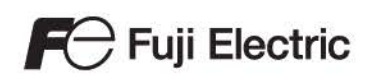

# MONITOUCH

#### 參考手冊 系列  $\lceil 1 \rceil$

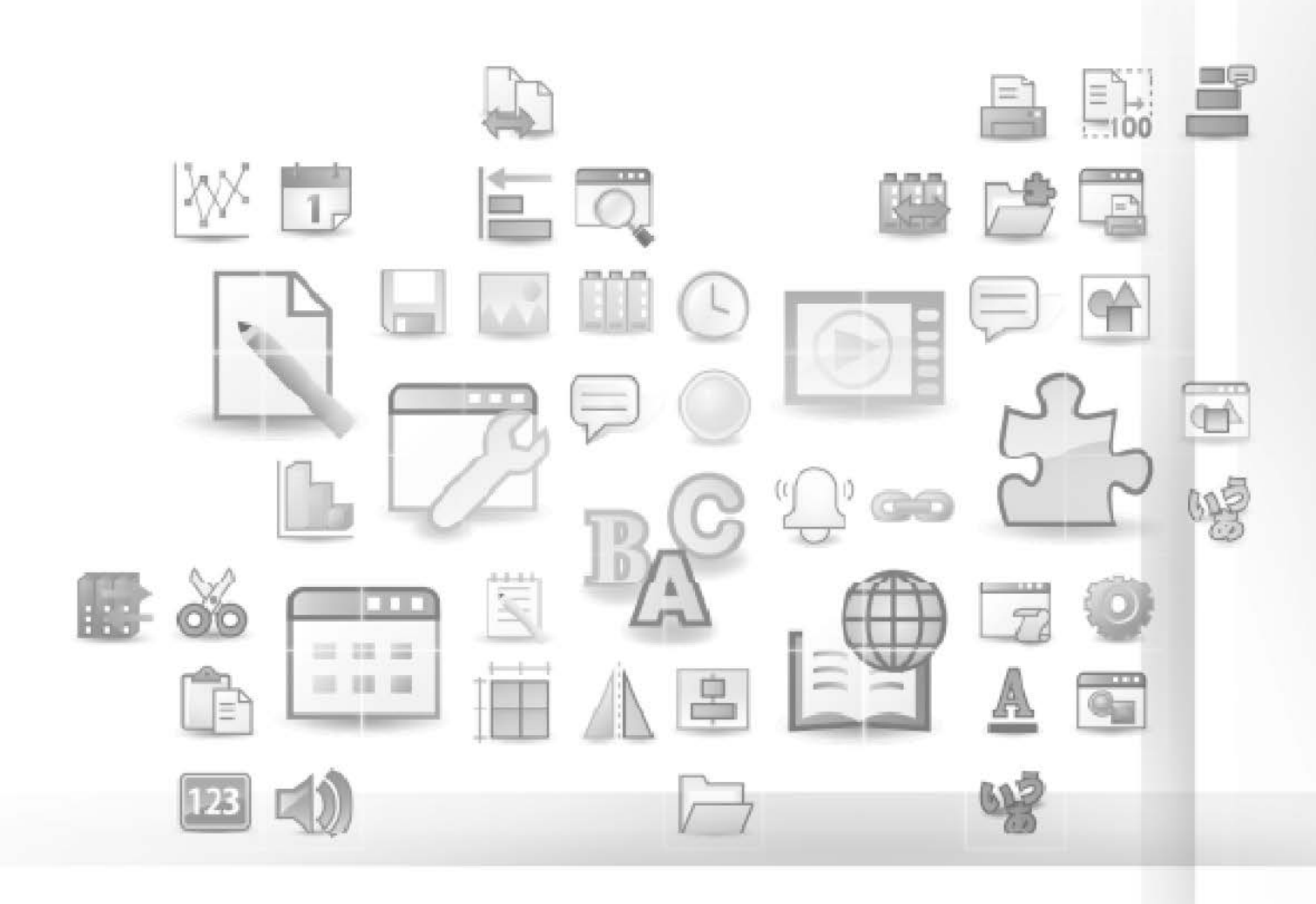

# $V10/V9$  series

# 修訂記錄

使用說明書編號記載於本手冊封底之左下角。

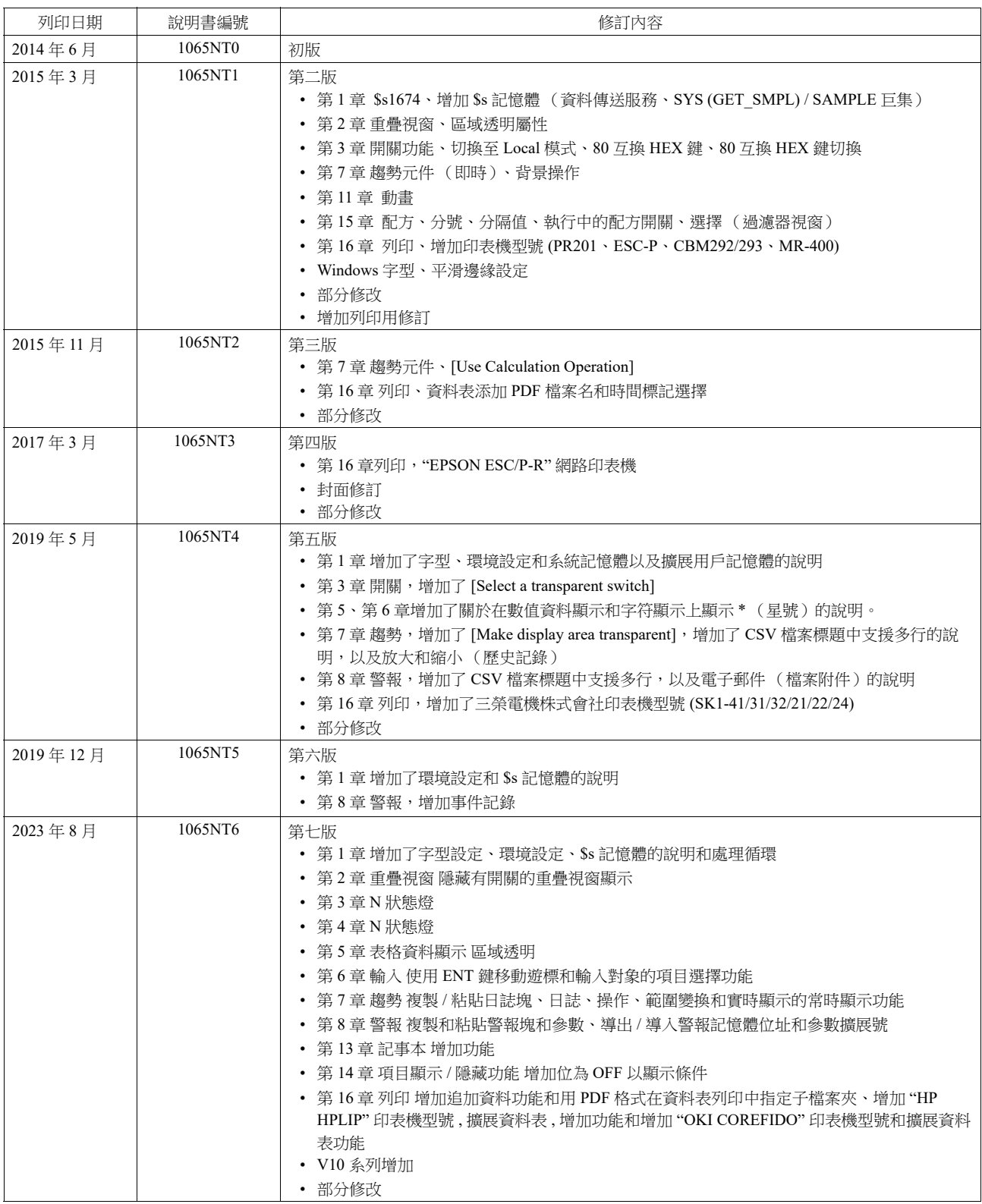

序言

感謝購入 MONITOUCH V10/V9 系列。

為了正確設置 V10/V9 系列,請詳讀此說明書以瞭解產品的詳情。 有關 V10/V9 系列的其他操作步驟之詳情,請參閱以下相關手冊。

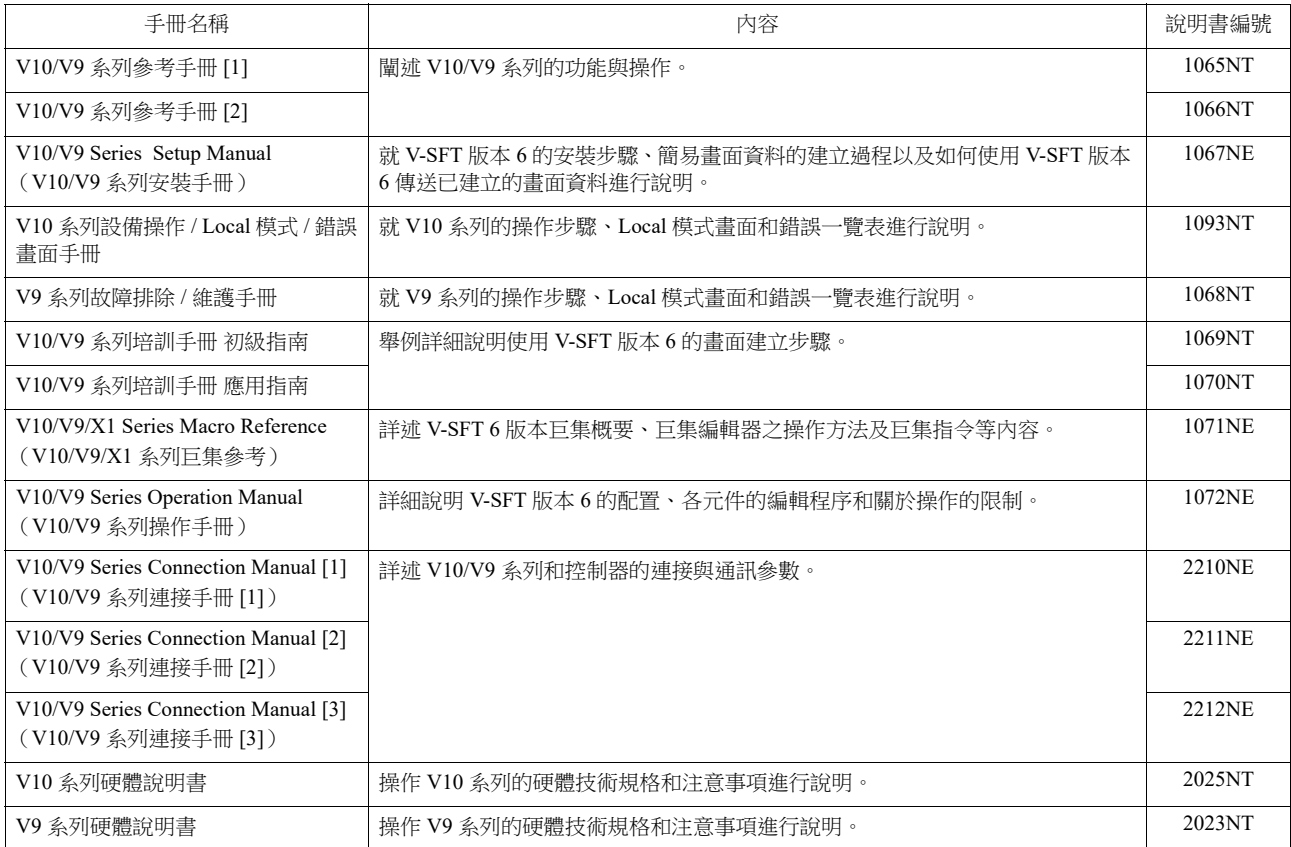

有關 PLC、變頻器和溫度控制器等記憶體之詳情,請參閱各設備手冊。

注意:

- 1. 未經 Hakko Electronics Co., Ltd 書面同意,嚴禁印刷或複製本說明書的部份或全部內容。
- 2. 本說明書所載信息若有更改恕不另行通知。
- 3. Microsoft 和 Windows 是微軟公司在美國和其他國家的註冊商標。
- 4. 其他公司名稱或產品名稱為各公司的商標或註冊商標。
- 5. 請仔細閱讀本手冊,了解 MONITOUCH 的詳細訊息。如遇任何問題,請向當地經銷商聯絡。

# 安全注意點

於本說明書中,將使用 " 危險 " 和 " 注意 " 等警告語,相關內容如下所示。

代表操作不當時,將會導致死亡或重傷的一種極度危險情況。 代表操作不當時,可能會造成輕微或中等程度的傷害,並且可能會導致財產損失,表示一種潛在的危險情形。

並且 $\bigwedge$  注意 中記載的事項根據情況有可能會導致嚴重的後果。

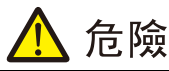

- 請勿使用 V10/V9 系列的信號作為緊急用輸出信號,以免威脅到人身安全或者損壞系統。 請妥善設計系統,使之能處理觸摸開關的故 障。 觸碰開關發生故障可能會造成機器事故或損壞。
- 設置裝置、連接電纜或執行維護和檢查時,需關閉電源。 否則,可能會引發觸電或損壞設備。
- 打開電源後,嚴禁觸摸任何端子。 否則,會發生觸電。
- 打開電源和操作設備前,常時蓋上端子上的護蓋。否則,會發生觸電。
- 液晶顯示器控制板裡的液晶為一種有害物質。 液晶顯示器損壞時,請避免誤食洩露出的液晶。 如果液晶濺到了皮膚或衣服上,需以 肥皂和水徹底清洗。
- 請勿分解、重新充電、施壓變形、短路、顛倒鋰電池的極性,或將鋰電池投入火中。否則,會引發爆炸或火災。
- 切勿使用變形、洩露或有其他異常狀況的鋰電池。 否則,會引發爆炸或火災。
- 由於背光故障或背光達到使用壽命而導致螢幕變暗時,螢幕上的開關仍有效。螢幕偏暗看不清時,切勿觸摸螢幕。否則,錯誤觸碰 開關發生故障可能會造成機器事故或損壞。
- 使用如下所示的指定力矩均勻地擰緊 V10/V9 系列固定件上的安裝螺絲。 擰得過緊可能會使觸摸開關變形、損壞或故障,從而導致機器損壞或事故。螺絲擰得不緊可能會導致設備脫落、短路或發生故障。
	- V1015, V1010, V1008, V9 系列: 5.31 lbf-in (0.6 N·m)
	- V1012: 7.97 lbf-in  $(0.9 \text{ N} \cdot \text{m})$

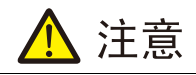

- 打開包裝時,請檢查設備的外觀。 若發現裝置有任何損害或者變形,請勿使用。 否則可能會導致火災、設備損害或者故障。
- 有關在某種特定設施中的應用,或者與核能、航空航天、醫藥、交通設備或移動設備有關的系統中的應用,請諮詢當地銷售代表。
- 請於本書及相關手冊記載的常規條件下使用(保管)V10/V9 系列設備。 於普通規格以外的環境使用時,可能會導致火災、誤動作、 產品的破損或劣化。
- 切勿於下列場合使用和保管本設備。 否則,會引發火災或損壞設備。
	- 水、腐蝕性氣體、易燃氣體、溶劑、研磨液、切削油等可能接觸到裝置的地方。
	- 避開高溫、高濕度、風、雨或陽光直射的地方。
	- 過多塵土、鹽和金屬顆粒的地方。
	- 避免在直接施加振動或衝擊的地方安裝設備。
- 如果未按照製造商的指定使用設備,則保護功能可能無法正常工作。
- 正確安裝設備,以避免不小心接觸 V10/V9 系列的主電源端子。 否則,會引發事故或觸電。
- 請實行定期檢查,以保證電源接線板上和固定件上的螺絲牢固。 螺絲或螺母若未拴緊可能會導致發生火災或發生故障。
- 按如下所示的指定扭矩將 V10/V9 系列雷源接線板上的端子螺絲均勻地擰緊。如果未將螺絲滴當拴緊,則可能會導致火災、故障或 重大事故。
	- V10 系列:7.1 lbf-in (0.8 N·m)
	- V9 系列:7.1 ~ 8.8 lbf-in  $(0.8 \sim 1.0 \text{ N} \cdot \text{m})$
- V10/V9 系列配備之顯示器螢幕為玻璃製成。 請勿衝撞螢幕或使其墜落。 否則,有可能會將其損壞。
- 請根據額定電壓、額定電力正確進行 V10/V9 系列設備的端子配線。 超電壓、超瓦數或不正確的電纜連接會導致發生火災、故障或損 壞裝置。
- V10/V9 系列設備務必要接地。 V10/V9 系列設備必須使用接地電阻大於 100 Ω 之專用 FG 端子。 否則,可能會引發觸電或火災。
- 請注意防止導電異物進入 V10/V9 系列。 否則可能會導致火災、設備損害或者故障。
- 佈線完成後,在開始操作 V10/V9 系列前,需將作為防塵罩而使用的紙拆除。 帶著該防塵罩操作可能會導致發生事故、火災、故障或 者事故。
- 嚴禁隨意修理、拆下或改裝 V10/V9 系列設備。如需維修請委託本公司或由本公司指定人員進行修理。
- 禁止修理、拆卸或改裝 V10/V9 系列設備。對於未經授權的人員對設備進行維修、拆卸或改裝而造成的一切損壞,本公司概不負責。

#### ● 切勿使用尖銳工具點壓觸控開關。 否則有可能捐壞螢慕

- 唯專業人員才有權限安裝裝置、連接電纜或執行維修與檢查。
- 鋰電池內含有鋰和有機溶液等易燃物質。 若處理不當會造成燙傷、爆炸、火災或傷害。 請務必仔細閱讀相關手冊,按照說明正確使 用鋰電池。

、注音

- 如果在運轉、強制輸出、啟動及停止的過程中執行諸如改變設定的操作,則應採取安全防護措施。 任何錯誤操作均可能會導致預定 外的設備運轉,進而導致發生設備事故或損壞。
- 如果 V10/V9 系列發生了故障,可能會引發威脅人員生命安全或造成其它嚴重損害的事故,請務必保證設備配備有足夠的防護裝置。
- 廢棄 V10/V9 系列時,請將其作為工業廢棄物進行處理。
- 觸摸 V10/V9 系列設備前,需通過接觸接地金屬來釋放身體所攜帶的靜電。 過量靜電可能會引發故障或事故。
- 按設備上圖示的方向將 SD 卡插入 MONITOUCH。操作失誤會損壞 SD 卡或卡槽。
- SD 卡被讀入時 LED 紅燈閃爍。 LED 燈閃爍時,請勿移除 SD 卡或關閉設備電源。 此動作會損毀 SD 中的資料。 移除 SD 卡或者關閉設 備電源之前請檢查 LED 燈是否熄滅。
- 使用前,請拆去交貨時附在觸摸板表面的保護膜。如果使用時沒有拆去保護膜,MONITOUCH 可能無法識別觸摸板操作或可能會發 生故障。
- 使用 V10 系列和類比電阻膜類 V9 系列設備時,請勿在畫面上同時觸摸兩個位置。否則,可能會觸發所按位置之間的開關。
- 使用電容式 V9 系列設備時,請遵守以下注意事項。
	- 24 VDC 設備使用 Class 2 電源。如果使用不穩定的電源, MONITOUCH 可能無法識別觸摸板操作或可能發生故障。
	- 電容式觸摸板類型支持兩點觸摸操作。如果觸摸了第三點,觸摸操作將被取消。
- 雷容式觸模板類型易受導雷材料影響。請勿在觸模板表面附近放置金屬類導雷材料,目請勿使用潮濕的觸模板。否則,可能會引 發故障。

[ 一般注意事項 ]

- 請勿將控制線和通訊電纜與高壓高額電流線 (例如電源線)捆綁在一起。 這些電纜至少要距離高壓高額電流傳輸電纜 200 mm 遠。 靜 電產生的噪音可能會引發故障。
- 在高頻噪音的環境中使用 V10/V9 系列時,FG 屏蔽電纜 (通信電纜)的兩端必須接地。 但,如果通訊不穩定,可在容許環境下選擇接 地一端或兩端。
- 依照正確的方向插入 V10/V9 系列設備的插頭和插座。 否則,可能會導致發生設備損壞或故障。
- 如果 LAN 線插入 MJ1 或 MJ2 接口,另一端的設備可能會受捐。 檢杳設備上的連接器名稱,將電纜插入正確的連接器。
- 請勿使用稀釋劑清洗,否則可能會使 V10/V9 系列表面褪色,請使用商用酒精進行清洗。
- 使用軟布清潔顯示區域以免劃傷表面。
- 啟動 V10/V9 系列和對應儀器 (PLC、溫度控制器等) 時,如果發生資料接收錯誤,請務必閱讀相應部分的手冊,正確地排除錯誤 。
- 請注意 V10/V9 系列設備的安裝板上不可帶有靜電。 靜電會損壞設備並引發故障。 攜帶靜電到安裝板可能會引起噪音產生的故障。
- V10/V9 系列為業界之 A 級產品。 用於家用則易引發電磁干擾。 應採取適當防護措施。
- 在 V9150 系列設備內連接信號接地 (SG) 和框架接地 (FG)。設計系統時需謹慎。
- V10/V9 系列配有含鋰金屬的電池, 因此必須導守運輸規範。本公司運輸的 V10/V9 系列設備按照運輸組節進行包裝。如果需要運輸拆開 包裝的 V10/V9 系列設備,要依照國際航空運輸協會危險品規則、國際海運危險貨物規則 (IMDG) 和有關國家的運輸規則進行運輸。 有關運輸規則之詳情,請諮詢運輸代理公司。

[ 液晶顯示器的注意事項 ]

以下情況並非產品不合格或有故障,敬請見諒:

- 請勿長時間顯示固定圖案。由於液晶顯示器之特性,可能會產生殘留圖像。 如果需要長時間顯示一種固定圖案,請使用背光燈的自動關閉功能。
- V10/V9 系列設備的反應時間、亮度和顏色會受到周圍環境溫度的影響。
- 由於液晶之特性,可能會產生微小的斑點 (黑點和亮點)。
- 由於液晶的特性,螢幕顯示圖形不同,可能會出現亮度不均勻和閃爍現象。
- 每台設備的亮度和顏色會略微不同。
- 由於背光單元使用了聚光透鏡,瀏覽角度不同,顯示顏色可能會不同。

[ 電容式 V9 系列的注意事項 ]

• 用乾燥的手指或皮膚時,觸摸板的操作性可能達不到最佳狀態。此時,請使用電容式手寫筆。

- 定期清潔觸摸板表面以保證最佳觸摸操作。
- 清潔時,請注意以下幾點。
- < 清潔時 >
- 觸摸板表面為玻璃。請務必使用布或海綿輕輕擦拭表面。否則,可能劃傷或損壞玻璃。
- 注意清潔劑不要滲入觸摸板內。
- 請勿在觸摸板表面直接使用或噴灑清潔劑。

[ 無線 LAN 注意事項 ]

有關支援的無線 LAN 標準、無線電法律認證和能夠使用無線 LAN 的國家,請參閱 V10/V9 系列設備發貨時隨附的"關於 V10 系列無線 LAN" / " 關於 V9 高級型號無線 LAN" / " 關於 V9 標準型號無線 LAN" 手冊 。

# 1 系統

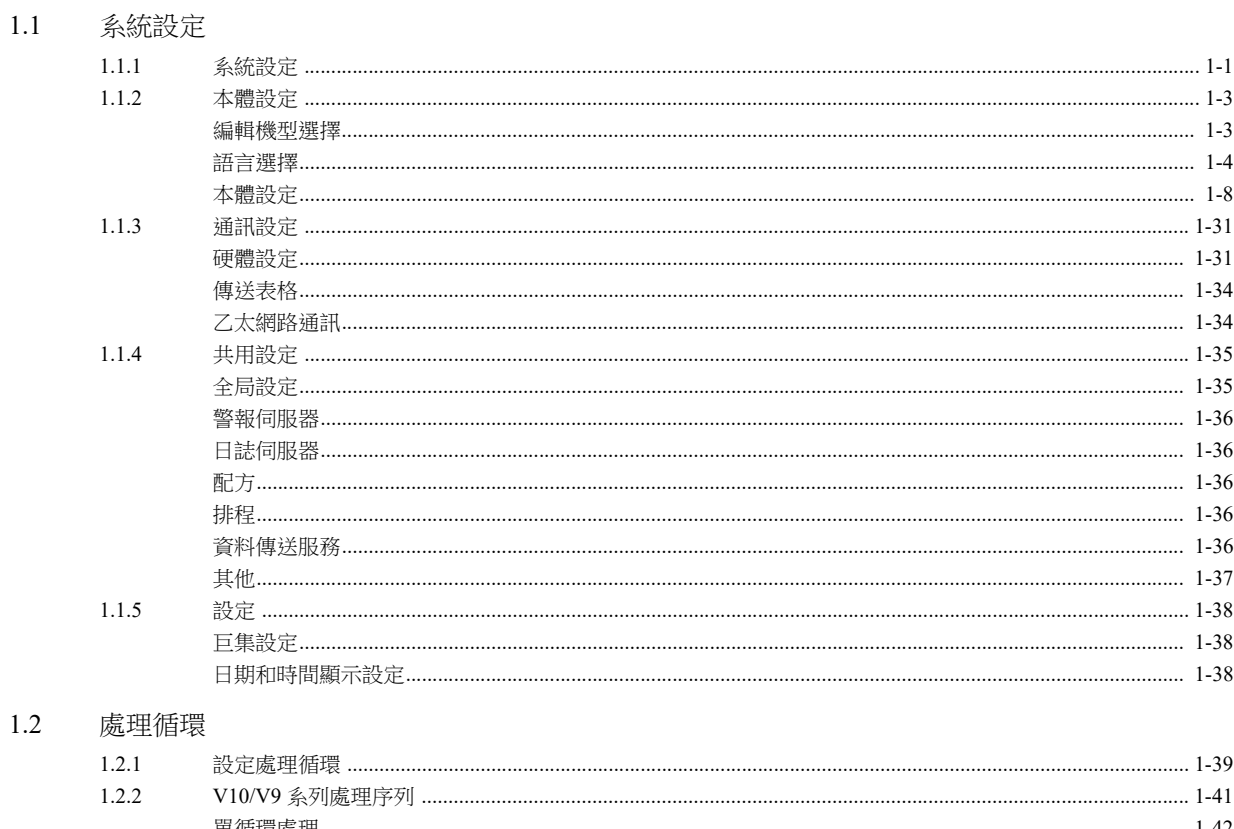

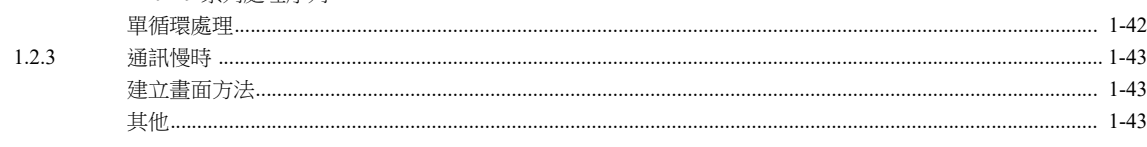

## 1.3 內建記憶體一覽表

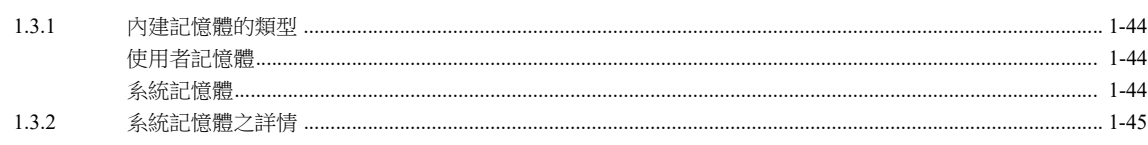

# 2 重疊視窗

# 2.1 概述

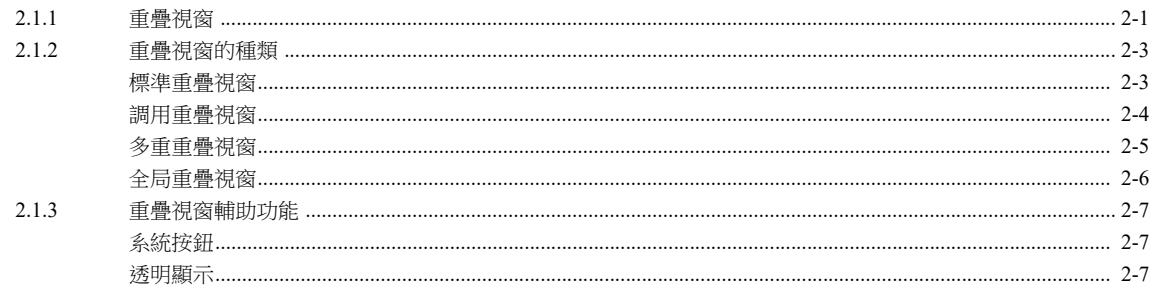

## 2.2 標準重疊視窗

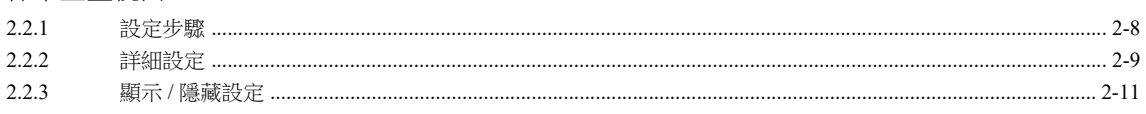

#### $2.3$ 調用重疊視窗

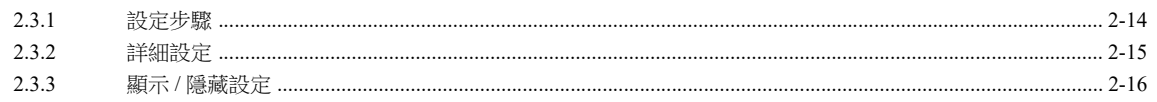

#### 2.4 多重重疊視窗

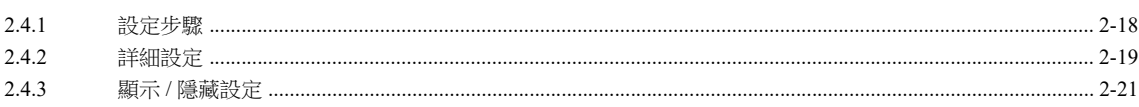

#### 2.5 全局重疊視窗

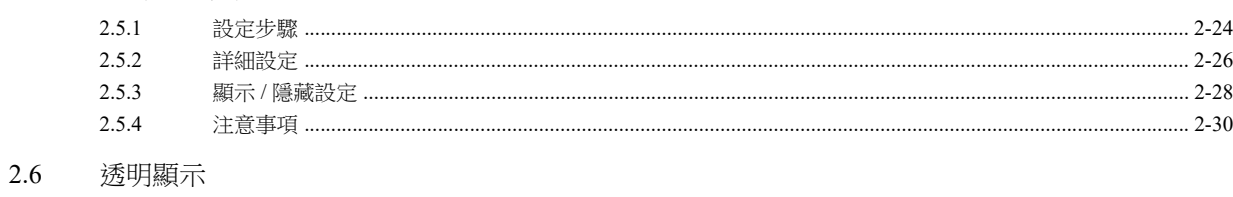

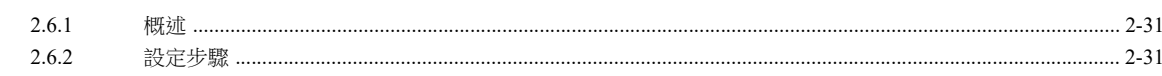

#### $\overline{3}$ 開關

 $3.1$ 

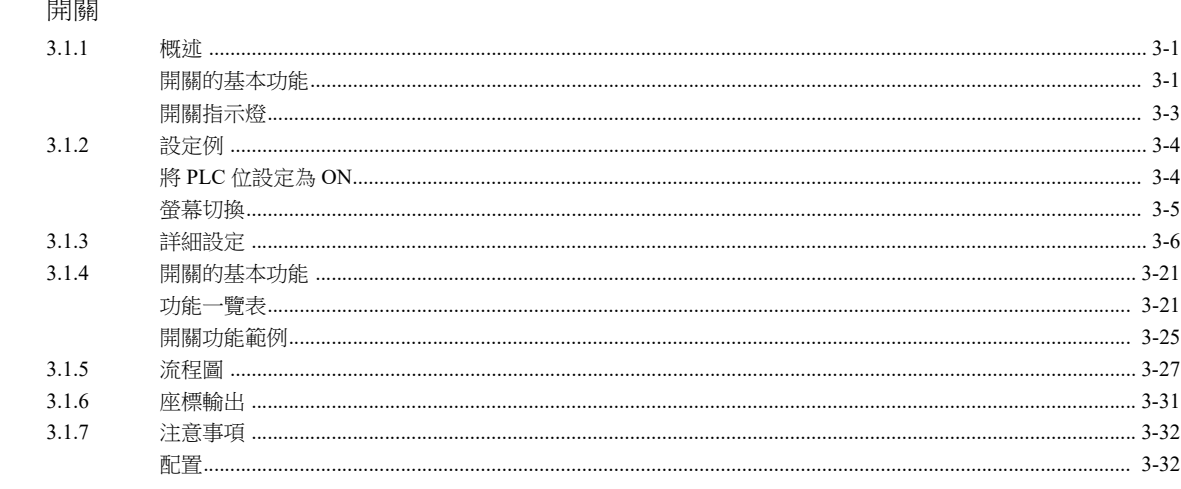

#### $3.2$ 捲軸

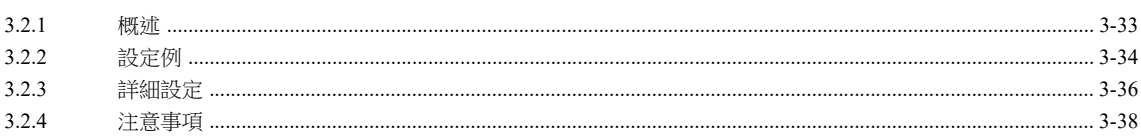

#### $3.3$ 捲軸開關

#### $\overline{4}$ 燈

#### $4.1$ 概述

#### $4.2$ 設定範例

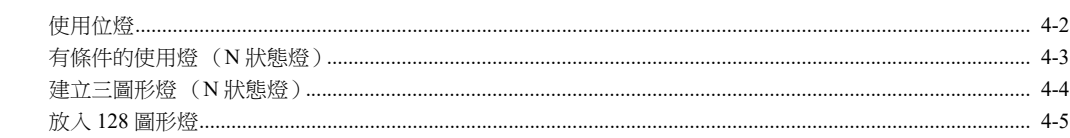

#### $4.3$ 詳細設定

- 繪圖模式  $4.4$
- 4.5 注意事項

## 5 數据顯示

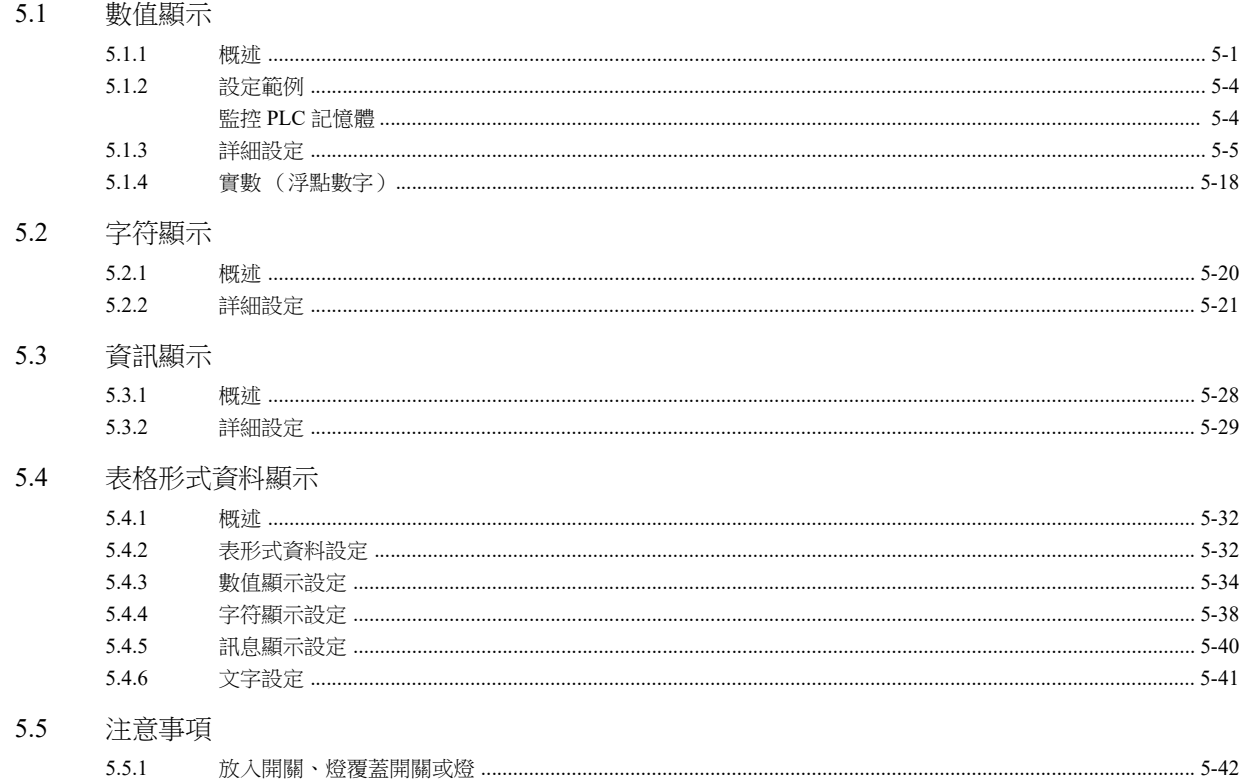

# 6 輸入

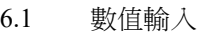

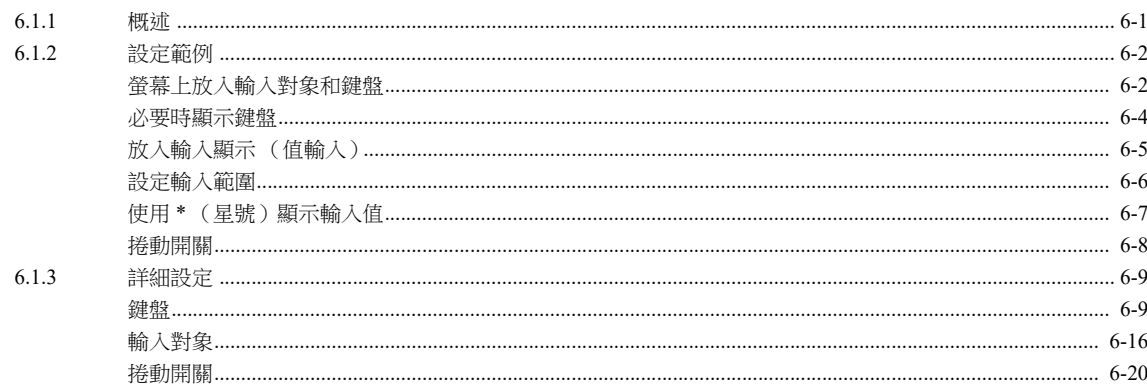

## 6.2 字符輸入

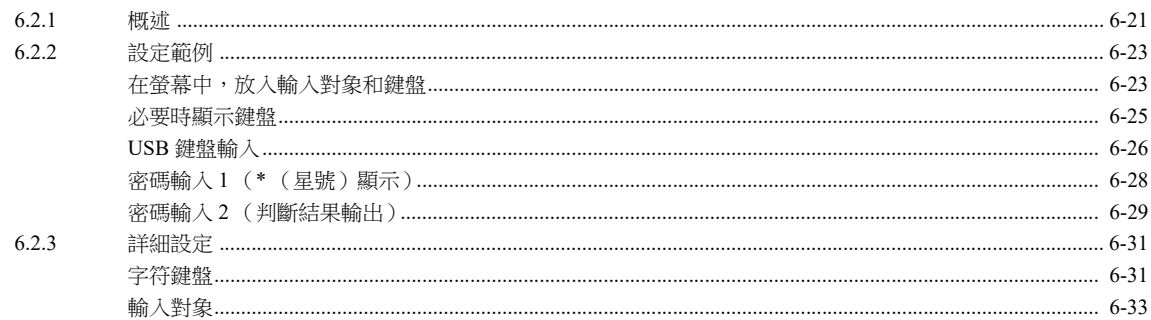

## 6.3 熱捷功能

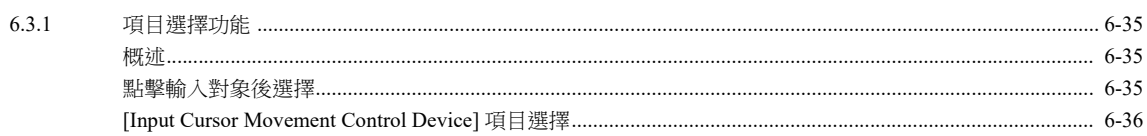

#### $\overline{7}$ 趨勢

 $7.1$ 

#### 概述

#### $7.2$ 歷史記錄顯示

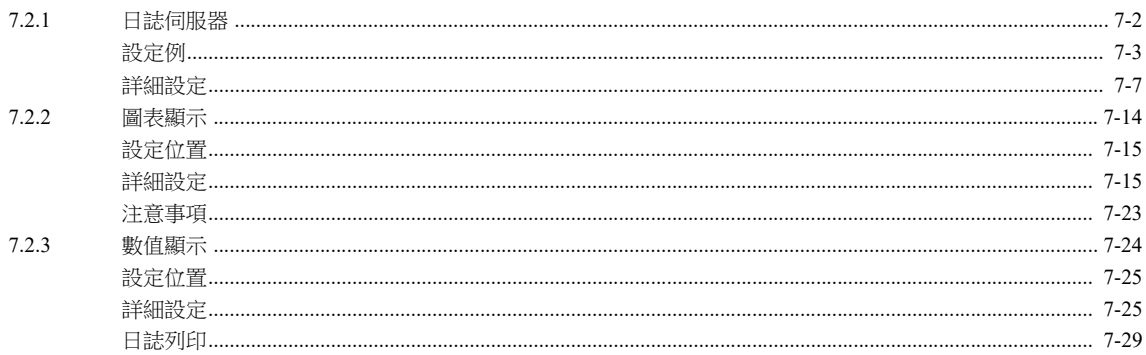

## 7.3 即時顯示

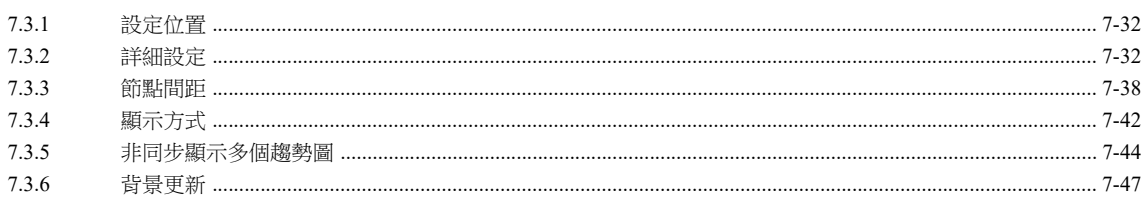

#### 8 警報

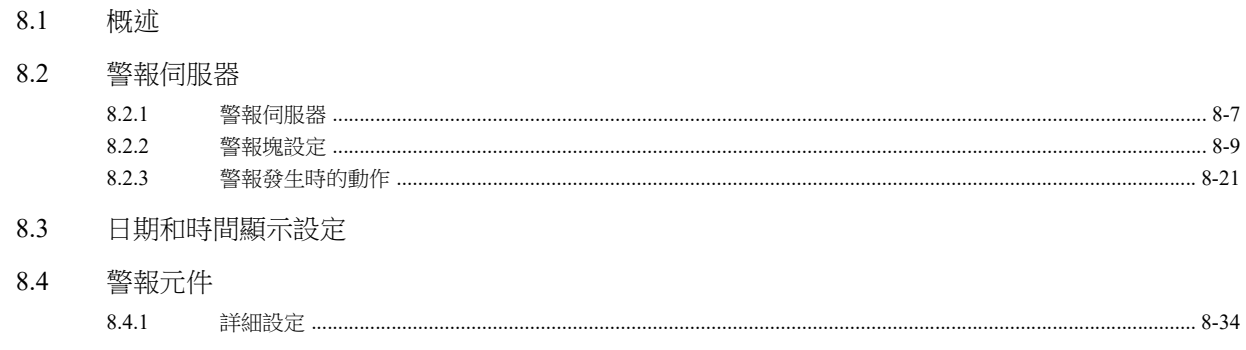

#### $\overline{9}$ 圖形

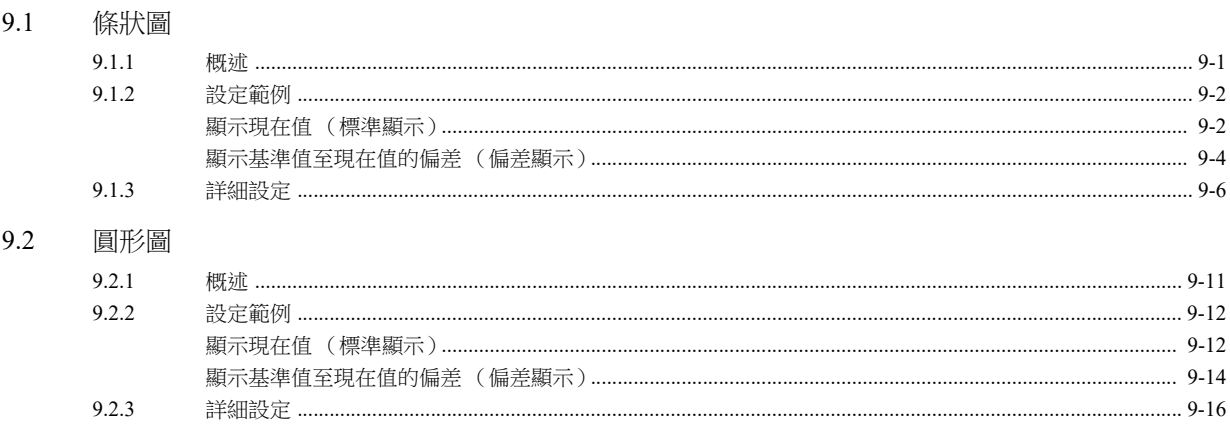

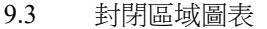

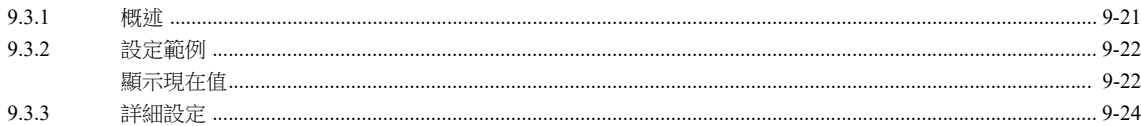

## 9.4 指針圖

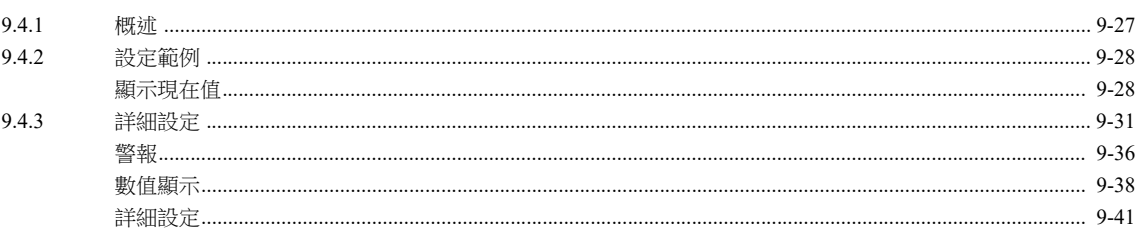

## 9.5 统計條狀圖

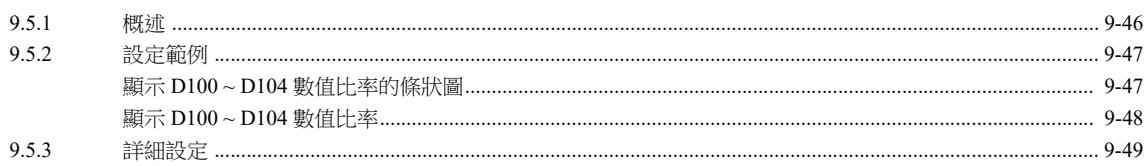

#### $9.6$ 統計圓形圖

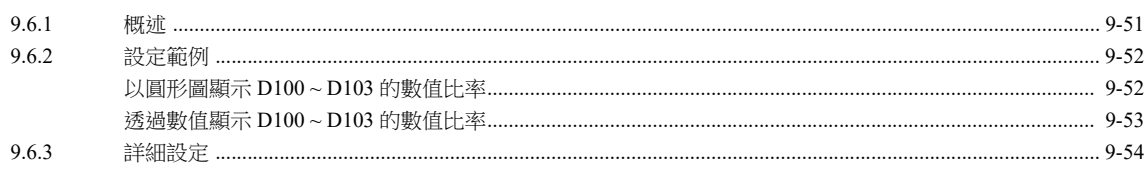

## 10 時間顯示

10.1 概述

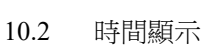

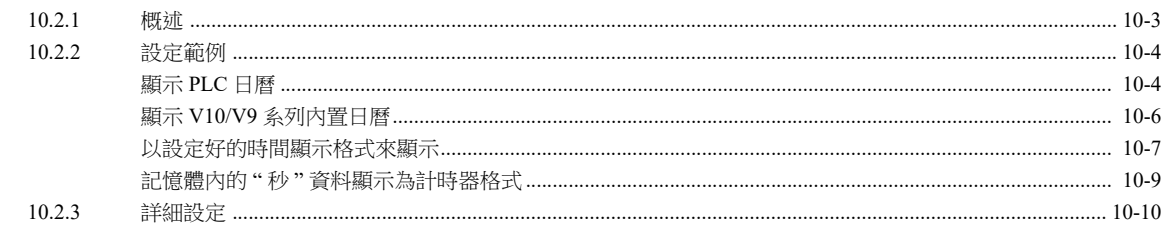

## 10.3 日曆

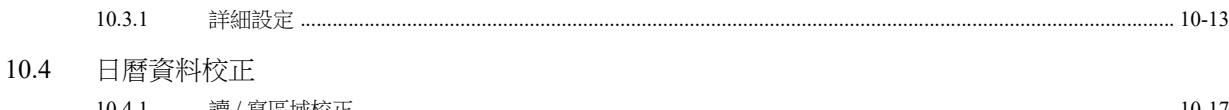

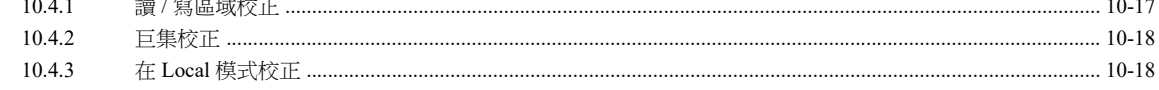

## 11 圖形和動畫

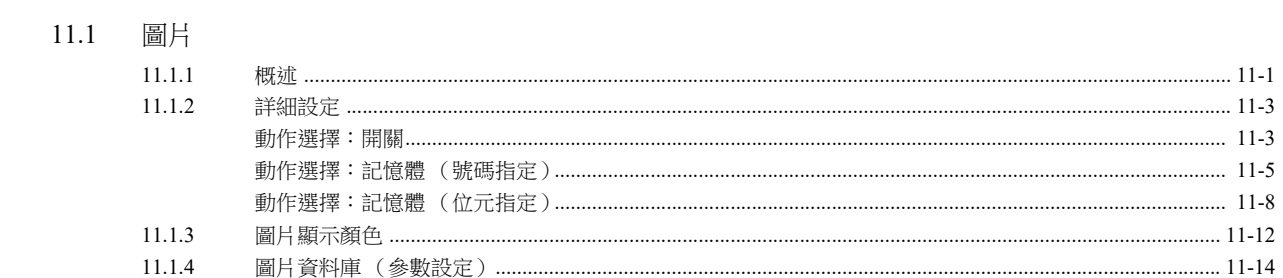

## 11.2 動畫

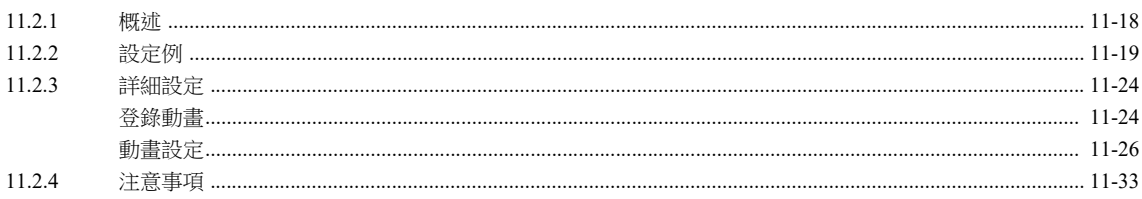

# 12 信息

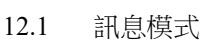

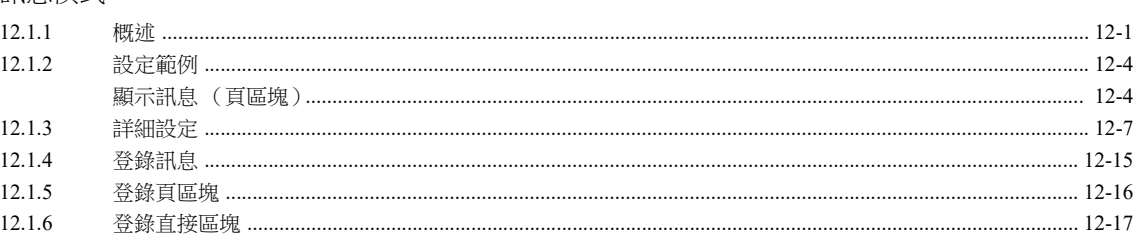

## 12.2 顯示註解

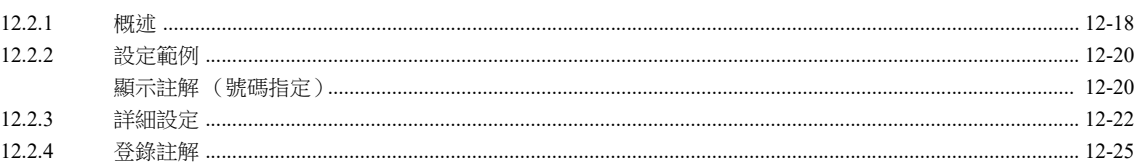

# 13 其他

## 13.1 記事本

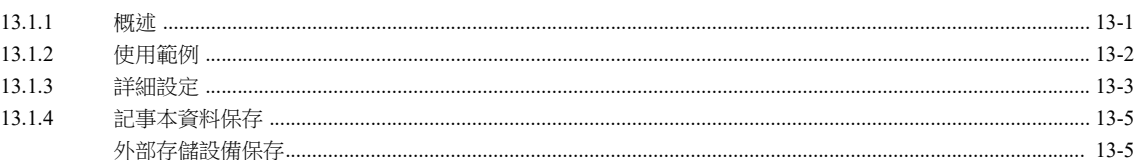

## 14 項目顯示 / 隱藏功能

#### 概述  $14.1$

#### $14.2$ 設定範例

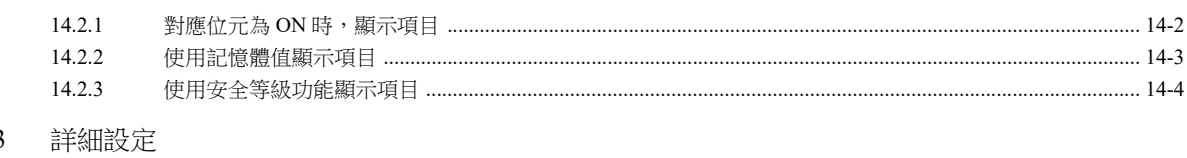

- 14.3
- 設定檢查 14.4

# 15 配方

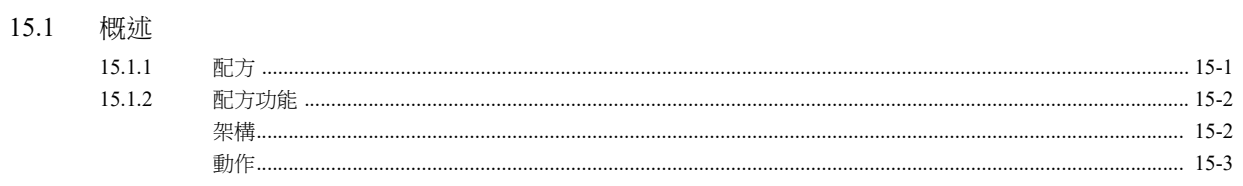

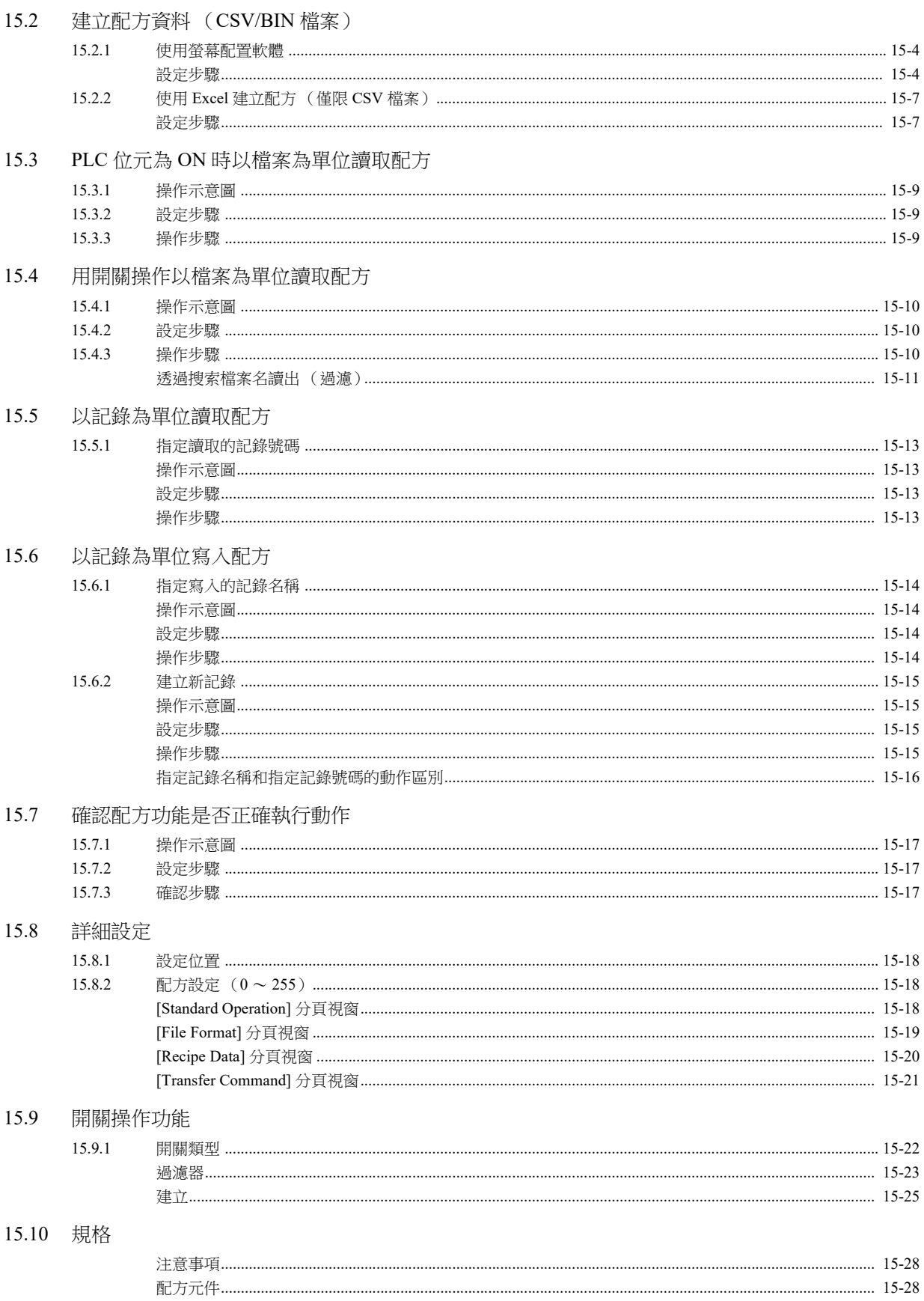

# 16 列印

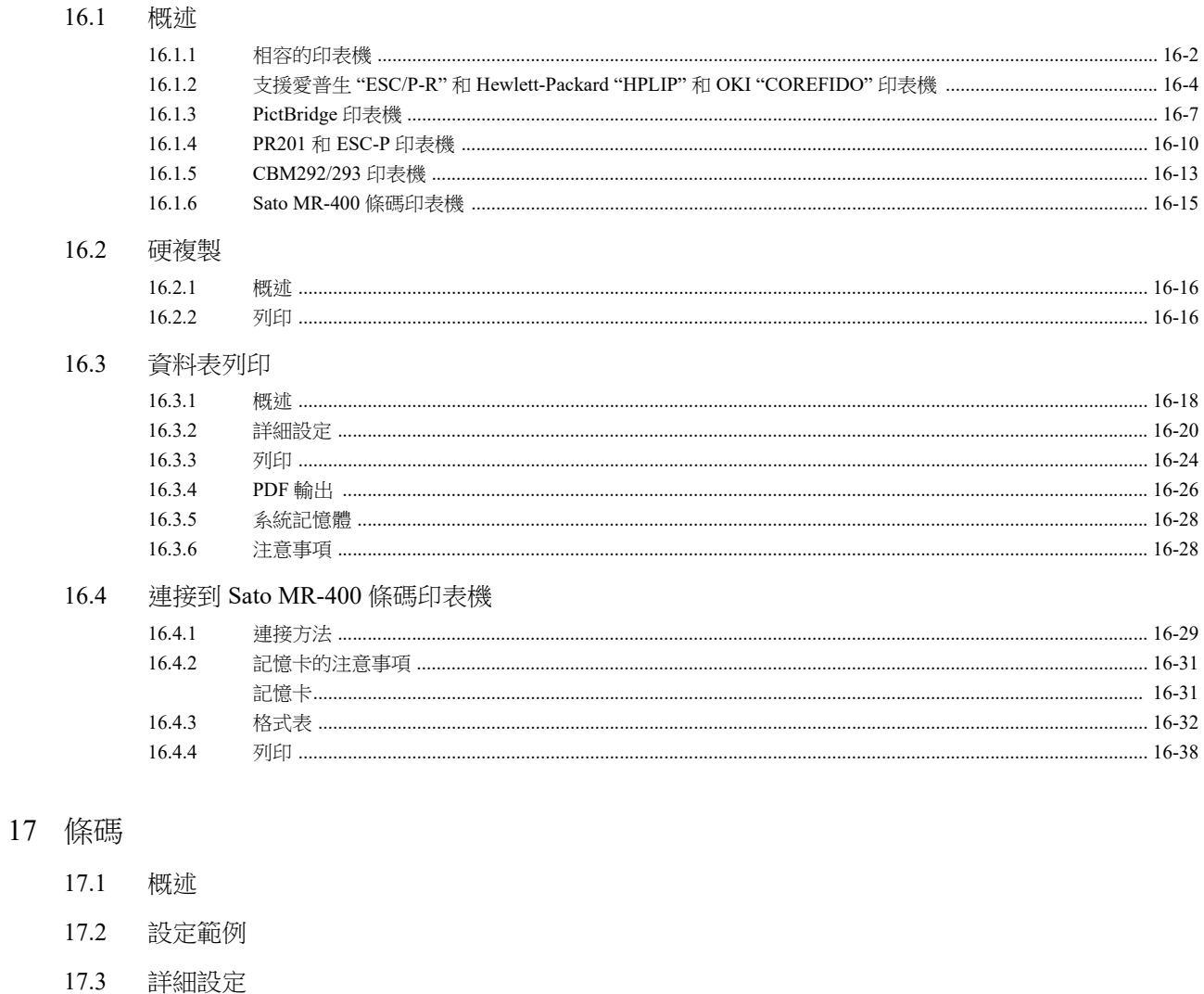

佈線 17.4

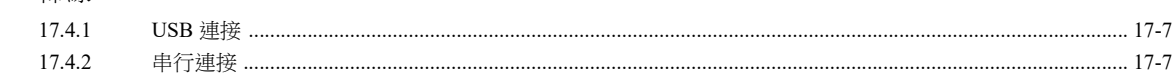

 $17.5$ 注意事項

# <span id="page-13-0"></span>**1** 系統

- 1.1 [系統設定](#page-14-0)
- 1.2 [處理循環](#page-52-0)
- 1.3 [內建記憶體一覽表](#page-57-0)

# **1**

# <span id="page-14-0"></span>**1.1** 系統設定

# <span id="page-14-1"></span>**1.1.1** 系統設定

系統設定涵蓋多種設定,包括 V10/V9 系列設備與 PLC 進行通訊所需的初始設定、設備本體設定和畫面資料設定。本章節僅 就初始設定中的重要設定進行說明。

有關詳情,請參閱相關項目。

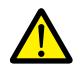

在傳送畫面資料至 V10/V9 系列設備前,請務必確認系統設定。

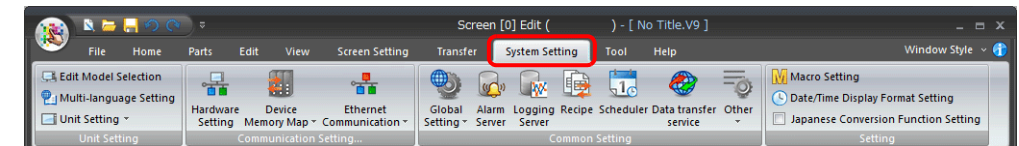

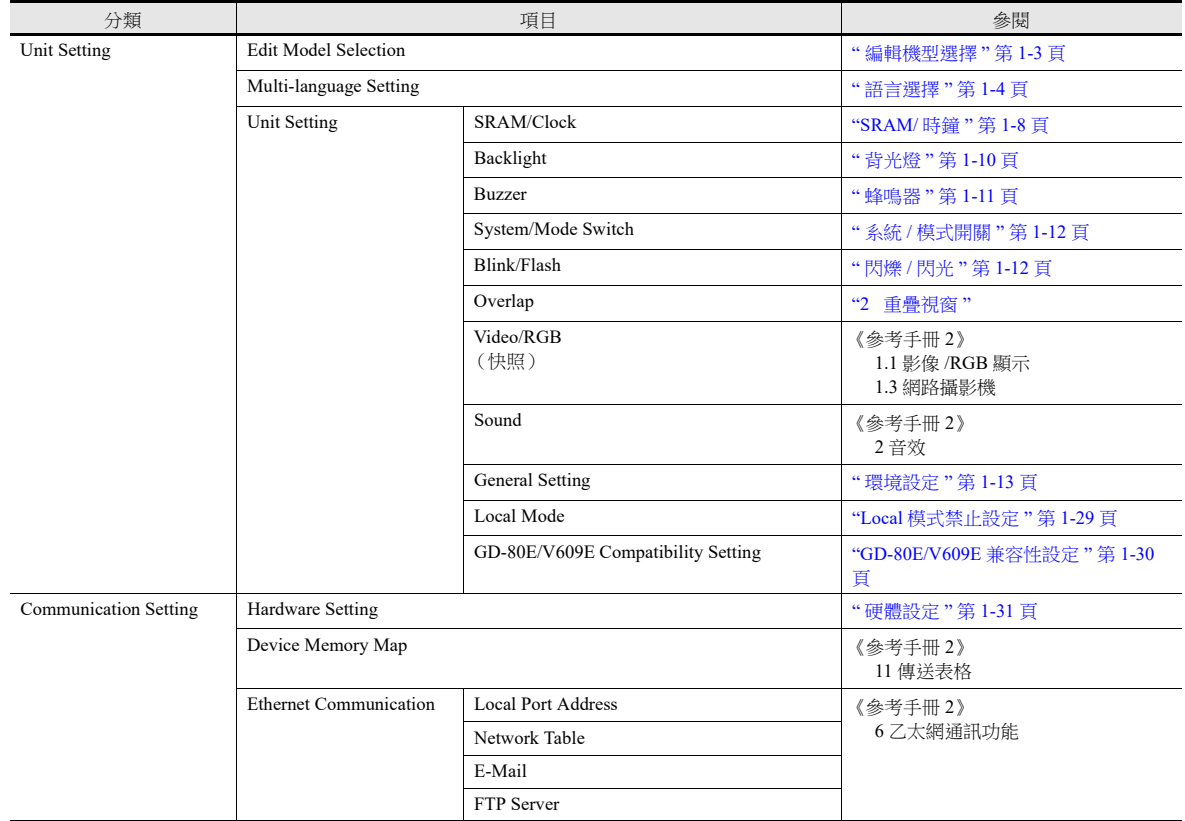

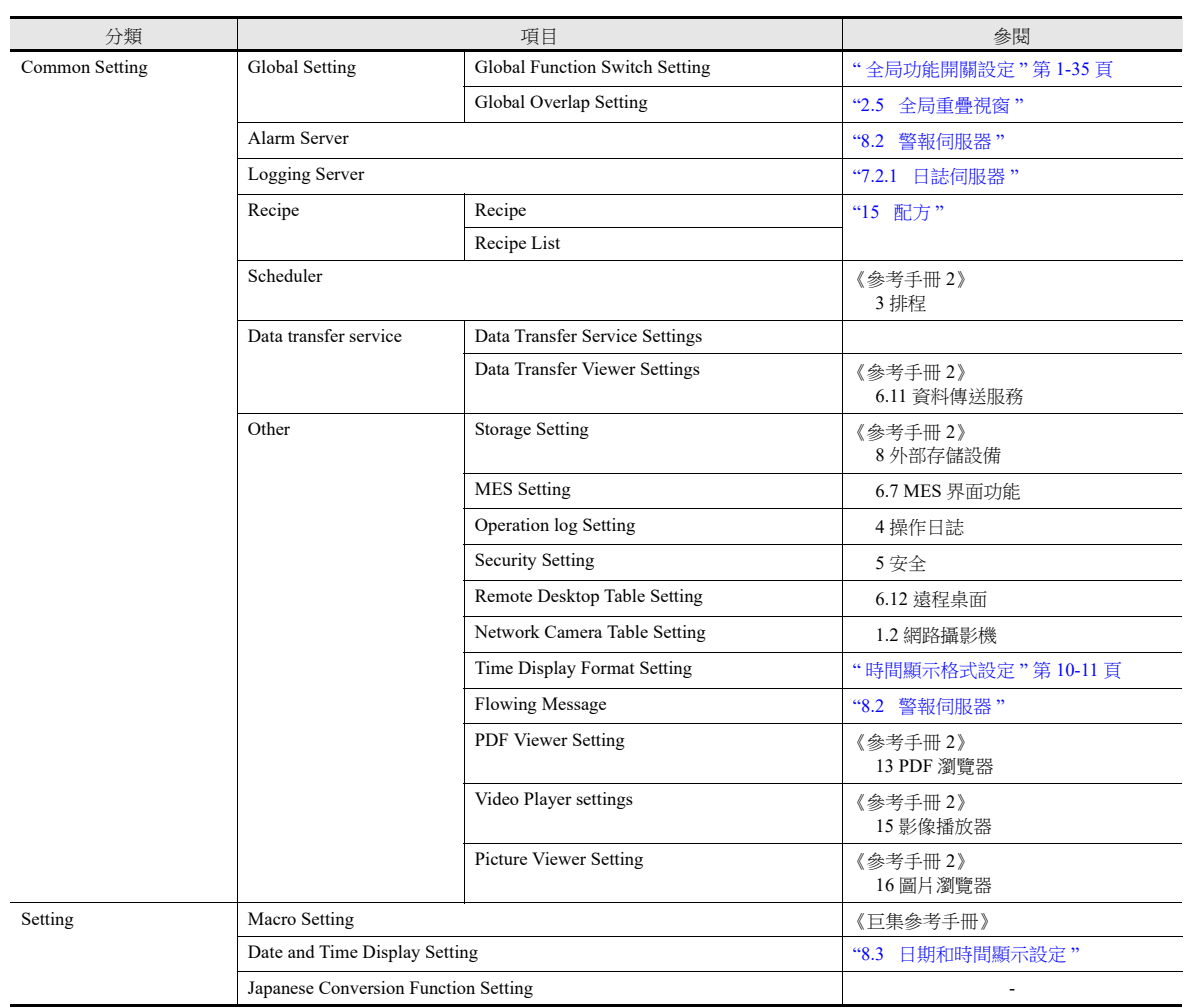

# <span id="page-16-0"></span>**1.1.2** 本體設定

本章節就 [Unit Setting] 組的項目進行說明。

| $N = M \circ C$                                                                              |                                          |                                                     |                                                       | Screen [0] Edit (                 |                              |                         |                                         | ) - [ No Title.V9 ]                                                |                                | $ =$ $x$                                                                                                    |  |
|----------------------------------------------------------------------------------------------|------------------------------------------|-----------------------------------------------------|-------------------------------------------------------|-----------------------------------|------------------------------|-------------------------|-----------------------------------------|--------------------------------------------------------------------|--------------------------------|----------------------------------------------------------------------------------------------------|--|
| <b>File</b><br>Home                                                                          | Parts                                    | Edit<br>View                                        | <b>Screen Setting</b>                                 | <b>Transfer</b>                   |                              | <b>System Setting</b>   | Tool                                    | Help                                                               |                                | Window Style $\sim$ (                                                                                       |  |
| <b>Edit Model Selection</b><br>Multi-language Setting<br>Unit Setting<br><b>Unit Setting</b> | <b>The</b><br><b>Hardware</b><br>Settina | t.<br><b>Device</b><br><b>Communication Setting</b> | πī<br><b>Ethernet</b><br>Memory Map * Communication * | $\bigcirc$<br>Global<br>Setting * | $\mathbb{Q}^{(i)}$<br>Server | 慢<br><b>W</b><br>Server | $\frac{1}{16}$<br><b>Common Setting</b> | €<br>Alarm Logging Recipe Scheduler Data transfer Other<br>service | -0<br>$\overline{\phantom{a}}$ | <b>Macro Setting</b><br>Date/Time Display Format Setting<br>Japanese Conversion Function Setting<br>Setting |  |

有關其他設定之詳情,請參閱 "1.1.1 [系統設定](#page-14-1) " 第 1-1 頁。

# <span id="page-16-1"></span>編輯機型選擇

選擇 V10/V9 系列機型。

設定位置:[System Setting] → [Edit Model Selection] 或 [System Setting] → [Hardware Setting] → [Edit Model]

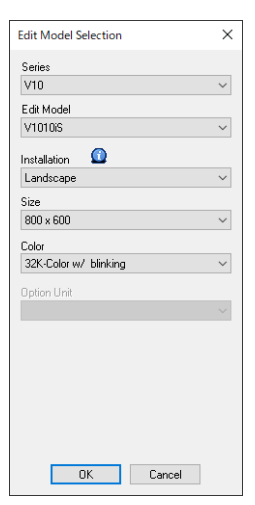

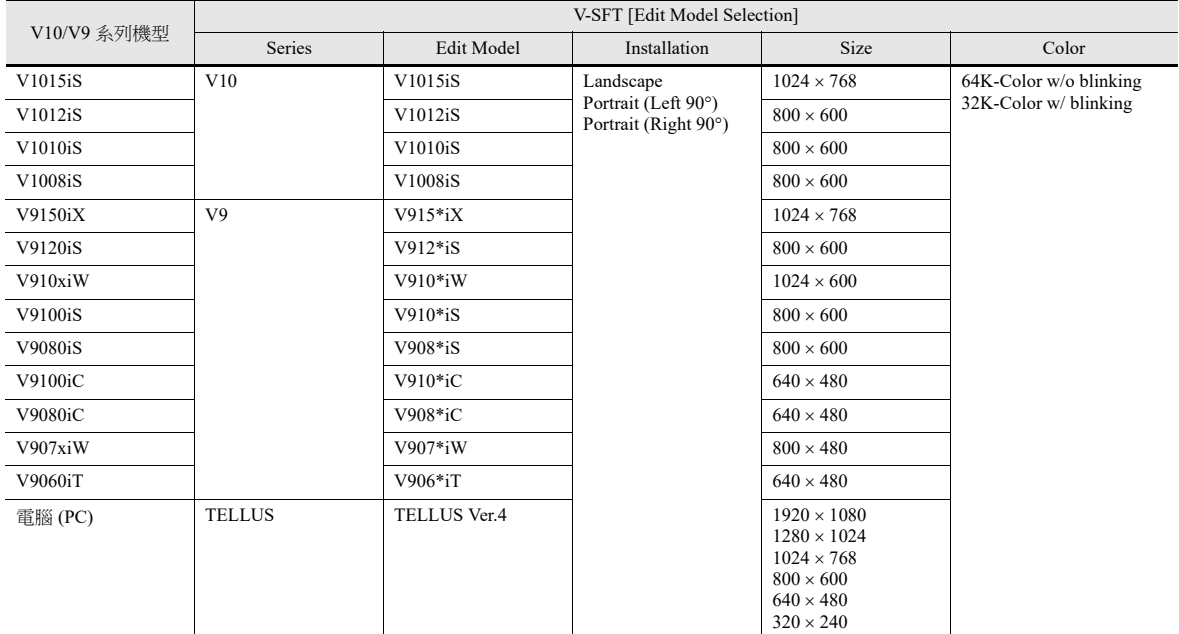

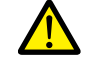

# <span id="page-17-0"></span>語言選擇

選定在 V10/V9 系列設備上顯示的語言。 設定位置: [System Setting] → [Multi-language Setting]

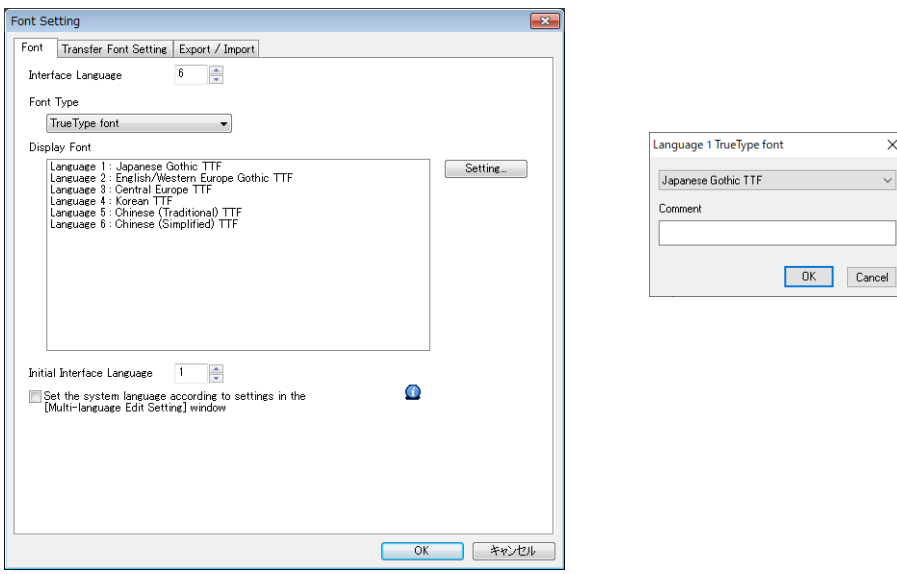

 $\overline{\mathbf{x}}$  $\ddot{\phantom{0}}$ 

 $R$ 有關詳情,請參閱 《參考手冊 2》中的 "9 語種選擇 "。

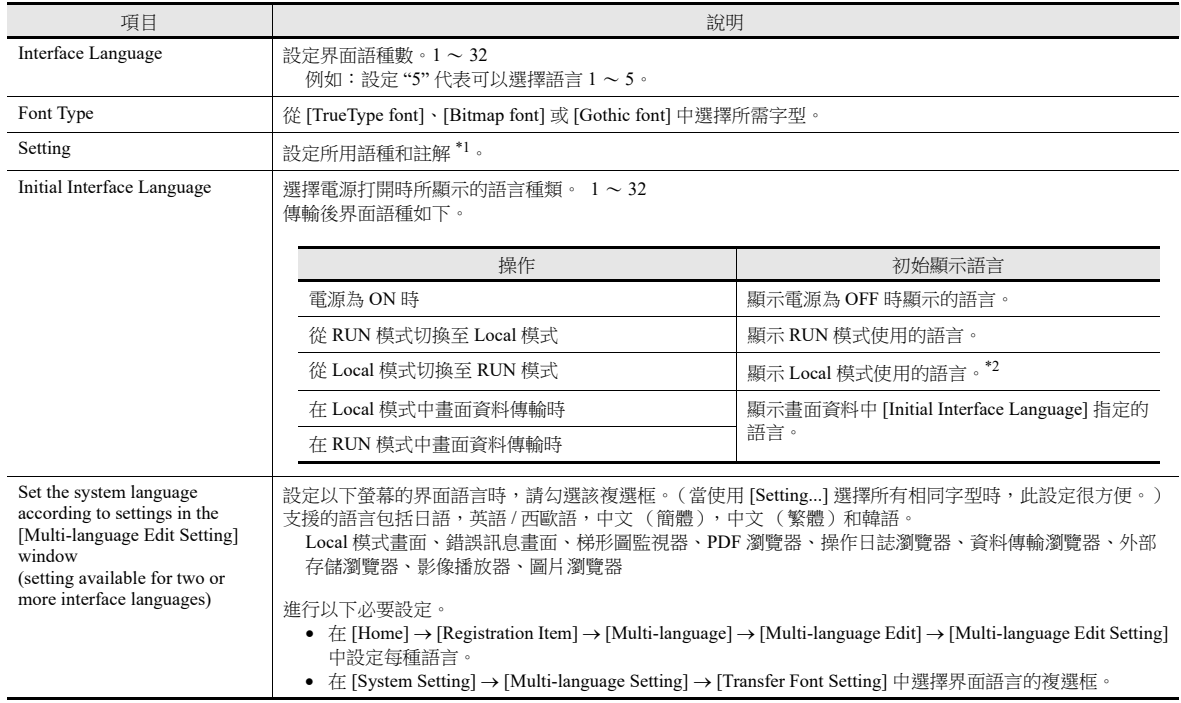

\*1 在 [Language Display] 選單、多國語種編輯表等上面顯示註解 這在使用相同字體編輯多國語種時非常有用。

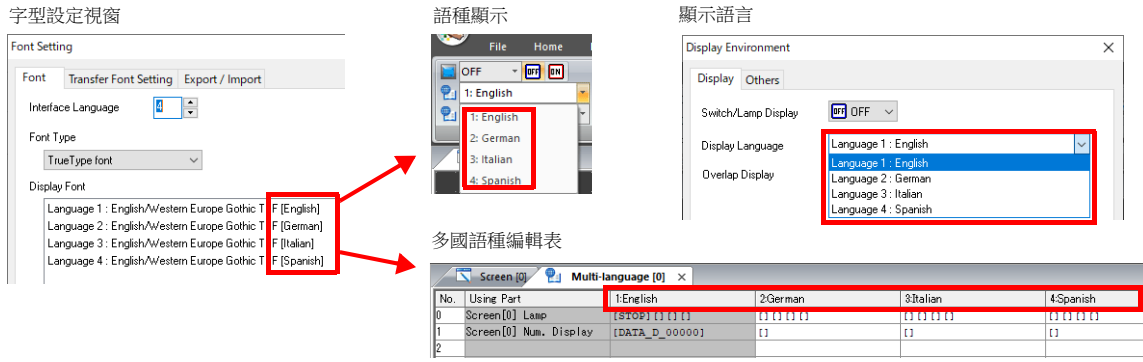

- \*2 其他事項
- 例 1:多次註冊同樣的字體時,顯示切換到 Local 模式之前顯示的語種。

```
[Interface Language]: 2、[Transfer Font Setting]: 日語哥德體 TTF, [Initial Interface Language]: 1
```
- 語種 1:日語 哥德體 TTF
- 語種 2:日語 哥德體 TTF
- 例 2:在下列情況中,顯示字型設定中最小的語言 No.。

[Interface Language]: 3、[Transfer Font Setting]: 日語哥德體 TTF、英語 / 西歐哥德體 TTF、中歐 TTF、[Initial Interface Language]: 1

- 語種 1:日語 哥德體 TTF
- 語種 2:英語 / 西歐 哥德體 TTF
- 語種 3:中央歐洲語言 TTF

動作示例:

```
RUN (日語 哥德體 TTF)
\downarrowLocal 模式 (從日語切換到英語)
\downarrowRUN (顯示語種 2)
```
#### 字型類型

字型大致分為四種類型。 由於禁止混用字型, 因此在 [System Setting] → [Multi-language Setting] → [Font Setting] 視窗中選擇 1 種字型。 然而請注意,無論此設定如何,在 "Local" 模式螢幕上始終使用 TrueType 字型。

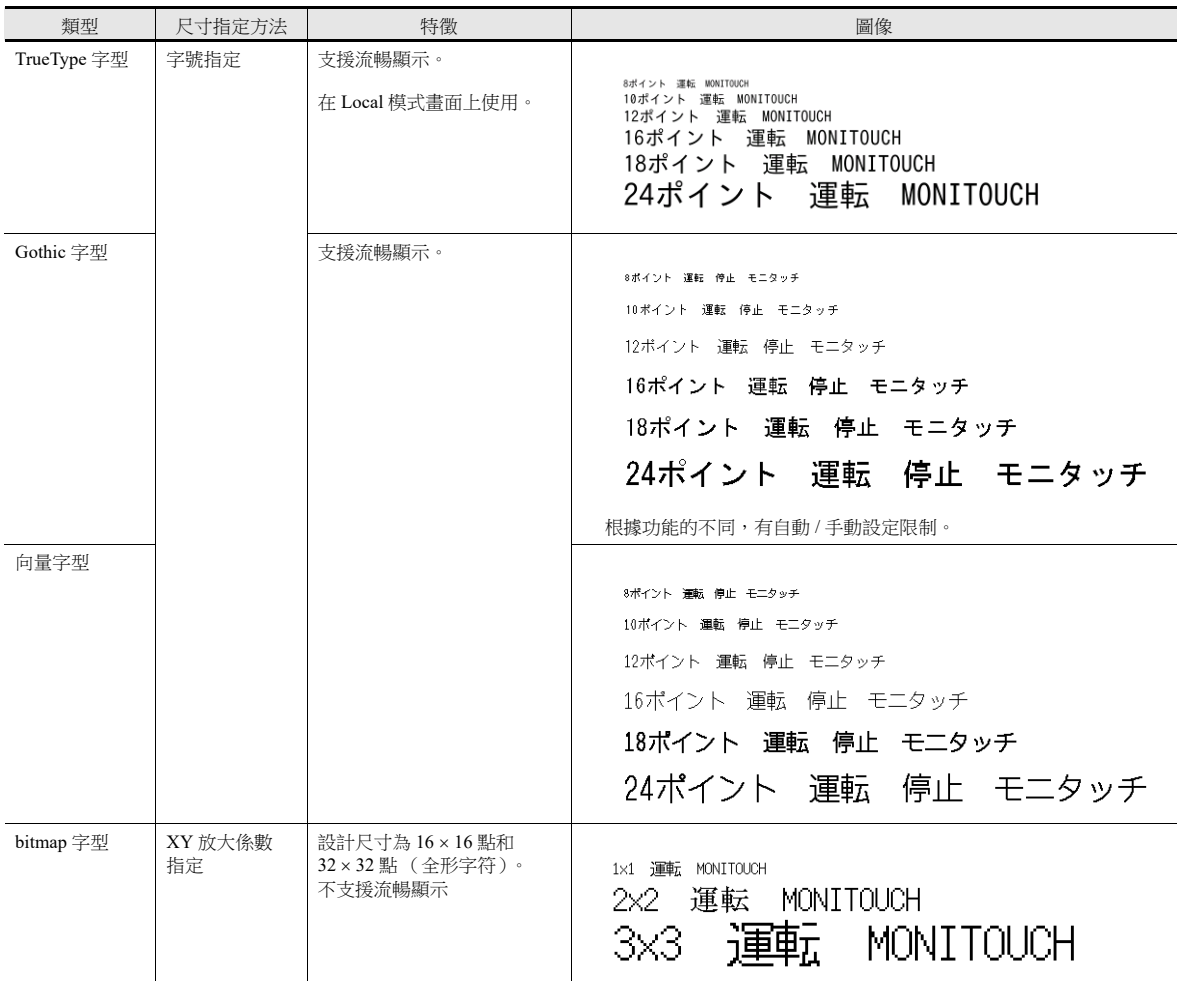

**IG** Windows 字型

MONITOUCH 上不儲存字型資料,但是 Windows 上所使用的字型也會作為圖像資料使用,例如 "Times New Roman" 或 "Arial"。可以設定各個項目。 有關詳情,請參閱 《操作手冊》。

## 支援語言一覽表

V10/V9 系列支援下表中列舉的字型和對應語言。

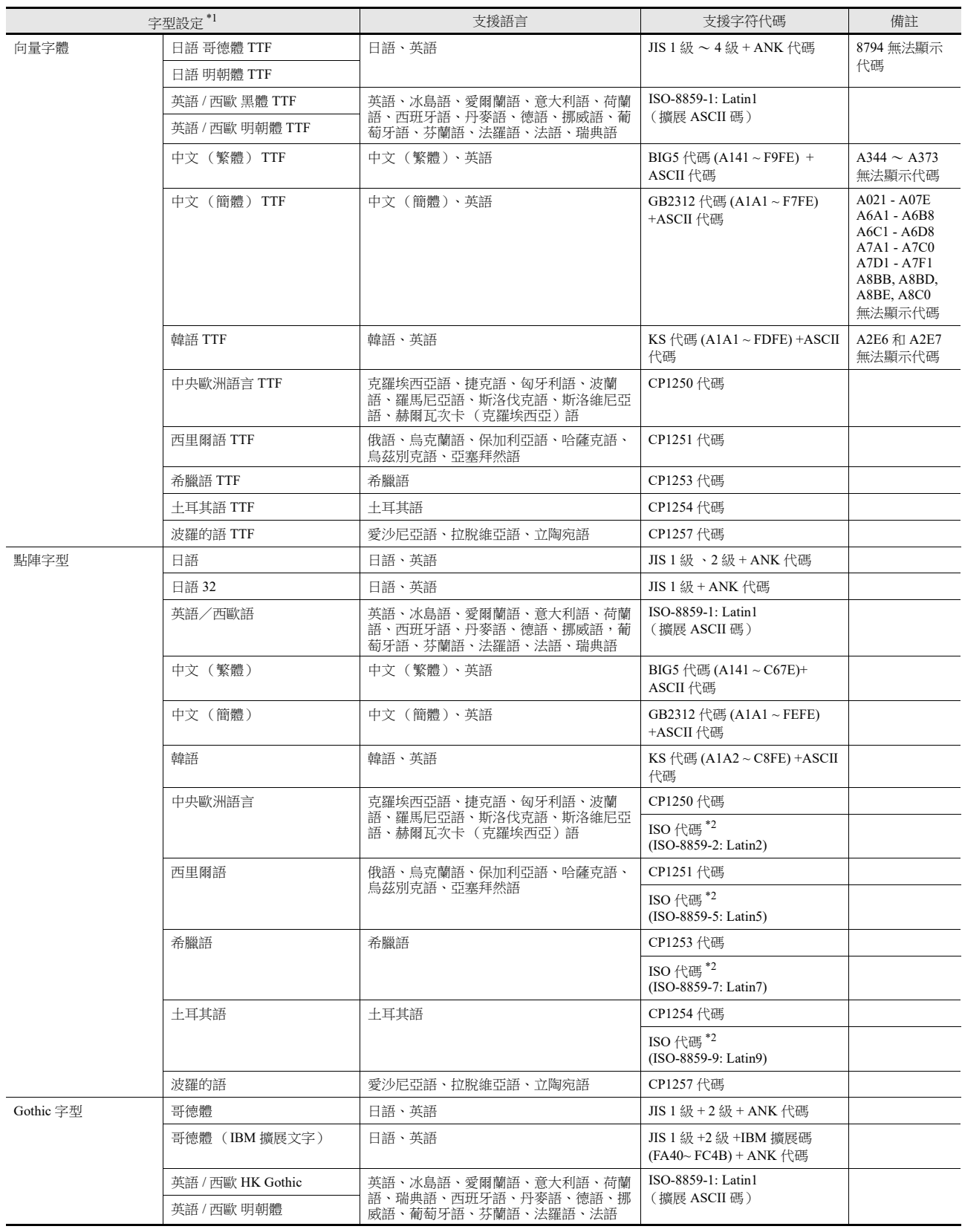

**1**

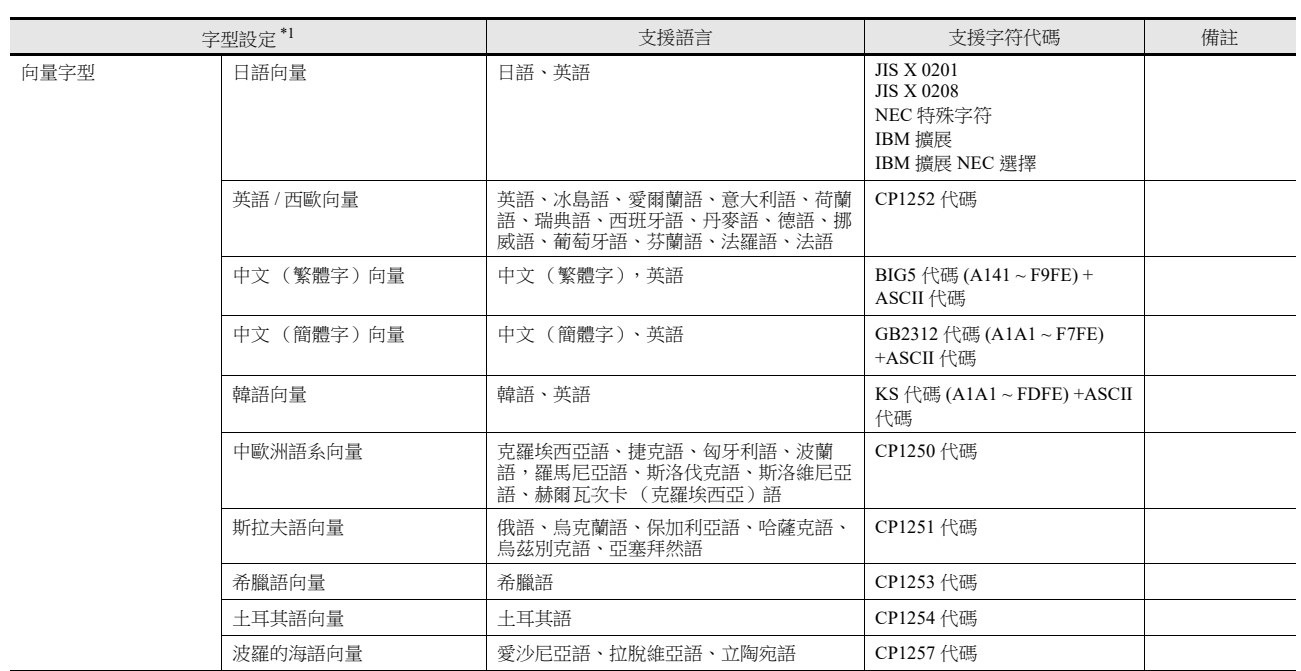

\*1 不同字型無法同時使用。

\*2 在 [System Setting] → [Multi-language Setting] → [Font Setting] 視窗中選擇相應字型時, 勾選 [ISO Code] 複選框。

# <span id="page-21-0"></span>本體設定

V10/V9 系列設備的設定如下所述。選擇相應功能,進行必要設定。 設定位置: [System Setting] → [Unit Setting]

## <span id="page-21-1"></span>**SRAM/** 時鐘

使用 SRAM 或 V10/V9 系列設備的內置時鐘時,進行如下設定。 設定位置: [System Setting] → [Unit Setting] → [SRAM/Clock]

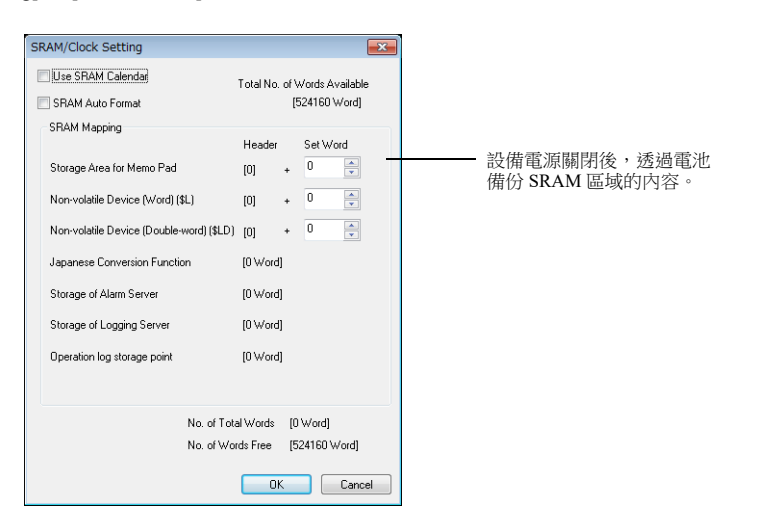

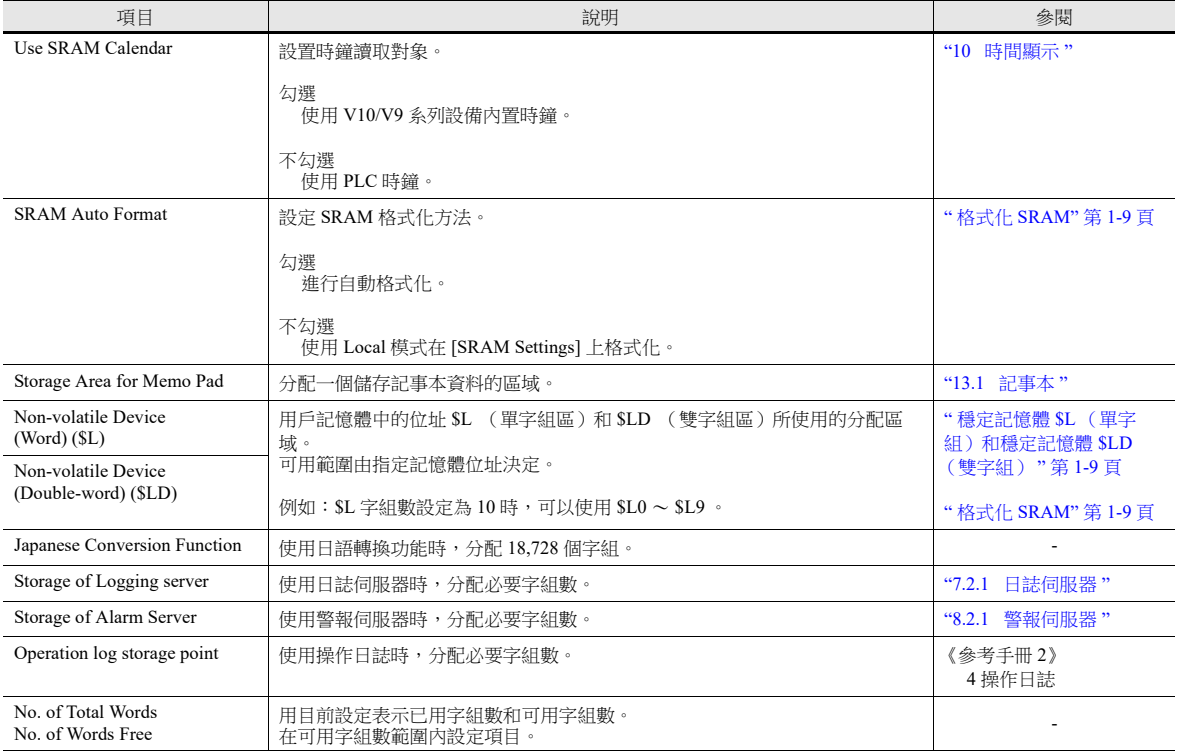

#### <span id="page-22-1"></span>穩定記憶體 **\$L** (單字組)和穩定記憶體 **\$LD** (雙字組)

區別

"單字組"和"雙字組"的區別在於斷電時是保證特定的位址 (單字組)還是保證位址中的兩個字組 (雙字組)。

斷電時的資料保護

\$L 或 \$LD 寫入資料時斷電,則保證寫入前的資料值。(寫入 \$L 時,保證寫入前的資料的第1個字組;寫入 \$LD 時,保 證寫入前的資料的前 2 個字組。) 但是,請注意當 \$L 進行 2 個以上的字組或 \$LD 進行 3 個以上的字組同時寫入時,無法保證資料。

例如:字符顯示、"BMOV" 巨集指令、 [Screen Setting] → [Screen Setting] → [PLC Device Transfer] 等。

\*1 使用 \$LD 存取雙字組資料。透過系統記憶體位址 \$s721~\$s726 來確認是否成功寫入。

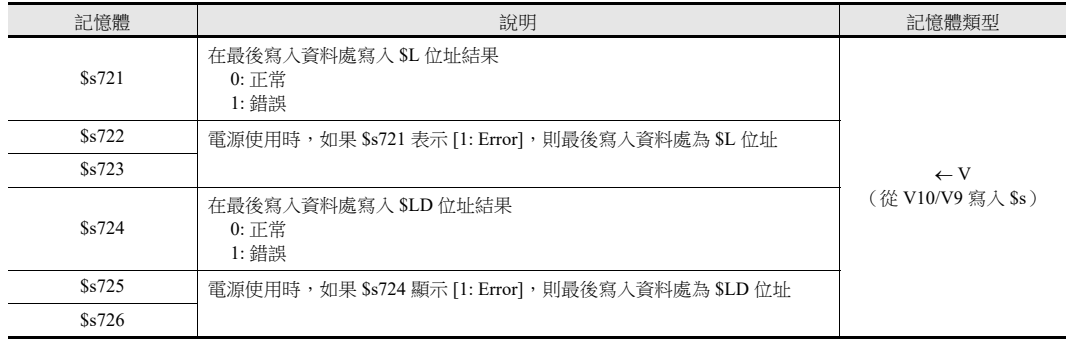

## <span id="page-22-0"></span>格式化 **SRAM**

在 [SRAM/Clock Setting] 視窗中進行設定後,請務必在使用前在 V10/V9 系列設備的 Local 模式中格式化 SRAM。 如果不格式化 SRAM,將顯示 "Screen Data Error: 161 ( 或 163)" 訊息,且畫面資料不運行。

SRAM 自動格式化

如果依據日誌和警報功能更改了資料儲存目標或歷史資料儲存字組數時,則在 [SRAM/Clock Setting] 視窗中每次顯示的尺 寸也將更改。此時,需要進行 SRAM 格式化。

可以自動進行此格式化。勾選 [SRAM Auto Format] 複選框,每次傳送畫面資料時,都將自動格式化 SRAM。有關詳情, 請參閱下表。

勾選 [SRAM Auto Format] 複選框時

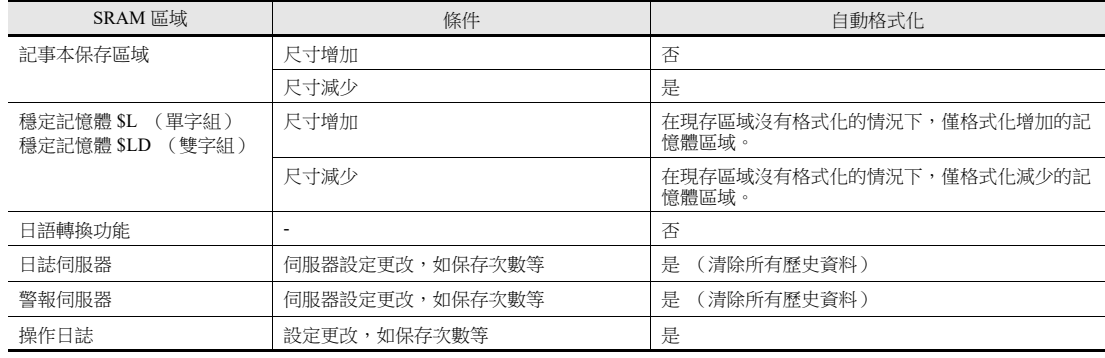

## <span id="page-23-0"></span>背光燈

設定如何透過 V10/V9 系列設備控制背光燈。

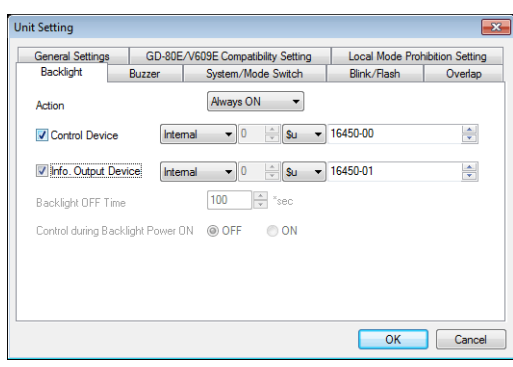

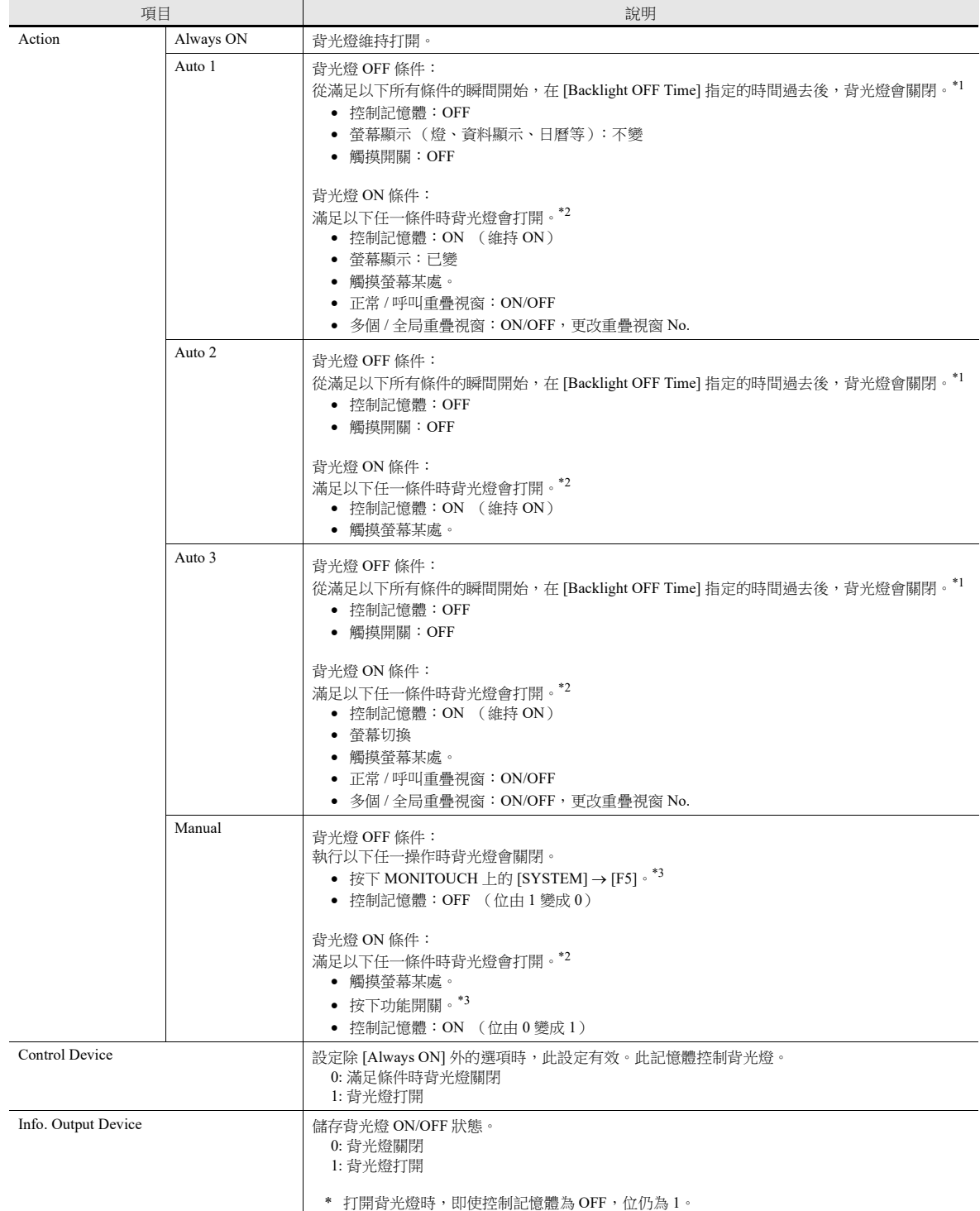

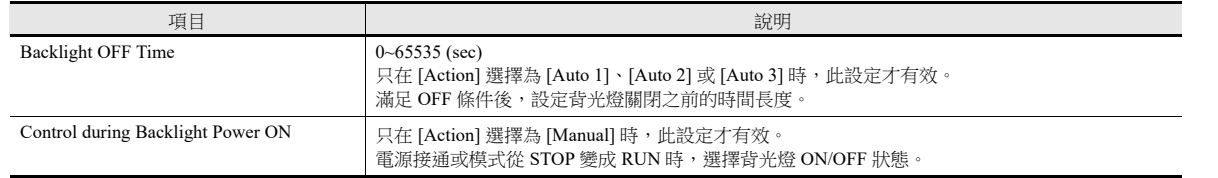

\*1 刷新整個螢幕顯示時,如切換整個螢幕、打開 / 關閉或切換重疊視窗顯示,[Backlight OFF Time] 計時將會被清除。

\*2 在背光燈關閉的情況下按下開關時,沒有開關資料輸出。在背光燈關閉的情況下按下開關時,將打開背光。開關資料從背光燈打開起  $500 \text{ ms}$ 之後,輸出開關操作。

\*3 控制記憶體為 ON 時無效。

#### <span id="page-24-0"></span>蜂鳴器

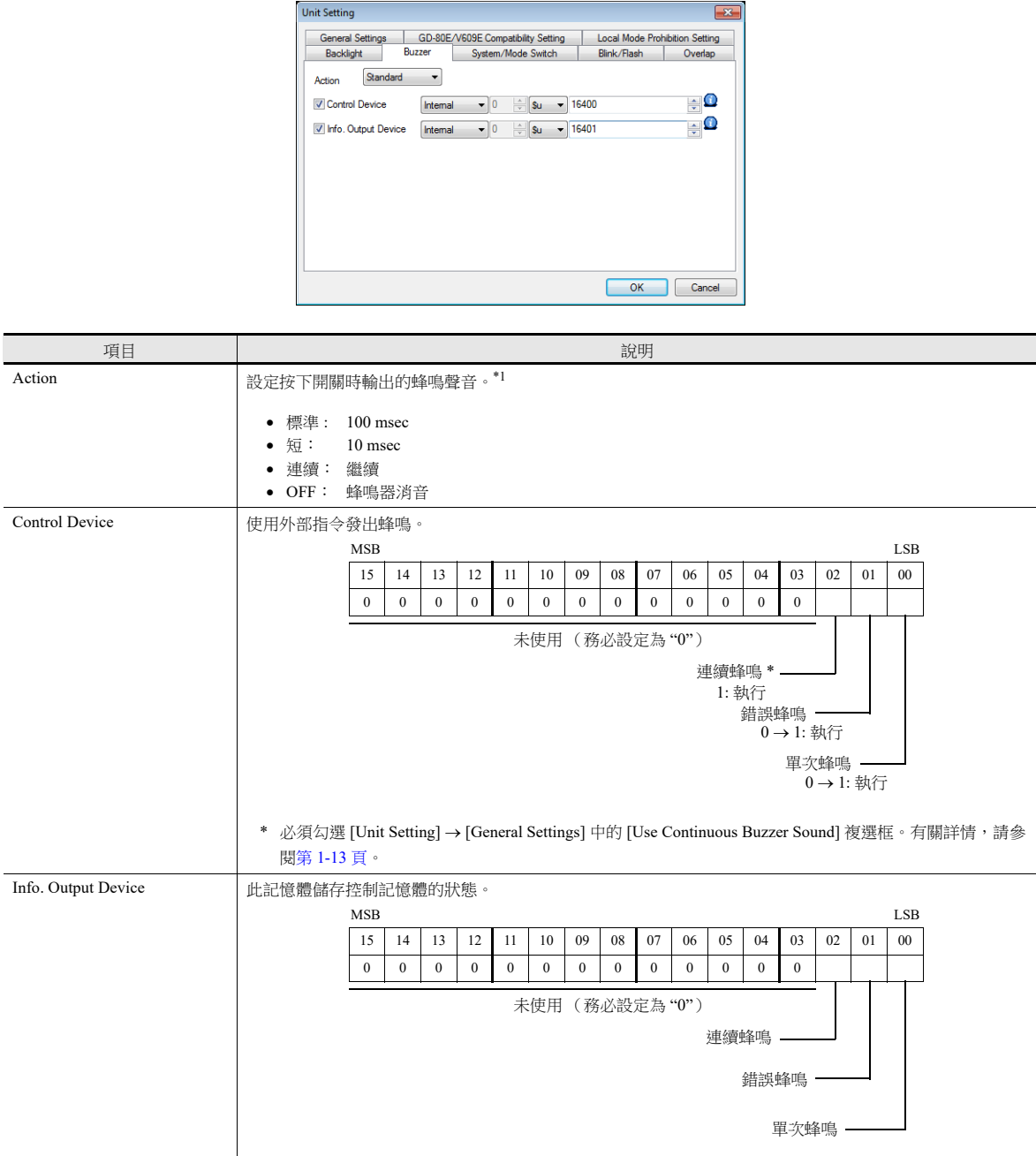

\*1 如果在開關設定視窗中勾選了 [Detail] → [A buzzer sounds individually] 複選框,開關設定視窗上的設定優先。 有關開關設定之詳情,請參閱 "3.1.3 [詳細設定](#page-121-1) " 第 3-6 頁。

#### <span id="page-25-0"></span>系統 **/** 模式開關

這些設定與 RUN 模式中的 [SYSTEM] 開關和 [MODE] (F1) 開關的動作有關。

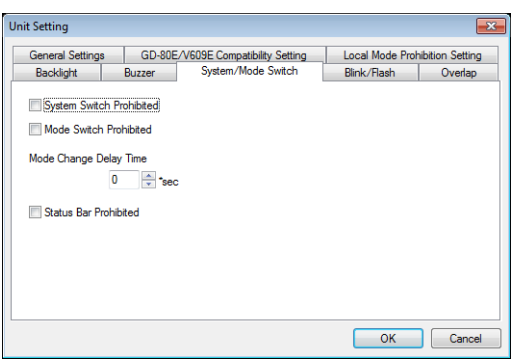

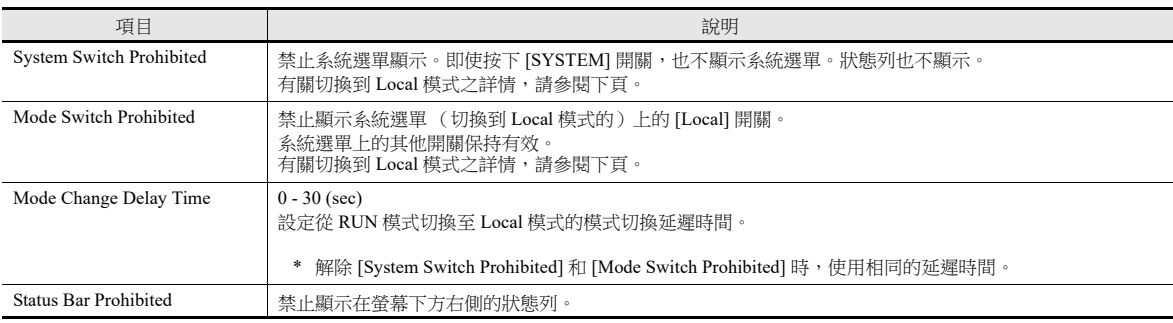

## 從 **RUN** 模式切換至 **Local** 模式

模式更改延遲時間:t (0 ~ 30 秒)

步驟的不同取決於 [System Switch Prohibited] 和 [Mode Switch Prohibited] 的設定。

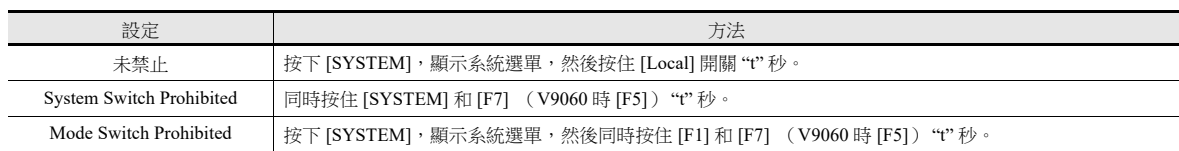

## <span id="page-25-1"></span>閃爍 **/** 閃光

可以設定閃爍顏色的閃爍 / 閃光時間。

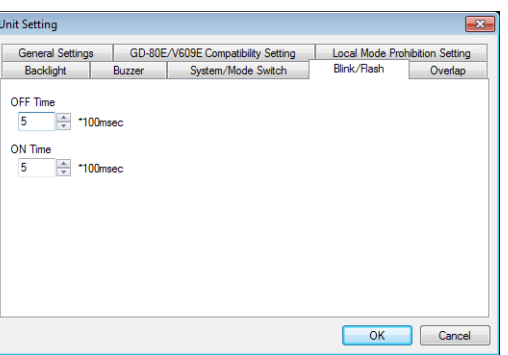

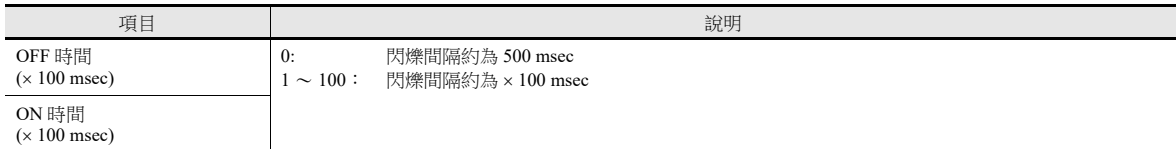

#### 重疊視窗

選擇重疊視窗座標設備。

有關詳情,請參閱 "2 [重疊視窗](#page-82-1) "。

#### 影像 **/RGB** (快照)

使用影像 /RGB 顯示功能和網路攝影機時進行這些設定。

有關詳情,請參閱 《參考手冊 2》第 1 章中的 "1.1 影像 /RGB 顯示 "、"1.2 USB 攝影機顯示 " 和 "1.4 網  $\mathbb{R}$ 路攝影機 "。

#### 音效

在音效功能中指定記憶體位址後選擇 WAV 檔案時進行這些設定。

■ 有關詳情,請參閱《參考手冊 2》中的"2音效"。

#### <span id="page-26-0"></span>環境設定

選項分成兩組:與舊機型兼容的設定,和其他追加設定。 向 V10/V9 系列轉換畫面資料時,自動設定為兼容舊機型的設定。

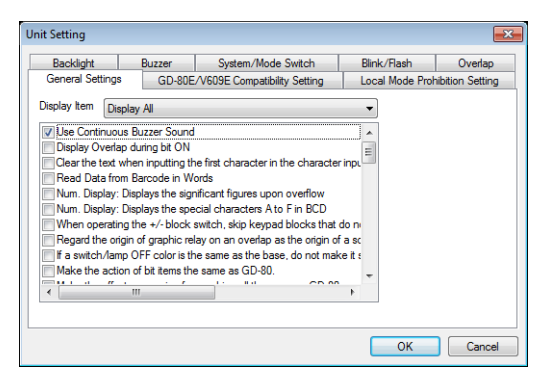

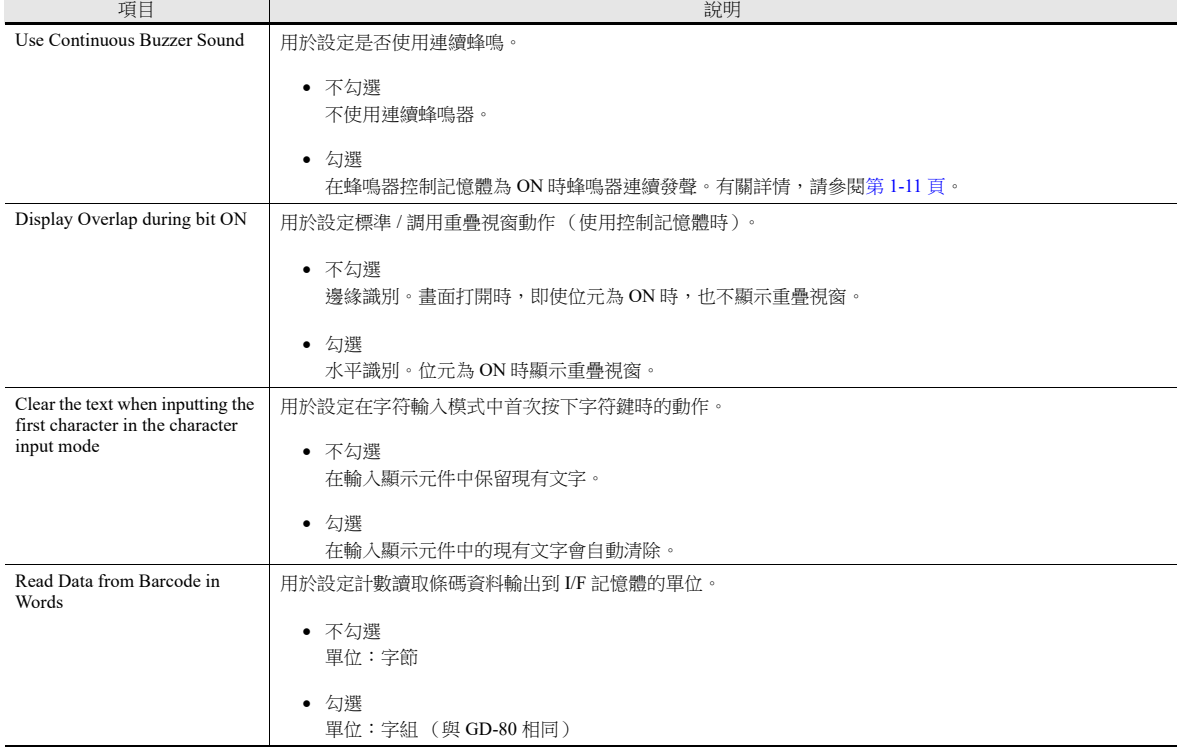

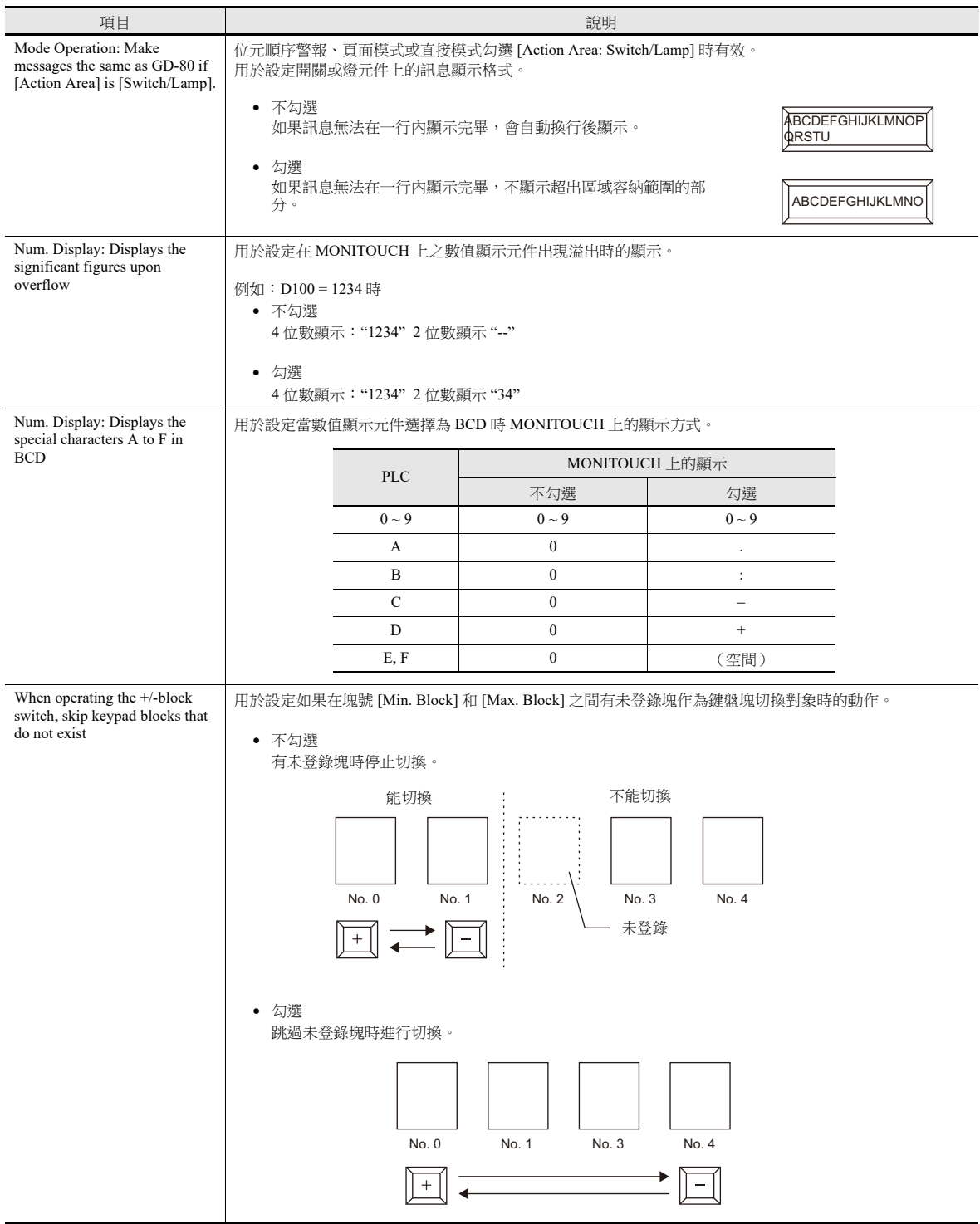

**1**

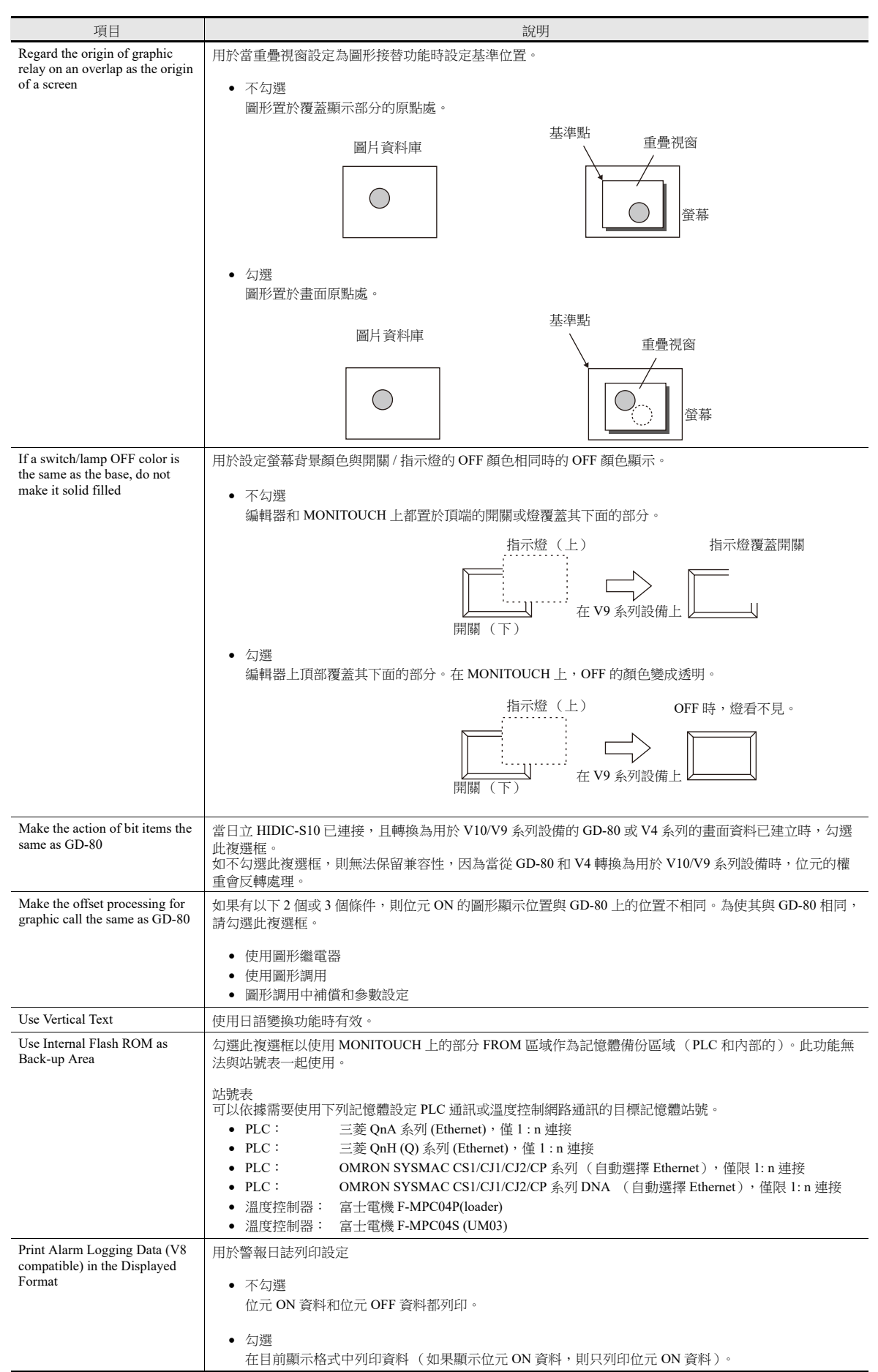

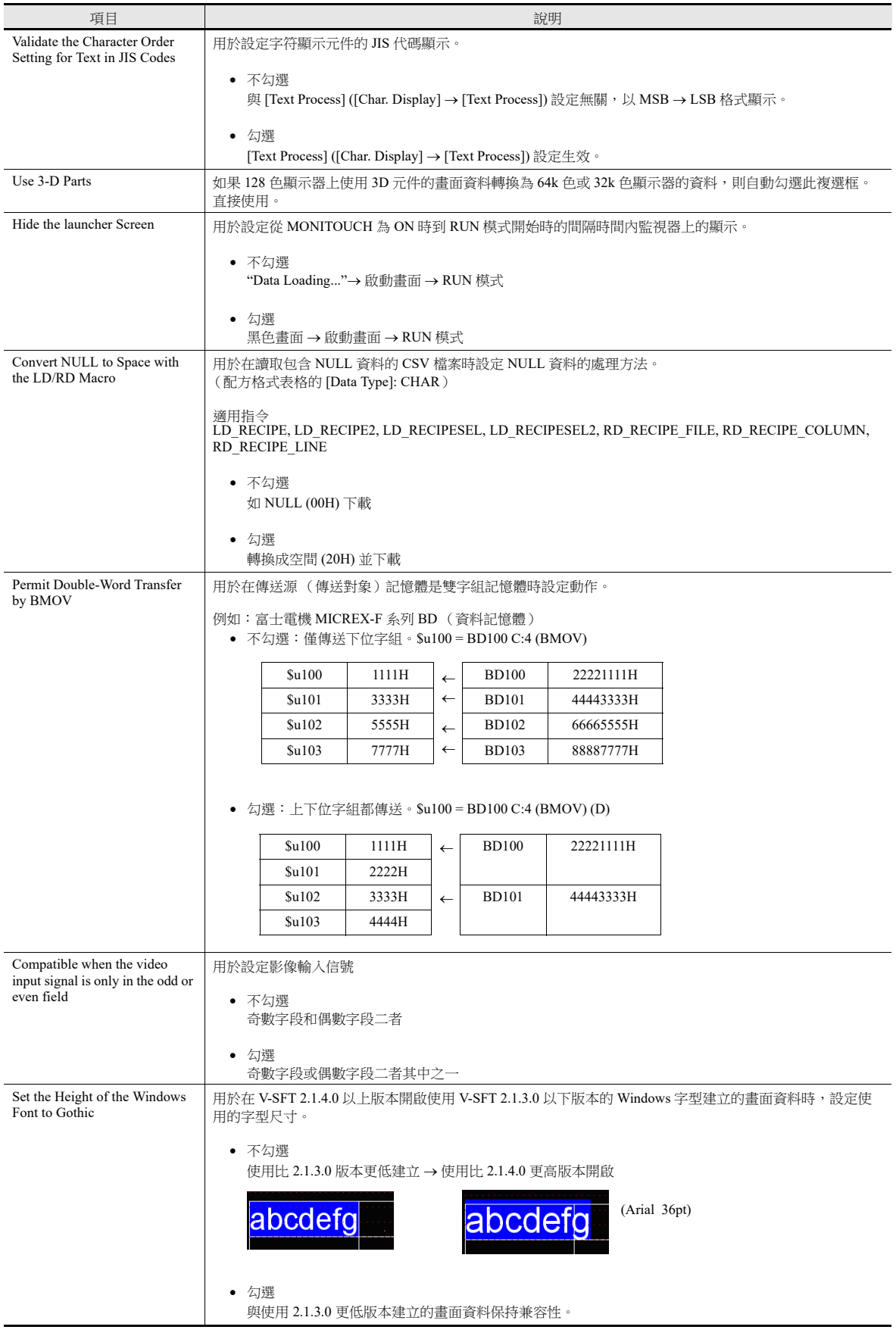

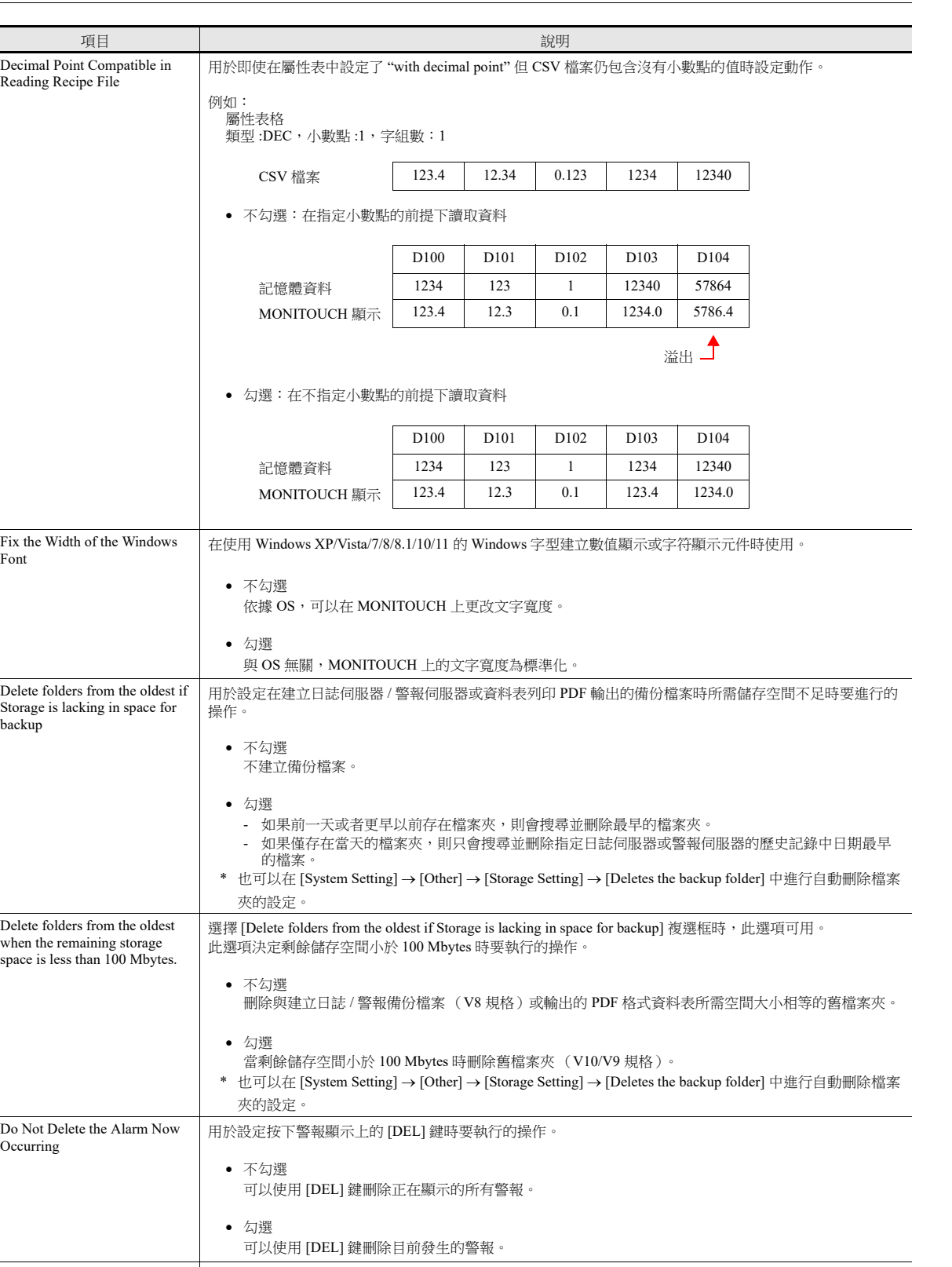

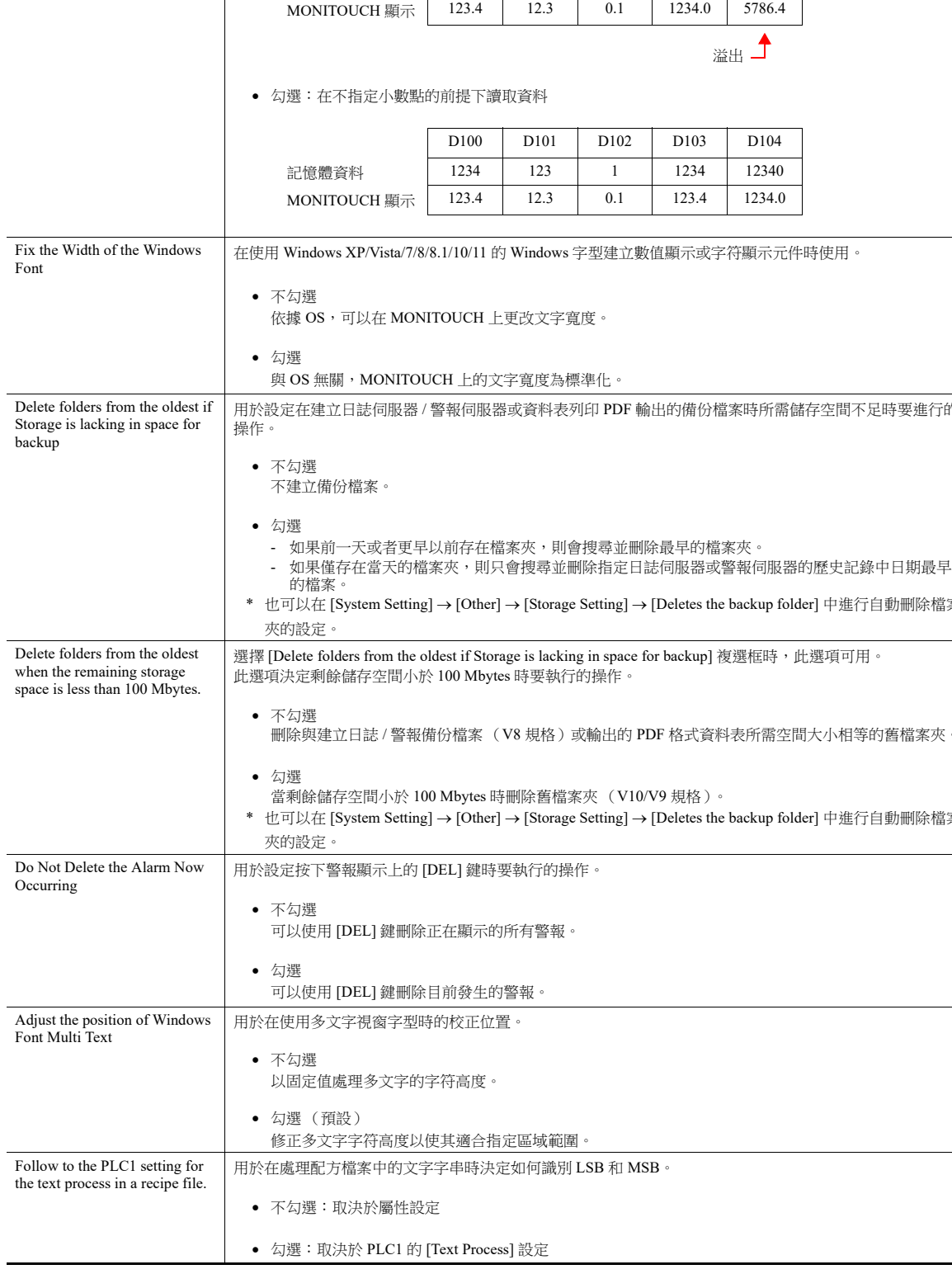

Reading Recipe File

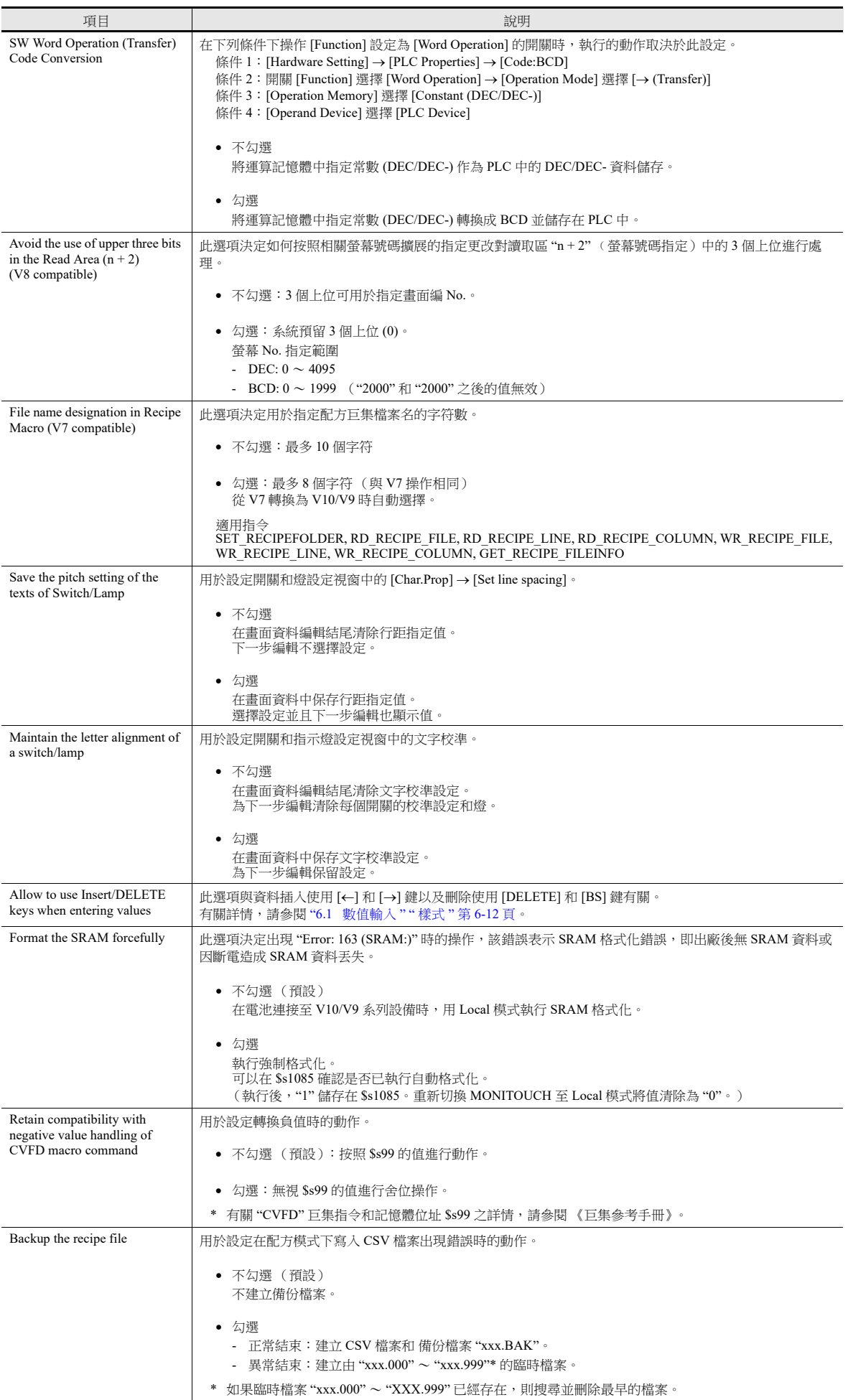

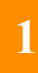

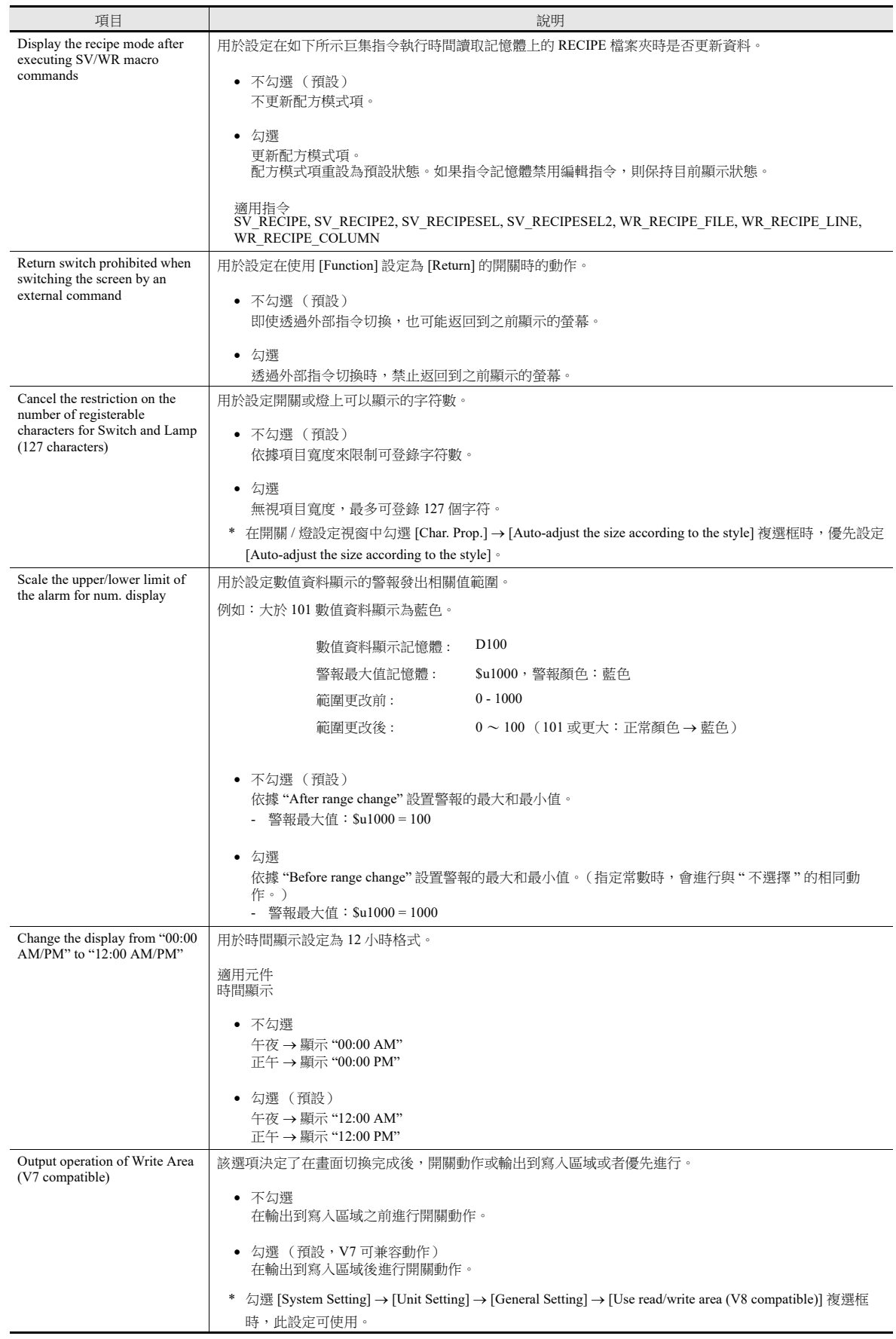

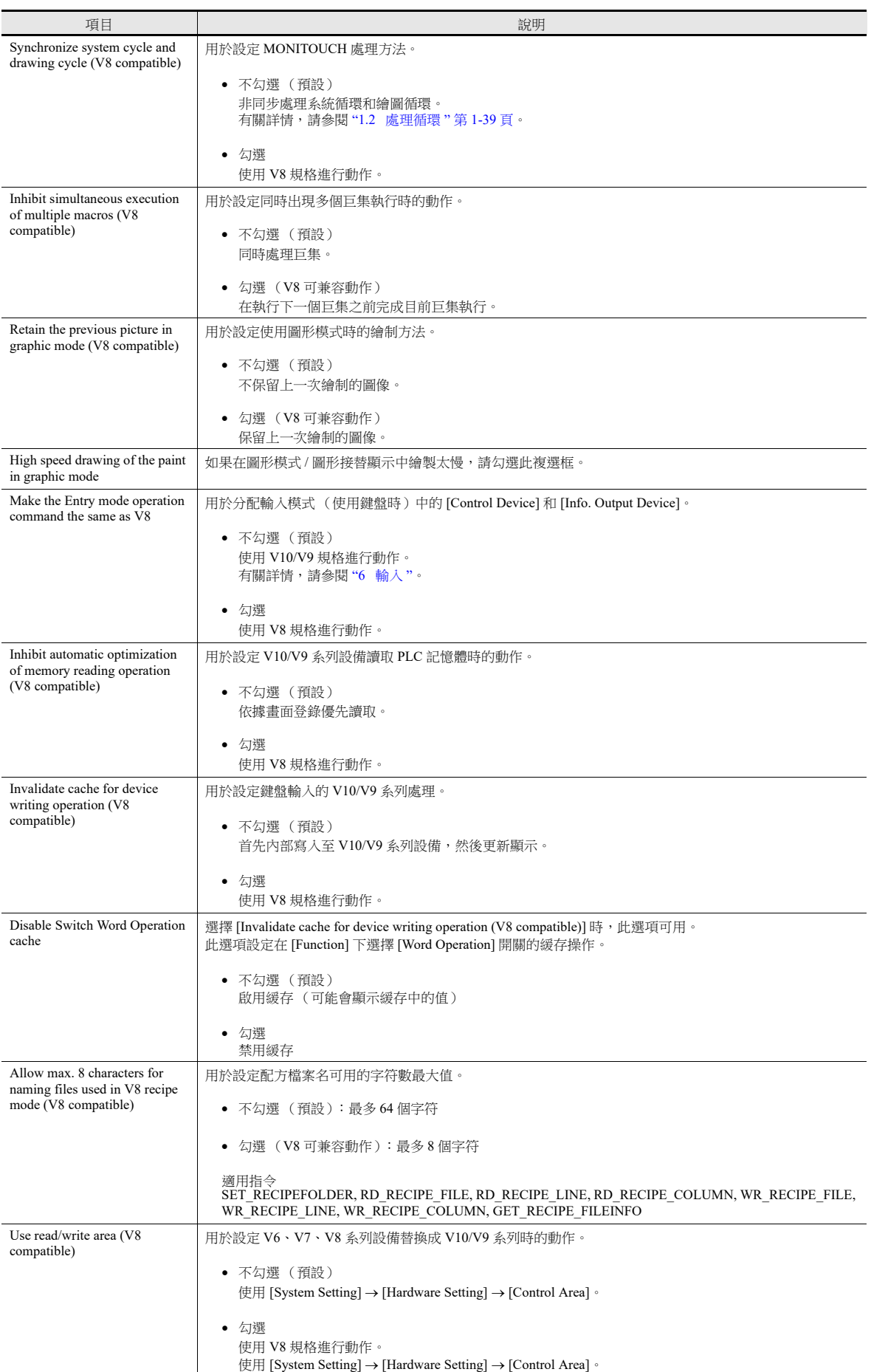

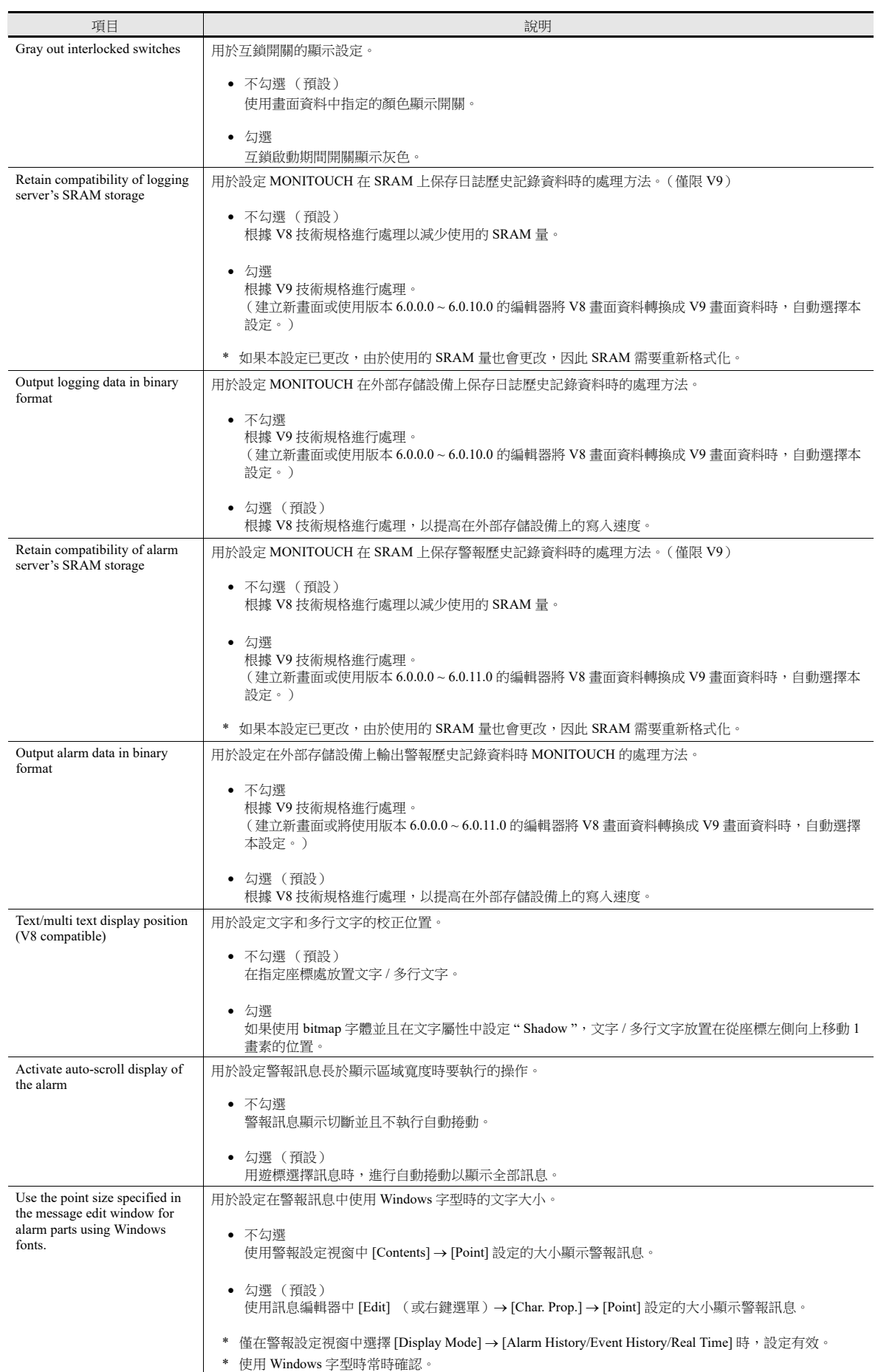

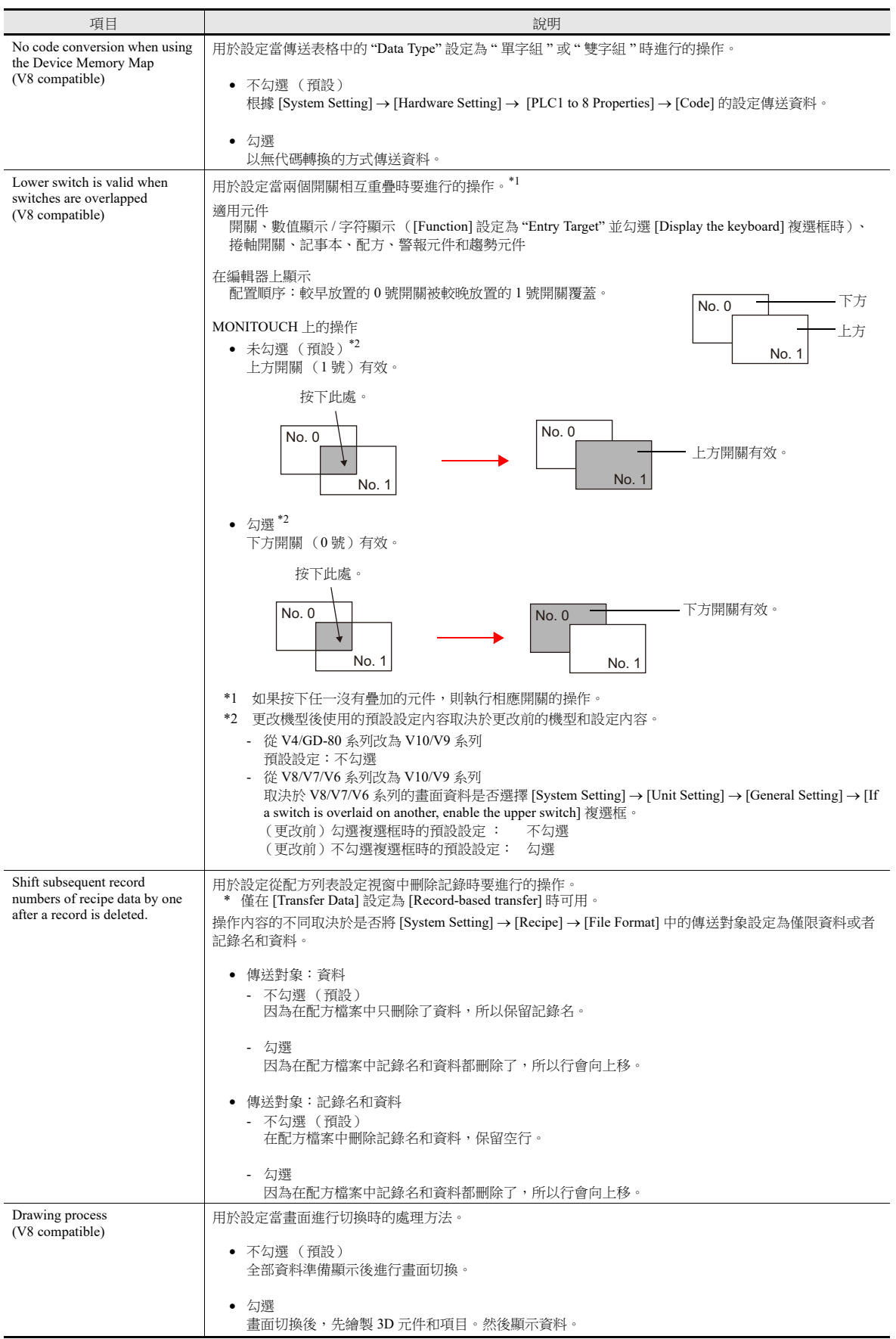
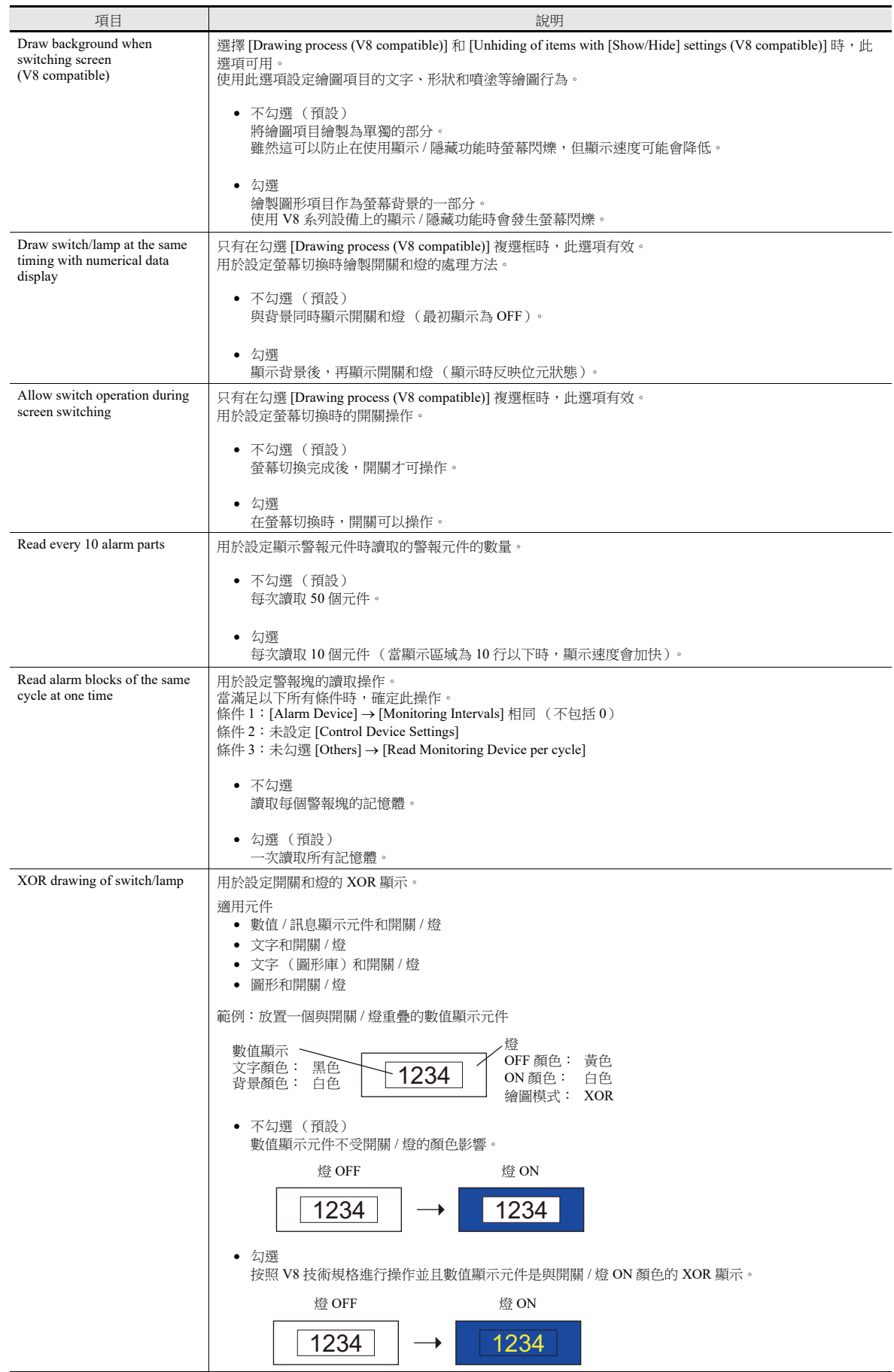

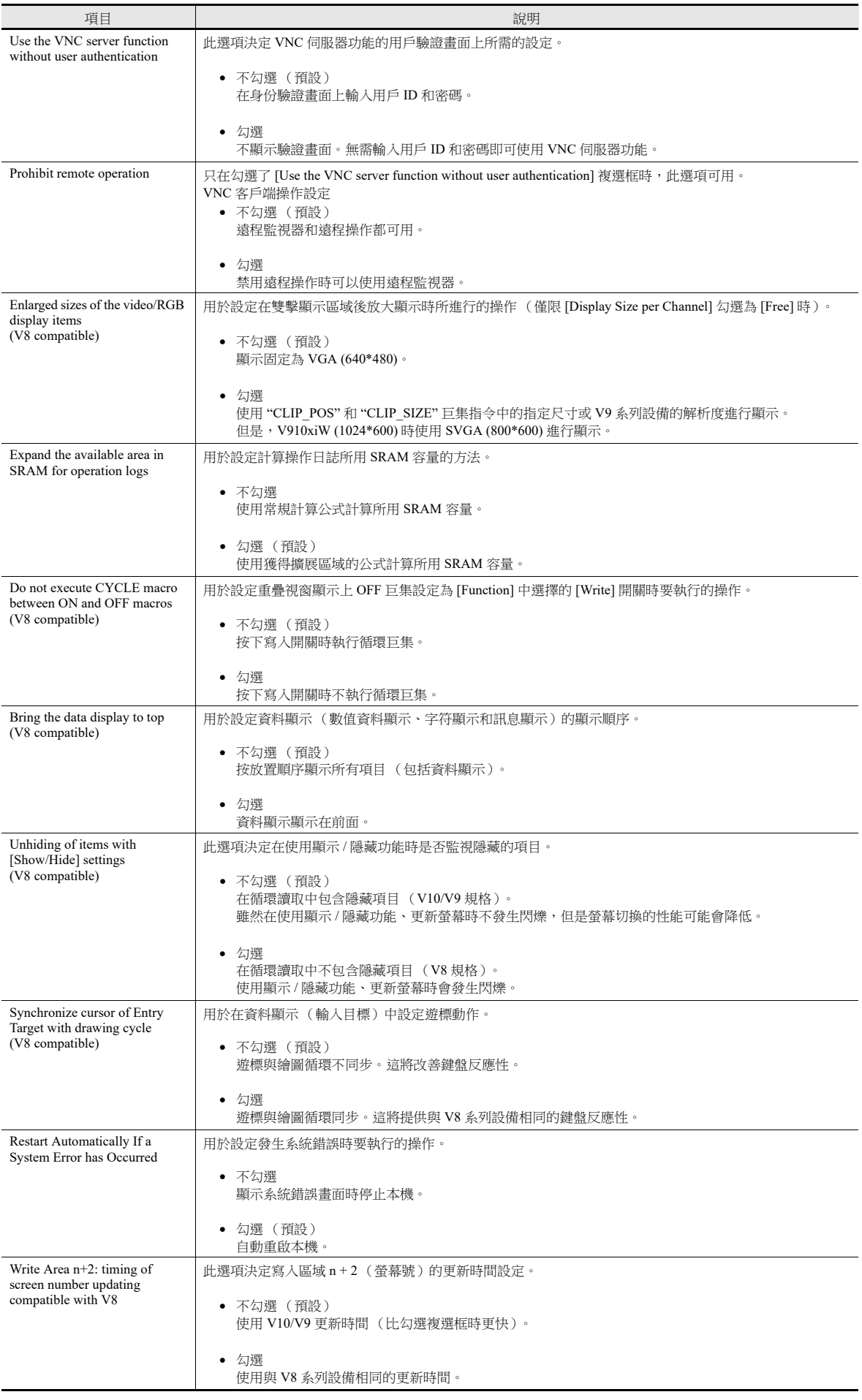

**1**

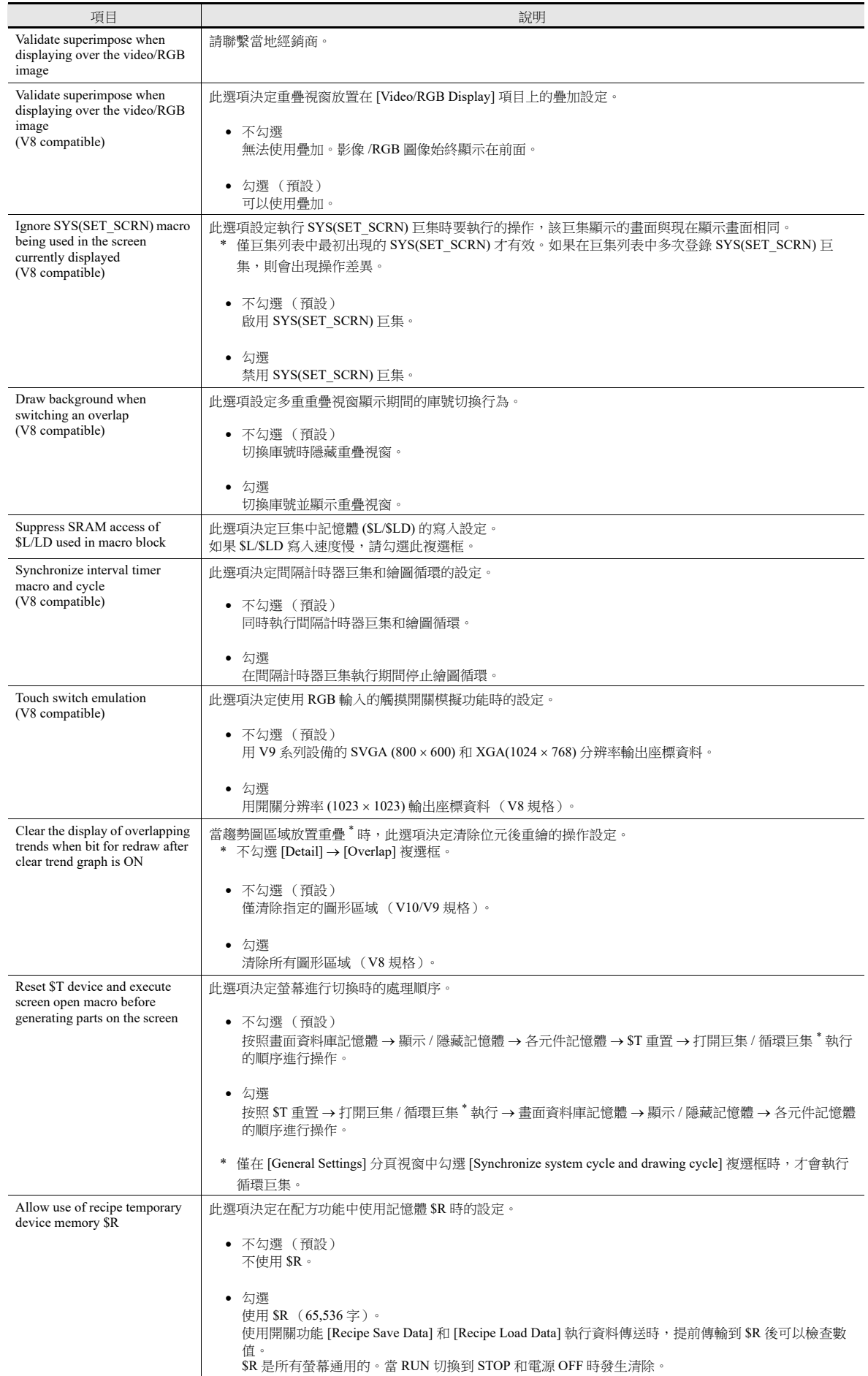

<span id="page-39-0"></span>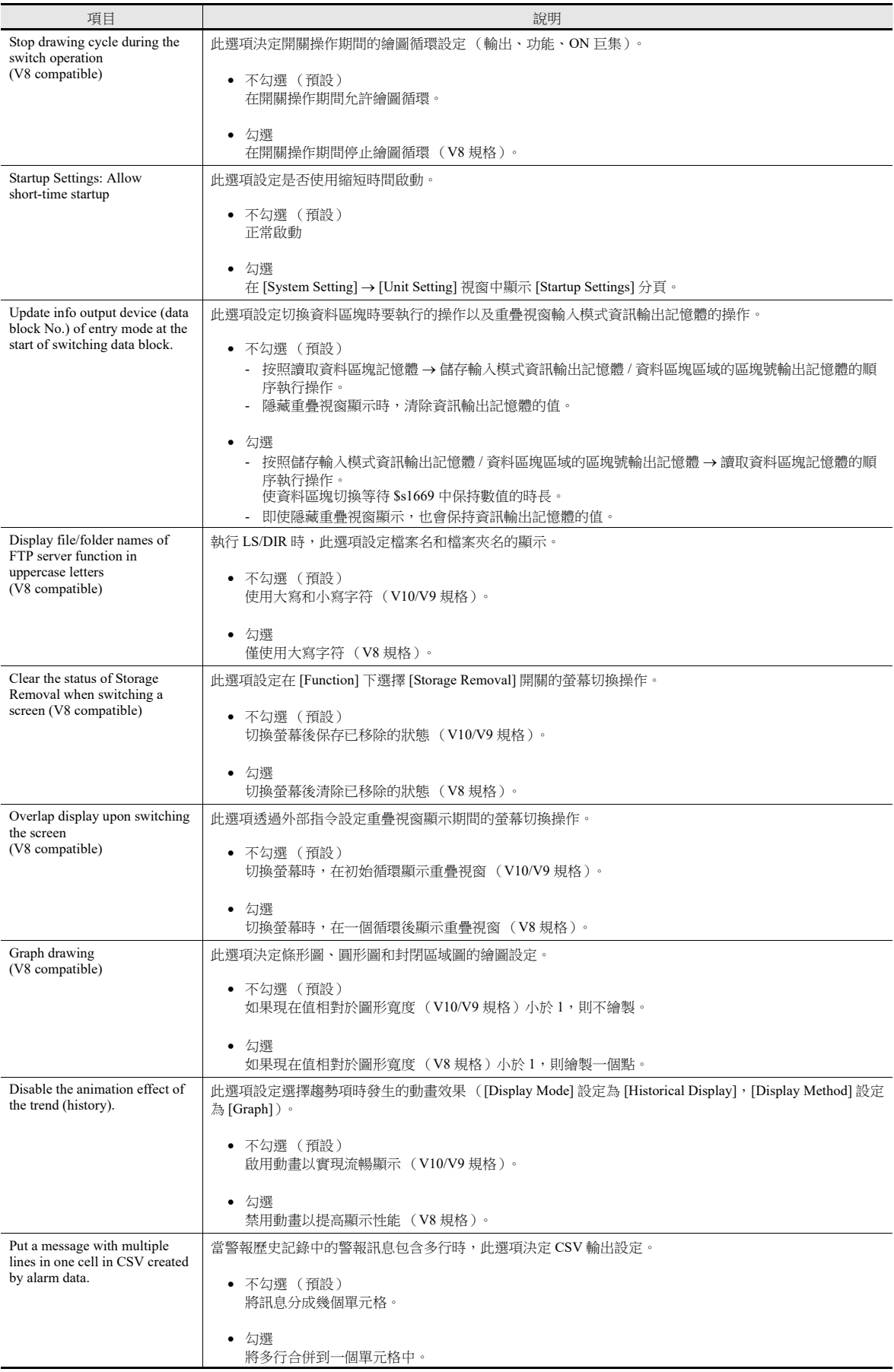

**1**

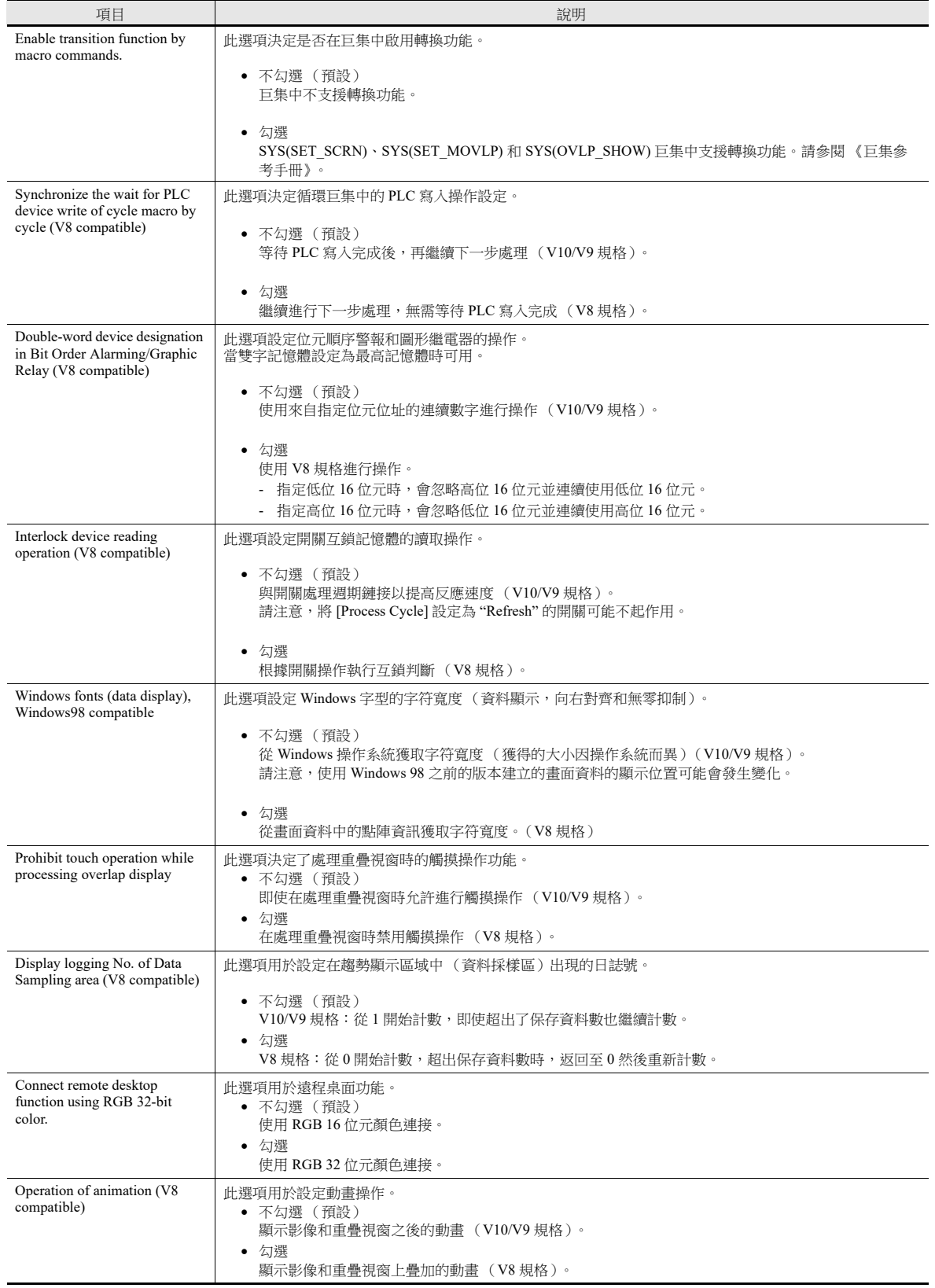

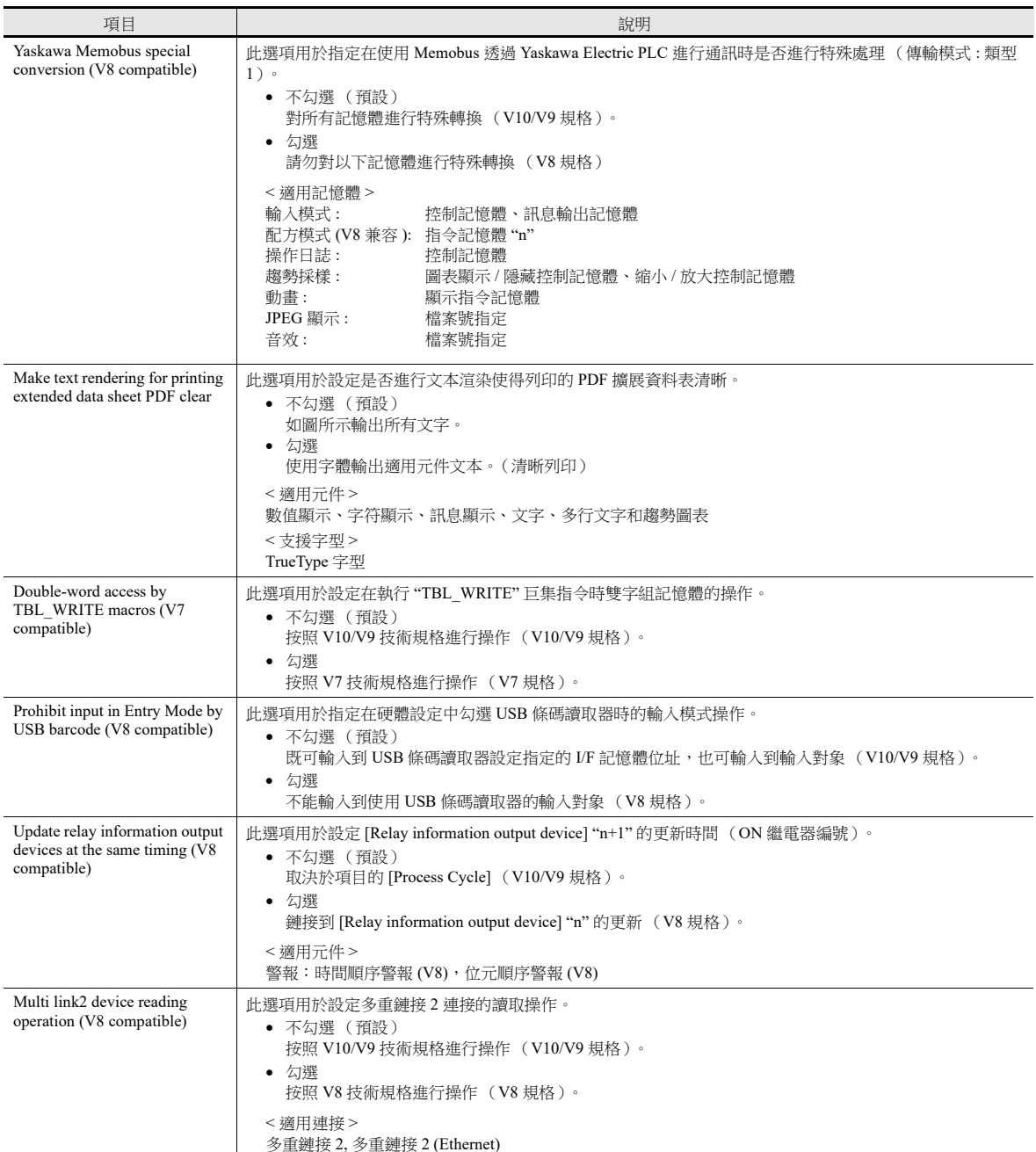

#### <span id="page-42-0"></span>**Local** 模式禁止設定

本章節就如何用 Local 模式禁止設定配置進行說明。

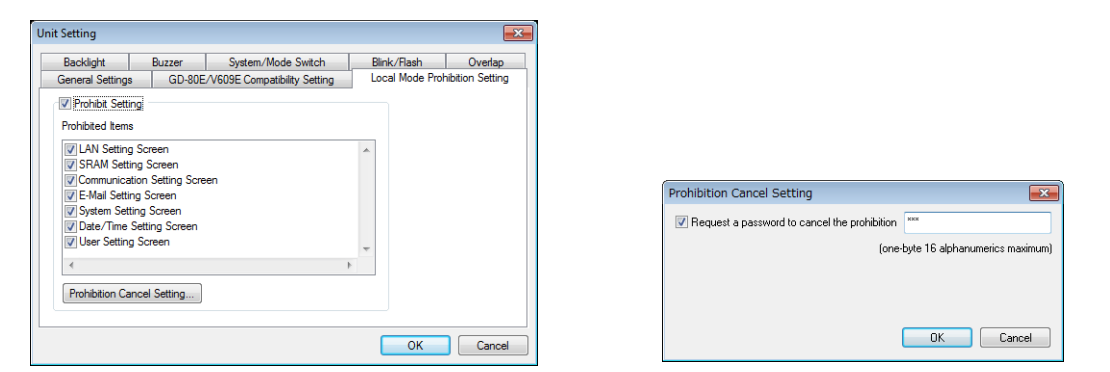

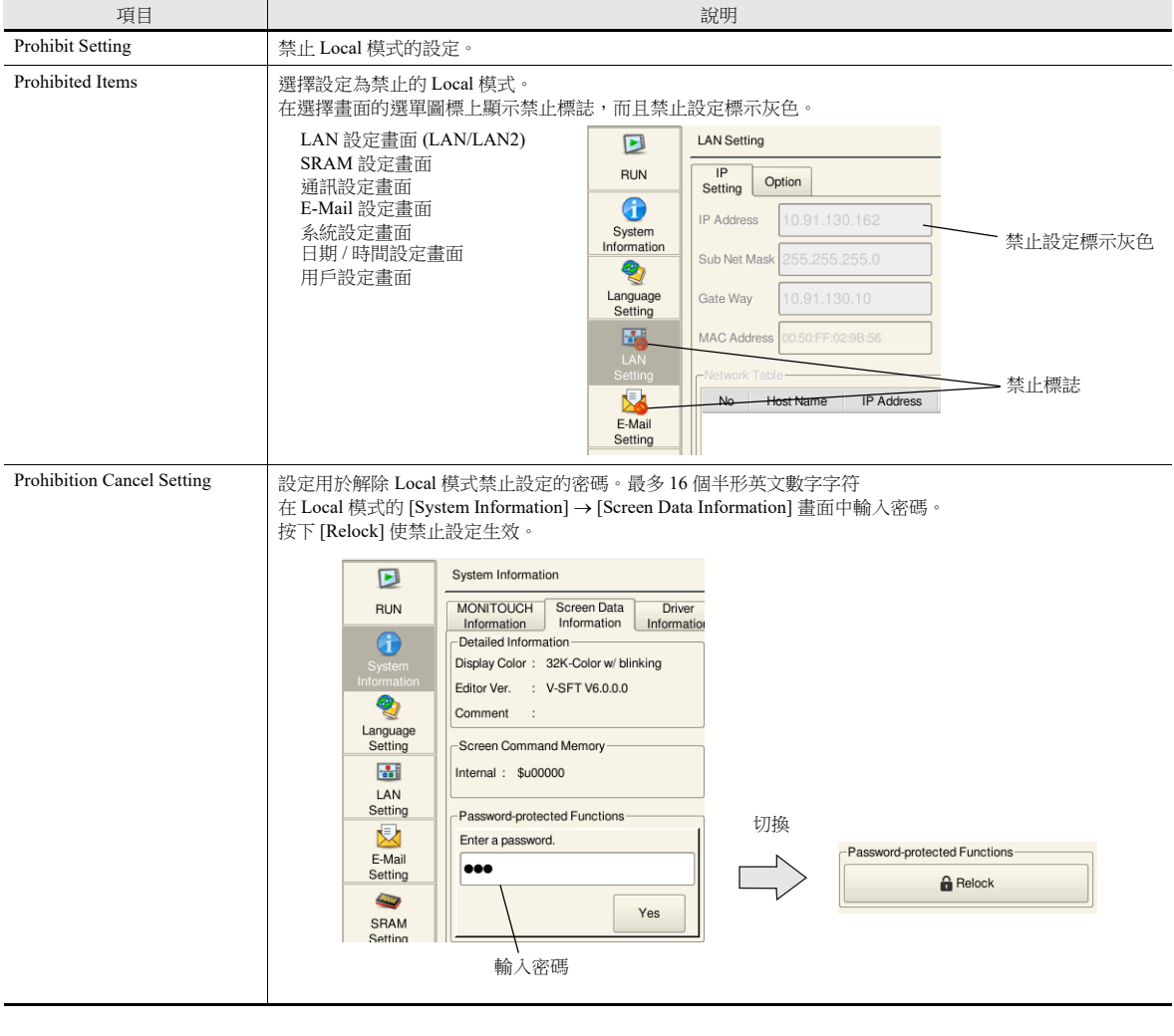

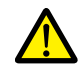

解除禁止設定後,當重開電源時,或傳送畫面資料時,禁止設定將生效。<br>有關 Local 模式詳情,請參閱 " 故障排除 / 維護手冊 "。

- 《V10 系列設備操作 / Local 模式 / 錯誤畫面手冊》

- 《V9 系列故障排除 / 維護手冊》

#### **GD-80E/V609E** 兼容性設定

這是當 GD-80E 或 V609E (已停產) 等 EL 型 MONITOUCH 需要替代時進行的兼容性設定。

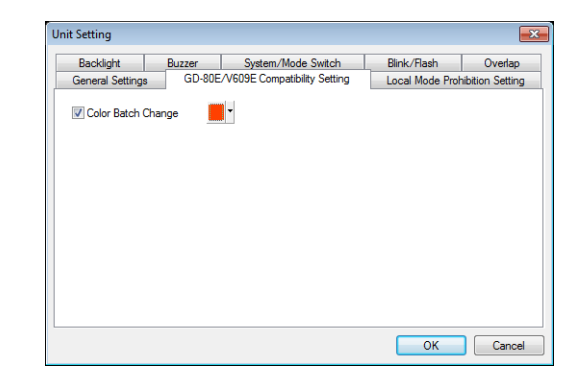

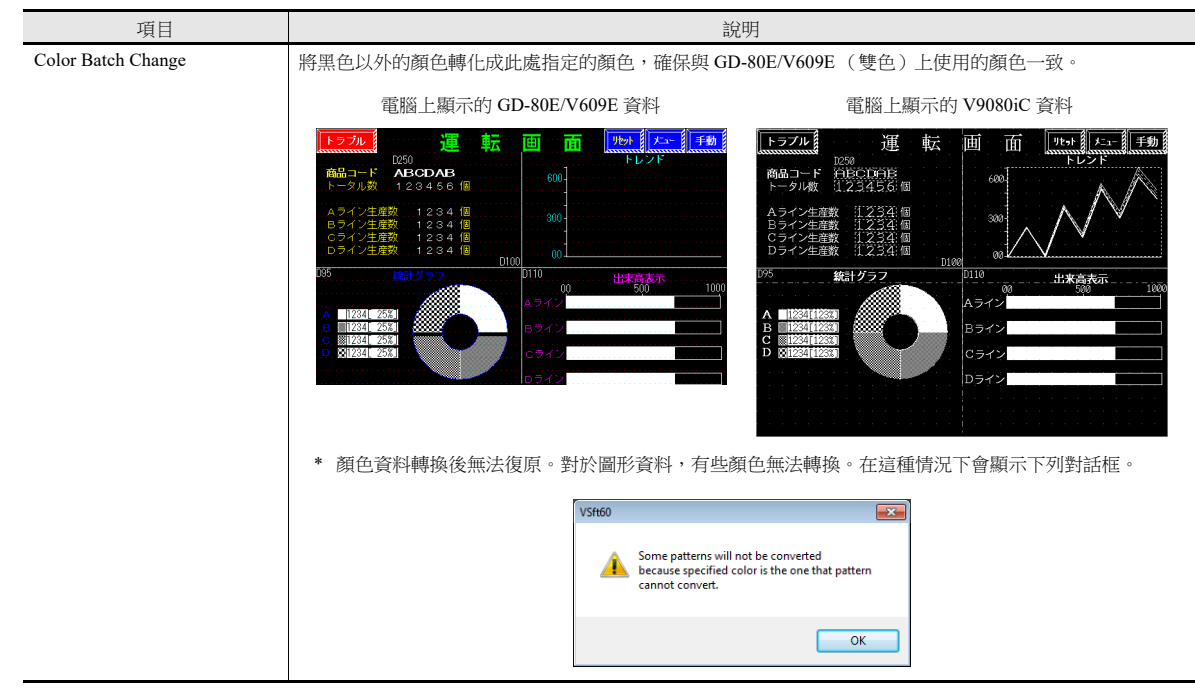

## **1.1.3** 通訊設定

本章節就 [Communication Setting] 視窗項目進行說明。

| N FILO                                                                                            |               |                                                    |                                                       |                                             | Screen [0] Edit (                                                                                      | ) - [ No Title.V9 ] |              |                                   | $ =$ $x$                                                                                                    |
|---------------------------------------------------------------------------------------------------|---------------|----------------------------------------------------|-------------------------------------------------------|---------------------------------------------|----------------------------------------------------------------------------------------------------|---------------------|--------------|-----------------------------------|----------------------------------------------------------------------------------------------------|
| File<br>Home                                                                                      | Parts         | Edit<br>View                                       | <b>Screen Setting</b>                                 | <b>Transfer</b>                             | <b>System Setting</b>                                                                                  | Tool                | <b>Help</b>  |                                   | Window Style $\sim$ $\leftarrow$                                                                            |
| <b>Edit Model Selection</b><br>In Multi-language Setting<br>Unit Settina *<br><b>Unit Setting</b> | Ħ<br>Hardware | 4<br><b>Device</b><br><b>Communication Setting</b> | Ŧ<br>Ethernet<br>Setting Memory Map * Communication * | $\bigcirc$<br>Global<br>Setting *<br>Server | 电<br><b>W</b><br>Alarm Logging Recipe Scheduler Data transfer Other<br>Server<br><b>Common Setting</b> | 1 <sub>c</sub>      | €<br>service | _<br>$\overline{\circ}$<br>$\sim$ | <b>Macro Setting</b><br>Date/Time Display Format Setting<br>Japanese Conversion Function Setting<br>Setting |

有關其他設定之詳情,請參閱 "1.1.1 [系統設定](#page-14-0) " 第 1-1 頁。 **I** 

## 硬體設定

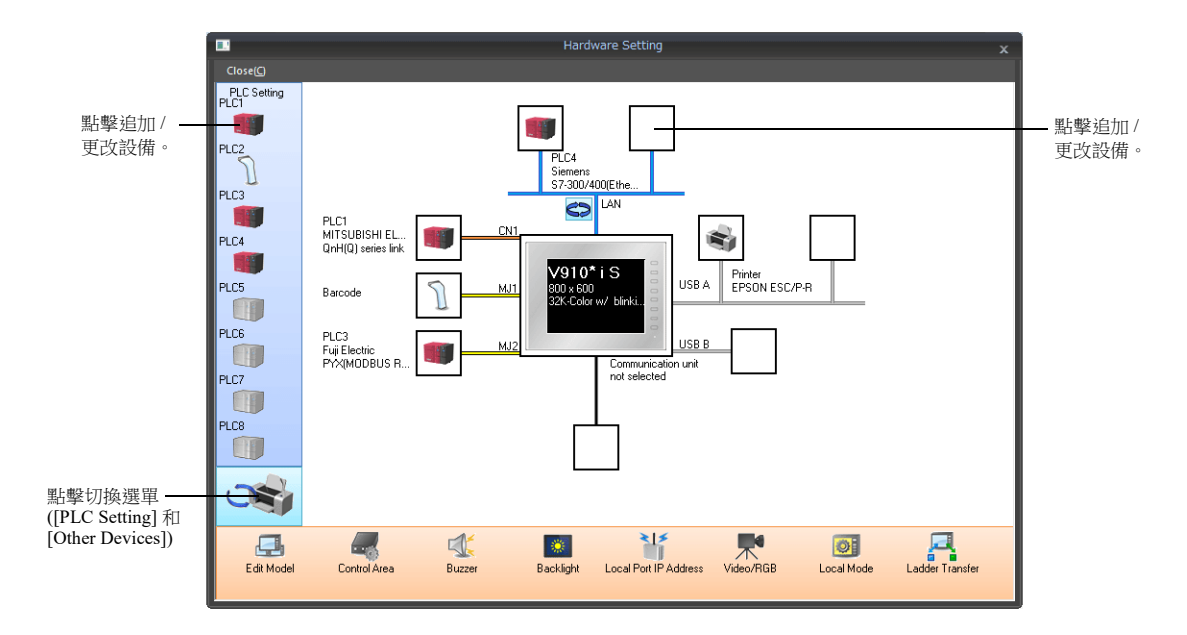

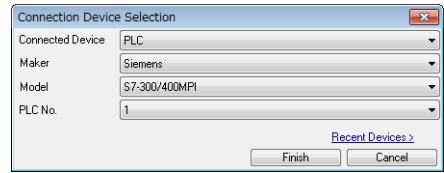

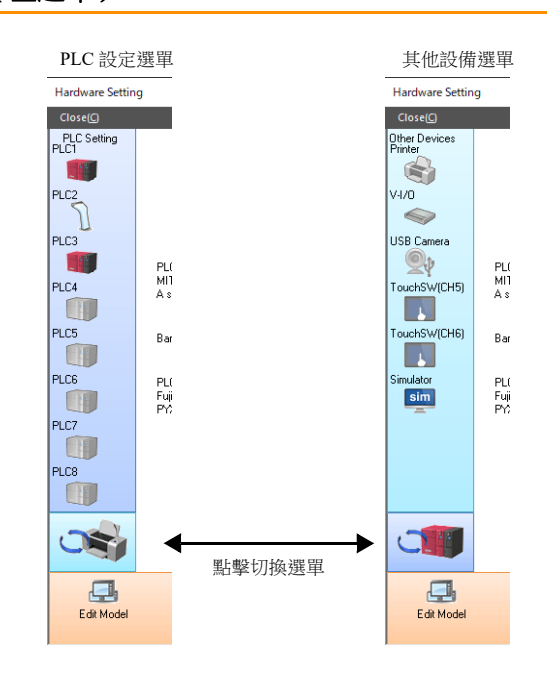

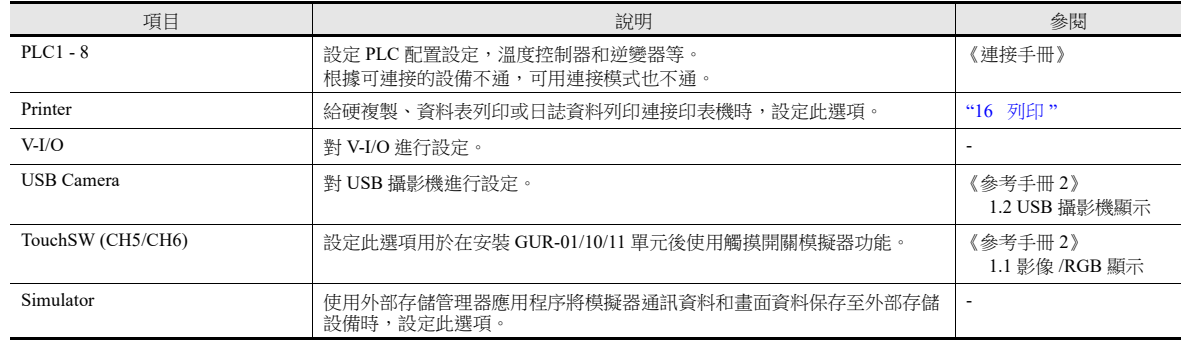

### 編輯機型和其他選項 (下面選單)

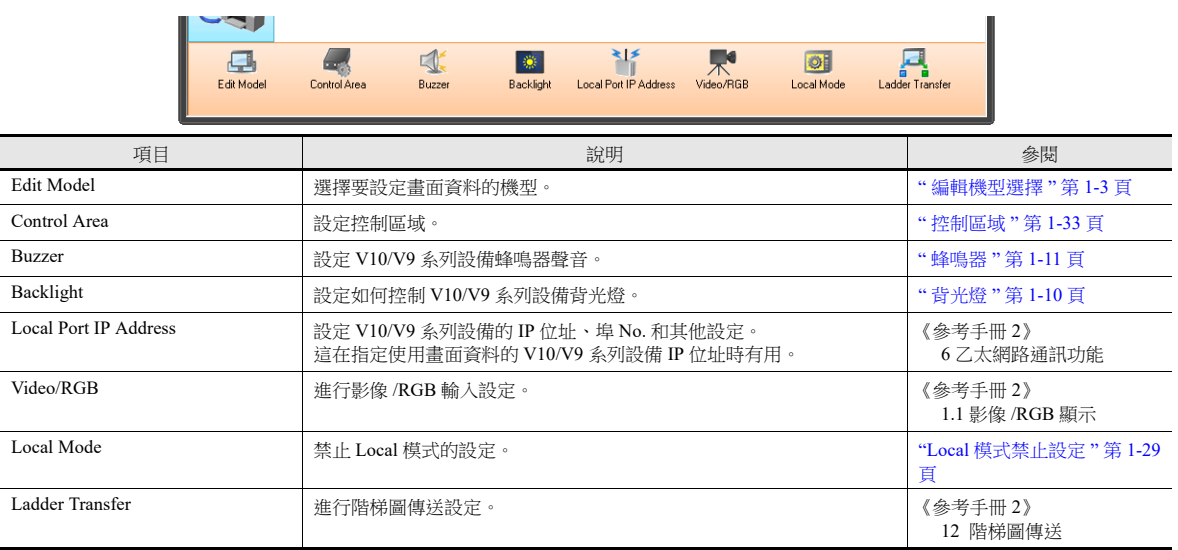

### **PLC** 設定 **/** 其他設備 (左選單)

#### <span id="page-46-0"></span>控制區域

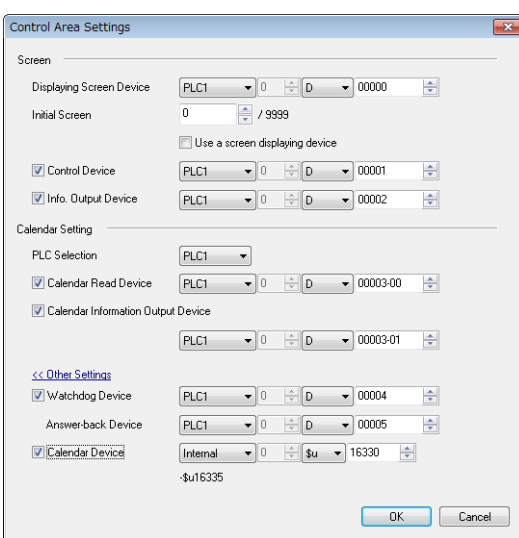

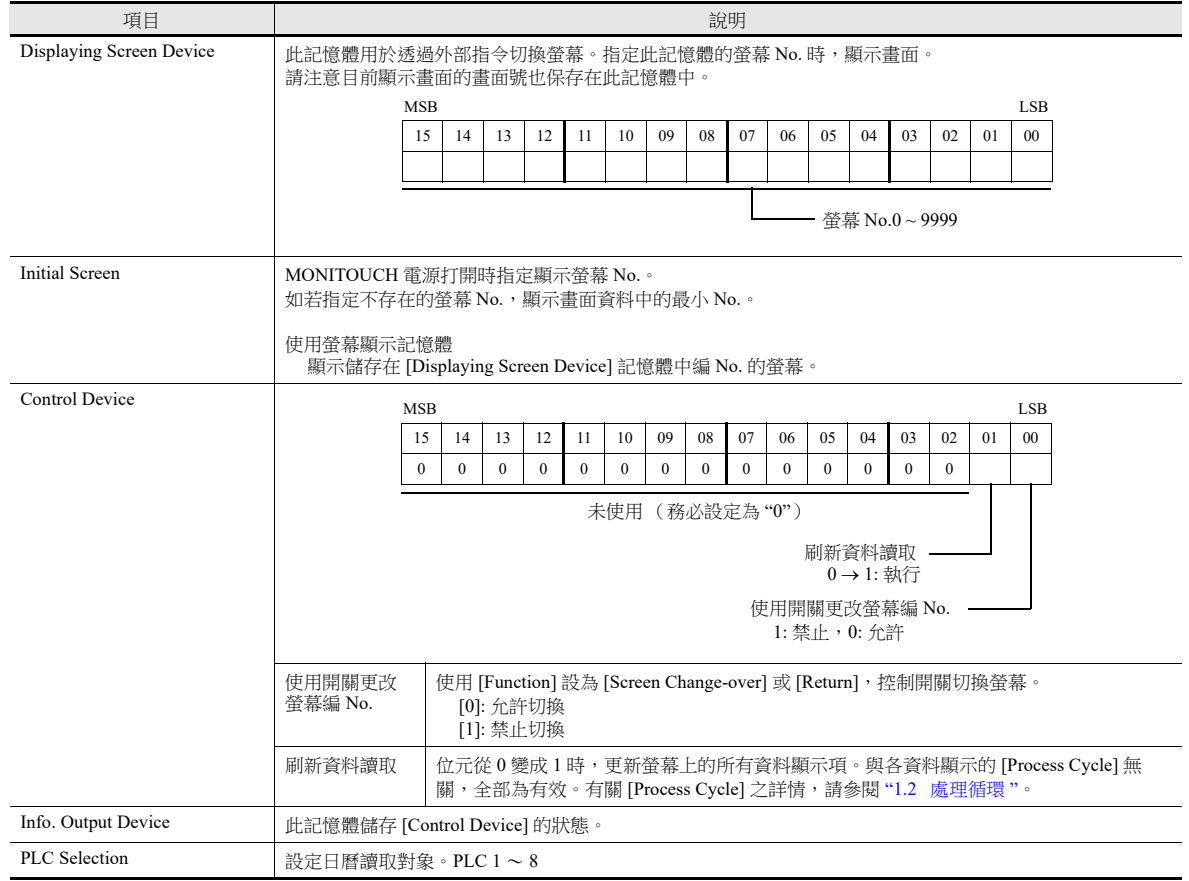

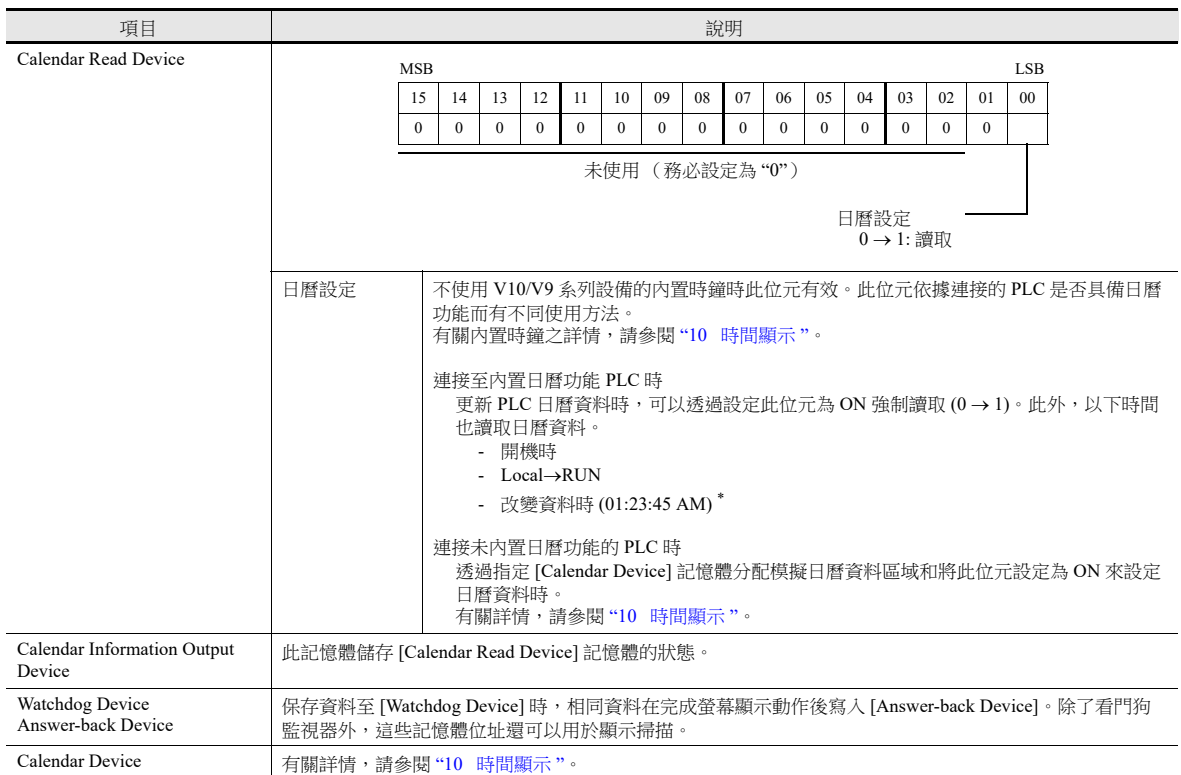

\* 更改資料後,每天自動加載一次日曆資料。MONITOUCH 識別資料更改 (上午 00:00:00) , 然後在上午 01:23:45 讀取日曆資料。但是 , 如果 MONITOUCH 在上午 00:00:00 至上午 01:23:44 之間使用日曆讀取記憶體或 巨集指令讀取過日曆資料 , MONITOUCH 將不會在上午 01:23:45 讀取日曆資料。

## 傳送表格

在設備之間批次傳送位址時,對傳送表格進行設定。每個傳送表格可以登錄 128 個位址。

有關詳情,請參閱 《參考手冊 2》中的 "11 傳送表格 "。

# 乙太網路通訊

進行設定以使用乙太網路功能發送 e-mail 通知或使用 FTP 伺服器功能。

有關詳情,請參閱 《參考手冊 2》中的 "6 乙太網路通訊功能 "。

### **1.1.4** 共用設定

以下對 [Common Setting] 進行說明。

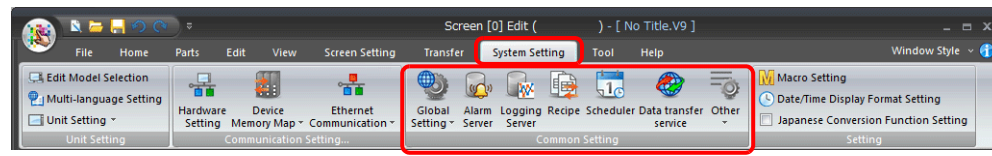

lity 有關其他設定之詳情,請參閱 "1.1.1 [系統設定](#page-14-0) " 第 1-1 頁。

## 全局設定

### 全局功能開關設定

V10/V9 系列有 [F1] ~ [F7] 功能開關 (V9060iT 上有 [F1] ~ [F5])。 在 RUN 模式的所有畫面中可使用這些開關。

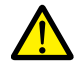

- V910xiW/V907xiW 上沒有全局設定,因為這些機型上沒有功能開關。
- 按下 [SYSTEM] 開關顯示系統選單時,設備切換至系統選單動作模式。
- 顯示有本地功能開關設定的螢幕時,優先設定本地功能開關。
- 設定位置: [Screen Setting] → [Local Function Switch Setting]

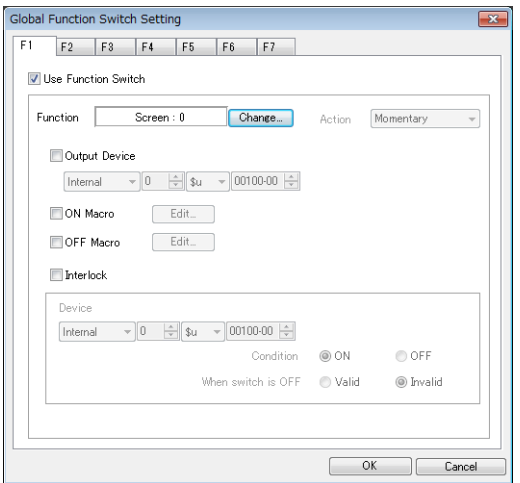

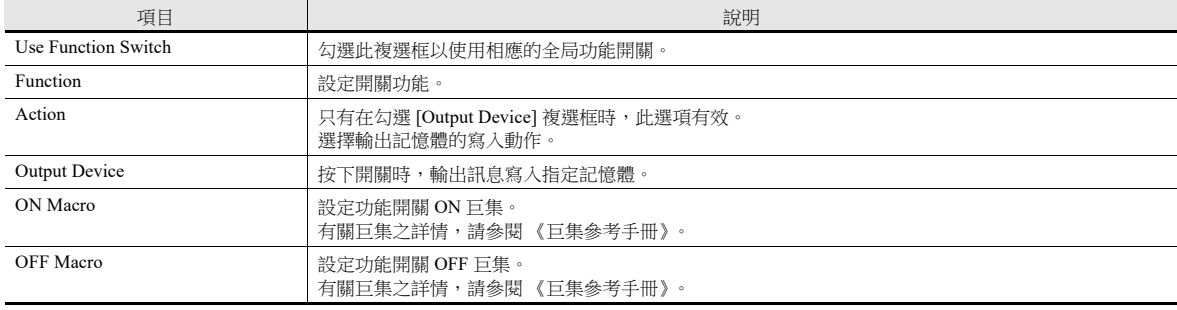

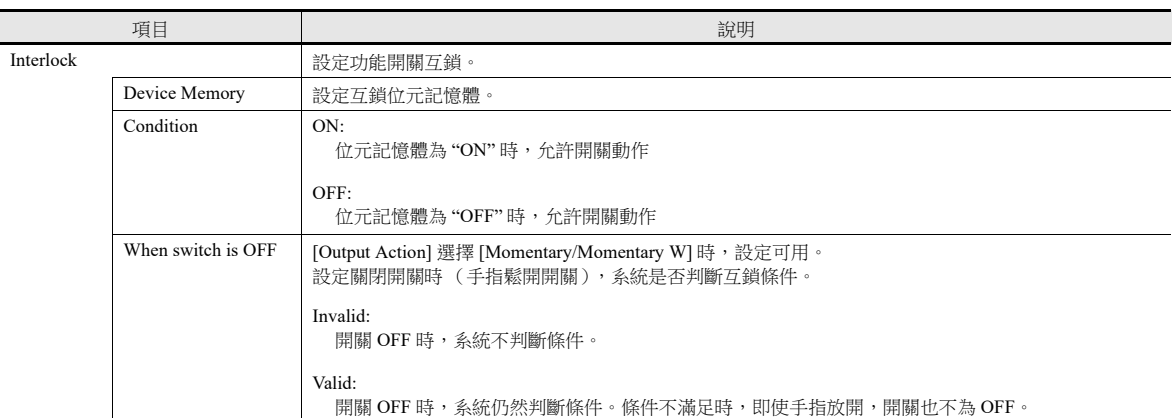

#### 全局重疊視窗設定

進行設定,即使切換到另一個畫面後,也可以保留顯示同一重疊視窗。 6<br>16 有關詳情,請參閱"2.5 [全局重疊視窗](#page-106-0)"。

### 警報伺服器

使用警報功能時進行設定。 ■ 有關詳情,請參閱"8 [警報](#page-304-0)"。

## 日誌伺服器

使用日誌功能時進行設定。 有關詳情,請參閱 "7 [趨勢](#page-255-0) "。

# 配方

使用配方功能時進行設定。 有關詳情,請參閱"15 [配方](#page-495-0)"。 **it** the part of

## 排程

在指定時間執行特定動作時進行設定。 有關詳情,請參閱 《參考手冊 2》中的 "3 排程 "。

## 資料傳送服務

當檔案和檔案夾上傳 (PUT) 保存在連接到 V10/V9 系列設備的外部存儲設備中時,及透過乙太網路從客戶端 V10/V9 系列設備 存取伺服器後從伺服器下載 (GET) 檔案時進行設定。

> **it** 有關詳情,請參閱 《參考手冊 2》中的 "6 乙太網路通訊功能 "。

# 其他

使用各項功能時進行設定。

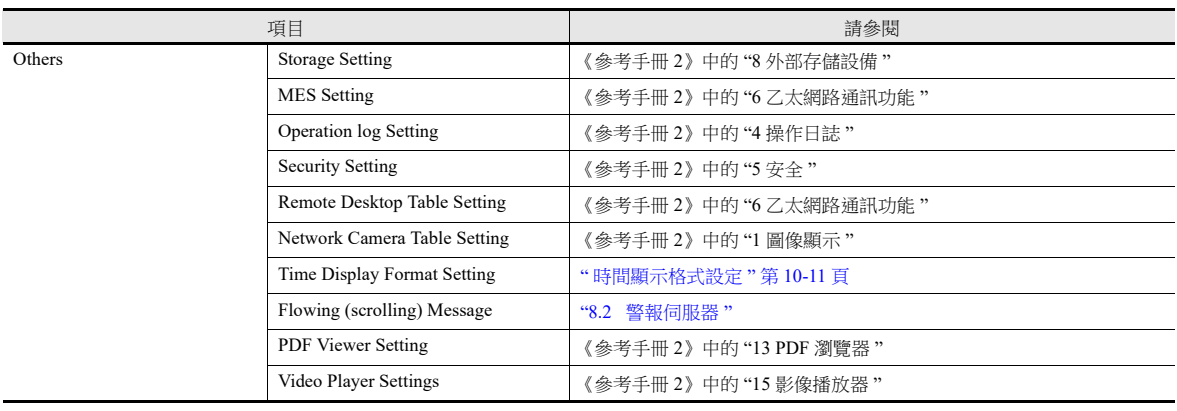

## **1.1.5** 設定

以下對 [Setting] 進行說明。

| $\begin{array}{c} \mathbf{N} \ \mathbf{G} \ \mathbf{H} \ \mathbf{F} \end{array} \begin{array}{c} \mathbf{F} \ \mathbf{F} \end{array}$ |                 |                                                     |                                                                      |                                          | Screen [0] Edit (                                                         |                                             | ) - [ No Title.V9 ] |                          | $ \Box$ $X$                                                                                                 |  |
|----------------------------------------------------------------------------------------------------|-----------------|-----------------------------------------------------|----------------------------------------------------------------------|------------------------------------------|---------------------------------------------------------------------------|---------------------------------------------|---------------------|--------------------------|----------------------------------------------------------------------------------------------------|--|
| File<br>Home                                                                                                    | Parts           | Edit<br>View                                        | <b>Screen Setting</b>                                                | <b>Transfer</b>                          | <b>System Setting</b>                                                     | Tool                                        | Help                |                          | Window Style $\sim$ $\bullet$                                                                               |  |
| <b>Edit Model Selection</b><br>Multi-language Setting<br>Unit Setting<br><b>Unit Setting</b>                                          | ិចផ<br>Hardware | $\star$ ,<br><b>Device</b><br>Communication Setting | <b>TO</b><br><b>Ethernet</b><br>Setting Memory Map * Communication * | $\bigcirc$<br>Global<br>Setting * Server | <b>IW</b><br>Alarm Logging Recipe Scheduler Data transfer Other<br>Server | $\frac{1}{2}$<br>围<br><b>Common Setting</b> | €<br>service        | $\overline{\phantom{a}}$ | <b>Macro Setting</b><br>Date/Time Display Format Setting<br>Japanese Conversion Function Setting<br>Setting |  |

有關其他設定之詳情,請參閱 "1.1.1 [系統設定](#page-14-0) " 第 1-1 頁。

## 巨集設定

使用初始巨集,全局巨集記憶體或事件計時器巨集時進行設定。

有關詳情請參閱 " 巨集參考手冊 "。

# 日期和時間顯示設定

使用這些設定定義日曆資料格式。

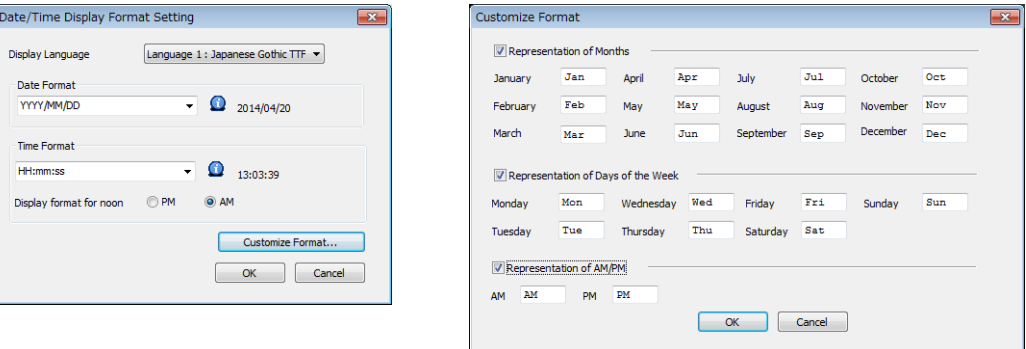

■ 有關詳情,請參閱 "8.3 [日期和時間顯示設定](#page-336-0)"。

## <span id="page-52-0"></span>**1.2** 處理循環

V10/V9 系列設備和 PLC 之間通訊期間的螢幕顯示速度取決於放在螢幕上的元件數 (主要從 PLC 讀取的記憶體位址數)。

螢幕上顯示越多元件時,顯示速度和開關反應會越慢。在這種情況下,透過區分即時顯示資料 (高速)和其他元件 (低速)  $\Box$ 以加速顯示處理。在各元件設定視窗中的 [Detail] → [Process Cycle] 可以進行此項設定。

## <span id="page-52-1"></span>**1.2.1** 設定處理循環

可以設定 PLC 記憶體位址的讀取時間。(以下範例中使用燈元件。)

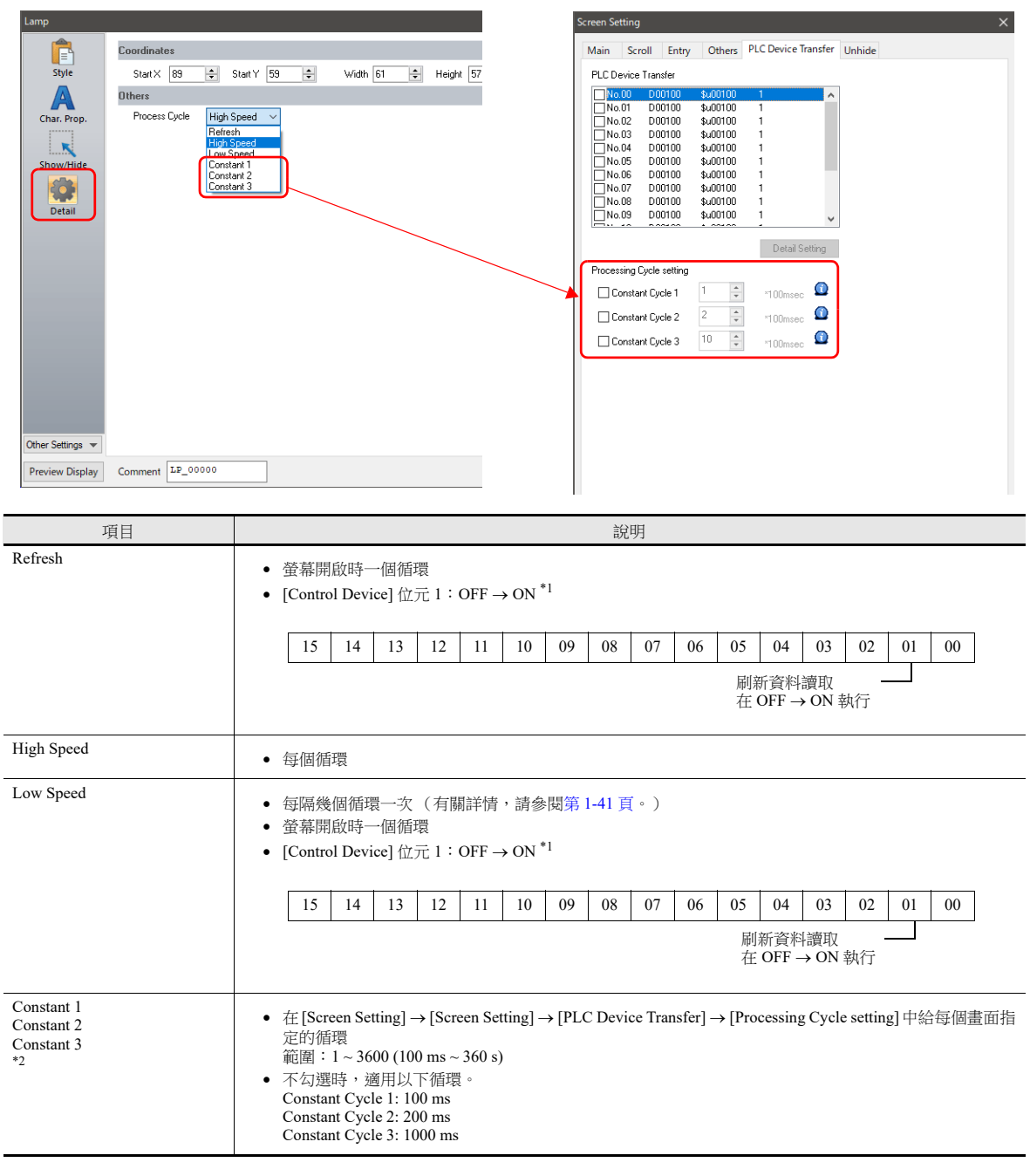

\*1 [Control Device] 設定位置 : [System Setting] → [Hardware Setting] → [Control Area]

有關詳情,請參閱 " [控制區域](#page-46-0) " 第 1-33 頁。

- 勾選 [System Setting] → [Unit Setting] → [General Setting] → [Use read/write area] 複選框時,讀取區 "n + 1" 的位元 15 由 OFF → ON。

\*2 與連接設備減少通訊時使用這些設定。 如果給單獨一台連接設備指定了多個固定週期,可能會根據所用的記憶體位址進行通訊組合。建議分別給每台連接設備指定不同的週期。 顯示畫面的設定保存在 \$s1647 ~ \$s1649。

```
有關詳情,請參閱 " 系統記憶體 " 第 1-44 頁。
```
其他事項

- ●無論處理循環如何設定,螢幕開啟時和控制記憶體位元 1 由 OFF 換成 ON 時,在首個循環中讀取全部資料。使用此選項時, 螢幕開啟時在螢幕上顯示全部資料。
- 記憶體選擇為 [Internal] 時,無論其他設定如何, [Process Cycle] 自動選擇為 [High Speed]。

## <span id="page-54-0"></span>**1.2.2 V10/V9** 系列處理序列

按照以下順序進行 V10/V9 系列設備處理。

- 將頻繁進行讀取的記憶體放入通訊循環塊並且優先。這樣可以加快處理速度。
- 分析螢幕登錄的 PLC 記憶體,然後放入塊中讀取。
- 在一個循環中讀取全部高速設定的相應資料塊。
- 

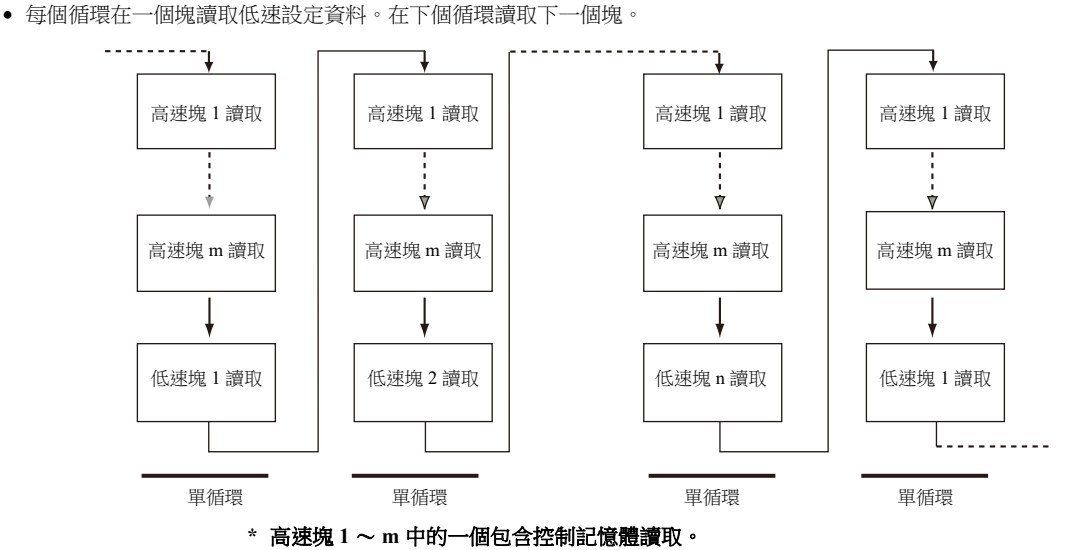

● 探測到 [Control Area] → [Control Device] 位元 1 為 ON 時,無論設定如何,都在下一循環中讀取全部資料。

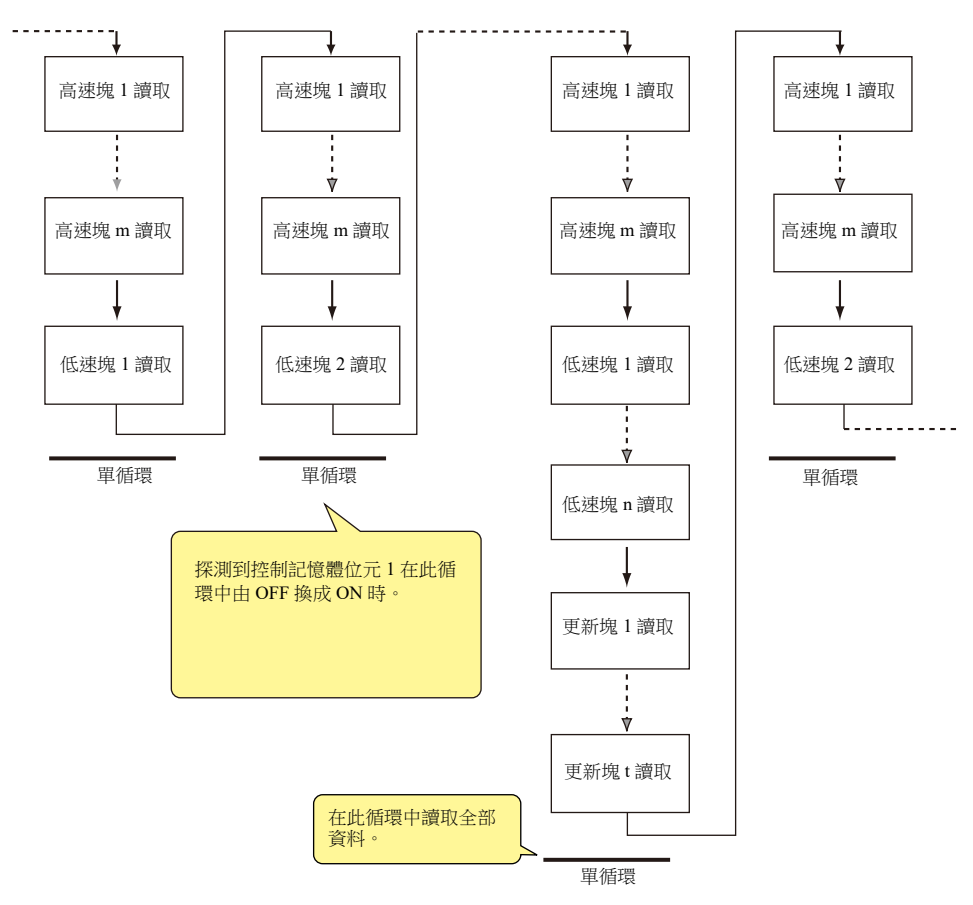

- 使用兩個程序同時進行顯示和動作所需的記憶體讀取。
- 在讀取塊的間隔中進行開關啟動寫入和其他動作。

## 單循環處理

1 系統

V10/V9 系列的通訊循環、系統循環和繪圖循環獨立進行。 在通訊循環中,讀取設於目前顯示螢幕的記憶體資料。根據通訊循環內讀取的資料進行系統循環和繪圖循環處理。在螢幕初 始顯示和多重 / 全局重疊視窗顯示時,讀取全部必要顯示記憶體後進行顯示。顯示後,在以下循環中進行動作。

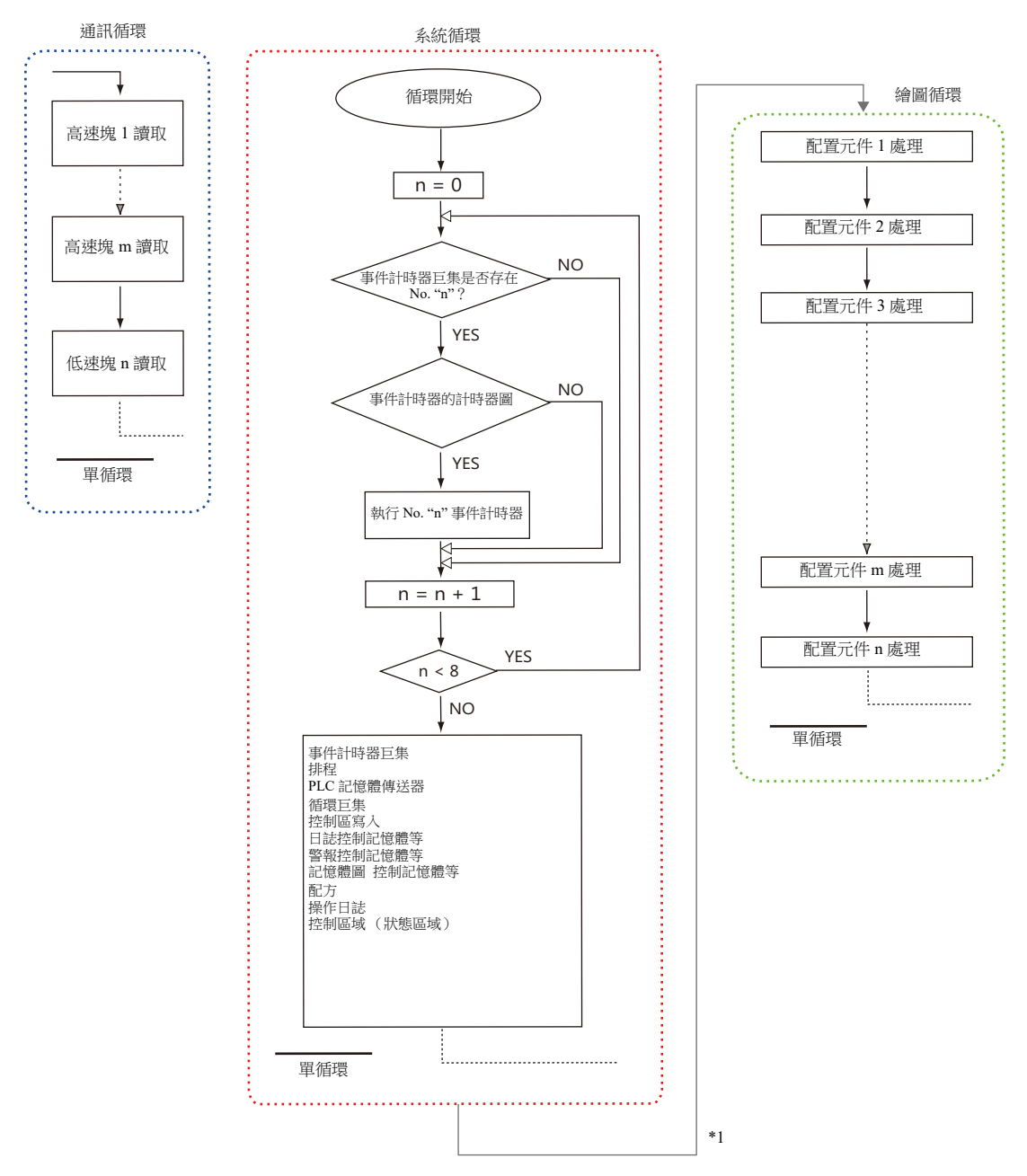

\*1 勾選 [System Setting] → [Unit Setting] → [General Setting] → [Synchronize system cycle and drawing cycle (V8 compatible)] 複 選框時,在完成系統循環後進行繪圖循環。

### 注意事項

螢幕開啟時執行的單個循環,處理和上述不完全相同,除了執行螢幕 OPEN 巨集之外,還讀取所有螢幕配置元件資料。

### **1.2.3** 通訊慢時

請嘗試以下方法加速通訊。

## 建立畫面方法

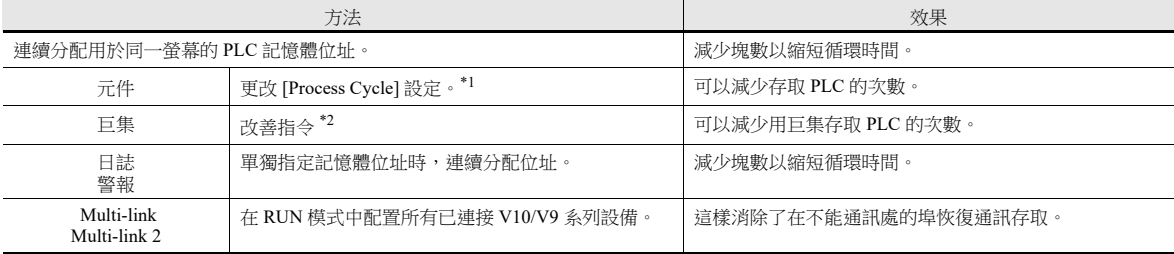

\*1 以下為更改 [Process Cycle] 的示例:

- 從鍵盤寫入資料,並且在 PLC 的資料顯示元件沒有或幾乎沒有任何更改時,勾選 [Refresh]。
- PLC 資料的更改,無需加快 V10/V9 系列設備顯示速度的資料顯示元件時,勾選 [Low Speed]。
- 需快速顯示資料顯示元件時,勾選 [High Speed]。

```
*2 改善巨集指令的示例:
```

```
[MOV] 指令, 5 行
\hat{f} No. 0 D200 = $u200 (W)
\hat{f} No. 1 D201 = $u201 (W)
\hat{f} No. 2 D202 = \frac{\text{S}_{\text{U}}}{\text{U}} (W)
\hat{f} No. 3 D203 = $u203 (W)
\hat{f} No. 4 D204 = $u204 (W)
```
寫入 PLC5 次

```
更改為 [BMOV] 指令
```
[BMOV] 指令,1 行  $\hat{f}$  No. 0 D200 = \$u200 C : 5 (BMOV)

寫入 PLC 僅一次

## 其他

- 串列傳送速率設定 (串列通訊) 增加 V10/V9 系列設備和 PLC 間的串列傳送速率。V10/V9 系列設備最大支持 115 kbps (直接連接西門子 MPI 埠:最大 187,500 bps)。設定 PLC 支持的最大串列傳送速率。
- Ethernet 通訊 Ethernet 通訊適用波特率為 1000 Mbps (僅限 V10)、100 Mbps 或 10 Mbps (取決於 PLC 型號)。 可以使通訊比串列通訊更快。
- 在 PLC 上,縮短階梯圖程序掃描時間。

## **1.3** 內建記憶體一覽表

內建記憶體為可供使用者使用的 V10/V9 系列設備中的記憶體。 由於在 V10/V9 系列設備內部完成處理,因此使用於無需進行 PLC 資料通訊的動作時,可以加快通訊速度。

## **1.3.1** 內建記憶體的類型

內建記憶體大致可以分為兩種:使用者記憶體和系統記憶體。

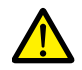

- 内建記憶體以 "DEC (附帶符號) "進行動作,無需考慮透過 [System Setting] → [Hardware Setting] 視窗所設 定的數字代碼。 (單獨指定數值代碼的項目除外)
- 文字處理依據 [System Setting] → [Hardware Setting] 視窗中 [Communication Setting] 下的 [Text Process] 設定。

## 使用者記憶體

以下記憶體允許讀寫操作,而且使用者可以自由使用。

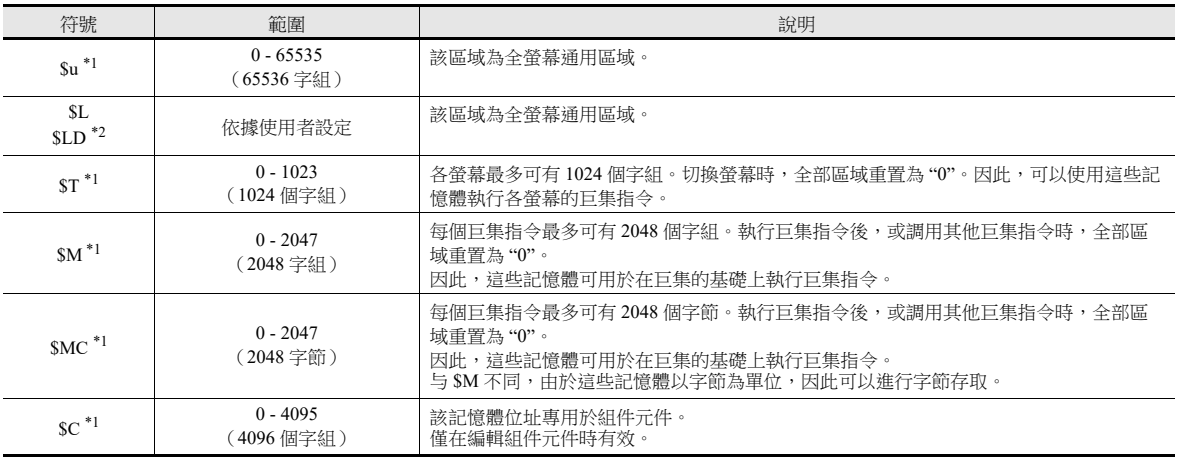

\*1 \$u、 \$T、 \$M 和 \$MC 為不穩定記憶體。切換至 Local 模式或切斷電源 (復位)時,數據消失。

\*2  $SL$  和  $SLD$  為穩定記憶體。即使切斷電源, 也可保留數據。使用  $SL$  或  $SLD$ , 需進行 [SRAM/Clock] 設定。

有關詳情,請參閱 ["SRAM/](#page-21-0) 時鐘 " 第 1-8 頁。

### <span id="page-57-0"></span>系統記憶體

系統記憶體,有兩種類型:讀取記憶體和寫入記憶體。

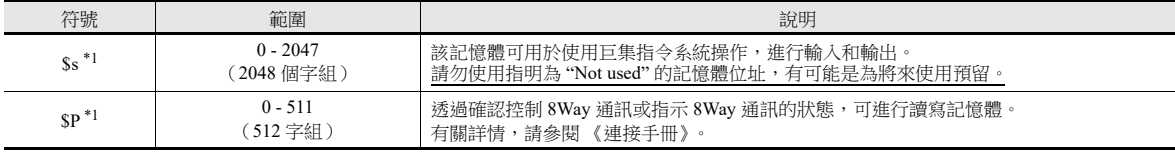

\*1 \$s 和 \$P 為不穩定記憶體。切換至 Local 模式或切斷電源 (復位)時,數據消失。

lity 有關詳情,請參閱 "1.3.2 [系統記憶體之詳情](#page-58-0) " 第 1-45 頁。 有關詳情,請參閱 《連接手冊》。

# <span id="page-58-0"></span>**1.3.2** 系統記憶體之詳情

\$s 記憶體之詳情如以下所示。

## 表中 **"Device Type"** 的意思

- ← V 從 MONITOUCH 寫入 \$s 的資料
- $\bullet \rightarrow$  V 使用者寫入  $\mathbb S$ s 的定義和設定

#### 表格

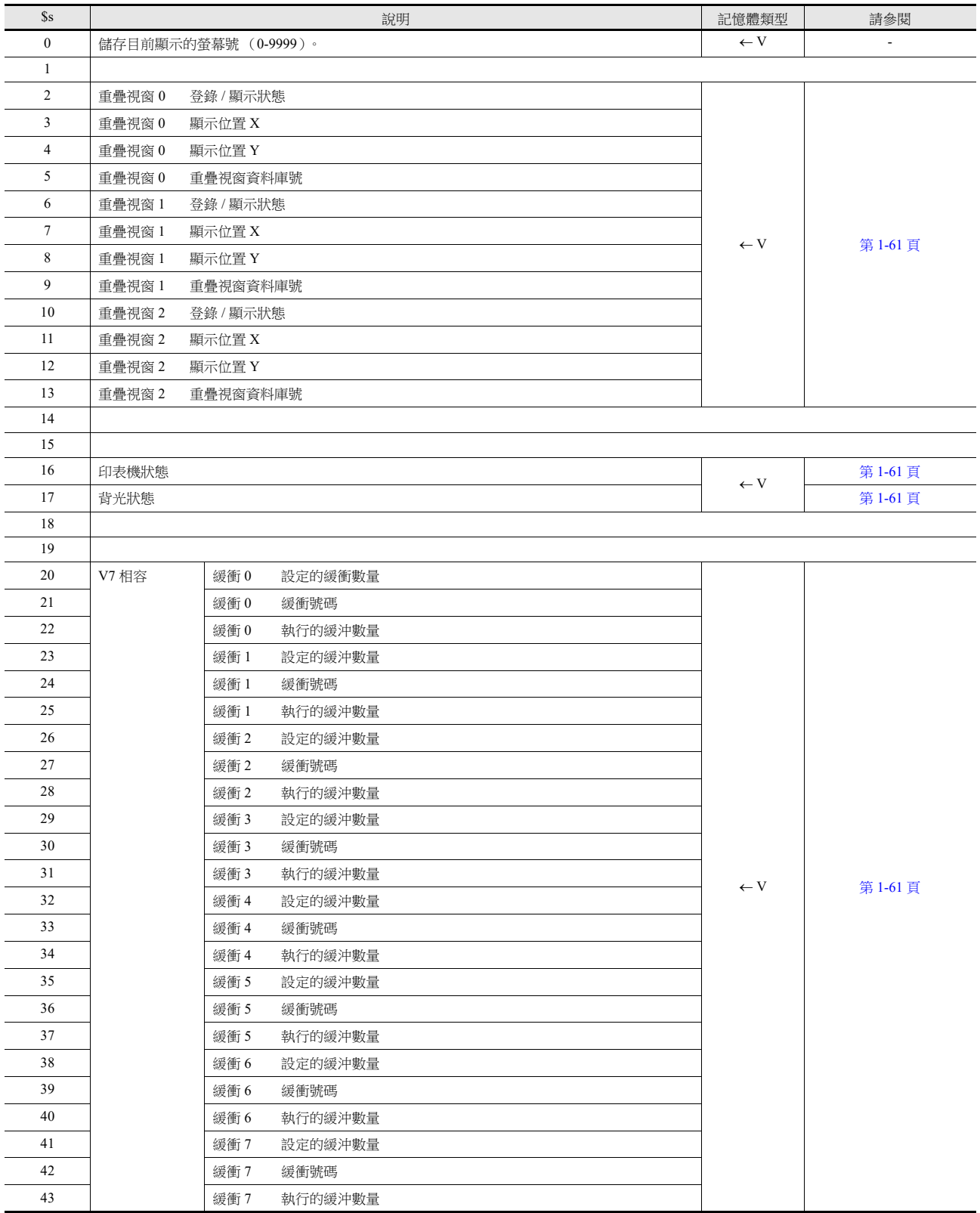

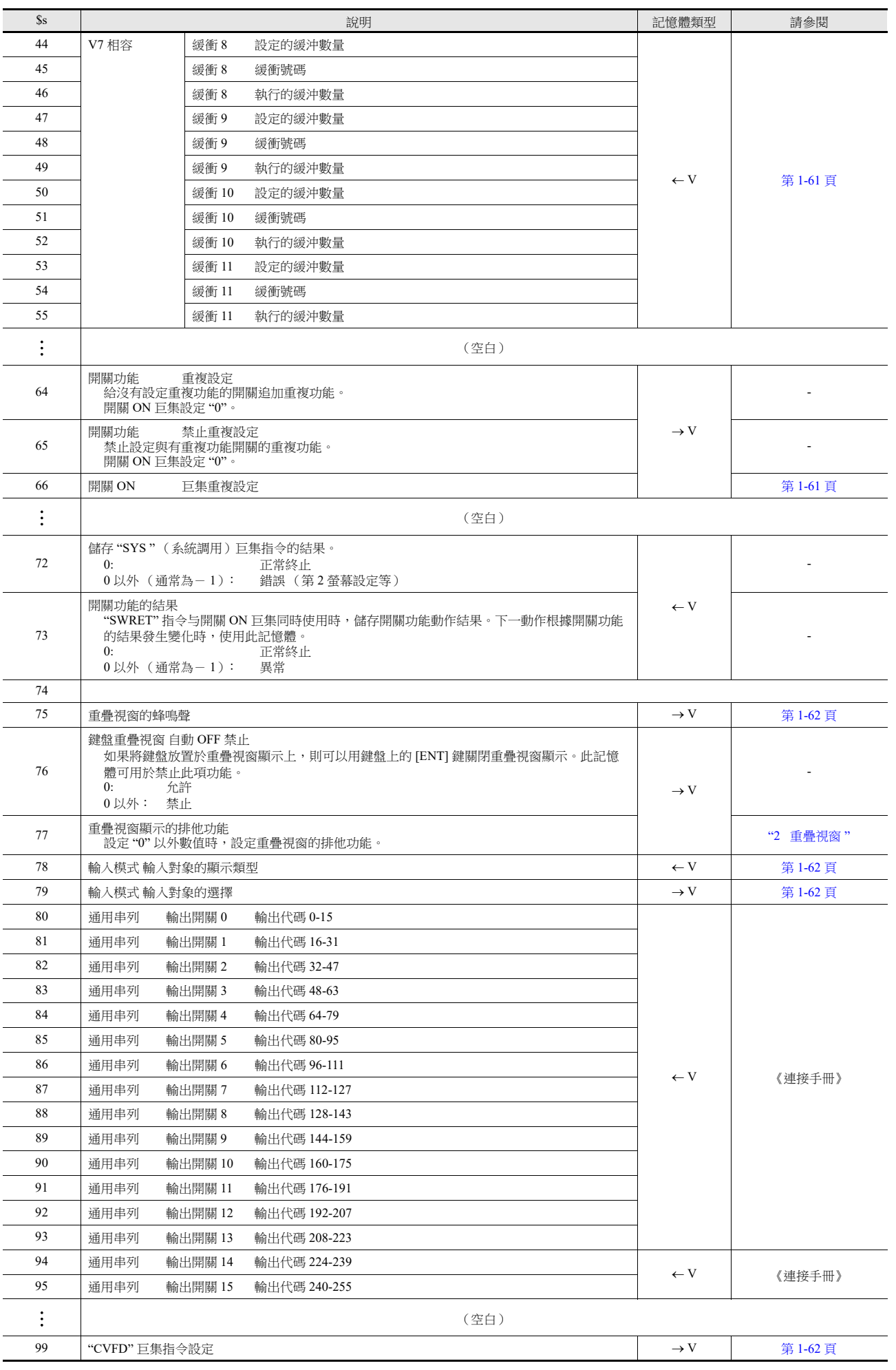

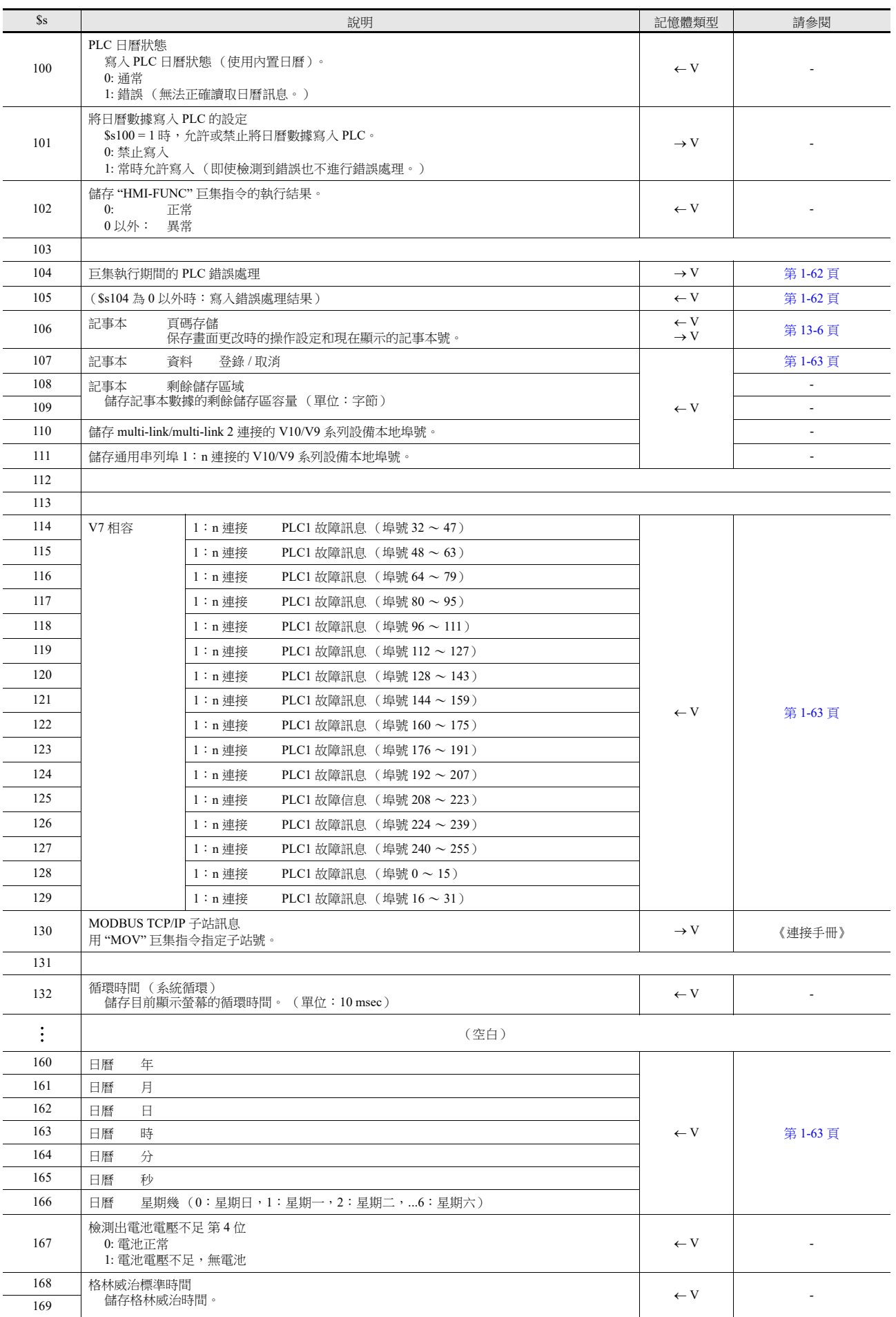

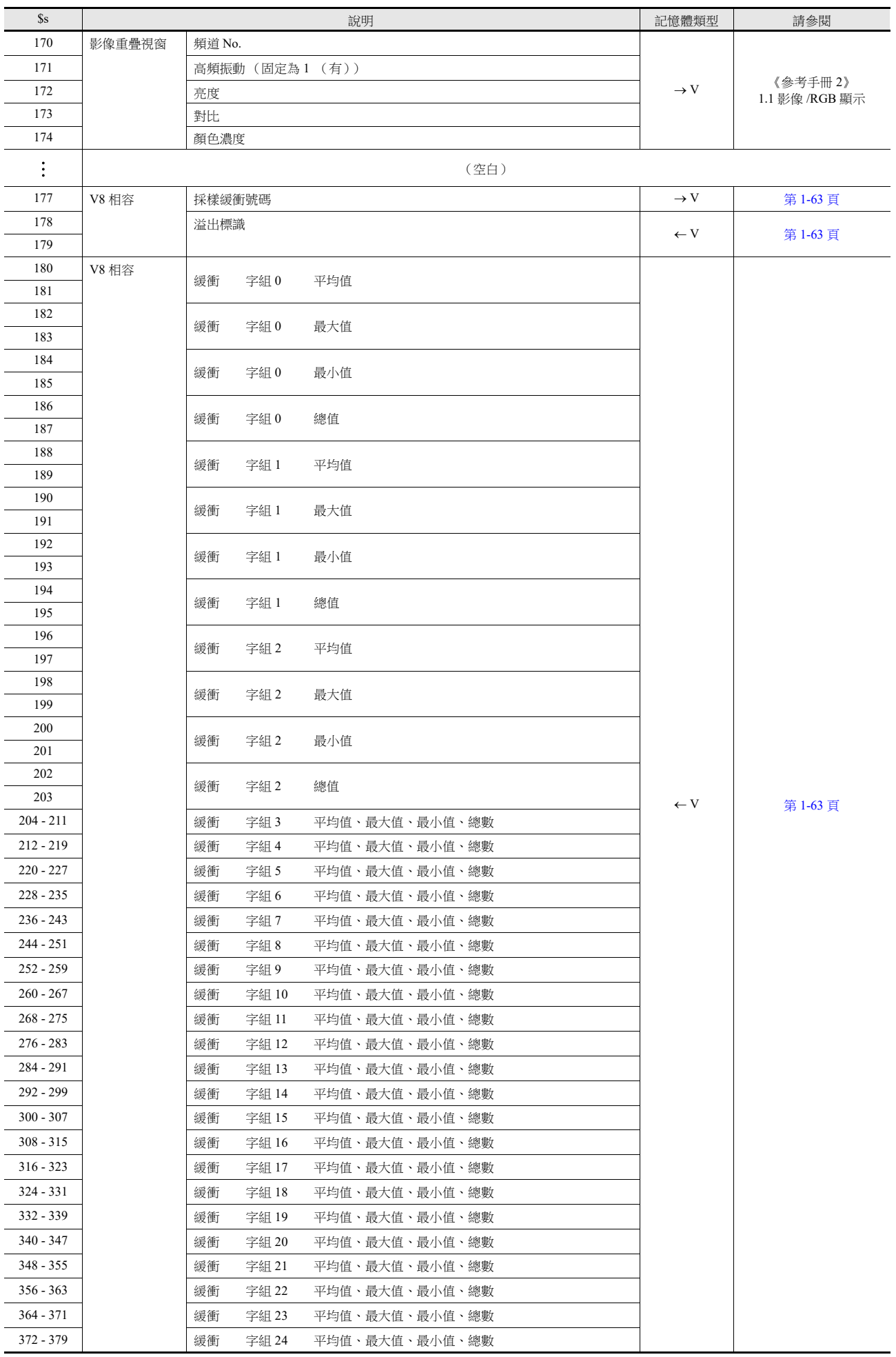

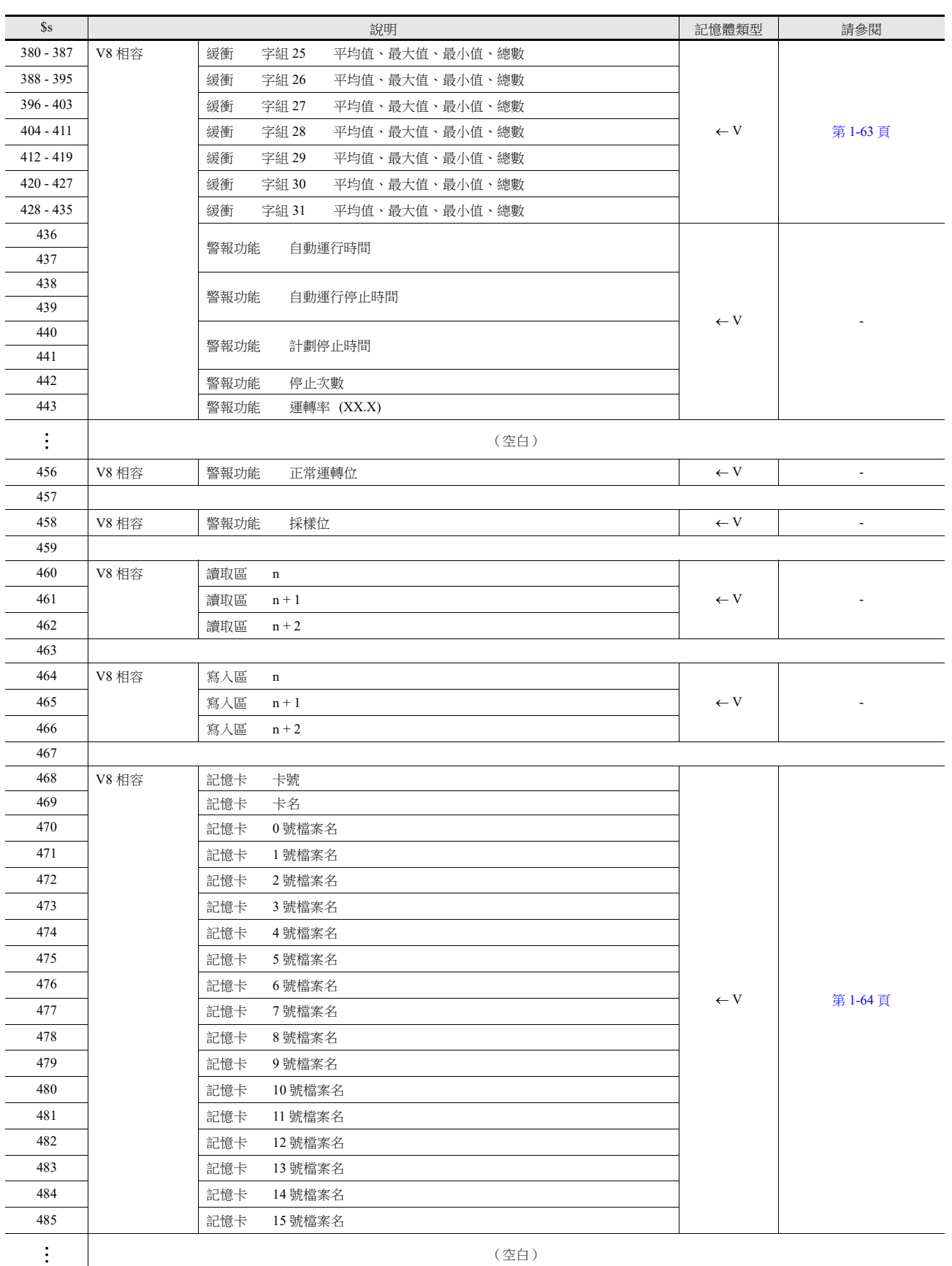

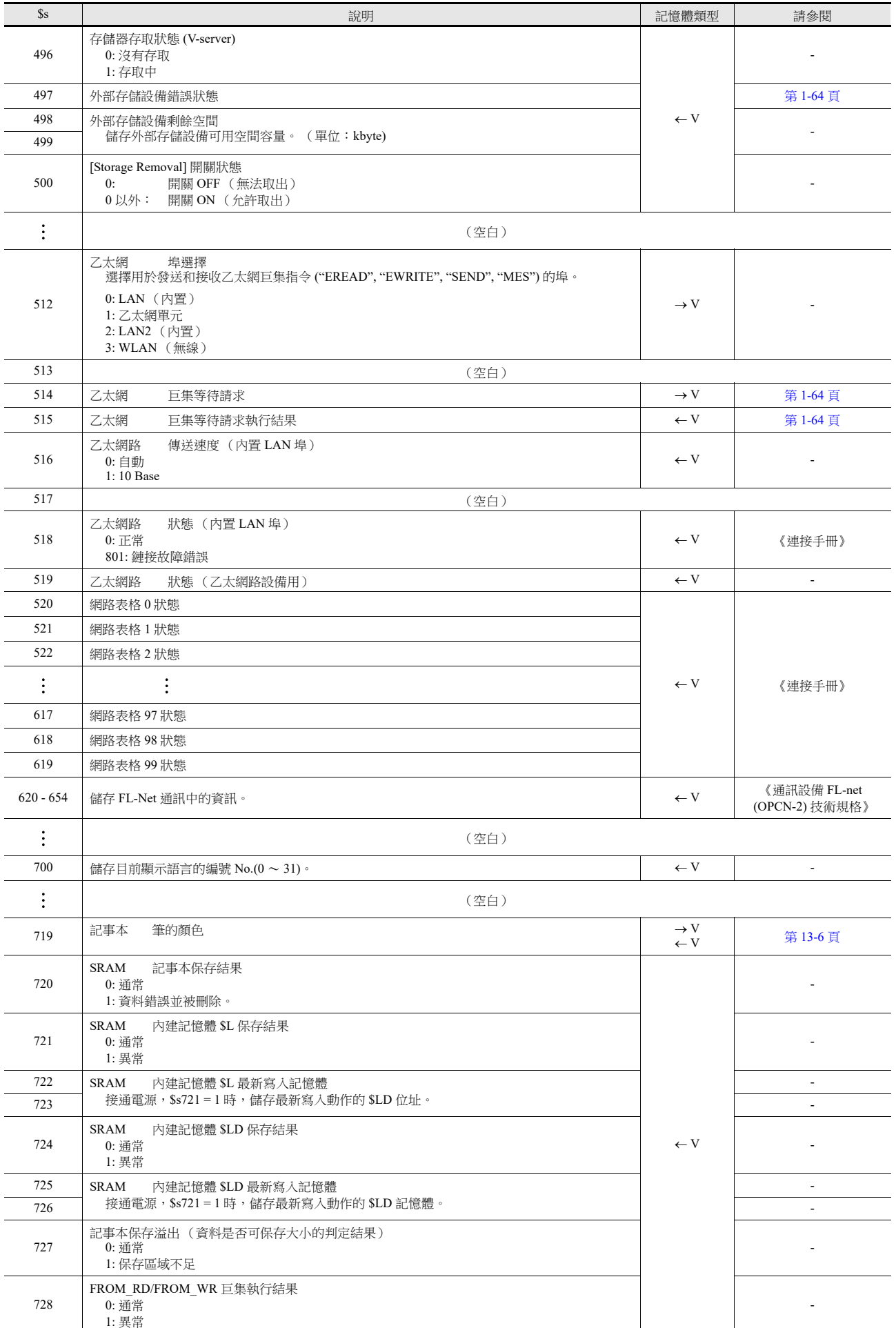

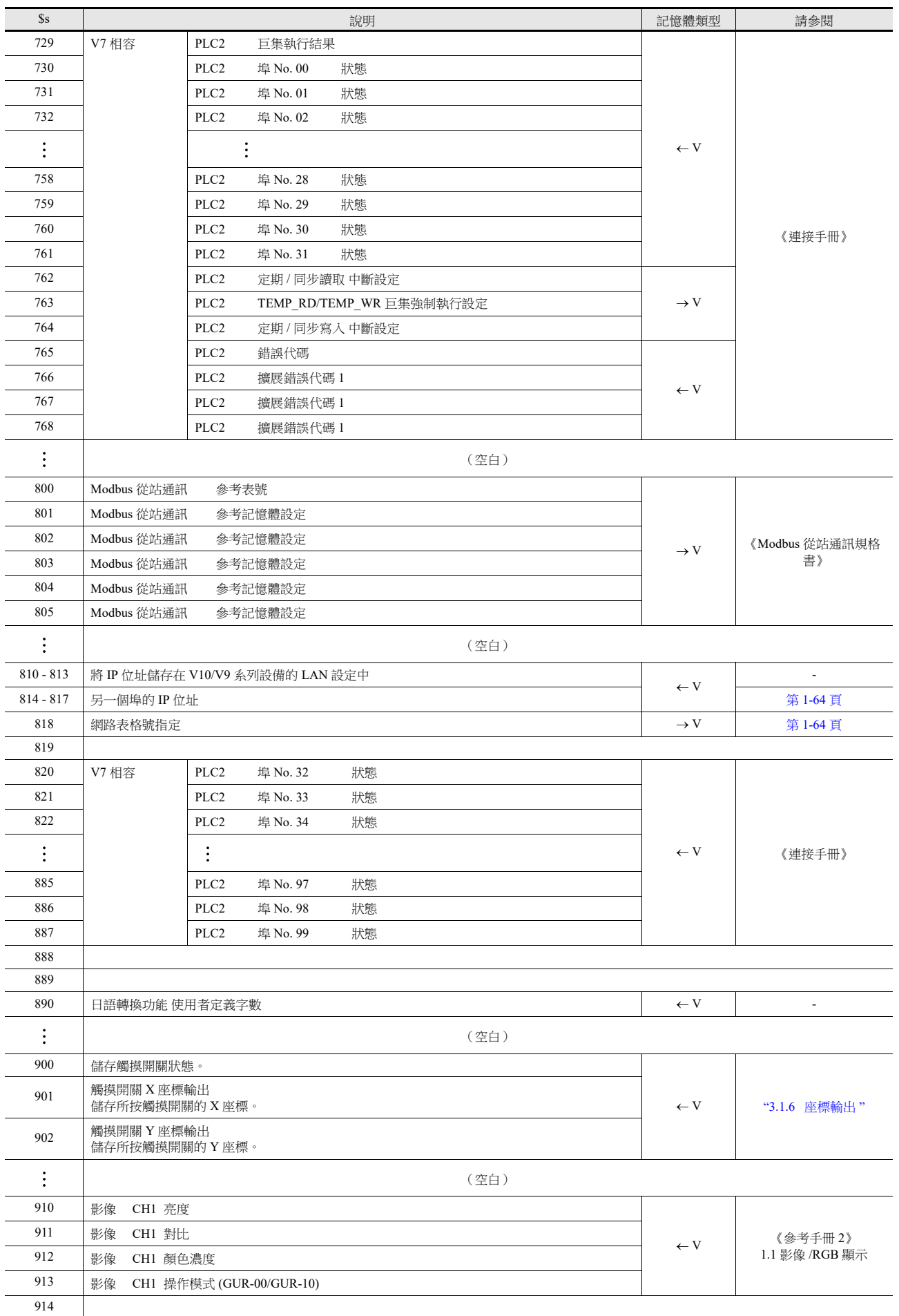

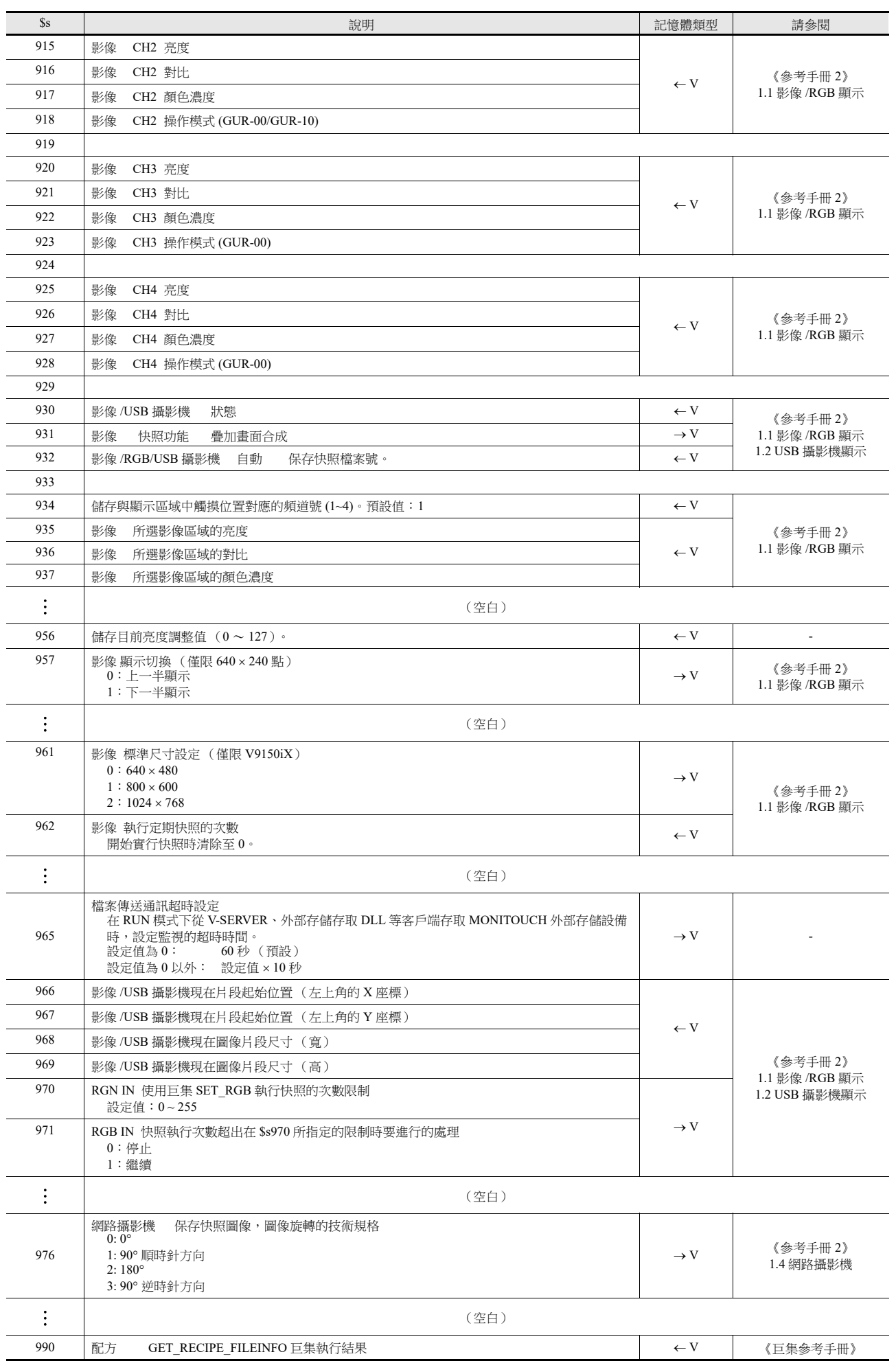

**1**

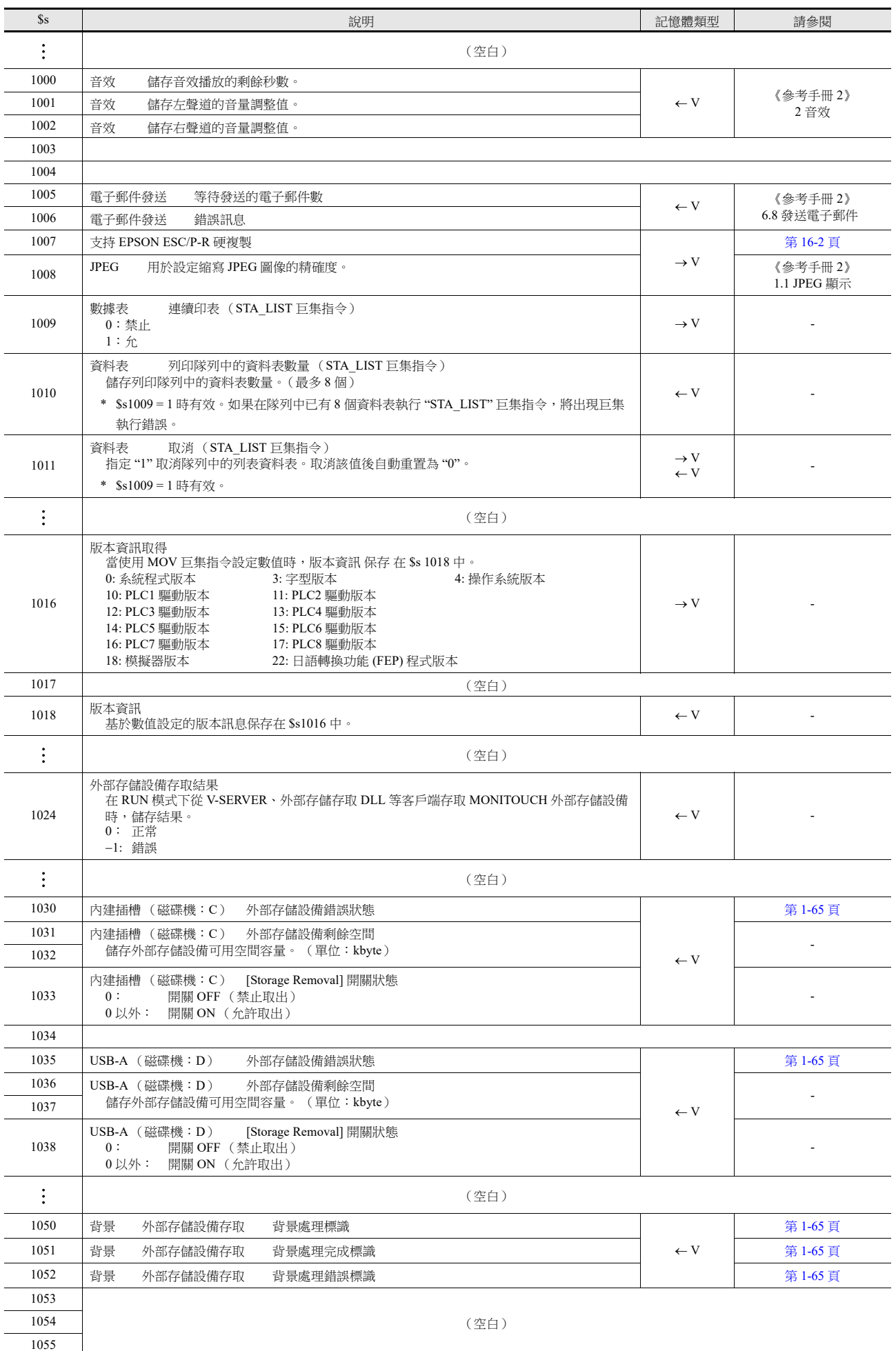

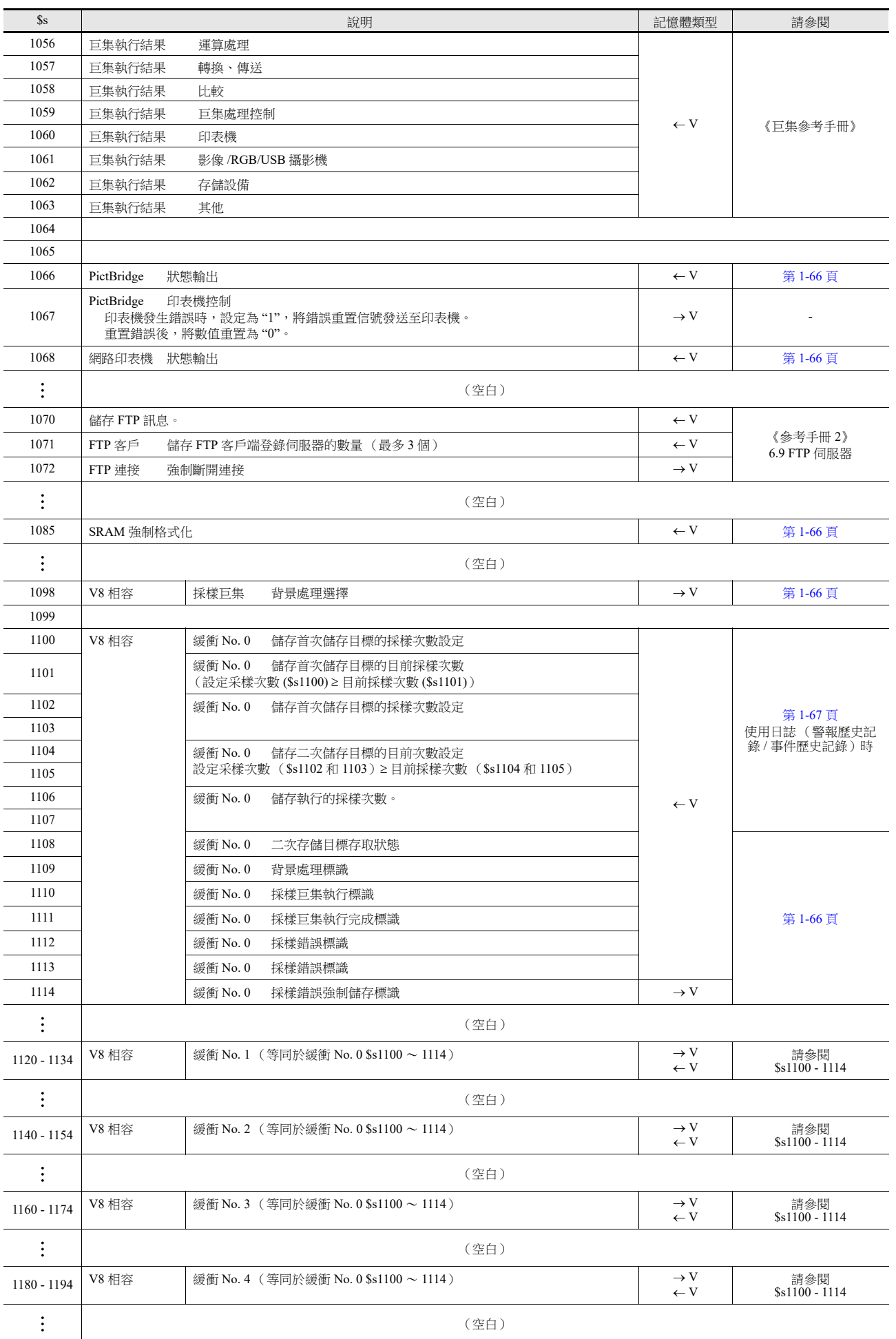

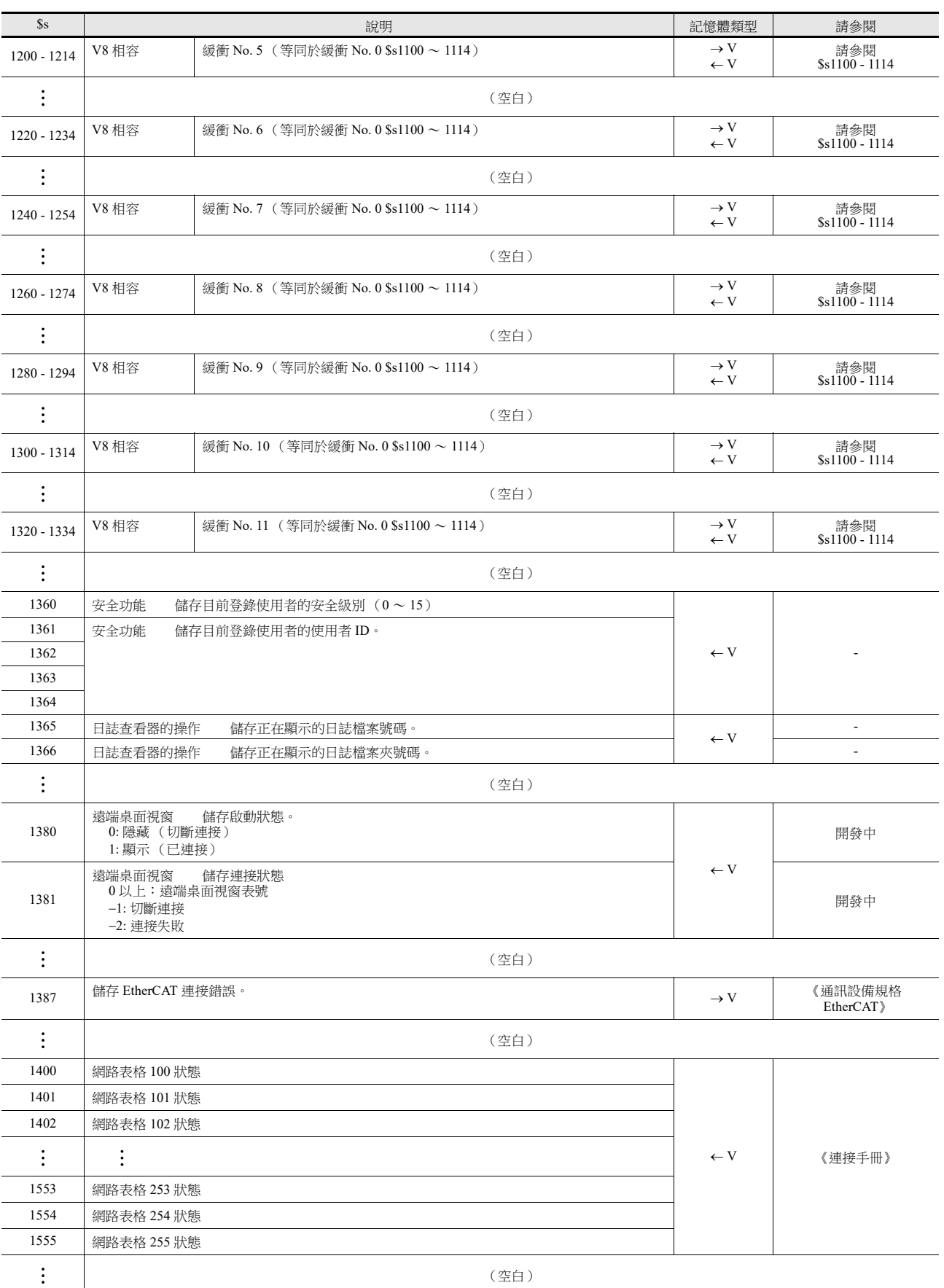

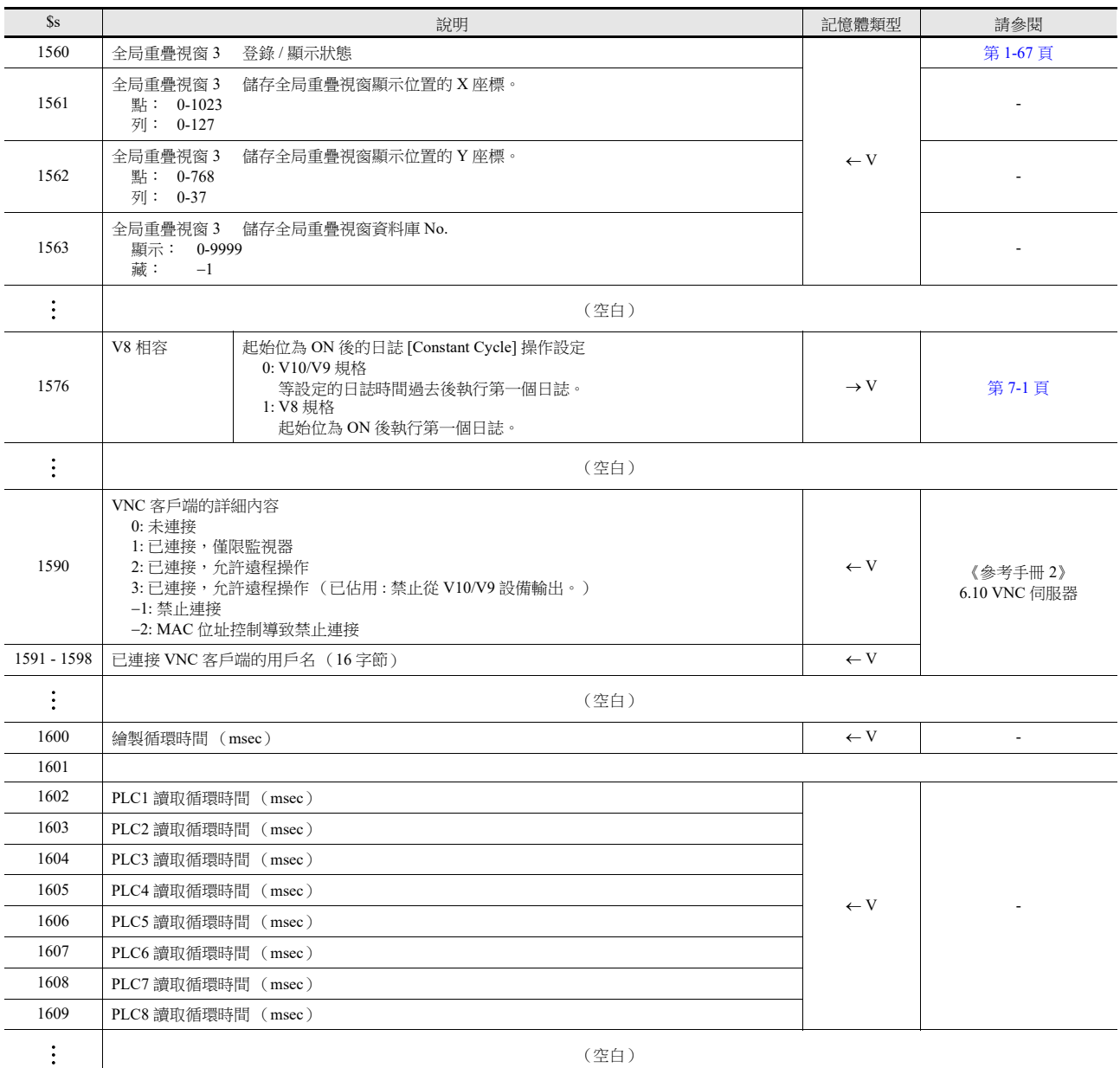

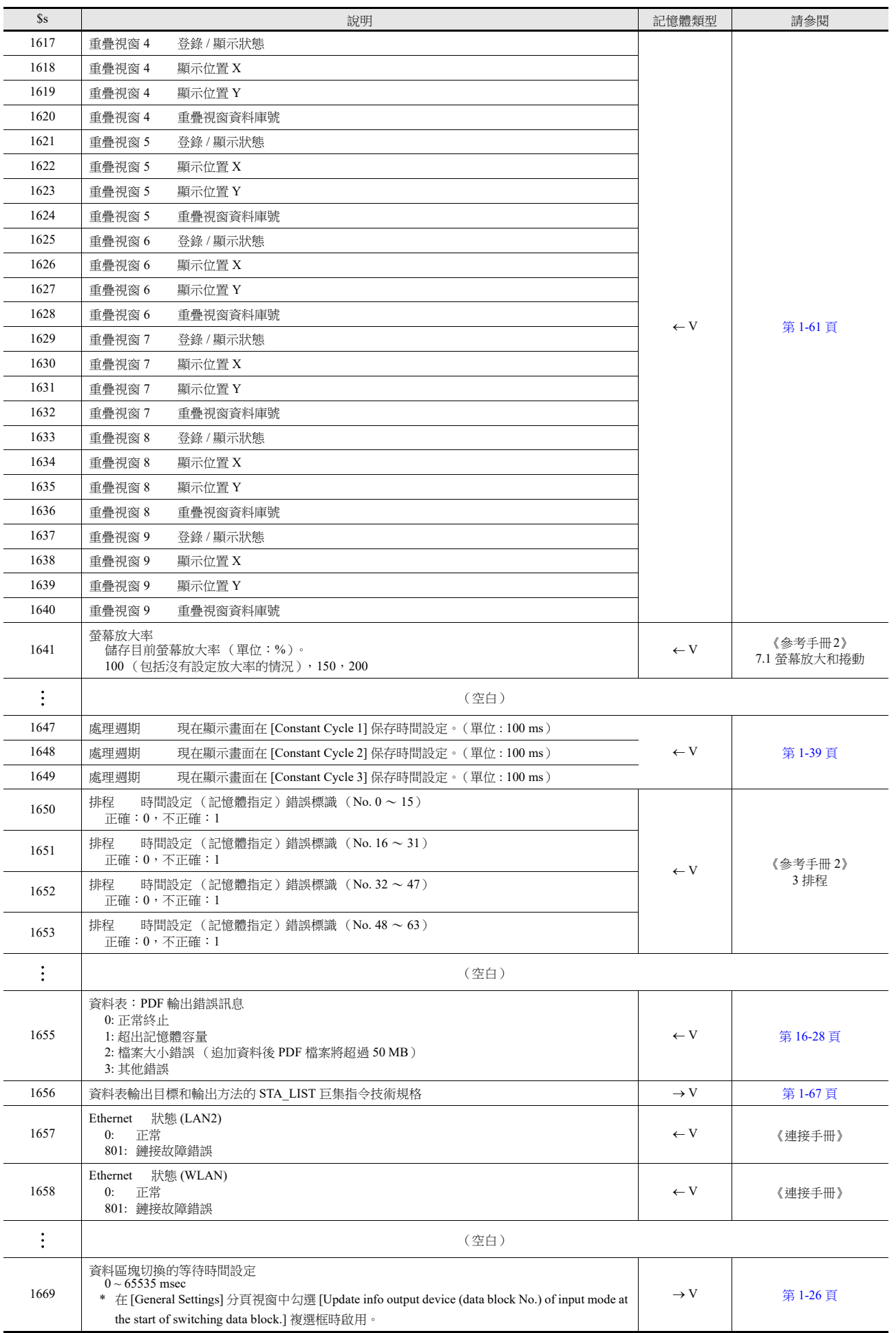

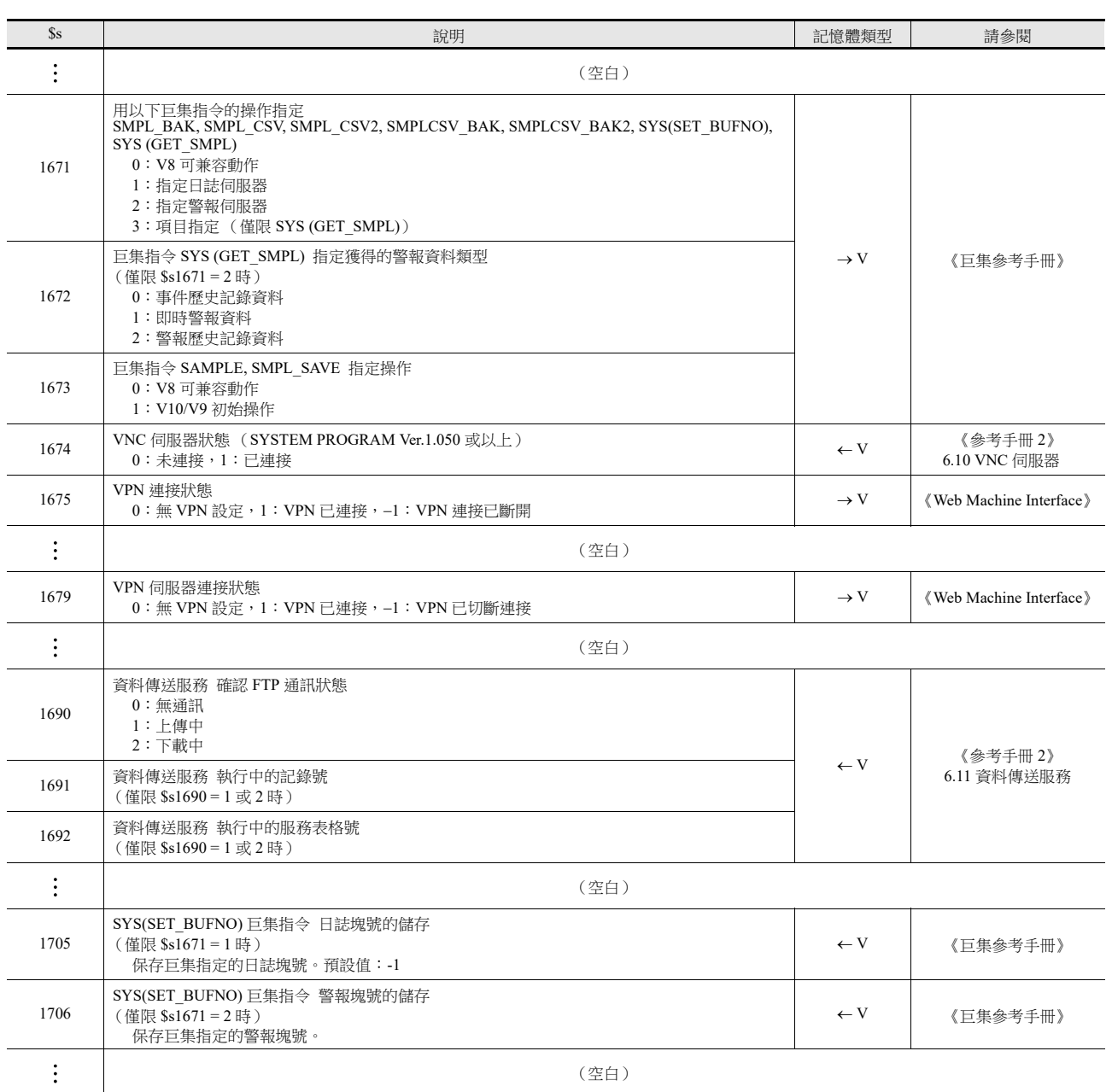
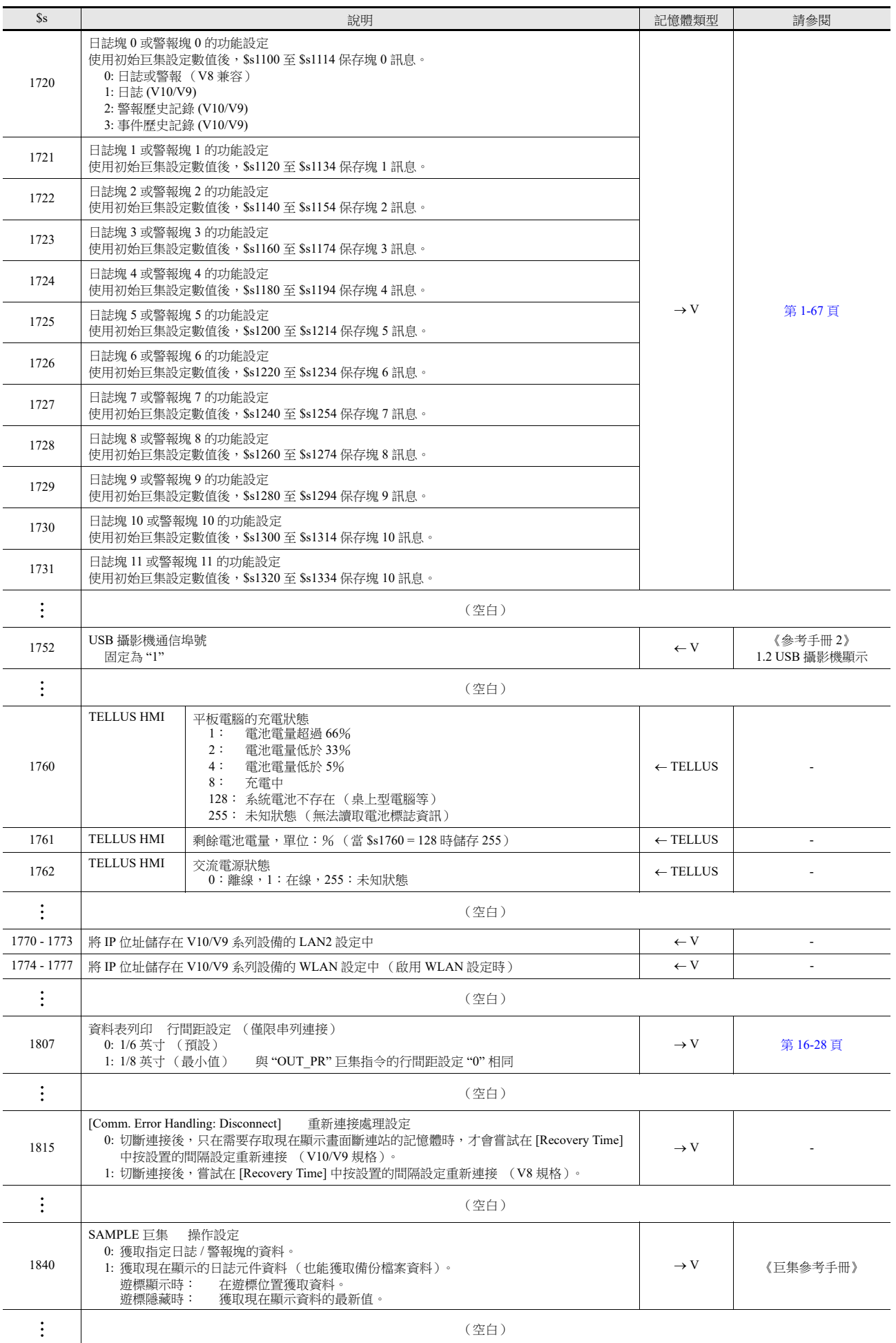

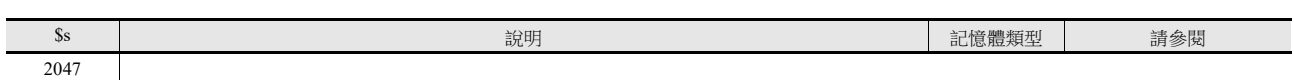

# **1**

## 詳情

- $\bullet$  \$s2 13, \$s1617 1640
	- 儲存目前重疊視窗顯示狀態。

n + 0 (顯示狀態)

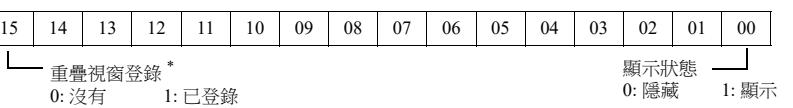

\* 多重重疊視窗顯示時,在顯示過程中將此位元只設定為 "1"。

但是,在重疊視窗資料庫設定的 [Detail] 設定中已確認 [Read PLC Device when OFF] 時,即使在顯示 隱藏狀態的過程中,此位元仍設定為 "1"。

n + 1 (X 座標)

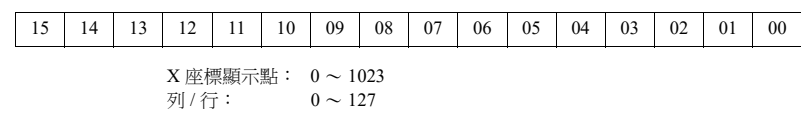

 $n + 2$  (Y座標)

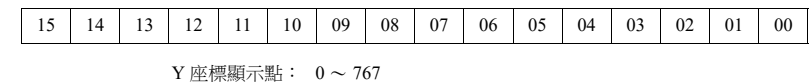

列 / 行: 0 ~ 37

n + 3 (多重重疊視窗 No.)

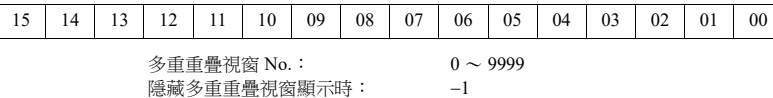

標準重疊視窗或調用重疊視窗時: 1

#### $\bullet$  \$s16

儲存目前印表機狀態。

n + 0 (印表機狀態)

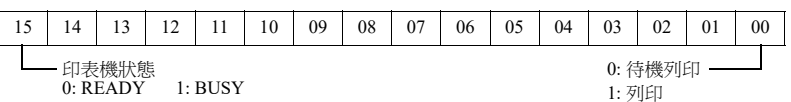

 $\bullet$  \$s17

儲存目前背光狀態。儲存背光是否燒壞。

n + 0 (背光狀態)

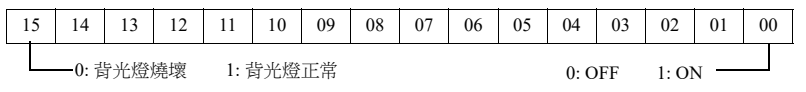

•  $$s20 \sim 55$  (V7 兼容)

儲存採樣緩衝情況。

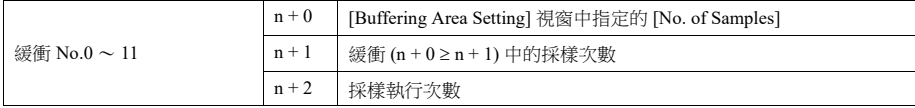

 $\bullet$  \$s66

重複開關 ON 巨集。使用 ON 巨集為 \$s66 設定 "0" 以外的數。 例如:設定開關 ON 巨集的方法如下所示。  $$u100 = $u100 + 1$  $$s66 = 1$ RET

按下開關時, \$u100 不斷增加。

\* 執行開關 ON 巨集前,系統將位址 \$s64 ~ 66 清除為 "0"。 如有需要,設定位址為 "1"。 重複指令巨集以重複執行開關功能時,如果無法執行功能,將禁止巨集。(例如:開關功能為 [+ Block] 且塊號達到 最大值時)

#### $\bullet$  \$s75

此記憶體位址用於啟用或禁用在切換多層重疊視窗顯示中的頂端重疊視窗顯示時鳴響的蜂鳴器。勾選 [Superimpose] 顯示 重疊視窗時,無論 \$s75 如何設定,蜂鳴器都不啟用。

[0]: 蜂鳴器 ON

[1]: 蜂鳴器 OFF

#### $\bullet$  \$s78

在輸入對象中儲存資料顯示格式。

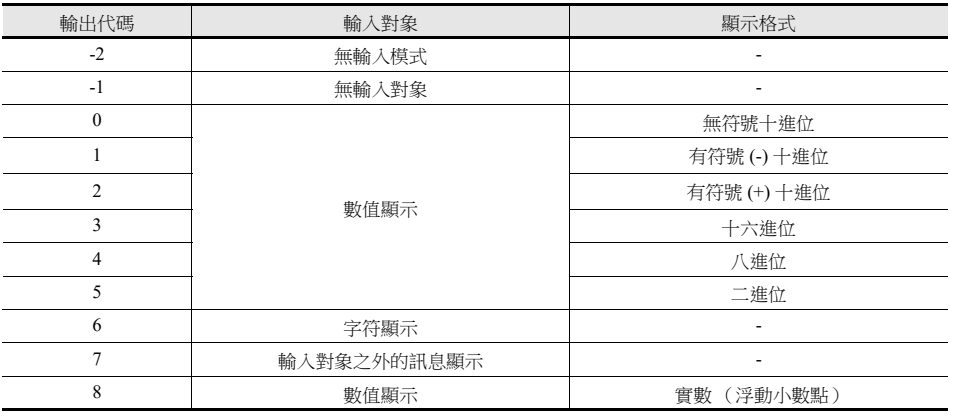

#### $•$  \$s79

透過重疊視窗啟動 (ON/OFF) 或在同一螢幕上改變多重重疊視窗 No. 來切換輸入模式時,此設定有效。

\* 不要設定 "0" 或 "1" 以外的任何值。

[0]: 選擇在輸入模式中已選擇的最後一個輸入對象。 [1]: 即使在切換模式後,也選擇目前所選的輸入對象。

 $\bullet$  \$s99

使用 CVFD 巨集指令指定四捨五入動作。

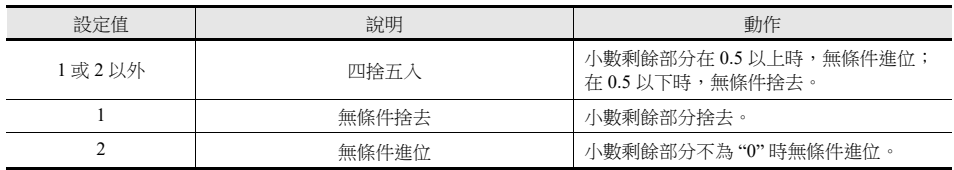

#### •  $$s104$  和 105

當資料讀 / 寫至 PLC 的過程中出現錯誤時,透過通訊用巨集指令設定錯誤處理。 例如: 使用 MOV 指令將間接的 PLC 記憶體設定為寫入目標時,如果間接 PLC 記憶體設備裡的值超出 PLC 記憶體範圍時,會發 生通訊錯誤。 使用該位址避免這樣的通訊錯誤。

 $-$  \$s104: [0]

執行寫入巨集指令時,不等待巨集寫入指令的結果就開始下一指令。 寫入期間發生錯誤時,進行錯誤處理。 要進行的錯誤處理取決於 [Communication Setting] [Comm. Error Handling] (" 停止 "/" 繼續 ")的設定內容。

```
- $s104: [0] 以外
```

```
執行寫入巨集指令時,只在收到寫入動作的結果後開始下一指令。寫入期間發生錯誤時,不進行錯誤處理並且在 $s105
中儲存結果。與設定為 "0" 相比,需要更長時間。
ss105: ss104 ≠ 0 時, 儲存巨集寫入錯誤的結果。
[0]: 正常
[0] 以外 : 錯誤
```
 $\bullet$  \$s107

儲存資料是否在記事本各頁中 (最多 8 頁)登錄的訊息。

\$s107

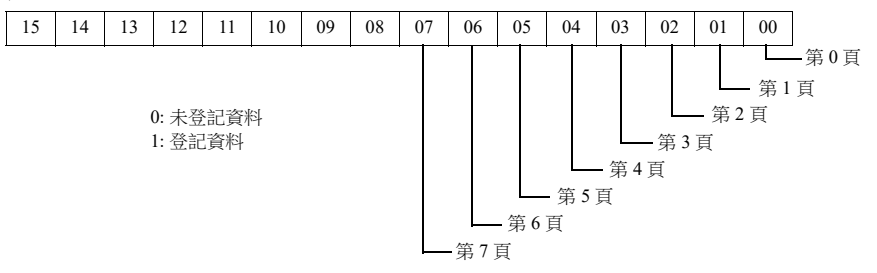

•  $$sl28 \cdot 129 \cdot 114 \sim 127$  (V7 兼容)

連接代碼為 [1:n] 時,在有 PLC1 的通訊中測出超時,在相關位元設定為 "1"。之後,將不能在相同螢幕上與 PLC 通訊。 螢幕顯示改變時,這些記憶體中的所有位元都清除為 "0",以便能將與 PLC 的通訊設定至螢幕資料。

\$s128

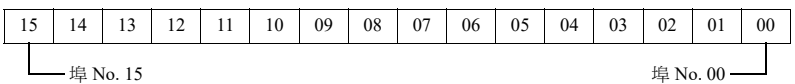

\$s129

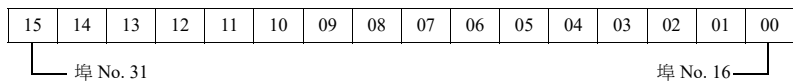

\$s114

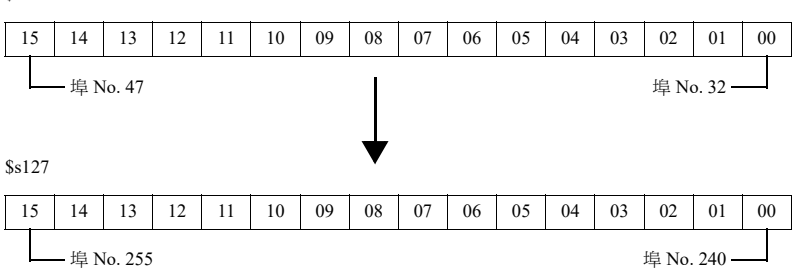

•  $$s160 \sim 166$ 

通訊開始時,儲存從 PLC 讀取的資料或目前在 MONITOUCH 上顯示的資料。

 $•$  \$s177

儲存執行巨集指令 (SET\_BUFNO) 的緩衝 No.。接通電源時,儲存最低的緩衝 No.。

•  $$s178 \cdot 179$ 

當執行 SET BUFNO 指令後總值溢出時,與採樣字組 No.0 ~ 31 對應的位元設定為 "1"。 採樣緩衝字組 No. 32 ~ 128 未對應。

\$s178

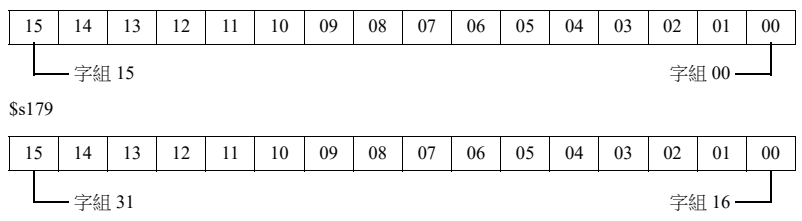

•  $$s180 \sim 435$ 

儲存 SET\_BUFNO 巨集指令執行結果。

#### $•$  \$s468 - 485

```
將記憶卡資訊(卡號、卡名、檔案號)儲存到指定的記憶體地址。使用 MOV 巨集指令。
$s468 ~ 485 中的值始終為 "0"。
```

```
- 讀取:執行巨集 [n = $s468 (到 485)], 監控記憶體 "n"。
```

```
- 寫入:執行巨集 [$s468 (到 485) = n], 記憶體 "n" (到 n + 16) 中的資料保存到外部存儲設備。
```
例 1

```
巨集 $u100 = $s468
將卡號儲存在 $u100 中。
```
#### 例 2

```
巨集 $u101 = $s469
將卡名 (32字節)儲存在 $u101~116 中。
```
#### 例 3

```
巨集 $u117 = $s470
將 0 號檔案 (32 字節) 的檔案名儲存在 $u117 ~ 132 中。
```
#### $•$  \$s497

輸出存取外部存儲設備的結果。

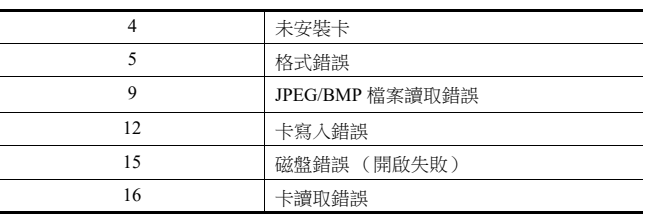

#### •  $$s514 \cdot 515$

這些設備與 EREAD, EWRITE、SEND 和 MES 巨集指令相關。

```
- $s514:巨集等待要求
 在單一巨集表中連續存取同一埠時,必須指定為 "0"以外 (等待)的值。如果指定 "0" (無等待),將不接受之後發
 出的巨集指令。
```
[0]: 不等待 執行巨集指令期間,下一個巨集指令在目前指令完成之前進行。 [0] 以外 : 等待 執行巨集指令期間,暫停下一個巨集指令,到完成目前指令後再執行。

- \$s515:儲存巨集執行結果

\$s514 為 "0"時, 儲存巨集指令要求 (不含反應)。設定 "0" 以外的值時,儲存返回到指令請求的反應。

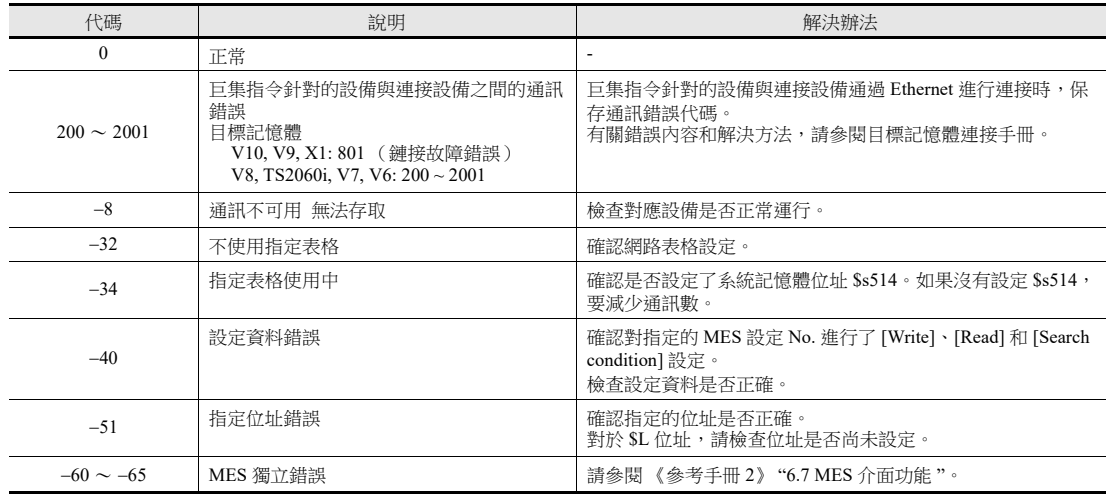

#### •  $$s814 \sim 818$

儲存與設定為 \$s818 的值  $^{*1}$  對應的網路表格 No. 的 IP 位址。如果不存在網路表格,儲存 "0.0.0.0"。 \*1 使用 MOV (W) 巨集指令設定網路表格 No.。

 $•$ \$s1030

輸出在內置插口 (磁碟機: C)存取外部存儲設備的結果。

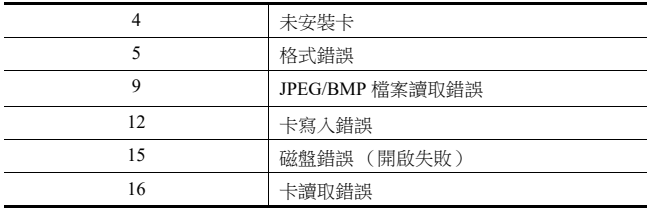

#### $•$  \$s1035

輸出在 USB-A (磁碟機: D)存取外部存儲設備的結果 詳情與 \$s1030 一樣。

#### $•$ \$s1050

輸出與外部存儲設備相關動作的狀態。

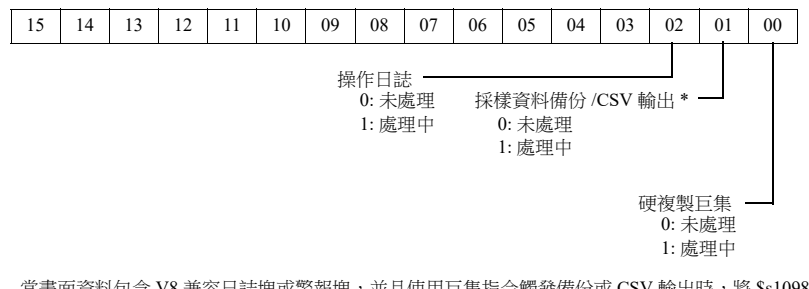

\* 當畫面資料包含 V8 兼容日誌塊或警報塊,並且使用巨集指令觸發備份或 CSV 輸出時,將 \$s1098 設定為 "0" 以外的值。

#### $•$ \$s1051

輸出與外部存儲設備相關的完成動作狀態。

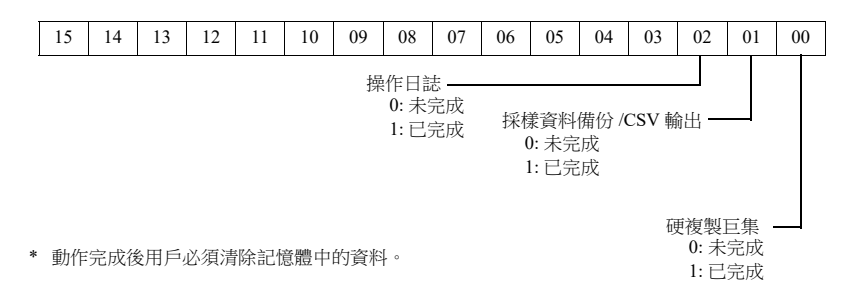

#### $•$  \$s1052

如若在外部存儲設備相關的處理完成時發生錯誤,輸出結果。

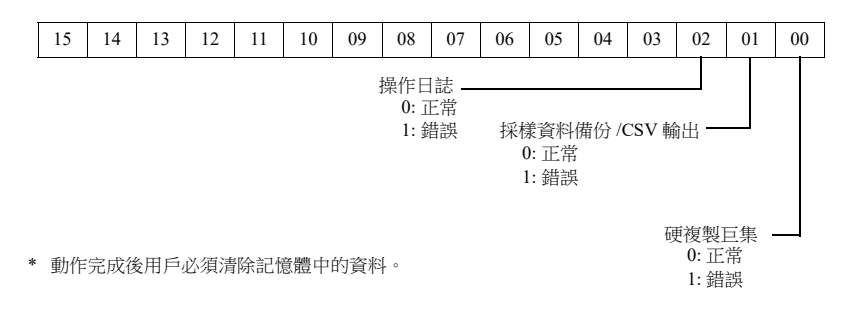

#### • \$s1066

輸出在 PictBridge 印表機上進行的列印狀態。

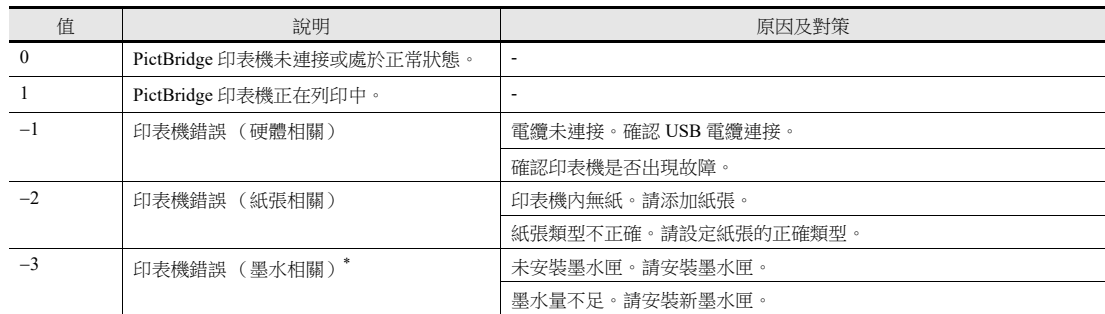

\* 根據使用的印表機不同,可能會出現 "1" 錯誤 (與硬體相關的印表機錯誤)。

#### $•$  \$s1068

輸出在網路印表機上執行的列印狀態。

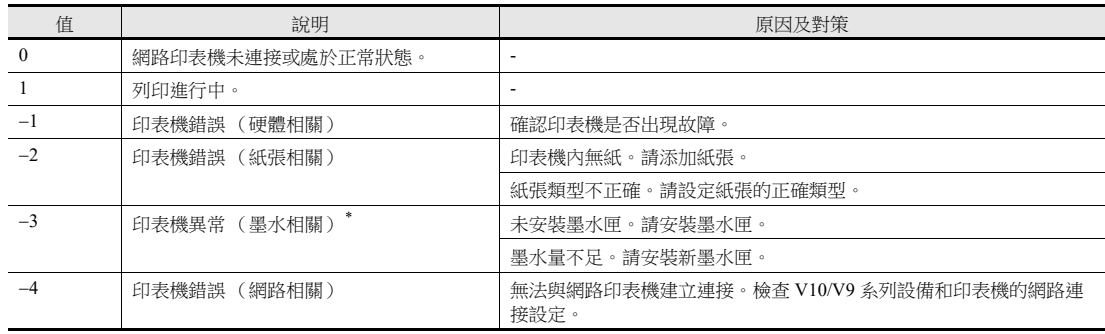

\* 根據使用的印表機不同,可能會出現 "1" 錯誤 (與硬體相關的印表機錯誤)。

#### • \$s1085

儲存關於 SRAM 區域強制格式化的訊息。

在 [General Settings] 視窗中勾選 [Format the SRAM forcefully] 複選框時有效。

- [0]: 未執行強制格式化。
- [1]: 已執行的強制格式化 (模式由 RUN 變成 STOP 時清除為 "0" )

#### $•$  \$s1098

[0] 以外 :

執行"SMPL\_BAK", "SMPL\_CSV"和"SMPL\_CSV\_BAK"巨集指令的背景處理。但是,對指定緩衝正在執行背景處理 時,會在目前的巨集處理完成後再開始處理下一個。

#### $•$  \$s1108

綜合判斷二次儲存目標的媒體狀態和採樣格式化情況等,然後輸出二次儲存目標的有效 / 無效狀態。

[0]: 不可寫入或瀏覽二次儲存目標。

[1]: 可寫入或瀏覽二次儲存目標。

#### $•$  \$s1109

輸出建立備份檔案或 CSV 輸出狀態。 [0] 以外 : 正在建立備份檔案或輸出 CSV 檔案

#### $•$  \$s1110

當 \$s1098 設定為 "0" 以外的值時,輸出採樣巨集指令的狀態。

[0] 以外: "SMPL\_BAK", "SMPL\_CSV", 或 "SMPL\_CSV\_BAK" 巨集指令正在執行中。

 $•$  \$s1111

輸出採樣巨集指令狀態。

```
[0] 以外 : "SMPL_BAK", "SMPL_CSV",或 "SMPL_CSV_BAK" 巨集指令完成執行。
```
\* \$s1110 (執行中標幟)設定為 ON 時被清除。

#### $•$  \$s1112

輸出採樣巨集指令狀態。

```
[0] 以外: "SMPL_BAK", "SMPL_CSV", 或 "SMPL_CSV_BAK" 巨集指令執行錯誤。
```
\* \$s1110 (執行中標幟)設定為 ON 時被清除。

- 
- 輸出採樣狀態。
	- [0] 以外 : 採樣過程中發生通訊錯誤。
	- \* 正常進行採樣時被清除。不輸出設備表格的採樣訊息。
- $$s1114$

 $•$  \$s1113

輸出採樣狀態。

- [0] 以外 : 如果在採樣過程中發生通訊錯誤,會藉由在發生錯誤的記憶體中資料重置為 "0" 的方式繼續採樣。
- \* 無論此標識設定如何,都使用發生錯誤的記憶體中被視作 "0" 的資料進行記憶體映射採樣 (V8 規格)。
- $\cdot$  \$s1560

儲存全局重疊視窗 3 顯示狀態。

 $n + 0$  (顯示狀態)

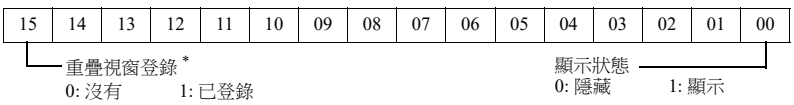

- \* 此位元只在顯示過程中設定為 "1"。 但是,在重疊視窗資料庫設定的 [Detail] 設定中已確認 [Read PLC Device when OFF] 時,即使在顯示 隱藏狀態的過程中,此位元仍設定為 "1"。
- $•$ \$s1656

使用位狀態選擇資料表輸出目標和輸出方法。 使用 STA\_LIST 巨集時,此設定有效。

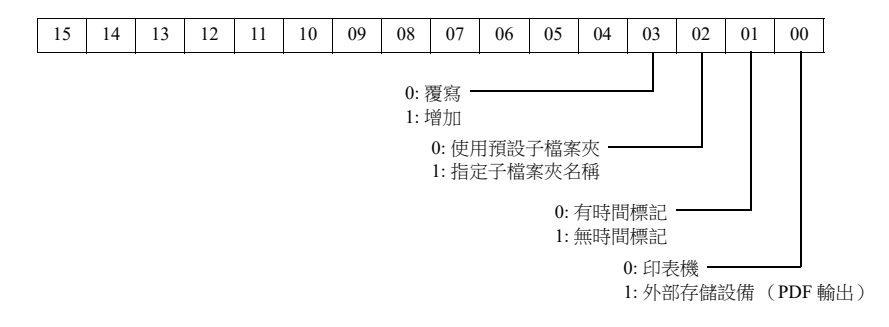

<span id="page-80-0"></span>•  $$s1720 \sim 1731$ 

用於在 \$s1100 至 \$s1134 中保存塊訊息,這些訊息在日誌 / 警報伺服器上不顯示 (V8 兼容)。

根據塊 No. 0 至 No. 11 中使用的功能,在初始巨集中設定以下數值。

- 0: 日誌或警報 (V8 兼容)
- 1: 日誌 (V10/V9)
- 2: 警報歷史記錄 (V10/V9)
- 3: 事件歷史記錄 (V10/V9)

例)如下設定時:

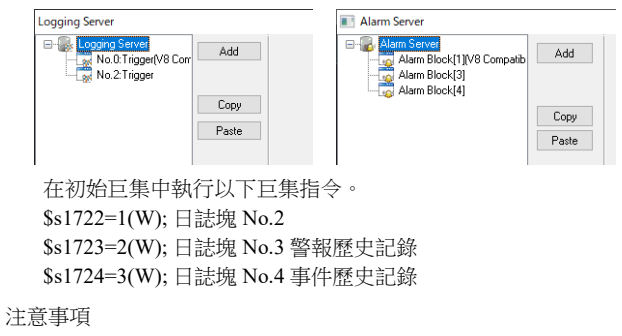

- 如果日誌伺服器和警報伺服器有相同的塊號,則兩個伺服器的訊息都會保存。
- 如果要獲取兩條訊息,請避免重疊塊號。
- 日誌伺服器和警報伺服器分別可以建立 12 個塊,但是保存訊息的 \$s 合計只有 12 個用於日誌和警報的塊。
- 使用初始巨集設定數值後有效。RUN 模式中進行的更改無效。

**1**

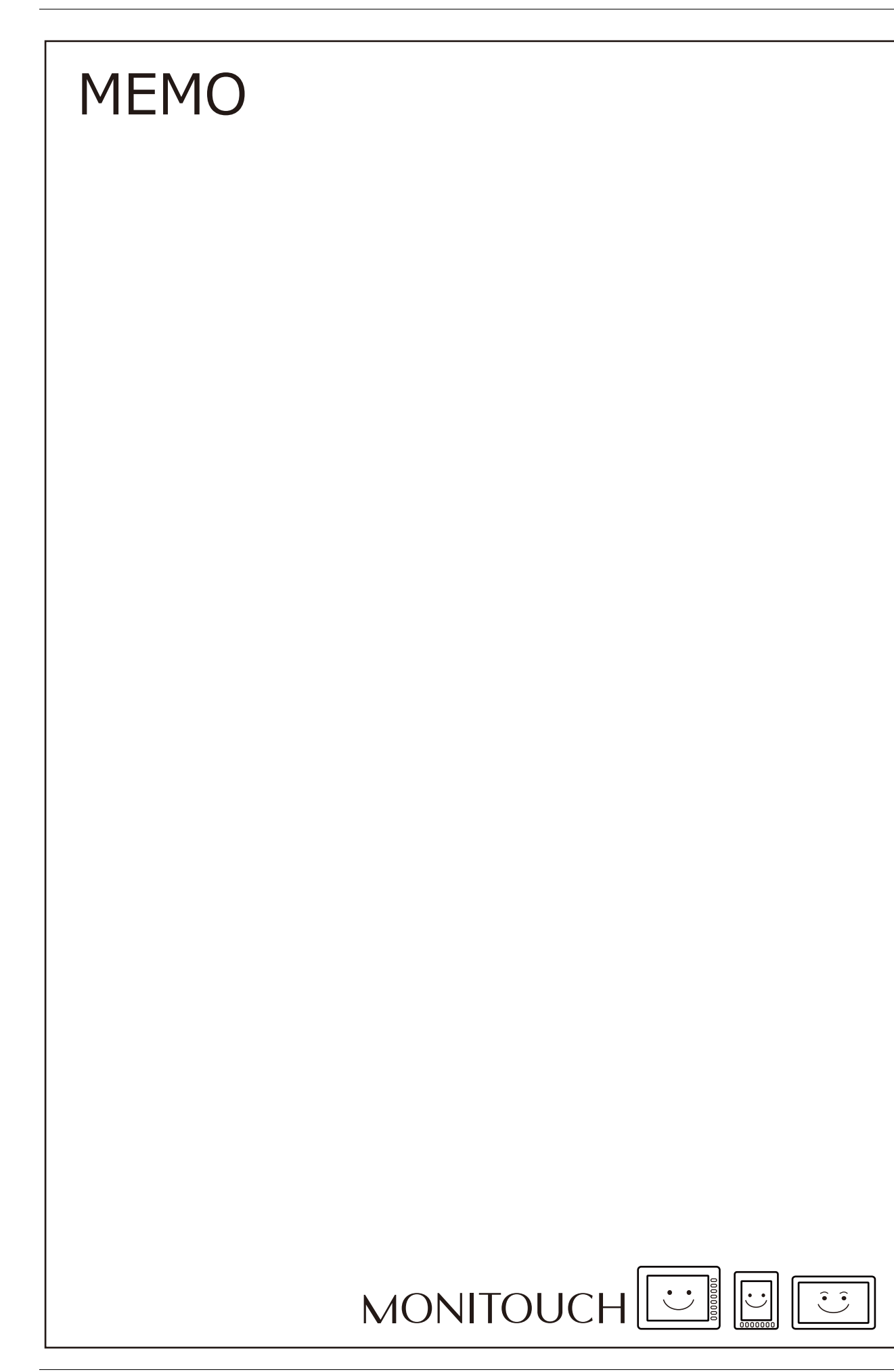

# **2** 重疊視窗

- 2.1 [概述](#page-83-0)
- 2.2 [標準重疊視窗](#page-90-0)
- 2.3 [調用重疊視窗](#page-96-0)
- 2.4 [多重重疊視窗](#page-100-0)
- 2.5 [全局重疊視窗](#page-106-0)
- 2.6 [透明顯示](#page-113-0)

## <span id="page-83-0"></span>**2.1** 概述

# **2.1.1** 重疊視窗

螢幕上可顯示視窗畫面。這些重疊的視窗畫面稱之為 [ 重疊視窗 ]。

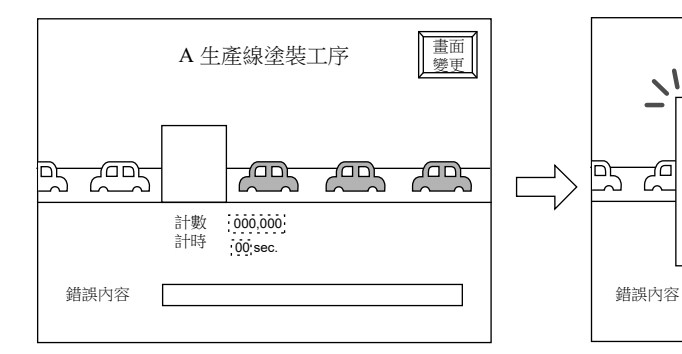

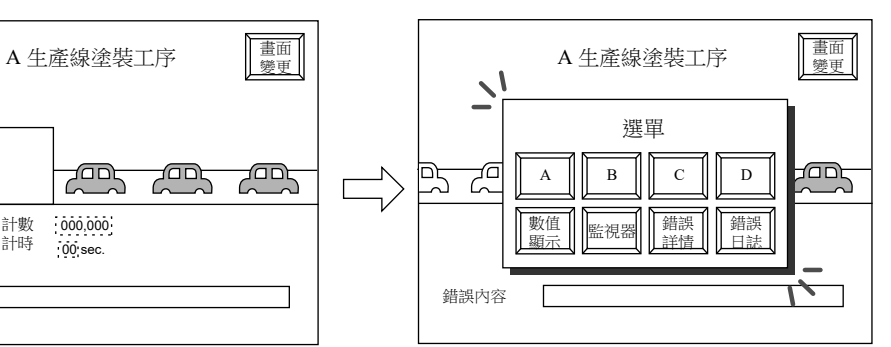

每個畫面可同時顯示 10 個重疊視窗, 重疊視窗 ID0 ~ 9。 \* 重疊視窗 ID:指螢幕上出現的重疊視窗編號。

基本畫面

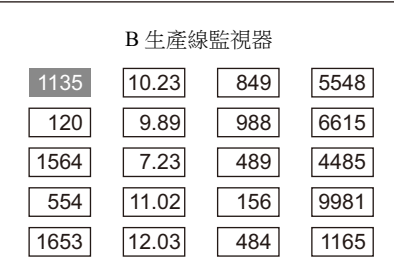

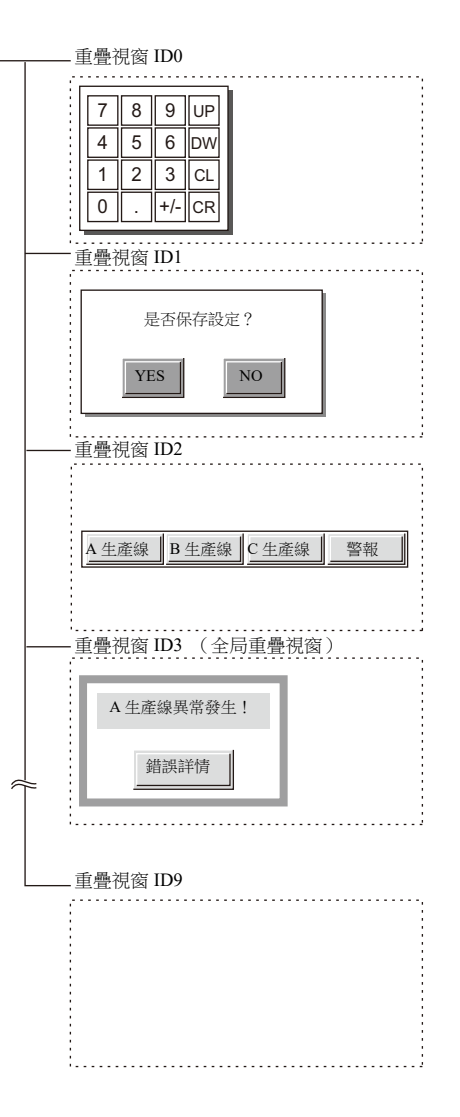

**2**

2-2

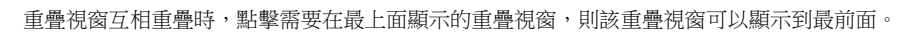

- $\frac{1135}{7}$  8 9  $\overline{5}$  6 17 554  $\overline{16}$  $10.23$  $|89|$ 1.22 11.02 是否保存設定? YES NO 849 5548 A 生產線異常發生!  $\equiv$  $_{\rm NO}$ 6615 錯誤詳情 <u>|</u><br>============ 9981 1165  $\boxed{0}$ 1  $| 2 \rangle$  $4 5 6$  DW 7 8 9 UP 1135  $\begin{array}{|c|c|c|}\hline 8 & 9 \\ \hline 9 & 6 \\ \hline \end{array}$ 1564 554 16 10.23 89 <u>مصل</u>ة 11.02 是否保存設定? YES NO 849 5548 A 生產線異常發生! 988 ■ 錯誤詳情 ■  $_{\rm NO}$ 6615 9981 1165  $\boxed{0}$  $1 + 2$  $4 4 6$  DW 7 8 9 UP B 生產線監視器 B 生產線監視器
- \* 但是,系統記憶體 \$s77 輸入 [0] 以外的值時,則僅有最上面顯示的重疊視窗開關 (含系統按鈕)可用。(排他功能)
	- 僅此重疊視窗上的開關可用。 選單
		- $\mathbb{R}$ "1.3 [內建記憶體一覽表](#page-57-0) "
- 滾動功能

最多可登錄標準尺寸 4 倍大小的重疊視窗。重疊視窗超出畫面時,可使用捲動功能顯示畫面外的內容。

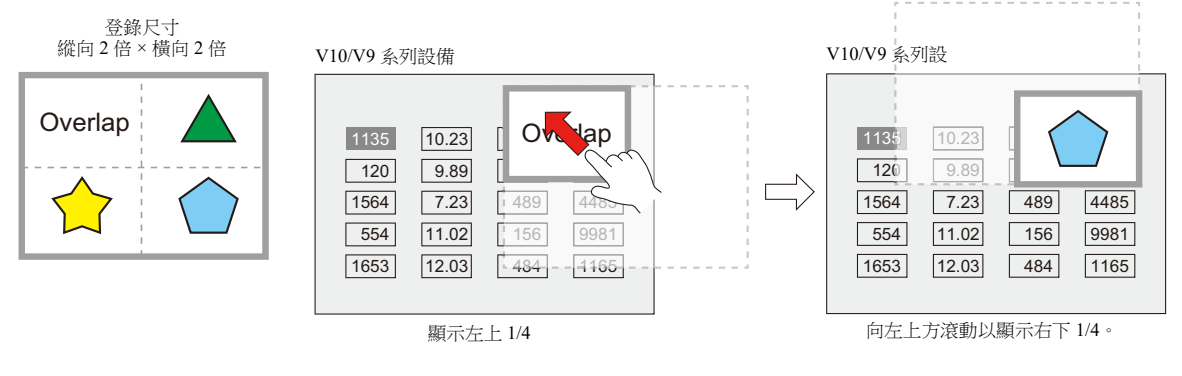

" [滾動](#page-92-0) " 第 2-10 頁 **ig** 

轉換功能

使用開關功能,可以在顯示重疊視窗時增加 " 滑入 " 和 " 淡入 " 效果。

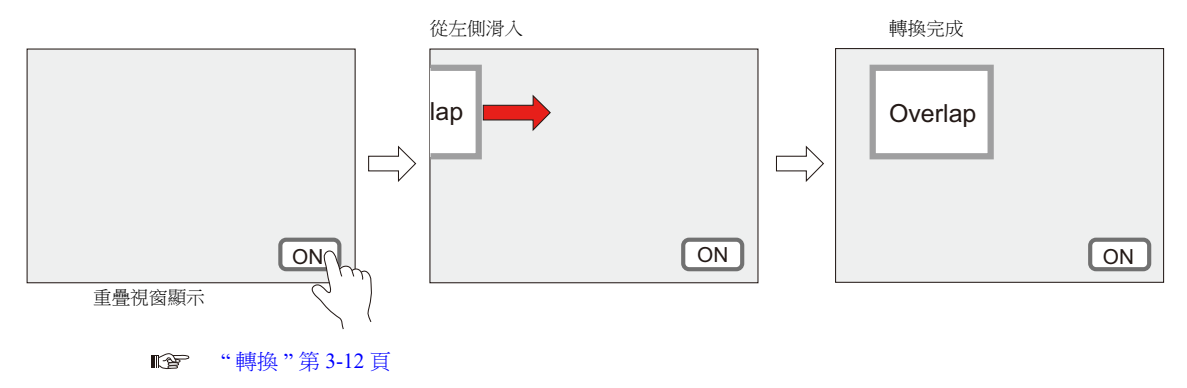

**2**

# **2.1.2** 重疊視窗的種類

重疊視窗包括以下 4 類。

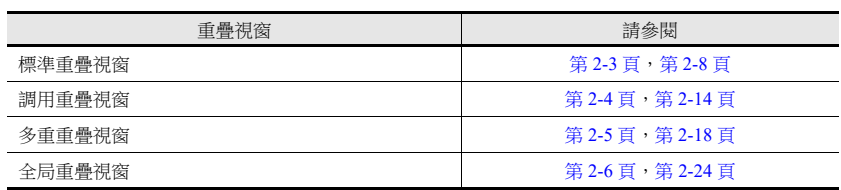

<span id="page-85-0"></span>標準重疊視窗

此重疊視窗固定用於一個螢幕。

螢幕 1 中所創建之重疊視窗不能在其他螢幕顯示。 透過開關或 PLC 可顯示 / 隱藏標準重疊視窗。

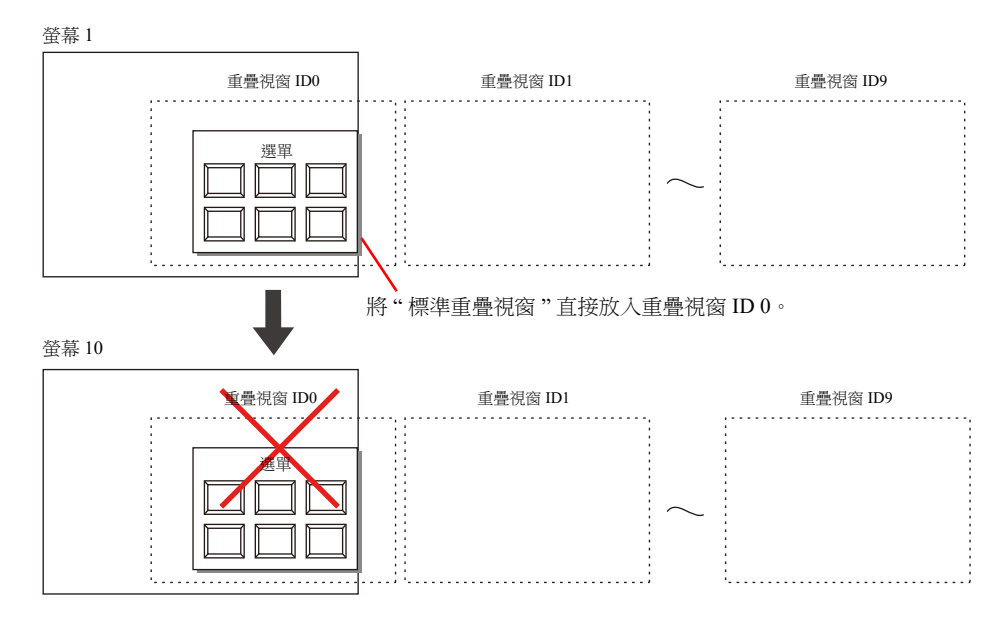

## <span id="page-86-0"></span>調用重疊視窗

可調用並顯示重疊視窗資料庫中已登錄的重疊視窗。 從重疊視窗資料庫裏調用的重疊視窗,可供多個畫面使用。

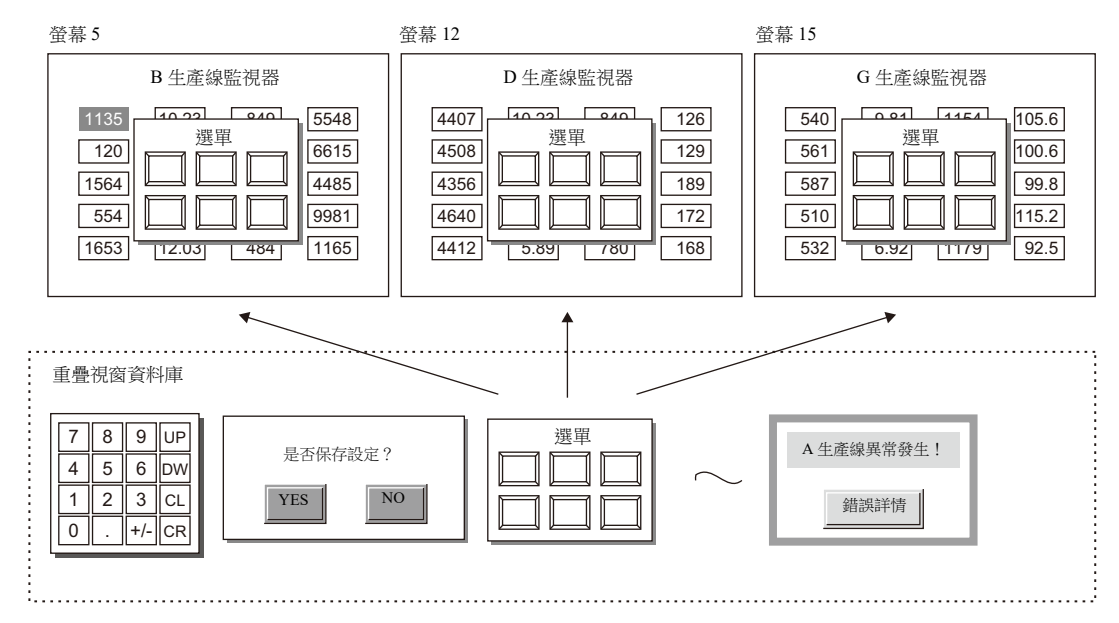

#### 設定各畫面重疊視窗 ID0 ~ 9 的重疊視窗資料庫號。

一次最多可顯示 10 個重疊視窗。透過開關或 PLC 可顯示 / 隱藏調用重疊視窗。

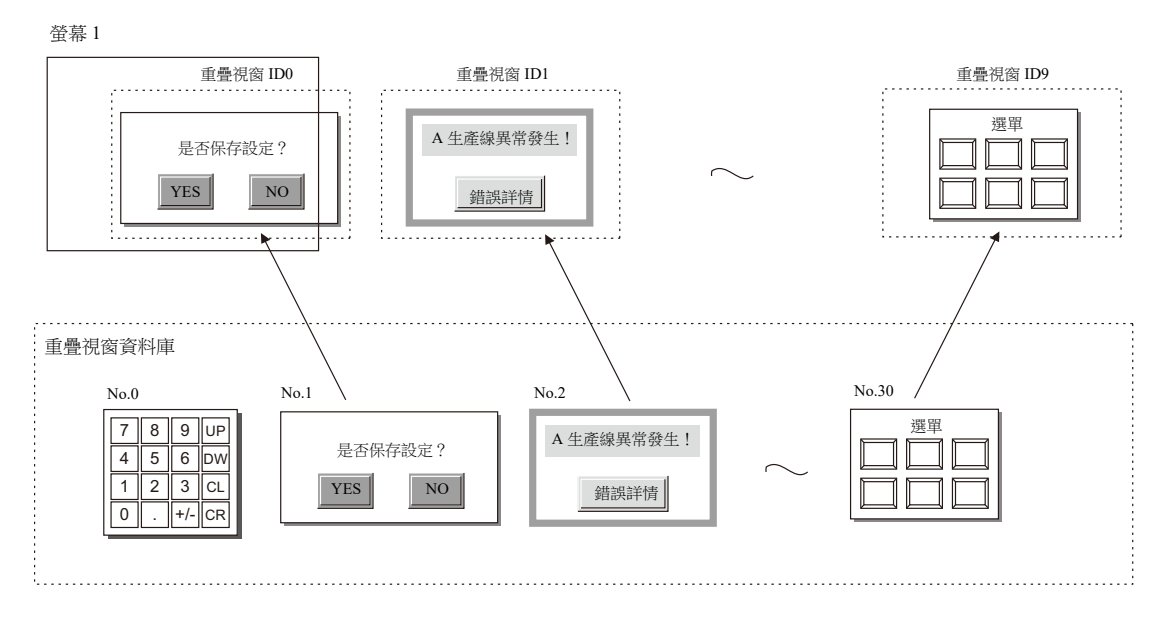

**2**

## <span id="page-87-0"></span>多重重疊視窗

可調用並顯示重疊視窗資料庫中已登錄的重疊視窗。 從重疊視窗資料庫裏調用的重疊視窗,可供多個畫面使用。

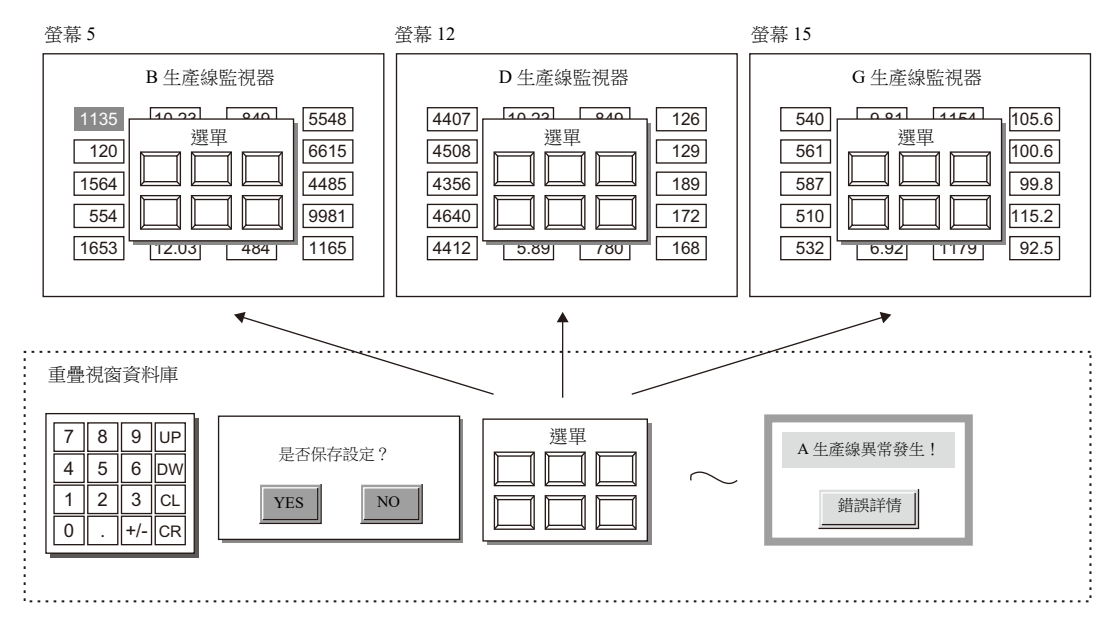

可在重疊視窗資料庫號 0 ~ 9999 範圍內切換設定每個重疊視窗 ID。

一次最多可以顯示 10 個重疊視窗,透過轉換重疊視窗資料庫號可以顯示 4000 種重疊視窗。 透過開關或 PLC 可顯示 / 隱藏多 個重疊視窗。

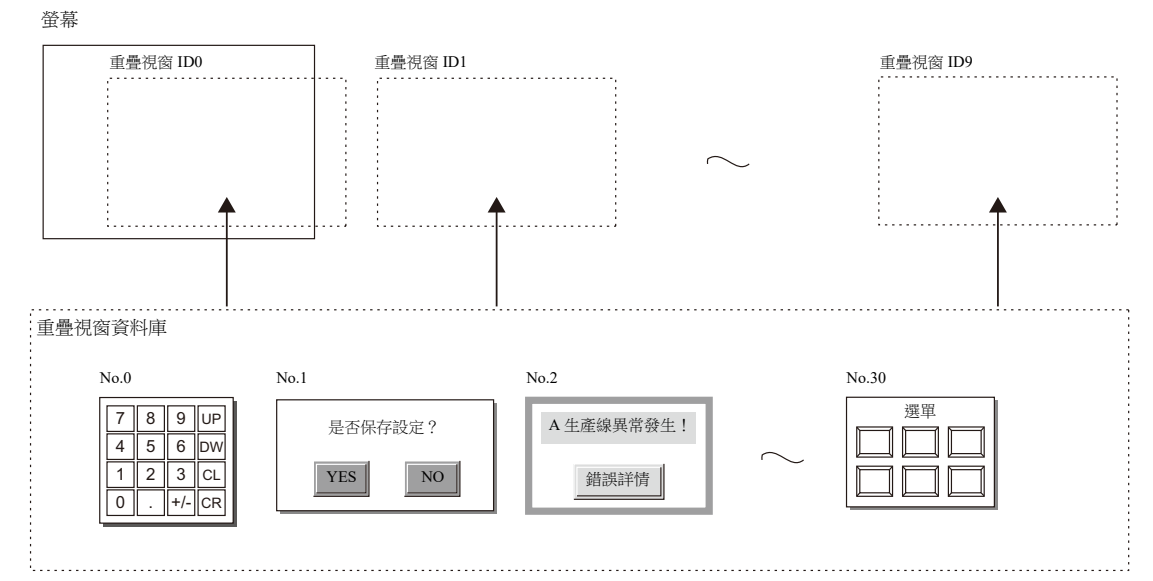

# <span id="page-88-0"></span>全局重疊視窗

可調用並顯示重疊視窗資料庫中已登錄的重疊視窗。 從重疊視窗資料庫裏調用的重疊視窗,可供多個畫面使用。 可於重疊視窗資料庫號 0~9999 範圍內切換設定每個重疊視窗 ID。一次最多可以顯示 10 個重疊視窗,透過轉換重疊視窗資料 庫號可以顯示 4000 種重疊視窗。 透過開關或 PLC 可顯示 / 隱藏多個重疊視窗。

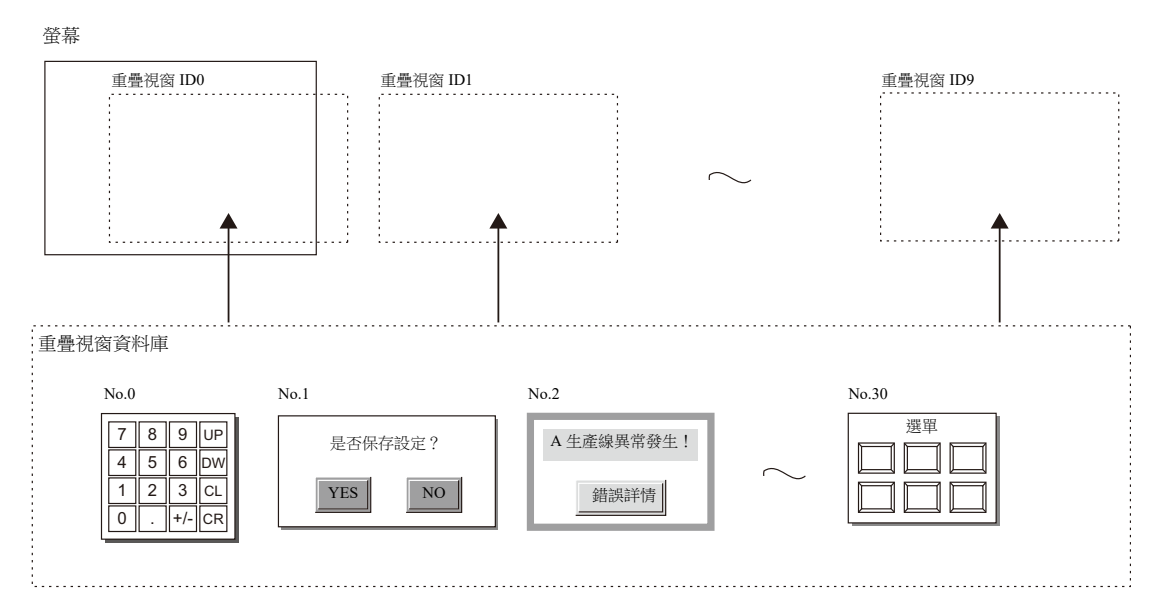

螢幕轉換後,其顯示重疊視窗不變。

螢幕轉換不會影響重疊視窗類別,因此便於顯示緊急警報畫面。

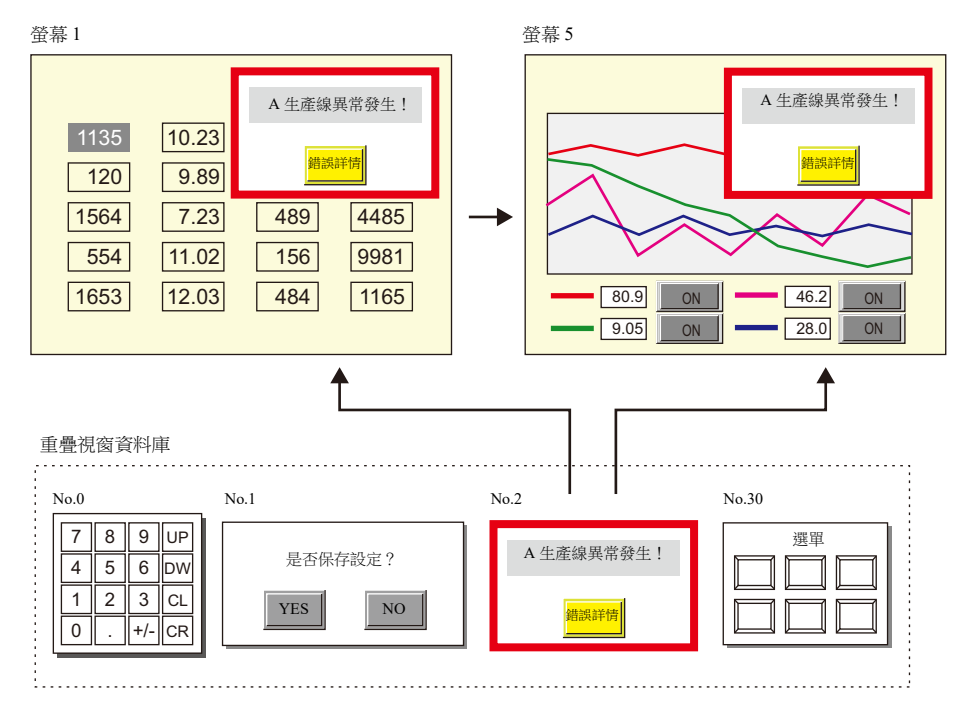

**2**

## **2.1.3** 重疊視窗輔助功能

## <span id="page-89-0"></span>系統按鈕

重疊視窗輔助功能系統按鈕,有以下兩種操作方法。

#### 重疊視窗移動

按 1 次重疊視窗左上角 (開關網格 2 × 2 處), 重疊視窗邊框開始閃爍。 閃爍狀態下,按 1 次螢幕上其他位置,重疊視窗將移動至該位置。 (移動後,解除閃爍。)

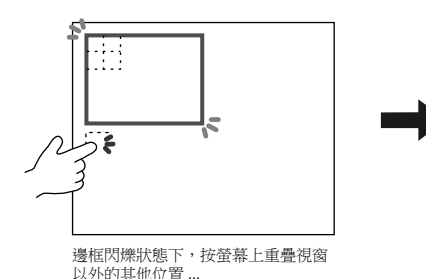

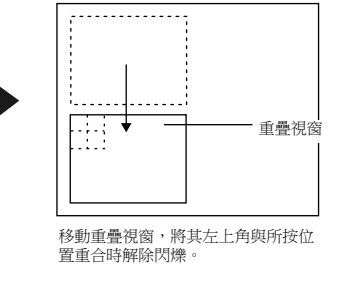

如果重疊視窗移動後超出螢幕,重疊視窗將自動修正並完整顯示在畫面裏。 要解除閃爍顯示 (取消移動狀態),再按 1 次重疊視窗左上角位置。

#### 隱藏重疊視窗

雙擊 (1秒內連按 2 次畫面) 重疊視窗左上角 (開關網格 2 × 2 處), 隱藏重疊視窗。

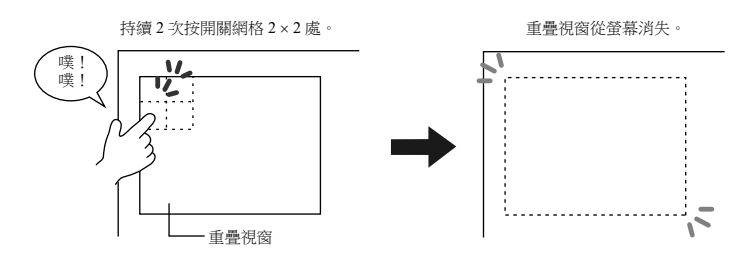

#### 設定系統按鈕

於各個重疊視窗的 [ 詳細設定 ] 設定視窗中,設定系統按鍵功能。

■ "[詳細設定](#page-92-1)"第2-10頁

## 透明顯示

重疊視窗顯示時會覆蓋後面的畫面。透過透明顯示可以在顯示重疊視窗的同時,查看被重疊視窗的畫面訊息。

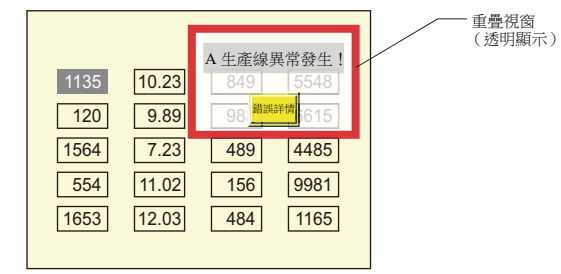

■ <sup>(2.6</sup> [透明顯示](#page-113-0) "

# <span id="page-90-0"></span>**2.2** 標準重疊視窗

## **2.2.1** 設定步驟

按照以下步驟設定標準重疊視窗。

1. 單點 [Parts]  $\rightarrow$  [Overlap]  $\rightarrow$  [Normal Overlap], 放入重疊視窗。

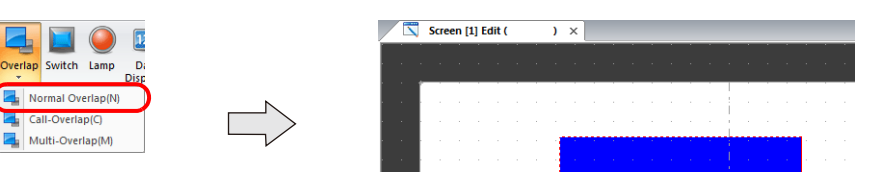

- 2. 調整重疊視窗尺寸。
- 3. 單點右鍵,並在選單上選擇 [Overlap Editing] → [ID 0]。顯示重疊視窗編輯畫面。

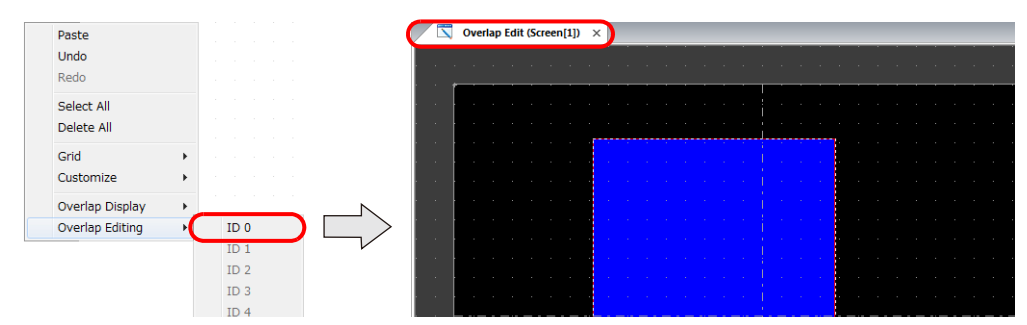

- 4. 在重疊視窗放入開關、指示燈等項目。
- 5. 單點右鍵在選單中選擇 [Overlap Editing] → [ID 0]。返回編輯畫面。

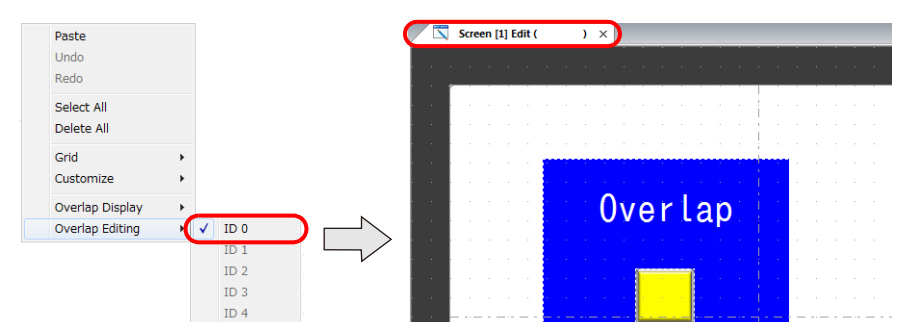

6. 用開關顯示 / 隱藏時,放入開關項。第 [2-11](#page-93-0) 頁

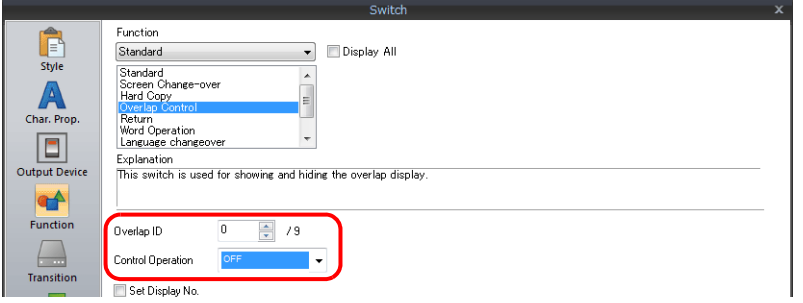

7. 透過 PLC 控制顯示 / 隱藏時,進行 [Control Device] 設定。第 [2-13](#page-95-0) 頁

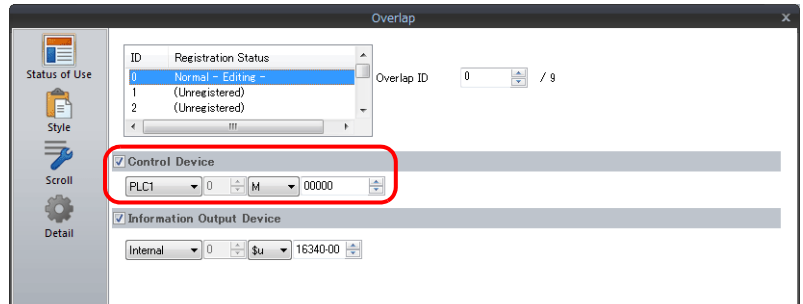

# **2.2.2** 詳細設定

## 使用狀況

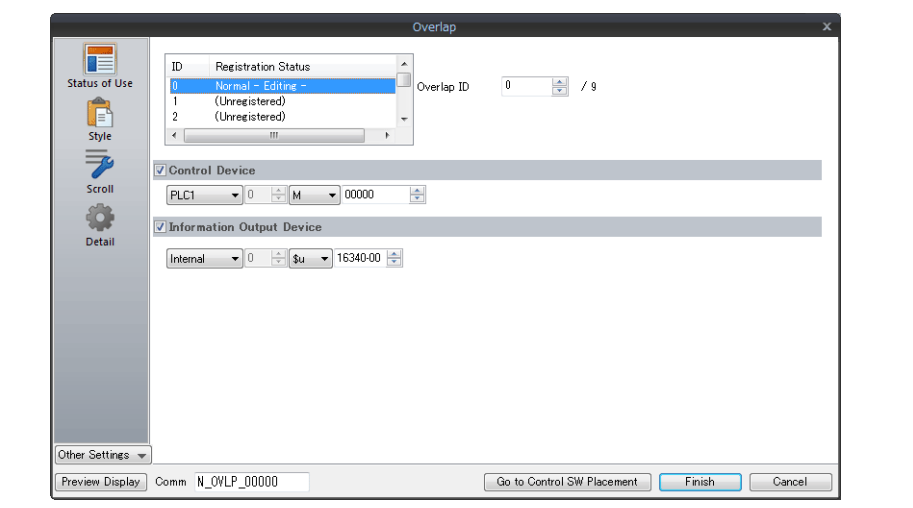

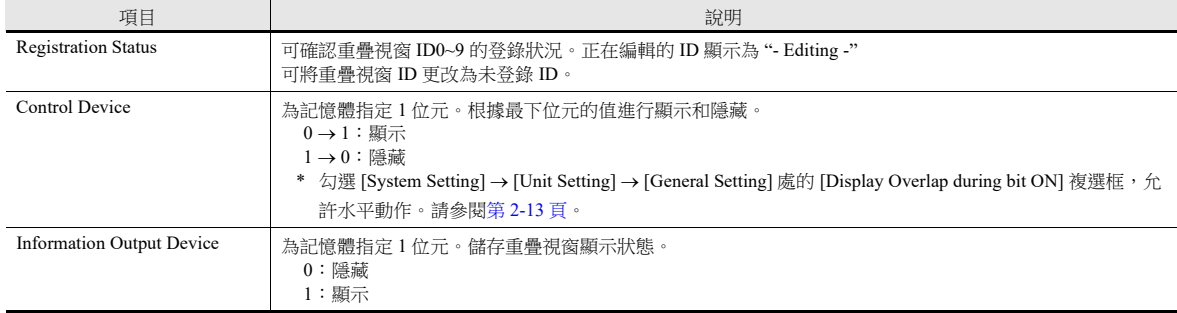

## 樣式

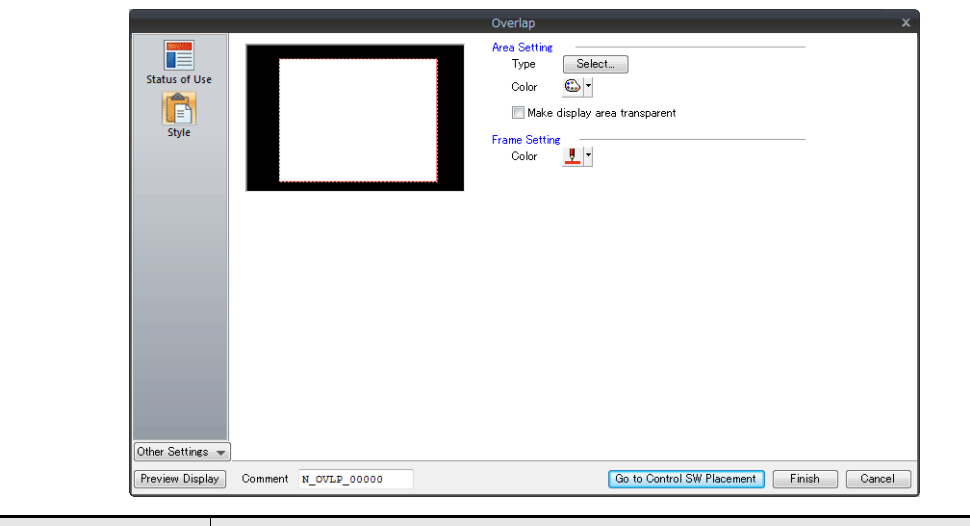

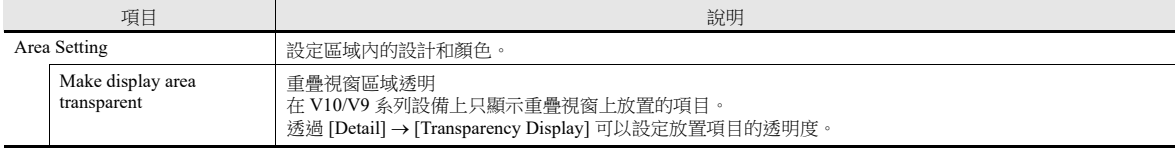

有關詳情,請參閱 《操作手冊》。

<span id="page-92-0"></span>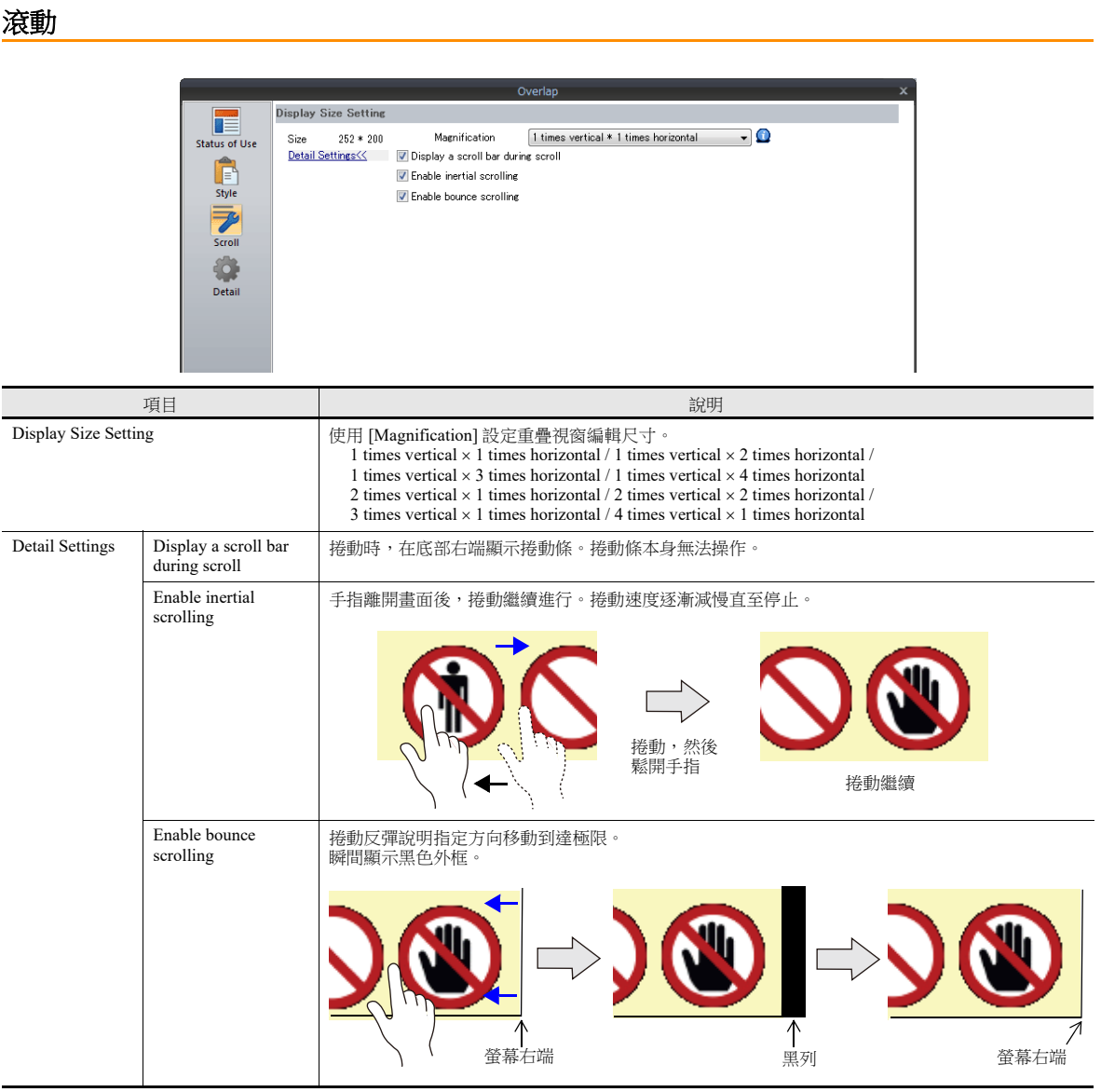

#### 《參考手冊 2》中的 "7.1 螢幕放大和捲動 "

## <span id="page-92-1"></span>詳細設定

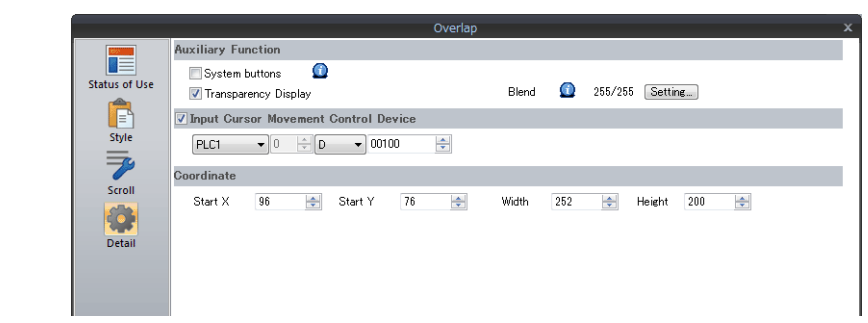

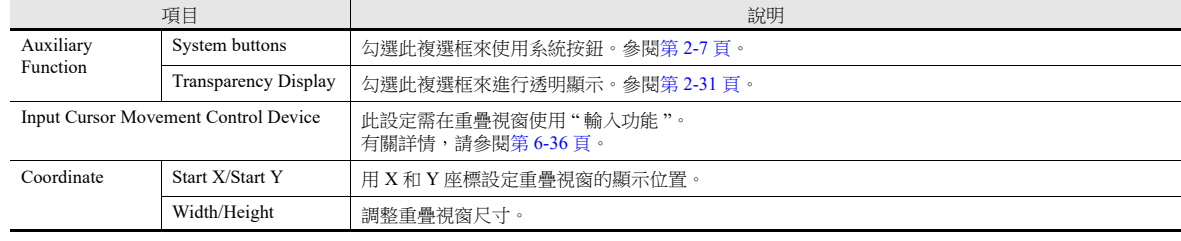

# **2.2.3** 顯示 **/** 隱藏設定

顯示 / 隱藏標準重疊視窗有 3 種方法。

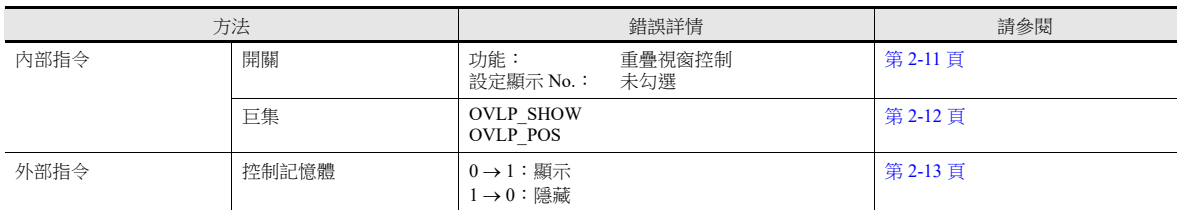

## <span id="page-93-0"></span>開關

## 顯示設定

- 1. 顯示標準重疊視窗設定選單。
- 2. 單點 [Go to Control SW Placement],放入一個開關。

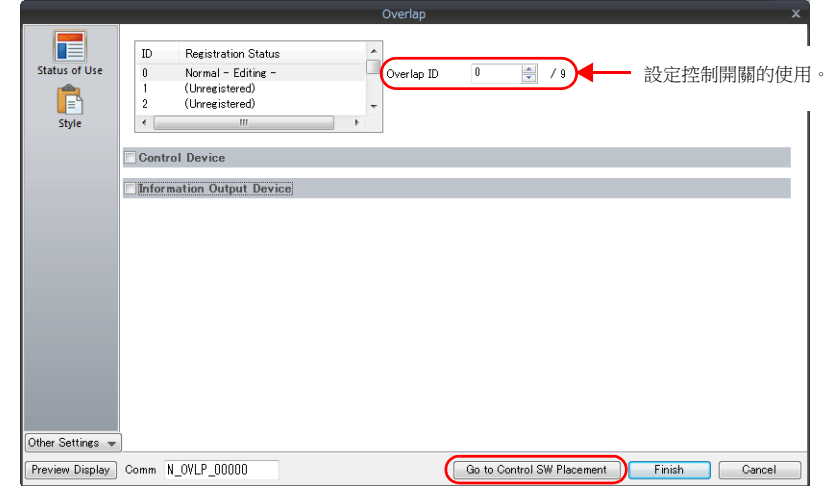

3. 設定開關功能。

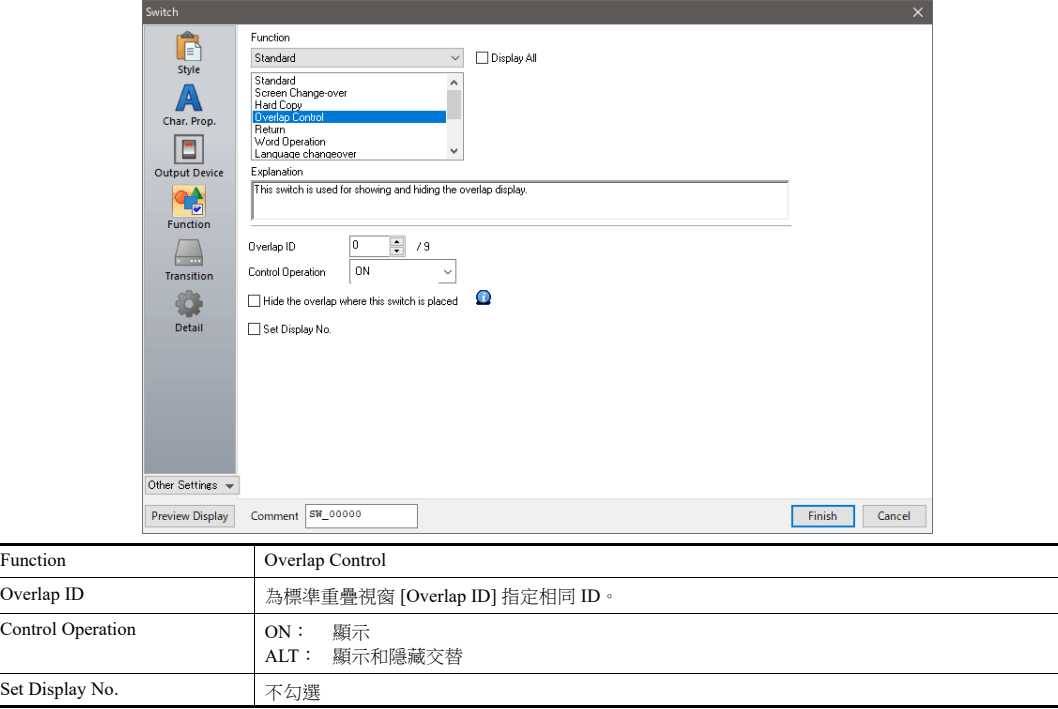

## 隱藏設定

- 1. 顯示標準重疊視窗設定選單。
- 2. 單點 [Go to Control SW Placement],放入一個開關。
- 3. 設定開關功能。

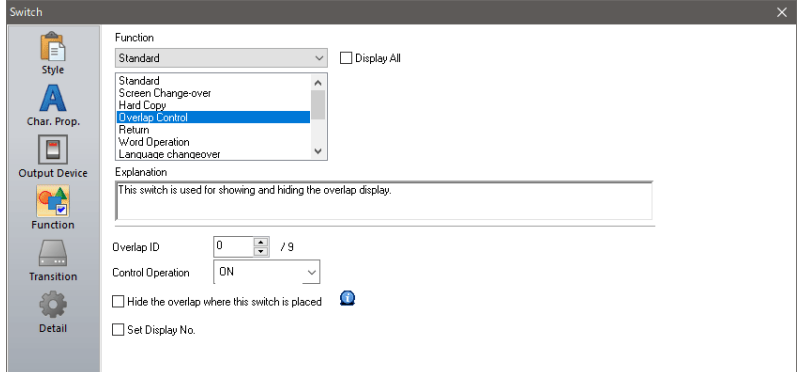

使用基礎畫面上放入的開關進行隱藏

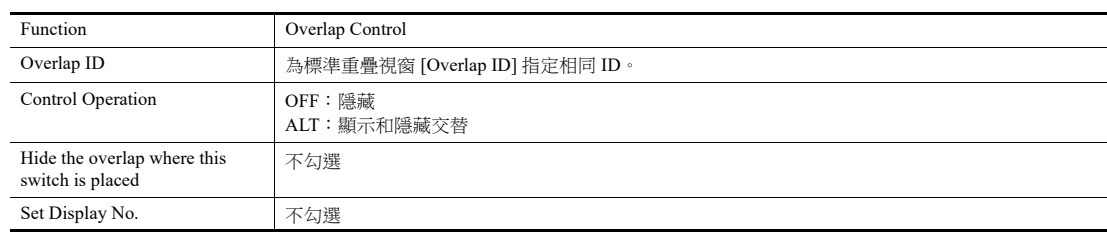

使用重疊視窗上放入的開關進行隱藏

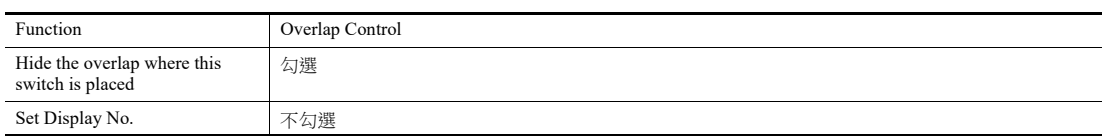

## <span id="page-94-0"></span>巨集

可使用巨集命令 "OVLP\_SHOW" 顯示 / 隱藏標準重疊視窗。 可使用 "OVLP\_POS" 命令指定顯示位置。有關詳情,請參閱 《巨集參考手冊》。

## 設定

- 1. 顯示用重疊視窗巨集的建立
	- 1) 顯示 [Macro Block No. Editor] 視窗
	- 2) 登錄以下巨集。

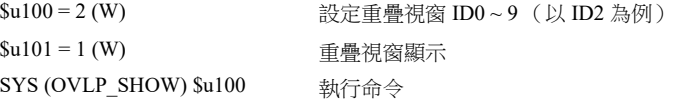

3) 在開關 ON 巨集或全局巨集中執行巨集模塊。

#### 2. 為隱藏重疊視窗建立巨集

- 1) 顯示 [Macro Block No. Editor] 視窗
- 2) 登錄以下巨集。

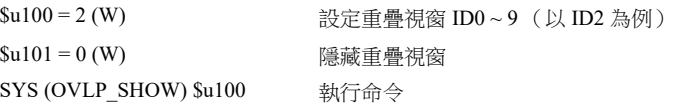

3) 在開關 ON 巨集或全局巨集中執行巨集模塊。

## <span id="page-95-0"></span>控制記憶體

## 設定

1. 標準重疊視窗設定選單中,單點 [Status of Use] 進行 [Control Device] 設定。

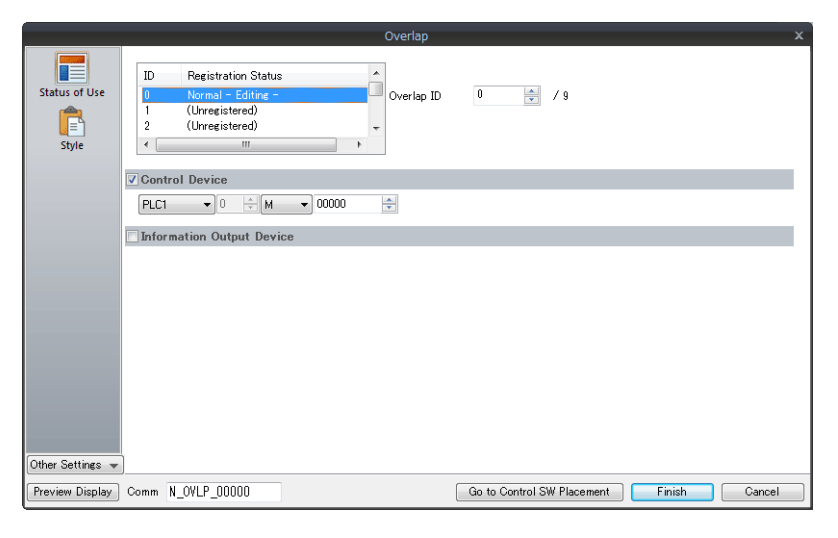

2. [Control Device] 位元為 ON 時顯示重疊視窗,為 OFF 時隱藏。

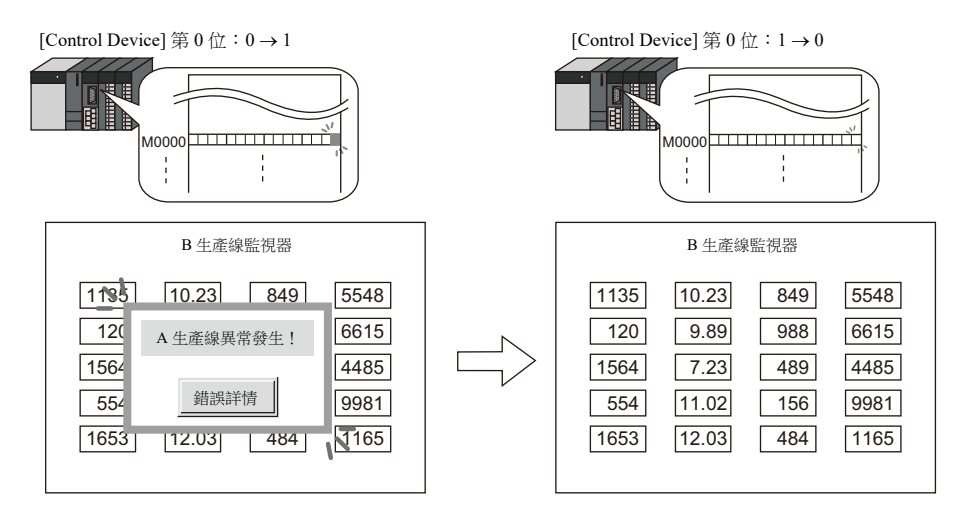

\* 位狀態識別

單點 [System Setting] → [Unit Setting] → [General Setting] 進入 [General Settings] 標記的 [Display Overlap during bit ON], 此 處設定不同,位識別方式亦不同。

- 不勾選
	- 透過 0 → 1 或者 1 → 0 的變化 (邊緣),識別位狀態。
- 勾選
	- 透過水平識別決定位狀態。

從外部指令在畫面中顯示重疊視窗後,切換到另一畫面,再次返回時,顯示位 ON 對應的重疊視窗 No.。

\* 從外部指令顯示重疊視窗之注意事項

使用 [Function: Overlap Control = OFF] 開關可以隱藏重疊視窗。 此時,控制記憶體位仍為 ON。再次顯示重疊視窗時,需 要先設定位 OFF 後再設為 ON。

# <span id="page-96-0"></span>**2.3** 調用重疊視窗

# **2.3.1** 設定步驟

- 1. 建立重疊視窗資料庫
	- 1) 單點 [Home]  $\rightarrow$  [Registration Item]  $\rightarrow$  [Overlap Library], 顯示 [Overlap Library Edit] 標記。

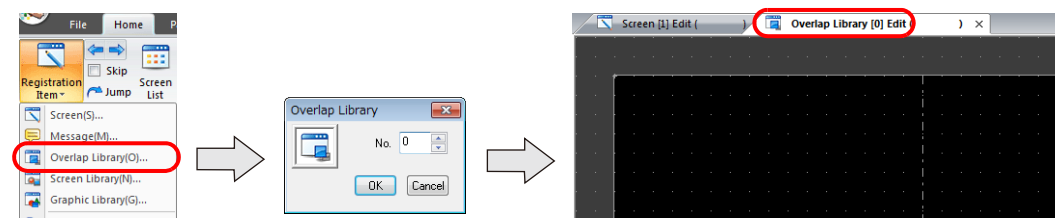

2) 單點 [Parts] 或 [Home] → [Overlap] → [Normal Overlap], 放入重疊視窗。

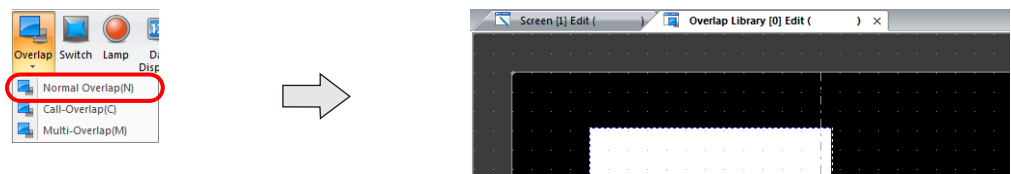

- 3) 調整重疊視窗尺寸。
- 4) 單點右鍵,並在選單上選擇 [Overlap Editing]  $\rightarrow$  [ID 0]。顯示重疊視窗編輯畫面。

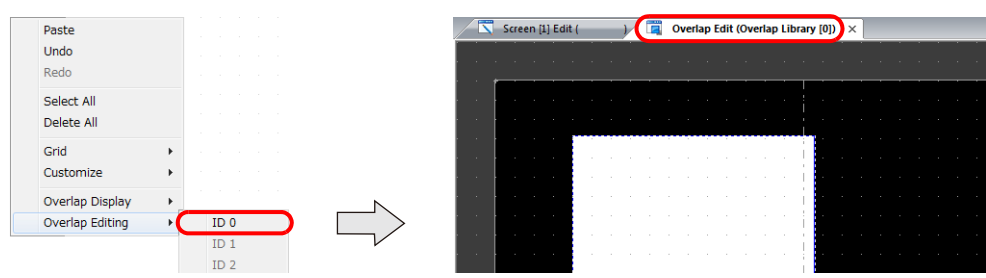

- 5) 在重疊視窗放入開關、指示燈等項目。
- 6) 單點右鍵在選單中選擇 [Overlap Editing] → [ID 0]。返回編輯畫面。

#### 2. 設定調用重疊視窗

- 1) 在畫面編輯視窗,單點 [Parts] → [Overlap] → [Call-Overlap], 放入重疊視窗。
- 2) 單點圖示,顯示設定選單。
- 3) 進行 [Operation Select] 設定。

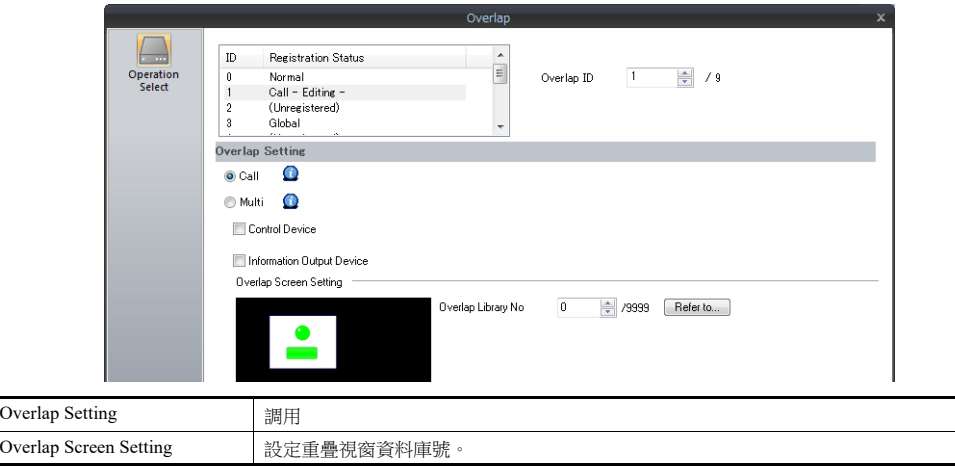

- 3. 用開關顯示 / 隱藏時,放入開關項。第 [2-16](#page-98-0) 頁
- 4. 透過 PLC 控制顯示 / 隱藏時,進行 [Control Device] 設定。第 [2-15](#page-97-0) 頁

## **2.3.2** 詳細設定

## <span id="page-97-0"></span>操作選擇

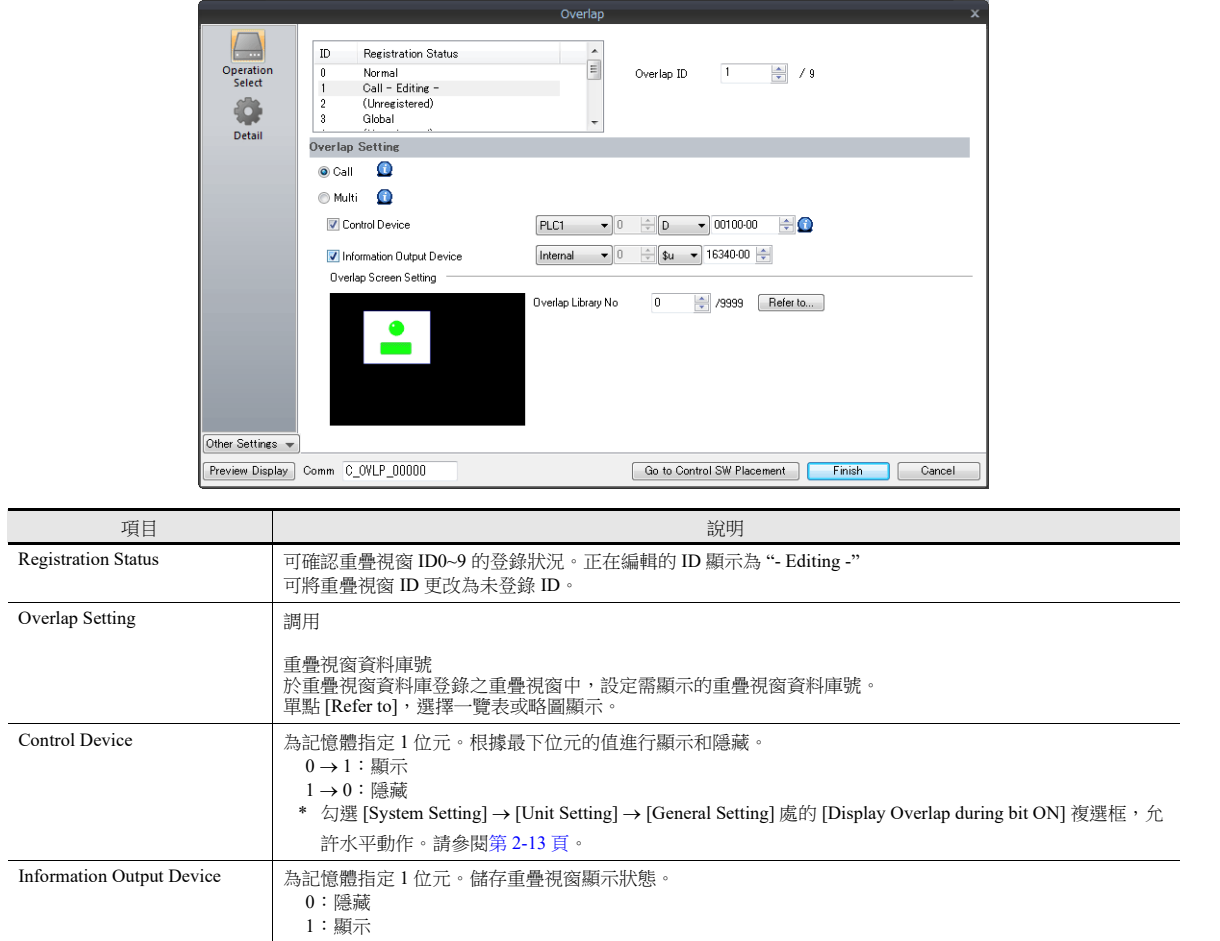

## <span id="page-97-1"></span>詳細設定

 $\overline{a}$ 

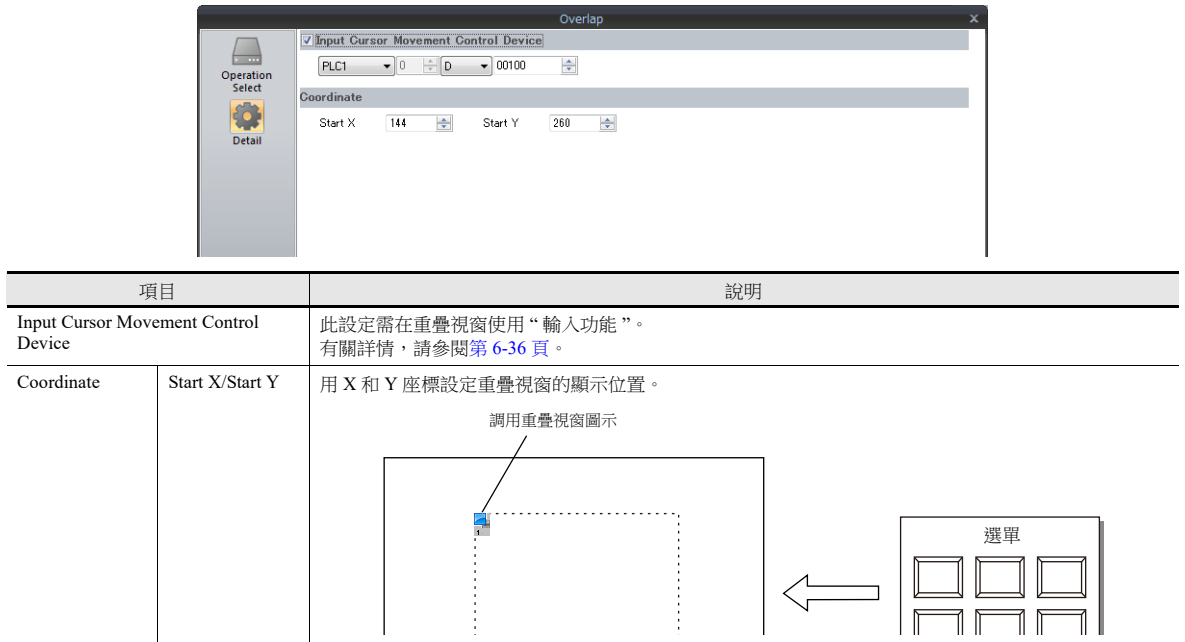

# **2.3.3** 顯示 **/** 隱藏設定

顯示 / 隱藏調用重疊視窗有 3 種方法。

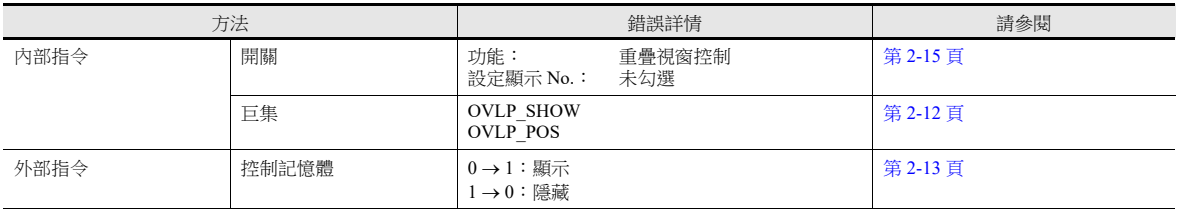

## <span id="page-98-0"></span>開關

## 顯示設定

- 1. 顯示調用重疊視窗設定菜單。
- 2. 單點 [Go to Control SW Placement],放入一個開關。

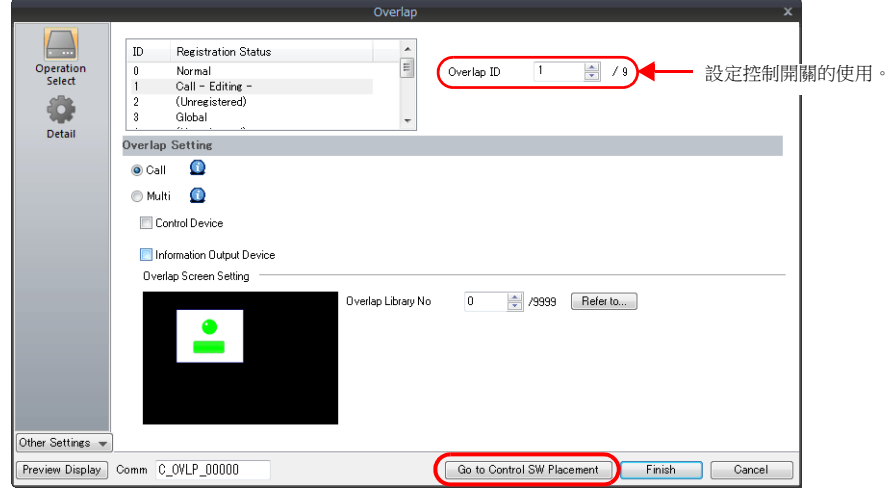

3. 設定開關功能。

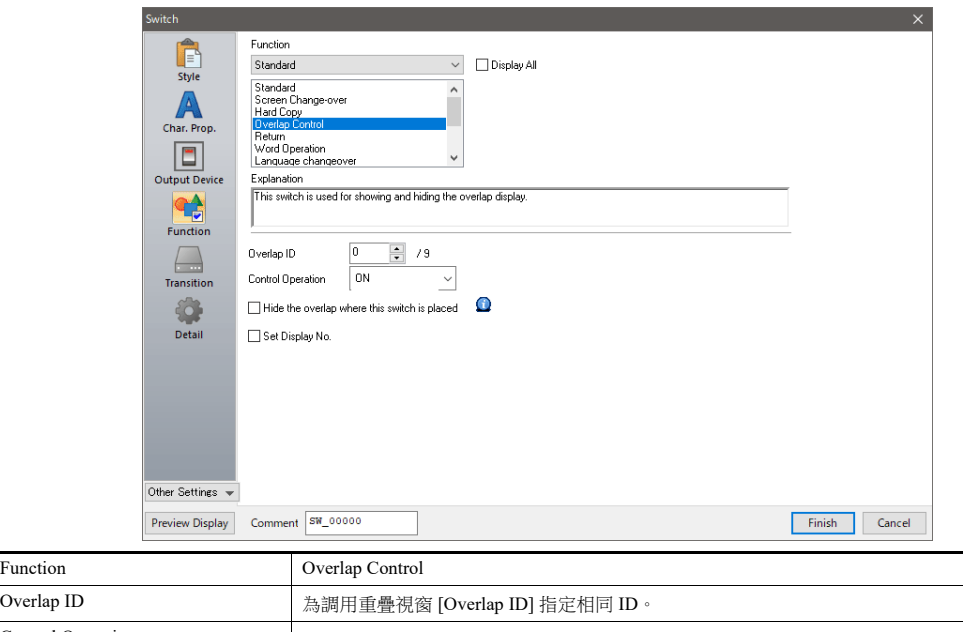

**2**

## 隱藏設定

- 1. 顯示調用重疊視窗設定菜單。
- 2. 單點 [Go to Control SW Placement],放入一個開關。
- 3. 設定開關功能。

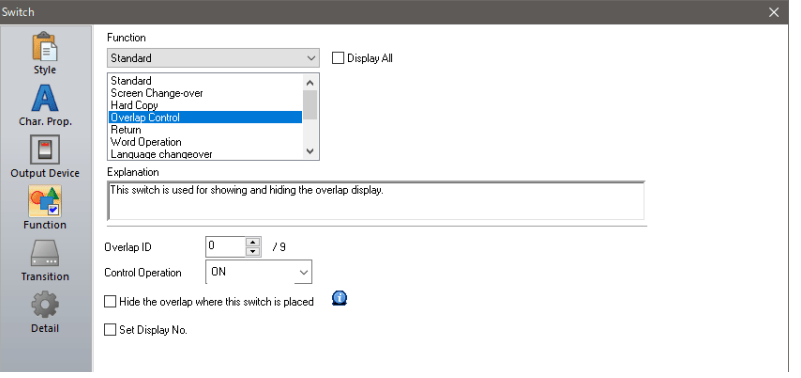

使用基礎畫面上放入的開關進行隱藏

Ш

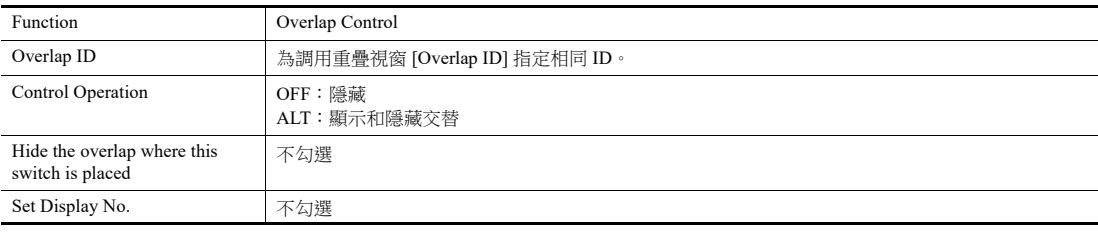

使用重疊視窗上放入的開關進行隱藏

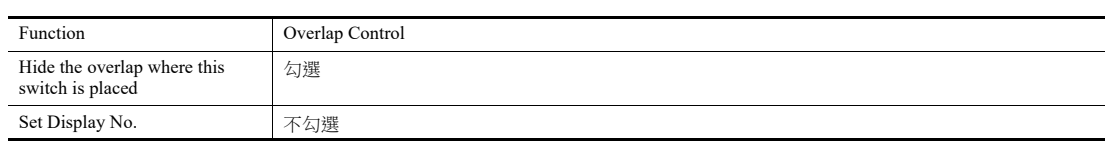

# <span id="page-100-0"></span>**2.4** 多重重疊視窗

# **2.4.1** 設定步驟

- 1. 建立重疊視窗資料庫
	- 1) 單點 [Home]  $\rightarrow$  [Registration Item]  $\rightarrow$  [Overlap Library], 顯示 [Overlap Library Edit] 標記。

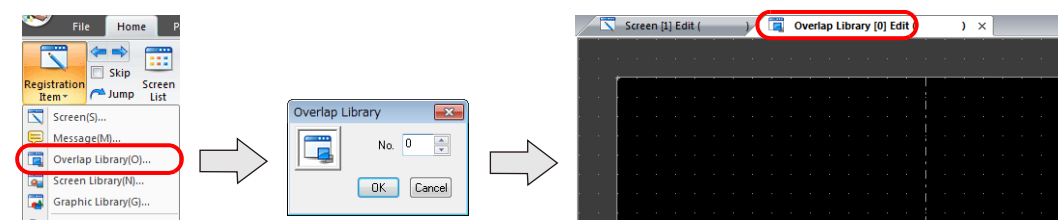

2) 單點 [Parts] 或 [Home] → [Overlap] → [Call- Overlap], 放入重疊視窗。

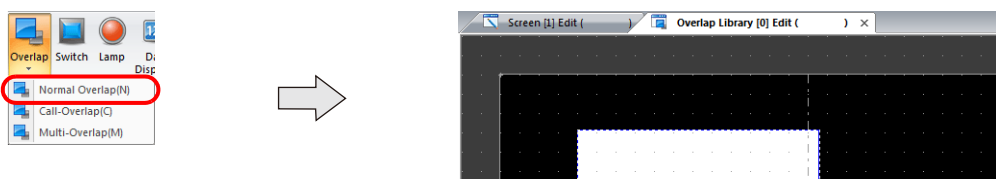

- 3) 調整重疊視窗尺寸。
- 4) 單點右鍵,並在選單上選擇 [Overlap Editing]  $\rightarrow$  [ID 0]。顯示重疊視窗編輯畫面。

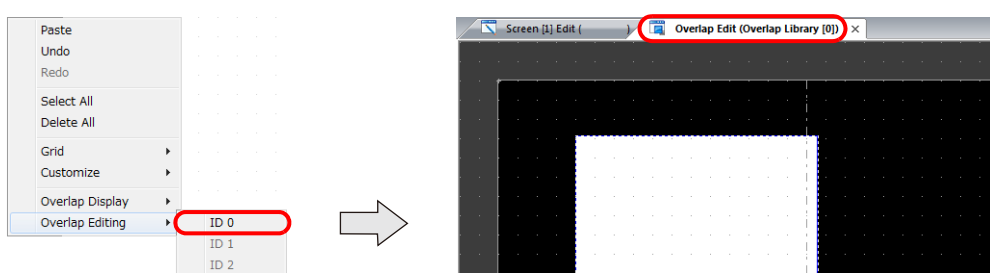

- 5) 在重疊視窗放入開關、指示燈等項目。
- 6) 單點右鍵在選單中選擇 [Overlap Editing] → [ID 0]。返回編輯畫面。
- 2. 放入多重重疊視窗
	- 1) 在畫面編輯視窗,單點 [Parts] → [Overlap] → [Multi -Overlap], 放入重疊視窗。
	- 2) 單點圖示,顯示設定選單。
	- 3) 進行 [Operation Select] 設定。

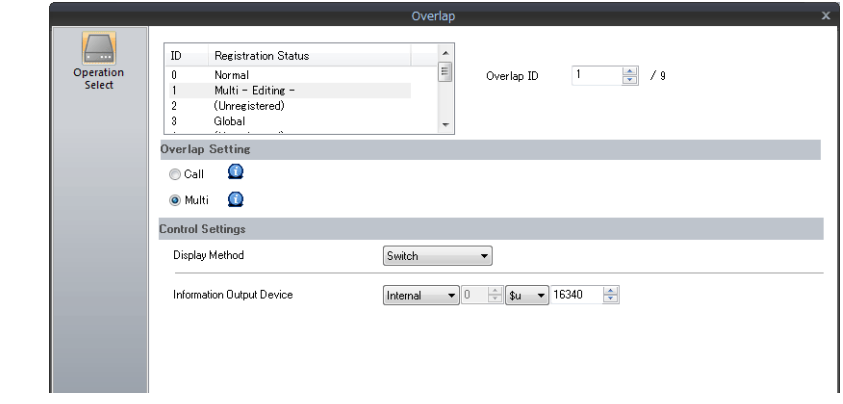

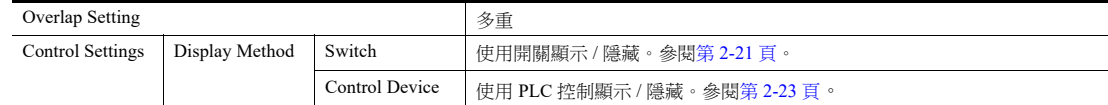

# **2.4.2** 詳細設定

## 操作選擇

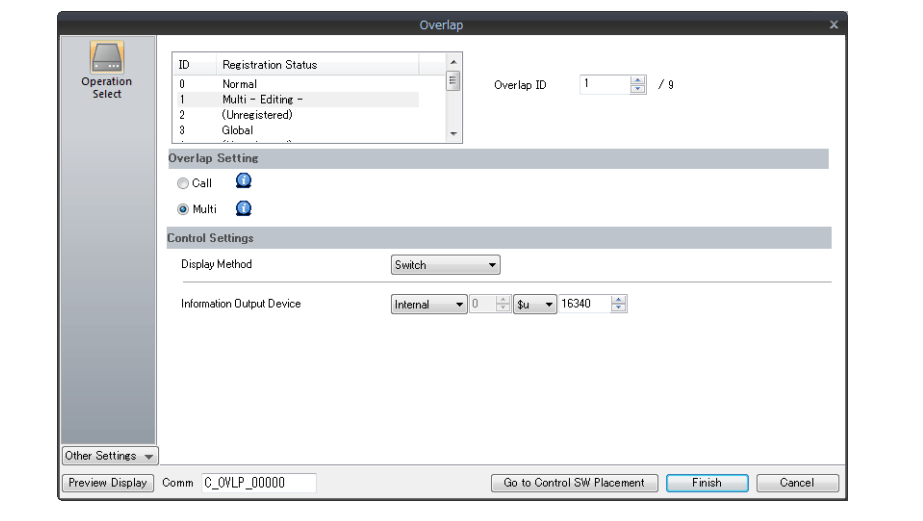

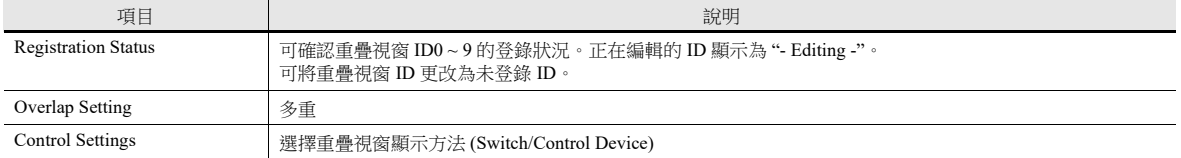

## 顯示方法

開關

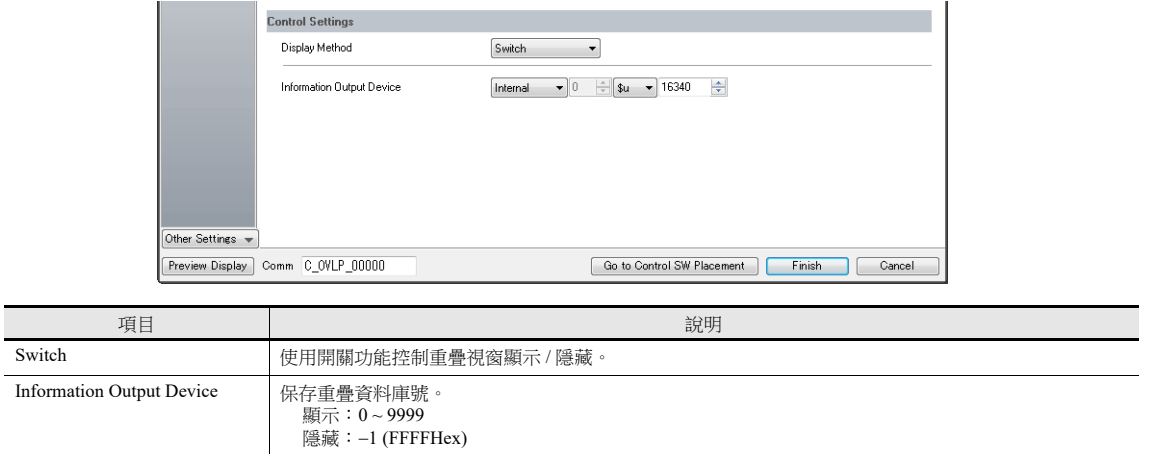

#### 控制記憶體

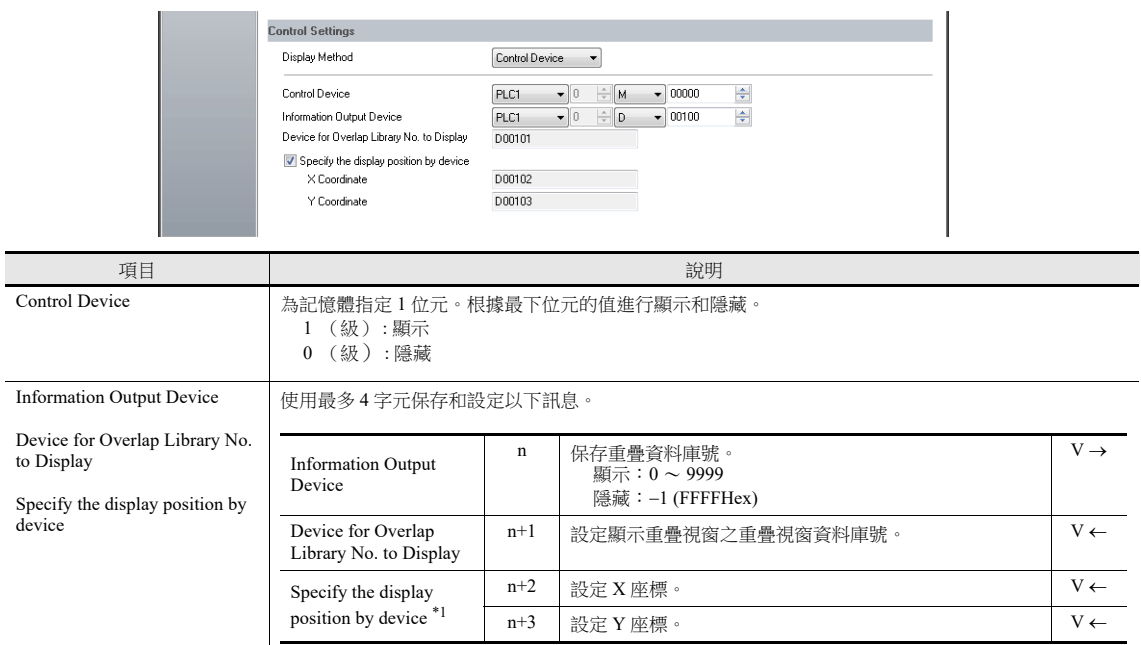

\*1 設定位置座標單位。[System Setting] → [Unit Setting] → [Overlap] → [Overlap Coordinates] Line/Column: X 座標 8 畫素, Y 座標 20 畫素

Dot: X 座標 4 畫素, Y 座標 1 畫素

## 詳細設定

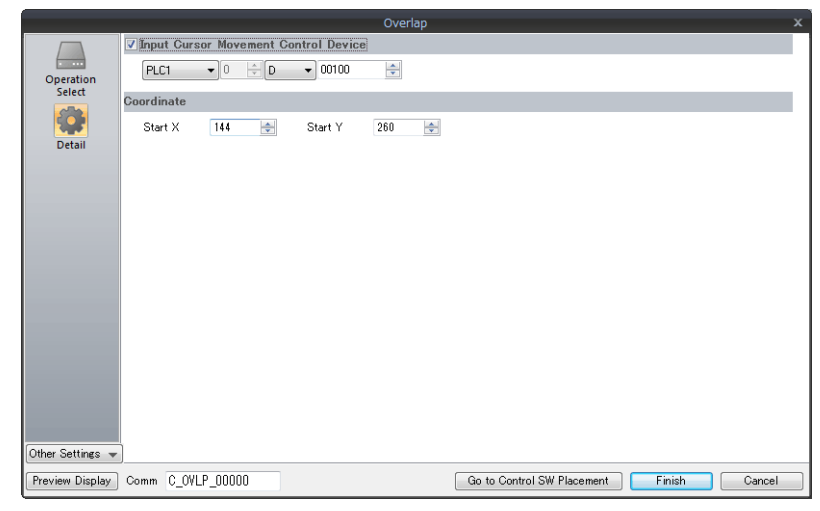

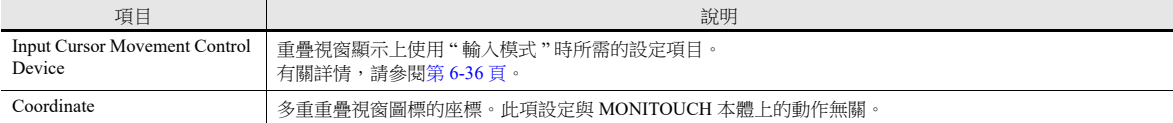

## **2.4.3** 顯示 **/** 隱藏設定

顯示 / 隱藏多重重疊視窗有 3 種方法。

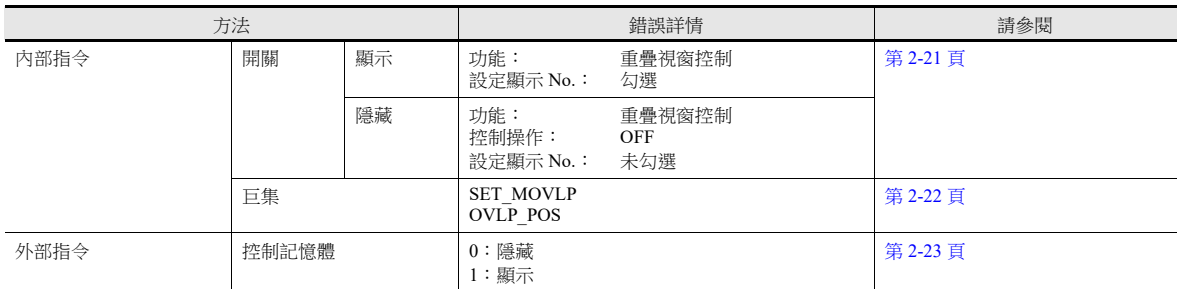

#### <span id="page-103-0"></span>開關

使用開關顯示 / 隱藏多重重疊視窗。

## 顯示設定

- 1. 顯示多重重疊視窗設定選單。
- 2. 單點 [Go to Control SW Placement],放入一個開關。

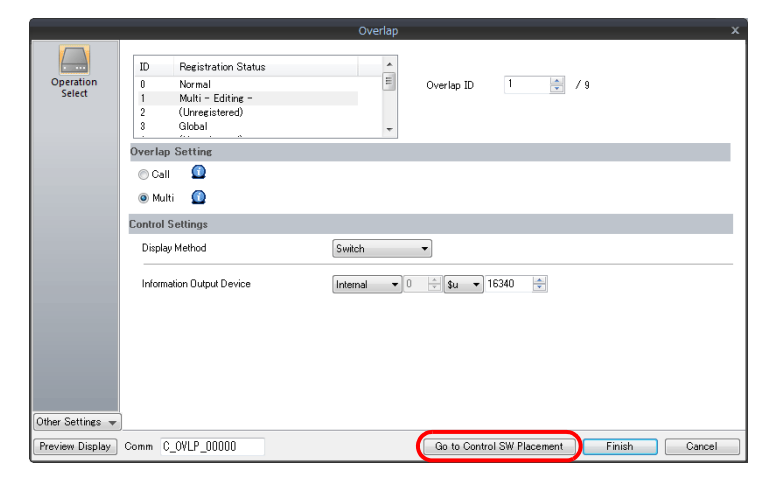

3. 設定使用的功能。

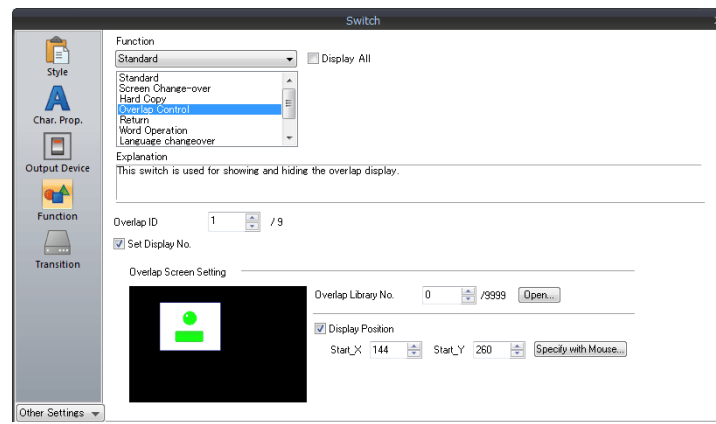

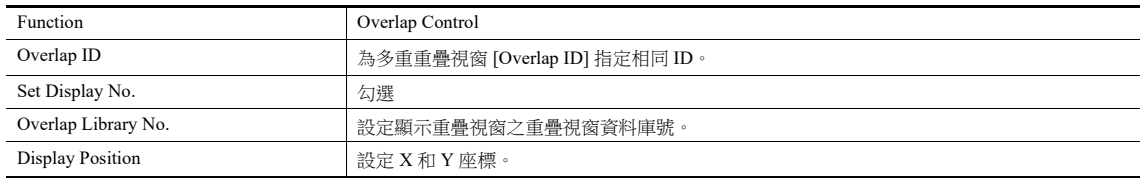

## 隱藏設定

- 1. 顯示多重重疊視窗設定選單。
- 2. 單點 [Go to Control SW Placement],放入一個開關。
- 3. 設定開關功能。

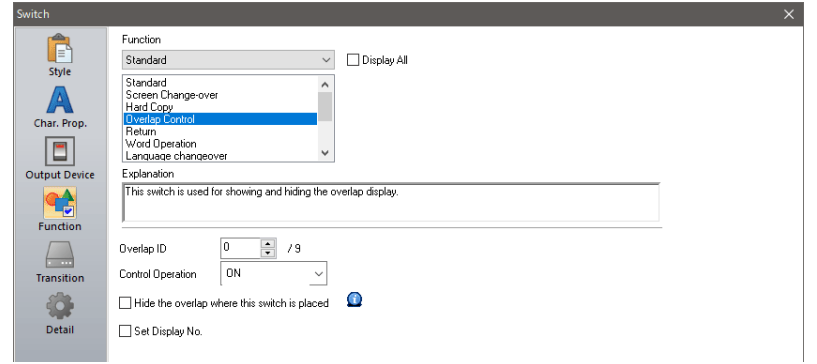

使用基礎畫面上放入的開關進行隱藏

| Function                                        | Overlap Control               |
|-------------------------------------------------|-------------------------------|
| Overlap ID                                      | 為多重重疊視窗 [Overlap ID] 指定相同 ID。 |
| Control Operation                               | OFF:隱藏                        |
| Hide the overlap where this<br>switch is placed | 不勾選                           |
| Set Display No.                                 | 不勾選                           |

使用重疊視窗上放入的開關進行隱藏

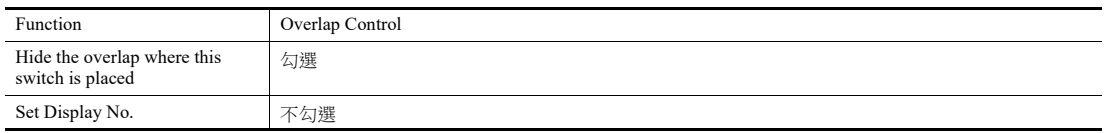

## <span id="page-104-0"></span>巨集

可使用巨集命令 "SET\_MOVLP" 和 "OVLP\_SHOW" 顯示 / 隱藏多重重疊視窗。 可使用 "OVLP\_POS" 命令指定顯示位置。有關詳情,請參閱 《巨集參考手冊》。

#### 設定

- 1. 顯示用重疊視窗巨集的建立
	- 1) 顯示 [Macro Block No. Editor] 視窗。
	- 2) 登錄以下巨集。

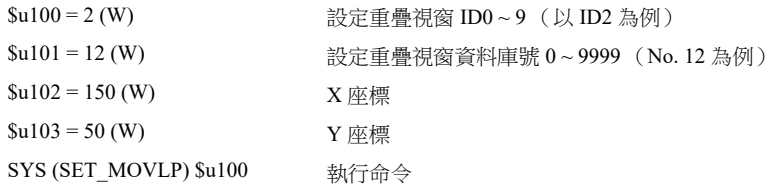

3) 在開關 ON 巨集或全局巨集中執行巨集模塊。

#### 2. 為隱藏重疊視窗建立巨集

- 1) 顯示 [Macro Block No. Editor] 視窗。
- 2) 登錄以下巨集。

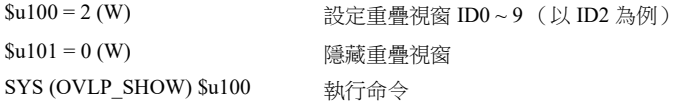

3) 在開關 ON 巨集或全局巨集中執行巨集模塊。

## <span id="page-105-0"></span>控制記憶體

## 設定

1. 透過多重重疊視窗設定選單的 [Operation Select] → [Control Settings] → [Control Device], 設定 [Information Output Device]。

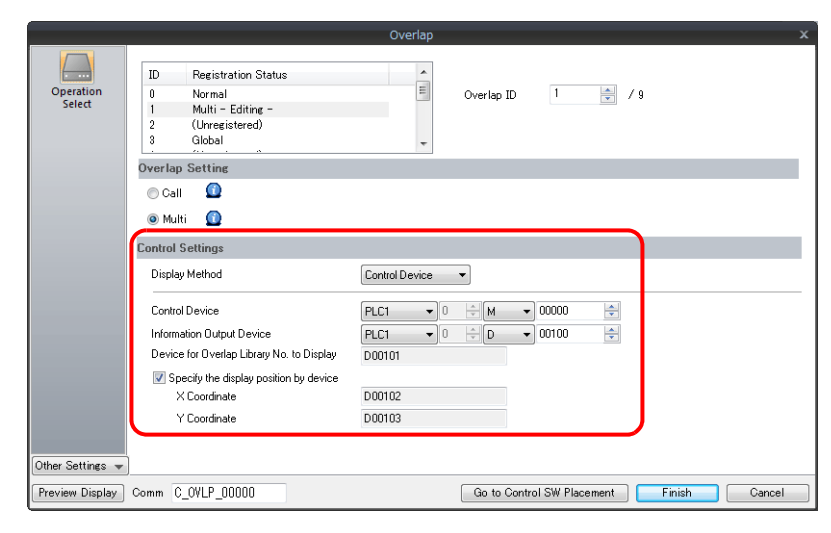

2. 在 [Device for Overlap Library No. to Display] 中,設定需顯示的重疊視窗資料庫號。 用 X 和 Y 座標設定重疊視窗的顯示位置。

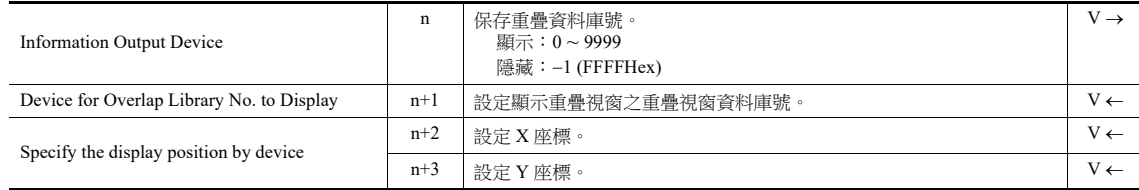

3. [Control Device] 的位元為 ON 時顯示重疊視窗,為 OFF 時隱藏。

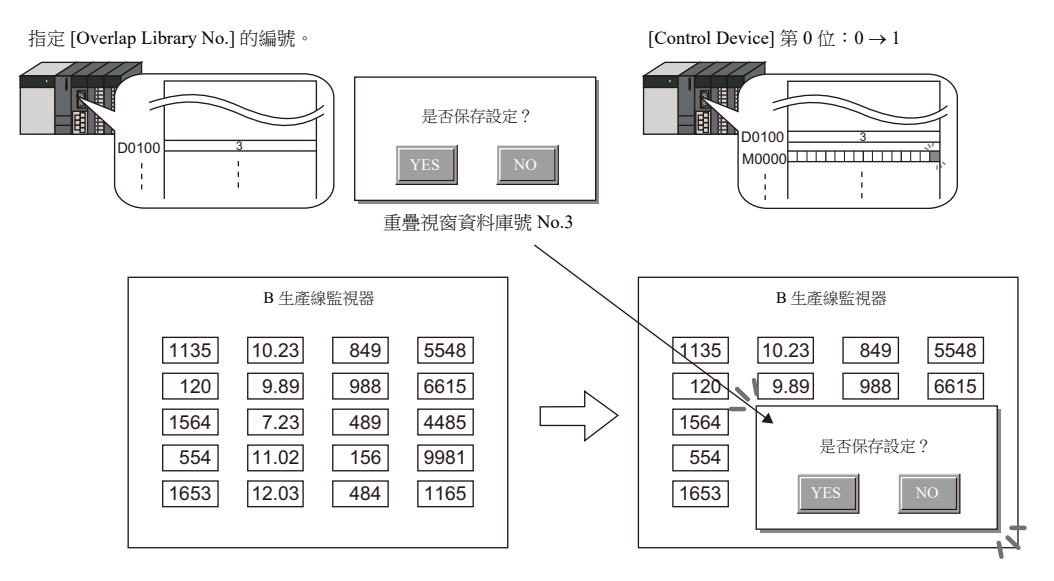

#### **\*** 從外部指令顯示重疊視窗之注意事項

- 透過外部指令顯示重疊視窗後,切換到另一畫面,再次返回時,顯示位 ON 對應的重疊視窗 No.。
- 使用開關 [Function: Overlap Control = OFF] 可以隱藏重疊視窗。此時,控制記憶體位仍為 ON。再次顯示重疊視窗時,需 要先設定位 OFF 後再設為 ON。

# <span id="page-106-0"></span>**2.5** 全局重疊視窗

## **2.5.1** 設定步驟

- 1. 建立重疊視窗資料庫
	- 1) 單點 [Home]  $\rightarrow$  [Registration Item]  $\rightarrow$  [Overlap Library], 顯示 [Overlap Library Edit] 標記。

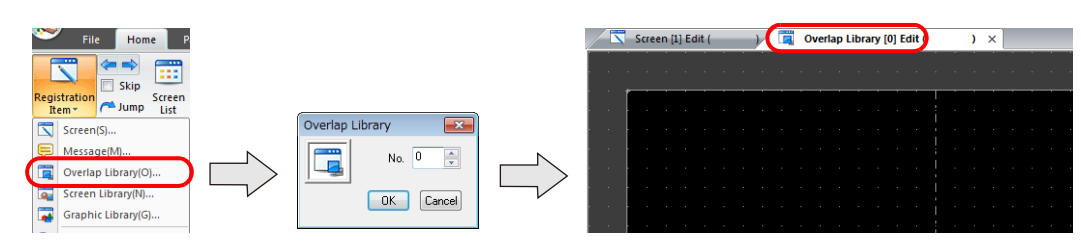

2) 單點 [Parts] 或 [Home] → [Overlap], 放入重疊視窗。

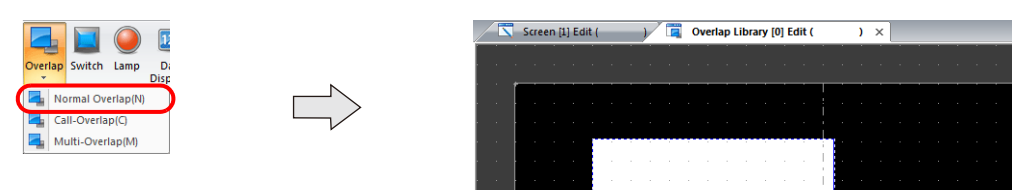

- 3) 調整重疊視窗尺寸。
- 4) 單點右鍵,並在選單上選擇 [Overlap Editing]  $\rightarrow$  [ID 0]。顯示重疊視窗編輯書面。

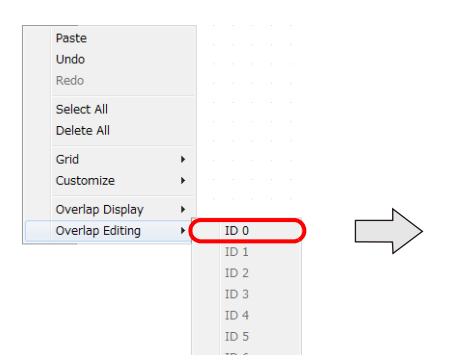

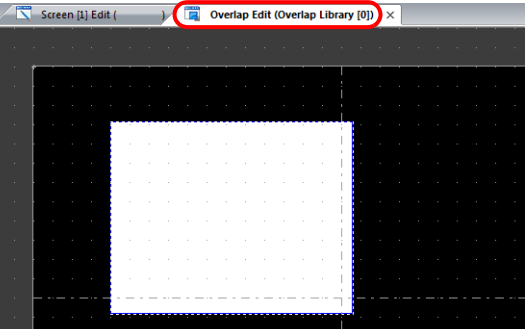

- 5) 在重疊視窗放入開關、指示燈等項目。
- 6) 單點右鍵在選單中選擇 [Overlap Editing] → [ID 0]。返回編輯畫面。

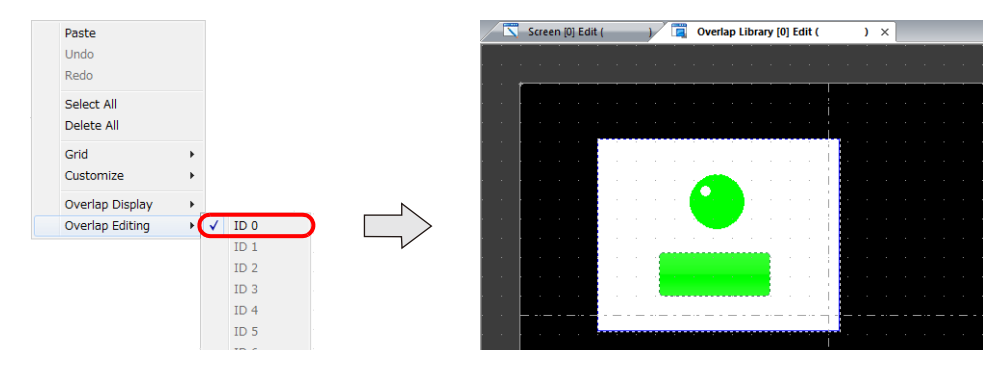

**2**

- 2. 全局重疊視窗
	- 1) 單點 [System Setting]  $\rightarrow$  [Global Setting]  $\rightarrow$  [Global Overlap Setting]  $\cdot$
	- 2) 勾選 [Use Overlap] 複選框。
	- 3) 從 ID 0~9 中選用的對應 ID 標記中,勾選 [Use Global Overlap] 複選框。
		- \* 請勿使用已經指定為一般重疊視窗,呼叫重疊視窗或多層重疊視窗螢幕的 ID。

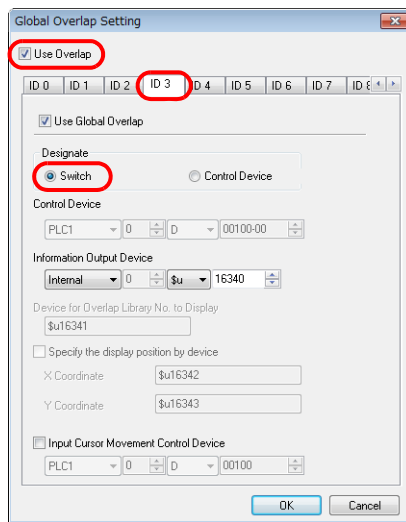

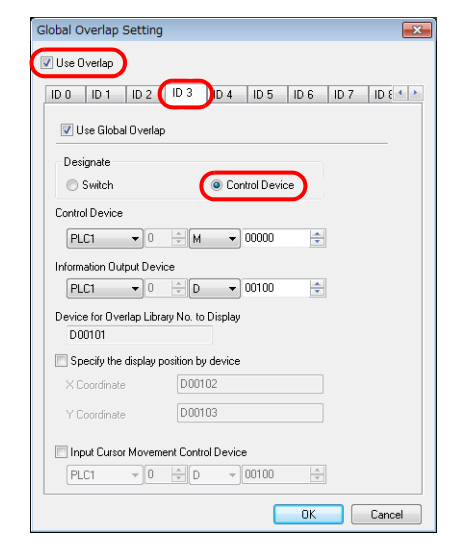

4) 選擇 [Designate] 顯示方法。

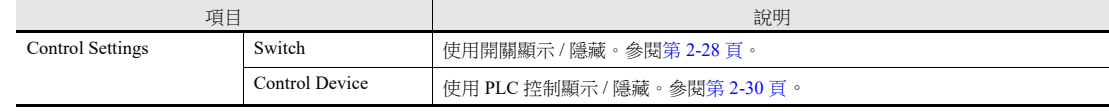
## **2.5.2** 詳細設定

## 顯示方法選擇

開關

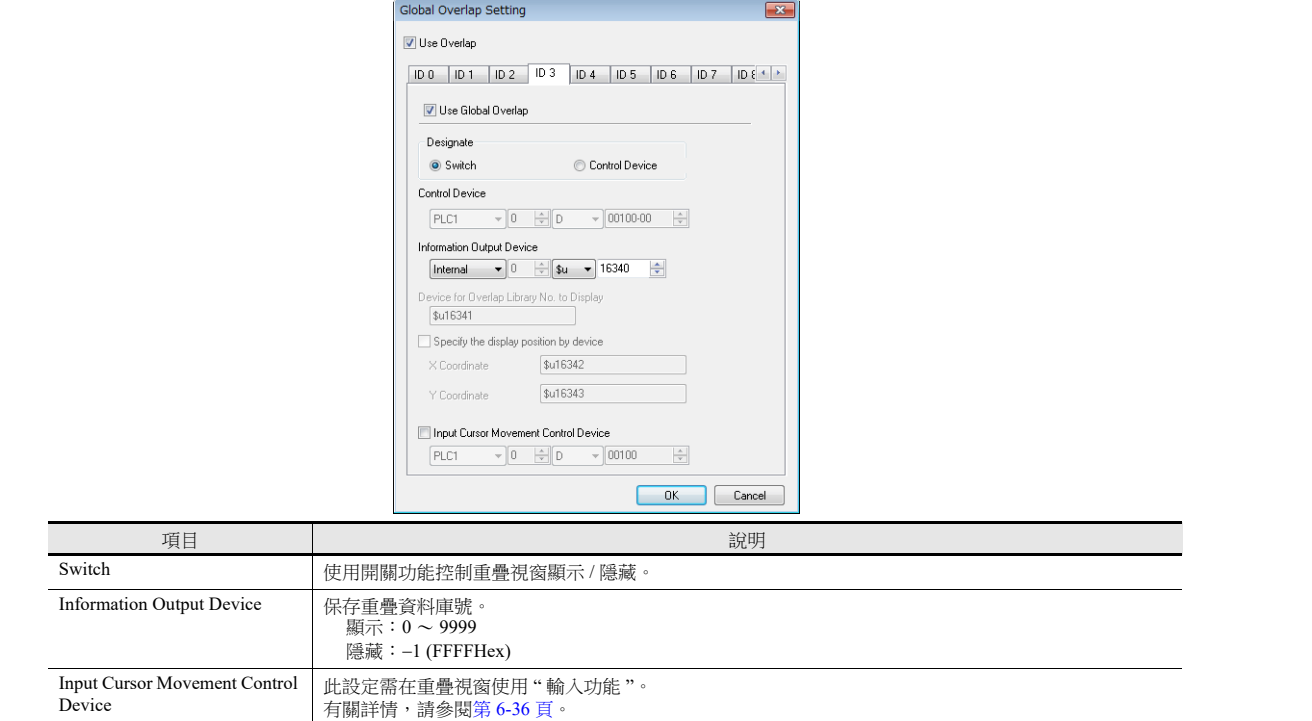

```
 控制記憶體
```
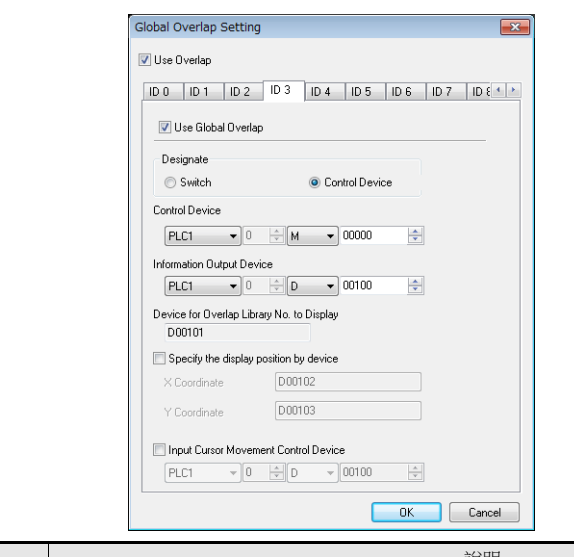

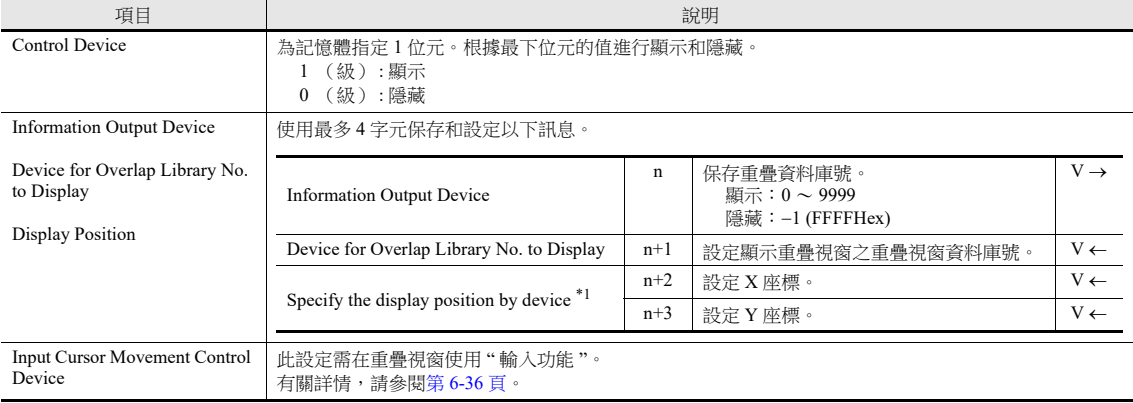

\*1 設定位置座標單位。[System Setting] → [Unit Setting] → [Overlap] → [Overlap Coordinates]

行 / 列: X 座標 8 點, Y 座標 20 點

點: X 座標 4 點, Y 座標 1 點

如果沒有勾選 [Specify the display position by device], 重疊視窗顯示的位置是重疊視窗庫中登錄的位置。

## **2.5.3** 顯示 **/** 隱藏設定

顯示 / 隱藏全局重疊視窗有 3 種方法。

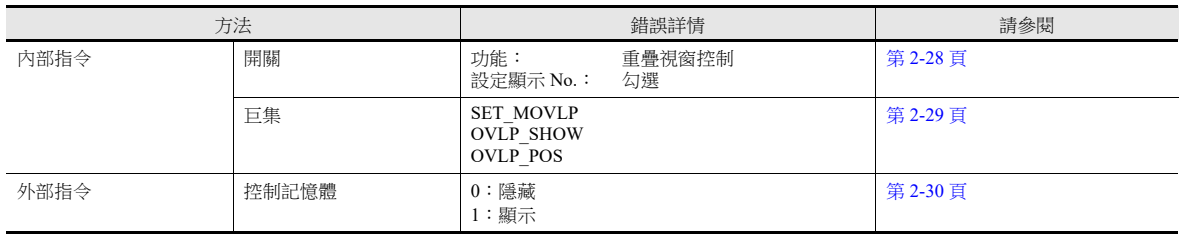

#### <span id="page-110-0"></span>開關

使用開關顯示 / 隱藏全局重疊視窗。

#### 顯示設定

1. 單點 [Parts]  $\rightarrow$  [Switch],放入開關。

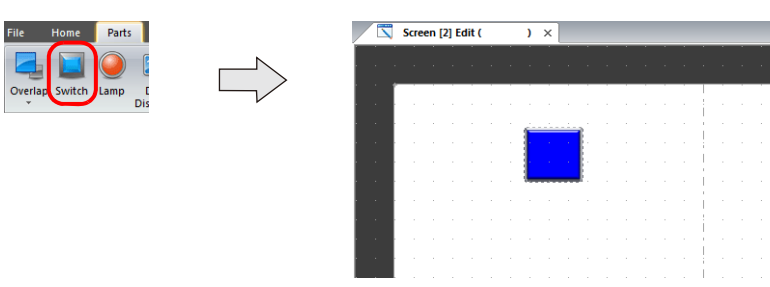

2. 設定使用的功能。

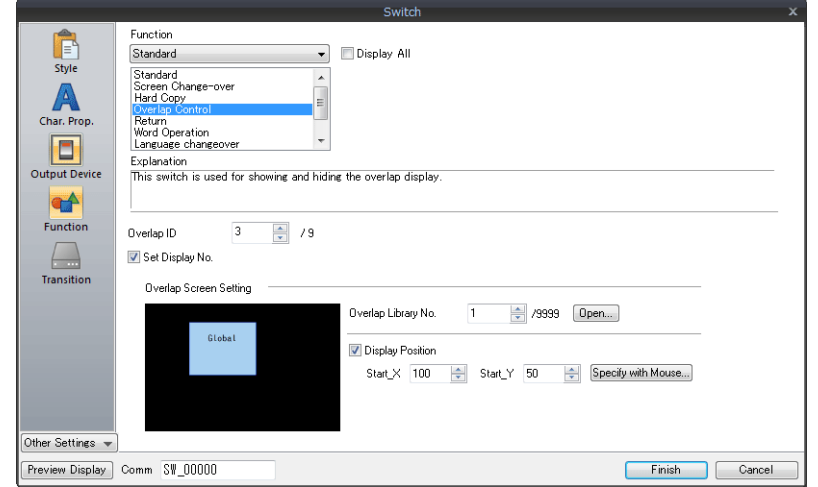

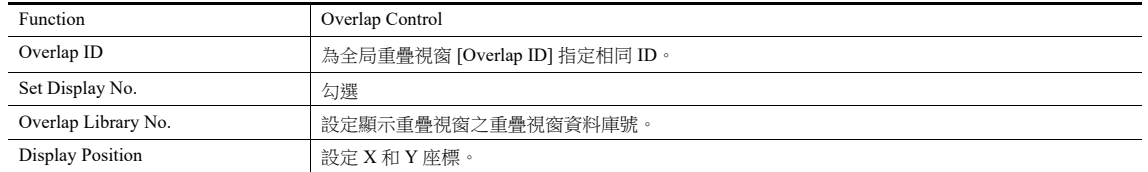

**2**

#### 隱藏設定

- 1. 單點 [Home/Parts]  $\rightarrow$  [Switch],放入一個開關。
- 2. 設定開關功能。

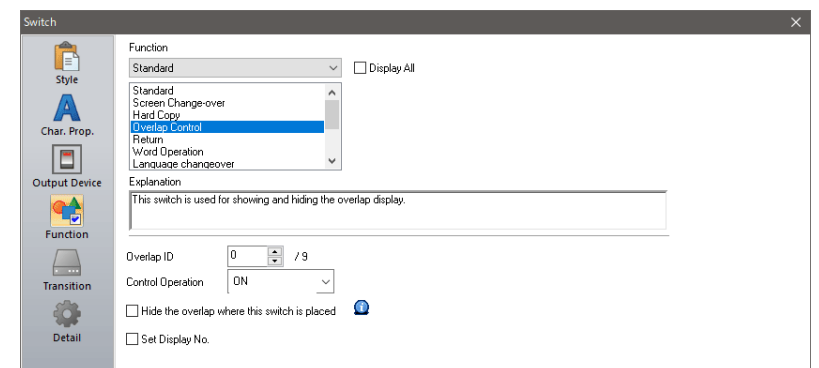

使用基礎畫面上放入的開關進行隱藏

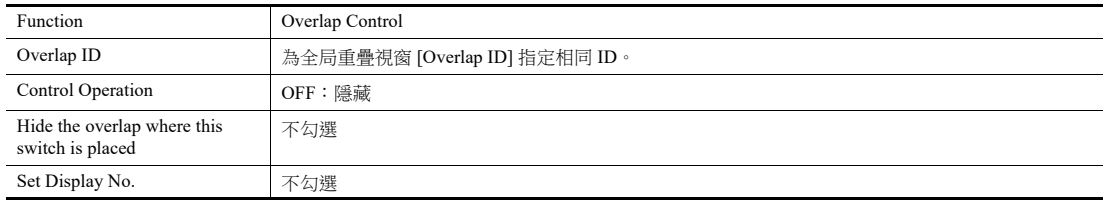

使用重疊視窗上放入的開關進行隱藏

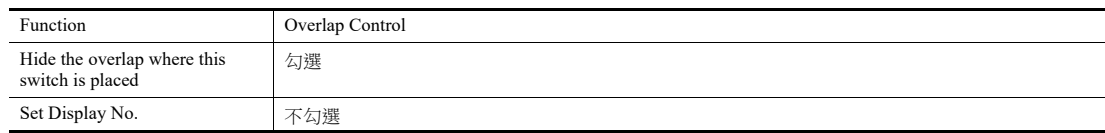

#### <span id="page-111-0"></span>巨集

可以使用巨集命令 "SET\_MOVLP" 和 "OVLP\_SHOW" 顯示 / 隱藏全局重疊視窗。 可使用 "OVLP\_POS" 命令指定顯示位置。有關詳情,請參閱 《巨集參考手冊》。

#### 設定

- 1. 顯示用重疊視窗巨集的建立
	- 1) 顯示 [Macro Block No. Editor] 視窗。
	- 2) 登錄以下巨集。

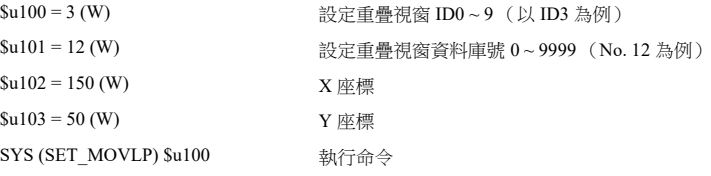

- 3) 在開關 ON 巨集或全局巨集中執行巨集模塊。
- 2. 為隱藏重疊視窗建立巨集
	- 1) 顯示 [Macro Block No. Editor] 視窗。
	- 2) 登錄以下巨集。

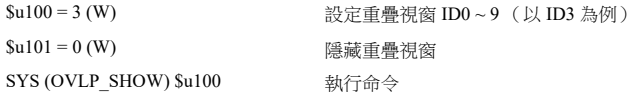

3) 在開關 ON 巨集或全局巨集中執行巨集模塊。

#### <span id="page-112-0"></span>控制記憶體

#### 設定

1. 全局重疊視窗設定選單中,進行 [Control Device] 設定。

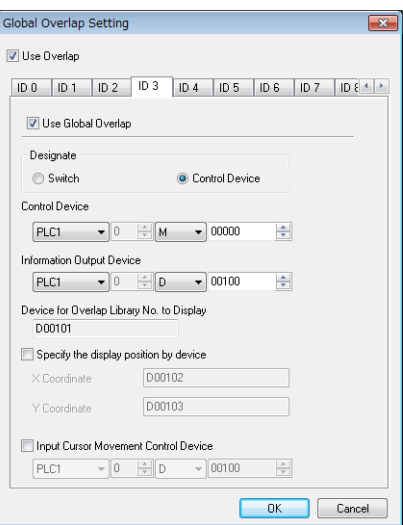

2. 在 [Device for Overlap Library No. to Display] 記憶體中,設定要顯示的重疊資料庫號。 用 X 和 Y 座標設定重疊視窗的顯示位置。

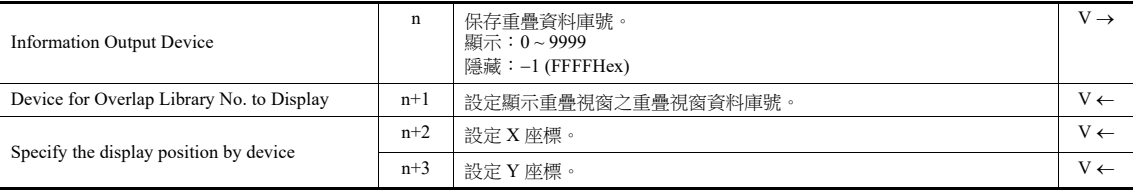

3. [Control Device] 的位元為 ON 時顯示重疊視窗,為 OFF 時隱藏。

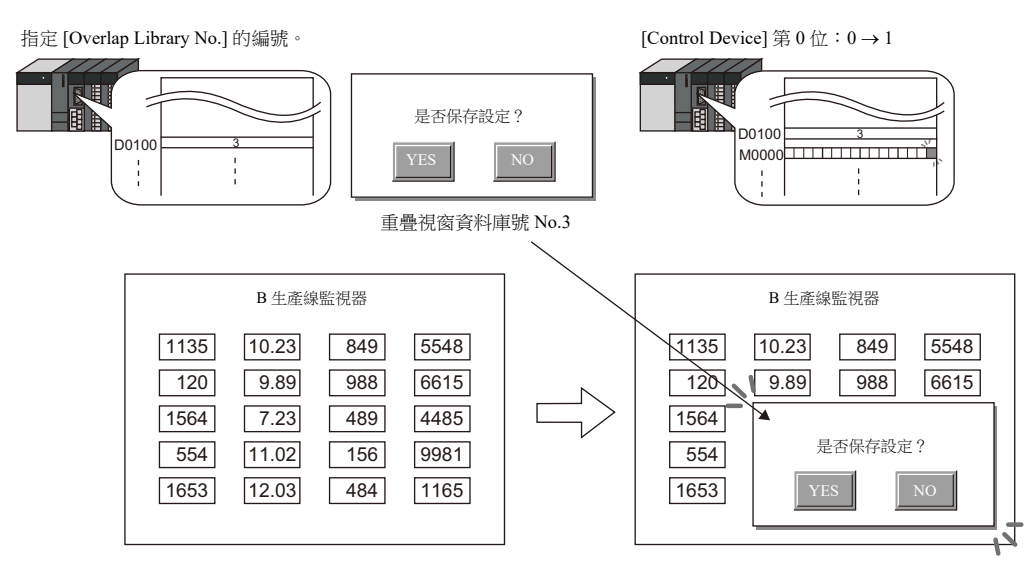

\* 從外部指令顯示重疊視窗之注意事項 使用 [Function: Overlap Control = OFF] 開關可以隱藏重疊視窗。 此時,控制記憶體位仍為 ON。再次顯示重疊視窗時,需 先設定位 OFF 後再設為 ON。

#### **2.5.4** 注意事項

- 切換顯示語言後,全局重疊視窗將重新顯示。
- 無法為設備元件設定或從設備元件調用全局重疊視窗。

## **2.6** 透明顯示

## **2.6.1** 概述

● 重疊視窗顯示時會覆蓋後面的畫面。透過透明顯示可以在顯示重疊視窗的同時,查看被重疊視窗的畫面訊息。

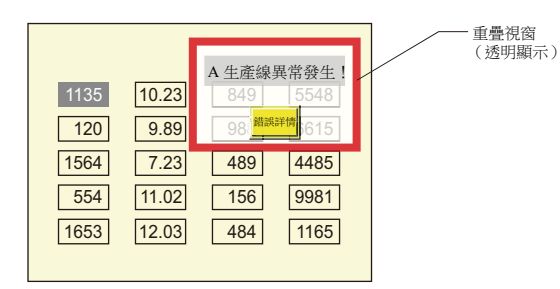

- ID0~9 所有重疊視窗都可以設定透明顯示。
- 由 [Blend] 值設定決定重疊畫面透明等級。
- 可以在 [Screen Setting] 選單中顯示的 [Screen Setting] 視窗中設定透明混合值。此設定適用於相關畫面,無法設定個別重疊 畫面。
- 首次顯示的重疊畫面畫面的設定,決定疊加全局重疊畫面的混合值。

## **2.6.2** 設定步驟

- 1. 顯示 [Screen Edit] 視窗。
- 2. 單點 [System Setting]  $\rightarrow$  [Global Setting]  $\rightarrow$  [Others]。

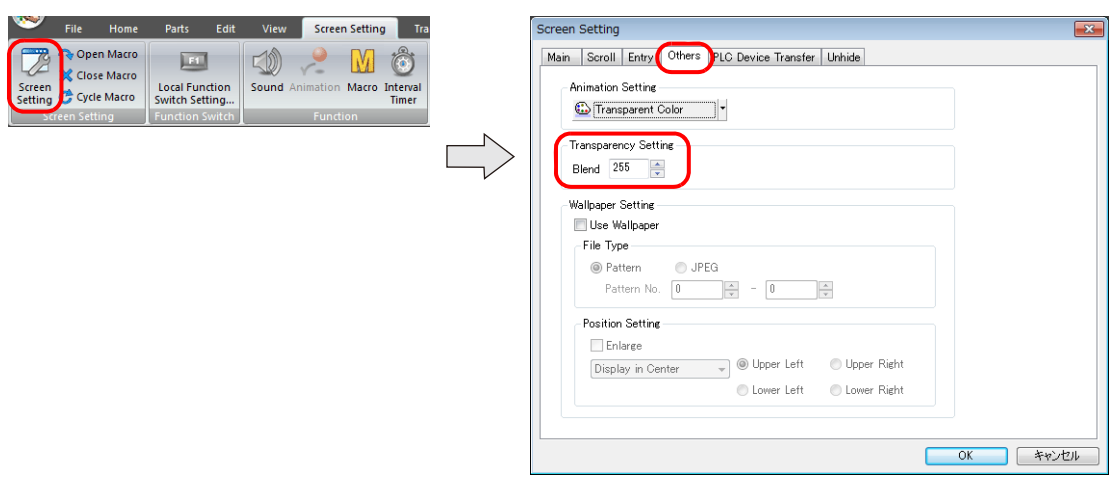

3. 設定 [Transparency Setting] 下的 [Blend] 值。

**College College** 

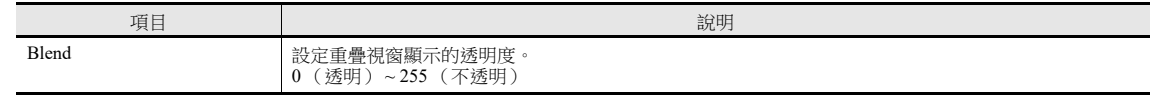

4. 單點 [OK] 按鈕關閉視窗。

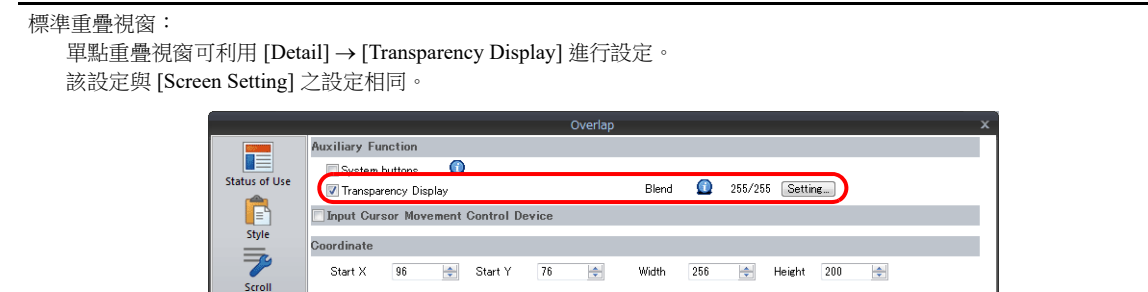

# **MEMO**

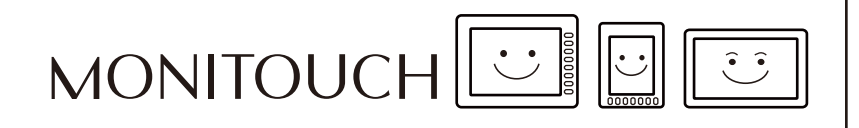

## **3** 開關

- 3.1 [開關](#page-116-0)
- 3.2 [捲軸](#page-148-0)
- 3.3 [捲軸開關](#page-153-0)

188888

## <span id="page-116-0"></span>**3.1** 開關

## **3.1.1** 概述

## 開關的基本功能

可以向 PLC 記憶體的指定位發送 ON/OFF 訊息。

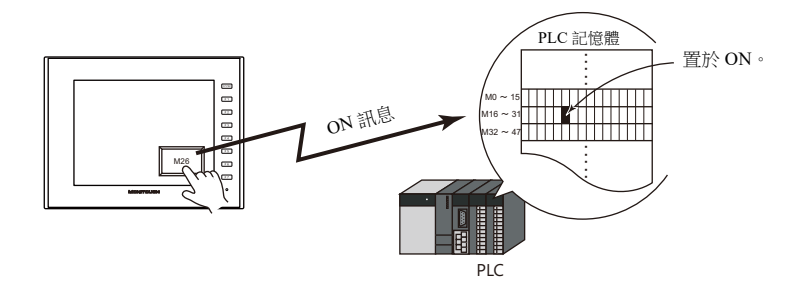

有關設定範例之詳情,請參閱 " 將 PLC [位設定為](#page-119-0) ON" 第 3-4 頁。

按下開關,可進行以下畫面處理。

#### - 切換顯示螢幕

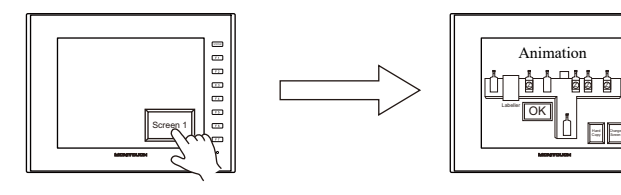

lity 有關設定範例之詳情,請參閱 " [螢幕切換](#page-120-0) " 第 3-5 頁。

- 顯示重疊視窗

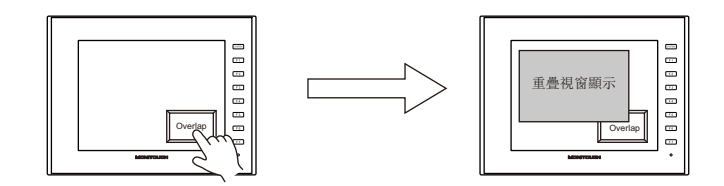

- 進行設定演算,在記憶體中寫入處理結果

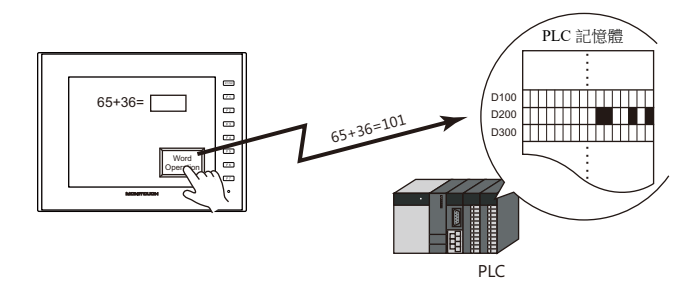

- 列印顯示畫面

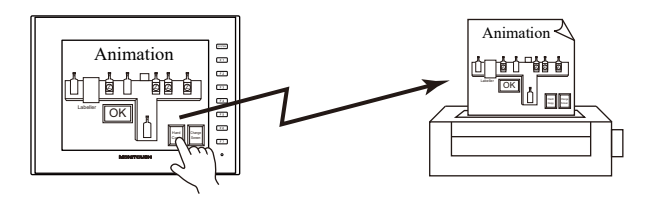

- 同時進行記憶體位 ON 和顯示重疊視窗動作。
- 

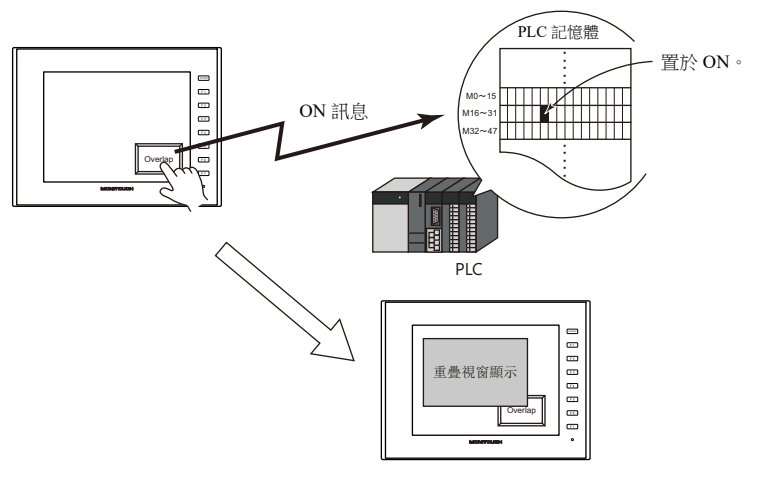

- 按下開關,ON/OFF 訊息或數值會同時傳送至 PLC 或內置記憶體之多個位或字。
	- 低速 || 中速 || 高速 低速 ||| 中速 M10=ON M20=OFF M30=OFF M10=OFF M20=OFF M30=ON
		- 按下 [ 高速 ] 開關, 不止 M30 為 ON, 同 時 M10 和 M20 為 OFF。 可以簡單地作成單選按鈕。

開關可以增加延遲功能。

可以設定不連續按一定時間記憶體就不能輸出的 [ON 延遲 ] 功能, 或是手指離開一定時間後方可關閉的 [OFF 延遲 ] 功 能。

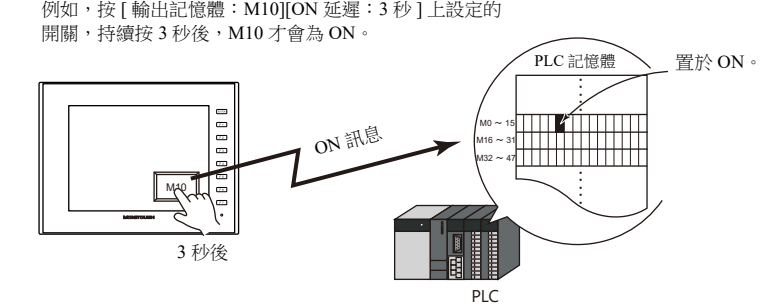

 按下開關,自動彈出確認視窗,確認是否執行或取消操作 ([OK] 或 [Cancel])。 不必進行繁瑣的編程,只需在 MONITOUCH 上,就可以進行確認和執行操作的設定。

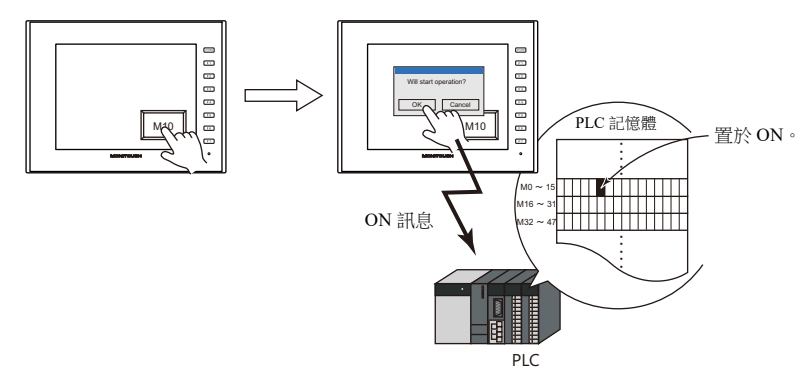

按下開關或放開開關時,可分別執行巨集功能。

## 開關指示燈

開關指示燈可以顯示開關的開和關。按下開關時,燈亮 (顯示 ON 顏色);放開時,燈滅 (顯示 OFF 顏色)。

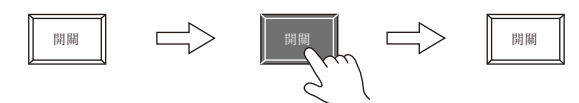

可透過外部指令控制開關指示燈 ON/OFF。

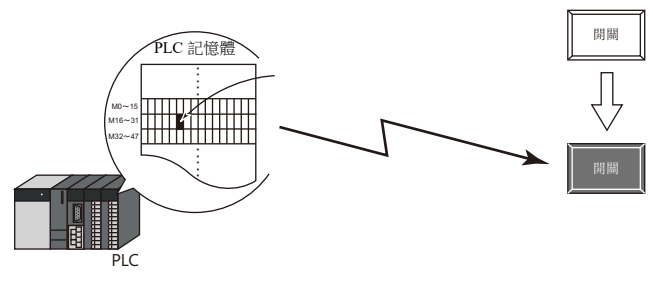

 從外部指令控制開關指示燈時,一個燈最多可以顯示 128 個圖形。 可以使用連續的記憶體位址或使用所需位址 (N 狀態燈)完成。

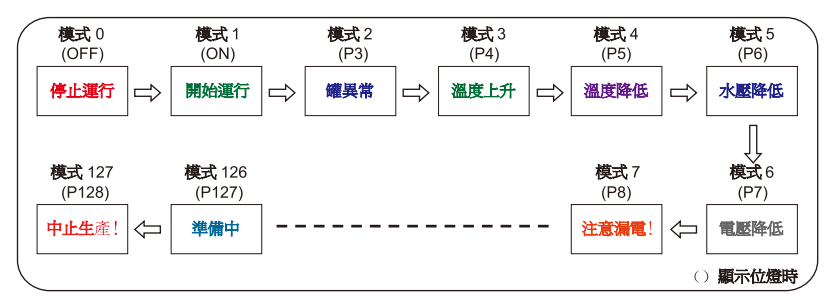

 滿足多個條件時,燈可以設定為亮起。(N 狀態燈) 最多可以使用 AND 和 OR 運算符定義四個條件。

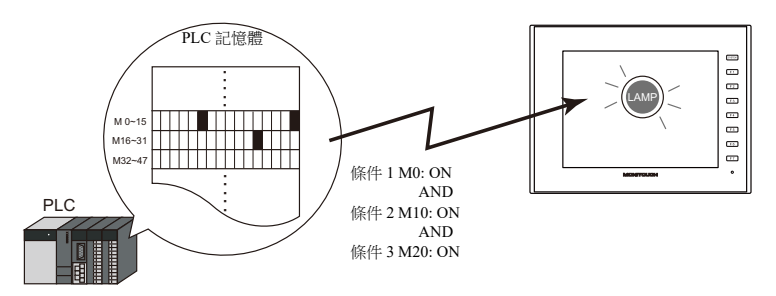

**IG** 有關設定示例之詳情,請參閱 ["4](#page-154-0) 燈 "。

## **3.1.2** 設定例

## <span id="page-119-0"></span>將 **PLC** 位設定為 **ON**

按下開關期間,PLC 記憶體 M26 設定為 ON;放開開關時為 OFF。

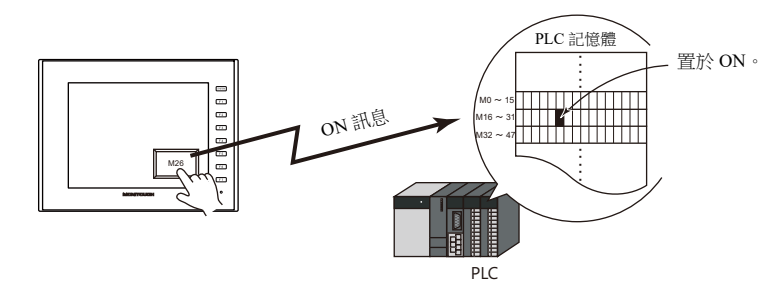

1. 點擊 [Parts]  $\rightarrow$  [Switch], 放入開關。

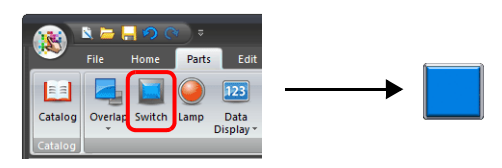

2. 雙擊開關,顯示設定視窗。 按照下圖設定 [Output Device],然後單點 [Finish]。

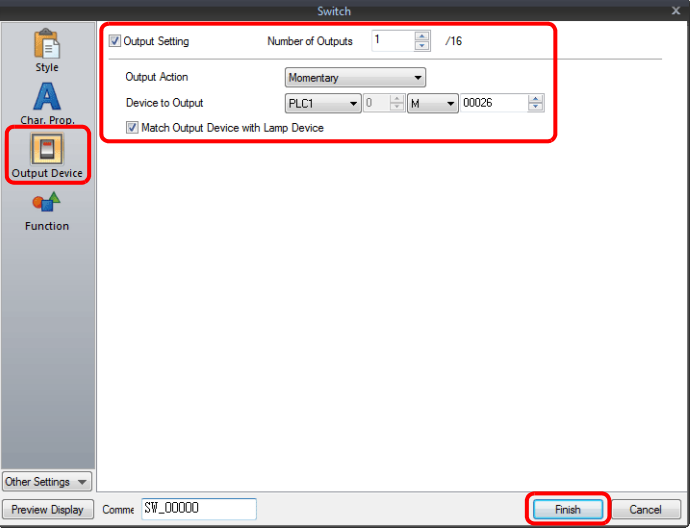

以上完成必要之設定。

## <span id="page-120-0"></span>螢幕切換

按下開關,切換到螢幕 1。

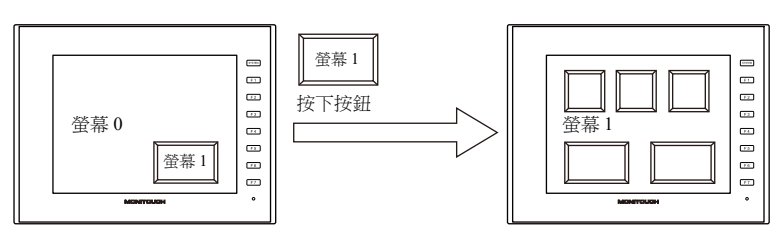

1. 點擊 [Parts]  $\rightarrow$  [Switch],放入開關。

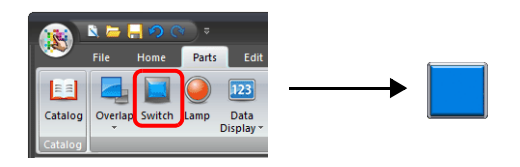

2. 雙擊開關,顯示設定視窗。 按照下圖設定 [Function],然後點擊 [Finish]。

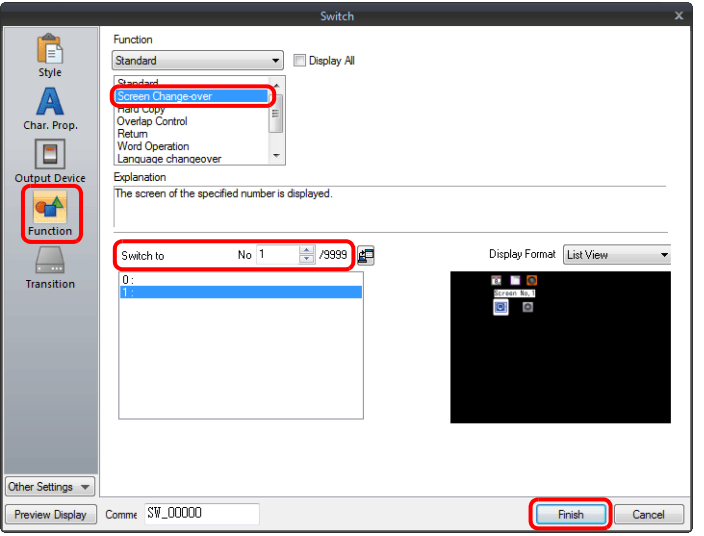

以上完成必要之設定。

## **3.1.3** 詳細設定

#### 樣式

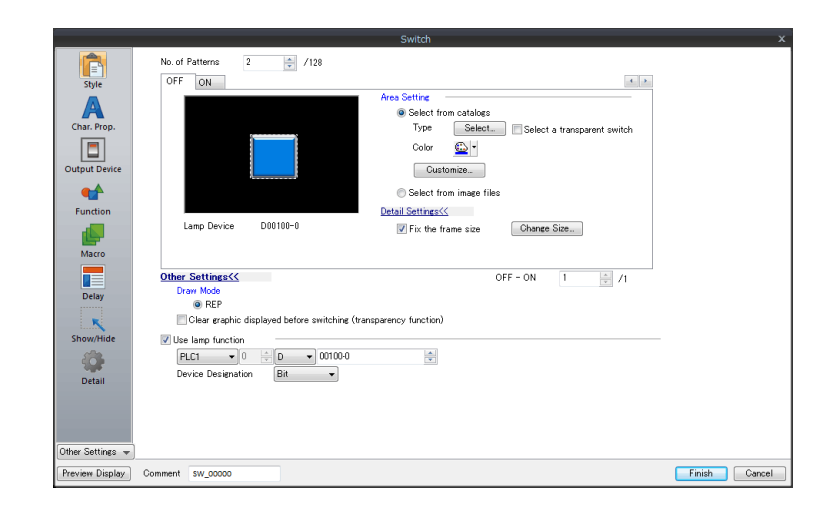

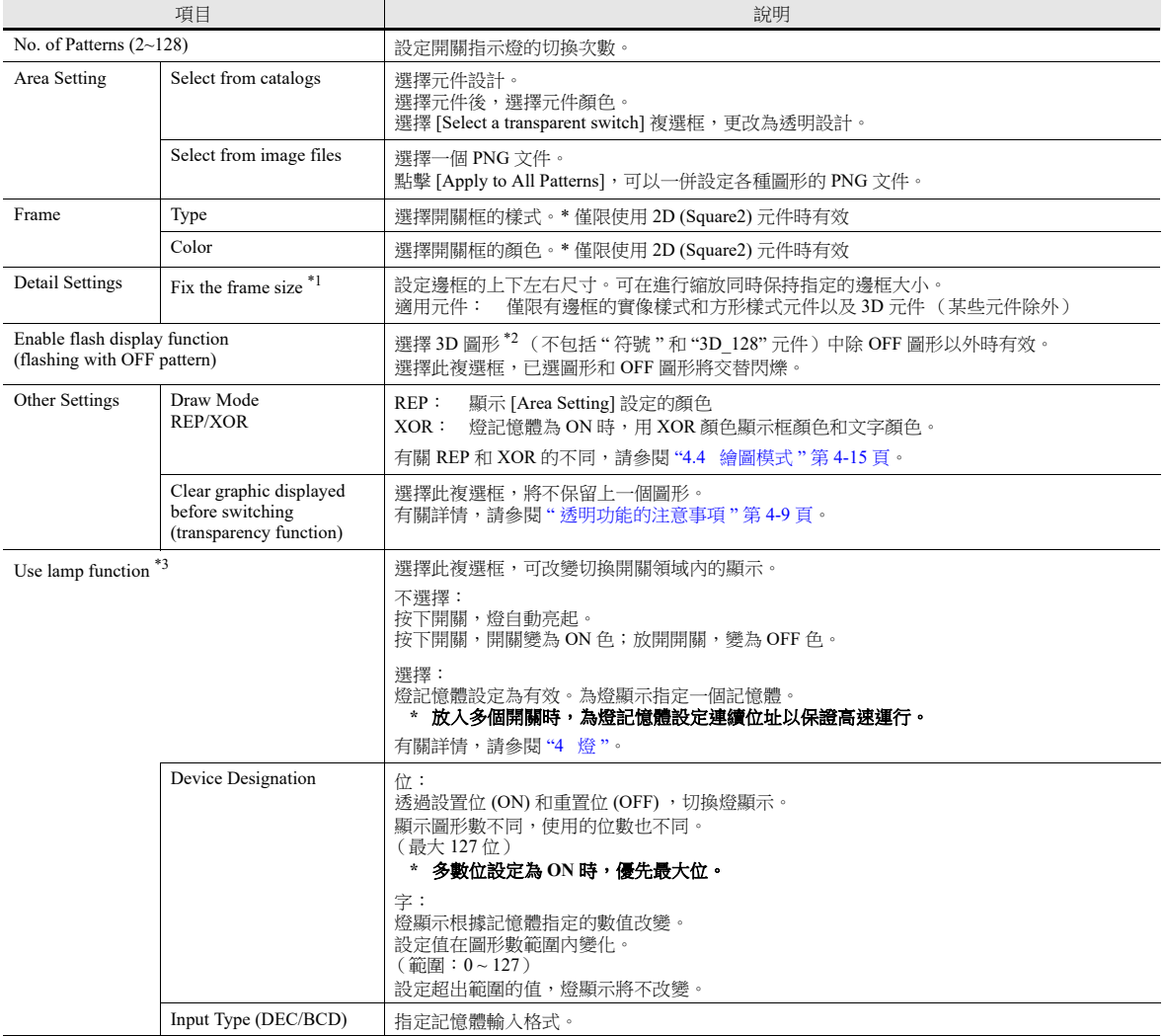

\*1 透過 [Tool]  $\rightarrow$  [Fix 3D parts frame] 選擇要更改的項目,可以一次設定多個邊框尺寸。

\*2 3D 樣式和 2D 樣式元件的注意事項

元件形狀取決於目錄中的選擇。

3D 樣式:Plain, Animation, Flat, Real, Sign, 3D, 3D\_128, HA

2D 樣式:2D

選擇與 3D 樣式對應的圖像文件。

\*3 此項設定與 [Output Device] 設定中的 [Use lamp function] 相關聯。勾選 [Use N-state lamp] 複選框後,隱藏設定。

## 文字屬性

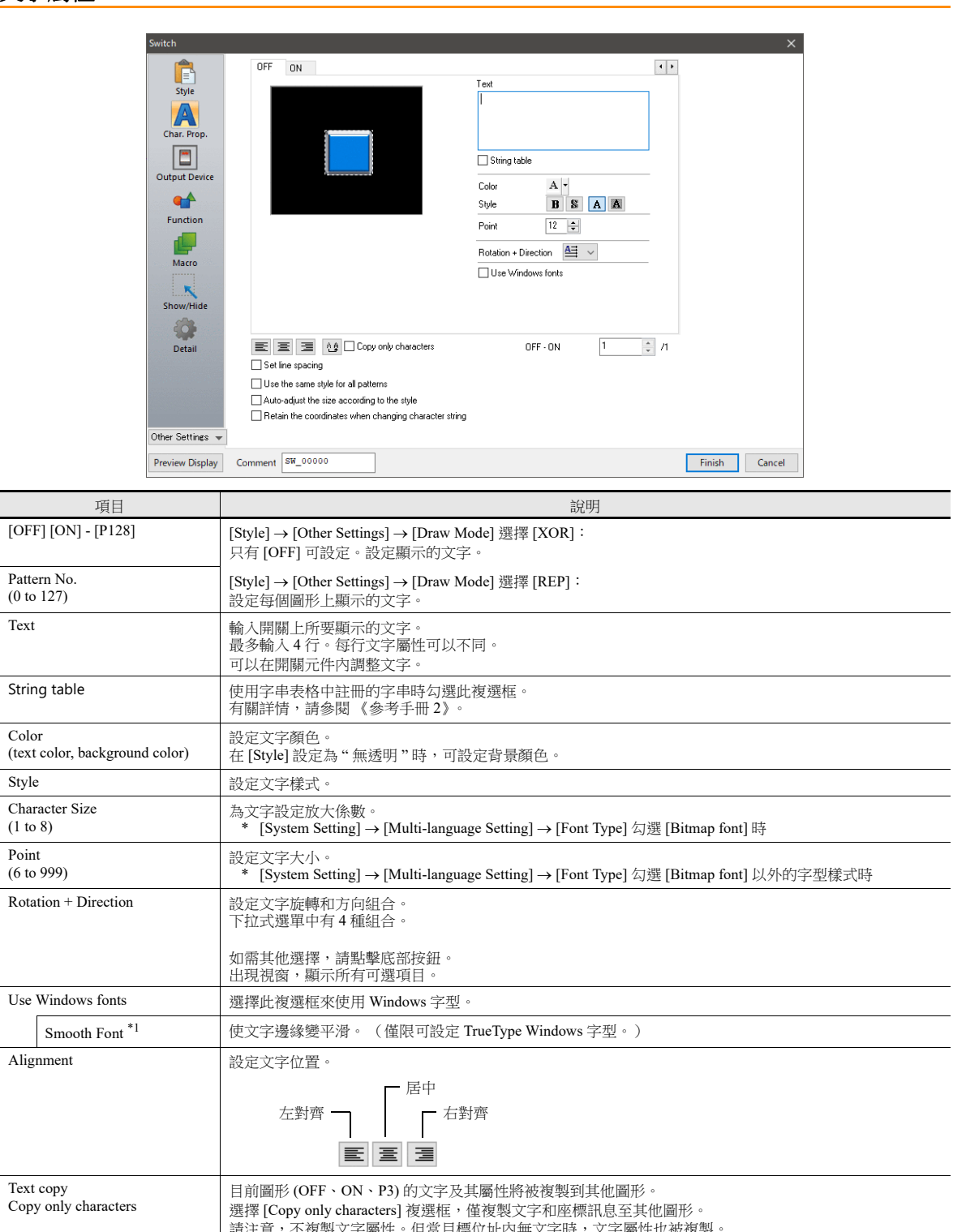

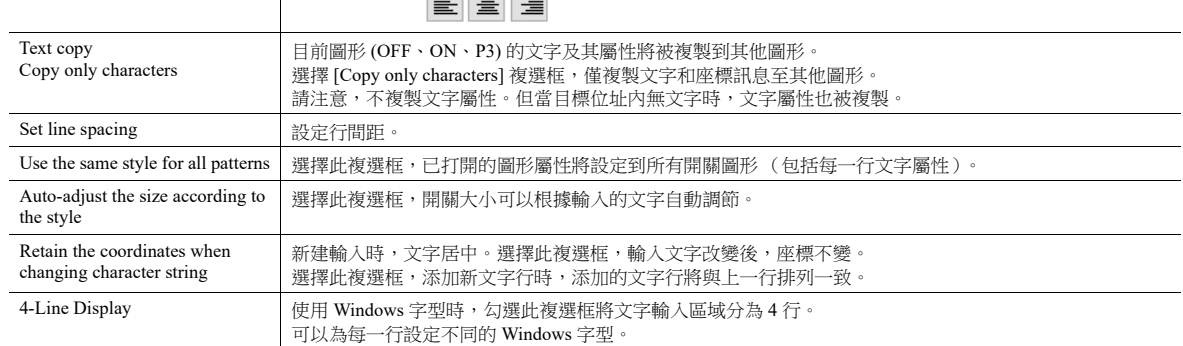

\*1 無法設定為透明。

Point

L,  $\overline{\phantom{a}}$ 

#### 輸出記憶體

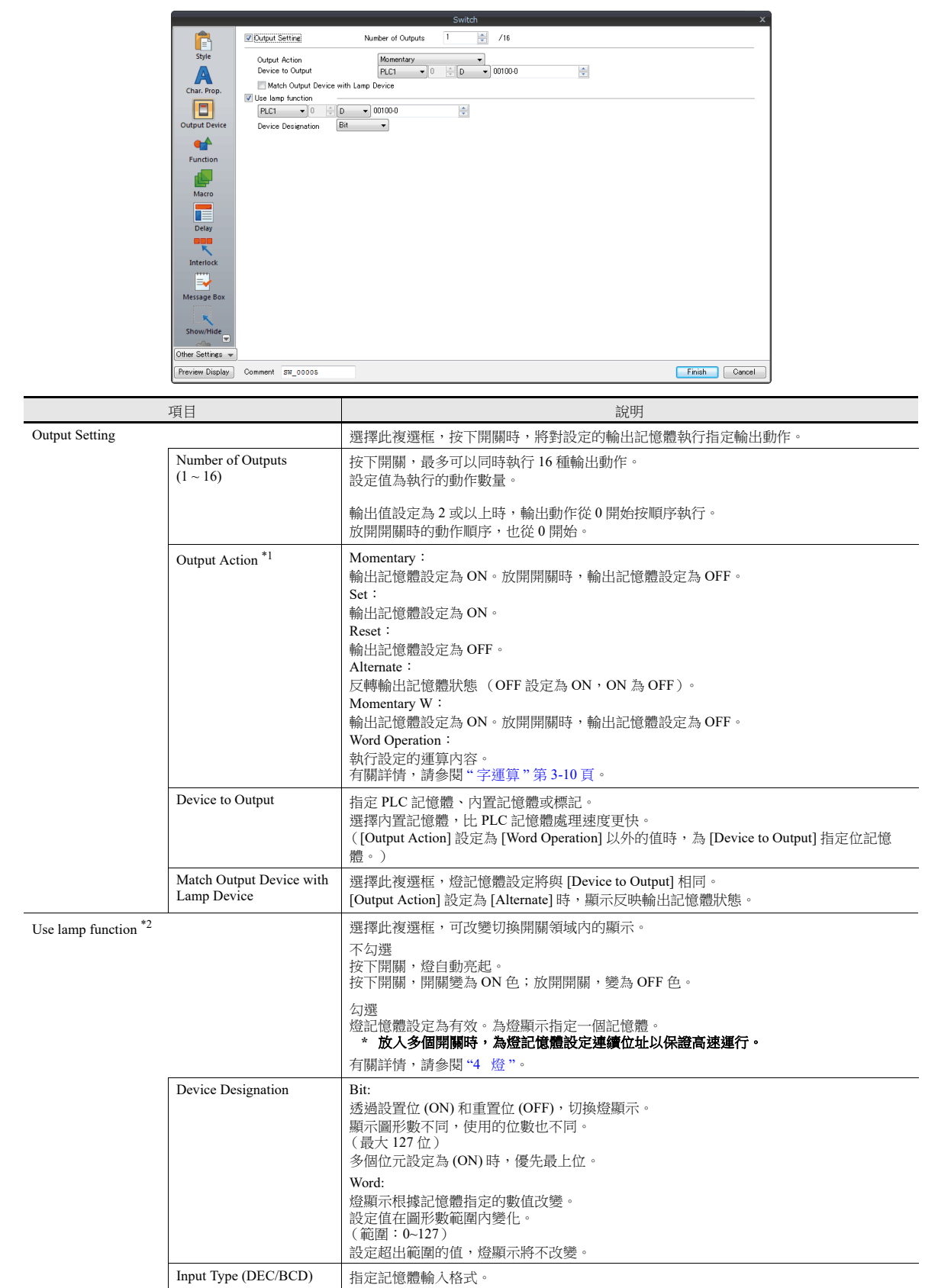

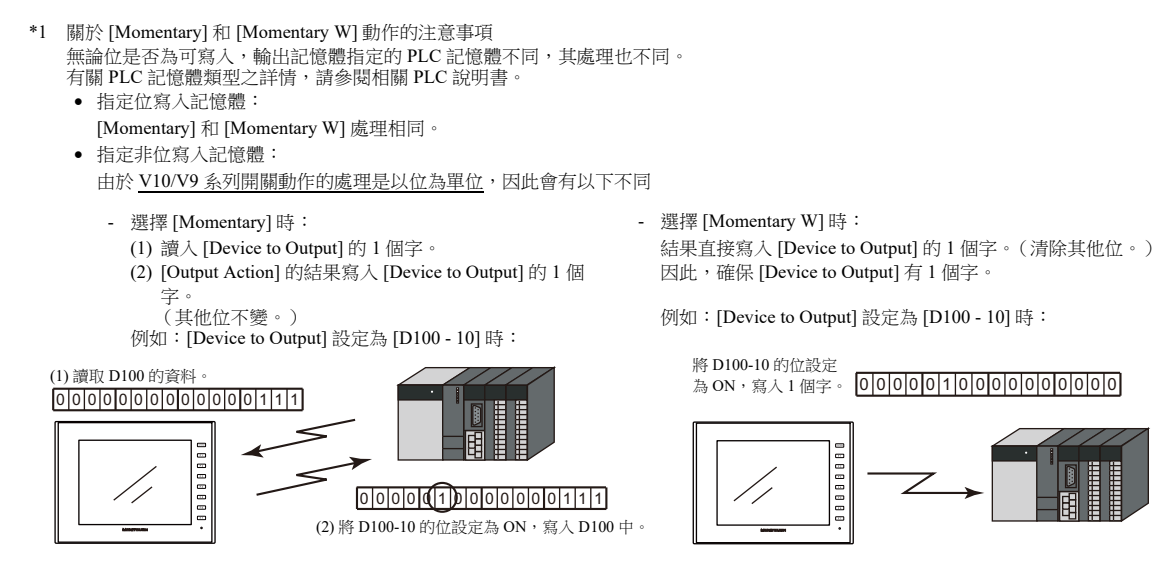

位寫入記憶體時,可選擇 [Momentary] 或 [Momentary W]。非位寫入記憶體時,推薦選擇 [Momentary W] 進行高速處理。

\*2 這與 [Style] 下的 [Use lamp function] 相關聯。 勾選 [Use N-state lamp] 複選框後,隱藏設定。

#### <span id="page-125-0"></span>字運算

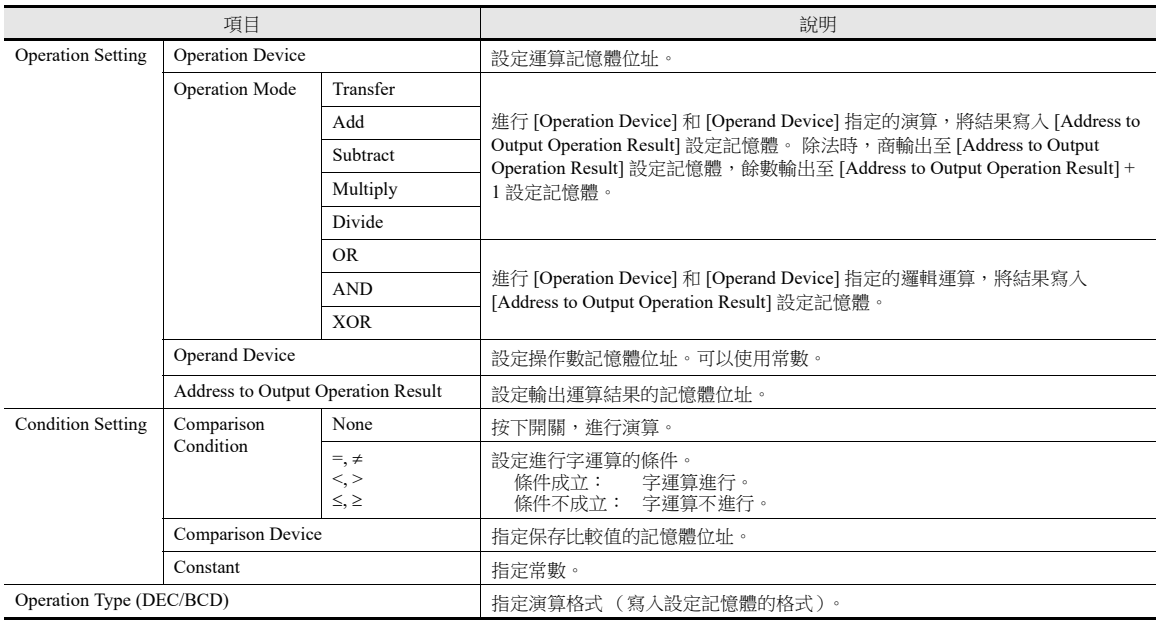

#### 使用範例

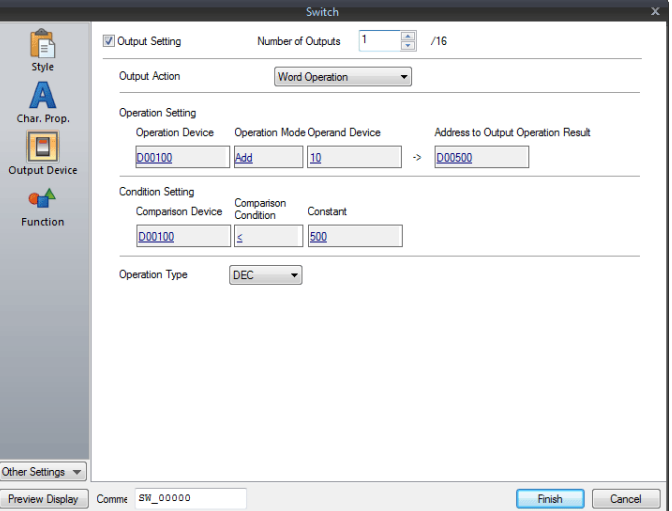

Operation Setting

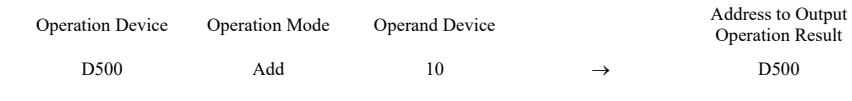

Condition Setting

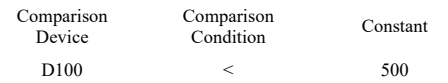

Operation Type: DEC

D100 資料不滿 500 時, 進行 (D500 + 10 → D500) 的運算。

- 注意事項
	- 如果外部指令替換了 [Address to Output Operation Result] 記憶體的值,則優先外部的輸入值。
	- MONITOUCH 演算處理的順序如下:
		- 1) 讀取 [Operation Device] 和 [Operand Device]。
		- 2) 運算處理。
		- 3) 運算結果寫入 [Address to Output Operation Result] 記憶體。

#### 功能

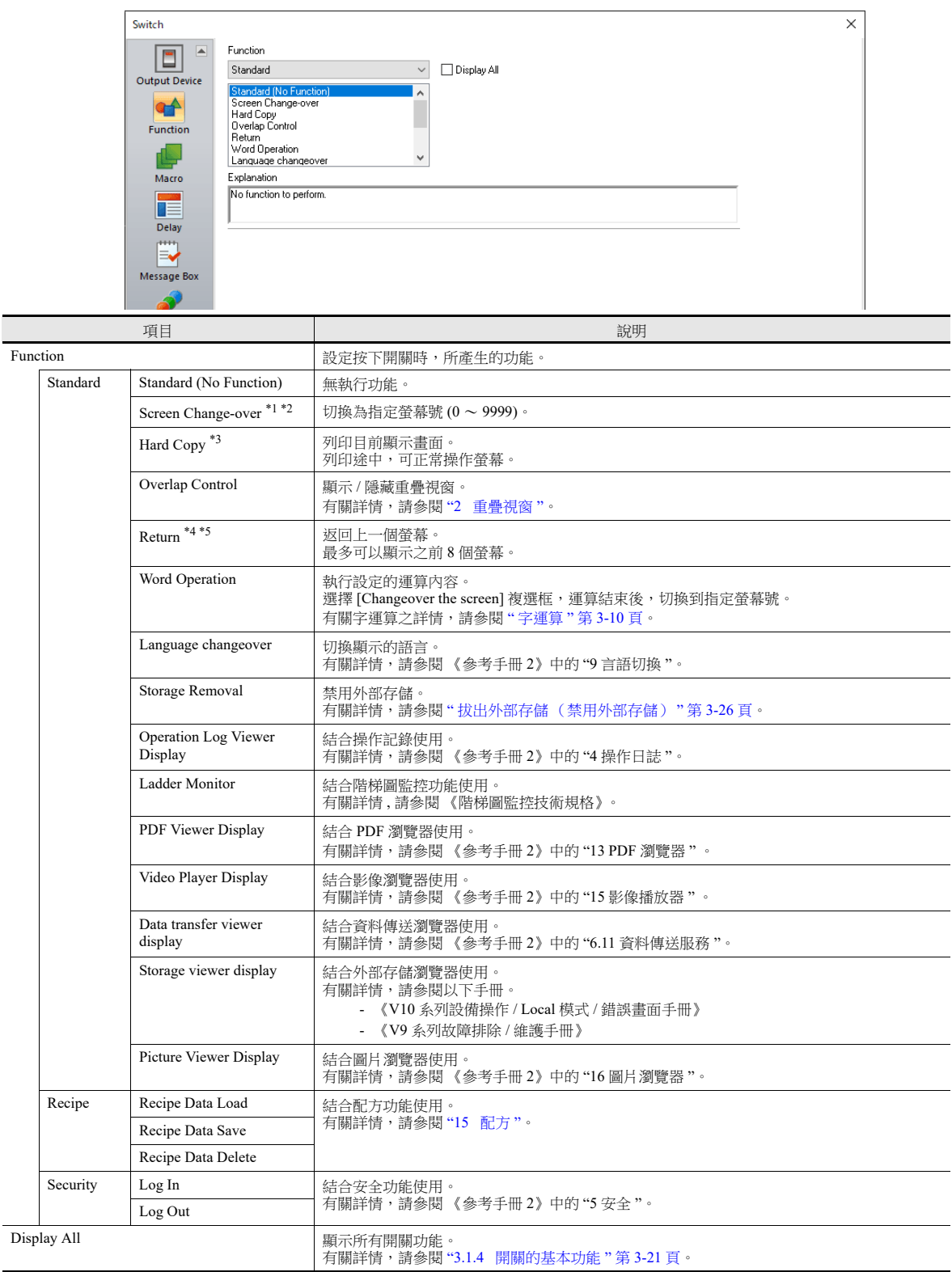

\*1 切換螢幕時,請先將全部開關和開關輸出設定為 [OFF]。

這樣在切換螢幕時,可以防止偶然按到其他開關,發生誤操作。

\*2 也可以不使用開關功能,從 PLC 外部指令進行螢幕切換。 有關螢幕切換之詳情,請參閱 "1.1.3 [通訊設定](#page-44-0) "。

\*3 使用 [Function: Hard Copy] 開關或外部指令列印螢幕時,開關縣一併印出。 使用外部指令,可以避免印出開關。

有關使用外部指令列印之詳情,請參閱 "16 [列印](#page-524-0) "。

\*4 使用 [Function:Return] 開關, 螢幕將返回最初顯示狀態, 沒有任何畫面捲動或塊變化。

\*5 透過外部指令可將顯示螢幕的返回功能設定為無效。<br>[System Setting] → [Unit Setting] → [General Setting],選擇 [General Settings] 標記中 [Return switch prohibited when switching the screen by an external command] 複選框。有關詳情,請參閱 "1.1 [系統設定](#page-14-0) "。

#### 轉換

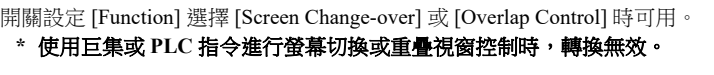

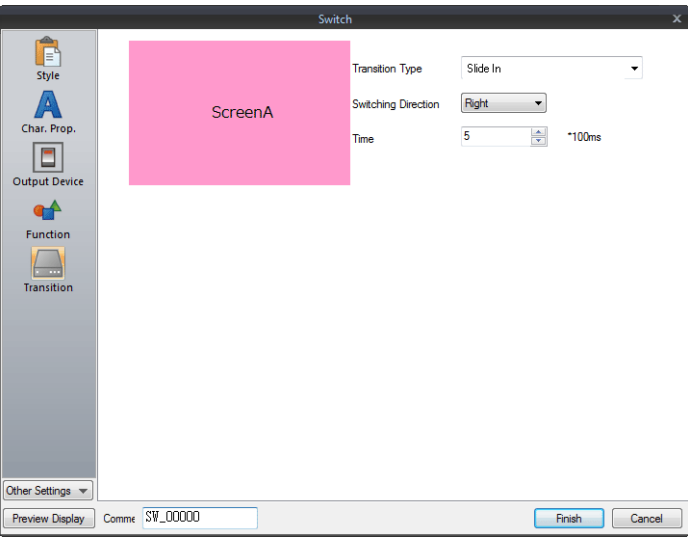

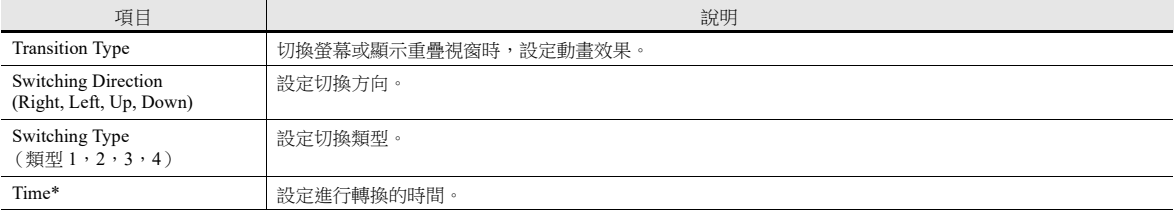

#### \* 轉換類型不同,切換時間範圍也不同。

#### • [Function: Screen Change-over]:

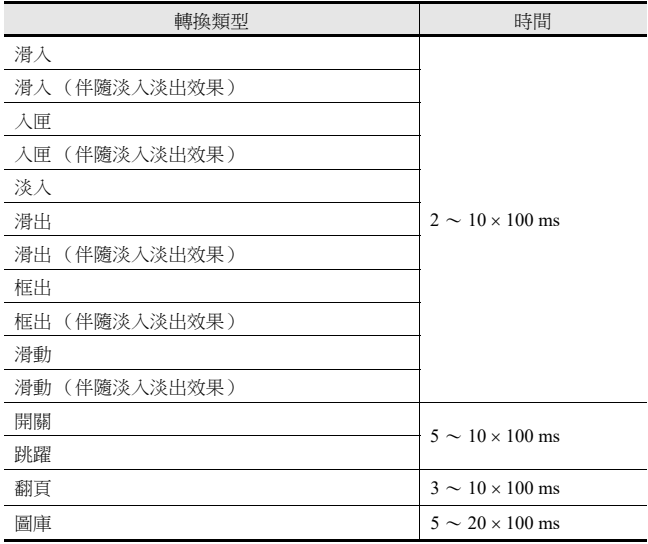

#### • [Function: Overlap Control]:

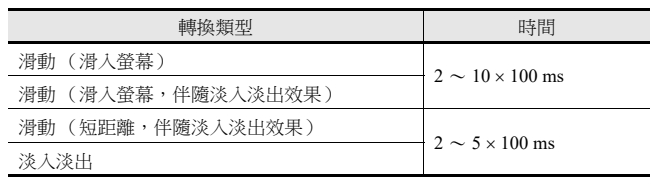

**3**

巨集

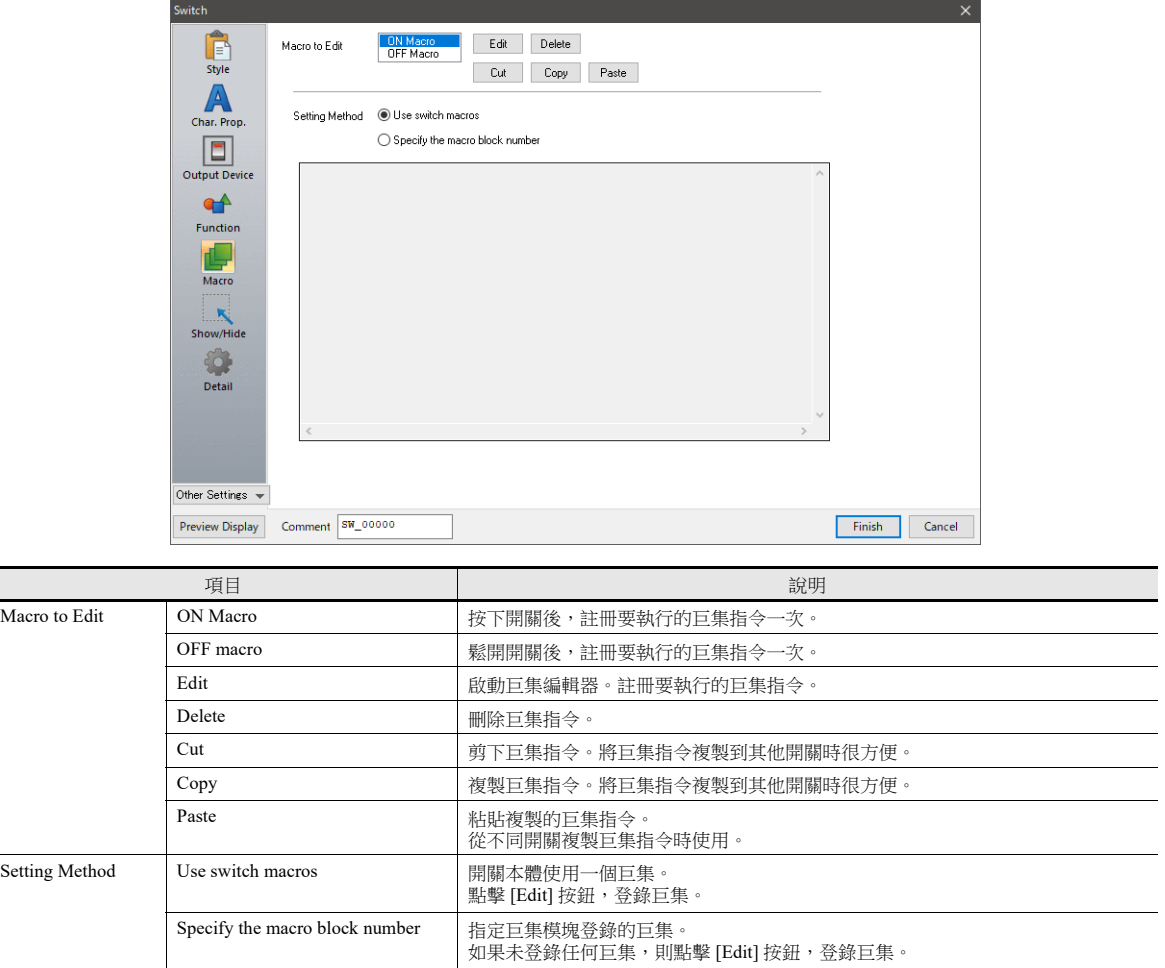

#### 遲延

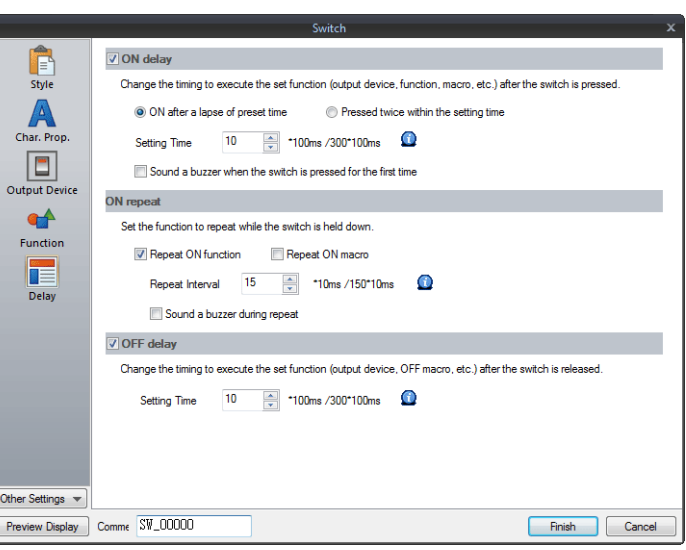

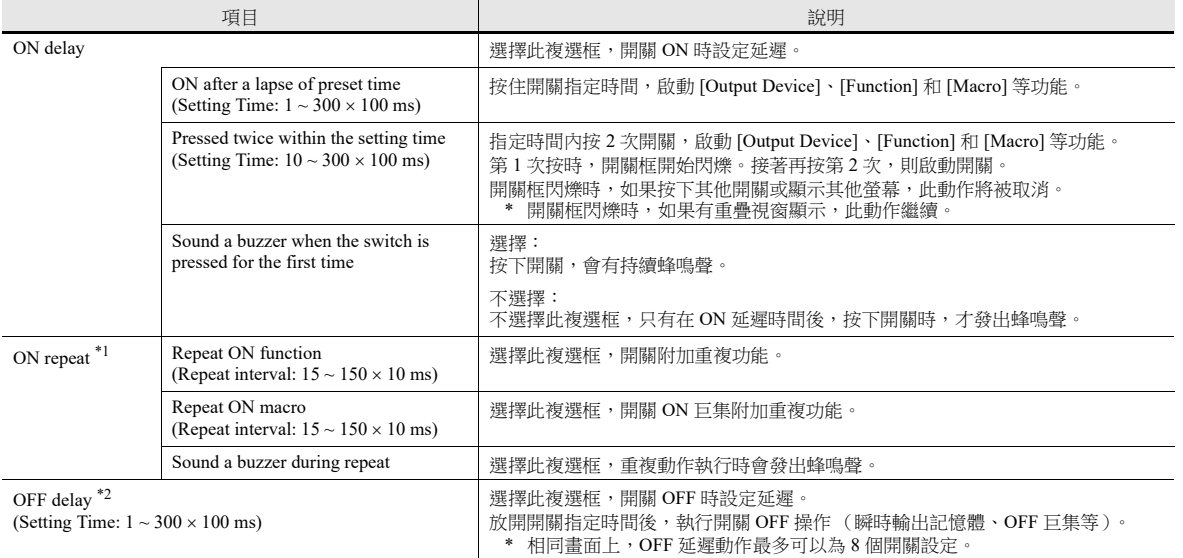

\*1 選擇 [Repeat ON function] 複選框, ON 巨集重複功能 (\$s64 ~ 66) 同時設定。按下開關, 優先執行 ON 巨集重複動作。

\*2 螢幕上有正進行 OFF 延遲動作的開關時,OFF 延遲動作完成後才能進行螢幕切換 (不接受任何開關操作)。 同樣,重疊視窗顯示有正進行 OFF 延遲動作的開關時,OFF 延遲動作完成後才能進行重疊視窗切換或清除。

#### 互鎖

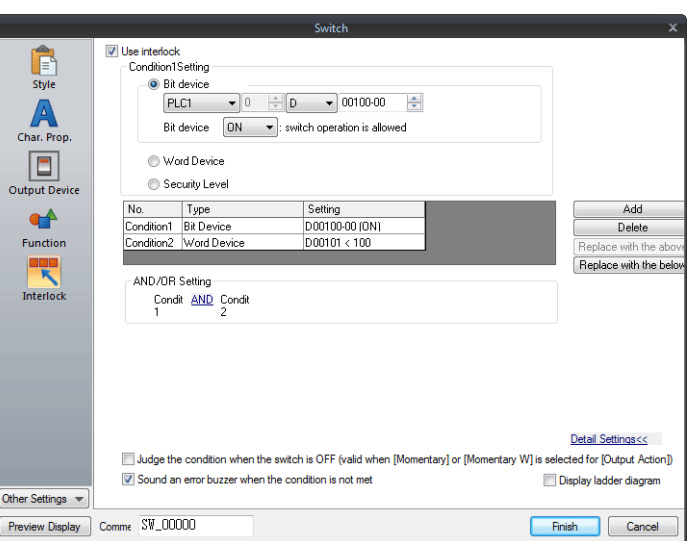

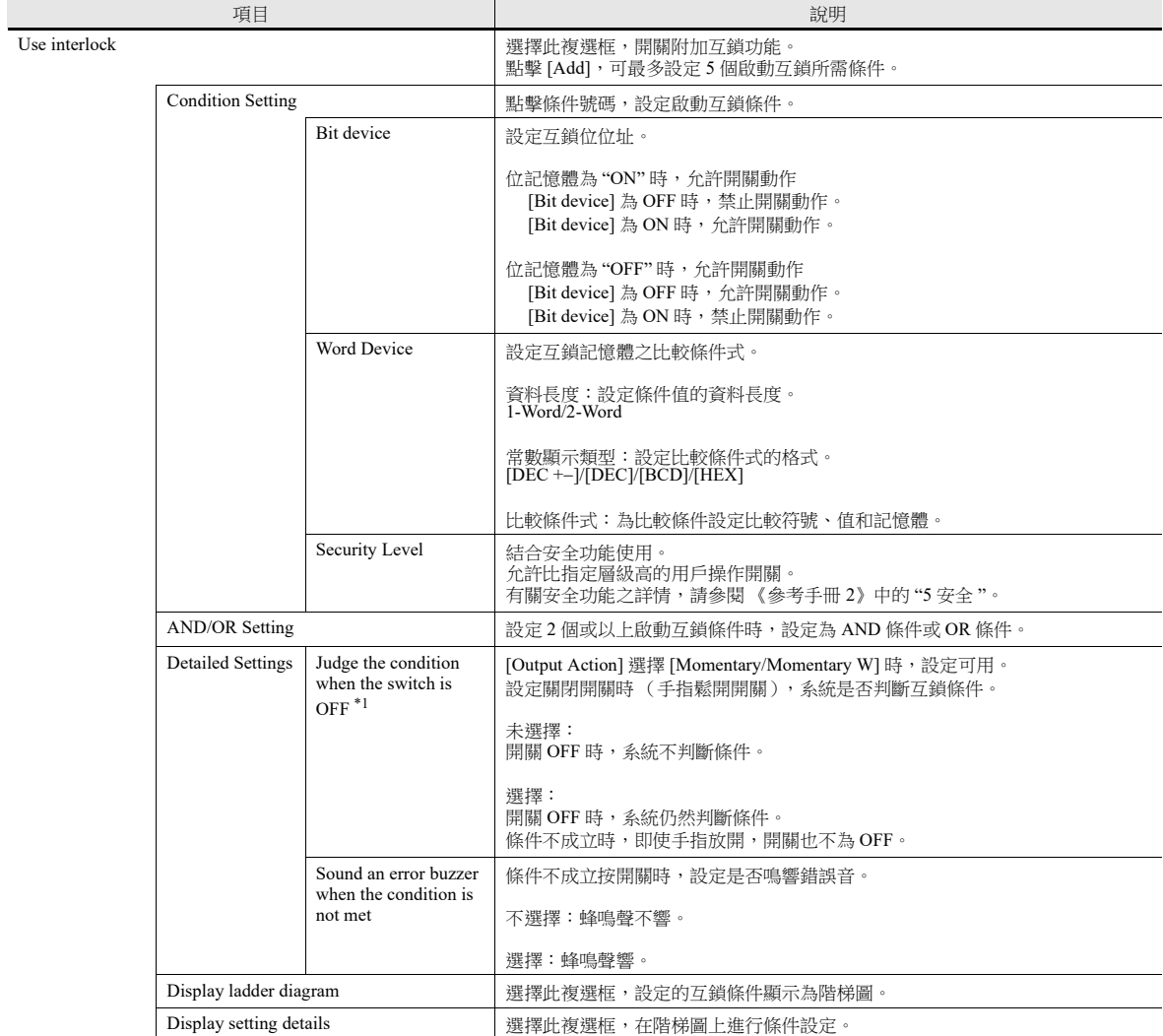

\*1 開關為 OFF 時的動作示範

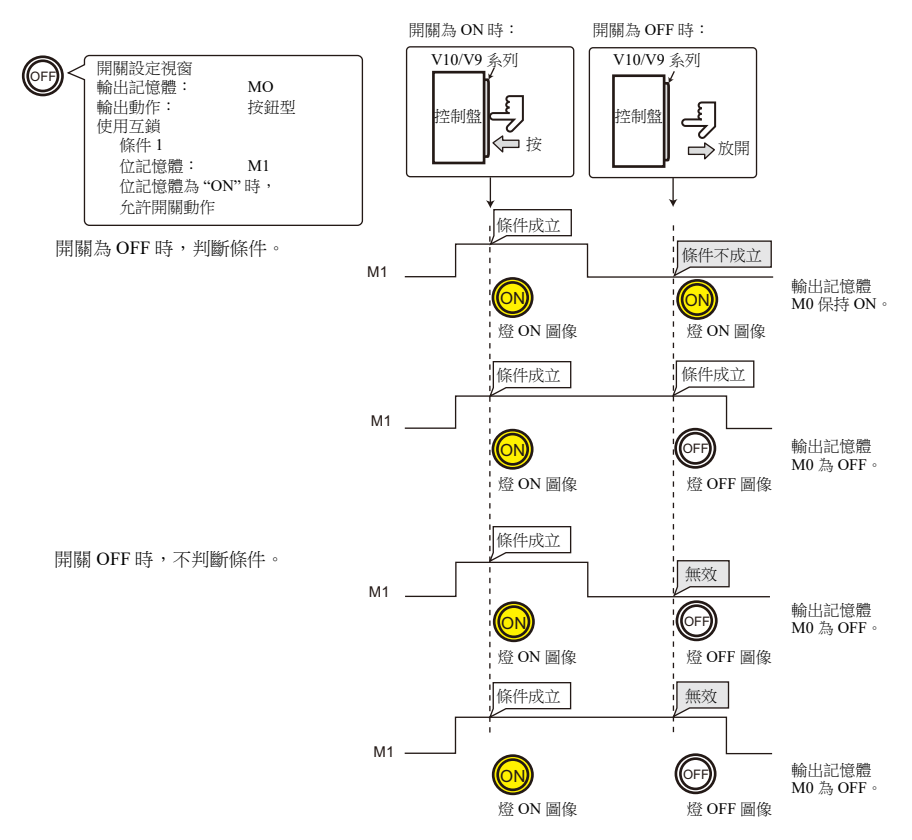

#### 開關無效時顯示

勾選 [System Setting] → [Unit Setting] → [General Setting] 的 [Gray out interlocked switches] 複選框時,互鎖條件不成立的開關顯 示為灰色。

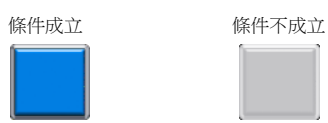

**3**

#### 視窗

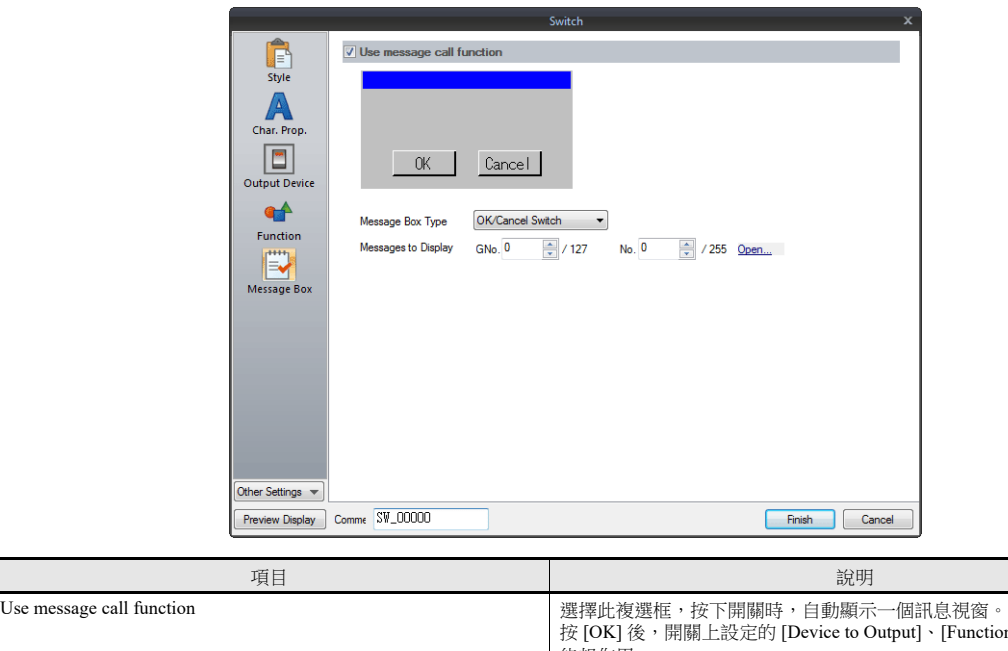

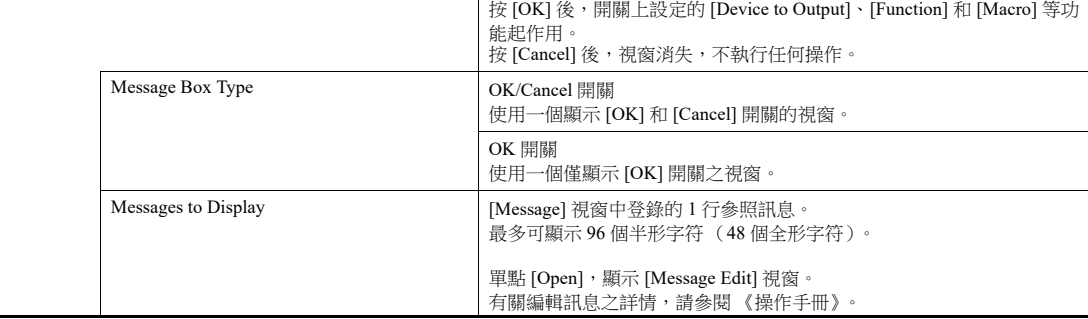

顯示視窗時,除功能開關,只有視窗裏的開關有效。

顯示視窗時,切換螢幕,等同於按 [Cancel] 開關。

#### **N** 狀態燈

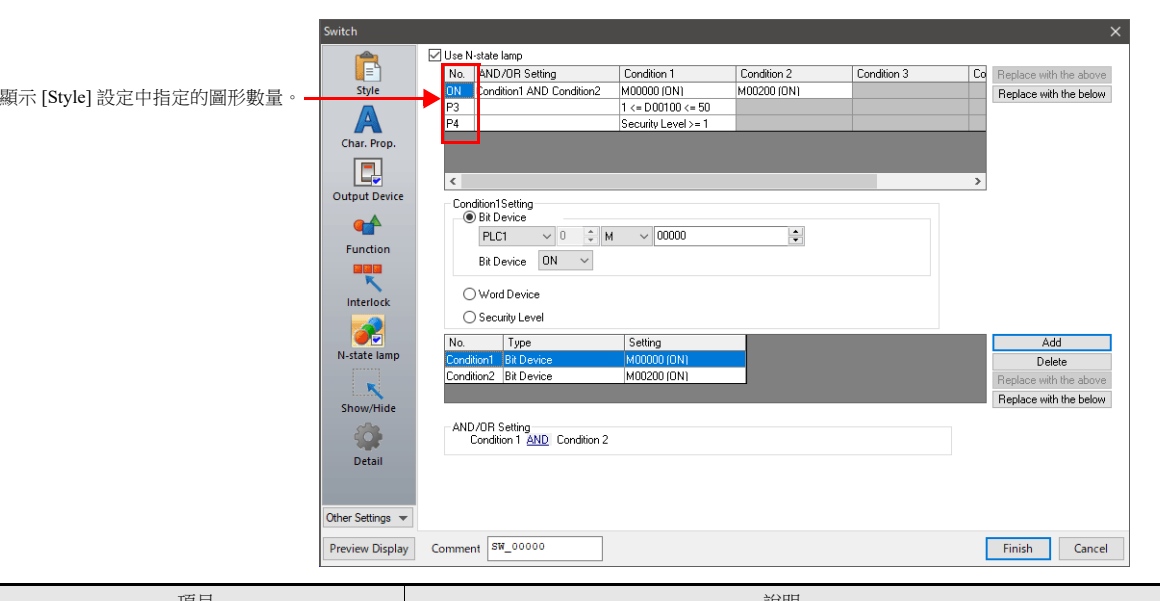

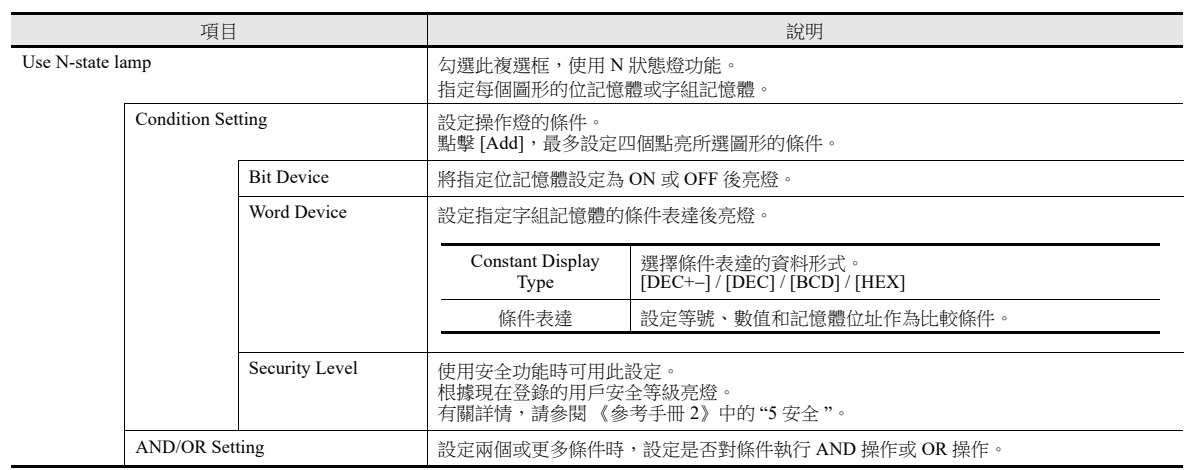

#### 優先順序

V10/V9 系列設備按照從 ON, P3, P4 一直到 P128 的順序檢查條件。顯示最早確定滿足條件的圖形。

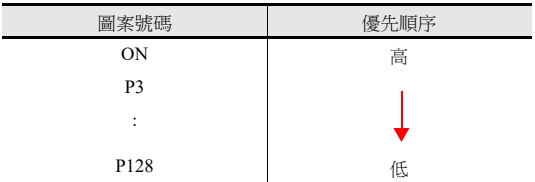

如果不滿足所有條件,顯示 OFF 圖形。

有關設定示例之詳情,請參閱 ["4](#page-154-0) 燈 "。

#### 顯示 **/** 隱藏

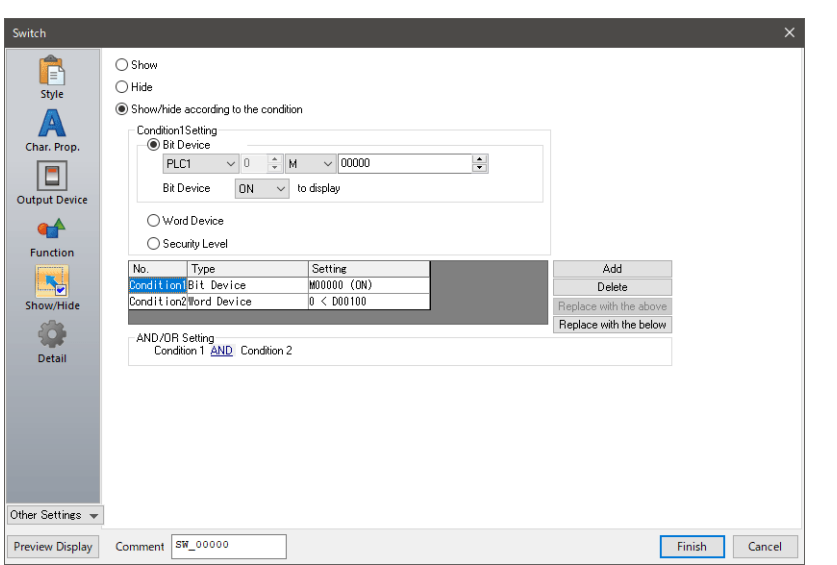

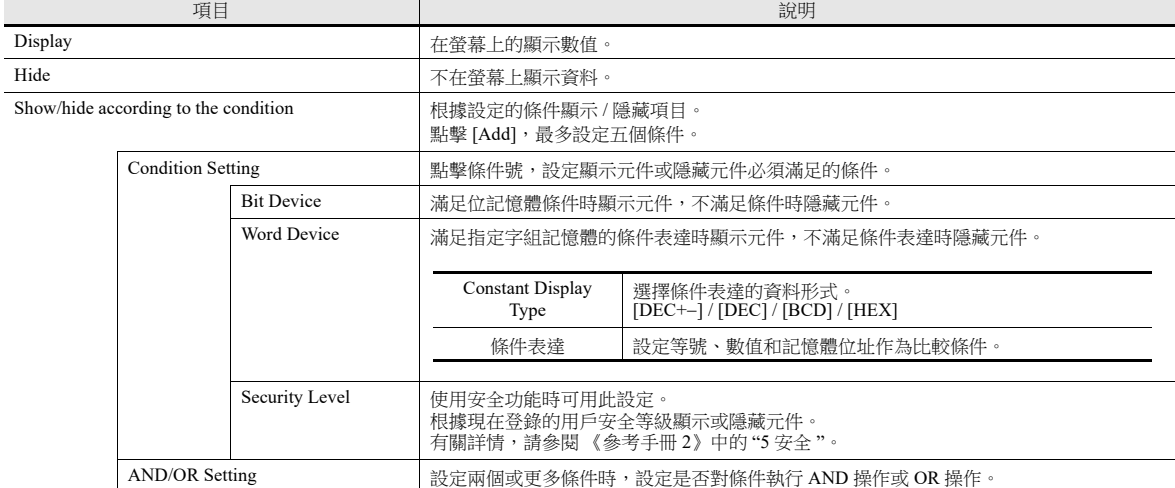

#### 詳細設定

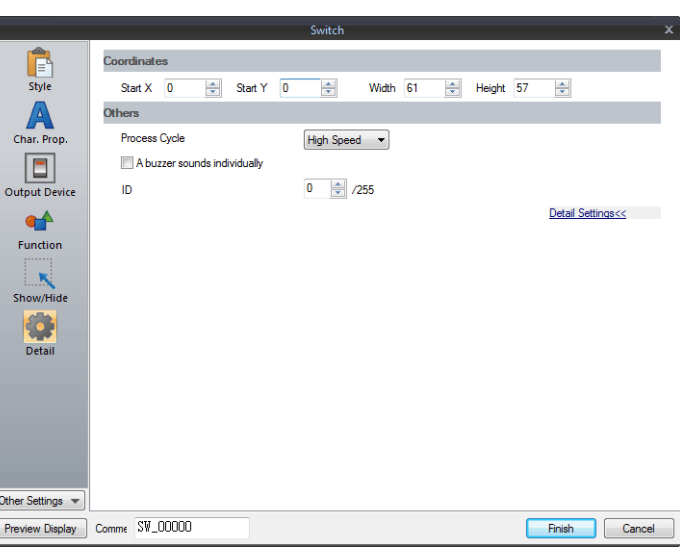

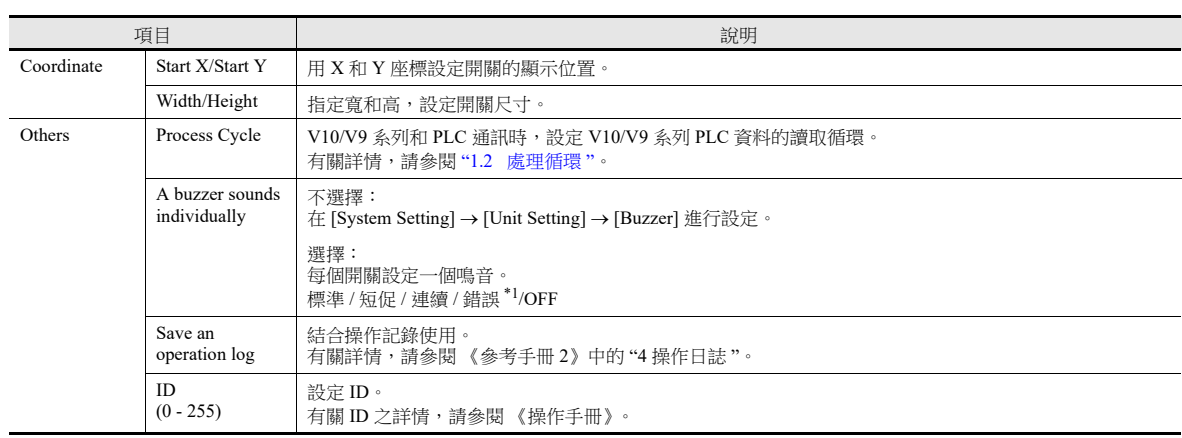

\*1 在 [System Setting] → [Unit Setting] → [Buzzer] 裏,蜂鳴設定為 OFF 時,則設定無效 (例如蜂鳴聲 OFF)。

## <span id="page-136-0"></span>**3.1.4** 開關的基本功能

## 功能一覽表

選擇開關設定 [Function] 旁之 [Display All] 複選框, 將顯示所有開關功能。

無 "Linked Part"時,開關進行獨立設定的功能動作。 有一個或多個 "Linked Part"時,開關僅在元件正確連接的情況下,才進 ....<br>行設定的功能動作 (例如:該開關 ID 必須匹配相應元件 )。

有關詳情,請參閱相關頁。

#### 標準

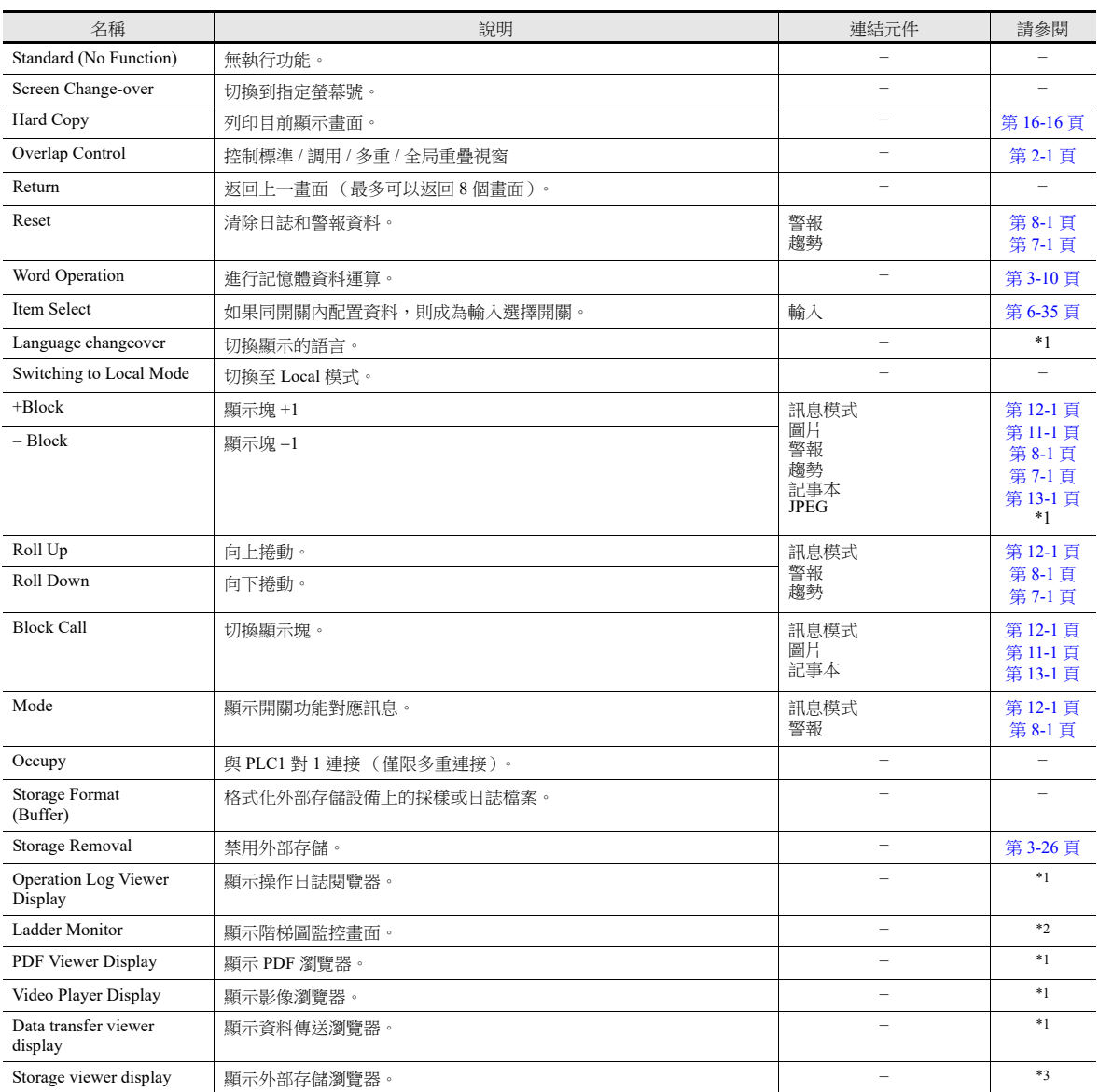

\*1 有關詳情,請參閱 《參考手冊 2》。

\*2 有關詳情,請參閱 《階梯圖監控技術規格》。

\*3 有關詳情,請參閱以下手冊。

- 《V10 系列設備操作 / Local 模式 / 錯誤畫面手冊》

- 《V9 系列故障排除 / 維護手冊》

## 輸入

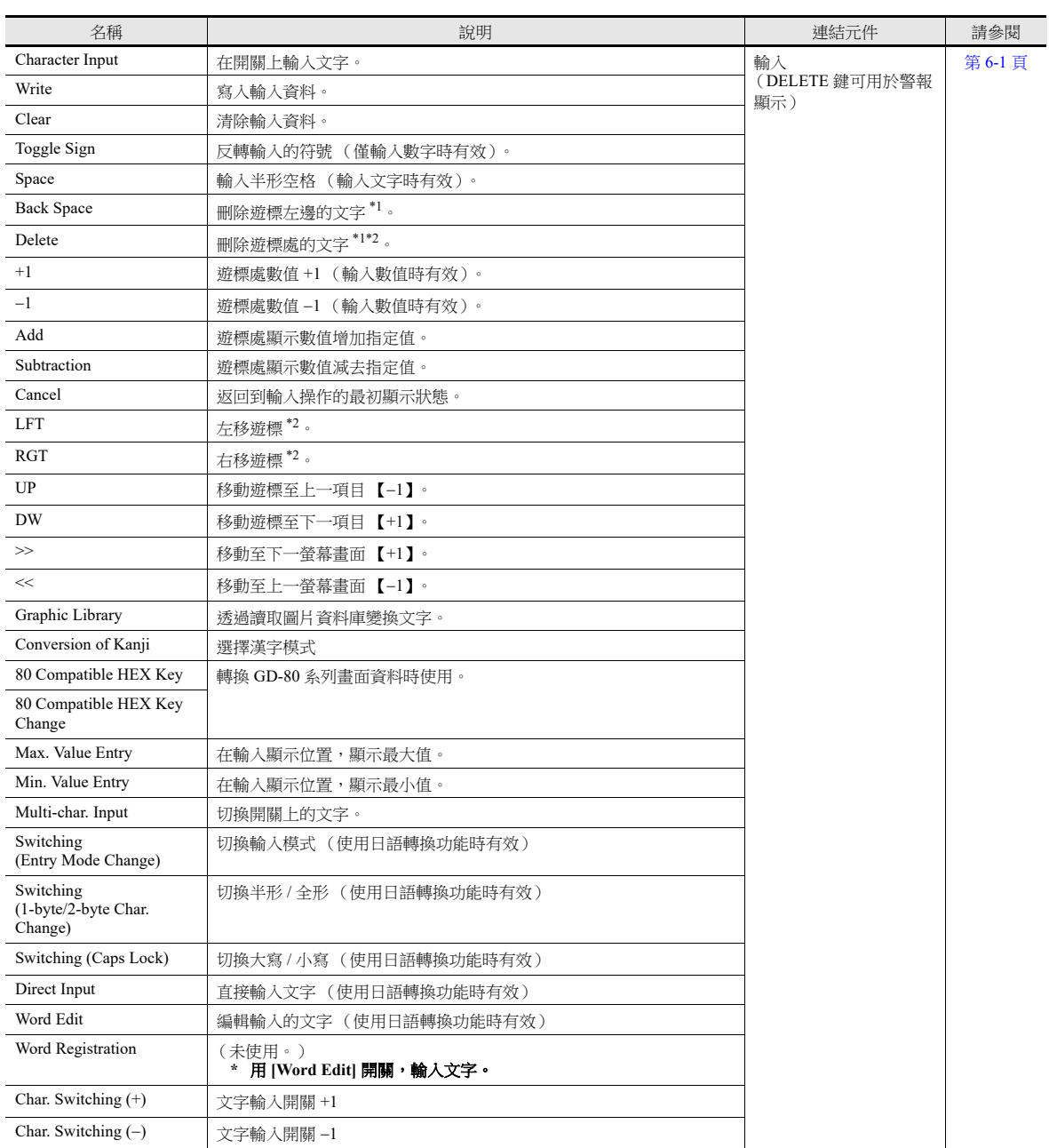

\*1 不能將小數點和符號從數值顯示中刪除。

\*2 [System Setting]→[Unit Setting], 在 [Unit Settings] 視窗的 [General Settings] 標記中, 選擇 [Allow to use Insert/DELETE keys when entering values] 複選框,進行數值顯示。 上述設定適用於所有螢幕的輸入模式。

#### 記錄

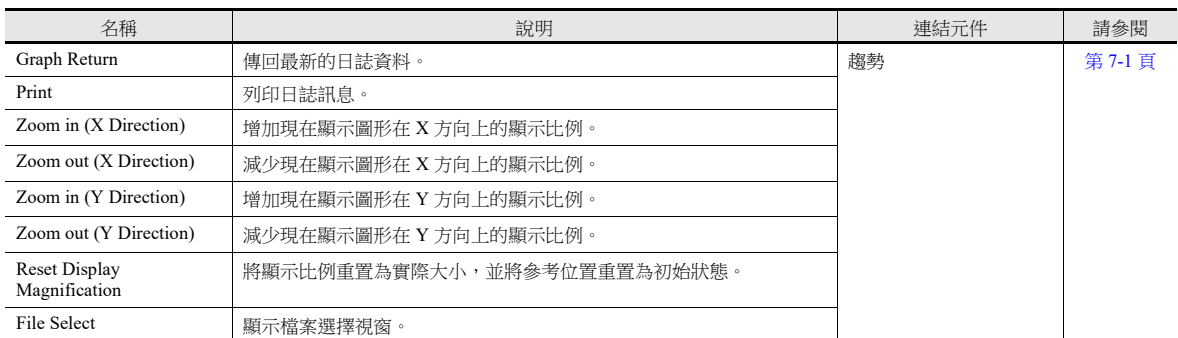

#### 警報

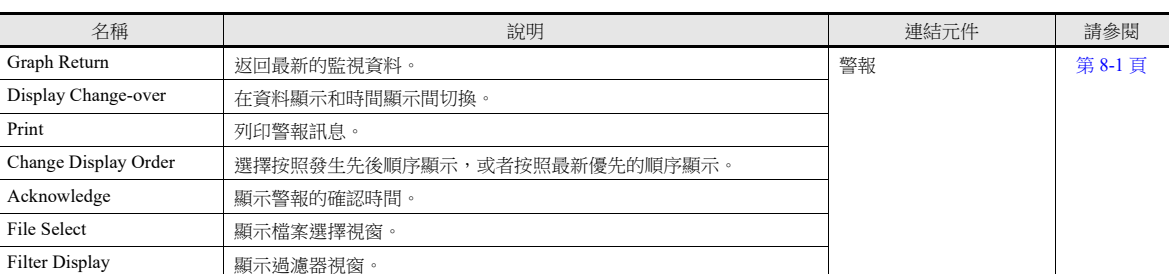

#### 記事本

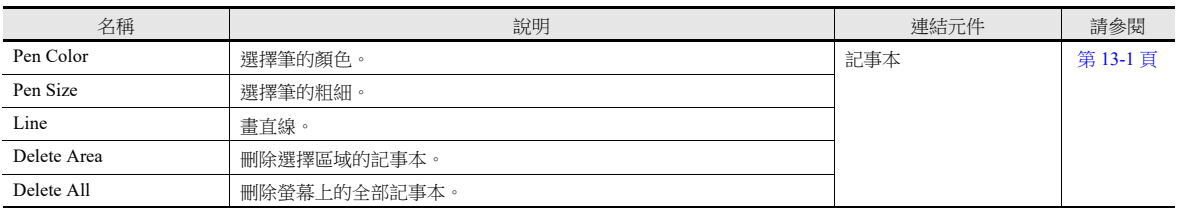

#### 表形式資料

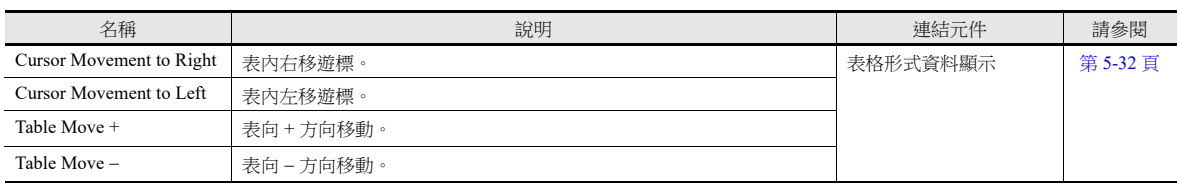

#### 數字開關

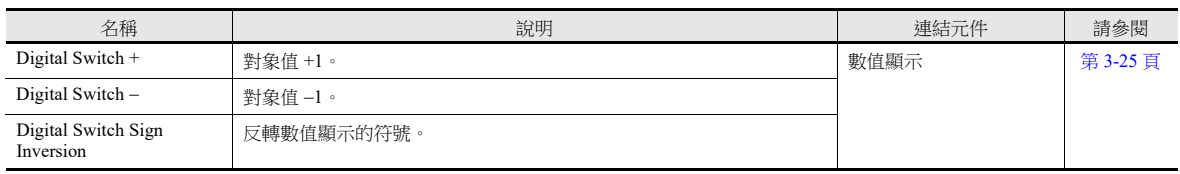

#### 影像

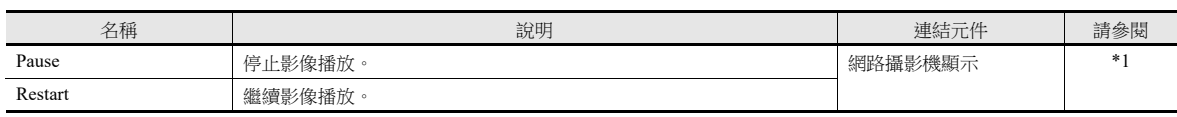

\*1 有關詳情,請參閱 《參考手冊 2》。

#### **JPEG**

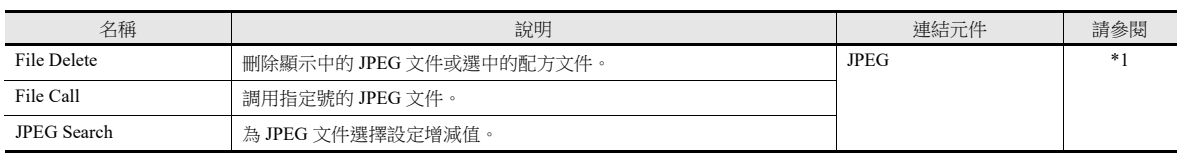

\*1 有關詳情,請參閱 《參考手冊 2》。

**3**

#### 配方

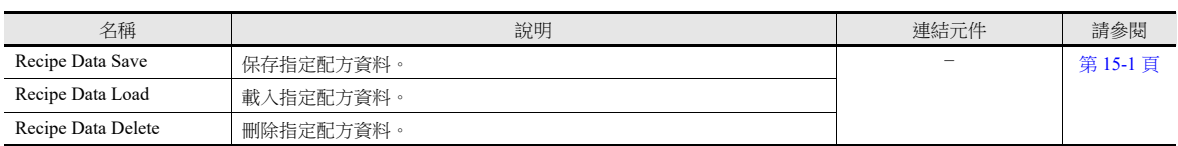

#### 安全

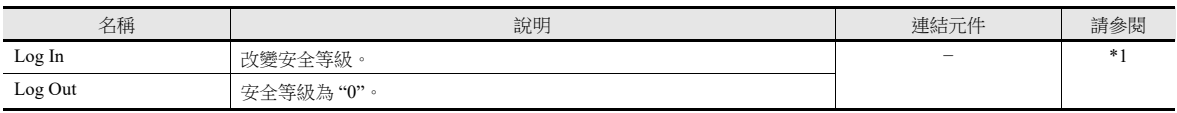

\*1 有關詳情,請參閱 《參考手冊 2》。

#### 網路攝影機顯示

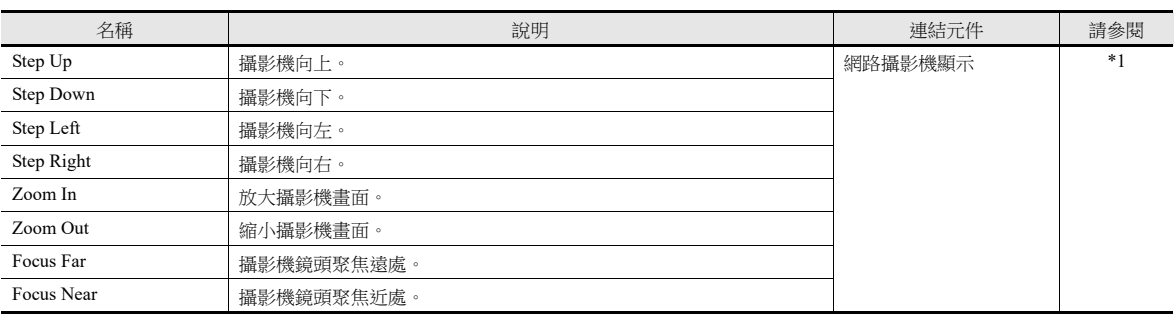

\*1 有關詳情,請參閱 《參考手冊 2》。

## 開關功能範例

#### <span id="page-140-0"></span>數字開關

#### 使用範例

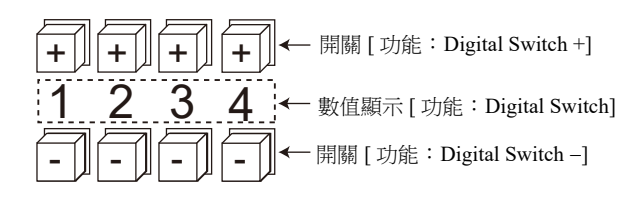

- 開關
	- 功能

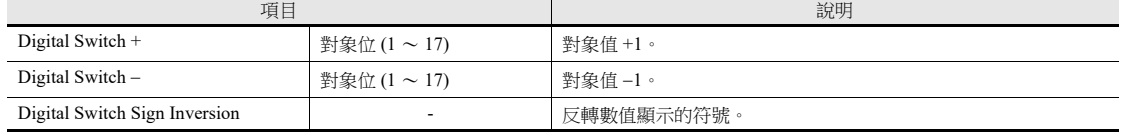

- $[Detail] \rightarrow [Detail settings]$
- ID:和數值顯示元件相同。

#### 數值顯示

- [ 功能:數字開關 ] 進位 / 退位: 選擇後, 執行進位 / 退位。
- 不選擇時,只改變指定位。 -  $[Detail] \rightarrow [Detail settings]$

ID:和開關相同。

#### 不谁位:

 沒有符號,或有符號 "+" 時 按第1位的「+」鍵後, "129"→ "120"。 按第1位的「-」鍵後, "120"→ "129"。

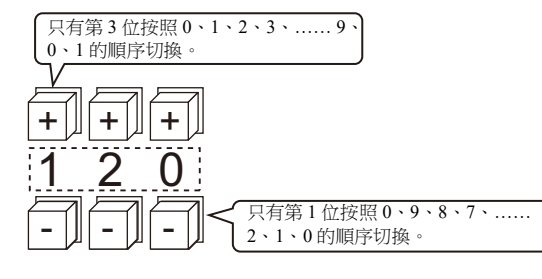

● 有符號為"-"時 按第 1 位的 「+」鍵後,顯示如下變化。 "-008"  $\rightarrow$  "-009"  $\rightarrow$  "000"  $\rightarrow$  "001"  $\rightarrow$  "002" 使用開關切換符號 ([ 功能:Digital Switch Sign Inversion])。

進位:

- 沒有符號,或有符號 "+" 時 按 「+」鍵後, "129" → "130"。 按「-」鍵後, "120"→ "119"。
- 有符號為"-"時 按「+」鍵後, "-129"→ "-128"。 按「-」鍵後, "-129"→ "-130"。

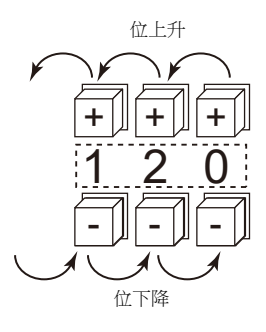

#### 注意事項

- 選擇 [Alarm] 時,可以設定 [Operation/Alarm] 最大值和最小值。
- 可以使用 [Word Operation] 和 [Scaling]。
- 多個數值顯示元件 ([ 功能:Digital Switch] )使用相同 ID 時,僅操作最先放入的元件。

#### <span id="page-141-0"></span>拔出外部存儲 (禁用外部存儲)

開關燈變化如下表所示。開關狀態訊息保存在系統記憶體 \$s500。

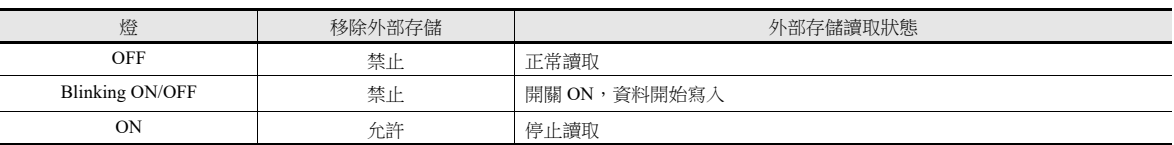

\* 如果在警報伺服器或日誌伺服器的外部存儲設定中勾選 [Upon storage removal] 複選框,則以 CSV 格式輸出警報 / 日誌資料。

#### 注意事項

- 將 [Drive] 設定為 [All Drives] 的 [Storage Removal] 開關會停止存取所有連接的外部存儲設備(SD 卡和 USB 儲存器)。要分別 移除 SD 卡或 USB 儲存器時,請指定磁碟機或從系統選單上進行移除。有關詳情,請參閱以下手冊。
	- 《V10 系列設備操作 / Local 模式 / 錯誤畫面手冊》
	- 《V9 系列故障排除 / 維護手冊》
- 再次按下開關,取消開關 ON 狀態 (停止存取),開始存取外部存儲設備。
- 如果在開關為 ON 時切換螢幕,則外部存儲設備的狀態不會自動返回到可存取狀態。 務必按下開關將其更改為 OFF 狀態 (存取中)。 但是,如果在 [System Setting] → [Unit Setting] → [General Setting] 下選擇 [Clear the status of Storage Removal when switching a screen (V8 compatible)] 複選框,則外部存儲設備將自動返回到可存取狀態。
- 開關指示燈記憶體無效。

#### **3.1.5** 流程圖

#### 開關 **ON** 時 (按下)

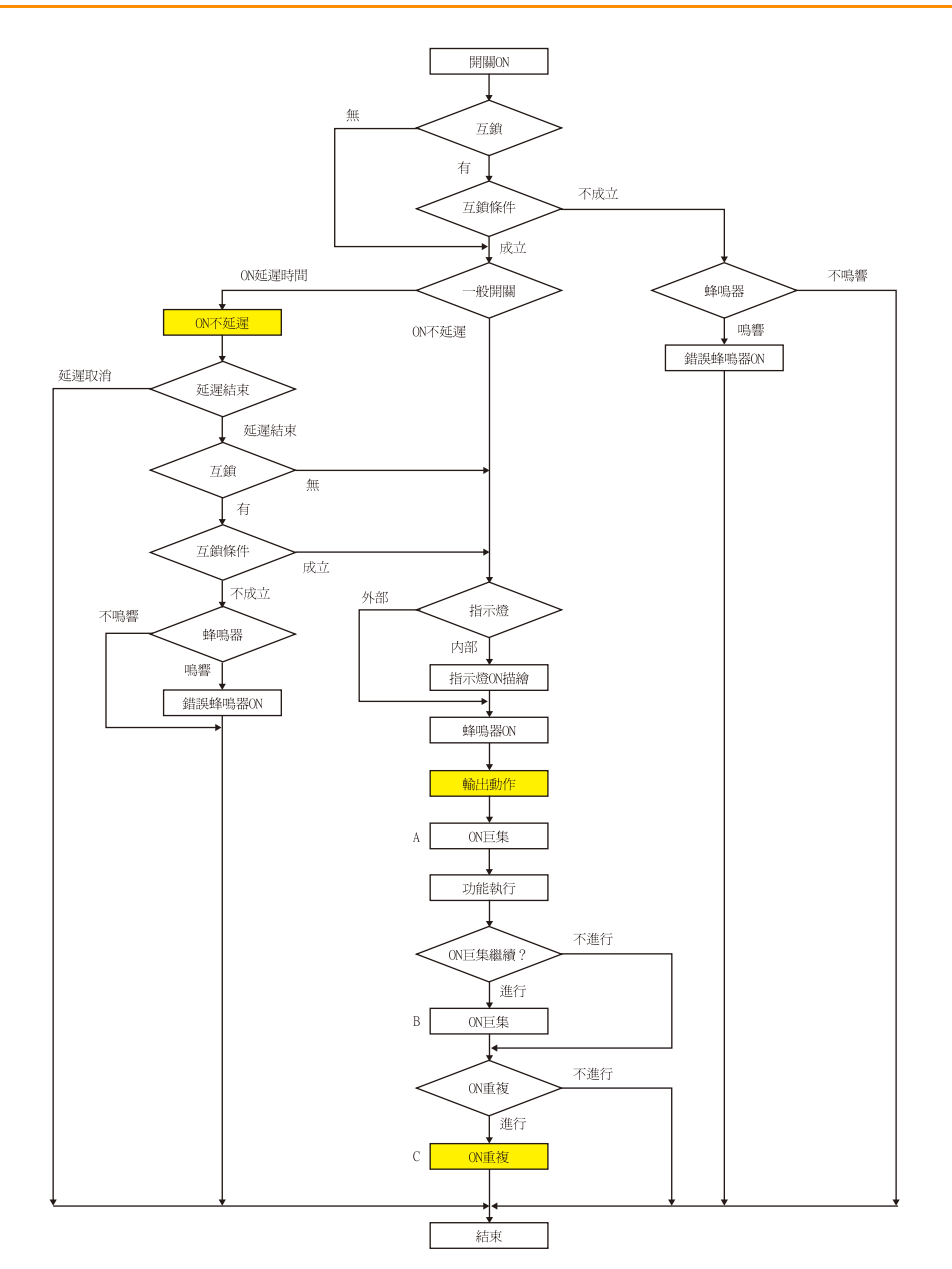

- \*1 應當選擇執行 [Output Action] 或 [Macro]。
- \*2 用 "SWRET" 指令結束巨集 A 後,從下個指令開始執行巨集 B。 有關巨集指令之詳情,請參閱 《巨集參考手冊》。
- \*3 ON 巨集執行後,執行開關功能。但是,執行開關功能後,會執行"SET\_SCRN", "SET\_MOVLP", "OVLP\_SHOW", 和 "OVLP\_POS" 這些巨集命令。
- \*4 開關 OFF 前 (手放開),重複 "C"動作。

**ON** 延遲

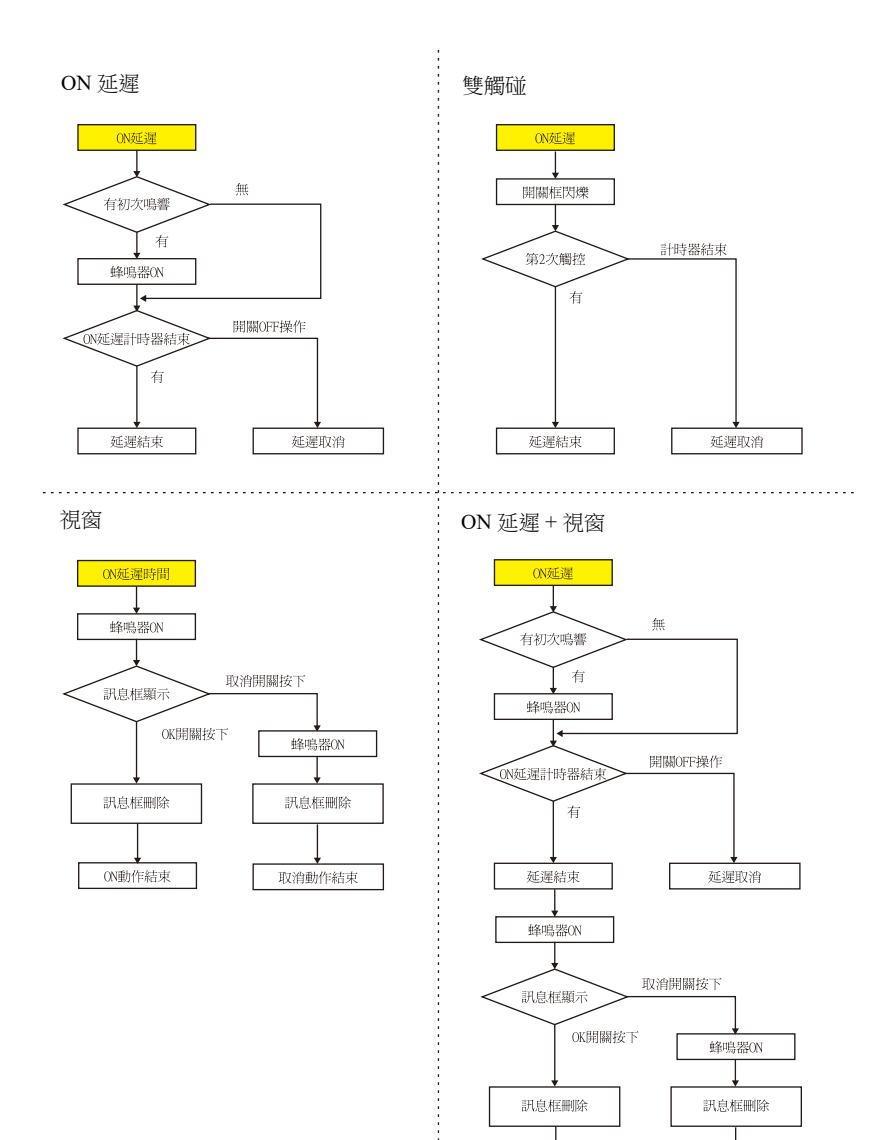

ON動作結束

 $\mathbf{I}$ 

取消動作結束

 $\overline{\phantom{a}}$
## 輸出動作

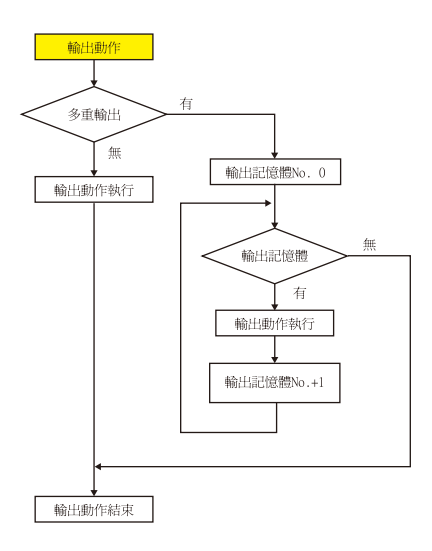

**ON** 重複

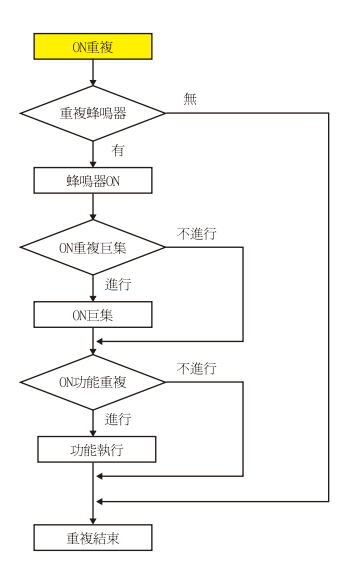

#### 開關 **OFF** 時 (手放開)

設置 **/** 重置 **/** 交替

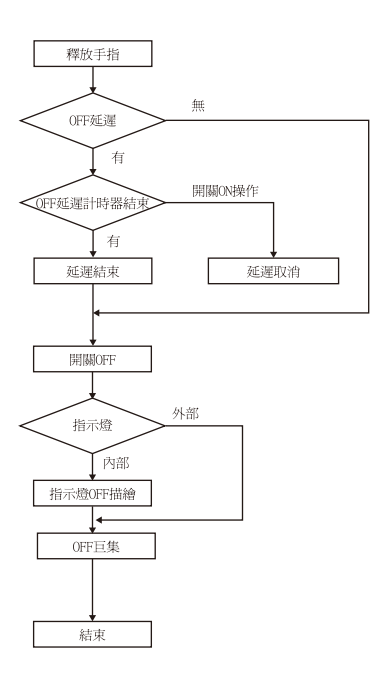

## 按鈕型、按鈕型 **W**

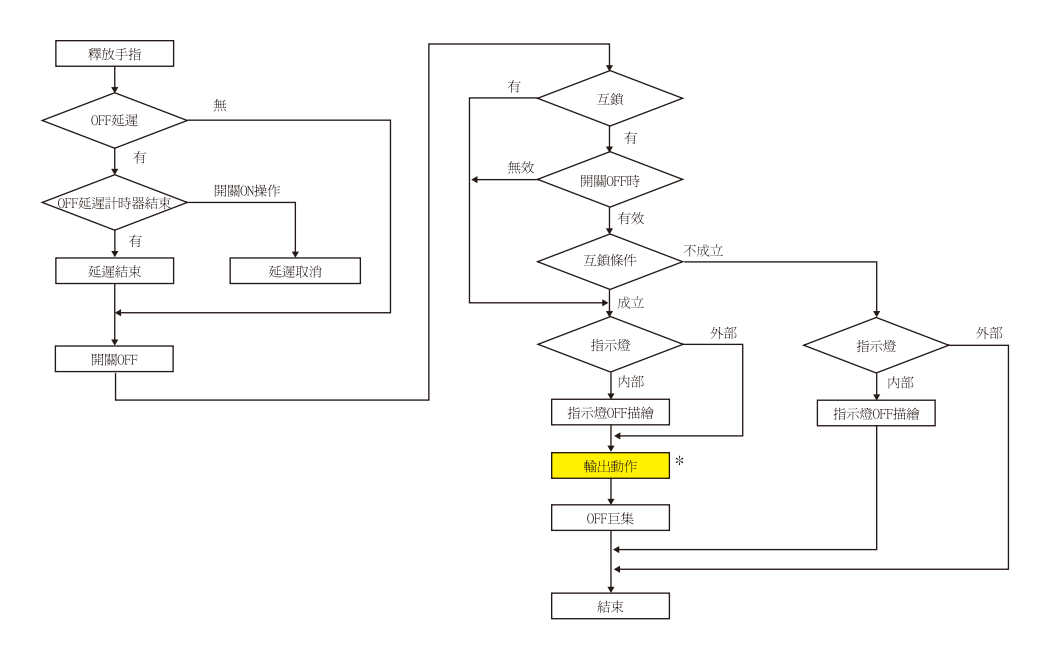

\* 有關 [Output Action] 設定之詳情,請參閱 " 關於 [Momentary] 和 [Momentary W] [動作的注意事項](#page-124-0) " 第 3-9 頁。

**3**

## **3.1.6** 座標輸出

目前觸控按鍵訊息輸出到系統記憶體 \$s900 ~ 902。 便於與圖像處理設備連動。

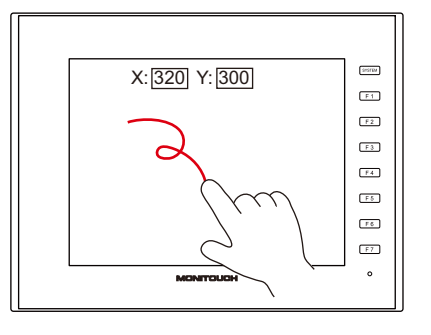

- $•$ \$s900
	- 觸控按鍵狀態

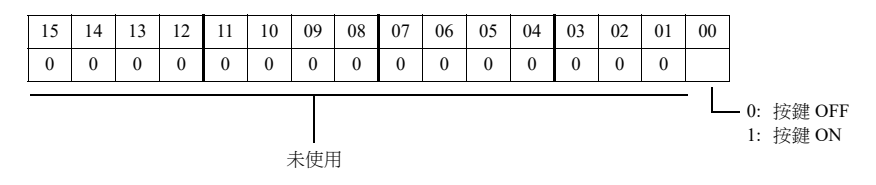

- $•$  \$s901
- X 座標 (絕對座標)
- $•$  \$s902
	- Y 座標 (絕對座標)

## **3.1.7** 注意事項

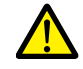

請勿將開關置於可能造成人員傷害或機器損壞的地方。 請勿作為應急開關使用。

# 配置

#### 開關的最小尺寸和最大個數

- 最小: 2 畫素 2 畫素
	- (出於安全考慮,推薦使用大於 18 畫素 14 畫素的開關。)
- 最多開關數: 4096
	- \* 包括捲軸和滑動開關。

#### 疊加開關

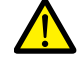

請勿在一個開關上再疊加開關。

疊加開關後,僅上面的開關有效,下面的開關將無效。

#### 開關區域

觸碰畫面作出反應的動作區域,和開關的元件區域基本相同。但是,根據元件種類、配置、放大或縮小方式不同,動作區域 也會不同。

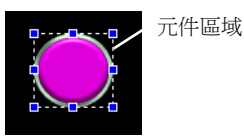

請用以下的方法確認動作區域。

#### 設定位置

[View] → [Display Environment] → [Display] 標記裏, [Display Area] 複選框

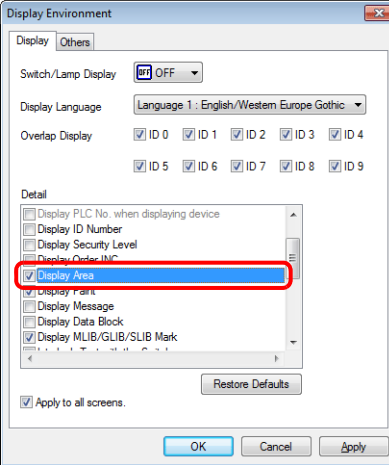

選擇 [Display Area] 複選框後,如下圖所示,放置的開關元件顯示出虛線框。 虛線框即開關的動作區域。按一下區域內,啟動 開關。

每個開關元件的輪廓稱為開關的"元件區域"。按區域外的任何位置,都無法啟動開關。

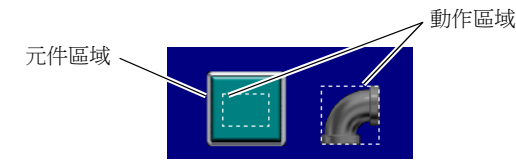

## **3.2** 捲軸

# **3.2.1** 概述

使用捲軸,可以顯示螢幕外的訊息或 JPEG 圖片。

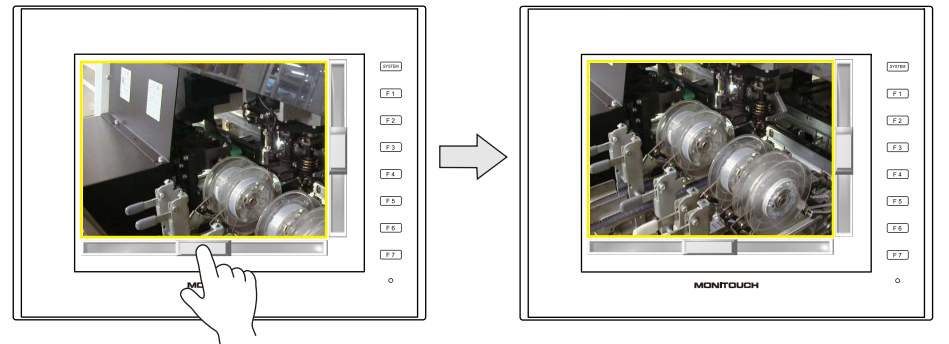

移動捲動開關或點擊滑軌上的目標點可以捲動畫面。

#### 點擊位置及資料寫入時間

- 點擊捲動開關或滑軌時,可以操作捲軸。
- 放開捲動開關或滑軌時,寫入一個值。

#### 捲動開關移動示意圖

捲動開關與手指一同移動。

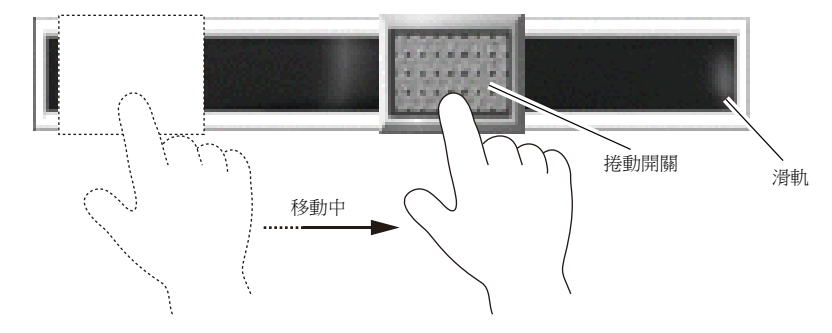

**\* V10/V9** 系列螢幕上,拖動顯示區域可以達到使用捲軸的效果。 有關詳情,請參閱參考手冊 **2** 中的 **"7.1** 螢幕放大和捲動 **"**。

### 適用元件

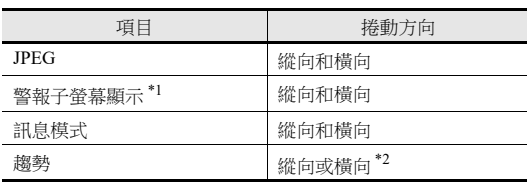

\*1 捲動條不支援其他警報項目。

(長訊息自動進行捲動。) \*2 捲動方向取決於 [Trend Graph] 視窗中 [Direction] 的設定。  $[{\uparrow}]$   $[\downarrow]$ : 縱向捲動, $[\rightarrow]$  $[\leftarrow]$ : 橫向捲動

## **3.2.2** 設定例

- 顯示 JPEG 圖像的螢幕可以增加捲軸。
- **\*** 有關 **JPEG** 顯示設定之詳情,請參閱 《參考手冊 **2**》中的 **"1.1 JPEG** 顯示 **"**。

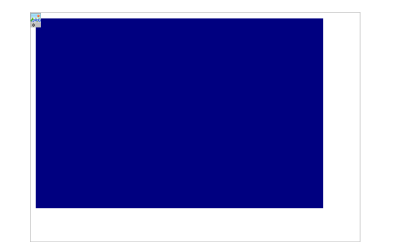

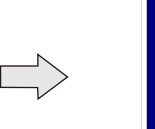

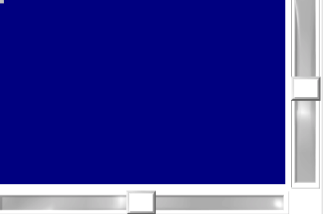

1. 點擊 [Parts]  $\rightarrow$  [Catalog], 顯示目錄視窗。 進行如下設定,在螢幕上拖放一個縱向捲軸。

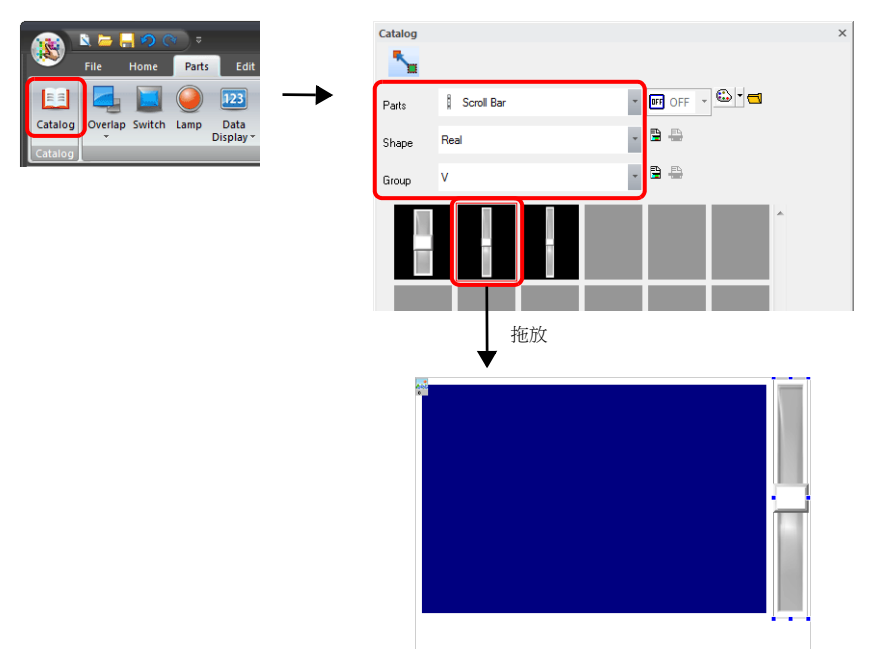

2. 雙擊捲軸,顯示設定視窗。 [Output Setting] 進行以下設定。

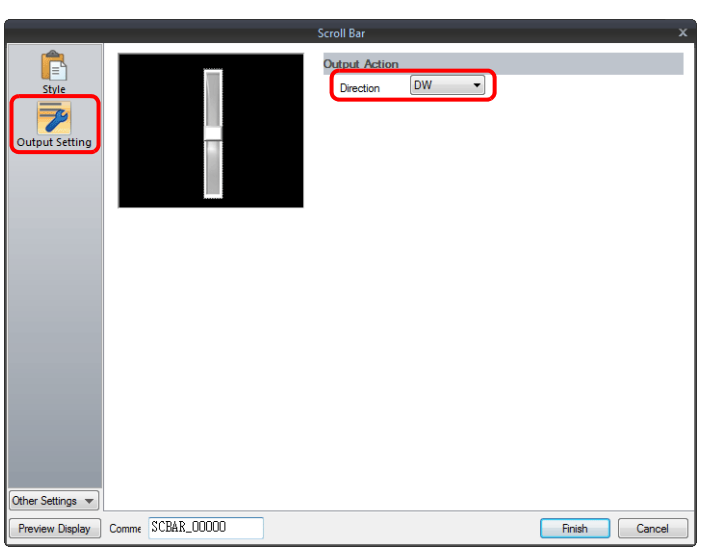

3. 點擊 [Other Settings]  $\rightarrow$  [Detail]。

點擊 [Detail] → [Detail Settings], 在 [ID] 裏連接 JPEG 顯示的 ID, 再點擊 [Finish]。

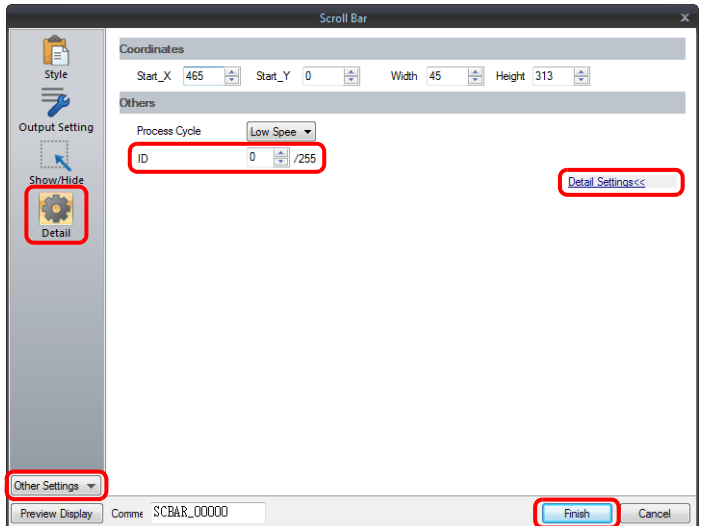

4. 按照步驟 1,透過目錄視窗設定,在螢幕上拖放橫向捲軸。

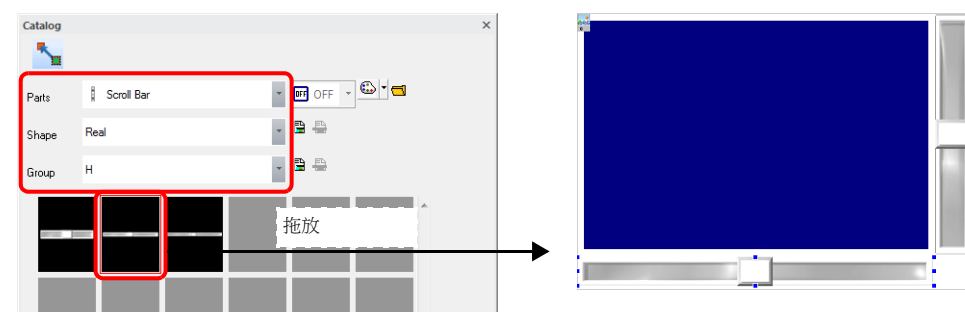

5. 雙擊捲軸,顯示設定視窗。 [Output Setting] 進行以下設定。

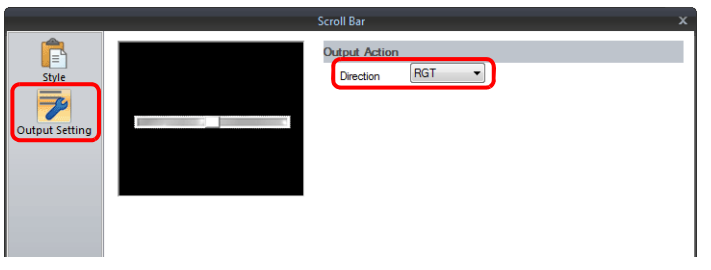

6. 點擊 [Other Settings]  $\rightarrow$  [Detail]。 點擊 [Detail] → [Detail Settings], 在 [ID] 裏連接 JPEG 顯示的 ID, 再點擊 [Finish]。

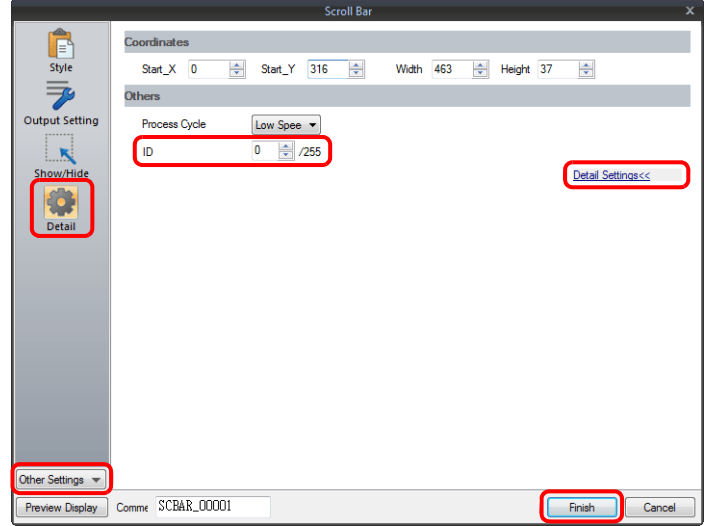

以上完成必要之設定。

# **3.2.3** 詳細設定

## 樣式

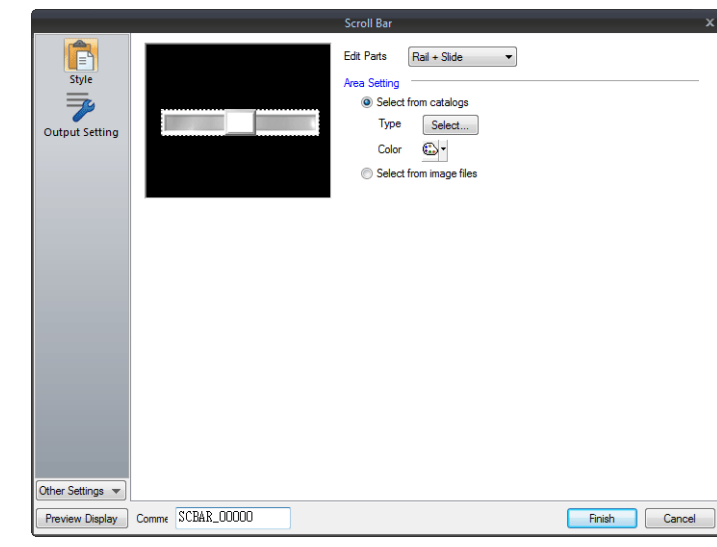

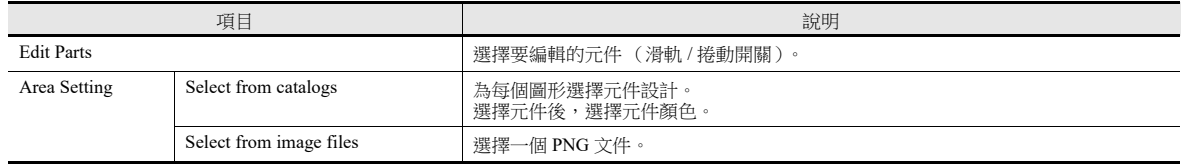

## 輸出設定

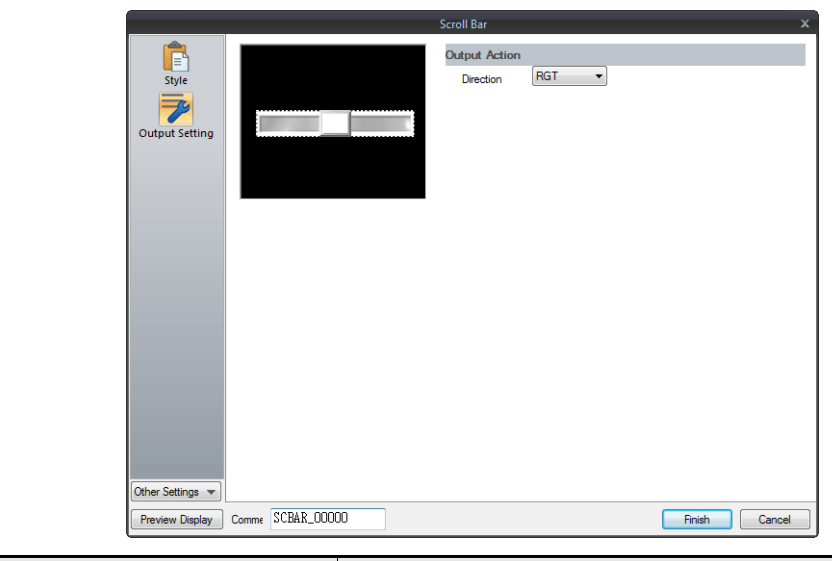

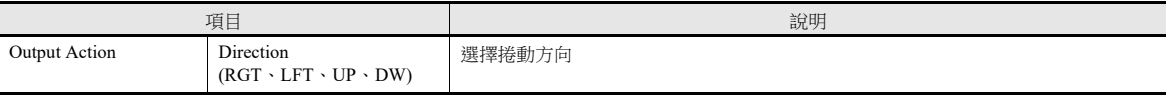

**3**

### 顯示 **/** 隱藏

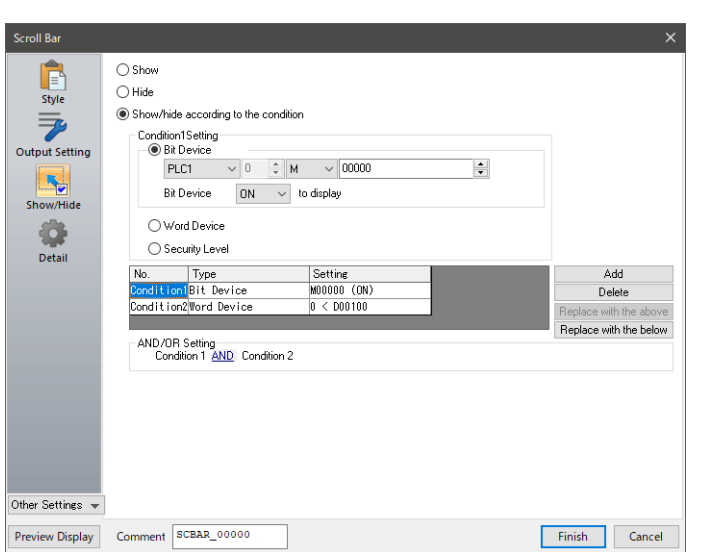

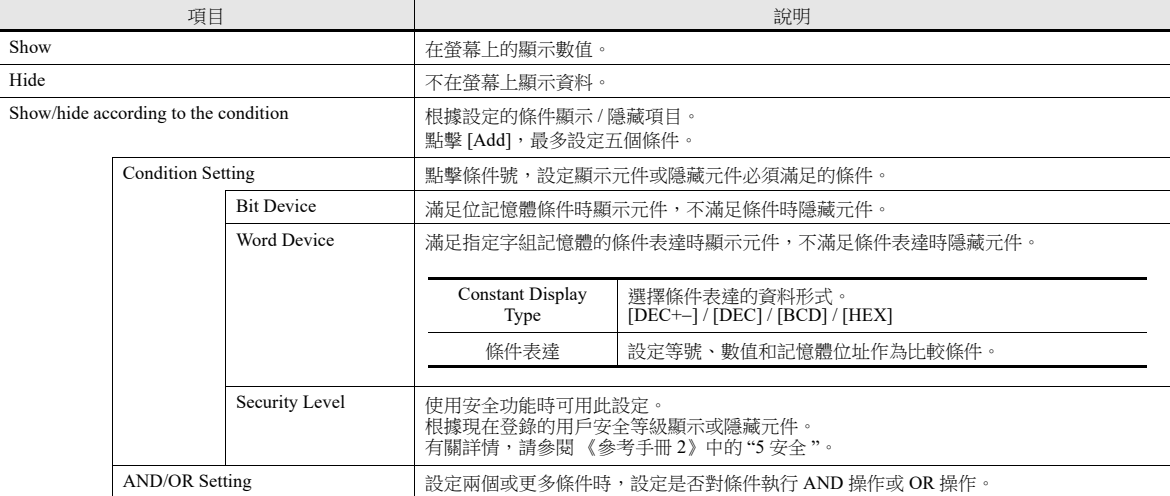

## 詳細設定

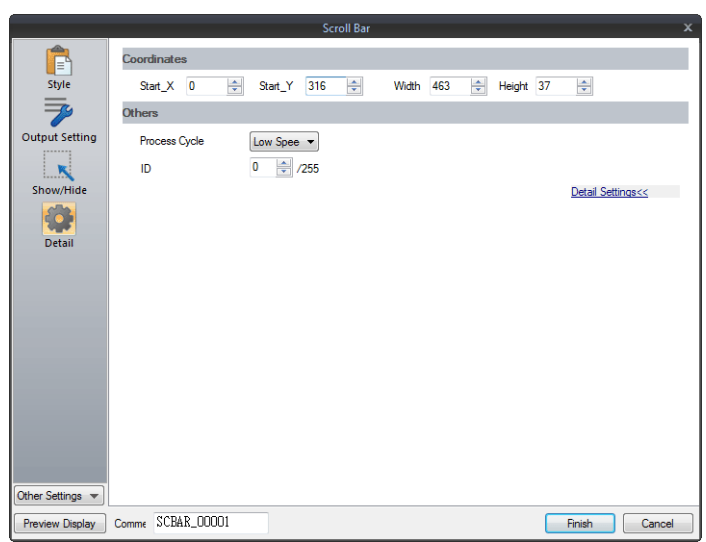

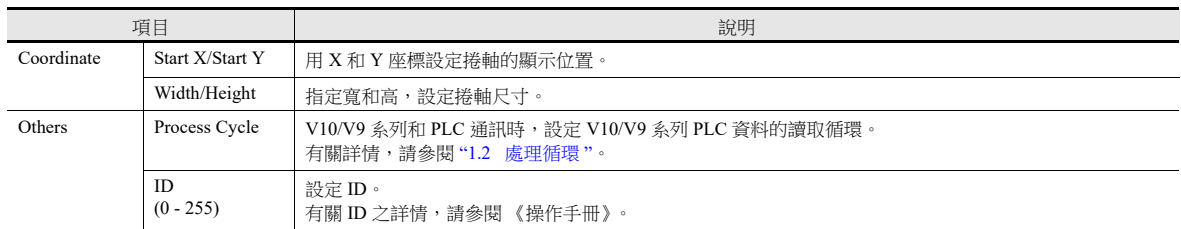

## **3.2.4** 注意事項

- 1 個螢幕最多可以放入 4096 個元件 (包括開關和捲動開關)。
- 捲動以畫素為單位。
- 放入多個相同 ID 捲軸,且不連接其他項目時,則只有最前面的捲軸有效。

# **3.3** 捲軸開關

捲軸開關用於關聯數值輸入。 有關捲軸開關之詳情,請參閱 "6.1 [數值輸入](#page-217-0) "。

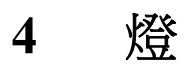

## **4.1** 概述

- 記憶體資料的變化決定燈圖形之顯示變換。
	- " 位燈 " 依據位設定的 ON/OFF 進行切換。" 字燈 " 依據記憶體位址的值進行切換。
	- 位燈
		- 燈記憶體:M19

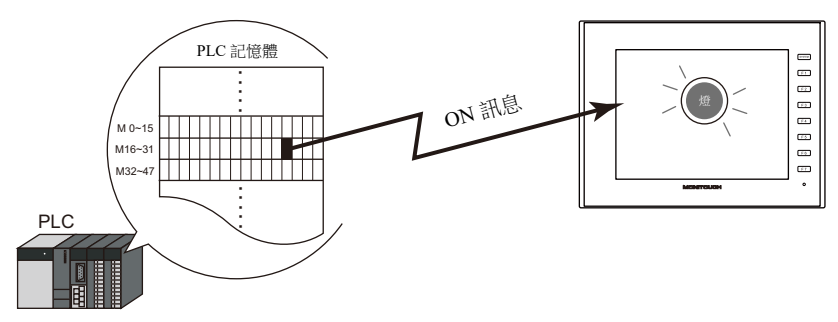

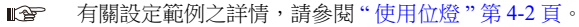

- 字燈

燈記憶體:D100

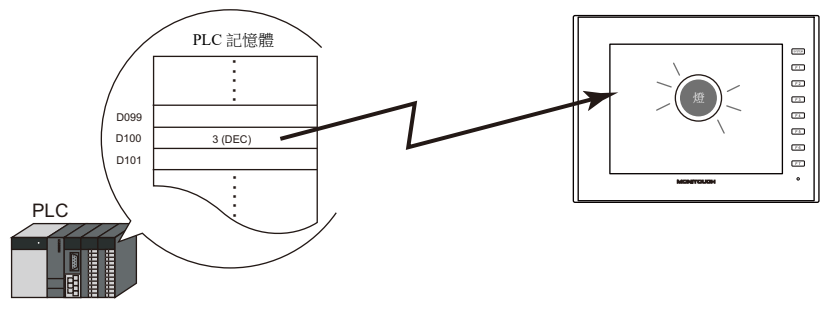

- 按照圖形可設定顏色。[Draw Mode: REP] 燈上的文字,也可按照圖形進行設定。

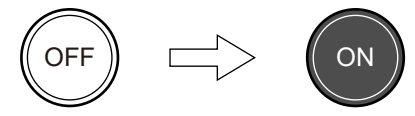

 滿足多個條件時,燈可以設定為亮起。(N 狀態燈) 最多可以使用 AND 和 OR 運算符定義四個條件。

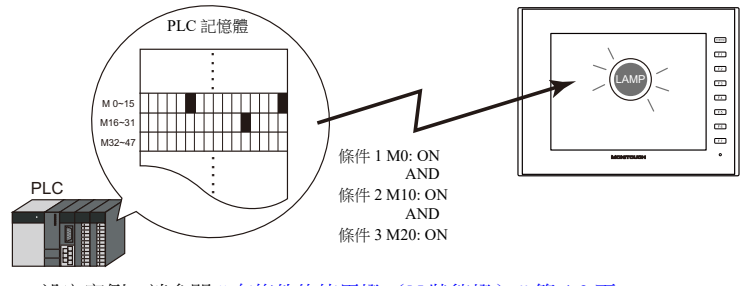

設定實例,請參閱 " [有條件的使用燈 \(](#page-157-0)N 狀態燈) " 第 4-3 頁。 **I** 

一個燈最多可以變換 128 個圖形。

可以使用連續的記憶體位址或使用任意所需位址 (N 狀態燈)完成。

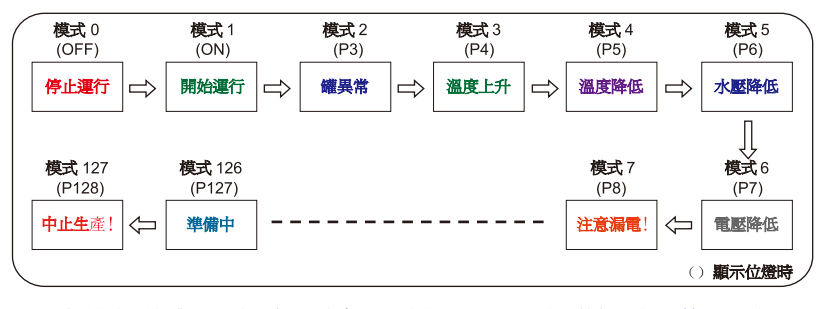

**it** 設定所需記憶體位址的示例,請參閱"[建立三圖形燈 \(](#page-158-0)N 狀態燈) "第 4-4 頁。 設定連續記憶體位址的示例,請參閱 " 放入 128 [圖形燈](#page-159-0) " 第 4-5 頁。

# **4.2** 設定範例

# <span id="page-156-0"></span>使用位燈

PLC 記憶體 M19 位為 ON 時,燈點亮。M19 位為 OFF 時,燈熄滅。 燈記憶體:M19

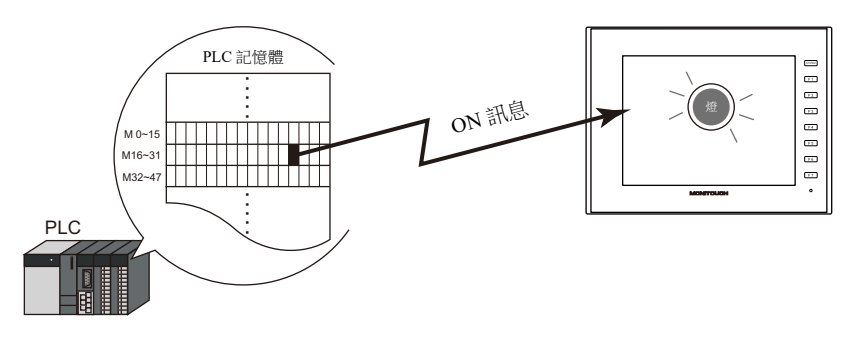

1. 點擊 [Parts] → [Lamp], 在螢幕中放入燈。

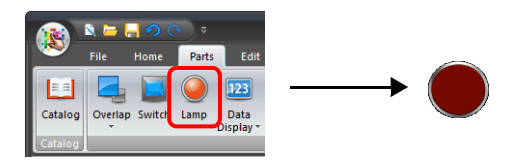

2. 雙擊燈,顯示設定視窗。 按照下圖設定 [Style],然後點擊 [Finish]。

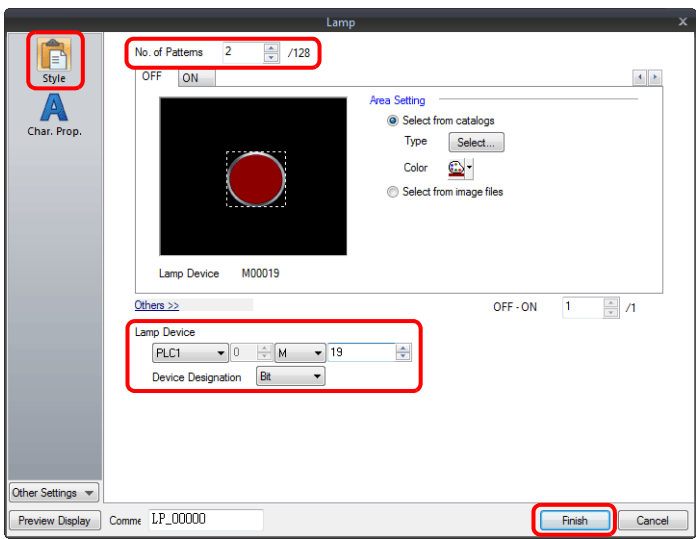

以上完成必要的設定。

# <span id="page-157-0"></span>有條件的使用燈 (**N** 狀態燈)

設定當 PLC 記憶體的 M0、M10 和 M20 位全部為 ON 時亮起的燈。

條件 1:M0 (ON)

條件 2:M10 (ON)

條件 3: M20 (ON)

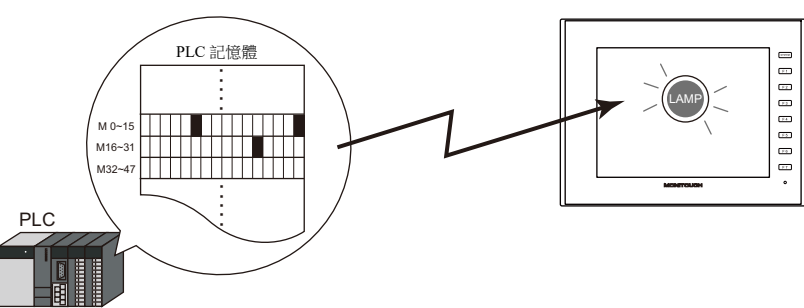

1. 點擊 [Parts] → [Lamp], 在畫面上放入燈。

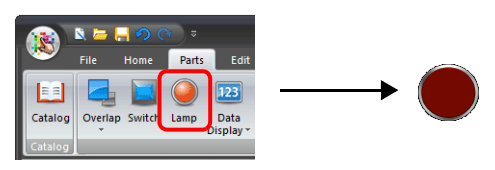

2. 雙擊燈,顯示設定視窗。 按如下所示設定 [N-state lamp],然後單擊 [Finish]。

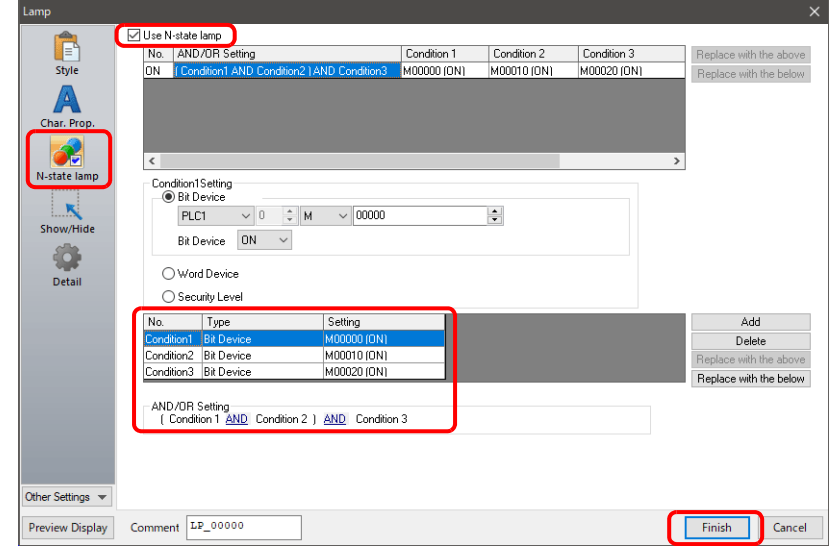

以上完成必要設定。

設定當 M0、M10 和 M20 位全部為 ON 時亮起的燈。

# <span id="page-158-0"></span>建立三圖形燈 (**N** 狀態燈)

設定當 PLC 記憶體 M0 位為 ON 時顯示 ON 圖形的燈,以及 D100 數值在 "1" 和 "50" 之間時的 P3 圖形。

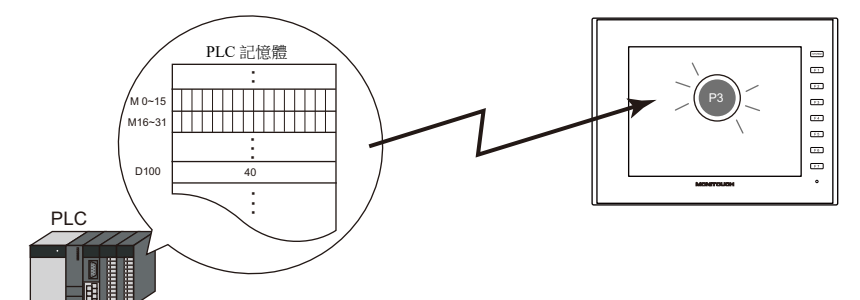

1. 點擊 [Parts] → [Lamp], 在畫面上放入燈。

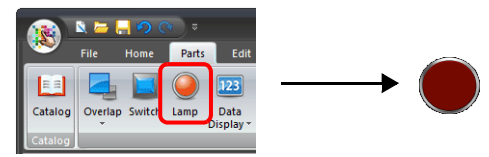

2. 雙擊燈,顯示設定視窗。 [Style] 設定中的 [No. of Patterns] 設定為 "3" 。

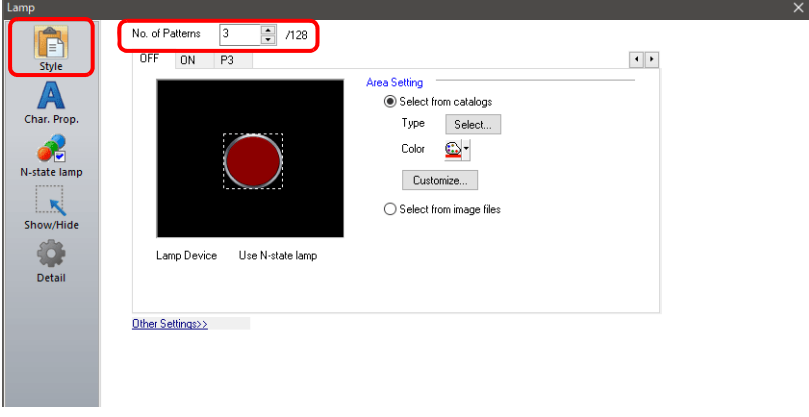

3. 按如下所示設定 [N-state lamp],然後單擊 [Finish]。

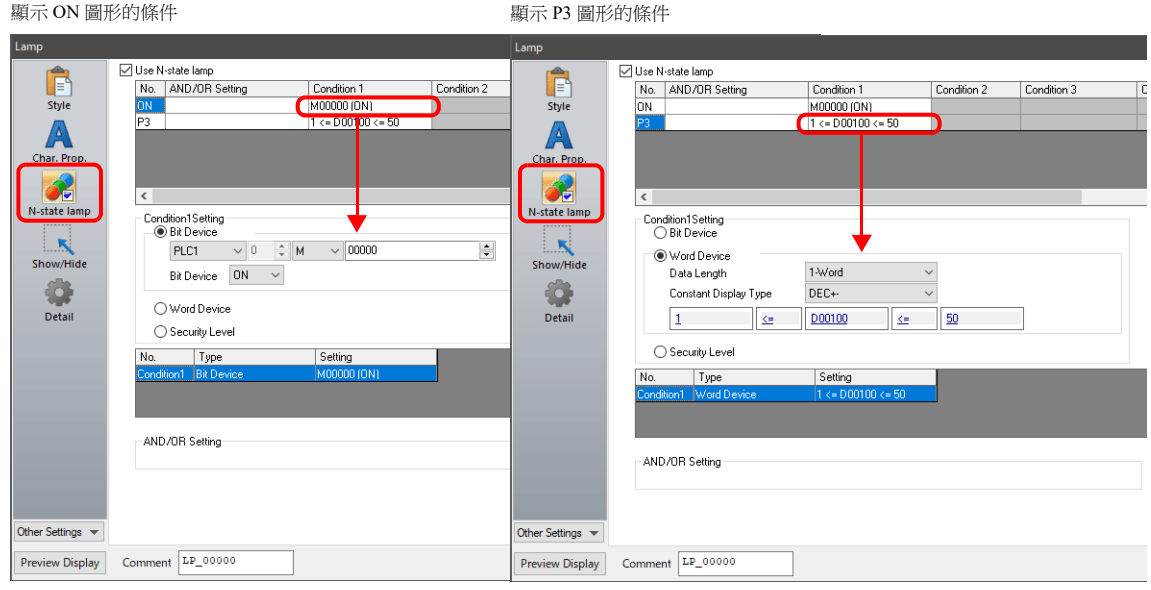

以上完成必要設定。

V10/V9 系列設備按照從 ON, P3, P4 一直到 P128 的順序檢查條件。顯示最早確定滿足條件的圖形。 如果不滿足所有條件,顯示 OFF 圖形。

# <span id="page-159-0"></span>放入 **128** 圖形燈

如下圖,設定 128 圖形燈。

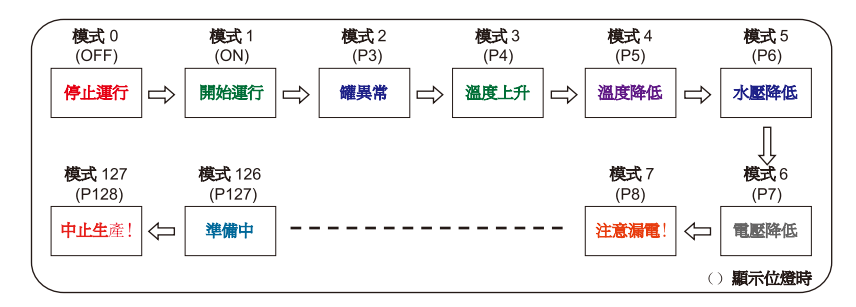

#### 設定步驟

1. 點擊 [Parts] → [Catalog], 顯示目錄視窗。 進行如下設定,在螢幕上拖放一個燈。

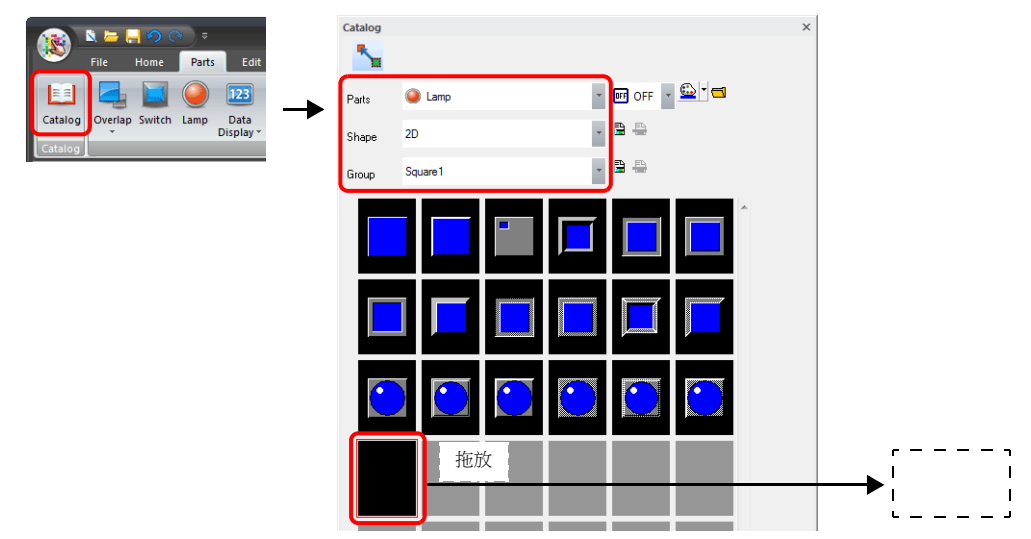

2. 雙擊燈,顯示設定視窗。 [Style] 進行以下設定。

#### - 位燈

```
燈記憶體: M0
(燈記憶體使用範圍: M0 ~ M126)
```
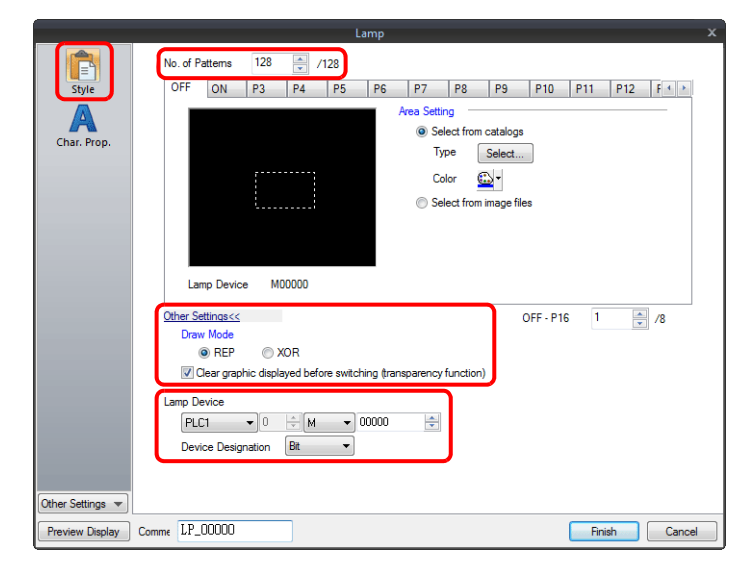

- 字燈 燈記憶體:D100

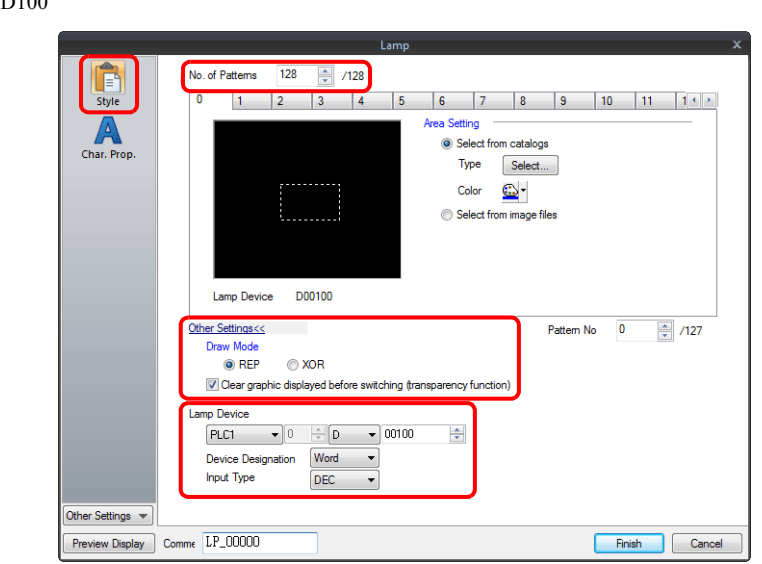

3. [Char. Prop.] 進行以下設定。

在 [OFF] ~ [P128] 標簽和 [0] ~ [127] 標簽之間切換,為每個圖形輸入文字,然後點擊 [Finish]。 - 位燈

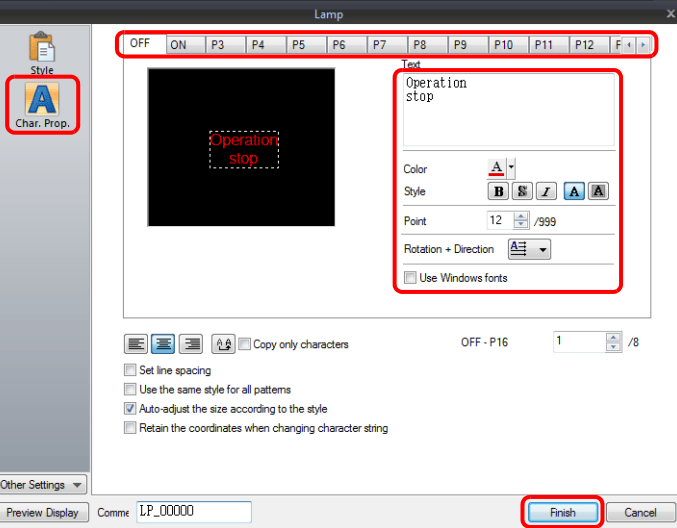

- 字燈

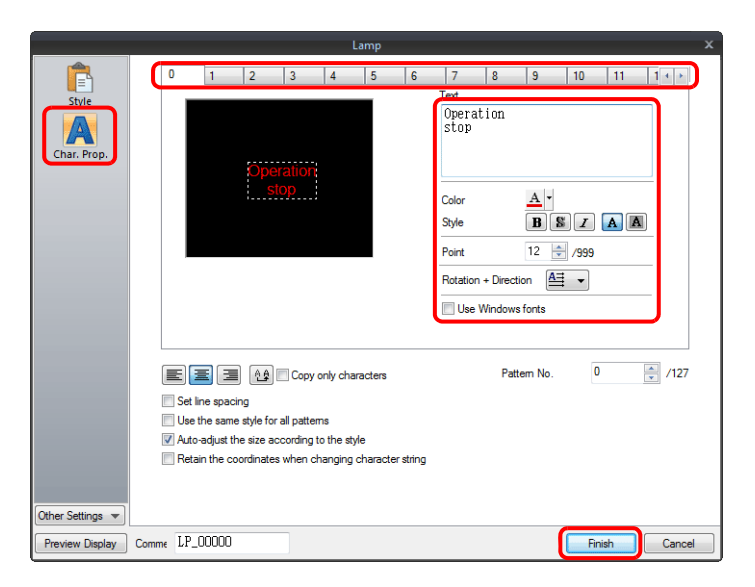

以上完成必要的設定。

#### 顯示範例

位燈

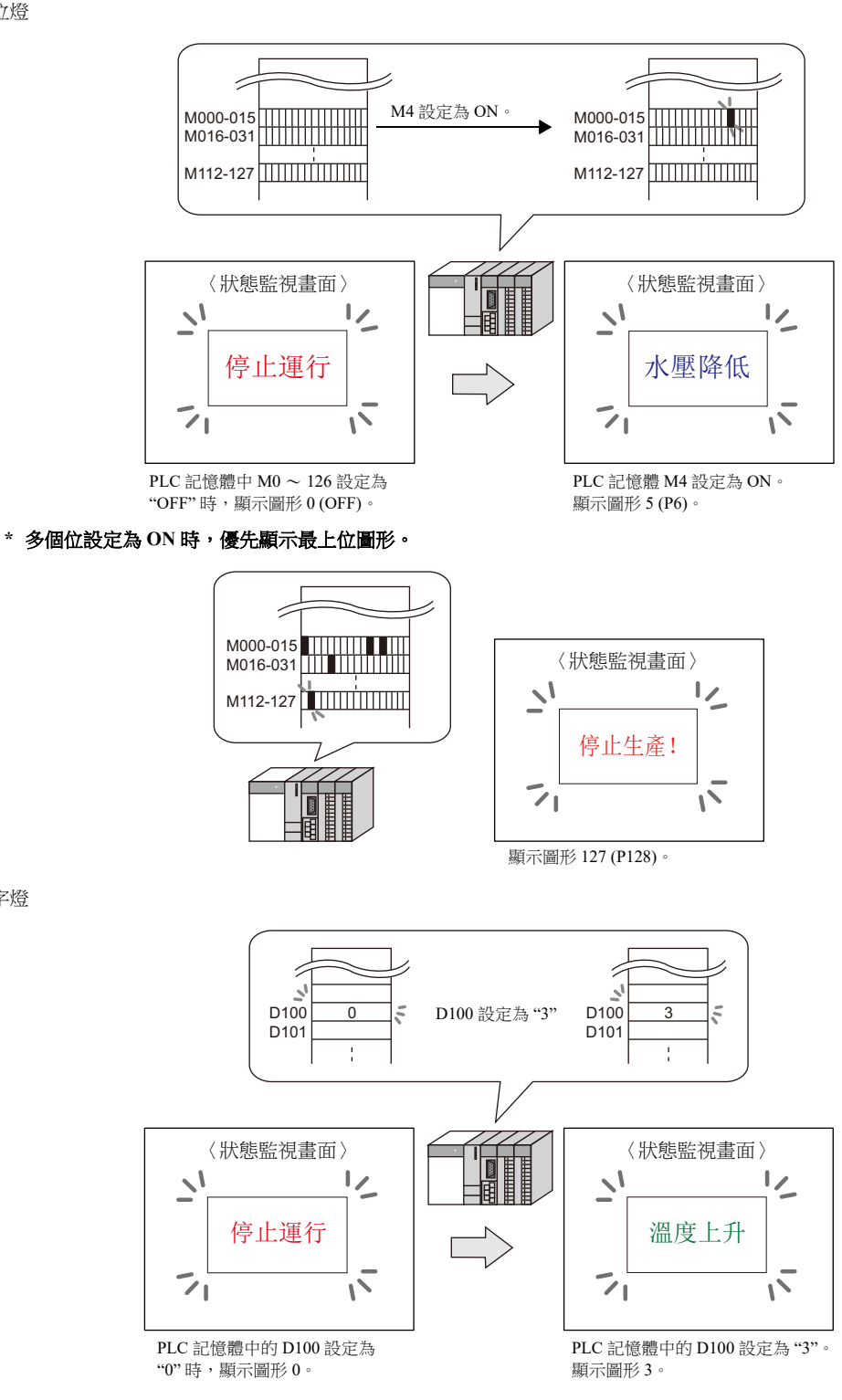

**\*** 設定超出範圍之值,燈顯示將不更改。

#### 注意事項

字燈

- 放入多個燈時,為燈記憶體設定連續位址以保證高速運行。
- 放入多個對應不同圖形號的燈,且燈記憶體為連續位址時,請注意小心設定燈記憶體。依據圖形數不同,使用的位數也不 同。

# **4.3** 詳細設定

## 樣式

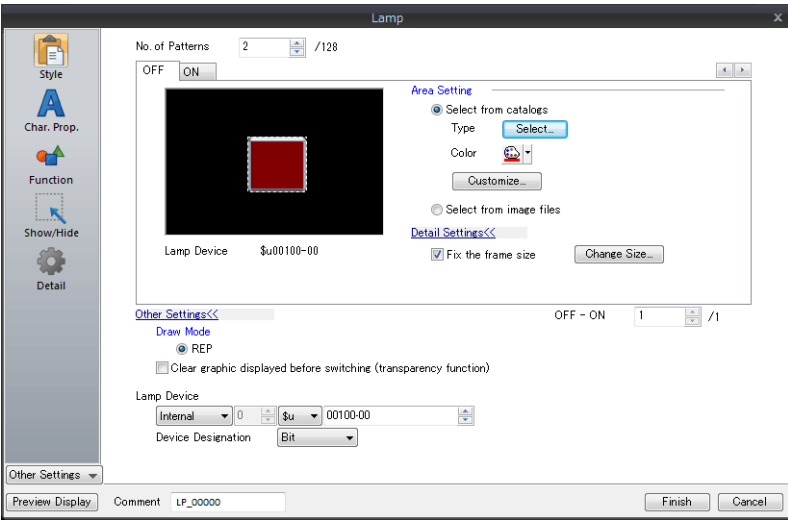

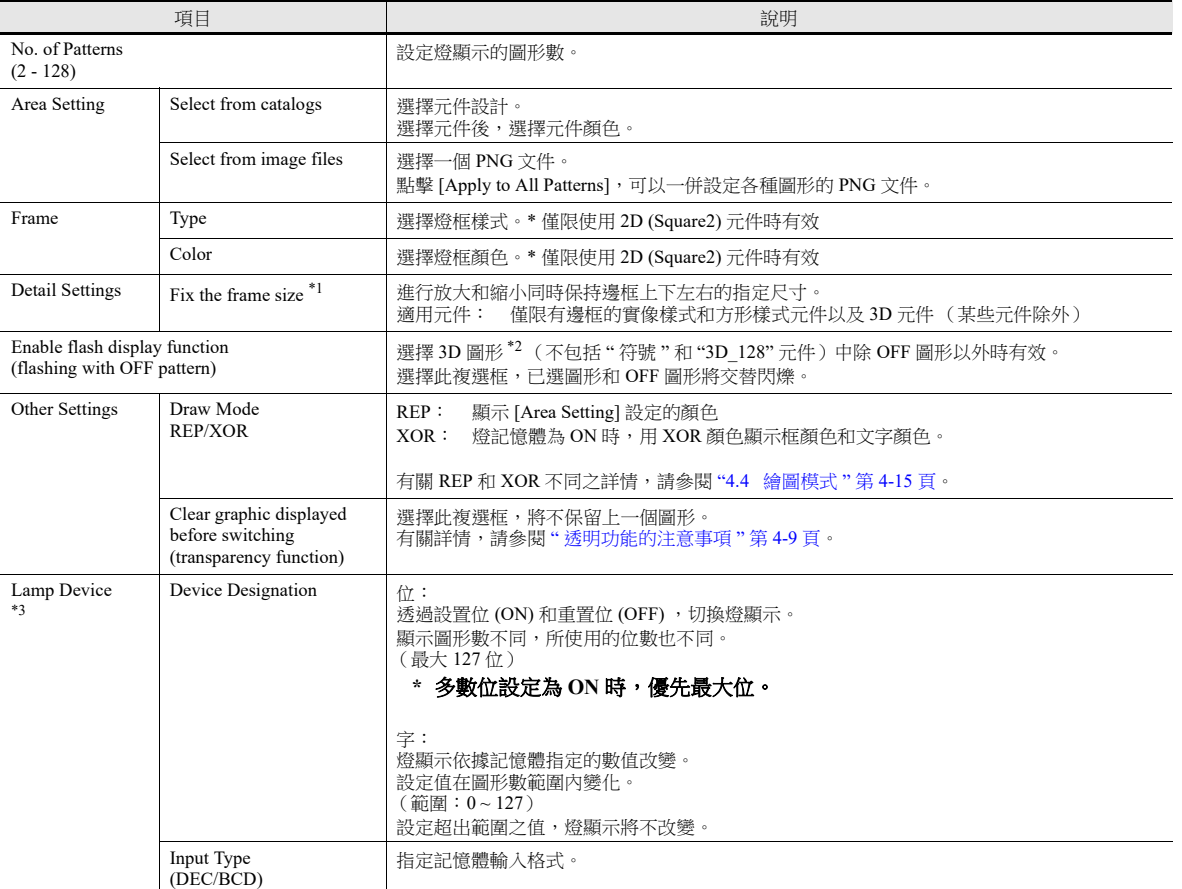

\*1 透過 [Tool] → [Fix 3D parts frame] 選擇要更改的項目,可以一次設定多個邊框尺寸。

\*2 3D 樣式和 2D 樣式元件的注意事項

元件形狀取決於目錄中的選擇。

3D 樣式:Plain, Animation, Flat, Real, Sign, 3D, 3D\_128, HA

2D 樣式:2D

選擇與 3D 樣式對應的圖像文件。

\*3 勾選 [Use N-state lamp] 複選框後,隱藏設定。

### <span id="page-163-0"></span>透明功能的注意事項

使用透明功能,建立僅在 ON 時顯示的元件,或僅有文字的元件。

螢幕上的透明元件顯示如下所示。

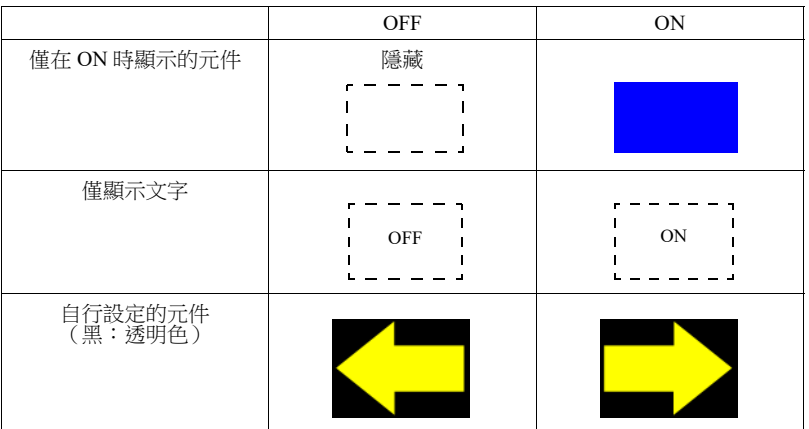

 清除切換前顯示的圖像 (透明功能):不選擇 殘留有前面的餘像。

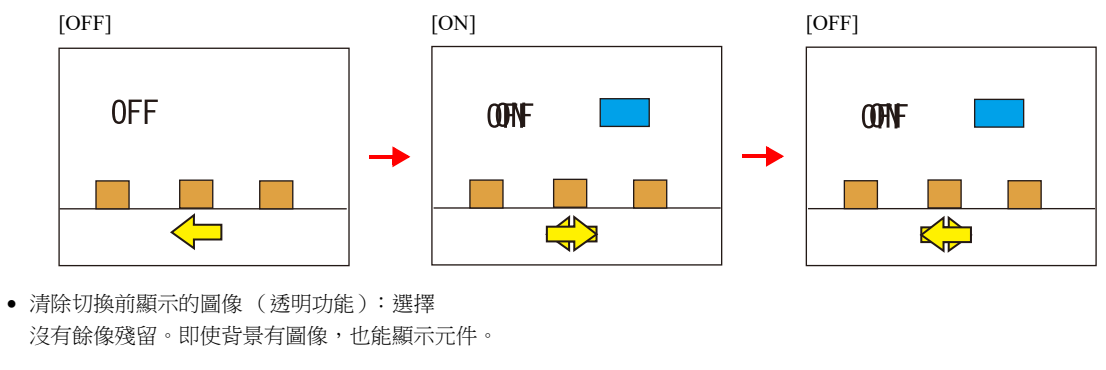

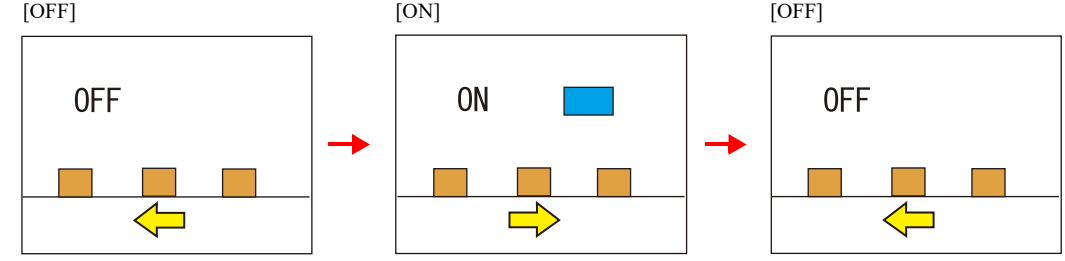

#### 注意事項

● [Lamp] → [Shape: 2D] → [Group: Square2] 目錄視窗中, 元件無法設定透明。

#### **Char. Prop.**

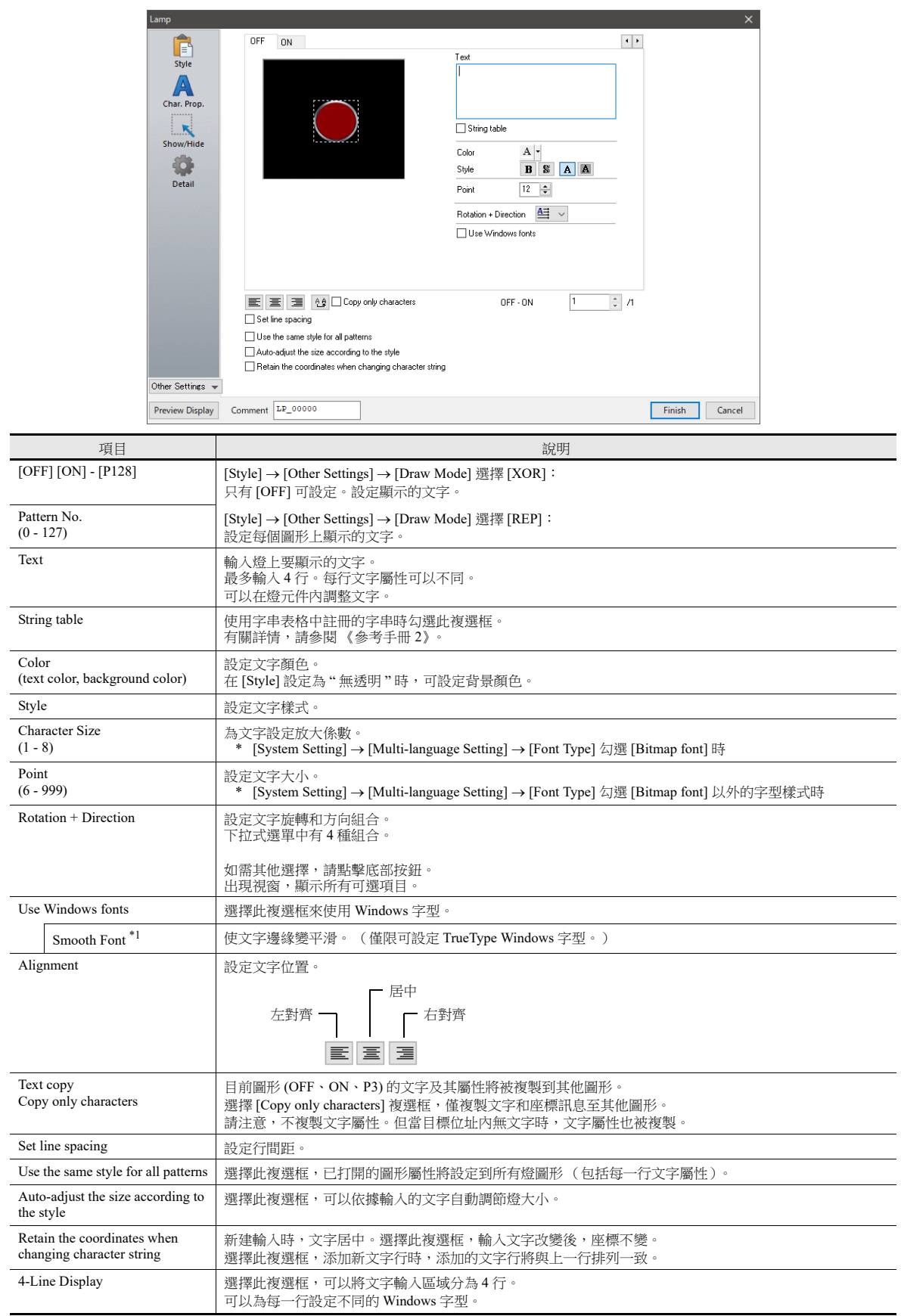

\*1 無法設定為透明。

## 功能

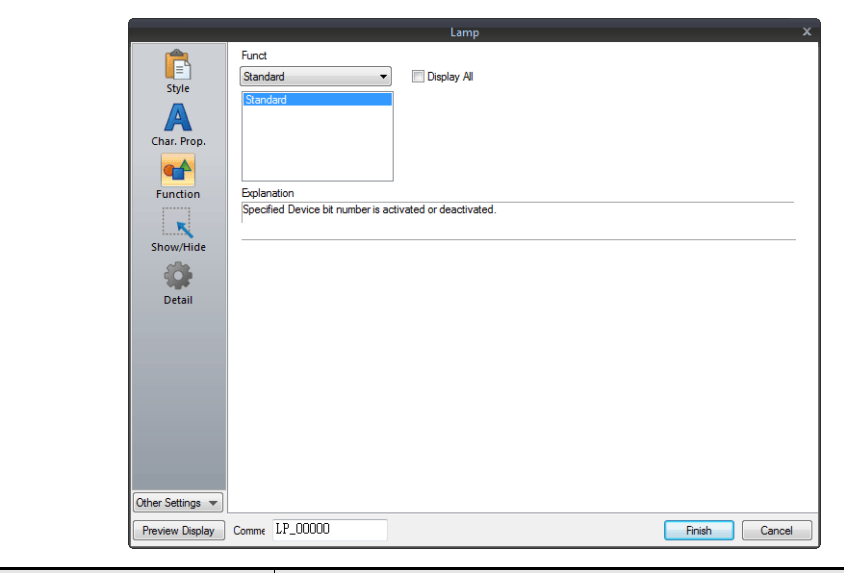

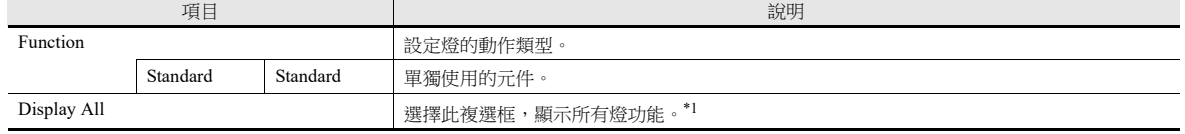

\*1 選擇 [Display All] 複選框時,增加以下功能。

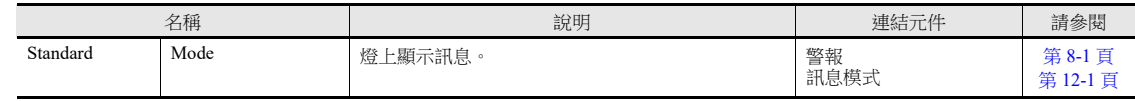

## **N** 狀態燈

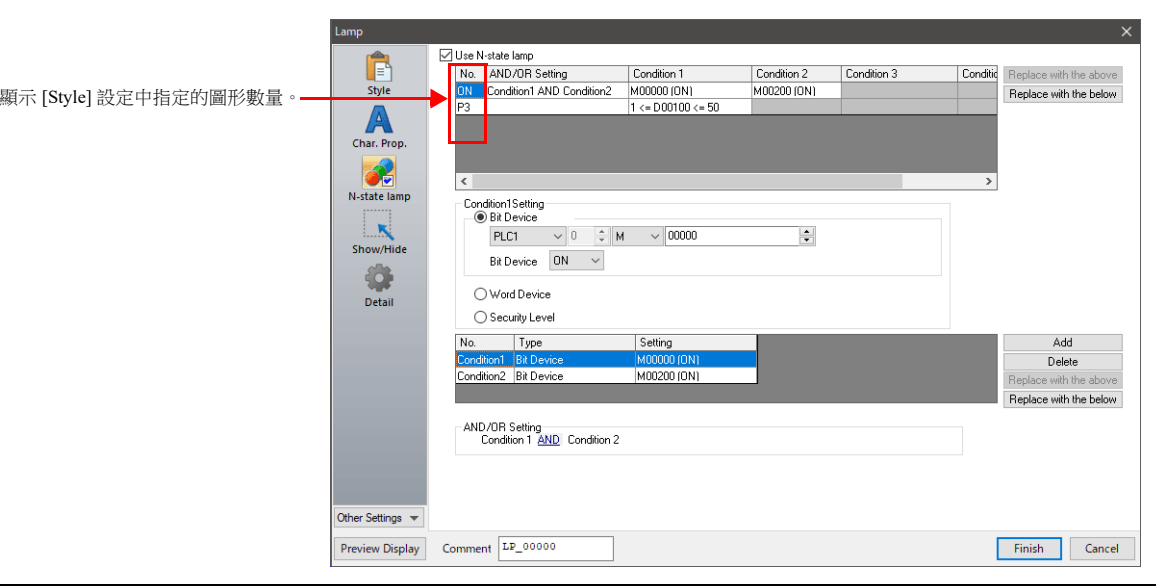

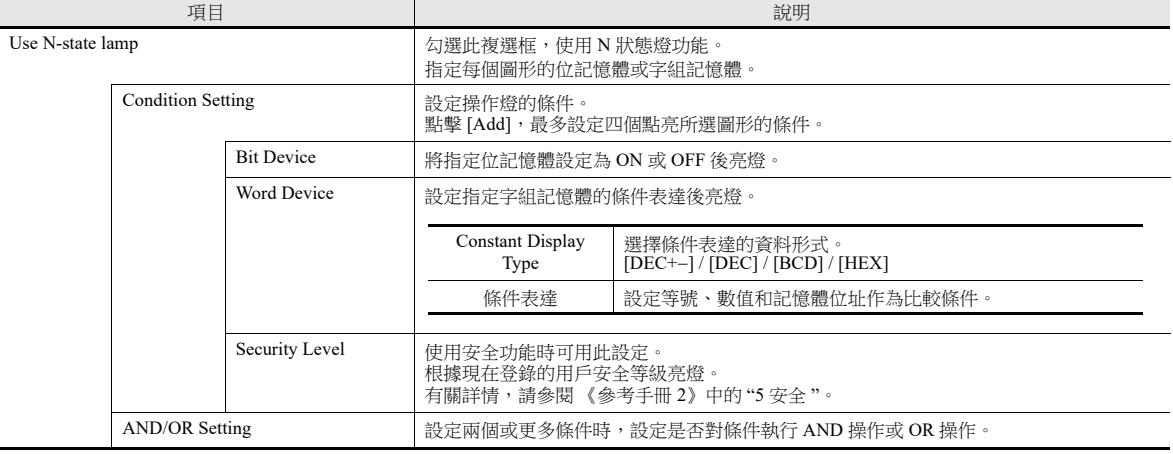

## 優先順序

V10/V9 系列設備按照從 ON, P3, P4 一直到 P128 的順序檢查條件。顯示最早確定滿足條件的圖形。

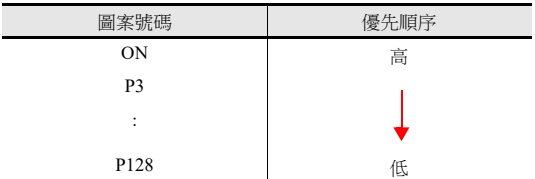

如果不滿足所有條件,顯示 OFF 圖形。

## 顯示 **/** 隱藏

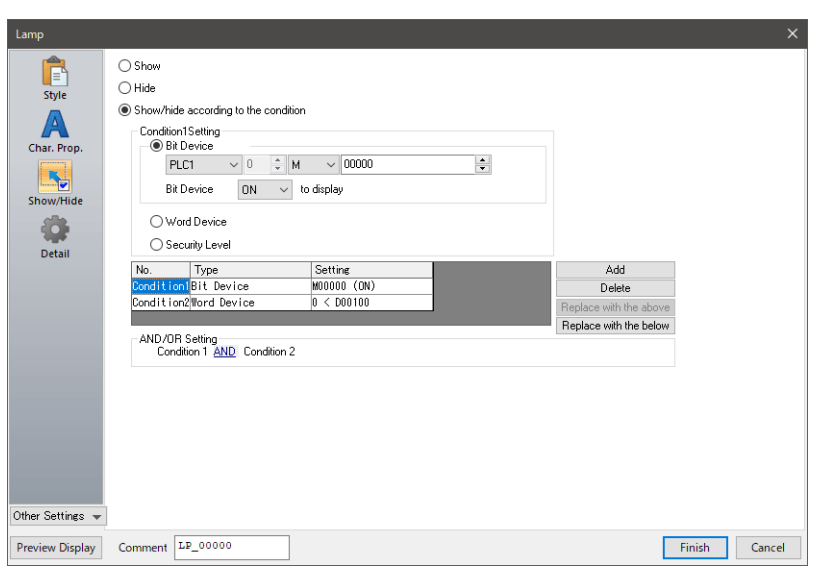

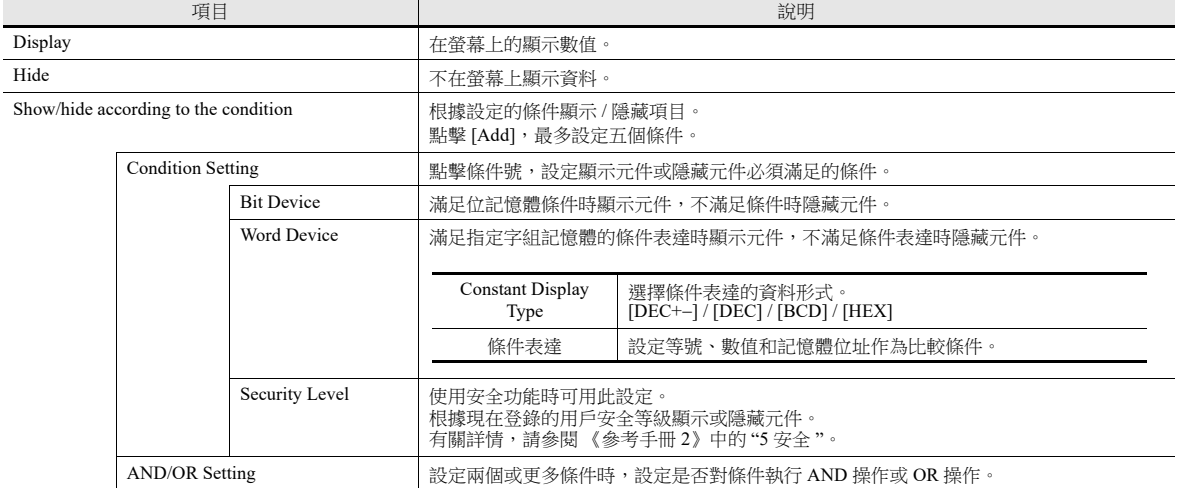

## 詳細設定

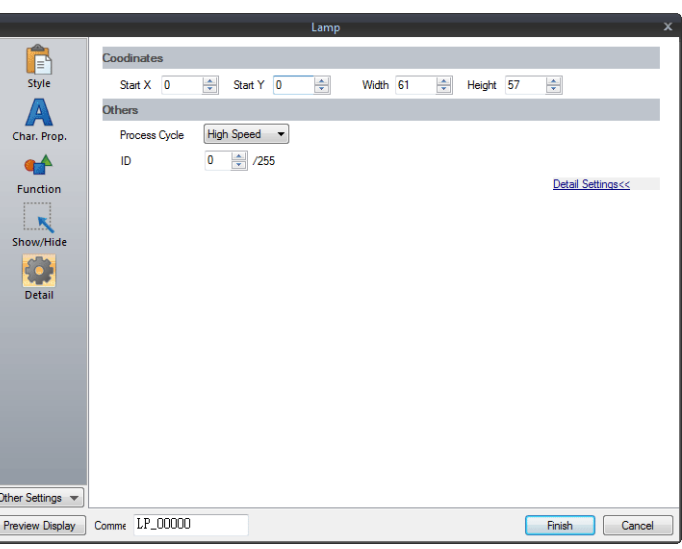

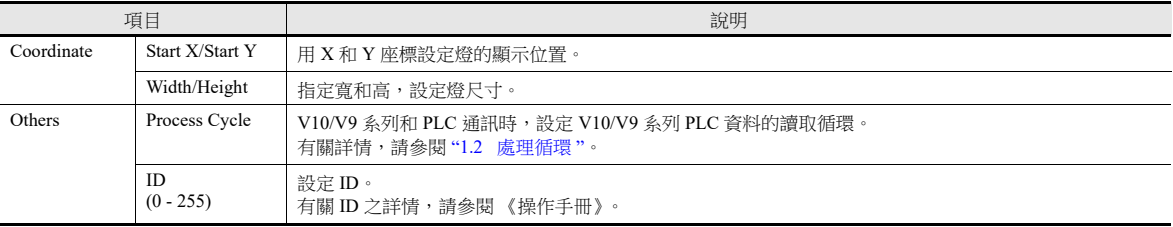

## <span id="page-169-0"></span>**4.4** 繪圖模式

#### **XOR**

#### **Shape: 2D, Group: Square2**

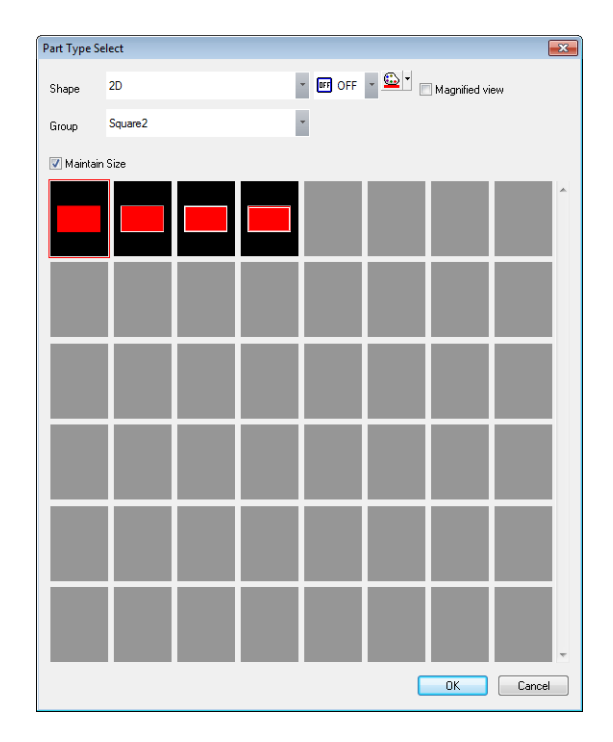

#### 文本

在燈上設定文字時,OFF 和 ON 狀態顯示相同文字。 在 [Char. Prop.] 的 [OFF] 標簽中,設定文字。

顏色

- OFF 框顏色 / ON 顏色 / OFF 顏色 在燈設定視窗 [Style] 裏,設定燈顏色。
- OFF 文字顏色 在燈設定視窗 [Char. Prop.] 裏,設定文字顏色。
- ON 框顏色 無法設定燈 ON 時的框顏色。XOR 將自動進行如下設定。

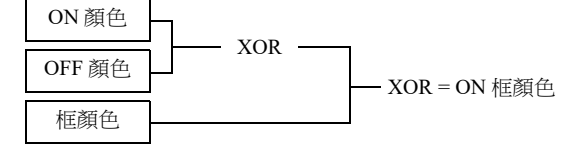

 ON 文字顏色 無法設定燈 ON 時的文字顏色。XOR 將自動進行如下設定。 ON 時的文字顯示與 OFF 時相同。

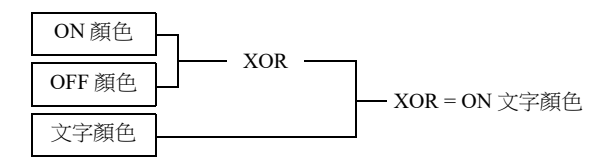

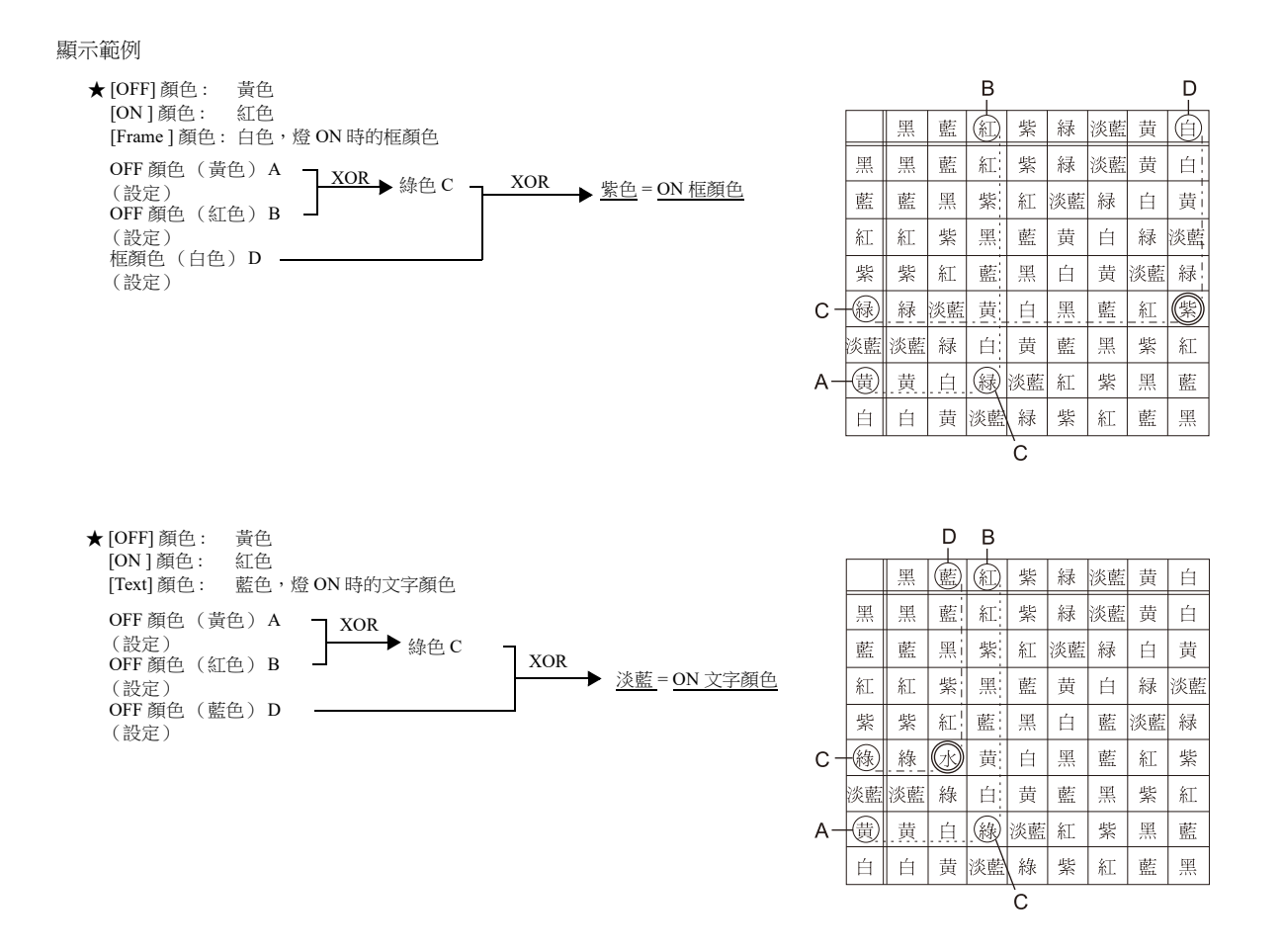

#### **[Shape**:**2D]**、**[Group**:**Square2]** 以外的元件

```
文本
```

```
在燈上設定文字時,OFF 和 ON 狀態顯示相同文字。
在 [Char. Prop.] 的 [OFF] 標簽中,設定文字。
```
顏色

OFF 顏色

```
在燈設定視窗 [Style] 裏,設定燈顏色。
```
- ON 顏色
- 顯示 [Style] 中指定色的 XOR 顏色和上述 OFF 顏色。

● P3 ~ P128 顏色

ON 顏色時,顯示視窗指定色的 XOR 顏色和 OFF 顏色。

#### 注意事項

繪圖模式:進行 XOR 操作後,[Custom Color] [Palette 1] 裏顯示的 16 色可用。 選擇 16 色以外的顏色, XOR 顏色將無法正確顯示。

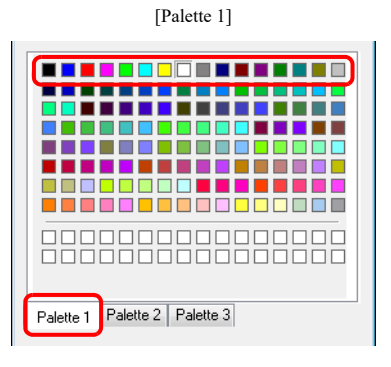

#### **REP**

#### <span id="page-171-0"></span>**Shape: 2D, Group: Square2**

```
文本
  "REP"繪圖模式中,燈元件的輸入文字有以下兩種模式。
   燈 ON 和 OFF,顯示各自的文字時:
    OFF 文字
    在 [Char. Prop.] 的 [OFF] 標簽中,設定文字。
    ON 文字
    在 [Char. Prop.] 的 [ON] 標簽中,設定文字。
   燈 ON 和 OFF,顯示相同的文字時:
    OFF 文字
    在 [Char. Prop.] 的 [OFF] 標簽中,設定文字。
    ON 文字
    在 [Char. Prop.] 的 [OFF] 標簽中,不進行任何設定。
    燈 ON 時, [OFF] 輸入框設定的文字顯示。
顏色
   ON 框顏色 / OFF 框顏色 / ON 顏色 / OFF 顏色
    在燈設定視窗 [Style] 裏,設定燈顏色。
    燈 ON 和 OFF 時,框顏色相同。
   OFF 文字顏色
    在 [Char. Prop.] 的 [OFF] 標簽中,設定顏色。
   ON 文字顏色
    在 [Char. Prop.] 的 [ON] 標簽中,設定顏色。
    元件顯示設定的顏色。
            Stop \| \| \| \| \| \| Run
         燈 OFF 時
         [Style]: 一般
                             燈 ON 時
                             [Style]: 強調
                                       如此設定文字屬性。
                                Error
```
#### **[Shape**:**2D]**、**[Group**:**Square2]** 以外的元件

```
[Group] 設定為 "Square2" 時,情況相同。(請參閱第 4-17 頁。)
不同
```
- ON 框顏色、 ON 顏色 在燈設定視窗 [Style] 裏,設定燈顏色。 可以設定為與 OFF 框顏色不同的顏色。
- P3 ~ P128 時,顯示設定的顏色顯示。

#### 注意事項

OFF 時文字顏色和 ON 時顏色相同時,燈為 ON 時不顯示文字。

# **4.5** 注意事項

## 燈數

1 個螢幕最多可放入 4096 個燈元件。 有關詳情,請參閱 《操作手冊》。

### 放入多個燈元件

燈元件重疊時,顯示如下。 建立螢幕時,需考慮到以下操作。

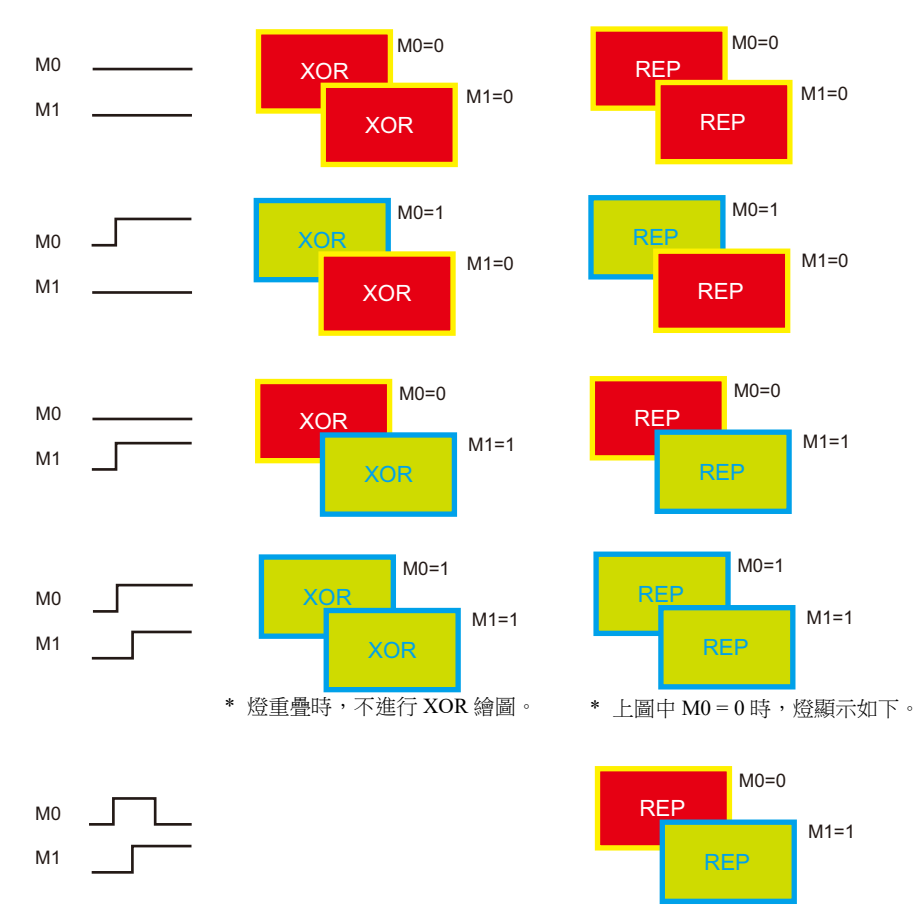

# **5** 數据顯示

- 5.1 [數值顯示](#page-174-0)
- 5.2 [字符顯示](#page-193-0)
- 5.3 [資訊顯示](#page-201-0)
- 5.4 [表格形式資料顯示](#page-205-0)
- 5.5 [注意事項](#page-215-0)

## <span id="page-174-0"></span>**5.1** 數值顯示

## **5.1.1** 概述

● 將從 PLC 導入的數值資料以 [DEC (無符號) ]、[DEC (有符號 - 顯示) ]、[DEC (有符號 +- 顯示) ]、[HEX]、[OCT (8 進位) ]、[BIN (2進位) ]、[實數(浮動小數點) ] 的格式, 在螢幕上即時顯示。

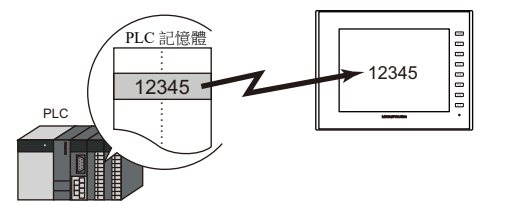

從 PLC 讀取的資料以 7 段碼顯示並使用 \* (星號)。

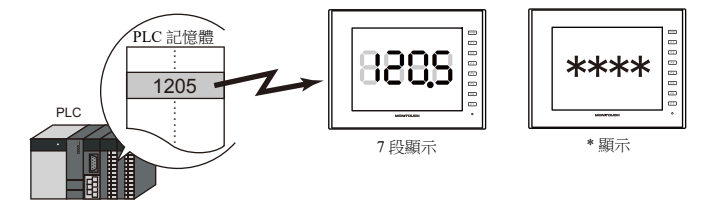

 資料超出或低於一定範圍時,可以顯示其他顏色。 以便於用戶判斷狀況。

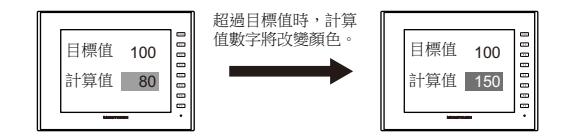

有關設定範例之詳情,請參閱 " 監控 PLC [記憶體](#page-177-0) " 第 5-4 頁。 **I** 

• MONITOUCH 可以從 PLC 導入資料,進行運算並在螢幕上顯示結果。

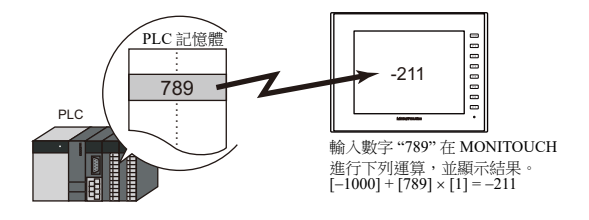

 數值既可單獨顯示 [Num. Display],也可顯示與其他元件連接的內容。 如下圖所示,顯示統計圖表百分比需要連接 [Num. Display] 和 [Statistic Graph]。 統計圖表裏的資料百分比變化情況將自動呈現。

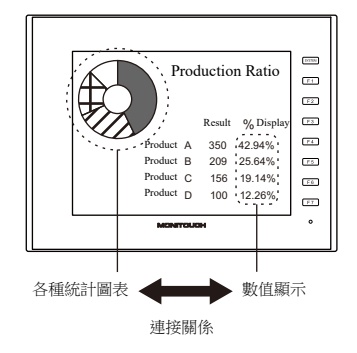

■ 有關詳情,請參閱"9.5 [統計條狀圖](#page-389-0)"和"9.6 [統計圓形圖](#page-394-0)"。

5-1

間接定址值指定記憶體

1個數值顯示元件透過切換指定記憶體位址可顯示不同值。此項功能可以減少螢幕或元件數量,因而便於螢幕維護。 例如:顯示 1 ~ 3 號機器的預期產量、合格產品數量和不合格產品數量。

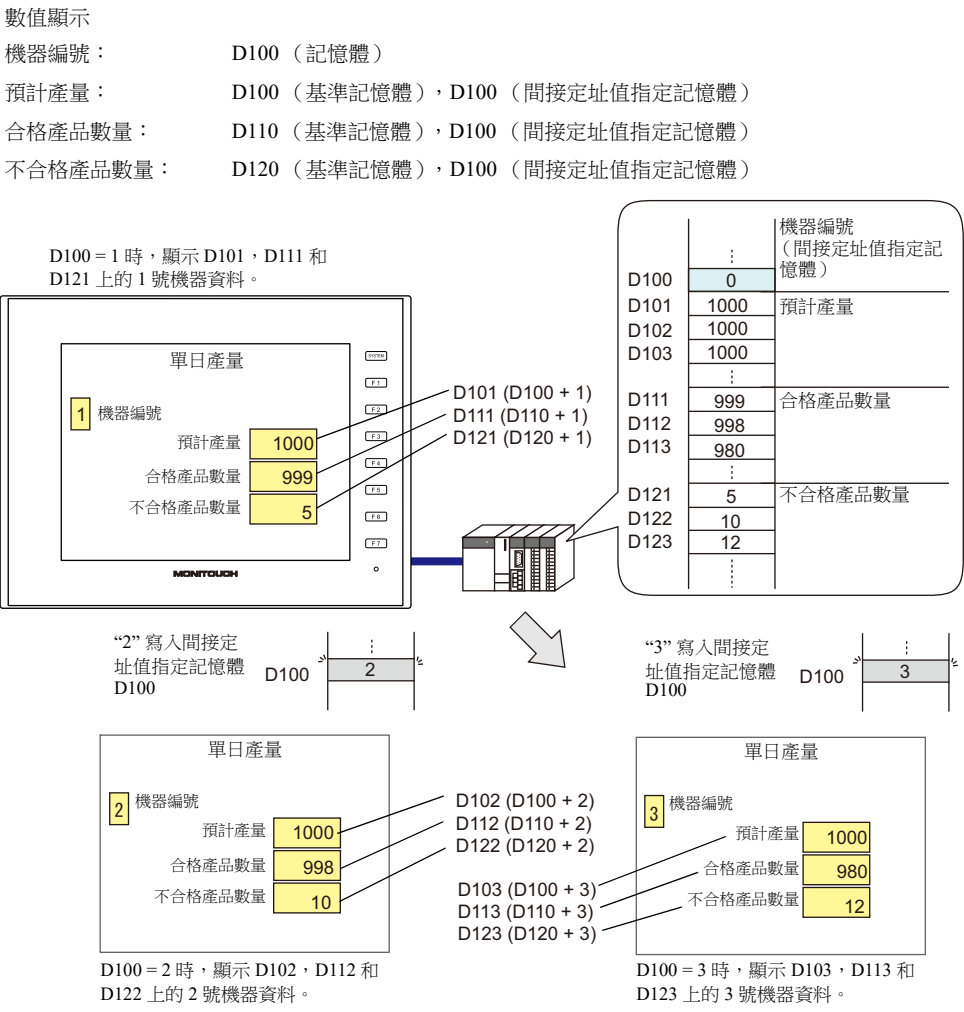

#### 使用記憶體設定屬性

運行中可簡單改變數值顯示屬性 (位數、小數點、顯示類型或文字顏色)。

```
例如: 數值顯示 D100 (不透明)
    小數點變更為 0→1、文字顏色黑 → 紅、背景色白 → 黃。
```
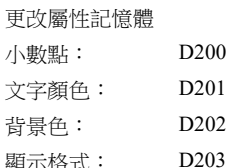

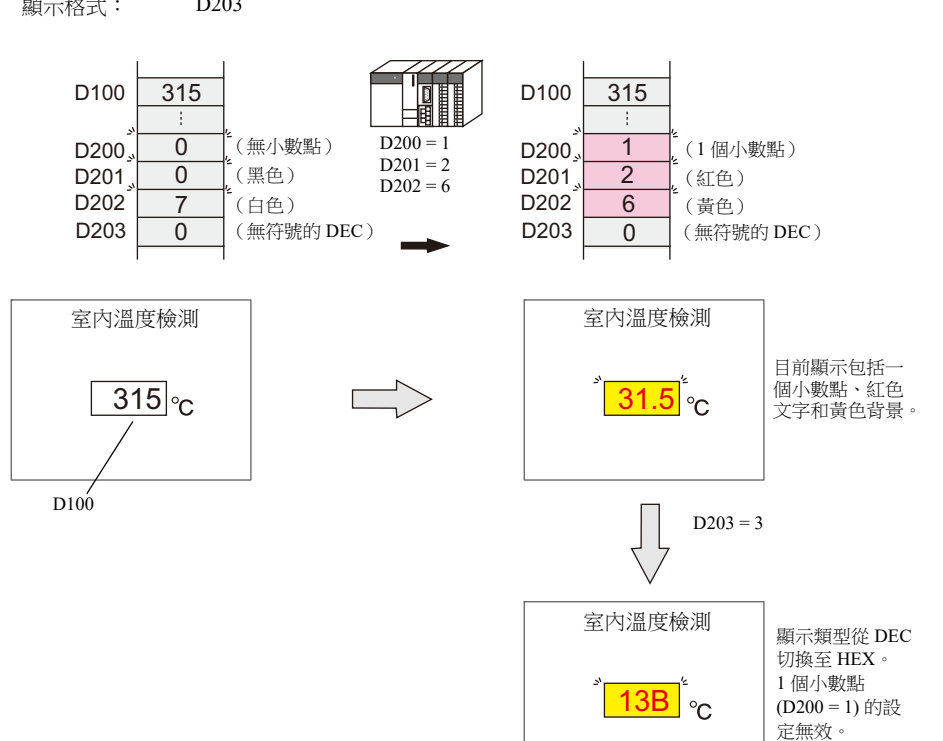

## **5.1.2** 設定範例

# <span id="page-177-0"></span>監控 **PLC** 記憶體

此範例說明如何監控 PLC 記憶體 D100。 值小於 "100" 時,數值顯示為紅色。大於 "1000" 時,顯示為黃色。

1. 點擊 [Parts] → [Data Display] → [Num. Display], 在螢幕上放入數值顯示元件。

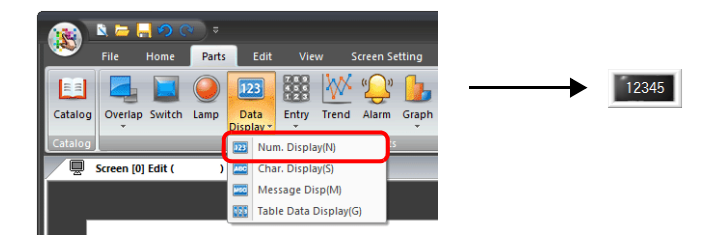

2. 雙擊開關,顯示設定視窗。 [Contents] 進行以下設定。

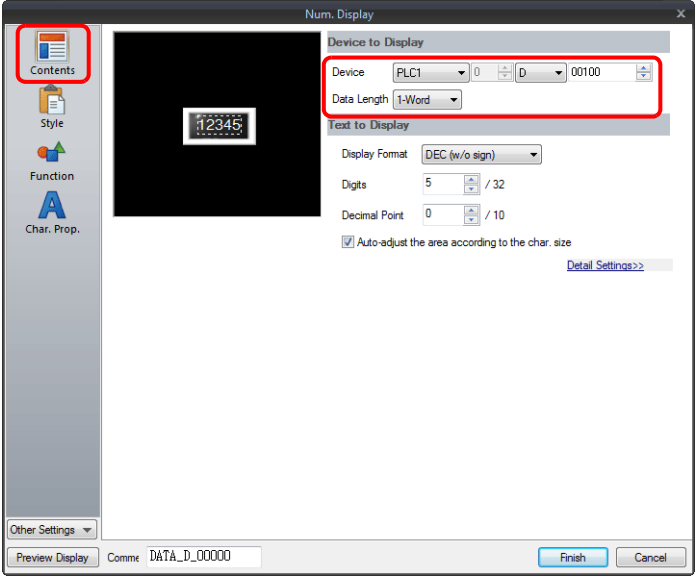

3. 點擊 [Other Settings]  $\rightarrow$  [Operation/Alarm]。 按照下圖設定 [Operation/Alarm],然後單點 [Finish]。

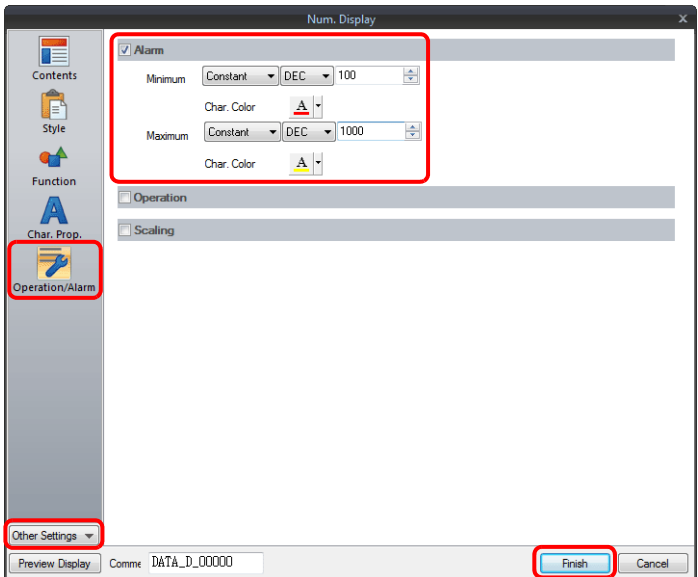

以上完成必要的設定。

## **5.1.3** 詳細設定

## 內容

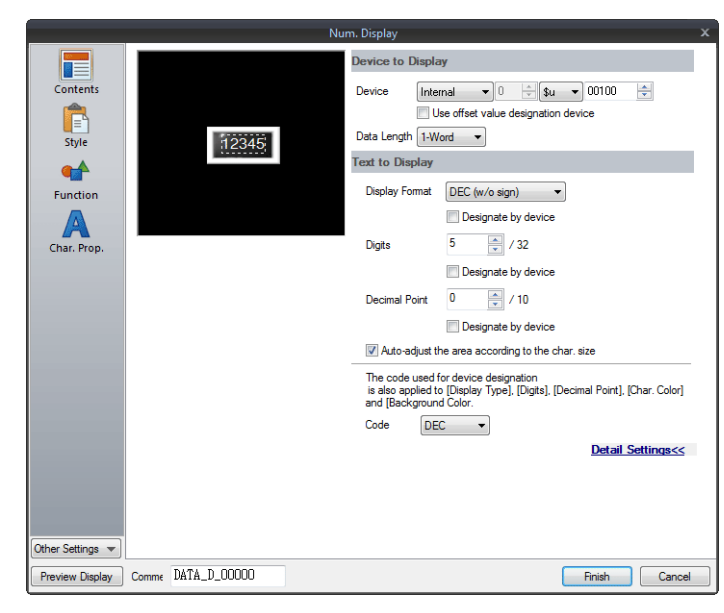

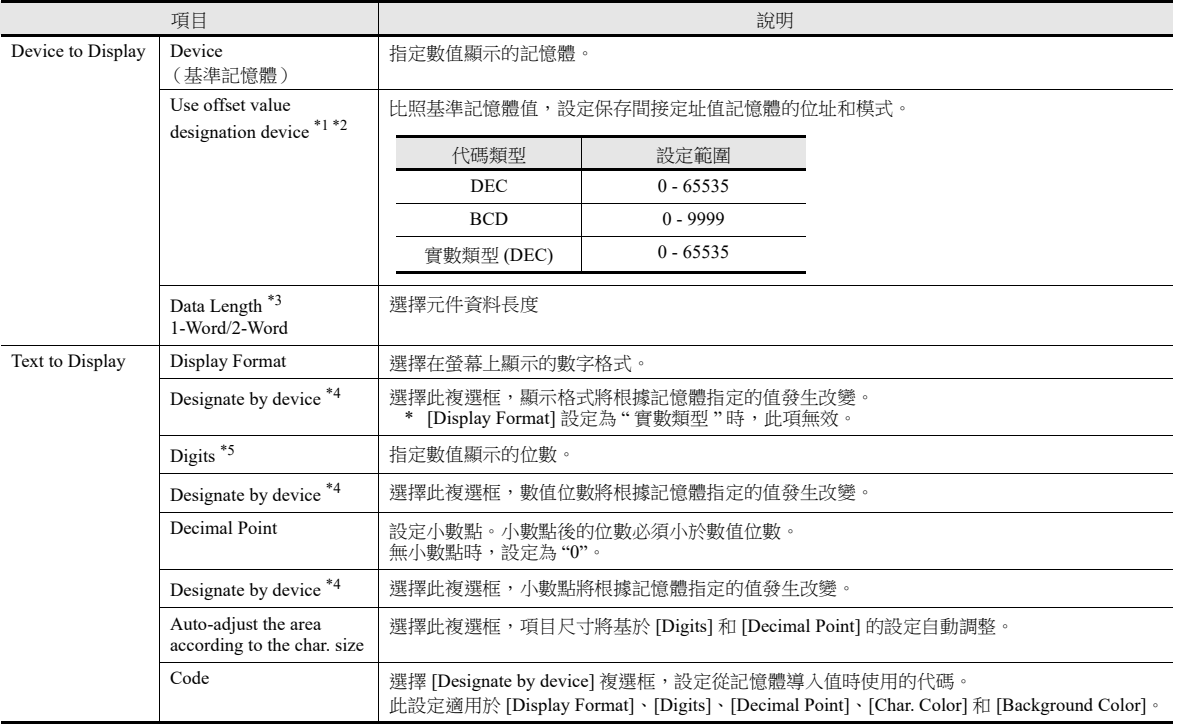

\*1 與項目處理循環無關,每個循環都讀取間接定址值指定記憶體。螢幕更新取決於 [Screen Setting] → [Screen Setting] → [Unhide] → [Unhide Items] 裏的 [Redraw the screen] 複選框設定。

 $\overline{\mathbf{x}}$ 

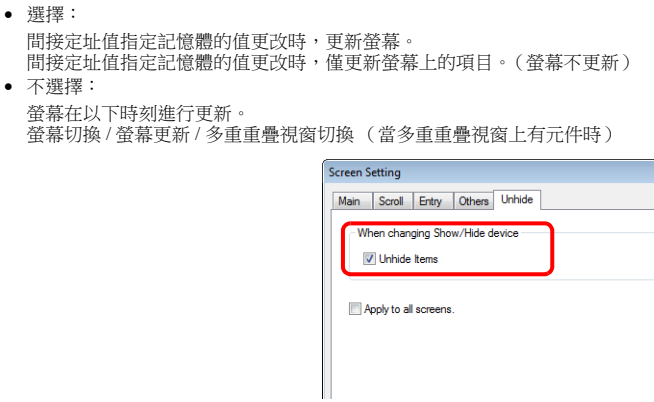

**5**

#### \*2 使用間接定址值指定記憶體的注意事項

- 更新螢幕時,為螢幕上放置的項目讀取間接定址值指定記憶體。對於包括多個間接定址值指定記憶體位置的螢幕,完成所有記憶體位 置的讀取後才會顯示更新的螢幕。如果更新時間過長,推薦使用內置記憶體。
- 在螢幕上設定間接定址值時,需要在切換螢幕之前完成設定。如果使用打開巨集指定間接定址值時,螢幕打開後間接定址值無效,但 更新螢幕後將變為有效。
- 如果間接定址值指定記憶體設定的值超出允許的範圍,則會發生錯誤。請注意設定的指定範圍。
- PLC 記憶體:通訊錯誤格式

\*3 資料長度和顯示格式的關係

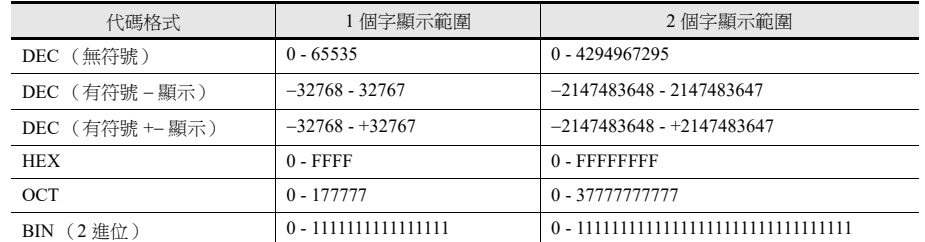

\*4 有關使用記憶體設定屬性之詳情,請參閱 " [使用記憶體設定屬性](#page-180-0) " 第 5-7 頁。

\*5 輸入超過位數值時:

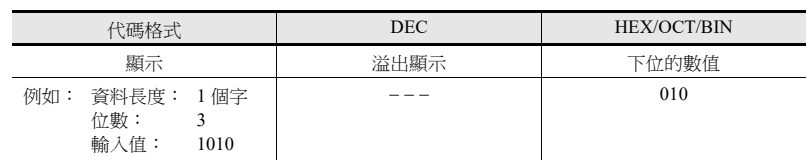
## <span id="page-180-0"></span>使用記憶體設定屬性

選擇 [Contents] → [Detail Settings] 裏的 [Designate by device] 複選框, 或 [Char. Prop.] → [Detail Settings] 裏的 [Designate by device] 複選框,指定記憶體值可以改變相應屬性。

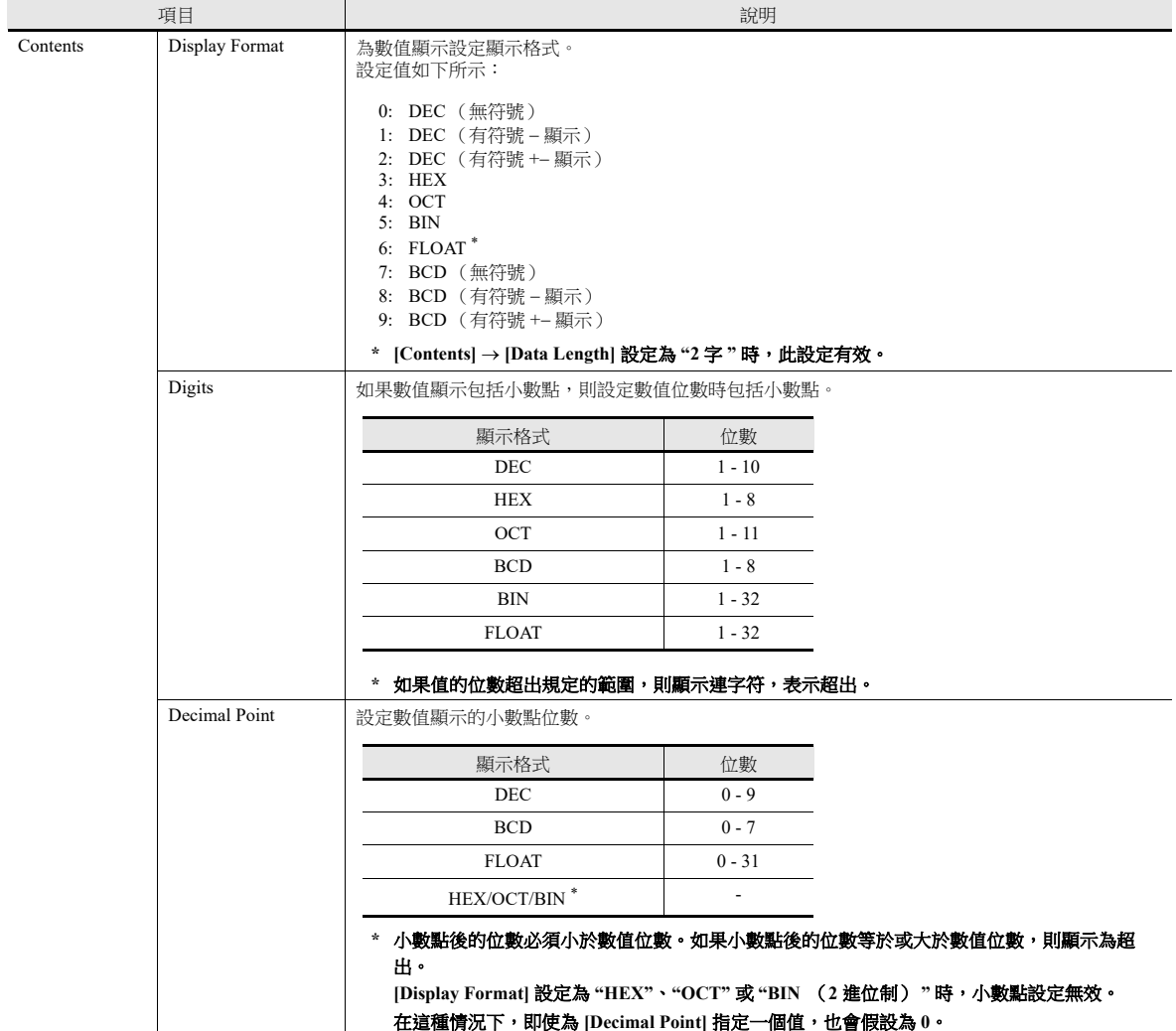

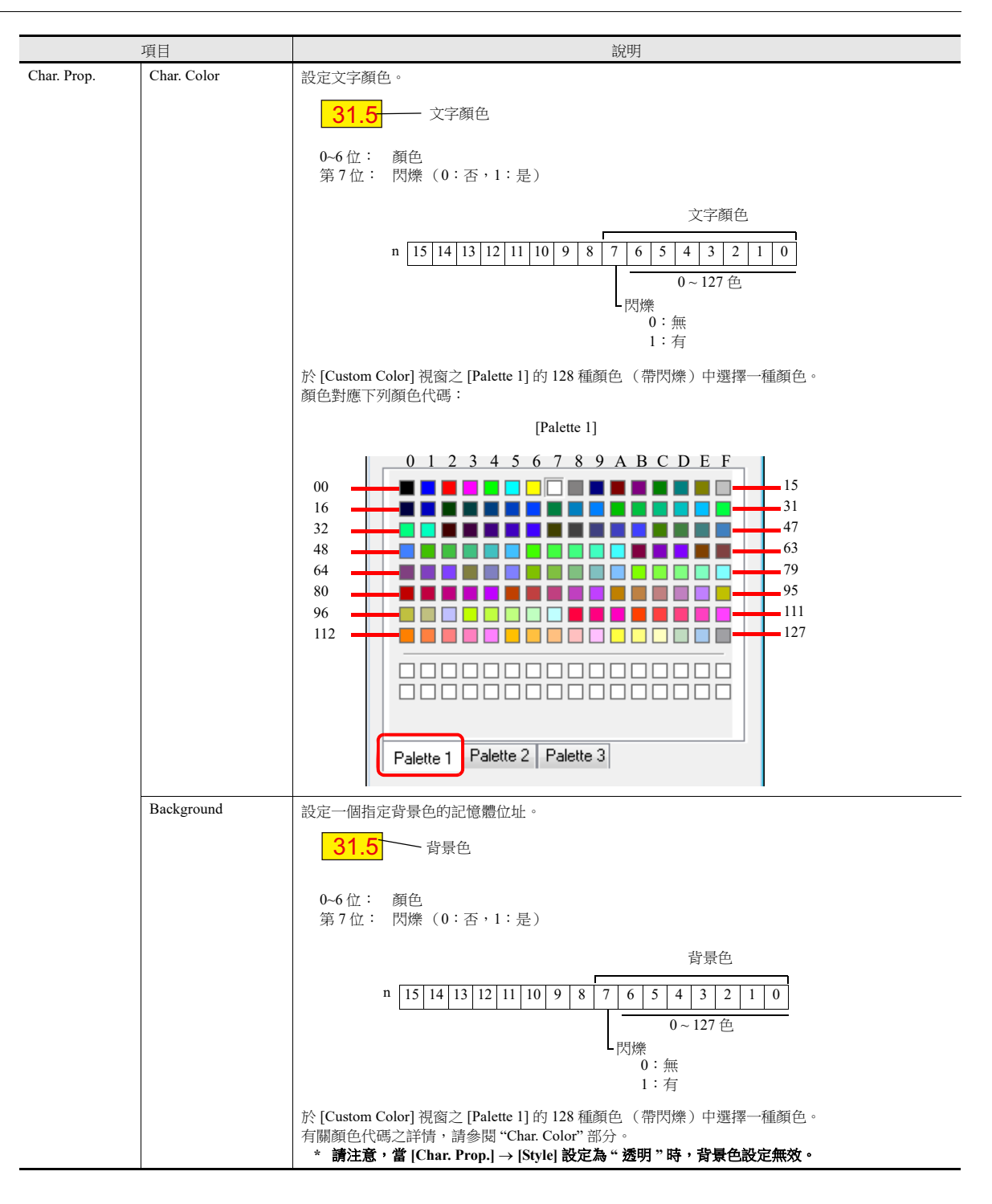

#### 使用記憶體改變屬性的注意事項

- 更新時間取決於每個元件的 [Detail] → [Process Cycle] 設定。
- 有框的元件,框的尺寸不會因為 [Digits]、[Decimal Point] 或 [Display Format] 的設定改變。 因此,請務必提前設定畫面資料的最大位數。
- [Char. Prop.] [Style] 設定為 " 不透明 " 時,改變 [Digits]、[Decimal Point] 和 [Display Format] 的設定,會影響背景繪圖區域的 範圍。也就是說,如果設定的位數減少,則螢幕保留背景色。
- 因此,請務必提前設定畫面資料的最大位數。另外,可以執行"SYS (RESET\_SCRN)" 巨集命令或切換螢幕進行螢幕更新。 • 如果數值顯示的值大於警報的最大值或小於警報的最小值,則值以預先為警報設定的顏色顯示。
- 選擇 [Designate by device] 複選框,則數值顯示時 "CHG DATA" 巨集命令無效。
- [Function] 中設定 "Entry Target" 後,遊標從顯示區域移開時,螢幕切換。

樣式

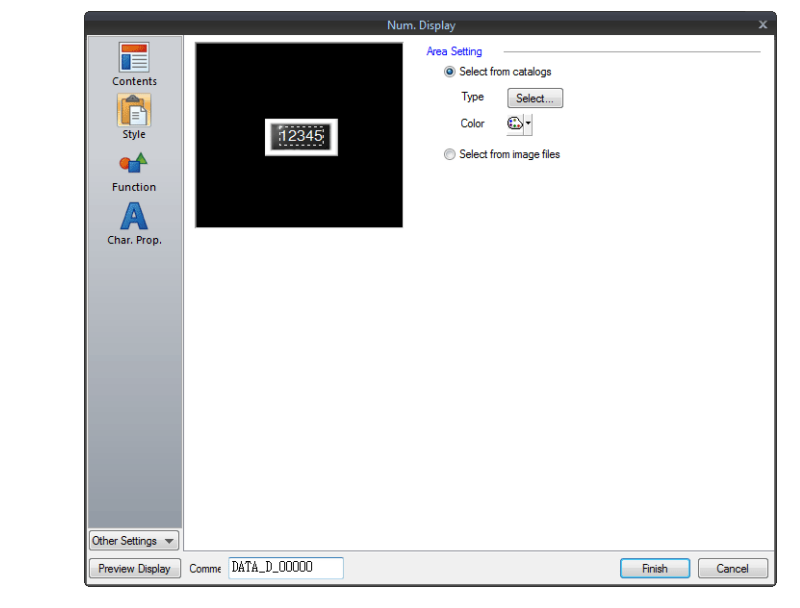

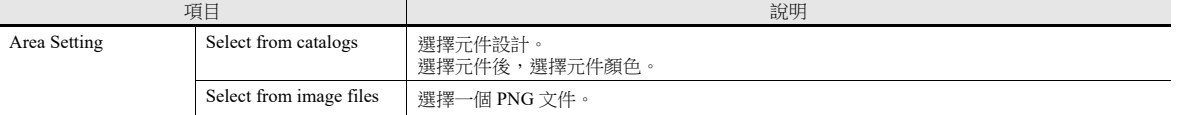

## 功能

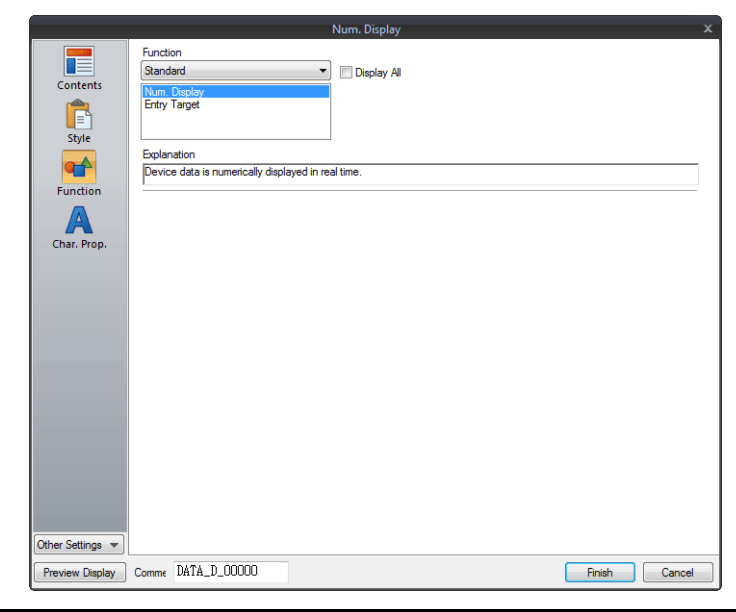

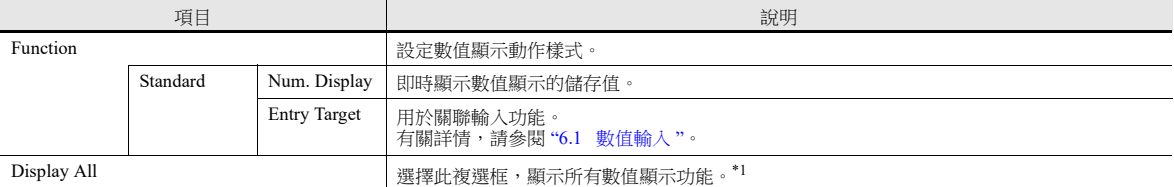

\*1 選擇 [Display All] 複選框時,增加以下功能。

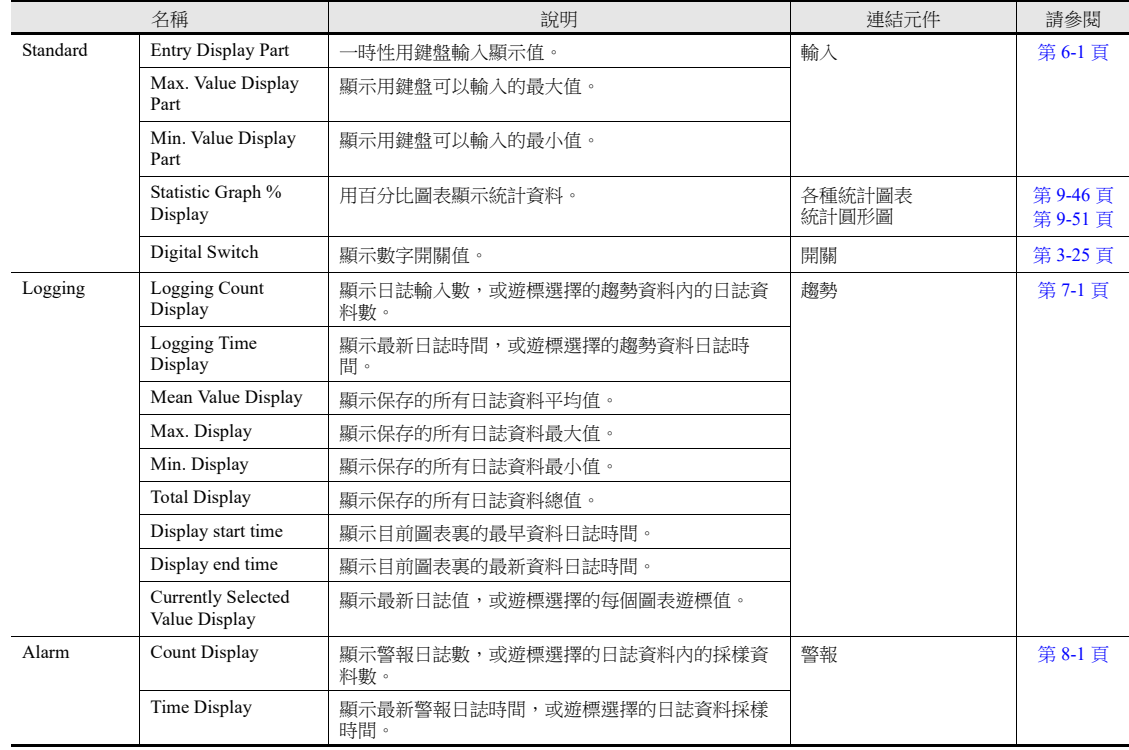

## 文字屬性

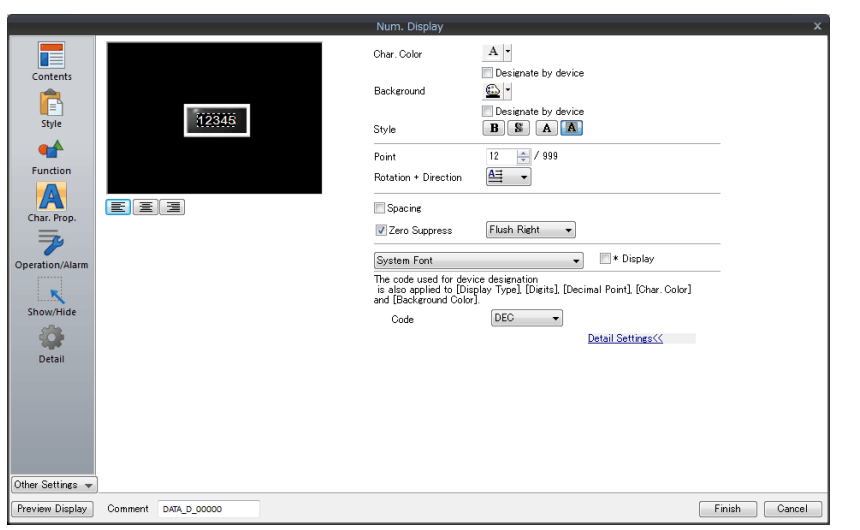

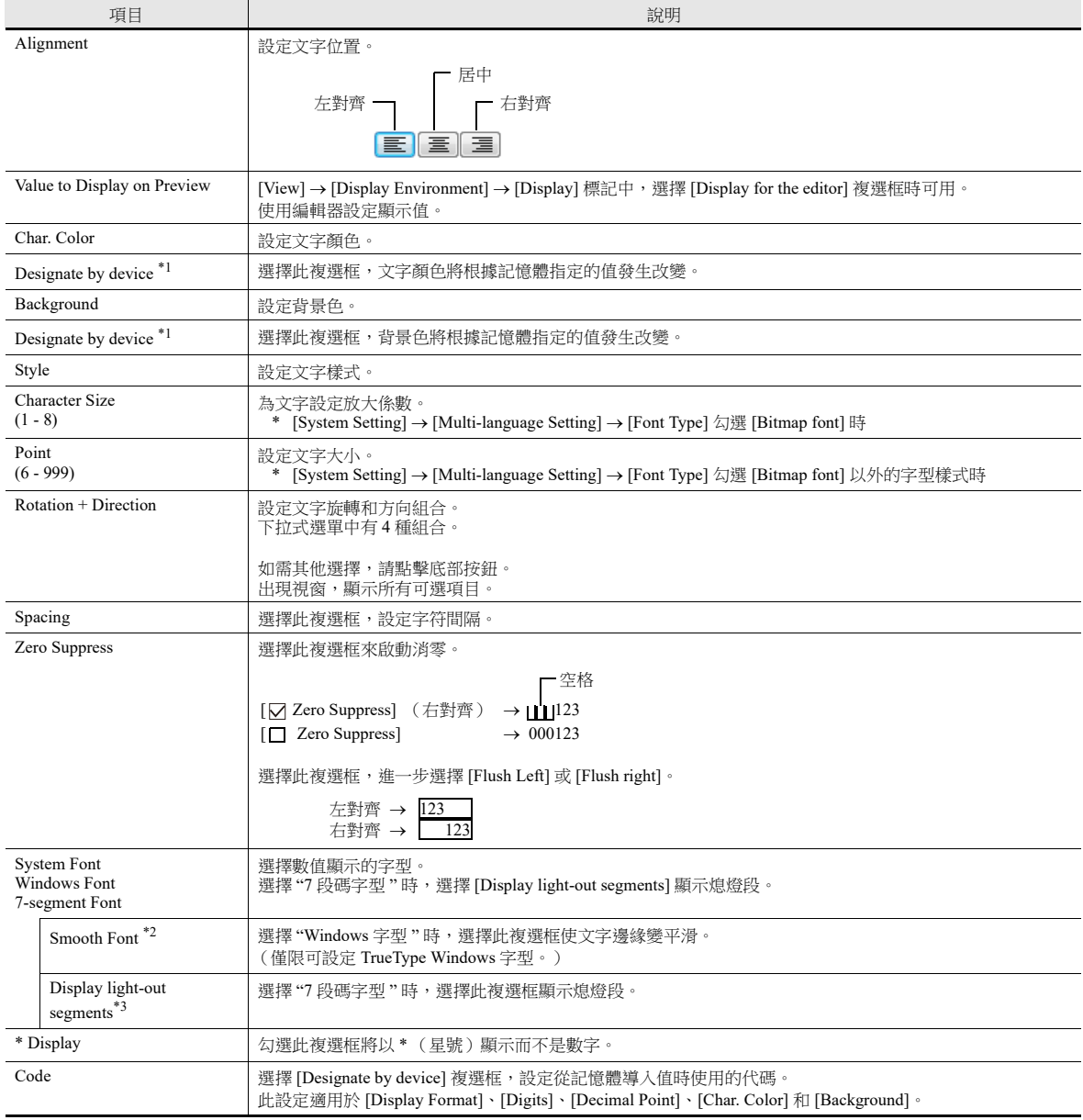

\*1 有關使用記憶體設定屬性之詳情,請參閱 " [使用記憶體設定屬性](#page-180-0) " 第 5-7 頁。

\*2 無法設定為透明。

\*3 使用株式會社 Yourname 的數字字型。

**5**

### 運算 **/** 警報

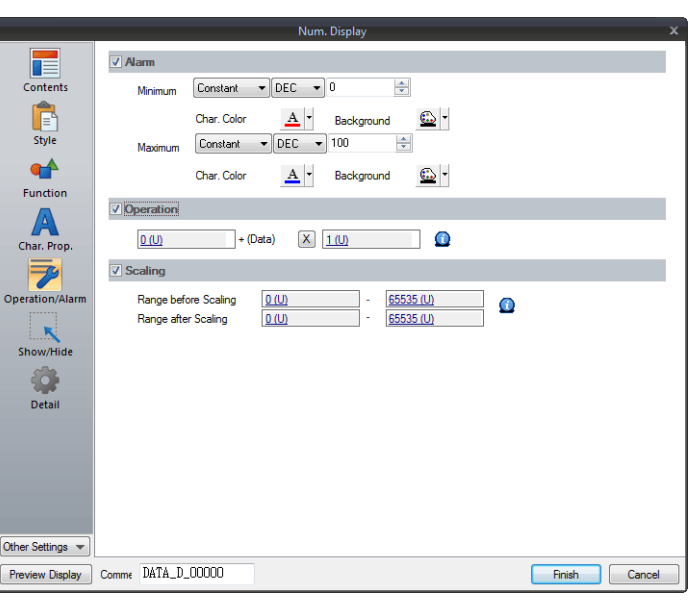

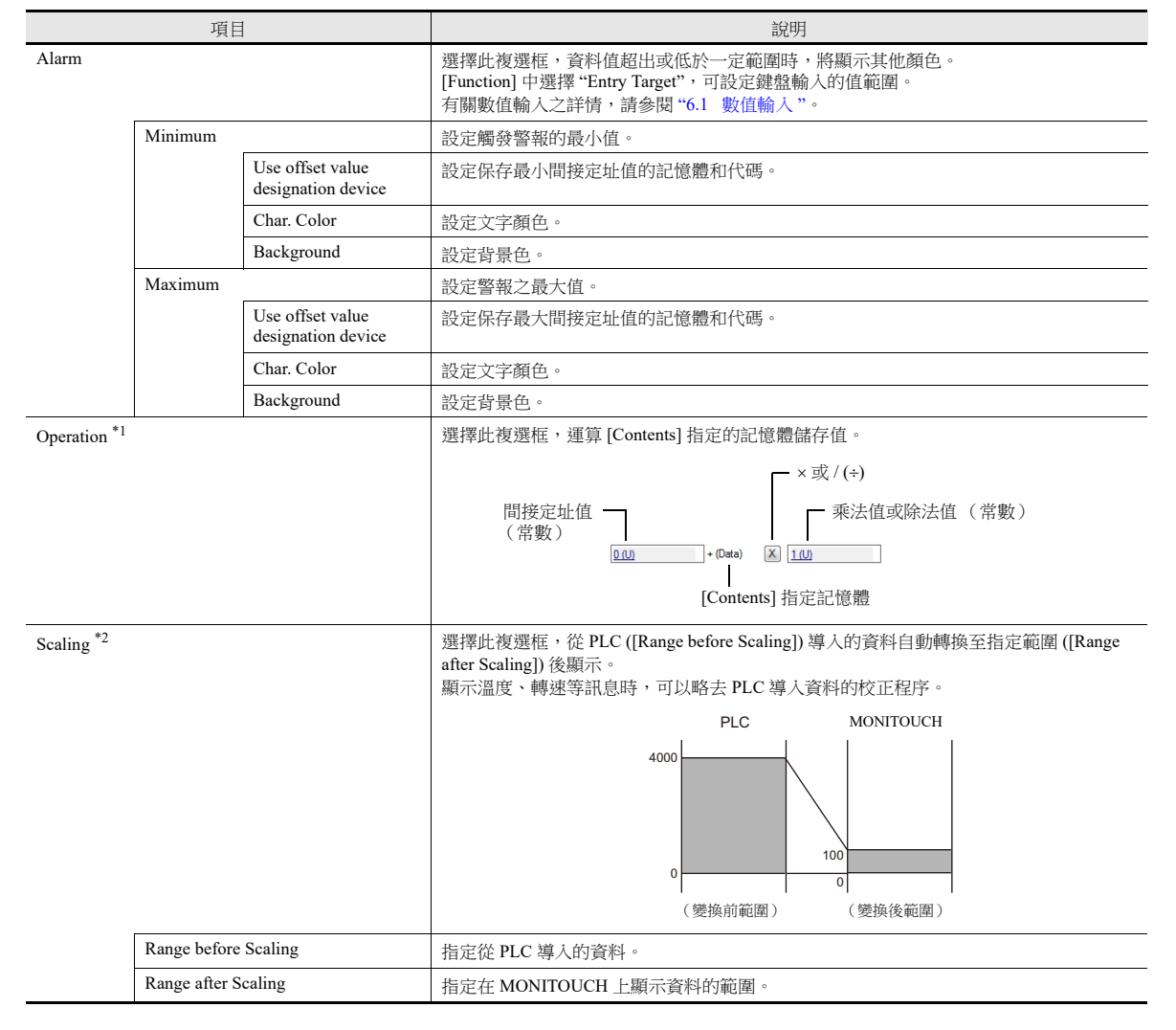

```
*1 運算
     例如:PLC 導入的資料為 "789"。
       [Input Type] 選擇 "BCD" 時,顯示負值。
          (BCD 格式中本來不存在負值。)
         [Contents] → [Display Type], 選擇 [DEC (顯示 - 符號) ]或 [DEC (顯示 + - 符號) ]。
         [ 間接定址值 ] + ( 資料 ) [x] [ 乘法值 ] =   顯示資料<br>[0] + (789) [x] [-1] = -789
                               + (789) [x] [-1] =<br>+ (789) [x] [1] =
         \vec{y} [-1000] + (789) [x] [1] = -211
       進行乘法運算時
         [ 間接定址值 ] + ( 資料 ) [x] [ 乘法值 ] =   顯示資料<br>
[1000] + (789) [x] [1] = 1789
                   \begin{bmatrix} 1000 \ 0 \end{bmatrix} + (789) \begin{bmatrix} x \ 1 \end{bmatrix} \begin{bmatrix} 1 \ 1 \end{bmatrix} = 1789<br>
\begin{bmatrix} 0 \ 0 \end{bmatrix} + (789) \begin{bmatrix} x \ 1 \end{bmatrix} \begin{bmatrix} 100 \ 100 \end{bmatrix} = 78900
                                   (789) 有小數點進行除法運算時
         [Contents] 裏 [Decimal Point] 輸入 "2" 時, MONITOUCH 的讀入資料是 "7.89"。
          [ 間接定址值 ] + (資料) [] [ 除法值 ] = 顯示資料
[0] + (7.89) [] [100] = 0.0789
          資料保留小數點後 2 位,顯示 "0.07"。
       没有小數點進行除法運算時
          [ 間接定址值 ] + (資料) [] [ 除法值 ] = 顯示資料
[0] + (789) [] [-100] = 7.89
          資料保留整數,顯示 "–7"。
          [ 間接定址值 ] + ( 資料 ) [ + ]   [ 除法值 ] =   顯示資料
                    [200] + (789) [\div] [100] = 207.89
          資料保留整數,顯示 "207"。
     例如:設定 " 輸入對象 " (輸入模式)運算
       顯示鍵盤輸入的值 (= 運算結果)。
         記憶體儲存的值 (= 資料)是運算的原始值。
          [ 間接定址值 ] + ( 資料 ) [x]   [ 乘法值 ]<br>[0]                  (A)           [×]        [100]
         輸入 "100" → 100 = (A) × 100 → (A) = 1<br>
輸入 "550" → 550 = (A) × 100 → (A) = 5
         輸入 "550" \rightarrow 550 = (A) × 100 \rightarrow (A) = 5 (餘數 50 忽略, 顯示 "500")<br>輸入 "1340" \rightarrow 1340 = (A) × 100 \rightarrow (A) = 13 (餘數 40 忽略, 顯示 "1300"
                                                              \rightarrow (A) = 13 (餘數 40 忽略,顯示 "1300")
          [ 間接定址值 ] + ( 資料 ) [÷]   [ 除法值 ]<br>[0]                       (A)           [÷]       [100]
         輸入 "100" → 100 = (A) ÷ 100 → (A) = 10000<br>輸入 "550" → 550 = (A) ÷ 100 → (A) = 55000
         \hat{m} \hat{m} \hat{m} \hat{m} \hat{m} \hat{m} \hat{m} \hat{m} \hat{m} \hat{m} \hat{m} \hat{m} \hat{m} \hat{m} \hat{m} \hat{m} \hat{m} \hat{m} \hat{m} \hat{m} \hat{m} \hat{m} \hat{m} \hat{m} \hat{m} \hat{m} \hat{m} \hat{\rightarrow (A) = 2928 (因為超過一字 5 位元顯示)
```
#### 5 数据显示

#### <span id="page-187-0"></span>\*2 改變範圍

- [PLC 記憶體值 ] [Range after Scaling:最大值 ] 比雙字大時,無法顯示正確的值。
- 範例:數值顯示
- 設定 [Range before Scaling: 0~4000]、[Range after Scaling: 0~100], PLC 記憶體 D100 值為 "2000" 時, MONITOUCH 顯示為 "50"。 例如: " 輸入對象 " (輸入模式)設定為 [scaling]
	- 設定 [Range before Scaling: 0~4000]、[Range after Scaling: 0~100],用鍵盤輸入值 "25", 在 PLC 記憶體 D100 中寫入 "1,000"。

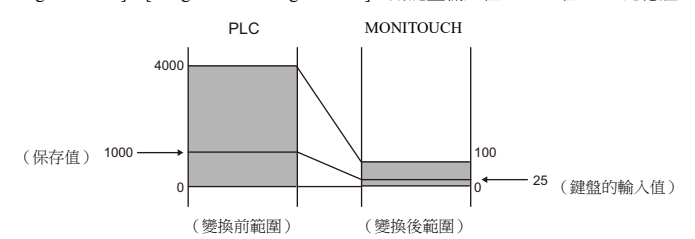

輸入對象 (輸入模式)使用時的注意事項

使用輸入對象時,產生誤差。[Range before Scaling] 比 [Range after Scaling] 大時,正確顯示輸入值。

如果 [Range before Scaling] > [Range after Scaling],正確顯示輸入值。 如果 [Range before Scaling] < [Range after Scaling],錯誤顯示輸入值。

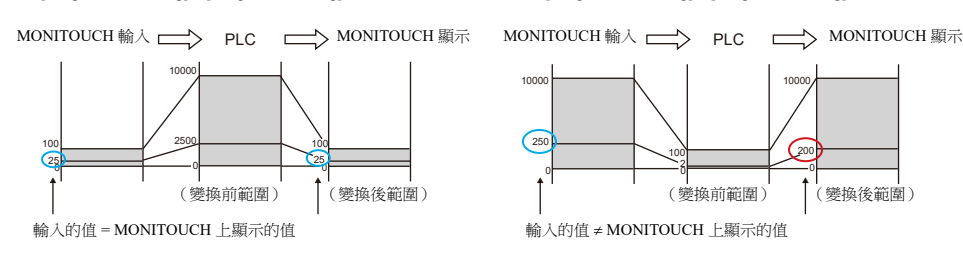

比較 [Range before Scaling] 和 [Range after Scaling],變換後範圍中包含小數點時,請用去除小數點的值進行比較。

例如: [Range before Scaling] $0 \sim 10000$ , [Range after Scaling]  $0.00 \sim 500.00$ 變換後範圍換算為 0 ~ 50000,[Range before Scaling] < [Range after Scaling],錯誤顯示輸入值。

## <span id="page-188-0"></span>互鎖

只有設定 [Num.Display] 的 [Function] 為 [Function:Entry Target], 並勾選 [Display the keyboard] 時有效。

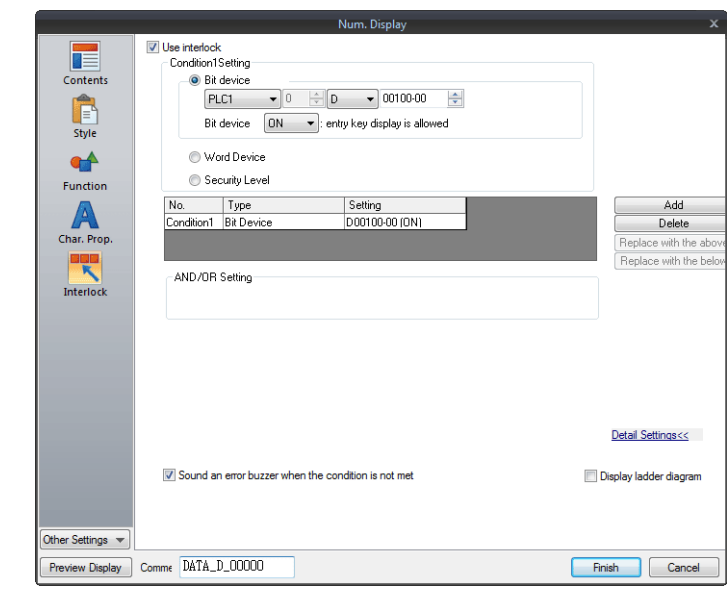

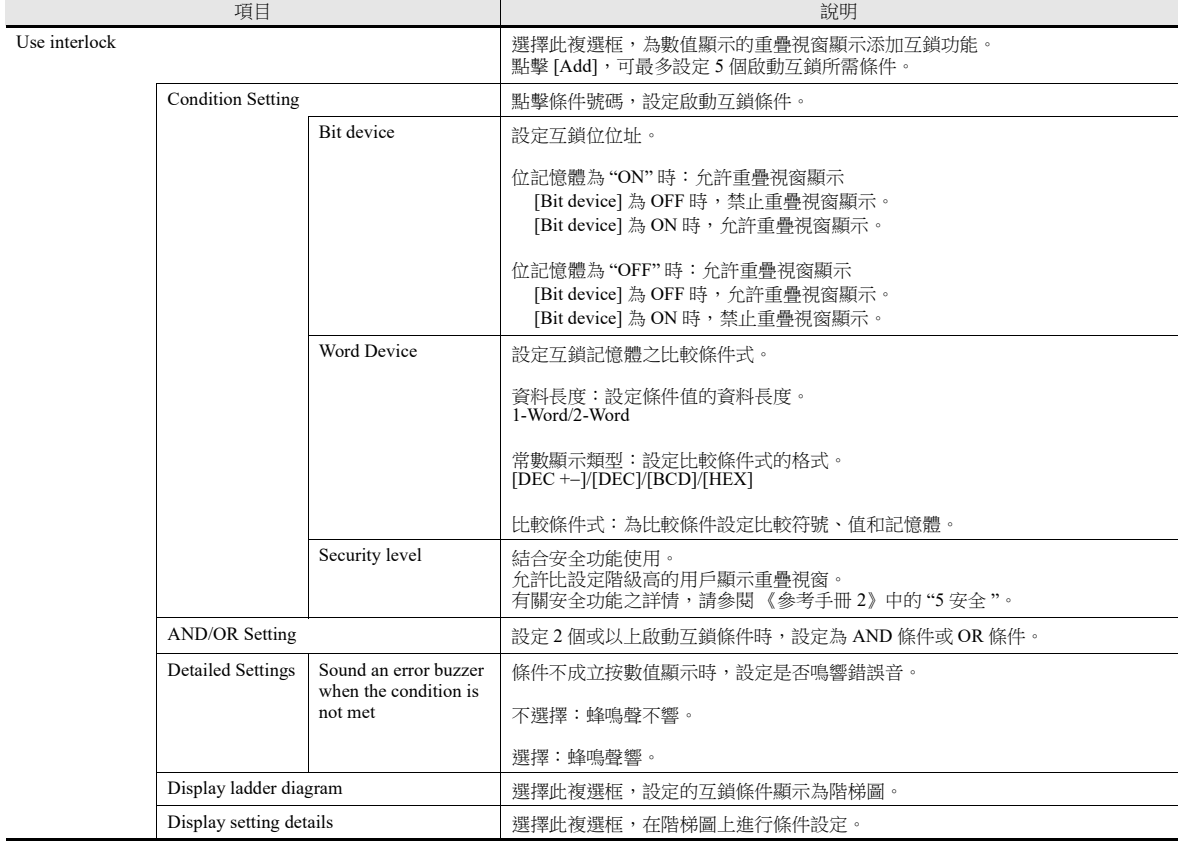

### 顯示 **/** 隱藏

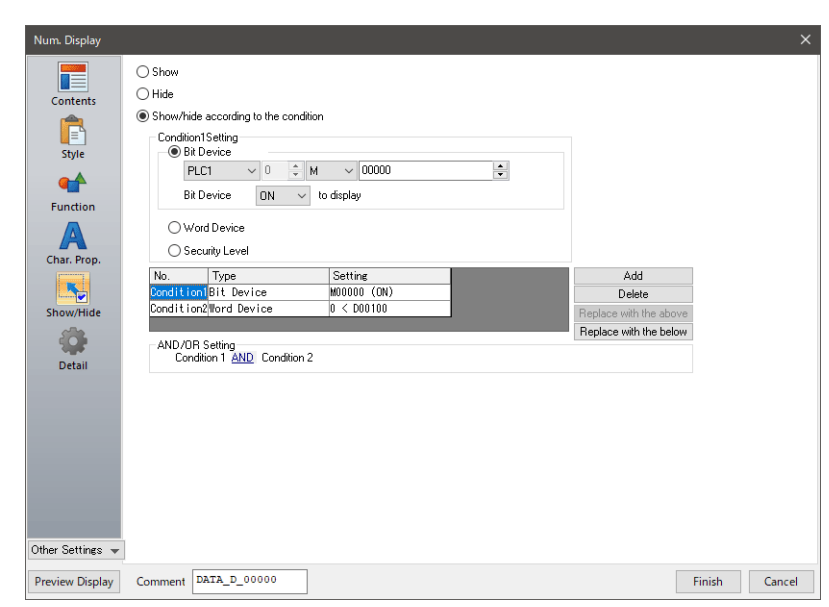

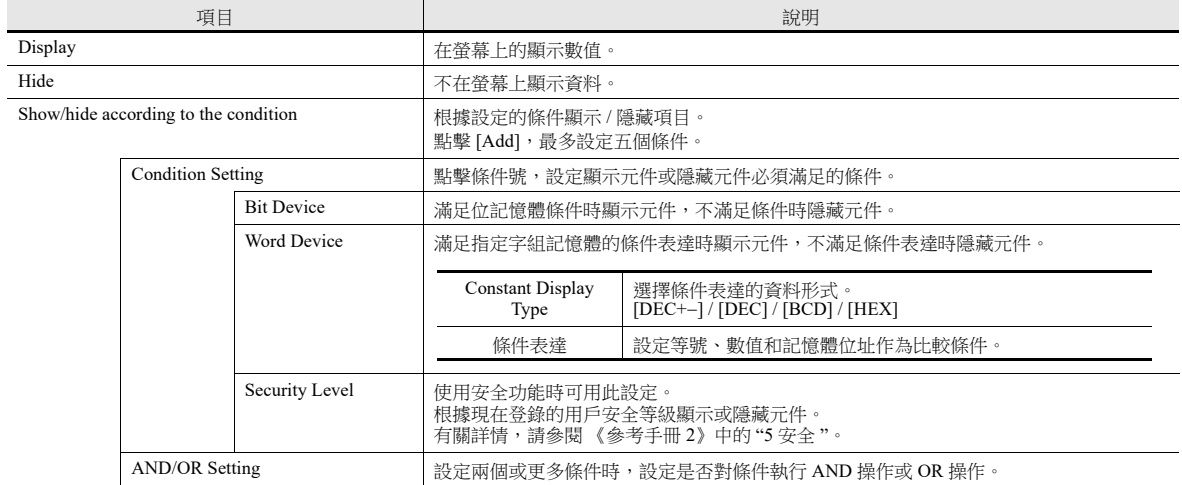

### 詳細設定

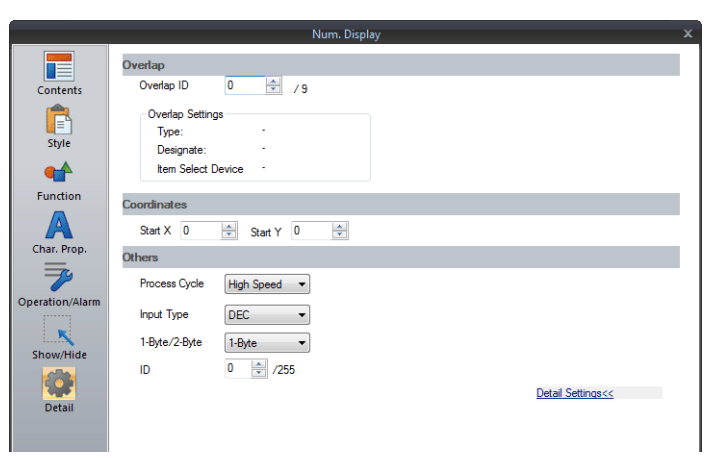

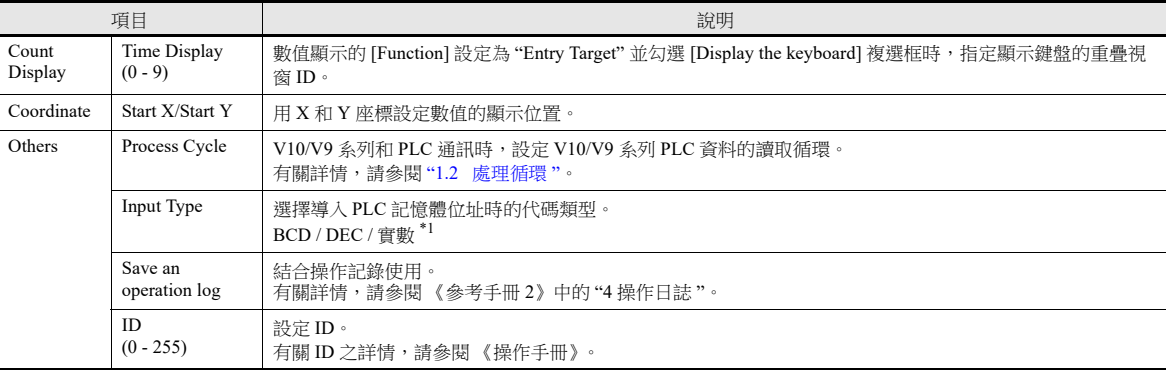

\*1 有關實數 (浮點數字)之詳情,請參閱 "5.1.4 [實數 \(浮點數字\)](#page-191-0) " 第 5-18 頁。

# <span id="page-191-0"></span>**5.1.4** 實數 (浮點數字)

MONITOUCH 所使用之實數為 「IEEE754 規格 (32 位單精度實數形式)」。

### 概述

## **IEEE754** 規格 (**32** 位單精度實數形式)

用以下格式定義 32 位。

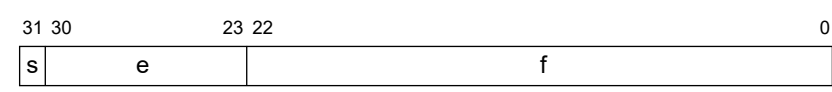

上述格式內容作為顯示浮點數字用以下形式表示。

正規化數

$$
(-1)^{s} \times 2^{(e-127)} \times (1.f)
$$

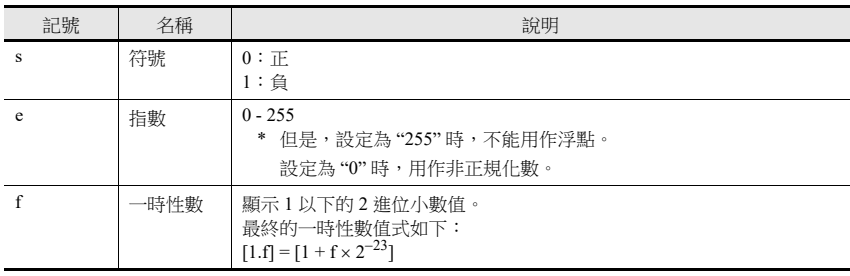

● 非正規化數  $(e = 0)$ 

$$
(-1)^{s} \times 2^{-126} \times (0.1)
$$

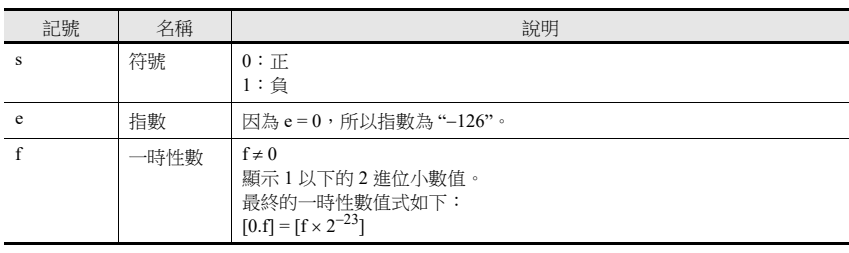

#### 對應範圍

 $-3.402823 \times 10^{38} \le n \le -1.401298 \times 10^{-45}$  $1.401298 \times 10^{-45} \le n \le 3.402823 \times 10^{38}$ (有效位數:約 7 位元 (10 進位數時))

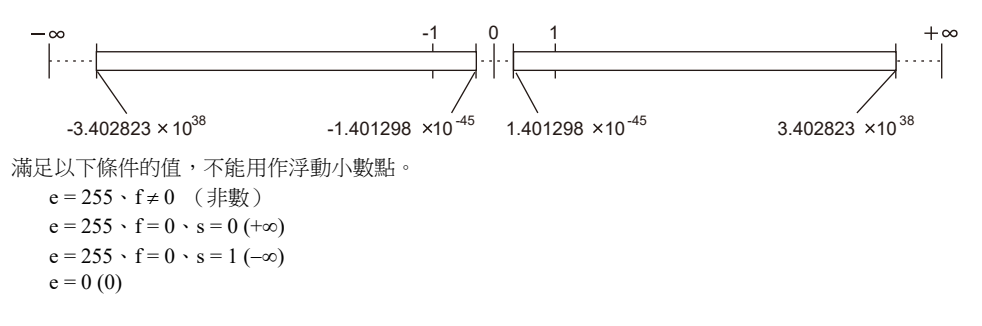

### **MONITOUCH** 顯示範圍

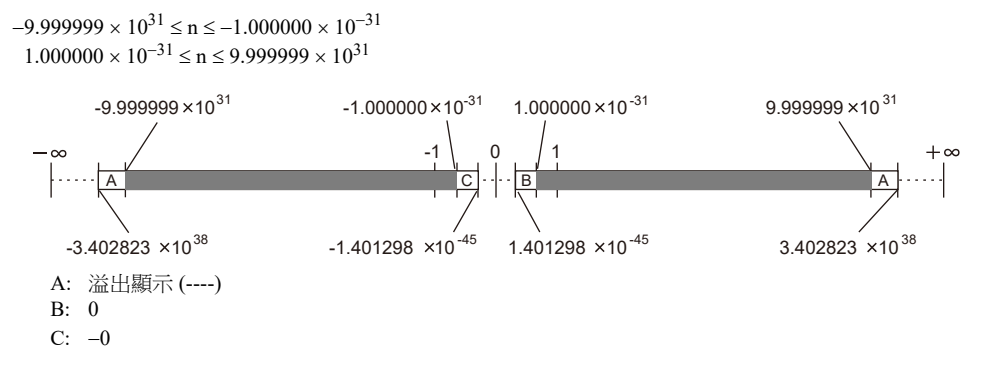

### 浮點數字例

### 其 **1**

浮點顯示位狀態的 32 位資料後,按照以下計算求出值。

$$
\frac{31\,30}{\frac{1}{8}} = \frac{23\,22}{\frac{1}{8}} = \frac{0}{\frac{1}{8}} = \frac{0}{\frac{1}{8}} = \frac{0}{\frac{1}{8}} = \frac{0}{\frac{1}{8}} = \frac{0}{\frac{1}{8}} = \frac{0}{\frac{1}{8}} = \frac{0}{\frac{1}{8}} = \frac{0}{\frac{1}{8}} = \frac{0}{\frac{1}{8}} = \frac{0}{\frac{1}{8}} = \frac{0}{\frac{1}{8}} = 128(\text{DEC})
$$
\n
$$
\frac{(-1)^{s} \times 2^{(e-127)} \times (1.f)}{(-1)^{s} \times 2^{(e-127)} \times (1.f)} = [1 + f \times 2^{23}] = [1 + (2^{22-23} + 2^{19-23})] = [1 + 2^{1} + 2^{4}] = [1 + 0.5 + 0.0625] = 1.5625
$$
\n
$$
2^{(128-127)} = 2^{1} = 2
$$
\n
$$
(-1)^{1} = -1
$$
\n
$$
-1 \times 2 \times 1.5625 = -3.125
$$

結果在 MONITOUCH 上顯示為 "-3.125"。

### 其 **2**

浮點顯示位狀態的 32 位資料後,按照以下計算求出值。

31 30 23 22 0  
\n
$$
\frac{1}{5} \frac{1}{\frac{e}{\frac{e}{\frac{e}{\frac{e}{\frac{127}{\frac{e}{\frac{127}{\frac{127}{\frac{217}{\frac{125}}{127}}}}}}}}}}}
$$
\n=  $[1 + (2^{21}) \times 2^{23}] = [1 + 2^{2}]$   
\n=  $[1 + 0.25] = 1.25$   
\n64. (125 - 127)  
\n65. (128-127)  
\n $2^{(128-127)} = 2^1 = 2$   
\n $(-1)^0 = 1$   
\n71 x 2 x 1.25 = 2.5

**5**

# **5.2** 字符顯示

## **5.2.1** 概述

PLC 導入的資料在 MONITOUCH 螢幕上以字符形式即時顯示。ANK 編碼時為半形字符,Shift-JIS 編碼時為全形字符。

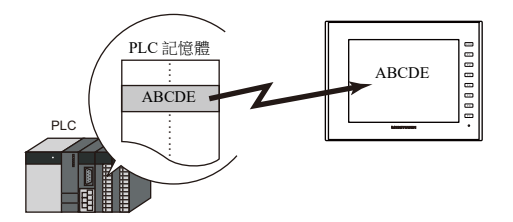

讀取資料也可以使用 \* (星號)顯示。這可以用來隱藏密碼。

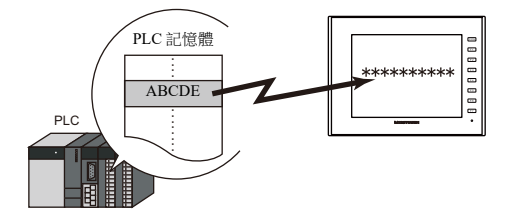

 字符顯示 ([Char. Display]) 有時如上圖所示單獨顯示,有時顯示與其他元件連接的內容。 如下圖所示,按 [Entry] 模式中設定的文字鍵時,可在 [Char. Display] 元件 ("輸入對象")裏輸入文字。這是因為 [Char. Display] 元件和 [Entry] 模式連合。

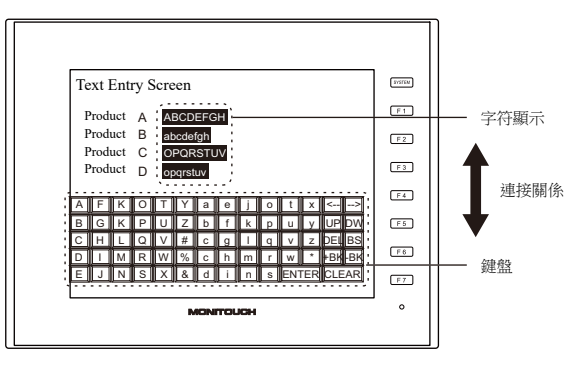

有關詳情,請參閱 "6.2 [字符輸入](#page-237-0) "。

- 間接定址值指定記憶體
- 1個字符顯示元件透過切換指定記憶體位址可以顯示不同值。這項功能可以減少螢幕或元件數量,因而便於螢幕維護。 有關詳情,請參閱第 [5-2](#page-175-0) 頁。
- 更改屬性記憶體 MONITOUCH 進入 RUN 模式,可以簡單設定字符顯示元件屬性 (文字數或文字顏色)。
	- 有關詳情,請參閱第 [5-3](#page-176-0) 頁。 L

## **5.2.2** 詳細設定

### 內容

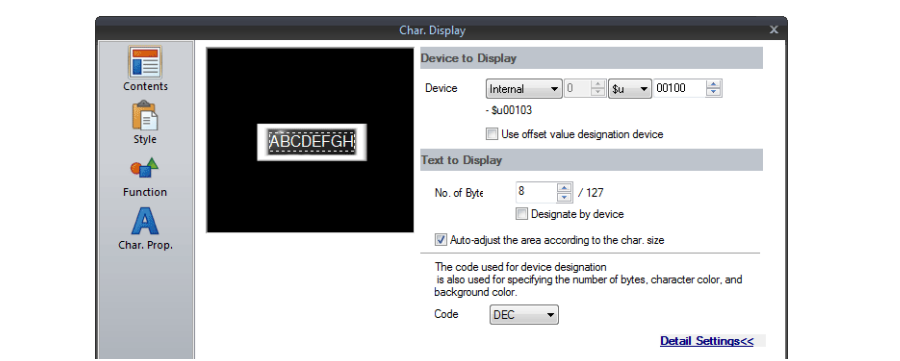

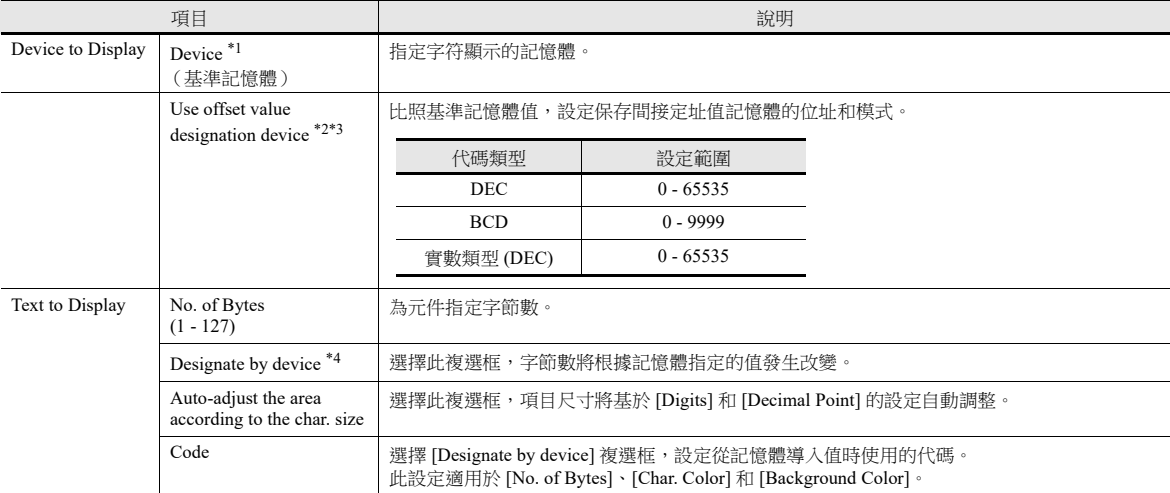

\*1 字符顯示的保存編碼

半形文字:ANK 編碼

全形文字:Shift-JIS 編碼

\*2 與項目處理循環無關,每個循環都讀取間接定址值指定記憶體。螢幕更新取決於 [Screen Setting] → [Screen Setting] → [Unhide] → [Unhide] Items] 裏的 [Redraw the screen] 複選框設定。

(螢幕不更新)

選擇:

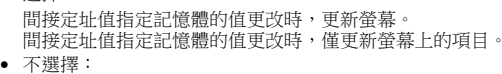

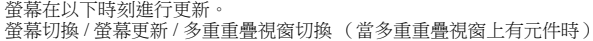

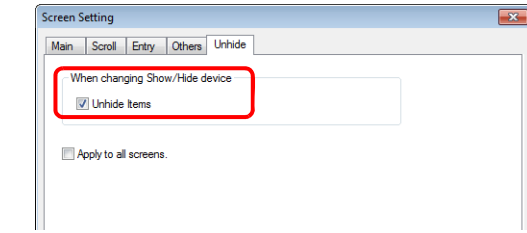

\*3 使用間接定址值指定記憶體的注意事項

- 更新螢幕時,為螢幕上放置的項目讀取間接定址值指定記憶體。對於包括多個間接定址值指定記憶體位置的螢幕,完成所有記憶體位 置的讀取後才會顯示更新的螢幕。如果更新時間過長,推薦使用內置記憶體。
- 在螢幕上設定間接定址值時,需要在切換螢幕之前完成設定。如果使用打開巨集指定間接定址值時,螢幕打開後間接定址值無效,但 更新螢幕後將變為有效。
- 如果間接定址值指定記憶體設定的值超出允許的範圍,則會發生錯誤。請注意設定的指定範圍。 PLC 記憶體: 通訊錯誤格式
- 內置記憶體: Error:46
- \*4 有關使用記憶體設定屬性之詳情,請參閱 " [使用記憶體設定屬性](#page-195-0) " 第 5-22 頁。

### <span id="page-195-0"></span>使用記憶體設定屬性

選擇 [Contents] → [Detail Settings] 裏的 [Designate by device] 複選框, 或 [Char. Prop.] → [Detail Settings] 裏的 [Designate by device] 複選框,指定記憶體值可以改變相應屬性。

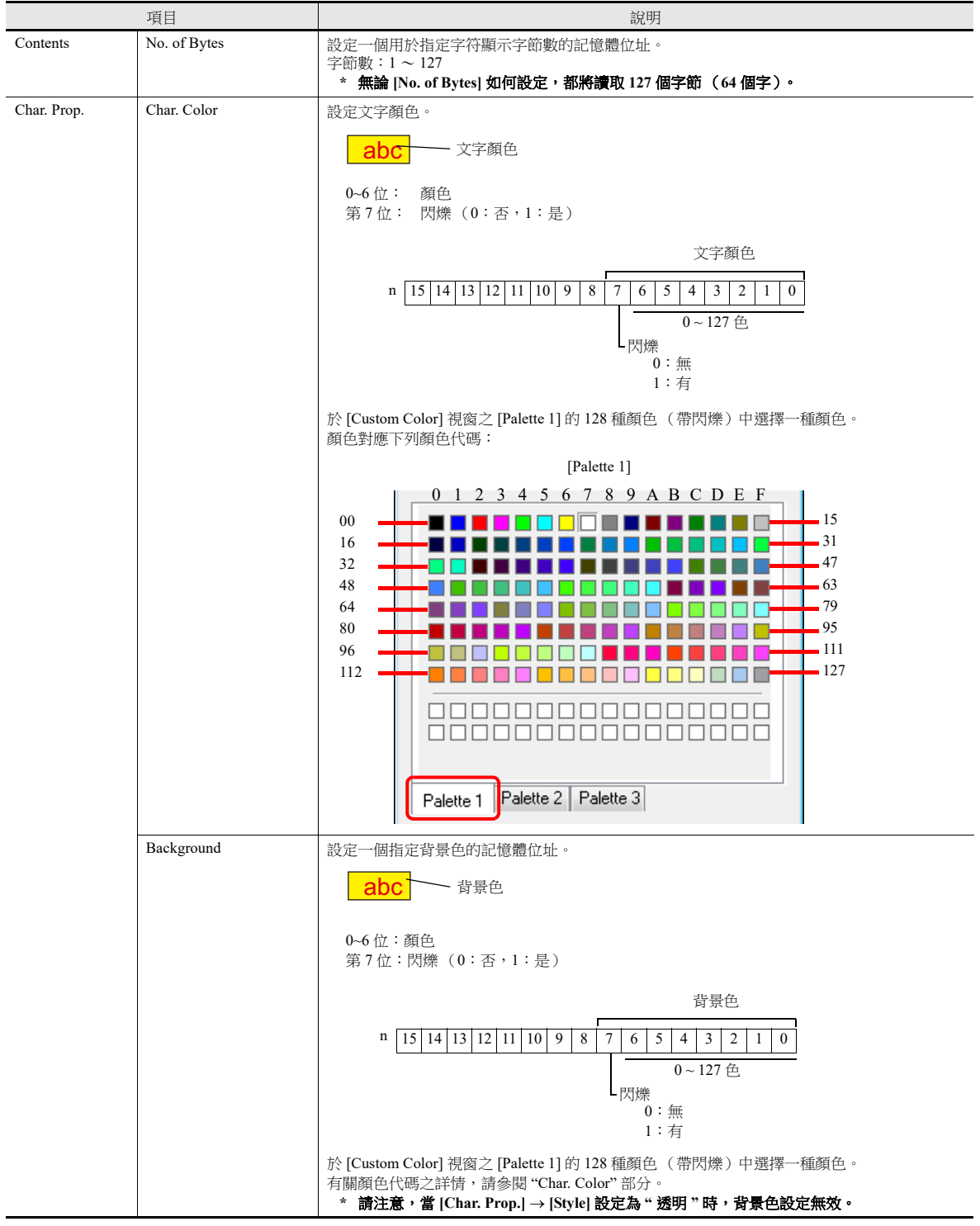

#### 使用記憶體改變屬性的注意事項

- 更新時間取決於每個元件的 [Detail] → [Process Cycle] 設定。
- 有框的元件,框的尺寸不會因為 [Digits]、[Decimal Point] 或 [Display Format] 的設定改變。 因此,請務必提前設定畫面資料的最大位數。
- [Char. Prop.] → [Style] 設定為 "不透明 " 時,改變字節數會影響背景繪圖區域的範圍。也就是說,如果設定的字節數減少, 則螢幕保留背景色。
- 因此,請務必提前設定畫面資料的最大字節數。另外,可以執行 "SYS (RESET\_SCRN)" 巨集命令或切換螢幕進行螢幕更 新。
- 選擇 [Designate by device] 複選框,則數值顯示時 "CHG\_DATA" 巨集命令無效。
- [Function] 中設定 "Entry Target" 後,遊標從顯示區域移開時,螢幕切換。

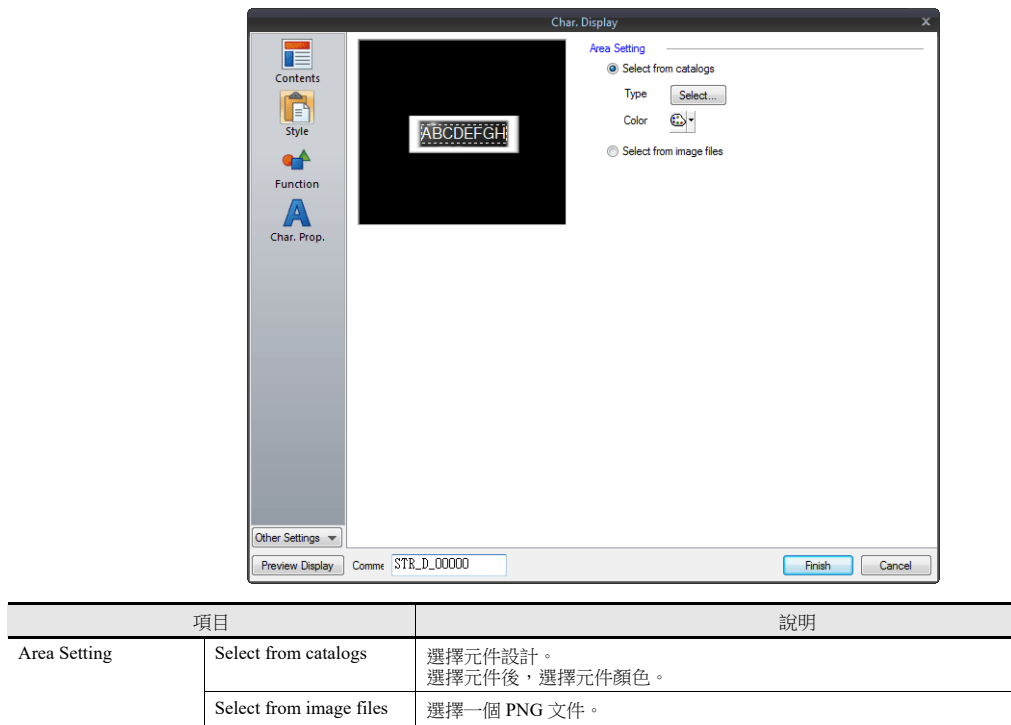

## 功能

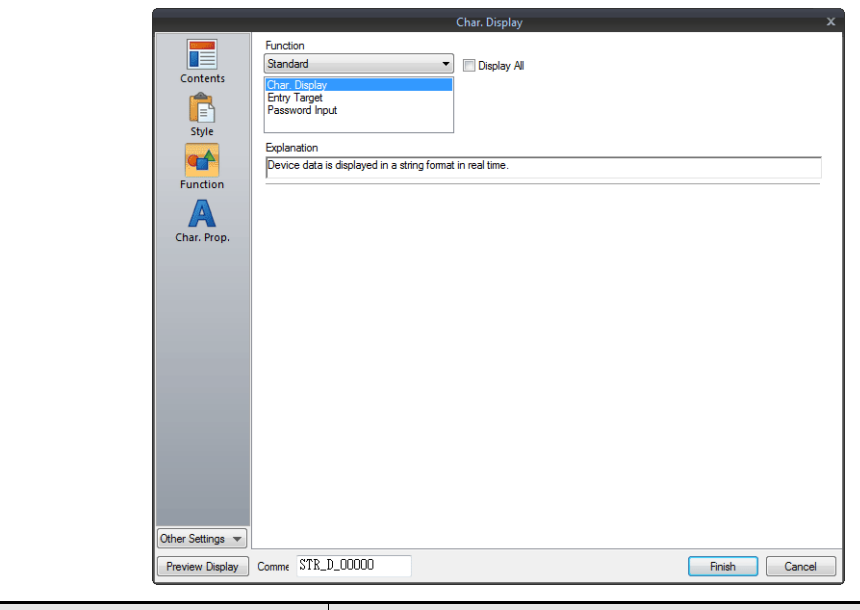

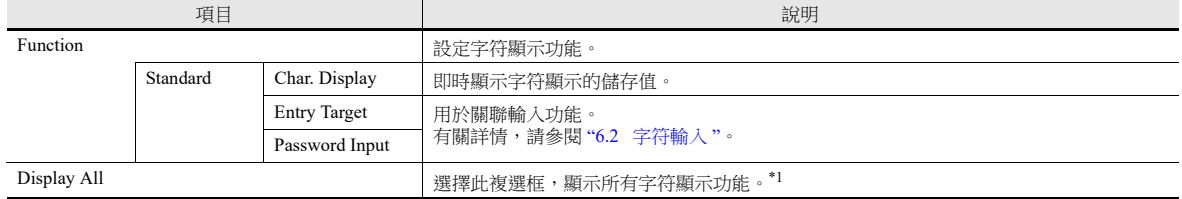

#### \*1 選擇 [Display All] 複選框時,增加以下功能。

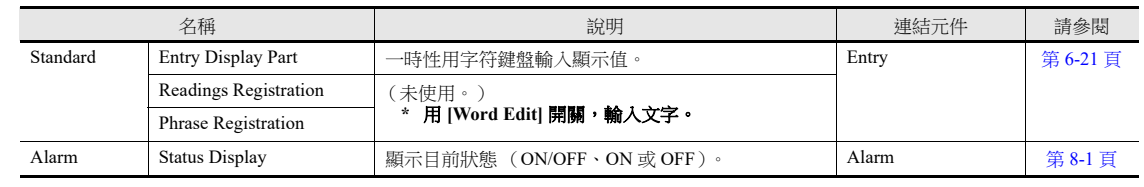

## 文字屬性

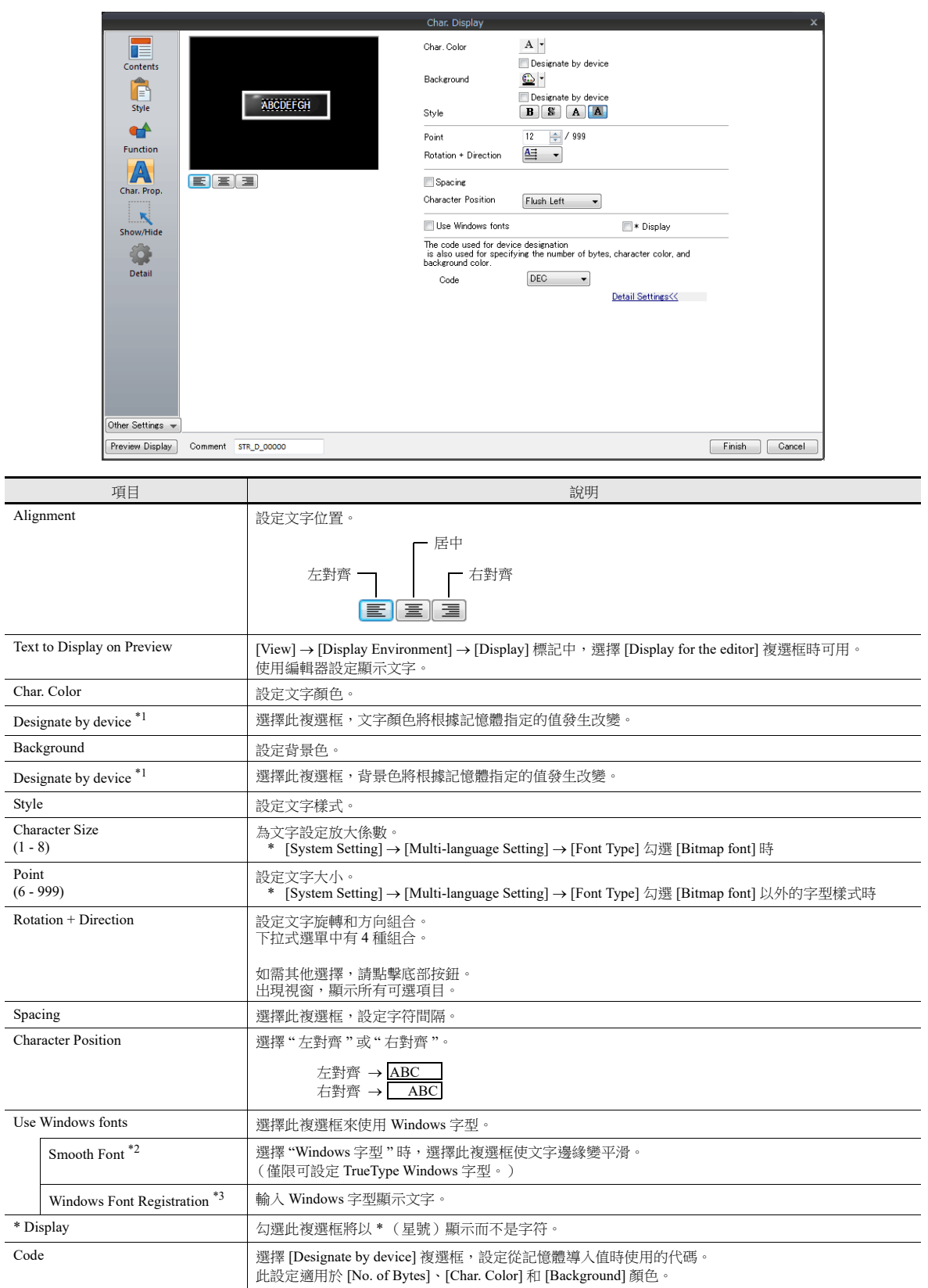

\*1 有關使用記憶體設定屬性之詳情,請參閱 " [使用記憶體設定屬性](#page-180-0) " 第 5-7 頁。

\*2 無法設定為透明。

\*3 有關輸入 Windows 字型之詳情,請參閱 《操作手冊》。

## 互鎖

只有設定 [Char.Display] 的 [Function] 為 [Function:Entry Target], 勾選 [Display the keyboard] 時有效。

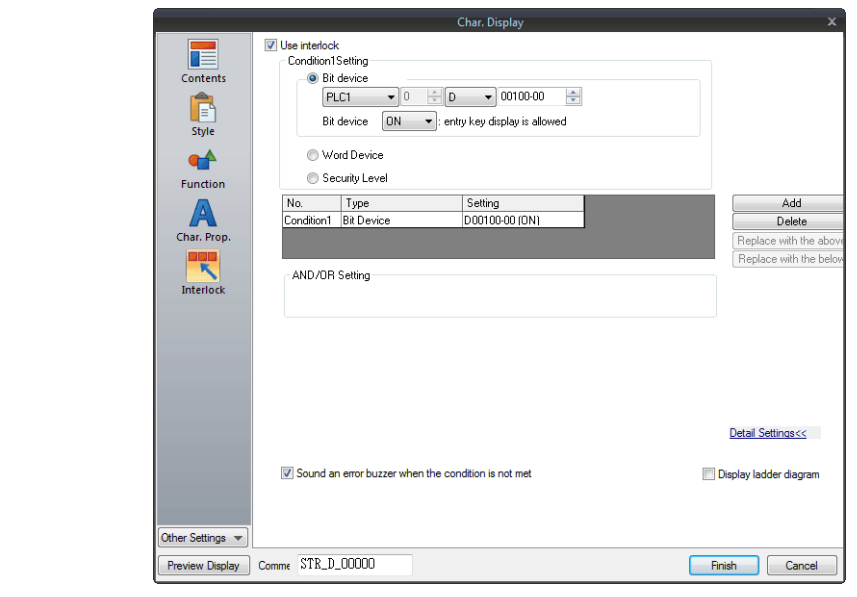

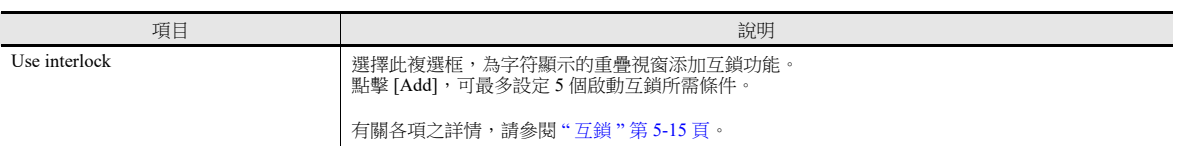

### 顯示 **/** 隱藏

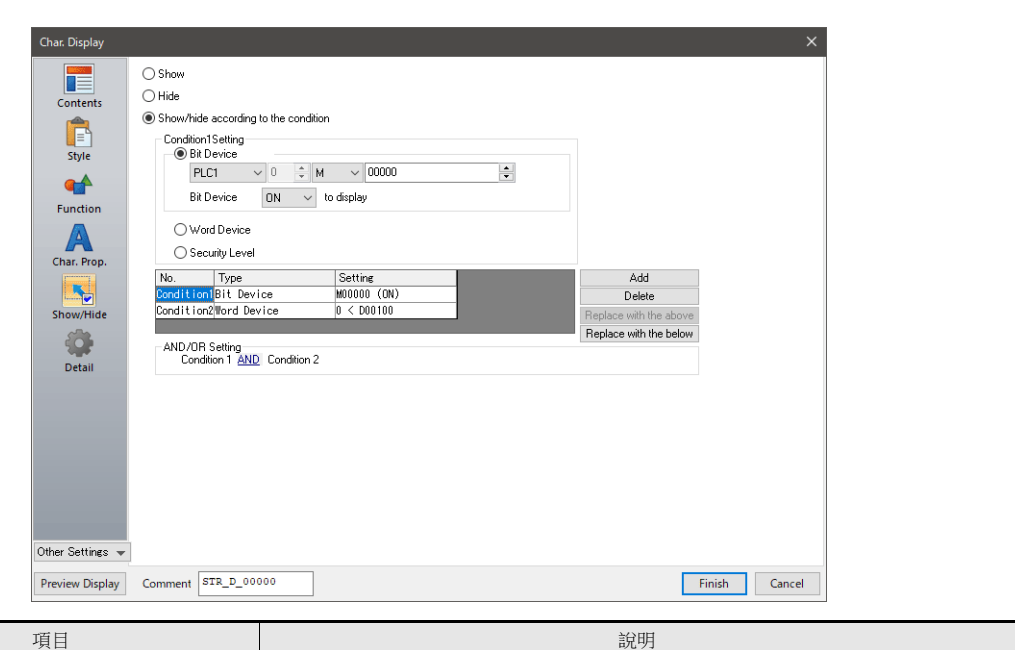

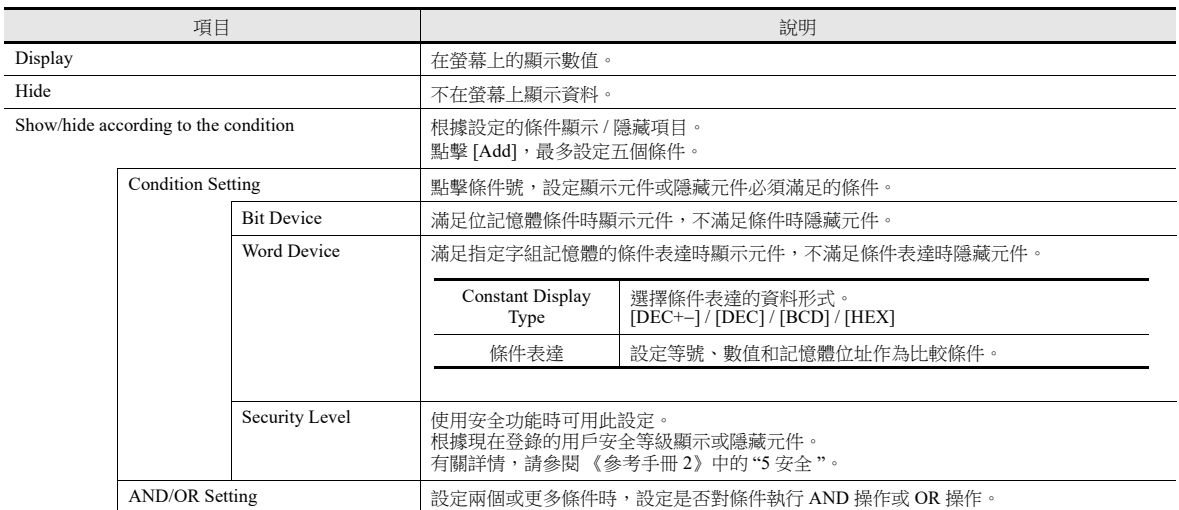

## 詳細設定

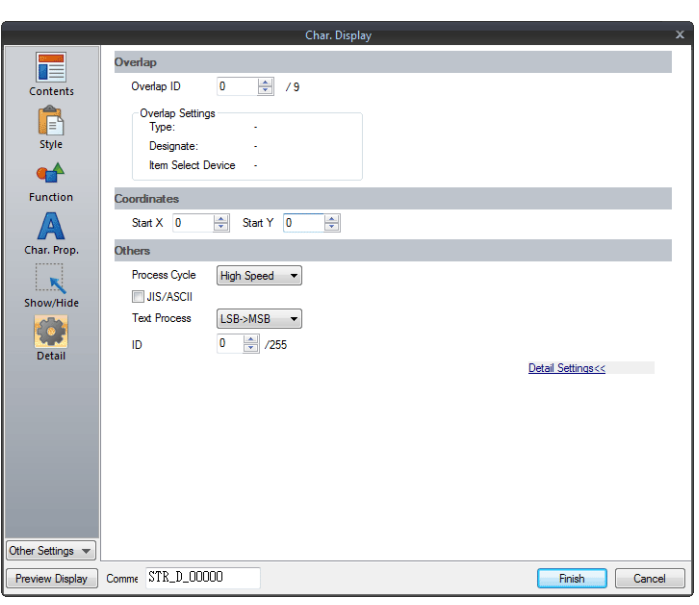

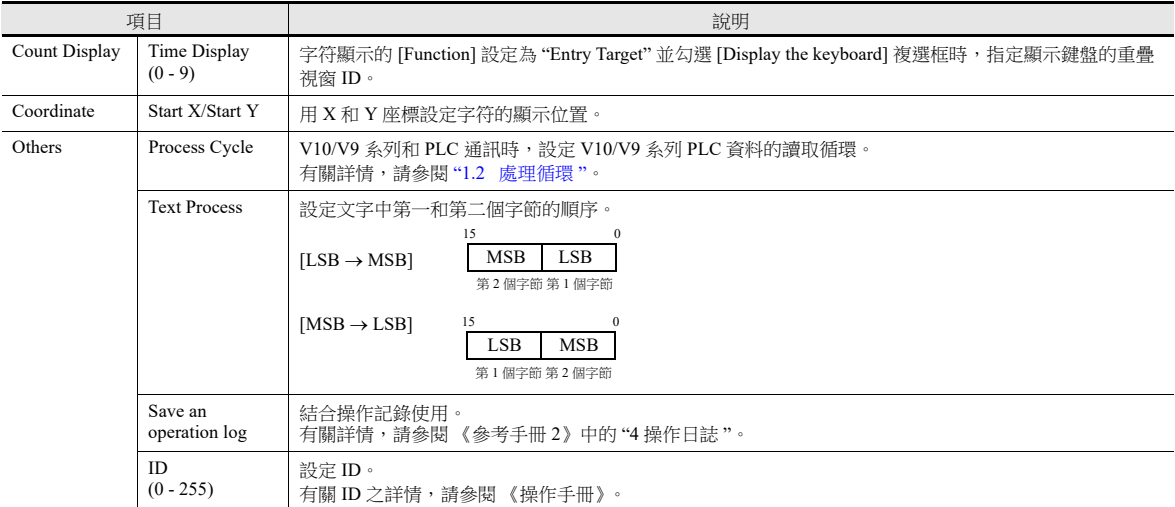

# **5.3** 資訊顯示

# **5.3.1** 概述

使用訊息編輯畫面提前輸入要在畫面上顯示的訊息。指定記憶體的訊息輸入號後,對應訊息即時顯示。

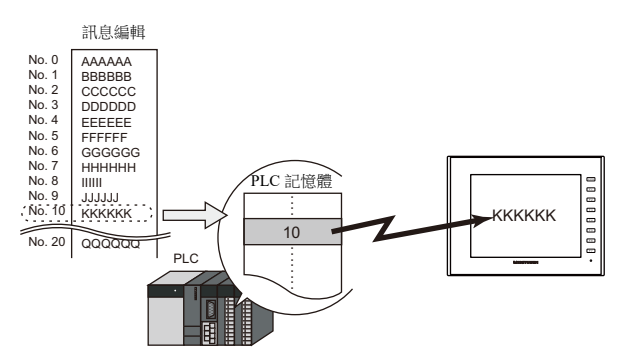

可在螢幕任意位置顯示 1 行訊息。

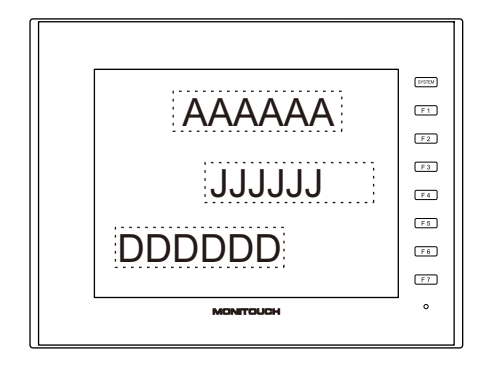

## **5.3.2** 詳細設定

### 記憶體

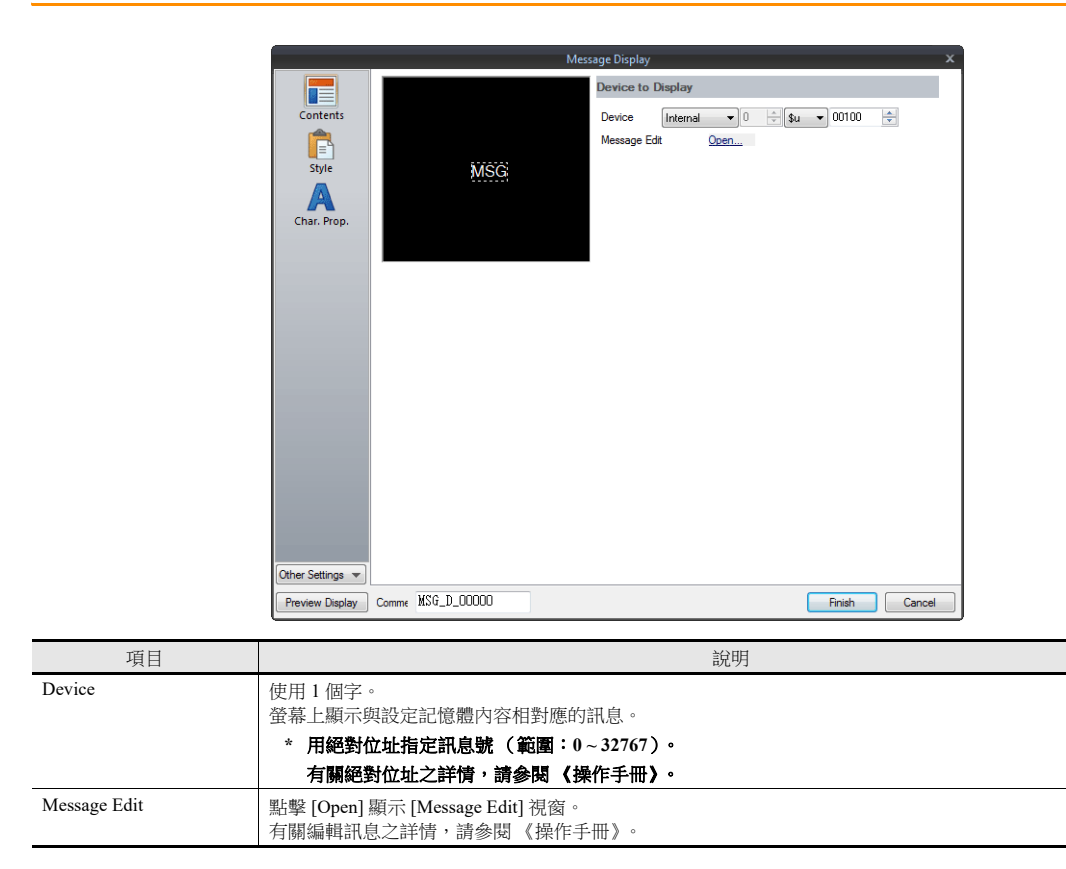

### 樣式

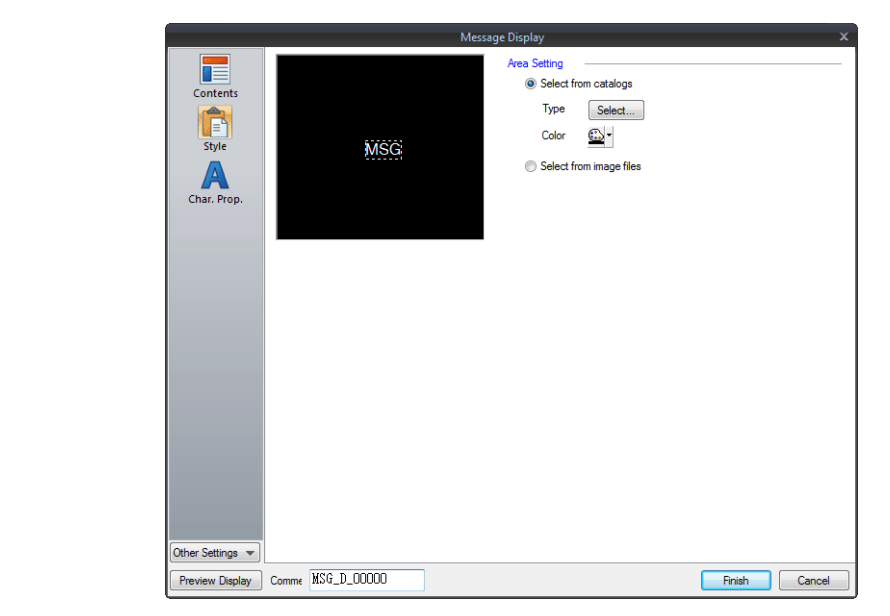

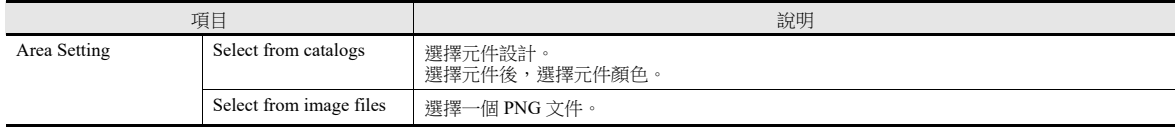

## 文字屬性

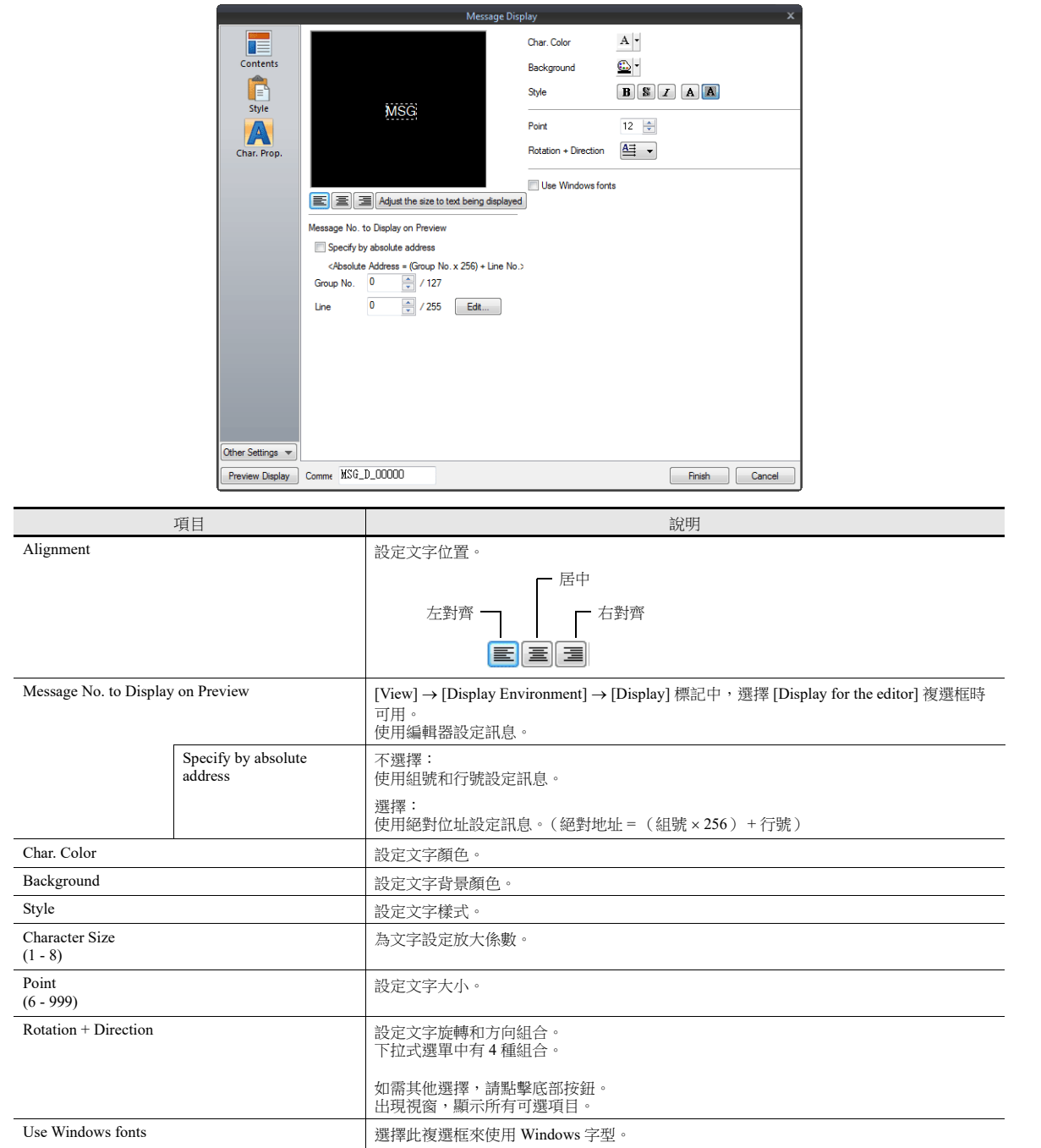

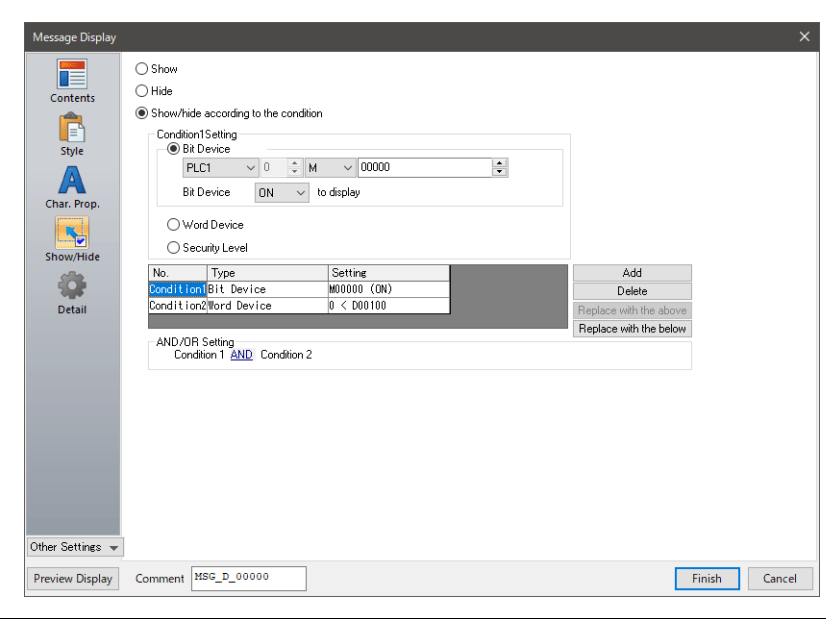

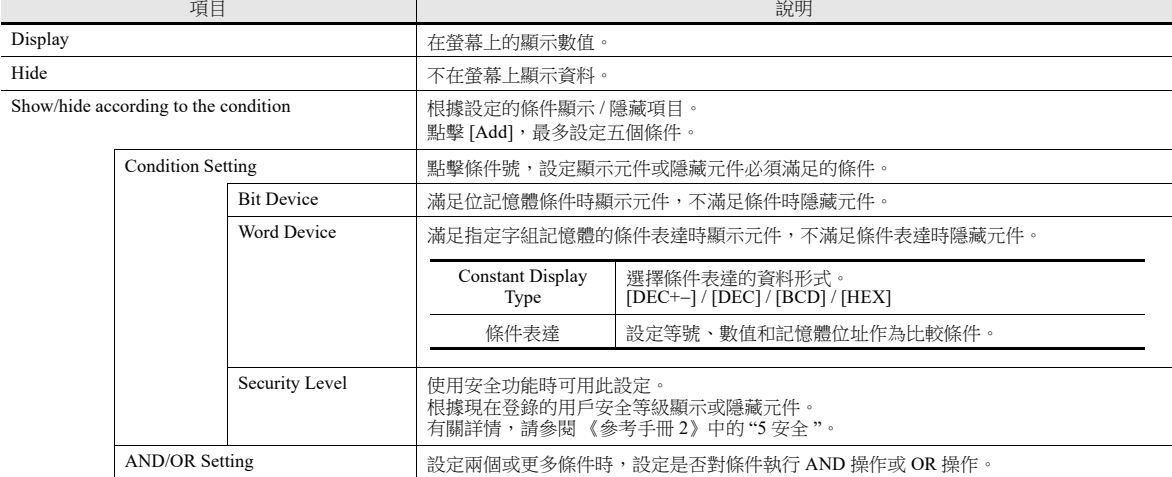

# 詳細設定

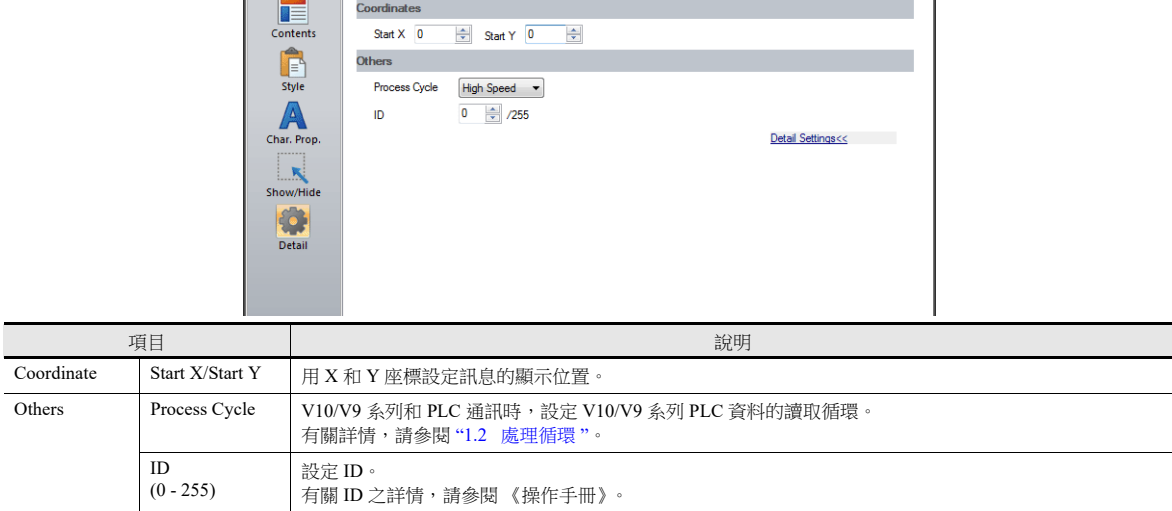

Message Display

 $\mathbf{x}$ 

# **5.4** 表格形式資料顯示

# **5.4.1** 概述

- 可用簡單的表形式來設定多個資料顯示。
- 從數值顯示、字符顯示、訊息顯示、文字選擇資料顯示。
- 可以同時改變多個資料顯示的屬性。
- 可以顯示平均值、最大值、最小值、總值。
- 也可以設定為輸入模式的對象。

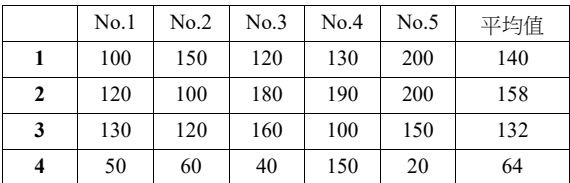

# **5.4.2** 表形式資料設定

## 行數 **/** 列數

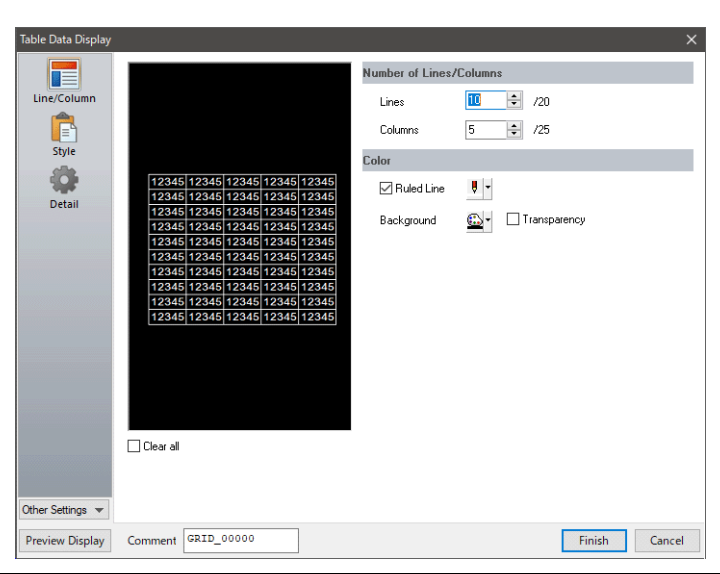

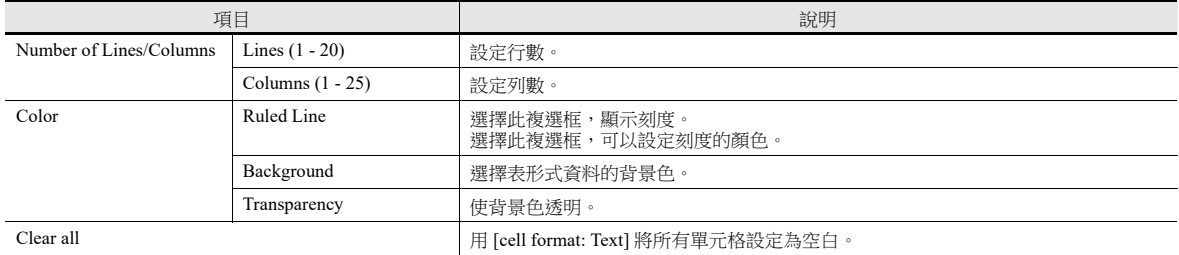

### 樣式

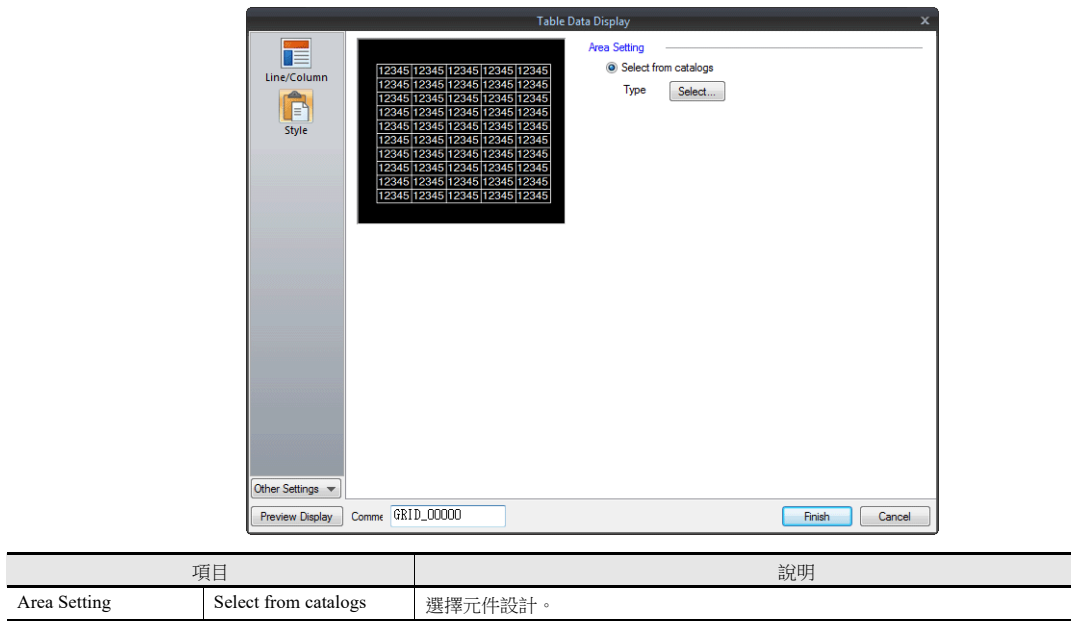

## 詳細設定

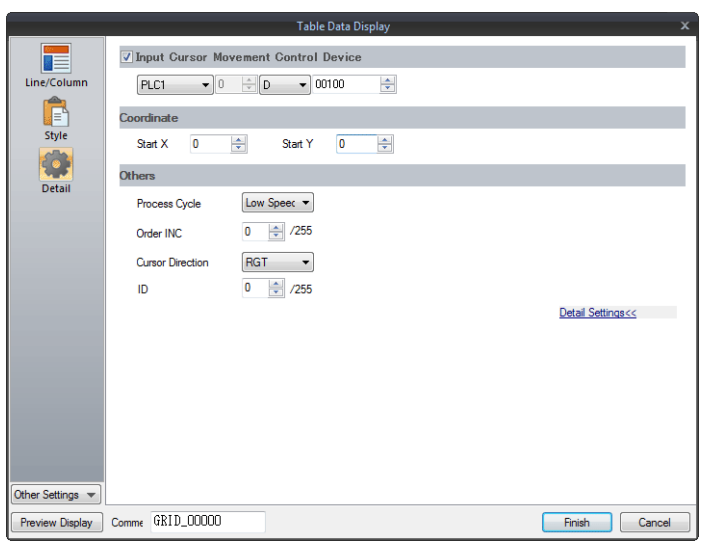

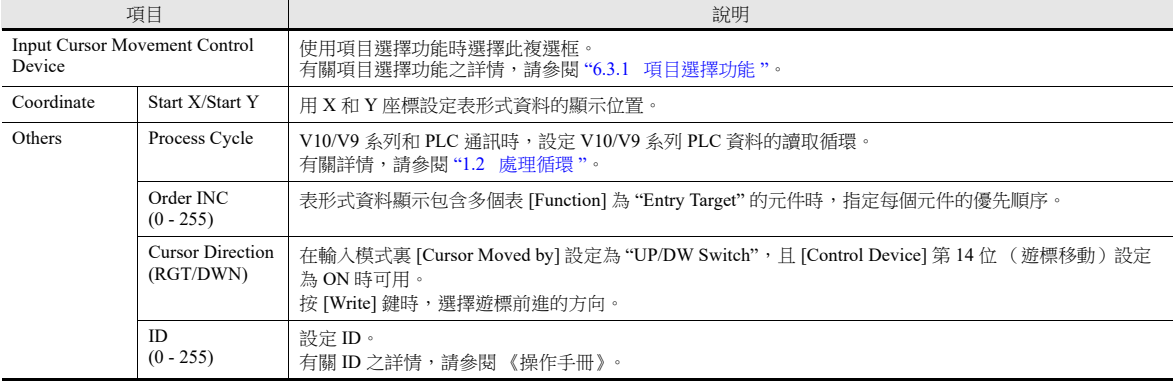

# **5.4.3** 數值顯示設定

每個單元格可以選擇和調用對應資料的設定視窗。 (有關編輯方法之詳情,請參閱 《操作手冊》。) 以下就 [Select Type] 中選擇 [Num. Display] 進行說明。

### 選擇類型

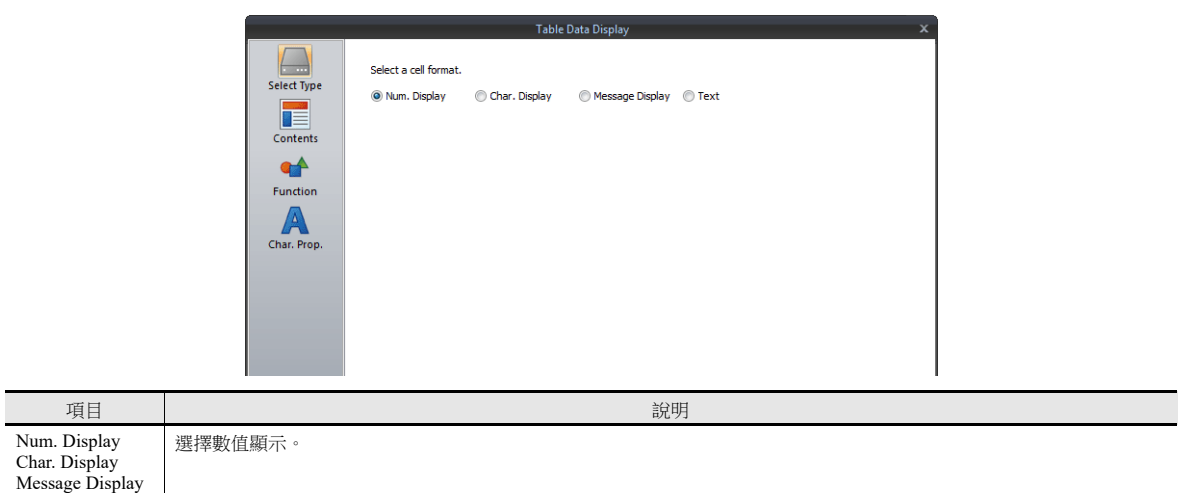

### 內容

Text

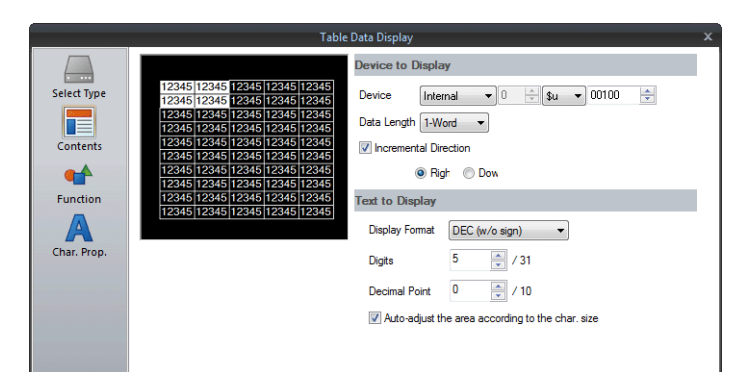

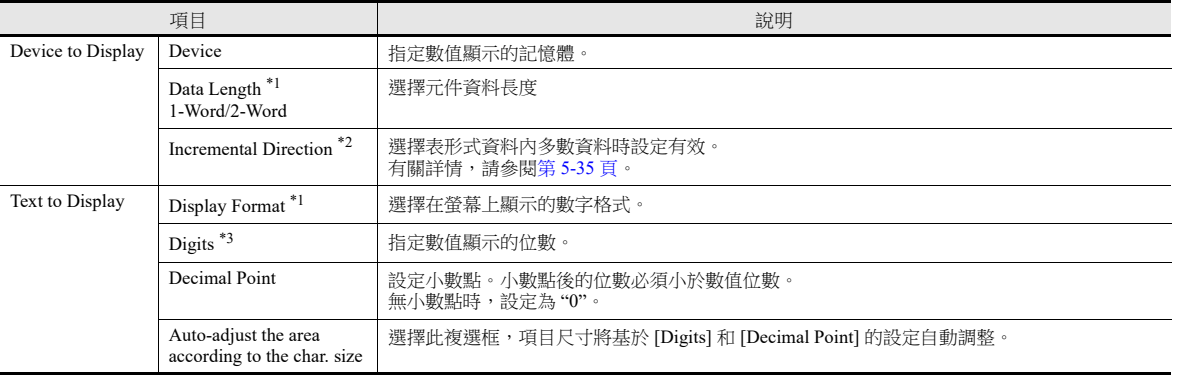

#### \*1 資料長度和顯示格式的關係

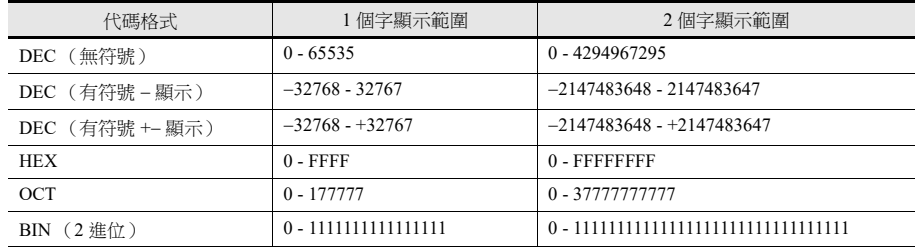

<span id="page-208-0"></span>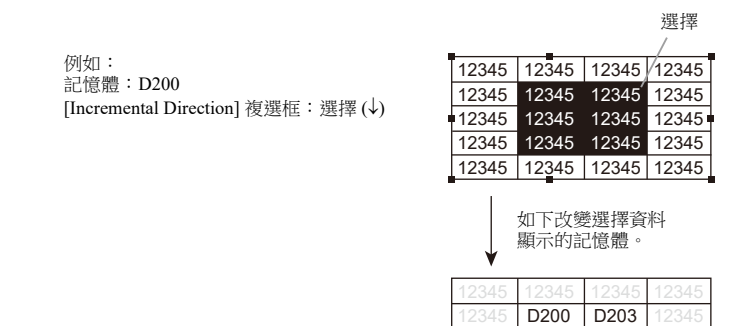

\*3 位數

有關詳情,請參閱第 [5-6](#page-179-0) 頁。

### 功能

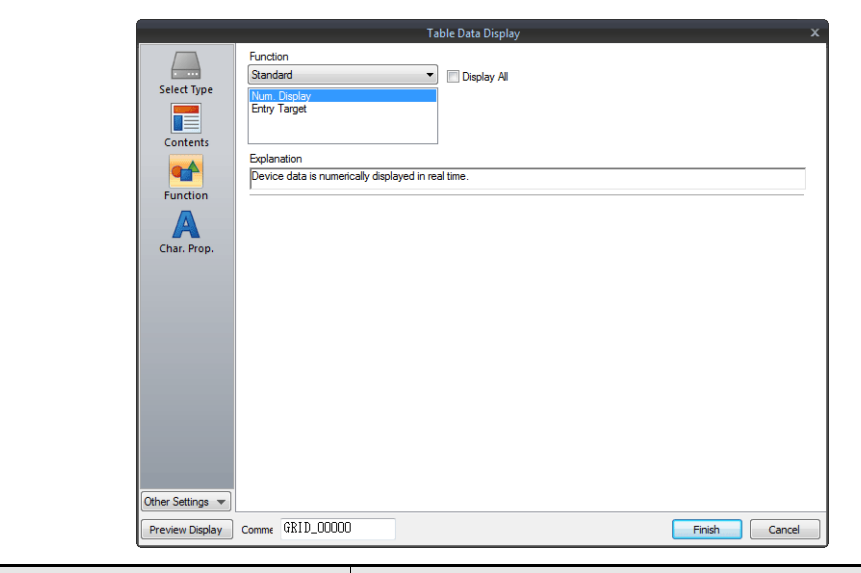

12345 | D201 | D204 D202 D205 12345 12345 12345

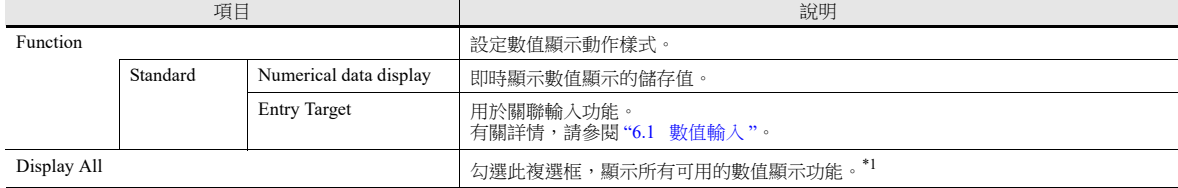

\*1 勾選 [Display All] 複選框時,增加以下功能。

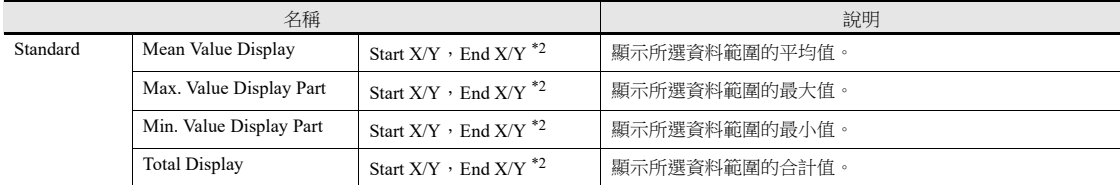

\*2 開始 / 結束 X / Y

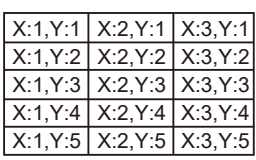

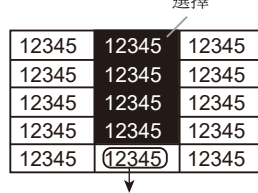

選擇

顯示選擇資料範圍平均值的數值顯示 顯示功能: 平均值顯示 開始 X: 2,Y:1 結束 X: 2,Y:4

## 文字屬性

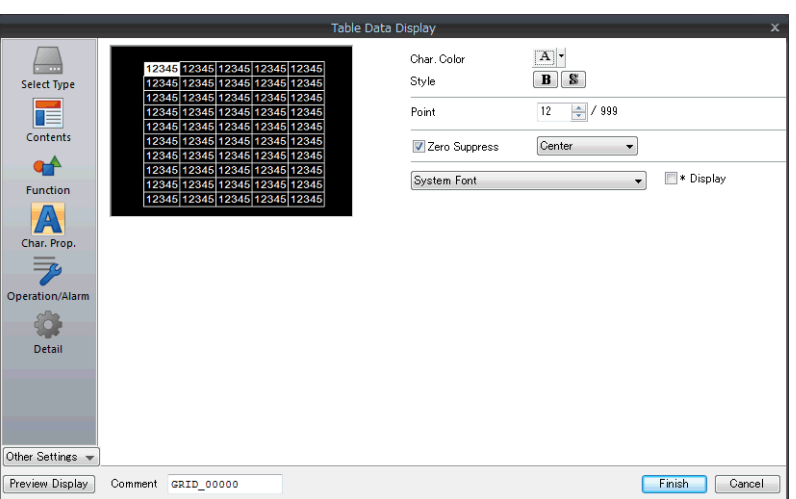

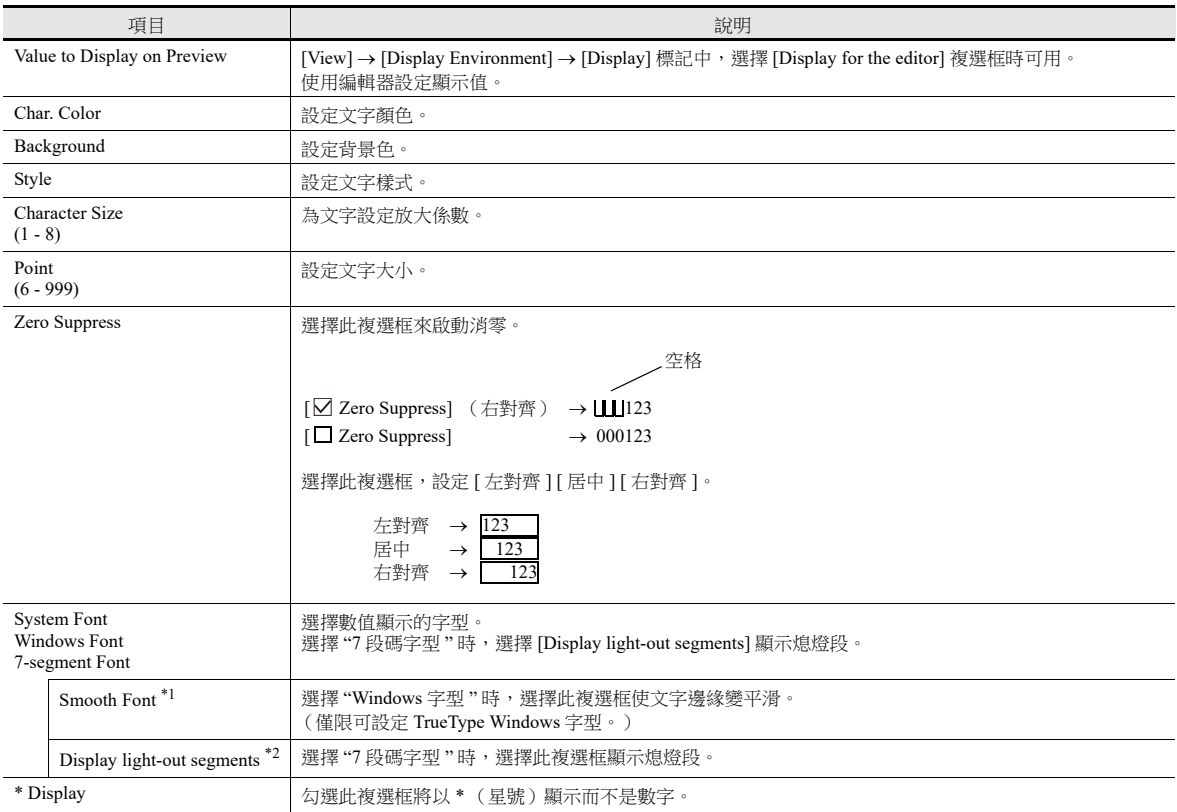

\*1 無法設定為透明。

\*2 使用株式會社 Yourname 的數字字型。

## 運算 **/** 警報

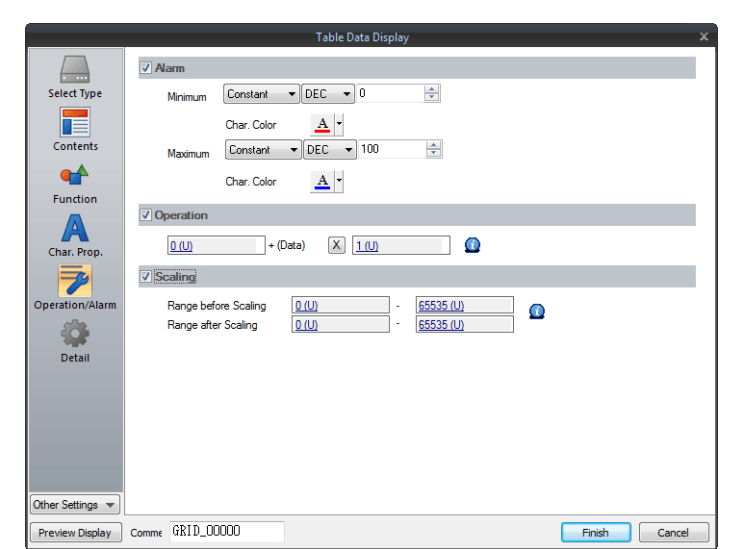

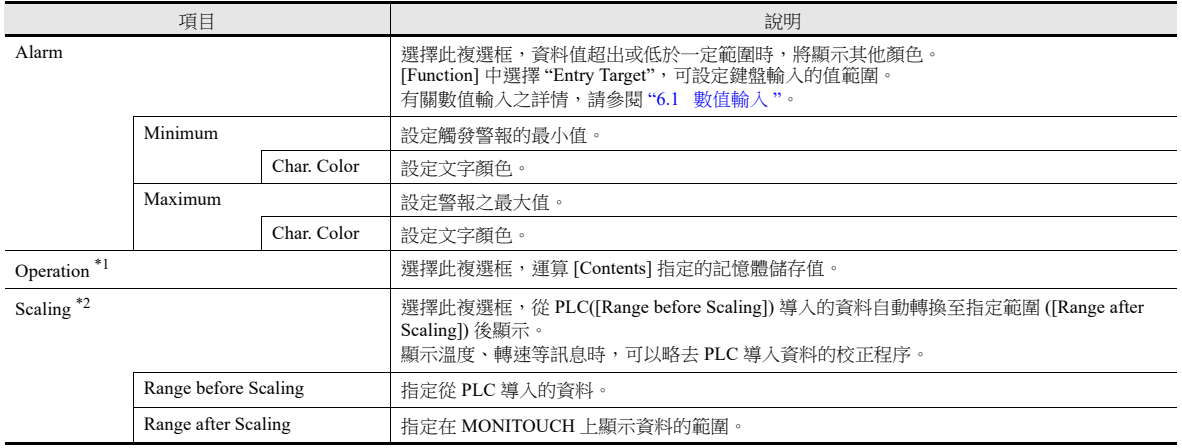

\*1 有關運算之詳情,請參閱第 [5-13](#page-186-0) 頁。

\*2 有關範圍變換之詳情,請參閱第 [5-14](#page-187-0) 頁。

## 詳細設定

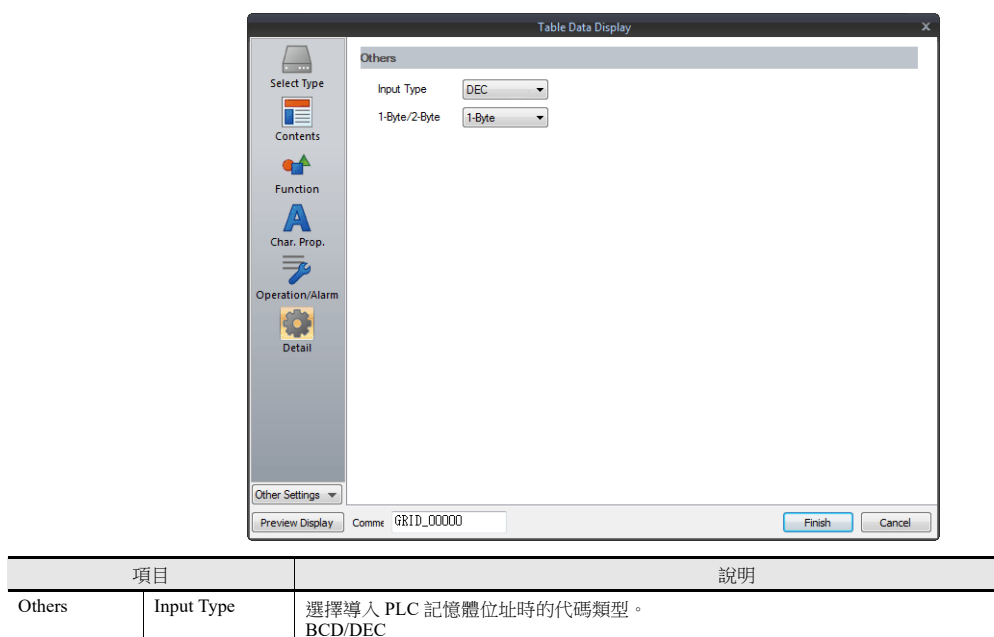

1-Byte / 2-Byte 選擇半形或全形顯示數值。

**5**

# **5.4.4** 字符顯示設定

每個單元格可以選擇和調用對應資料的設定視窗。 (有關編輯方法之詳情,請參閱 《操作手冊》。) 此處,就 [Select Type] 中選擇 [Char. Display] 進行說明。

### 選擇類型

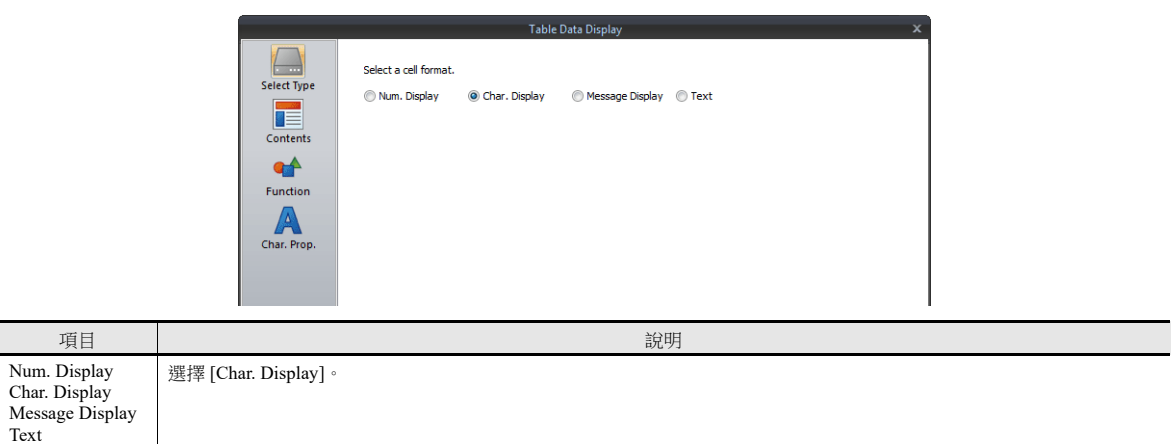

## 內容

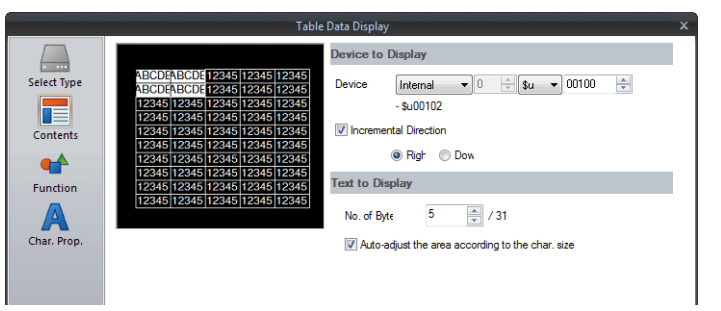

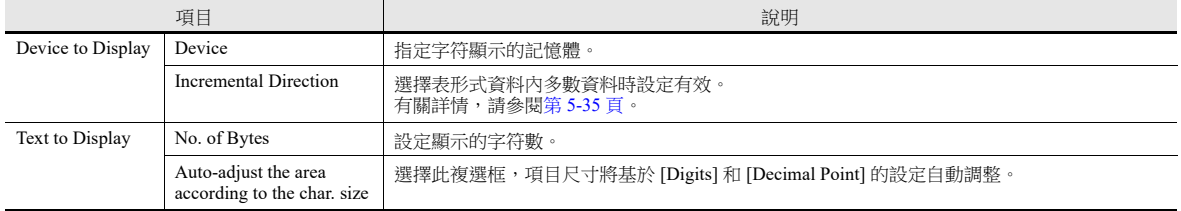

## 功能

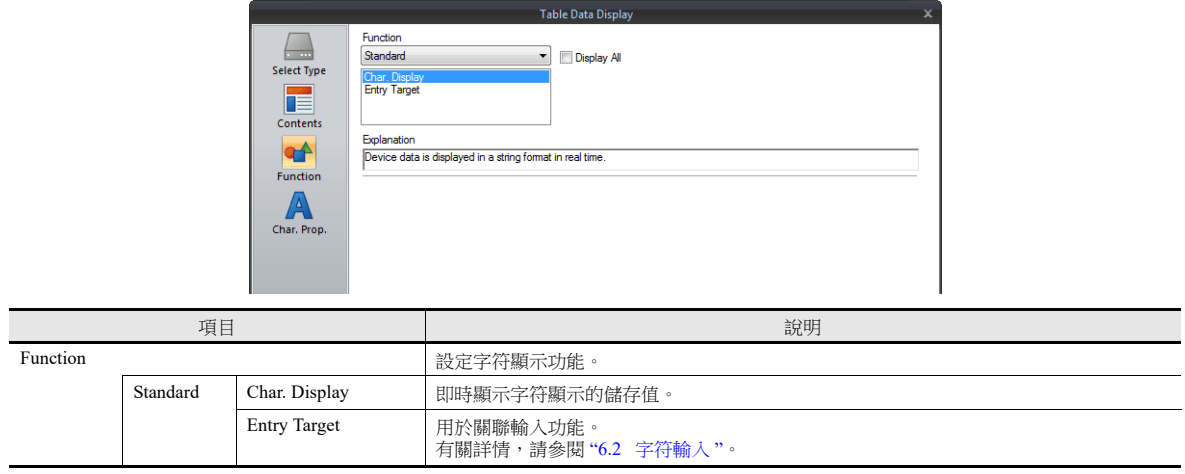

# 文字屬性

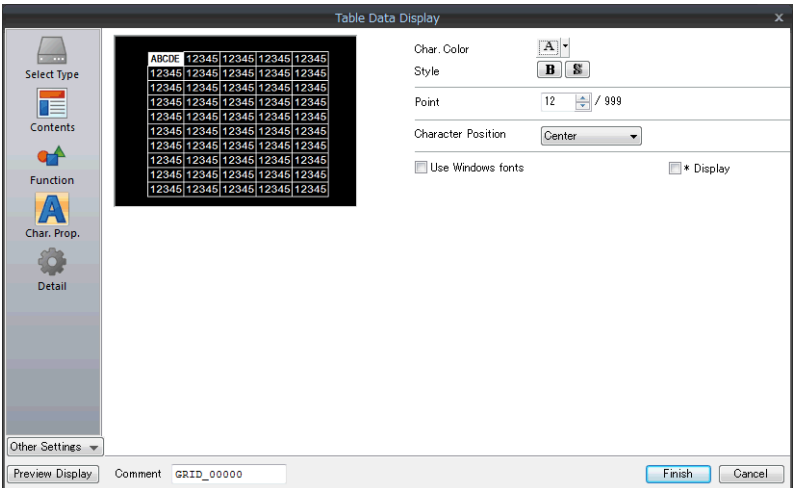

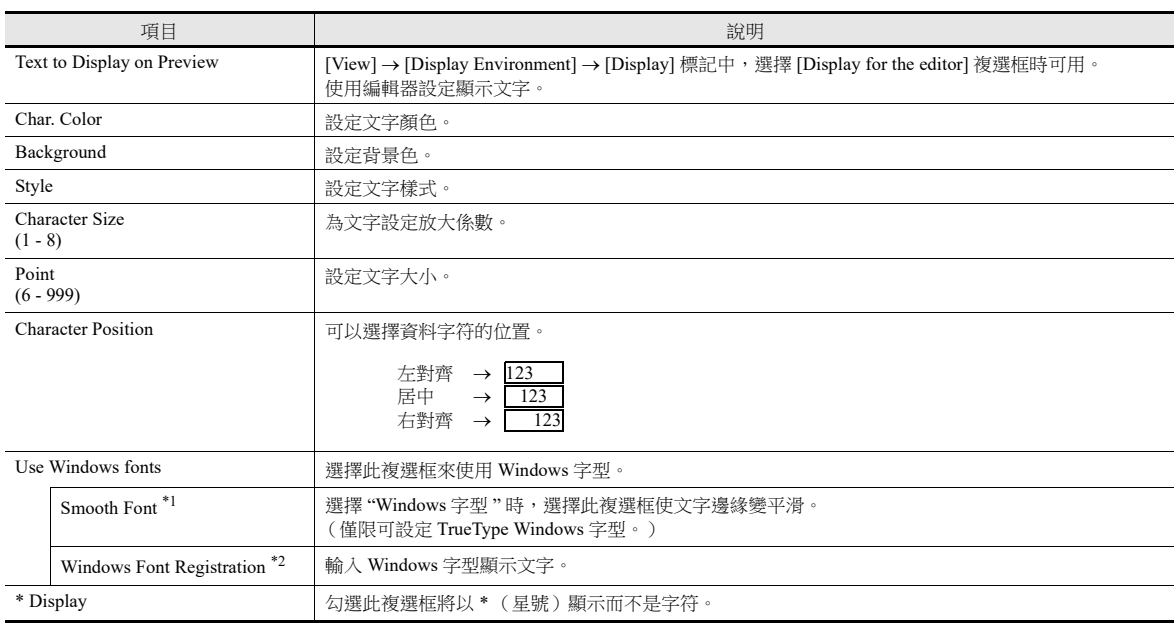

\*1 無法設定為透明。

\*2 有關輸入 Windows 字型之詳情,請參閱 《操作手冊》。

## 詳細設定

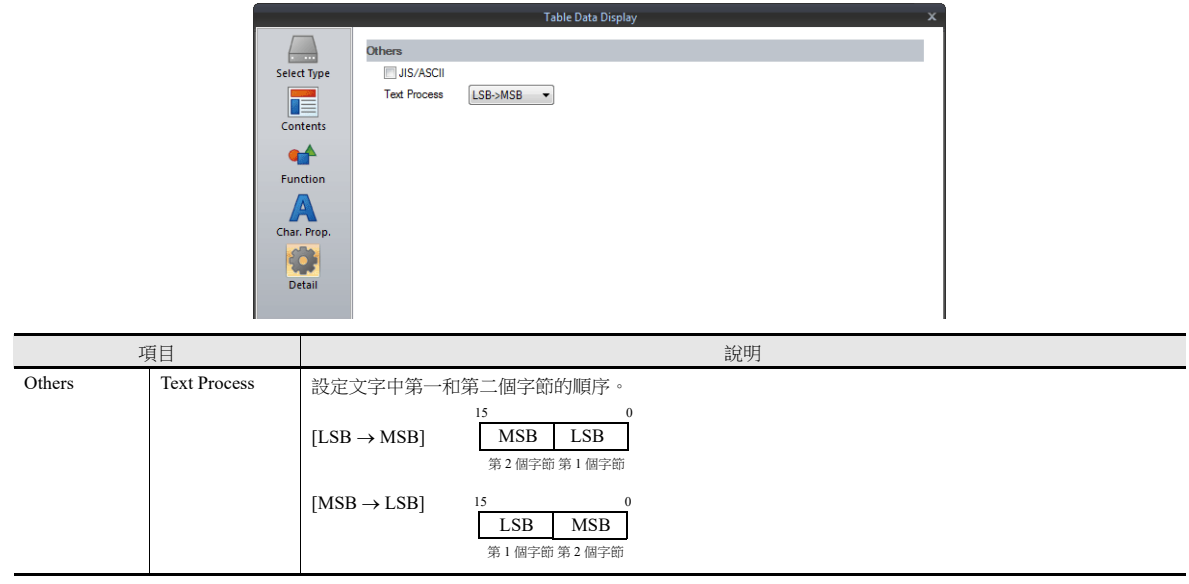

# **5.4.5** 訊息顯示設定

每個單元格可以選擇和調用對應資料的設定視窗。 (有關編輯方法之詳情,請參閱 《操作手冊》。) 以下就 [Select Type] 中選擇 [Char. Display] 進行說明。

### 選擇類型

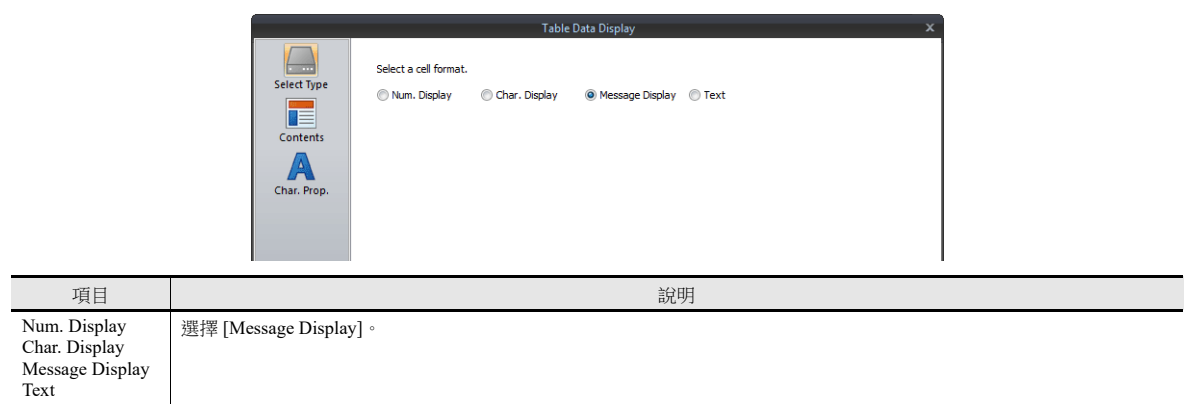

內容

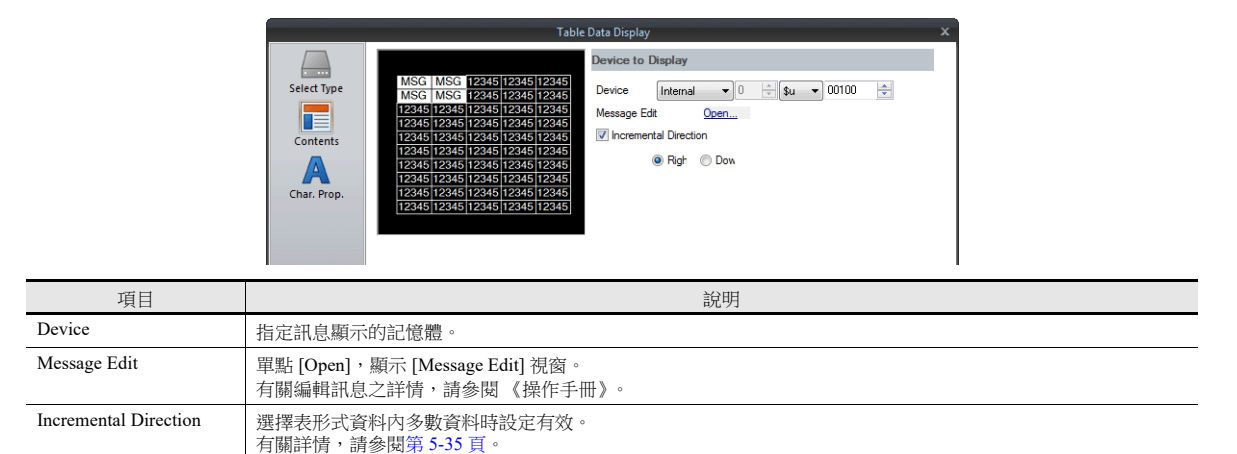

## 文字屬性

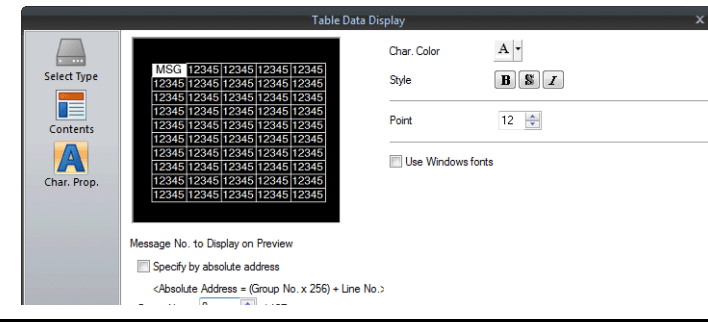

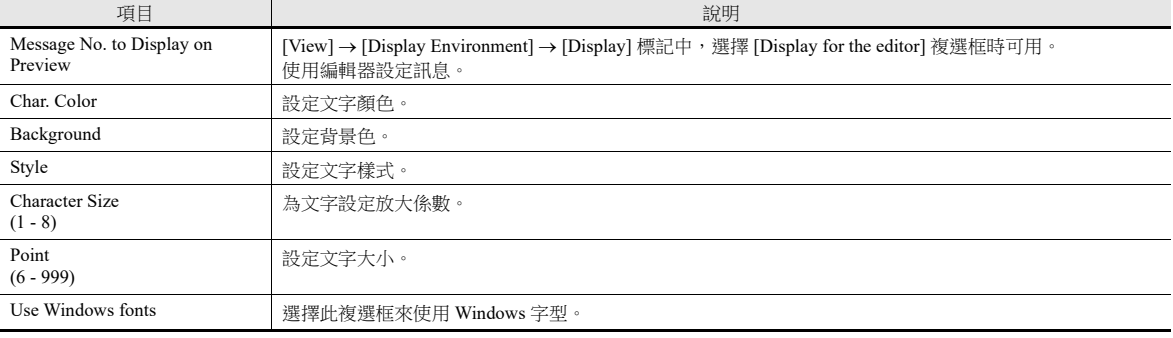

## **5.4.6** 文字設定

每個單元格可以選擇和調用對應資料的設定視窗。 (有關編輯方法之詳情,請參閱 《操作手冊》。) 此處,就 [Select Type] 中選擇 [Text] 進行說明。

### 選擇類型

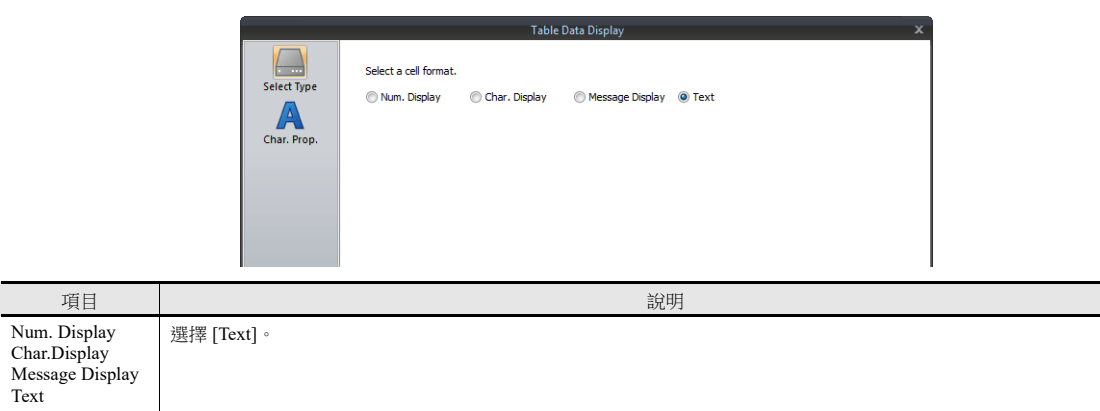

### 文字屬性

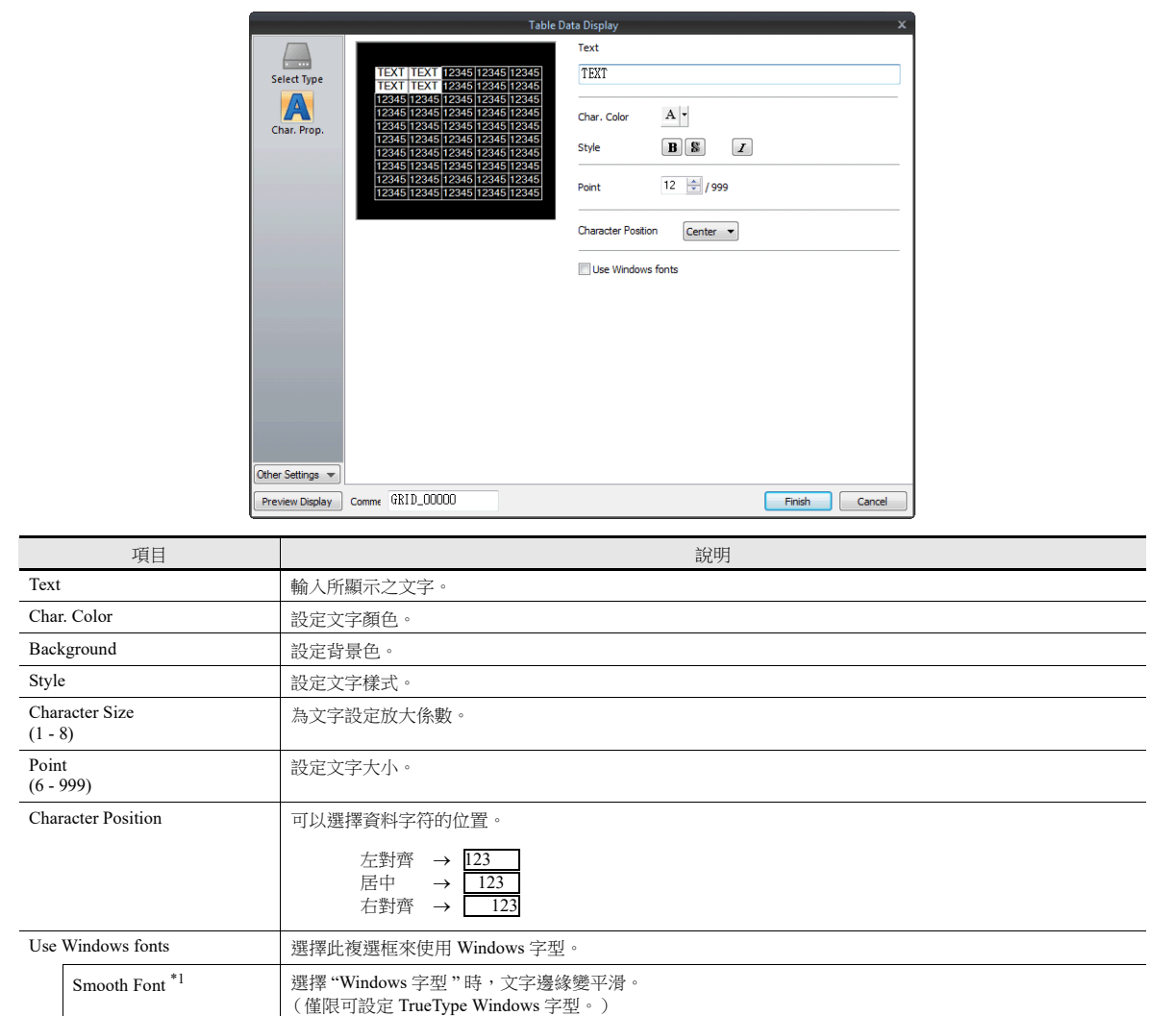

\*1 無法設定為透明。

# **5.5** 注意事項

# **5.5.1** 放入開關、燈覆蓋開關或燈

放入元件時,需考慮到以下幾點。

### 放入數值顯示、字符顯示和訊息顯示

元件根據使用編輯器的順序顯示。因此開關和燈元件應當放在後面,資料顯示、字符顯示和訊息顯示應當放在前面。

### 放入表形式資料 (帶開關)

表形式資料第 1 行第 1 列的單元設定為 [Text] 時, 第 1 行全部具有開關功能。 由於該項操作為在開關上放開關,因而第 1 行放入的任何開關都將無法正確識別。(表形式資料的開關功能優先。)

例如:<br>第 1 列設定為 [Text],隱藏開關放入其他列。

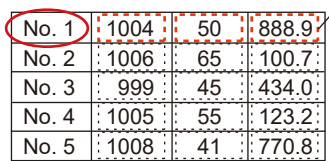

— 第 1 行第 1 列的單元設定為 [Text], 因而第 1 行隱藏開關完全無效。
# **6** 輸入

- 6.1 [數值輸入](#page-217-0)
- 6.2 [字符輸入](#page-237-0)
- 6.3 [熱捷功能](#page-251-0)

## <span id="page-217-0"></span>**6.1** 數值輸入

## **6.1.1** 概述

使用鍵盤和捲動開關輸入數值,並將其寫入指定記憶體。 鍵盤輸入時,如果顯示對象是數值顯示,則直接輸入數值。

#### 鍵盤

 使用螢幕上的鍵盤輸入與輸入對象有關的數值資料。 可對鍵盤顯示進行設定,以顯示輸入的值並包括允許的輸入範圍。 如果需要隱藏輸入的密碼,輸入值可以以 \* (星號)顯示。

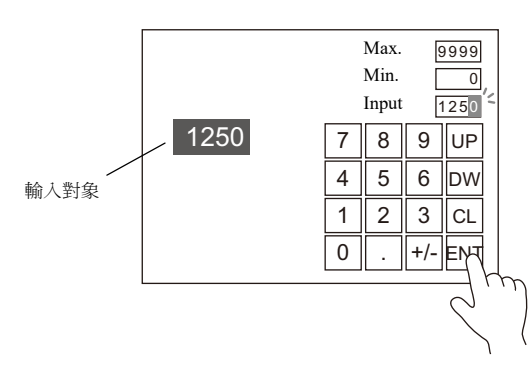

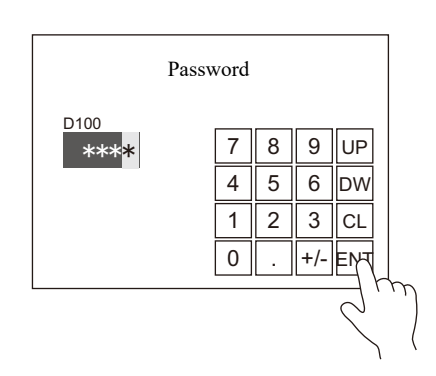

- 有關設定範例,請參閱"[螢幕上放入輸入對象和鍵盤](#page-218-0)"第 6-2 頁, "[設定輸入範圍](#page-222-0)"第 6-6 頁和"[使用](#page-223-0) \* **ig** [\(星號\)顯示輸入值](#page-223-0) " 第 6-7 頁。
- 鍵盤只在需要時顯示,輸入數值至輸入對象。鍵盤通常可以隱藏。

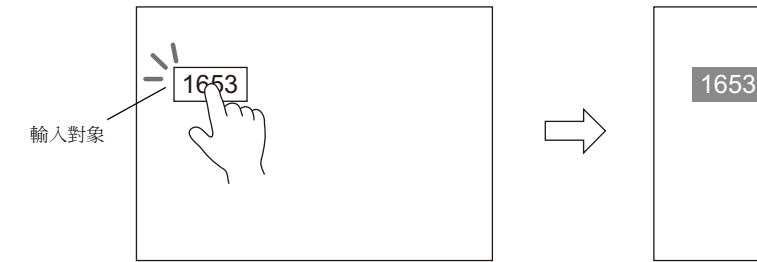

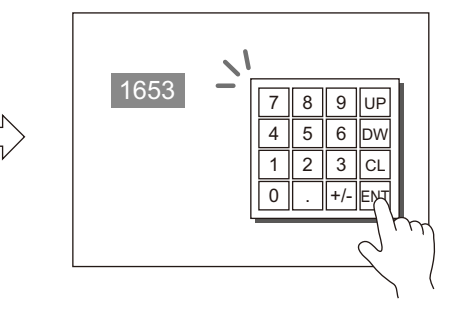

還可以使用系統鍵盤。

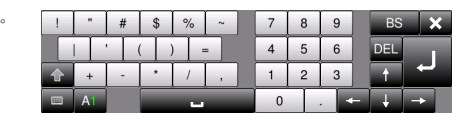

■ 有關設定範例之詳情,請參閱"[必要時顯示鍵盤](#page-220-0)"第6-4頁。

可將遊標移動限定在指定輸入對象。

有關詳情,請參閱 "6.3.1 [項目選擇功能](#page-251-1) " 第 6-35 頁。

#### 捲動開關

使用捲動開關輸入數值。

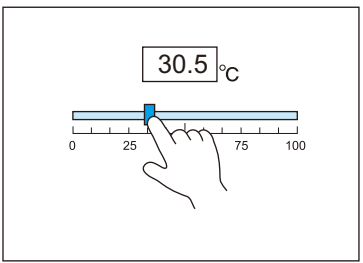

按下並移動開關,放手時 輸入相應數字。

**IG** 有關設定範例之詳情,請參閱 " [捲動開關](#page-224-0) " 第 6-8 頁。

## **6.1.2** 設定範例

## <span id="page-218-0"></span>螢幕上放入輸入對象和鍵盤

有 2 種方法放入元件:使用輸入對象或使用鍵盤。具體說明如下。

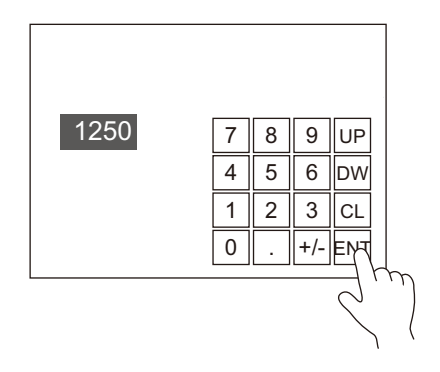

### 使用輸入對象放入元件

1. 點擊 [Parts] → [Data Display ▼] → [Num. Display], 在螢幕中放入數值顯示。

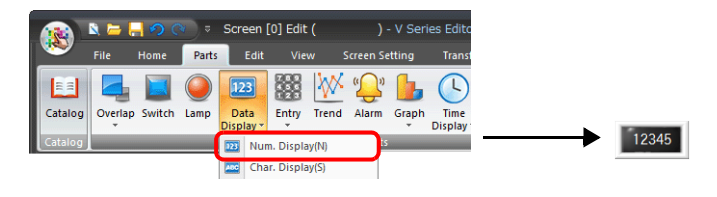

2. 顯示數值設定視窗,點擊 [Contents]  $\rightarrow$  [Device] 設定寫入記憶體。

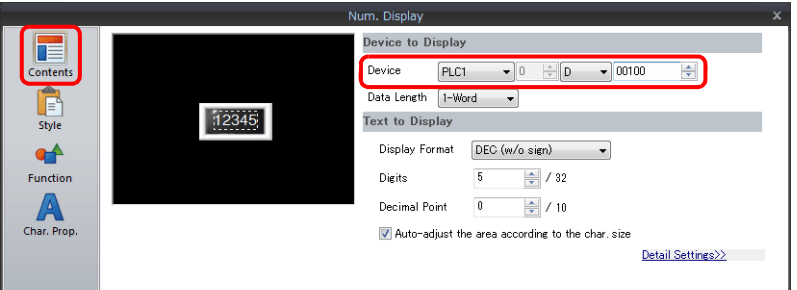

3. 設定 [Function] 為 "Entry Target"。

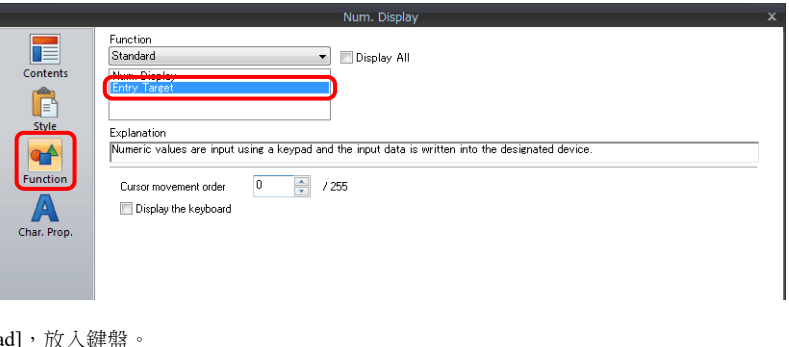

4. 點擊 [Place Keypa

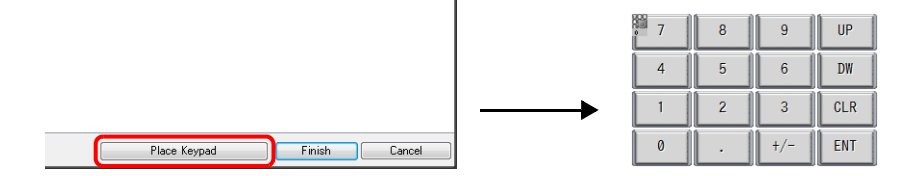

以上完成必要的設定。

#### 使用鍵盤放入元件

1. 點擊 [Parts] → [Entry ▼] → [Keypad], 在螢幕上放入鍵盤。

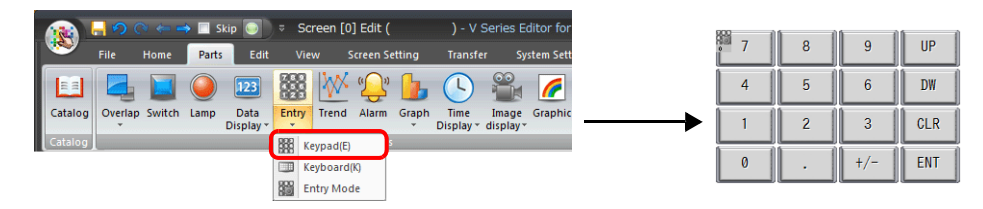

2. 顯示鍵盤設定視窗,點擊 [Place Entry Target],放入輸入對象。

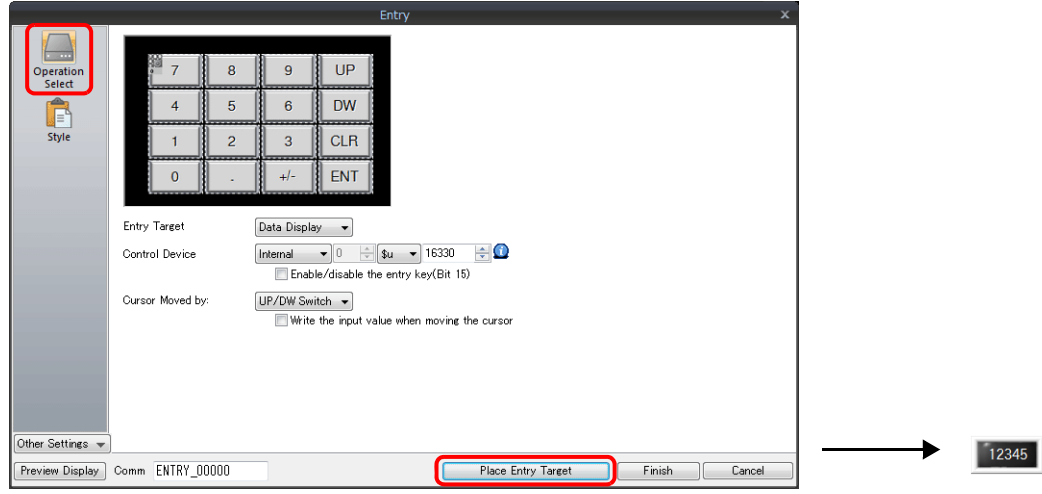

3. 顯示輸入對象設定視窗,點擊 [Contents]→ [Device] 設定寫入記憶體。

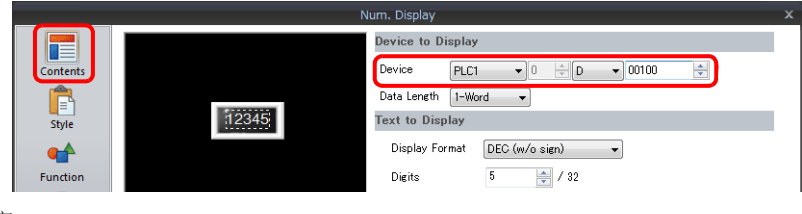

以上完成必要的設定。

- \* 還可透過以下步驟,放入輸入對象。
	- 1) 點擊 [Parts] → [Data Display ▼] → [Num. Display], 在螢幕中放入數值顯示。
	- 2) 顯示數值設定視窗,點擊 [Contents]  $\rightarrow$  [Device] 設定寫入記憶體。

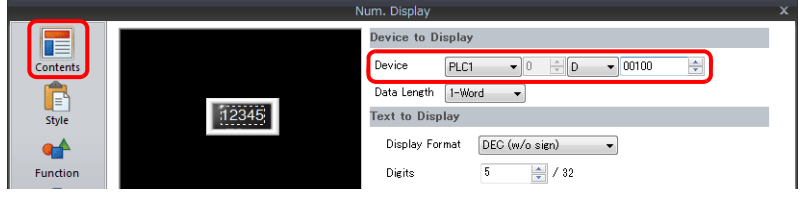

3) 設定 [Function] 為 "Entry Target"。

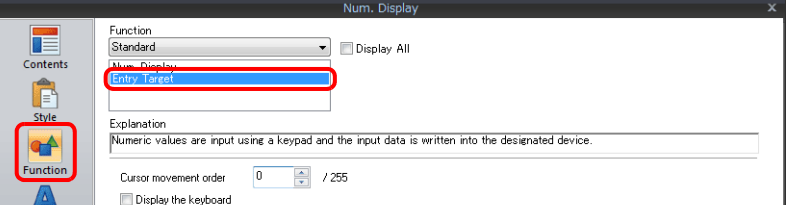

## <span id="page-220-0"></span>必要時顯示鍵盤

以下舉例說明操作步驟。(完成輸入,鍵盤消失。)

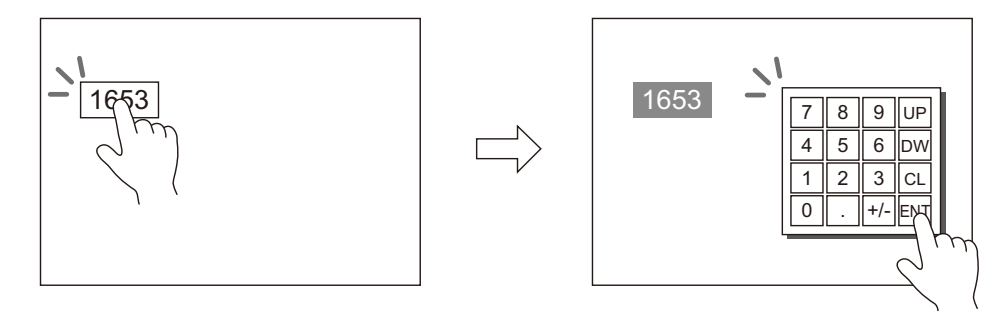

1. 點擊 [Parts] → [Data Display ▼] → [Num. Display], 在螢幕中放入數值顯示。

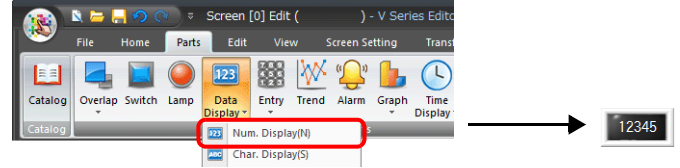

2. 顯示數值設定視窗,點擊 [Contents]  $\rightarrow$  [Device] 設定寫入記憶體。

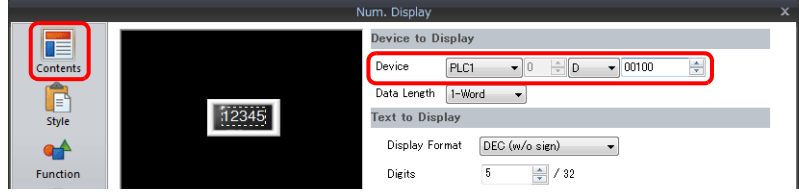

- 3. 設定 [Function] 為 "Entry Target"。
- 4. 選擇 [Display the keyboard] 複選框,選擇鍵盤。 點擊 [Register],選擇並登錄新鍵盤。

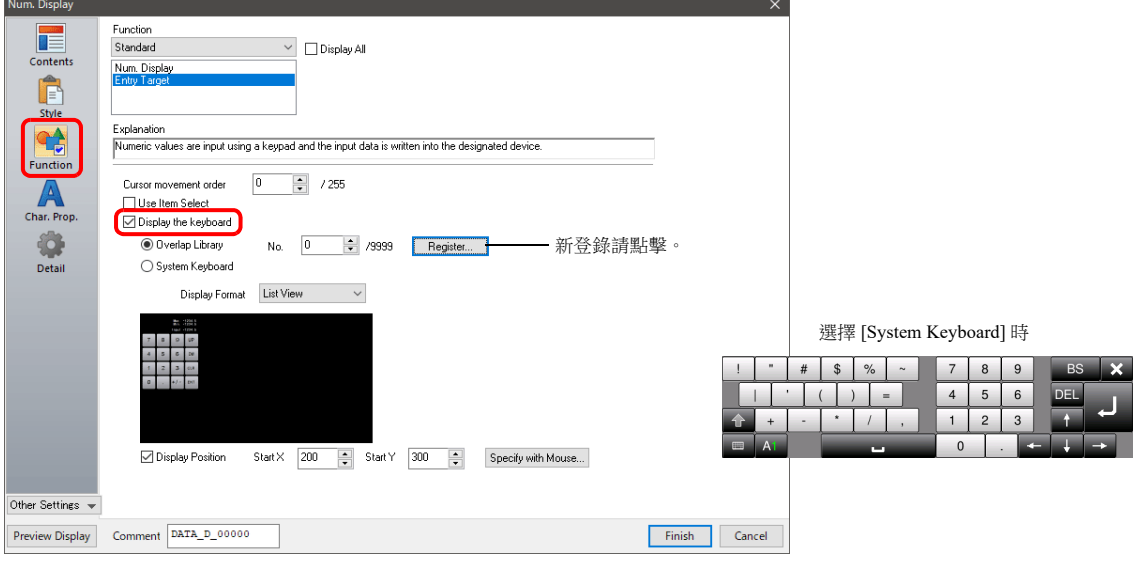

5. 選擇 [Display Position] 複選框,設定鍵盤顯示位置。 (選擇系統鍵盤時,無法設定顯示位置。)

以上完成必要的設定。

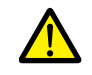

表形式資料輸入對象無法進行此設定。

## 放入輸入顯示 (值輸入)

以下舉例說明操作步驟。

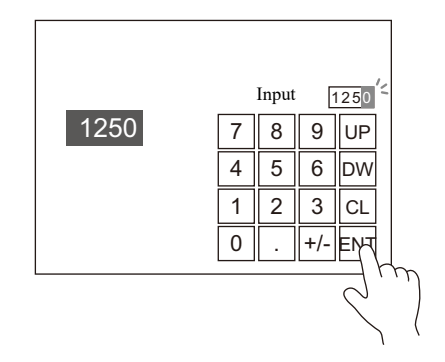

- 1. 雙擊螢幕上的鍵盤,顯示設定視窗。
- 2. [Style] → [Additional Parts List] 裏, 選擇 [Entry Display Part (Num. Display)] 複選框。

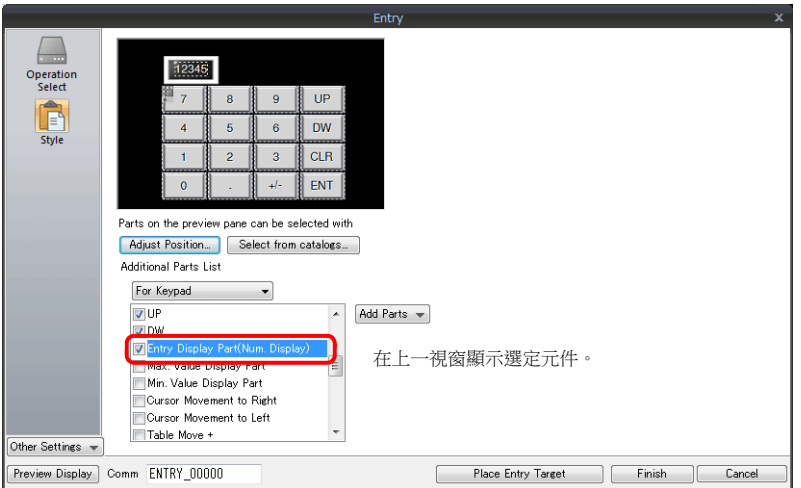

3. 點擊 [Adjust Position], 指定元件位置。

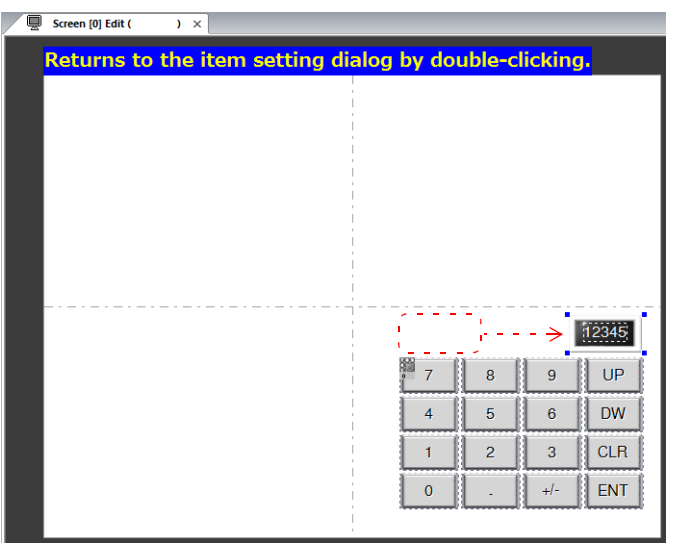

以上完成必要的設定。

## <span id="page-222-0"></span>設定輸入範圍

以下舉例說明操作步驟。例如:輸入範圍:0 ~ 9999

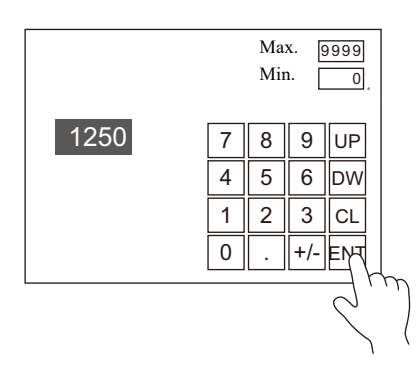

1. 顯示數值設定視窗,點擊 [Operation/Alarm] → [Alarm],設定最小值為 "0"、最大值為 "9999"。

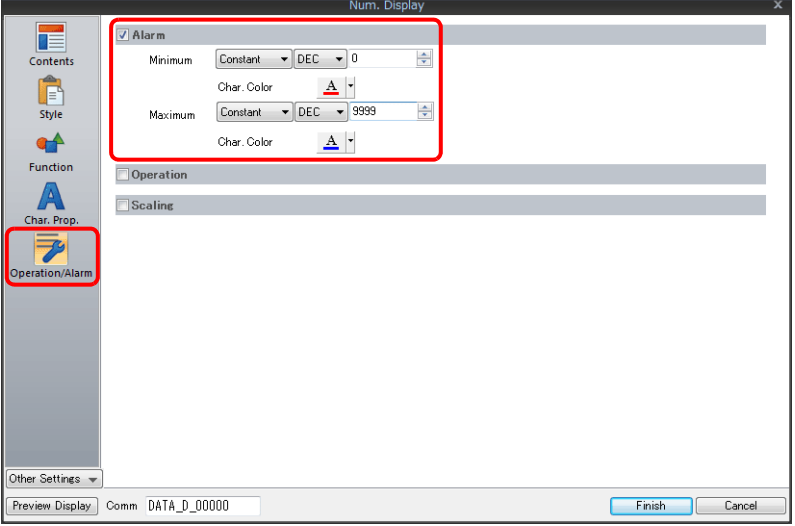

- 2. 雙擊螢幕上的鍵盤,顯示設定視窗。
- 3. 在 [Style] → [Additional Parts List] 裏, 選擇 [Max. Value Display Part] 和 [Min. Value Display Part] 複選框。

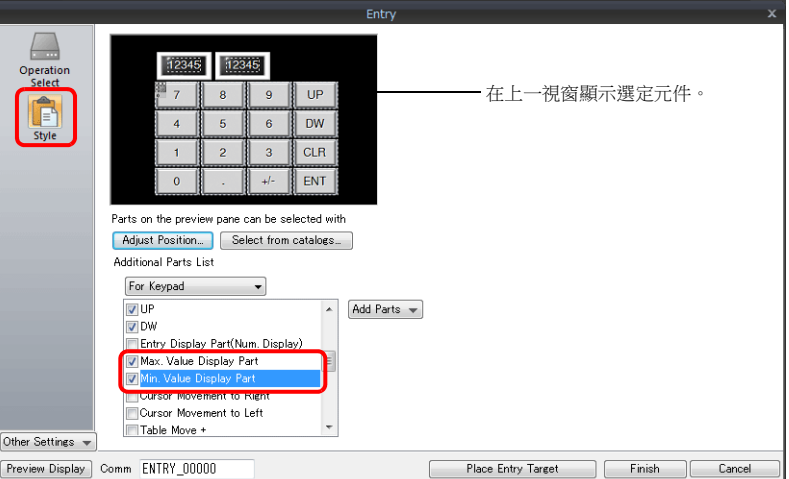

4. 點擊 [Adjust Position], 指定元件位置。

以上完成必要的設定。

## <span id="page-223-0"></span>使用 **\*** (星號)顯示輸入值

以下舉例說明操作步驟。

使用鍵盤將值寫入 D100。使用 \* (星號)顯示後,可以在 V10/V9 設備上隱藏輸入值。 輸入值的 OK/NG 驗證由階梯圖或巨集決定。

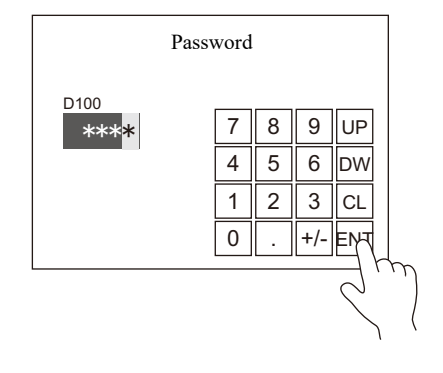

1. 點擊 [Parts] → [Data Display ▼] → [Num. Display], 在畫面上放入數值資料顯示。

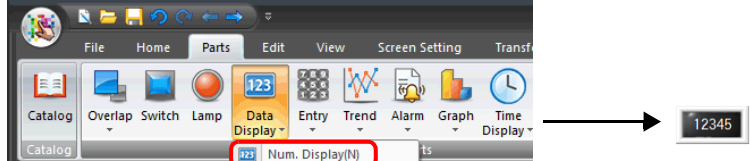

2. 顯示數值設定視窗,點擊 [Contents]  $\rightarrow$  [Device] 設定寫入記憶體。

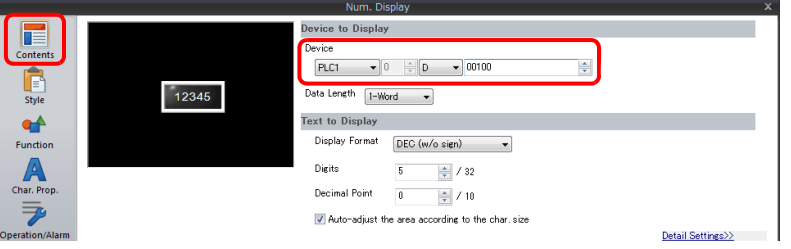

3. 設定 [Function] 為 "Entry Target"。

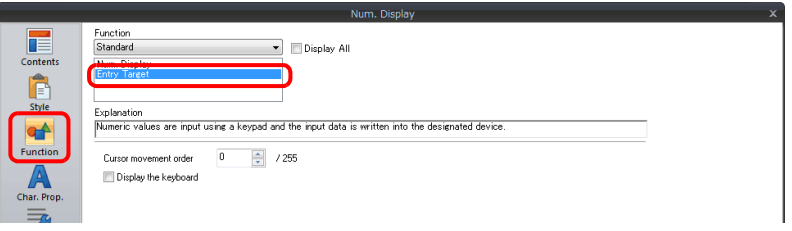

4. 勾選 [Char. Prop] 視窗中的 [\* Display] 複選框。

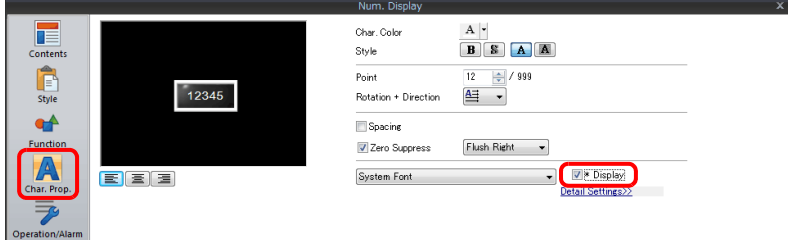

5. 點擊 [Place Keypad], 放入鍵盤。

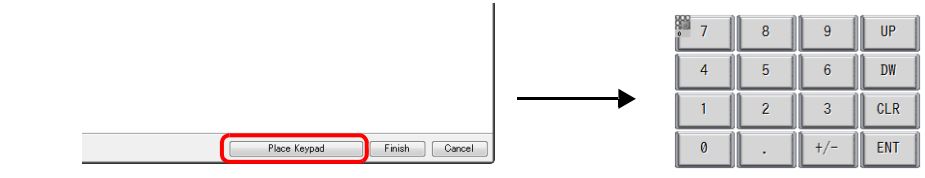

## <span id="page-224-0"></span>捲動開關

以下舉例說明操作步驟。

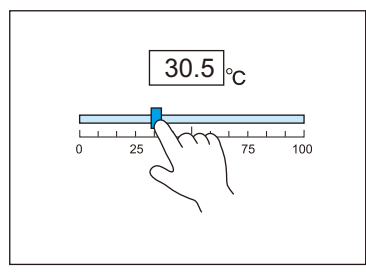

按下並移動開關,放手時輸入相應數字。

- 1. 點擊 [Parts]  $\rightarrow$  [Others]  $\rightarrow$  [Slider Switch], 在螢幕上放入捲動開關。
- 2. 顯示捲動開關設定視窗,點擊 [Contents]  $\rightarrow$  [Device] 設定寫入記憶體。

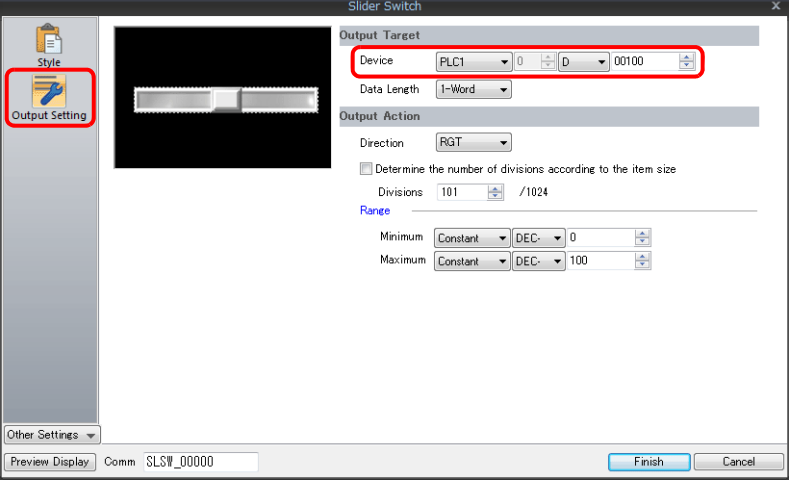

3. 點擊 [Parts] → [Data Display ▼] → [Num. Display], 在螢幕中放入數值顯示。

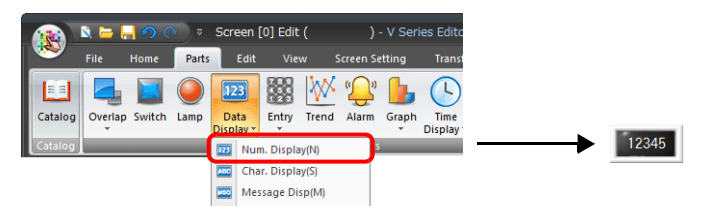

4. 顯示數值設定視窗,按照第2步,點擊 [Contents]→ [Device] 設定相同記憶體。

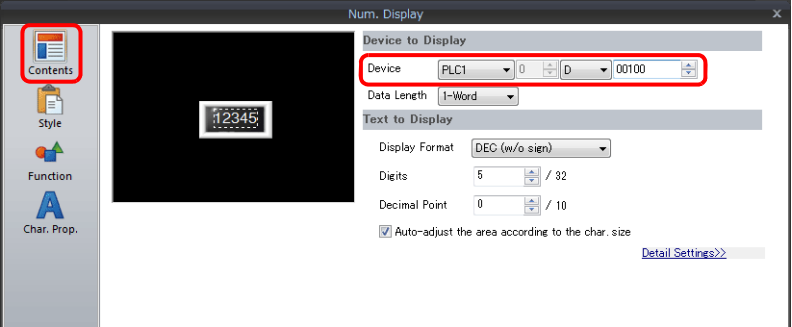

以上完成必要的設定。

### **6.1.3** 詳細設定

### 鍵盤

<span id="page-225-1"></span>操作選擇

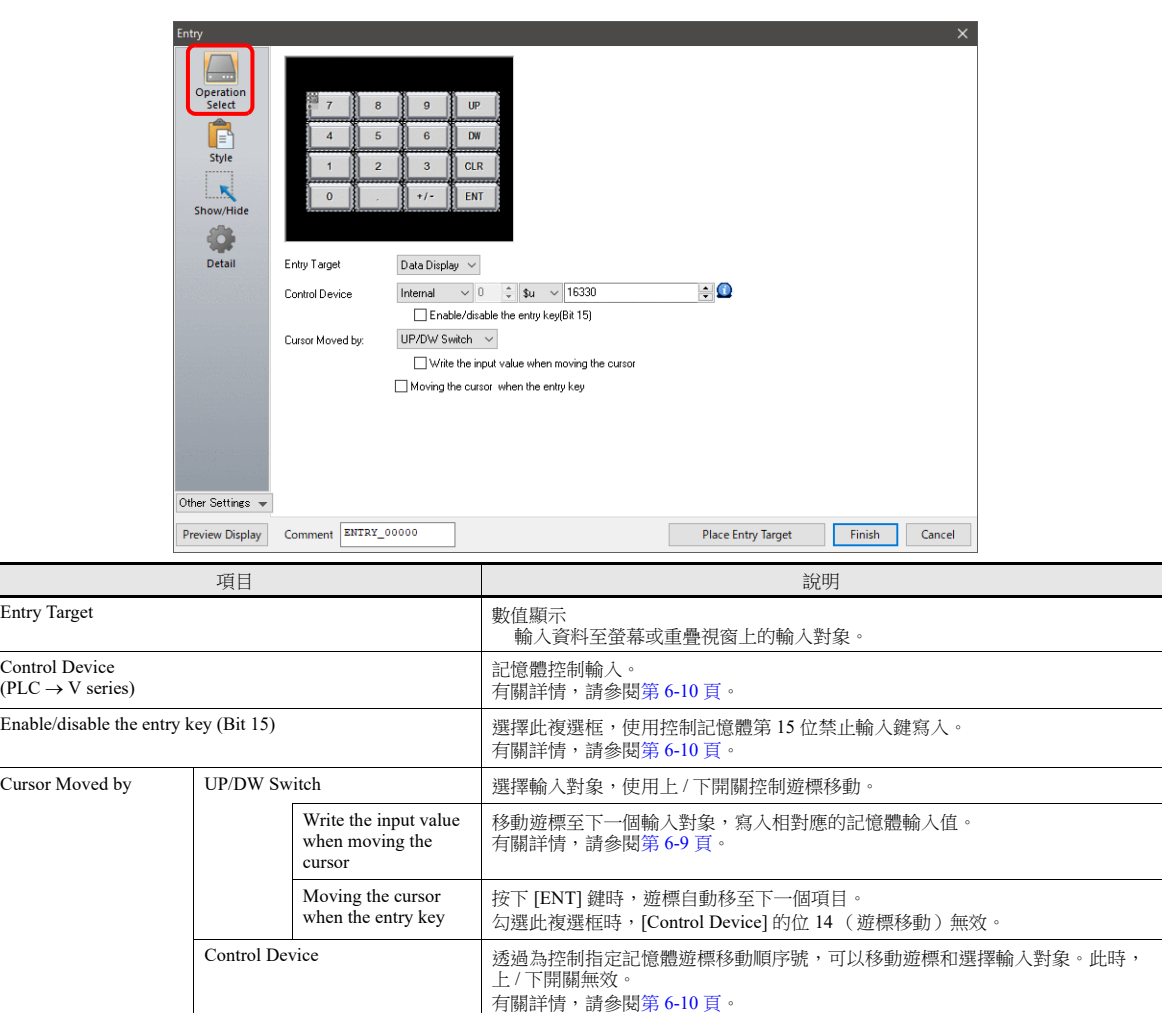

#### <span id="page-225-0"></span>移動遊標,寫入輸入值。

選擇此項,輸入值寫入相對應的記憶體。使用上 / 下開關代替 [ENT] 鍵,移動遊標至下一個輸入對象。

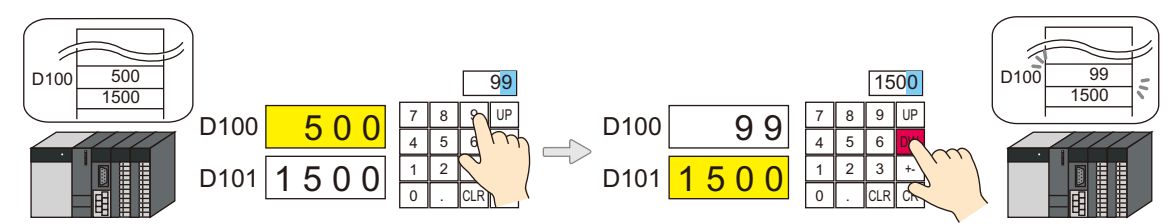

對應開關一覽表

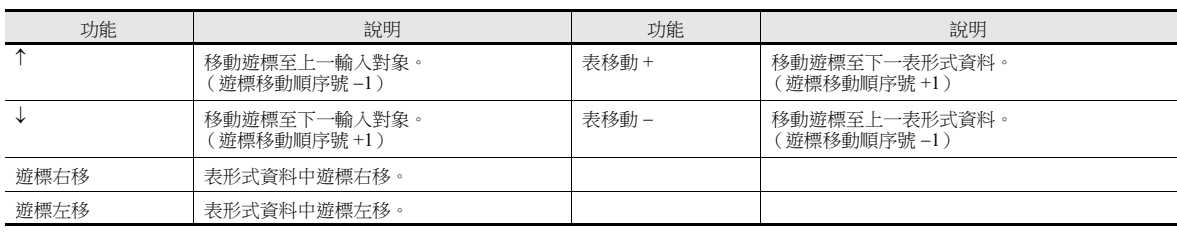

#### 注意事項

按輸入對象調用鍵盤,關聯遊標的鍵盤寫入後不隱藏。但,按下 [ENT] 鍵,鍵盤完成寫入後隱藏。

### <span id="page-226-0"></span>控制記憶體

記憶體控制輸入。記憶體連續使用。 控制方式可透過 [Operation Select] → [Cursor Moved by] 設定而改變。

[Cursor Moved by]:上 / 下開關

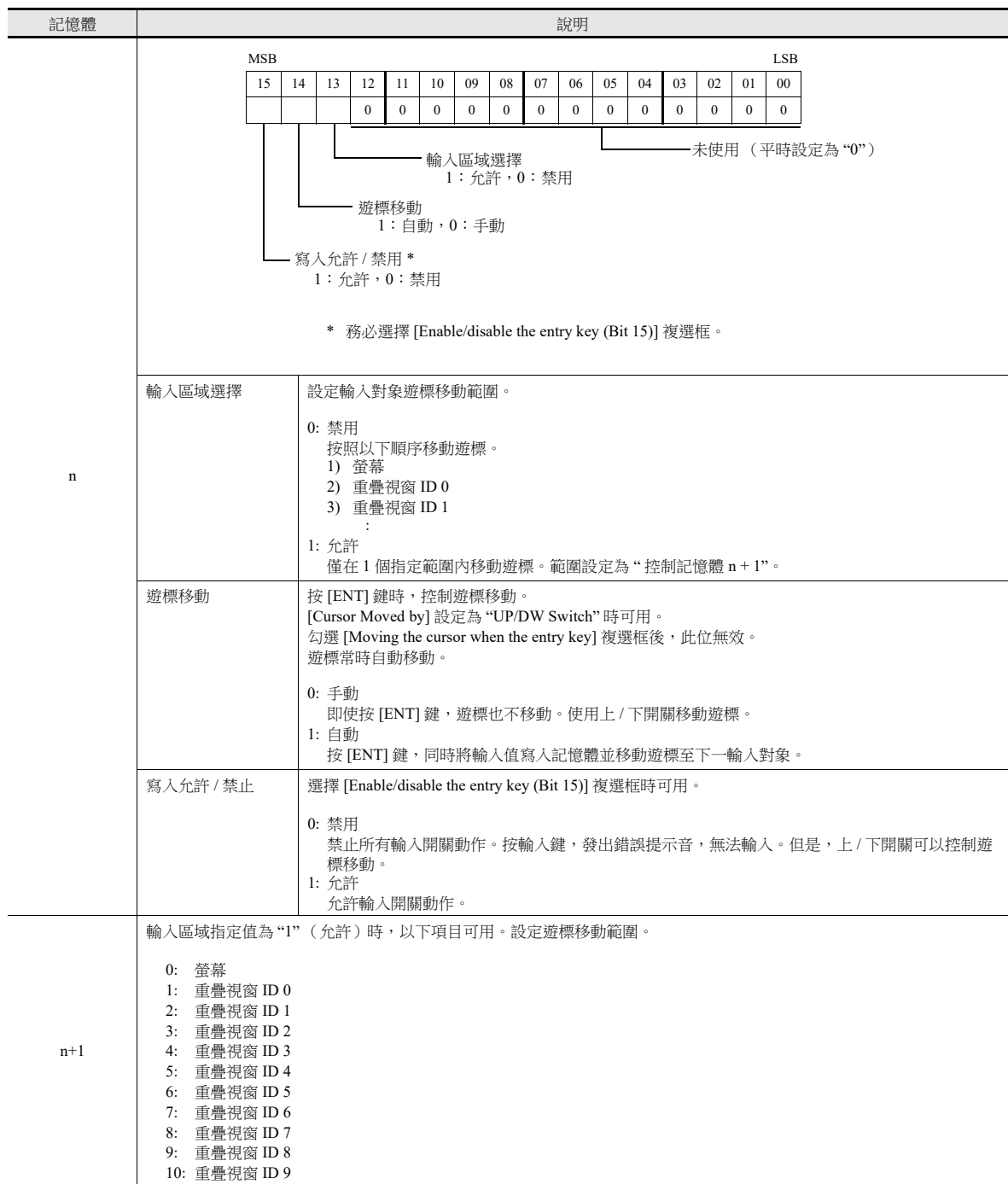

[Cursor Moved by]:控制記憶體

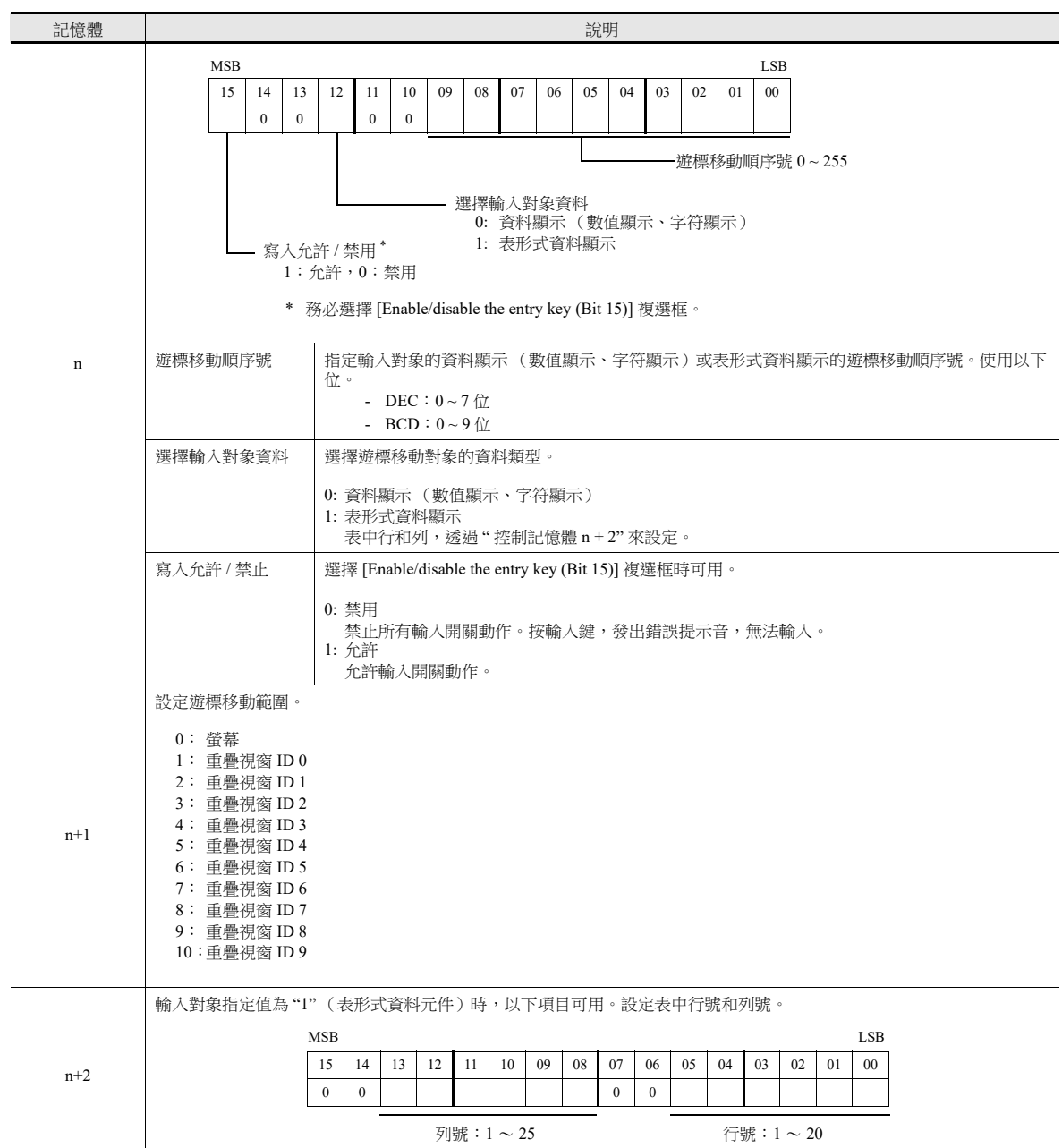

### 樣式

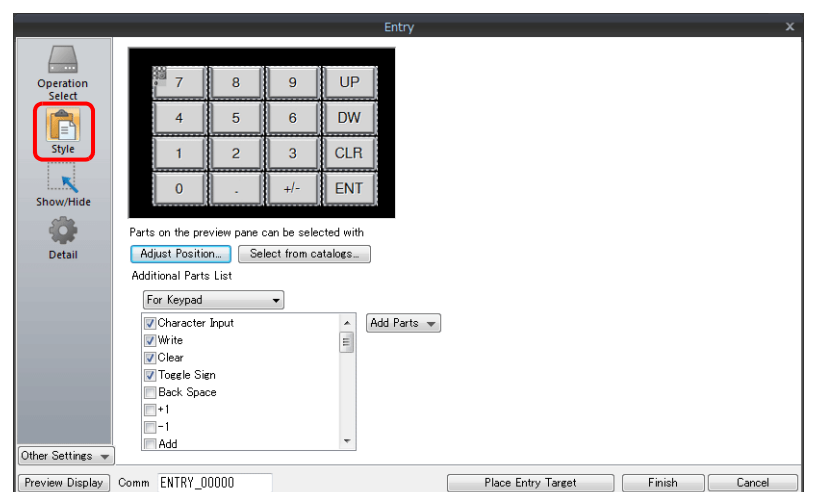

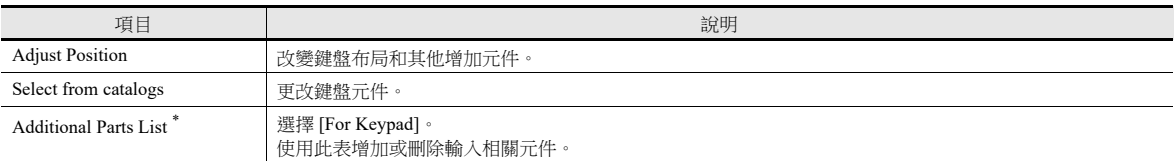

#### \* 鍵盤上可以使用的開關如下。

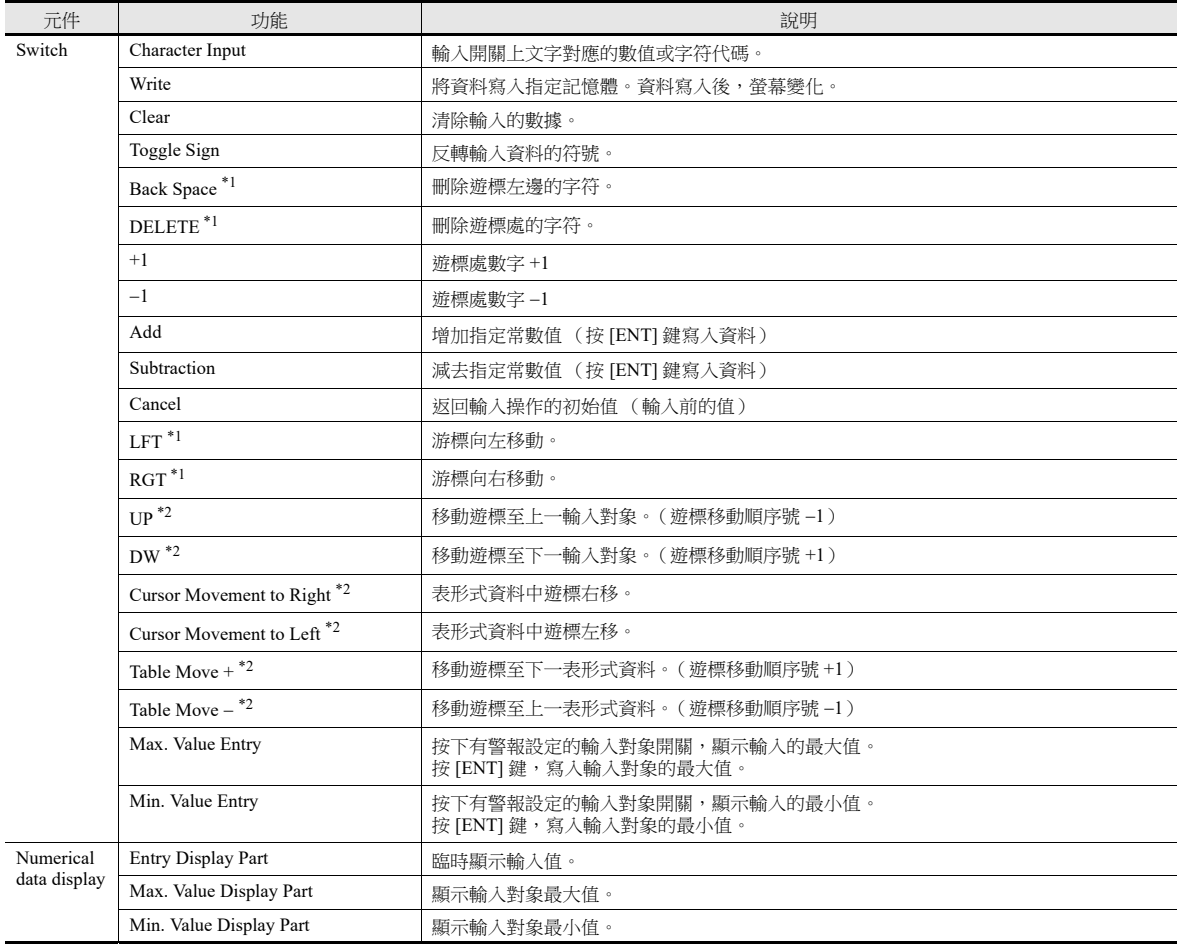

- \*1 在 [System Setting] → [Unit Setting] → [General Setting] 中, 選擇 [Allow to use Insert/DELETE keys when entering values] 複選框時可用。 此時,可以用左 / 右功能開關移動遊標插入,用刪除 / 後退開關刪除。此設定適用於所有螢幕的鍵盤。但是,請注意以下幾點。
	- 進行輸入動作時,無論數值顯示如何設定,輸入值均顯示右對齊,消零。輸入完畢,返回指定顯示格式。

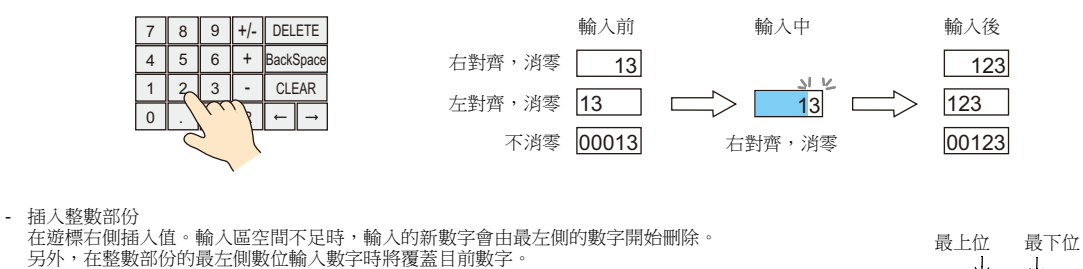

- 插入小數部份

在遊標左側插入值。輸入區空間不足時,輸入的新數字會由最右側的數字開始刪除。 在邊体生菌型的一個人。<br>另外,在小數部份的最右側數位輸入數字時將覆蓋目前數字。

J  $\sqrt{ }$ 123.45 ┬ 整數部份 小數部份

- <span id="page-229-0"></span>\*2 表形式資料元件遊標移動
	- 在表形式資料內輸入對象為多數時,移動遊標用上 / 下功能開關,或 [Cursor Movement to Right] 和 [Cursor Movement to Left] 開關。

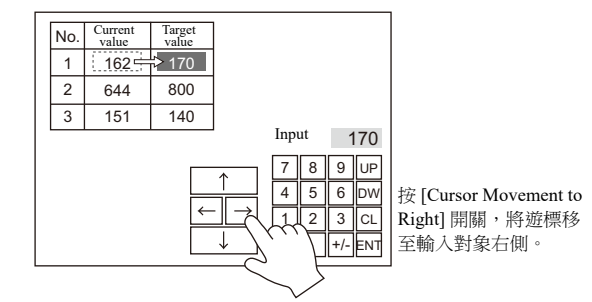

- 在表形式資料內輸入對象為多數時,表形式資料間的遊標移動用 [Table Move +] 和 [Table Move –] 開關。

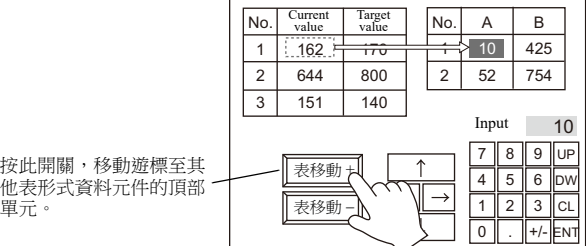

- 特殊功能

表形式資料第 1 行第 1 列的單元設定為 [Text] 時 (" 編號 " 如下),第 1 行全部具有開關功能。 按第 1 行後,遊標移動至表形式資料的首個輸入對象單元。 功能與 [Table Move +] 和 [Table Move -] 開關相同。

單元。

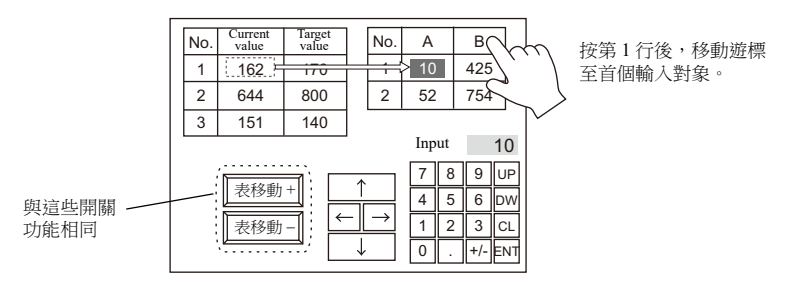

鍵盤的 [Operation Select] → [Entry Target] 設定為 "Data Display", 此功能有效。

### <span id="page-230-0"></span>詳細設定

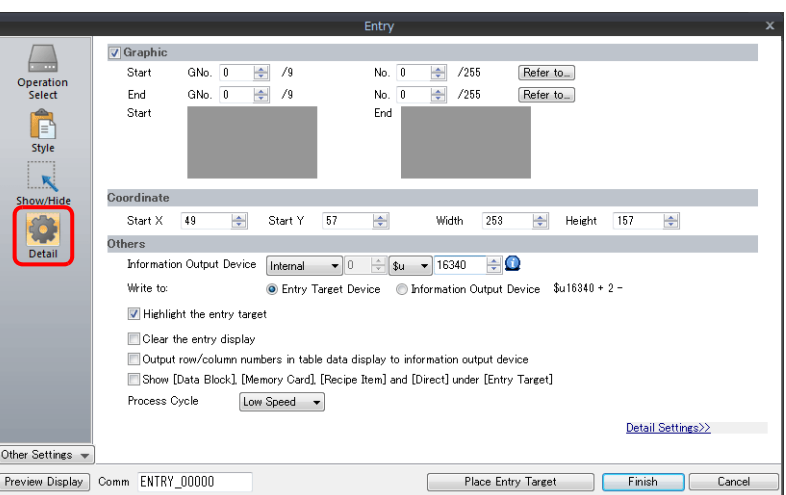

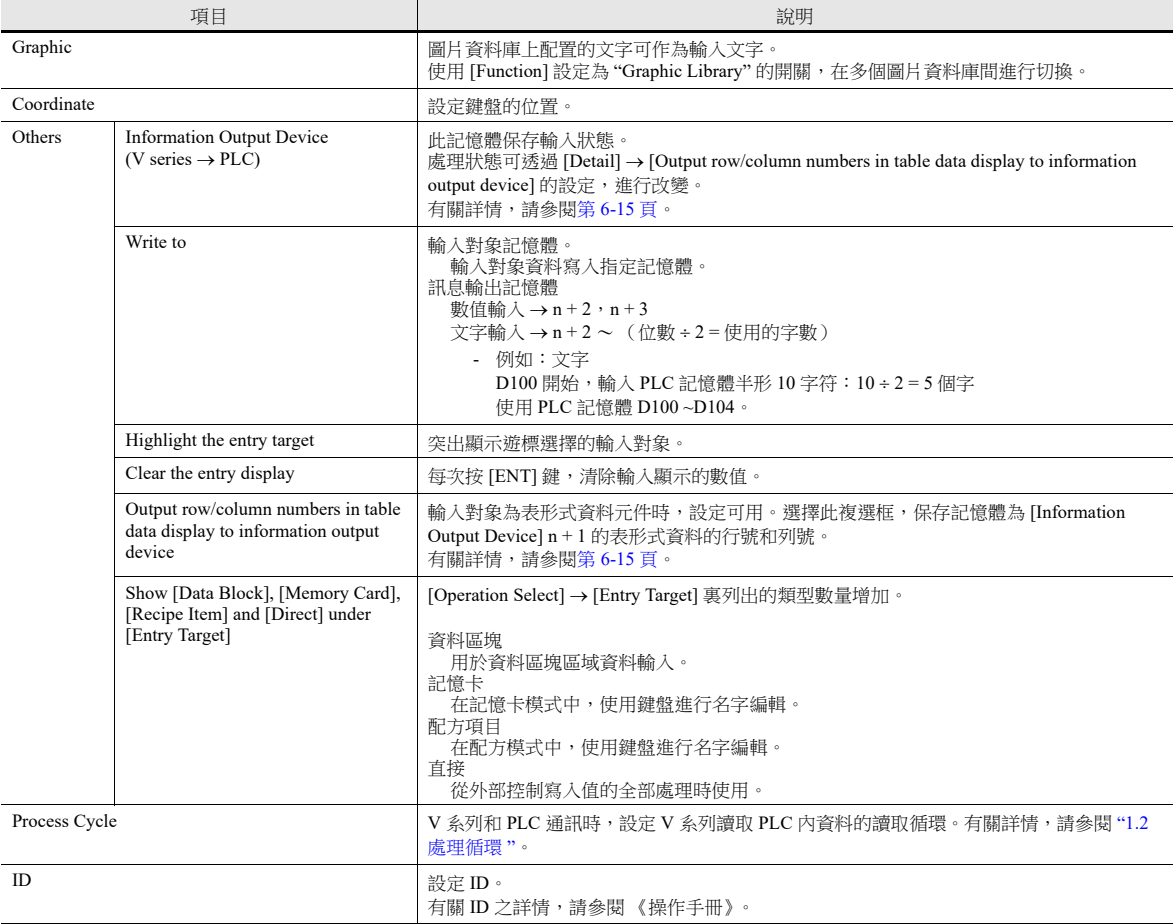

### <span id="page-231-0"></span>訊息輸出記憶體

此記憶體保存輸入狀態。這些記憶體連續使用。 處理狀態可透過 [Detail] → [Output row/column numbers in table data display to information output device] 的設定, 進行改變。

<span id="page-231-1"></span>[Output row/column numbers in table data display to information output device]:不選擇

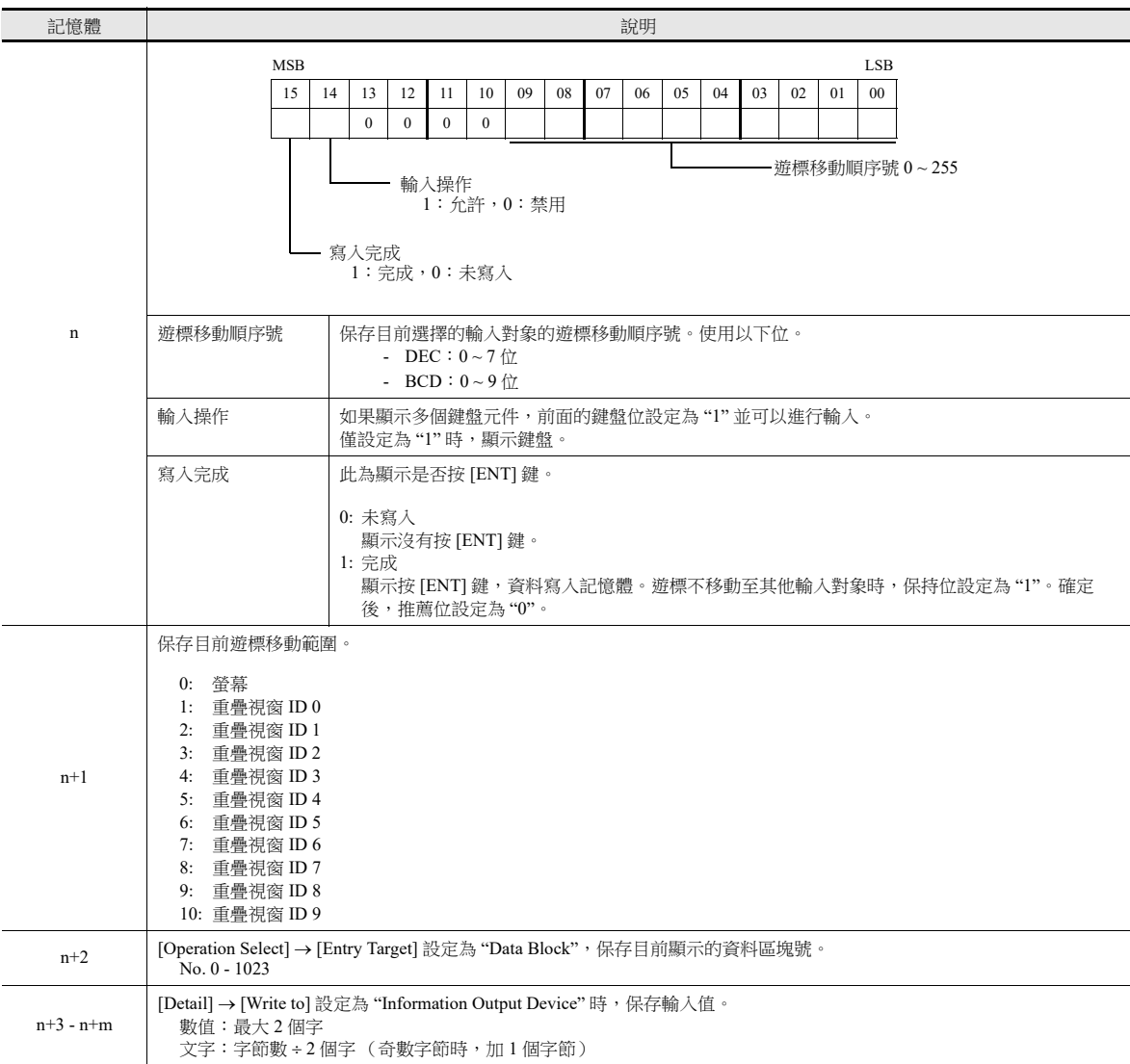

#### [Output row/column numbers in table data display to information output device]: 選擇

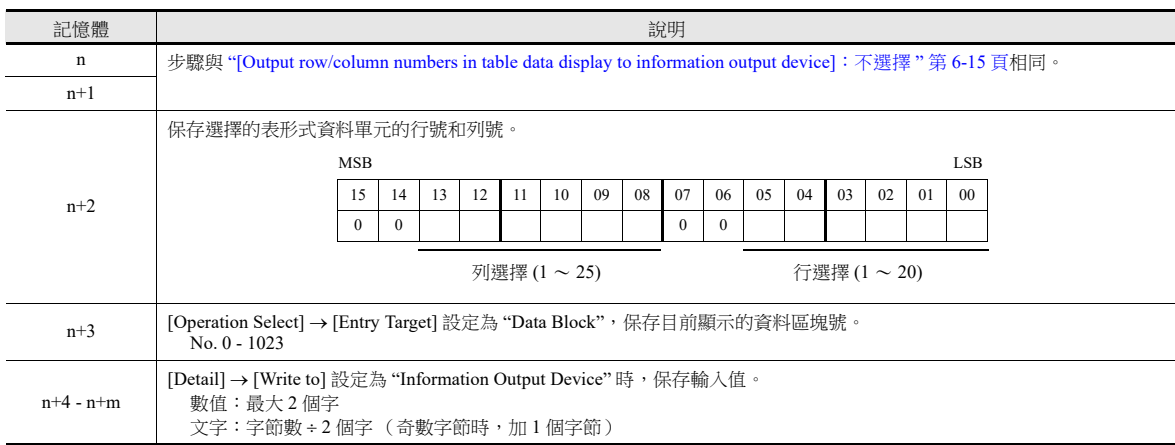

## 輸入對象

此節僅說明必要的輸入設定。

### 數值顯示

### 顯示訊息

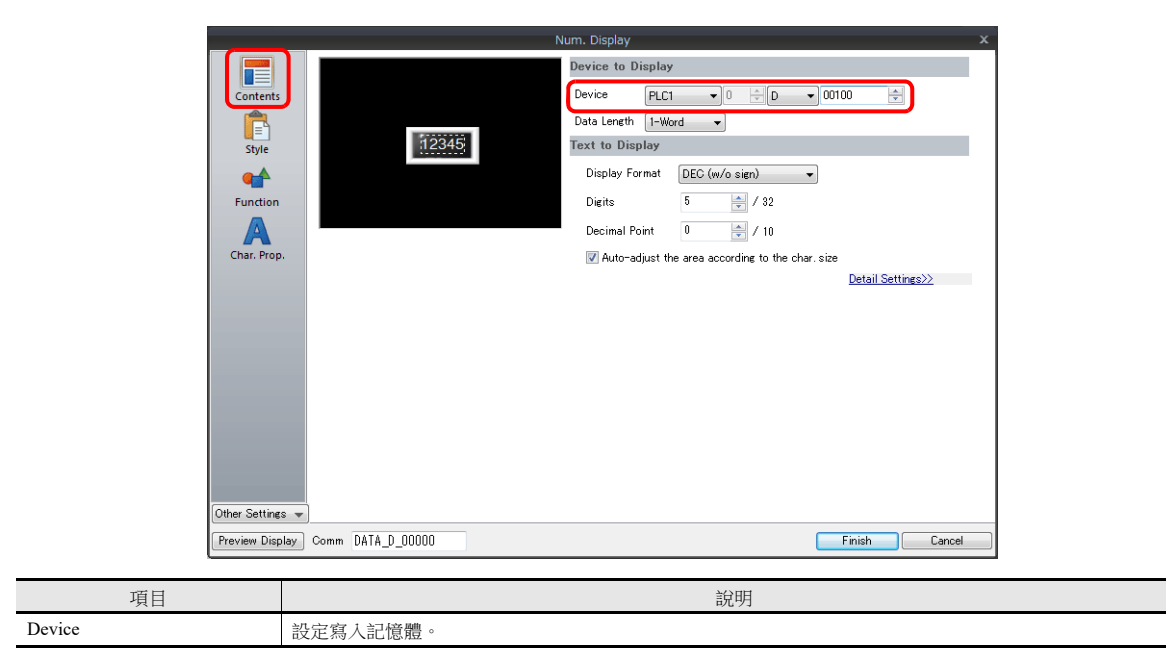

#### 功能

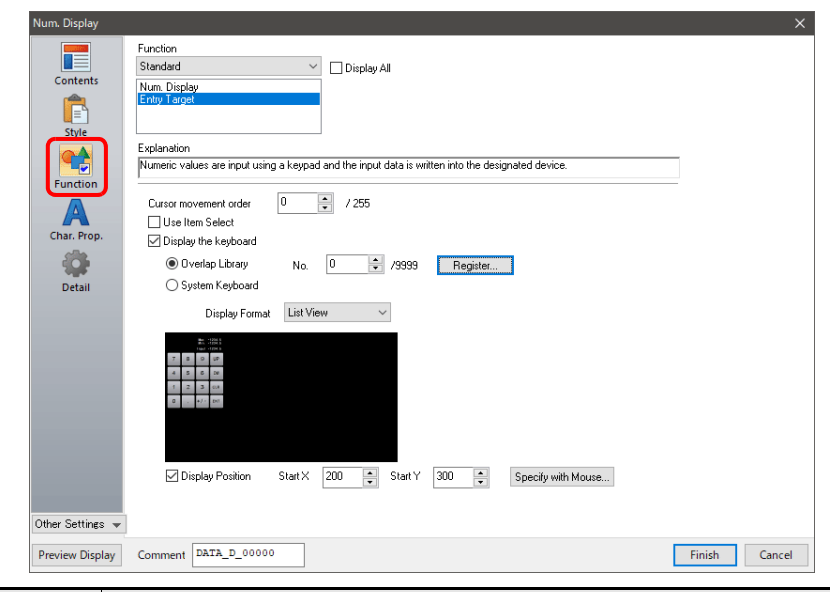

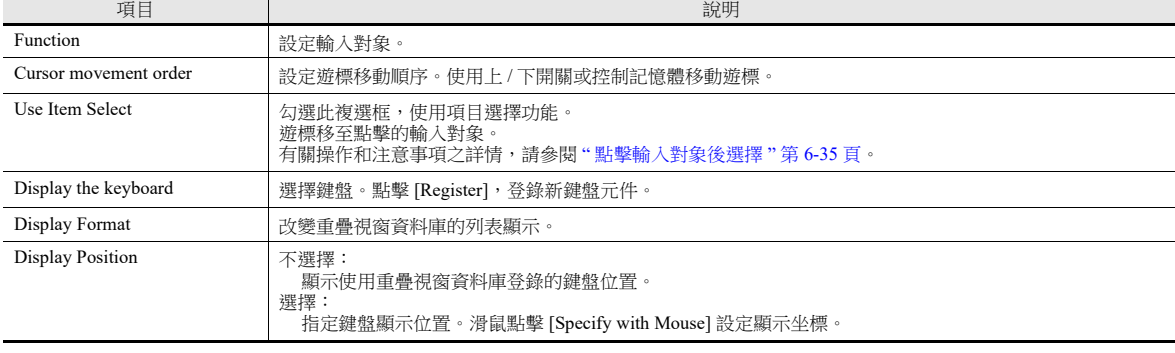

運算 **/** 警報

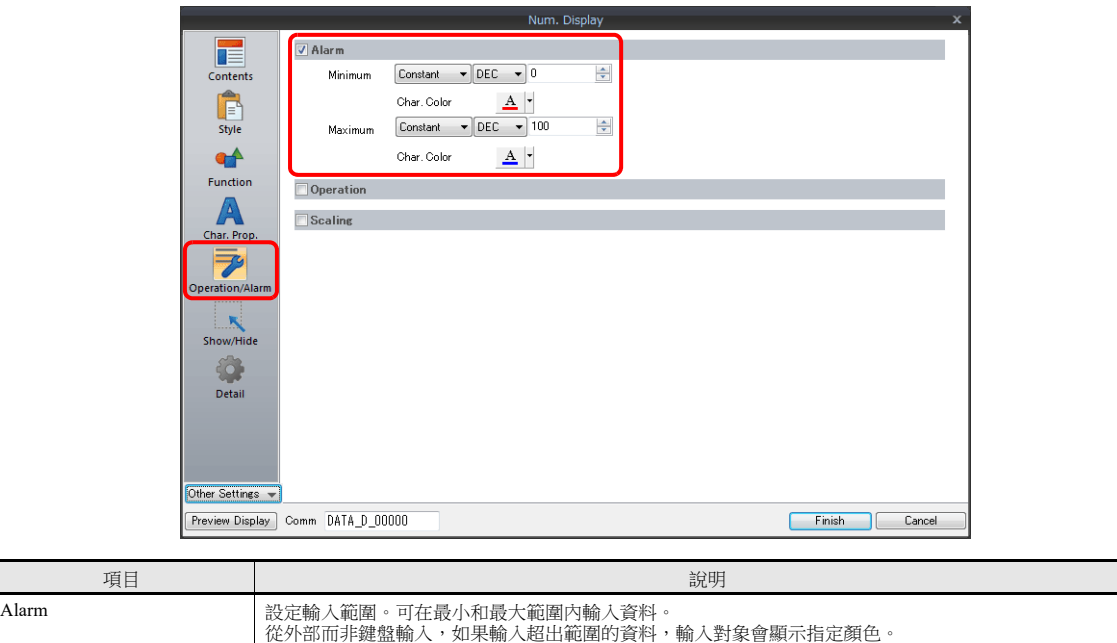

### <span id="page-233-0"></span>互鎖

用於控制鍵盤調用。

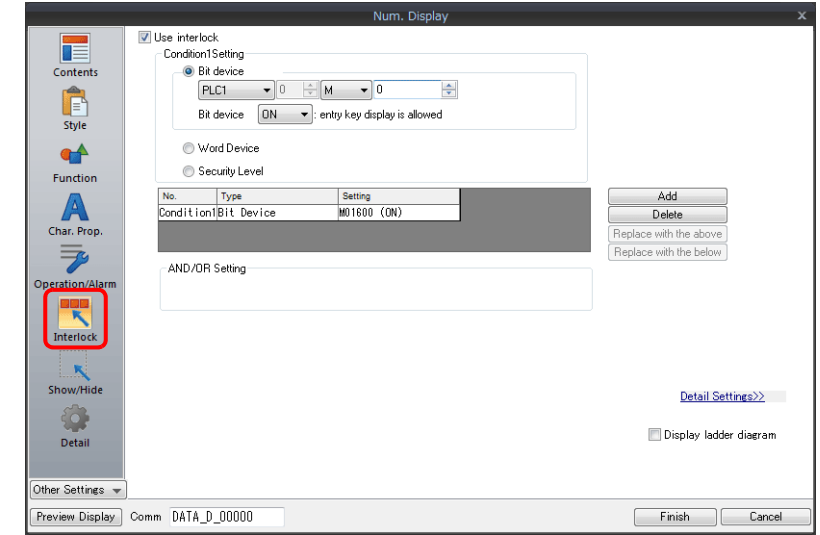

有關詳情,請參閱 " [互鎖](#page-130-0) " 第 3-15 頁。

#### 表格形式資料顯示

#### 環境設定

設定位置:雙擊表形式資料

詳細設定

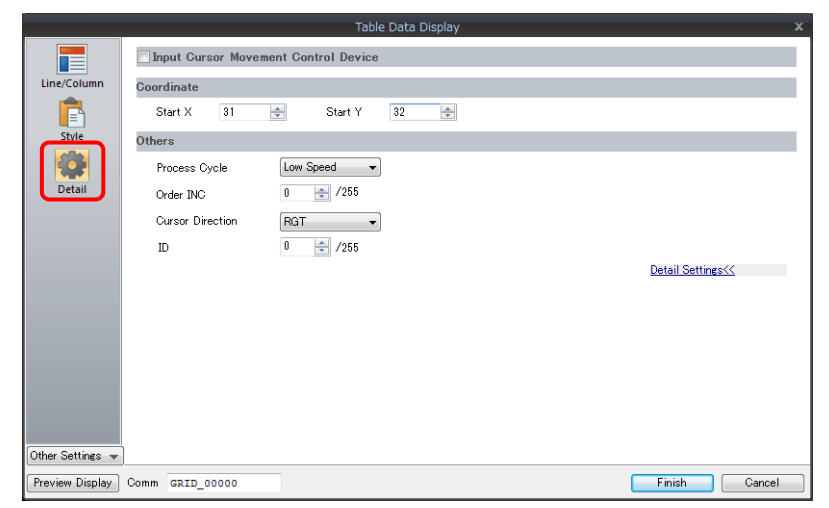

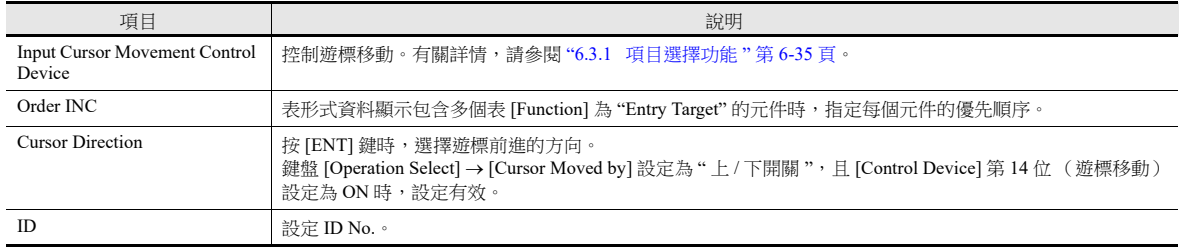

### 表格資料單元

設定位置: 按右鍵表資料單元→右鍵選單→ [Detail Setting]

選擇類型

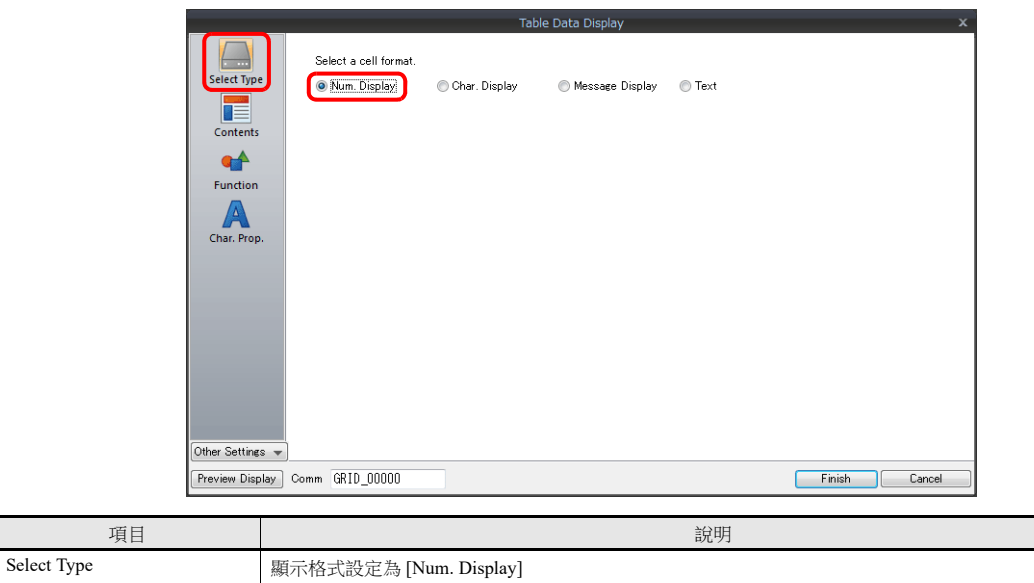

顯示訊息

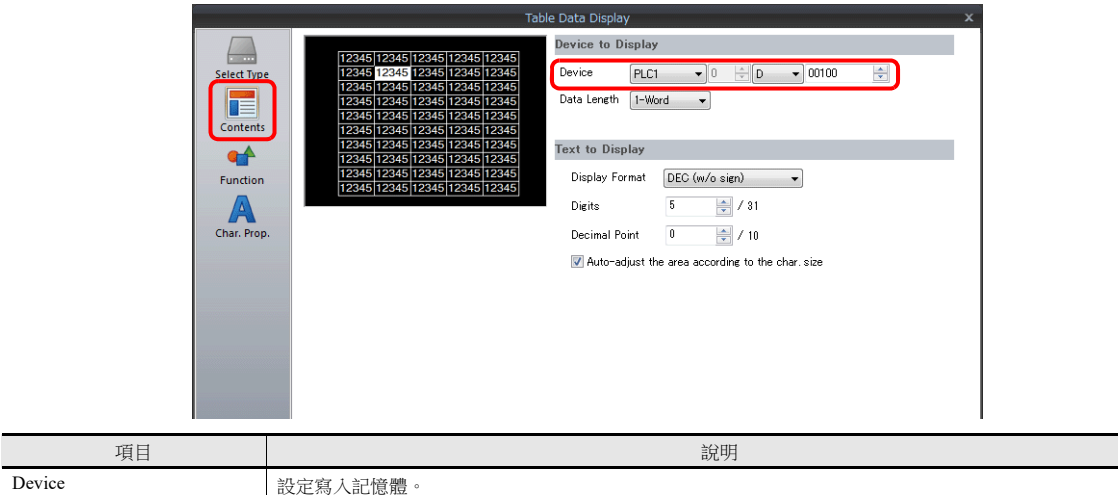

功能

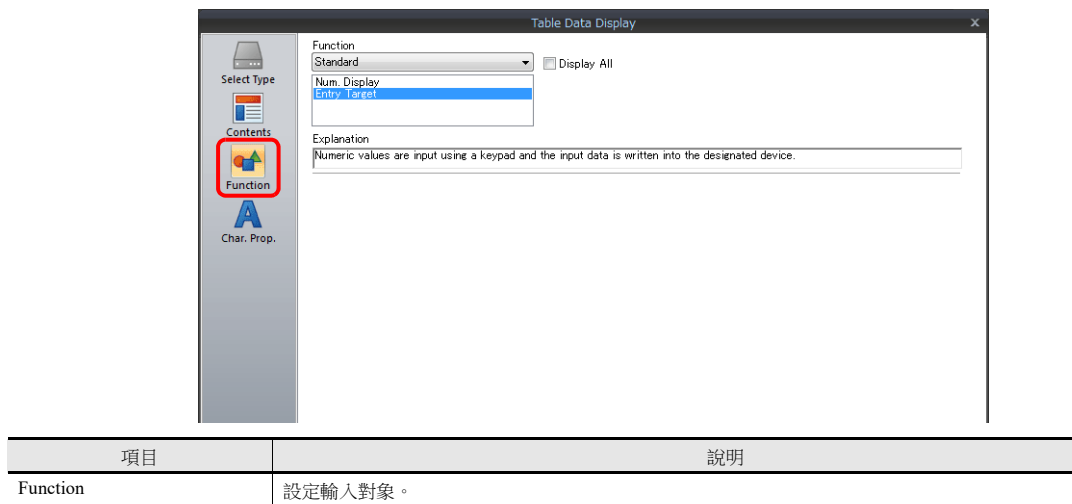

運算 / 警報

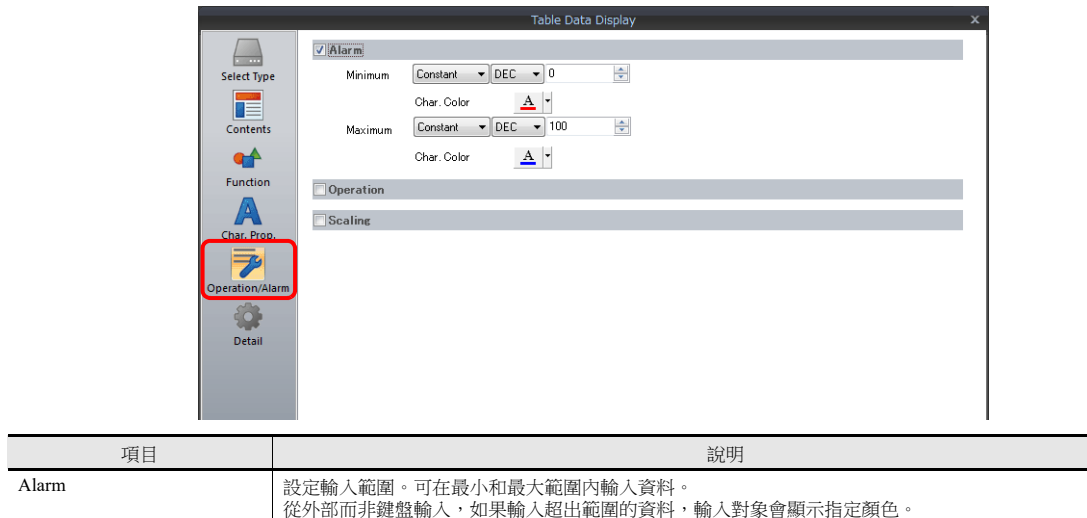

## 捲動開關

樣式

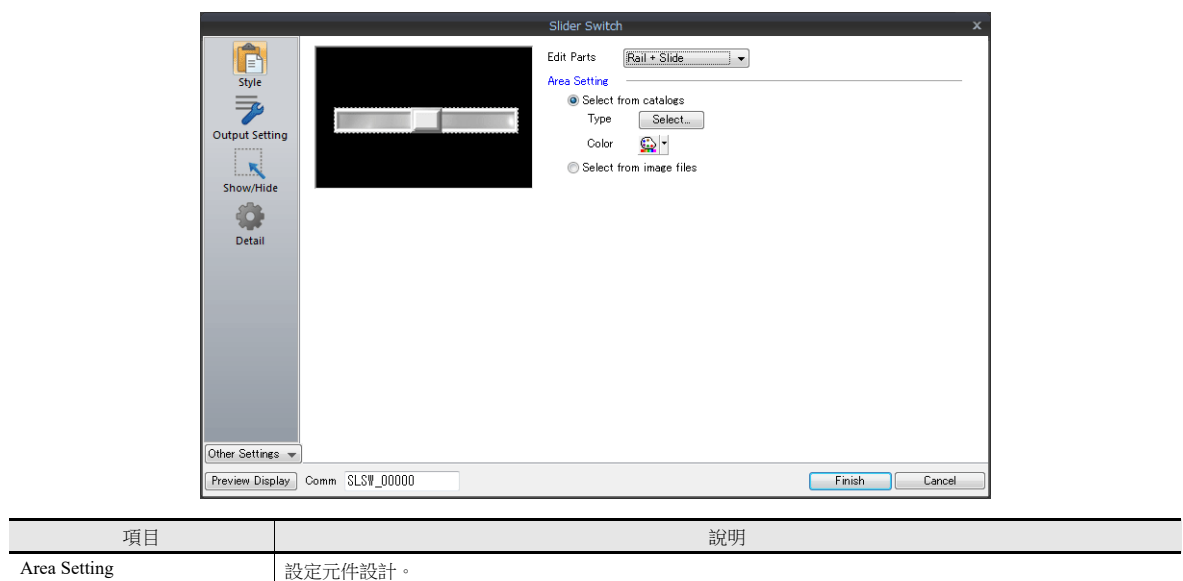

### 輸出設定

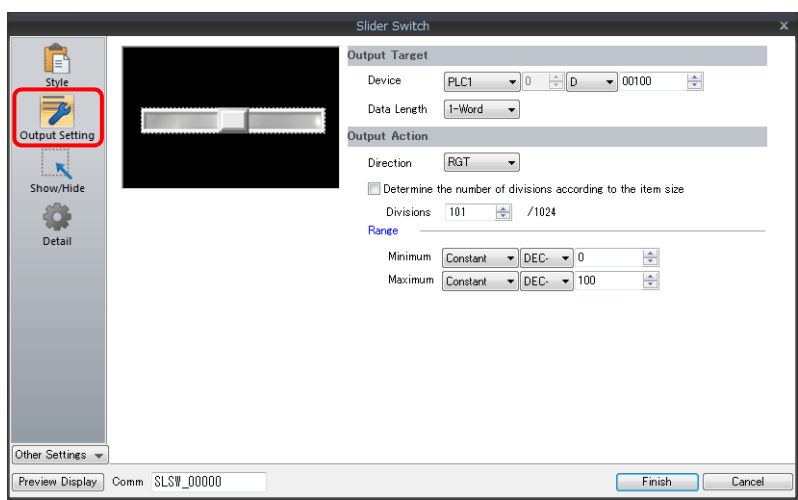

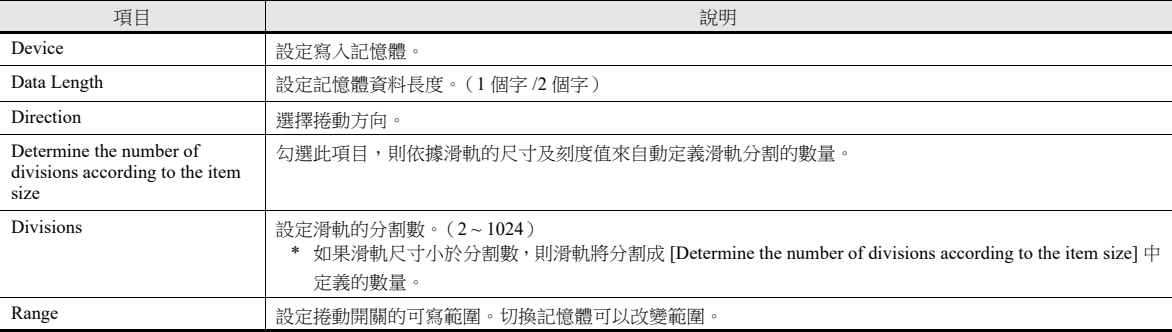

## <span id="page-237-0"></span>**6.2** 字符輸入

## **6.2.1** 概述

可使用鍵盤 (USB 鍵盤)或條碼掃描器輸入記憶體文字資料 (ASCII代碼資料)。 鍵盤輸入時,如果顯示對象是字符顯示,則直接輸入文字。

#### 鍵盤

使用螢幕上的鍵盤,輸入文字至輸入對象。

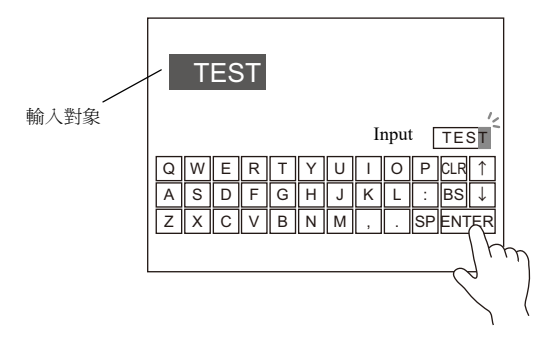

■ 有關設定範例之詳情,請參閱"[在螢幕中,放入輸入對象和鍵盤](#page-239-0)"第6-23頁。

鍵盤僅在需要時顯示,輸入字符至輸入對象。鍵盤通常可以隱藏。

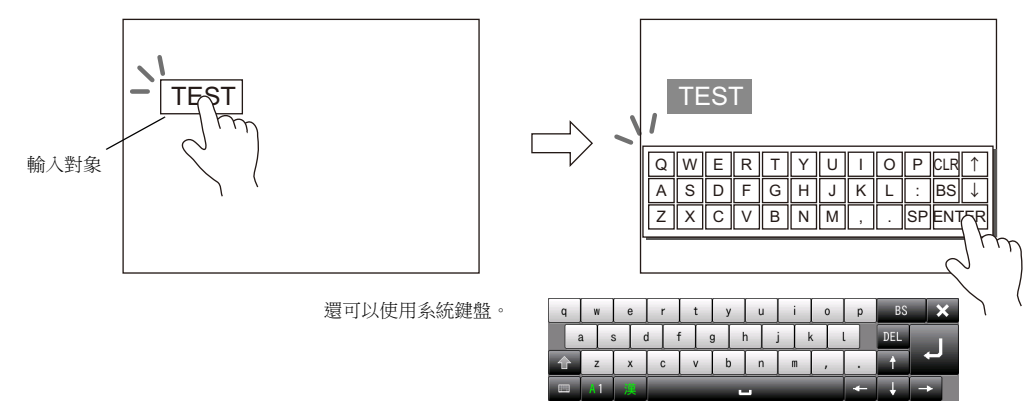

■ 有關設定範例之詳情,請參閱"[必要時顯示鍵盤](#page-241-0)"第 6-25 頁。

可將遊標移動限定在指定輸入對象。

有關詳情,請參閱 "6.3.1 [項目選擇功能](#page-251-1) " 第 6-35 頁。

#### **USB** 鍵盤

● 使用 USB-A 埠連接的 USB 鍵盤,輸入文字至輸入對象。

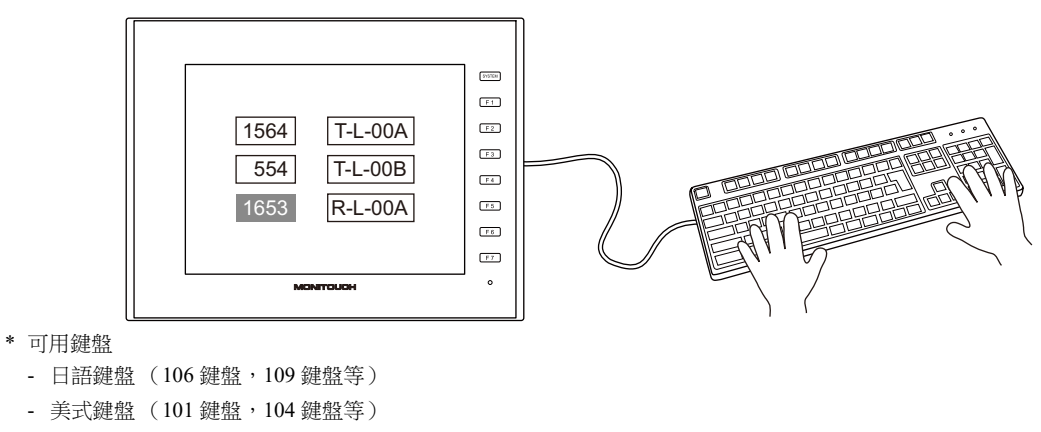

- 鍵盤

**I** 有關設定範例之詳情,請參閱 "USB [鍵盤輸入](#page-242-0) " 第 6-26 頁。

#### 密碼

使用字符顯示,可以建立密碼輸入畫面。

處理密碼有兩種方法:使用 \* (星號)顯示輸入值,使用階梯圖或巨集執行 OK/NG 驗證 (密碼輸入 1),提前登錄正確的密 碼然後將相符 / 不相符的結果輸出到指定位址 (密碼輸入 2)。

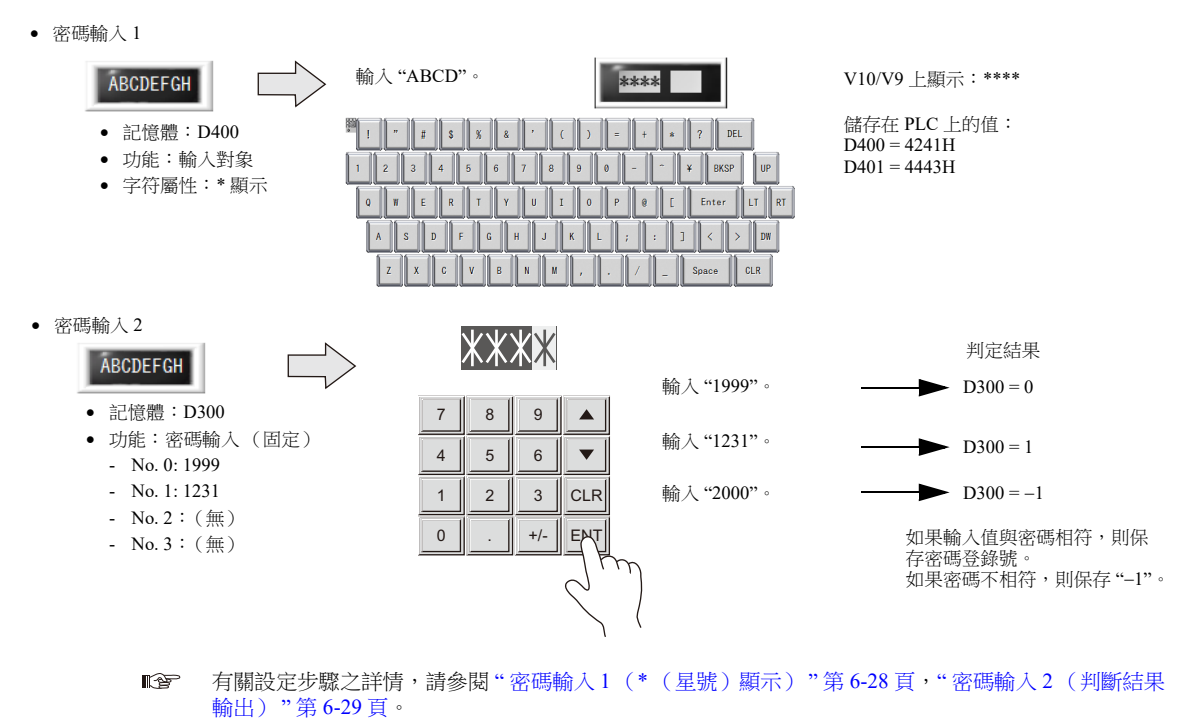

#### 條碼讀取器

V10/V9 系列可以讀取條碼,將其資料轉換成 ASCII 代碼後,保存在指定的 PLC 記憶體。使用條碼,可以快速傳送各類訊息。

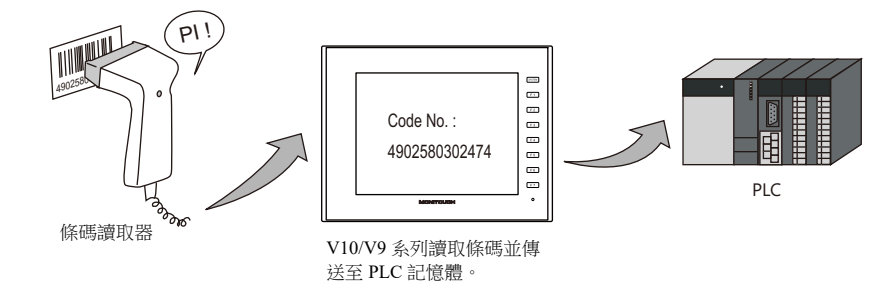

**IG** 有關詳情,請參閱 "17 [條碼](#page-565-0) "。

### **6.2.2** 設定範例

## <span id="page-239-0"></span>在螢幕中,放入輸入對象和鍵盤

有 2 種方法放入元件:使用輸入對象或使用鍵盤。具體說明如下。

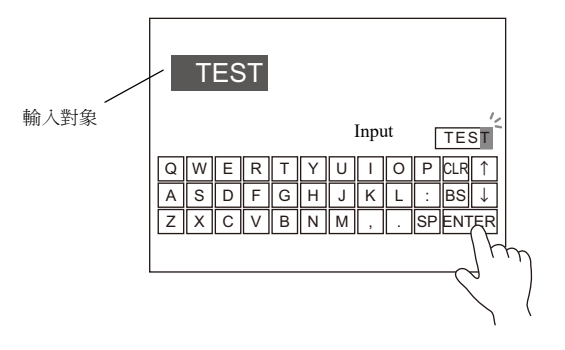

### 使用輸入對象放入元件

1. 點擊 [Parts] → [Data Display ▼] → [Num. Display], 在螢幕上放入字符顯示。

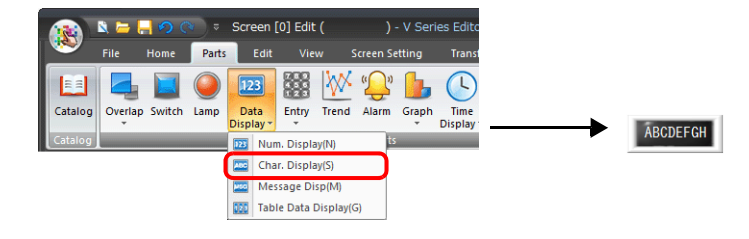

2. 顯示字符設定視窗,進行 [Contents] → [Device] 和 [No. of Bytes] 設定。

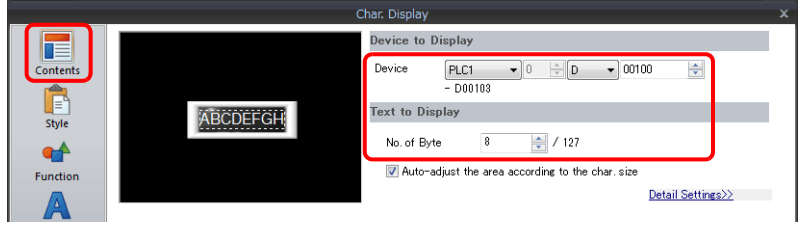

3. 設定 [Function] 為 "Entry Target"。

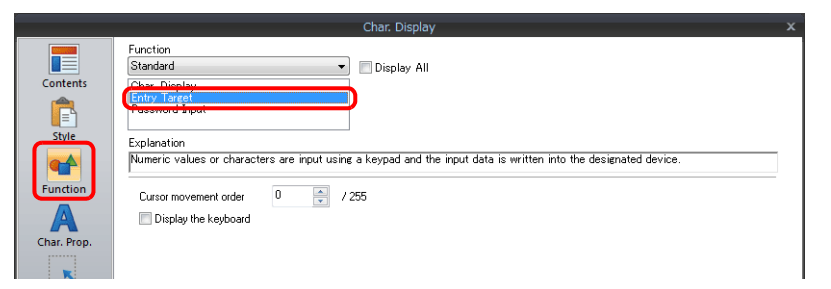

4. 點擊 [Place Keyboard], 放入鍵盤。

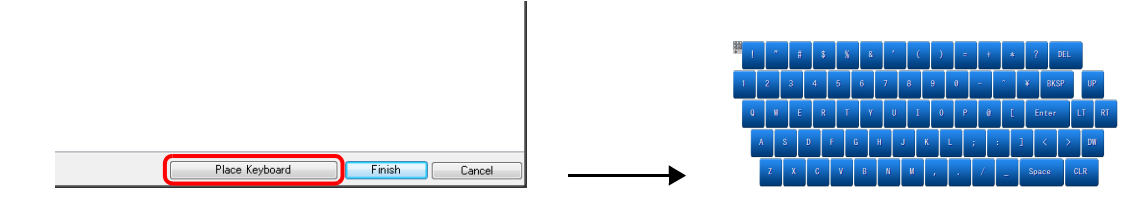

以上完成必要的設定。

#### 使用鍵盤放入元件

1. 點擊 [Parts] → [Entry  $\Psi$ ] → [Keypad], 在螢幕上放入鍵盤。

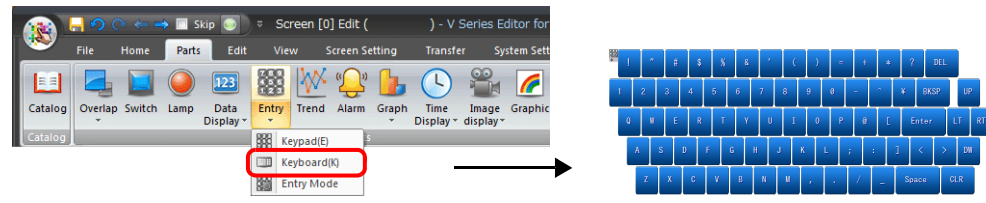

2. 顯示鍵盤設定視窗,點擊 [Place Entry Target],放入輸入對象。

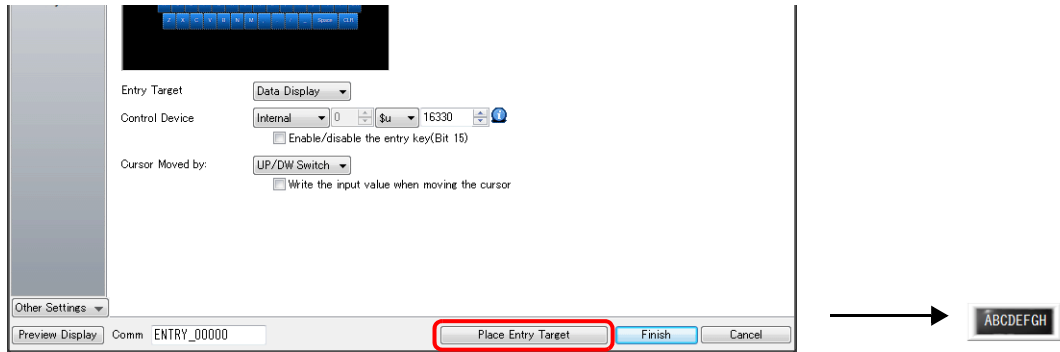

3. 顯示輸入對象 (字符顯示)設定視窗,進行 [Contents]→ [Device] 和 [No. of Bytes]設定。

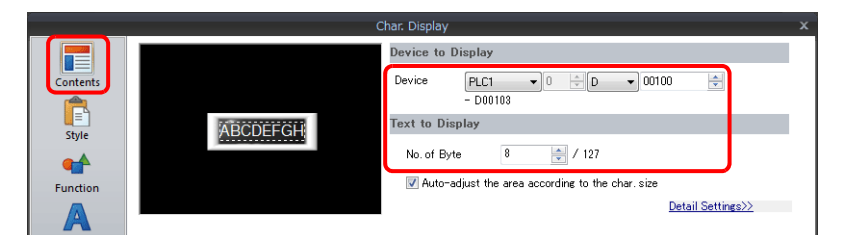

以上完成必要的設定。

- \* 還可透過以下步驟,放入輸入對象。
	- 1) 點擊 [Parts] → [Data Display ▼] → [Num. Display], 在螢幕上放入字符顯示。
	- 2) 顯示字符顯示設定視窗,點擊 [Contents] → [Device] 設定寫入記憶體。

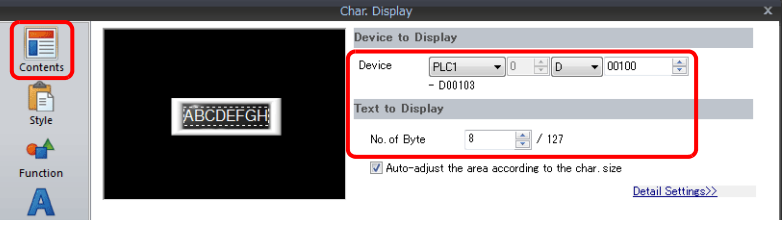

3) 設定 [Function] 為 "Entry Target"。

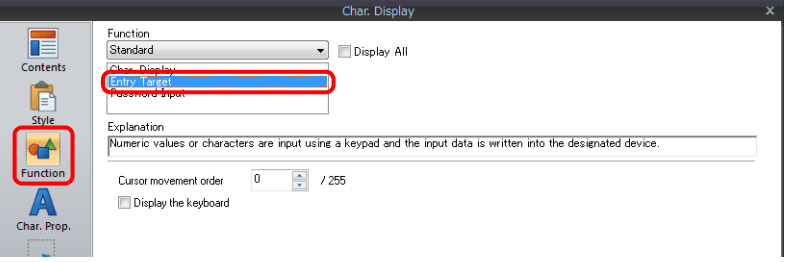

## <span id="page-241-0"></span>必要時顯示鍵盤

以下舉例說明操作步驟。(完成輸入,鍵盤消失。)

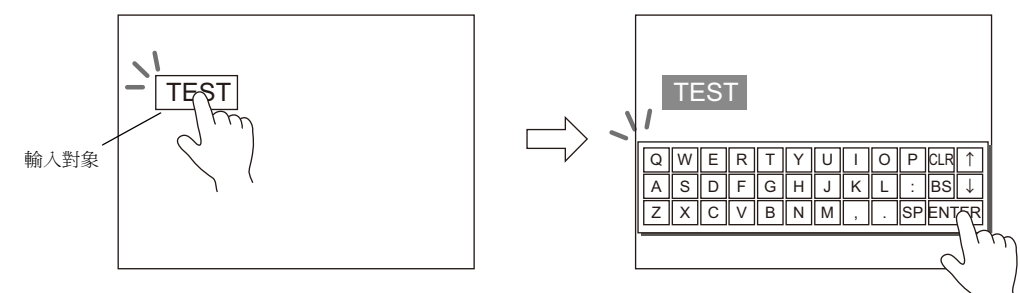

1. 點擊 [Parts] → [Data Display ▼] → [Num. Display], 在螢幕上放入字符顯示。

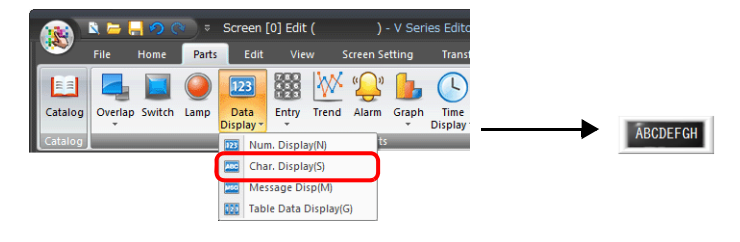

2. 顯示字符顯示設定視窗,點擊 [Contents]  $\rightarrow$  [Device] 設定寫入記憶體。

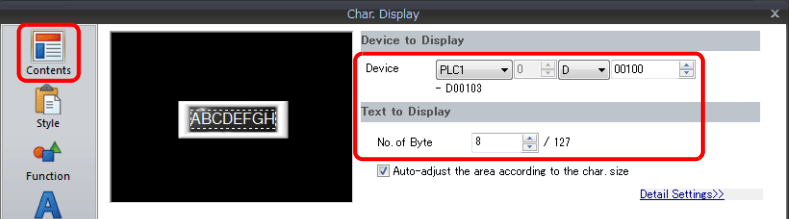

- 3. 設定 [Function] 為 "Entry Target"。
- 4. 選擇 [Display the keyboard] 複選框,選擇鍵盤。 點擊 [Register],選擇並登錄新鍵盤。

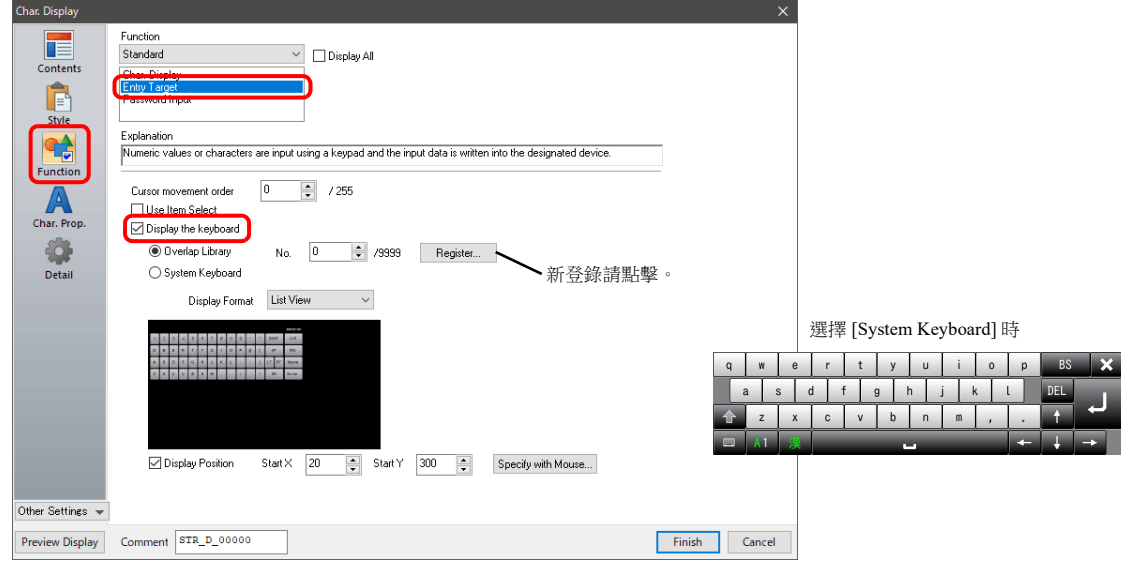

5. 選擇 [Display Position] 複選框,設定鍵盤顯示位置。 (選擇系統鍵盤時,無法設定顯示位置。)

以上完成必要的設定。

表形式資料輸入對象無法進行此設定。

## <span id="page-242-0"></span>**USB** 鍵盤輸入

使用 USB-A 埠連接的 USB 鍵盤,輸入文字至輸入對象。

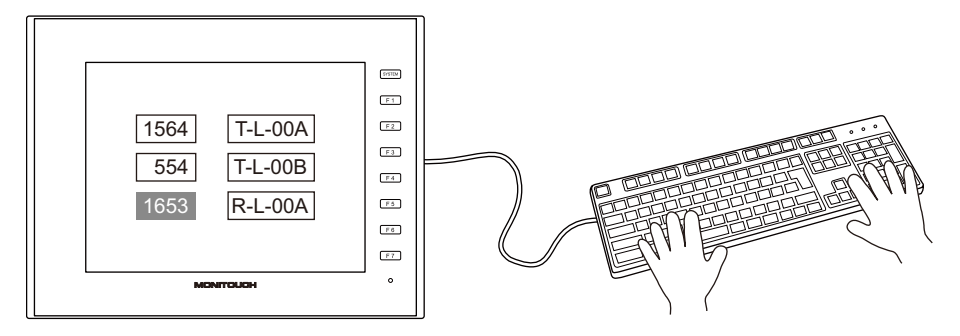

#### 適用的 **USB** 鍵盤

- 日語鍵盤 (106 鍵盤,109 鍵盤等)
- 美式鍵盤 (101 鍵盤,104 鍵盤等)

#### **MONITOUCH** 設定

在 Local 模式下語言設定畫面上的 [Keyboard] 分頁視窗允許選擇連接到 USB-A (主)端口的鍵盤類型。

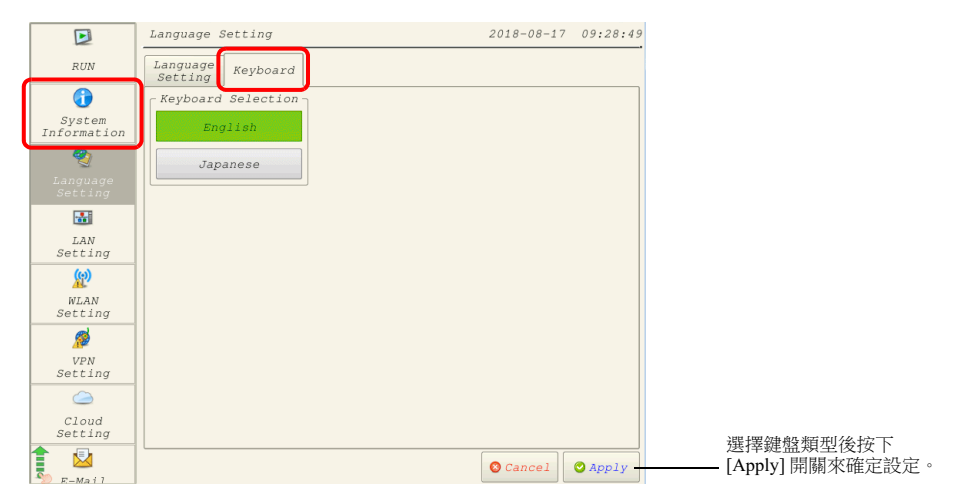

#### **V-SFT** 設定

[Function] 選擇 [Entry Target] 後,必須對目標字符顯示進行設定,並且必須在要使用鍵盤的畫面上登錄 [Entry] 圖標。

1. 點擊 [Parts] → [Data Display ▼] → [Num. Display], 在螢幕上放入字符顯示。

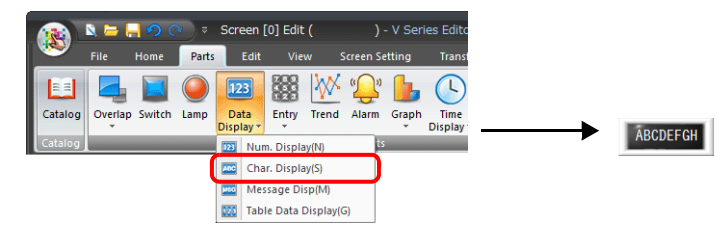

2. 顯示字符顯示設定視窗,點擊 [Contents] → [Device] 設定寫入記憶體。

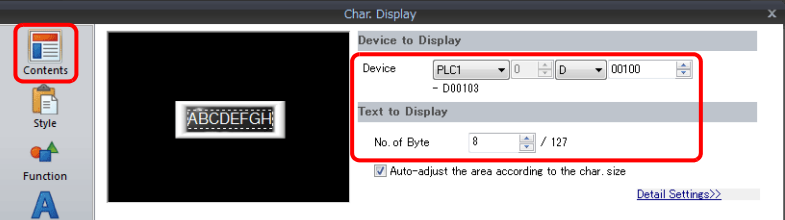

- 3. 設定 [Function] 為 "Entry Target", 點擊 [Finish]。
- 4. 點擊 [Parts] → [Entry] → [Entry Mode], 在螢幕上放入圖標。

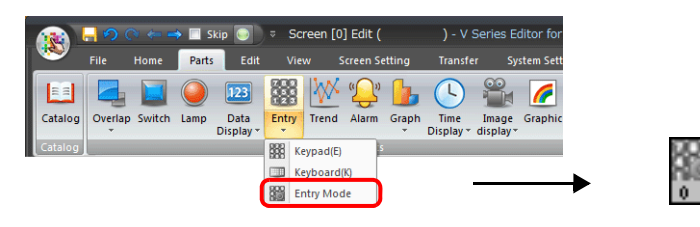

#### 以上完成必要的設定。

- \* USB 鍵盤支援的功能如下所示。
	- V10/V9 功能開關分配

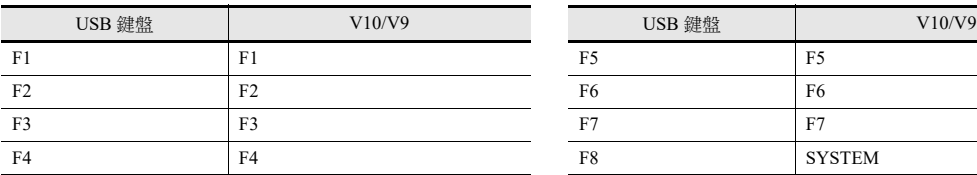

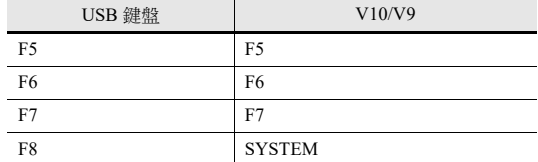

- 其他注意事項

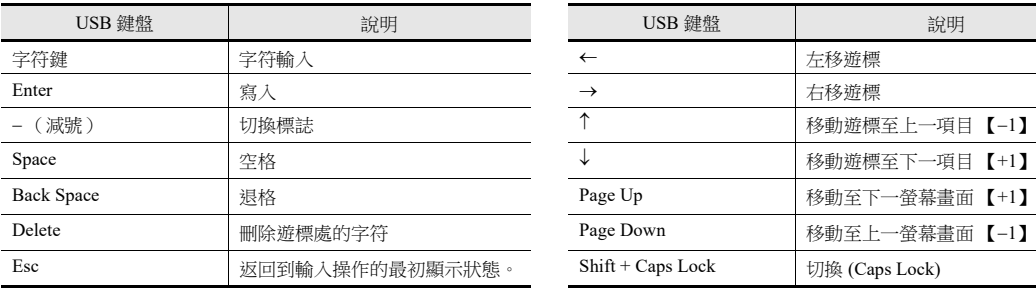

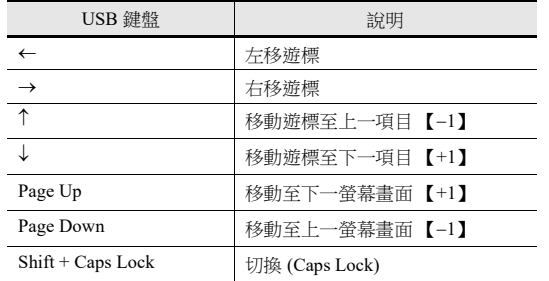

## <span id="page-244-0"></span>密碼輸入 **1** (**\*** (星號)顯示)

以下舉例說明操作步驟。

字符在密碼輸入畫面上寫入 D400。使用 \* (星號)顯示後, 可以在 V10/V9 上隱藏輸入值。 輸入值的 OK/NG 驗證由階梯圖或巨集決定。

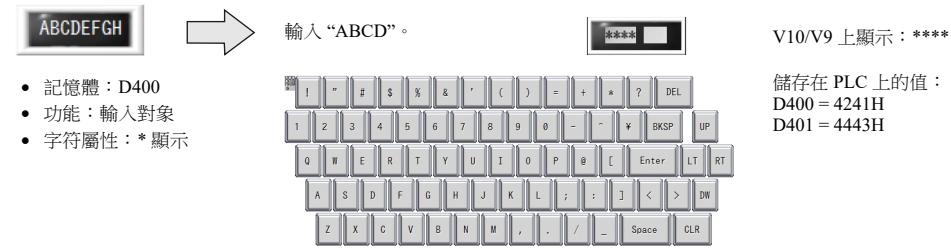

1. 點擊 [Parts] → [Data Display ▼] → [Num. Display], 在畫面上放入字符顯示。

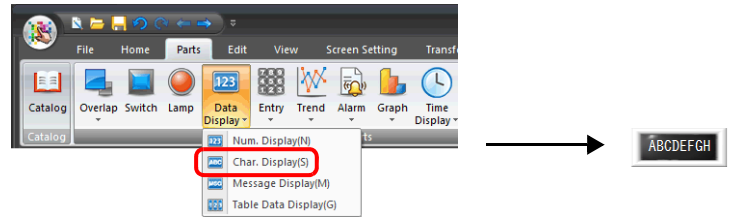

2. 顯示字符顯示設定視窗,點擊 [Contents] → [Device] 設定寫入記憶體。

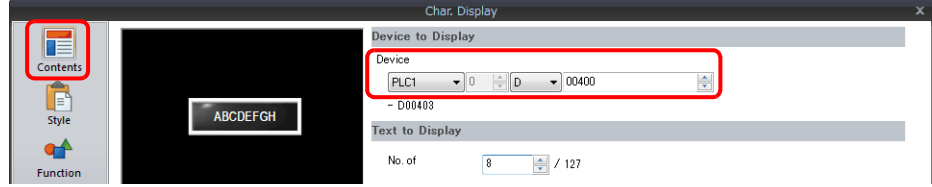

3. 設定 [Function] 為 "Entry Target"。

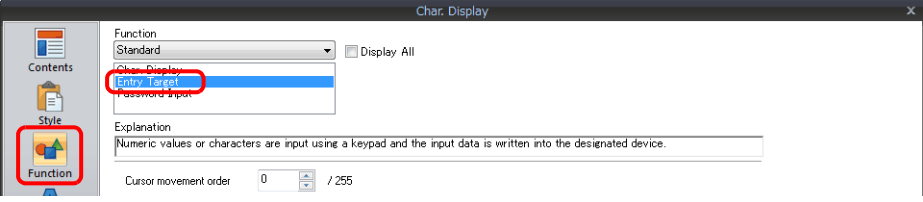

4. 勾選 [Char. Prop] 視窗中的 [\* Display] 複選框。

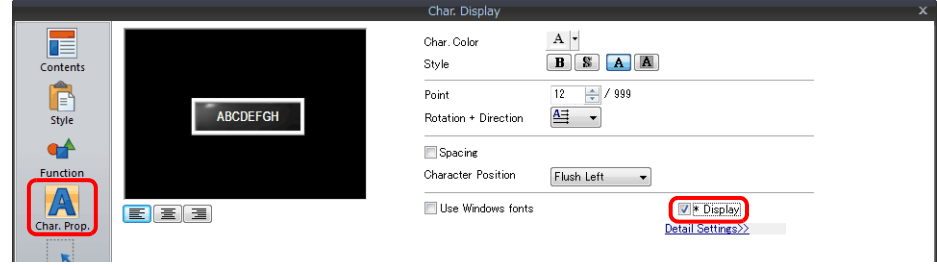

5. 點擊 [Place Keyboard] 並放置鍵盤。只在需要數值輸入時,可以放置鍵盤。

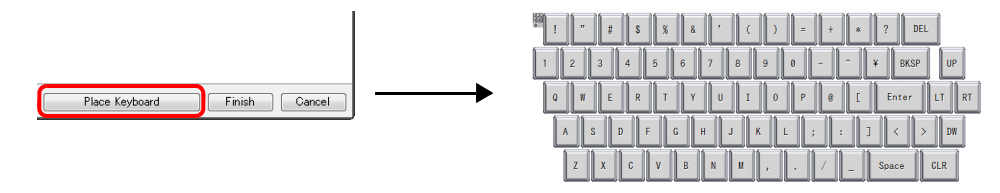

以上完成必要的設定。

## <span id="page-245-0"></span>密碼輸入 **2** (判斷結果輸出)

以下舉例說明操作步驟。

預先將正確的密碼登錄到字符顯示,然後用輸入值將相符 / 不相符的結果輸出到指定的位址。

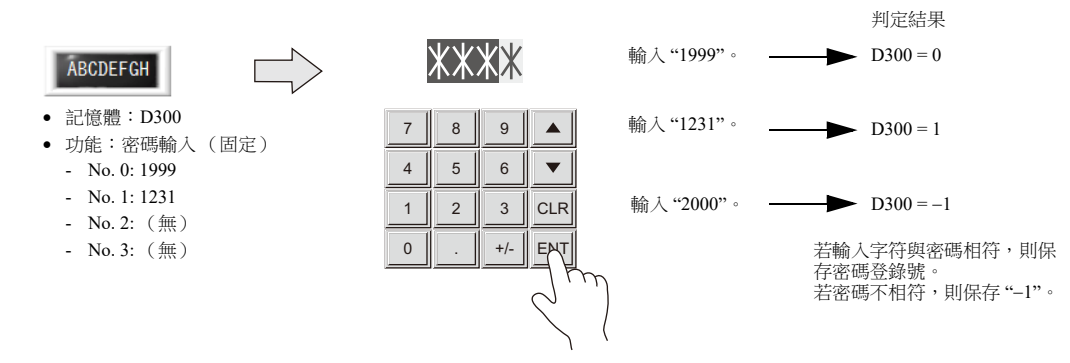

1. 點擊 [Parts] → [Entry ▼] → [Keypad], 在螢幕上放入鍵盤。

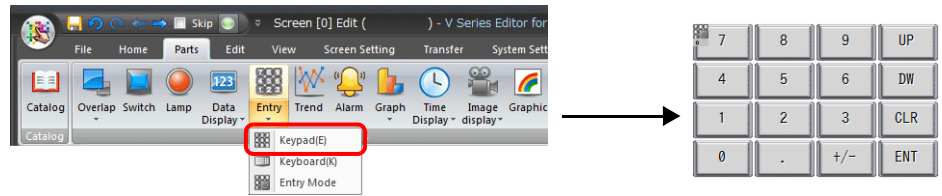

2. 顯示鍵盤設定視窗,選擇 [Style] → [Additional Parts List] → [For Keyboard] → [Password Input] 複選框,然後點擊 [Others]。

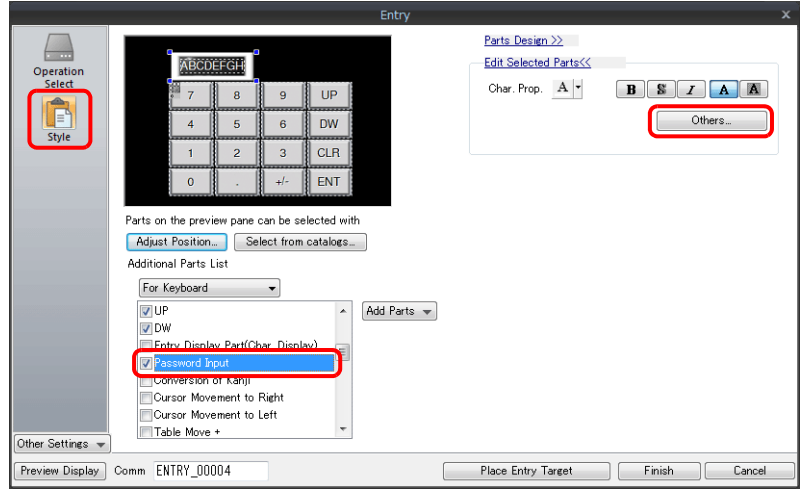

3. 在字符顯示 [Function] 設定視窗,登錄密碼。

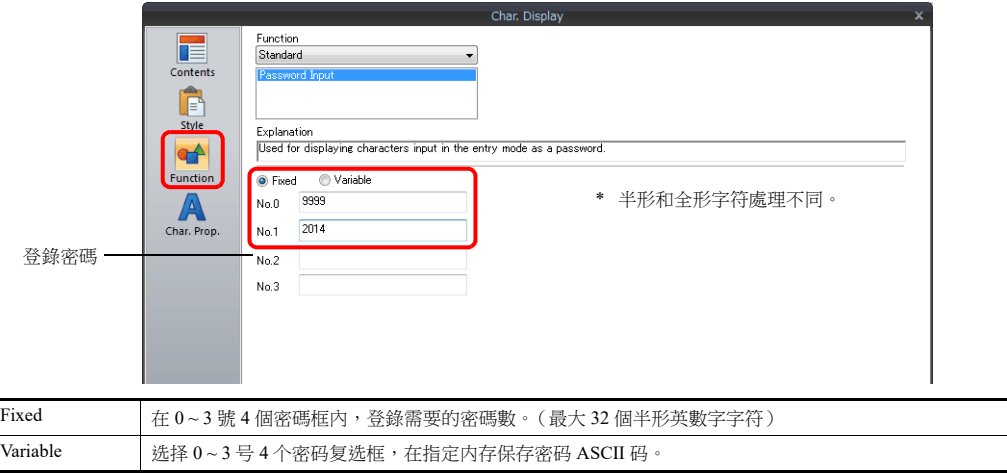

4.  $[Contents]$  →  $[Device]$  里, 设定输出密码判定结果内存。例:D300。

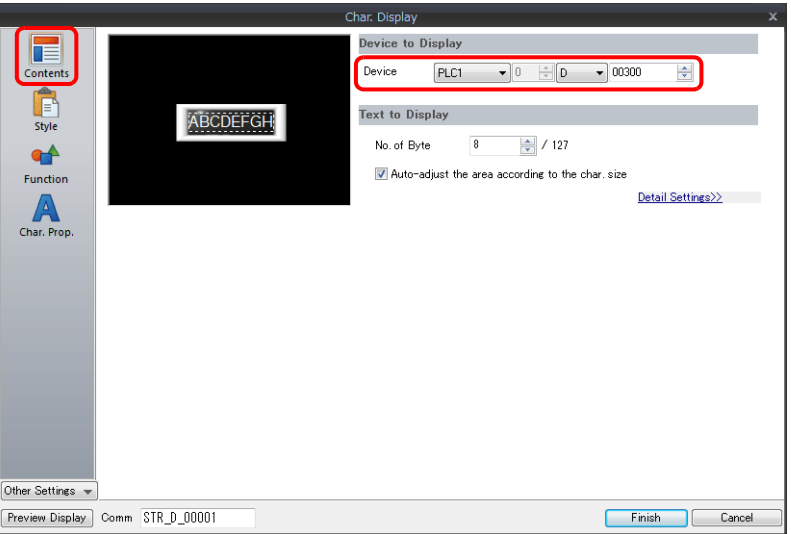

以上完成必要的設定。

在 D300 里保存密码判定结果。

- 密码匹配: 0 ~ 3 号保存正确的密码。
- 密码不匹配: 保存-1 (FFFF H)。

### **6.2.3** 詳細設定

## 字符鍵盤

### 操作選擇 **/** 詳細設定

相同於數值輸入。

■<a> 有關詳情,請參閱、"[操作選擇](#page-225-1)"第 6-9 頁、"[詳細設定](#page-230-0)"第 6-14 頁。

#### 樣式

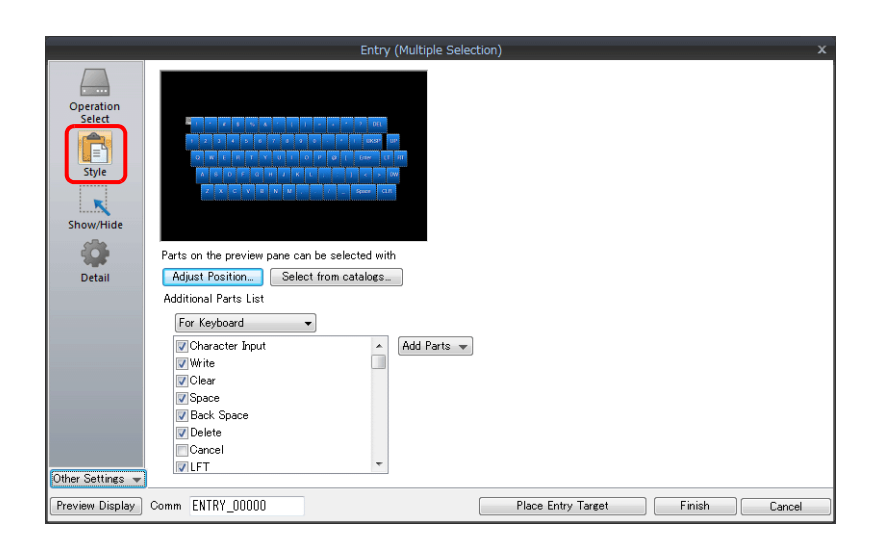

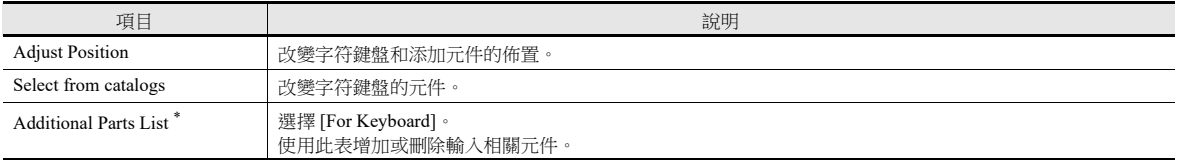

#### \* 字符鍵盤中可用開關如下。

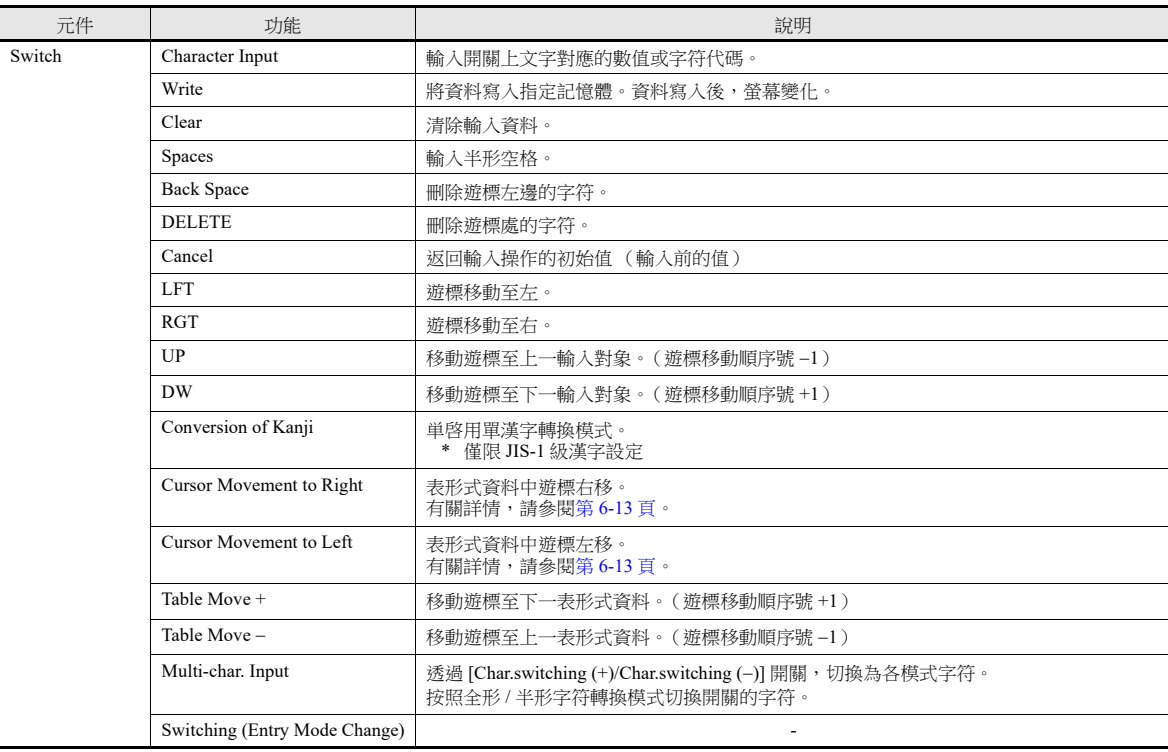

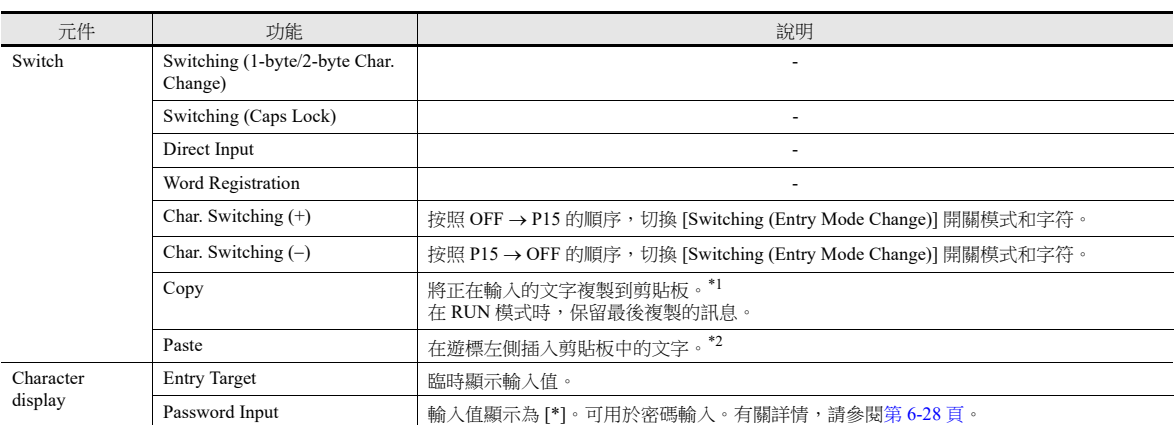

\*1 以下情況無法複製。蜂鳴器發聲錯誤。

- 轉換日語字符時

- 勾選 [Function] 設定為 [Password Input] 的字符顯示元件時

- 勾選 [Function] 設定為 [Entry Target] 的字符顯示元件並且在 [Char. Prop.] 設定中勾選了 [\*Display] 複選框時

- 選擇範圍後 (蜂鳴器不響。)

- 使用系統鍵盤時

- 勾選 [Enable/disable the entry key (Bit 15)] 複選框並且位 15 為 OFF 時

\*2 以下情況無法粘貼。蜂鳴器發聲錯誤。

- 粘貼目標沒有足夠的字節時

- 包含換行符、製表符或控制字符時

- 複製和粘貼空字串時

- 轉換日語字符時

- 複製文字的語言和粘貼目標的語言不一致時 (蜂鳴器不響。)

- 使用系統鍵盤時

- 勾選 [Enable/disable the entry key (Bit 15)] 複選框並且位 15 為 OFF 時

## 輸入對象

此節僅說明必要的輸入設定。

### 字符顯示

## 顯示訊息

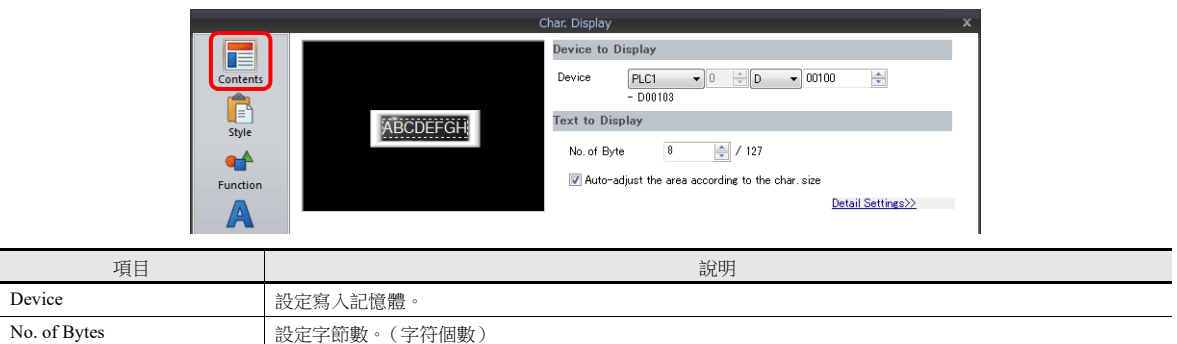

### 功能

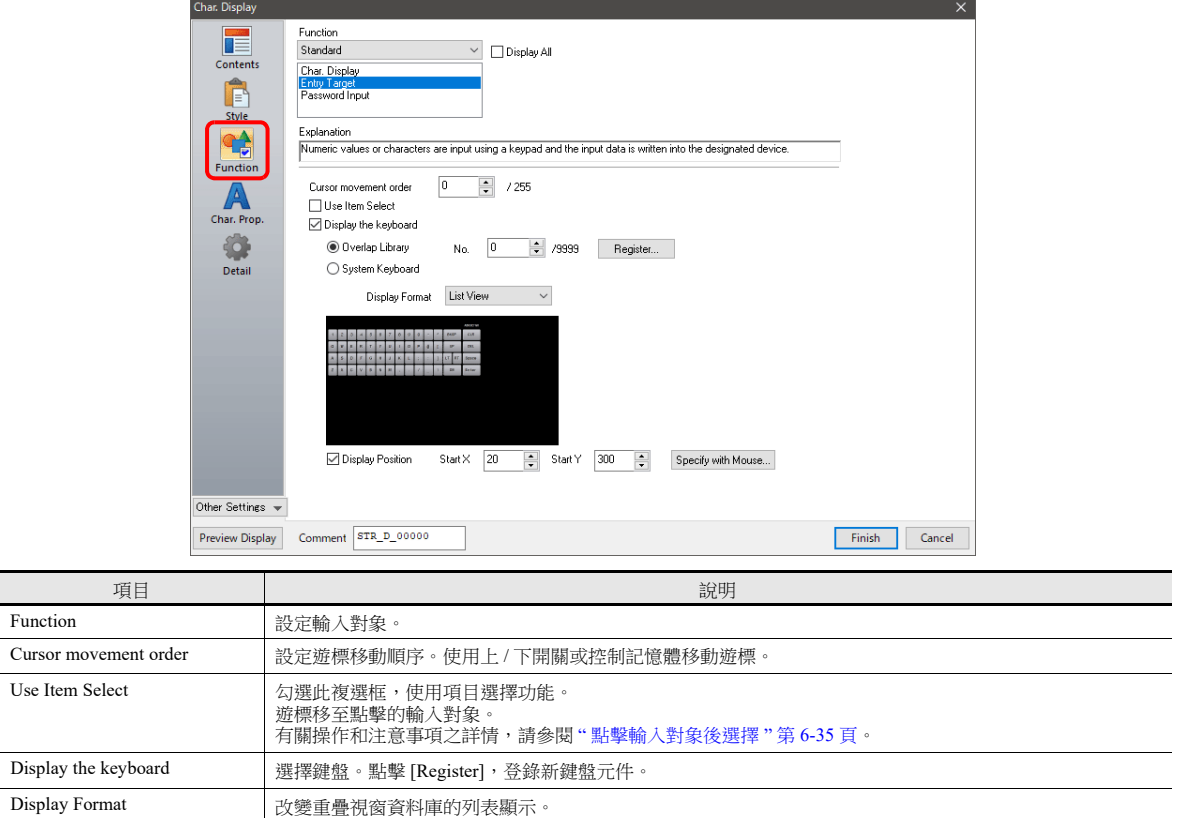

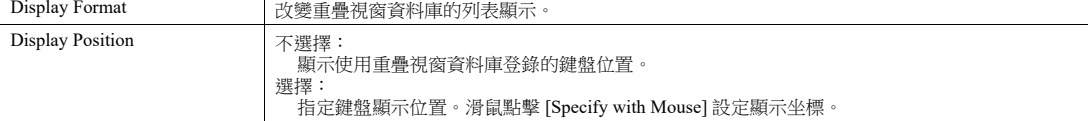

#### 互鎖

相同於數值輸入。

有關詳情,請參閱 " [互鎖](#page-233-0) " 第 6-17 頁。

**6**

### 表格形式資料顯示

#### 環境設定

設定位置:雙擊表形式資料

詳細設定

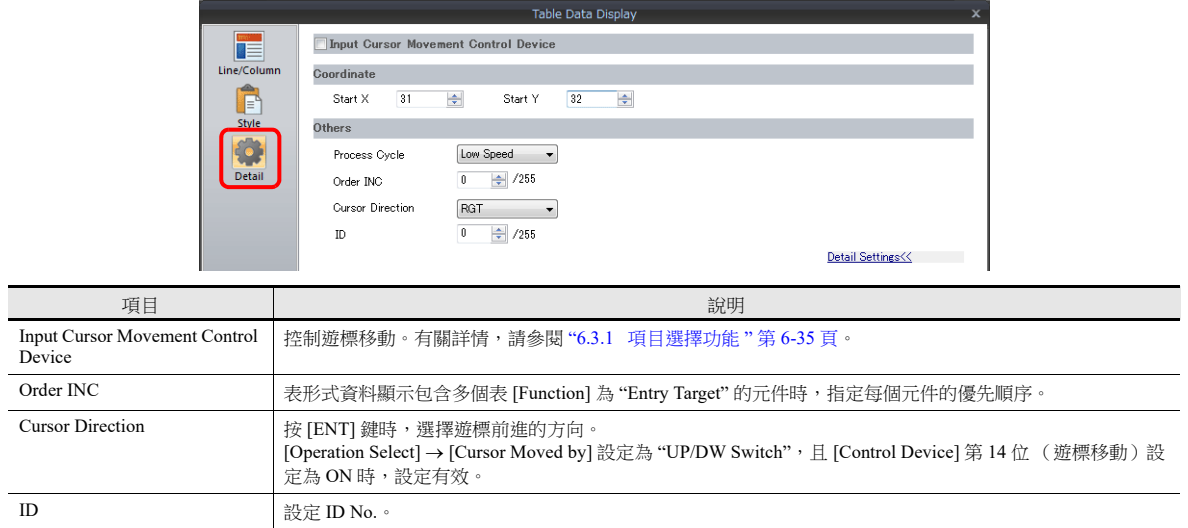

## 表格資料單元

選擇類型

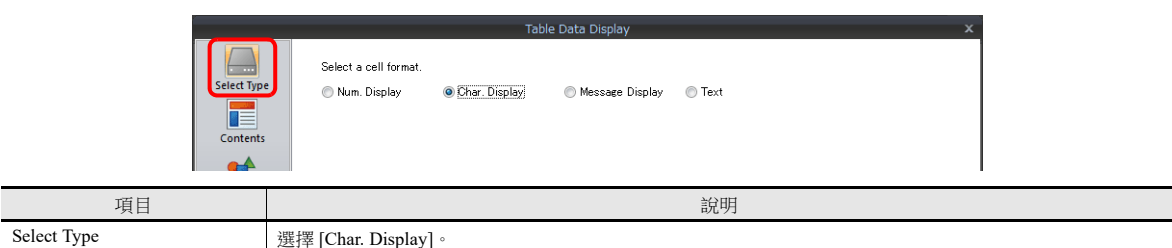

顯示訊息

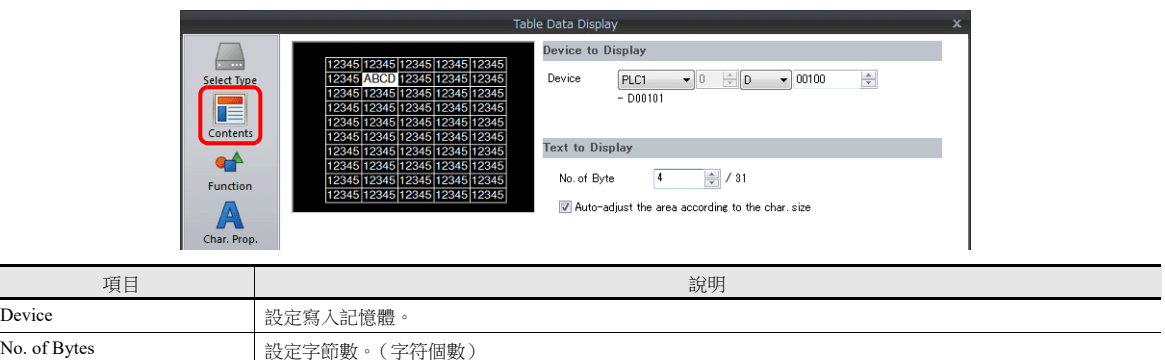

功能

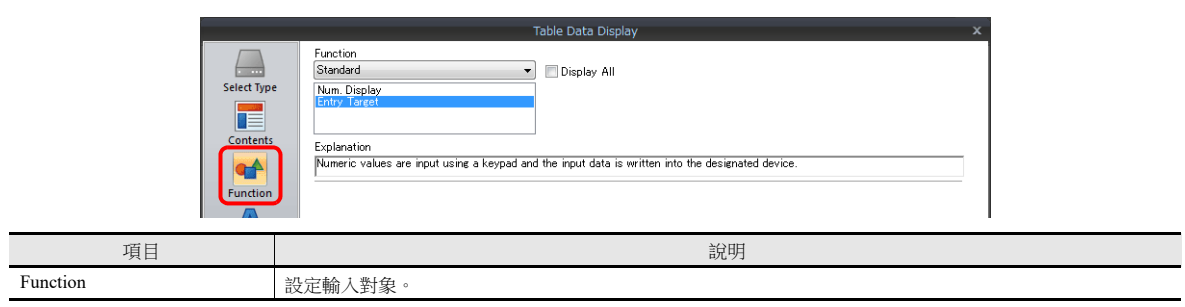

## <span id="page-251-0"></span>**6.3** 熱捷功能

## <span id="page-251-1"></span>**6.3.1** 項目選擇功能

### 概述

可以移動遊標至指定輸入對象。這個功能稱為 " 項目選擇功能 "。 有兩種方法移動遊標:點擊輸入對象或使用從 [Input Cursor Movement Control Device] 指定記憶體的外部指令 (第 [6-36](#page-252-0) 頁)。

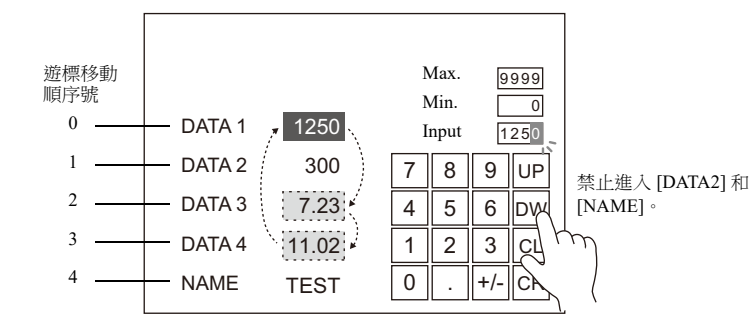

## <span id="page-251-2"></span>點擊輸入對象後選擇

可以透過點擊輸入對象將遊標移動至指定輸入對象。

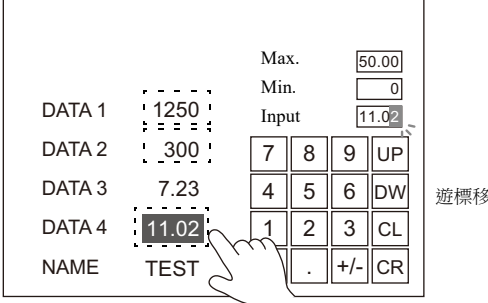

至點擊的輸入對象。

#### 設定步驟

#### 允許輸入對象的項目選擇功能時

勾選要設定為輸入對象的資料顯示元件的 [Function] → [Use Item Select] 複選框。

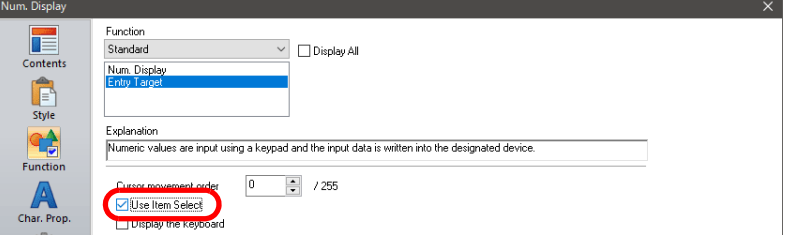

#### 在輸入對象上疊加開關時

1. 設定開關 [Function] 為 "Item Select"。

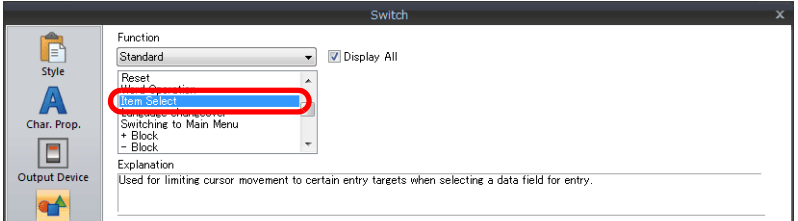

2. 在輸入對象上疊加開關。
#### 注意事項

- 將 [Function] 設定為 "Item Select" 的開關,放入鍵盤相同編輯層 (螢幕、重疊視窗 ID0 ~ 9)。
- 請設定字符鍵盤為 [Operation select] → [Entry Target:Data Display], [Cursor Moved by:UP/DW Switch]。

# **[Input Cursor Movement Control Device]** 項目選擇

[Input Cursor Movement Control Device] 設定在輸入對象位置。設定相應 [Input Cursor Movement Control Device] 位 ON 或 OFF, 遊標將移至指定輸入對象。

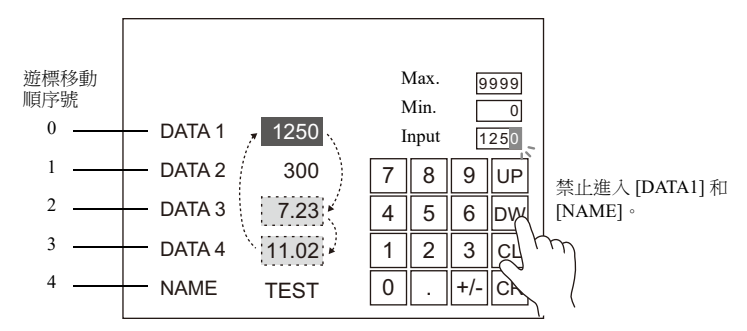

#### 設定位置

位置設定取決於輸入對象的位置。為此位置上的 [Input Cursor Movement Control Device] 指定啟動記憶體。

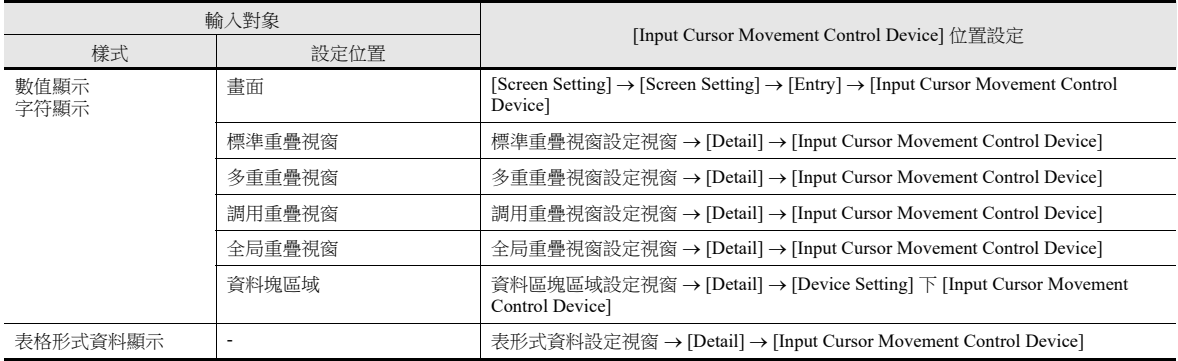

#### **[Input Cursor Movement Control Device]** 之詳細設定

控制方法取決於輸入對象為哪一個:數值顯示,字符顯示還是表形式資料顯示。 每個輸入對象指定 1 個位,遊標移動由位的 ON/OFF 控制。

#### 輸入對象為數值顯示或字符顯示時

[Input Cursor Movement Control Device] 關聯輸入對象, [Cursor movement order] 號如下所示。

0:遊標移動

```
1:允許遊標移動
```
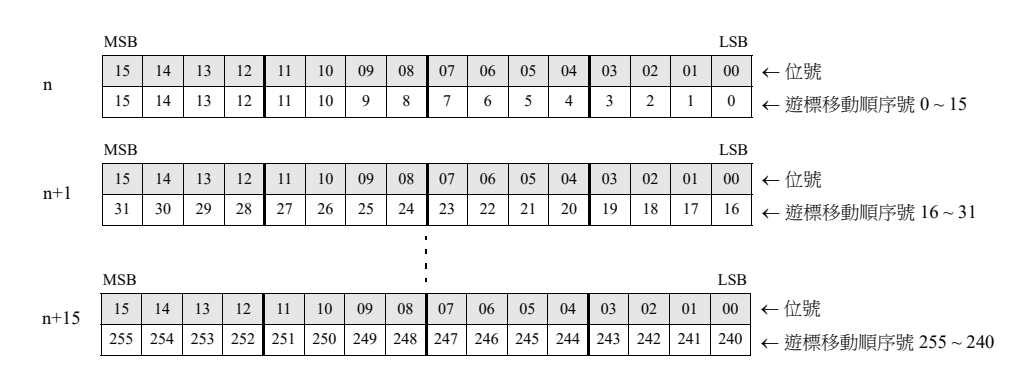

#### 輸入對象是表形式資料顯示時

表形式資料顯示元件列數不同,設定也不同。

0:遊標移動

- 1:允許遊標移動
- $1 \sim 16$  列時

 $1 \sim 16$ 列時,每1行使用1個字。 總使用字數與行數相同。

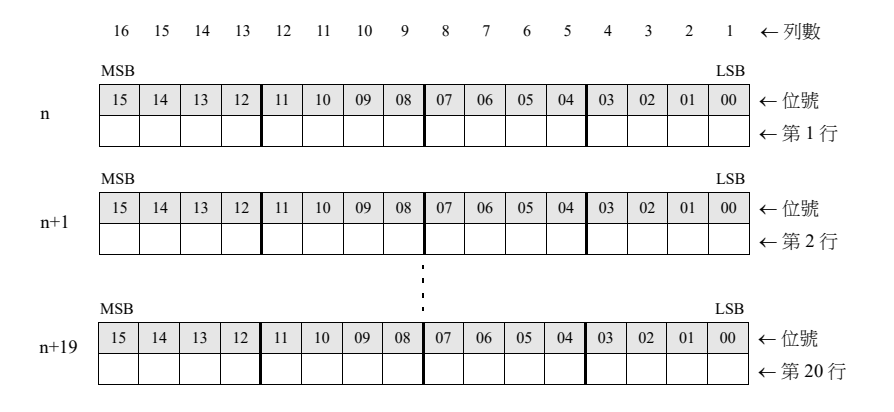

•  $17 \sim 25$  列時

17 列或以上時,每 1 行使用 2 個字。 總使用字數,與"2 × 行數"相同。

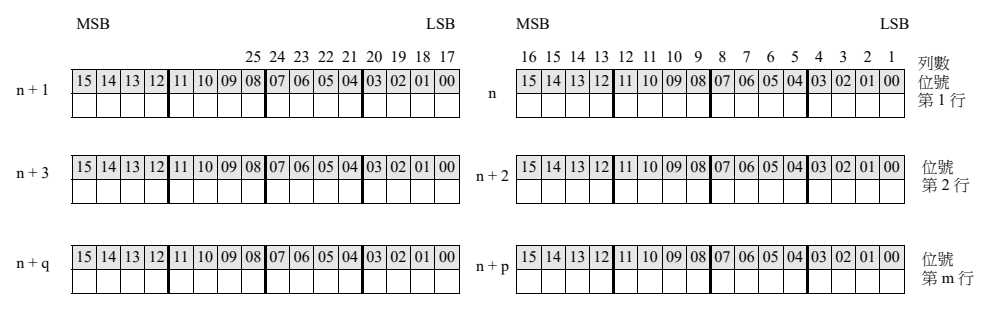

#### 使用示例

數值顯示或字符顯示的輸入對象和鍵盤放入螢幕時的例子。

- 1. 設定 [Screen Setting] → [Screen Setting] → [Entry] → [Input Cursor Movement Control Device]。例如: PLC 記憶體 D200
- 2. [Input Cursor Movement Control Device] 僅第 0、第 2、第 3 位為 ON。

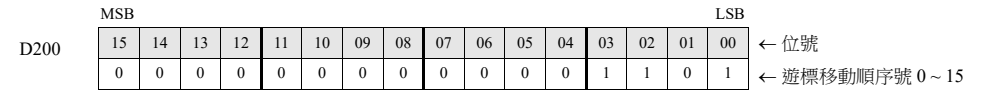

遊標按照順序號 0、2、3 移動。

#### 注意事項

此時,忽略表形式資料的 [Cursor movement order] 號。 即使為僅有文字的行和列,也必須分別指定編號。

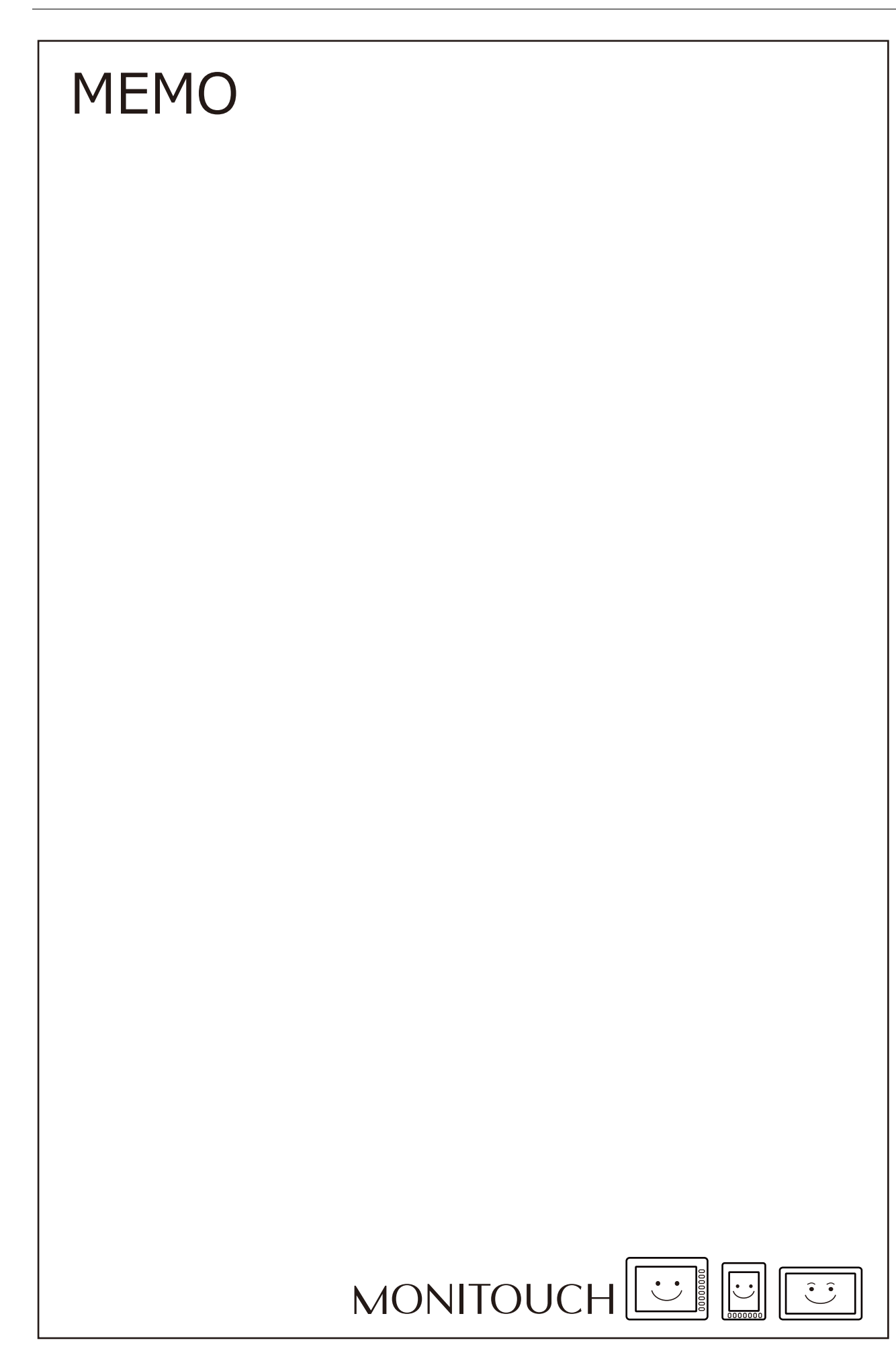

# **7** 趨勢

- 7.1 [概述](#page-256-0)
- 7.2 [歷史記錄顯示](#page-257-0)
- 7.3 [即時顯示](#page-286-0)

# <span id="page-256-0"></span>**7.1** 概述

趨勢採樣有兩種方法:歷史記錄顯示 (日誌伺服器)和即時顯示。

# 歷史記錄顯示

● 登錄至日誌伺服器的記憶體位址值可作為歷史記錄儲存。可以以固定周期或使用觸發位元 (0 → 1) 進行記錄。

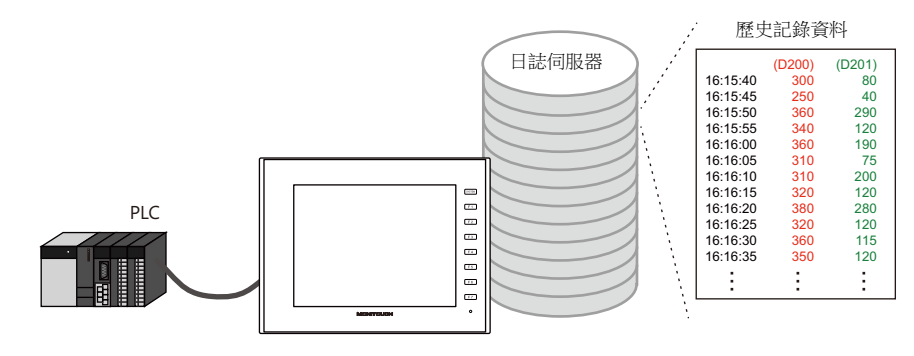

 $\mathbb{R}$ 有關詳情,請參閱 "7.2 [歷史記錄顯示](#page-257-0) " 第 7-2 頁。

可在圖表上或以資料形式顯示使用趨勢採樣元件儲存至日誌伺服器的歷史記錄資料。

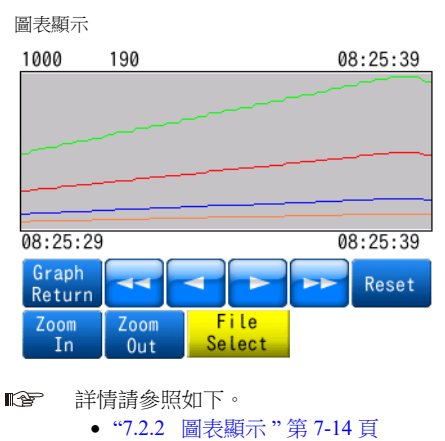

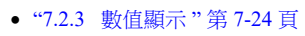

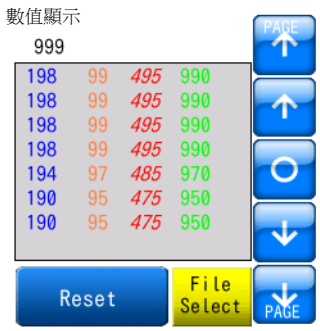

# 即時顯示

連續記憶體位址所儲存的值可用折線圖顯示。

例如:圖表顯示位址 D100 ~ D110 的資料

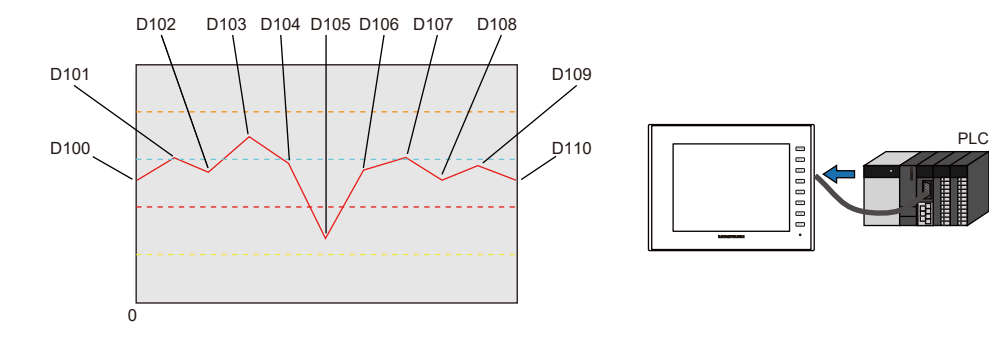

有關詳情,請參閱 "7.3 [即時顯示](#page-286-0) " 第 7-31 頁。

# <span id="page-257-0"></span>**7.2** 歷史記錄顯示

# **7.2.1** 日誌伺服器

 儲存日誌資料的區域稱為日誌伺服器。最多可登錄 12 個日誌伺服器。 使用固定周期或觸發位元 $(0 \rightarrow 1)$ 進行記錄,可以自由設定記憶體。

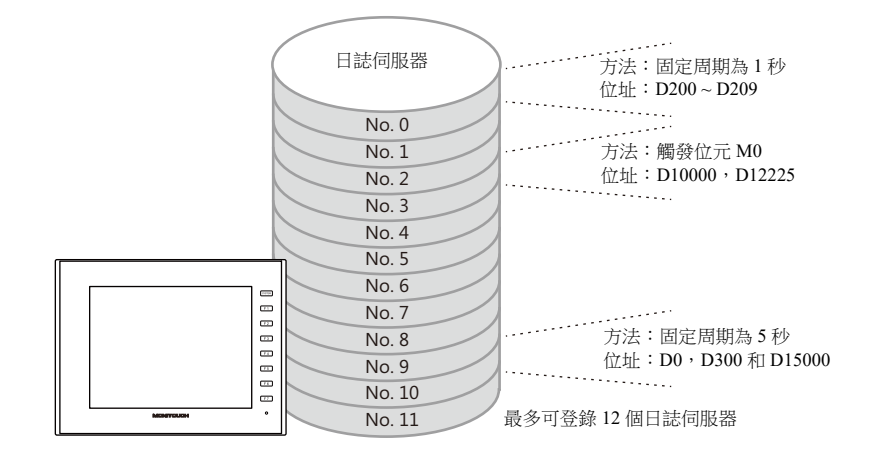

- CSV/ 備份輸出
	- 以 CSV 或備份檔案的形式將儲存至日誌伺服器的歷史記錄資料輸出到外部存儲設備。

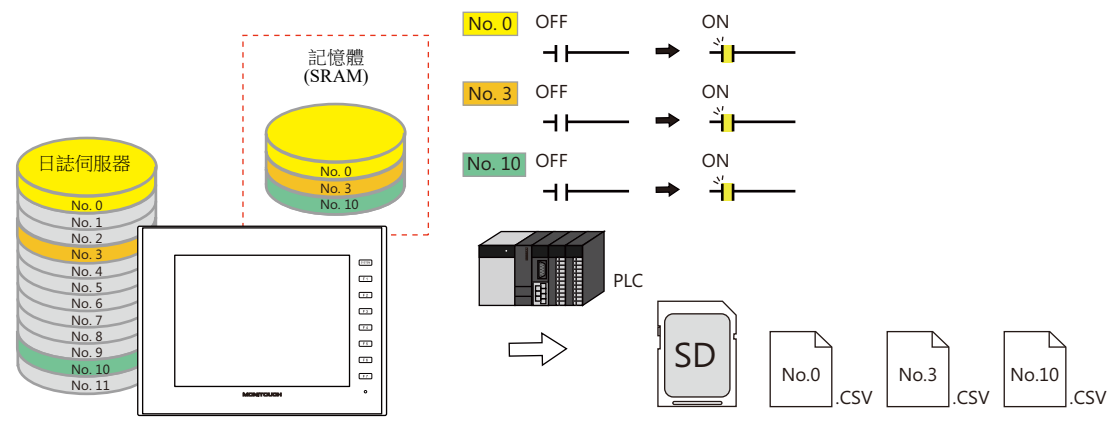

**IG** 有關詳情,請參閱 " 輸出 CSV/ [備份檔案](#page-260-0) " 第 7-5 頁。

- 可以設定輸出 CSV 和備份檔案的磁碟機。可使用一直插在卡槽內的 SD 卡或使用只在必要時才連接的 USB 儲存器輸出 CSV 和備份檔案。

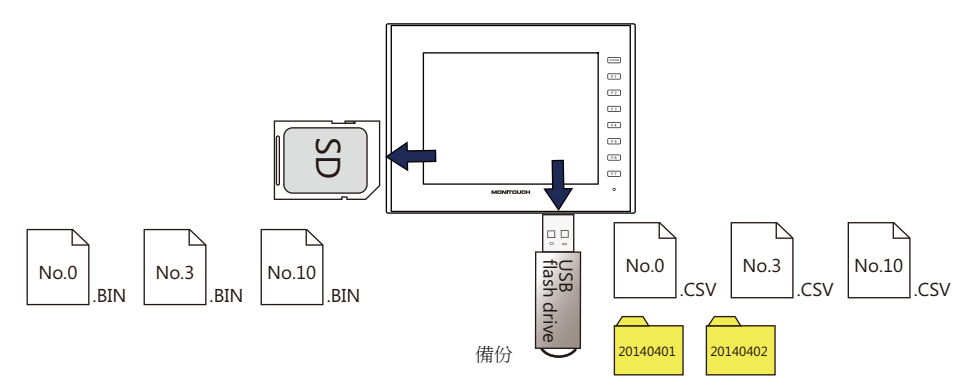

- 可在圖表上或以資料形式顯示使用趨勢採樣元件儲存至日誌伺服器的歷史記錄資料。
	- lity 詳情請參照如下。 "7.2.2 [圖表顯示](#page-269-0) " 第 7-14 頁 "7.2.3 [數值顯示](#page-279-0) " 第 7-24 頁

# 設定例

### 記錄方法

記錄方法有兩種:以固定周期進行記錄和在觸發位元時記錄  $(0 \rightarrow 1)$ 。

#### <span id="page-258-0"></span>固定周期

本章節以記憶體位址 D200 ~ D209 每隔 1 秒記錄資料為例,就固定周期記錄進行說明。

- 1. 打開 [System Setting] → [Logging Server] 視窗。
- 2. 單點 [Add],設定一個未登錄的號碼。
- 3. 將 [Constant Cycle] 設定為 [Logging]。
- 4. 如下所示,設定 [Logging Data] 分頁視窗。

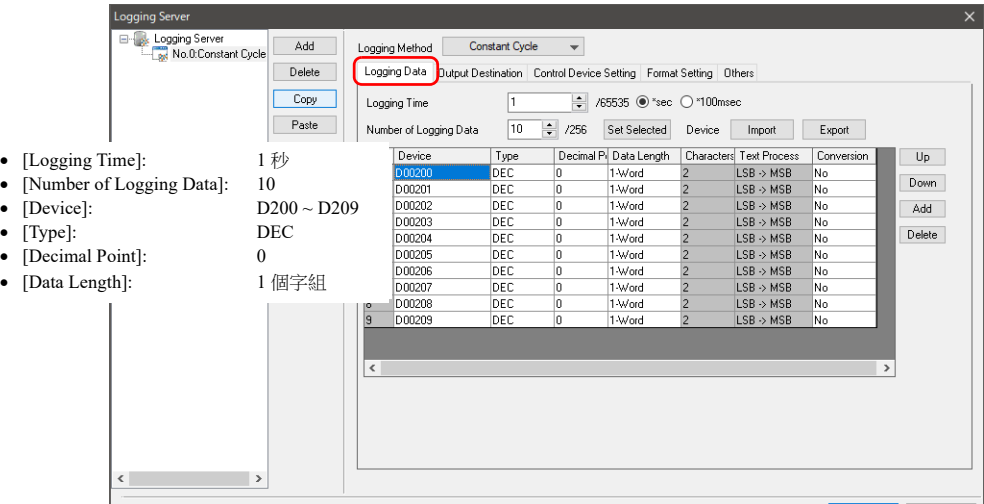

5. 在 [Output Destination] 分頁視窗中設定 [Number of Data to Save] 。

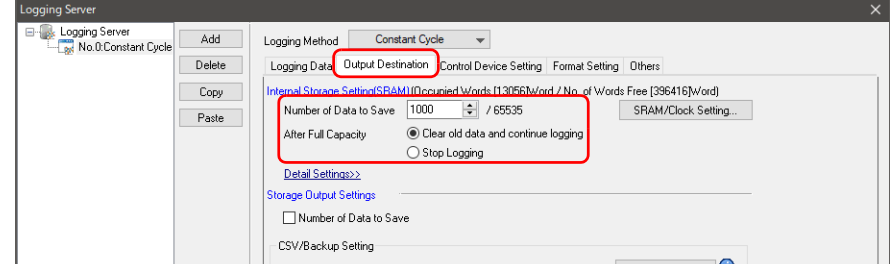

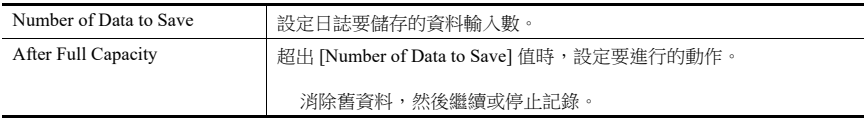

以上完成必要的設定。

■<a> 向外部存儲設備輸出日誌資料的方法,請參閱"輸出 CSV/ [備份檔案](#page-260-0)"第 7-5 頁。

**it** of

在圖表上或以資料形式顯示日誌,請參照如下。

- "7.2.2 [圖表顯示](#page-269-0) " 第 7-14 頁
- "7.2.3 [數值顯示](#page-279-0) " 第 7-24 頁

**7**

#### <span id="page-259-0"></span>觸發

本章節以觸發位元 M0 由 0 變為 1 時,記憶體位址 D10000 和 D12225 的日誌資料為例,就觸發記錄進行說明。

- 1. 打開 [System Setting]  $\rightarrow$  [Logging Server] 視窗。
- 2. 單點 [Add],設定一個未登錄的號碼。
- 3. 將 [Trigger] 設定為 [Logging]。
- 4. 如下所示,設定 [Logging Data] 分頁視窗。

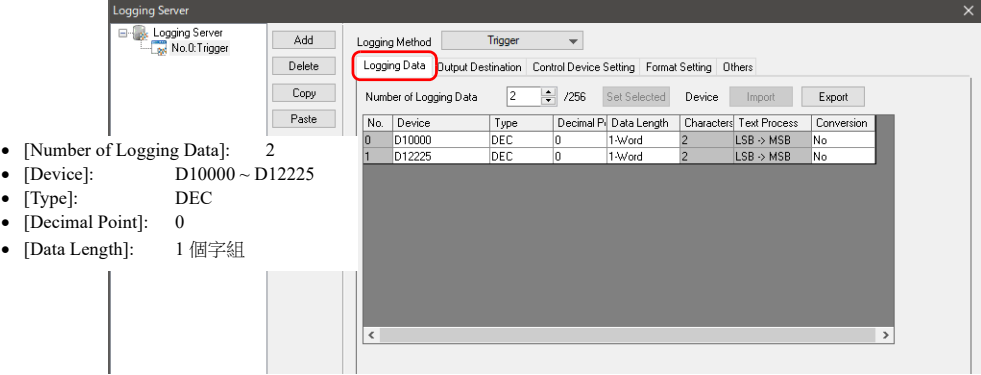

5. 在 [Output Destination] 分頁視窗中設定 [Number of Data to Save] 。

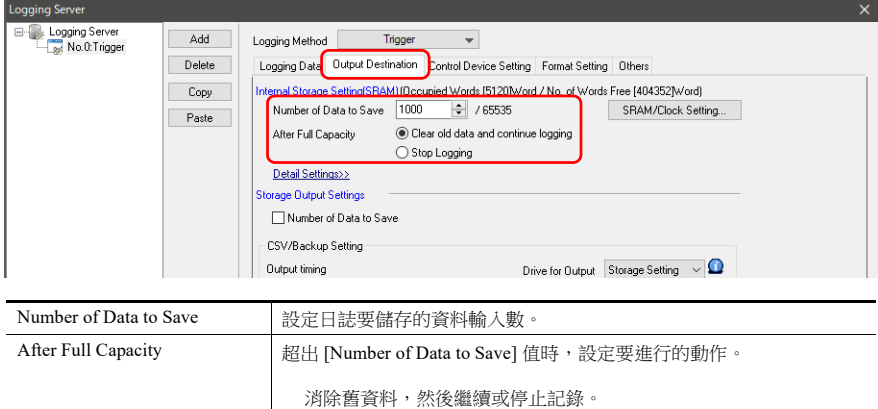

6. 在 [Control Device Setting] 分頁視窗中設定 [Trigger Bit]。M0

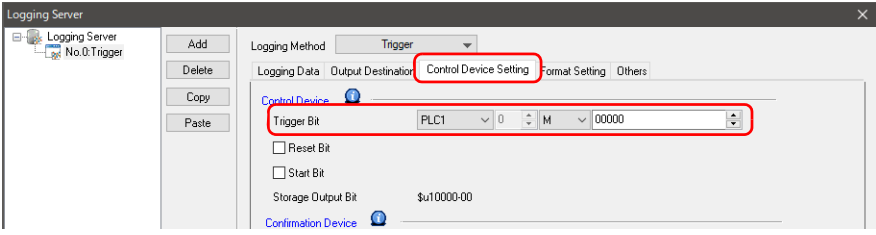

以上完成必要的設定。

向外部存儲設備輸出日誌資料的方法,請參閱"輸出 CSV/ [備份檔案](#page-260-0) " 第 7-5 頁。 lt.

**it** 在圖表上或以資料形式顯示日誌,請參照如下。 "7.2.2 [圖表顯示](#page-269-0) " 第 7-14 頁

"7.2.3 [數值顯示](#page-279-0) " 第 7-24 頁

### <span id="page-260-0"></span>輸出 **CSV/** 備份檔案

將 SRAM (DRAM) 中儲存的日誌資料輸出至外部存儲設備。

- 設定記錄方法的範例,請參照如下。 " [固定周期](#page-258-0) " 第 7-3 頁 " [觸發](#page-259-0) " 第 7-4 頁
- 1. 打開 [System Setting] → [Logging Server] 視窗, 指定日誌伺服器號碼。
- 2. 在 [Output Destination] 分頁視窗的 [CSV/Backup Setting] → [Output timing] 下進行設定。

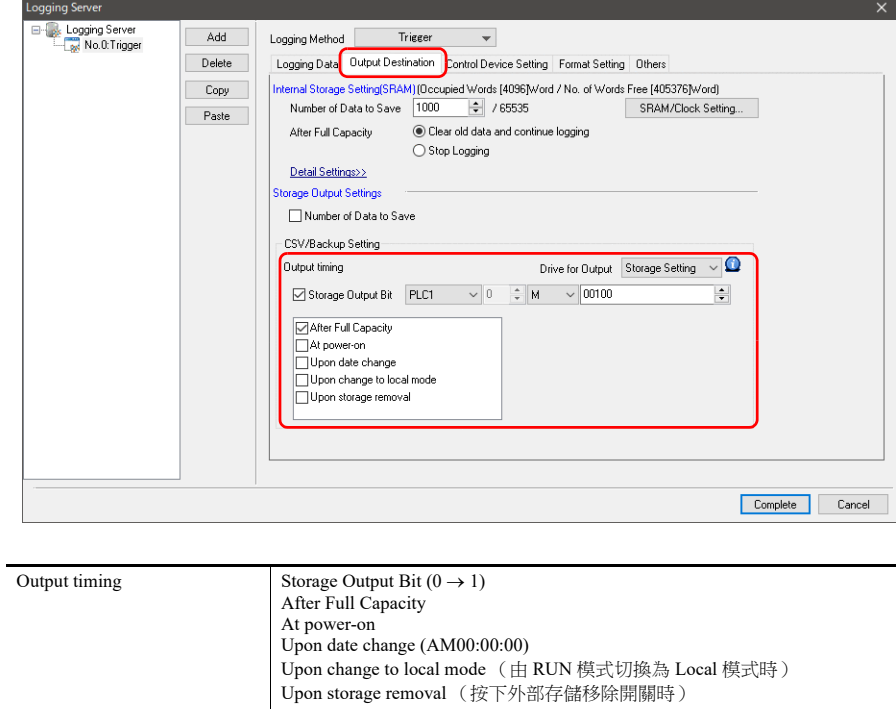

3. 用 [Drive for Output] 設定儲存目標。

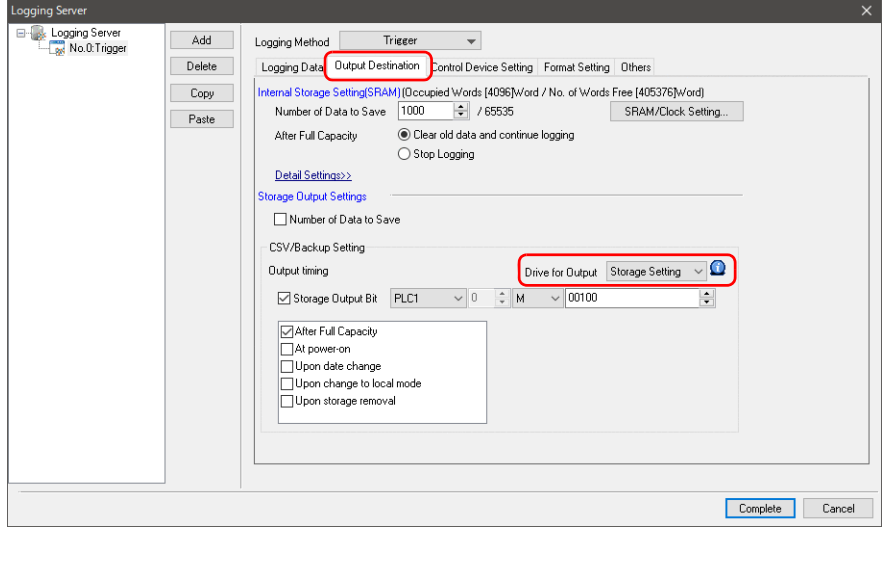

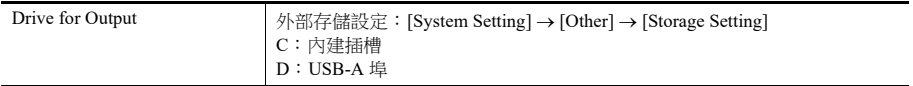

4. 雙點 [Format Setting] 分頁視窗中的格式號碼,並設定 CSV 檔案的格式。

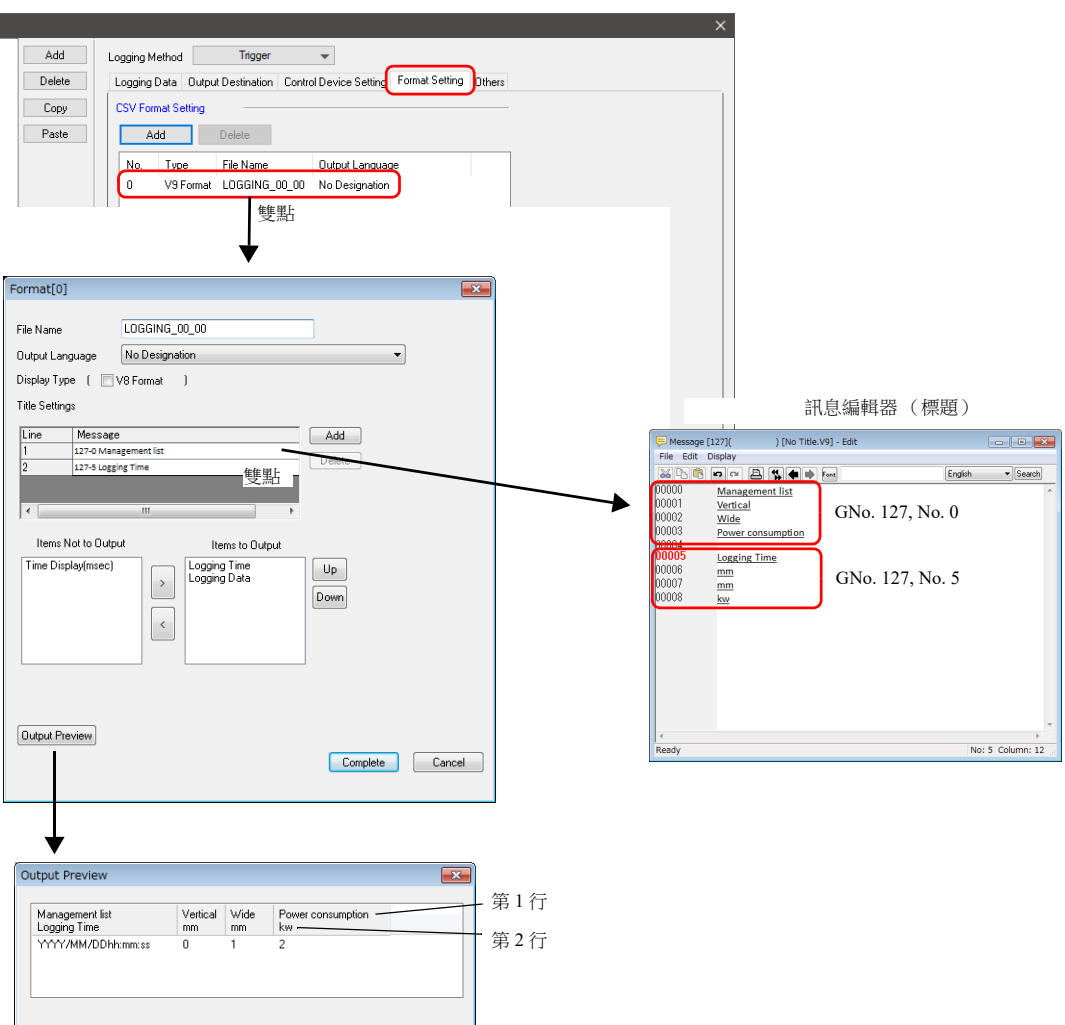

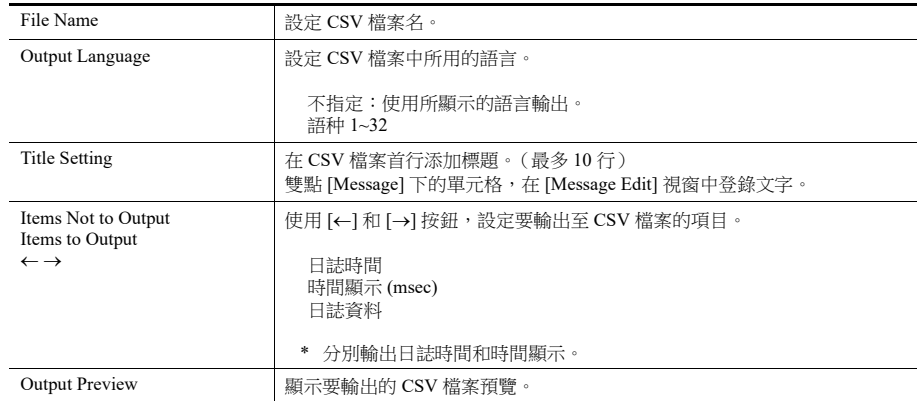

以上完成必要的設定。 設置步驟 2 時,輸出 CSV 檔案 / 備份。

■ 全 有關檔案夾構成之詳情,請參閱"[外部存儲輸出設定](#page-264-0)"第 7-9 頁。

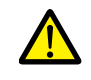

僅輸出 CSV 檔案時,勾選 [Others] → [Do not output backup files] 複選框。

# <span id="page-262-0"></span>詳細設定

設定位置: [System Setting] → [Logging Server]

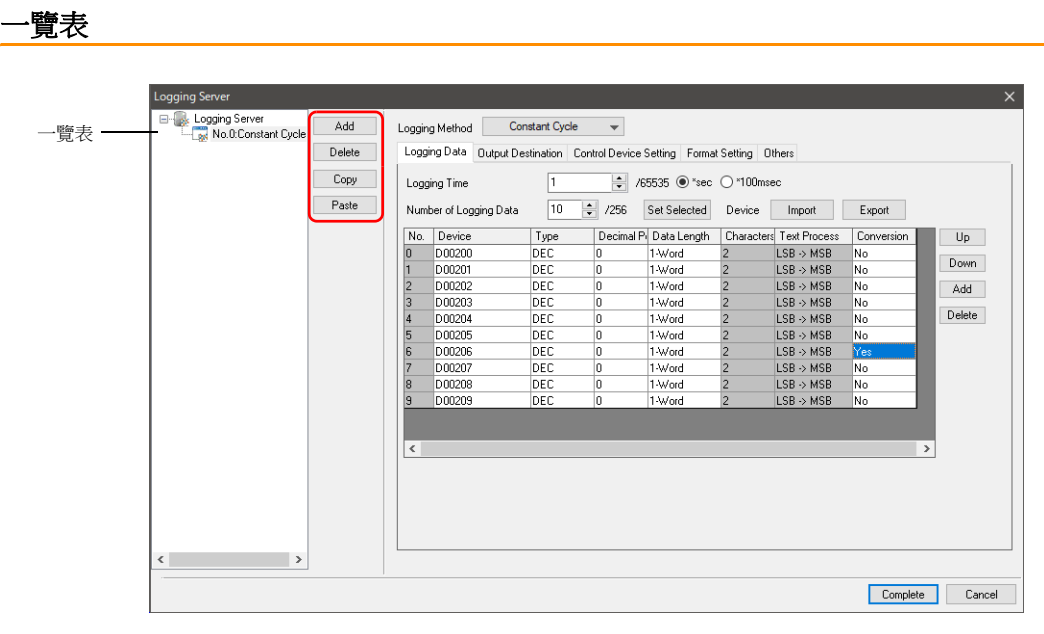

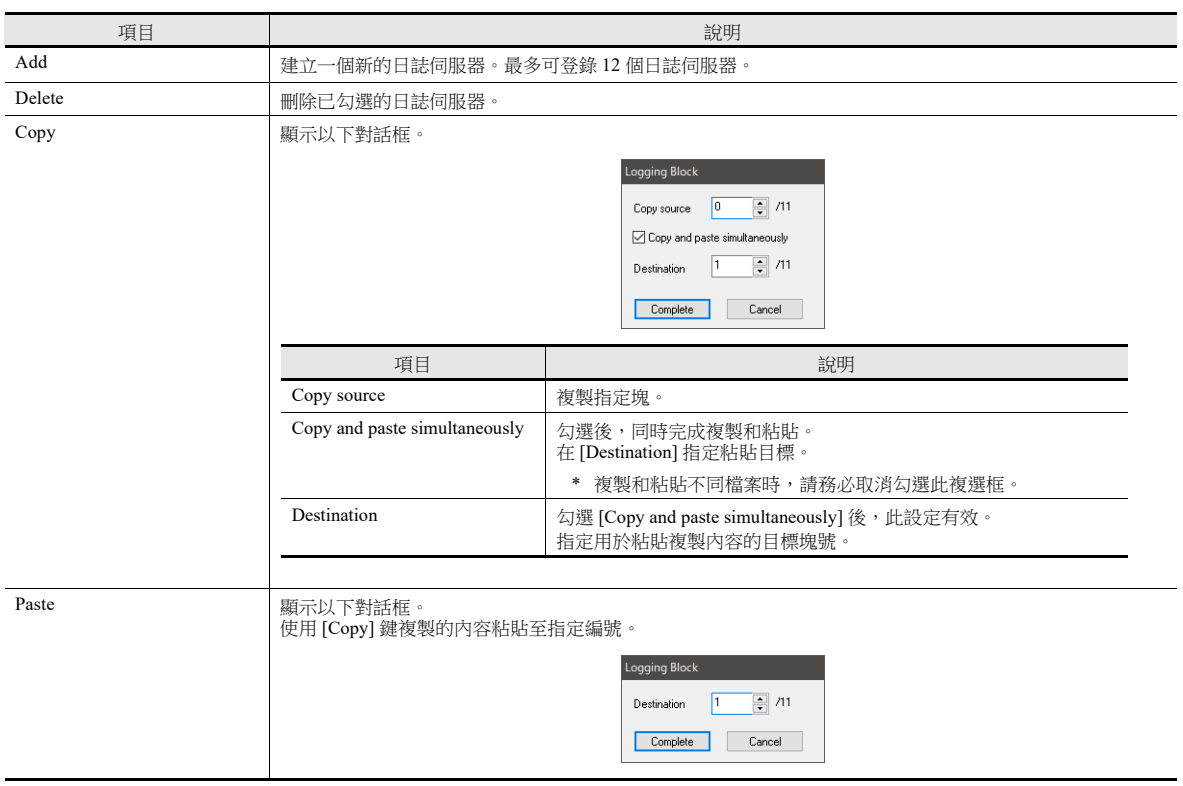

#### 日誌資料

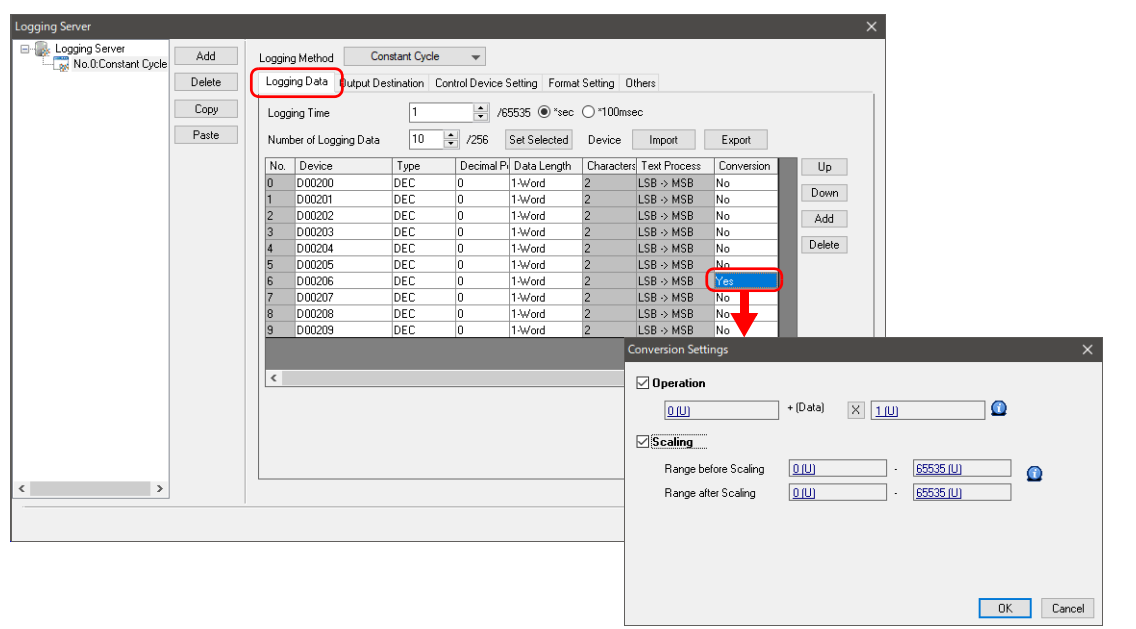

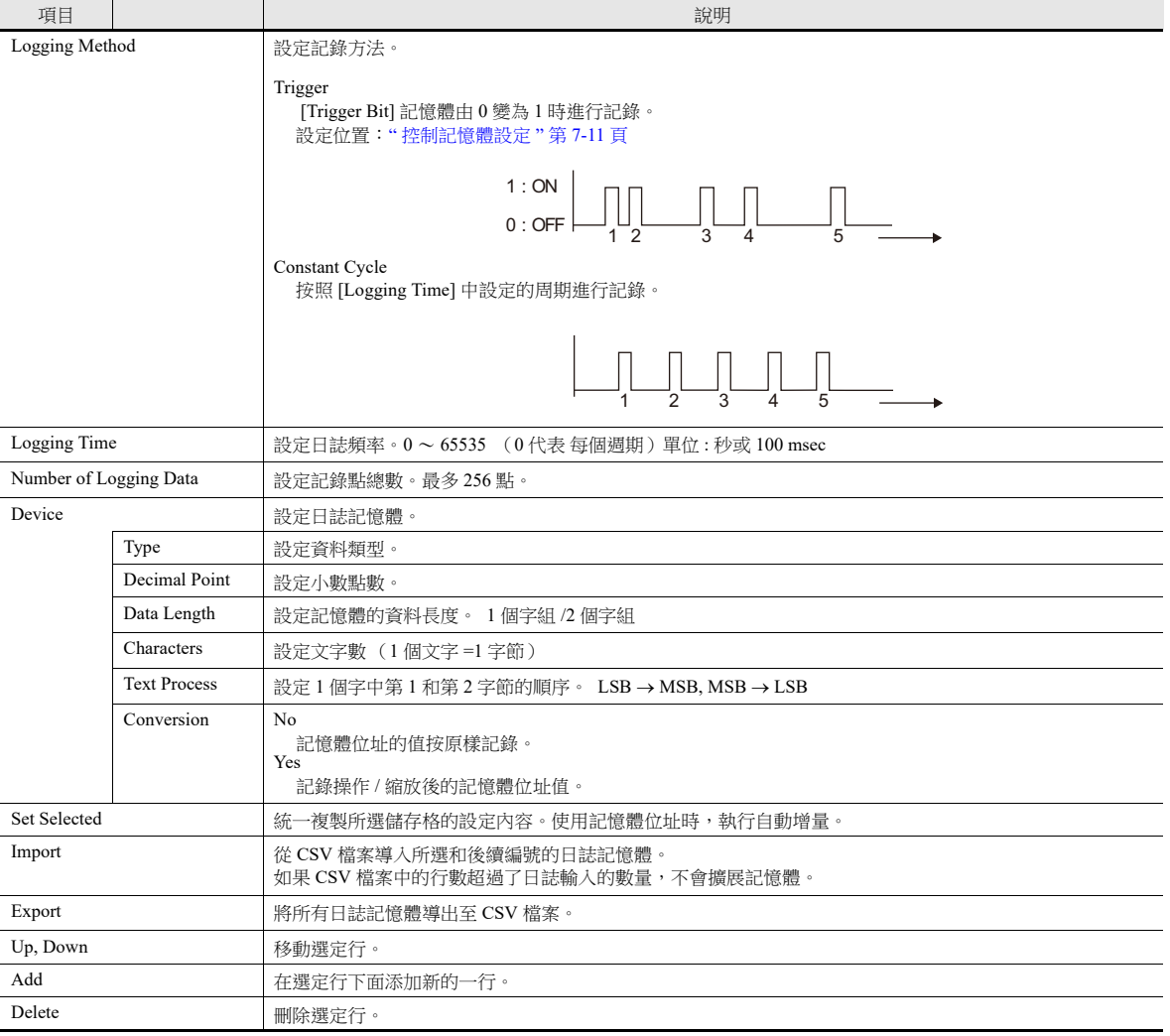

### <span id="page-264-1"></span>輸出目標路徑

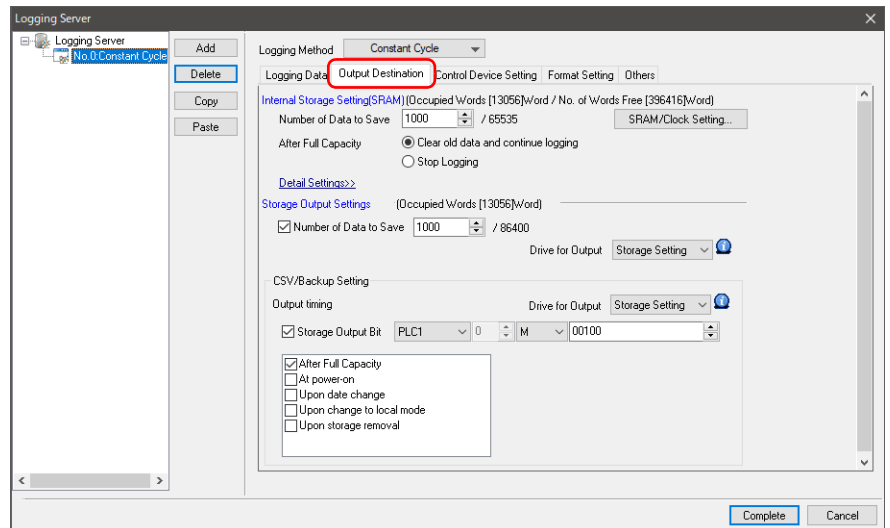

# 內置記憶體設定

進行儲存到 SRAM (DRAM) 的設定。

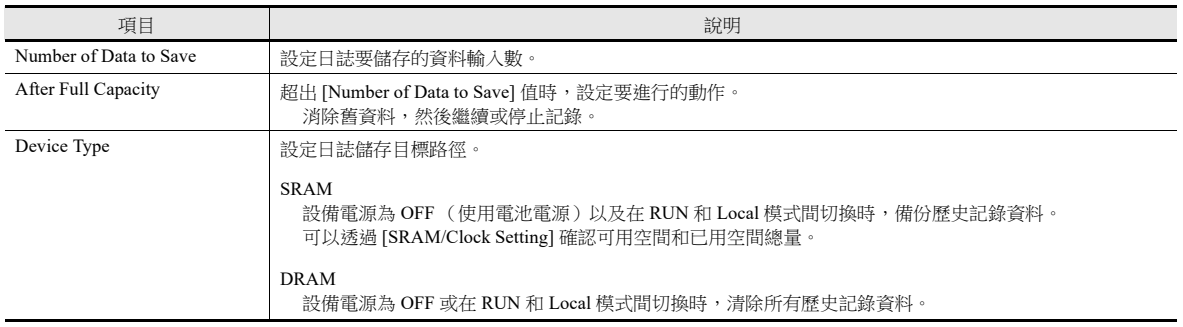

# <span id="page-264-0"></span>外部存儲輸出設定

進行輸出至外部存儲設備的設定。

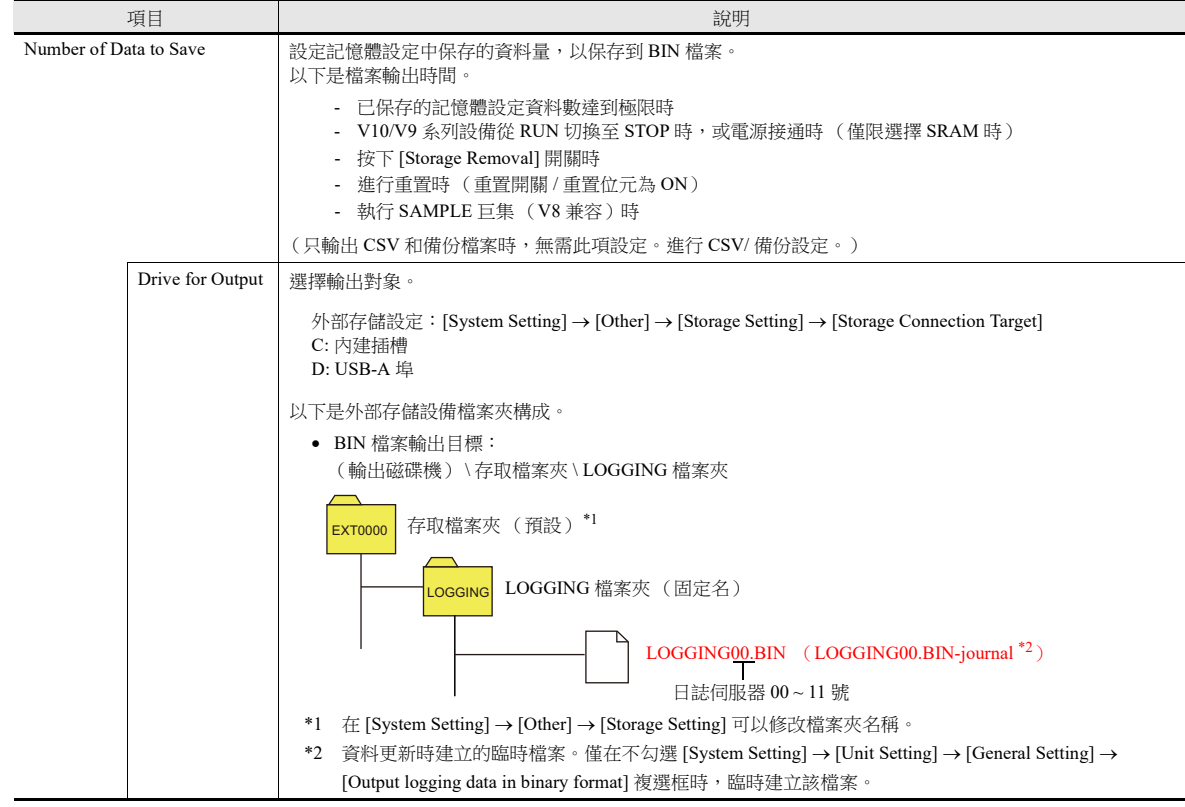

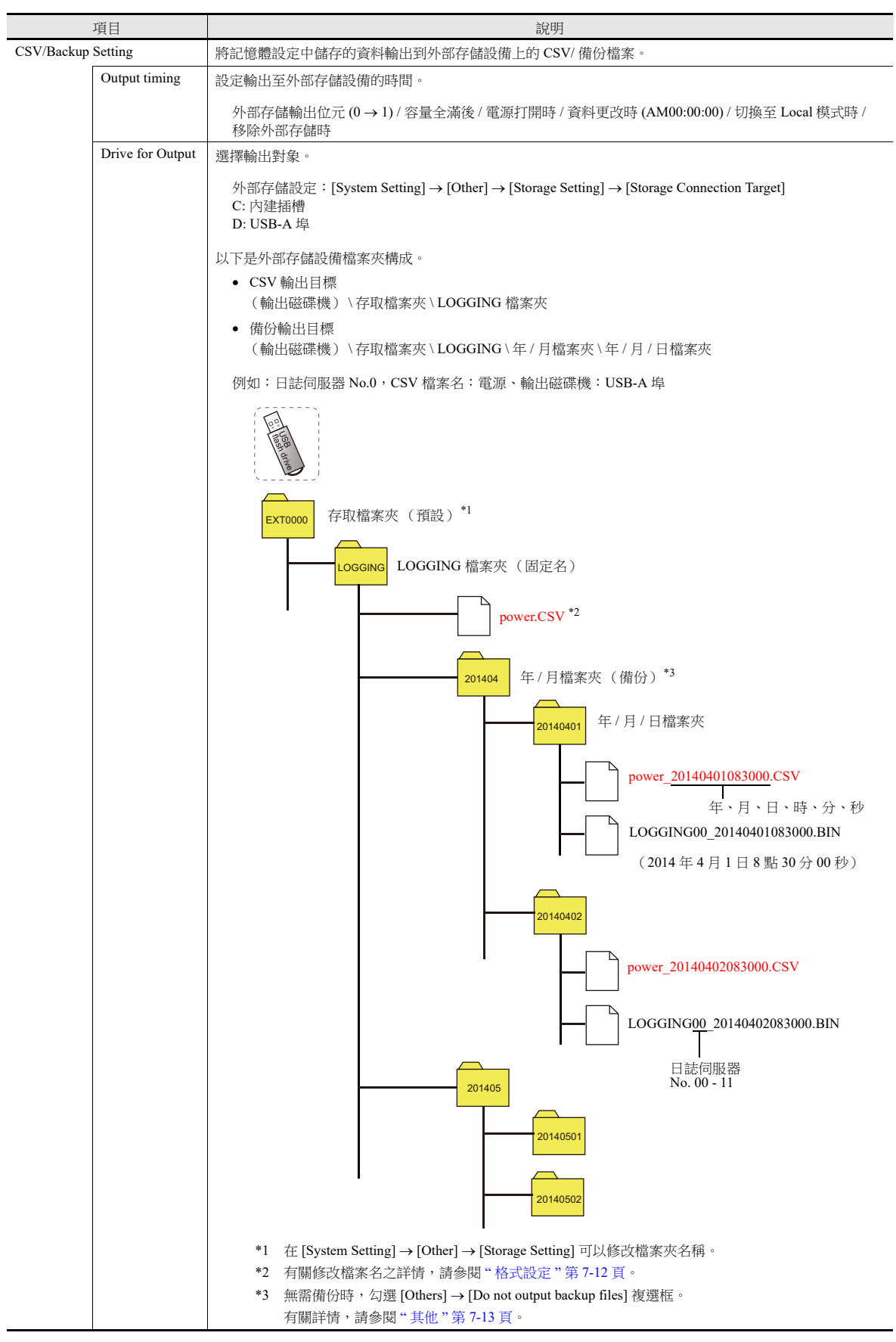

### <span id="page-266-0"></span>控制記憶體設定

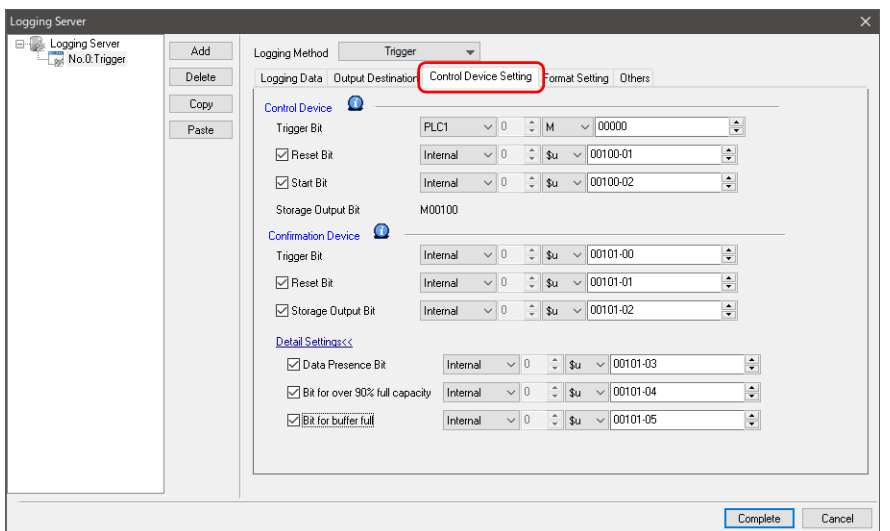

### 控制記憶體

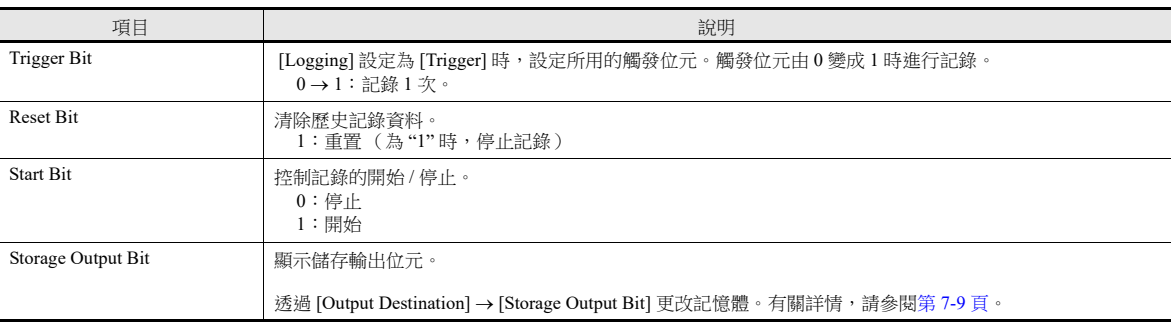

# 確認記憶體

此設備記憶體儲存控制記憶體的執行結果。

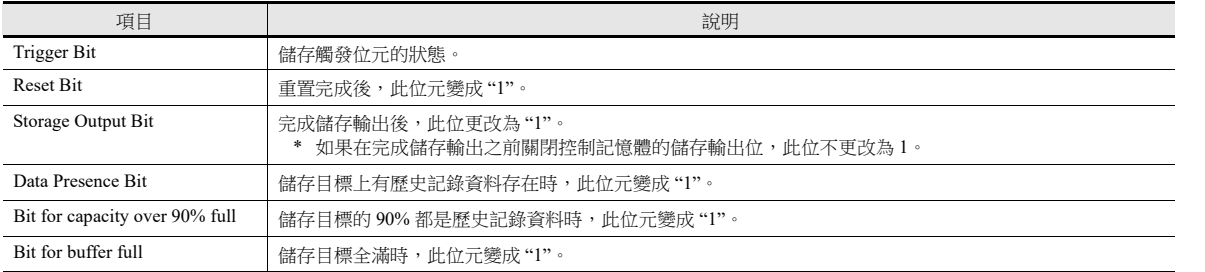

#### <span id="page-267-0"></span>格式設定

格式一覽表

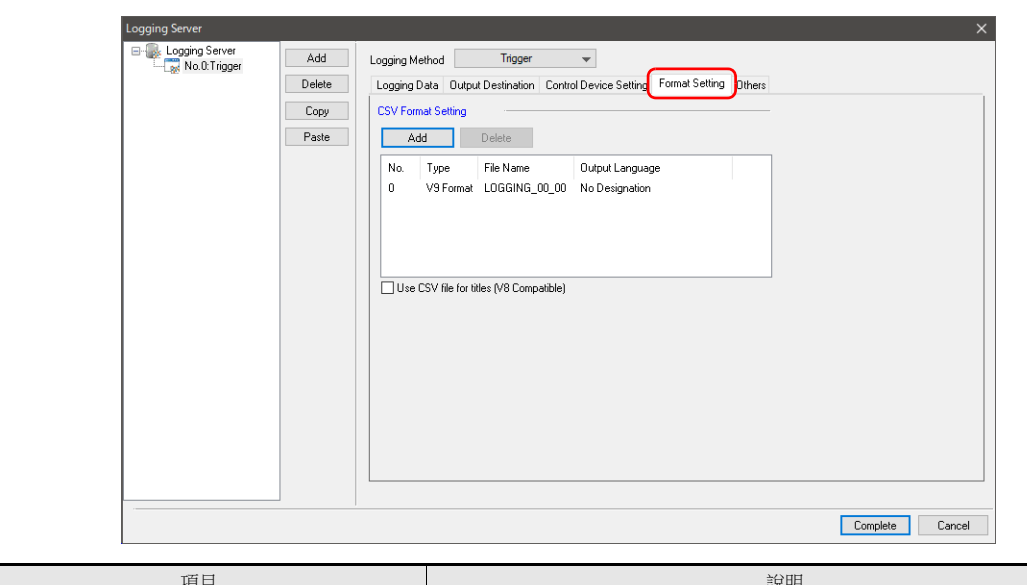

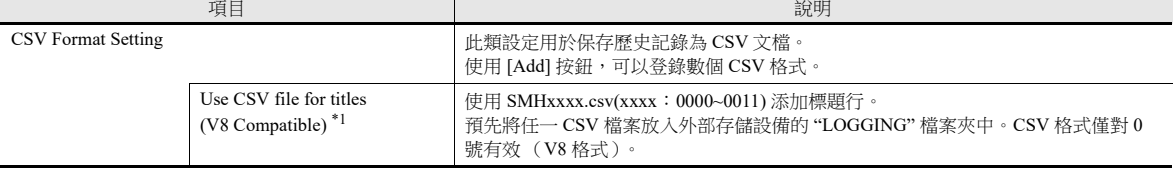

\*1 雖然 SMHxxxx.csv 檔案中的行數和列數沒有限制,但最大檔案大小為 239 kbytes。 如果設定中存在錯誤或無法讀取 SMHxxxx.csv 檔案,則會將日誌區塊編號添加到標題行。

### 格式視窗

雙點一覽表中的格式號碼,顯示此視窗。

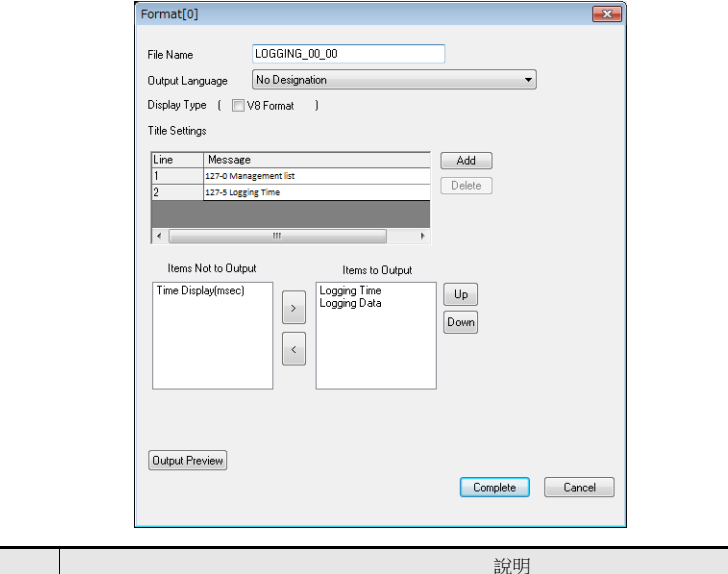

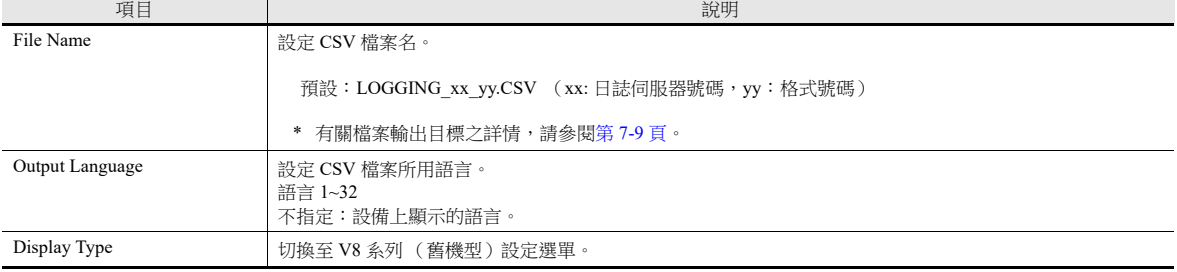

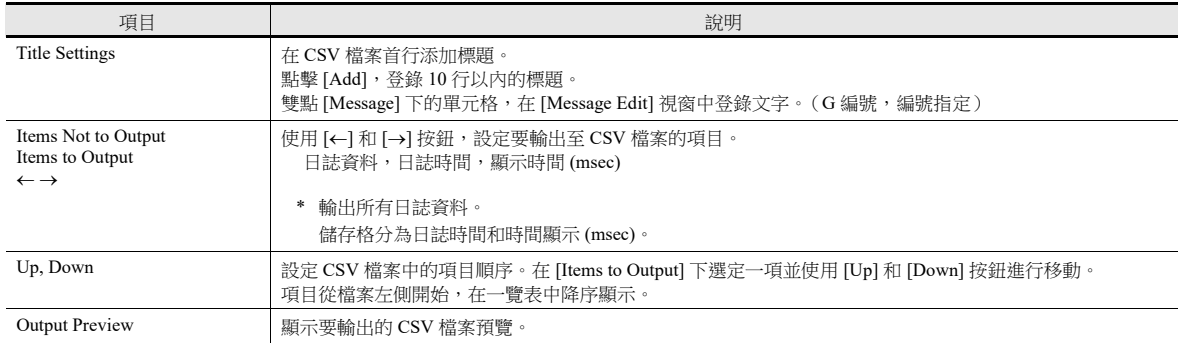

# <span id="page-268-0"></span>其他

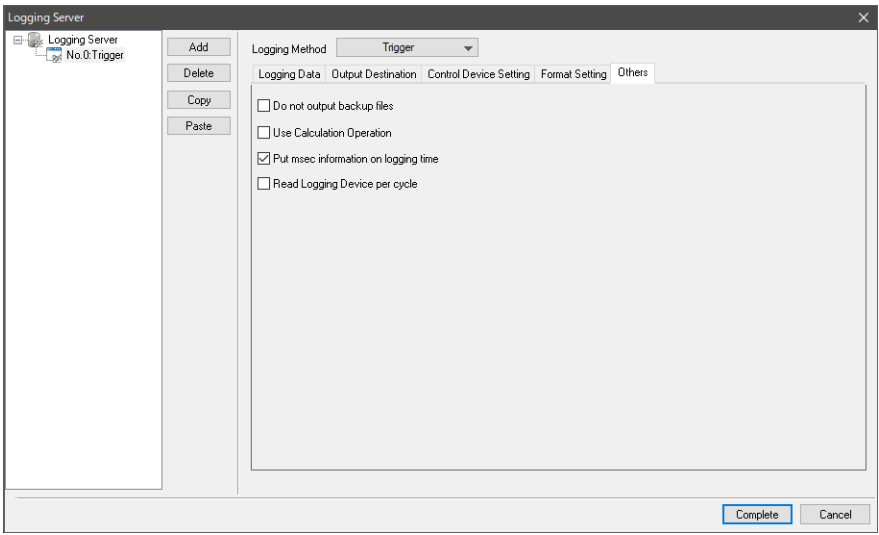

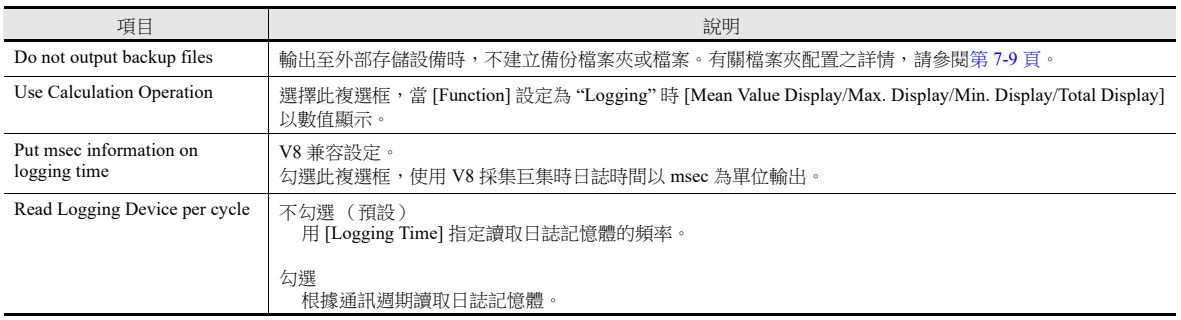

# <span id="page-269-0"></span>**7.2.2** 圖表顯示

- 儲存至日誌伺服器的歷史記錄資料以折線圖或矩形波形式顯示。
- 1 個圖表區域最多能顯示 16 條圖表線。

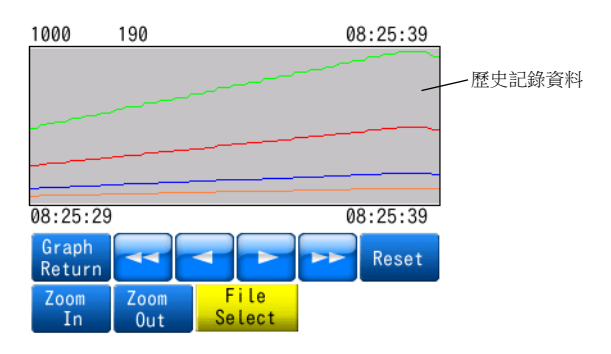

可選擇顯示輸出至外部存儲設備的備份檔案。

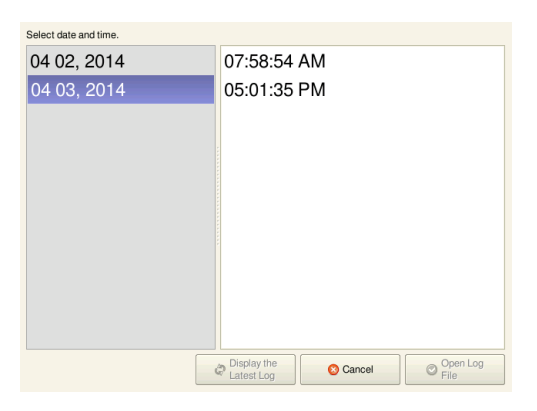

● 可以顯示 / 隱藏每條圖線。必要時,可根據操作條件輕鬆更改顯示 / 隱藏的圖表。

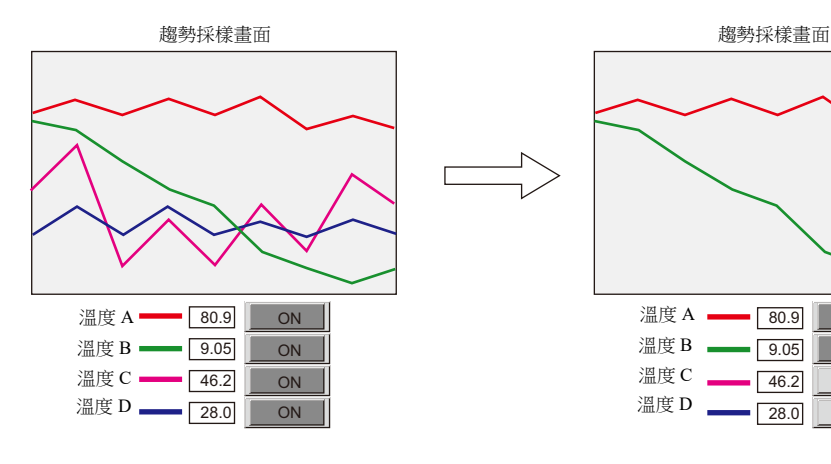

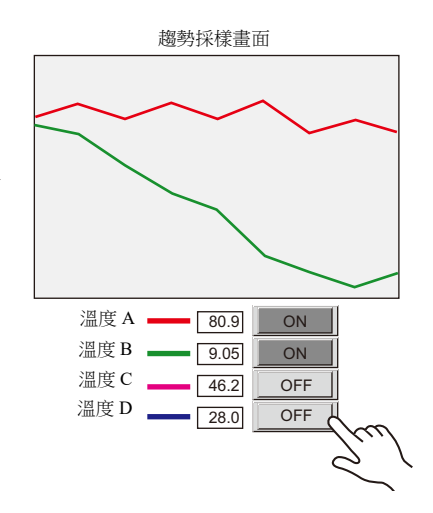

圖表 X 軸和 Y 軸的顯示比例可以放大或縮小 (1/8~8 倍)。

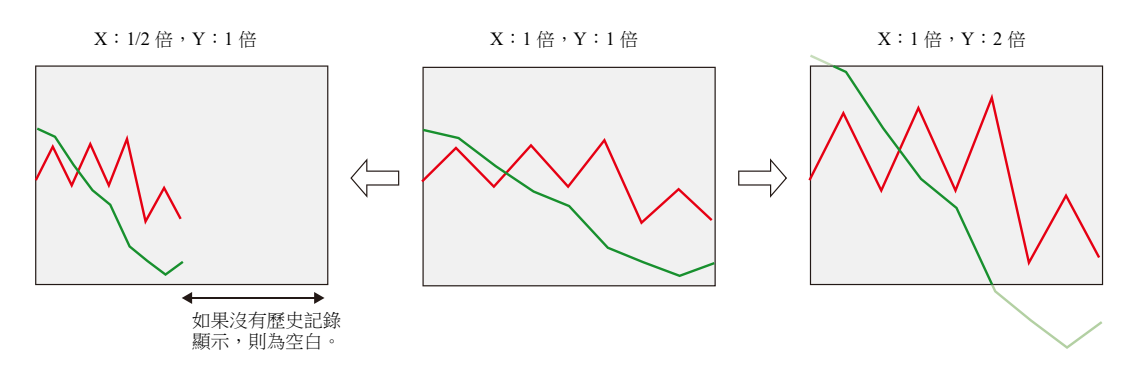

# 設定位置

1. 點擊 [Parts] → [Trend] , 在螢幕上放入圖表。

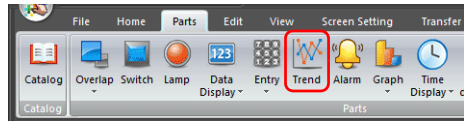

# 詳細設定

#### 動作選擇

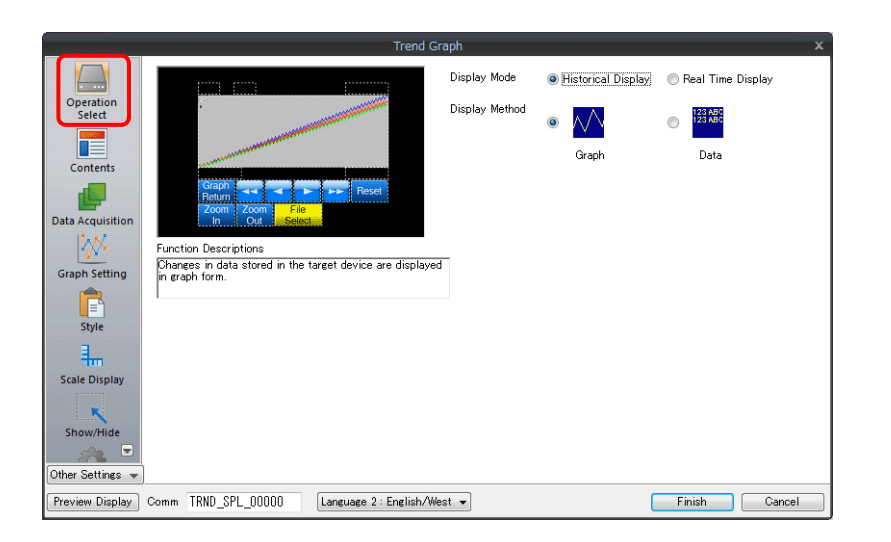

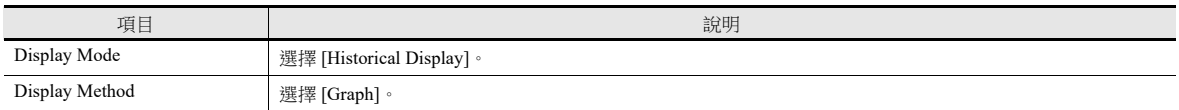

#### 內容

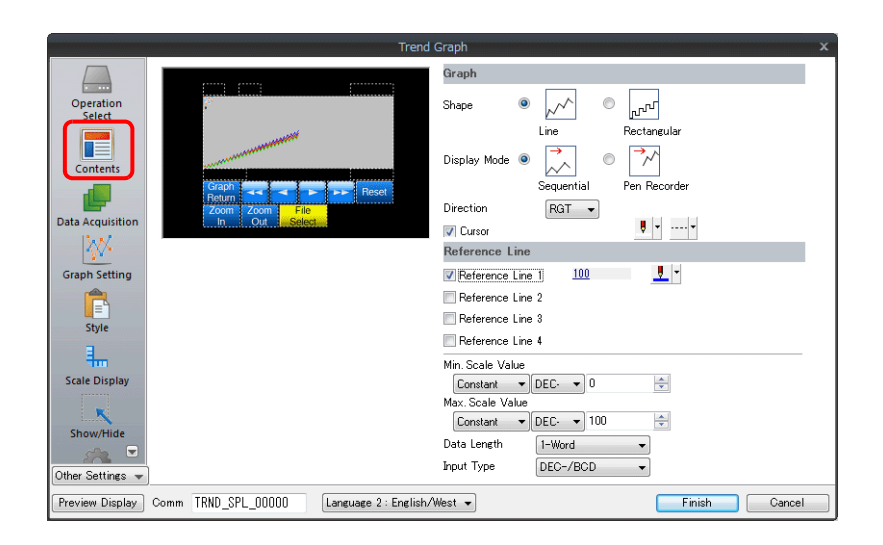

#### 圖形

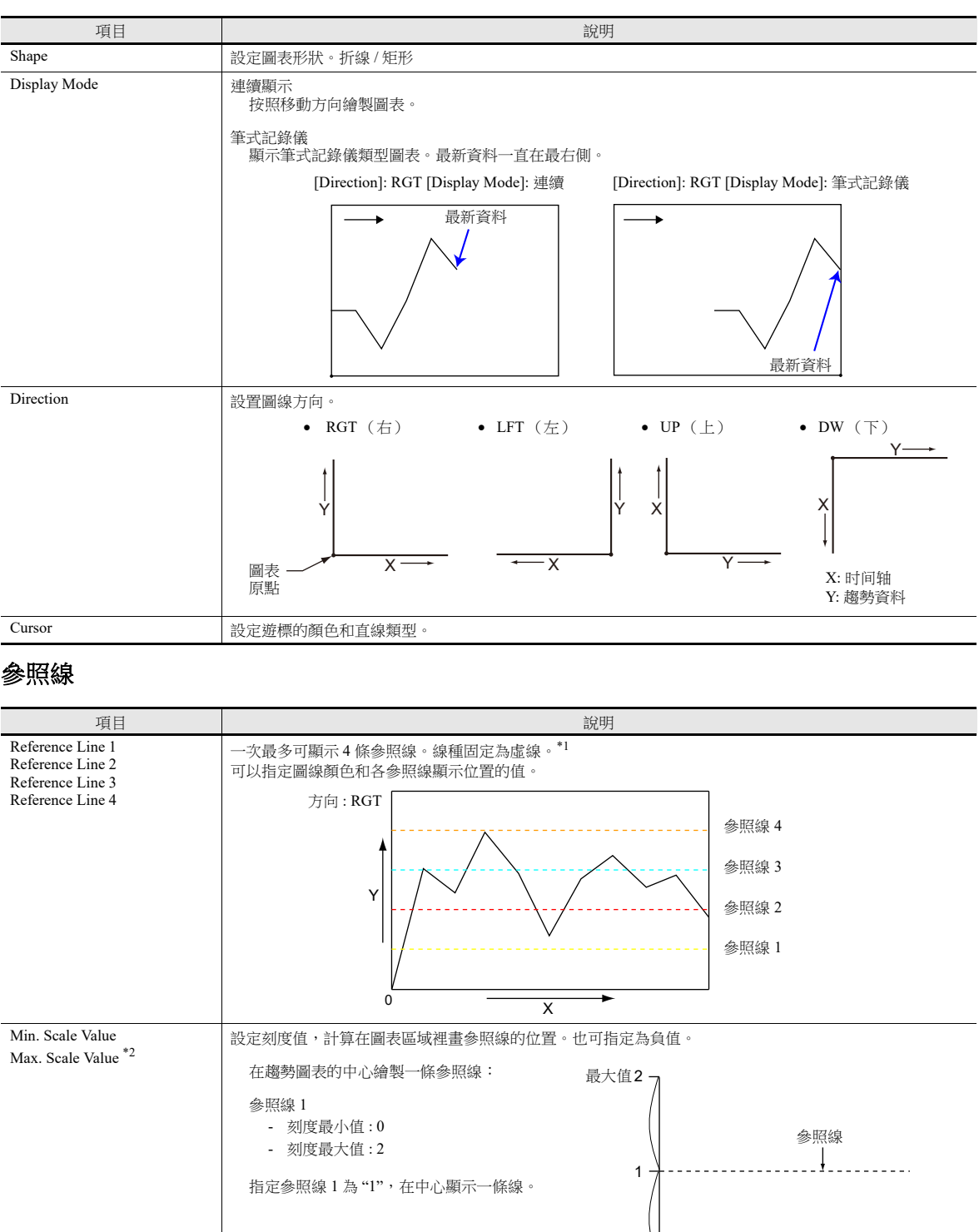

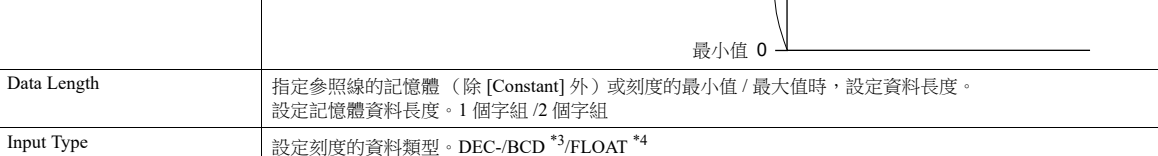

\*1 指定 [Reference Line] 的記憶體後,參照線會按照 [High Speed] 設定的處理循環進行更新。但是,如若在 [Detail] 設定中勾選 [Show/hide graph data] 複選框,則按照指定的處理循環進行更新。

\*2 如果指定刻度最小值和最大值的記憶體,而且記憶體值在 RUN 模式裡發生改變,則在顯示圖表或執行 "TREND\_REFRESH" 巨集指令 時,圖表將會進行更新。

> 有關 "TREND\_REFRESH" 巨集指令之詳情,請參閱 《巨集參考手冊》。  $\begin{picture}(20,20) \put(0,0){\line(1,0){10}} \put(15,0){\line(1,0){10}} \put(15,0){\line(1,0){10}} \put(15,0){\line(1,0){10}} \put(15,0){\line(1,0){10}} \put(15,0){\line(1,0){10}} \put(15,0){\line(1,0){10}} \put(15,0){\line(1,0){10}} \put(15,0){\line(1,0){10}} \put(15,0){\line(1,0){10}} \put(15,0){\line(1,0){10}} \put(15,0){\line(1$

\*3 選定 [DEC-/BCD] 時, 在 [System Setting] → [Hardware Setting] → [PLC Properties] → [Code] 的設定生效。

\*4 指定值 (包含非數字值)超出 V10/V9 系列設備的可用範圍時,則無法顯示折線。

有關允許範圍之詳情,請參閱 "5.1.4 [實數 \(浮點數字\)](#page-191-0) "。

### 取得資料

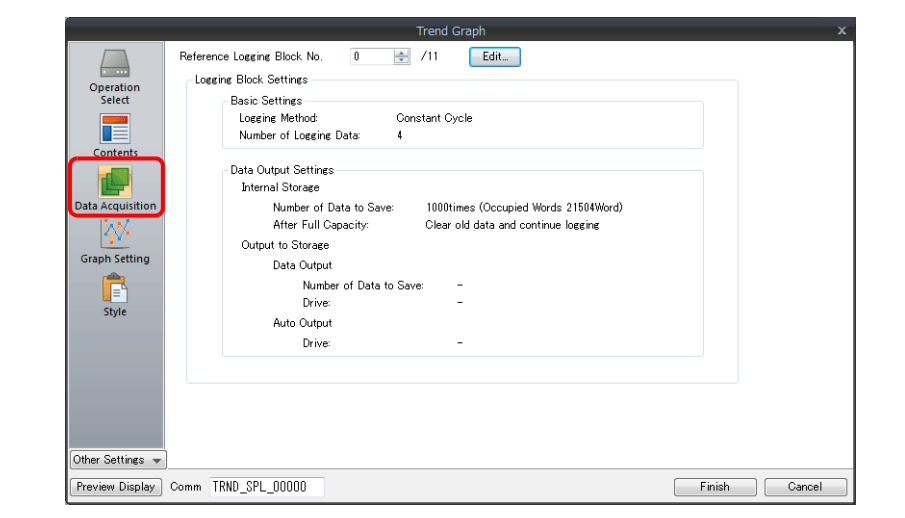

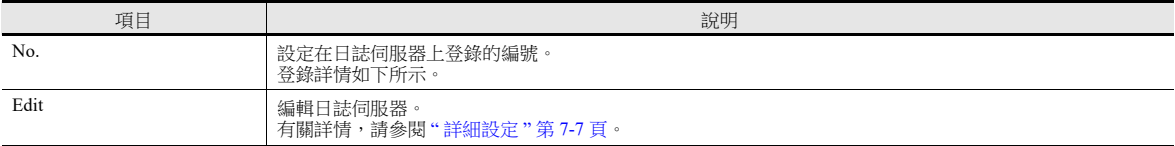

# 圖表設定

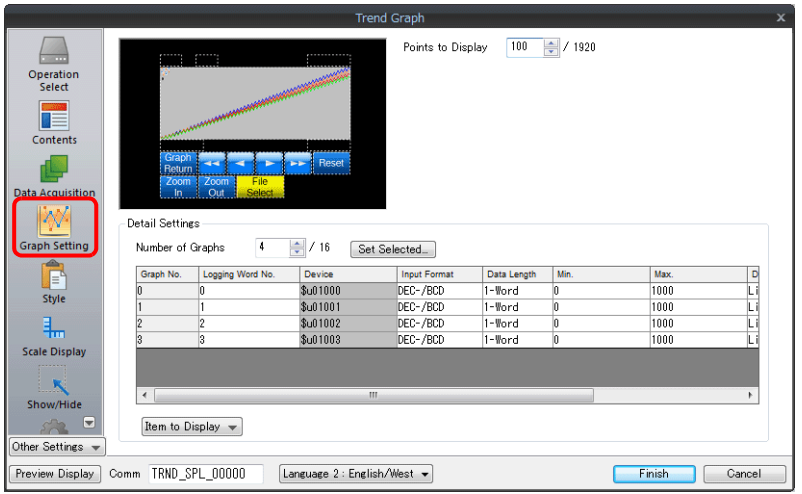

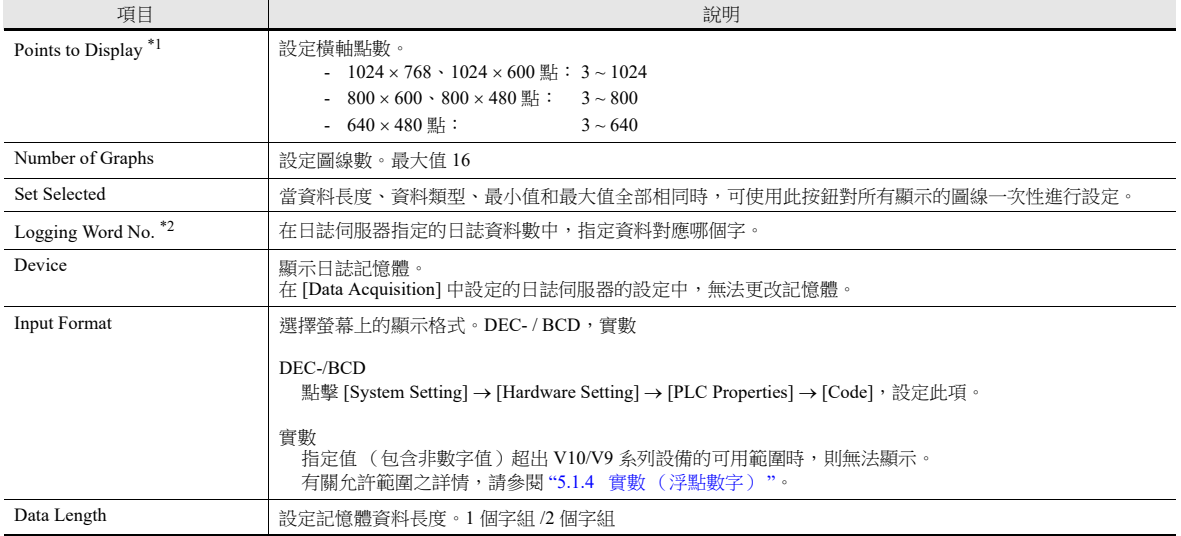

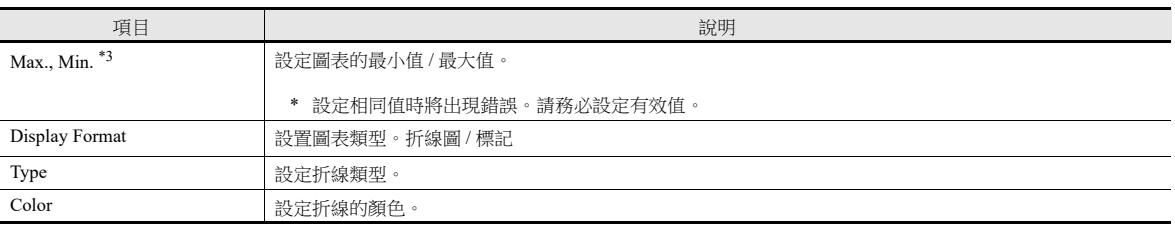

\*1 顯示點數

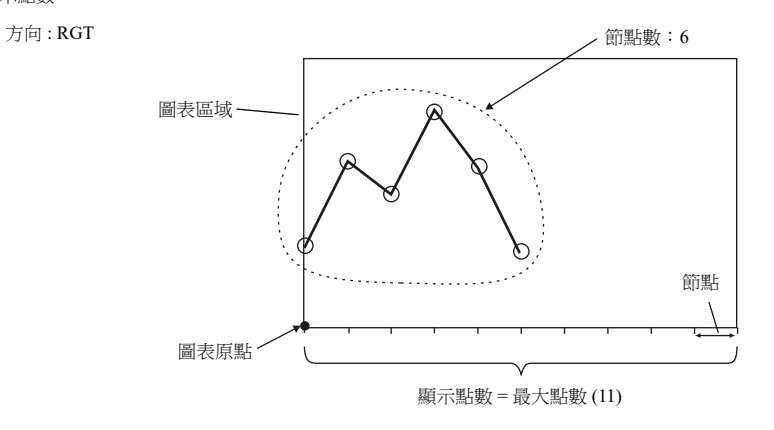

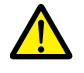

如若 [Points to Display] 指定的值大於圖表區域的 X 尺寸 (點),無法正確繪製圖表。

\*2 例如: 如果設定為 [Logging Server]->[Number of Logging Data:8] 顯示日誌伺服器中第 3 個字組的日誌資料時,[Logging Word No.] 設定為 "2"。 即使 [Data Length] 不同,但對應的記憶體是相同的。

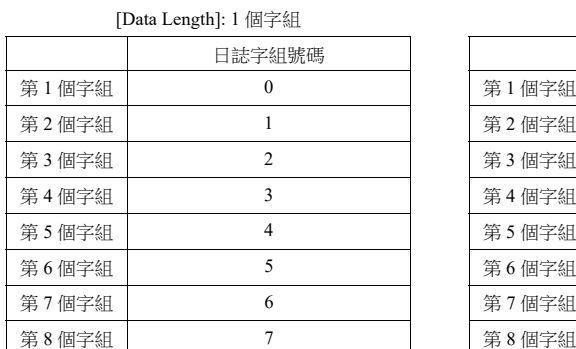

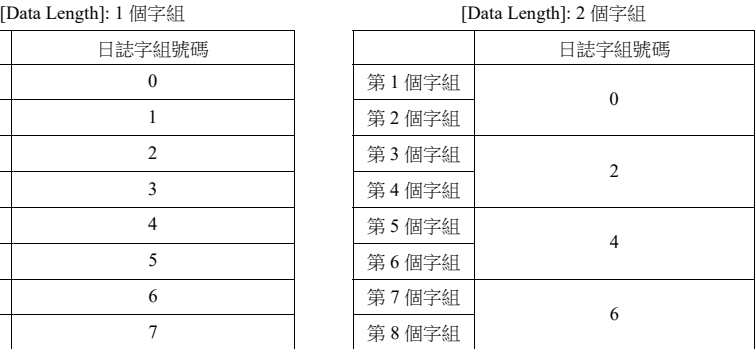

\*3 如果指定圖表最小值和最大值的記憶體,且記憶體值在 RUN 模式裡發生改變時,則在顯示圖表或執行 "TREND\_REFRESH" 巨集指令 時,圖表將會進行更新。

**■窗** 有關 "TREND REFRESH" 巨集指令之詳情,請參閱 《巨集參考手冊》。

#### <span id="page-274-0"></span>樣式

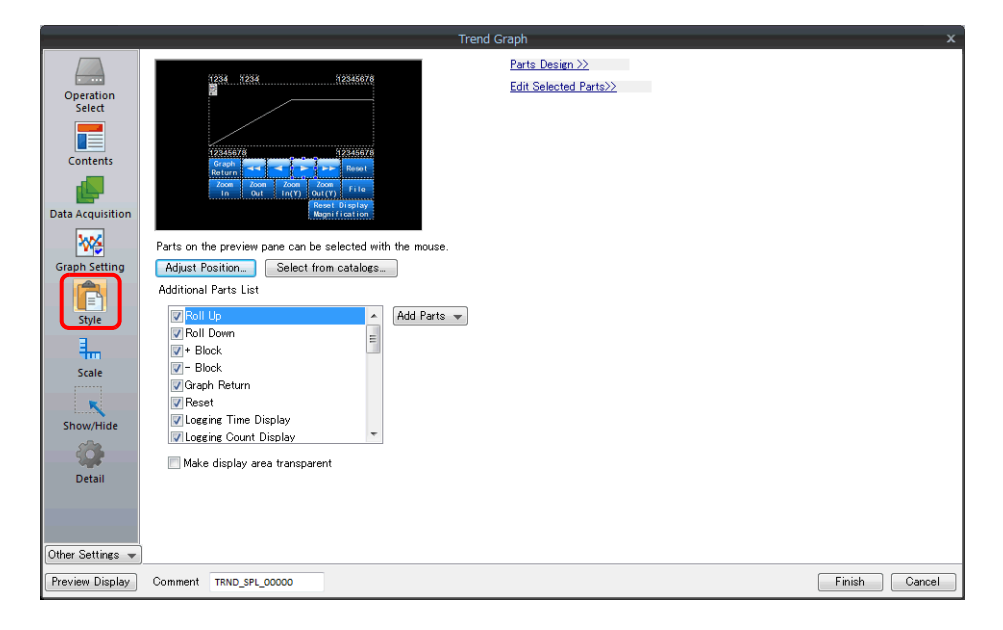

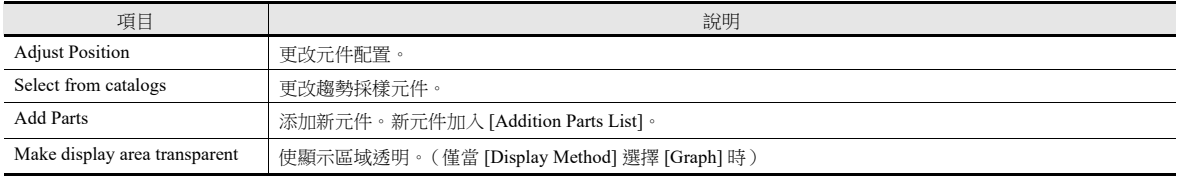

#### 新增元件表列舉如下:

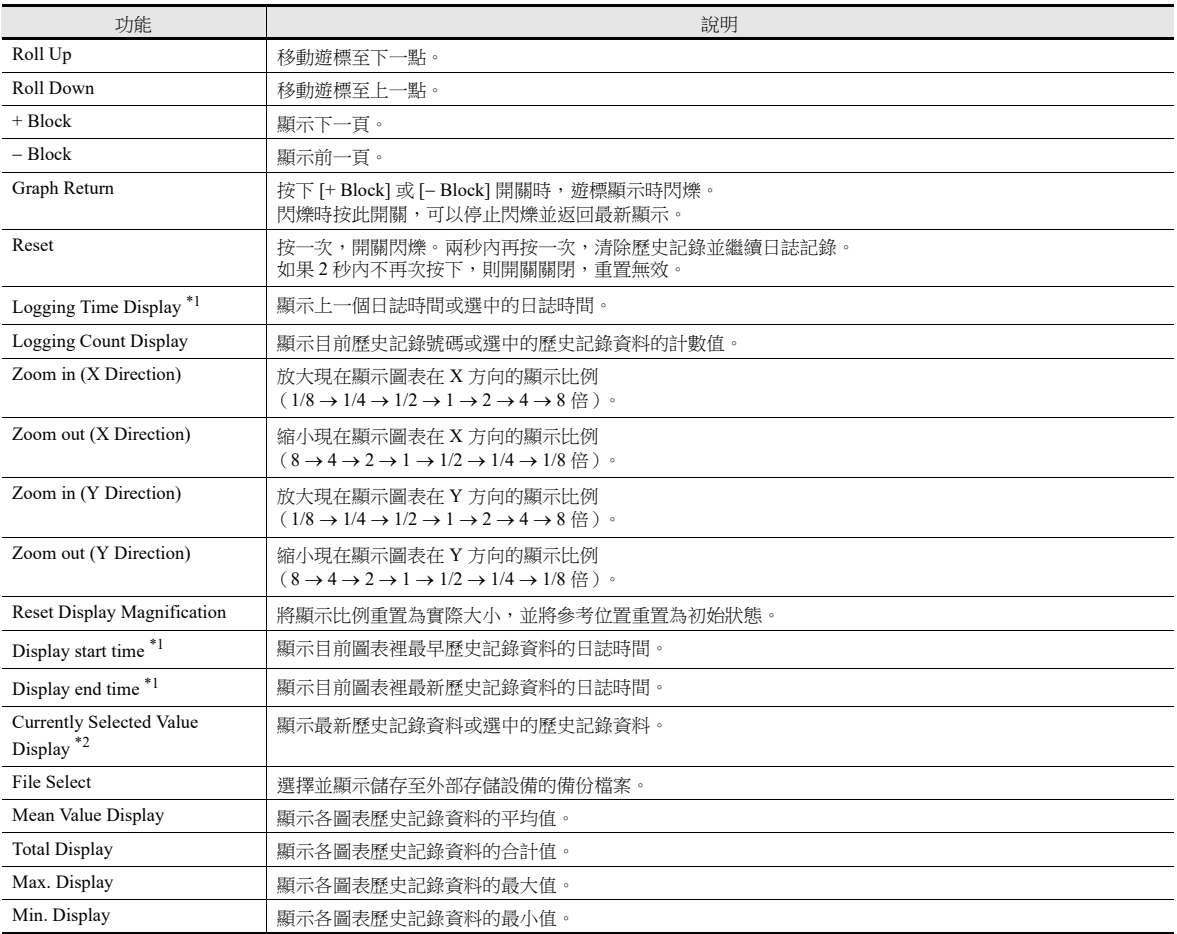

\*1 如果指定的位數足夠,可以顯示到年、月、日。

| 8 位以下                   | 不顯示       | $18 \, \text{ft}$ | 月、日、時、分、秒和毫秒   |
|-------------------------|-----------|-------------------|----------------|
| $8 - 11$ 位              | 時、分、秒     | 19~22 $\pi$       | 年、月、日、時、分、秒    |
| $12~13~$ $\frac{1}{17}$ | 時、分、秒和毫秒  | 23 位或以上           | 年、月、日、時、分、秒和毫秒 |
| 14~17 位                 | 月、日、時、分和秒 |                   |                |

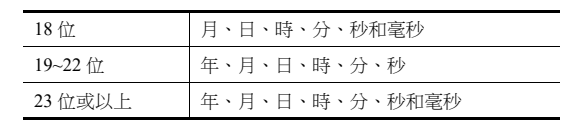

\*2 僅限顯示。使用 "SAMPLE" 巨集指令將這些值儲存至記憶體。

有關詳情,請參閱 《巨集參考手冊》。

### 刻度顯示

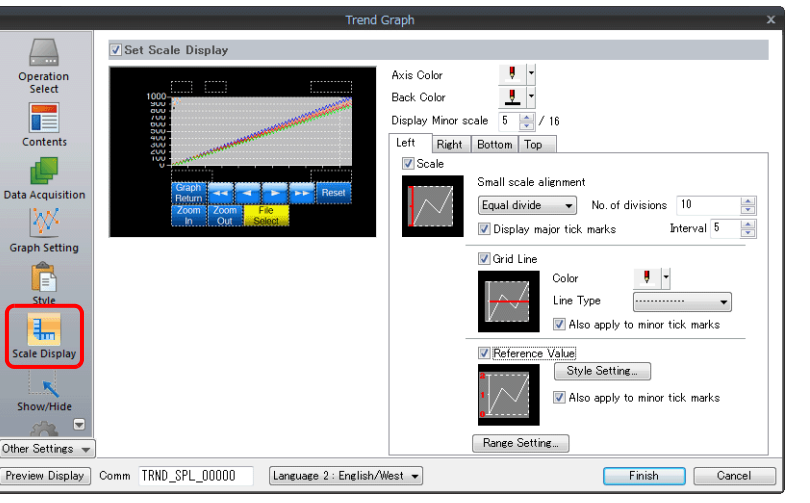

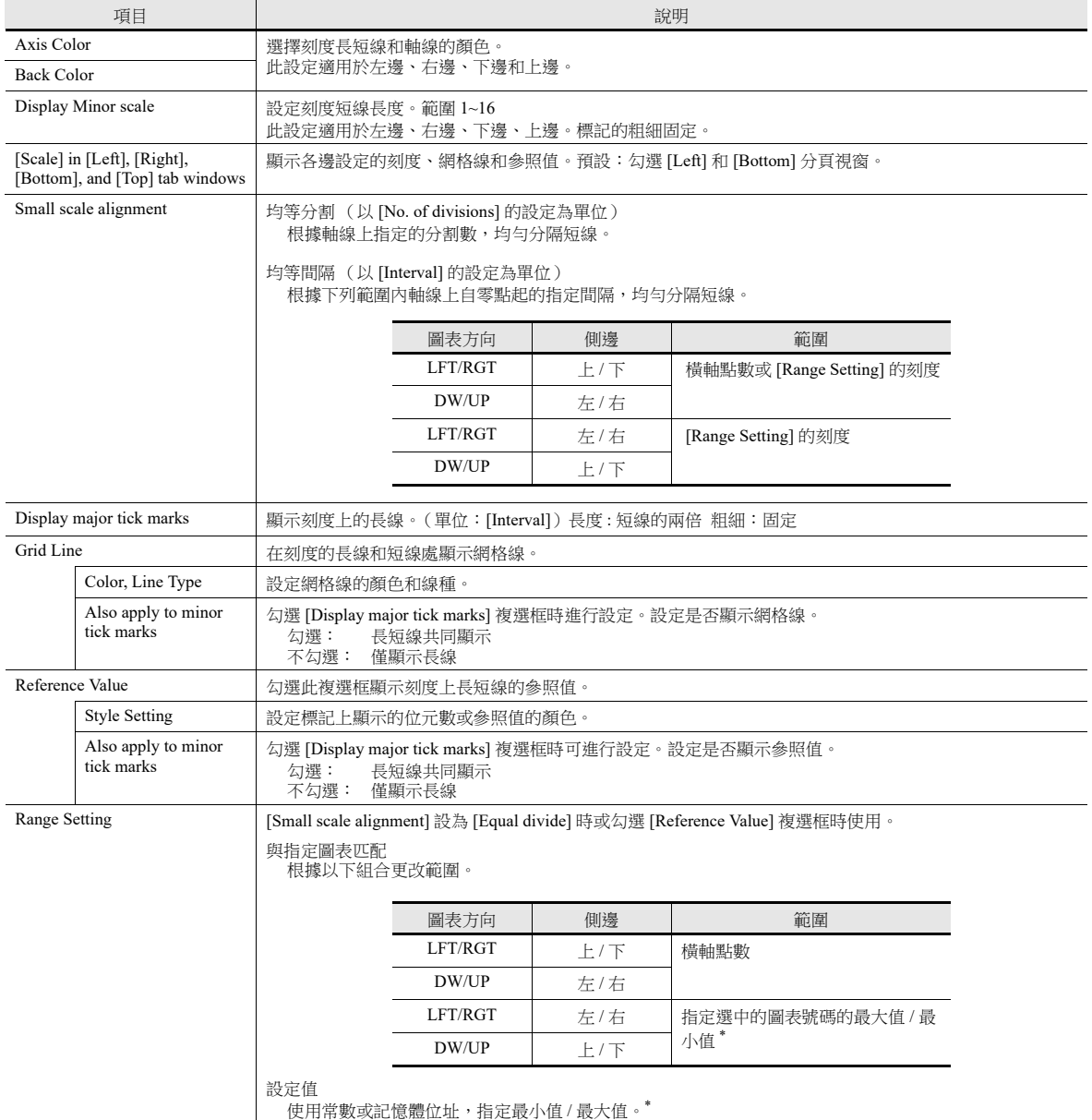

\* 在 [Range Setting] 視窗中用記憶體位址 (除 [Constant] 外) 指定最小值 / 最大值,且指定值在 RUN 模式裡發生改變時,則更改在以下時間 進行更新:

- 重新繪製畫面時

- 執行 "TREND\_REFRESH" 巨集指令時

**7**

#### 詳細設定

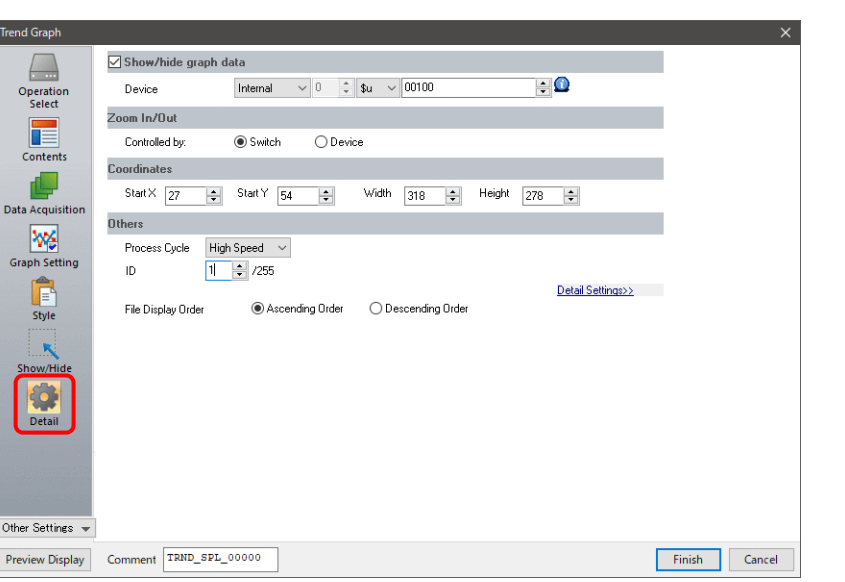

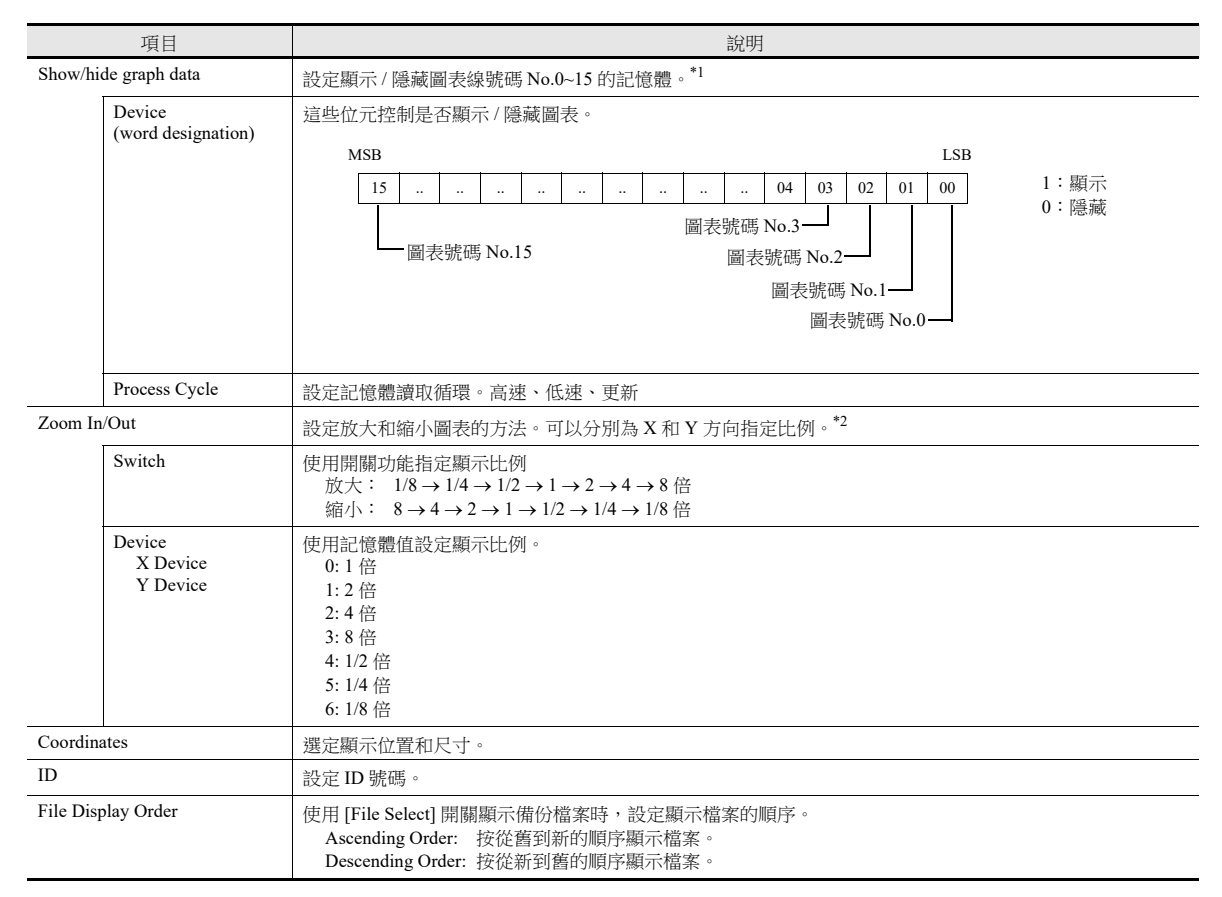

\*1 [Show/hide graph data] 設定的注意事項

- 即使圖表線全部隱藏, [Roll Up]、 [Roll Down]、 [+ Block]、 [ Block] 和 [Graph Return] 的開關仍可操作。同時保留移動遊標點。(但遊標 是隱藏的。)

- 圖表線顯示 / 隱藏時,伴隨圖表重新繪製會瞬間出現閃爍。

\*2 關於 [Zoom In/Out] 的注意事項

- 如果縮小導致資料間隔小於一個點,則使用細化來顯示資料。

- 以遊標值為中心執行 Y 方向的放大和縮小。如果遊標值不是有效實數,則根據刻度的中心值執行縮放。

- 如果顯示多個圖表,則根據顯示的圖表中編號最小的圖表執行縮放。如果所有圖表隱藏,則根據顯示刻度的中心值執行縮放。
- 如果參考位置在返回實際尺寸時發生偏移,請使用 [Reset Display Magnification] 開關返回實際尺寸。

- V9 高級型號有捏拉縮放功能。使用捏拉縮放進行放大和縮小時,可根據刻度的中心值以 1/8~8 倍之間的任一比例顯示。但是,請注意, X 和 Y 方向以相同比例進行縮放。

# 注意事項

### 區域和點的關系

V10/V9 系列自動計算繪製圖表線節點如下所示:

公式: 節點 (點數) =  $X \nvert X$  (點) ÷ ([Points to Display] - 1)

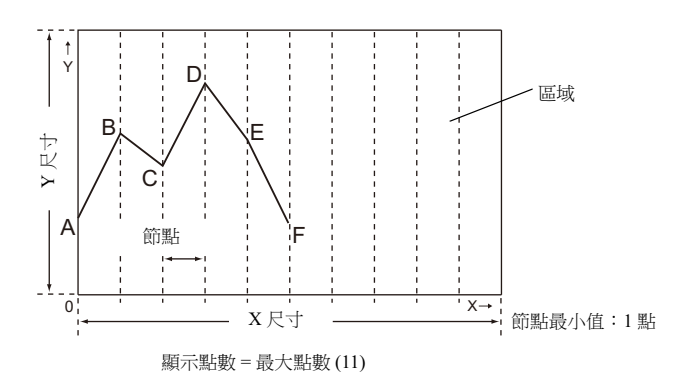

例如: X 尺寸: 270 (點), [Points to Display]: 10

 $270 \div (10 - 1) = 30$ 

節點為 "30"。

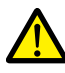

調整設定 [Points to Display] 後的區域尺寸時,區域會自動放大或縮小,不留餘數。 但是,如果放入元件或調整尺寸後,[Points to Display] 的值發生改變,則可能會出現餘數。剩餘點數顯示為空 白區域。

例如: X 尺寸: 278 (點), [Points to Display]: 50

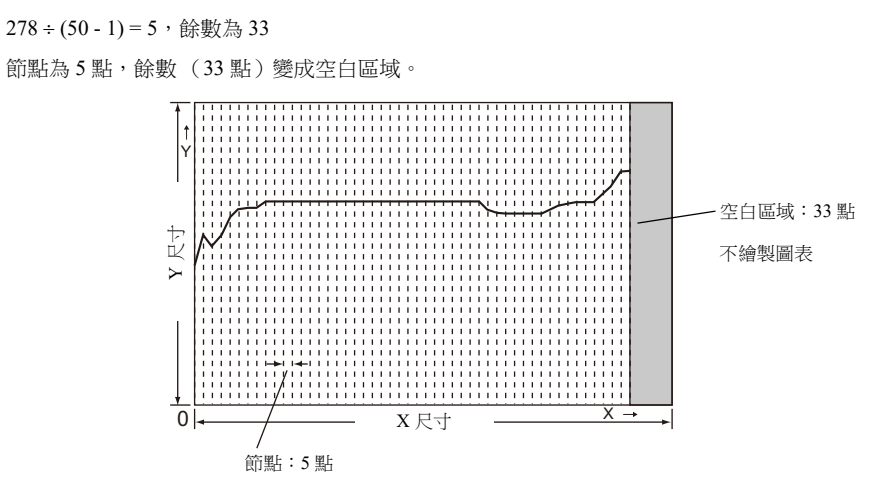

設定顯示點數後,可更正顯示區域的 X 尺寸以消除空白區域。

#### 圖表方向與 **X/Y** 軸的關係

X 方向和 Y 方向的指向取決於 [Contents] 視窗中 [Direction] 的設定。

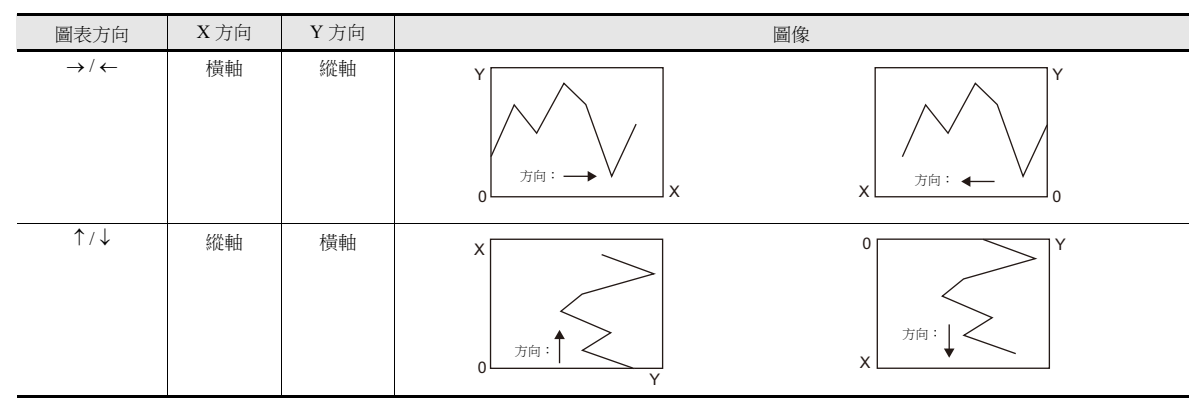

# <span id="page-279-0"></span>**7.2.3** 數值顯示

- 儲存至日誌伺服器的歷史記錄資料可作為數值或字符顯示。
- 在 1 個顯示區域內最多可以顯示 16 個輸入資料。

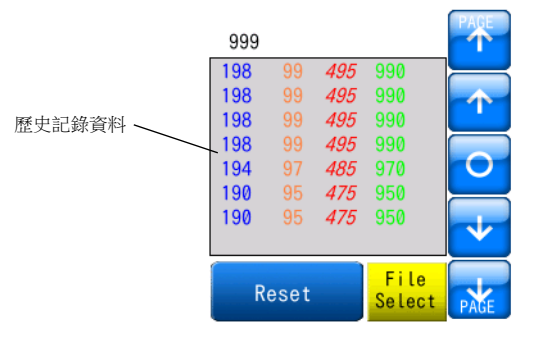

可選擇顯示輸出至外部存儲設備的備份檔案。

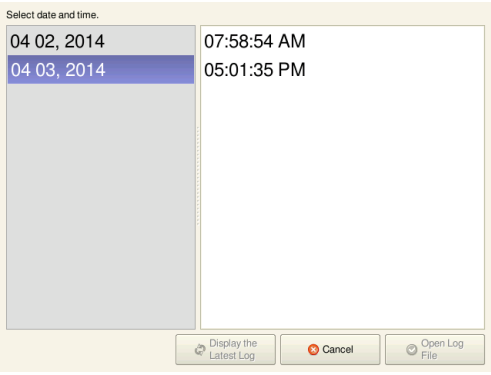

可以列印儲存至日誌伺服器的歷史記錄資料 (日誌列印)。

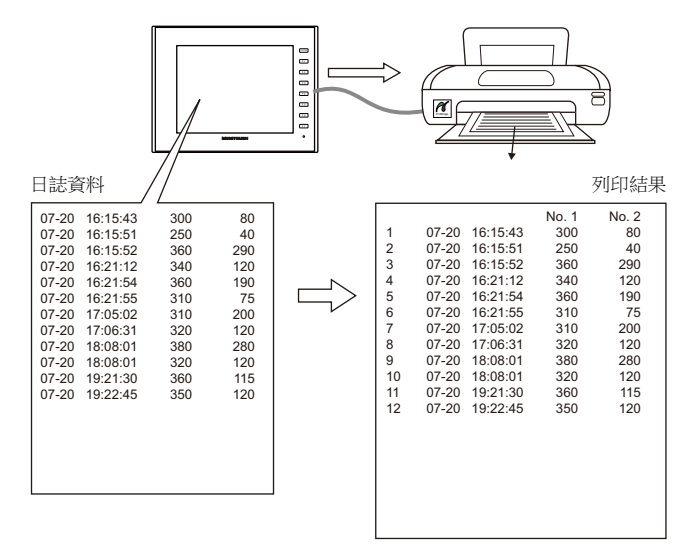

# 設定位置

點擊 [Parts] → [Trend], 在螢幕上放入圖表。

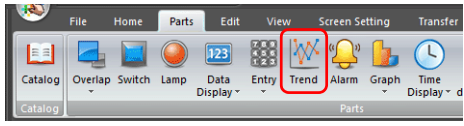

# 詳細設定

### 動作選擇

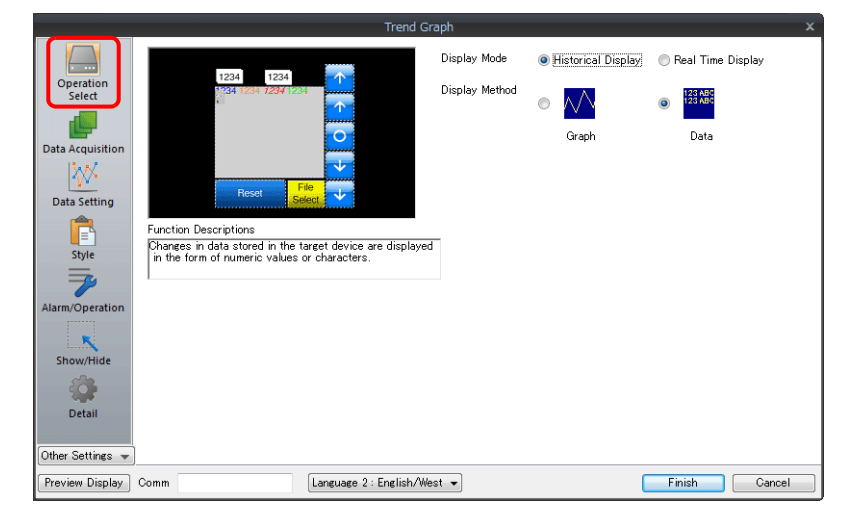

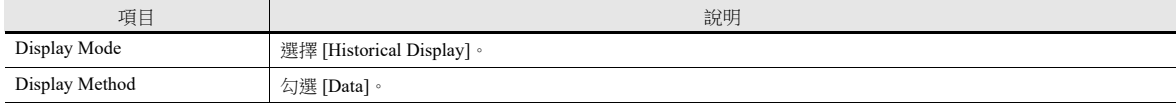

# 取得資料

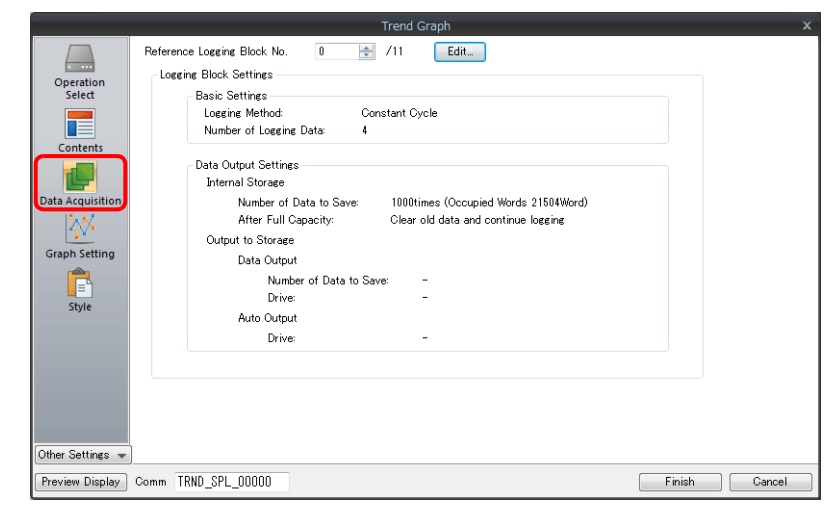

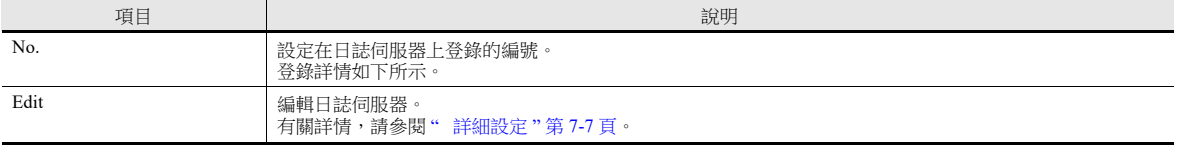

# 資料設定

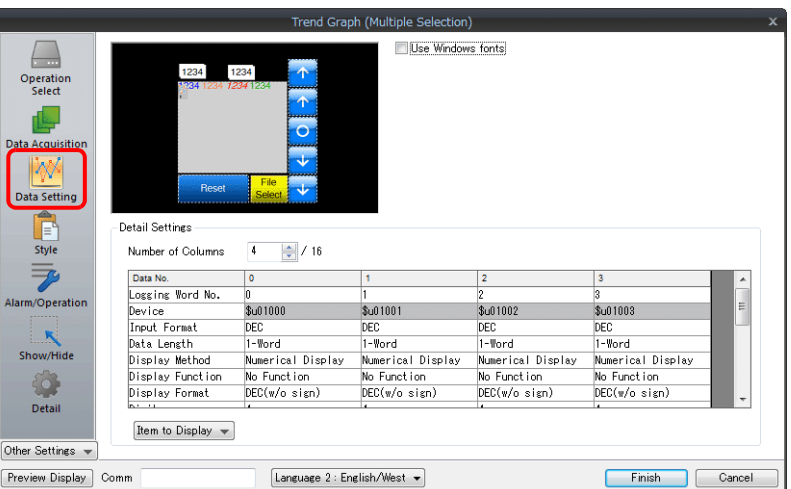

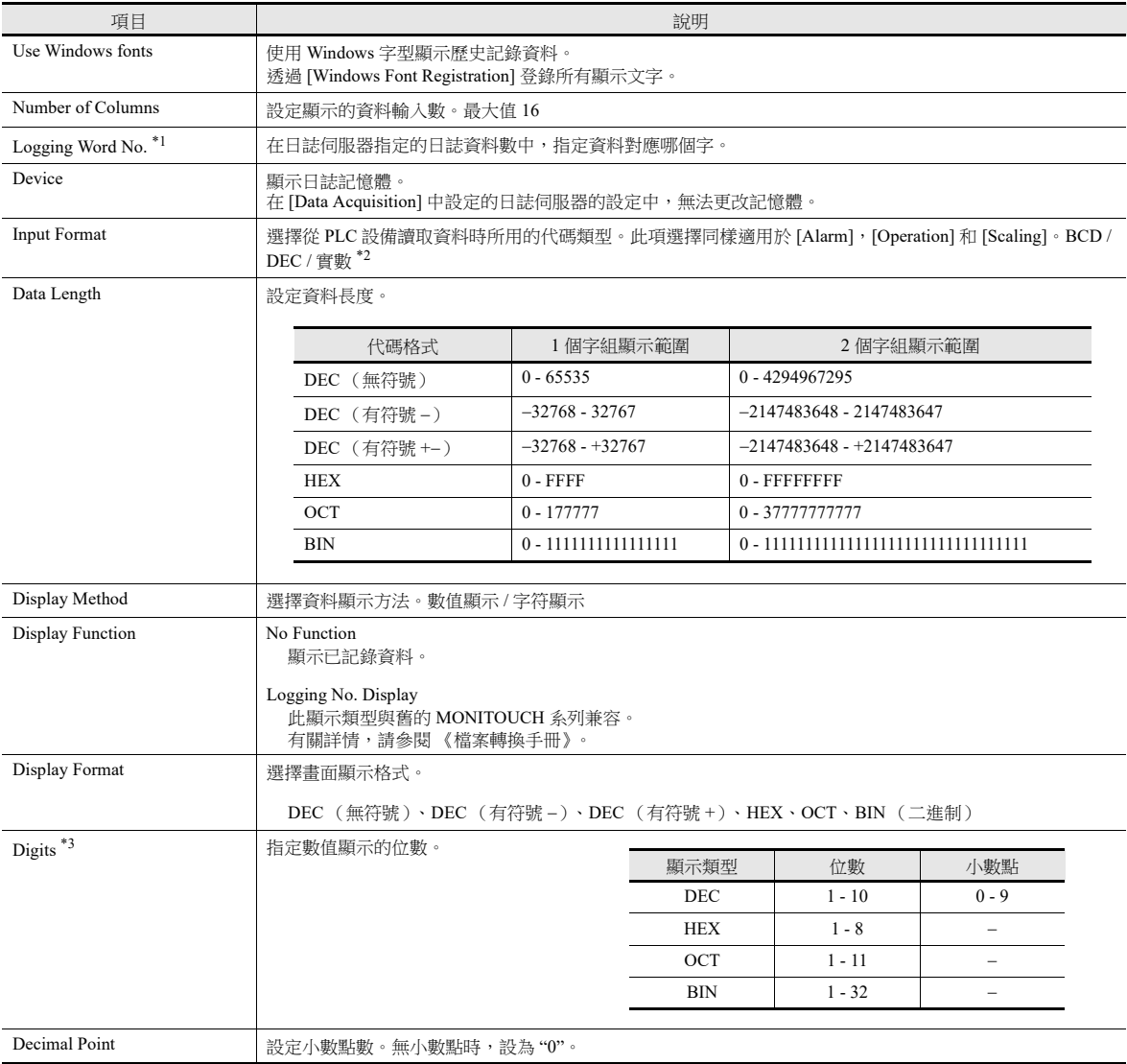

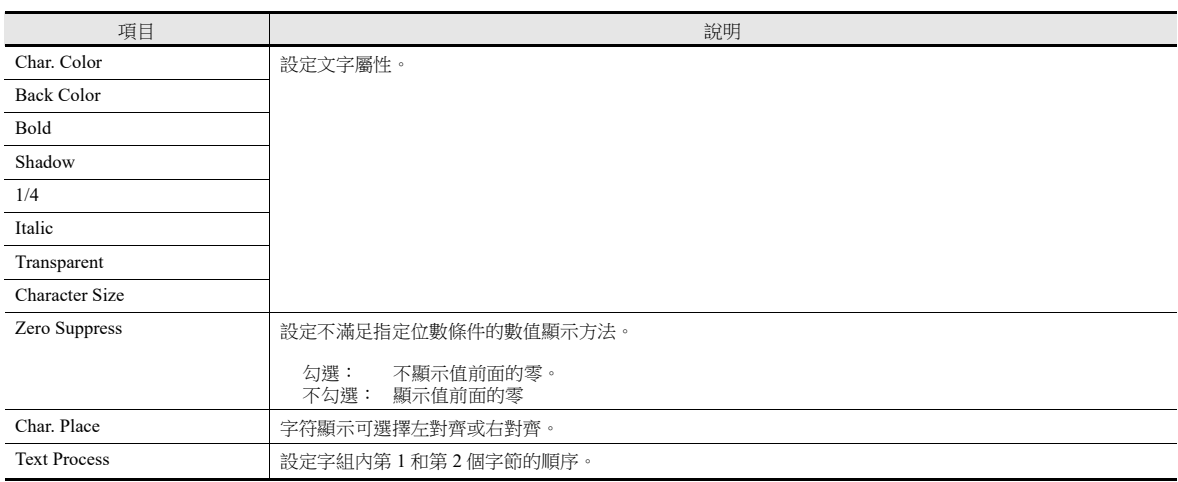

\*1 例如: 如果設定為 [Logging Server]→[Number of Logging Data:8] 顯示日誌伺服器中第 3 個字組的日誌資料時,[Logging Word No.] 設定為 "2"。 即使 [Data Length] 不同,但對應的記憶體是相同的。

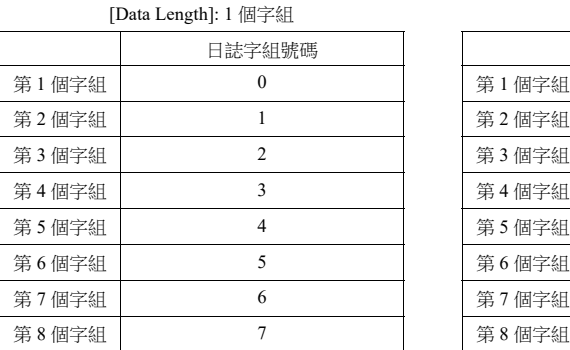

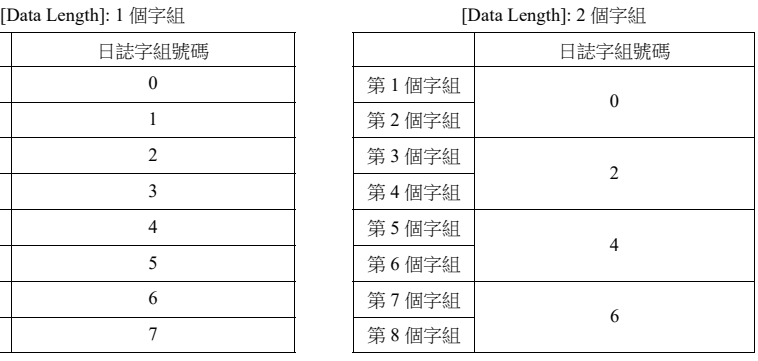

\*2 如果指定值 (包含非數字值)超出 MONITOUCH 的可用範圍時,則無法顯示該值。

有關允許範圍之詳情,請參閱 "5.1.4 [實數 \(浮點數字\)](#page-191-0) "。

\*3 超出設定位數的輸入值如下表所示。

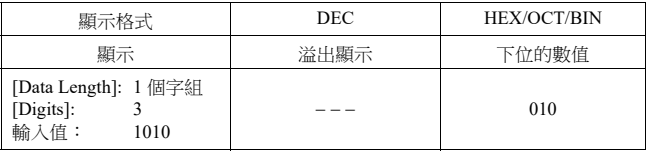

#### 樣式

與圖表歷史記錄顯示相同。

有關詳情,請參閱 " [樣式](#page-274-0) " 第 7-19 頁。

#### 警報 **/** 運算

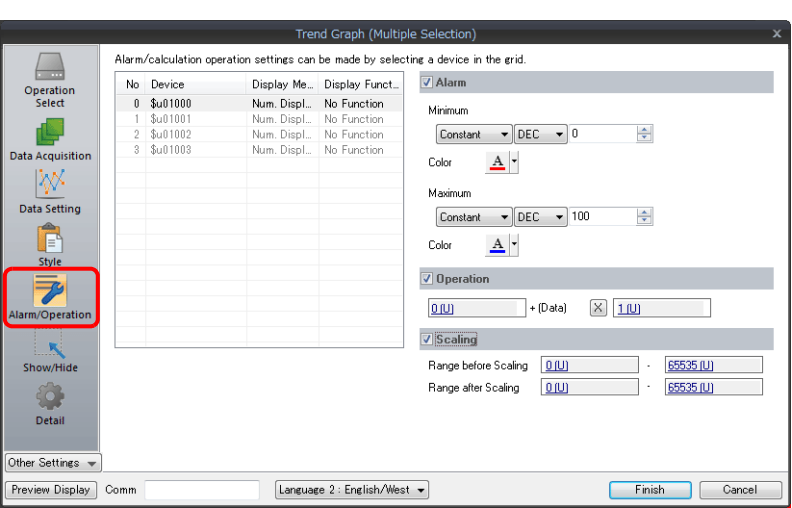

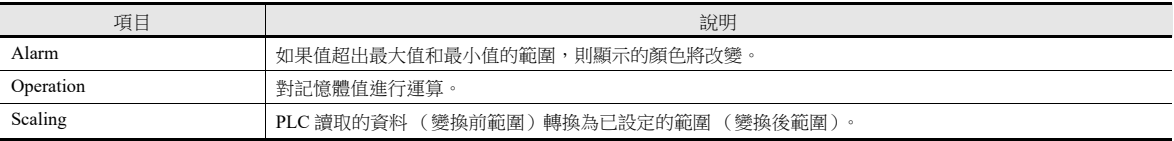

# 詳細設定

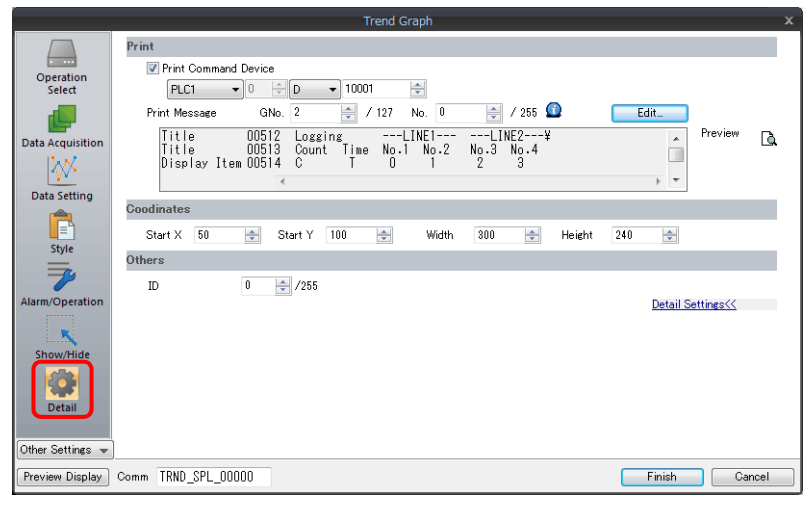

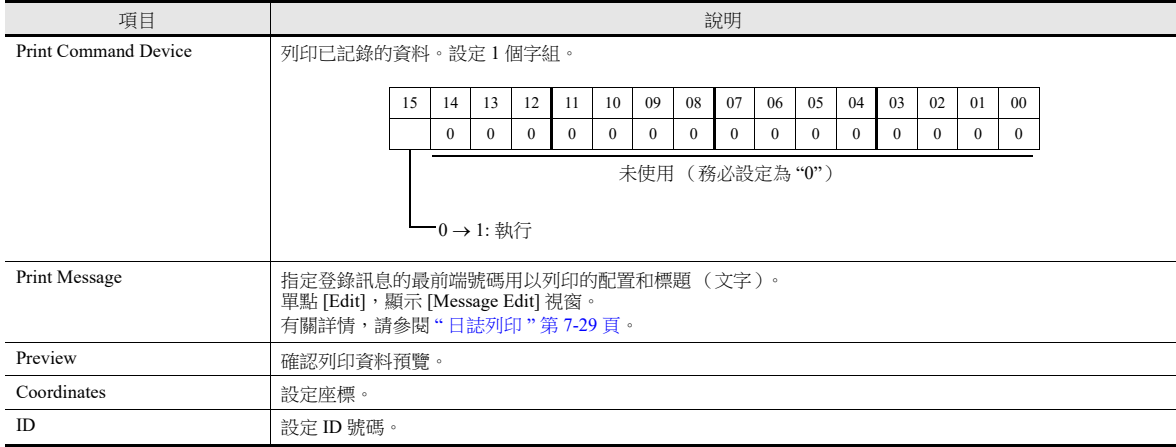

# <span id="page-284-0"></span>日誌列印

#### 概述

可以列印儲存至日誌伺服器的歷史記錄資料。

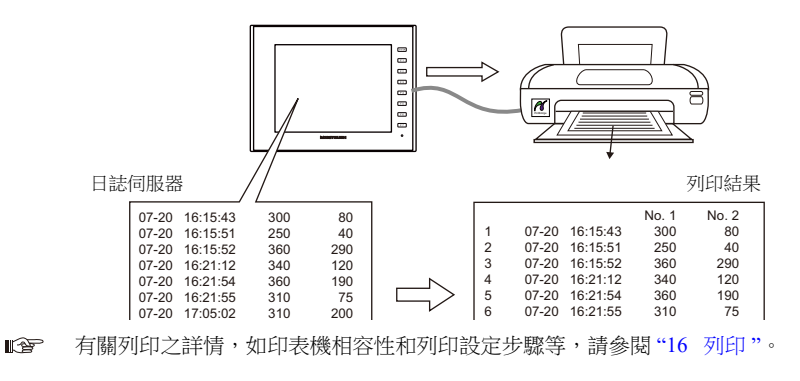

#### 登錄列印訊息

#### 登錄位置

[Trend Graph] 設定視窗→ [Detail] → [Print Message]

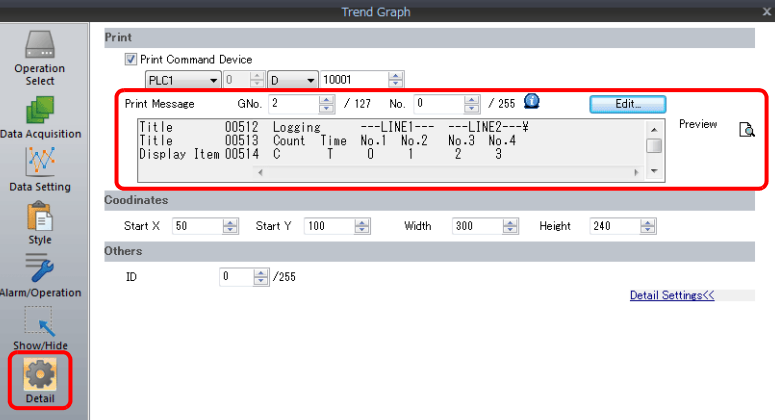

#### 登錄之詳情

- 指定的列印訊息的頂行包含列印標題。 標題為兩行或兩行以上時,在行末插入一個半形字符 "\"。下一行將作為標題的一部分進行識別。請注意,不列印行末的  $\omega$
- 在標題的下一行,指定顯示計數、時間和日誌資料的位置。 使用半形大寫的 "C"、"T" 和半形的 "0"~"15"。
	- C: 採樣計數列印位置
	- T: 採樣時間列印位置
	- 0 15: 資料號碼 No.0 ~ 15 的列印位置
	- C,T,0 ~ 15 的位置校準取決於螢幕上 [Logging Count Display]、[Logging Time Display] 和 [Trend] 元件的設定。
- 在元件設定中勾選 [Zero Suppress] 和 [Flush Right] 時,將以校準中的最低位列印值。 在元件設定中勾選 [Zero Suppress] 和 [Flush Left] 時,將以校準中的最高位列印值。如果不勾選 [Zero Suppress],則列印值 不消零。

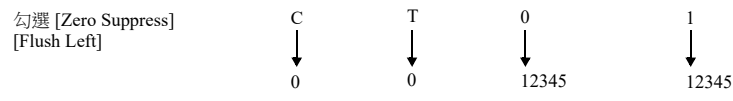

登錄訊息作為每頁頂端標題列印。

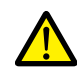

如果螢幕上沒有放入 [Logging Count Display] 和 [Logging Time Display] 元件,那麼即使在列印訊息內登錄 "C" (計數)和 "T" (時間),也將無法列印計數和時間

#### 登錄範例

[Print Message] 訊息組 No. 2 : No. 0 [Zero Suppress] 不勾選 [Flush Left]

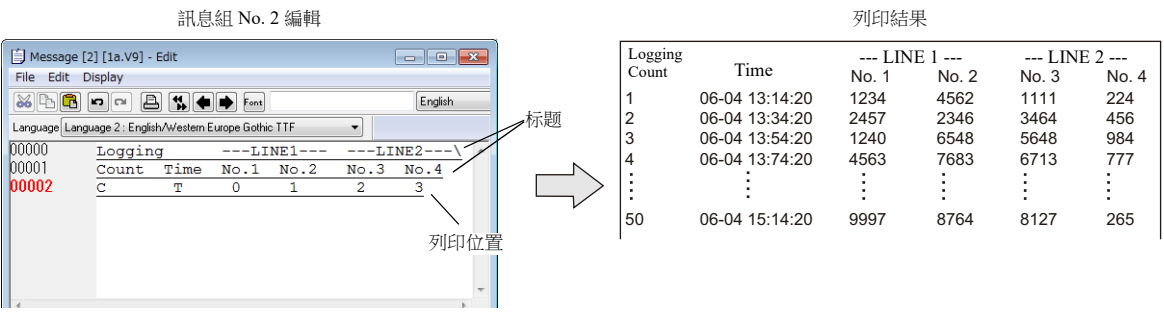

# 執行方法

日誌資料列印方法有 2 種。

● 開關功能 : [Logging]  $\rightarrow$  [Print]

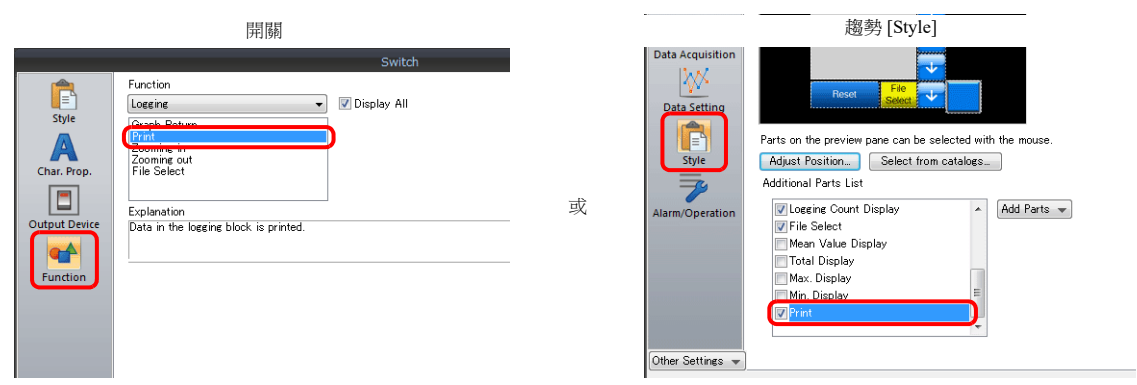

列印指令記憶體

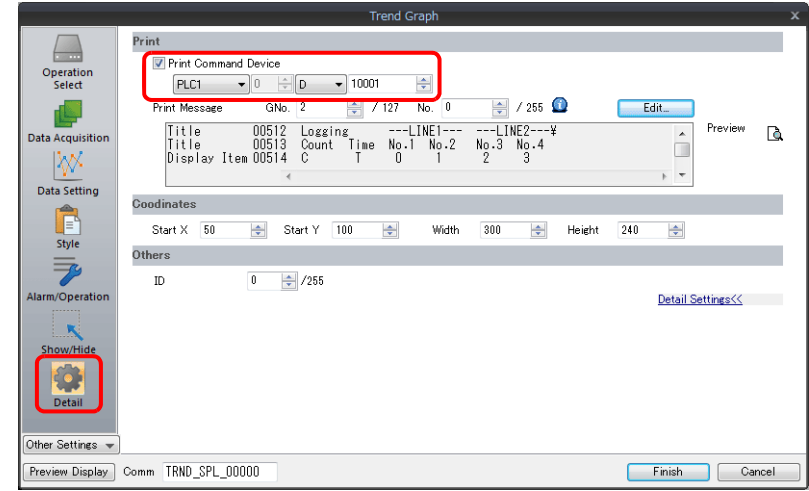

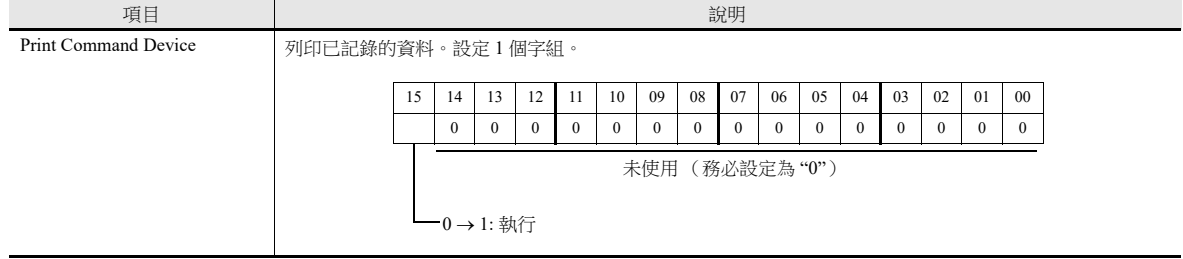

# <span id="page-286-0"></span>**7.3** 即時顯示

 連續記憶體位址所儲存的值可用折線圖顯示。 為了便於識別資料更改,可以繪製輔助線。

例如:圖表顯示位址 D100 ~ D110 的資料

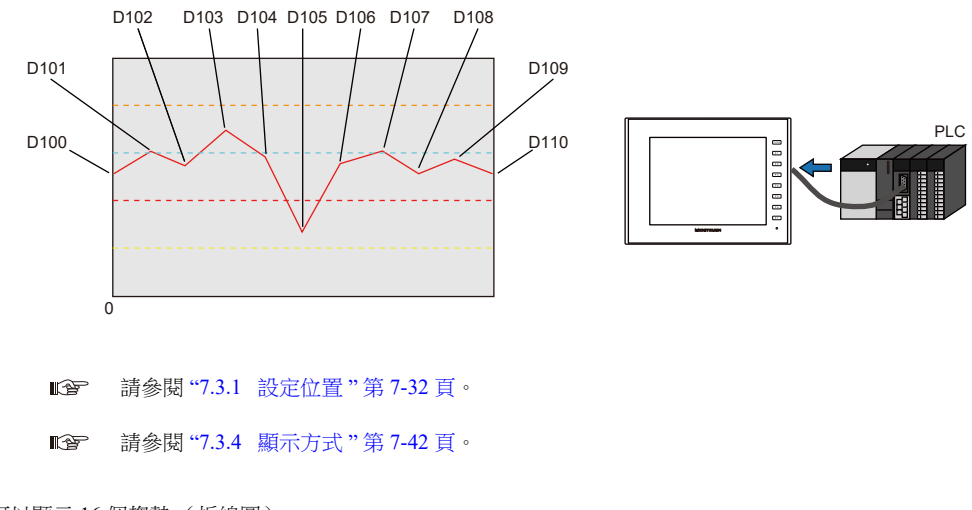

- 最多可以顯示 16 個趨勢 (折線圖)。
- 圖表中也可以顯示負值。
- 各點間的間隔 (點間距)可在均等間距和任意間距之間進行更改。

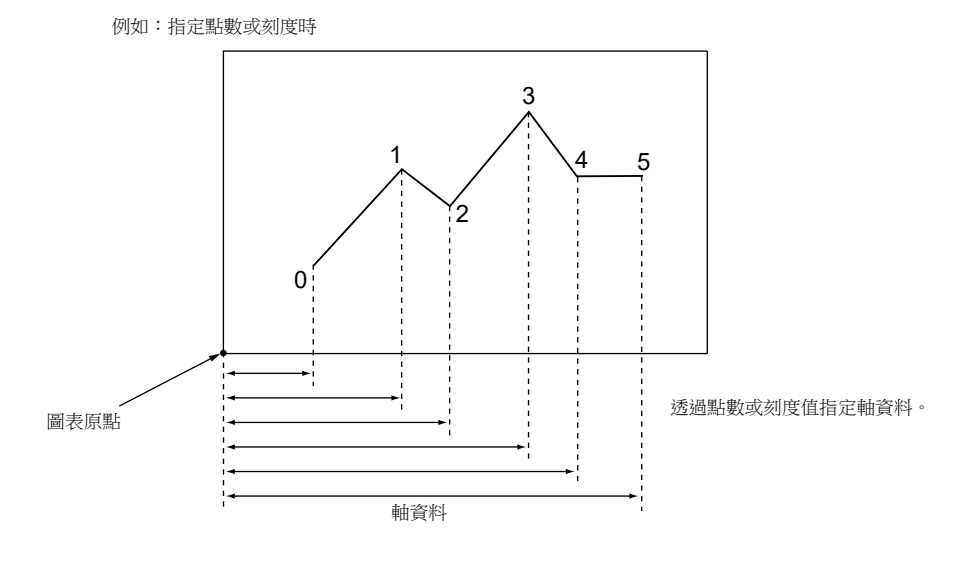

有關詳情,請參閱 " [節點間距](#page-293-0) " 第 7-38 頁。

母子趨勢圖 (重疊)

可在同一圖表區域中顯示非同期圖表。

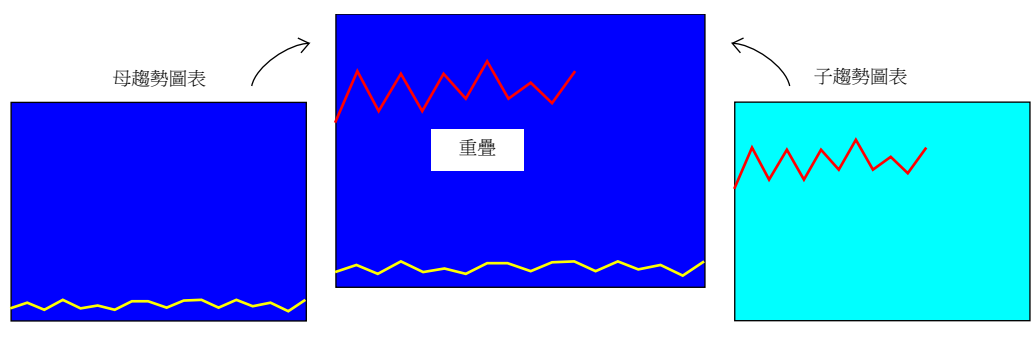

有關詳情,請參閱 " [非同步顯示多個趨勢圖](#page-299-0) " 第 7-44 頁。

# <span id="page-287-0"></span>**7.3.1** 設定位置

點擊 [Parts] → [Trend], 在螢幕上放入圖表。

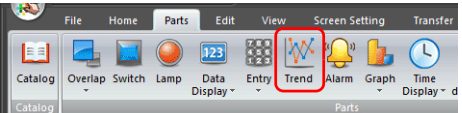

**IG** 有關顯示之詳情,請參閱 "7.3.4 [顯示方式](#page-297-0) " 第 7-42 頁。

# **7.3.2** 詳細設定

#### 動作選擇

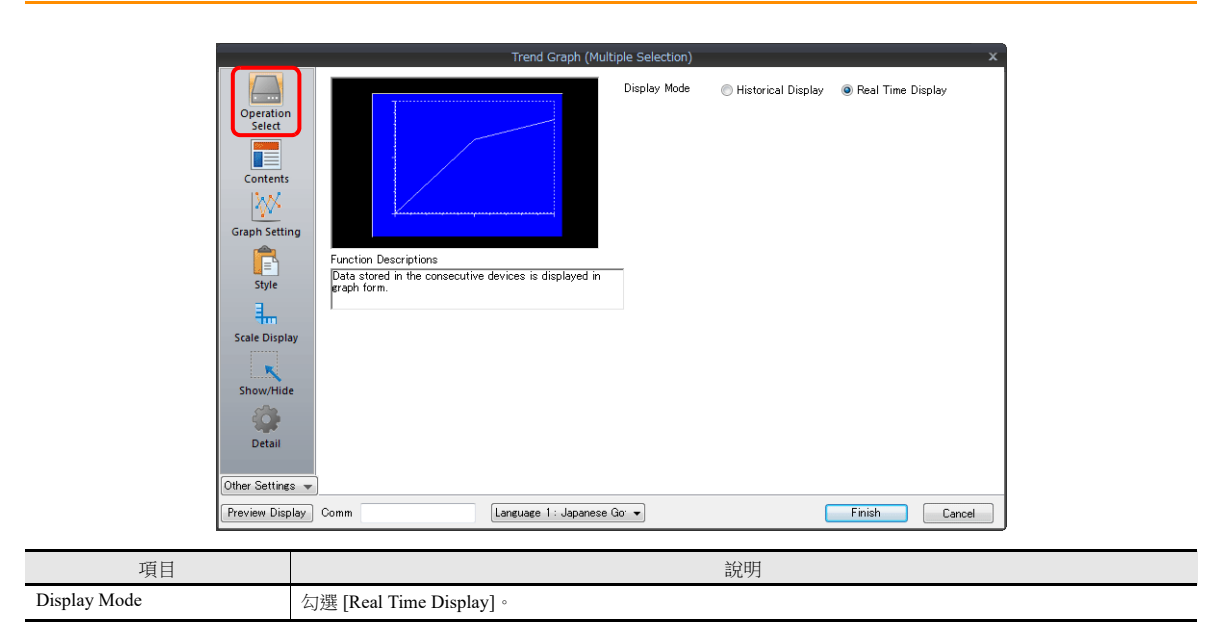

#### 內容

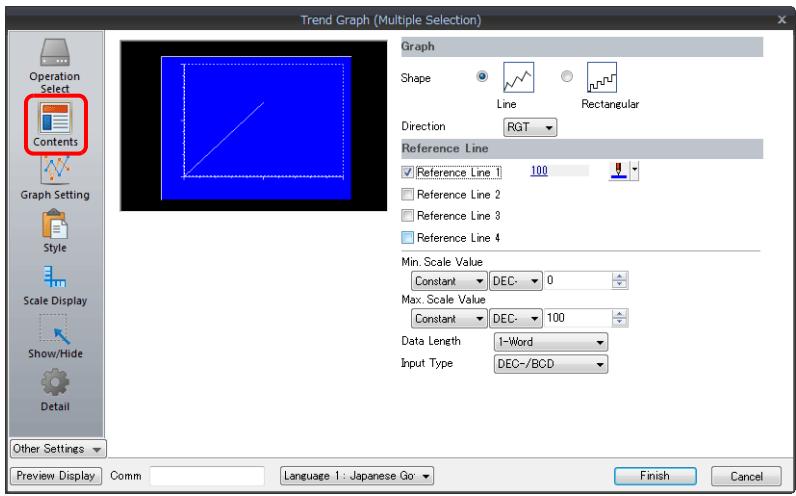
## 圖形

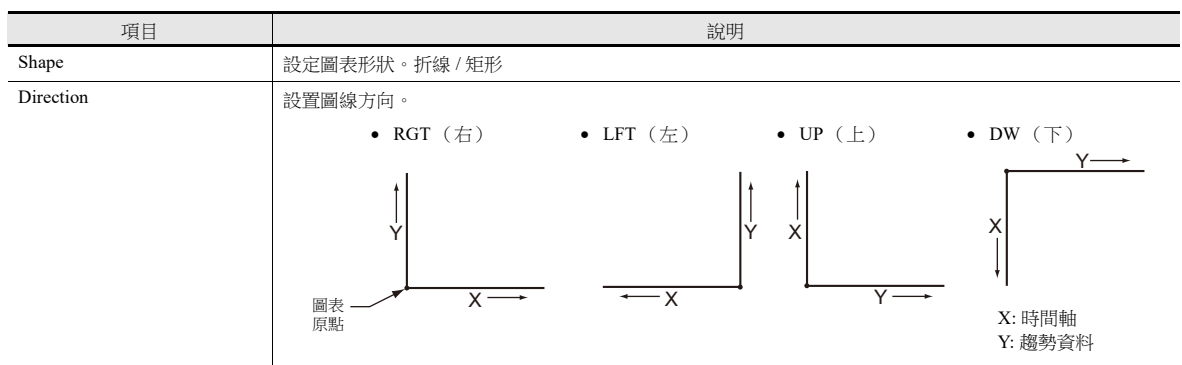

## 參照線

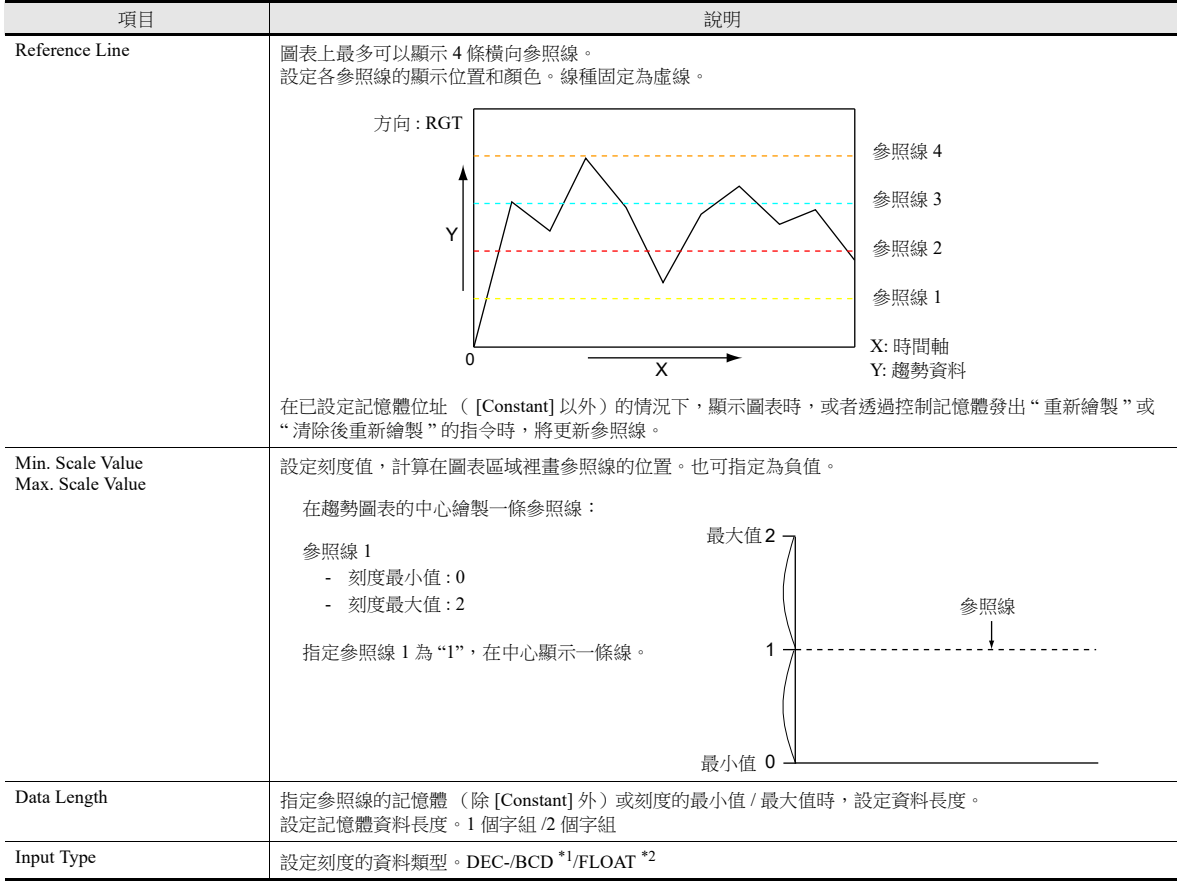

\*1 選定 [DEC-/BCD] 時, 在 [System Setting] → [Hardware Setting] → [PLC Properties] → [Code] 的設定生效。

\*2 指定值 (包含非數字值)超出 V10/V9 系列設備的可用範圍時,則無法顯示折線。

有關允許範圍之詳情,請參閱 "5.1.4 [實數 \(浮點數字\)](#page-191-0) "。

#### 圖表設定

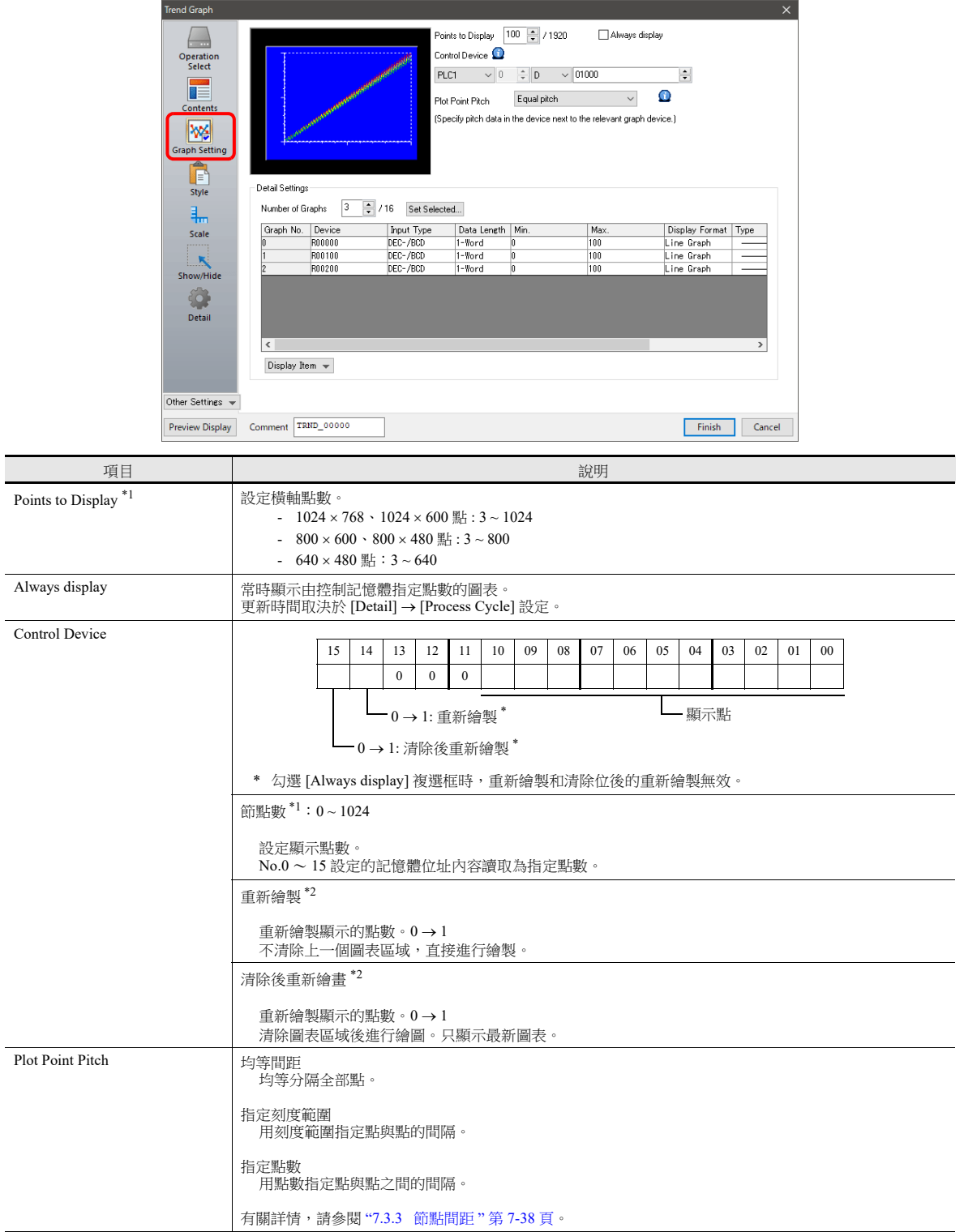

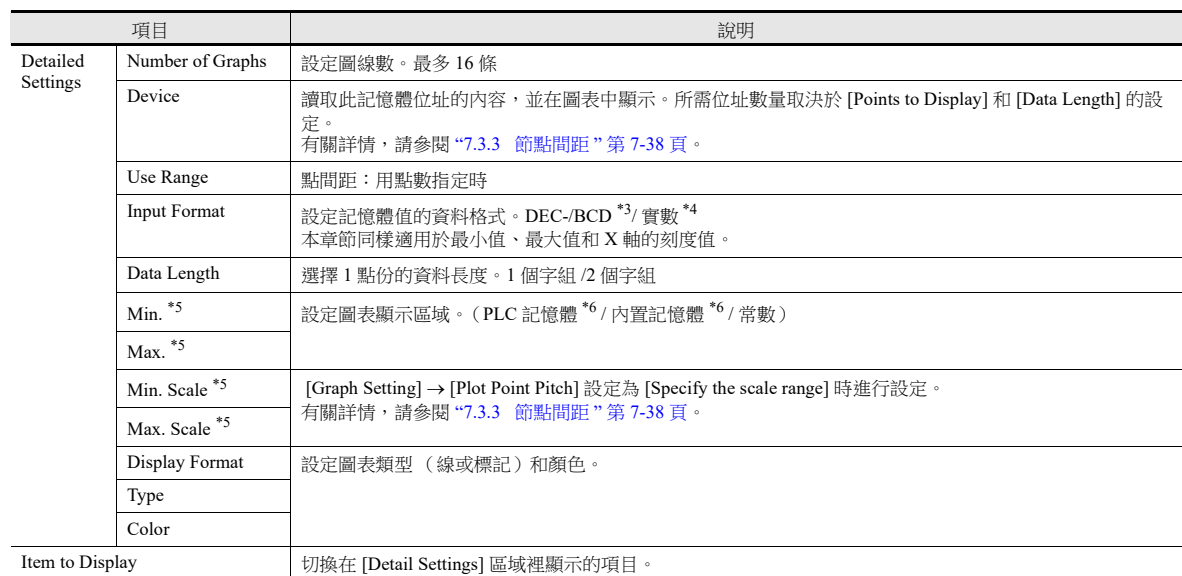

\*1 顯示點數

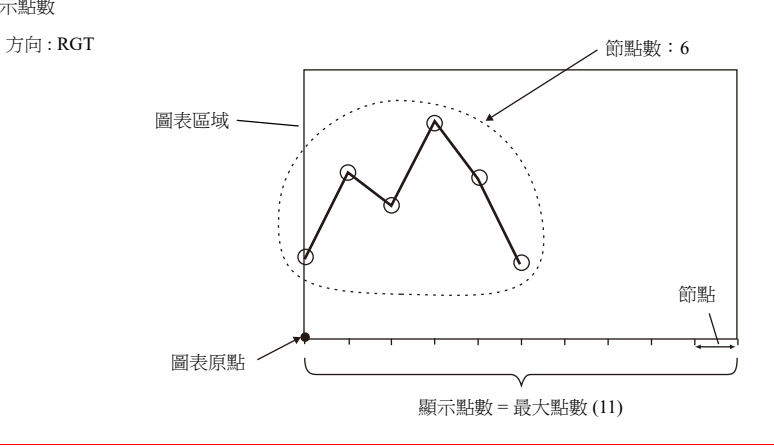

如若 [Points to Display] 指定的值大於圖表區域的 X 尺寸 (點),無法正確繪製圖表。

- \*2 " 重新繪製 " 和 " 清除後重新繪製 "
	- 重新繪製時,選擇 " 重新繪製 " 或 " 清除後重新繪製 " 位元。
	- 如果重新繪製的間隔時間過短,即使在前緣也可能無法重新繪圖。
	-
- 一旦顯示,將無法改變圖表資料,直至發出重新繪製的指令。<br>\*3 選定 [DEC-/BCD] 時,[System Setting] → [Hardware Setting] → [PLC Properties] → [Code] → [DEC/BCD] 的設定生效。
- \*4 如果指定值 (包含非數字值)超出 MONITOUCH 的可用範圍時,則無法顯示該值。

有關使用範圍之詳情,請參閱 "5.1.4 [實數 \(浮點數字\)](#page-191-0) "。

\*5 最大值、最小值、刻度最大值、刻度最小值

最大值和最小值請勿指定為相同的值。否則將導致傳送資料至設備時出現錯誤。請務必設定有效值。 \*6 用記憶體位址 ([Constant] 以外)設定最小值和最大值的情況下,顯示圖表時,或者透過控制記憶體發出 " 重新繪製 " 或 " 清除後重新繪 製 " 的指令時,將更新這些值。

樣式

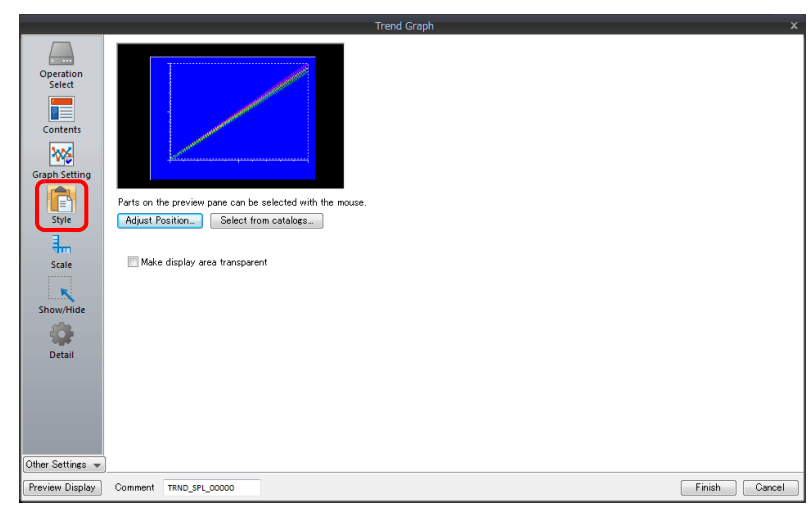

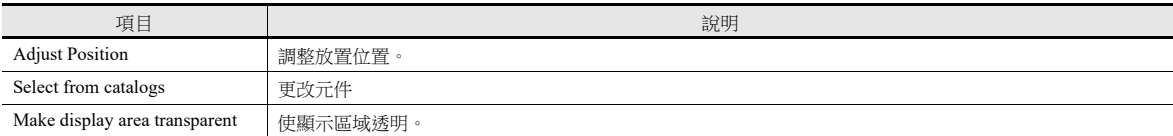

# 刻度顯示

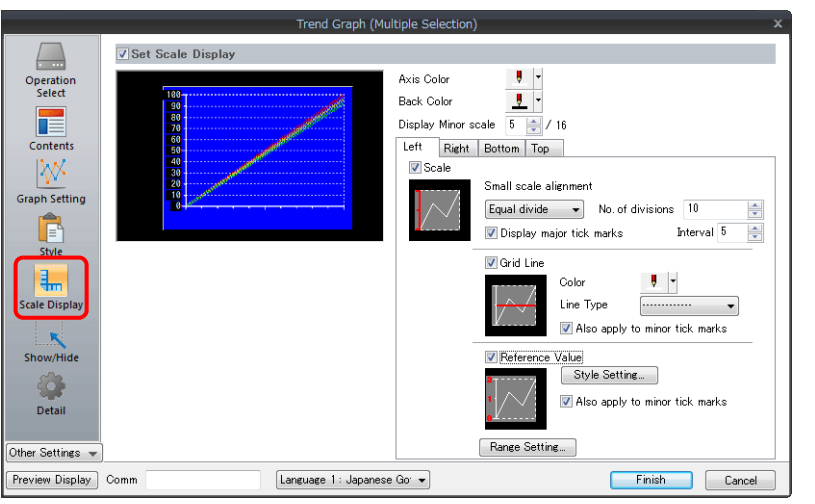

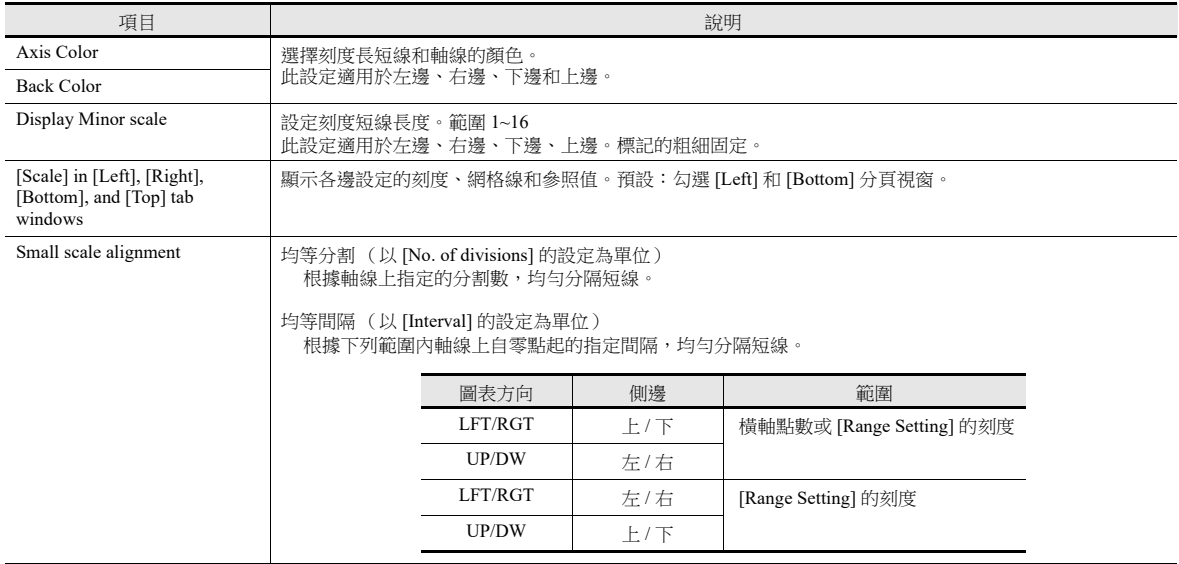

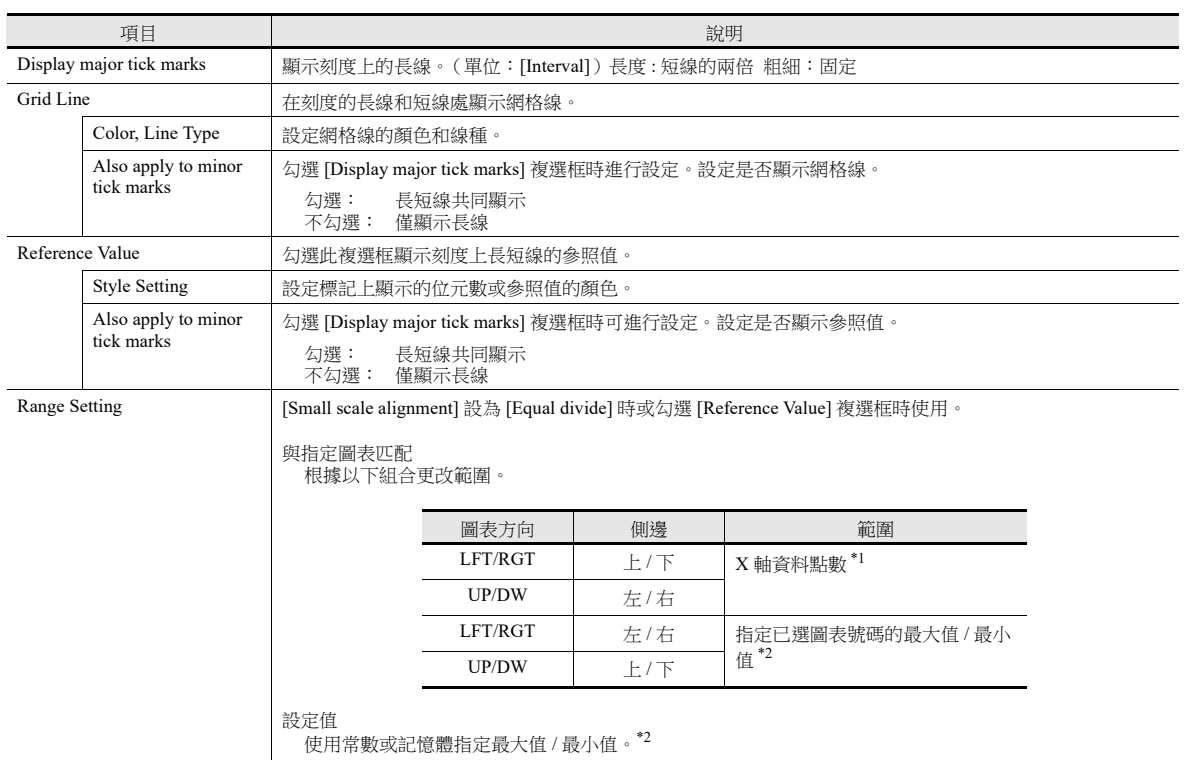

\*1 如果 [Plot Point Pitch] 設定為 [Specify the scale range],則使用刻度最大值 / 最小值。

\*2 在 [Range Setting] 視窗中用記憶體位址 (除 [Constant] 外) 指定最小值 / 最大值,且指定值在 RUN 模式裡發生改變時,則更改在以下時 間進行更新:

- 重新繪製畫面時

- 控制記憶體中的 " 重新繪製 " 或 " 清除後重新繪製 " 位元設定為 ON。

#### 詳細設定

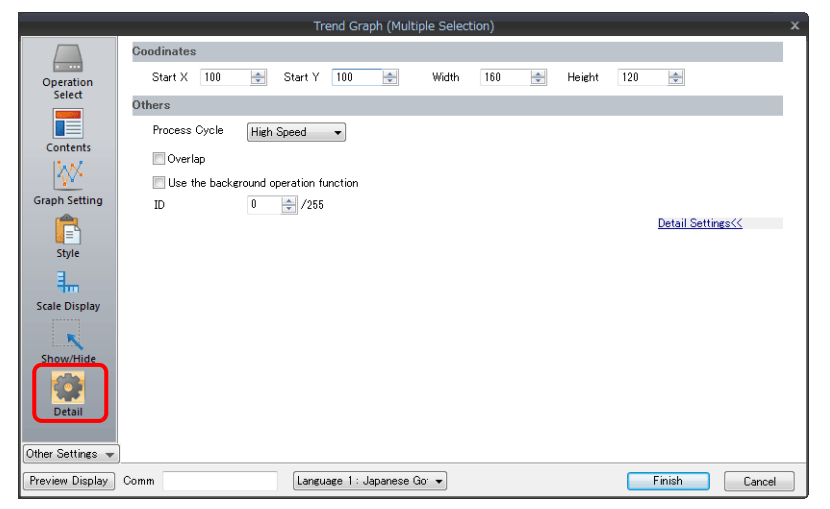

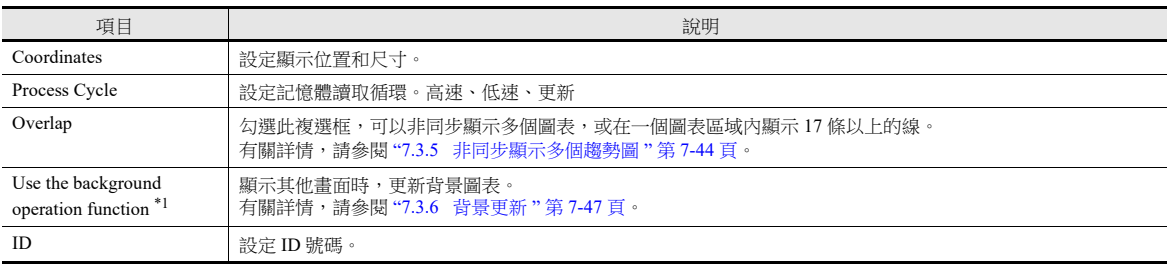

\*1 勾選 [Always display] 複選框後,此設定無效。

**7**

# <span id="page-293-0"></span>**7.3.3** 節點間距

選擇是以均等間距(間隔)還是以可變間距在圖表的 X 軸中放入節點。

設定位置: [Graph Setting]  $\rightarrow$  [Plot Point Pitch]

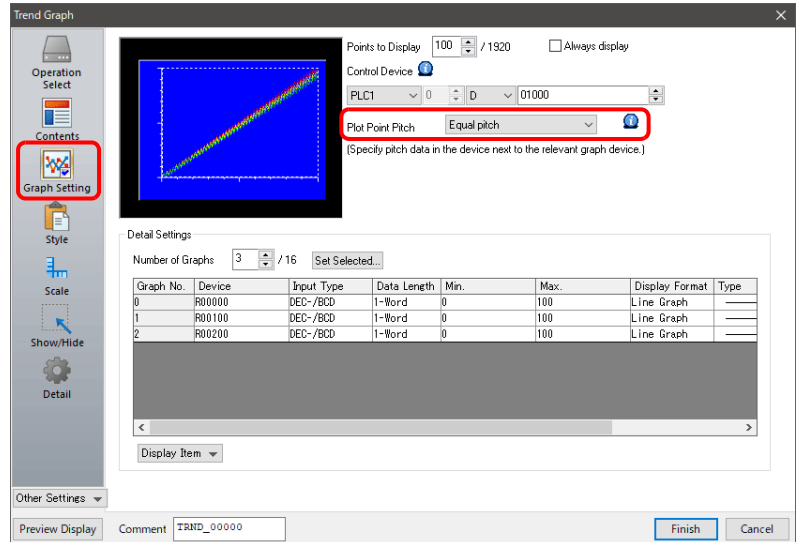

#### 種類

#### 均等間距

以均等間距自動設定節點。MONITOUCH 設備計算節點間距的方法如下所示。 (MONITOUCH 將調整資料以便不產生餘數。)

公式:點間距 (點數) = 圖表的 X 大小 (點) ÷ ([Points to Display] - 1)

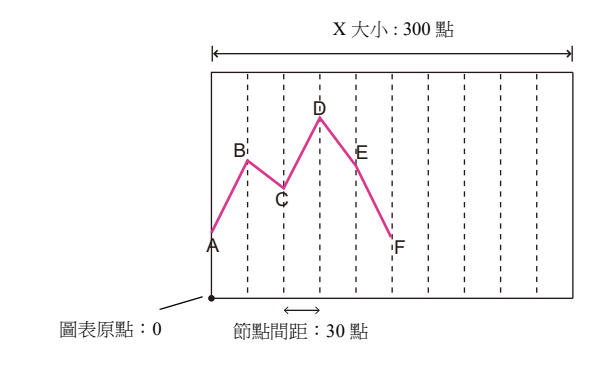

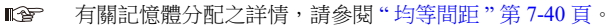

#### 指定點數

可用點為單位指定軸資料 (從圖表原點到各節點之間的距離)。

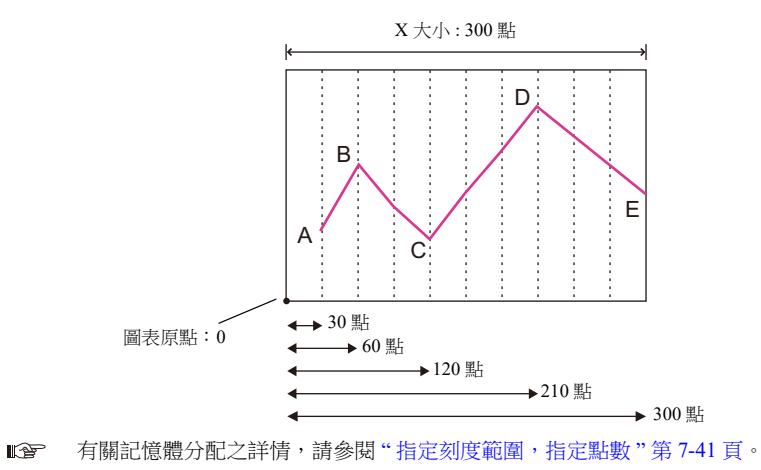

#### 指定刻度範圍

可用刻度值指定軸資料 (從圖表原點到各節點之間的距離)。刻度值指定為 [Graph Setting] 設定中的範圍。 ([Max. Scale], [Min. Scale])

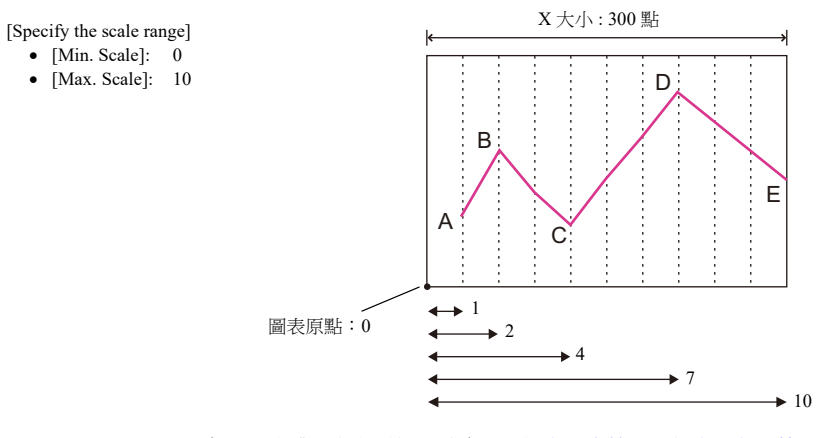

lt 有關記憶體分配之詳情,請參閱" [指定刻度範圍,指定點數](#page-296-0) " 第 7-41 頁。

#### 記憶體分配

記憶體位址分配的不同取決於 [Points to Display] 的設定和各圖表的資料長度。

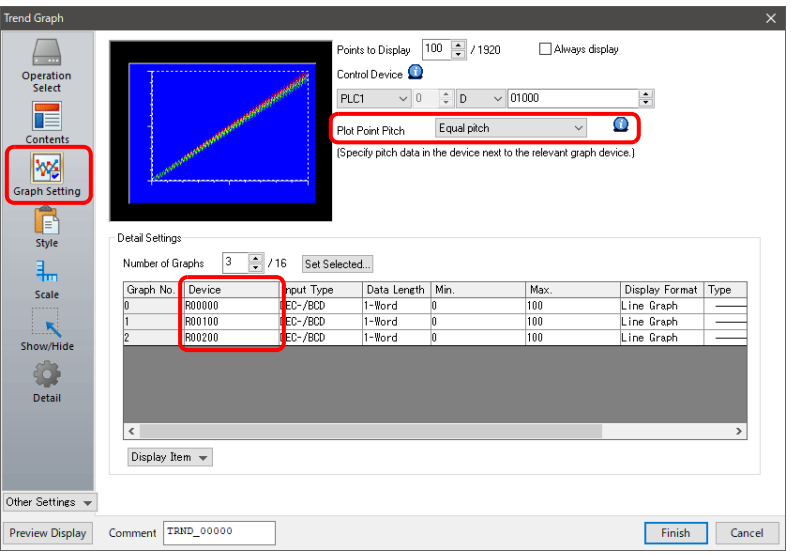

#### <span id="page-295-0"></span>均等間距

點資料從設定的記憶體位址開始連續儲存。

記憶體位址設定: n

|         | 資料長度:字組  |         | 資料長度:雙字組 |
|---------|----------|---------|----------|
| $n + 0$ | 點0資料     | $n + 0$ | 點 0 資料   |
| $n + 1$ | 點1資料     | $n + 1$ |          |
| $n + 2$ | 點 2 資料   | $n + 2$ | 點1資料     |
| $n + 3$ | 點 3 資料   | $n + 3$ |          |
| $n + 4$ | 點4資料     | $n + 4$ | 點 2 資料   |
| $n + 5$ | 點5資料     | $n + 5$ |          |
|         |          |         |          |
|         |          |         |          |
|         |          |         |          |
| $n + m$ | 點 "m" 資料 |         |          |
|         |          | $n + m$ | 點 "m" 資料 |

例如,在 X 軸上繪製 11點,且 [Device]為 D100 時,進行如下分配。

- 如果資料長度為 1 個字組,則使用記憶體 D100 ~ D110。
- 如果資料長度為 2 個字組,則使用記憶體 D100 ~ D121。

#### 記憶體位址設定: D100

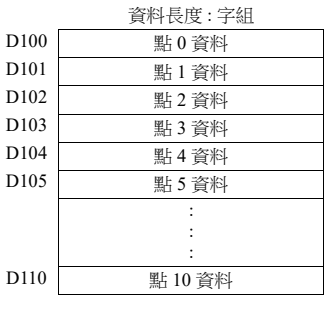

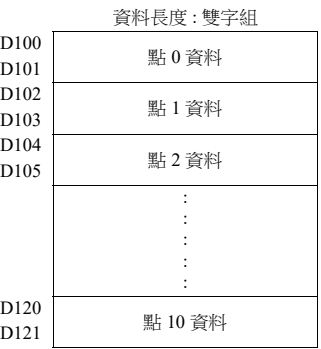

#### <span id="page-296-0"></span>指定刻度範圍,指定點數

從設定的記憶體位址開始交替儲存點資料和軸資料 (點或刻度值)。 在分配各點記憶體後,分配軸資料記憶體。

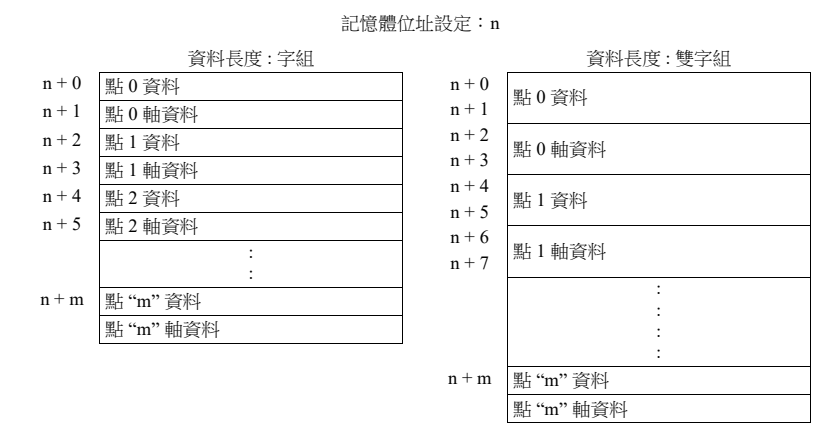

 $\langle \text{M} \rangle$ 如, 在 X 軸上繪製 11點, 且 [Device] 為 D100 時, 進行如下分配。

- 如果資料長度為 1 個字組,則使用記憶體位址 D100~ D121。
- 如果資料長度為 2 個字組,則使用記憶體位址 D100 ~ D141。

記憶體位址設定: D100

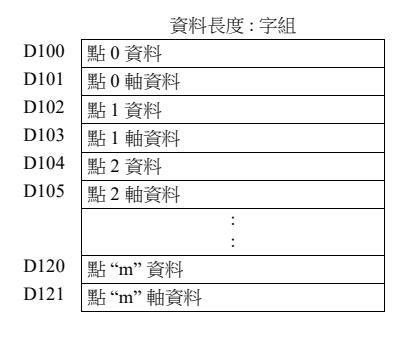

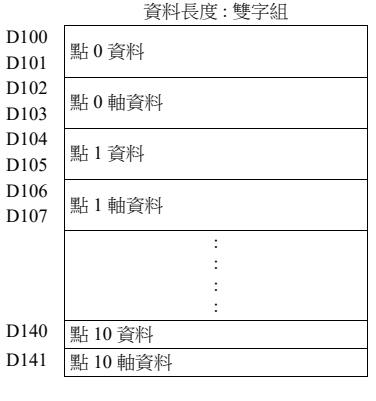

**7**

# <span id="page-297-0"></span>**7.3.4** 顯示方式

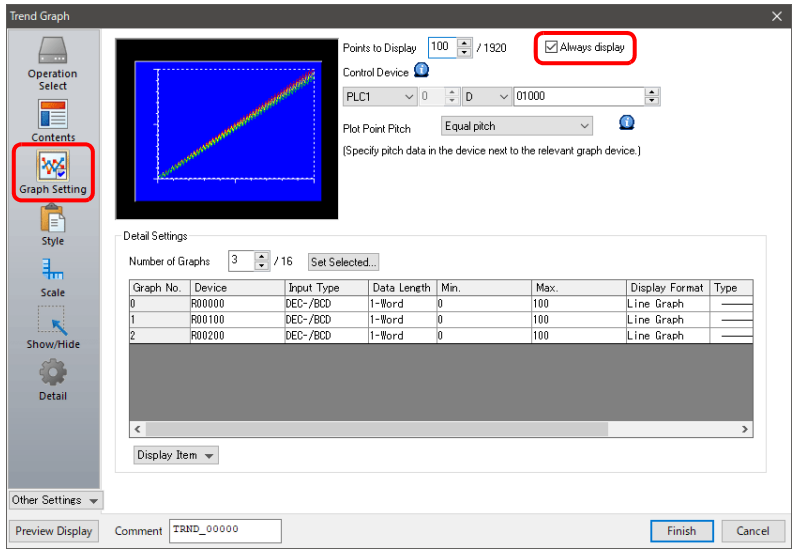

顯示方法的不同取決於是否勾選 [Graph Setting] [Always display] 複選框。

#### 勾選 **[Always display]** 複選框時

1. 確認圖表控制記憶體。(例如:D1000) 設定位置: [Trend Graph] 設定視窗 → [Graph Setting] → [Control Device]

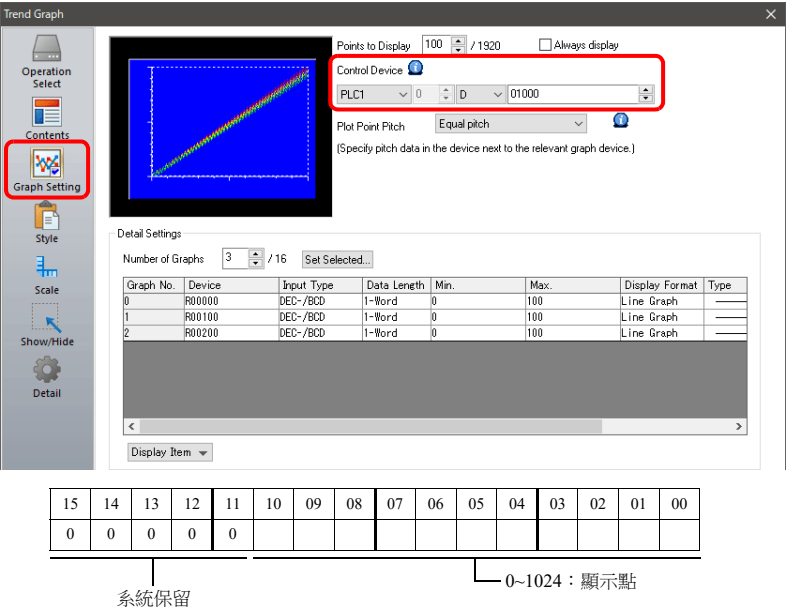

2. 控制記憶體設定為 "90"。(顯示點) 圖表顯示出 90 點。接下來,將控制記憶體設定為"11" 以使圖表顯示出 11 點。

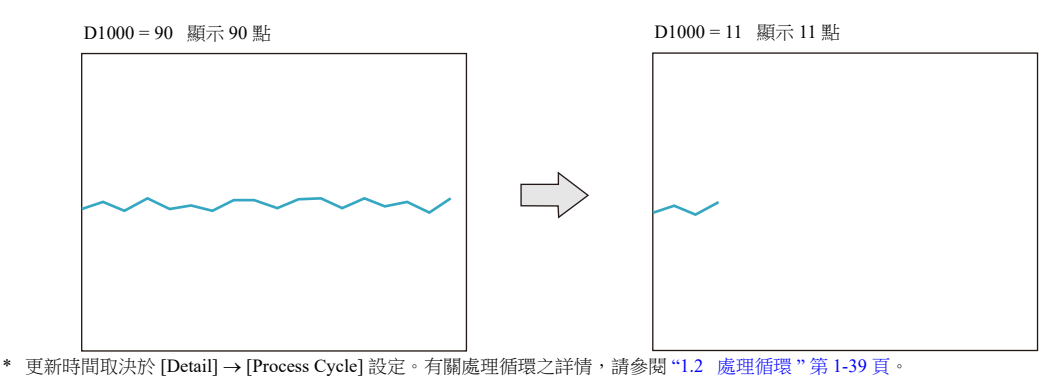

#### 不勾選 **[Always display]** 複選框時

```
1. 確認圖表控制設備 (如 D1000)。
設定位置: [Trend Graph] 設定視窗 → [Graph Setting] → [Control Device]
```
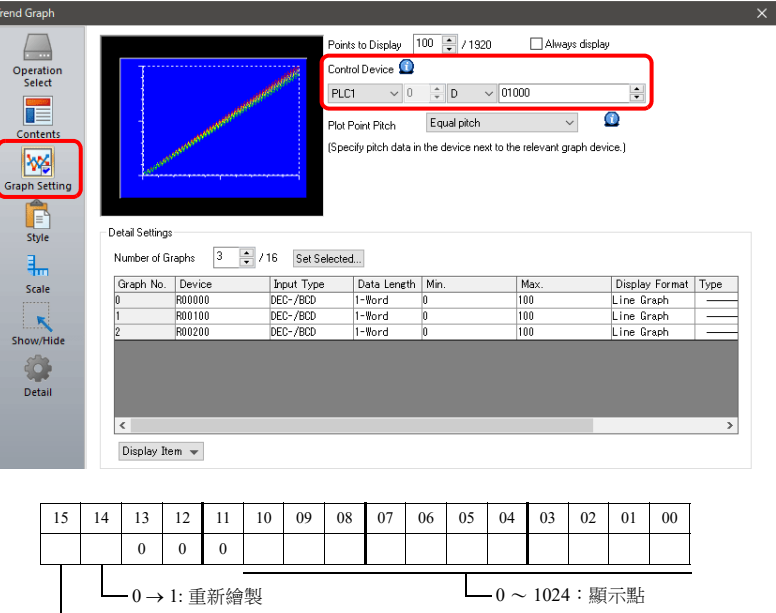

 $\Box$  0 → 1: 清除後重新繪製

- 2. 設定控制記憶體為 "11" (標出的點數)。
- 3. 將控制記憶體的"清除後重新繪製"(第15位元)或"重新繪製"(第14位元)由0改為1。
	- 清除後重新繪製 (第 15 位元) 顯示最新圖表前清除舊圖表。

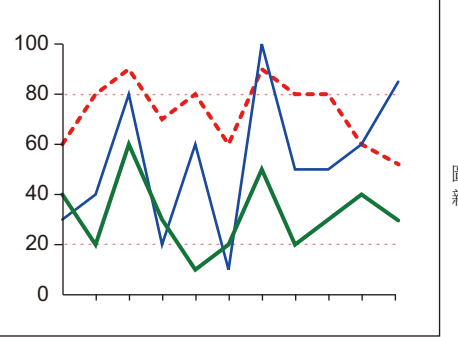

圖表顯示出 11 個最 新的點。

 重新繪製 (第 14 位元) 不清除舊圖表並顯示最新圖表。

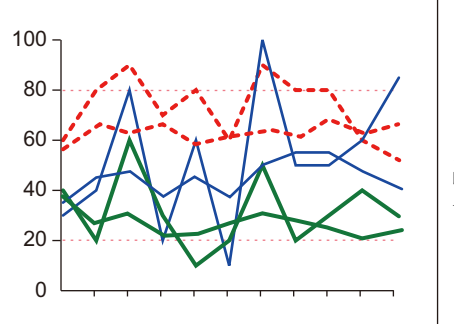

由 11 個最新點繪出 的最新圖表在舊圖表 上顯示。

以上完成必要的設定。

## <span id="page-299-0"></span>**7.3.5** 非同步顯示多個趨勢圖

因為 1 個圖表區域的控制記憶體為 1 個字符,所以,在全相同時間、相同點繪製折線。不同時間繪製複數折線時,可透過連 接 2 張以上重疊視窗圖表決定控制記憶體的前後。

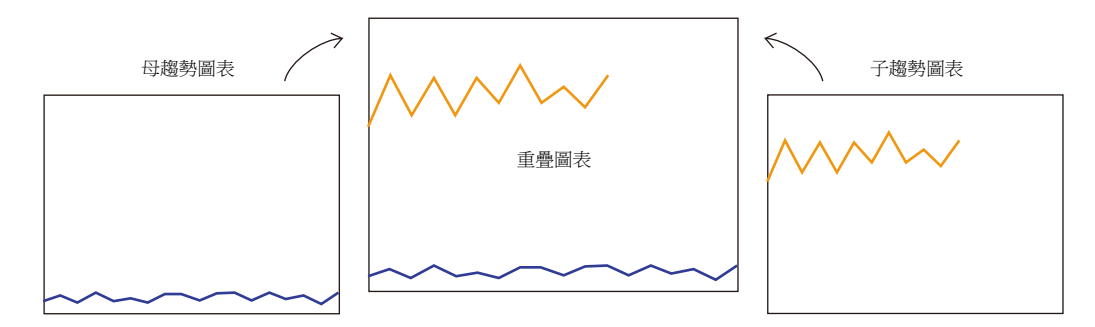

#### <span id="page-299-1"></span>設定步驟

本章節以非同步顯示兩個趨勢圖為例對繪製多個圖表進行說明。

1. 放入兩個趨勢圖。

**i** 請參閱 "7.3.1 [設定位置](#page-287-0) " 第 7-32 頁。

2. [Trend] 設定視窗中的 [Graph Setting] → [Control Device] 設定為 D120。

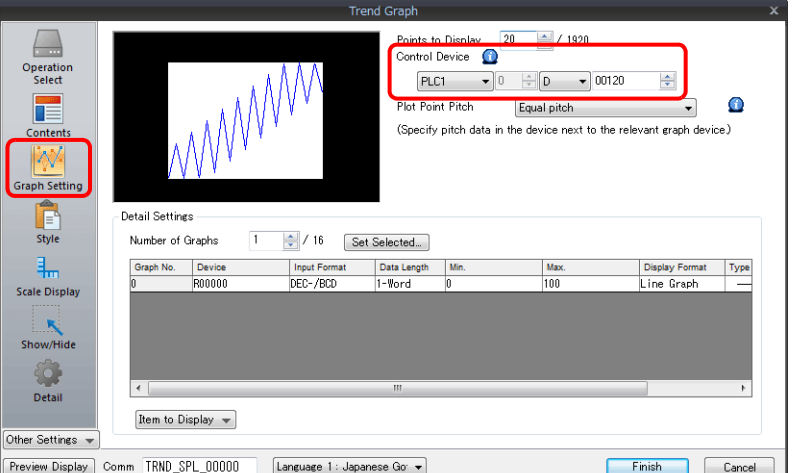

3. [Detail] → [Process Cycle] 設定為 "High Speed", [ID] (母趨勢圖)設定為 "0"。

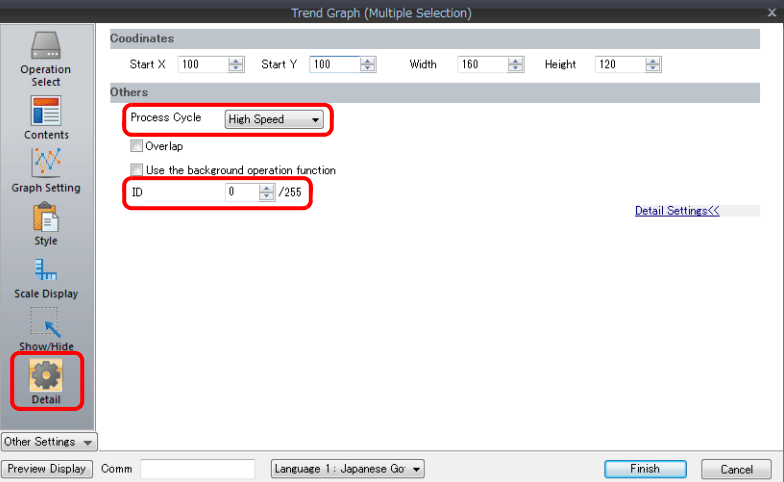

4. 在其他圖表的 [Trend] 設定視窗中, [Graph Setting] → [Control Device] 設定為 D140。

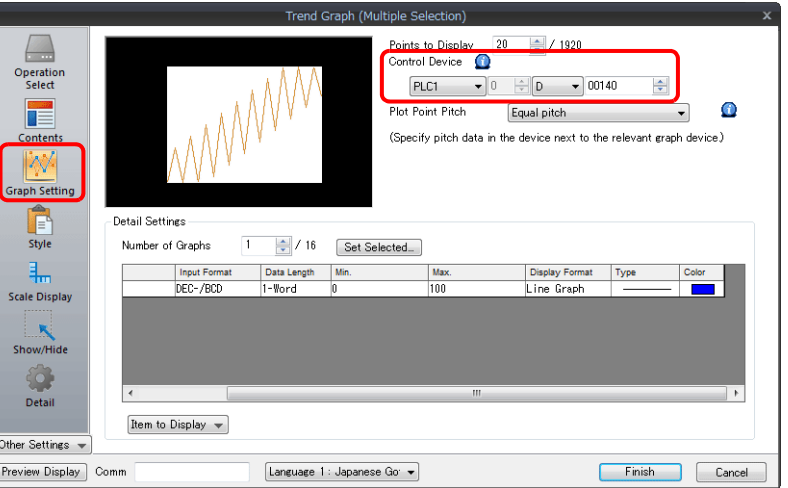

5. [Detail] → [Process Cycle] 設定為 "High Speed", [Overlap] (子趨勢圖)設定為 "0"。

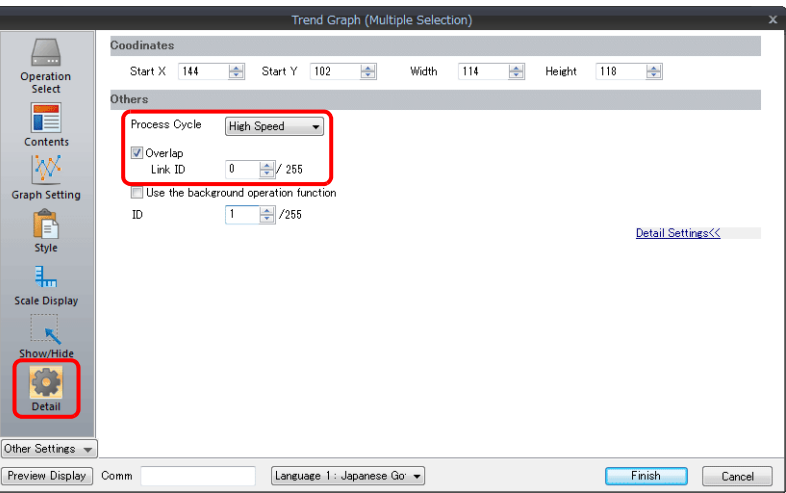

6. 在子趨勢圖下放入母趨勢圖,2 圖重疊。

以上完成必要的設定。 使用 D120 控制記憶體 (母趨勢圖)繪製圖表。

有關顯示之詳情,請參閱 "7.3.4 [顯示方式](#page-297-0) " 第 7-42 頁。

#### 顯示方式

本章節以第 [7-44](#page-299-1) 頁上的 " [設定步驟](#page-299-1) " 為例,就如何繪製兩個趨勢圖表的方法進行說明。

1. 設定 D120 為 9H (標出的點數)。

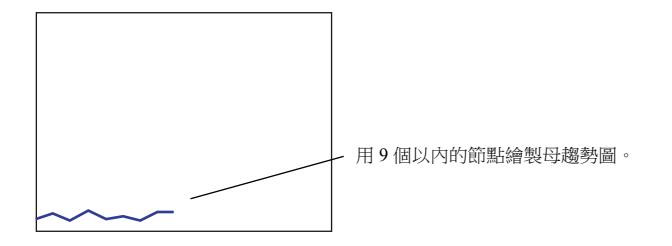

2. 設定 D140 為 9H (標出的點數)。

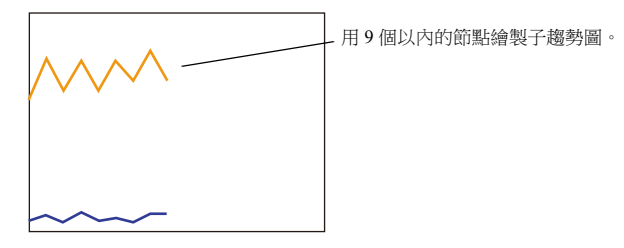

3. 設定 D140 為 5H (標出的點數),設定 D120 為 8007H ("清除後重新繪製"和標出的點數)。

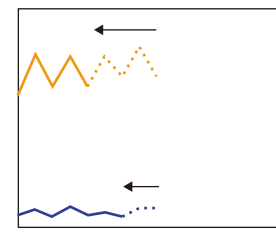

將子趨勢圖中的標出點數改成5點,並從母 趨勢圖同時發出 " 更改 " 和 " 清除後重新繪 製 " 的指令。 首次繪製出子趨勢圖的 5 點。

#### 設定的注意事項

- 連接 2 個以上趨勢圖時,將其中 1 個趨勢圖視為 " 母圖 ",另 1 個視為 " 子圖 "。 勾選子趨勢圖表的 [Detail] → [Overlap] 複選框,設定母趨勢圖表的 ID。 忽略子趨勢圖發出的 " 重新繪製 " 和 " 清除後重新繪製 " 指令,僅接受母趨勢圖控制記憶體的指令。
- 連接的所有趨勢圖的 [Process Cycle] 都設定為 " 高速 "。
- 僅母趨勢圖的區域屬性設定有效。子趨勢圖的區域屬性設定不顯示。 另外,忽略子趨勢圖區域設定的參照線。
- $\bullet$  使用 [Bring to Top] 或 [Send to Bottom] 圖標將子趨勢圖放在母趨勢圖上。如果母趨勢圖放在子趨勢圖上,則無法正確連接 2 個圖表。

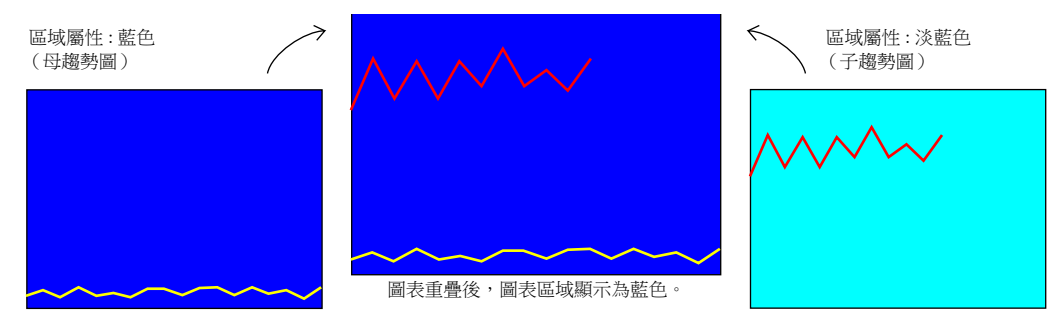

母趨勢圖表設定為常時顯示時,母趨勢圖形和子趨勢圖形都會一直顯示。

## <span id="page-302-0"></span>**7.3.6** 背景更新

即使顯示不含趨勢圖元件的畫面時也可以更新圖表。

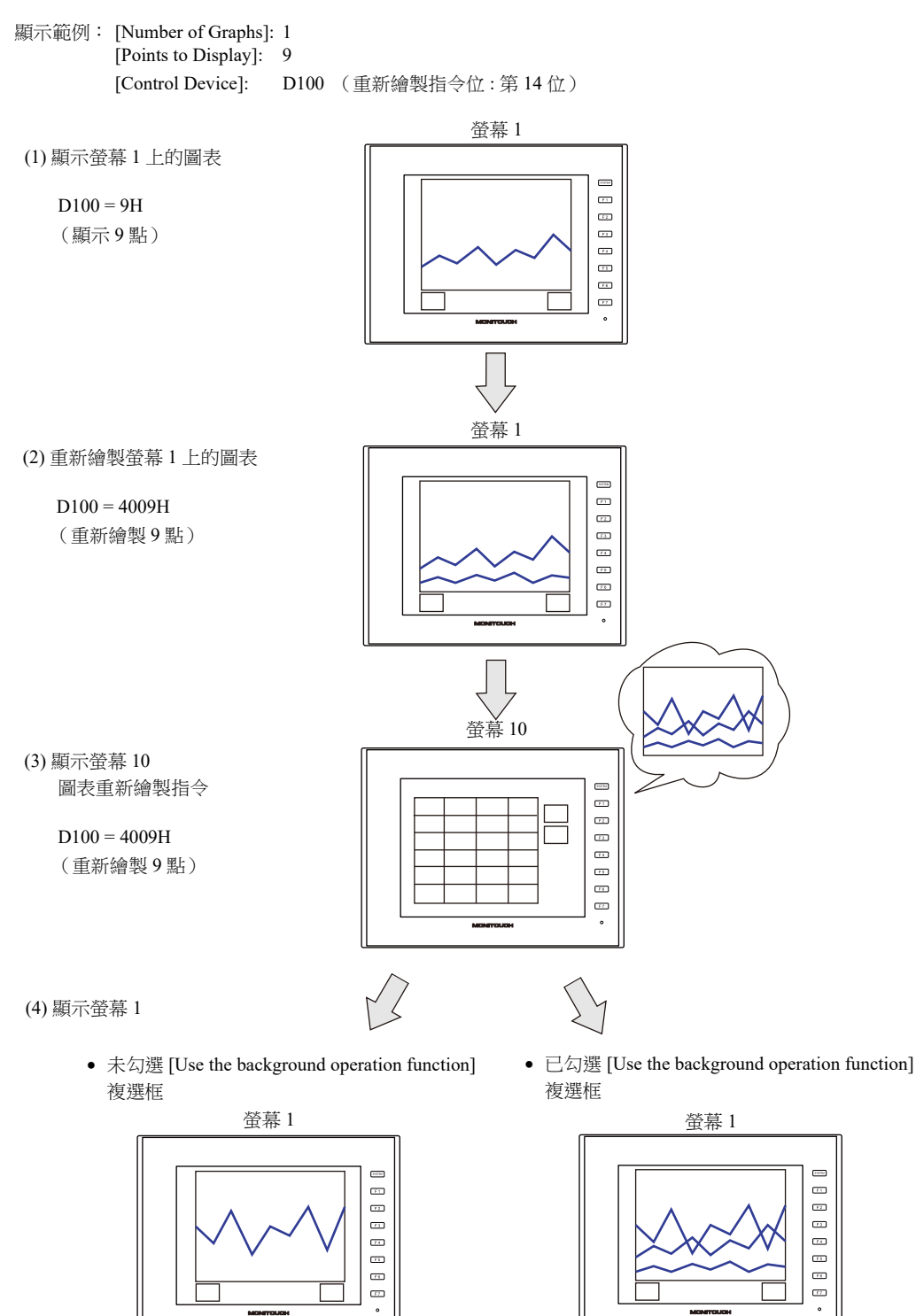

僅更新最新狀態 (僅限最新單條圖線) 离开透過步驟 2 中的指令進行升級的圖表 (三條圖線)

\* 之前的圖線保留至重新繪製清除位打開前。

#### 設定位置

 $[Detail] \rightarrow [Use the background operation function]$ 

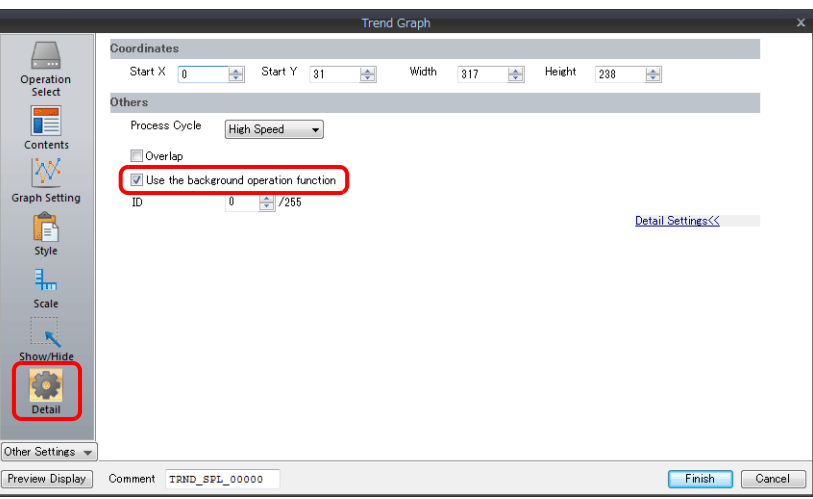

#### 設定的注意事項

- 在一個螢幕上最多能放置 256個,使用背景操作功能的趨勢元件。
- 此項功能無法與設備元件一同使用。
- 勾選 [Always display] 複選框後,此設定無效。

# **8** 警報

- 8.1 [概述](#page-305-0)
- 8.2 [警報伺服器](#page-311-0)
- 8.3 [日期和時間顯示設定](#page-336-0)
- 8.4 [警報元件](#page-338-0)

## <span id="page-305-0"></span>**8.1** 概述

警報伺服器

警報伺服器中登錄的設備狀態可以儲存為警報歷史記錄。在電腦上進行確認時,透過設定對應位元為 ON,可以在外部存 儲設備上將歷史記錄資料輸出至 CSV 檔案。

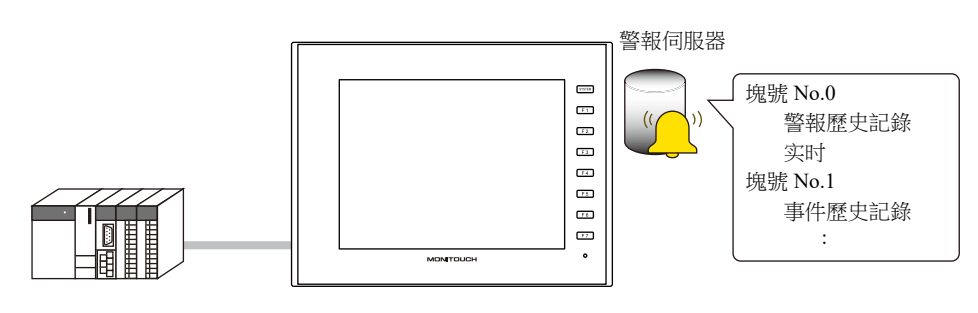

" [警報伺服器](#page-311-0) " 第 8-7 頁

警報元件

在螢幕上放入警報元件後,警報伺服器上儲存的歷史記錄便可連同特定時間和訊息一並顯示。警報元件有三種警報類型。 - 警報歷史記錄

警報發生、重置和確認時間顯示為 1 行。用戶一眼便可確認各警報狀態。

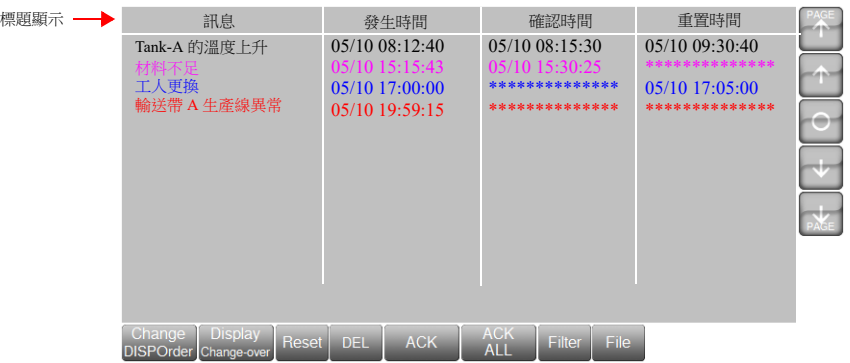

- 事件歷史記錄

警報發生、重置和確認時間各自顯示為 1 行。

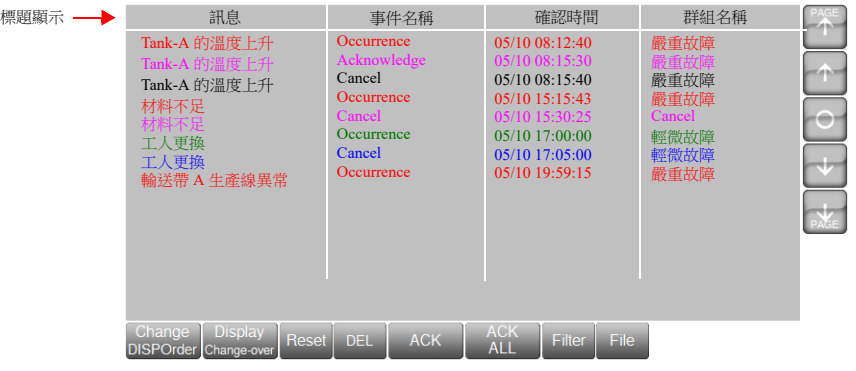

- 即時顯示

此螢幕僅顯示目前發生的警報。用戶一眼便可確認要重置的警報。

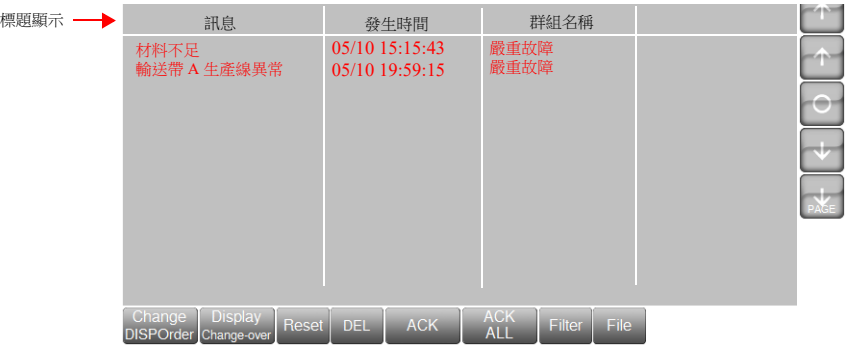

 警報發生時的動作 根據已發生的警報,可以設定發生的 6 個動作。

1) 捲動訊息 警報發生時,在螢幕底部 (或頂部)自動顯示警報訊息。 顯示捲動工具可以更改顯示位置或暫停自動捲動。 及時切換螢幕,捲動訊息將持續顯示直至重置錯誤。

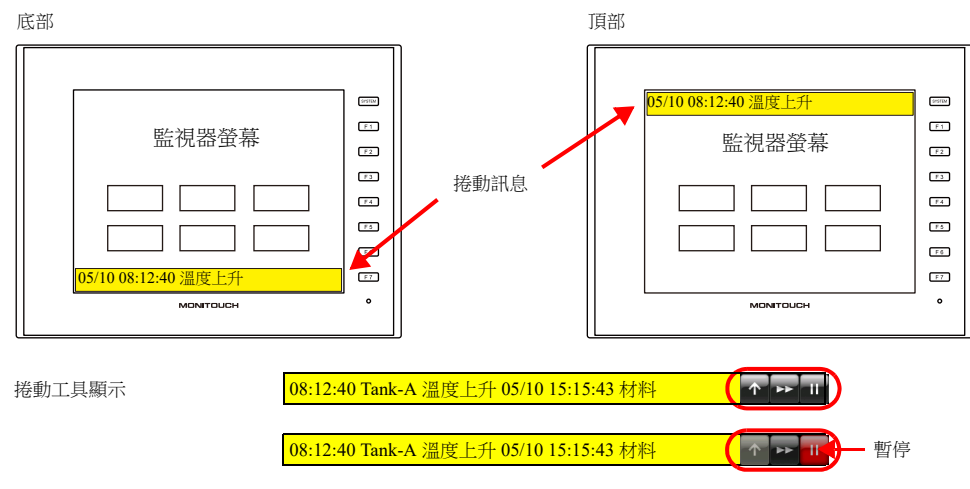

**I** " [捲動訊息](#page-325-0) " 第 8-21 頁

2) 音效播放

警報發生時,可以播放音效檔案。(不支援 V907xiW 和 V9 精簡型號) 可以將檔案附加到電子郵件通知中。

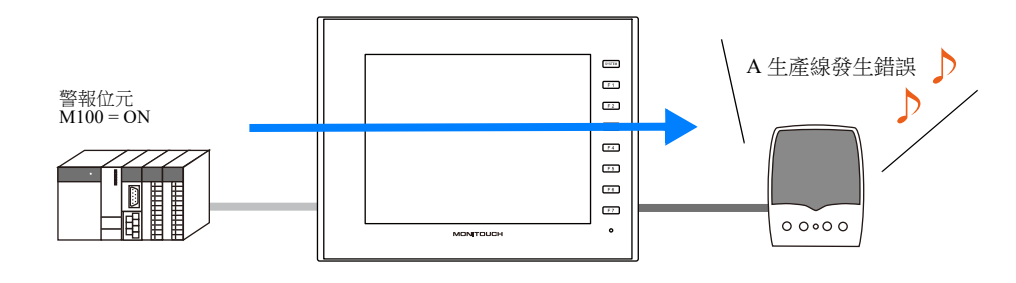

" [播放音效](#page-327-0) " 第 8-23 頁 n<del>t</del>

3) 電子郵件

當警報發生或重置時,發送電子郵件。當使用多語言螢幕時,用全部語種發送電子郵件。 可以將檔案附加到電子郵件通知中。

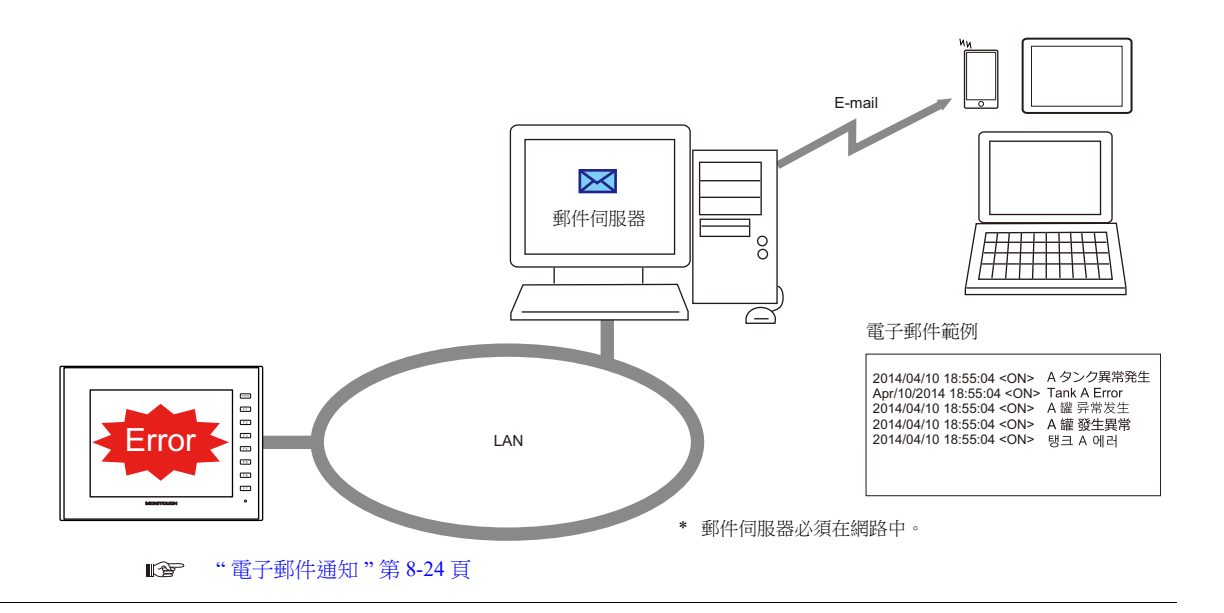

4) 記錄

發生警報時,可以將影像保存到影像檔案 (副檔名:.mp4)中並且重置。 使用事件記錄功能還可以立即保存警報發生之前和重置的影像,以便於原因分析。

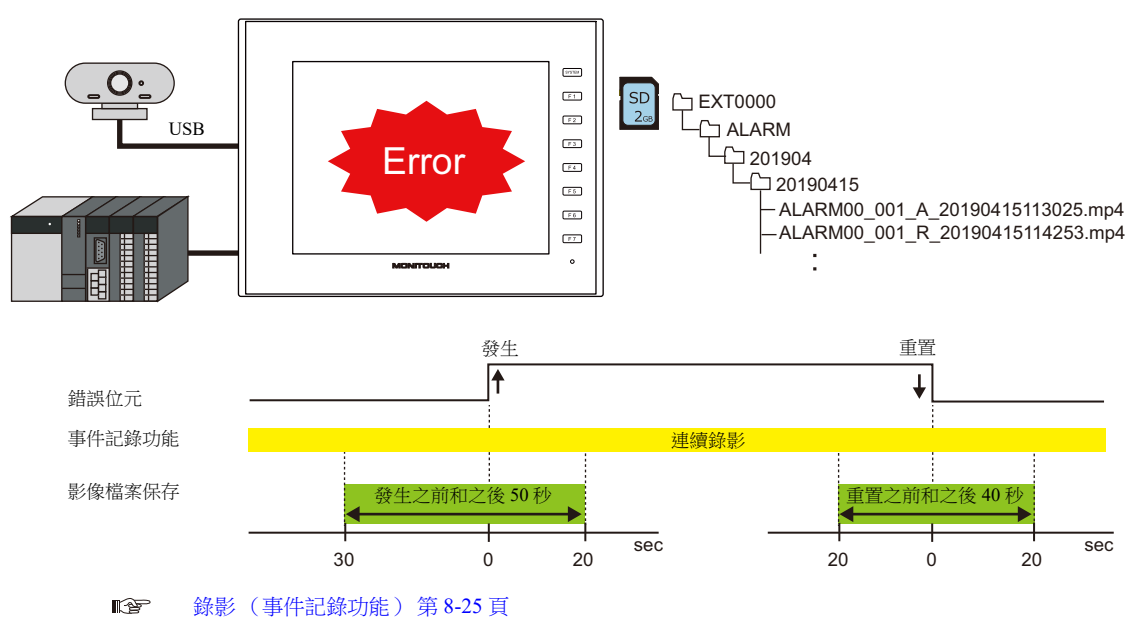

5) 操作設定

警報發生時,執行的動作包括輸出至指定記憶體位址、顯示切換和執行巨集。

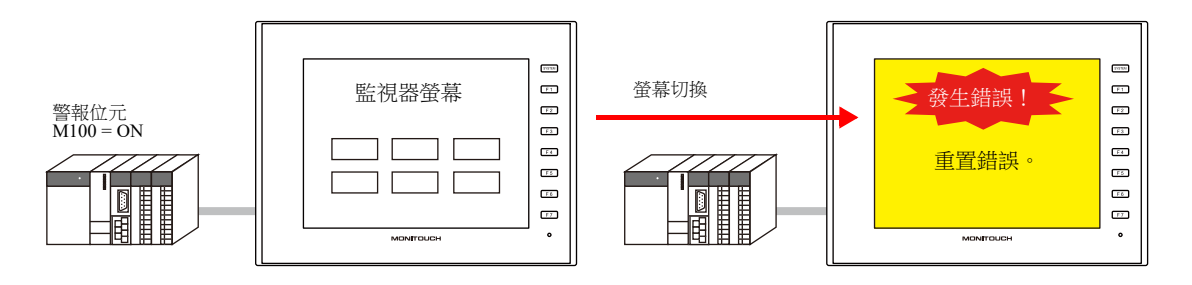

#### **IG** " [操作設定](#page-331-0) " 第 8-27 頁

6) 參數顯示

警報發生時,與警報關聯的資料(參數)將同警報訊息一並儲存/顯示。記錄警報關聯的參數歷史記錄,可以方便用 戶確定並調查警報發生的原因。

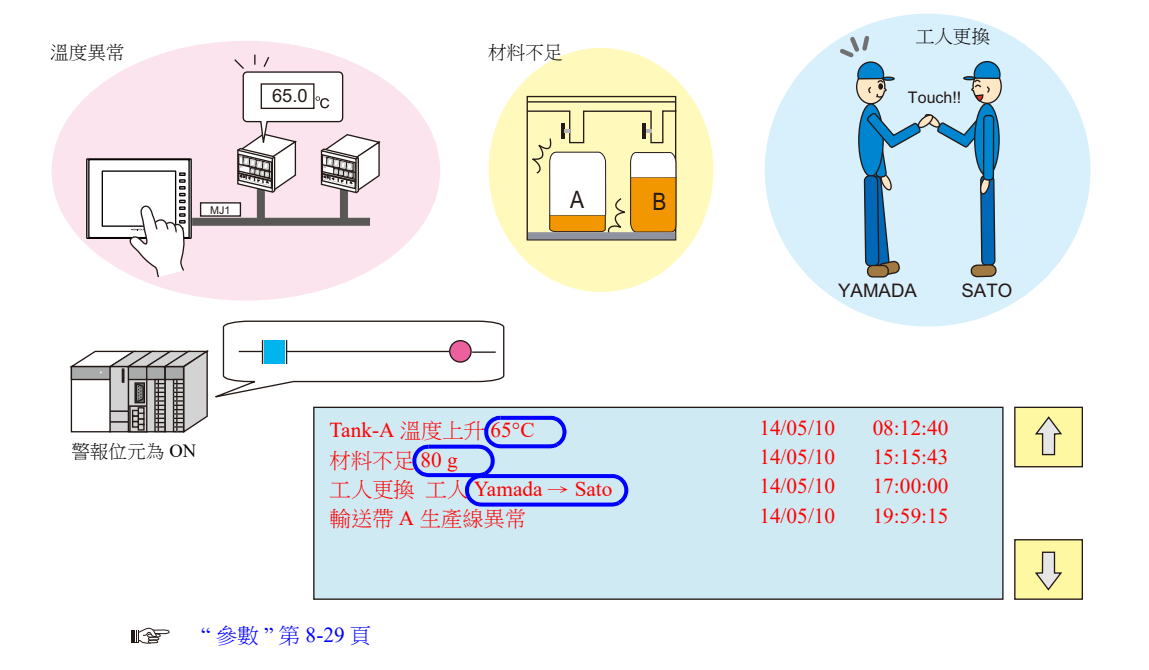

7) 觸摸動作

在警報元件中,點擊訊息來切換螢幕。 顯示有關警報訊息的更多詳情。

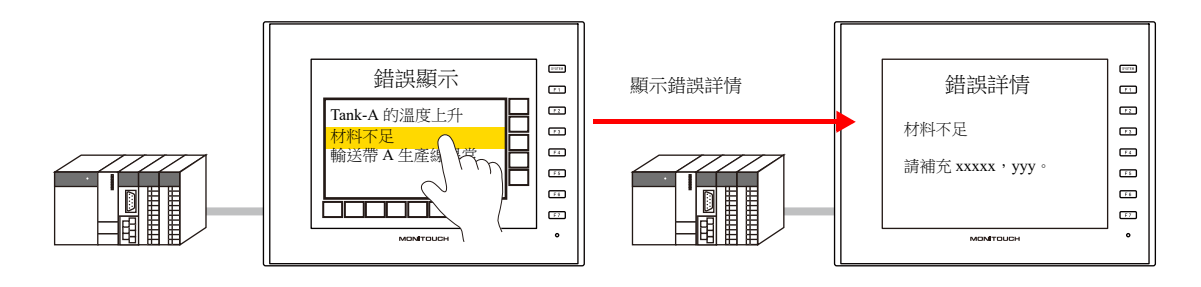

- **ig** " [觸摸動作](#page-335-0) " 第 8-31 頁
- 警報元件的顯示 / 操作
	- 標題顯示 / 操作

警報元件中的各項目可以增加標題。

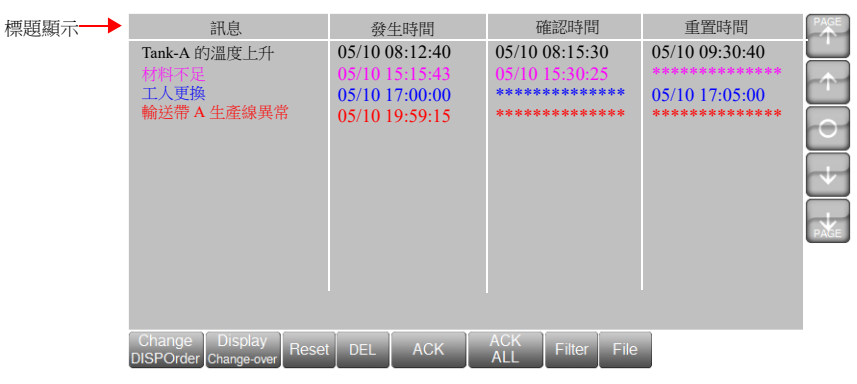

- 滾動功能

如果區域寬度不足以顯示所有的項目,則可以透過觸摸操作來捲動螢幕。

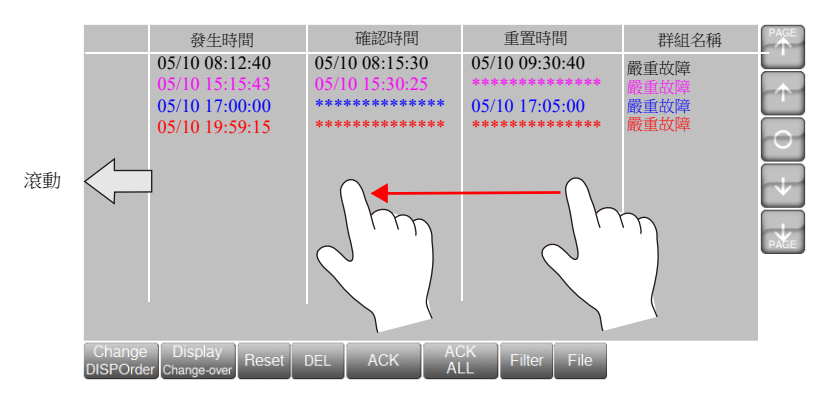

- 備份檔案的顯示 使用 [File] 開關,重新顯示輸出至外部存儲設備的備份檔案 (BIN)。

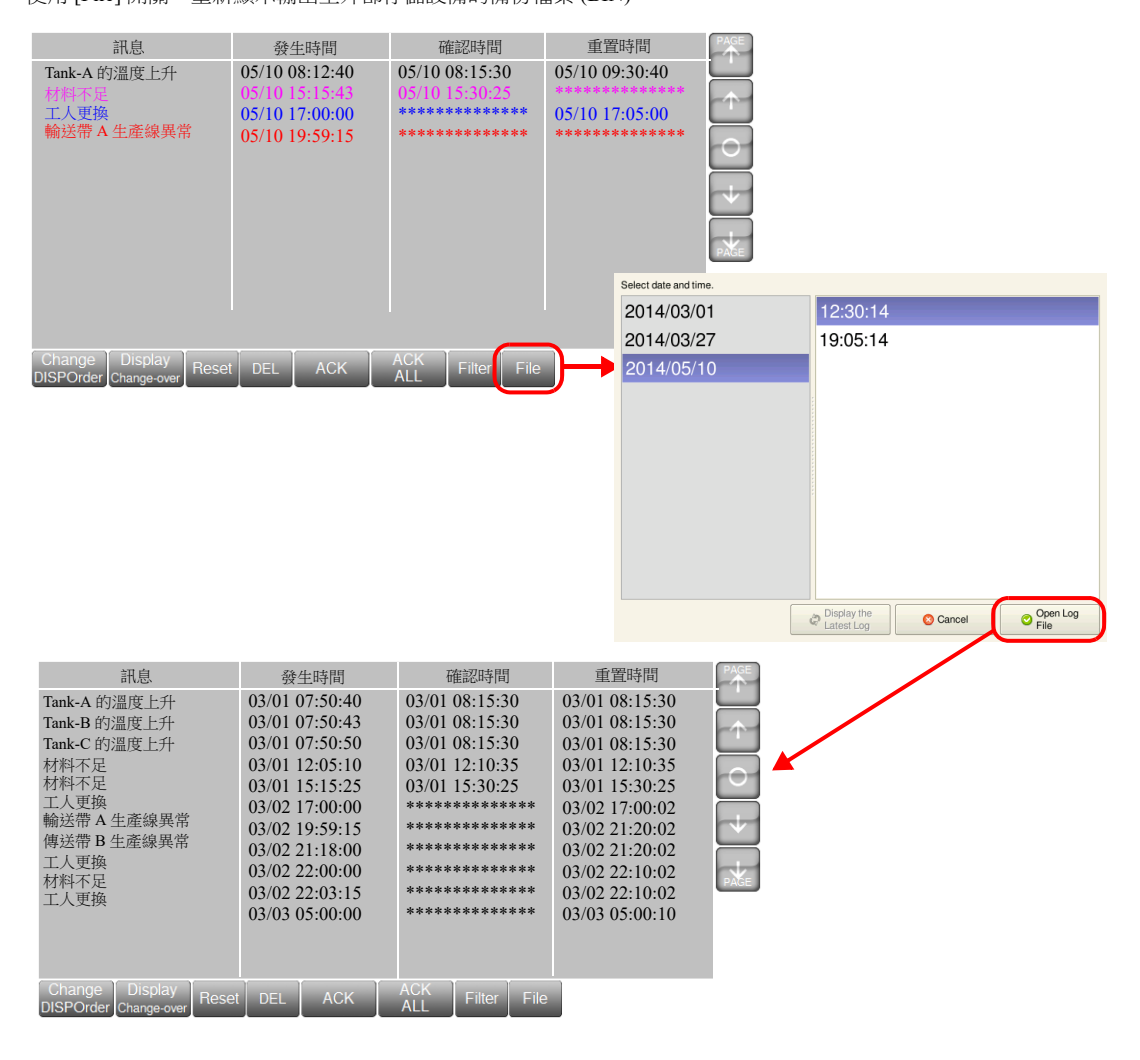

#### - 過濾顯示

使用 [Filter] 開關,選擇以群組形式顯示或根據狀態 (發生、重置、確認和正常)顯示。 例如:從顯示所有項目切換至僅顯示進行中的和已確認的項目。

顯示所有項目。

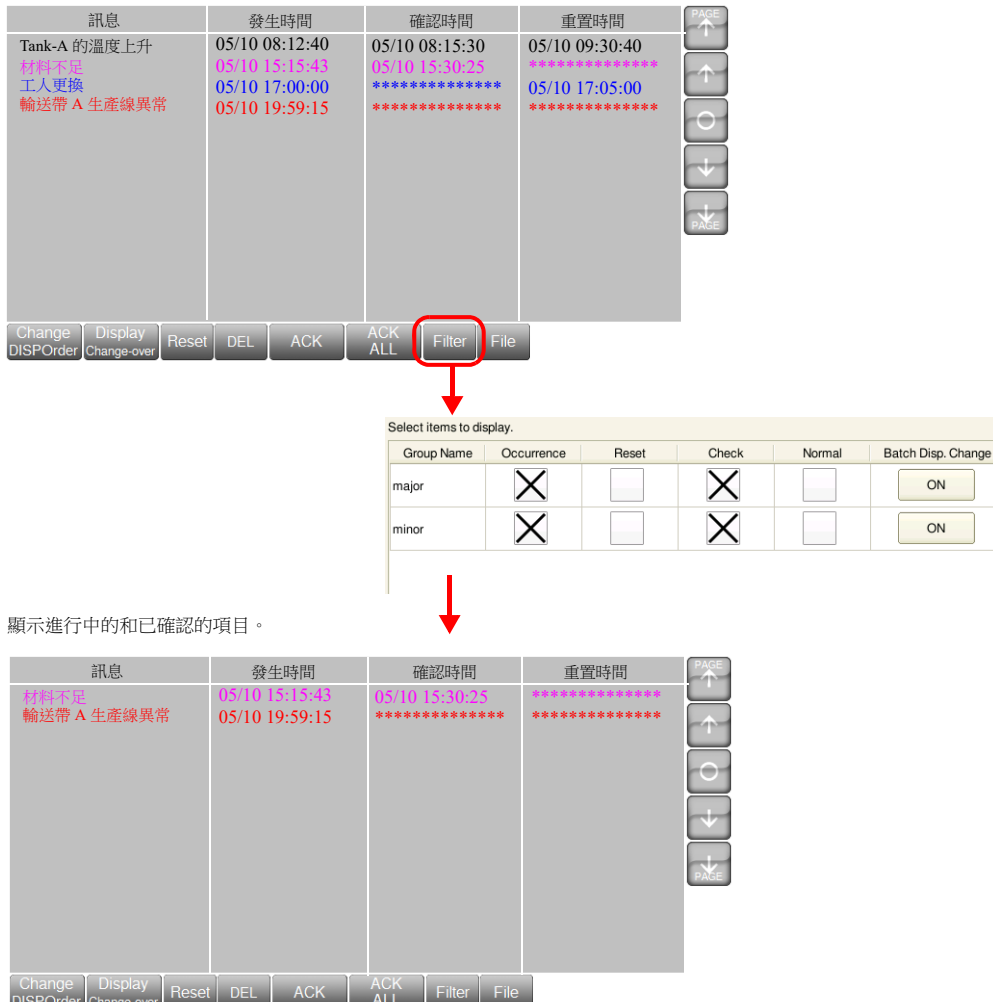

# <span id="page-311-0"></span>**8.2** 警報伺服器

# **8.2.1** 警報伺服器

儲存警報歷史記錄的區域稱為警報伺服器。

透過 [System Setting] → [Alarm Server] 或 [View] → [Project] → [Project View] 視窗, 設定警報伺服器。

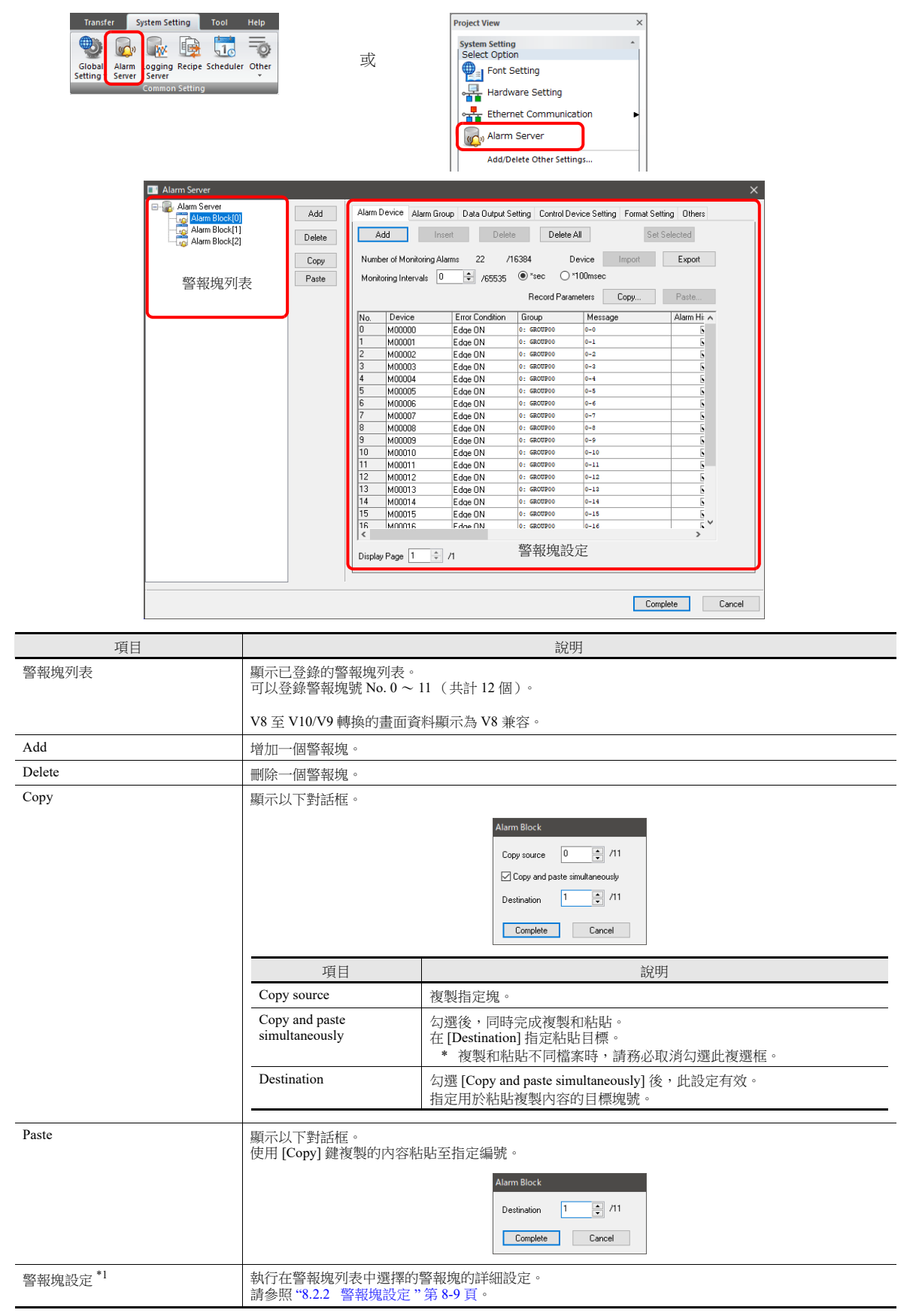

\*1 也可以在警報元件設定視窗中的 [Monitoring Alarm] 設定中設定警報塊。

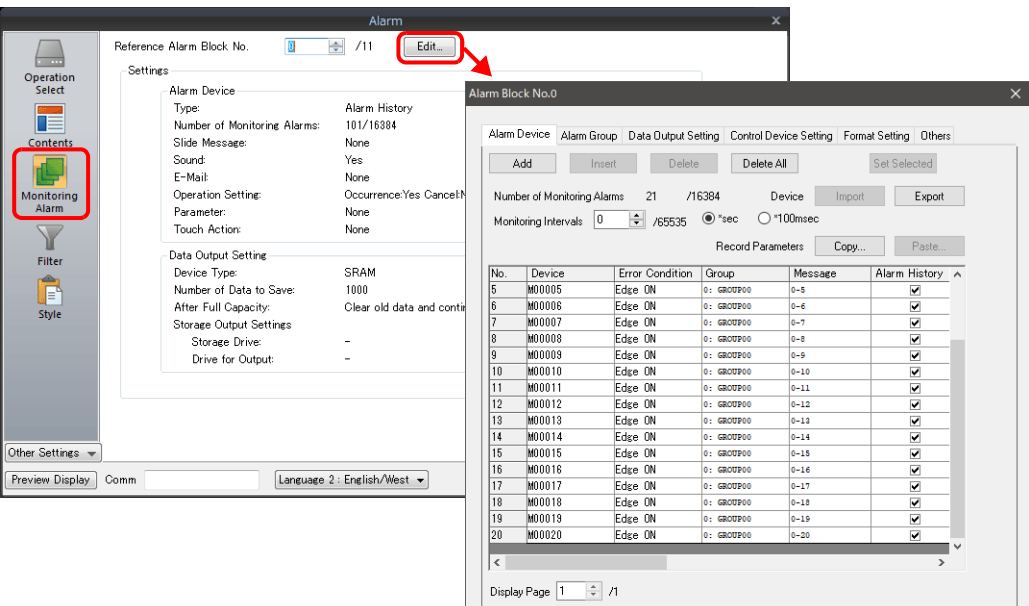

Complete Cancel

# <span id="page-313-0"></span>**8.2.2** 警報塊設定

## 警報記憶體

登錄警報記憶體並設定錯誤條件。

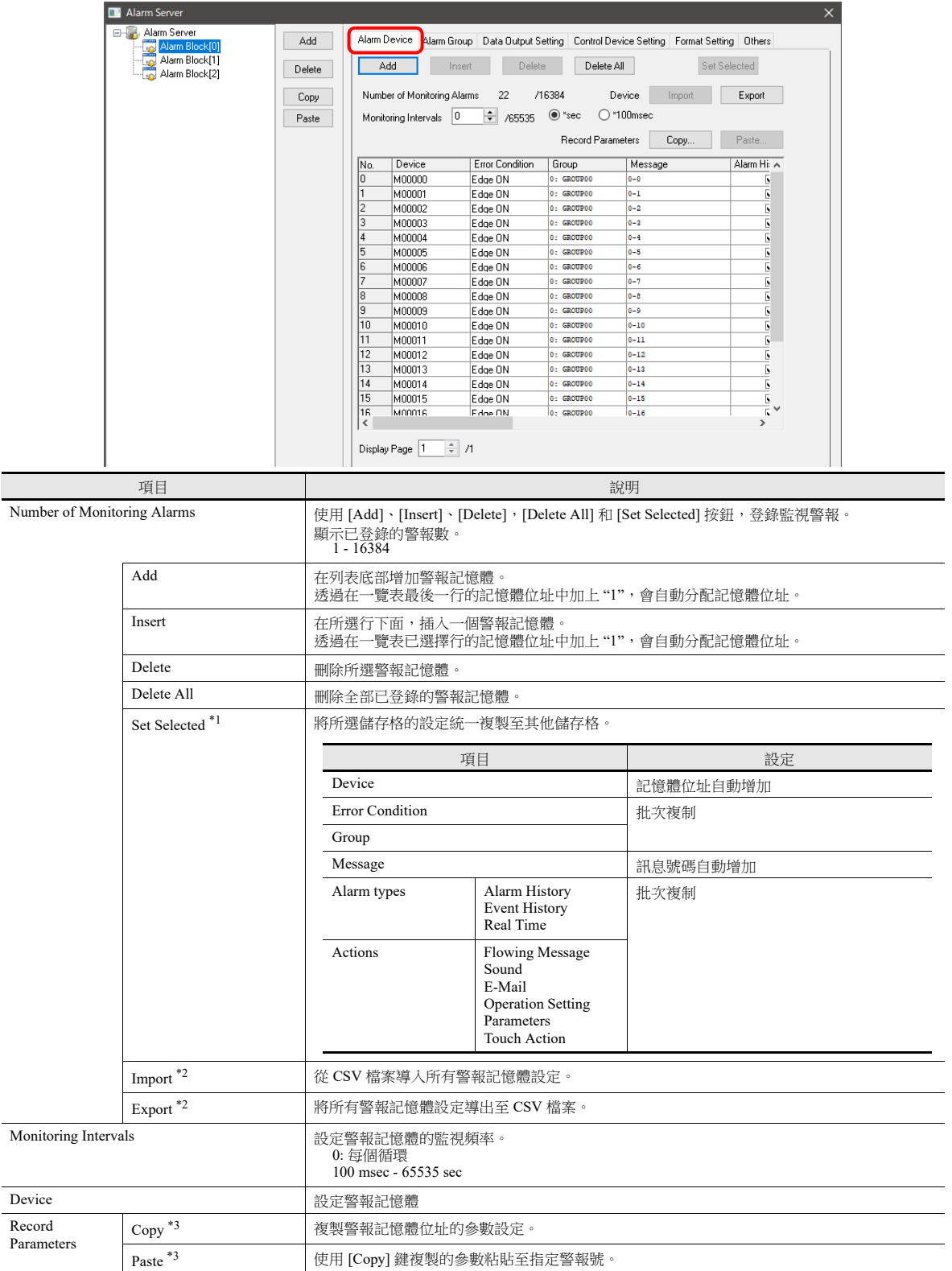

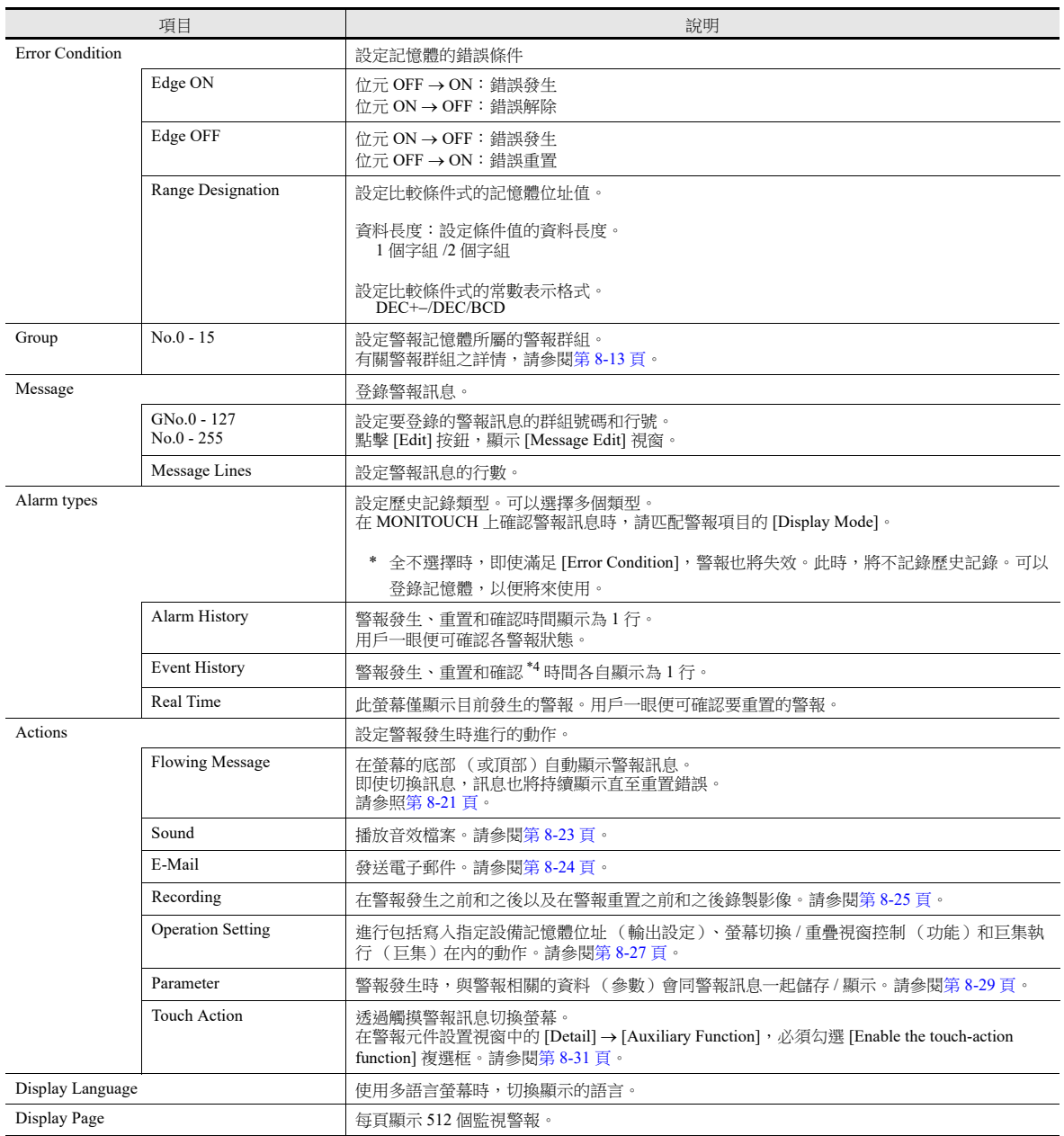

\*1 記憶體的統一設定

- 1) 選擇一個儲存格設置記憶體位址。
- 2) 儲存格在選中狀態下 (顯示為藍色)單點 [Set Selected]。顯示 [Set Selected] 視窗。

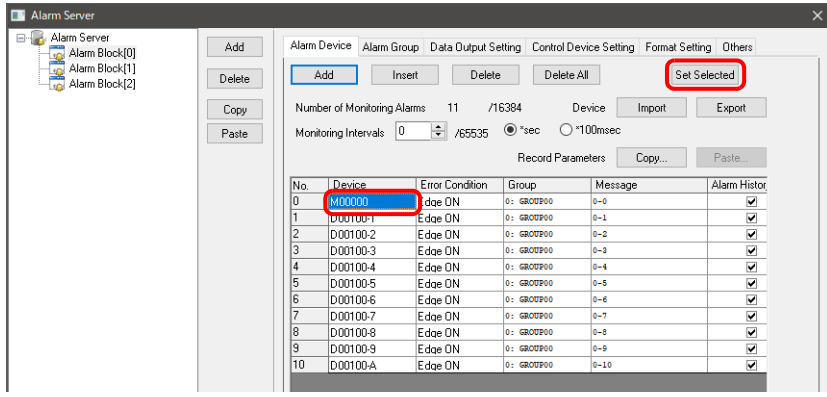

3) 選擇統一設定的警報範圍,然後單點 [Run]。顯示確認訊息。

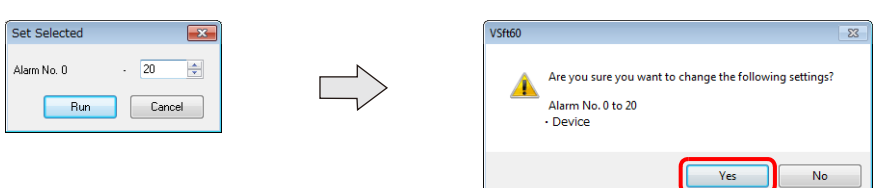

4) 確認設置範圍為正確,然後單點 [Yes]。更改指定範圍的記憶體位址。

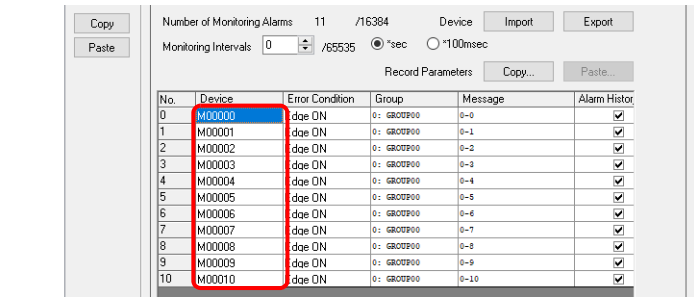

#### \*2 導入和導出警報記憶體設定 記憶體位址、錯誤條件和訊息編號等設定可以導出至 CSV 檔案,也可以從 CSV 檔案導入。

#### CSV 檔案輸出的示例

標頭訊息:請勿更改這些項目。更改後,無法導入設定。

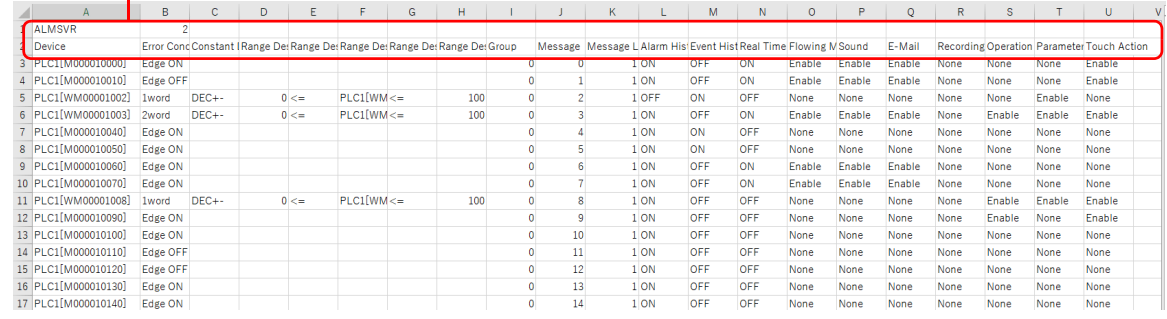

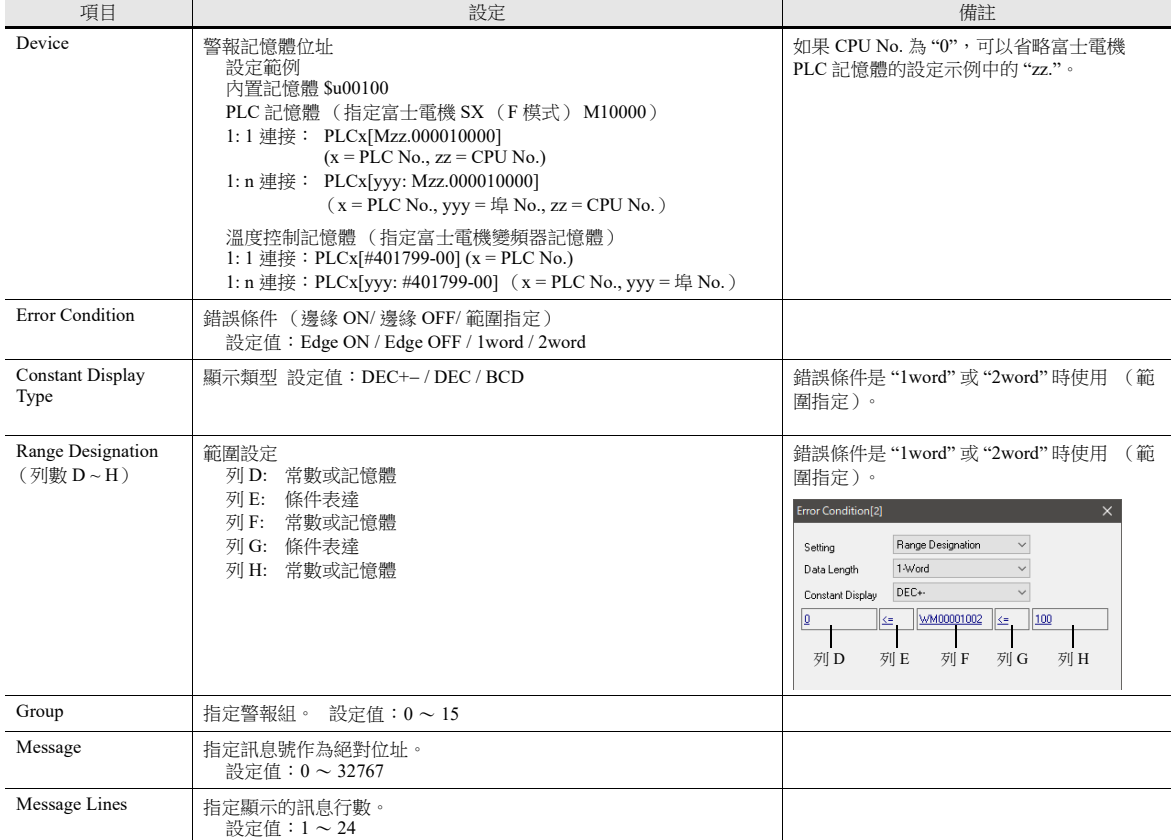

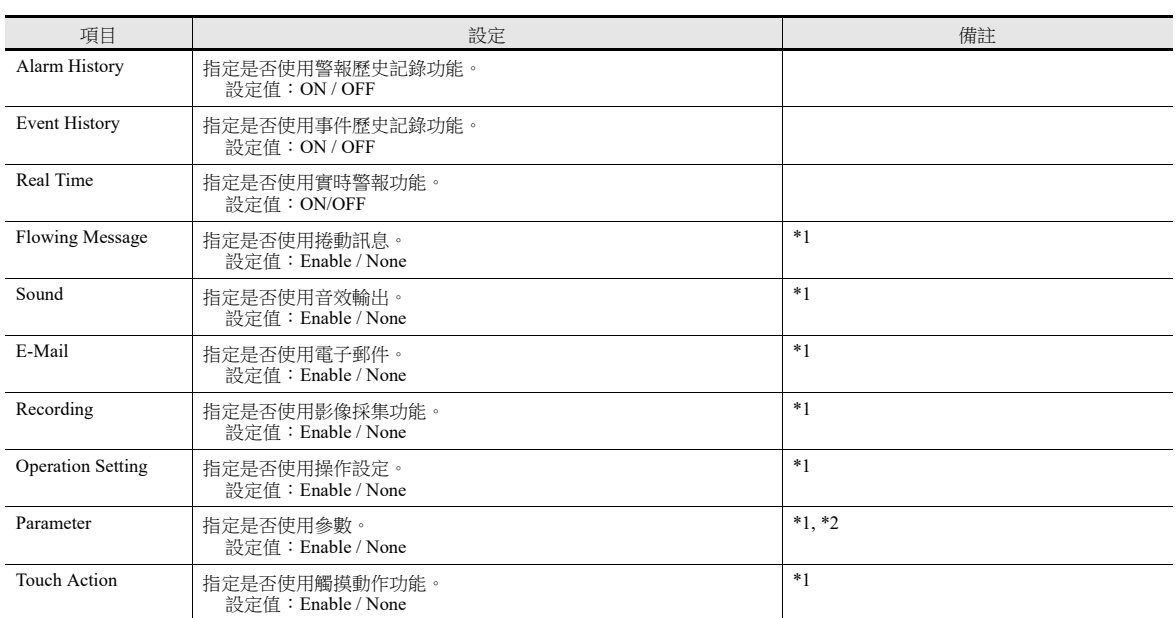

\*1 僅限指定是否使用這個功能。使用 V-SFT 確認並進行其他詳細設定。

\*2 僅限設定目標警報設定為使用參數並且指定 "Enable" 時可以導入。

\*3 複製和粘貼參數

1) 單擊 [Copy] 鍵。顯示 [Copy parameters] 選單。 設定複製範圍,單擊 [OK]。

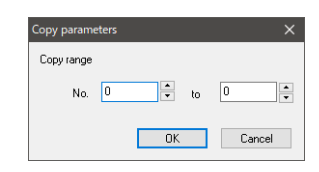

2) 單擊 [Paste] 鍵。顯示 [Paste parameters] 選單。 設定粘貼範圍,單擊 [OK]。

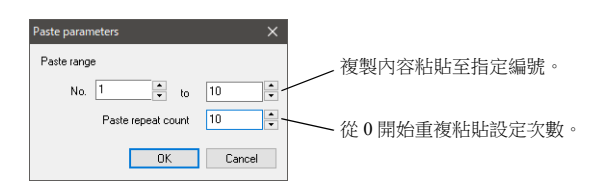

3) 已複製參數。

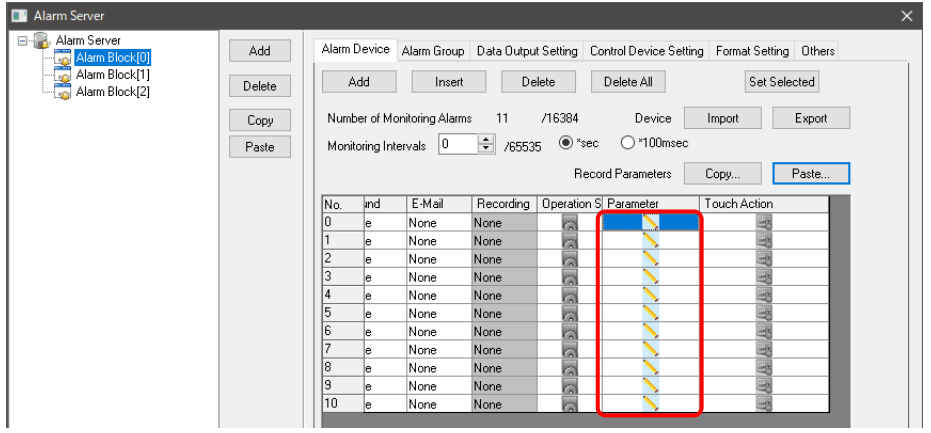

\*4 使用確認時間時,確認警報類型的 [Alarm History] 或 [Real Time] 。

#### <span id="page-317-0"></span>警報群組

設定警報訊息的顏色。最多可以建立 16 組, 所以可根據警報的嚴重程度更改顏色。

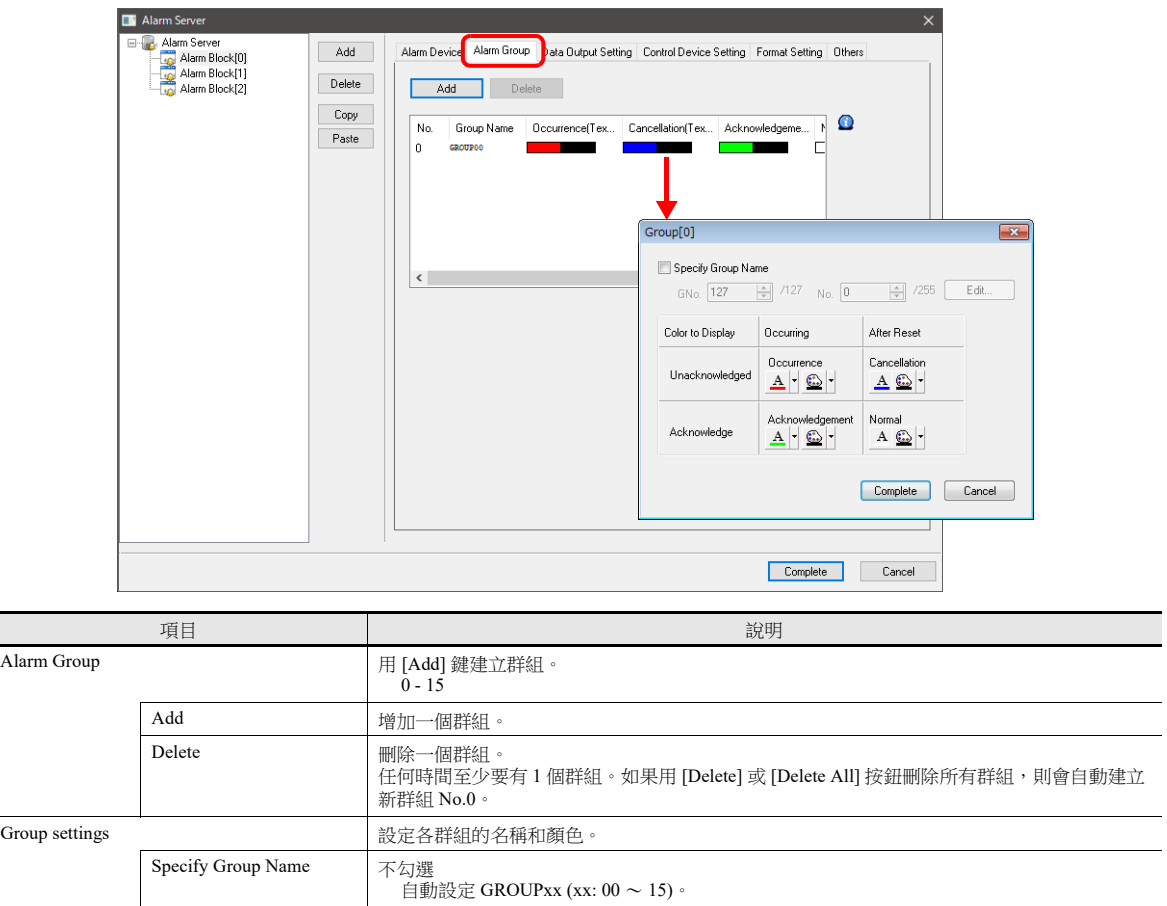

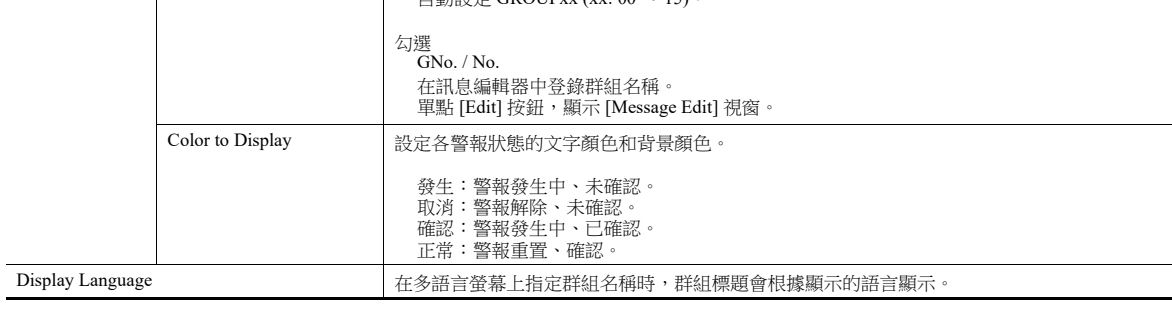

 $\overline{a}$  $\overline{\phantom{0}}$ 

#### 資料輸出設定

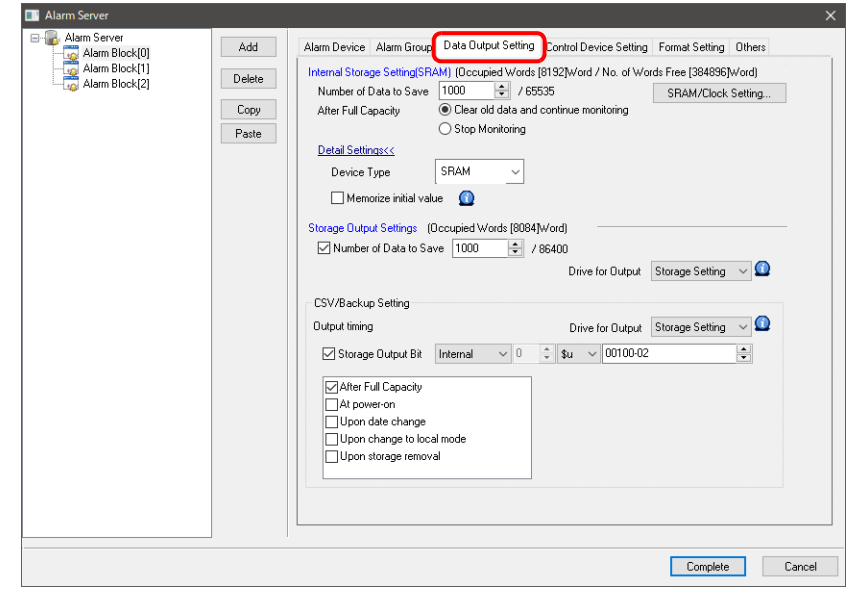

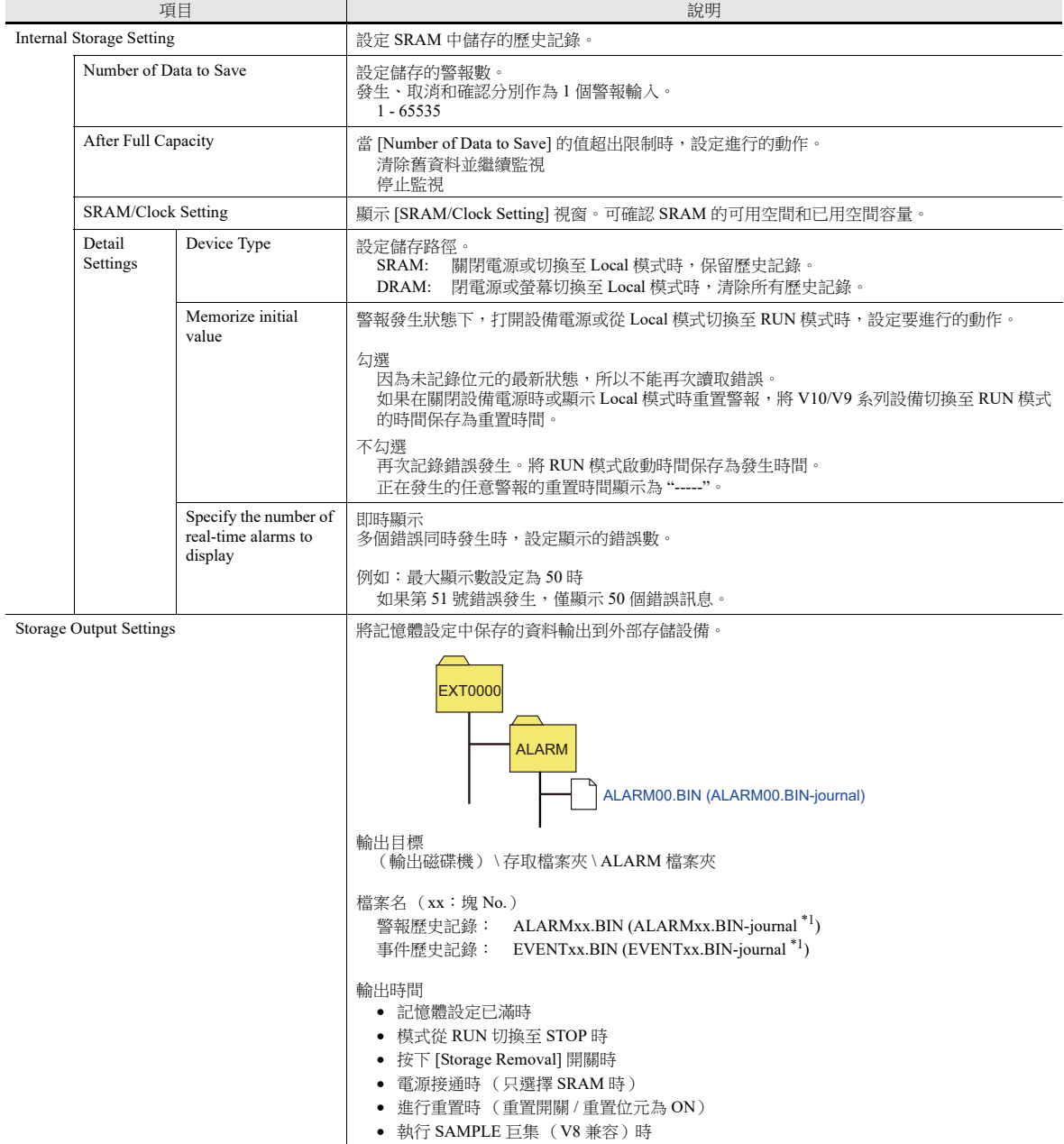

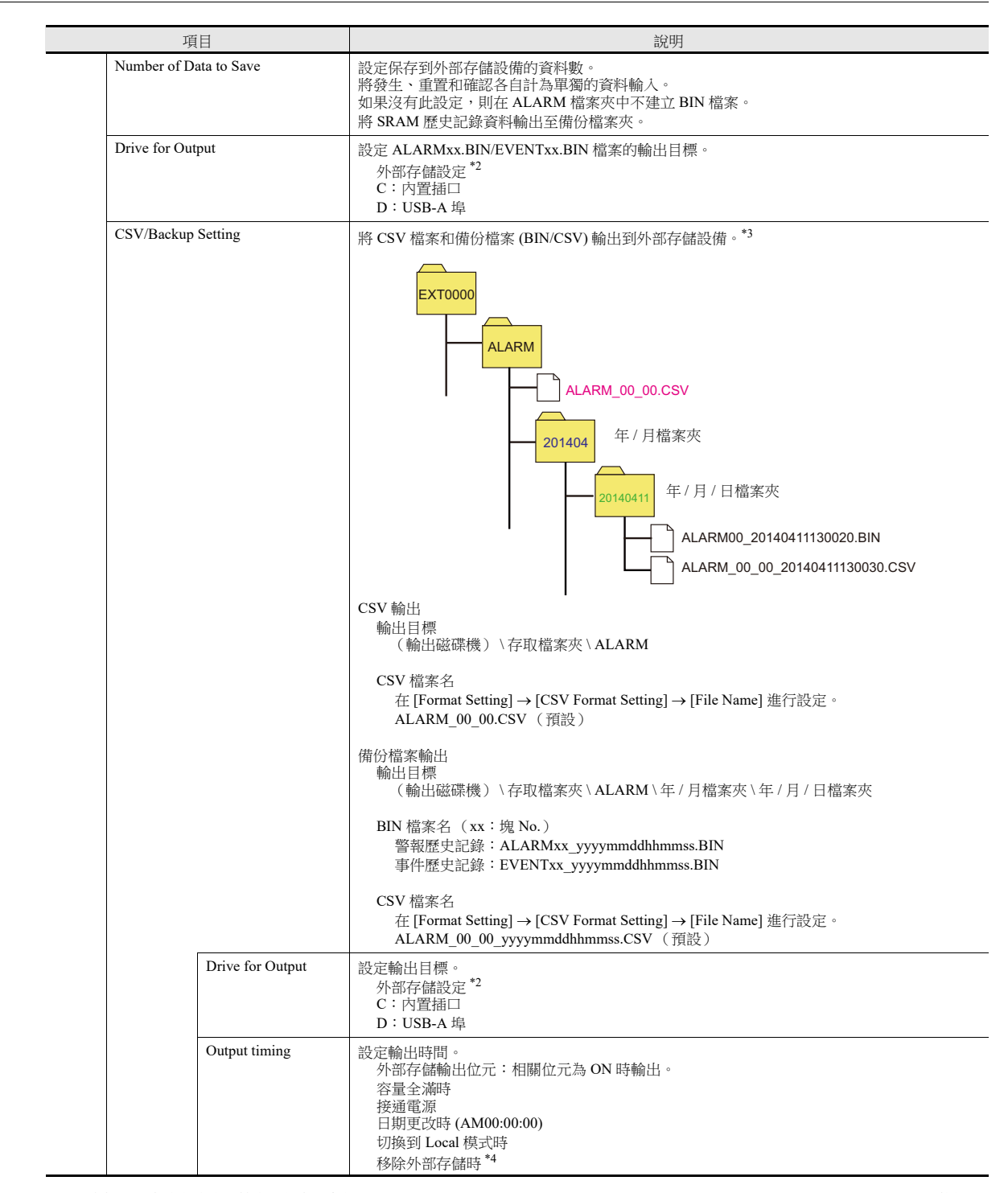

\*1 資料更新中建立的臨時檔案。僅在不勾選 [System Setting] → [Unit Setting] → [General Setting] → [Output alarm data in binary format] 複選框 時,臨時建立該檔案。

\*2 與 [System Setting] [Storage Setting] [Storage Connection Target] 的設定相匹配。

\*3 如果不需建立備份檔案夾,可以勾選 [Others] 分頁視窗中的 [Do not ouput backup files] 複選框。

\*4 請參閱 [Function] 設定為 [Storage Removal] 或系統選單上 [Storage Removal] 的開關的操作。

#### 外部存儲輸出的範例

1. 警報塊號 No.0、警報歷史記錄、輸出磁碟機 (內建插槽)、CSV/ 備份輸出磁碟機 (內建插槽)

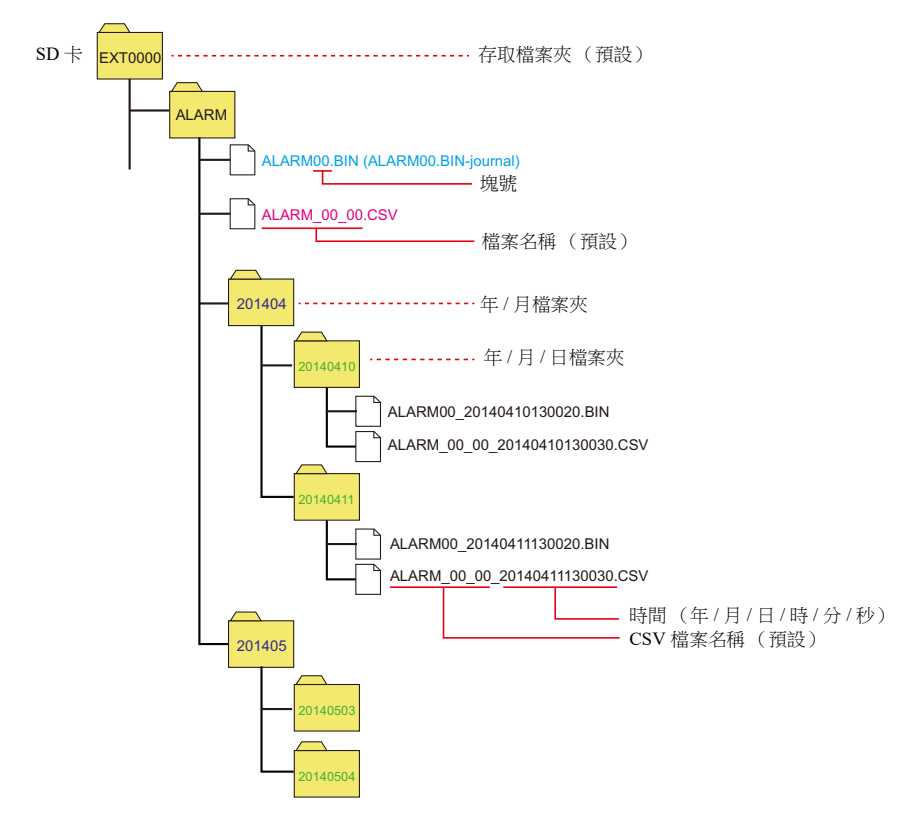

2. 警報塊號、警報歷史記錄、輸出磁碟機 (內建插槽)、CSV/ 備份輸出磁碟機 (USB-A)

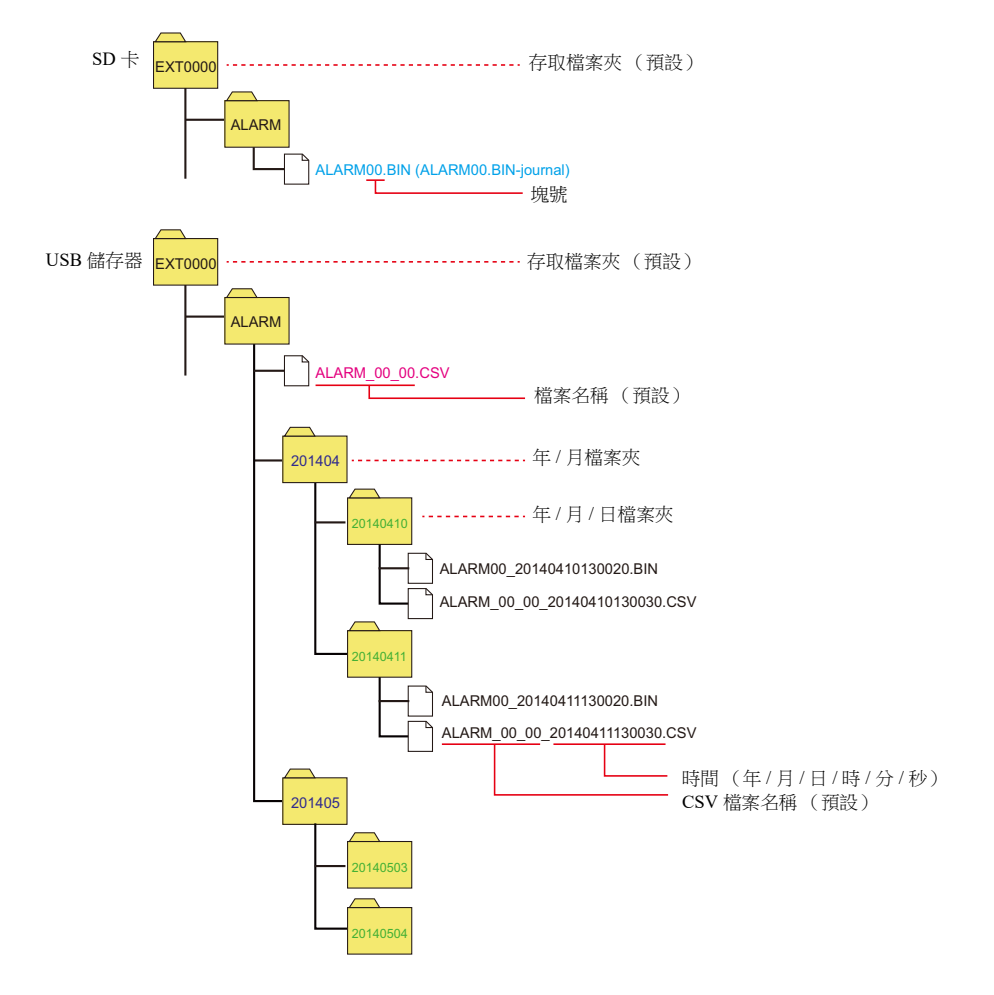

### 指令記憶體設定

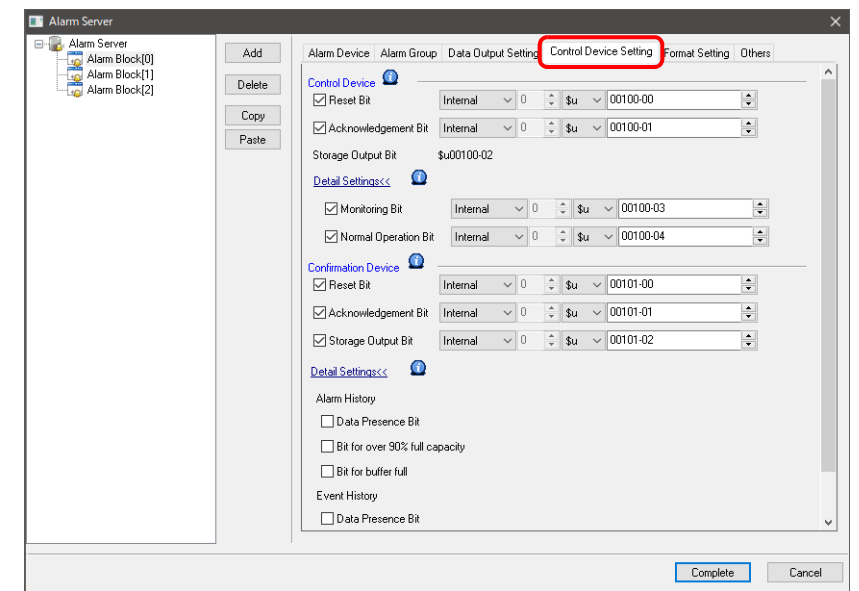

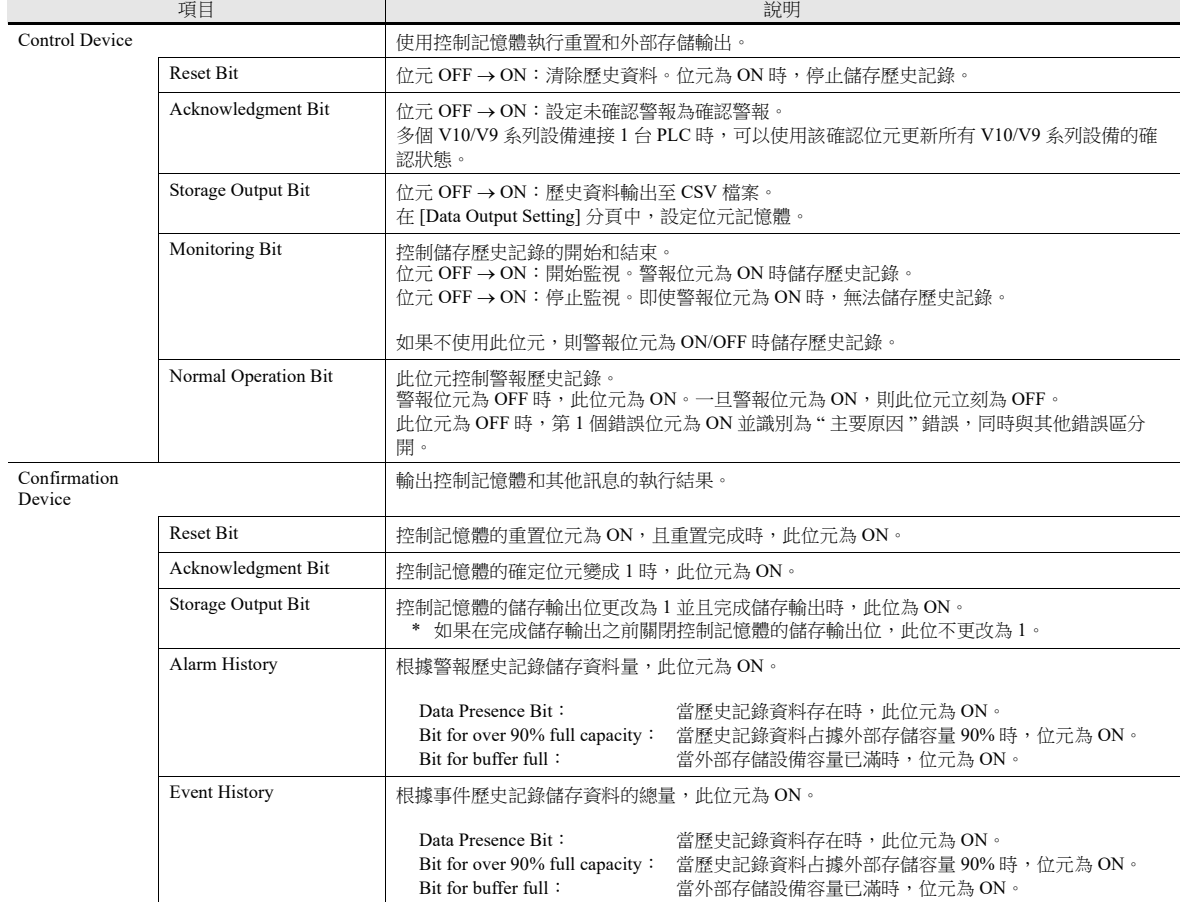

#### 格式設定

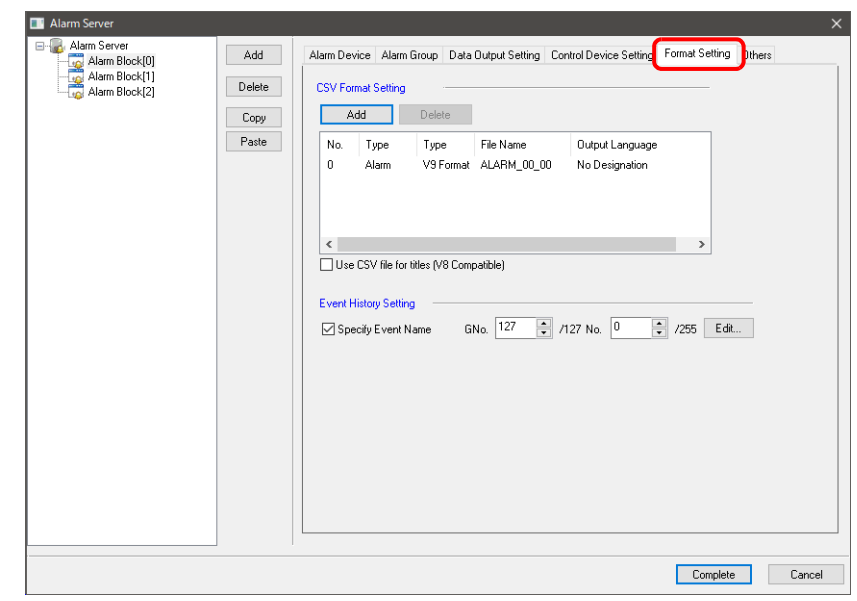

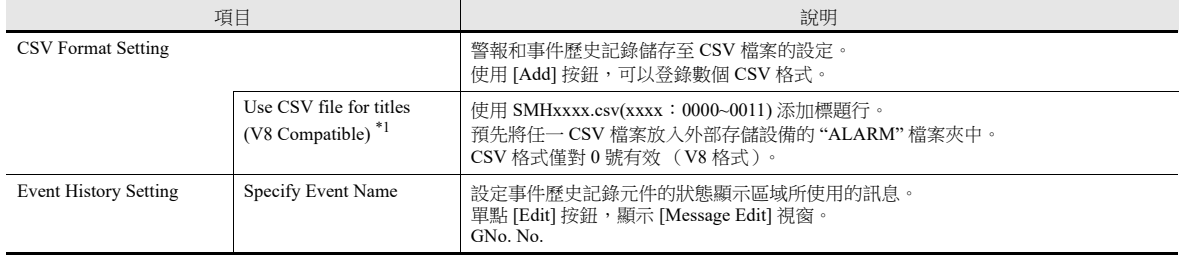

\*1 雖然 SMHxxxx.csv 檔案中的行數和列數沒有限制,但最大檔案大小為 239 kbytes。 如果設定中存在錯誤或無法讀取 SMHxxxx.csv 檔案,則會將警報區塊編號添加到標題行。

### **CSV** 格式設定

● V10/V9 格式

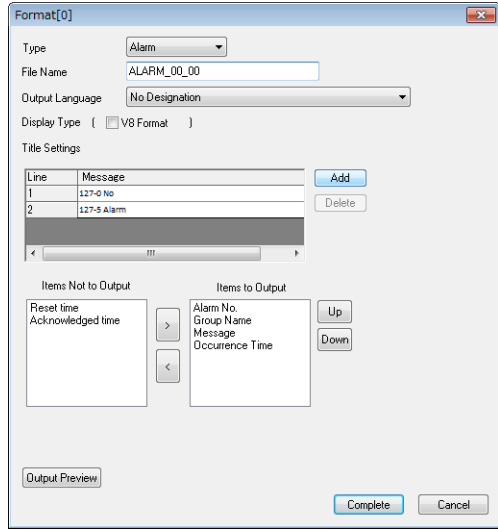

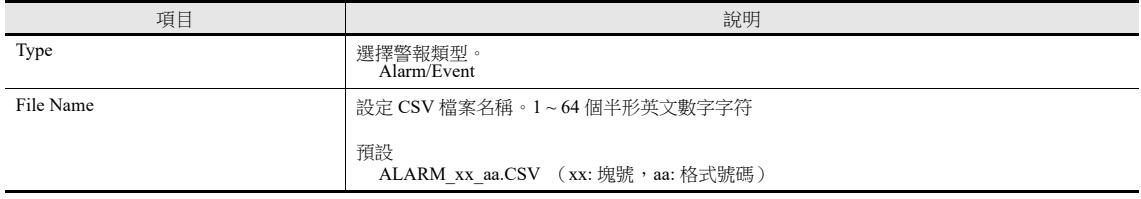

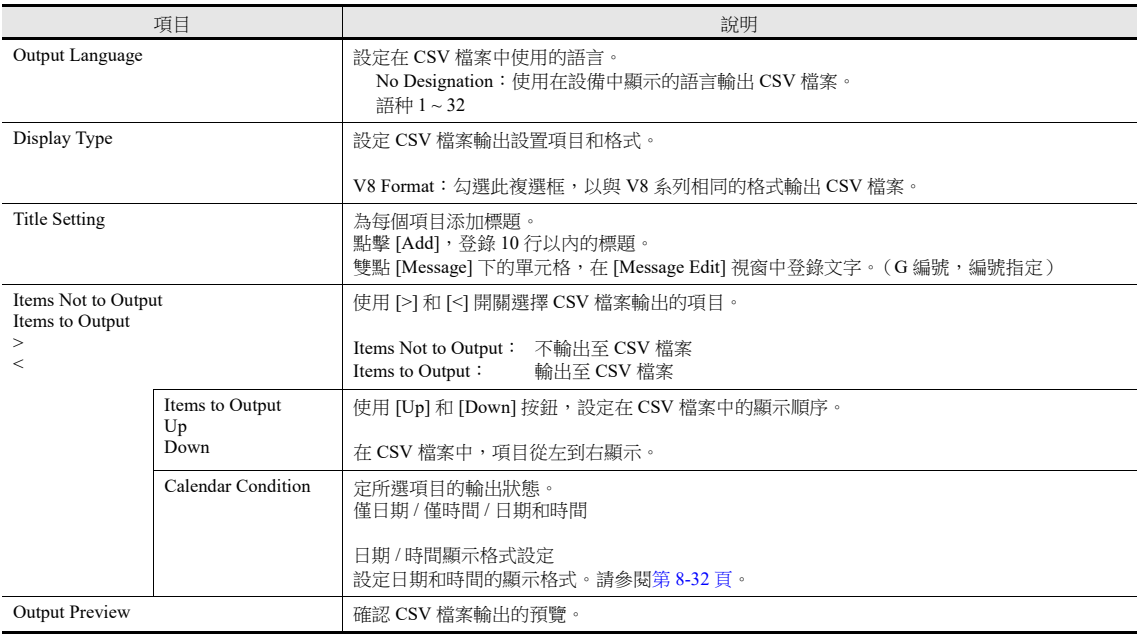

#### V8 格式

當與 V8 系列相同的格式儲存 CSV 檔案時進行選擇。

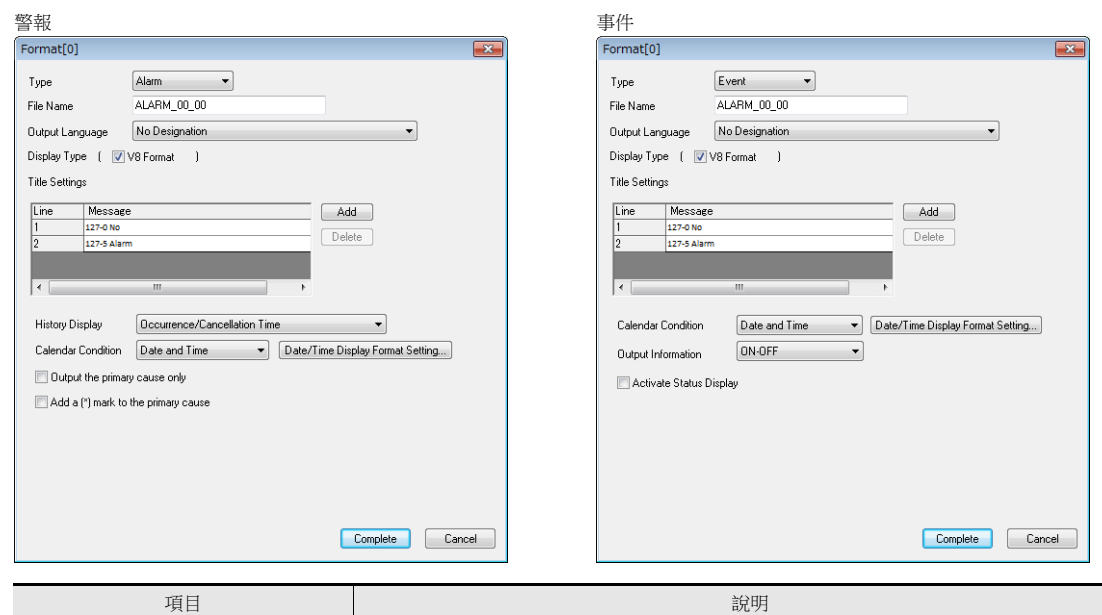

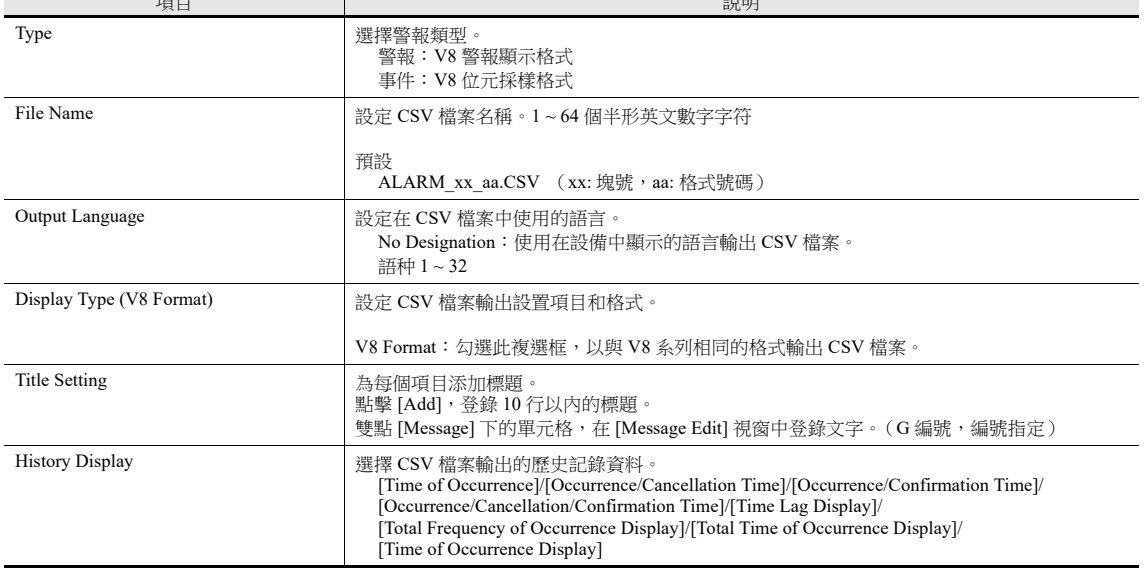

 $\overline{\phantom{0}}$
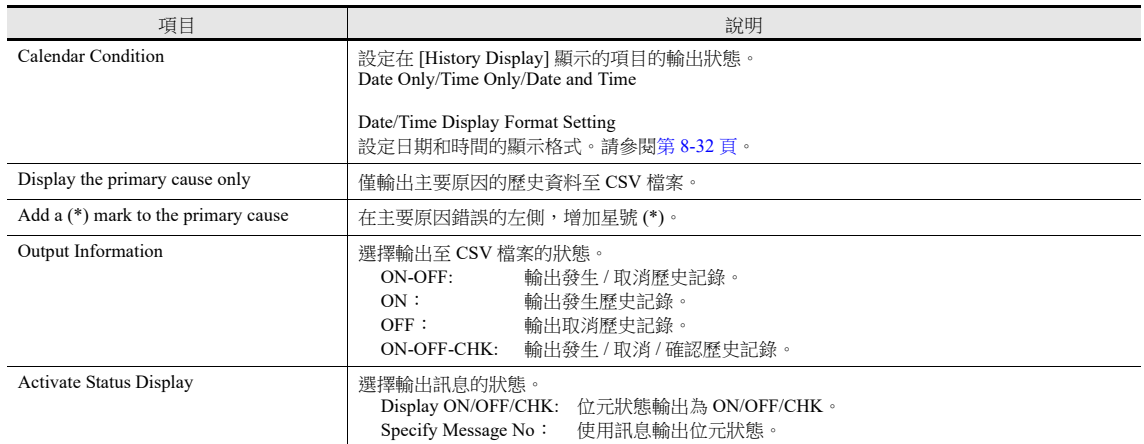

其他

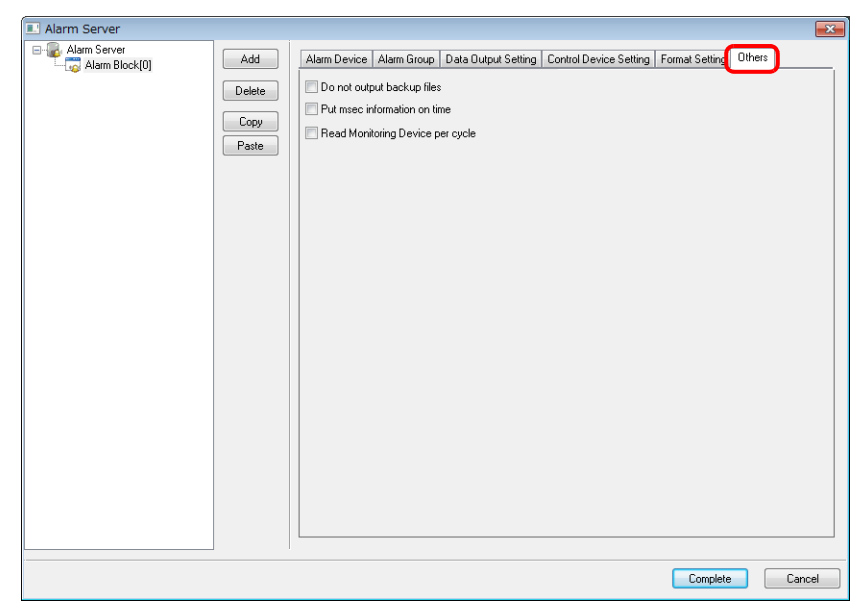

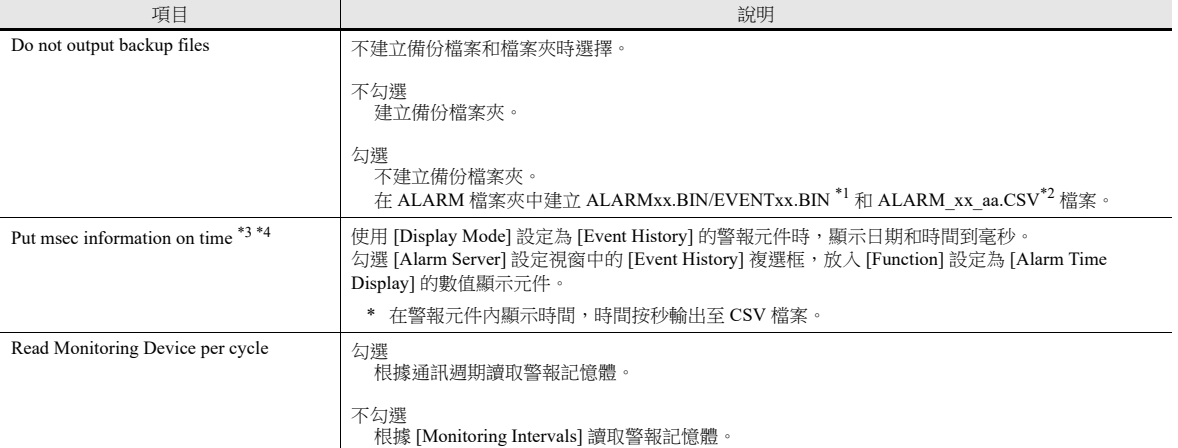

\*1 如果沒有進行 [Alarm Server] → [Data Output Setting] → [Storage Output Settings] → [Number of Data to Save] 設定, 將不建立 ALARMxx.BIN/EVENTxx.BIN 檔案。從記憶體設定中儲存資料建立 CSV 檔案。

\*2 透過 [Format Setting] [File Name] 可以更改檔案名。

\*3 因為 SRAM 使用情況會發生改變,SRAM 需要格式化。變更此設定後,將無法顯示任何變更之前記錄的歷史資料。

\*4 數值顯示元件的可顯示位數不同,顯示內容也不同。

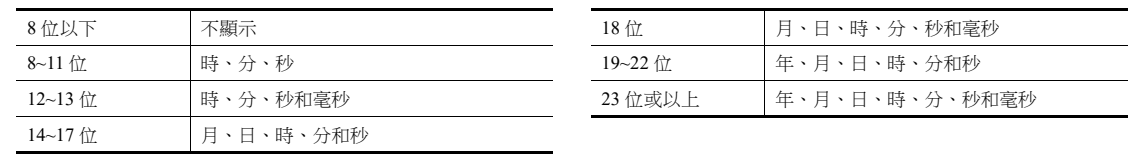

### **8.2.3** 警報發生時的動作

除了在警報發生時把歷史記錄儲存於警報伺服器,還會增加如顯示捲動訊息或發送電子郵件等其他動作。該部分說明了每個 動作所需的設定。

#### 捲動訊息

在螢幕的底部 (或頂部)自動顯示警報訊息。切換螢幕後,訊息持續顯示,直至重置錯誤。所有訊息捲動完畢後,將顯示第 1 條訊息。

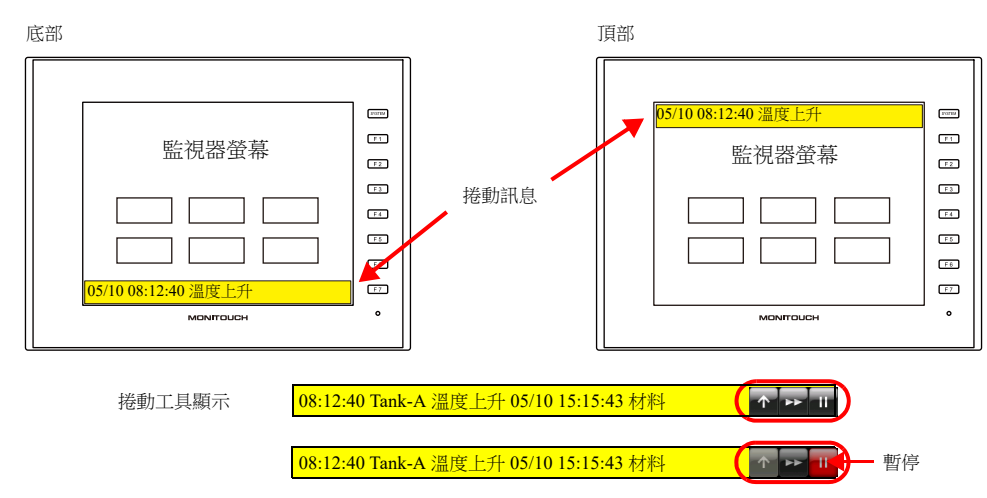

\* 如果在 [Alarm Device]  $\rightarrow$  [Message Lines] 設定了兩行或更多行,則多行會合併為一行,以便在滾動訊息中顯示。 但是,請注意,當 V9 系統版本為 1.360 或更早版本時和使用 Windows 字型時,僅顯示第一行。

#### 設定

- 警報塊設定
	- 勾選 [Enable] 中 [Alarm Block] → [Alarm Device] → [Slide Message] → [Setting].

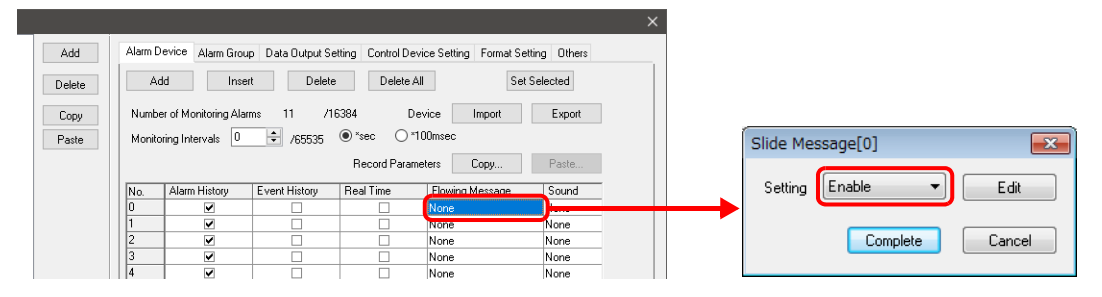

流動 (捲動)訊息設定

單點 [Edit] 按鈕, 或點擊 → [System Setting] → [Other] → [Flowing Message]。 進行如下設定。

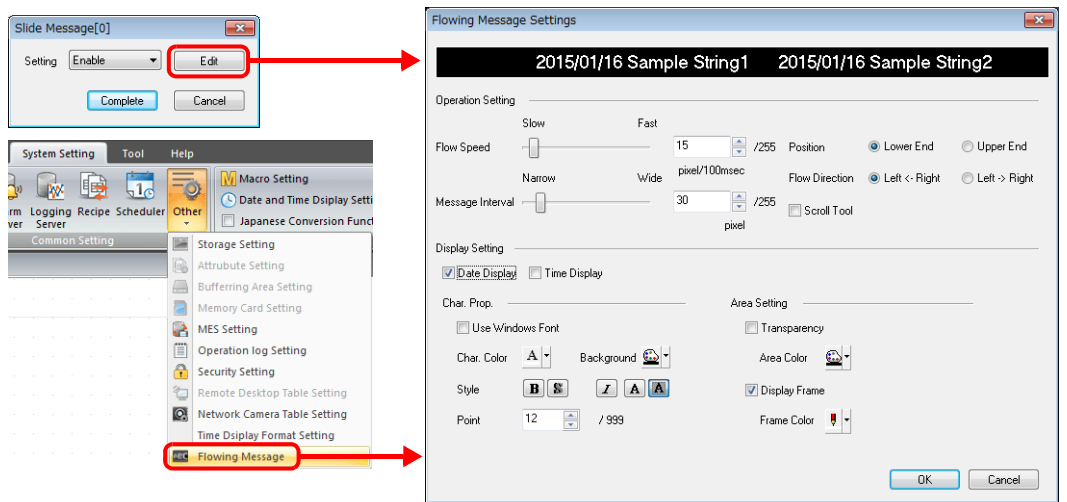

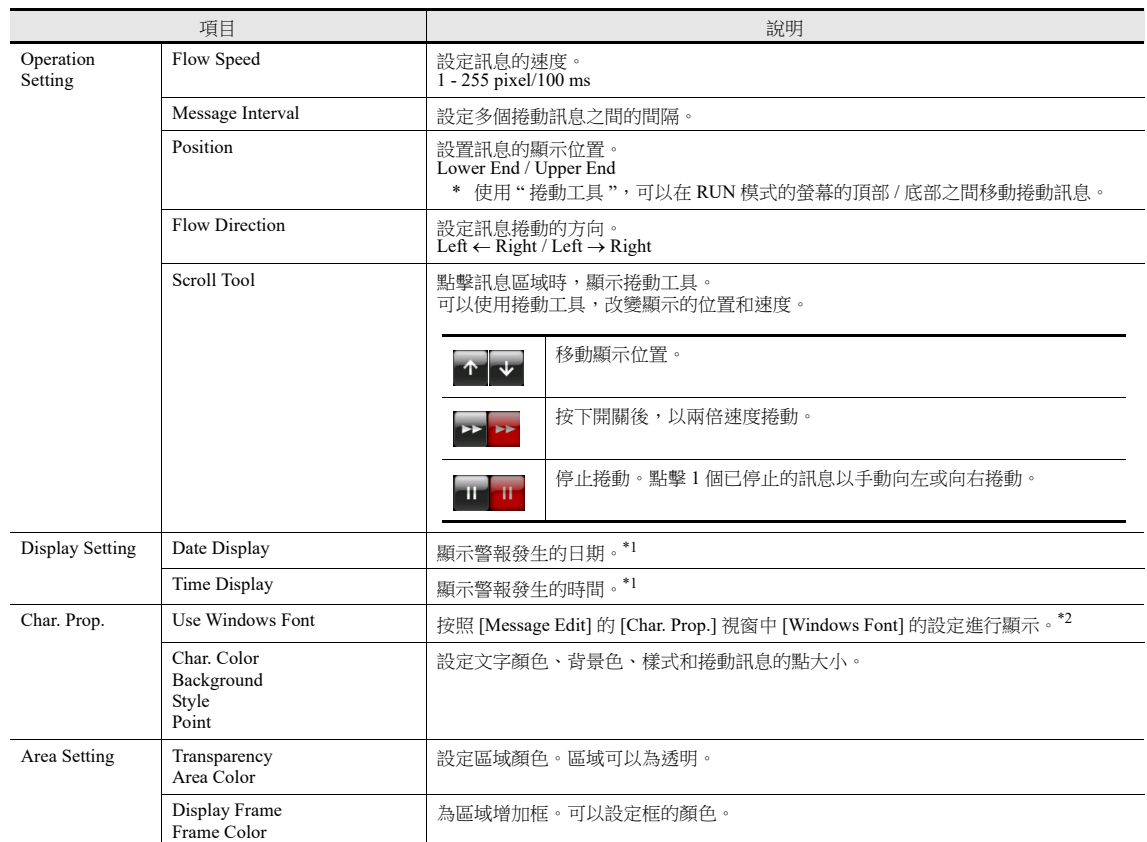

\*1 捲動訊息的時間參考 V10/V9 系列設備的內置時鐘,而不是警報伺服器中的歷史記錄時間。顯示捲動訊息時,重啟電源或將螢幕切換至 Local 模式,則更新為切換回 RUN 模式時的時間。

\*2 在 [Message Edit] 的 [Char. Prop.] 視窗中,僅 [Windows Font] 屬性有效。其他 [Color]/[Point] 的設定無效。

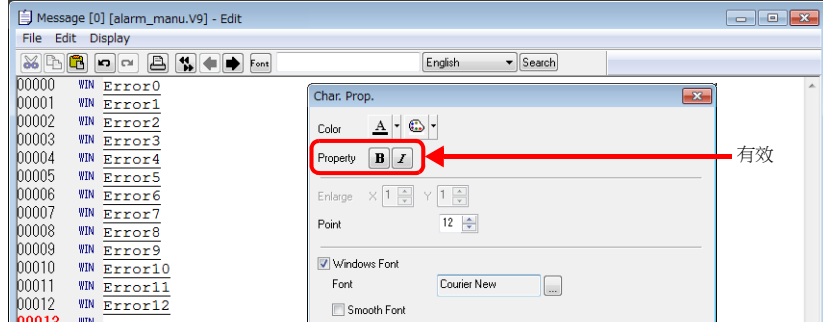

#### 播放音效

播放音效檔案。警報發生時,音效能夠持續播放。

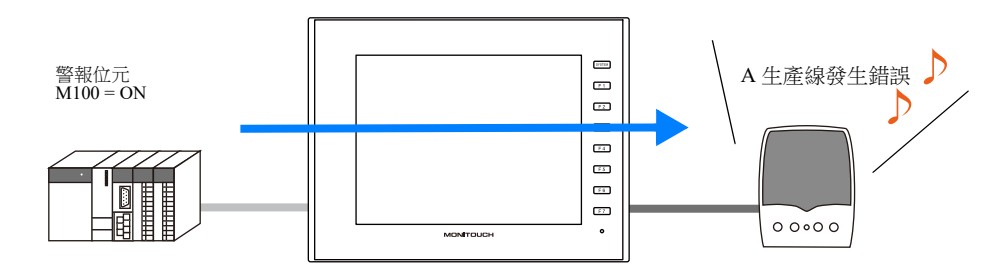

#### 支援型號

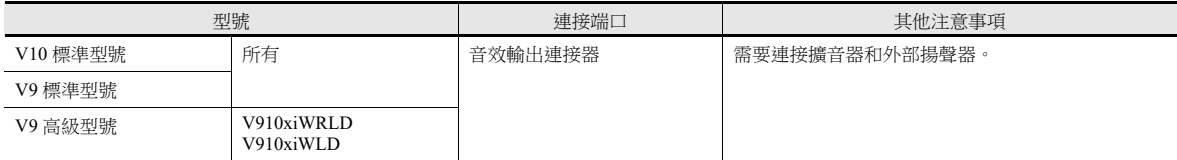

#### 設定

● 雙點 [Alarm Block]  $\rightarrow$  [Alarm Device]  $\rightarrow$  [Sound]。 進行如下設定。

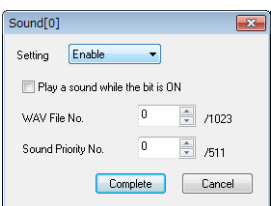

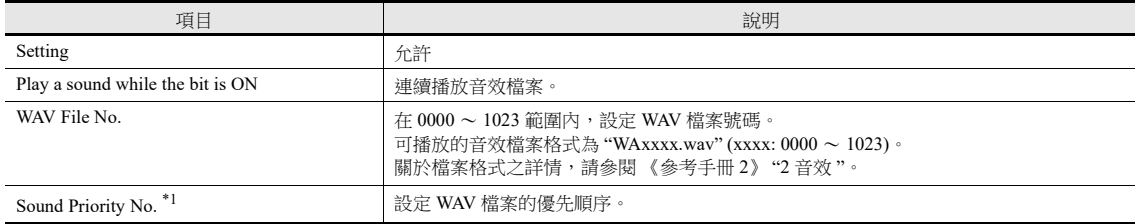

\*1 音效優先順序

多個錯誤發生時,播放優先順序最高的 WAV 檔案。

多個相同優先順序的錯誤發生時,將播放最後發生錯誤的音效檔案。

#### 電子郵件通知

發生錯誤時,發送電子郵件通知。檔案可以附加到電子郵件中。當使用多語言畫面時,電子郵件將以全部語言發送。

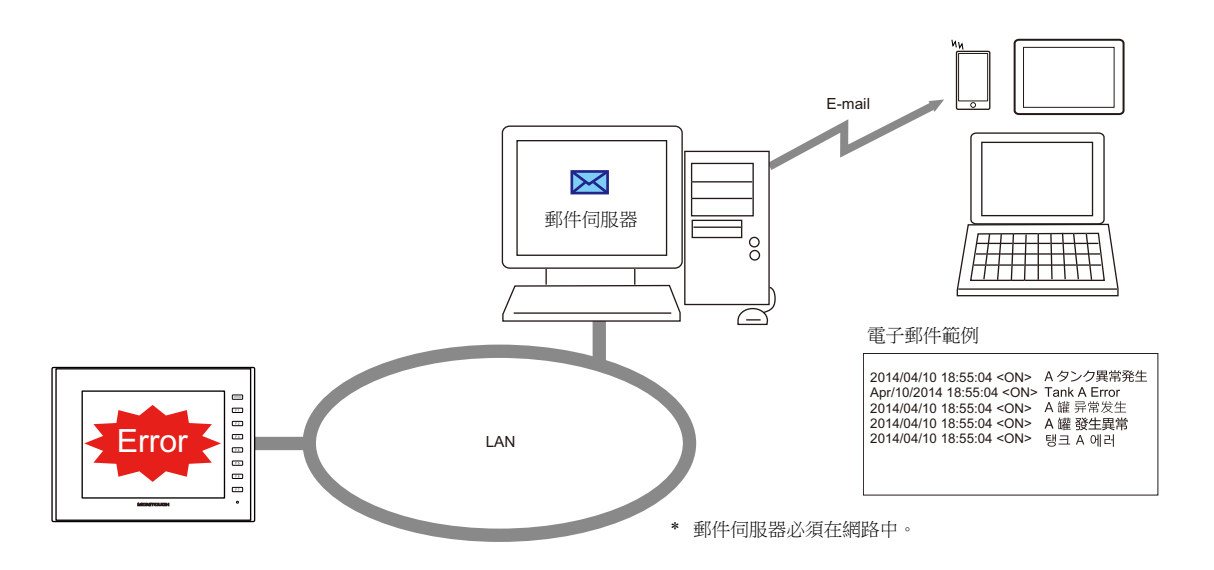

#### 設定

● 雙點 [Alarm Block]  $\rightarrow$  [Alarm Device]  $\rightarrow$  [E-Mail]。 進行如下設定。

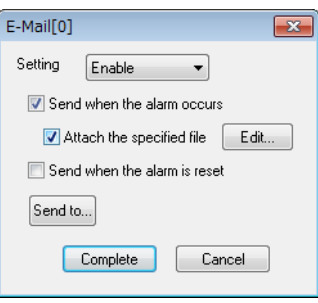

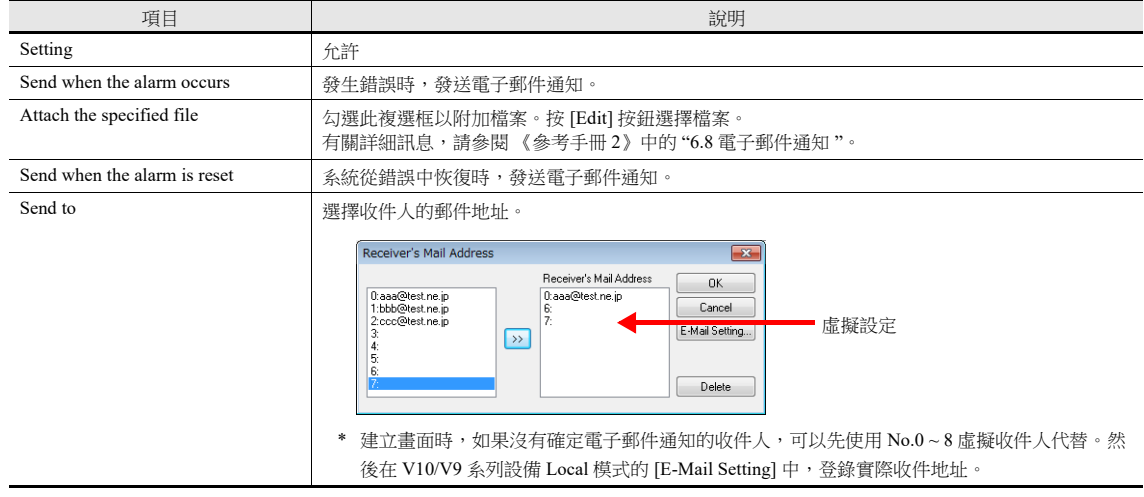

電子郵件設定

進行郵件伺服器設置。設定郵件伺服器有兩種方法:使用 V-SFT 編輯器或在 V10/V9 系列設備上設定。

請參閱 《參考手冊 2》的 "6.8 電子郵件 "。

#### 錄影 (事件記錄功能)

- 當發生錯誤和重置時,可以使用 USB 攝影機的顯示和警報功能將影像保存到影像檔案 (副檔名:.mp4)。
- 透過事件記錄功能,無論是否發生警報,都可以連續錄影。發生錯誤後可以立即保存影像和重置,以便於原因分析。 如果未使用事件記錄功能,則在發生錯誤後立即保存影像並重置。
- 最多可以保存 180 秒 (之前 90 秒, 之後 90 秒)的影像檔案。

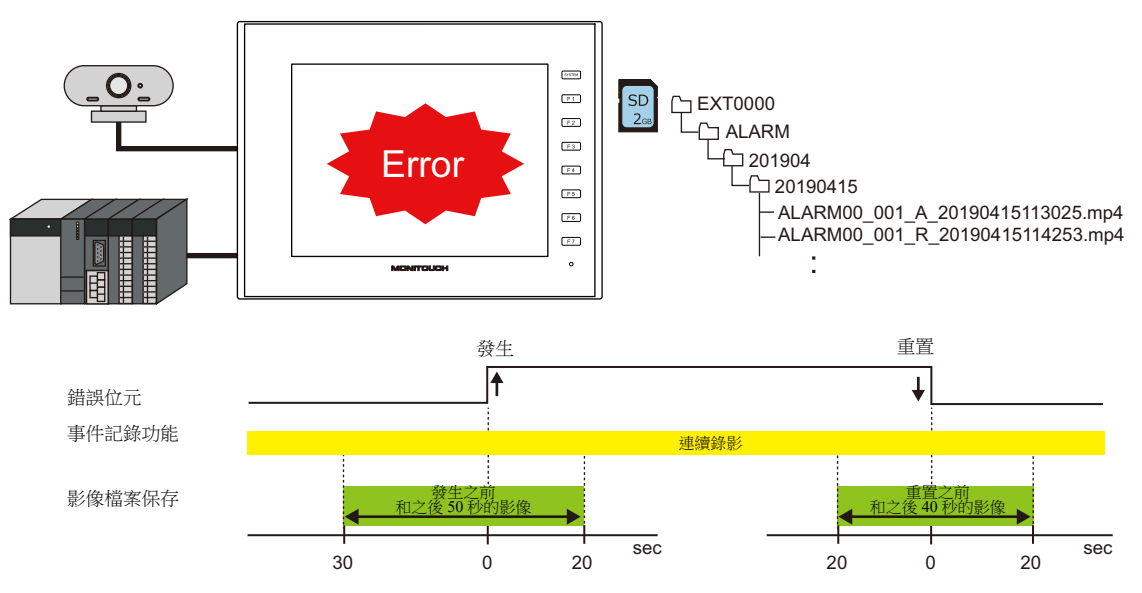

### 設定

#### 硬體設定

點擊 [System Setting]  $\rightarrow$  [Hardware Setting]  $\rightarrow$  [Other Devices]  $\rightarrow$  [USB Camera]。 在 [USB Camera Properties] 視窗中執行 USB 攝影機設定。

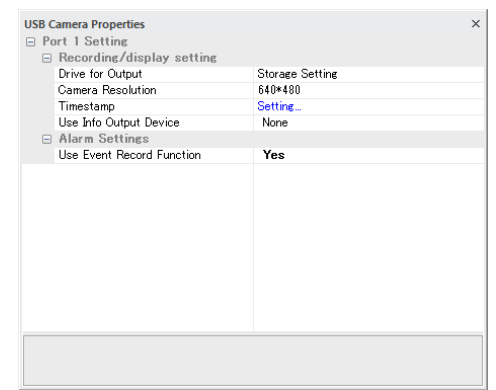

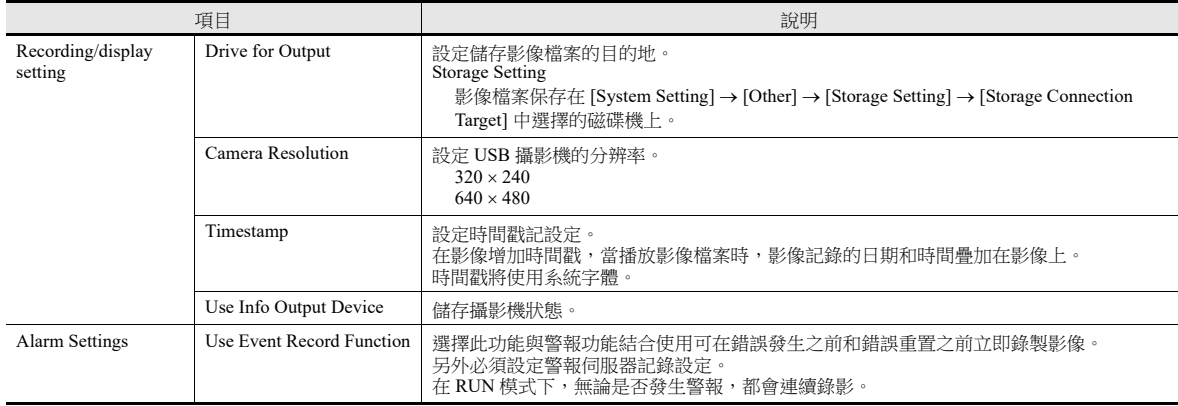

請參閱 《參考手冊 2》中的 "1.2 USB 攝影機顯示 "。

#### 警報塊設定

雙點 [Alarm Block] → [Alarm Device] → [Recording]。進行以下設定。

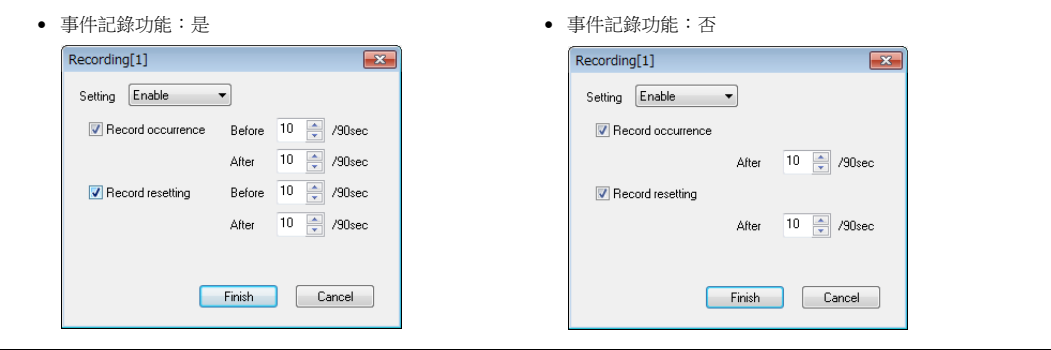

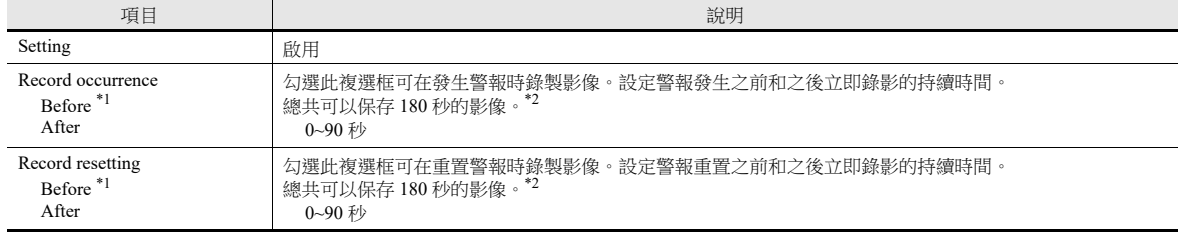

\*1 僅當在 [System Setting] → [Hardware Setting] → [USB Camera Properties] 的 [Use Event Record Function] 中選擇 "Yes" 時, 此設定才可用。 要使用影像播放器播放影像,使用 "USBCAM\_REC STOP" 巨集指令後停止記錄影像。

- \*2 在以下情況下,影像會錄製在一個檔案中。這意味著在某些情況下錄影的持續時間會延長。但是,請注意,由於錄影的最大時間為 180 秒,因此影像錄製會在 180 秒時結束。
	- 如果同時設定了發生和重置,則發生的影像錄製結束與重置的影像錄製開始時間重疊。

- 同時發生多個警報。

### 操作設定

雙點 [Alarm Block]  $\rightarrow$  [Alarm Device]  $\rightarrow$  [Operation Setting]。 執行的動作包括寫入指定記憶體位址 (輸出設定)、螢幕切換 / 重疊視窗控制 (功能)和執行巨集 (巨集)。

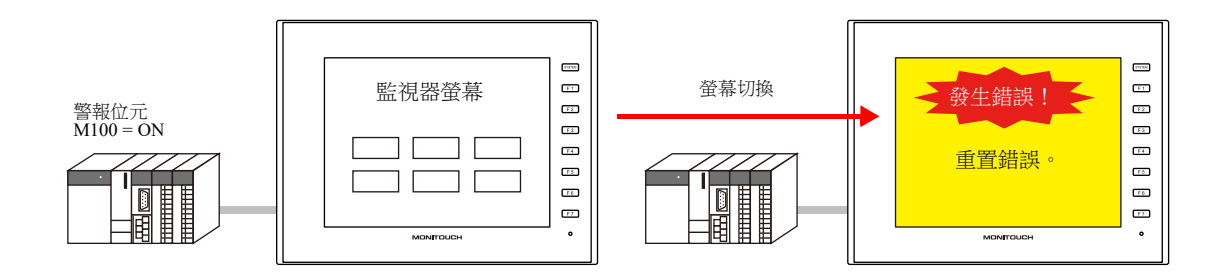

#### 輸出設定

警報發生或取消時,設定輸出記憶體為 ON/OFF 或寫入資料。

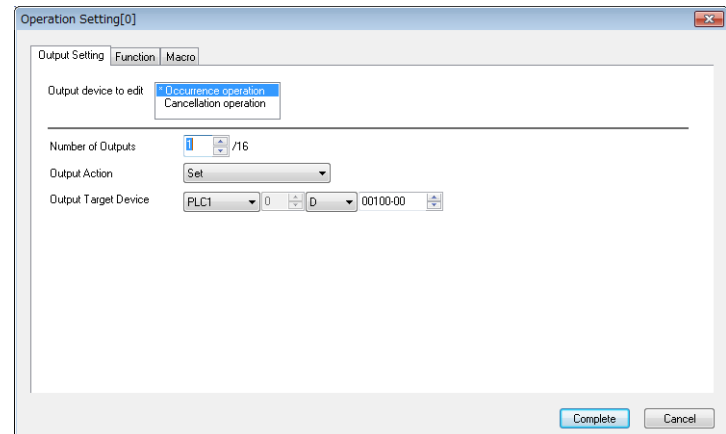

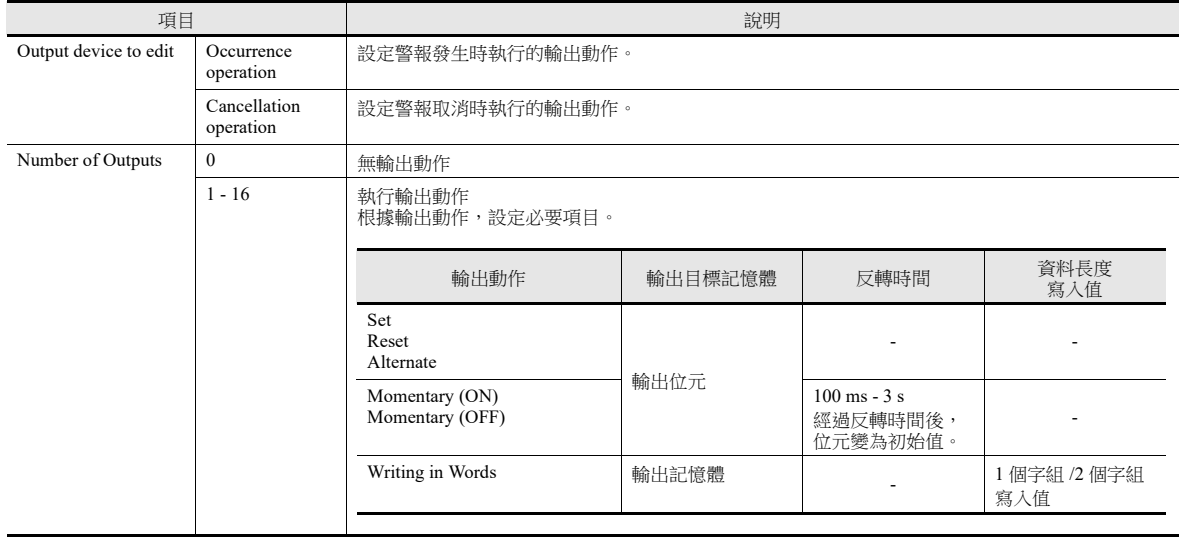

#### 功能

警報發生或取消時,進行螢幕切換 / 重疊視窗控制。

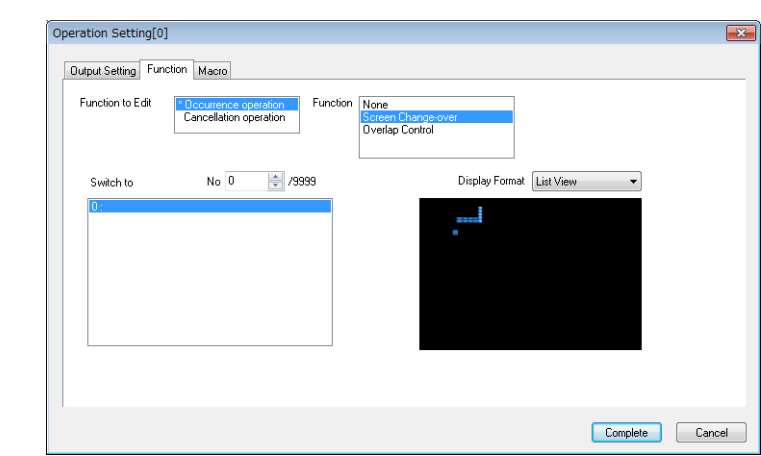

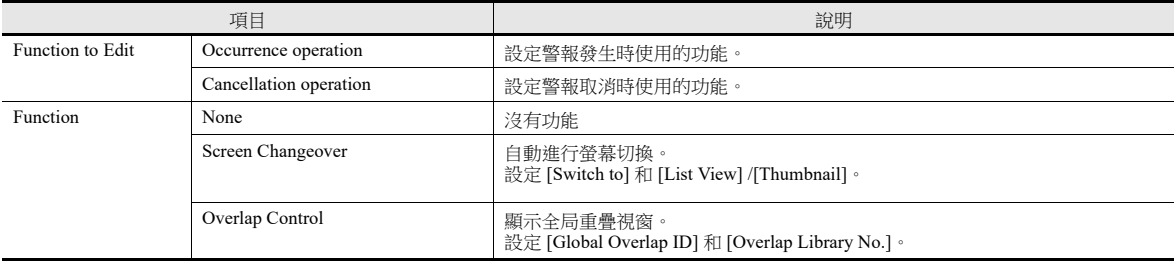

#### 巨集

錯誤發生或取消時執行巨集。

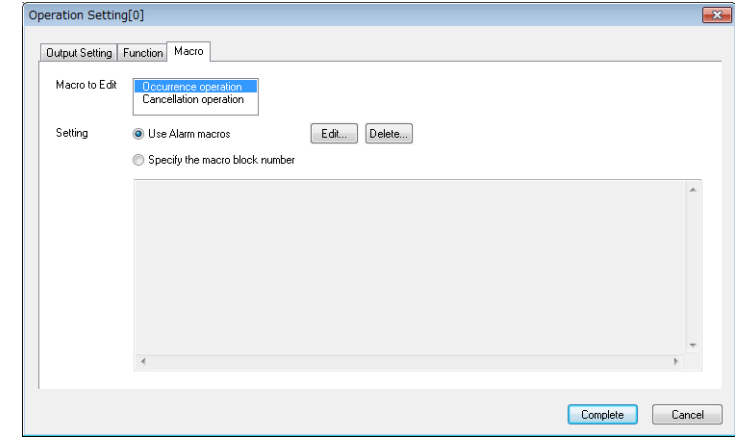

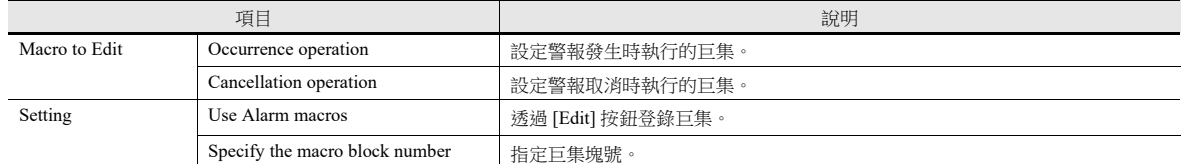

#### 參數

警報發生時,與警報相關的資料 (參數)將與警報訊息一同儲存 / 顯示。記錄警報相關參數的歷史,可以方便用戶確定並分 析警報的原因。

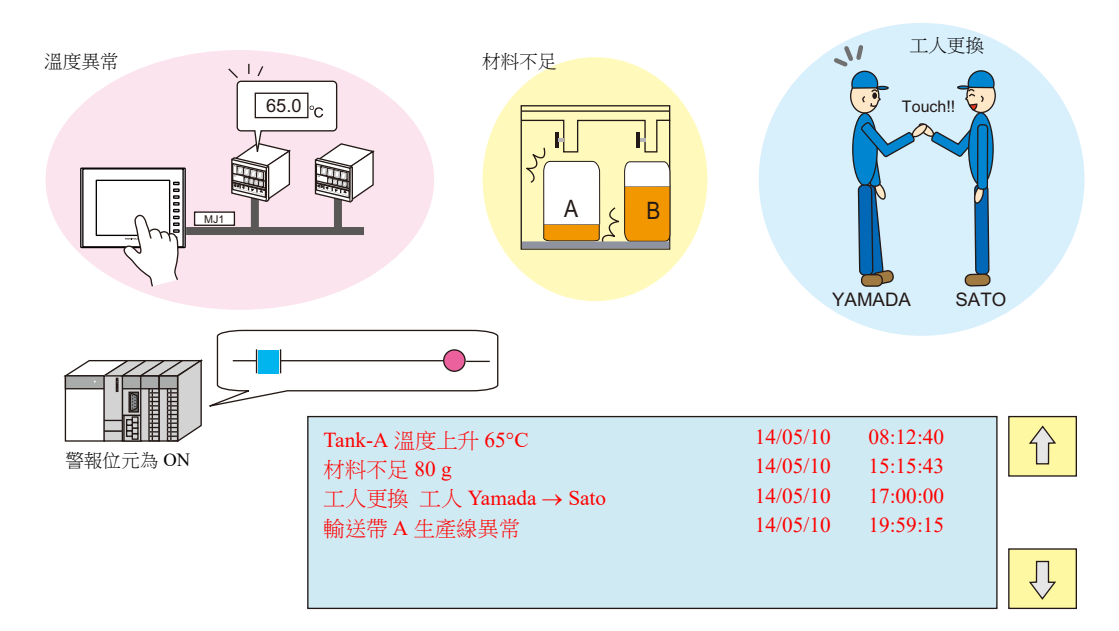

#### 設定

● 雙點 [Alarm Block]  $\rightarrow$  [Alarm Device]  $\rightarrow$  [Parameter]。 進行如下設定。

#### 參數表

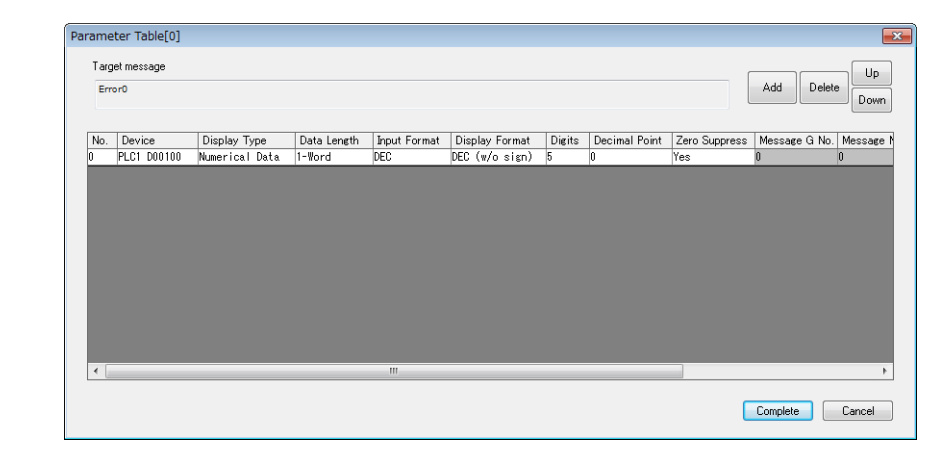

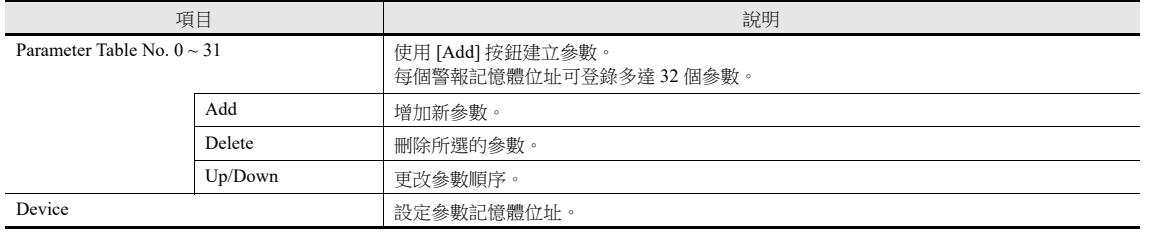

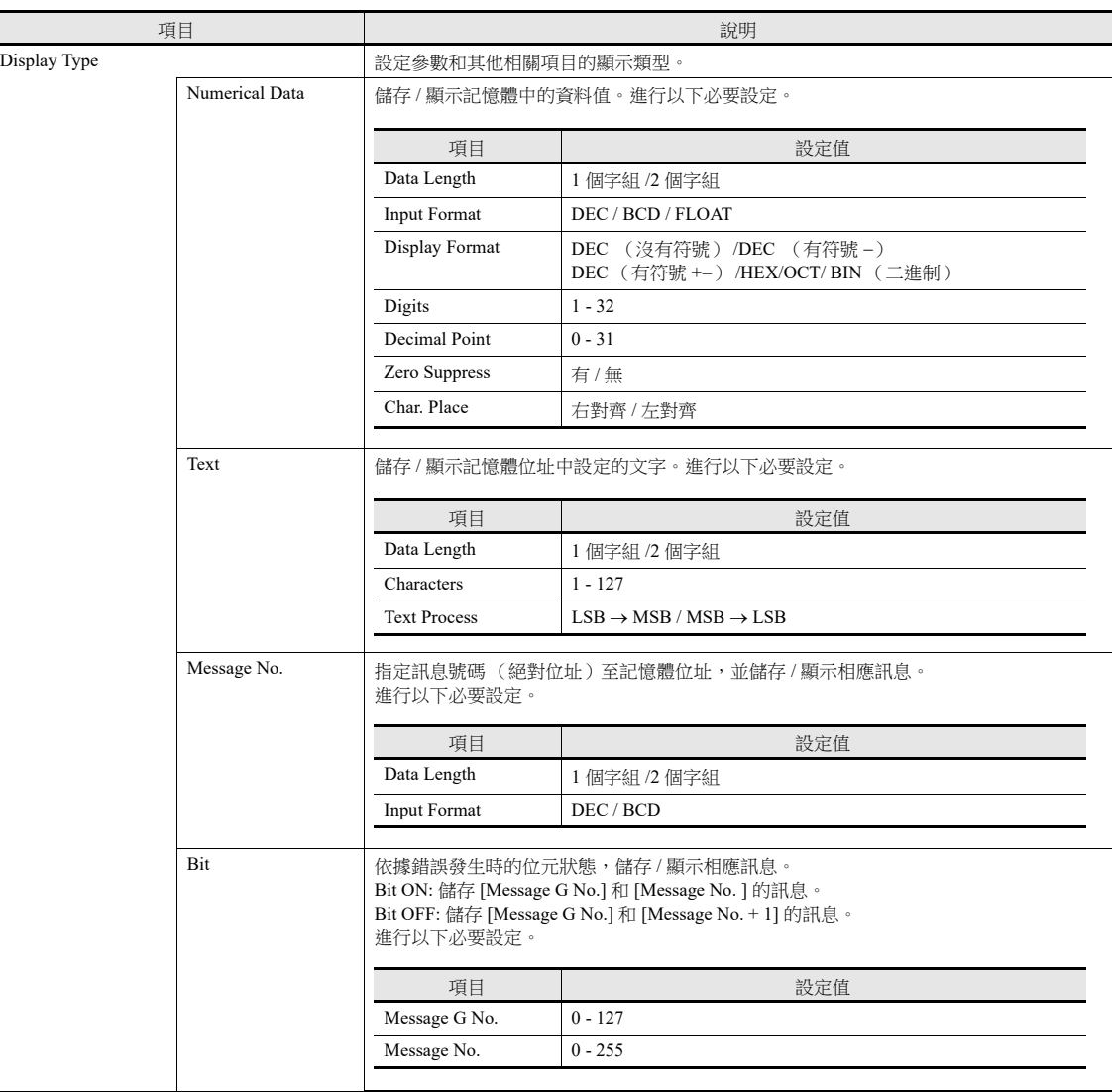

編輯訊息

在警報訊息中登錄參數號碼。

%P<u>xx</u>S

0 - 31

指定在 [Parameter Table] 視窗中登錄的參數號碼。

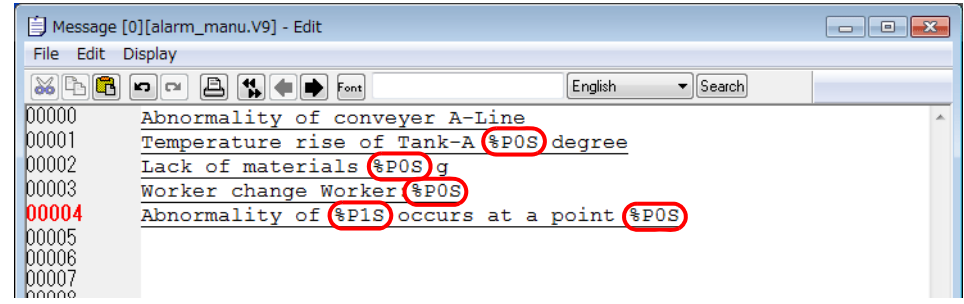

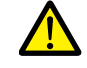

不支援 Windows 字型。如果使用 Windows 字型,會顯示參數符號 (%PxxS) 而非相關參數。

#### 觸摸動作

點擊警報元件上的訊息,切換螢幕。可以顯示警報訊息的更多詳情。

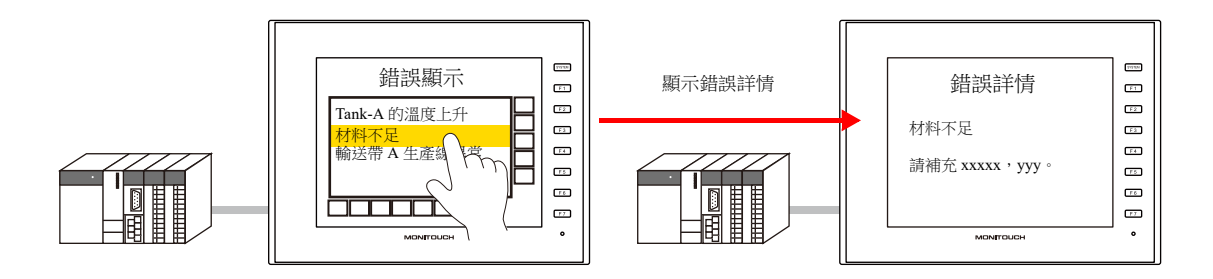

#### 設定

● 雙點 [Alarm Block]  $\rightarrow$  [Alarm Device]  $\rightarrow$  [Touch Action]。 進行如下設定。

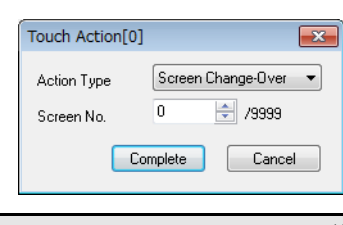

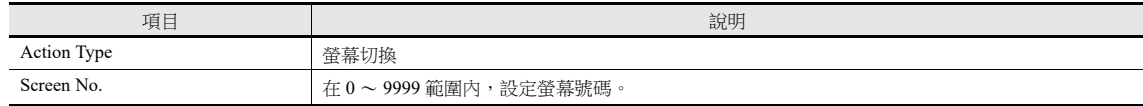

● 警報元件設定視窗→ [Detail]

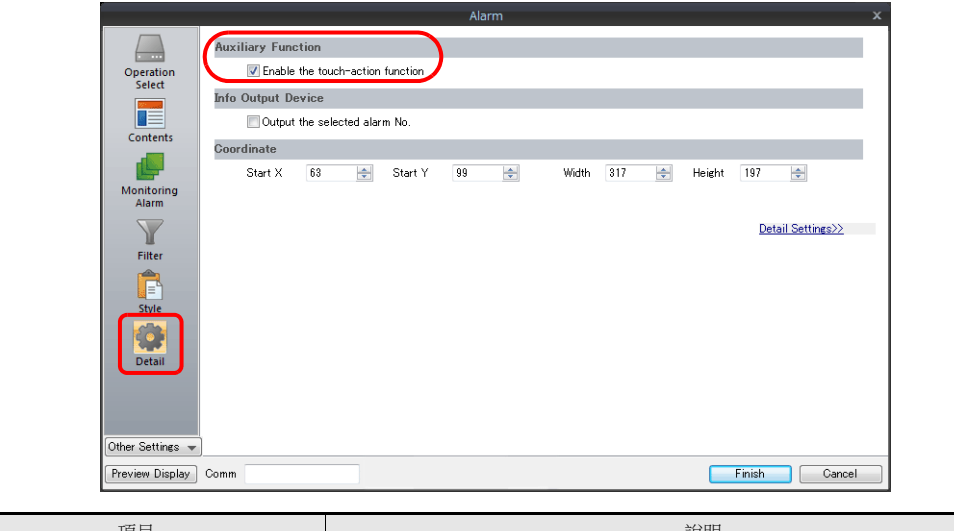

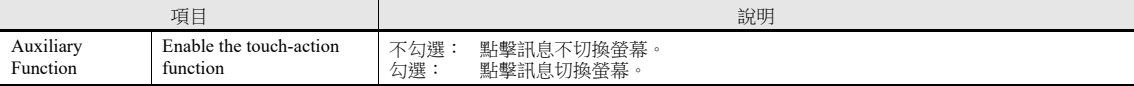

# <span id="page-336-0"></span>**8.3** 日期和時間顯示設定

設定警報元件、警報 CSV 輸出、捲動訊息和電子郵件的日期和時間格式。 設定多種語言螢幕時,1 種語言可以設定 1 個格式。

#### 透過 [System Setting] → [Setting] → [Date and Time Display Setting] 進行設定。

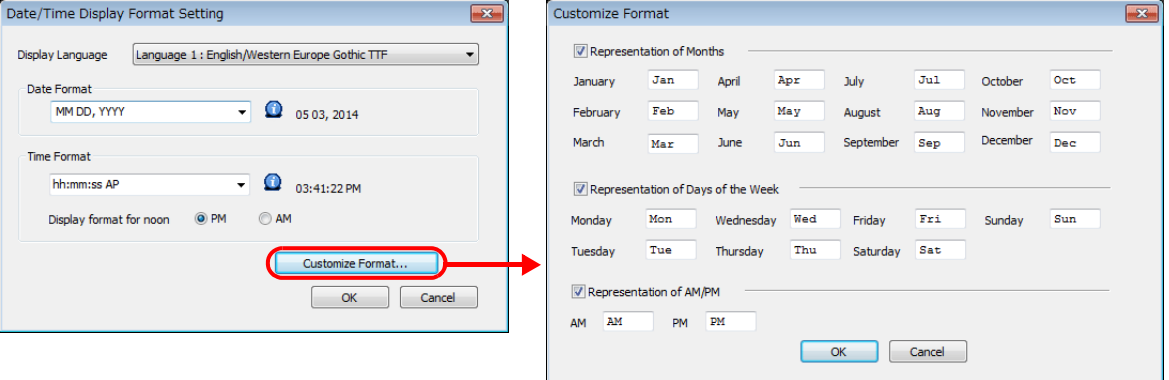

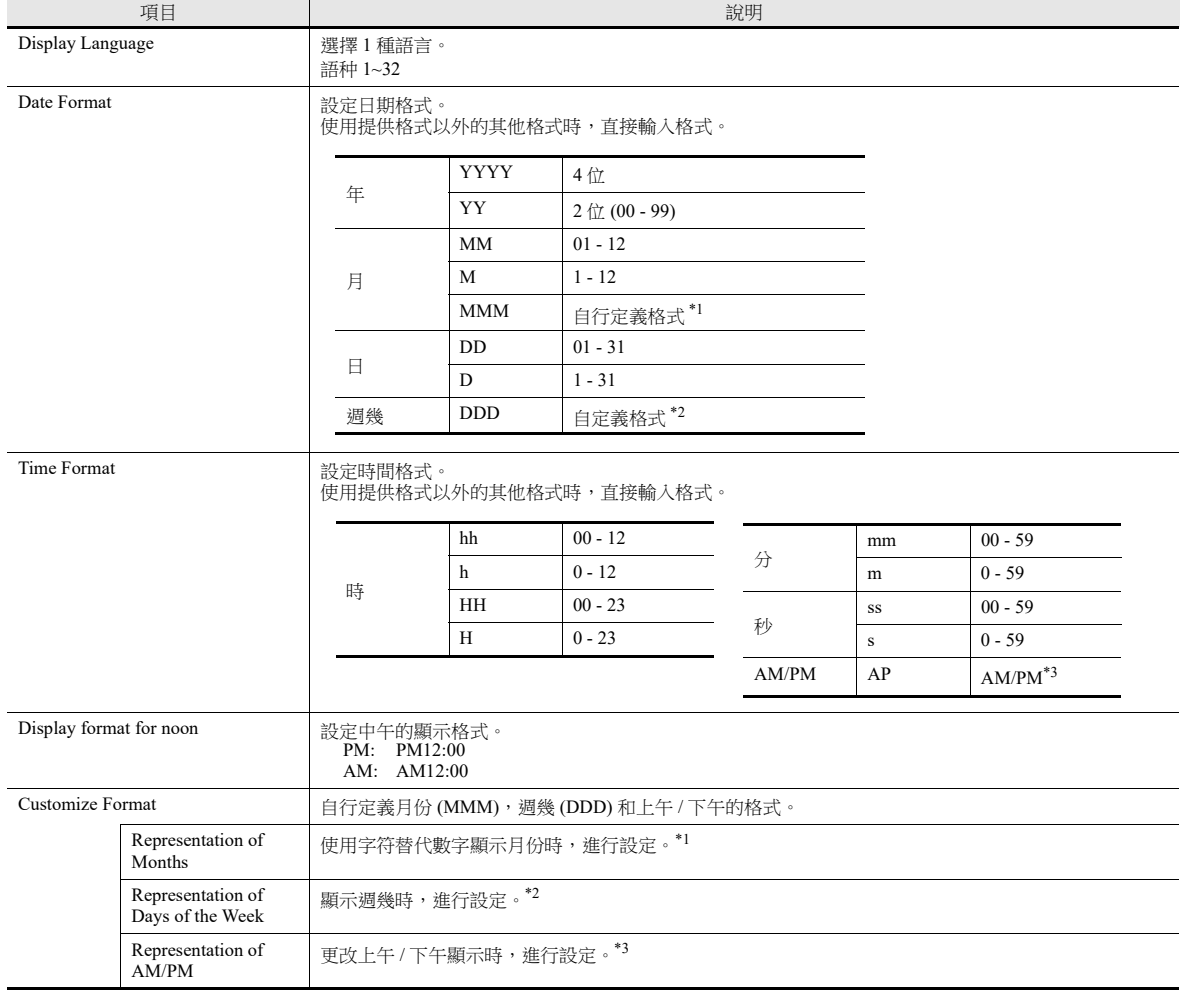

#### \*1 月份格式顯示的預設值 (MMM)

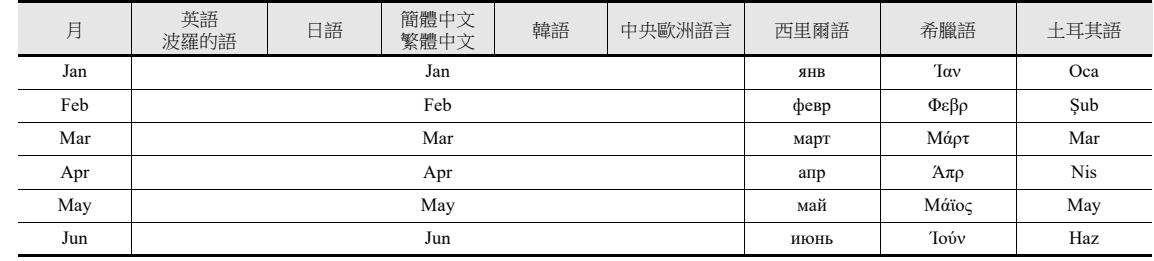

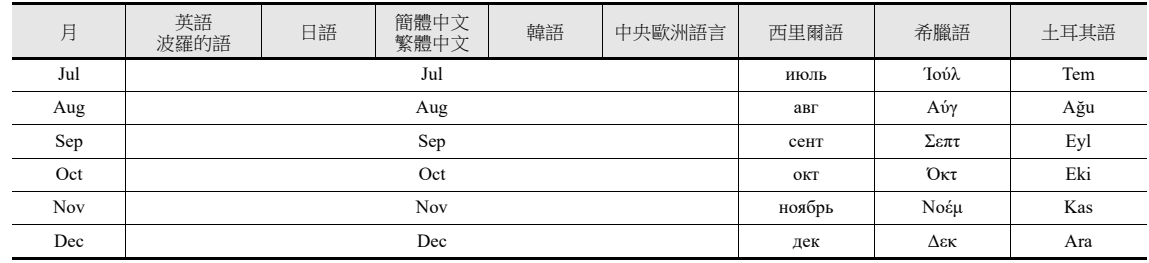

\*2 週幾顯示的預設值 (DDD)

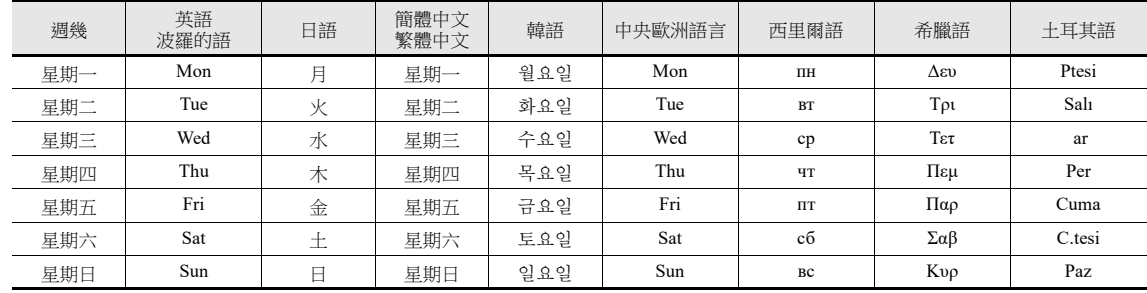

\*3 上午 / 下午顯示的預設值

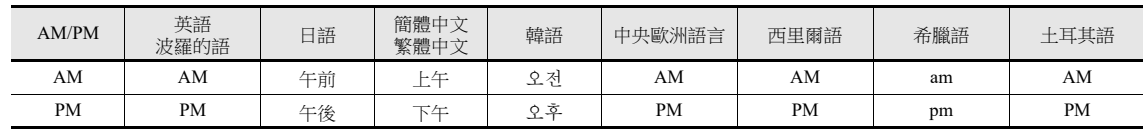

#### 設定範例

日期格式

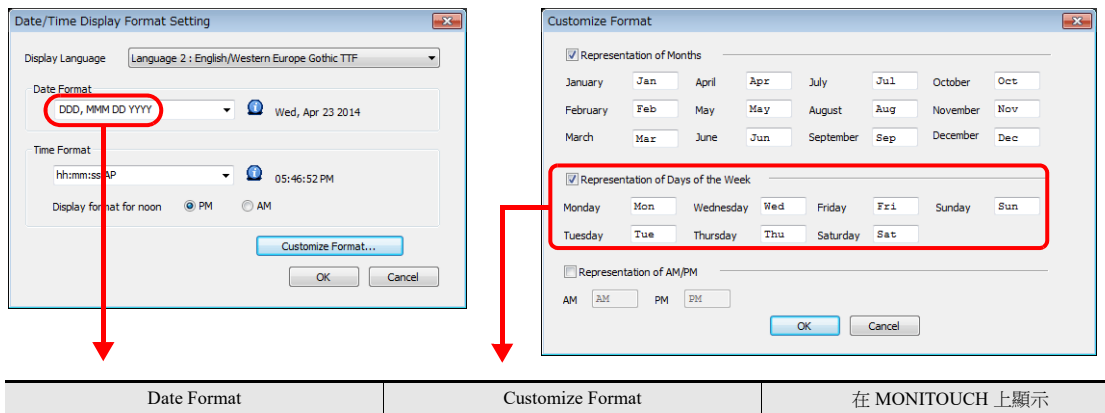

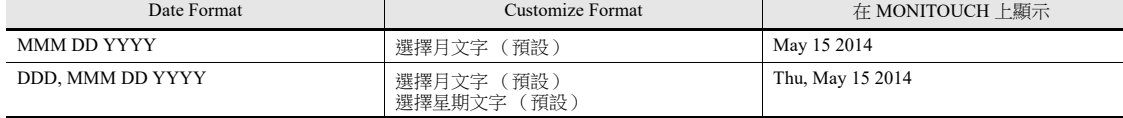

 $\overline{\phantom{0}}$ 

# **8.4** 警報元件

放入警報元件,確認 MONITOUCH 警報伺服器儲存的歷史資料。 單點 [Parts] → [Alarm], 放入警報元件。

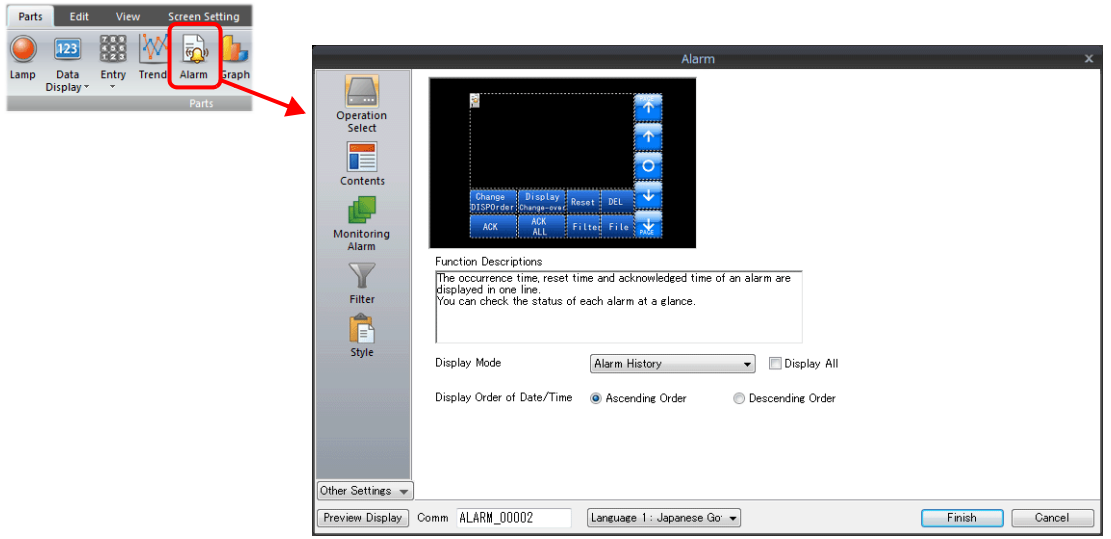

# **8.4.1** 詳細設定

### 動作選擇

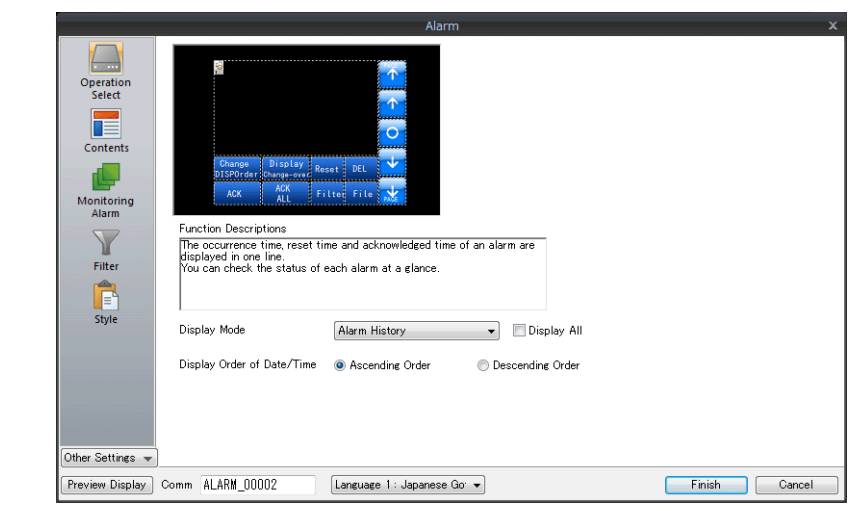

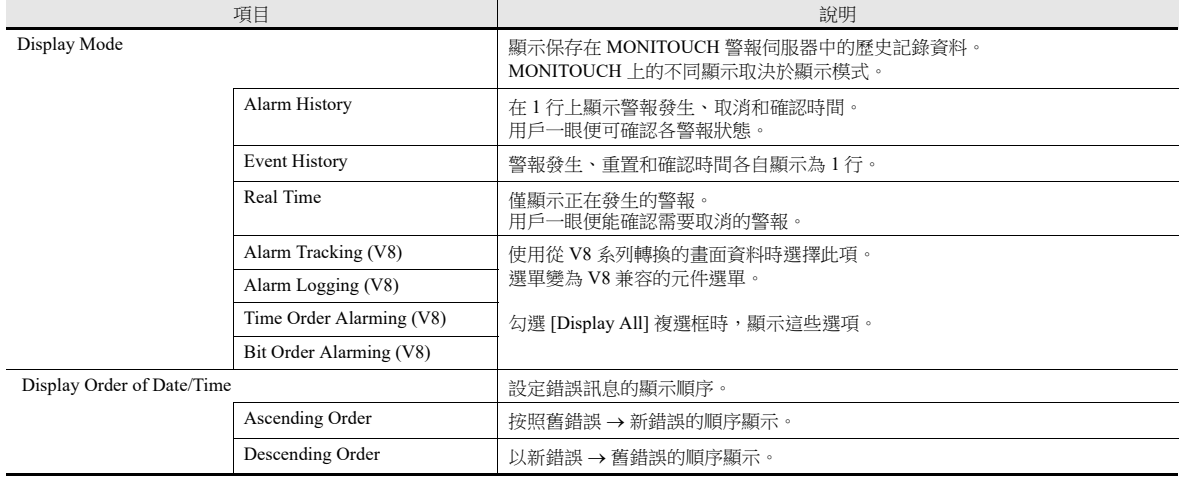

內容

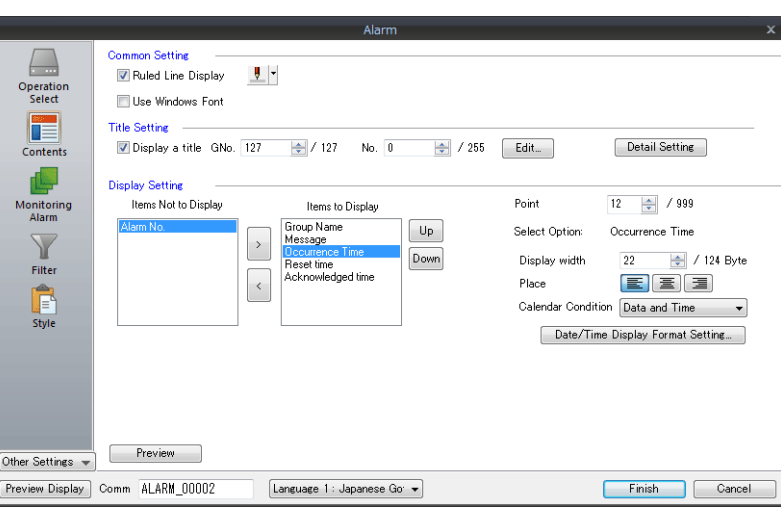

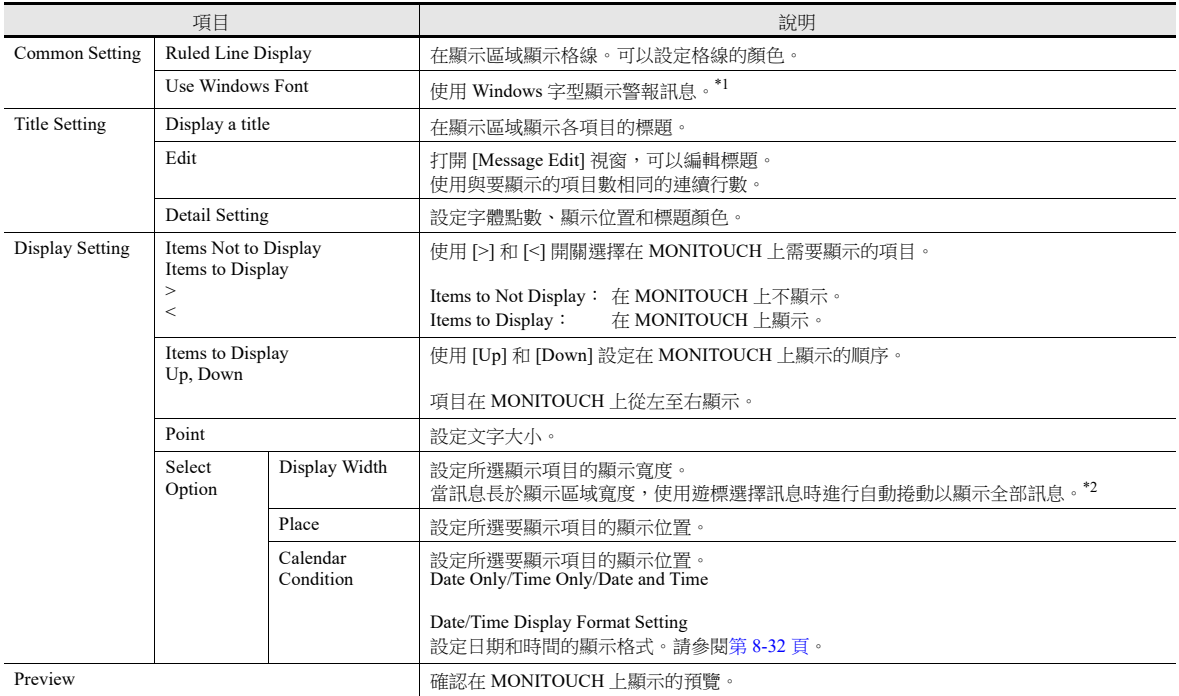

\*1 勾選 [Use Windows Font] 時, 也同時勾選 [System Setting] → [Unit Setting] → [General Setting] → [Use the point size specified in the message edit window for alarm parts using Windows fonts]。( 預設值:勾選 ) 在此情況下,在上述警報設定視窗的 [Contents] → [Point] 中設定的文字大小無效, 使用訊息編輯器中 [Edit] (或右擊選單) → [Char.

Prop.]→[Point] 設定的大小顯示。

\*2 必須勾選 [System Setting] → [Unit Setting] → [General Setting] → [Activate auto-scroll display of the alarm] 複選框。 (預設值:勾選)

### 監視警報

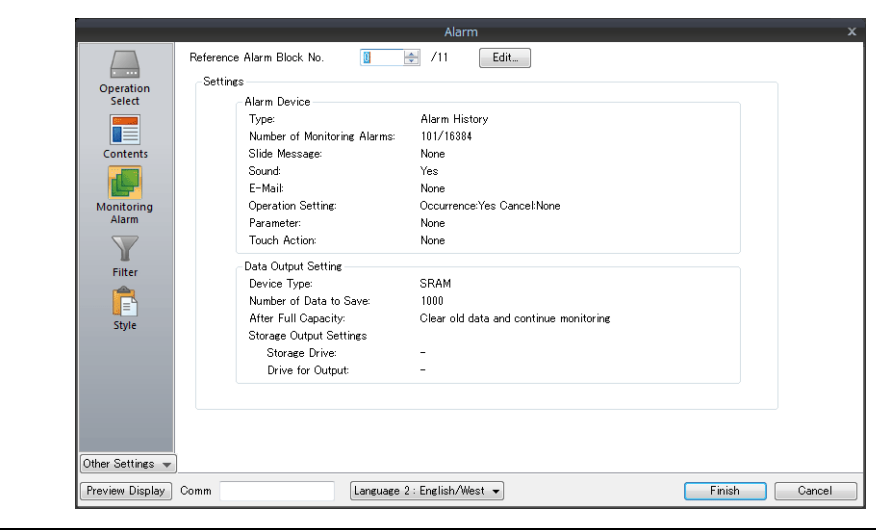

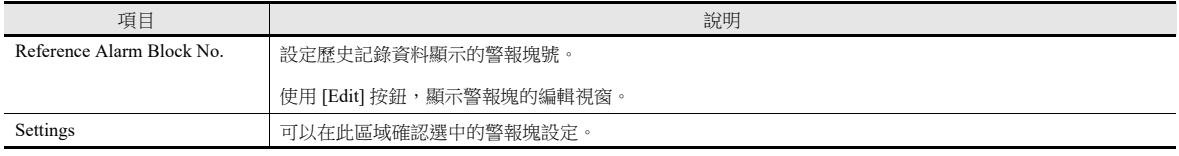

## 過濾器

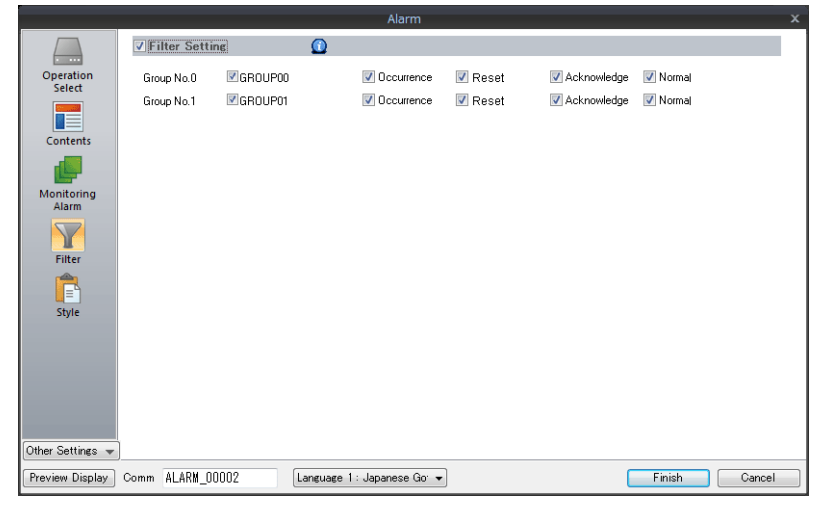

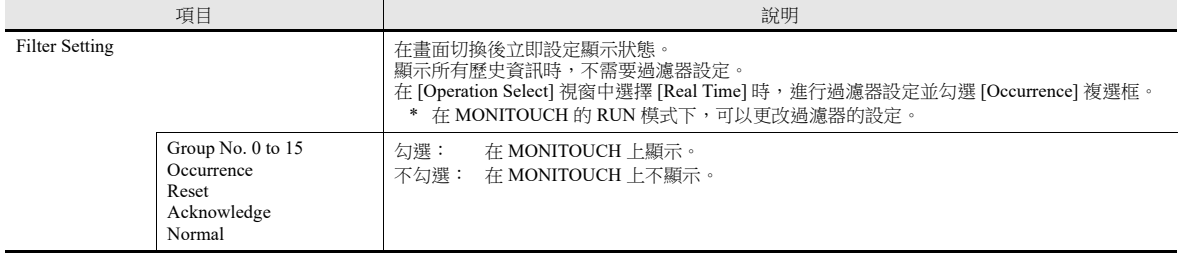

樣式

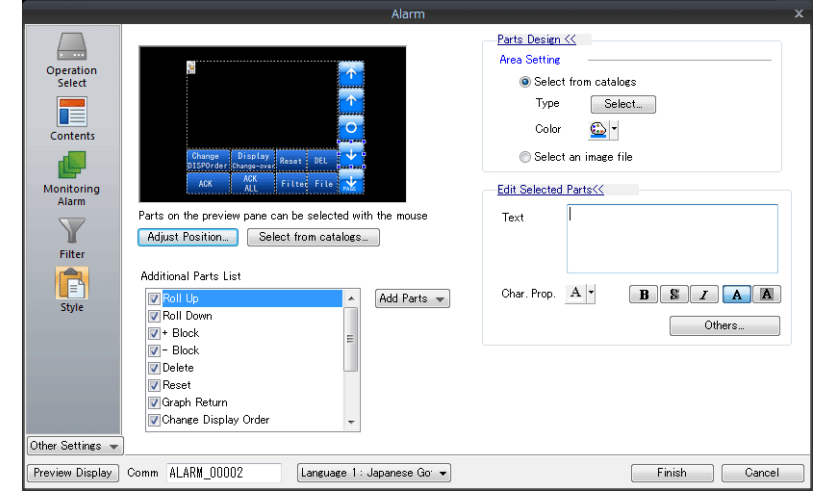

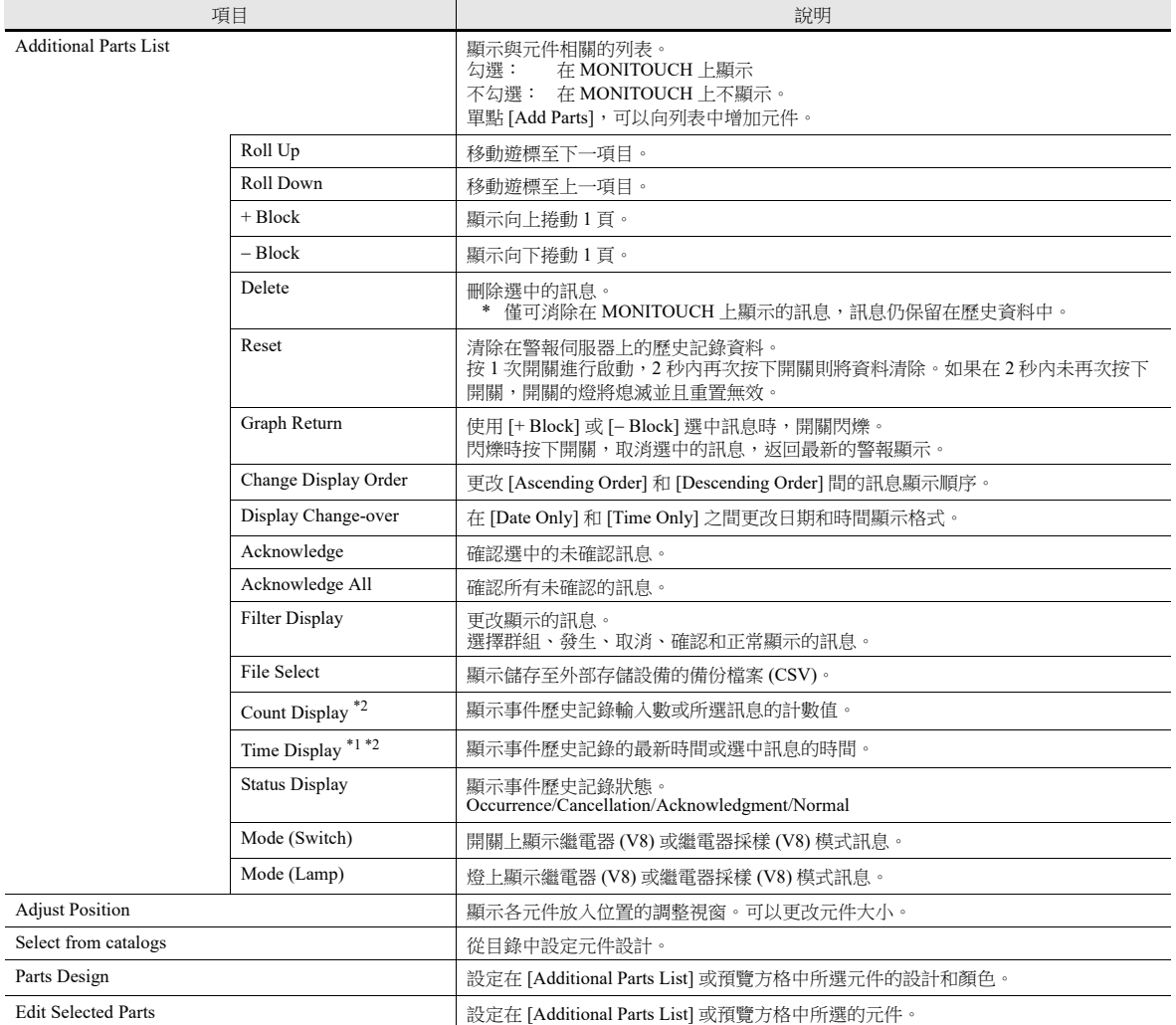

\*1 顯示因指定位數的不同而不同。

勾選 [Alarm Block] → [Others] 中的 [Put msec information on time] 複選框, 可以顯示並記錄到毫秒。

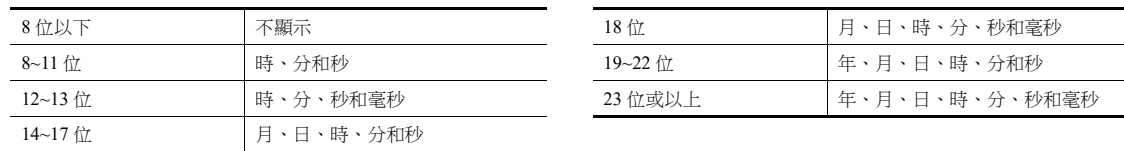

\*2 從舊型號轉換資料時,這對應於 "Logging Time Display" 或 "Logging Count Display" 的 [Function] 設定。 透過將 [Function] 變更為 "Alarm Time Display" 或 "Alarm Count Display" 來啟用毫秒顯示。

日誌時間顯示

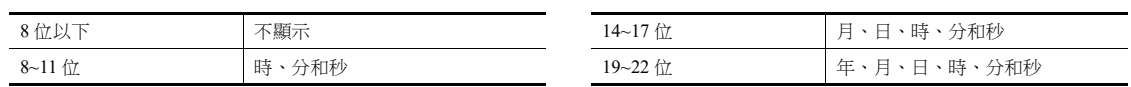

### 顯示 **/** 隱藏

設定警報元件的顯示 / 隱藏。

有關詳情,請參閱 "14 [項目顯示](#page-488-0) / 隱藏功能 "。

#### 詳細設定

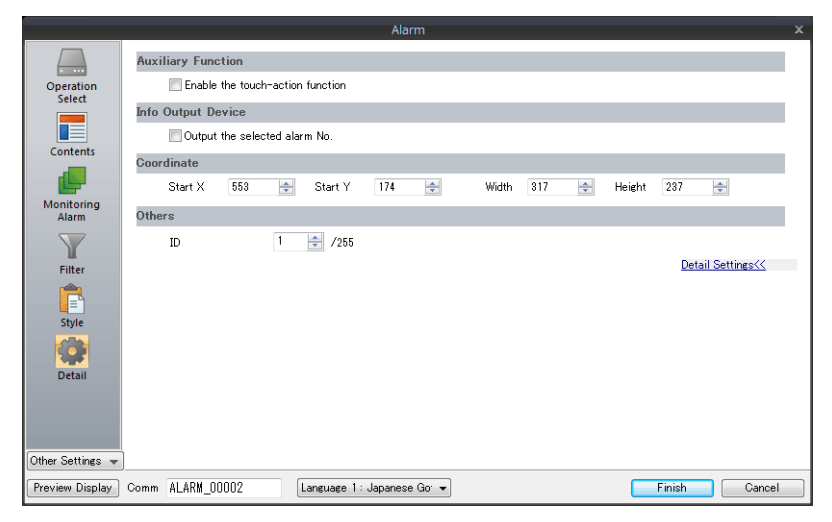

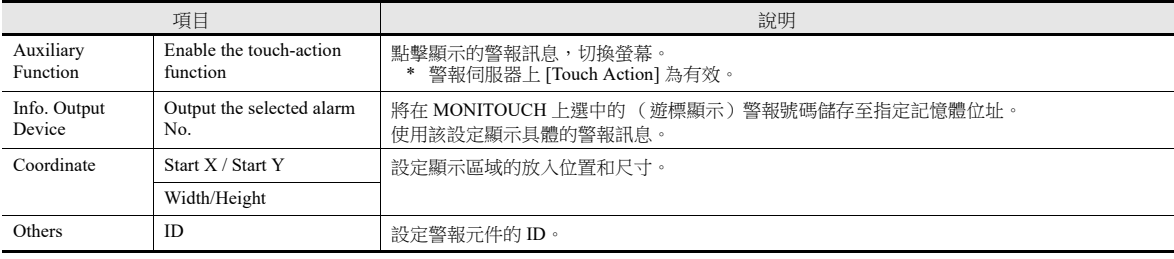

# **9** 圖形

- 9.1 [條狀圖](#page-344-0)
- 9.2 [圓形圖](#page-354-0)
- 9.3 [封閉區域圖表](#page-364-0)
- 9.4 [指針圖](#page-370-0)
- 9.5 [統計條狀圖](#page-389-0)
- 9.6 [統計圓形圖](#page-394-0)

## <span id="page-344-0"></span>**9.1** 條狀圖

### **9.1.1** 概述

用條狀圖顯示記憶體裏的資料。

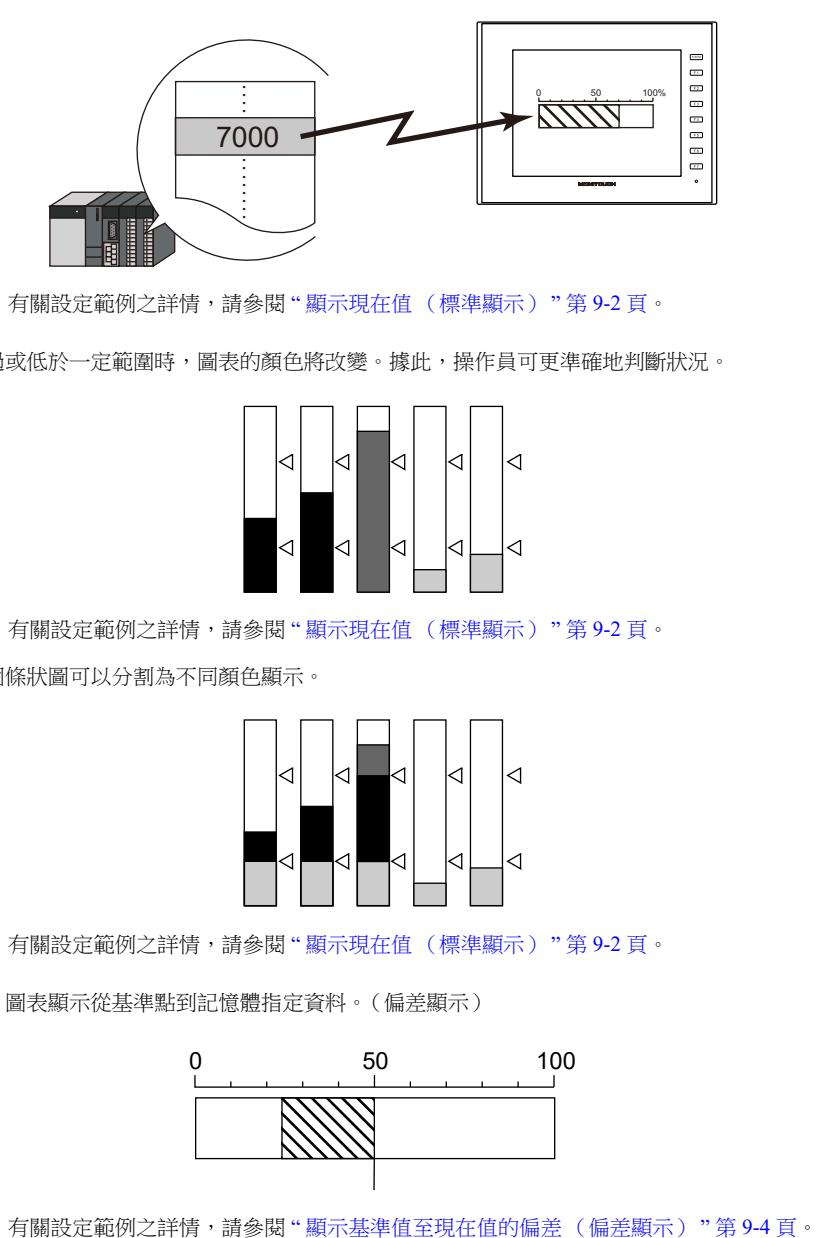

**I** 有關設定範例之詳情,請參閱 " [顯示現在值 \(標準顯示\)](#page-345-0) " 第 9-2 頁。

● 當記憶體資料超過或低於一定範圍時,圖表的顏色將改變。據此,操作員可更準確地判斷狀況。

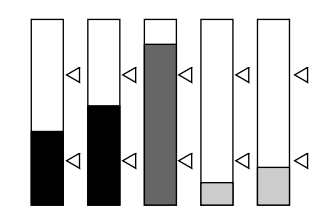

有關設定範例之詳情,請參閱 " [顯示現在值 \(標準顯示\)](#page-345-0) " 第 9-2 頁。

如下圖所示,一個條狀圖可以分割為不同顏色顯示。

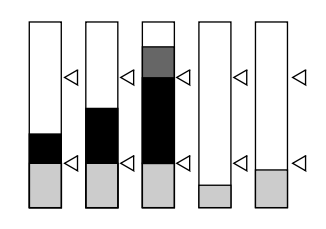

■ 有關設定範例之詳情,請參閱"[顯示現在值 \(標準顯示\)](#page-345-0) "第 9-2 頁。

設定一個基準點,圖表顯示從基準點到記憶體指定資料。(偏差顯示)

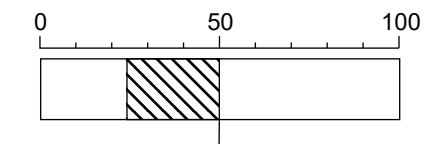

**it** of

## **9.1.2** 設定範例

# <span id="page-345-0"></span>顯示現在值 (標準顯示)

在最小值~最大值範圍內顯示記憶體的現在值。(標準顯示)

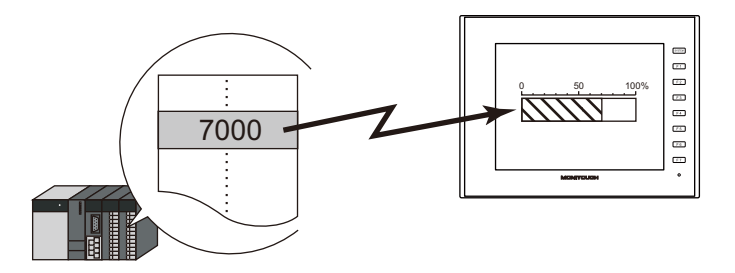

1. 點擊 [Parts] → [Graph] → [Bar Graph], 在螢幕上放入條狀圖。

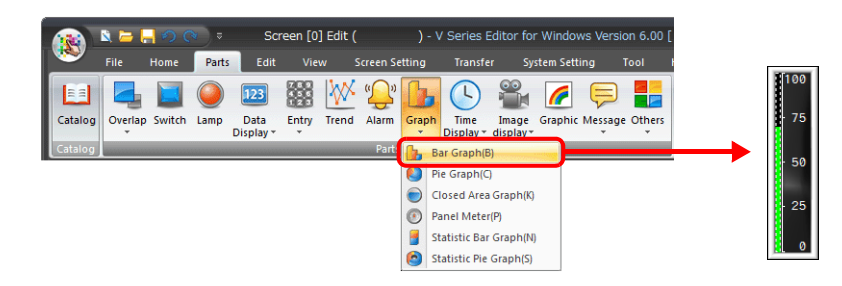

- 2. 雙擊條狀圖,顯示設定視窗。 [Contents] 進行以下設定。
	- 在 [Current Value] → [Device] 中,設定圖表上顯示的記憶體。
	- [Type] 中選擇 [Standard]。
	- 使用 [Range] 設定圖表的顯示區域。

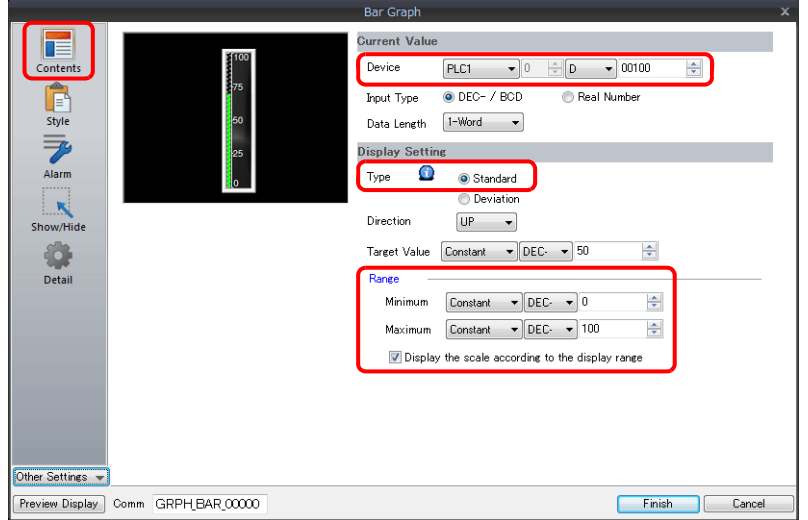

3. 按照下圖設定 [Style],然後單點 [Finish]。 透過設定值改變圖表顏色,見步驟 [4.](#page-346-0)。

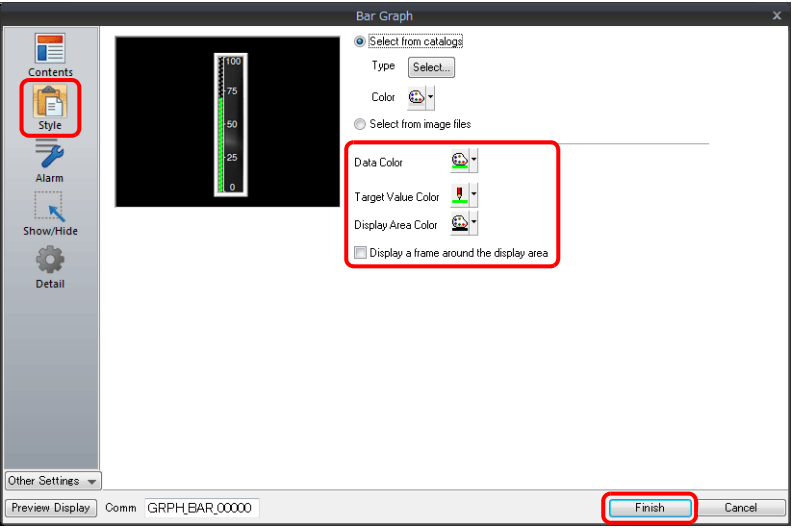

<span id="page-346-0"></span>4. 在 [Alarm] 進行以下設定,可以透過設定值改變圖表顏色。 此時,[Style] 中的顏色設定無效。

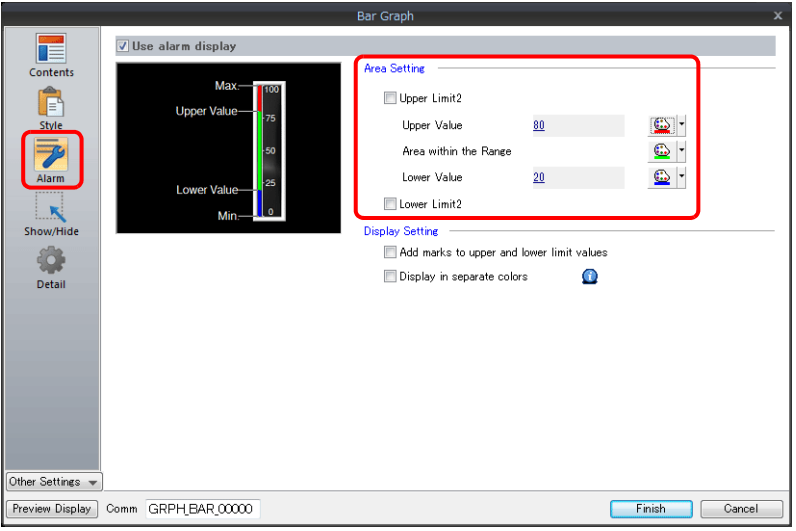

5. 進行以下設定,在不同範圍值內用不同顏色顯示圖表。

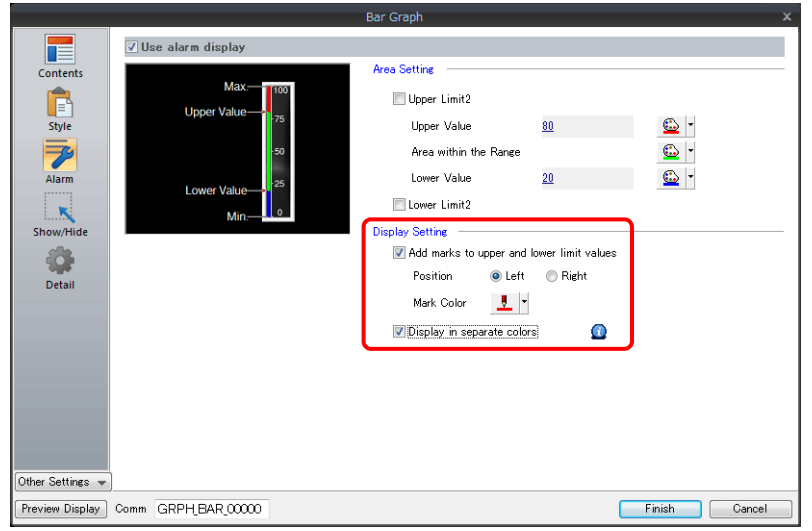

以上完成必要的設定。

## <span id="page-347-0"></span>顯示基準值至現在值的偏差 (偏差顯示)

設定一個基準點,圖表顯示從基準點到記憶體指定資料。

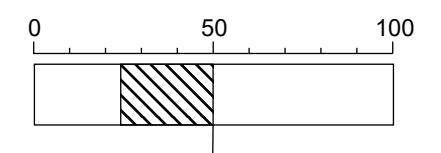

1. 點擊 [Parts] → [Graph] → [Bar Graph], 在螢幕上放入條狀圖。

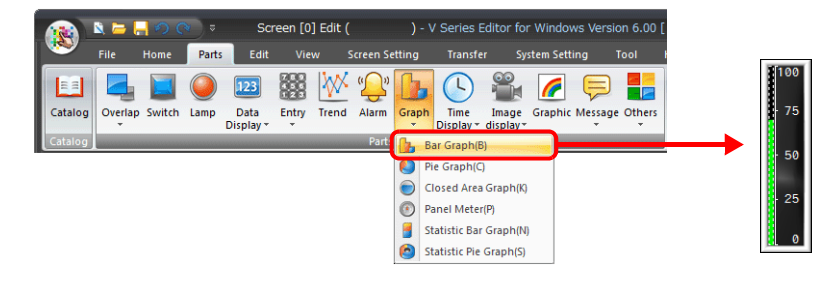

- 2. 雙擊條狀圖,顯示設定視窗。 [Contents] 進行以下設定。
	- 在 [Current Value] → [Device] 中,設定圖表上顯示的記憶體。
	- [Type] 中選擇 [Deviation]。
	- 設定作為 [Standard] 的基準值或記憶體。
	- 設定圖表的顯示區域。

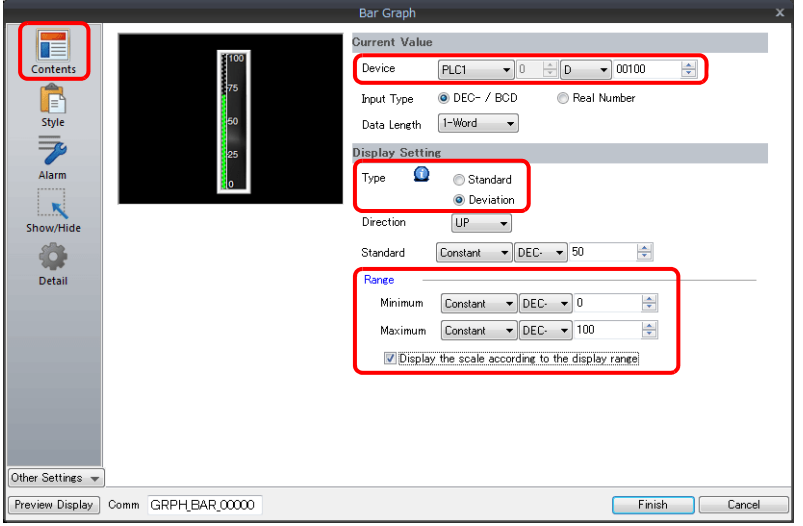

3. 按照下圖設定 [Style],然後單點 [Finish]。 透過設定值改變圖表顏色,見步驟 [4.](#page-348-0)。

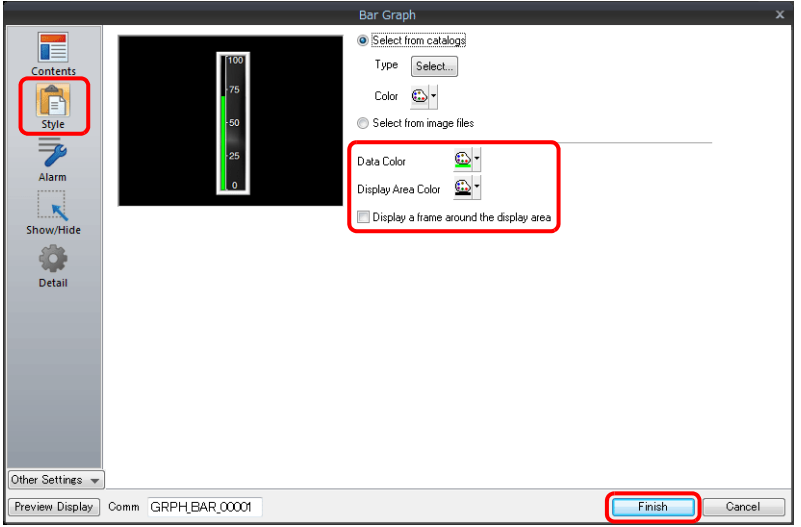

<span id="page-348-0"></span>4. 在 [Alarm] 進行以下設定,可以透過設定值改變圖表顏色。 此時,[Style] 中的顏色設定無效。

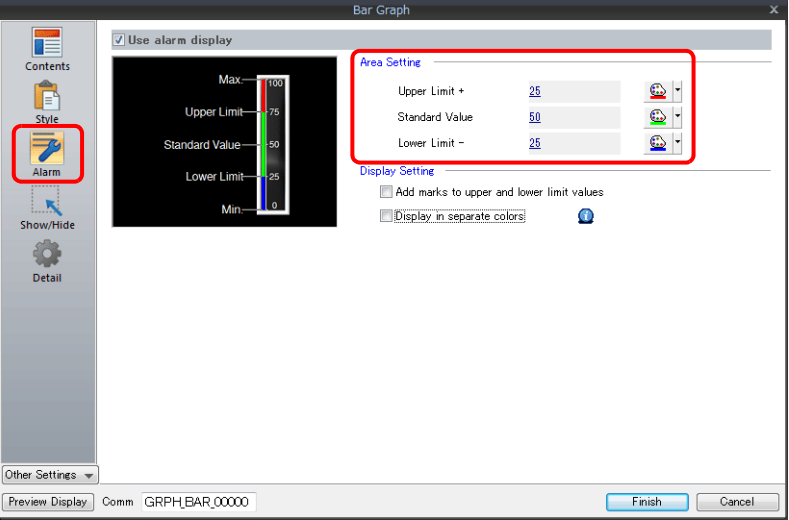

5. 進行以下設定,在不同範圍值內用不同顏色顯示圖表。

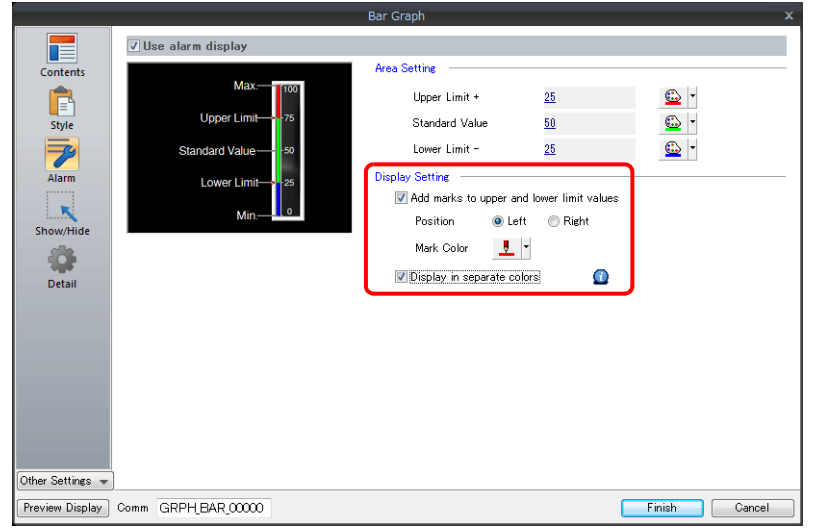

以上完成必要的設定。

### **9.1.3** 詳細設定

### 顯示訊息

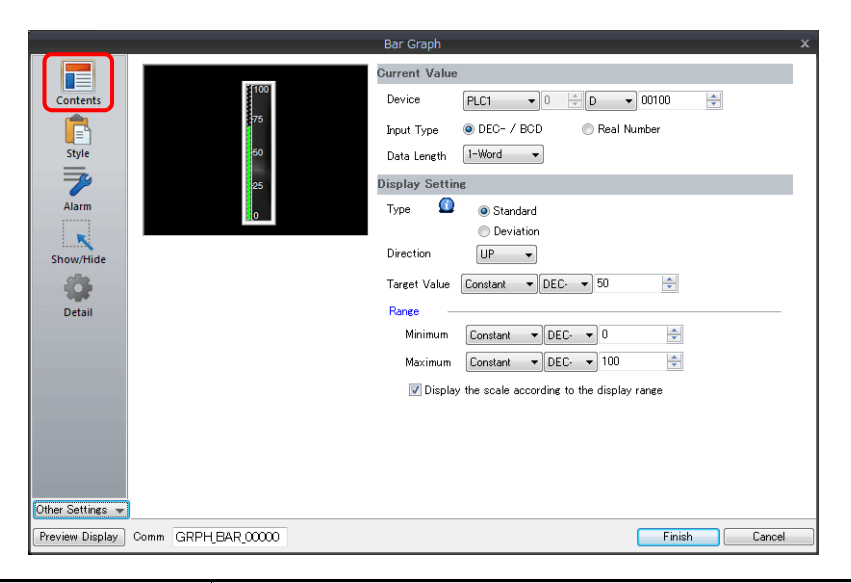

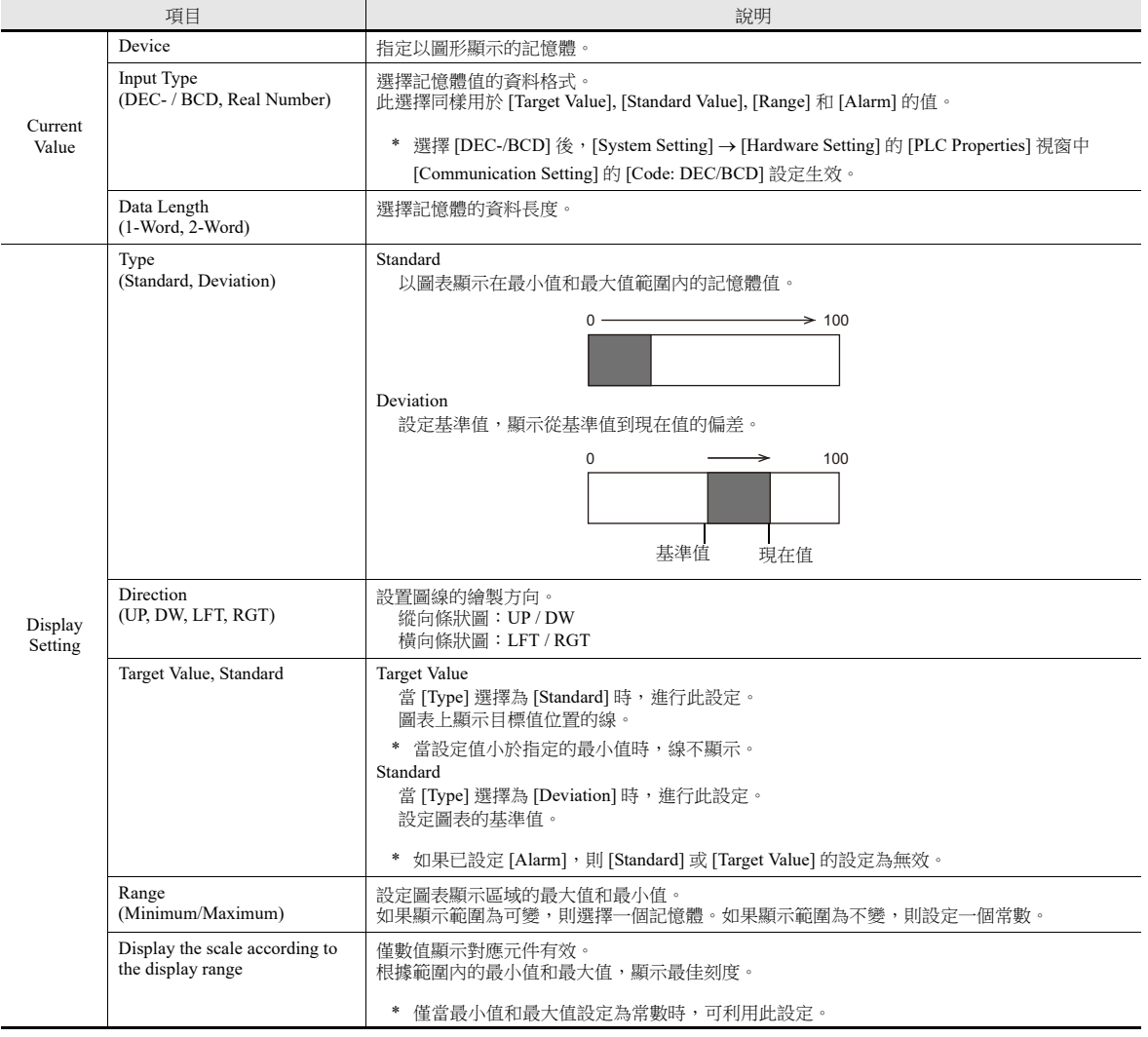

樣式

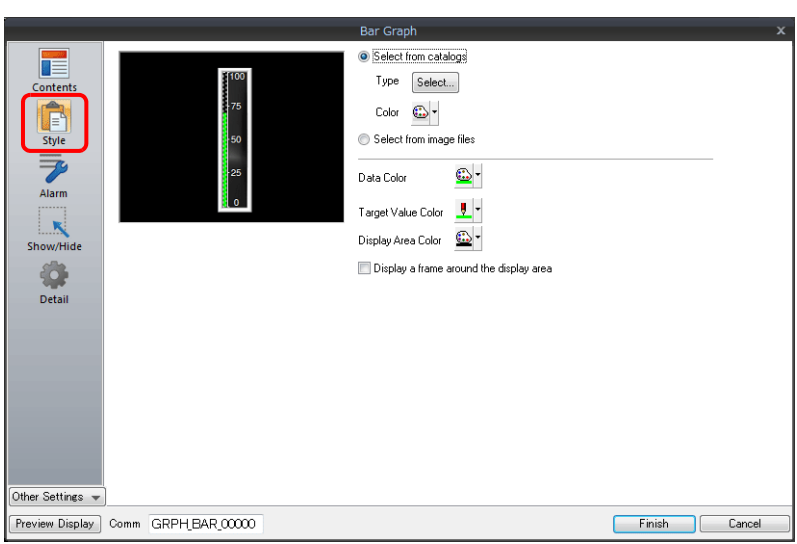

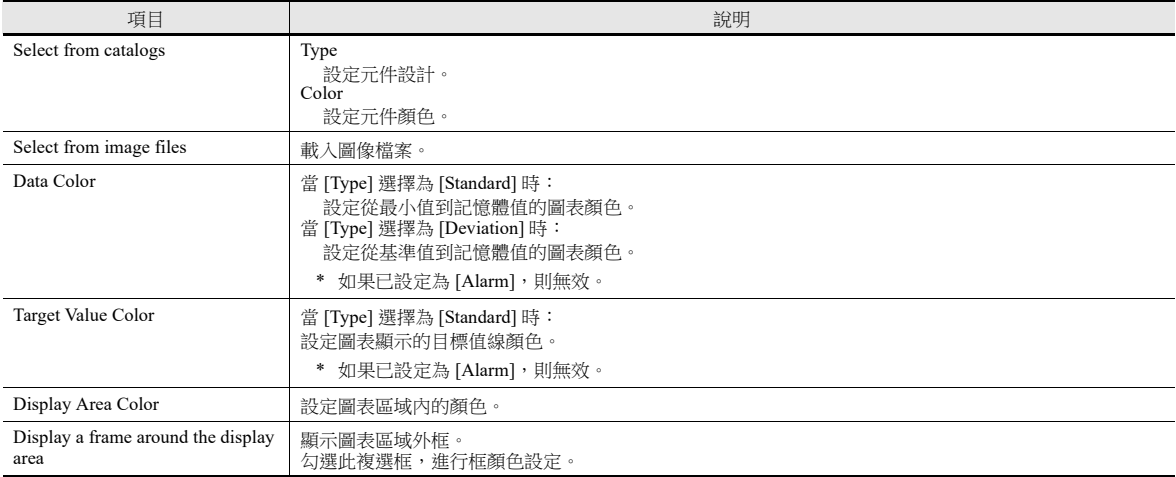

### 警報

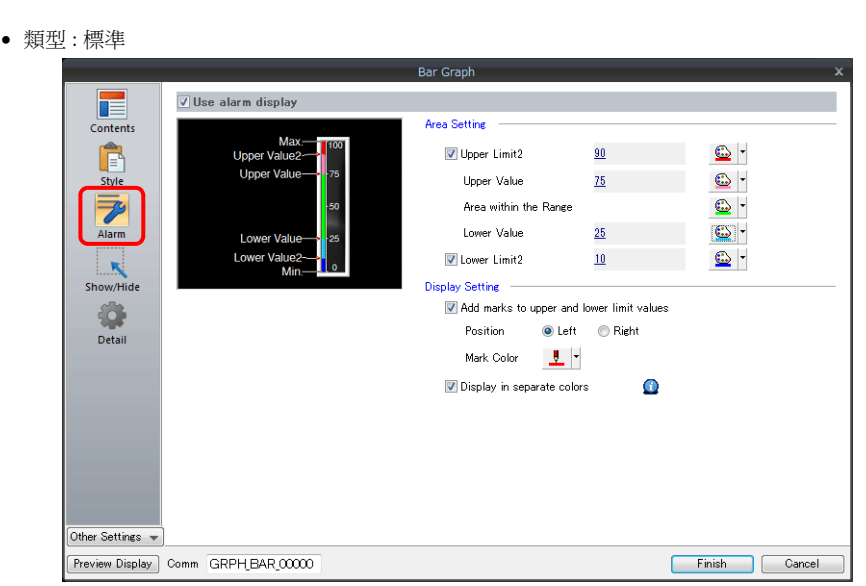

類型 : 偏差

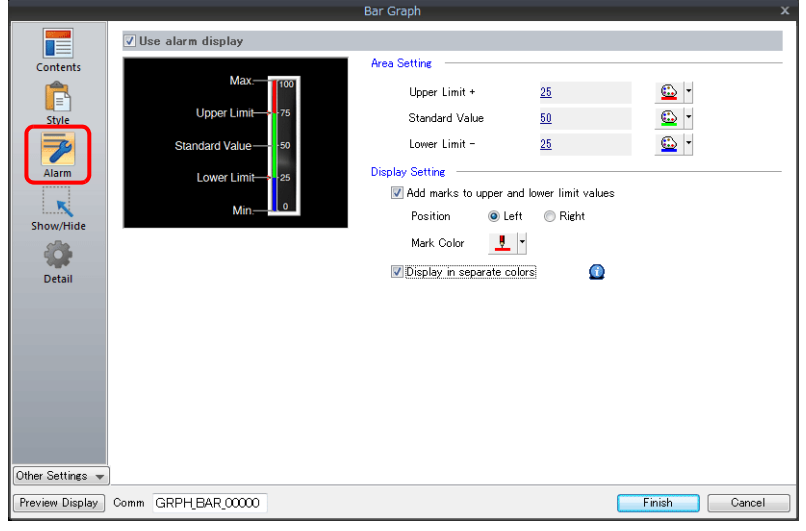

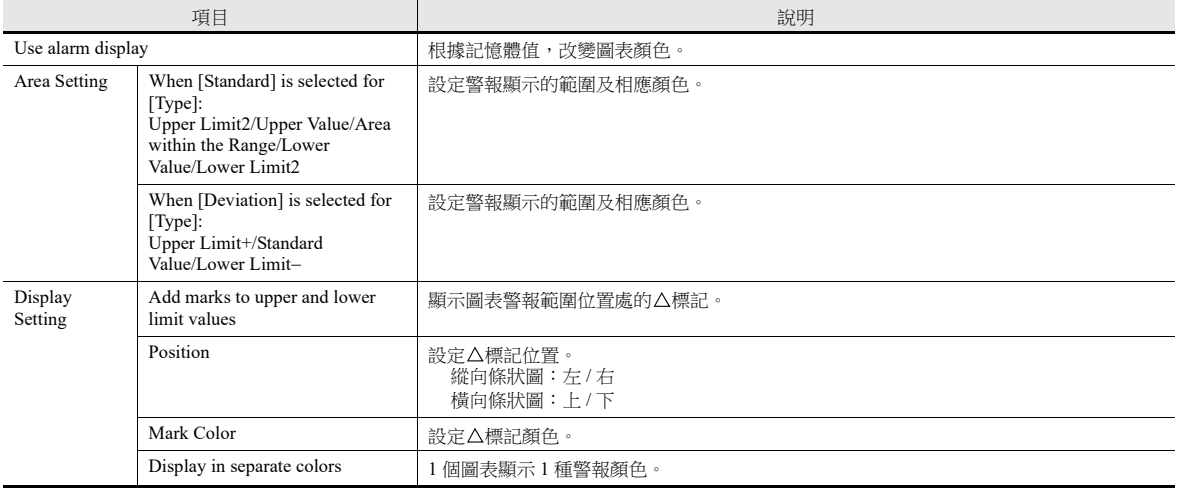

#### 圖表警報設定範例

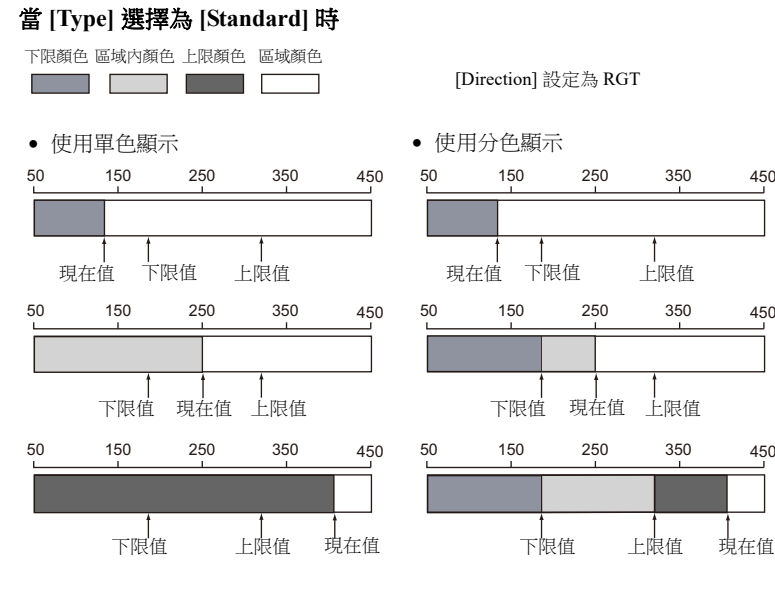

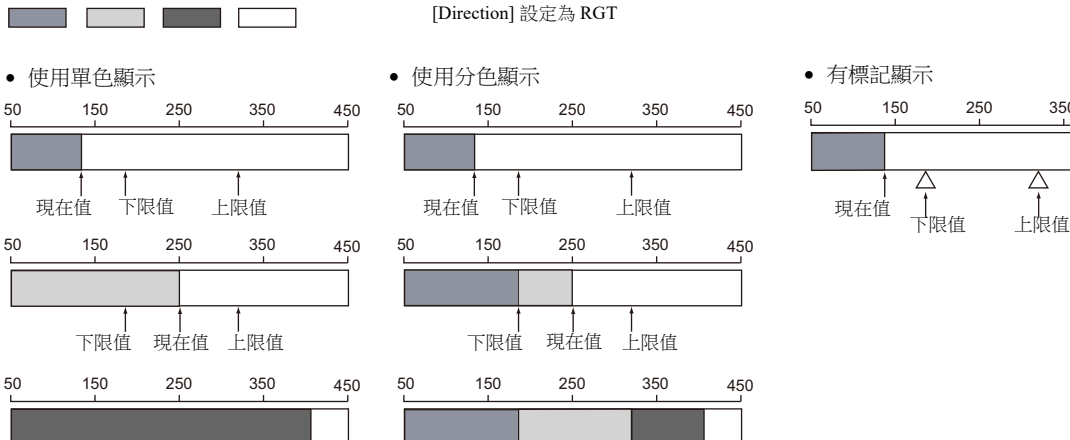

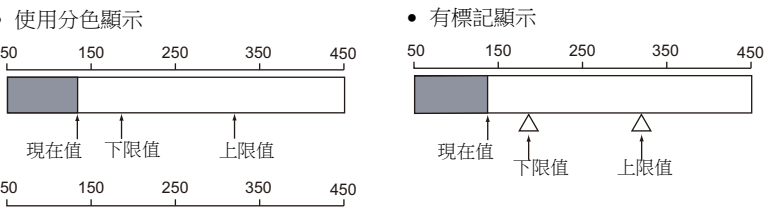

#### 當 **[Type]** 選擇 **[Deviation]** 時

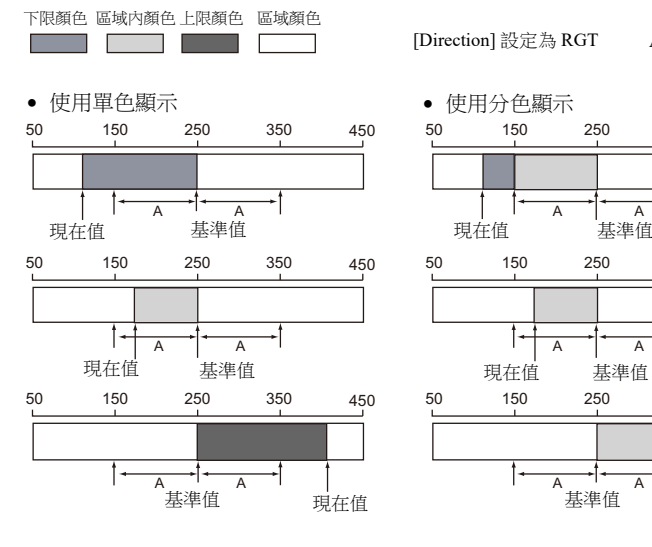

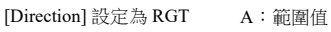

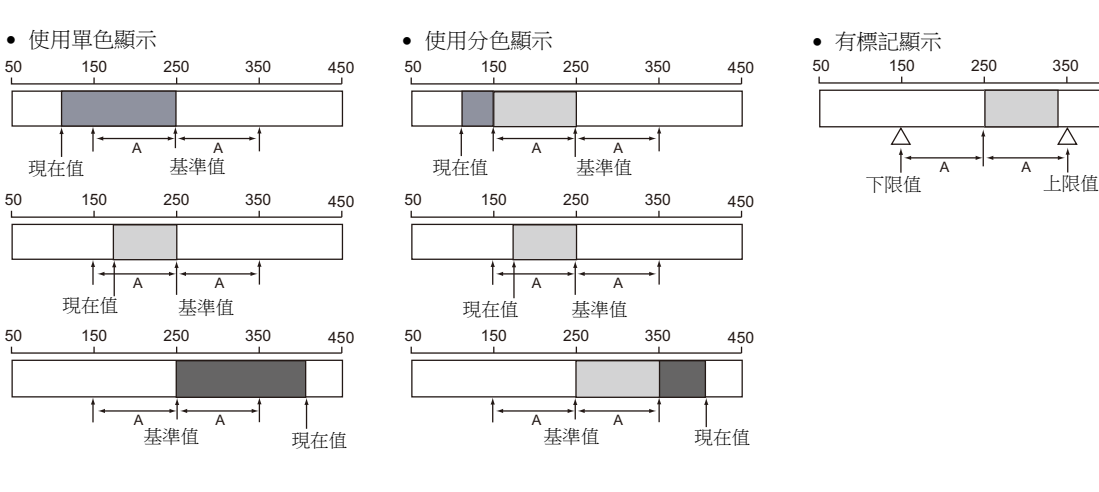

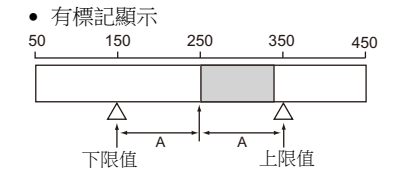

### 詳細設定

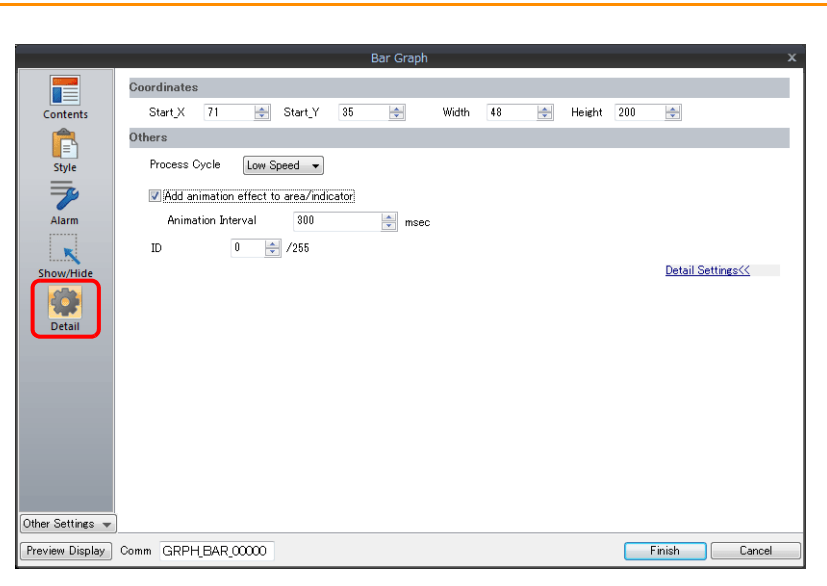

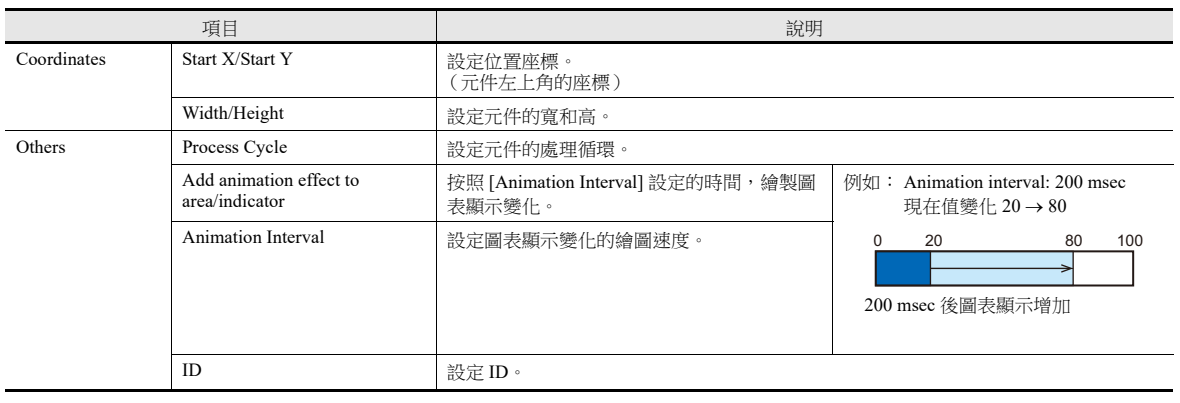

### <span id="page-354-0"></span>**9.2** 圓形圖

### **9.2.1** 概述

用圓形圖順時針顯示指定記憶體資料。

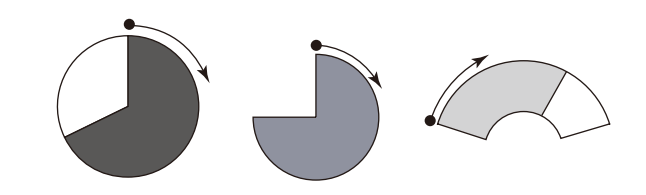

■<<br 有關設定範例之詳情,請參閱"[顯示現在值 \(標準顯示\)](#page-355-0) "第 9-12 頁。

當記憶體資料超過或低於一定範圍時,圖表的顏色將改變。據此,操作員可更準確地判斷狀況。

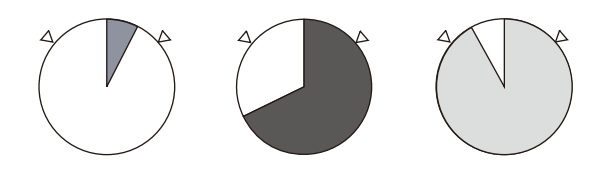

有關設定範例之詳情,請參閱 " [顯示現在值 \(標準顯示\)](#page-355-0) " 第 9-12 頁。

如下圖所示,一個條狀圖可以分割為不同顏色顯示。

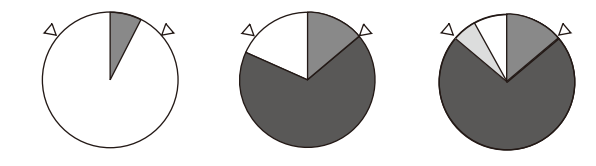

**ig** 有關設定範例之詳情,請參閱 " [顯示現在值 \(標準顯示\)](#page-355-0) " 第 9-12 頁。

設定一個基準點,圖表顯示從基準點到記憶體指定資料。(偏差顯示)

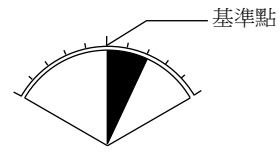

■ 有關設定範例之詳情,請參閱"[顯示基準值至現在值的偏差 \(偏差顯示\)](#page-357-0) "第 9-14 頁。

## **9.2.2** 設定範例

# <span id="page-355-0"></span>顯示現在值 (標準顯示)

在最小值~最大值範圍內顯示記憶體的現在值。(標準顯示)

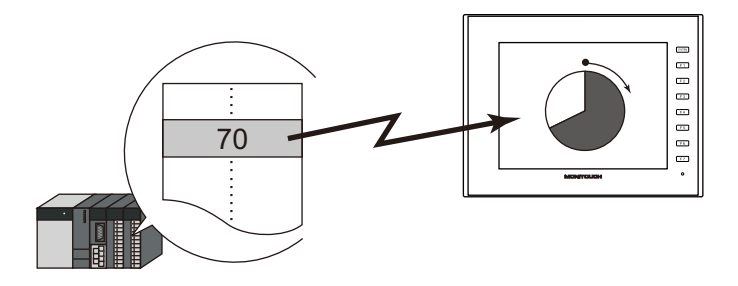

1. 點擊 [Parts] → [Graph] → [Pie Graph], 在螢幕上放入圓形圖。

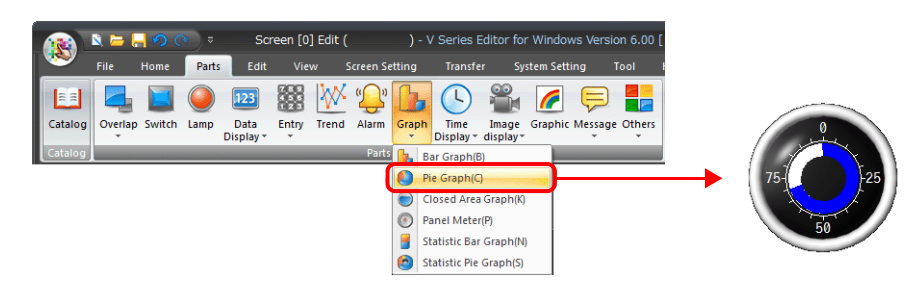

- 2. 雙擊圓形圖,顯示設定視窗。 [Contents] 進行以下設定。
	- 在 [Current Value] → [Device] 中,設定圖表上顯示的記憶體。
	- [Type] 中選擇 [Standard]。
	- 使用 [Range] 設定圖表的顯示區域。

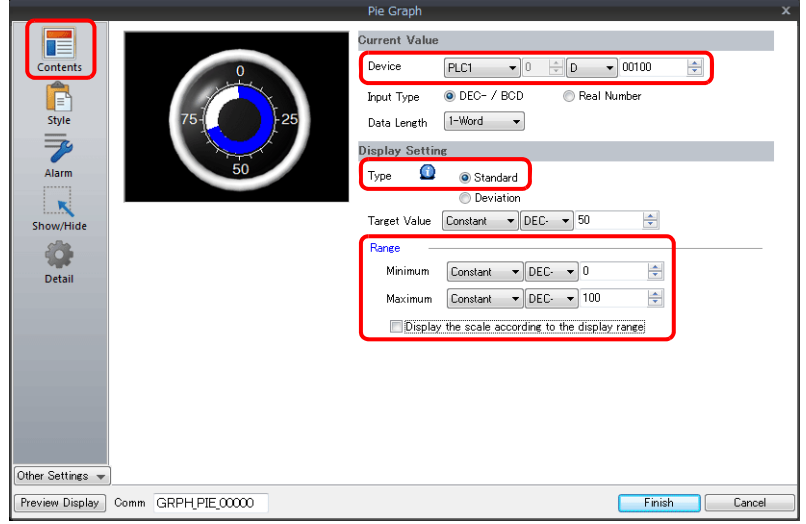

3. 按照下圖設定 [Style],然後單點 [Finish]。 透過設定值改變圖表顏色,見步驟 [4.](#page-356-0)。

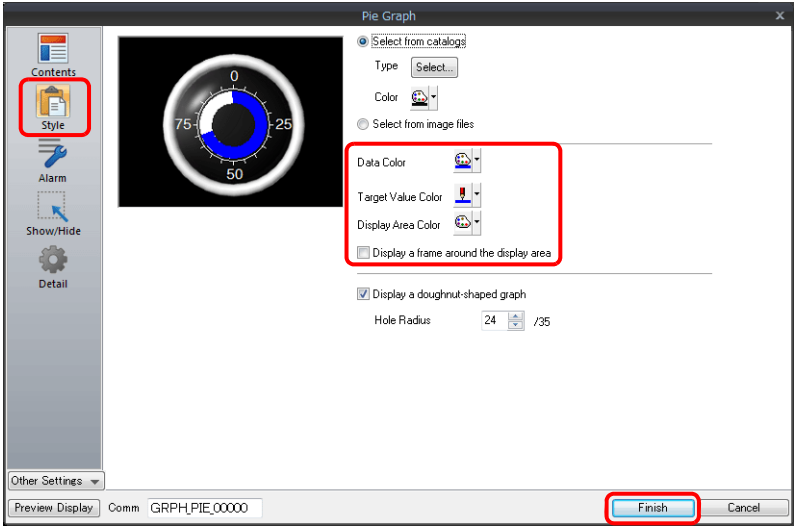

<span id="page-356-0"></span>4. 在 [Alarm] 進行以下設定,可以透過設定值改變圖表顏色。 此時,[Style] 中的顏色設定無效。

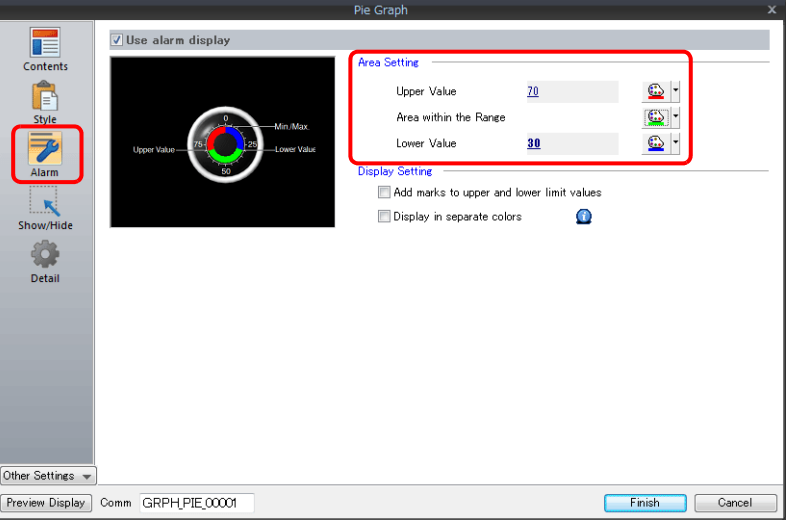

5. 進行以下設定,在不同範圍值內用不同顏色顯示圖表。

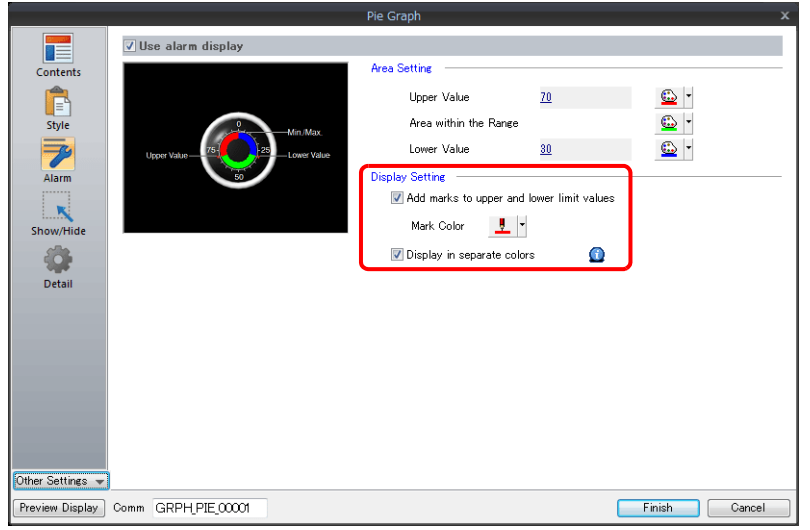

以上完成必要的設定。

9-13

# <span id="page-357-0"></span>顯示基準值至現在值的偏差 (偏差顯示)

設定一個基準點,圖表顯示從基準點到記憶體指定資料。

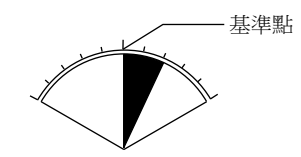

1. 點擊 [Parts] → [Graph] → [Pie Graph], 在螢幕上放入圓形圖。

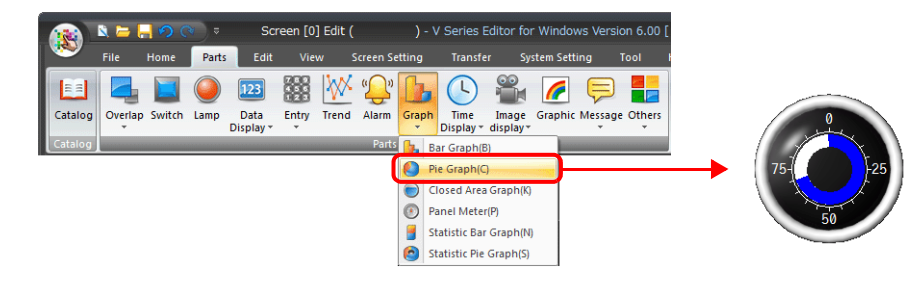

- 2. 雙擊圓形圖,顯示設定視窗。 [Contents] 進行以下設定。
	- 在 [Current Value] → [Device] 中,設定圖表上顯示的記憶體。
	- [Type] 中選擇 [Deviation]。
	- 設定作為 [Standard] 的基準值或記憶體。
	- 設定圖表的顯示區域。

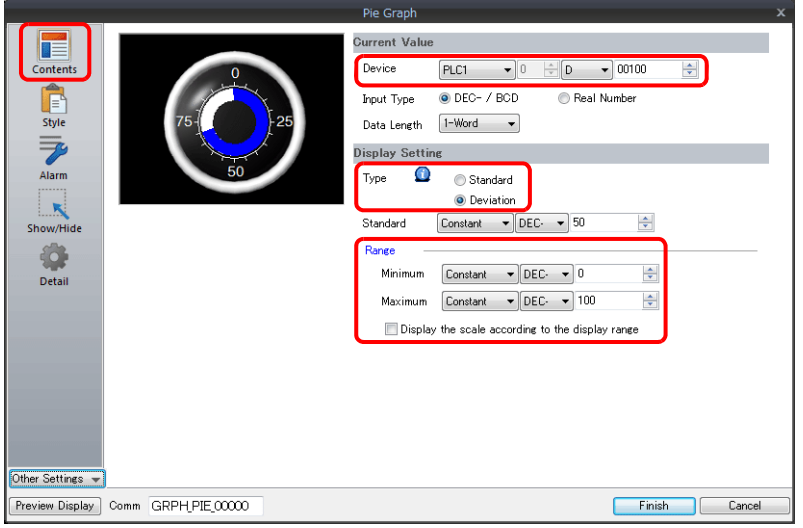

3. 按照下圖設定 [Style],然後單點 [Finish]。 透過設定值改變圖表顏色,見步驟 [4.](#page-356-0)。

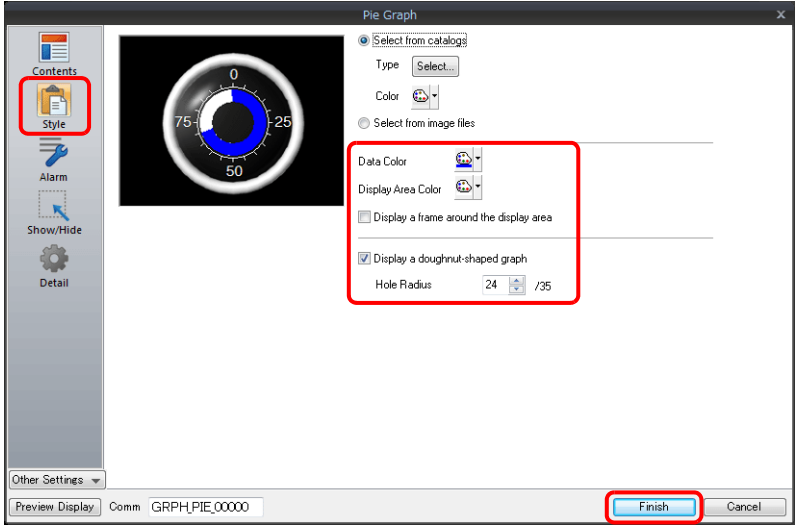

4. 在 [Alarm] 進行以下設定,可以透過設定值改變圖表顏色。 此時,[Style] 中的顏色設定無效。

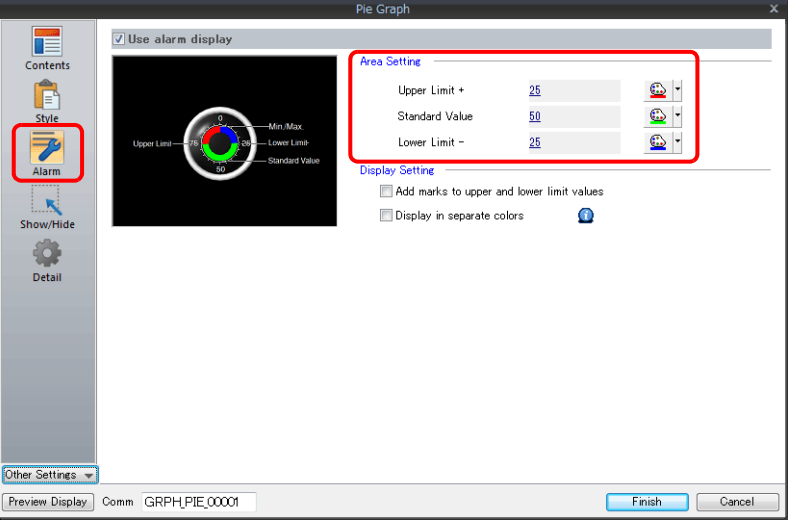

5. 進行以下設定,在不同範圍值內用不同顏色顯示圖表。

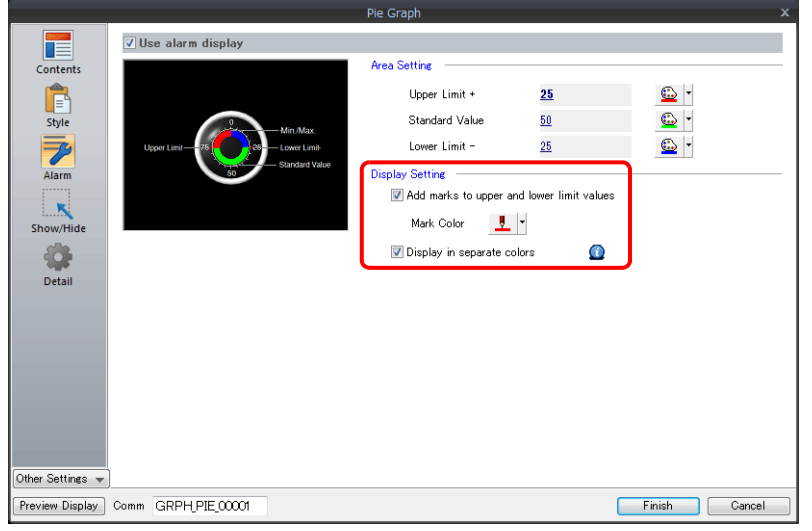

以上完成必要的設定。

### **9.2.3** 詳細設定

### 顯示訊息

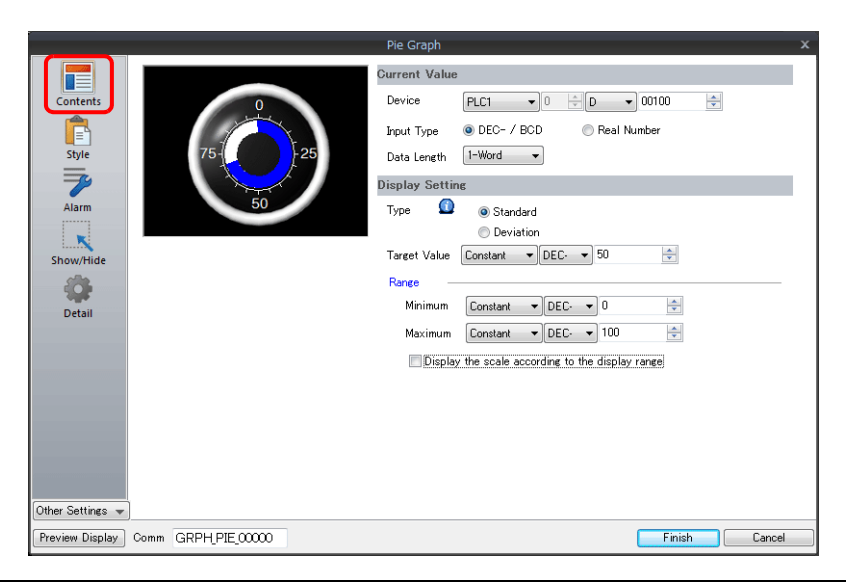

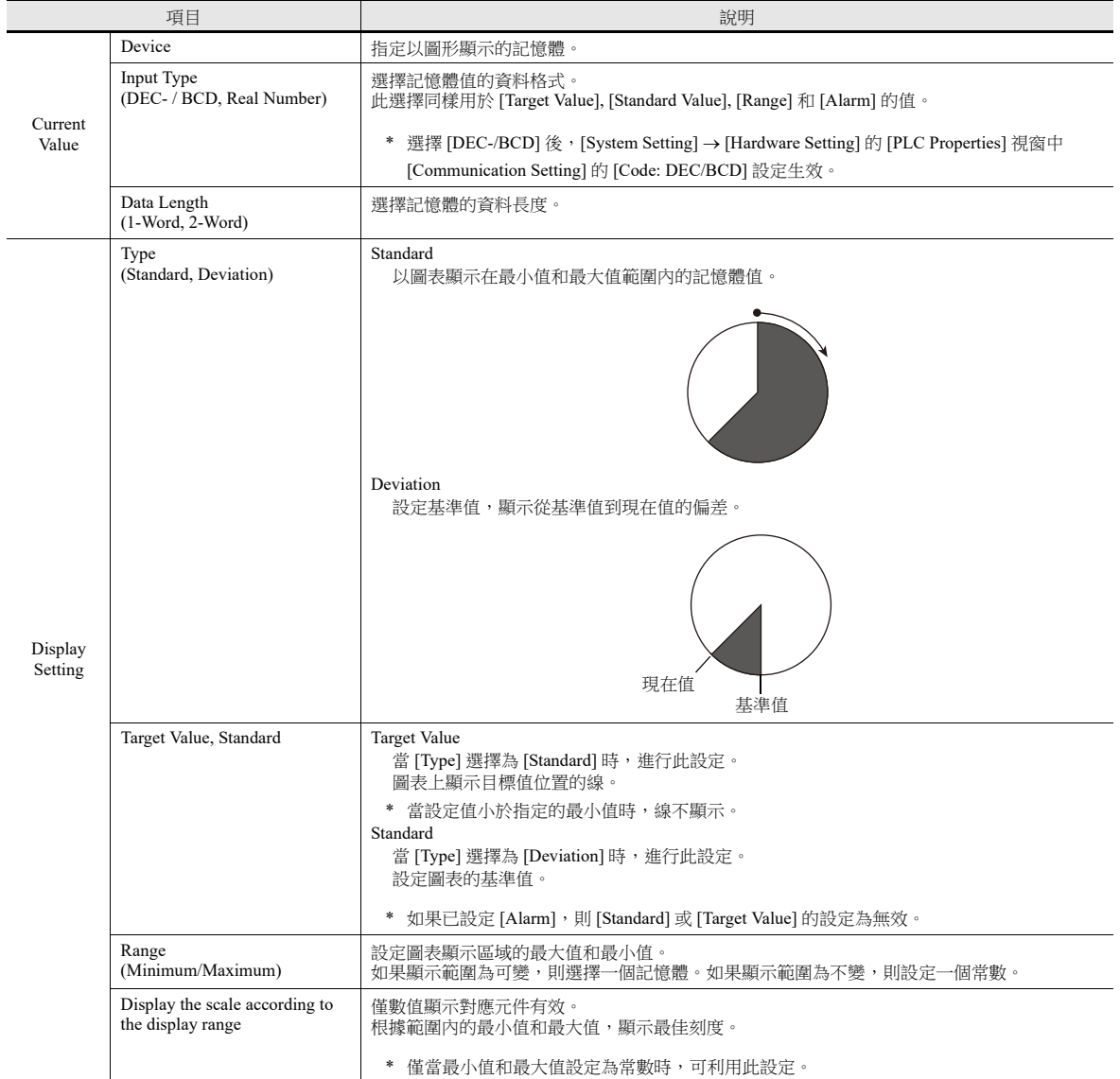
## 樣式

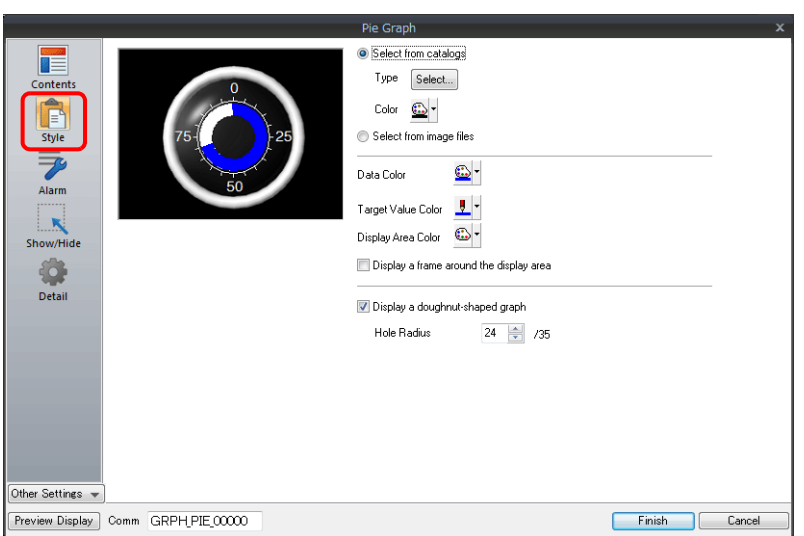

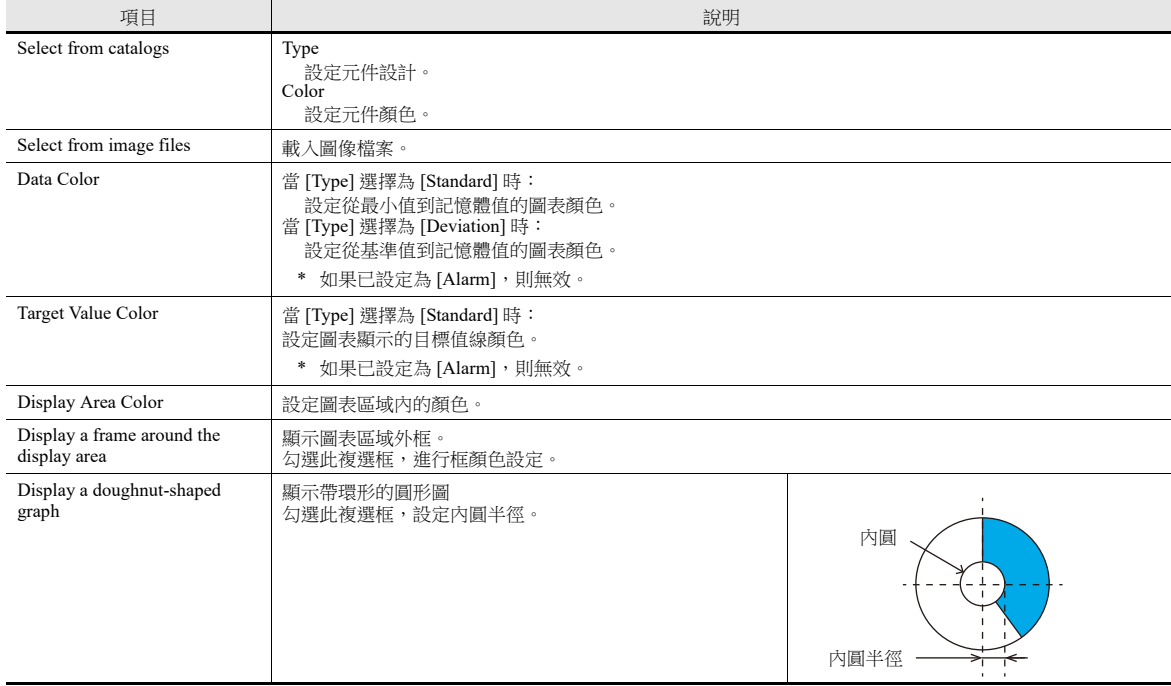

#### 警報

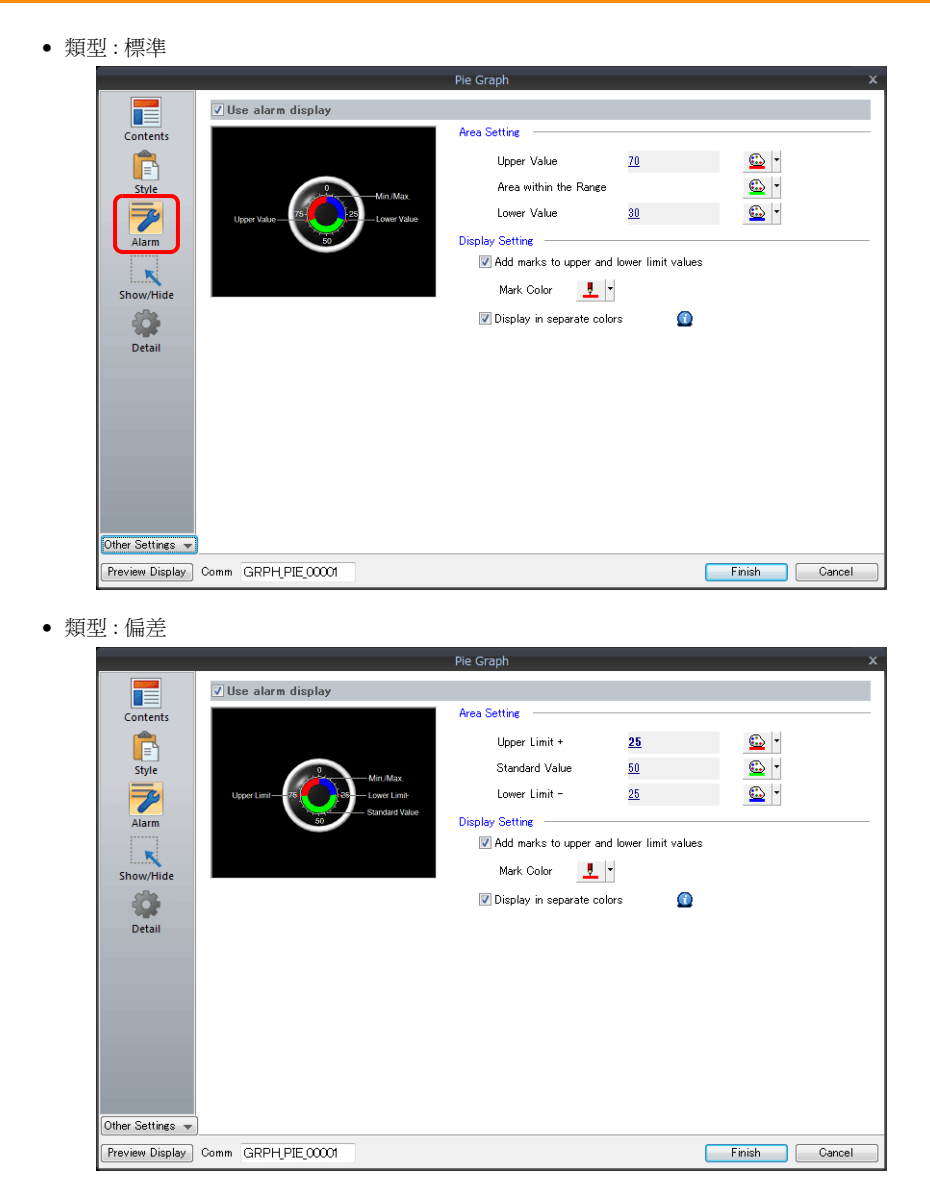

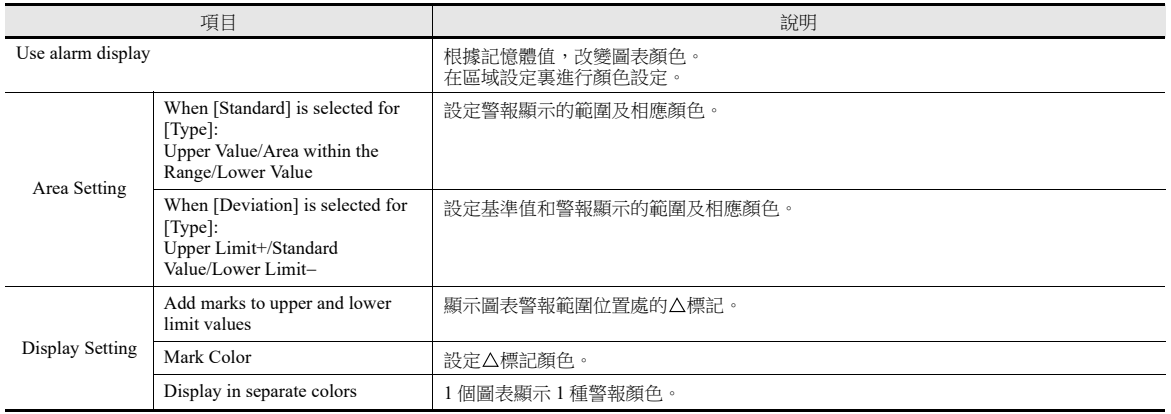

#### 圖表警報設定範例

#### 當 **[Type]** 選擇為 **[Standard]** 時

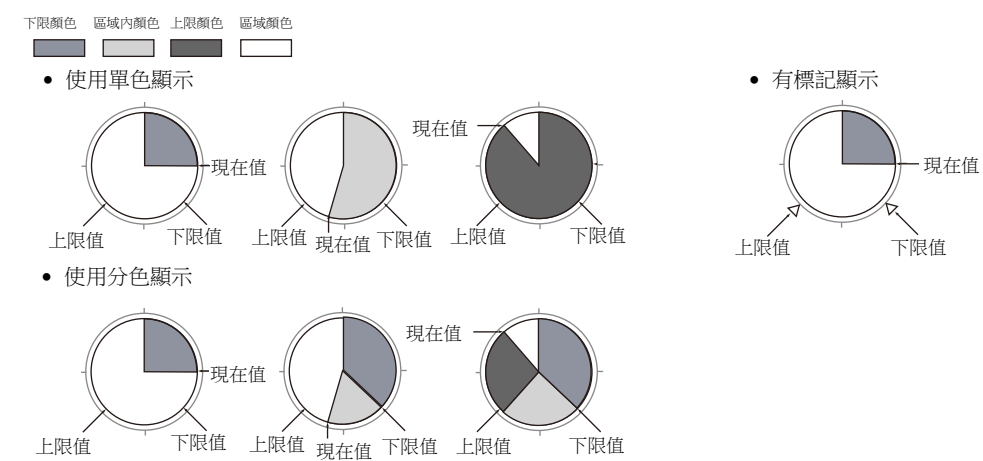

#### 當 **[Type]** 選擇 **[Deviation]** 時

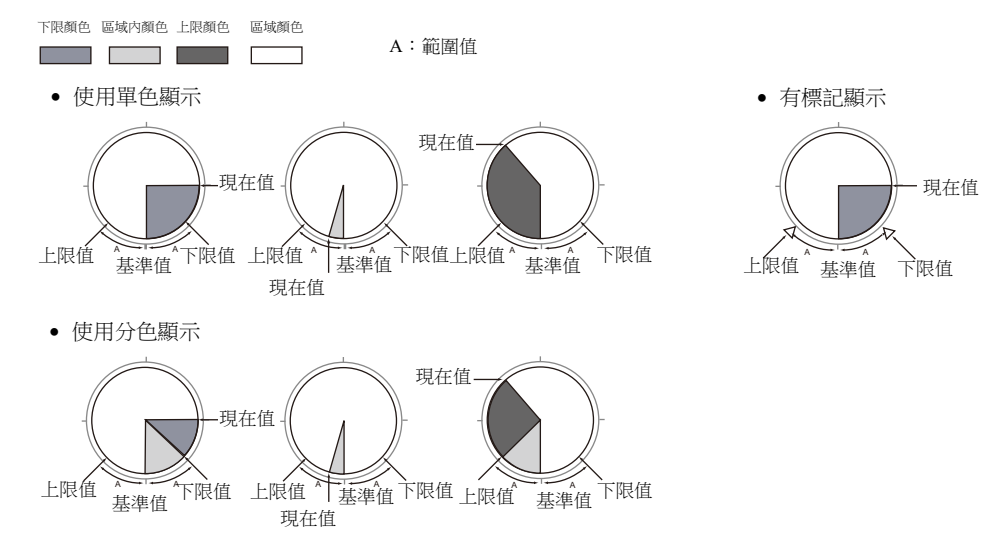

#### 詳細設定

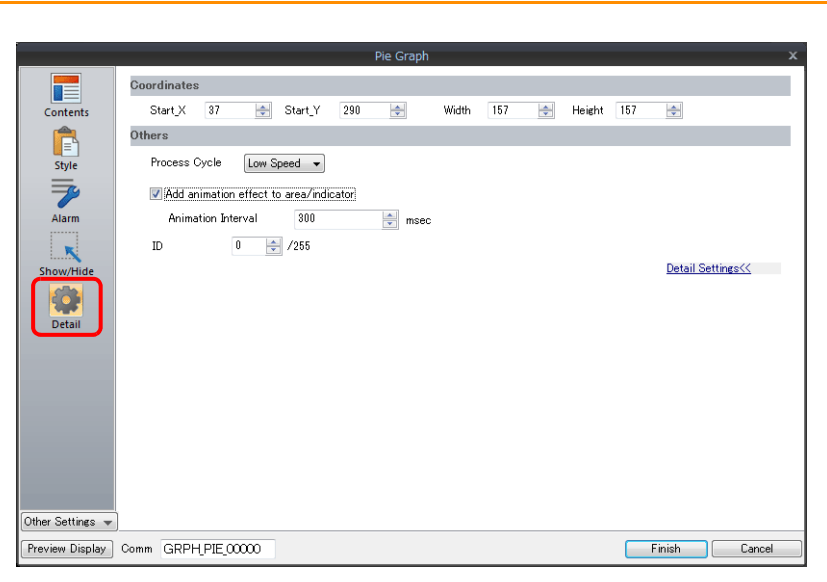

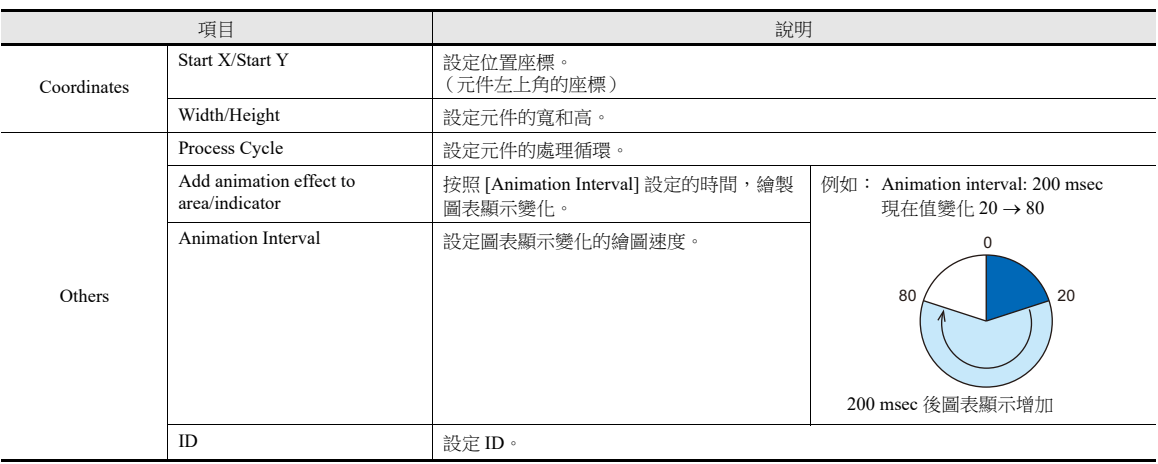

# **9.3** 封閉區域圖表

# **9.3.1** 概述

• 如油箱圖形一樣,用封閉區域圖表顯示資料變化。

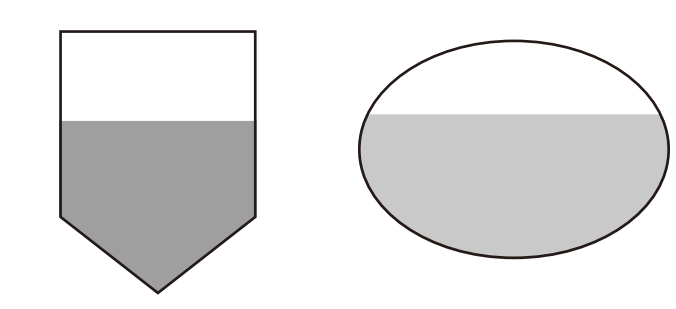

■ 有關設定範例之詳情,請參閱"[顯示現在值](#page-365-0)"第9-22頁。

當記憶體資料超過或低於一定範圍時,可改變圖表的顏色顯示。

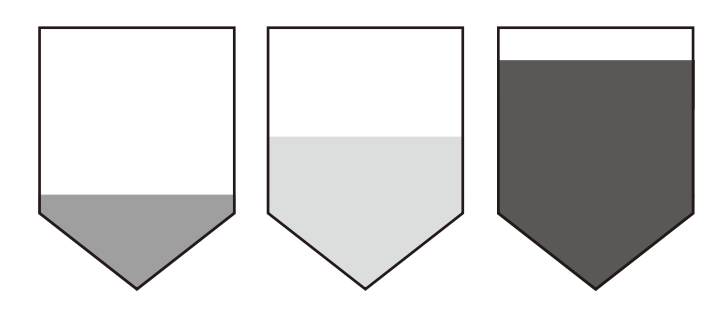

■ 有關設定範例之詳情,請參閱"[顯示現在值](#page-365-0)"第 9-22 頁。

如下圖所示,一個條狀圖可以分割為不同顏色顯示。

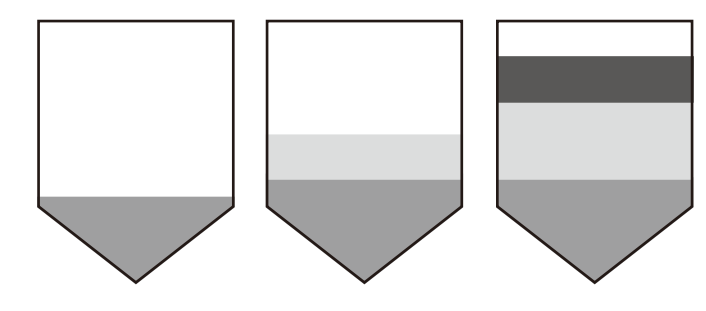

有關設定範例之詳情,請參閱 " [顯示現在值](#page-365-0) " 第 9-22 頁。

# **9.3.2** 設定範例

## <span id="page-365-0"></span>顯示現在值

顯示最小值~最大值範圍內的現在記憶體值。

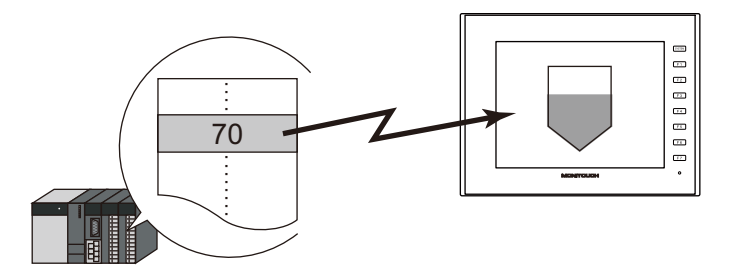

1. 點擊 [Parts] → [Graph] → [Closed Area Graph], 在螢幕上放入封閉區域圖。

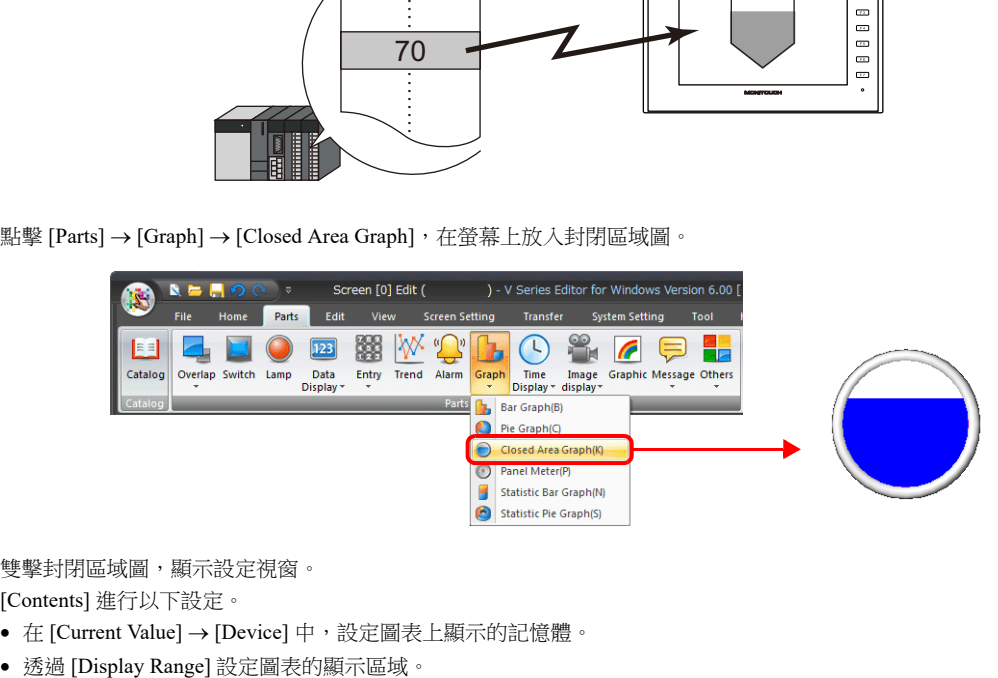

- 2. 雙擊封閉區域圖,顯示設定視窗。 [Contents] 進行以下設定。
	- 在 [Current Value] → [Device] 中,設定圖表上顯示的記憶體。
	-

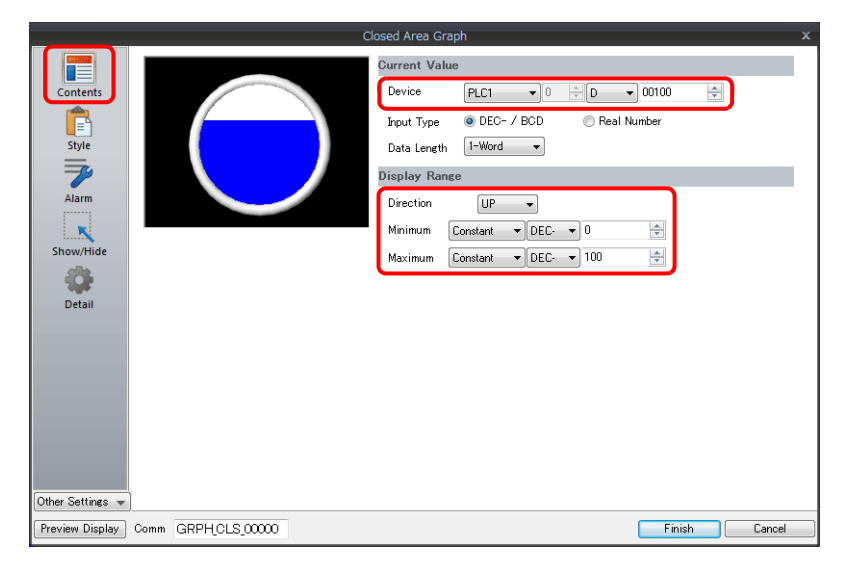

3. 按照下圖設定 [Style],然後單點 [Finish]。 透過設定值改變圖表顏色,見步驟 [4.](#page-366-0)。

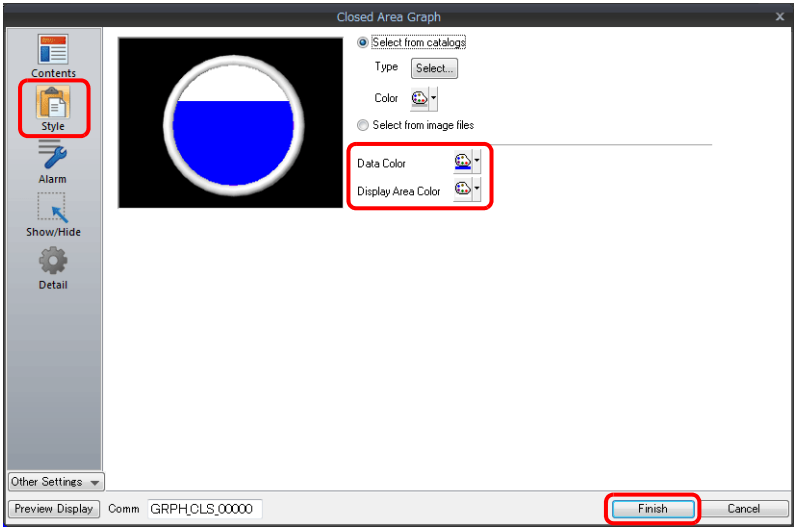

<span id="page-366-0"></span>4. 在 [Alarm] 進行以下設定,可以透過設定值改變圖表顏色。 此時,[Style] 中的顏色設定無效。

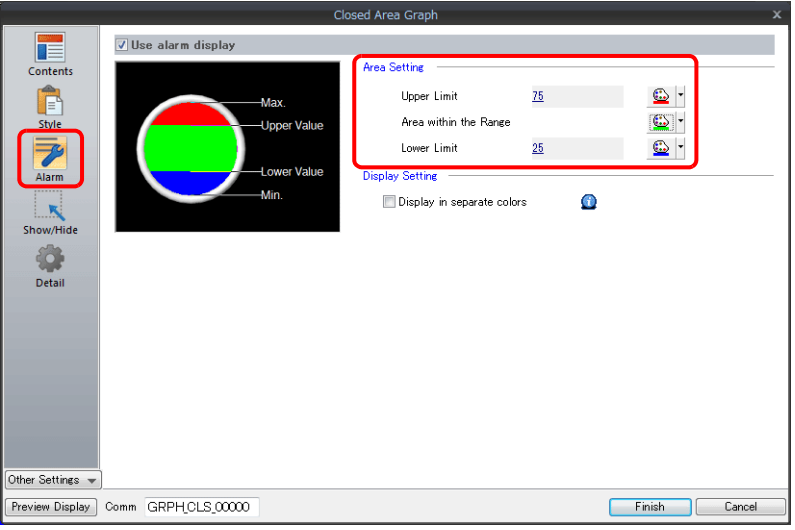

5. 進行以下設定,在不同範圍值內用不同顏色顯示圖表。

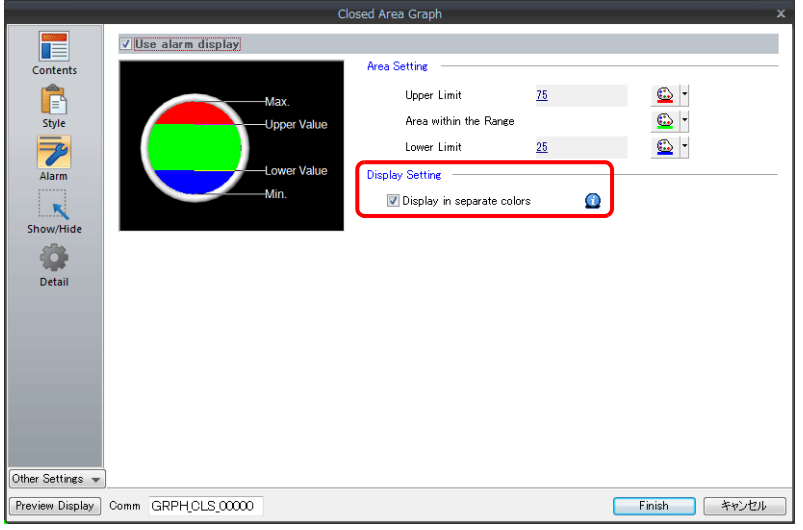

以上完成必要的設定。

# **9.3.3** 詳細設定

### 顯示訊息

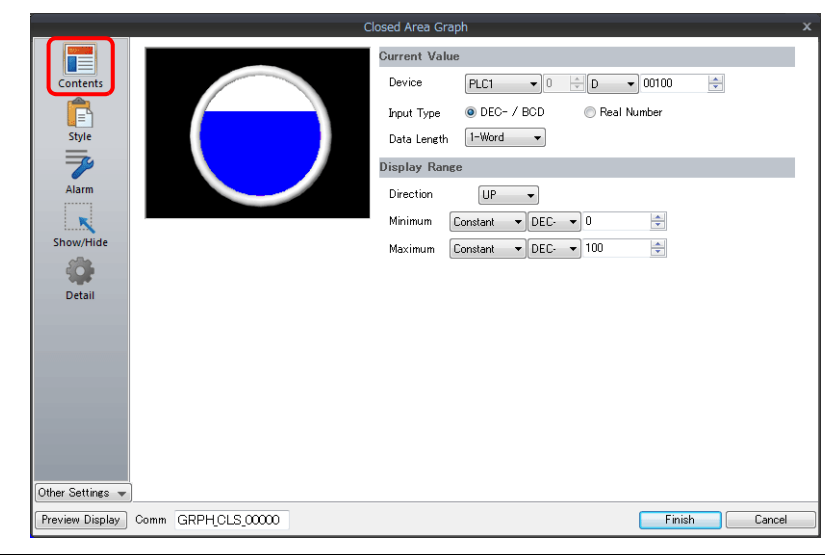

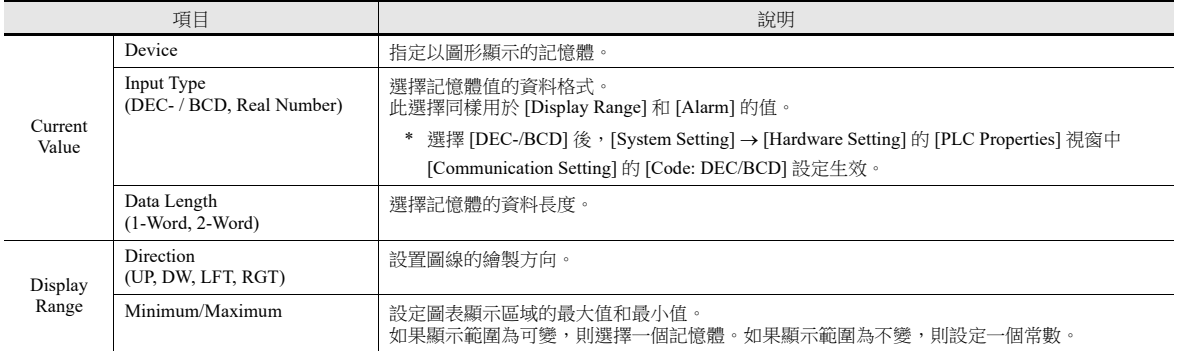

#### 樣式

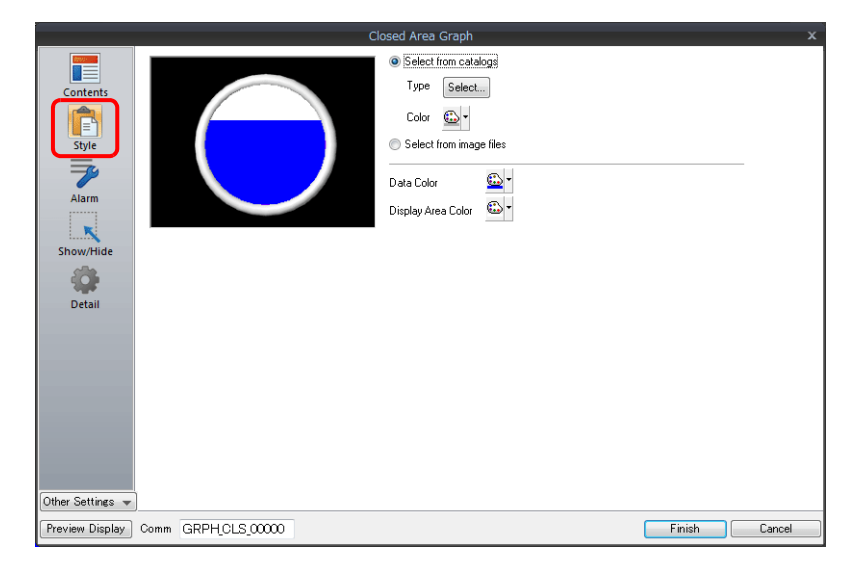

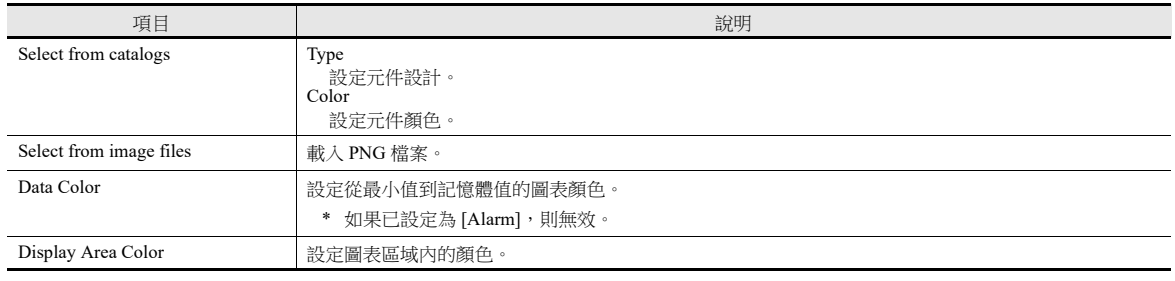

#### 警報

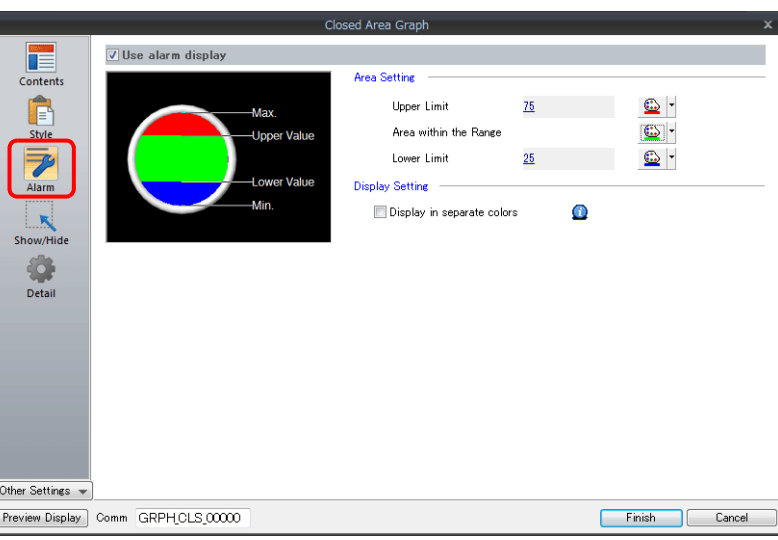

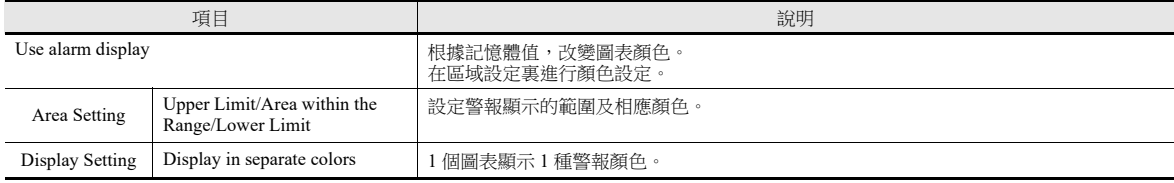

#### 圖表警報設定範例

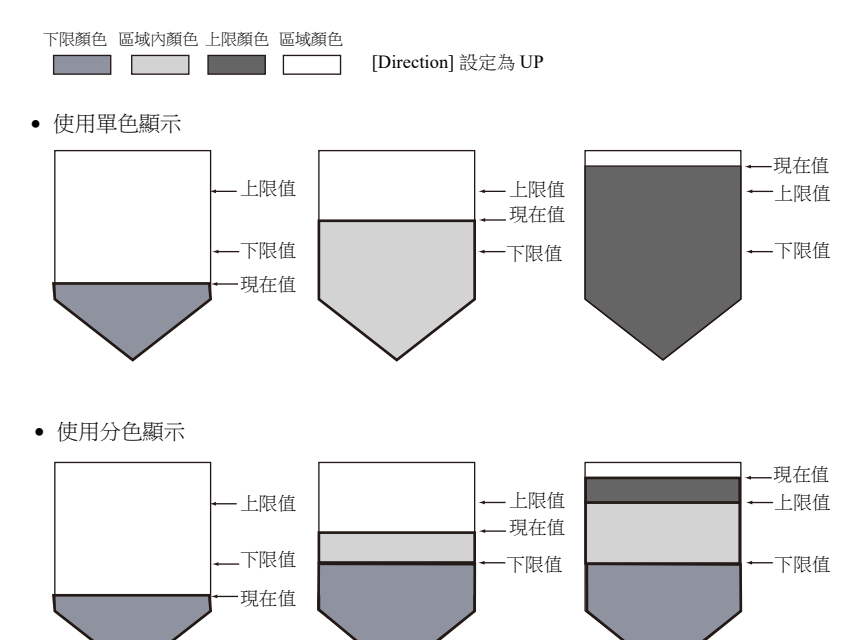

**9**

#### 詳細設定

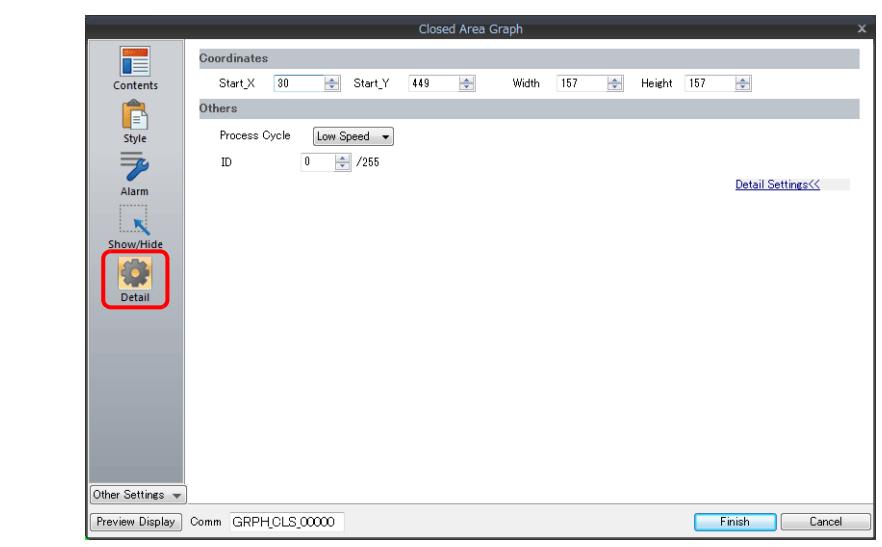

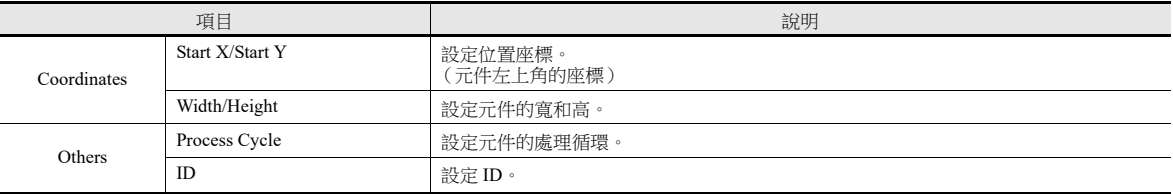

### **9.4** 指針圖

### **9.4.1** 概述

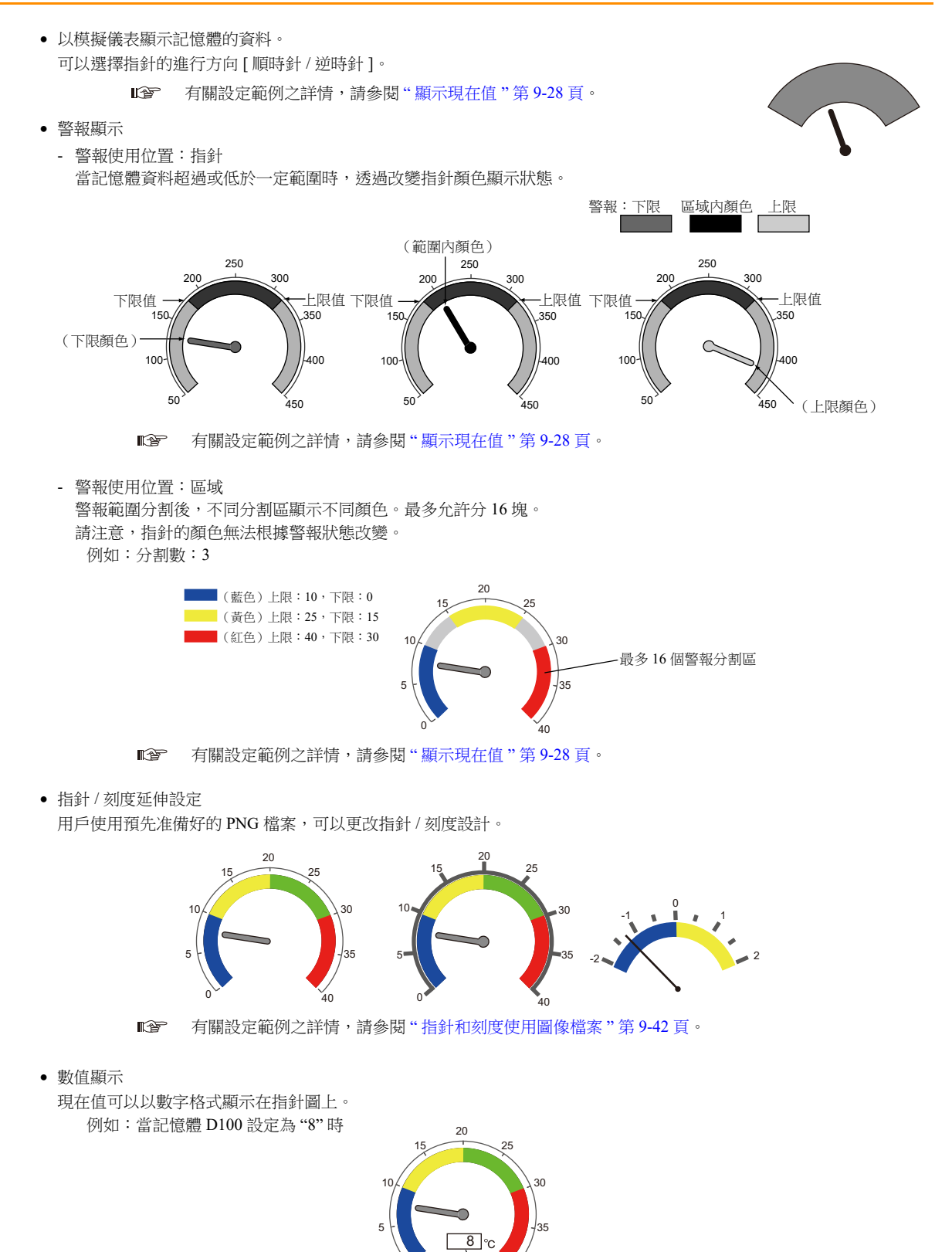

D100

# **9.4.2** 設定範例

# <span id="page-371-0"></span>顯示現在值

顯示最小值~最大值範圍內的現在記憶體值。

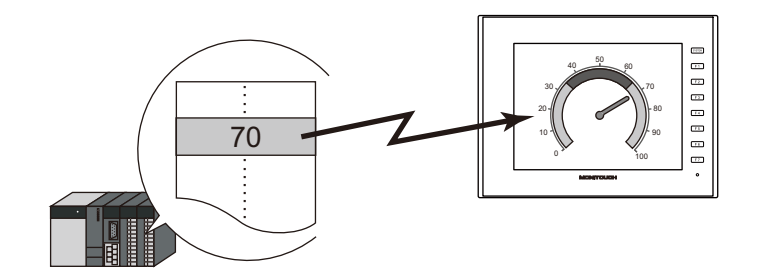

1. 點擊 [Parts] → [Graph] → [Panel Meter], 在螢幕上放入指針圖。

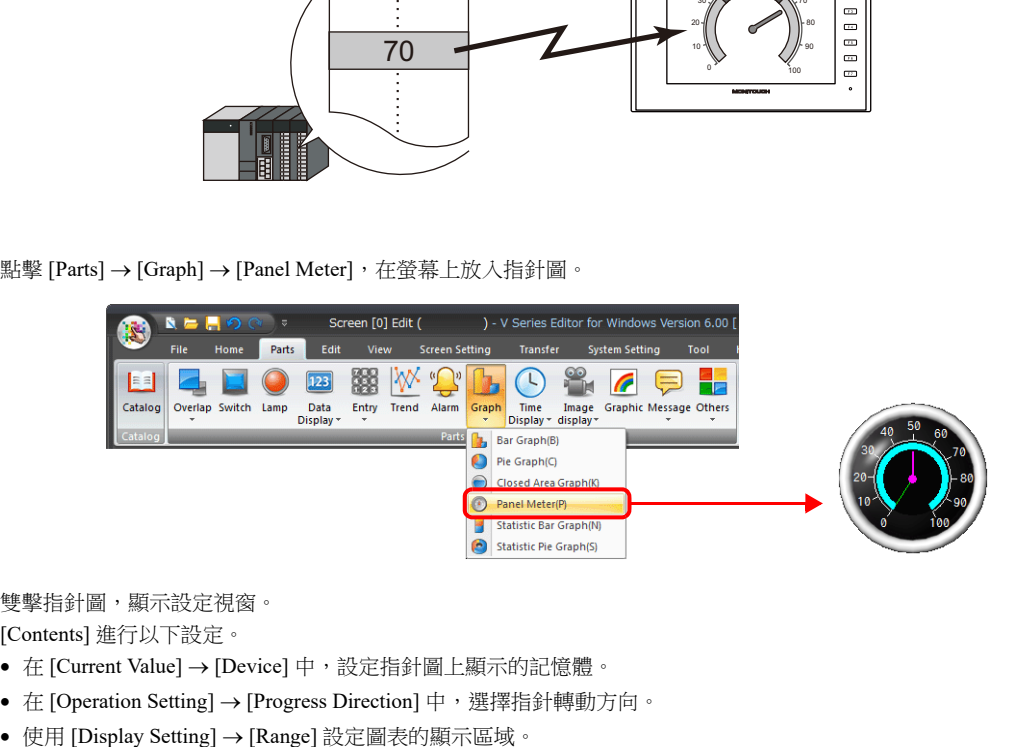

2. 雙擊指針圖,顯示設定視窗。

[Contents] 進行以下設定。

- 在 [Current Value]  $\rightarrow$  [Device] 中,設定指針圖上顯示的記憶體。
- 在 [Operation Setting] → [Progress Direction] 中, 選擇指針轉動方向。
- 

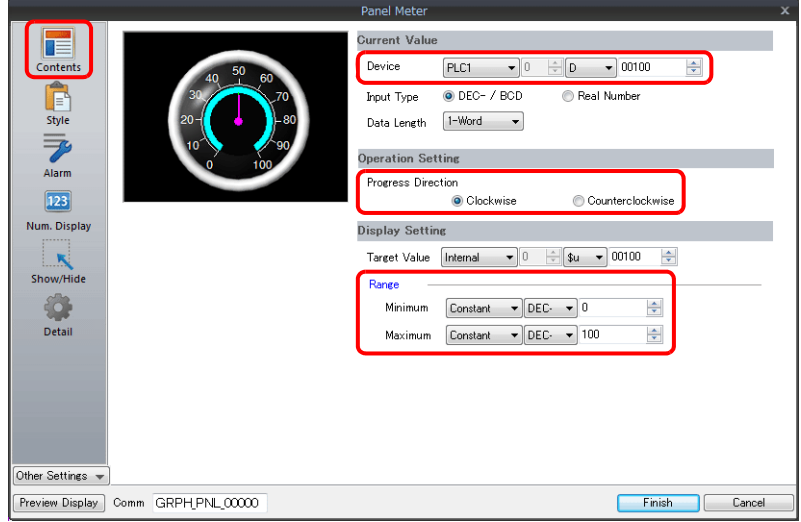

- 3. 按照下圖設定 [Style],然後單點 [Finish]。
	- 在 [Design]  $\rightarrow$  [Meter] 分頁中,設定儀表的形狀和顏色。
	- 在 [Design]  $\rightarrow$  [Indicator] 分頁中,設定指針形狀和顏色。
	- 在 [Design]  $\rightarrow$  [Scale] 分頁中,設定刻度形狀和顏色。
	- 透過設定值改變指針圖顏色,見步驟 4。

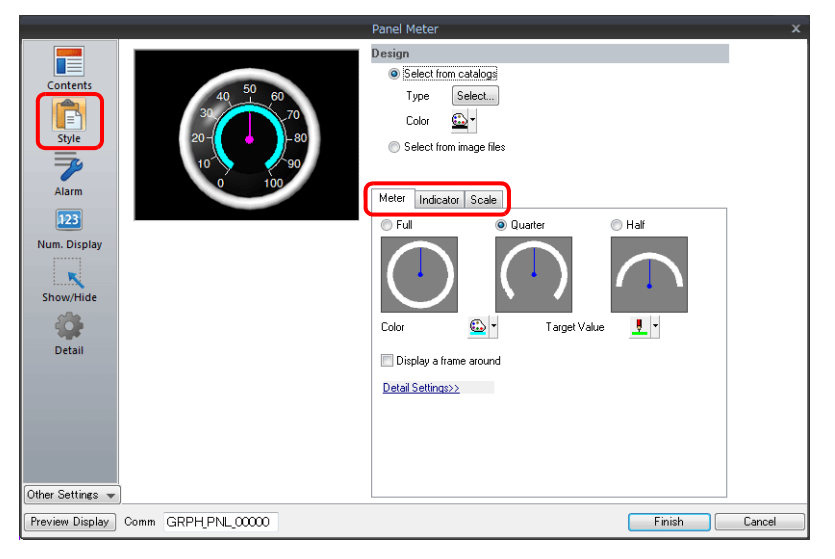

- 4. [Alarm] 進行如下設定,可以透過設定值改變指針和儀表顏色。
	- 當 [Alarm Setting] → [Alarm Color Target] 選擇 [Indicator] 時 設定 3 個指針顏色,2 個儀表區域顏色,以及範圍。此時,[Style] 中 [Meter] 和 [Indicator] 分頁的顏色設定為無效。

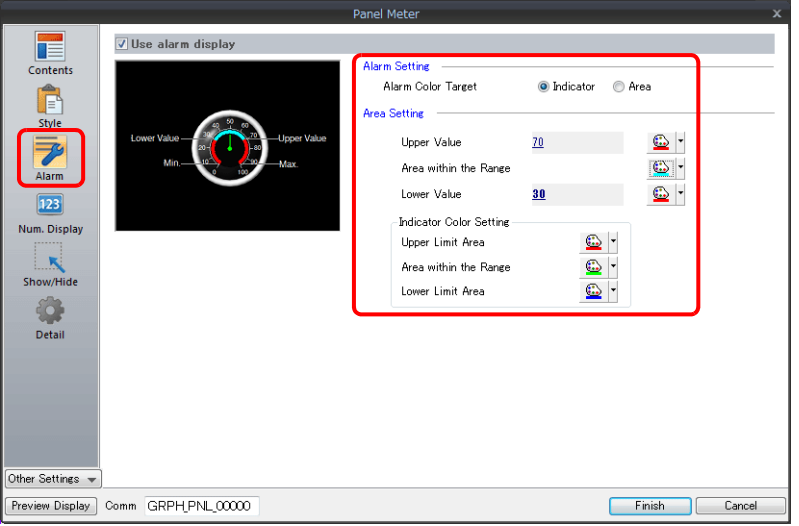

- 當 [Alarm Setting] → [Alarm Color Target] 選擇 [Area] 時 設定區域顏色和範圍。(最多 16 塊) 此時,[Style] 中 [Meter] 分頁的顏色設定無效。

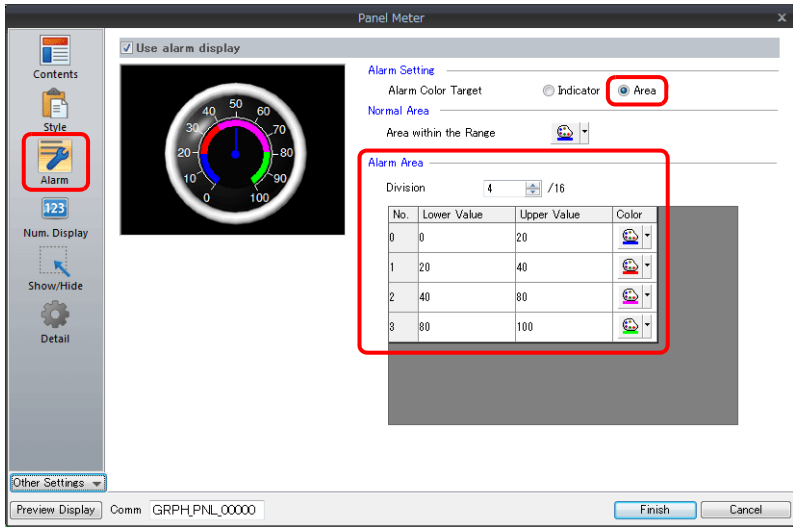

以上完成必要的設定。

## **9.4.3** 詳細設定

## 顯示訊息

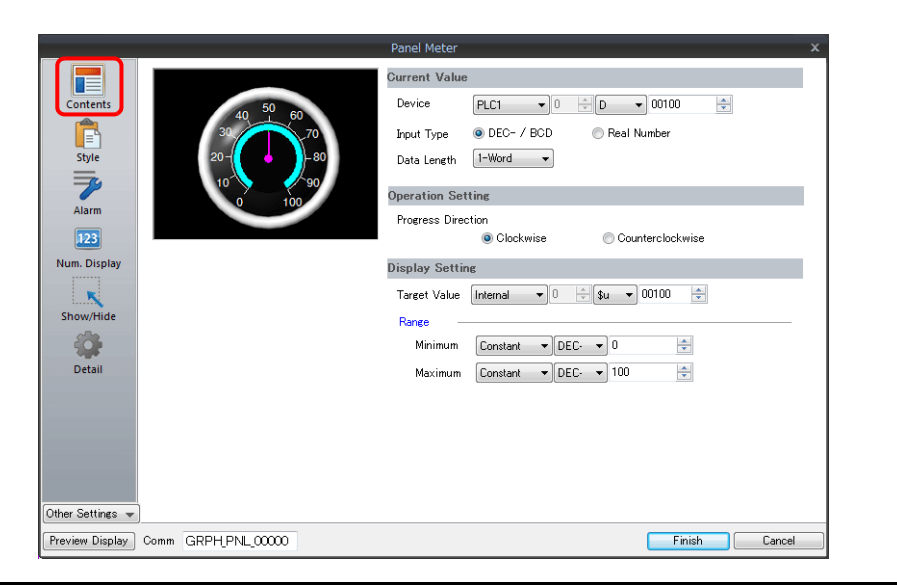

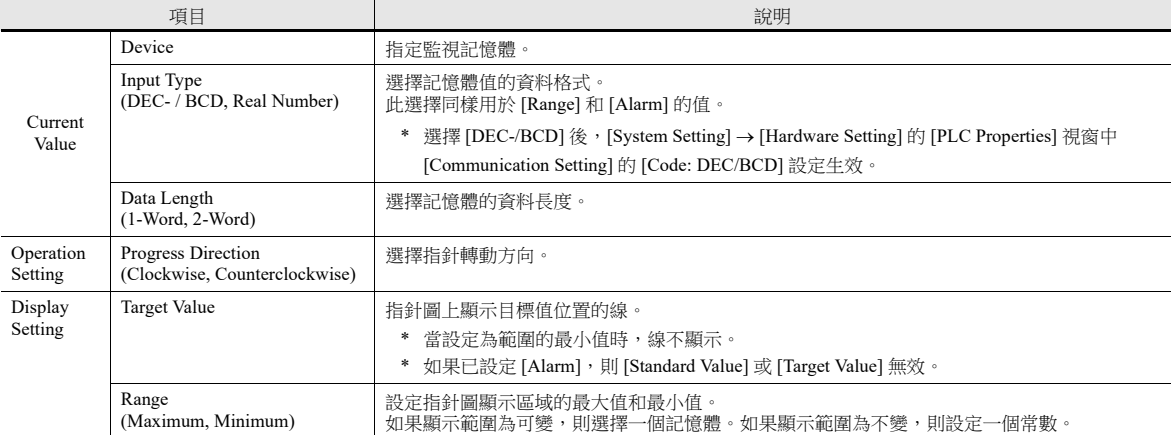

#### 樣式

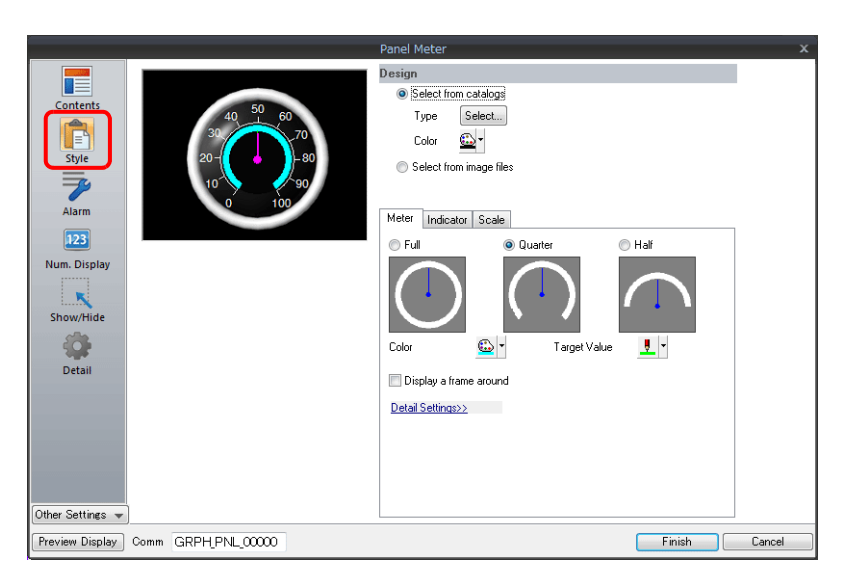

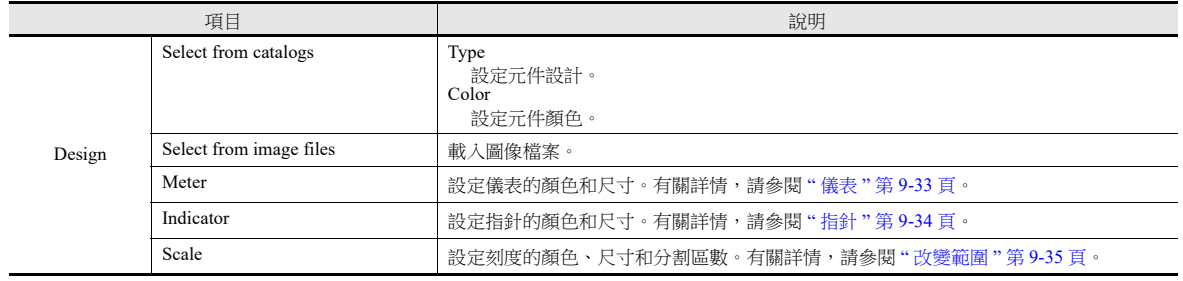

#### <span id="page-376-0"></span>儀表

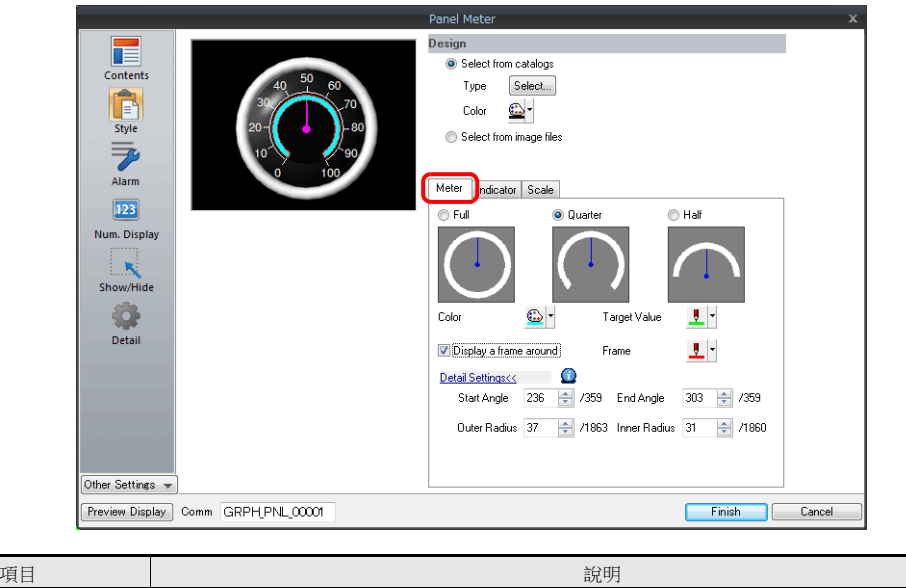

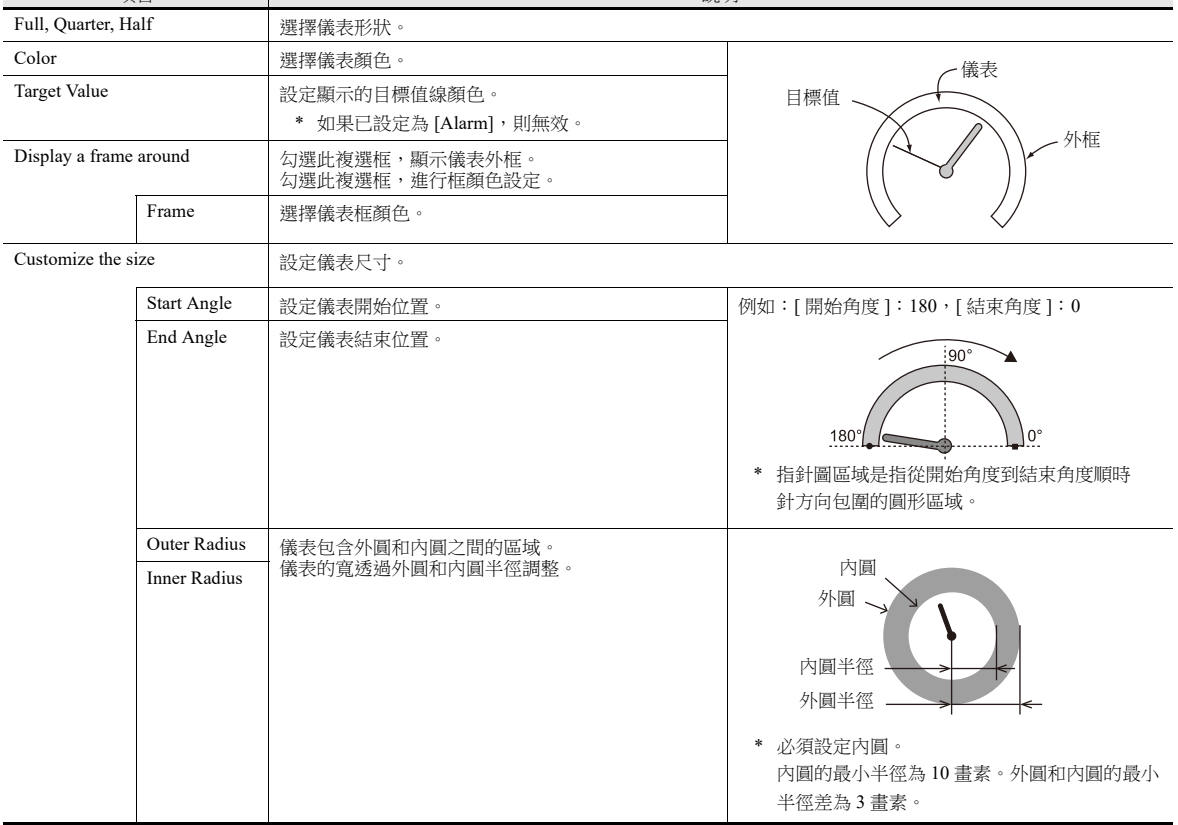

# <span id="page-377-0"></span>指針

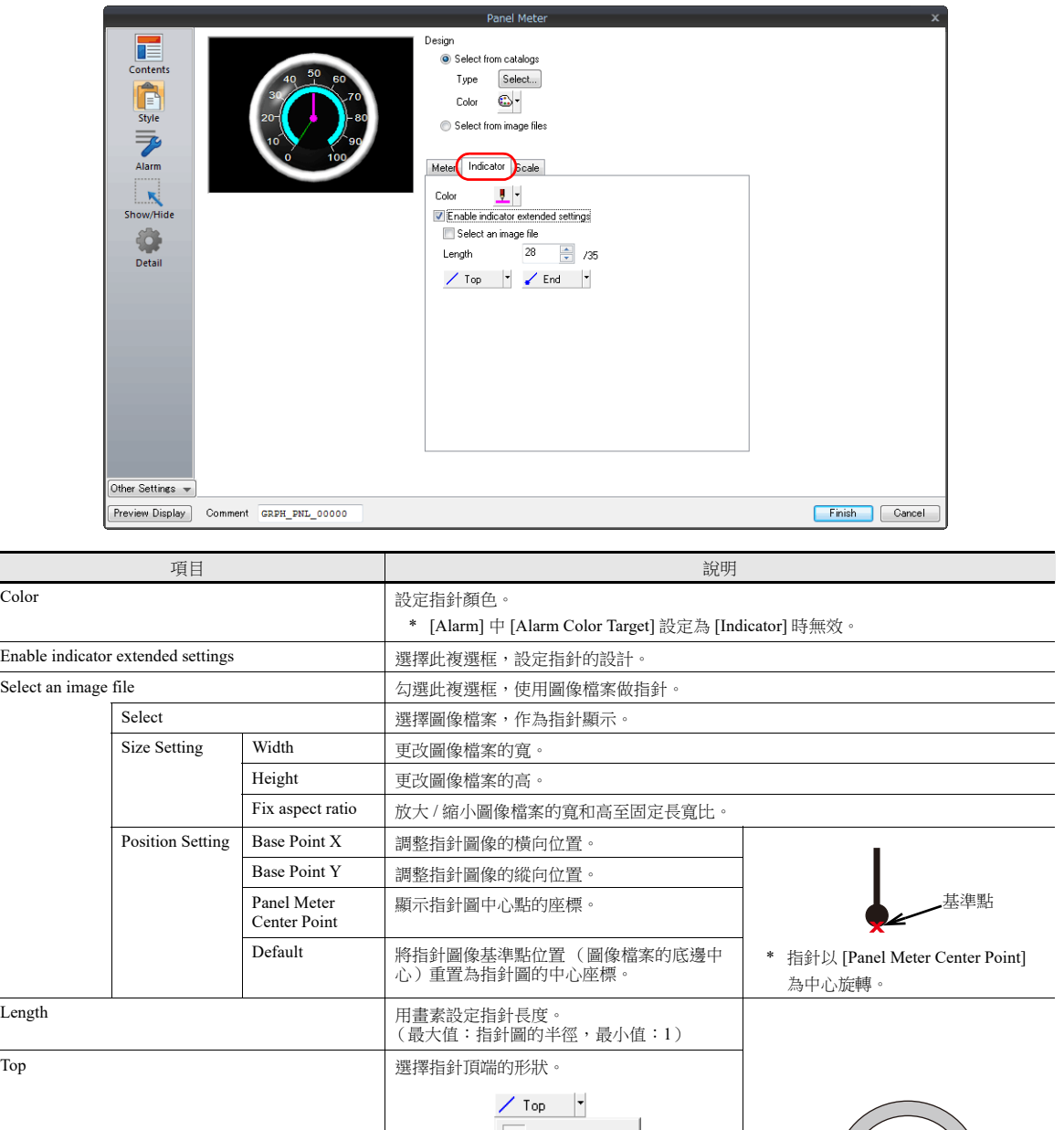

 $\angle$  End  $\vert \cdot \vert$ 

ò Á

٠.

頂端 にっぽん 底端

'←<br>`指針長度

End 選擇指針底端的形狀。

#### <span id="page-378-0"></span>改變範圍

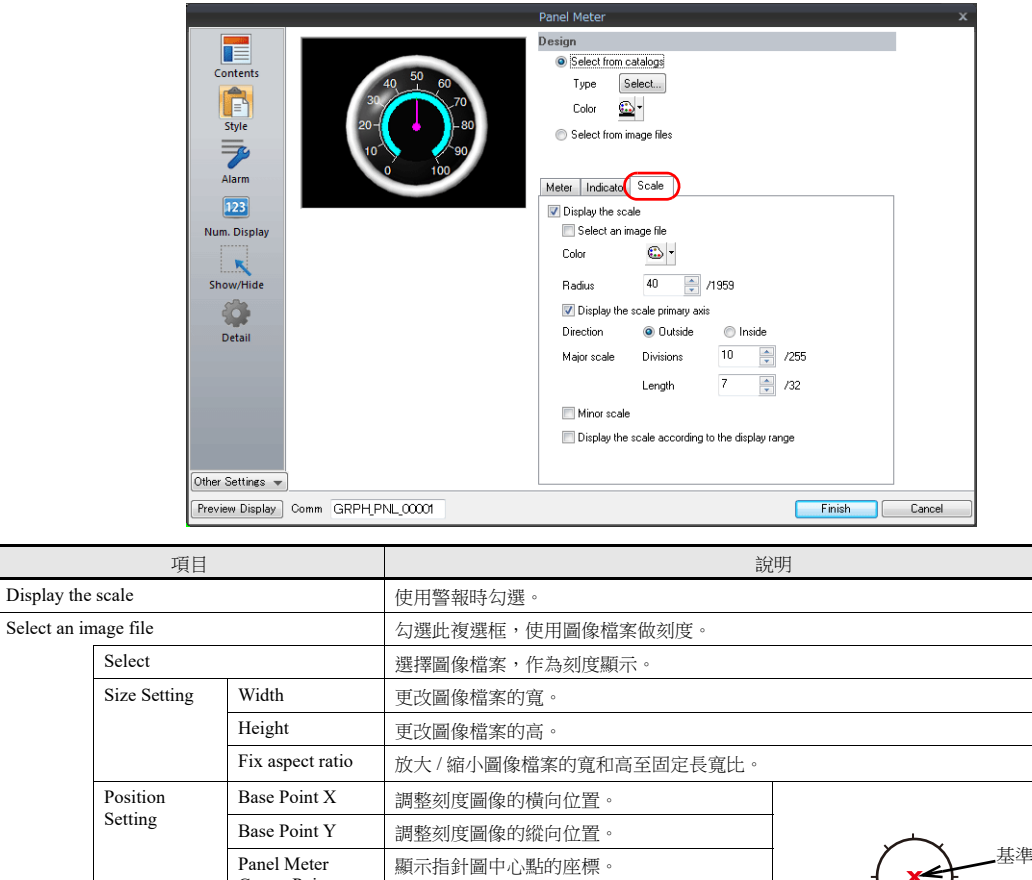

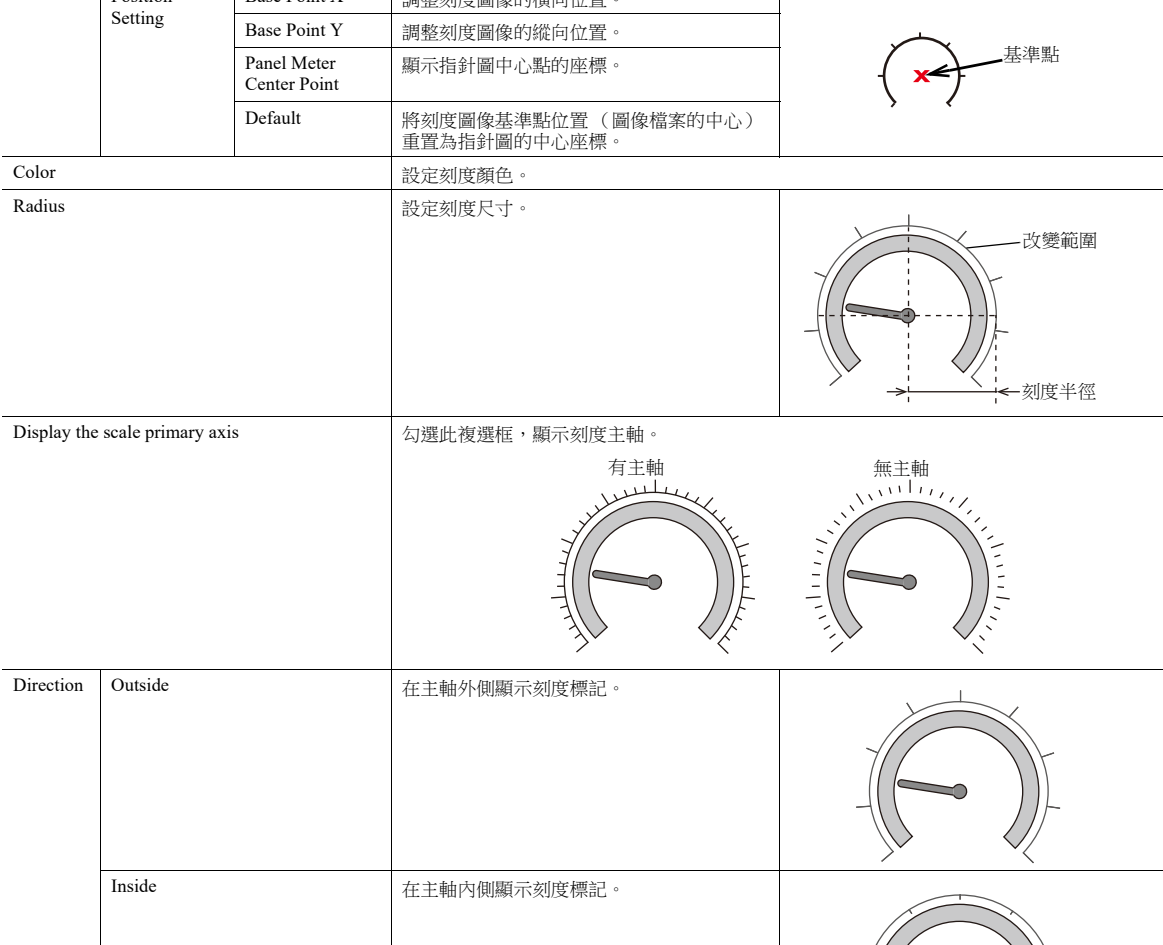

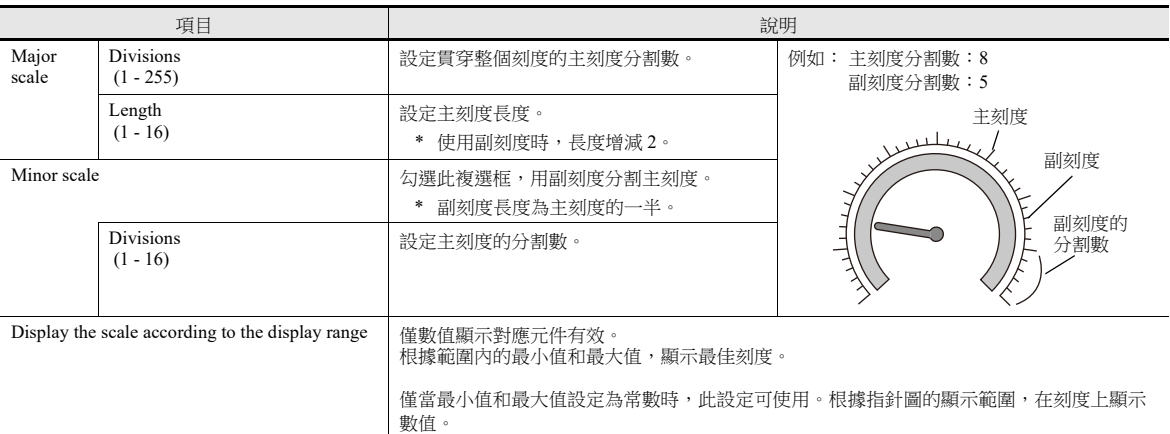

#### 警報

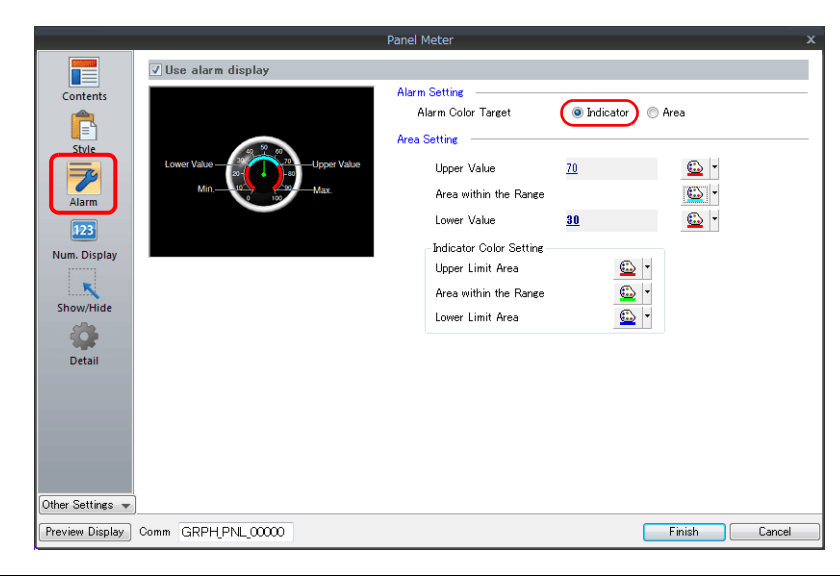

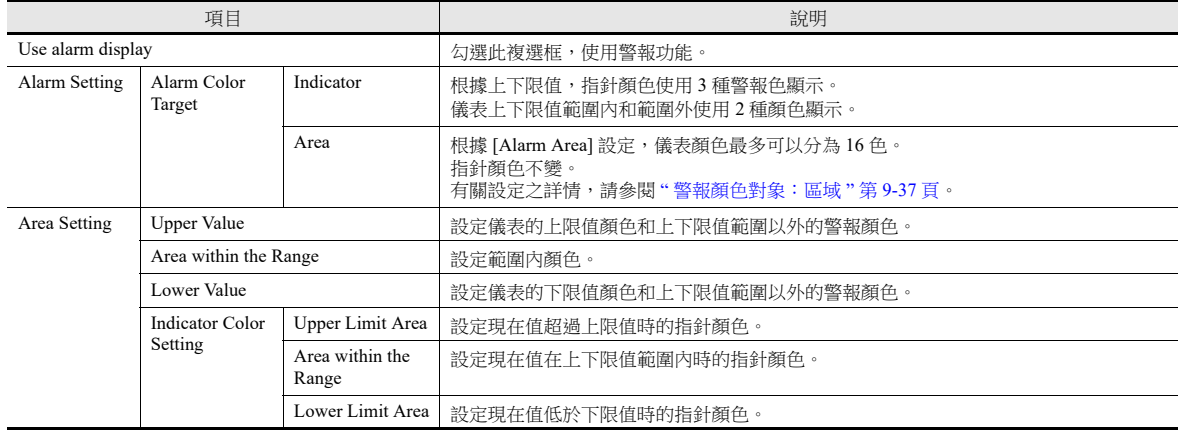

<span id="page-379-0"></span>警報顏色對象:指針

## <span id="page-380-0"></span>警報顏色對象:區域

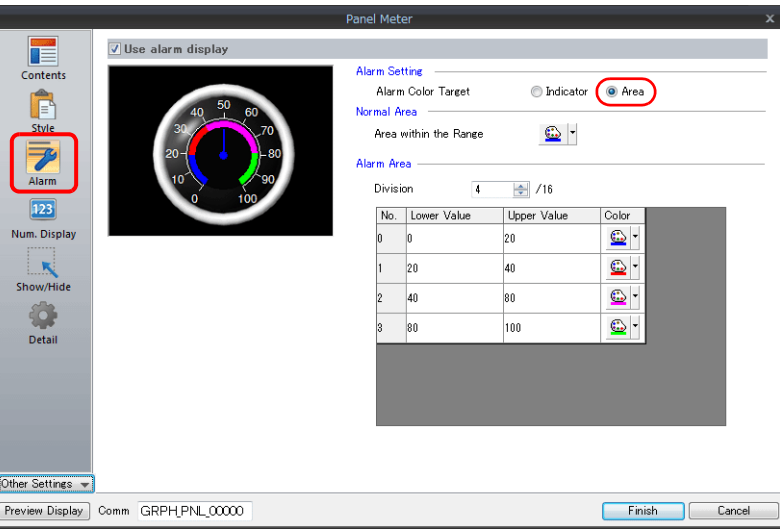

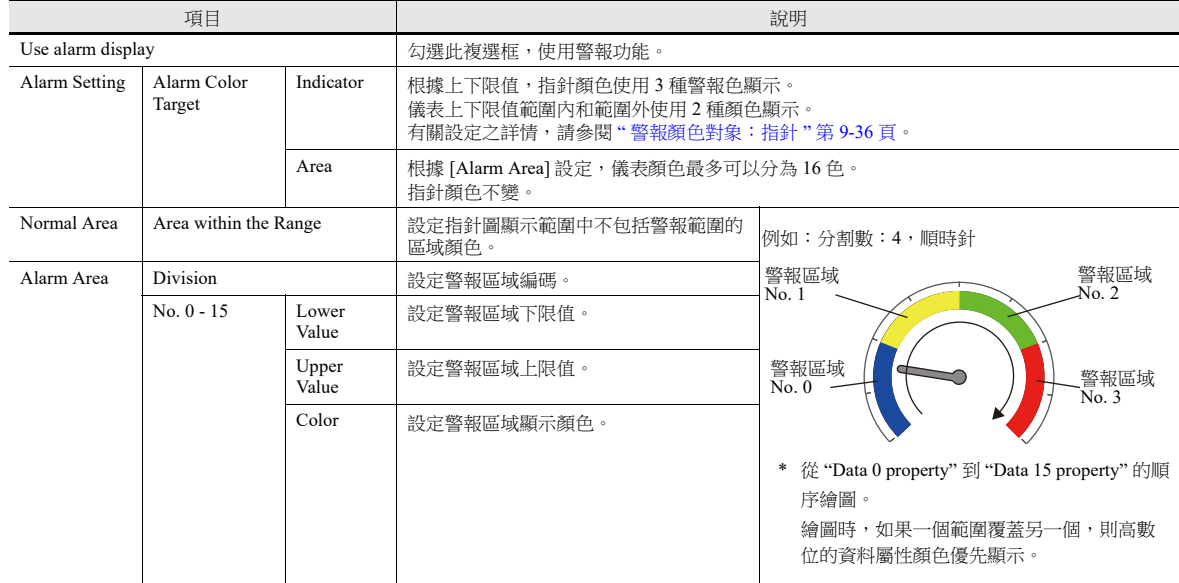

## 數值顯示

指針圖設定數值顯示,可以顯示現在值。

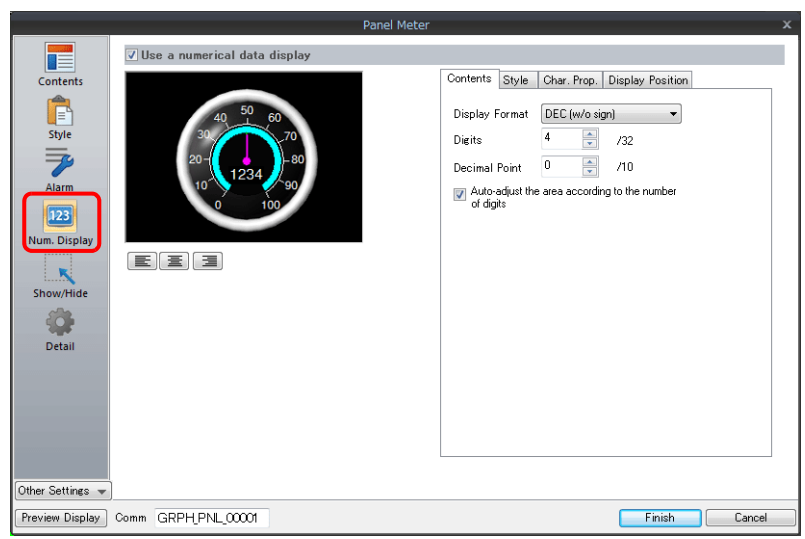

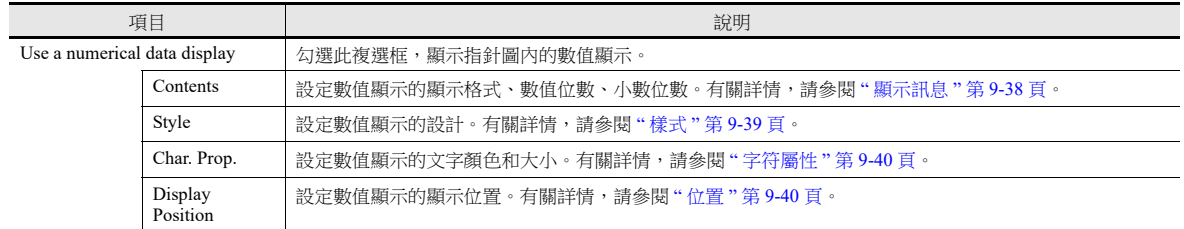

### <span id="page-381-0"></span>顯示訊息

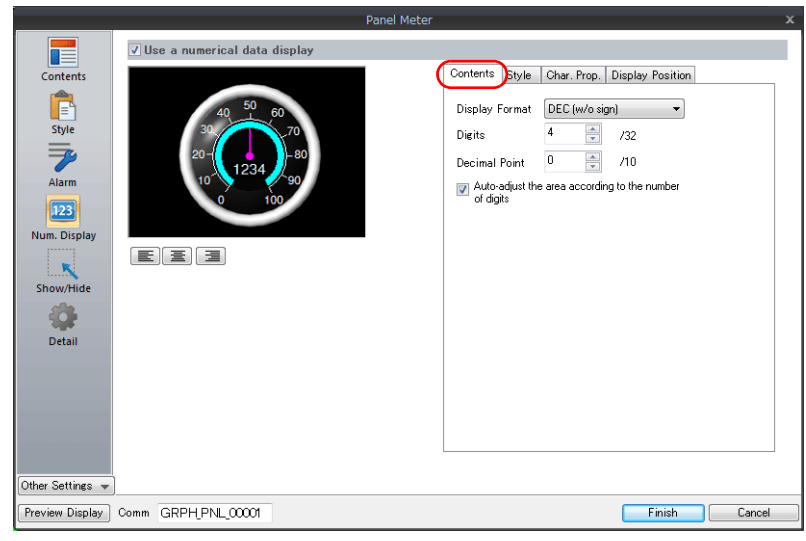

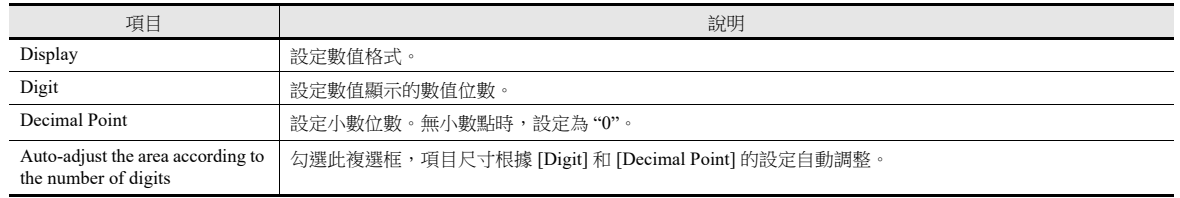

<span id="page-382-0"></span>樣式

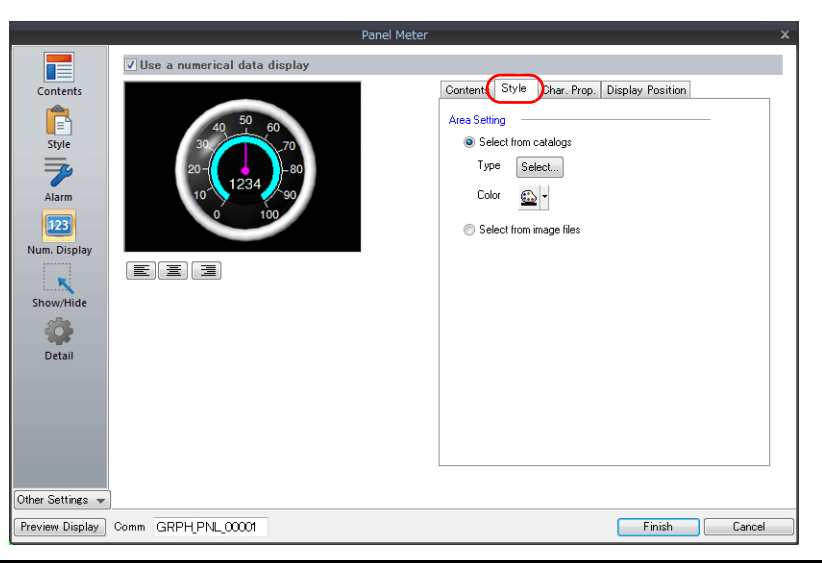

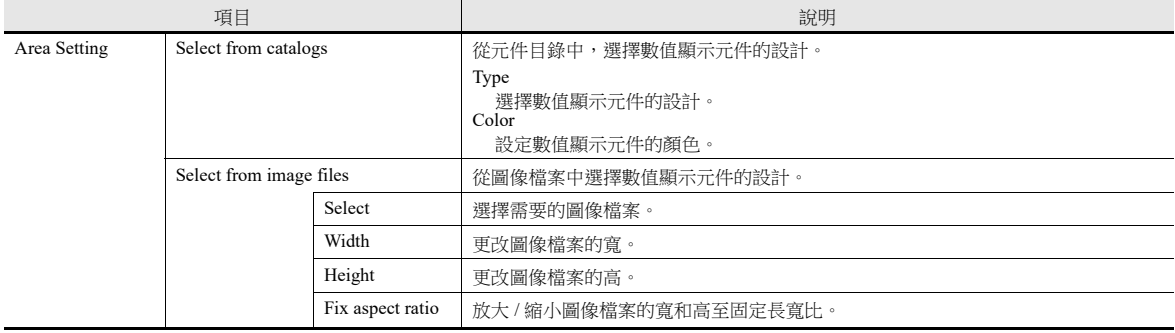

#### <span id="page-383-0"></span>字符屬性

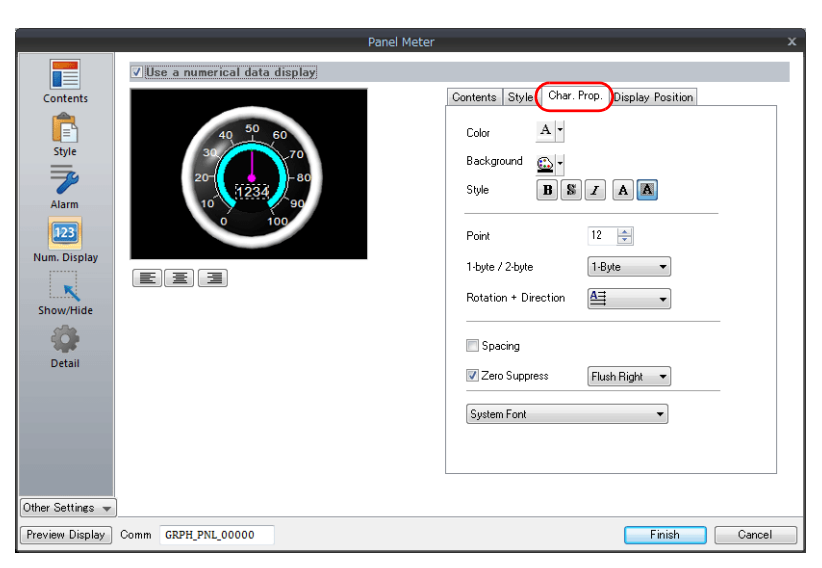

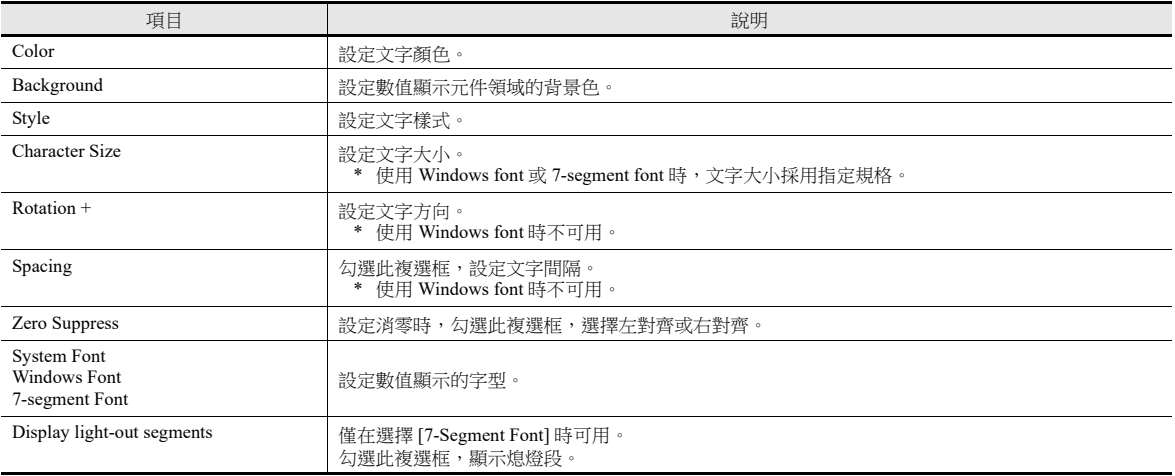

### <span id="page-383-1"></span>位置

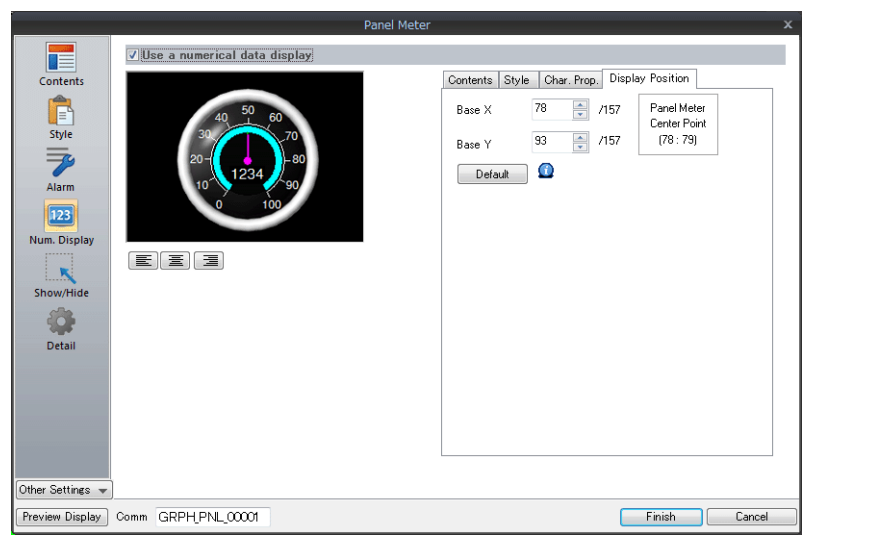

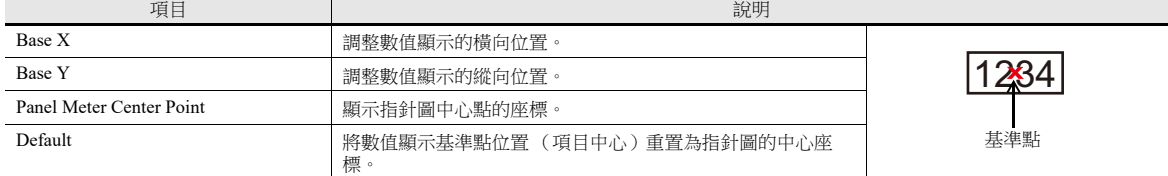

## 詳細設定

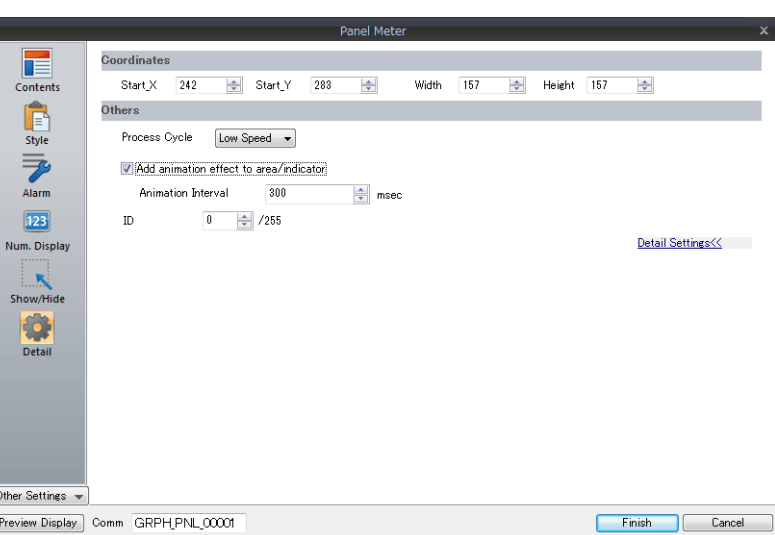

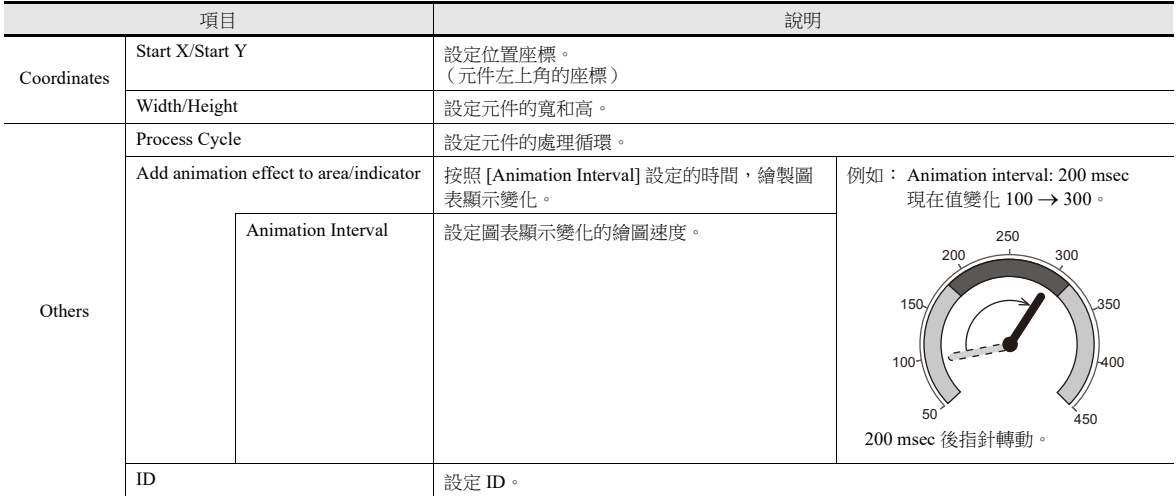

## <span id="page-385-0"></span>指針和刻度使用圖像檔案

用戶建立的圖像檔案可以用於元件設計 (背景、指針和刻度)。

#### **[Style]**

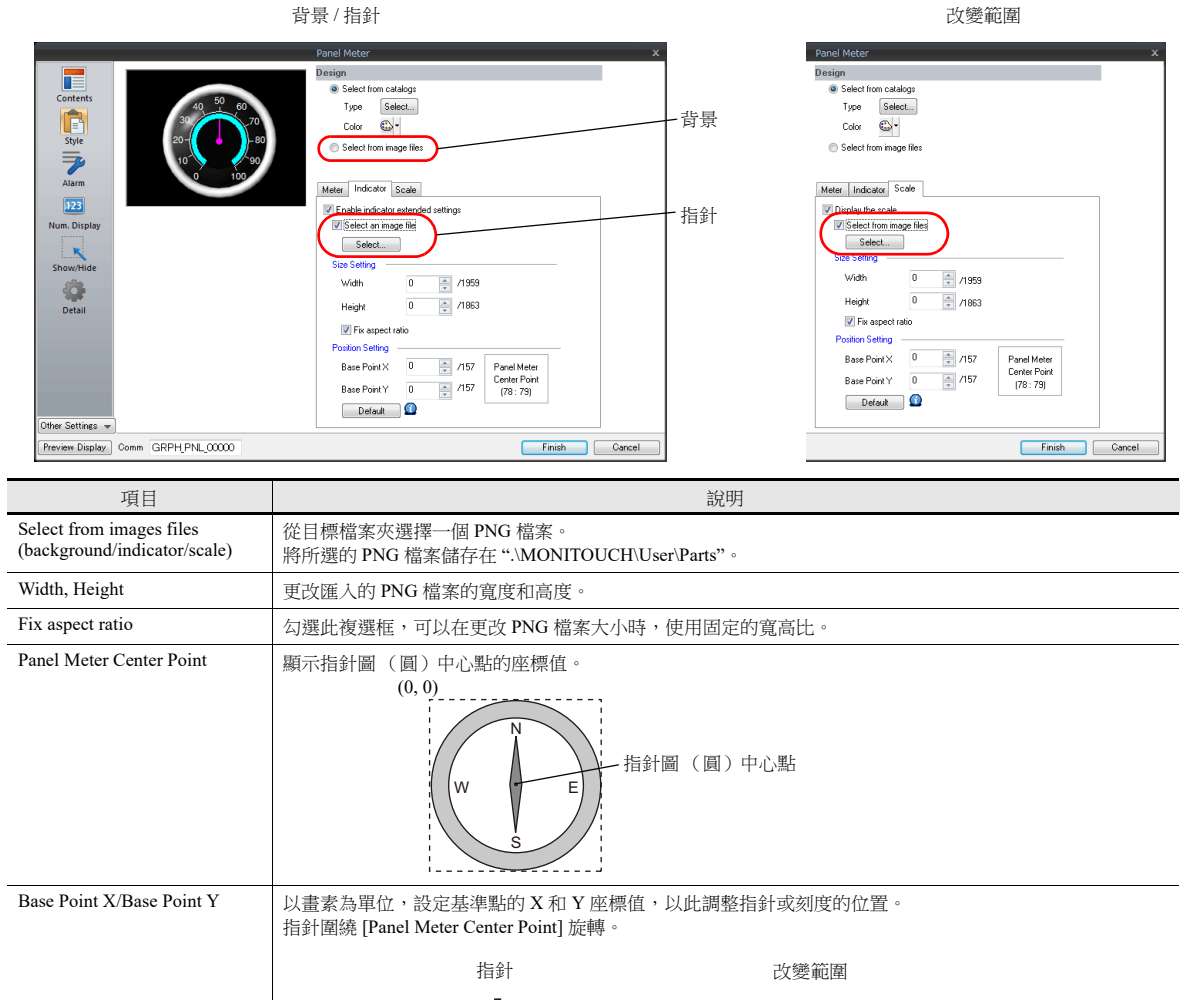

基準點  $\mathbf x$ Default 將基準點的 X 和 Y 座標值重置為 [Panel Meter Center Point] 中設定的值。

#### 設定步驟

W

本章節就如何將 PNG 檔案匯入指針圖的步驟進行說明。

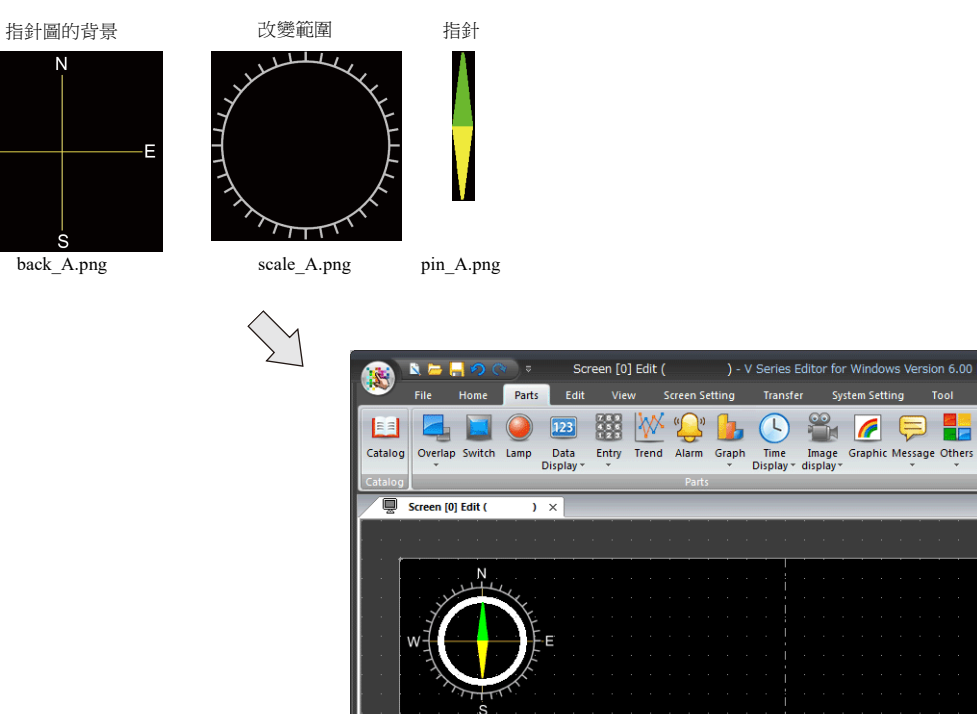

1. 在螢幕上放入 1 個指針圖。

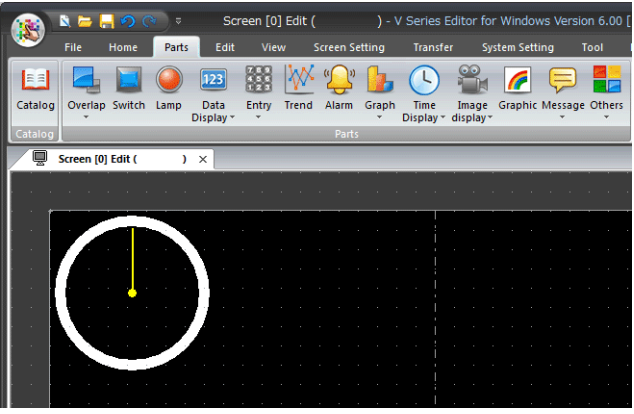

2. 放入 1 張指針圖的背景圖片。

在設定視窗中,選擇 [Style] → [Design] → [Select from image files] 單選按鈕,點擊 [Select] 按鈕選擇 1 個圖像檔案 (如 back\_A. png)。

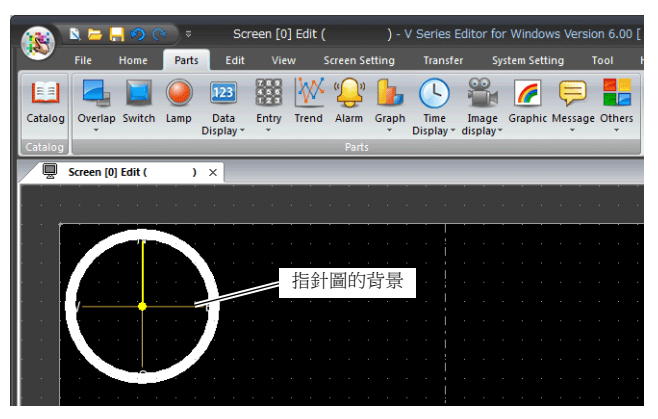

3. 透過 [Style] → [Meter] → [Detail Senttings] 的 [Outer Radius] 和 [Inner Radius], 可放大縮小圖表尺寸。

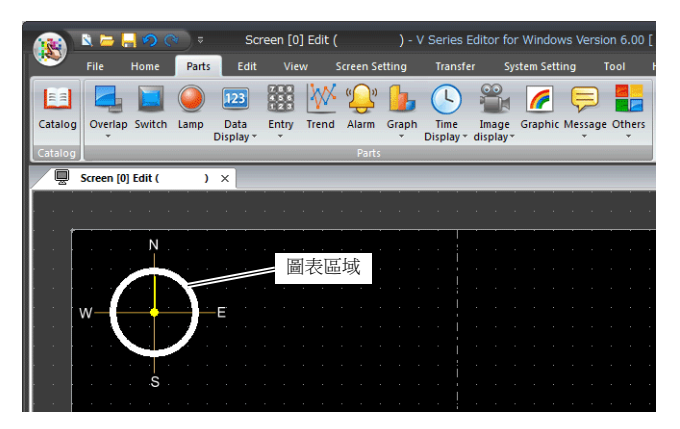

4. 放入 1 張指針的 PNG 圖片。

在設定視窗中,勾選 [Style] → [Indicator] → [Select an image file] 複選框,點擊 [Select] 按鈕選擇 1 個圖像檔案 (如 pin\_A. png)。

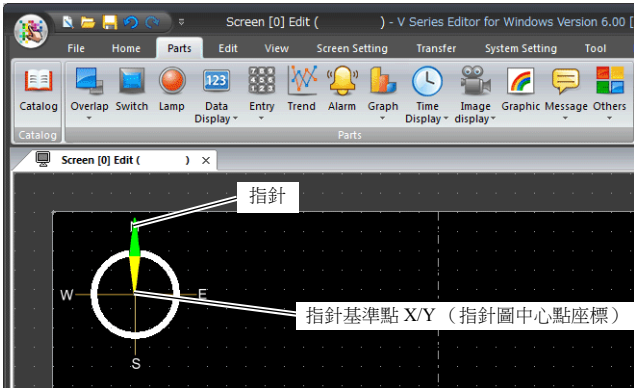

- \* 放入指針的 PNG 圖片,此時,指針豎直放在指針圖的中心點上。無法在編輯器上旋轉指針。
- 5. 在 [Style] → [Indicator] 分頁的 [Base Point X] 和 [Base Point Y] 裡設定數值,可以向下移動指針元件。 在 [Width] 和 [Height] 中設定值來放大 / 縮小指針尺寸。

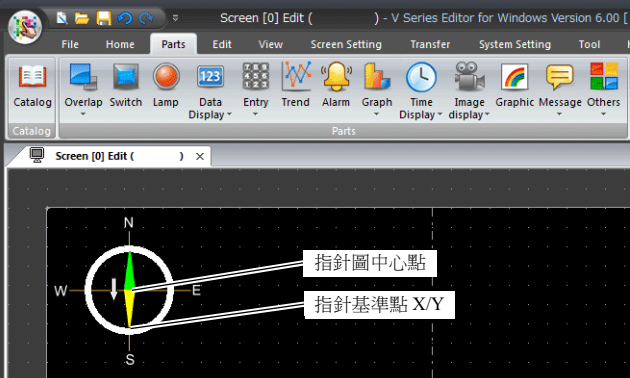

**\*** 指針可以圍繞指針圖中心點旋轉。

6. 放入 1 張刻度的 PNG 圖片。

在設定視窗中,勾選 [Style] → [Scale] → [Display the scale] → [Select an image file] 複選框, 點擊 [Select] 按鈕選擇 1 個圖像 檔案 (如 scale\_A.png)。

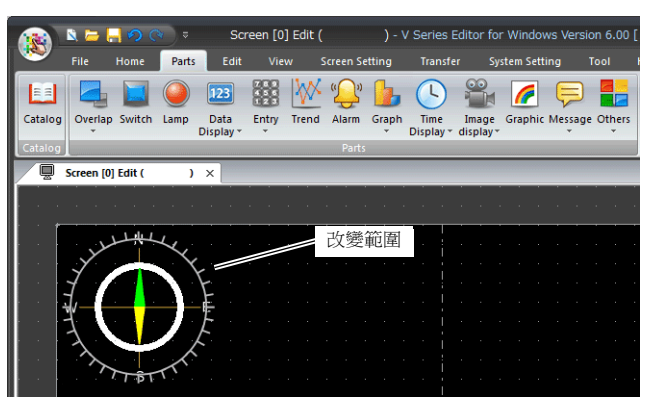

7. 在 [Style] → [Scale] 分頁的 [Width] 和 [Height] 中設定數值,可以縮小刻度尺寸。 在 [Base Point X] and [Base Point Y] 中設定值,可以移動刻度。

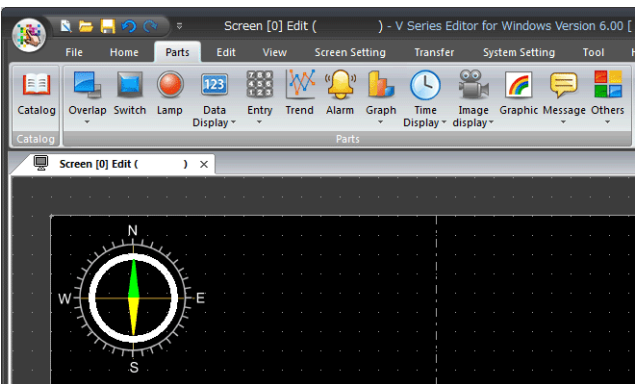

以上完成必要的設定。

#### 限制事項

繪圖順序如下所示。按照數字由小到大順序繪圖。

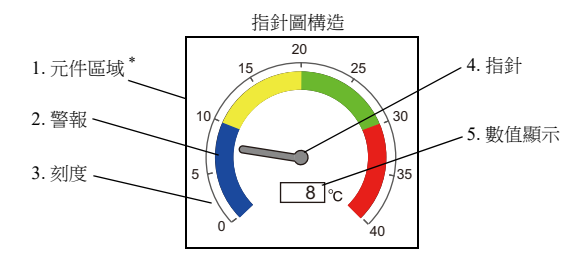

- \* 在 [Modify Part] 視窗中編輯的繪製項目,放入 3D 指針圖元件時,會覆蓋在指針圖畫面上。
- 使用數值顯示時,即使 [Scale] ([Contents] → [Range]) 值超出設定範圍也會顯示數值。如果超出位數,則顯示連字符 "---"。

# **9.5** 統計條狀圖

# **9.5.1** 概述

 用圖表顯示多個連續記憶體裏的資料比例。 1 個統計條狀圖最多能分割為 8 塊。

■<a> 有關設定範例之詳情,請參閱"顯示 D100~D104 [數值比率的條狀圖](#page-390-0) " 第 9-47 頁。

- 也可以用數值顯示統計條狀圖中的資料比例。
	- 此時,請務必將統計條狀圖和數值顯示連接。

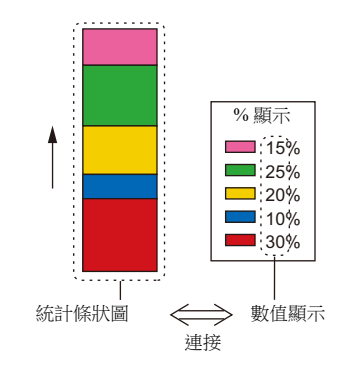

有關設定範例之詳情,請參閱 " 顯示 [D100 ~ D104](#page-391-0) 數值比率 " 第 9-48 頁。 **IG** 

## **9.5.2** 設定範例

# <span id="page-390-0"></span>顯示 **D100 ~ D104** 數值比率的條狀圖

以下範例說明如何以條狀圖顯示 5 個記憶體值的比率。

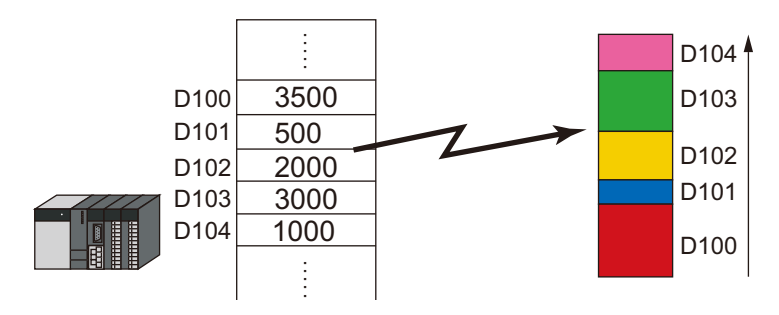

1. 點擊 [Parts] → [Graph] → [Statistic Bar Graph], 在螢幕上放入統計條狀圖。

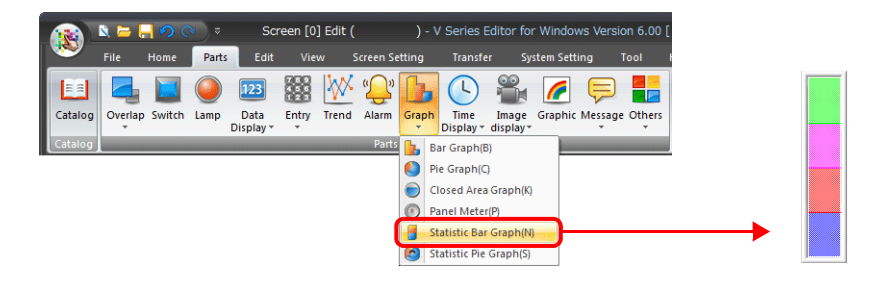

2. 雙擊統計條狀圖,顯示設定視窗。

[Contents] 進行以下設定。

- 在 [Top Data]  $\rightarrow$  [Device] 中,設定圖表上開始顯示的記憶體位址。
- 在 [Display Setting] → [Number of Data to Display] 中,設定圖表上顯示的記憶體數。
- 在 [Display Setting] → [Color Setting for Data] 中,設定各記憶體在圖表上顯示的顏色。

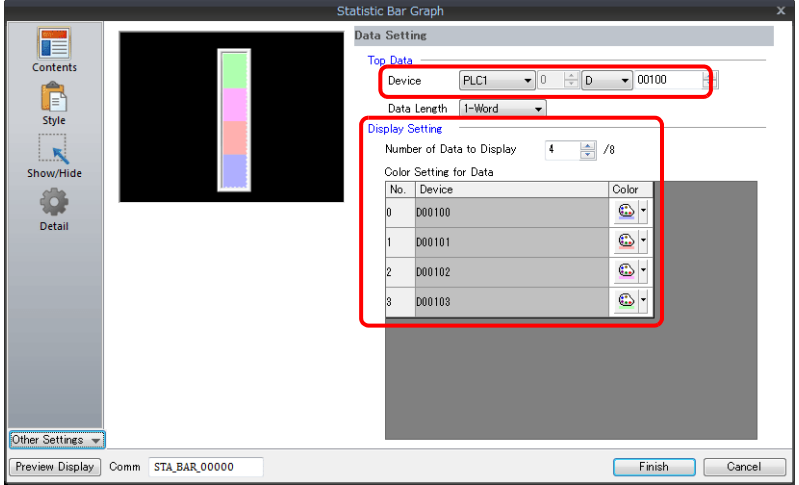

以上完成必要的設定。

# <span id="page-391-0"></span>顯示 **D100 ~ D104** 數值比率

以下範例說明如何以數值顯示統計條狀圖中各個記憶體的比率。

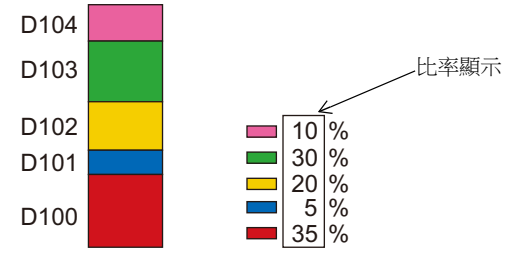

1. 點擊 [Parts] → [Graph] → [Statistic Bar Graph], 在螢幕上放入統計條狀圖。

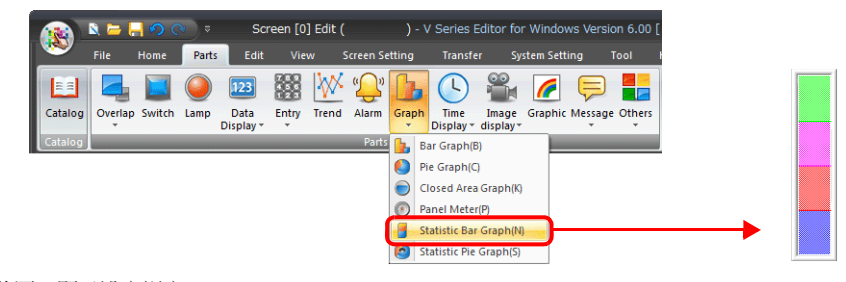

2. 雙擊統計條狀圖,顯示設定視窗。 在 [Style] 設定中,選擇 [Add Parts] 下的 [Num. Display]。

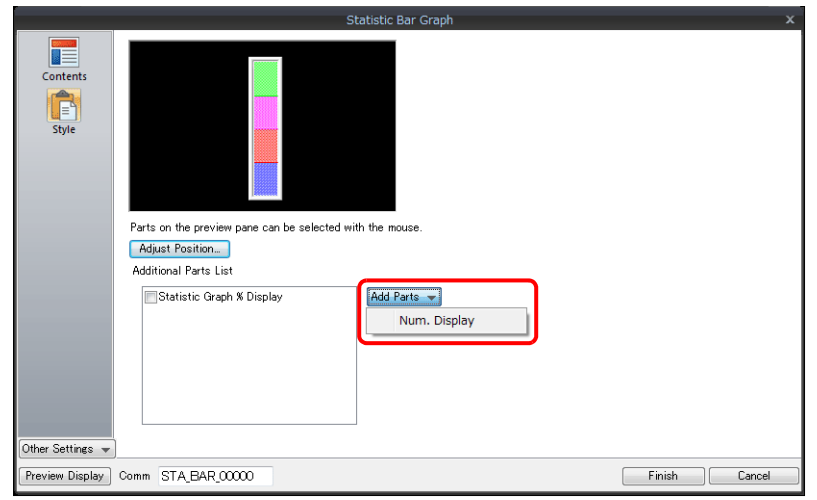

3. 顯示數值顯示設定視窗。[Function] 選定為 [Statistic Graph % Display], 並指定 [Statistic Graph No.] 值。單點 [Finish] 關閉 數值顯示設定視窗。

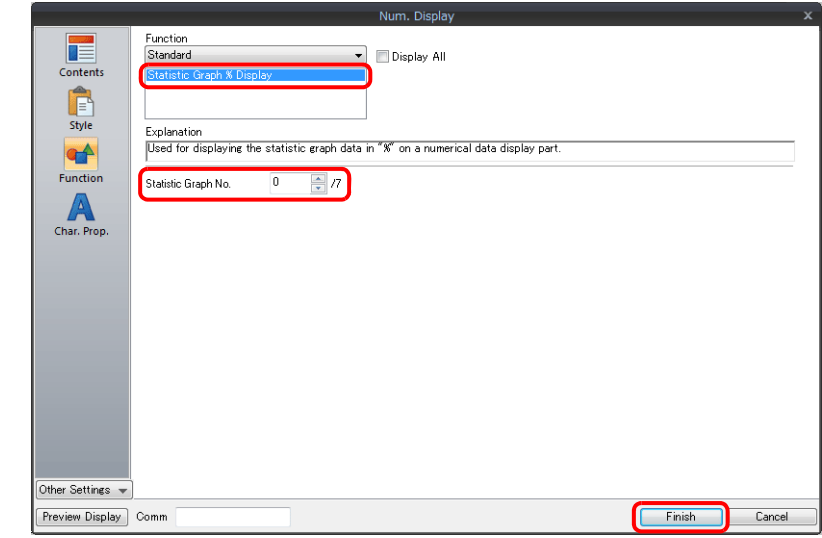

4. 重複步驟 2 和 3,放入多個數值顯示。

以上完成必要的設定。

# **9.5.3** 詳細設定

## 顯示訊息

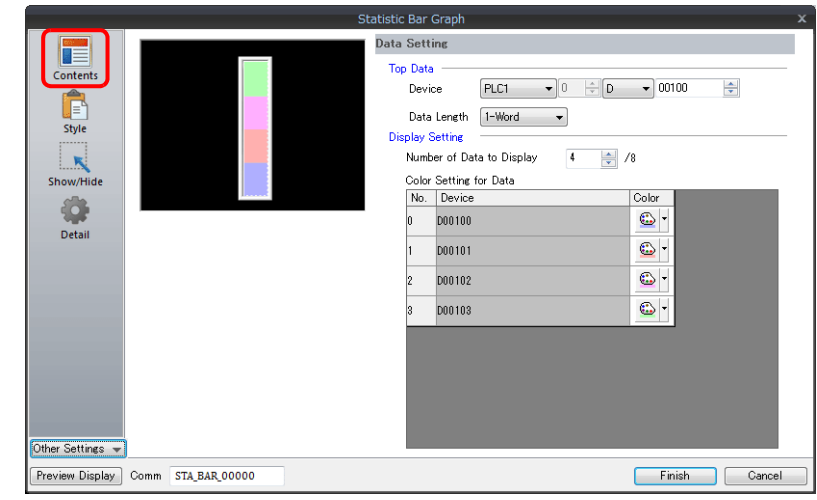

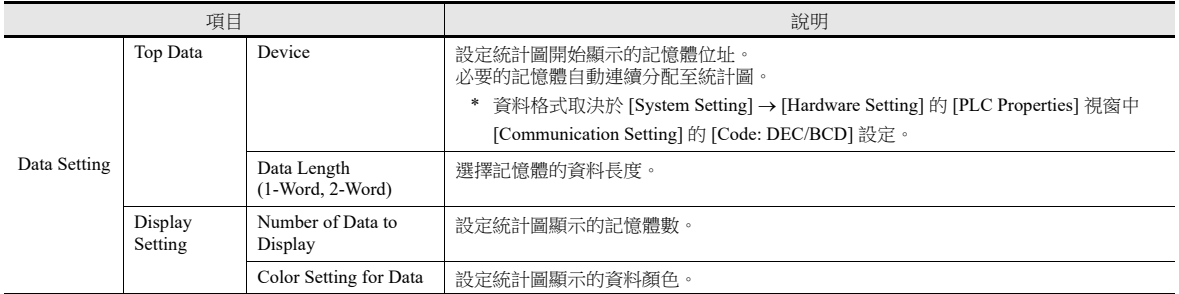

#### 樣式

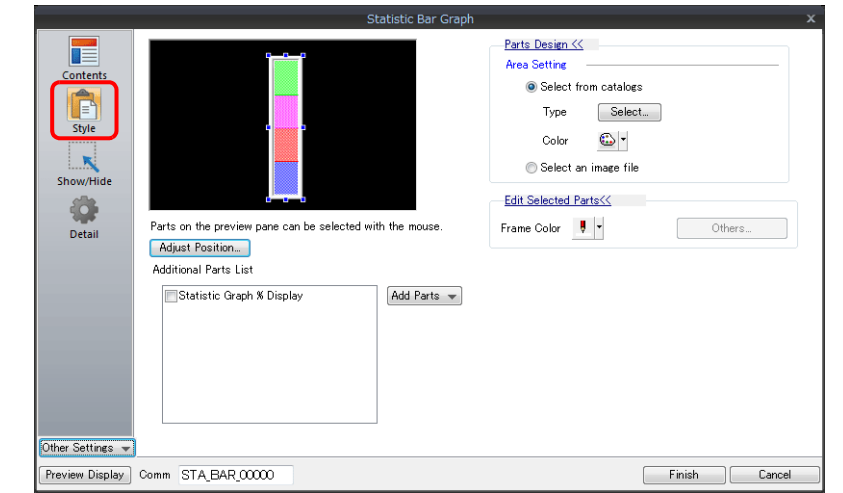

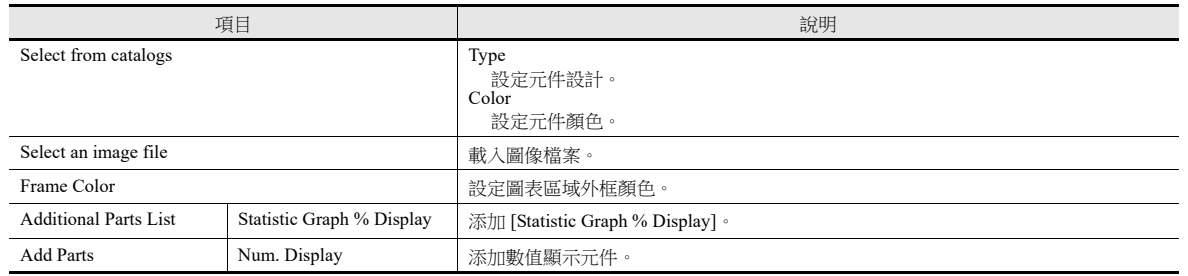

## 詳細設定

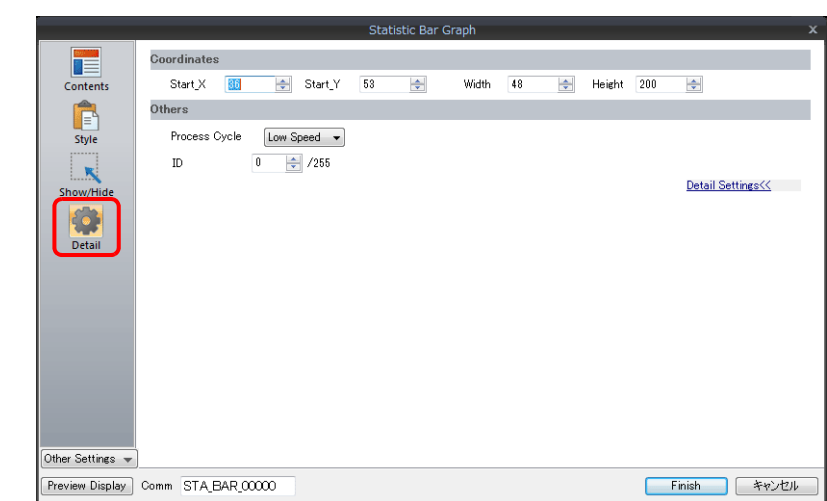

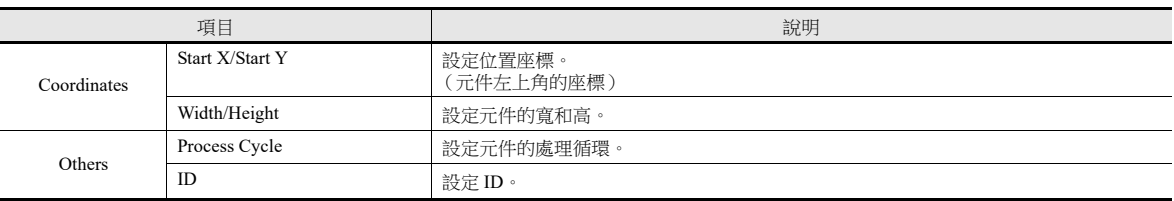

# **9.6** 統計圓形圖

# **9.6.1** 概述

 用圖表顯示多個連續記憶體裏的資料比例。 1 個統計圓形圖最多能分割為 8 塊。

■<a> 有關設定範例之詳情,請參閱"[以圓形圖顯示](#page-395-0) D100~D103 的數值比率"第 9-52 頁。

 也可以用數值顯示統計圓形圖中的資料比例。 此時,請務必將統計圓形圖和數值顯示連接。

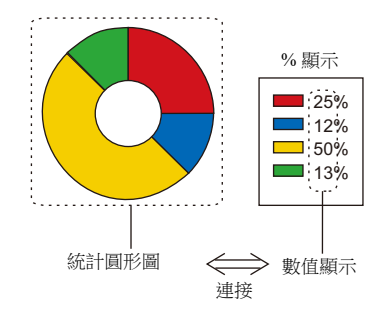

有關設定範例之詳情,請參閱 " [透過數值顯示](#page-396-0) D100 ~ D103 的數值比率 " 第 9-53 頁。

## **9.6.2** 設定範例

# <span id="page-395-0"></span>以圓形圖顯示 **D100 ~ D103** 的數值比率

以下範例說明如何以圓形圖顯示 4 個記憶體值的比率。

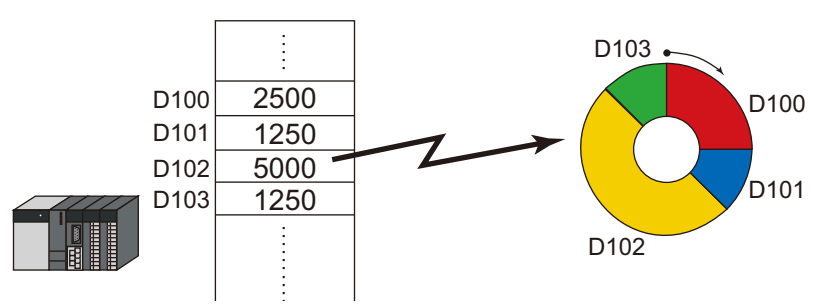

1. 點擊 [Parts] → [Graph] → [Statistic Pie Graph], 在螢幕上放入統計圓形圖。

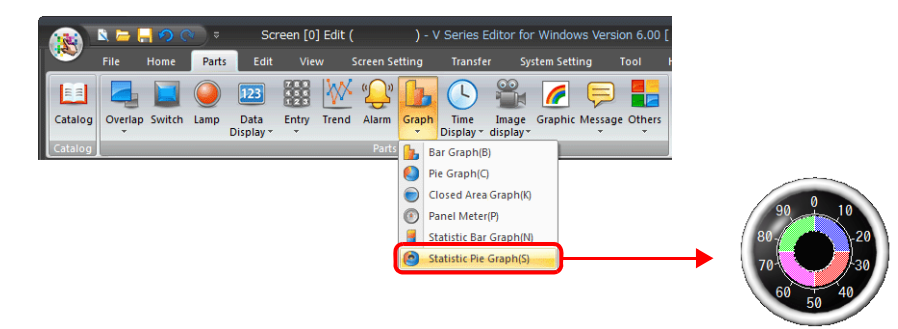

- 2. 雙擊統計圓形圖,顯示設定視窗。
	- [Contents] 進行以下設定。
	- 在 [Top Data]  $\rightarrow$  [Device] 中,設定圖表上開始顯示的記憶體位址。
	- 在 [Display Setting] → [Number of Data to Display] 中,設定圖表上顯示的記憶體數。
	- 在 [Display Setting] → [Color Setting for Data] 中,設定各記憶體在圖表上顯示的顏色。

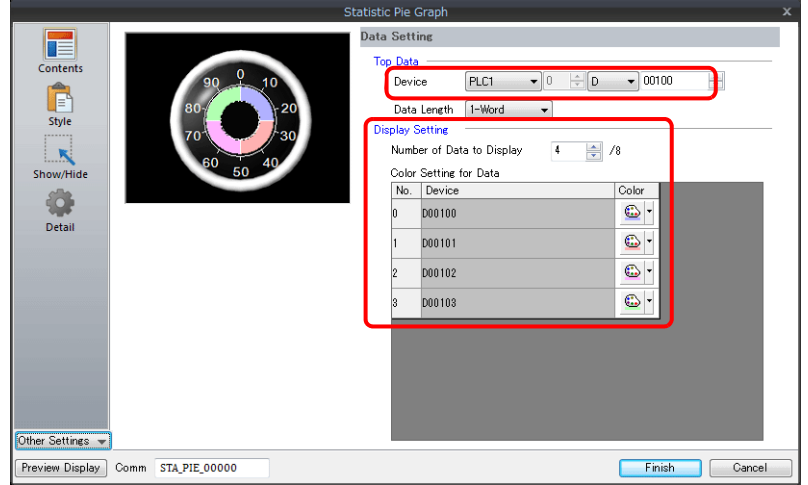

以上完成必要的設定。
## 透過數值顯示 **D100 ~ D103** 的數值比率

以下範例說明如何以數值顯示統計圓形圖中各個記憶體的比率。

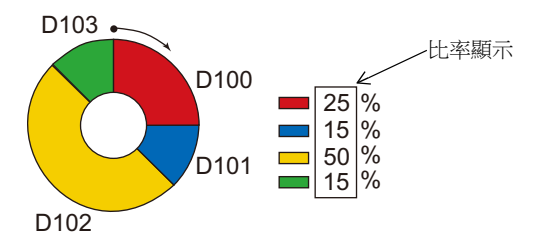

1. 點擊 [Parts] → [Graph] → [Statistic Pie Graph], 在螢幕上放入統計圓形圖。

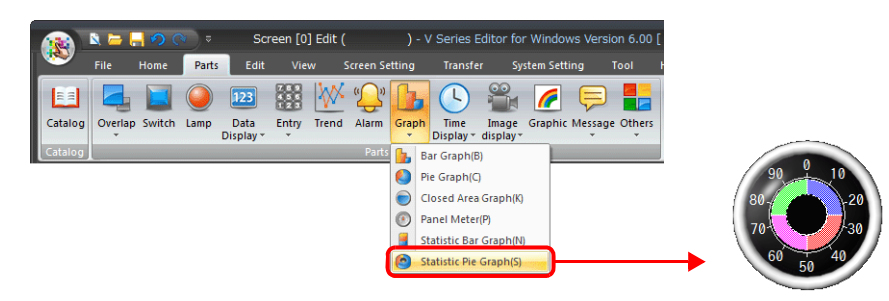

2. 雙擊統計圓形圖,顯示設定視窗。 在 [Style] 設定中,選擇 [Add Parts] 下的 [Num. Display]。

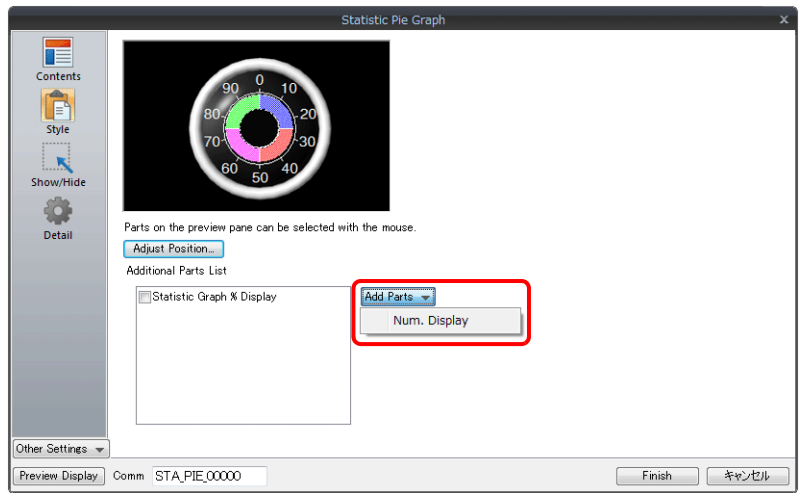

3. 顯示數值顯示設定視窗。[Function] 選定為 [Statistic Graph % Display], 並指定 [Statistic Graph No.] 值。單點 [Finish] 關閉 數值顯示設定視窗。

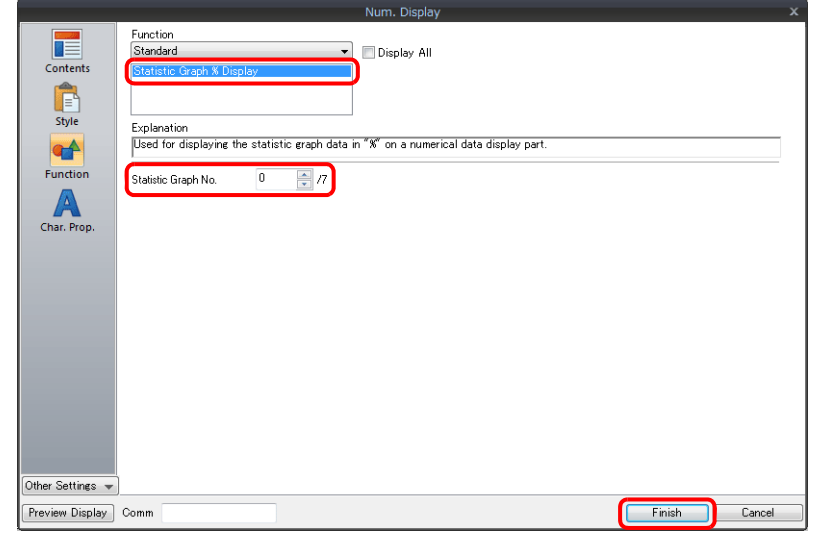

- 4. 重複步驟 2 和 3,放入多個數值顯示。
- 以上完成必要的設定。

**9**

9-53

## **9.6.3** 詳細設定

## 顯示訊息

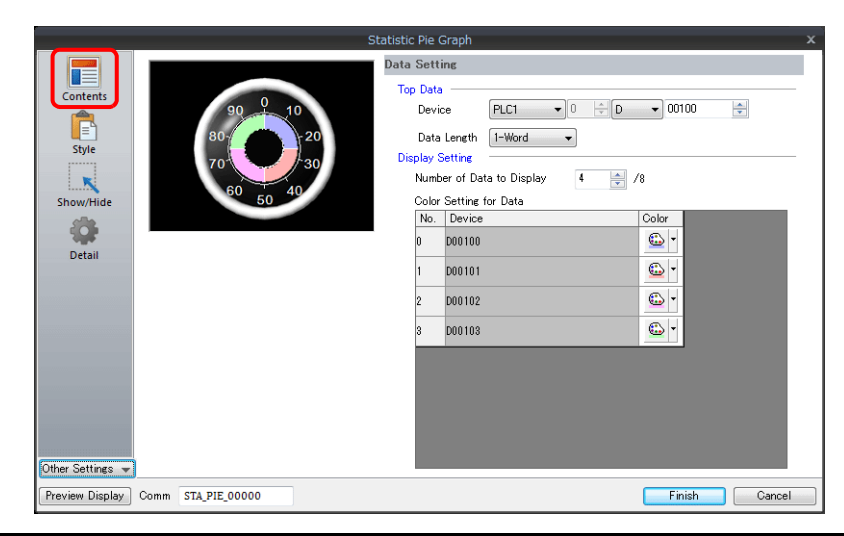

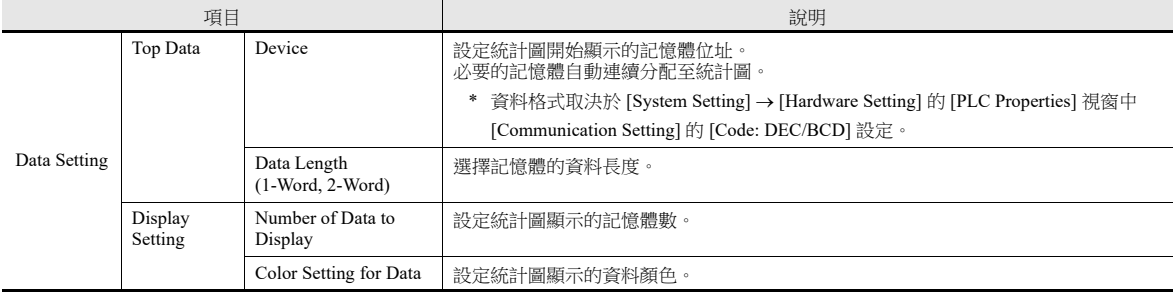

#### 樣式

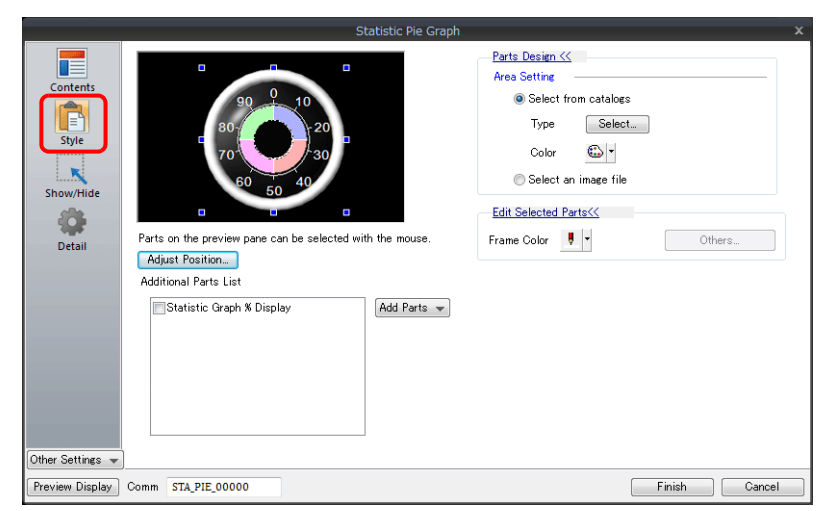

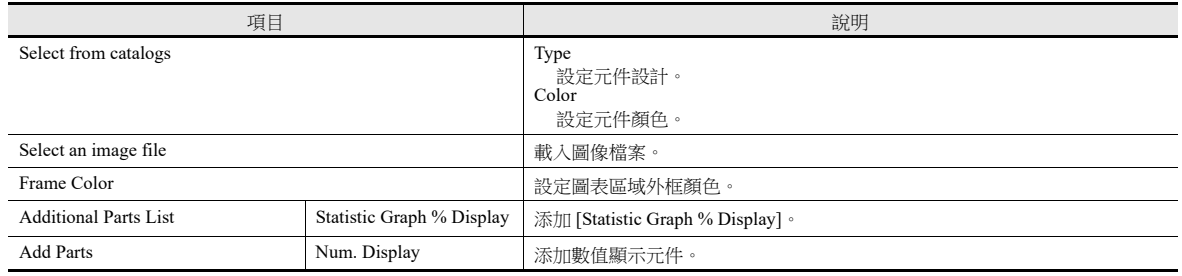

## 詳細設定

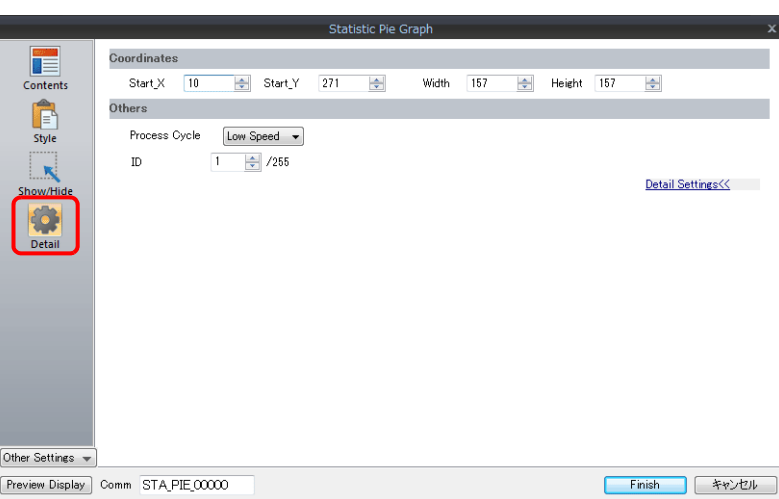

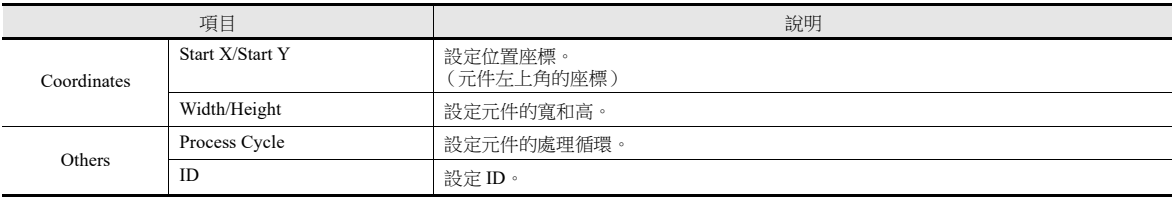

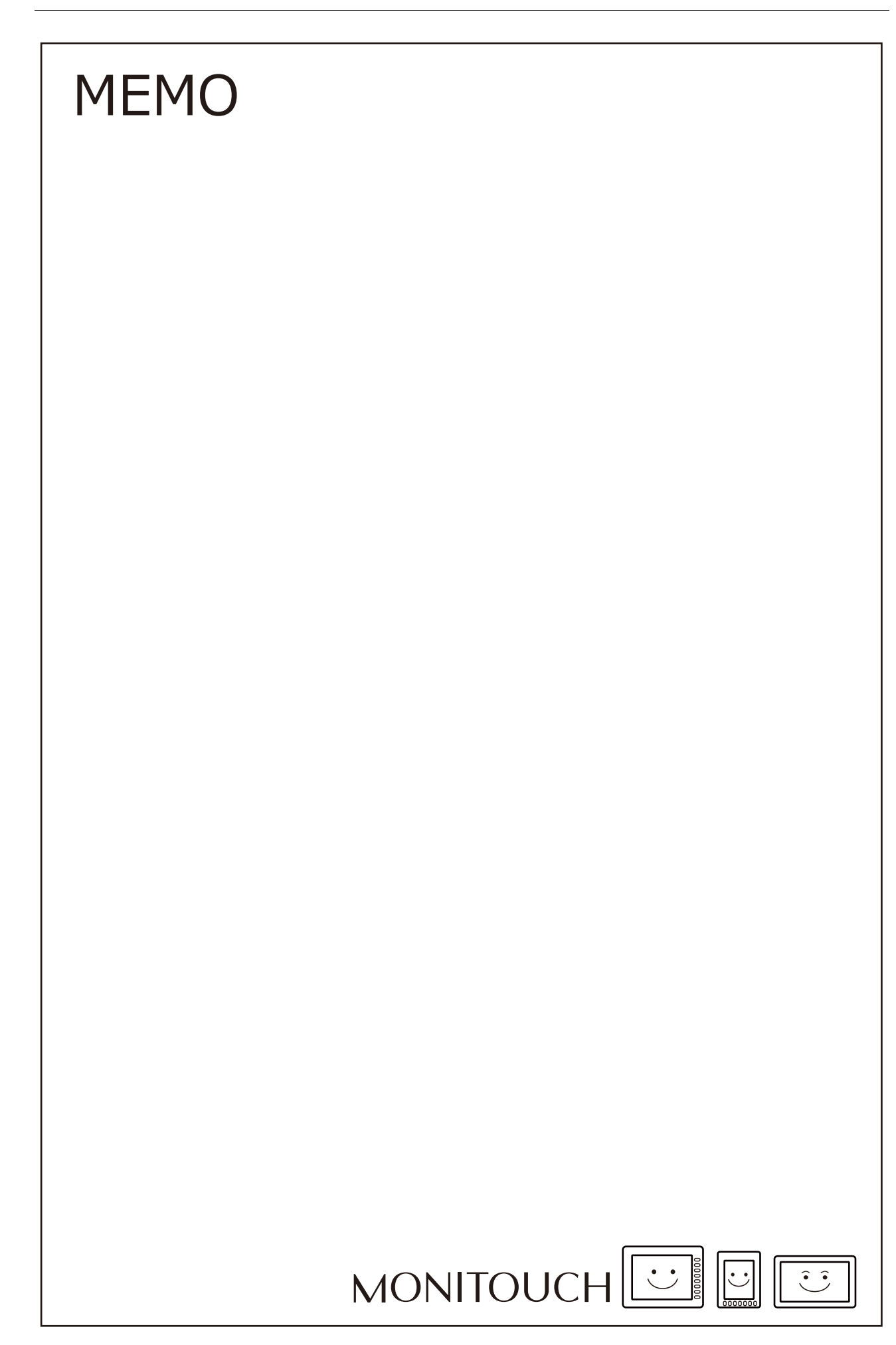

# **10** 時間顯示

- 10.1 [概述](#page-401-0)
- 10.2 [時間顯示](#page-403-0)
- 10.3 [日曆](#page-413-0)
- 10.4 [日曆資料校正](#page-417-0)

## <span id="page-401-0"></span>**10.1** 概述

日曆元件用於在螢幕上顯示年、月、日、時、分、秒和星期。

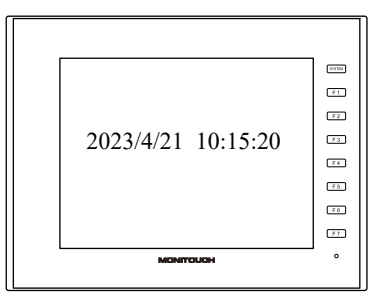

V10/V9 的日曆範圍如下。

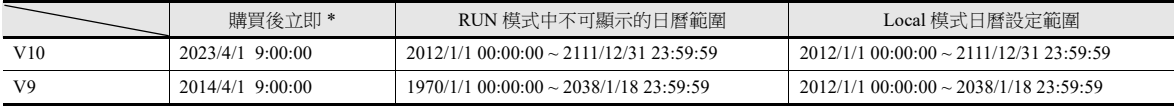

\* 購買後立即接通電源時 (在連接帶有日曆功能的 PLC 和使用 V10/V9 系列內置日曆之前)。

依所使用的日曆資料,設定和校正的方法也不同。請參閱下表。

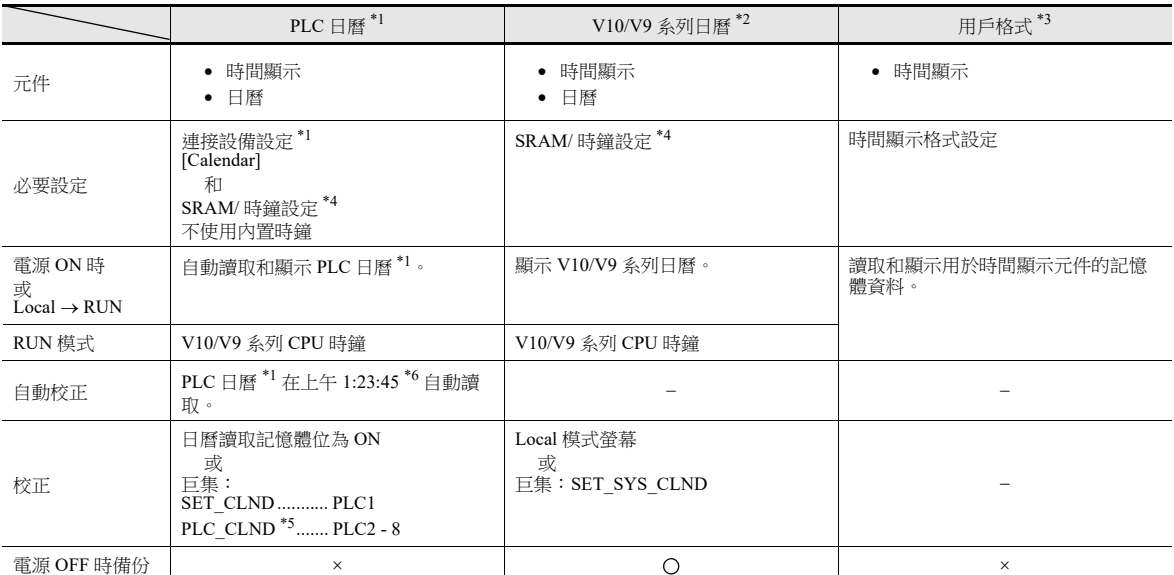

\*1 PLC 日曆:PLC 保留在 CPU 中的日曆

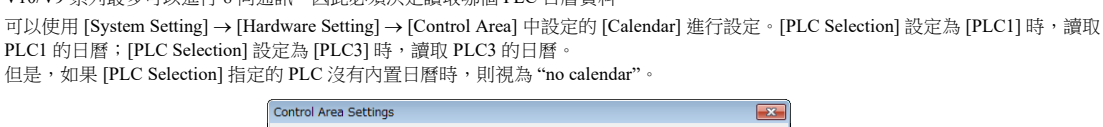

 $\overline{0}$   $\overline{2}$  / 9999

 $FLEI$ 

Use a screen displaying device 

 $\fbox{PLC1}\quad \quad \ \ \, \textcolor{red}{\textbf{V}} \begin{bmatrix} 0 & \frac{|\mathcal{A}|}{|\mathcal{V}|} \end{bmatrix} \begin{bmatrix} 0 & \cdots & \textcolor{red}{\textbf{V}} \end{bmatrix} \begin{bmatrix} 00003\textbf{-}01 & \frac{|\mathcal{A}|}{|\mathcal{V}|} \end{bmatrix}$ 

PLC1 的日曆; [PLC Selection]

V10/V9 系列最多可以進行 8 向通訊,因此必須決定讀取哪個 PLC 日曆資料。

Screen

Initial Screen

Calendar Setting PLC Selection

Other Settings  $\gg$ 

 $\mathbf{z}$ Displaying Screen Device  $\boxed{\text{PLC1}} \quad \rightarrow \boxed{0} \quad \boxed{\div} \boxed{\text{D}} \quad \rightarrow 00000$  $\left| \frac{1}{\sqrt{2}} \right|$ 

- \*2 V10/V9 系列日曆:V10/V9 系列設備本體的日曆 \*3 用戶格式:用戶在 PLC 中自行定義格式的日曆
	-

Calendar Information Output Device

\*4 SRAM/ 時鐘設定 使用 V10/V9 系列內置日曆時,請務必設定此選項。

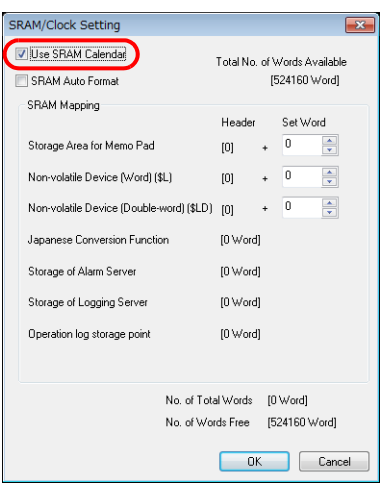

- 點擊 [System Setting] → [Unit Setting] → [SRAM/Clock], 然後勾選 [Use SRAM Calendar] 複選框。
- 請務必安裝備用電池。

**it** 有關電池之詳情,請參閱 《硬體說明書》。

- \*5 PLC2~PLC8 時,日曆校正透過巨集命令 "PLC\_CLND" 執行。 日曆讀取設定的記憶體位元為 ON 時,將參照第 \*1 點讀取 [Calendar] 中指定的 PLC 日曆資料。 有關詳情,請參閱 《巨集參考手冊》。
- \*6 更改資料後,每天自動加載一次日曆資料。MONITOUCH 識別資料更改 (上午 00:00:00) , 然後在上午 01:23:45 讀取日曆資料。但是 , 如 果 MONITOUCH 在上午 00:00:00 至上午 01:23:44 之間使用日曆讀取記憶體或巨集指令讀取過日曆資料 , MONITOUCH 將不會在上午 01:23:45 讀取日曆資料。

在 V9 系列系統版本為 1.160 或更早版本時更改日期 (上午 00:00:00)。

## <span id="page-403-0"></span>**10.2** 時間顯示

# **10.2.1** 概述

- 顯示 PLC 時鐘。 . . . . . . . . . . . . 2014/ 4/21 10:15:20 2014/ 4/21 10:15:20 I
	- 有關設定範例之詳情,請參閱 " [顯示](#page-404-0) PLC 日曆 " 第 10-4 頁。 **I**
- 顯示 V10/V9 系列設備時鐘

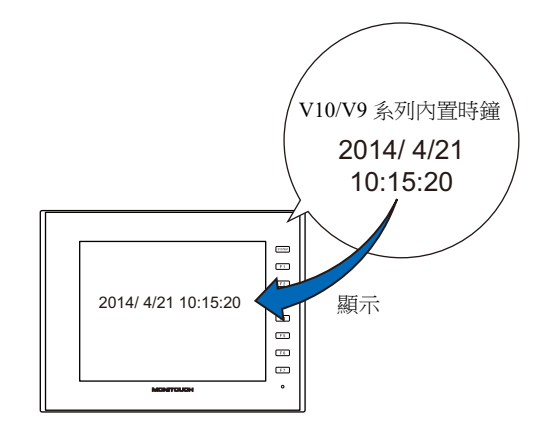

- 有關設定範例之詳情,請參閱 " 顯示 V10/V9 [系列內置日曆](#page-406-0) " 第 10-6 頁。 **IS**
- 時間顯示的數字儲存於記憶體中的連續位址。

記憶體內的秒數值以計時器格式顯示。

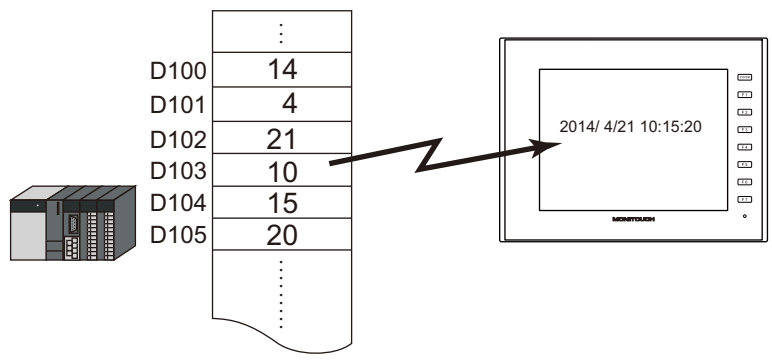

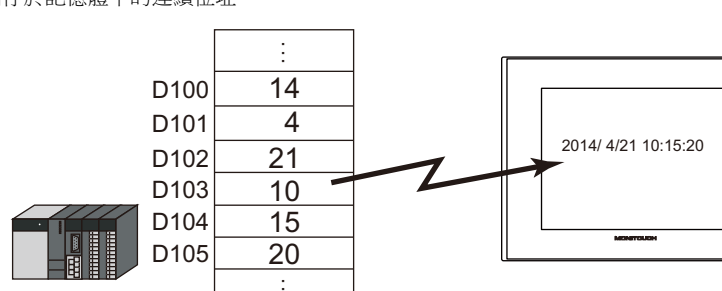

■ 全 有關設定範例之詳情,請參閱"[以設定好的時間顯示格式來顯示](#page-407-0)"第10-7頁。

................. 4250

÷

有關設定範例之詳情,請參閱 " 記憶體內的 " 秒 " [資料顯示為計時器格式](#page-409-0) " 第 10-9 頁。

1:20:50

# **10.2.2** 設定範例

# <span id="page-404-0"></span>顯示 **PLC** 日曆

在 V10/V9 系列設備上,顯示 PLC 內置日曆。

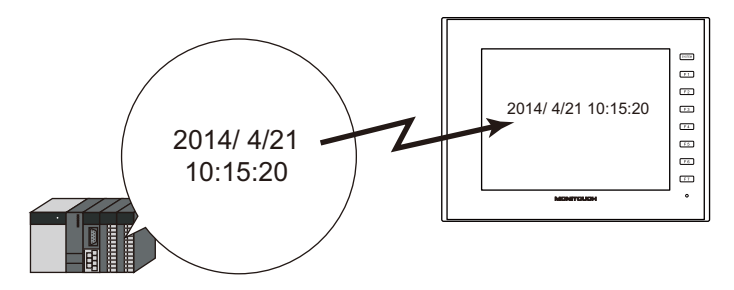

1. 點擊 [System Setting]  $\rightarrow$  [Hardware Setting]  $\rightarrow$  [Control Area]。

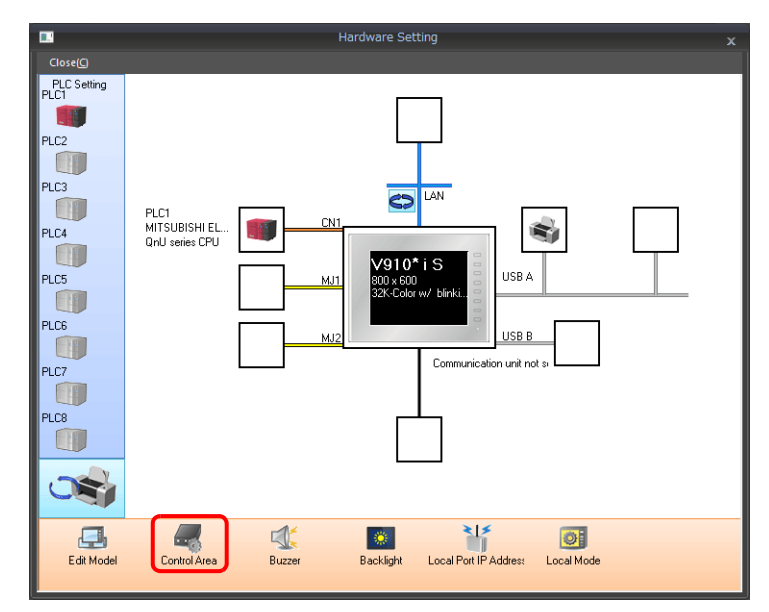

2. 透過 [Calendar Setting] 的 [PLC Selection] 設定任意 PLC。

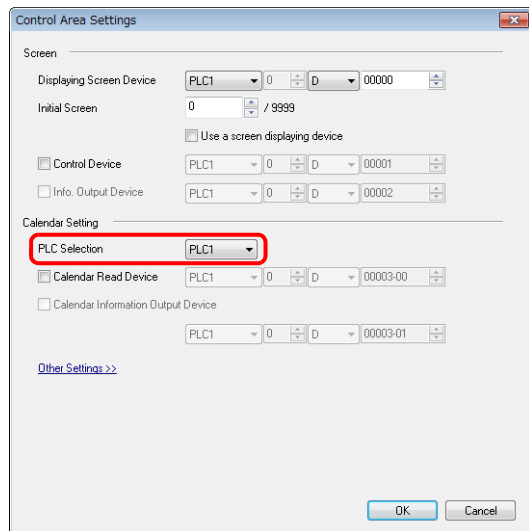

3. 點擊 [System Setting] → [Unit Setting] → [SRAM/Clock], 取消勾選 [Use SRAM Calendar] 複選框。

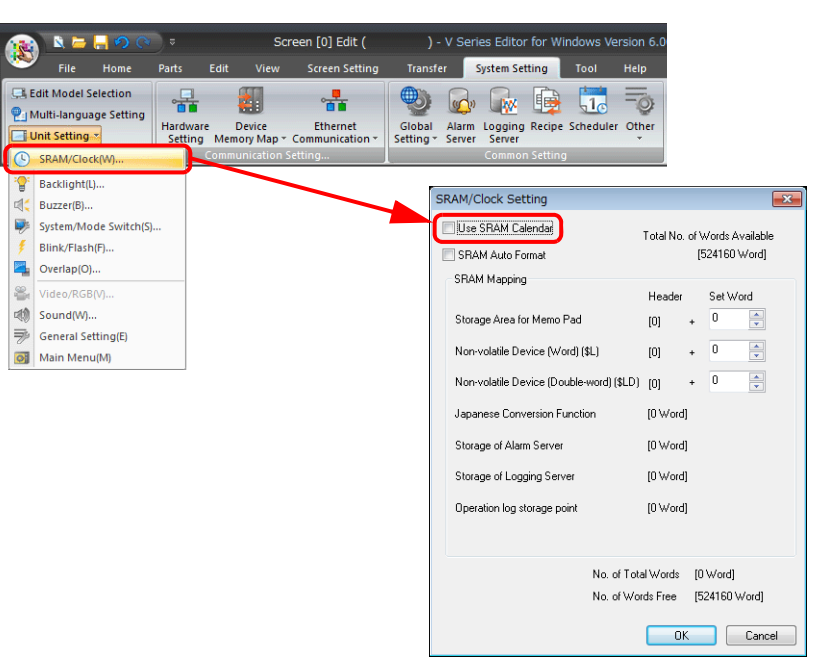

4. 單點 [Parts] → [Overlap] → [Call-Overlap], 放入時間顯示元件。

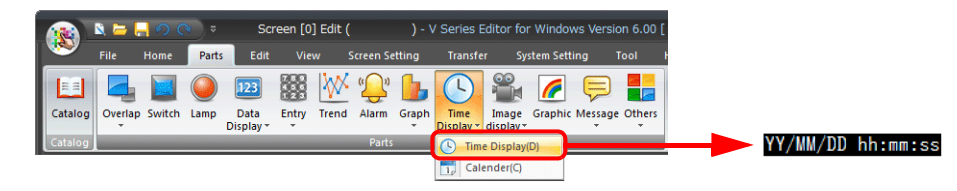

5. 雙擊時間顯示元件,顯示設定視窗。

[Contents] 進行以下設定。

- 選擇 [Type]  $\rightarrow$  [Display the system calendar]。
- 在 [Display Format] 中,設定日期和時間的格式。

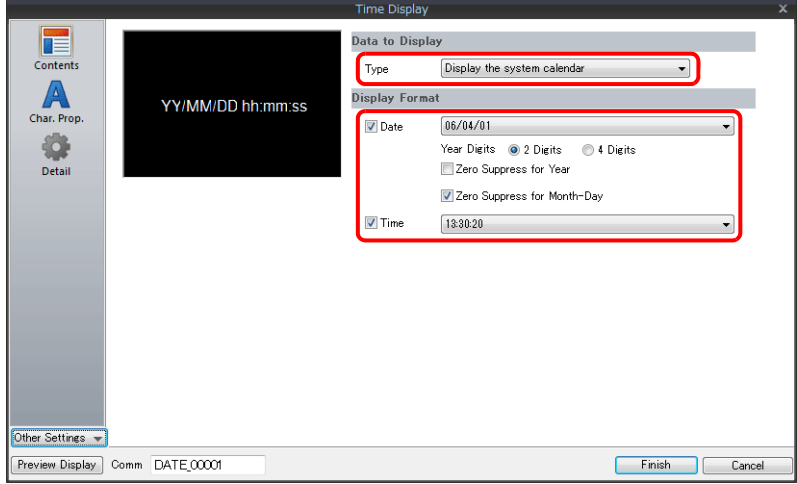

以上完成必要的設定。

# <span id="page-406-0"></span>顯示 **V10/V9** 系列內置日曆

以下範例說明如何顯示 V10/V9 系列內置日曆。

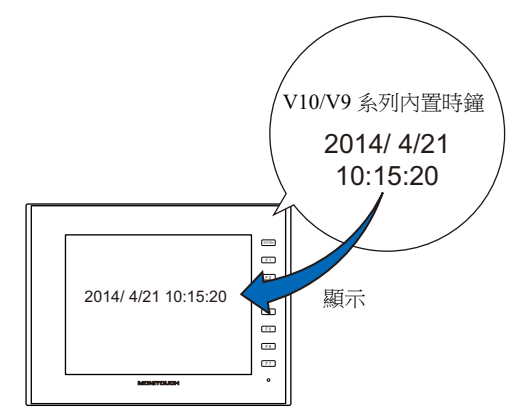

1. 點擊 [System Setting] → [Unit Setting] → [SRAM/Clock], 勾選 [Use SRAM Calendar] 複選框。

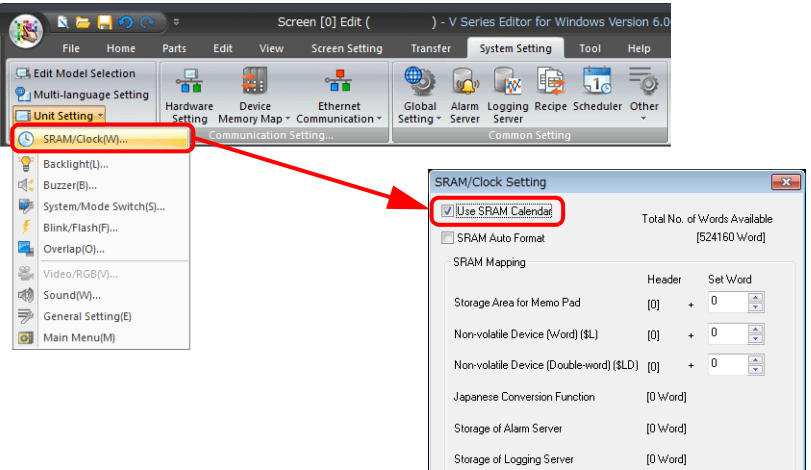

2. 單點 [Parts] → [Overlap] → [Call-Overlap], 放入時間顯示元件。

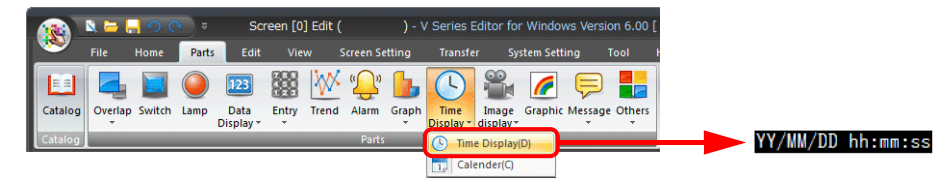

- 3. 雙擊時間顯示元件,顯示設定視窗。 [Contents] 進行以下設定。
	- 選擇 [Type]  $\rightarrow$  [Display the system calendar]。
	- 在 [Display Format] 中,設定日期和時間的格式。

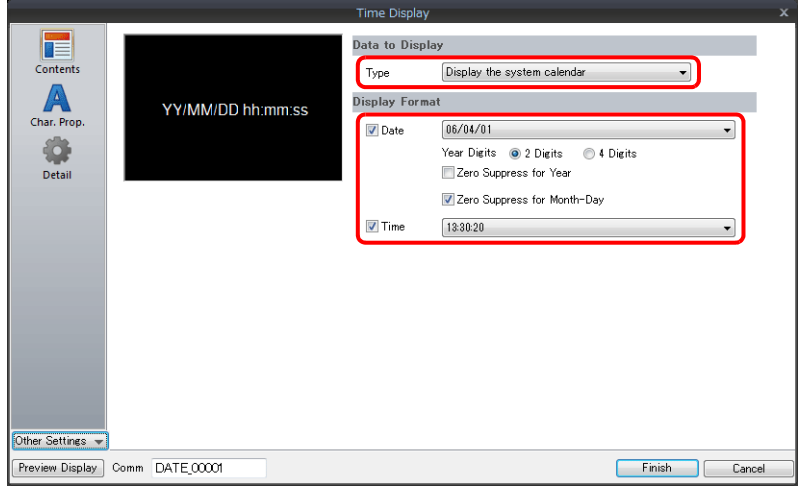

以上完成必要的設定。

# <span id="page-407-0"></span>以設定好的時間顯示格式來顯示

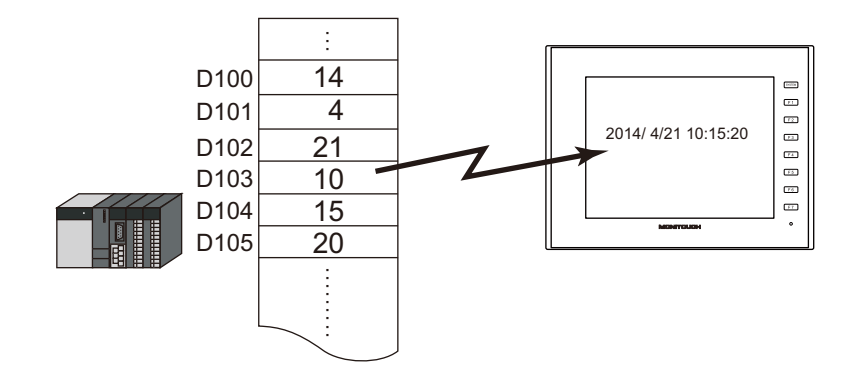

1. 單點 [Parts] → [Overlap] → [Call-Overlap], 放入時間顯示元件。

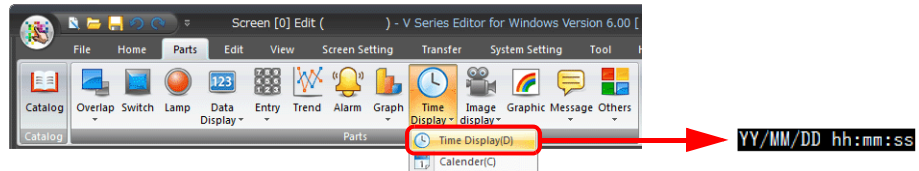

- 2. 雙擊時間顯示元件,顯示設定視窗。 [Contents] 進行以下設定。
	- 選擇 [Type]  $\rightarrow$  [Display the value of the designated device]。
	- 選擇 [Display Mode]  $\rightarrow$  [Time Display]。
	- 設定 [Device Designation] 中用於時間顯示之記憶體的開始位址。
	- 在 [Display Format] 中,設定日期和時間的顯示格式。

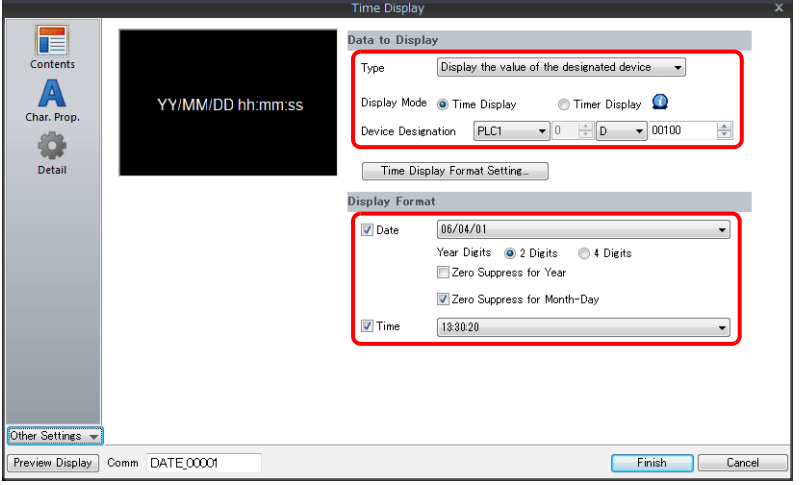

**10**

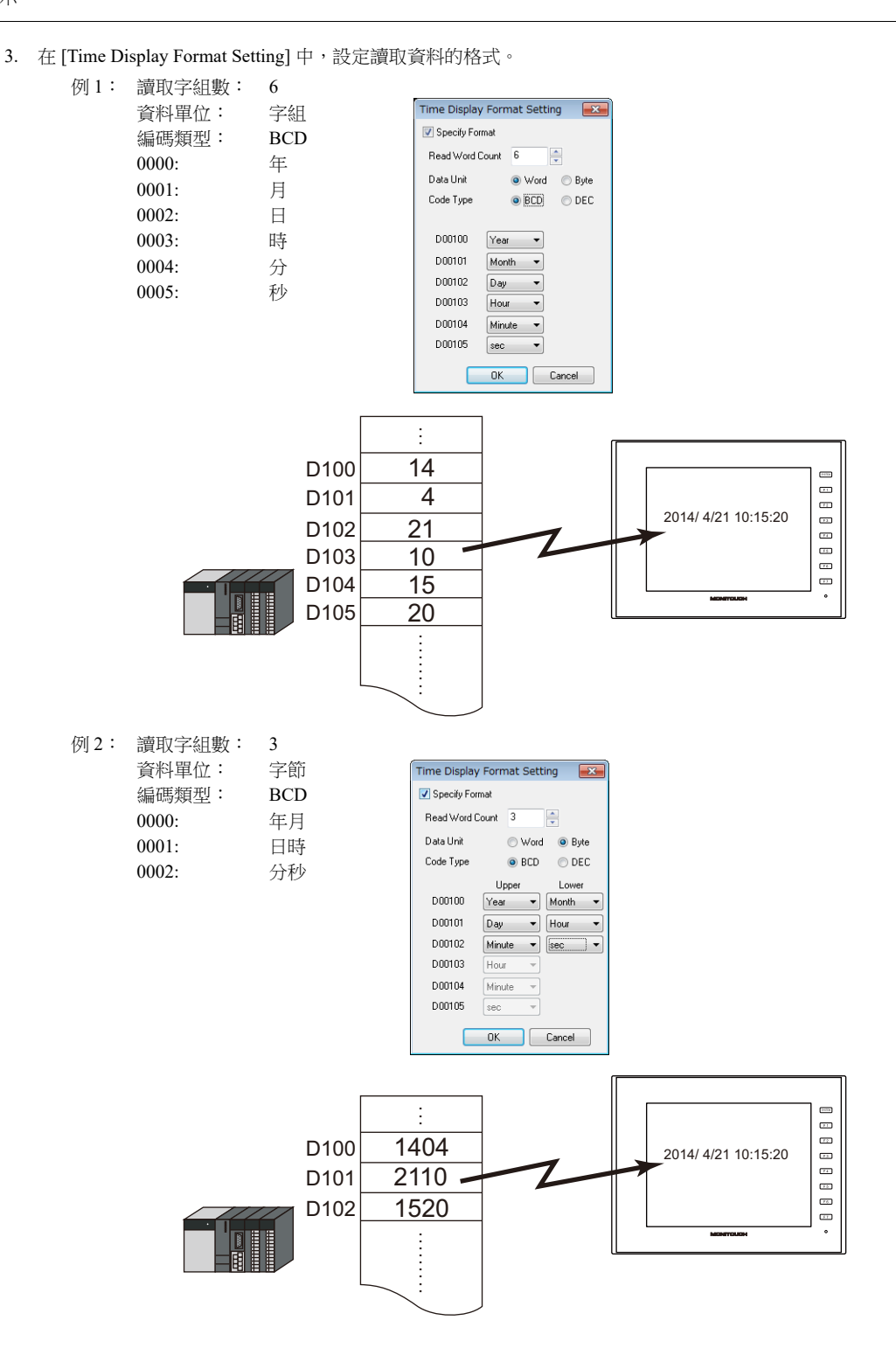

以上完成必要的設定。

# <span id="page-409-0"></span>記憶體內的 **"** 秒 **"** 資料顯示為計時器格式

以下範例說明如何在 V10/V9 系列上記憶體內儲存的 " 秒 " 數值顯示成為計時器格式。

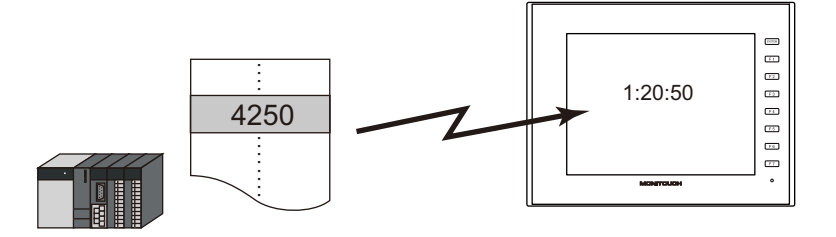

1. 單點 [Parts] → [Overlap] → [Call-Overlap], 放入時間顯示元件。

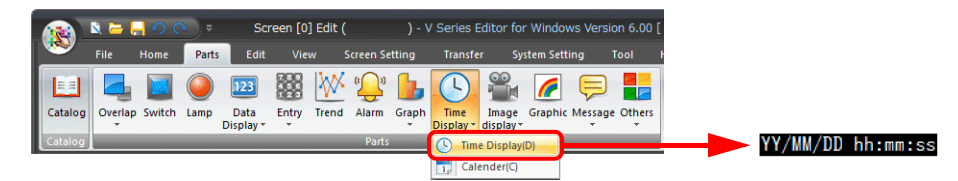

2. 雙擊時間顯示元件,顯示設定視窗。

[Contents] 進行以下設定。

- 選擇 [Type]  $\rightarrow$  [Display the value of the designated device]。
- 選擇 [Display Mode]  $\rightarrow$  [Timer Display]。
- 在 [Device Designation] 中,指定儲存 " 秒 " 數值的記憶體。
- 在 [Display Format] 中,設定時間的顯示格式。

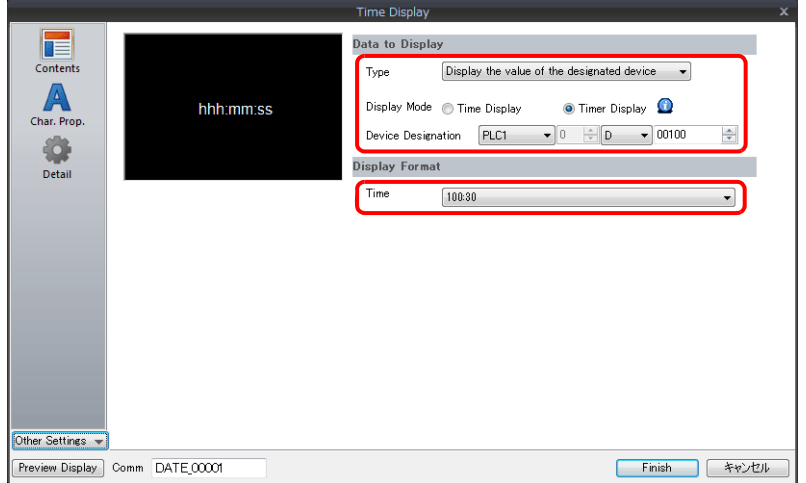

以上完成必要的設定。

# **10.2.3** 詳細設定

顯示訊息

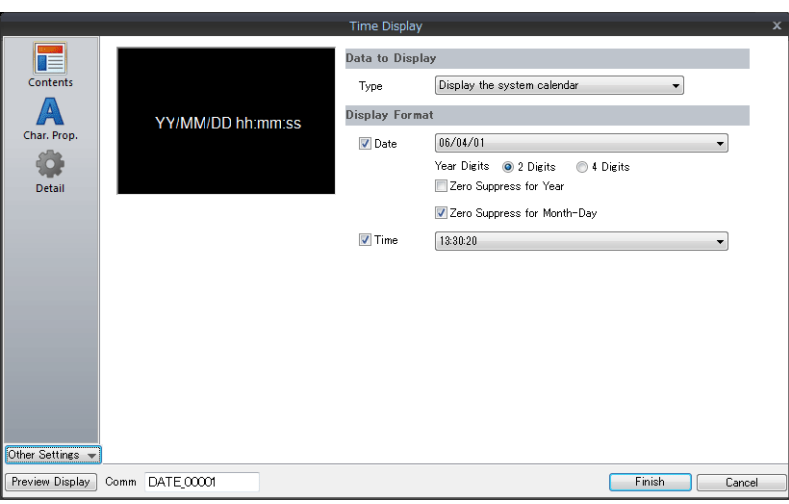

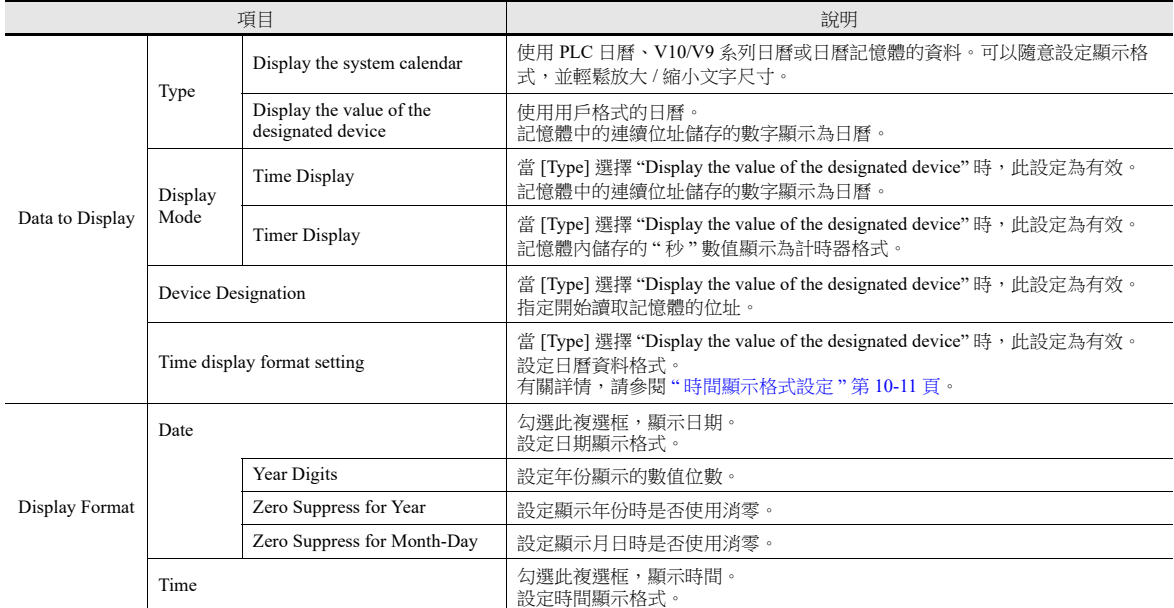

### <span id="page-411-0"></span>時間顯示格式設定

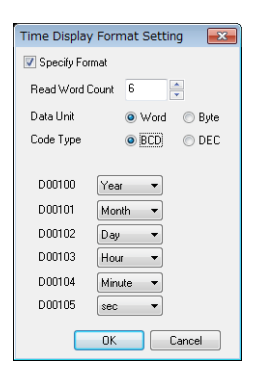

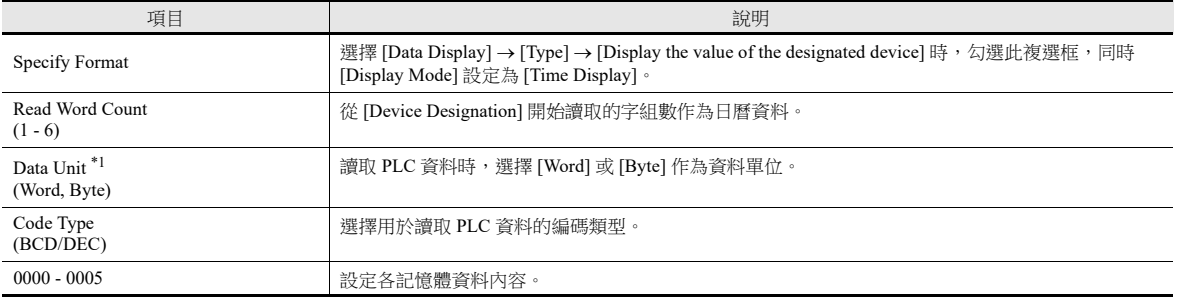

\*1 為各資料單位分配記憶體

字組

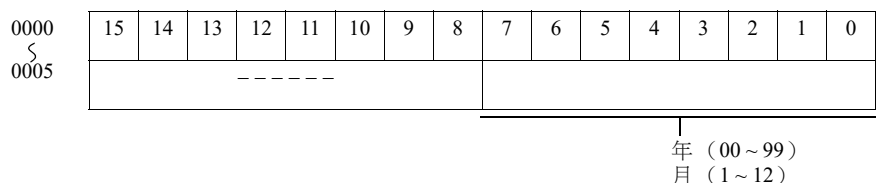

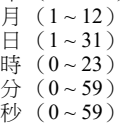

字節

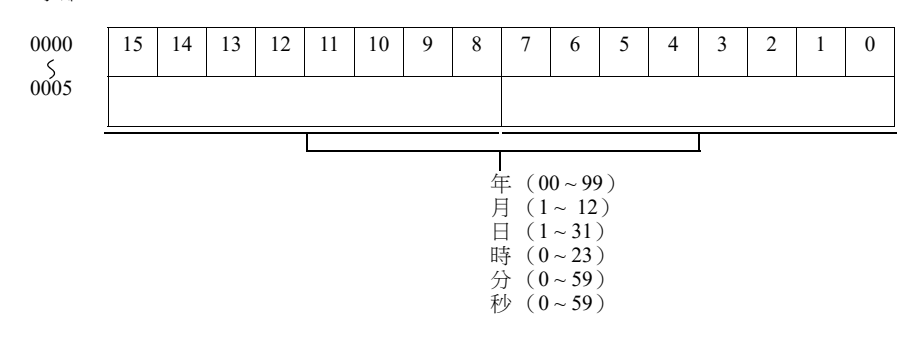

### 字符屬性

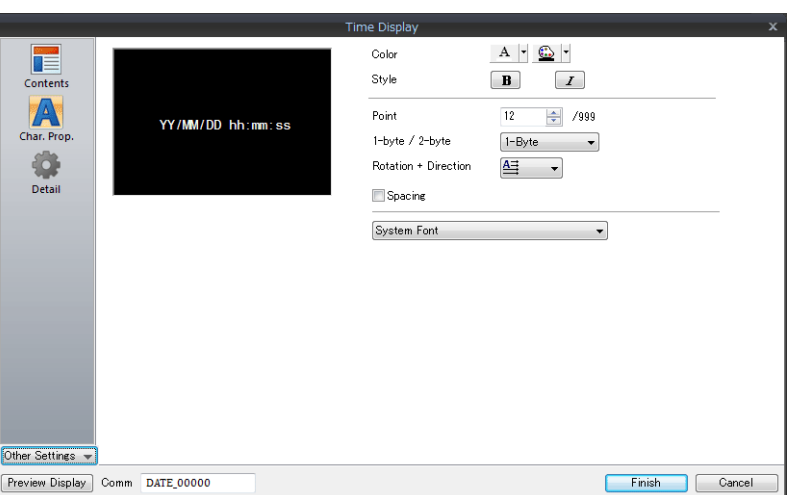

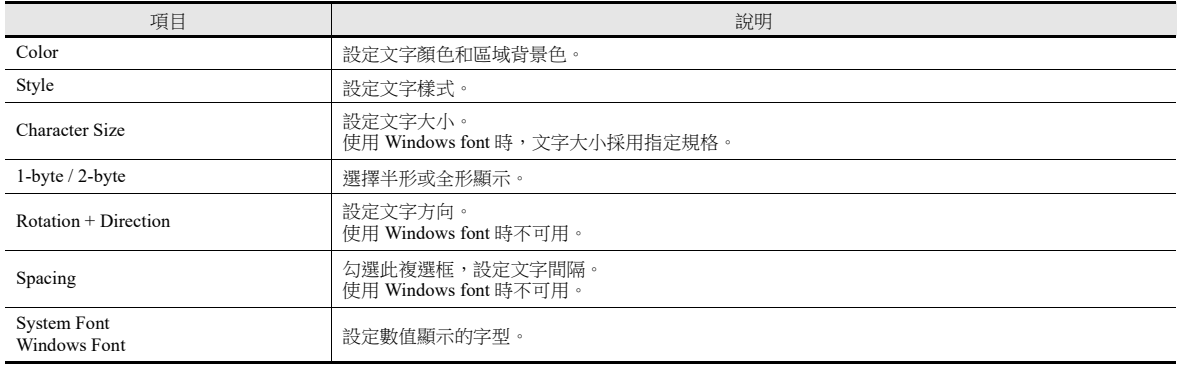

### 詳細設定

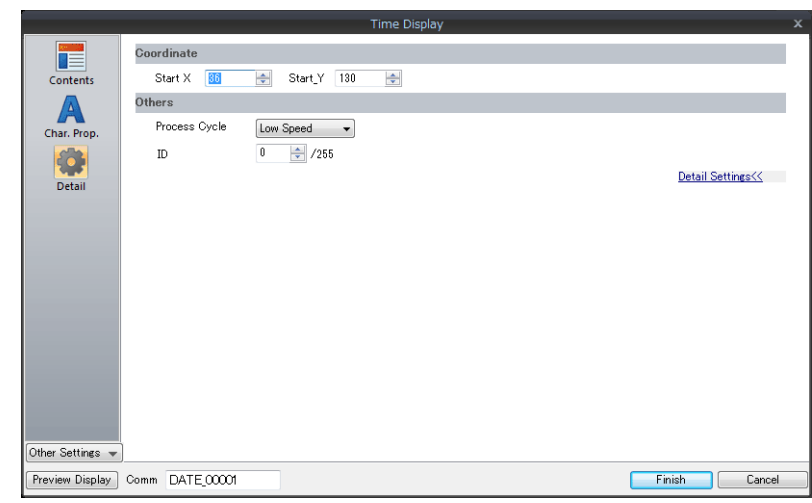

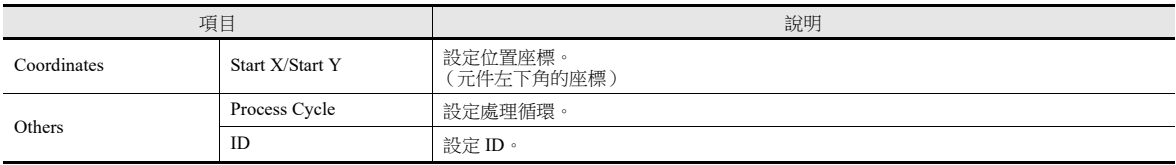

# <span id="page-413-0"></span>**10.3** 日曆

# **10.3.1** 詳細設定

# 樣式

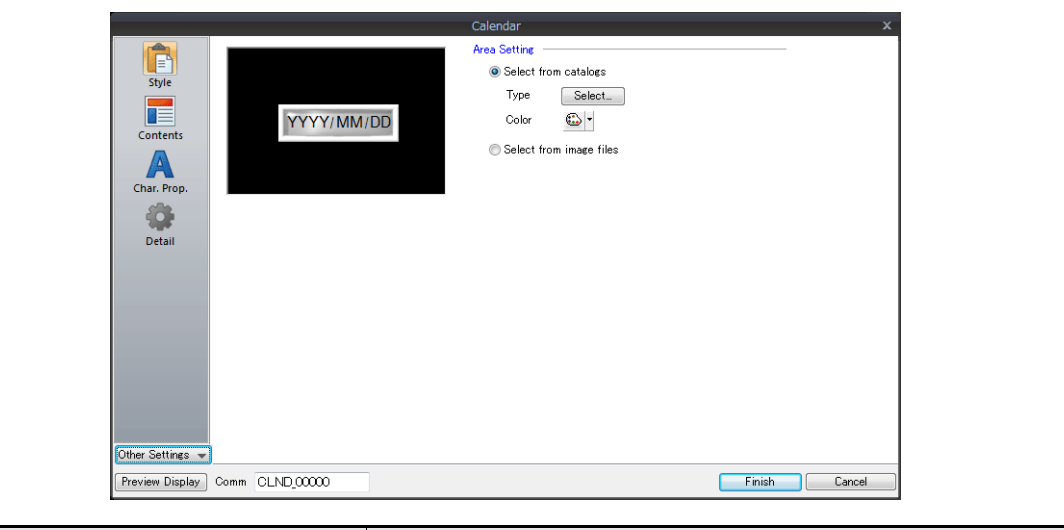

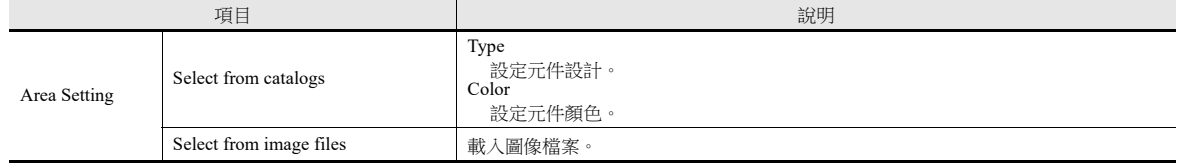

### 顯示訊息

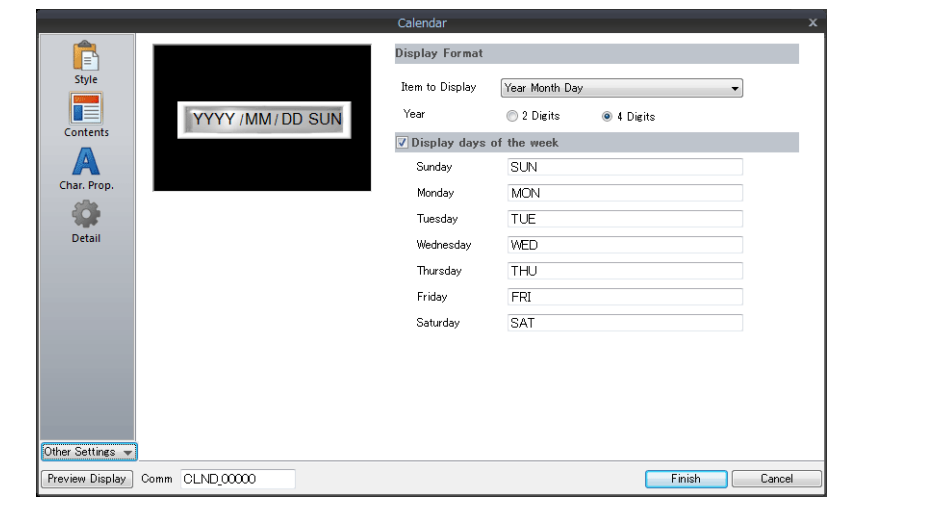

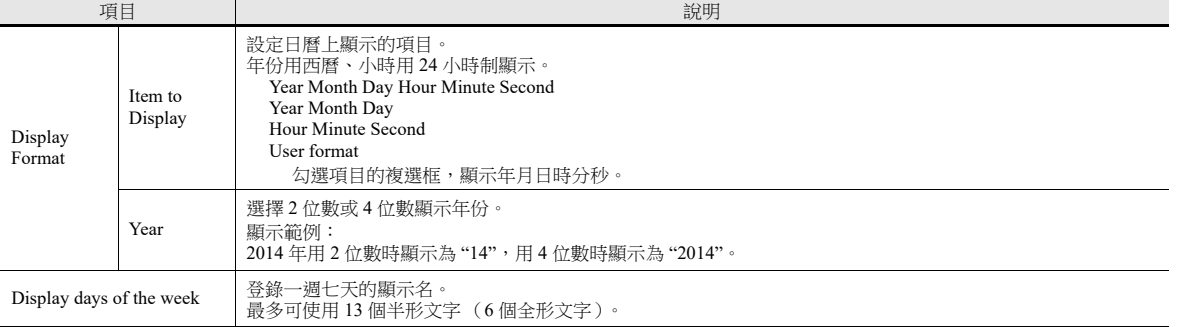

## 字符屬性

### 選擇 **[Batch edit date/time]** 時

可以一次性設定年月日時分秒的文字屬性。

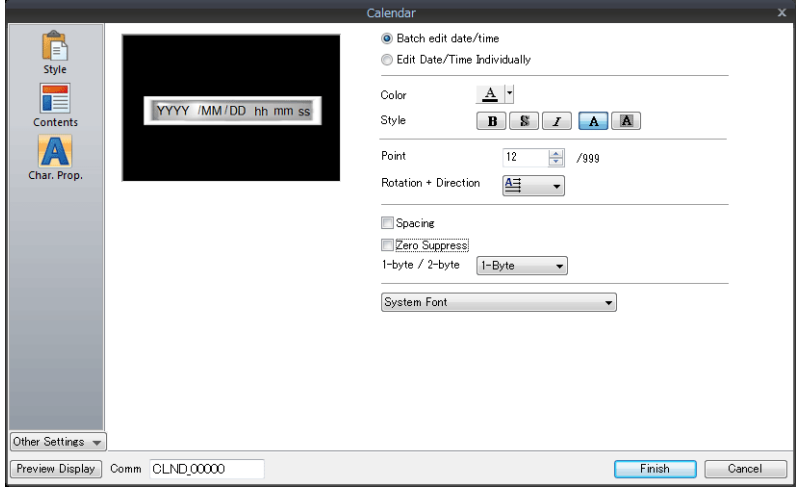

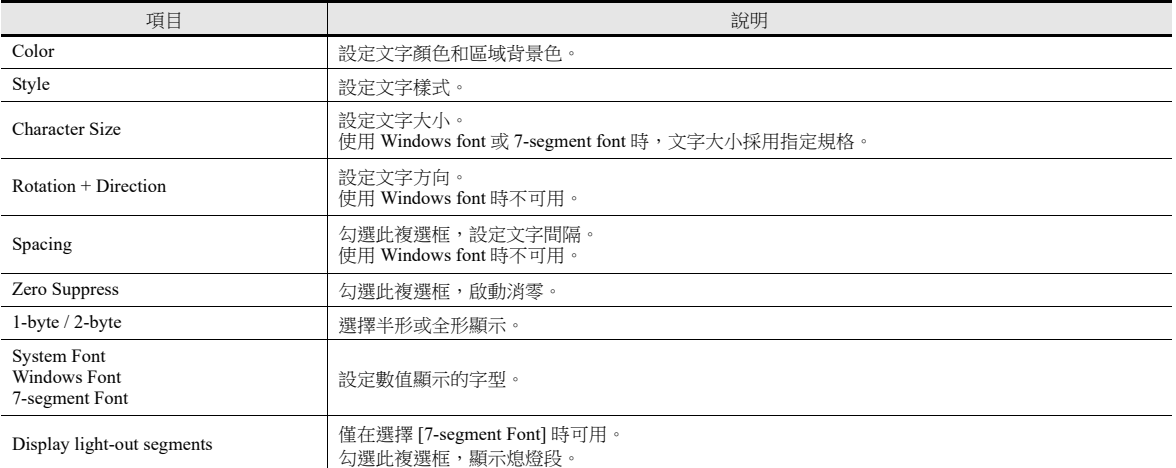

### 選擇 **[Edit Date/Time Individually]** 時

可以單獨設定年月日時分秒的文字屬性。

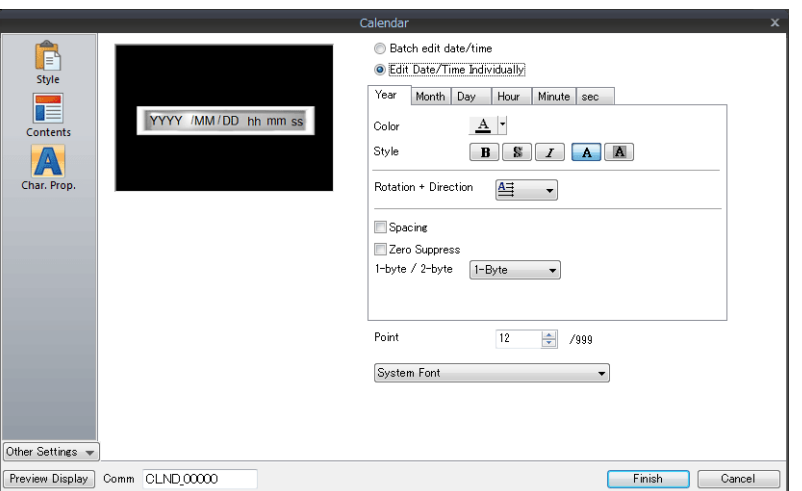

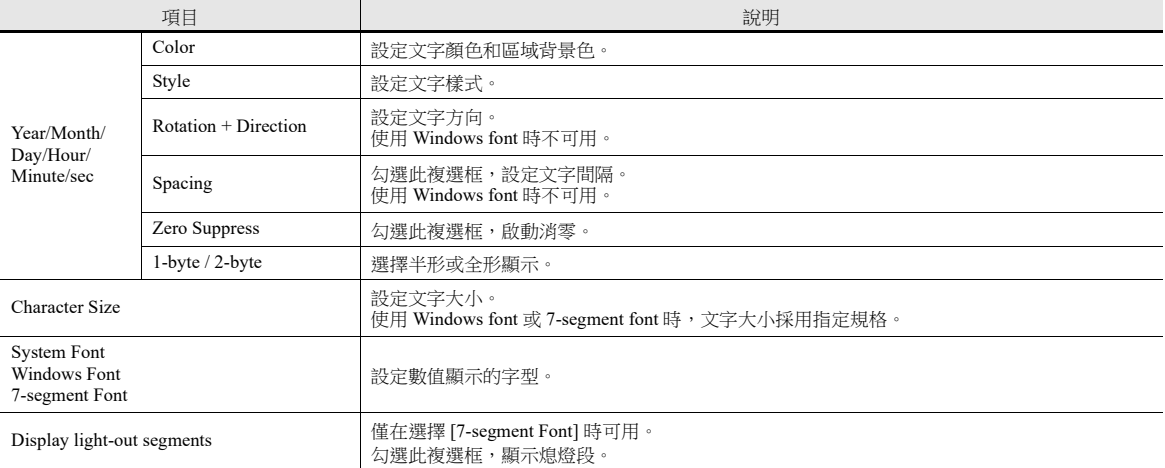

### 詳細設定

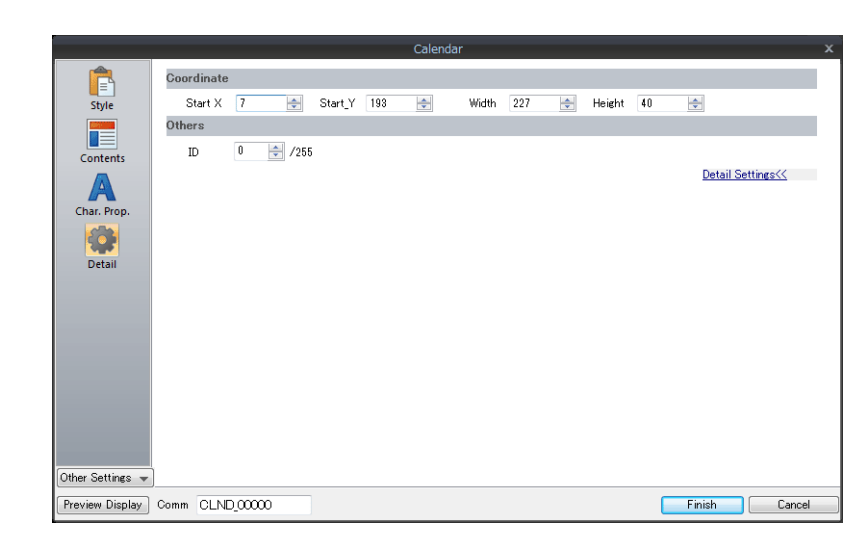

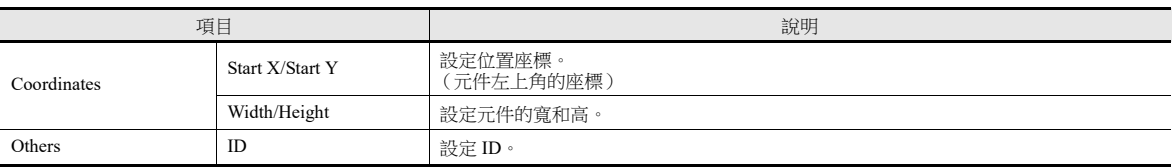

### 注意事項

- 日曆元件包括"時分秒"元件、"年月日"元件和2段顯示。另外,還包括":"和"-"等標點符號元件。
- 在電腦上,日曆資料顯示如下。

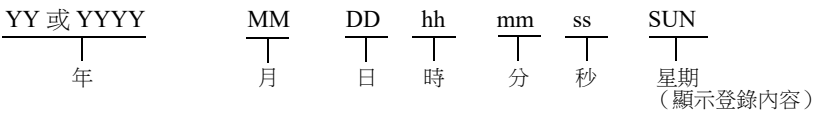

# <span id="page-417-0"></span>**10.4** 日曆資料校正

日曆資料產生偏差時可以進行校正。 選擇的元件不同,設定方法也不同。 對照 " [概述](#page-401-0) " 第 10-1 頁中表的校正欄,正確進行資料校正。

## **10.4.1** 讀 **/** 寫區域校正

#### 附帶日曆功能的 **PLC**

- 1. 請參閱 PLC 手冊,在 PLC 日曆記憶體中校正時間資料。
- 2. [Hardware Setting] 中 [Control Area] 的 [Calendar Read Device] 設定為 "0"→ "1"。 V10/V9 系列將從 PLC 中讀取日曆資料。

#### 不附帶日曆功能的 **PLC**

- 1. 在 [Control Area] → [Other Settings] 中的 [Calendar Device] 内設定正確的日曆資料。
- 2. [Control Area] 的 [Calendar Read Device] 設定為 "0"→ "1"。 讀取設定的日曆資料。

#### **<** 操作範例 **>**

日曆記憶體: D100~106

日曆記憶體設定: 當 D4-0 設定時

(1) 在 BCD 中設定資料  $D100 = 2014$  $D101 = 4$  $D102 = 20$  $D103 = 12$  $D103 - 12$ <br> $D104 = 30$  $D105 = 0$ 

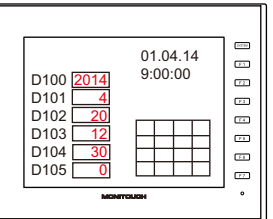

(2) 設定日曆記憶體 D4-0 位元為 ON。

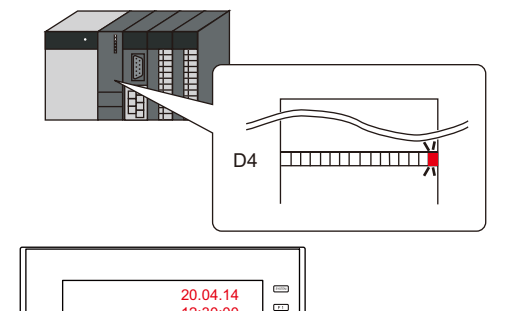

5  $\overline{a}$  $\overline{a}$ 

 $\begin{array}{c} \hline \text{13} \\ \hline \text{14} \end{array}$  $\Box$ 

12:30:00

**HELE** 

 $\begin{array}{r} 4 \overline{\smash{\big)}\ 20} \\ \underline{12} \\ 30 \\ \hline 0 \end{array}$ 

D100 2014

D101 D102 D103 D104 D105

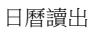

### **10.4.2** 巨集校正

執行巨集命令 "SYS (SET\_CLND)",校正 PLC 1 中的日曆資料。

- 1. 根據巨集定義,在相關記憶體中正確設定資料 (年月日時分秒)。
- 2. 執行巨集命令 "SYS(SET\_CLND)" 用作開關的 ON 巨集等。 日曆資料寫入 PLC1。 讀取校正後的日曆資料。

#### **<** 操作範例 **>**

- (1) 設定資料。
	- 設定 20.04.20, 12:00:00。  $$u0000 = 2014$  (W)  $\leftarrow \overset{\text{def}}{=} 14$  (W)  $$u0001 = 4$  (W)  $$u0002 = 20$  (W)<br> $$u0003 = 12$  (W)  $$u0004 = 0$  (W)  $$u0005 = 0$  (W)

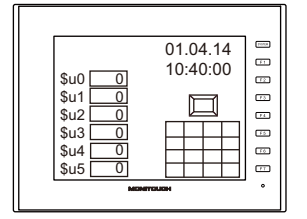

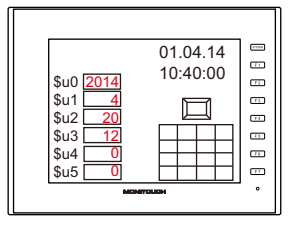

(2) 執行巨集命令 PLC1、端口 1 的日曆設定為 20.04.20  $12:00:00$ 

> [ON Macro Edit] SYS(SET\_CLND) \$u0000

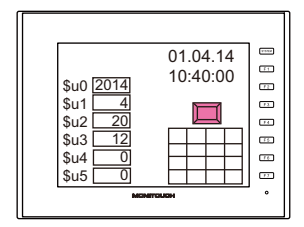

重設 PLC 日曆。

B 日曆 01.04.14 10:40:00 升 20.04.14 12:00:00

日曆讀出

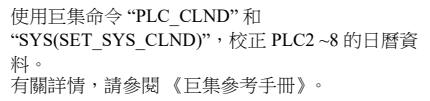

20.04.14  $\overline{a}$ 12:00:00  $$u0$ <br> $$u1$ 2014  $\overline{\mathbb{Z}}$  $\frac{1}{2}$ \$u1 \$u2 \$u3 4  $\mathbb{E}$ ₹  $\overline{\phantom{0}}$  20  $\blacksquare$ ਜ  $\begin{array}{c}\n\blacksquare \\
\blacksquare \\
\blacksquare\n\end{array}$  $_{-12}$  $\ddot{\text{su}}$ 4  $\overline{\phantom{0}}$ \$u5 0  $\overline{a}$ 

# **10.4.3** 在 **Local** 模式校正

在 Local 模式顯示的 [SRAM/Setting] 螢幕上,可以設定日曆資料。

#### **\*** 僅在使用內置時鐘時,可以進行校正。

It 有關設定之詳情,請參閱以下手冊。

- 《V10 系列設備操作 / Local 模式 / 錯誤畫面手冊》
- 《V9 系列故障排除 / 維護手冊》

# **11** 圖形和動畫

11.1 [圖片](#page-420-0)

11.2 [動畫](#page-437-0)

### <span id="page-420-0"></span>**11.1** 圖片

# **11.1.1** 概述

在螢幕上利用位元啟動和圖片號碼,來顯示或改變各種預先登錄的圖片。

[Operation Select] 設定不同,圖片顯示方法也不同。

開關

使用開關顯示或切換圖片資料庫裡登錄的圖片和文字。 此時,無法移動或改變顯示的圖片。

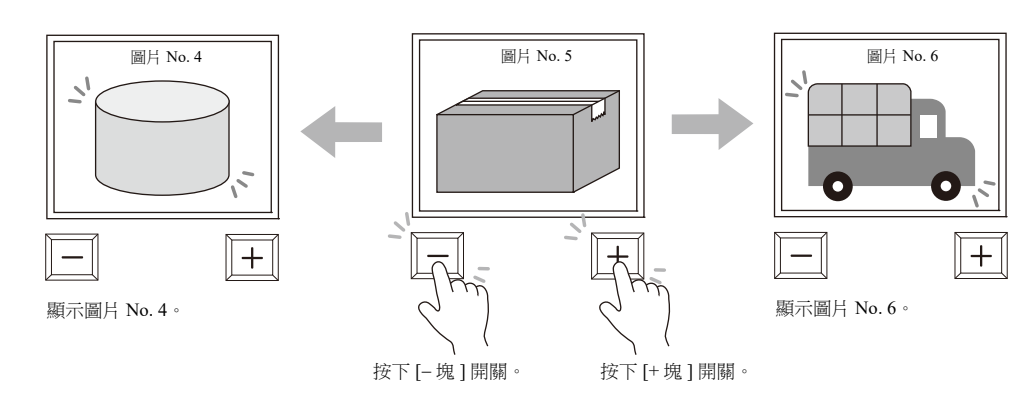

記憶體 (號碼指定)

設定 [Device (No. Designation)] 後,顯示指定圖片號碼。

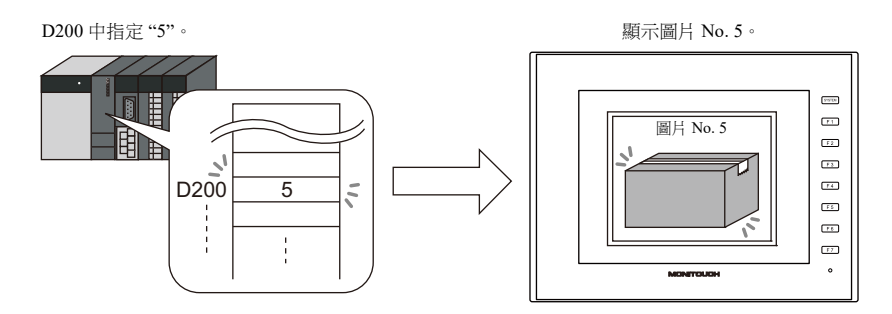

可以移動或改變顯示的圖片。

透過設定圖片資料庫中這些項目的參數 ,可以移動或改變圖片或文字。 透過參數設定,可確保圖片動畫和改變需要的記憶體。 有關參數設定步驟之詳情,請參閱 "11.1.4 [圖片資料庫 \(參數設定\)](#page-433-0) " 第 11-14 頁。

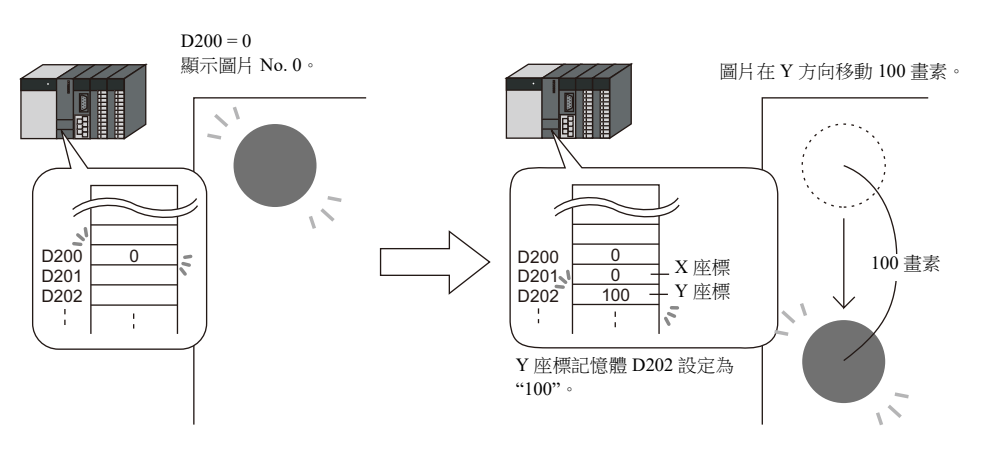

- 記憶體 (位元指定) 根據位元 ON/OFF,顯示 / 隱藏圖片資料庫裡登錄的圖片或文字。 有 2 種顯示類型。
	- 類型:1- 圖形 位元設定為 ON 時,顯示對應圖片;設定為 OFF 時,隱藏圖片。

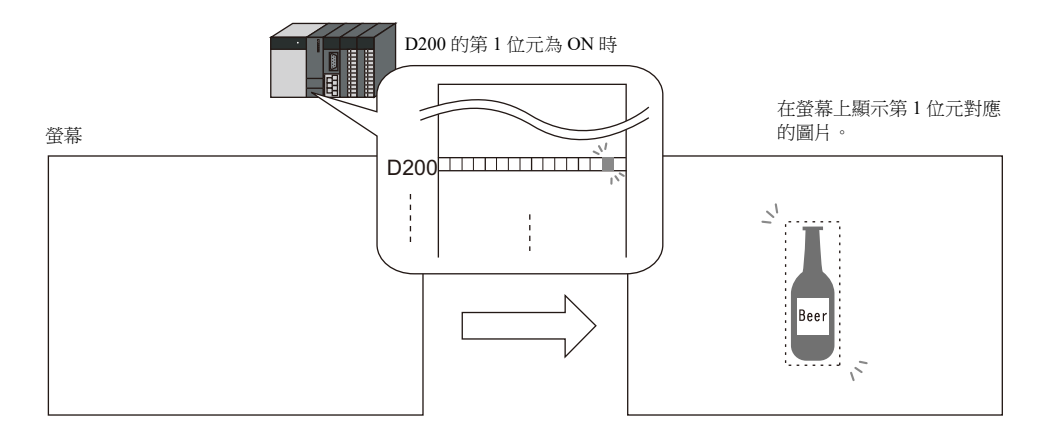

- 類型:2- 圖片

給 1個位元指定 2個圖片。位元設定為 OFF 時,顯示 OFF 圖片;設定為 ON 時,顯示 ON 圖片。

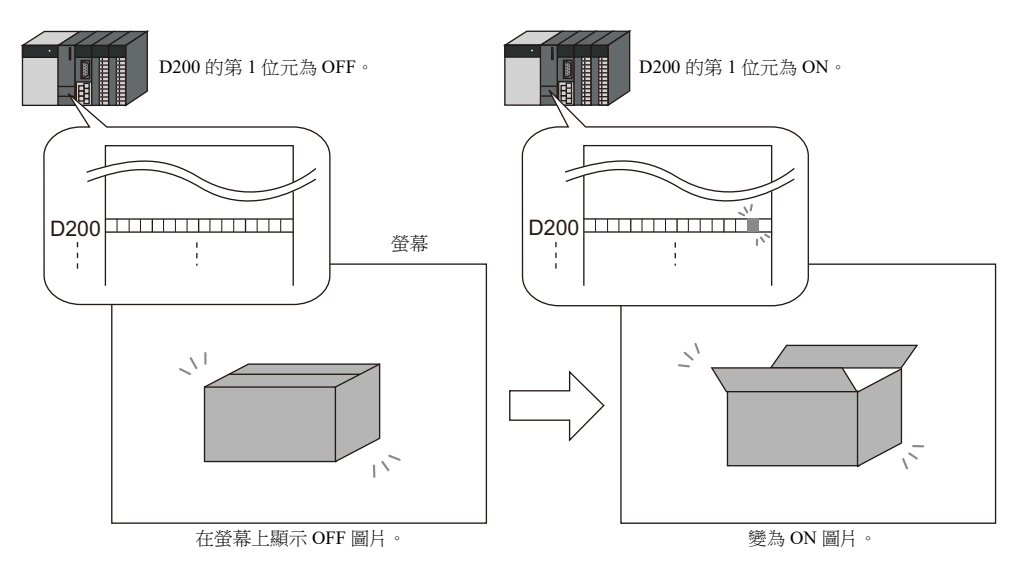

• 透過 [1- 圖片 ] 和 [2- 圖片 ] 兩種設定,可以移動或改變圖片或文字。 透過設定圖片資料庫中這些項目的參數 ,可以移動或改變圖片或文字。 透過參數設定,可確保圖片動畫和改變需要的記憶體。 有關參數設定步驟之詳情,請參閱 "11.1.4 [圖片資料庫 \(參數設定\)](#page-433-0) " 第 11-14 頁。

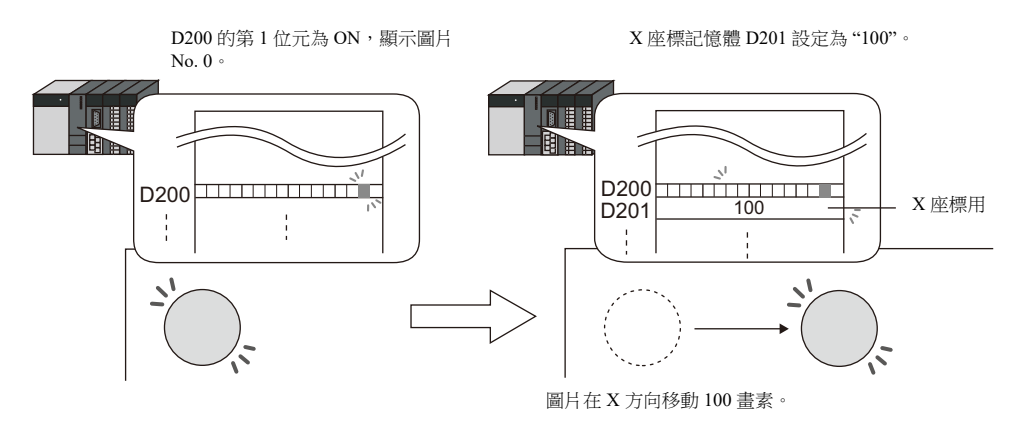

\* 即使不放入顯示區域元件,也可以顯示圖片模式。有關詳情,請參閱第 [11-7](#page-426-0) 頁 。

## **11.1.2** 詳細設定

# 動作選擇:開關

### 圖片選擇

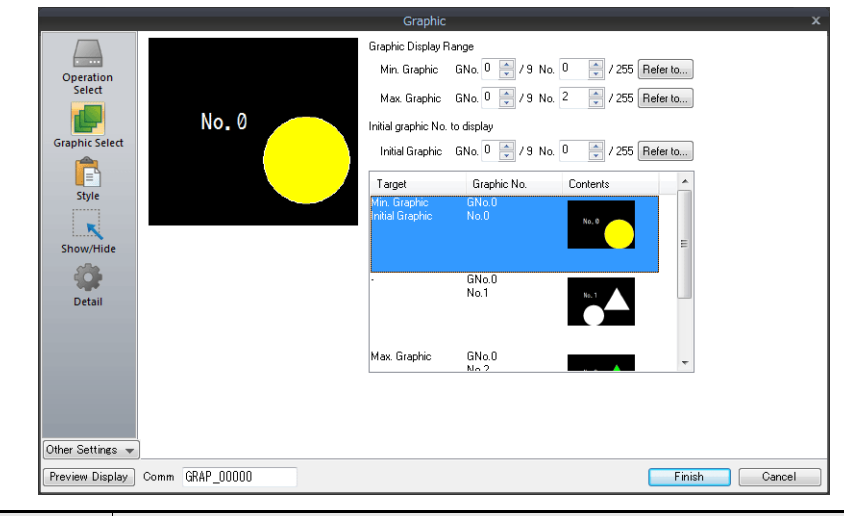

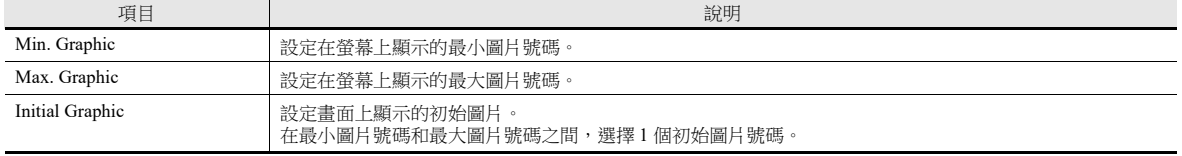

### 樣式

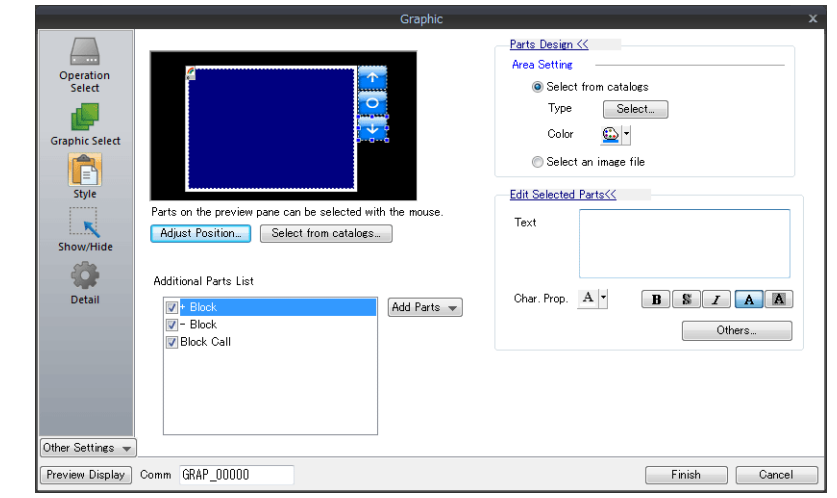

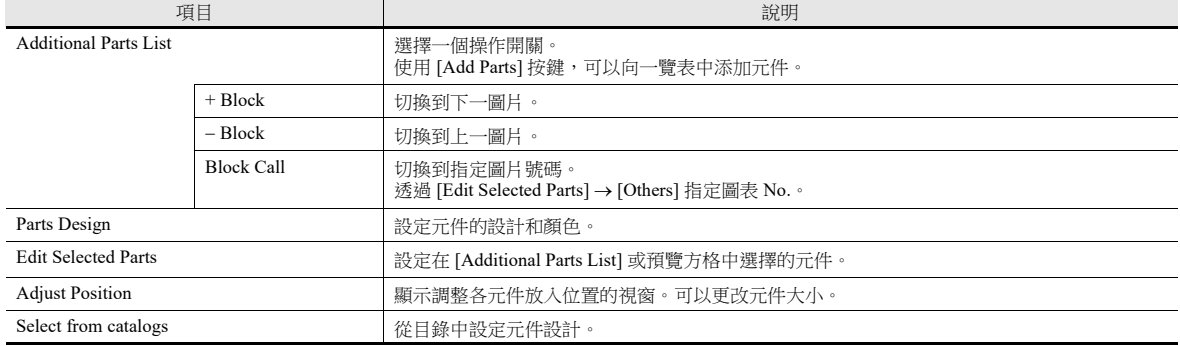

#### <span id="page-423-0"></span>顯示區域

請務必根據圖片調整顯示區域的尺寸。

圖片資料庫的"OFF"標記(偏移值)與螢幕上的顯示區域元件左上角位置一致。在決定顯示區域元件的尺寸時,應當考慮到 這一點。

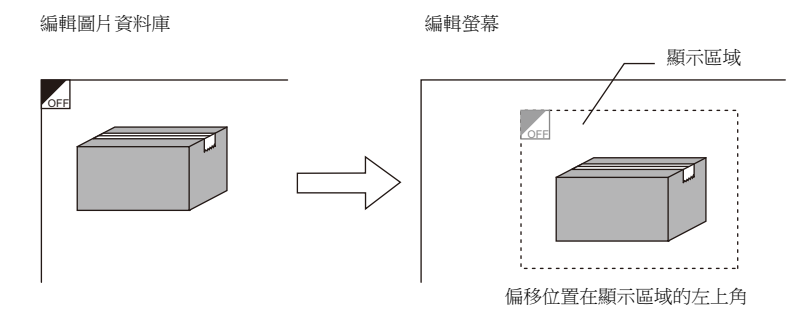

#### 顯示 **/** 隱藏

設定圖片的顯示 / 隱藏。

 $\mathbb{R}^n$ 有關詳情,請參閱 "14 [項目顯示](#page-488-0) / 隱藏功能 "。

#### 詳細設定

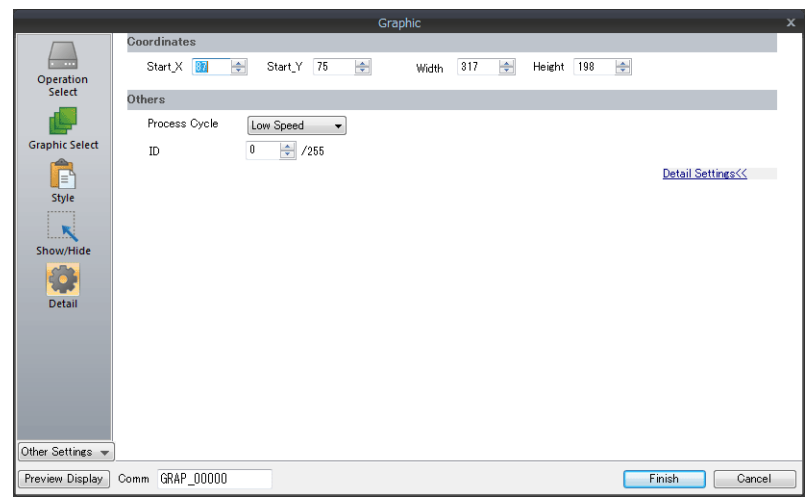

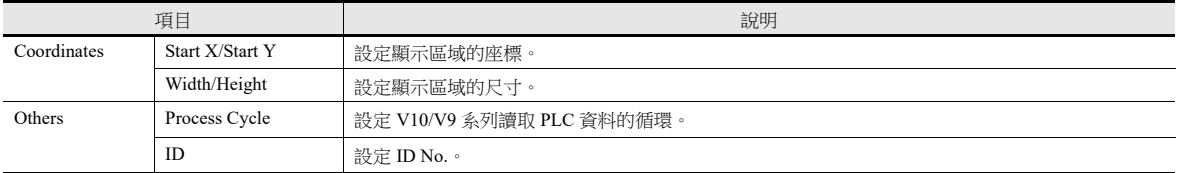

# 動作選擇:記憶體 (號碼指定)

### 圖片選擇

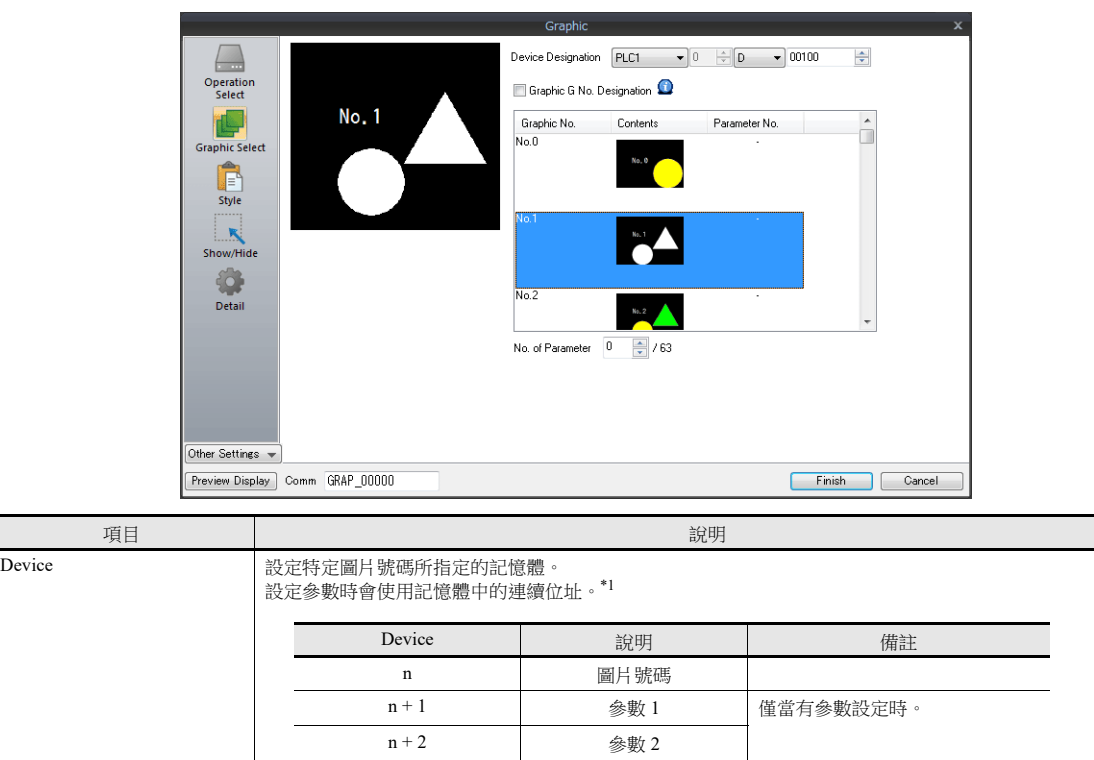

Graphic G No. Designation <br>
<br>
勾選

圖片組號碼設定為 0 ~ 9。

螢幕上只能顯示特定圖片號碼中的圖片 (號碼 0 ~ 255)。

: :  $n + 63$  参數 63

不勾選

顯示圖片組號碼 0 ~ 9 對應的所有圖片。

使用絕對位址 (0 ~ 2559)來設定圖片號碼。

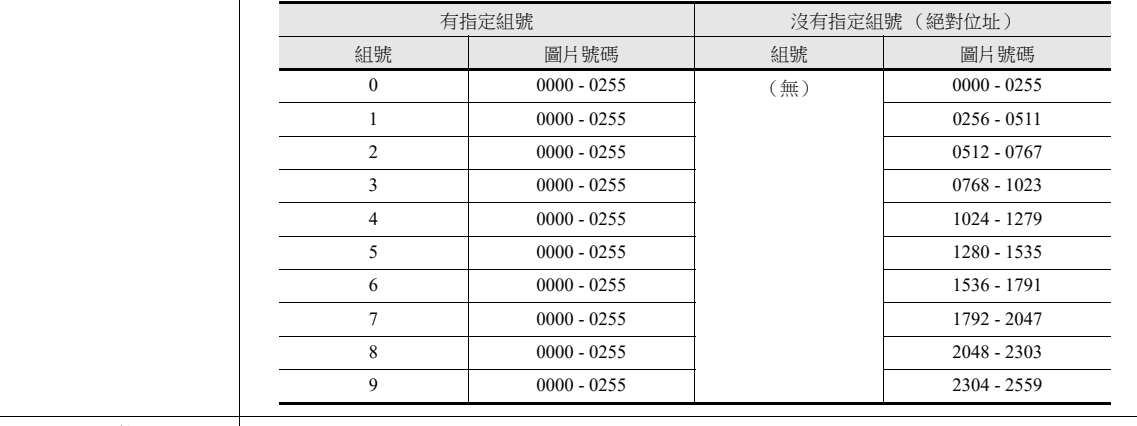

No. of Parameter \*1 移動或改變圖片時需要。 設定圖片資料庫裡登錄項目的最大參數值。 有效參數號碼決定指定記憶體中保留的字組數。 有關參數設定之詳情,請參閱 "11.1.4 [圖片資料庫 \(參數設定\)](#page-433-0) " 第 11-14 頁。

#### \*1 使用參數的範例

進行如下設定時,記憶體的分配和內容見下表。

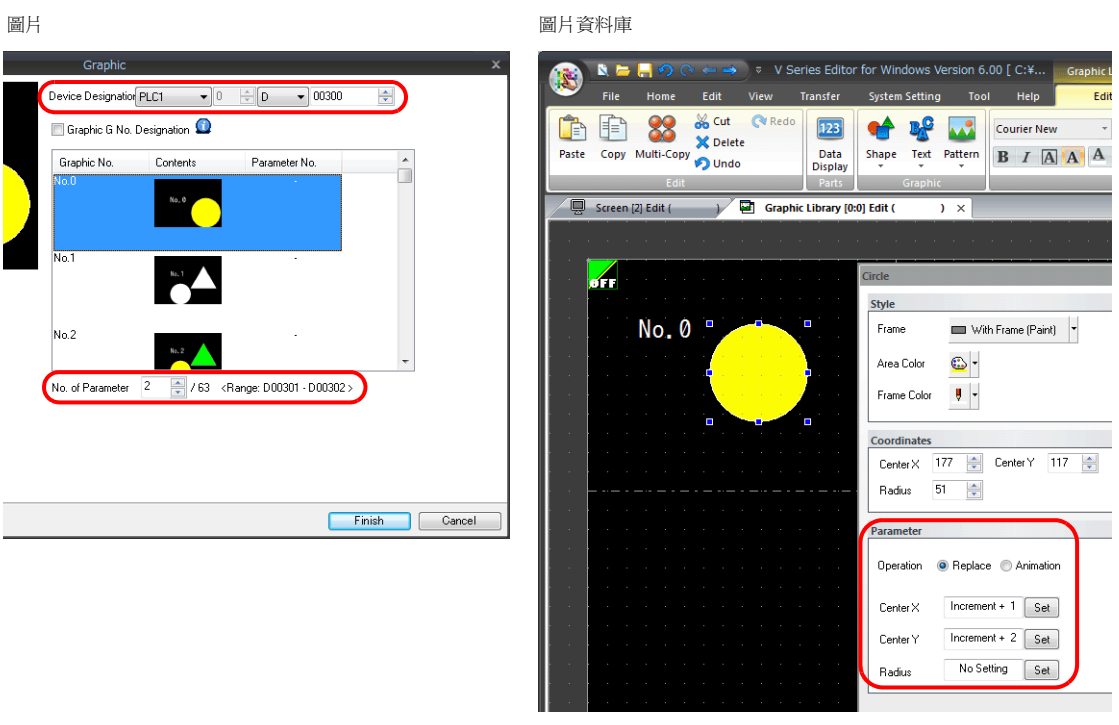

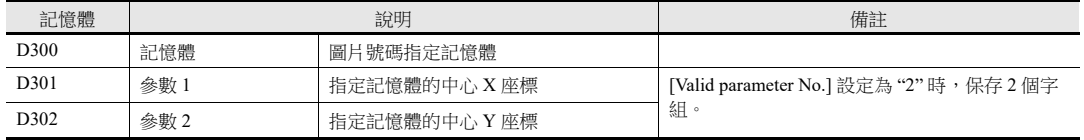

### 樣式

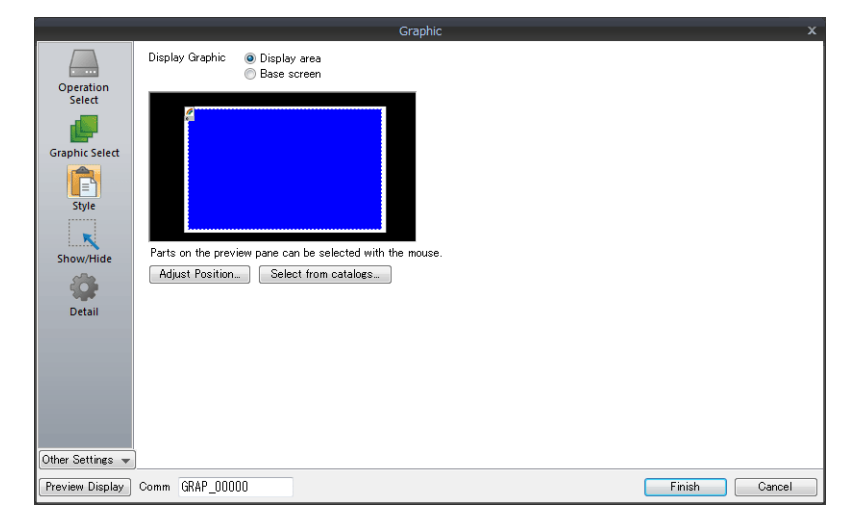

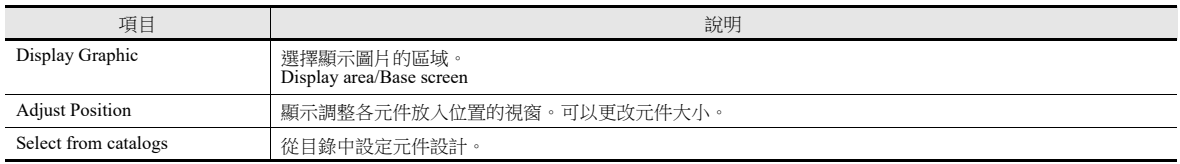

### <span id="page-426-0"></span>顯示區域

 當 [Display Graphic] 設定為 [Display area] 時 圖片資料庫偏移位置與顯示區域元件左上角一致。在決定顯示區域元件的尺寸時,應當考慮到這一點。請參閱第 [11-4](#page-423-0) 頁。

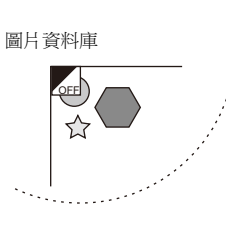

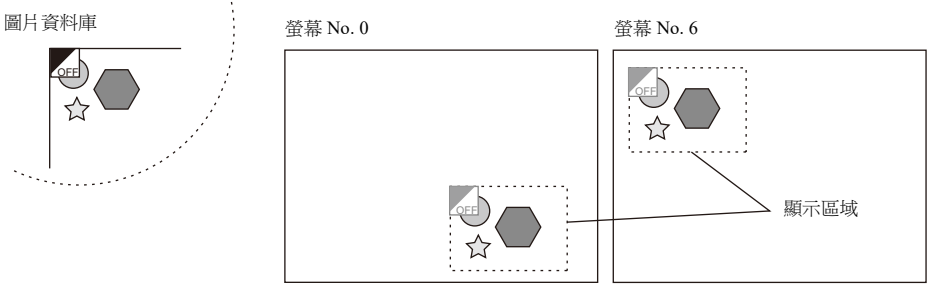

 當 [Display Graphic] 設定為 [Base screen] 時 圖片資料庫偏移位置與螢幕左上角一致。

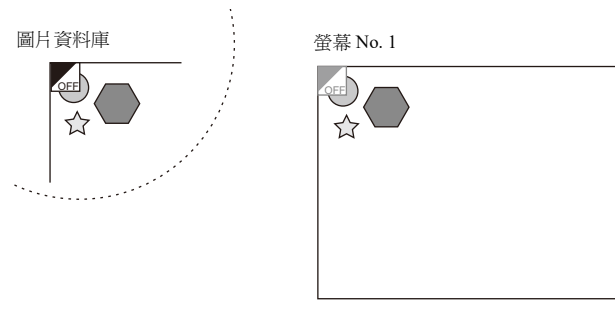

● [Display Graphic] 中選擇 [Base area] 時,沒有顯示區域,切換圖片後螢幕保留上一圖片。

#### 顯示 **/** 隱藏

設定圖片的顯示 / 隱藏。

**it** 有關詳情,請參閱 "14 [項目顯示](#page-488-0) / 隱藏功能 "。

#### 詳細設定

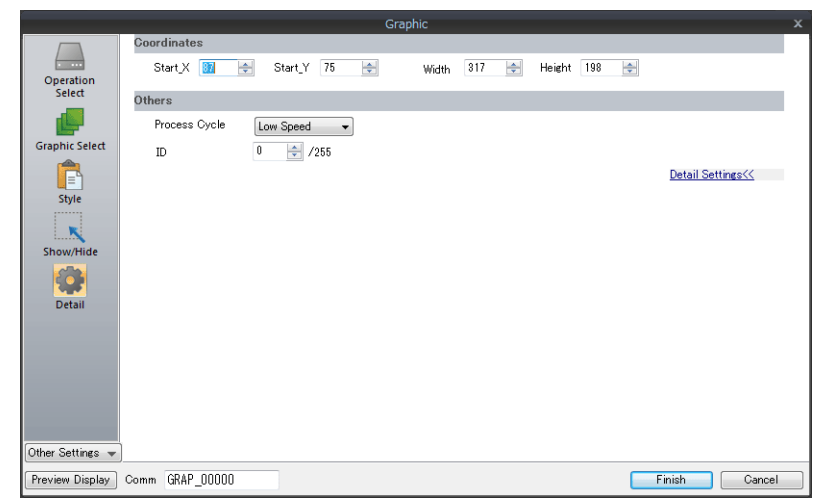

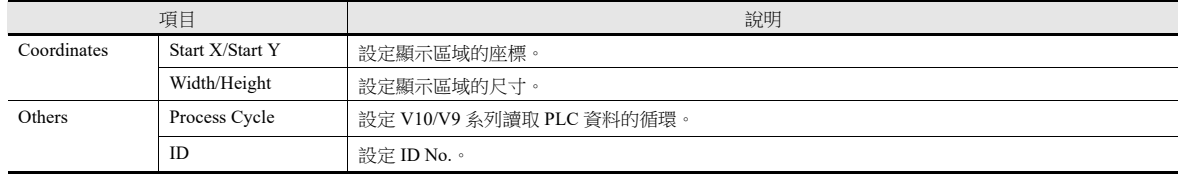

# 動作選擇:記憶體 (位元指定)

### 圖片選擇

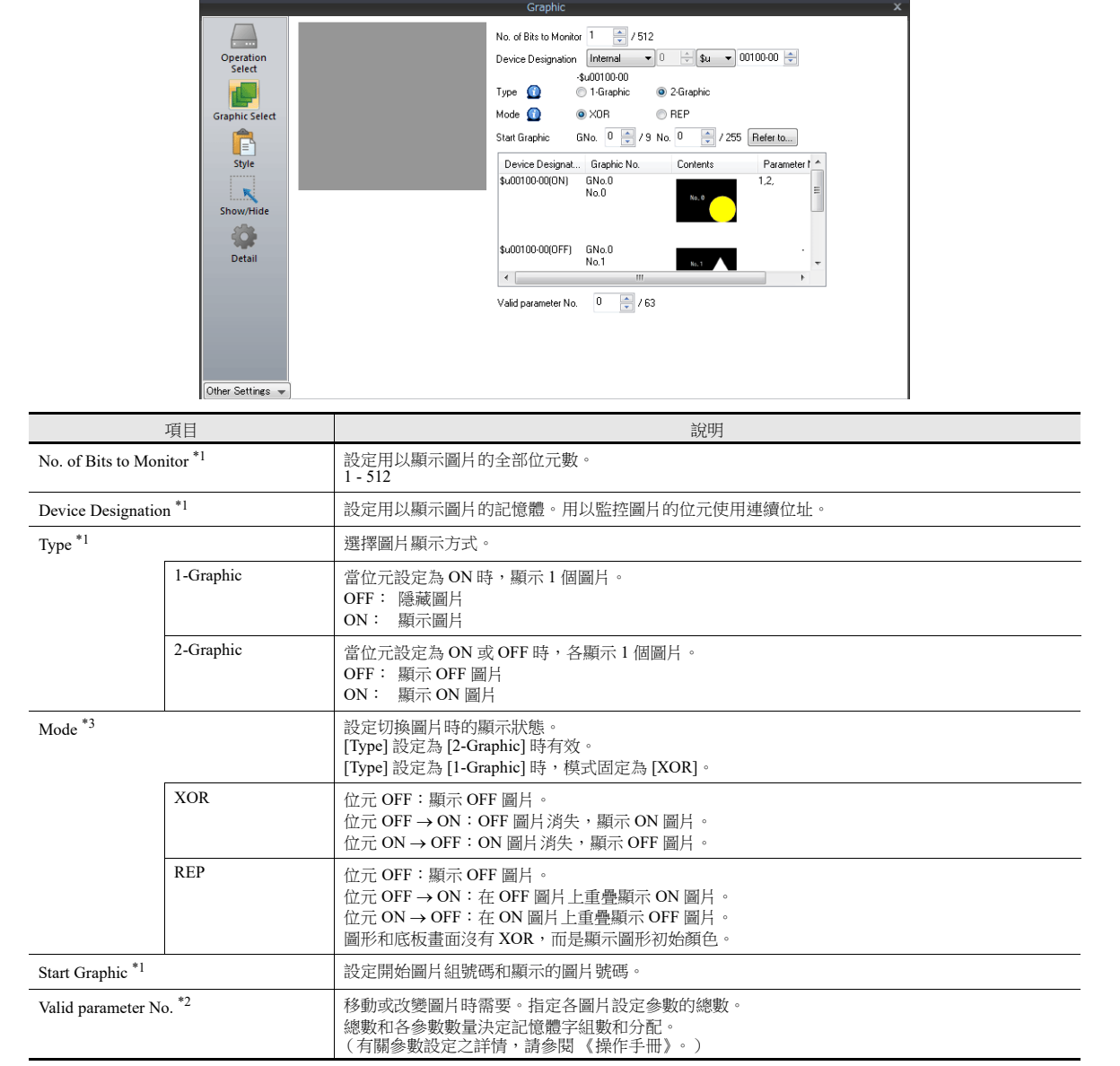

\*1 顯示範例:

[Device Designation]:D200, [Start Graphic]: GNo. 0, No. 0, [No. of Bits to Monitor]: 12

- 類型:1- 圖形

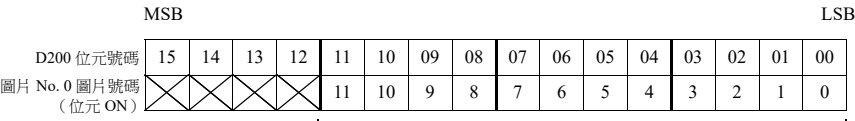

- [No. of Bits to Monitor] 設定為 12,因此第 0~11 位元可以分配 12 個圖片。

- 類型:2- 圖片

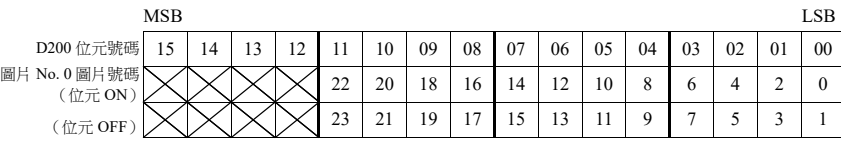

[No. of Bits to Monitor] 設定為 12, 因此第 0~11 位元可以分配 24 個圖片。

\*2 顯示範例:

 $\sqrt{2}$ 

[Device Designation]: D200, [Type]: 1-Graphic, [Start Graphic]: GNo. 1, No. 4, [No. of Bits to Monitor]: 20, [Valid parameter No.]: 4

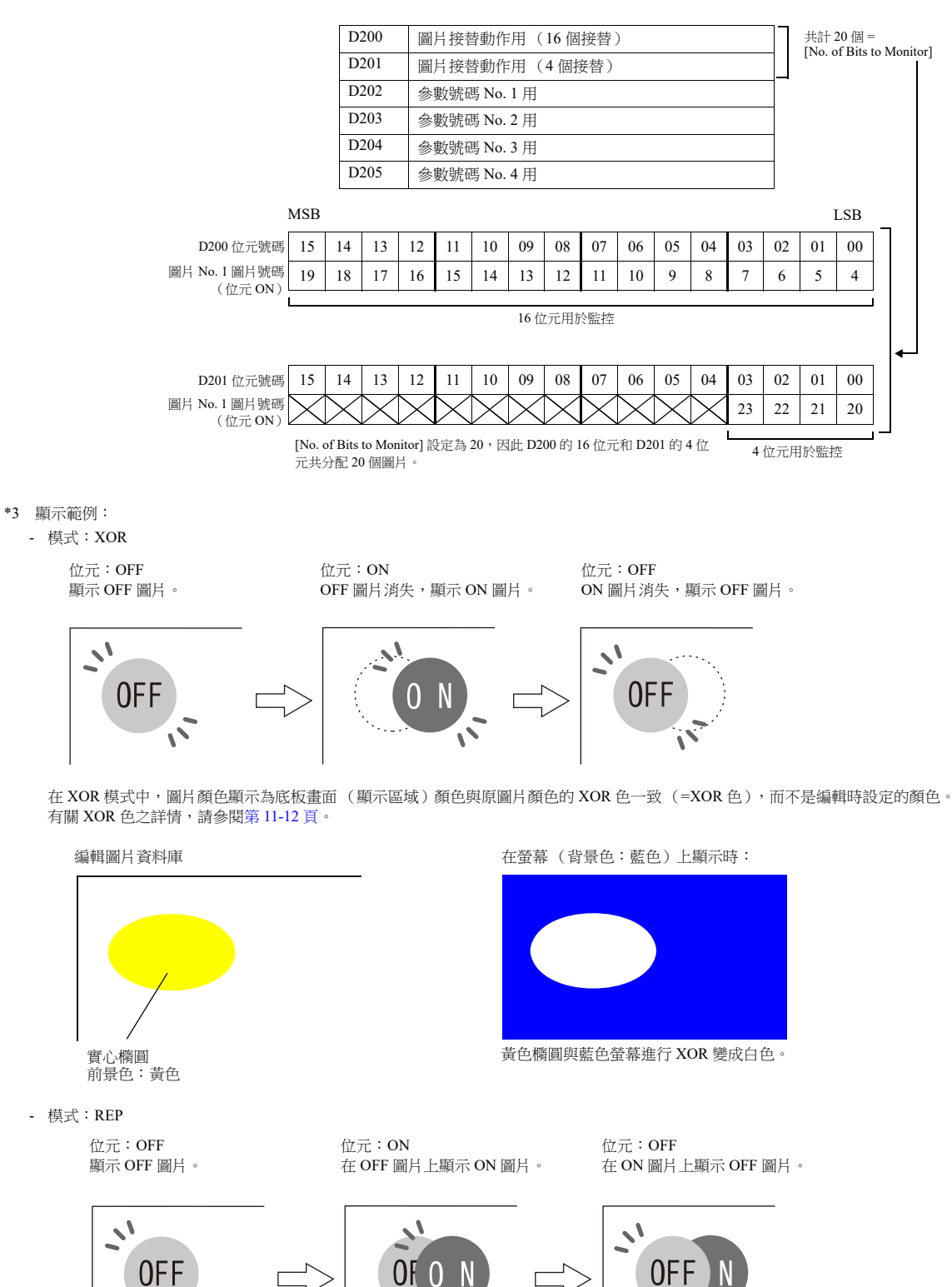

樣式

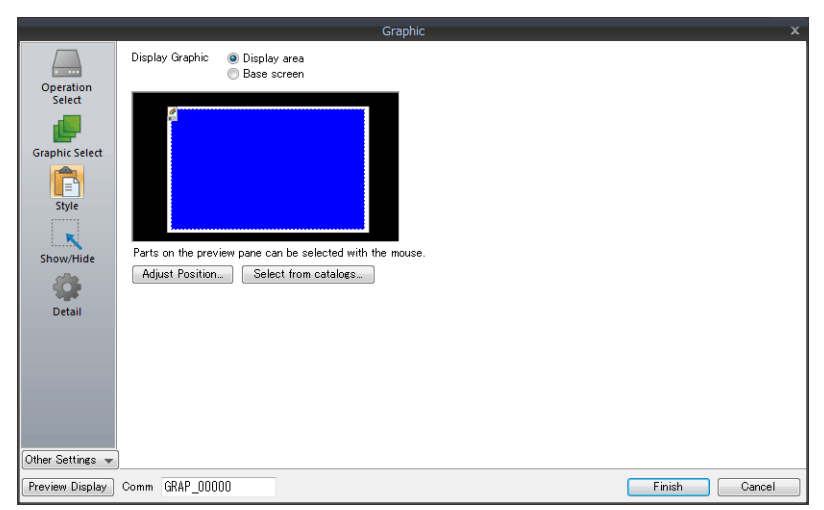

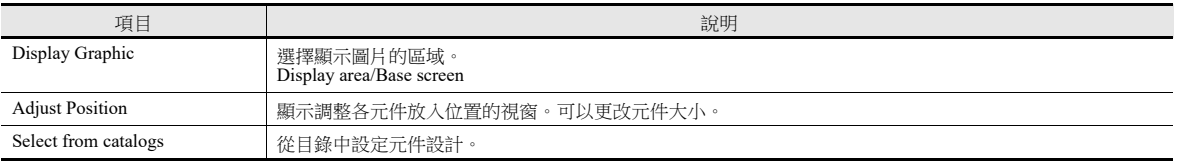

### 顯示區域

- 偏移
	- 當 [Display Graphic] 設定為 [Display area] 時 圖片資料庫偏移位置與顯示區域元件左上角一致。在決定顯示區域元件的尺寸時,應當考慮到這一點。

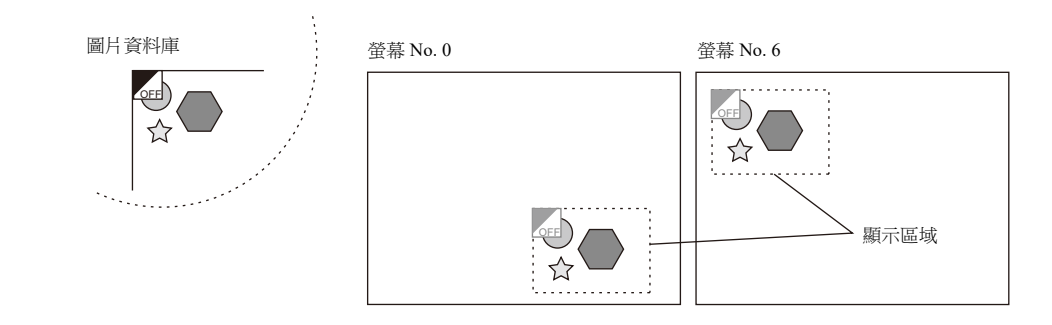

- 當 [Display Graphic] 設定為 [Base screen] 時 圖片資料庫偏移位置與螢幕左上角一致。

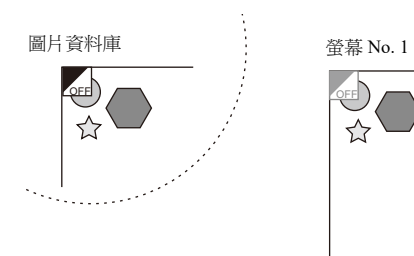

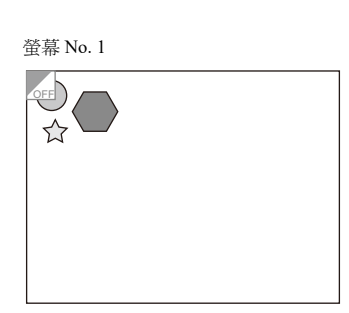

透明

選擇 [Transparent] 複選框,顯示區域元件添加透明屬性。選擇此複選框,可以顯示被顯示區域元件覆蓋的圖片。有關元件 變化之詳情,請參閱 《操作手冊》。

- 透明設定示例

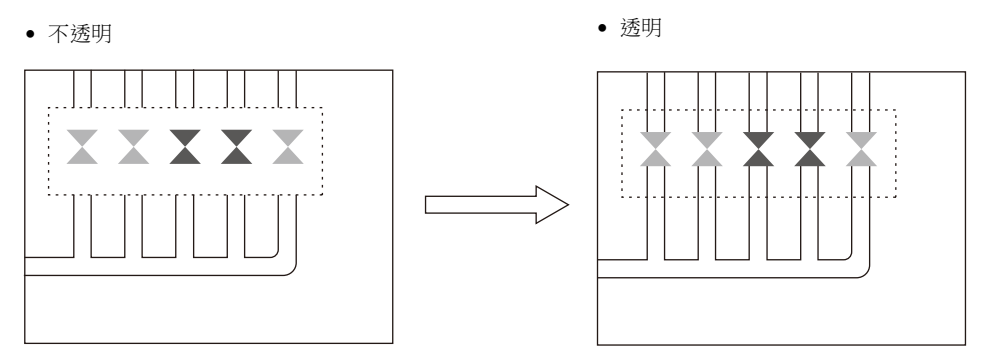

#### 顯示 **/** 隱藏

設定圖片的顯示 / 隱藏。

有關詳情,請參閱 "14 [項目顯示](#page-488-0) / 隱藏功能 "。

### 詳細設定

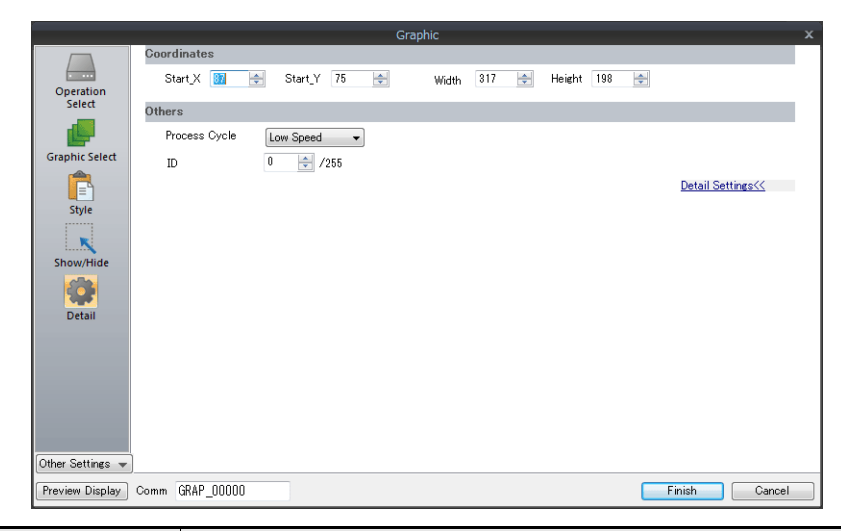

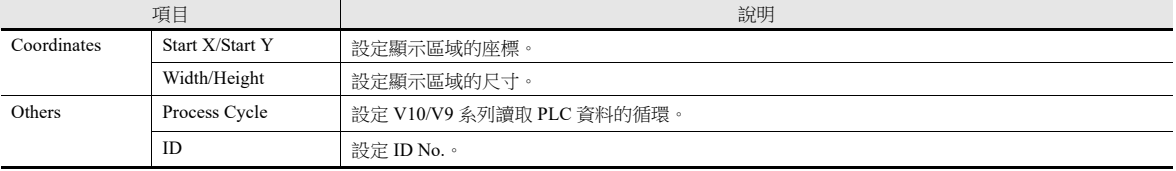

# **11.1.3** 圖片顯示顏色

### 顯示模式

圖片可以透過 2 種模式在螢幕上顯示。

XOR:圖片顏色和底板顏色反應後的顏色。

REP:顯示原設定的圖片顏色。

模式和參數設定決定顯示狀態是 XOR 還是 REP。請參閱下表。

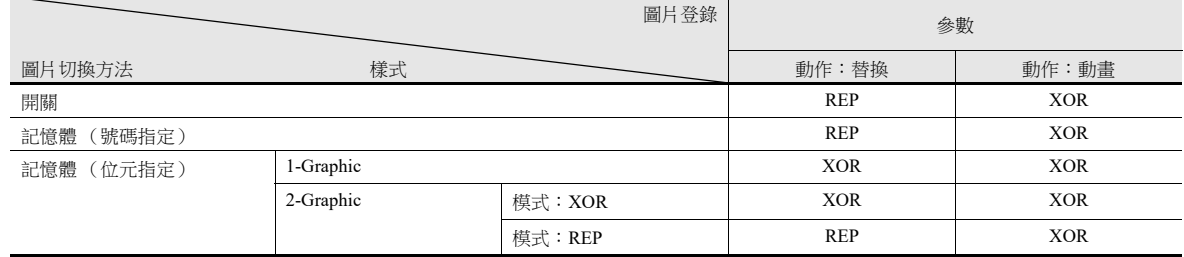

\* 如果顯示的是 " 繪圖 " 的圖片,則無法顯示 XOR 色。

\* 使用 [Transparent Color Setting] 設定圖片後,即使 [Mode] 設定為 [XOR],圖片仍然顯示初始顏色。有關詳情,請參閱第 [11-13](#page-432-0) 頁 。

#### <span id="page-431-0"></span>**XOR** 色

用 [XOR] 顯示圖片時, 圖片的顏色和底板 (顯示區域)的顏色互相反應。這個反應後的顏色被稱為"XOR 色"。基本 8 色的 XOR 顏色組合如下。

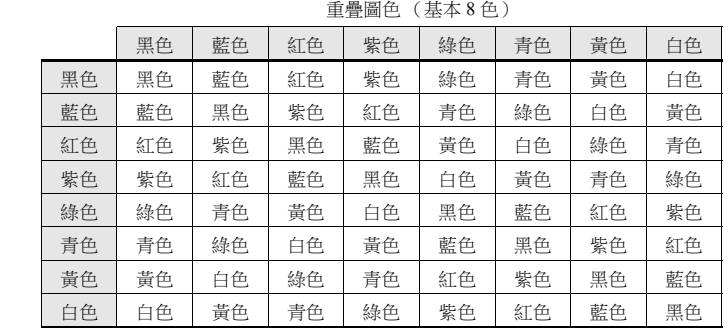

**XOR** 作業

基本 8 色有如下識別編碼:

底板畫面色 (8 種基本顏色)

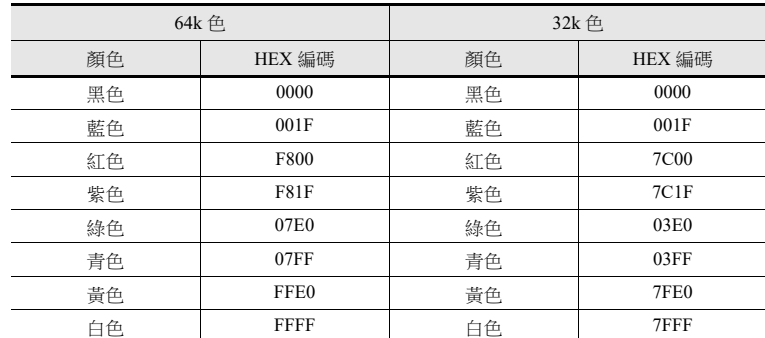

不同顏色反應後成為另外的顏色,是指兩個顏色編碼透過 XOR 變為另外的編碼。

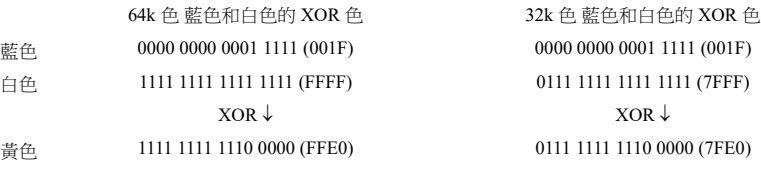
**11**

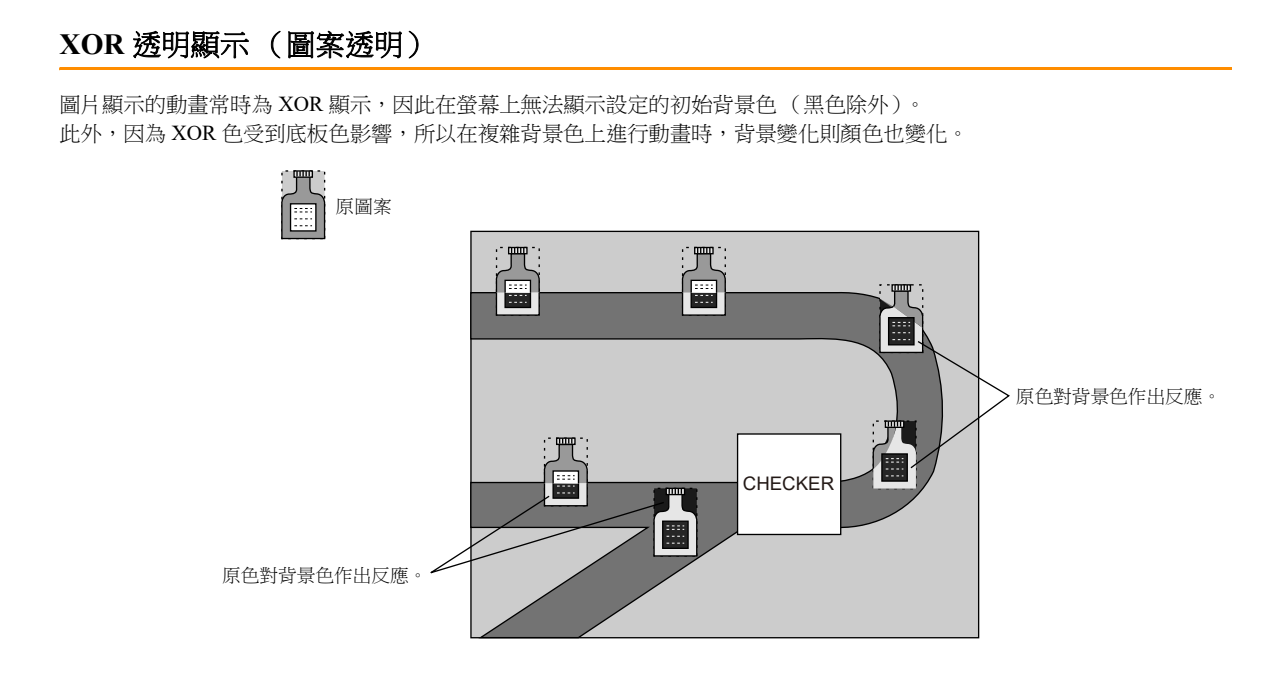

動書使用透明顏色的圖案時,即使背景顏色發生變化,也可透過想要的顏色移動圖片。

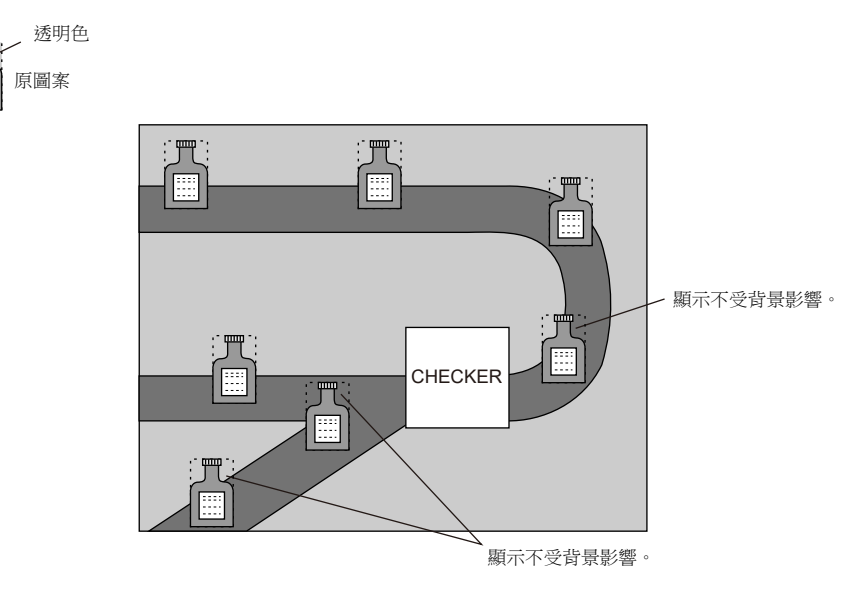

\* 使用此功能時,圖案選擇 [With Transparent] 複選框。

#### 編輯圖案

- 在 [Pattern Edit] 視窗, [Transparent Color Setting] 設定為不在螢幕上顯示的顏色。
- 1 個圖案只能設定 1 個透明色。
- 如下圖案所示,周圍色 (紅色)設定為透明色。圖案在螢幕上顯示時,紅色區域變為透明,顯示背景色。

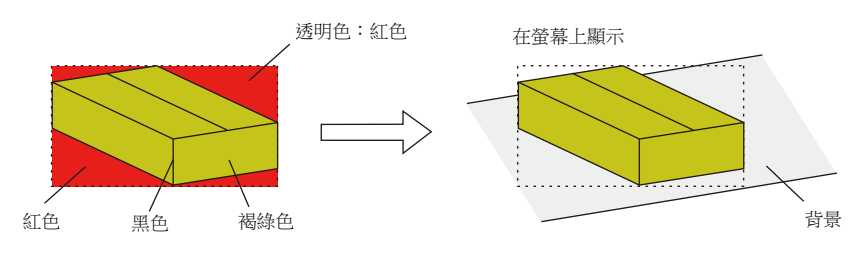

Iqp 有關圖案編輯之詳情,請參閱 《操作手冊》。

# **11.1.4** 圖片資料庫 (參數設定)

透過設定參數來移動、變形和改變圖片資料庫裏登錄的圖片。

#### 參數對象和設定

可以設定以下繪圖項目參數。

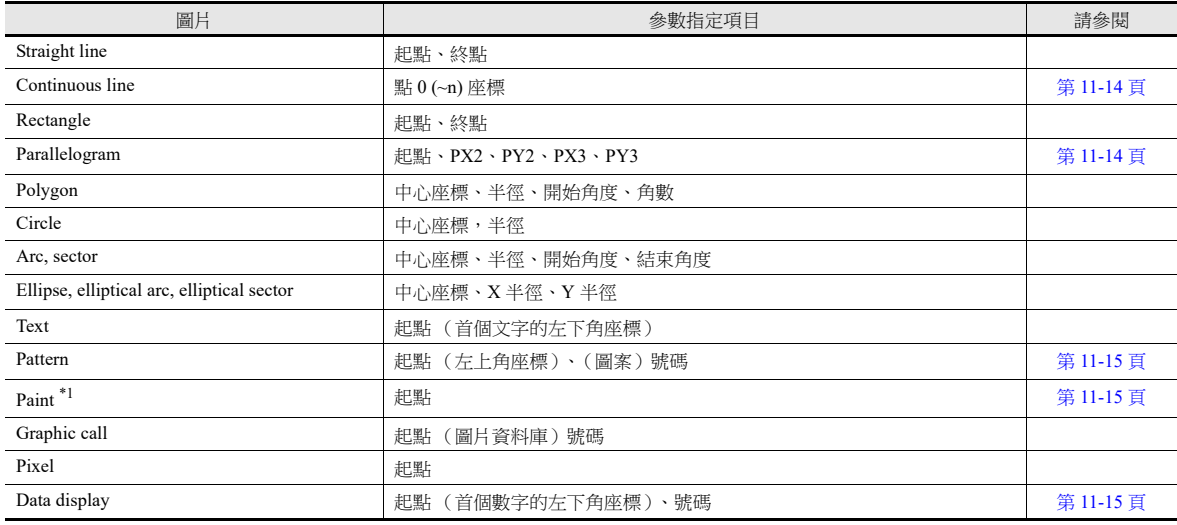

\*1 在參數設定中,如果圖片動作為動畫,則無法正確進行繪圖。

#### <span id="page-433-0"></span>連續直線 (點 **0 (~n)** 座標)

如下所示繪製連續直線,需要設定 7 個點的參數。

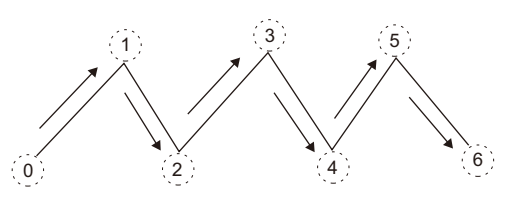

#### <span id="page-433-1"></span>平行四邊形

- $\bullet$  PX2
- $\bullet$  PY2

 $\bullet$  PX3

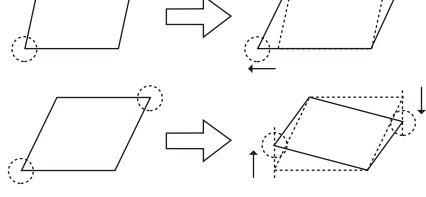

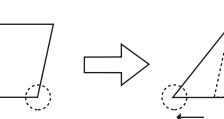

 $\bullet$  PY3

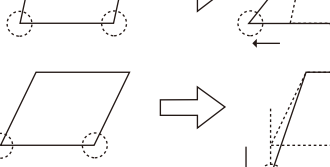

## <span id="page-434-0"></span>圖案

#### 起點

如下所示,起點為圖案的左上角。

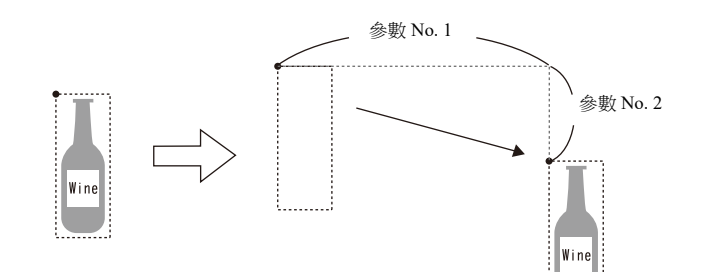

 圖案號碼 設定編號參數後,可以切換到指定編號圖片。

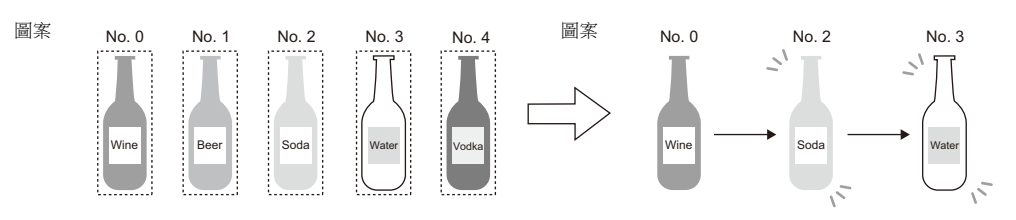

## <span id="page-434-1"></span>繪圖 (起點)

可以使用參數記憶體,改變繪圖起點座標。 請注意,當 REP 替代 XOR 後,繪圖才進行。因此,畫面保留上一繪圖顯示 (如圓)。

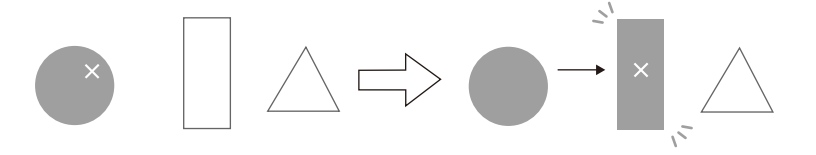

#### <span id="page-434-2"></span>數值顯示

可以移動資料顯示的位置。

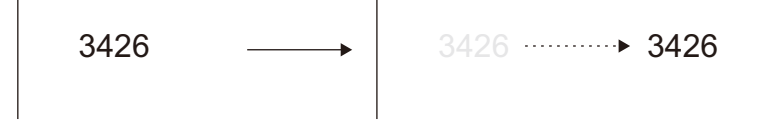

## 參數設定

在圖形的 [BOX] 視窗設定 [Parameter]。

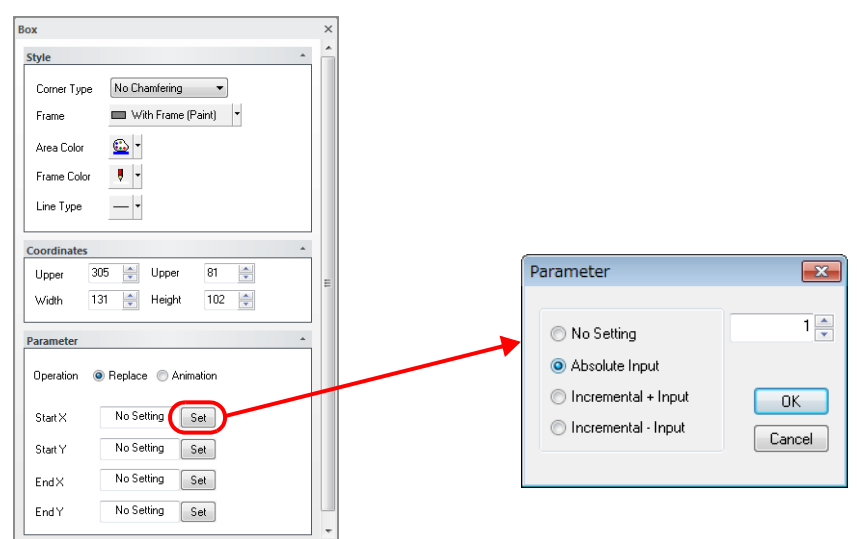

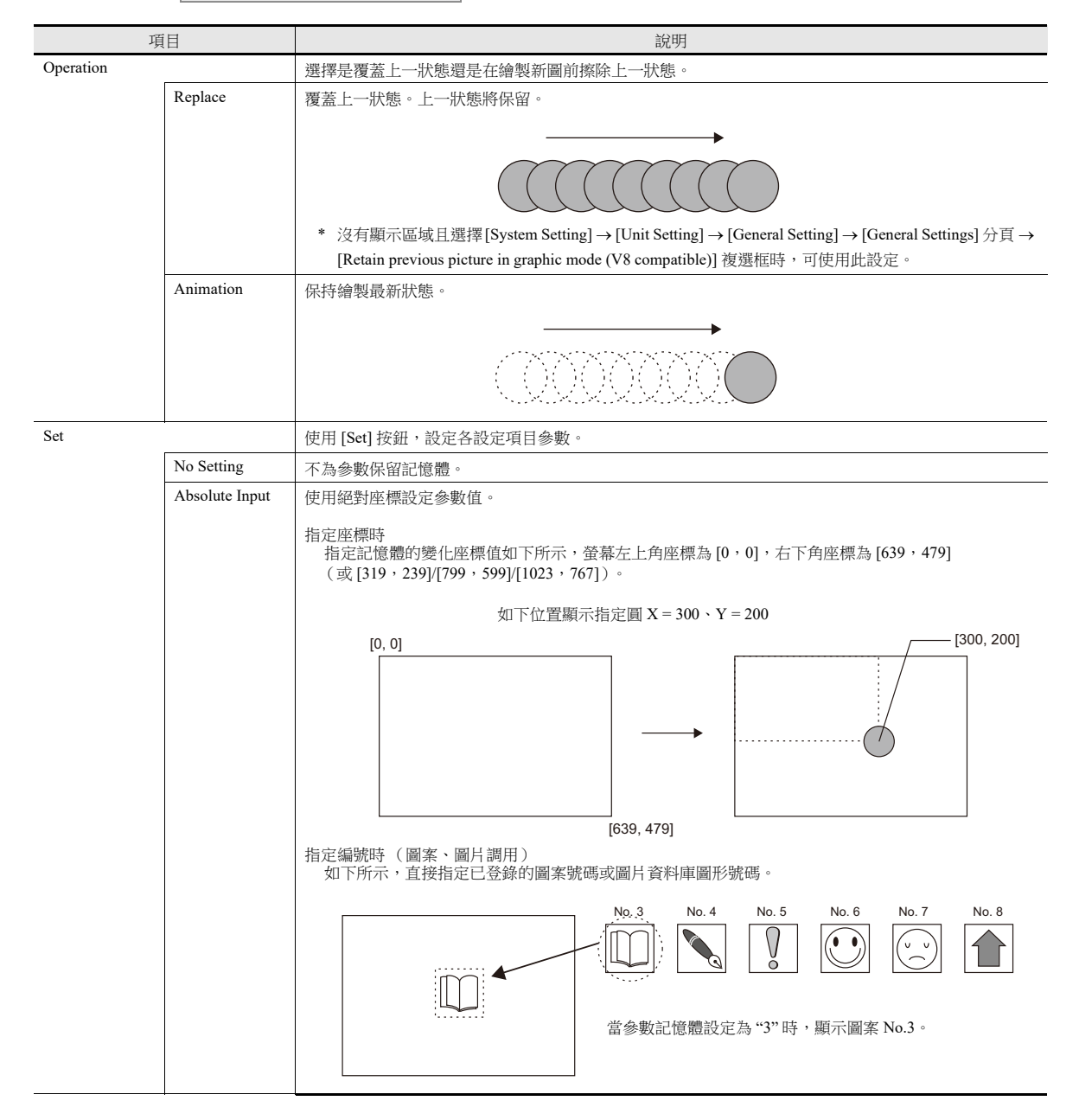

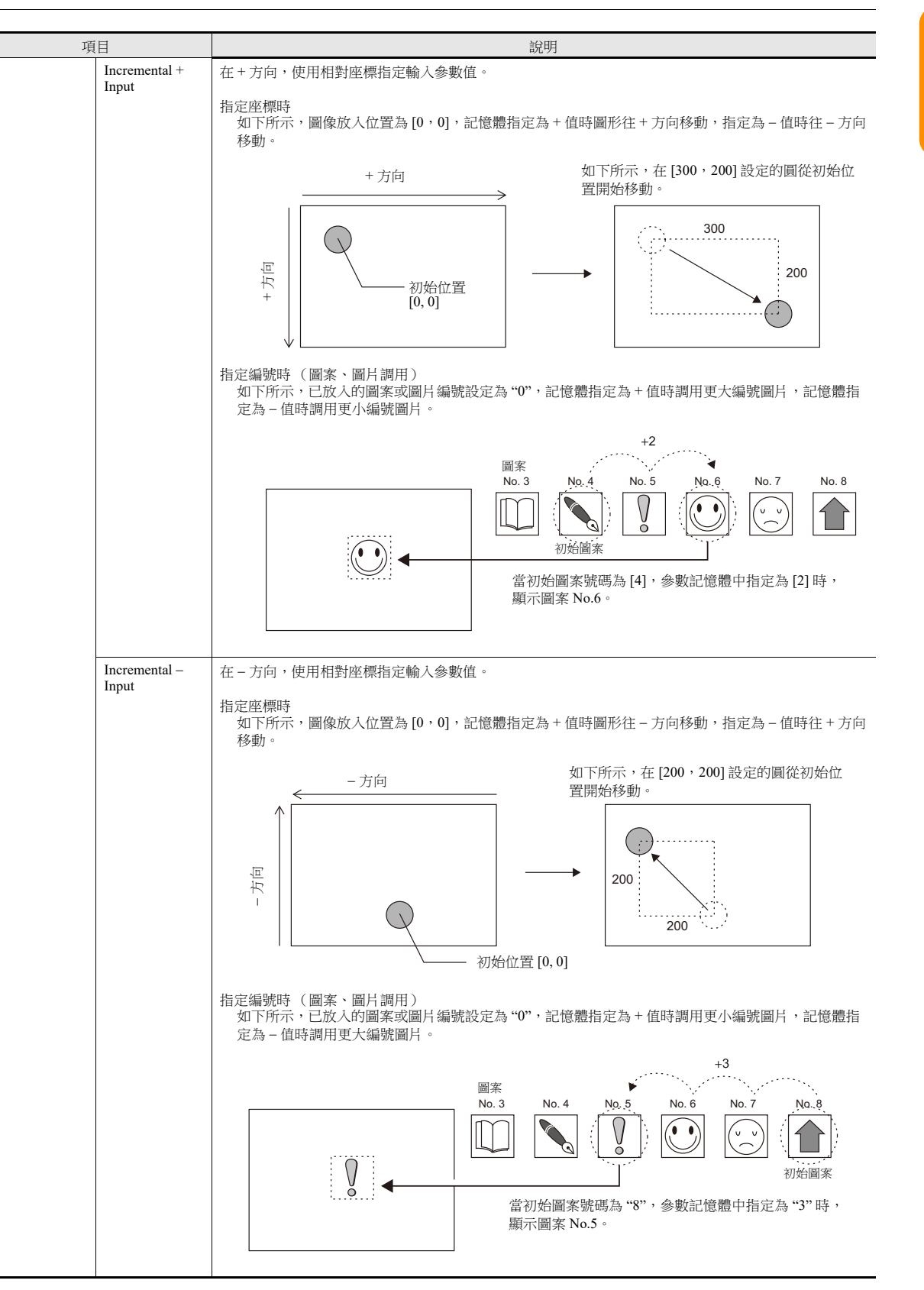

# **11.2** 動畫

# **11.2.1** 概述

 當設定位元為 ON 時,圖片顯示。當設定位元為 OFF 時,圖片消失 在同一位置切換不同圖片或移動同一圖片,可以簡單設定移動效果。

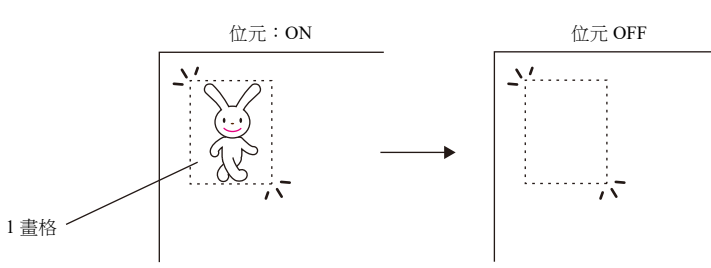

- 用畫素在 "Frame Edit" 區域建立圖形。可以簡單導入 Bitmap 資料用於動畫。
- 動畫圖像可以在背景色下不透明,設定顯示和登錄時完全一樣的圖像(設定透明色時)。因此,即使動畫圖像相互重疊, 圖像也不會出現顏色反轉和顯示紊亂。

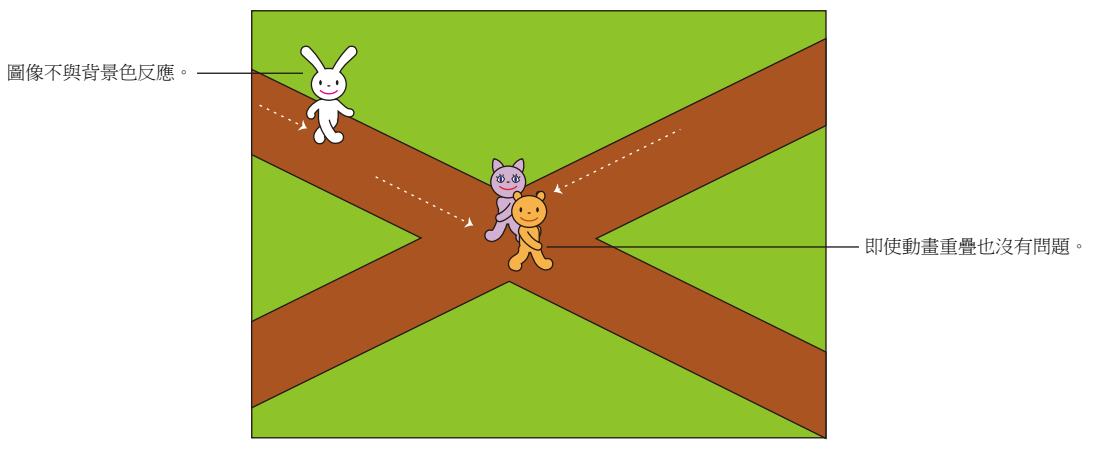

- 無需在 PLC 上製作複雜的程式,即可實現圖像動畫。僅使用 V10/V9 系列上的設定即可輕鬆建立動畫,僅花少量精力即可建 立螢幕保護或標誌顯示等有趣的畫面。
- 使用刻度,可以實現簡單地和 PLC 同步,和現場表現一致。

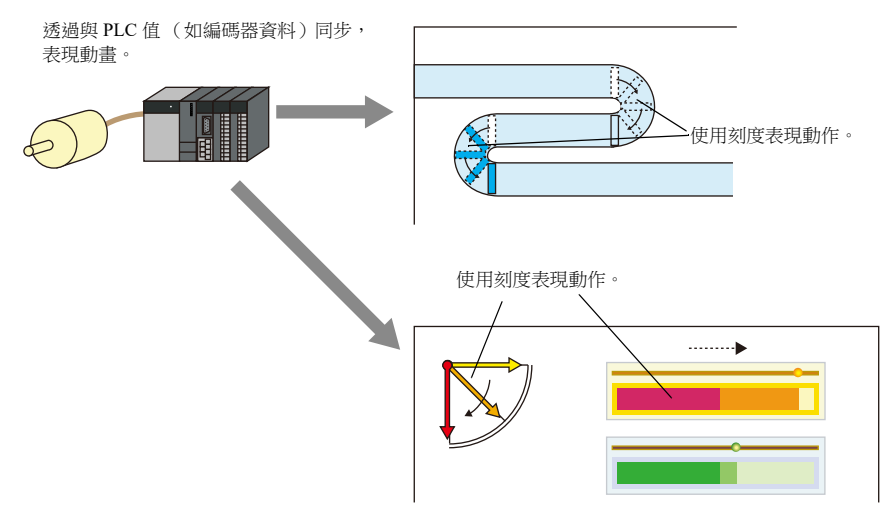

# **11.2.2** 設定例

# **11**

## 使用動畫表格

使用動畫表格建立以下動畫。

D100 的第 0 位元設定為 ON 時顯示

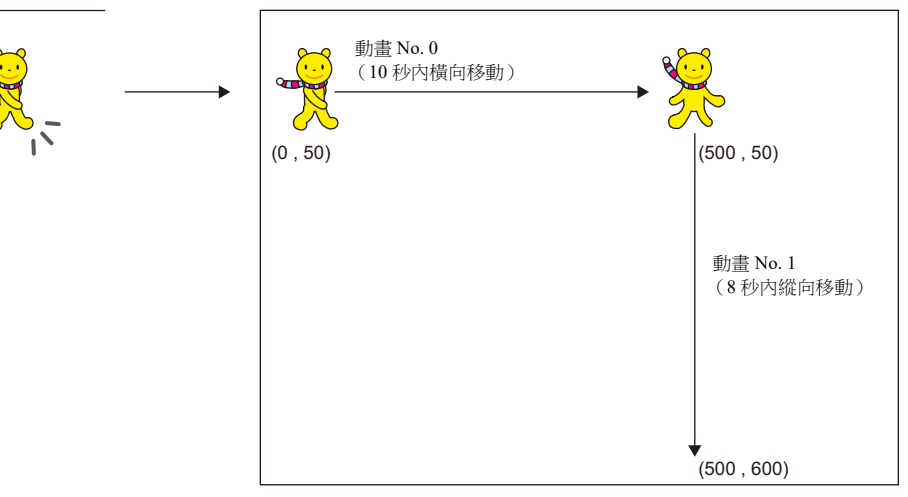

1. 登錄動畫

Frame Frame No. 0003

1) 點擊 [Home] → [Registration Item] → [Animation]。顯示 [Animation] 分頁視窗。

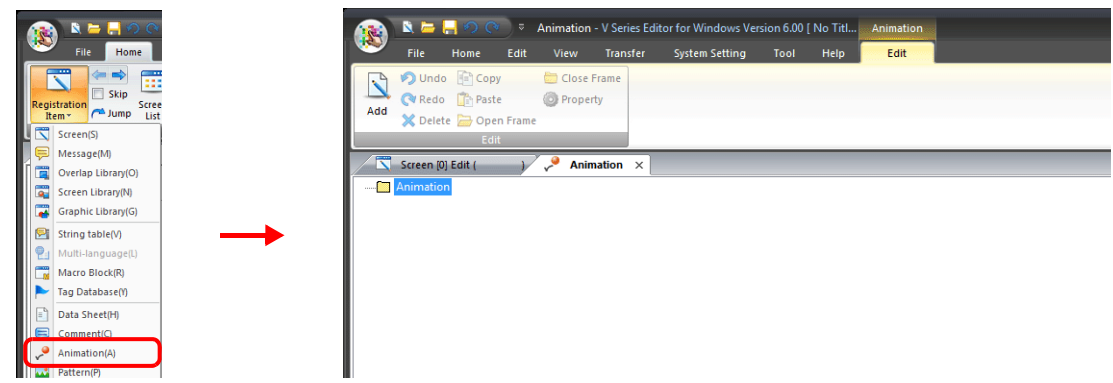

2) 在 [Animation] 上點擊右鍵,選擇 [Add], 進行 [Animation VIEW] 設定。

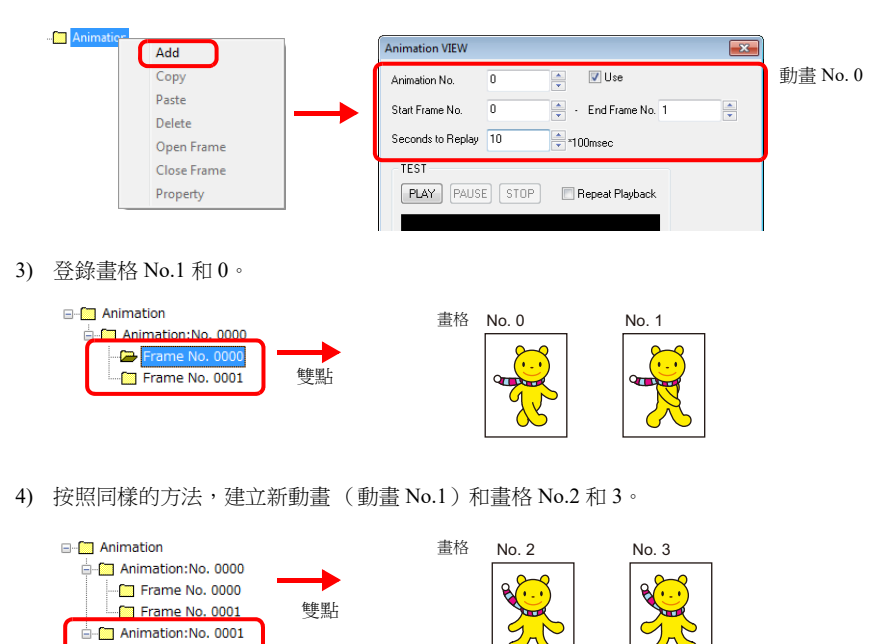

#### 2. 在螢幕上設定動畫

點擊 [Function Item] → [Animation Setting] → [New], 設定動畫。

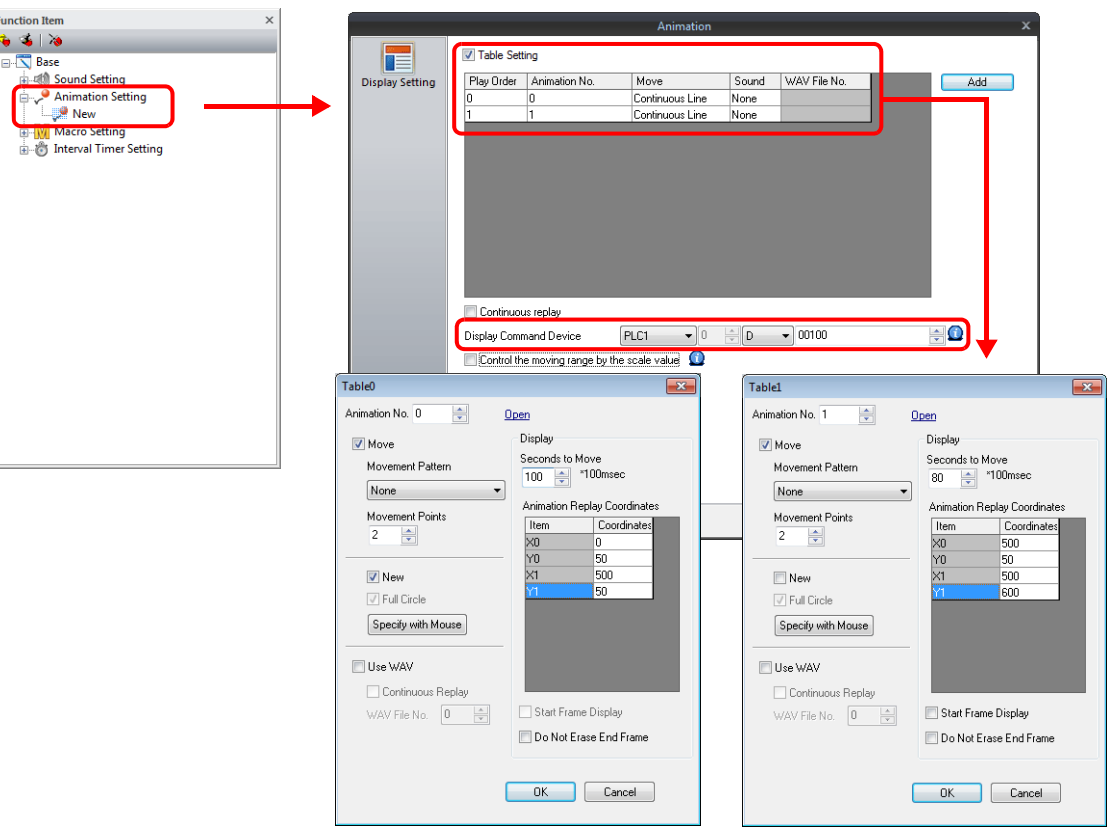

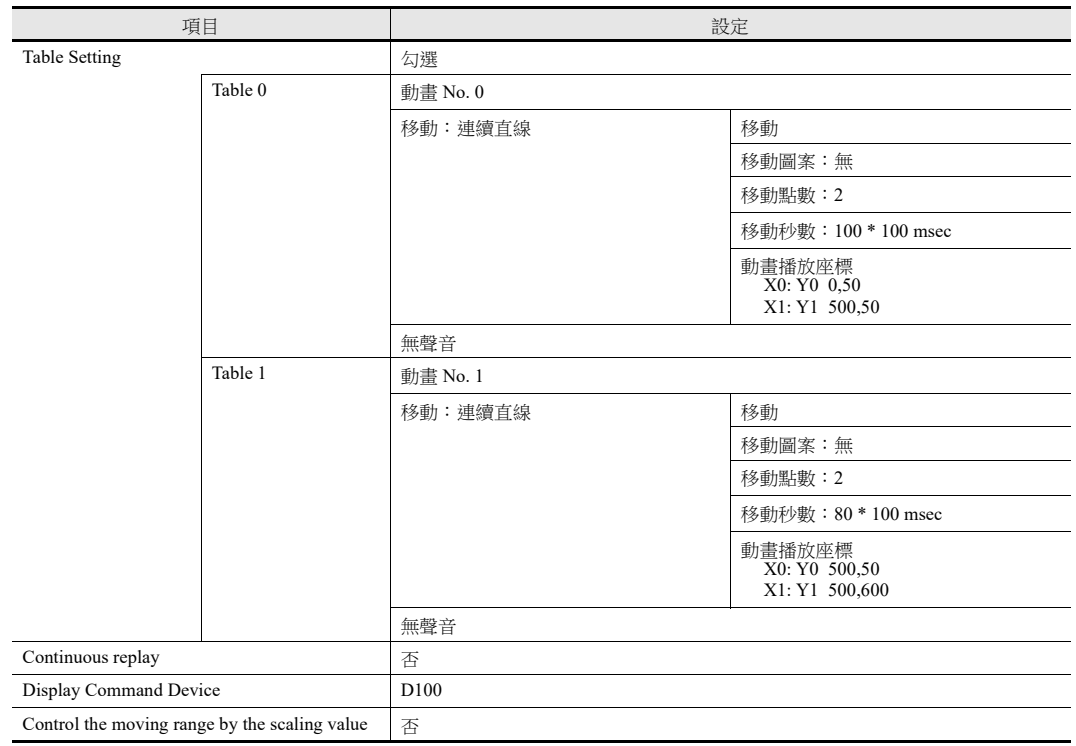

#### 3. 設備動作

D100 的第 0 位元設定為 ON。顯示動畫。

≂

#### 使用範圍變換 (可移動) 使用範圍變換建立以下動畫。透過改變範圍值控制動畫移動。 : 動畫 No. 3 範圍值: 0  $\Box$ 範圍值:50 (移動範圍) FO ┯ ═ 範圍值:100 透過範圍值,可控制表中設定的動畫移動播放座標。

- 1. 登錄動畫
	- 1) 點擊 [Home] → [Registration Item] → [Animation]。顯示 [Animation] 分頁視窗。

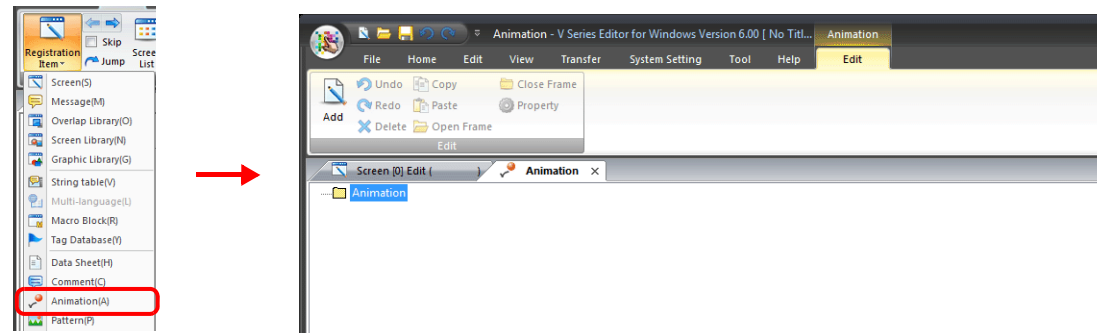

F

2) 在 [Animation] 上點擊右鍵,選擇 [Add],進行 [Animation VIEW] 設定。

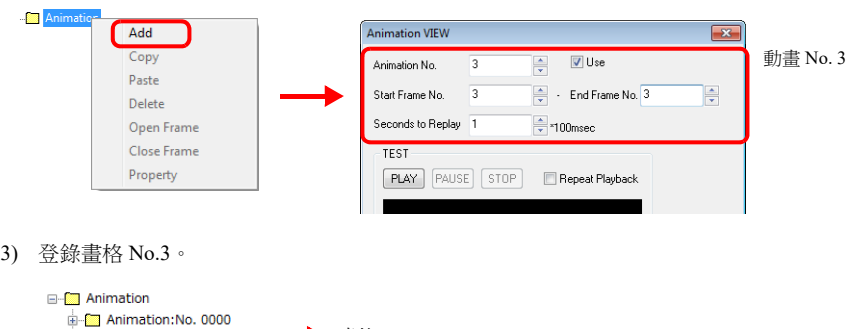

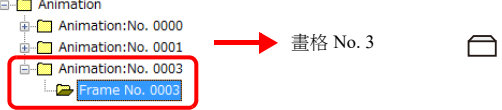

- 2. 在螢幕上設定動畫
	- 點擊 [Function Item] → [Animation Setting] → [New], 設定動畫。

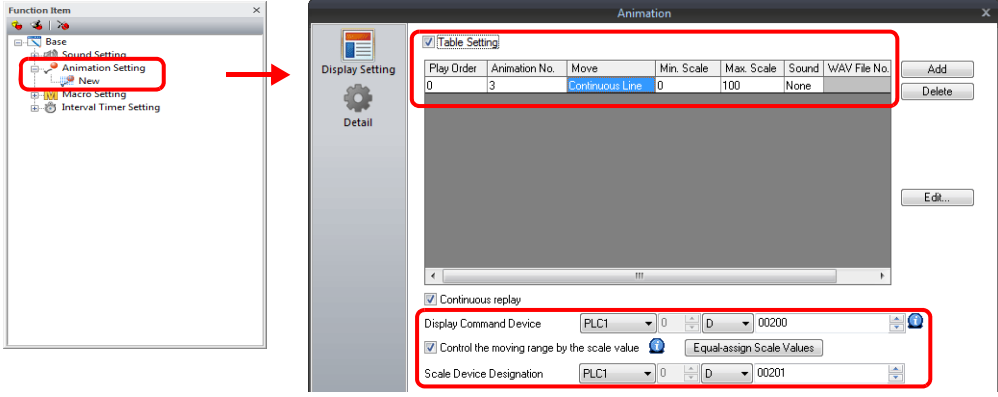

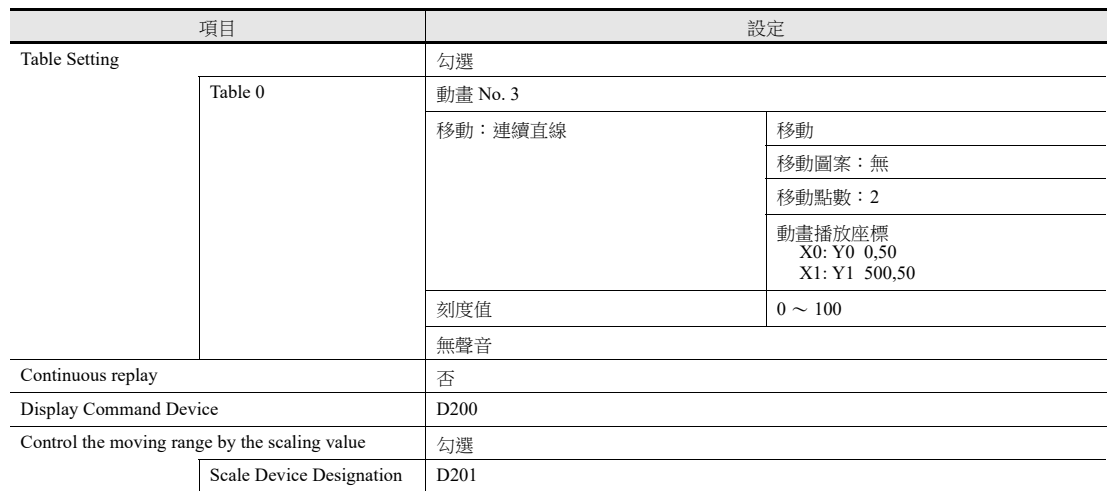

#### 3. 設備動作

- 1) D200 的第 0 位元設定為 ON。顯示動畫。
- 2) 透過設定 D201 的值,移動動畫。

# 使用範圍變換 (不可移動)

建立以下動畫。使用範圍值可以設定切換動畫號碼的時間。

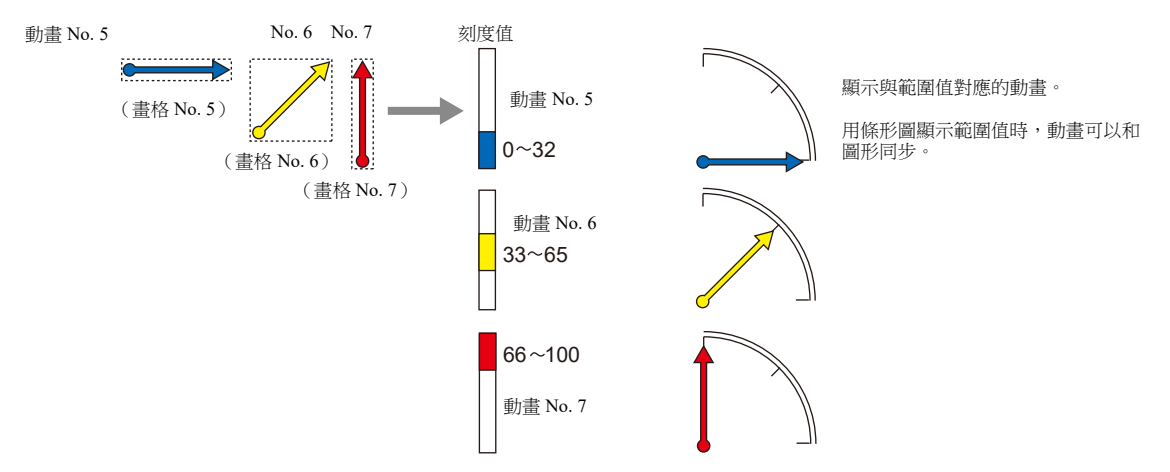

- 1. 登錄動畫
	- 1) 點擊 [Home] → [Registration Item] → [Animation]。顯示 [Animation] 分頁視窗。

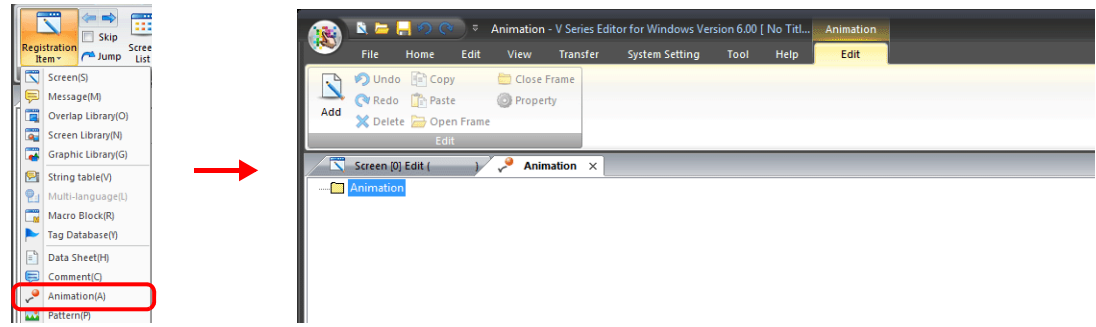

2) 在 [Animation] 上點擊右鍵,選擇 [Add],進行 [Animation VIEW] 設定。

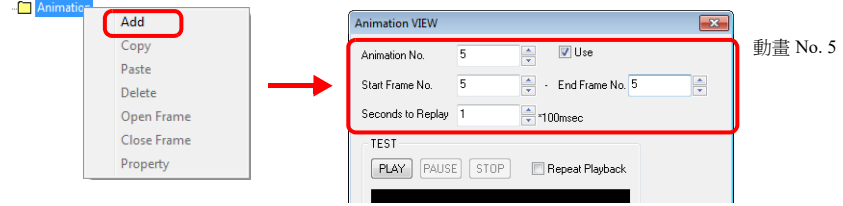

3) 登錄畫格 No. 5。

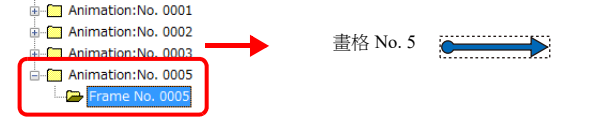

4) 按照同樣的方法,登錄動畫 No. 6 (畫格 No. 6)和動畫 No.7 (畫格 No.7)。

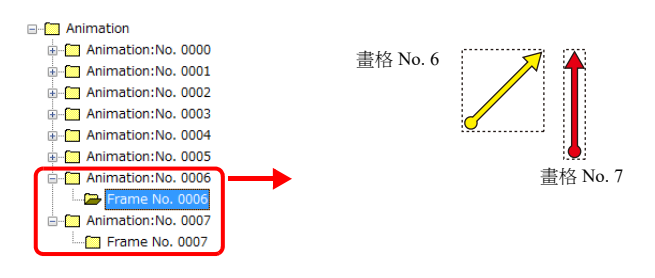

- 2. 在螢幕上設定動畫
	- 1) 點擊 [View] → [Function Item] → [Animation Setting] → [New], 設定動畫。

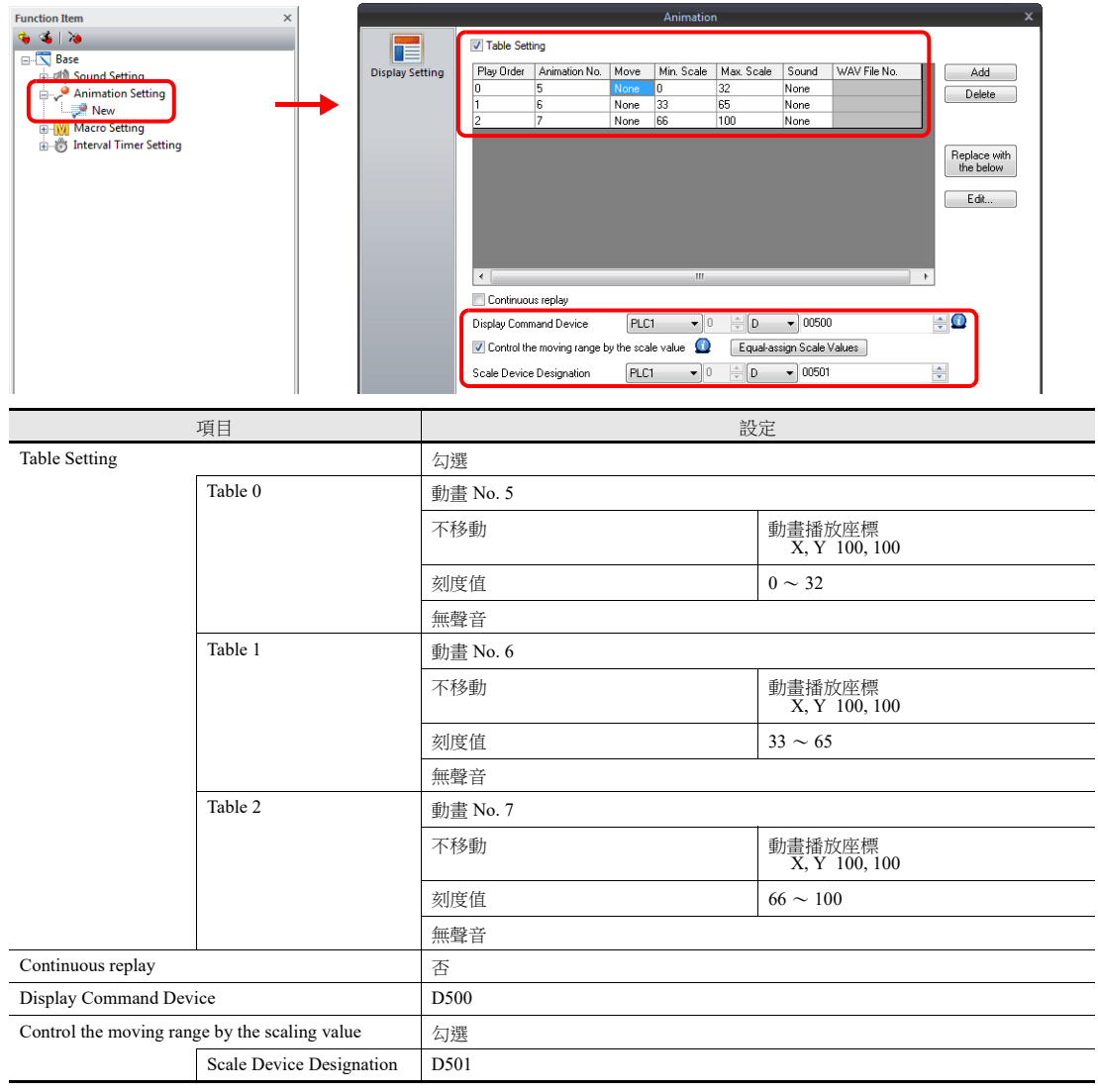

- 3. 設備動作
	- 1) D500 的第 0 位元設定為 ON。顯示動畫。
	- 2) 透過設定 D501 範圍值,改變動畫號碼。

# **11.2.3** 詳細設定

# 登錄動畫

在 [Animation] 視窗定義和登錄動畫。

#### 打開登錄視窗

點擊 [Home] → [Registration Item] → [Animation], 顯示 [Animation] 分頁視窗。 在 [Animation VIEW] 視窗中進行設定,然後進行如下畫格編輯。

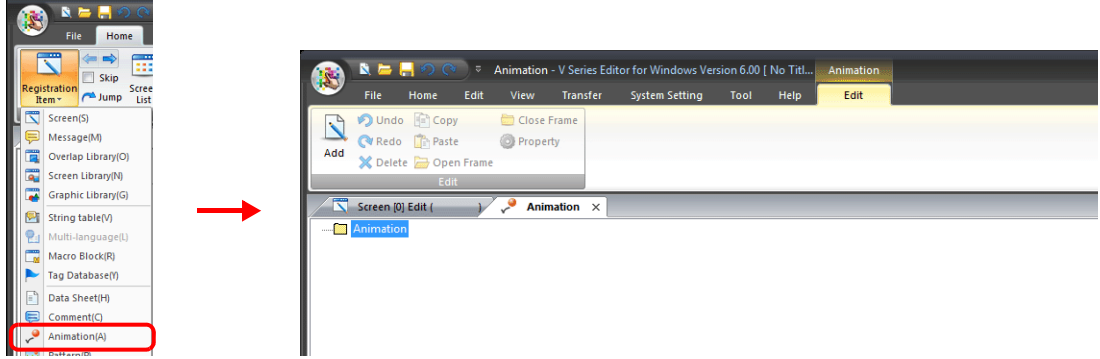

在檔案夾 [Animation], [Animation No. xxxx] 或 [Frame No. xxxx] 上點擊右鍵出現選單,檔案夾不同,選單上的項目也不同。

• [Animation] 檔案夾

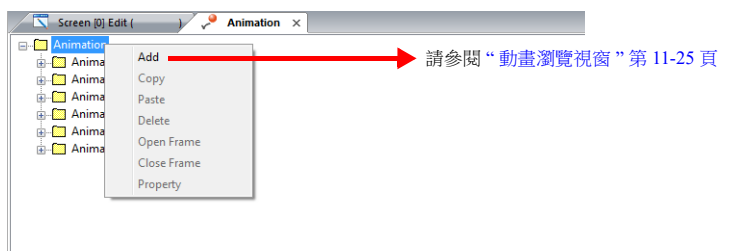

[Animation No. xxxx] 檔案夾

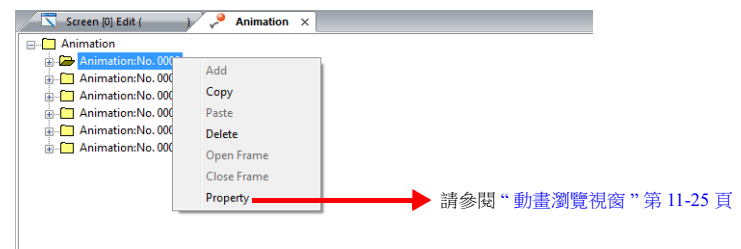

[Frame No. xxxx] 檔案夾

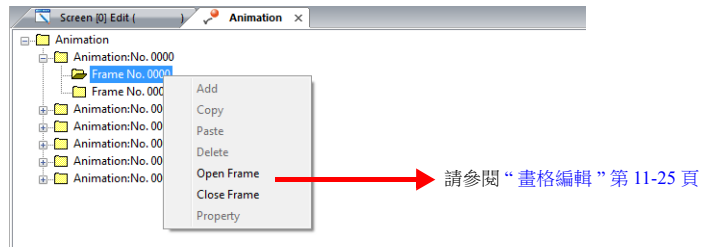

## <span id="page-444-0"></span>動畫瀏覽視窗

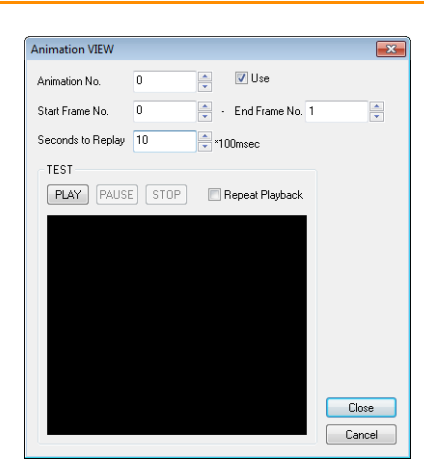

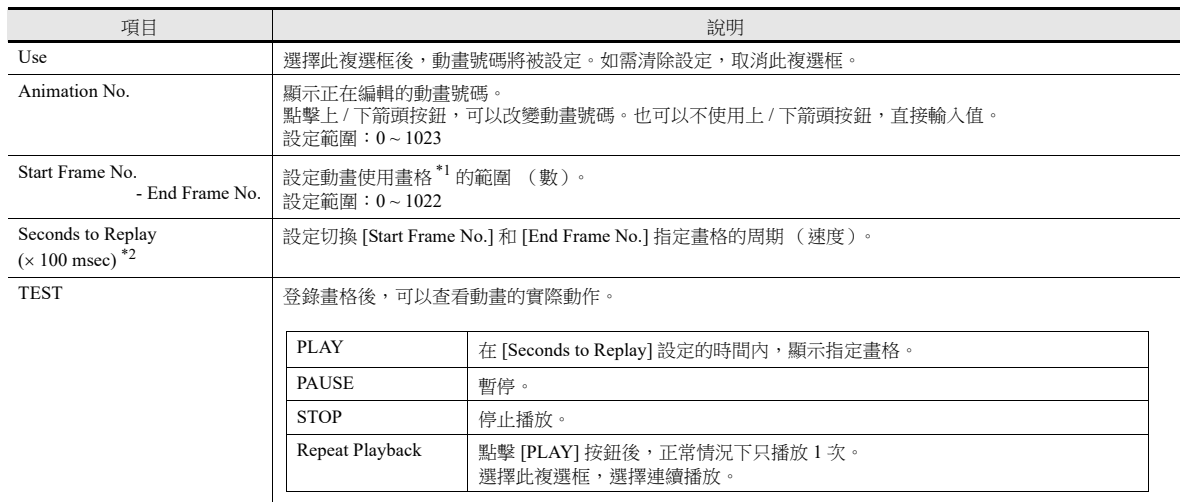

\*1 畫格是指動畫中的單個圖像。繪圖以畫素為單位。

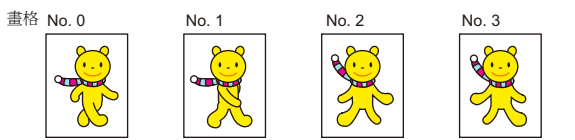

\*2 顯示範例 Start Frame No.: 5 End Frame No.: 9 Seconds to Replay:  $30 \times 100$  msec 動畫動作如下進行切換。 畫格 No.5 No.6  $30 \times 100$  msec = 3 秒鐘切換  $\sum_{i=1}^{n}$ Đ N. 連續播放時,3 秒後再重複動畫。 

#### <span id="page-444-1"></span>畫格編輯

- 有關畫格編輯和登錄之詳情,請參閱 《操作手冊》。
- 最多可登錄 1023 個畫格 (0 ~ 1022)。

# 動畫設定

# <span id="page-445-0"></span>顯示設定

## 表設定:不勾選

播放 1 個指定動畫號碼的動畫。為改變動畫號碼和顯示位置指定記憶體。

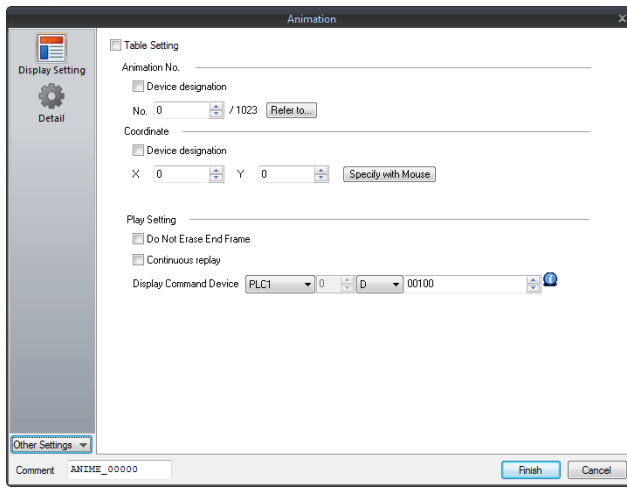

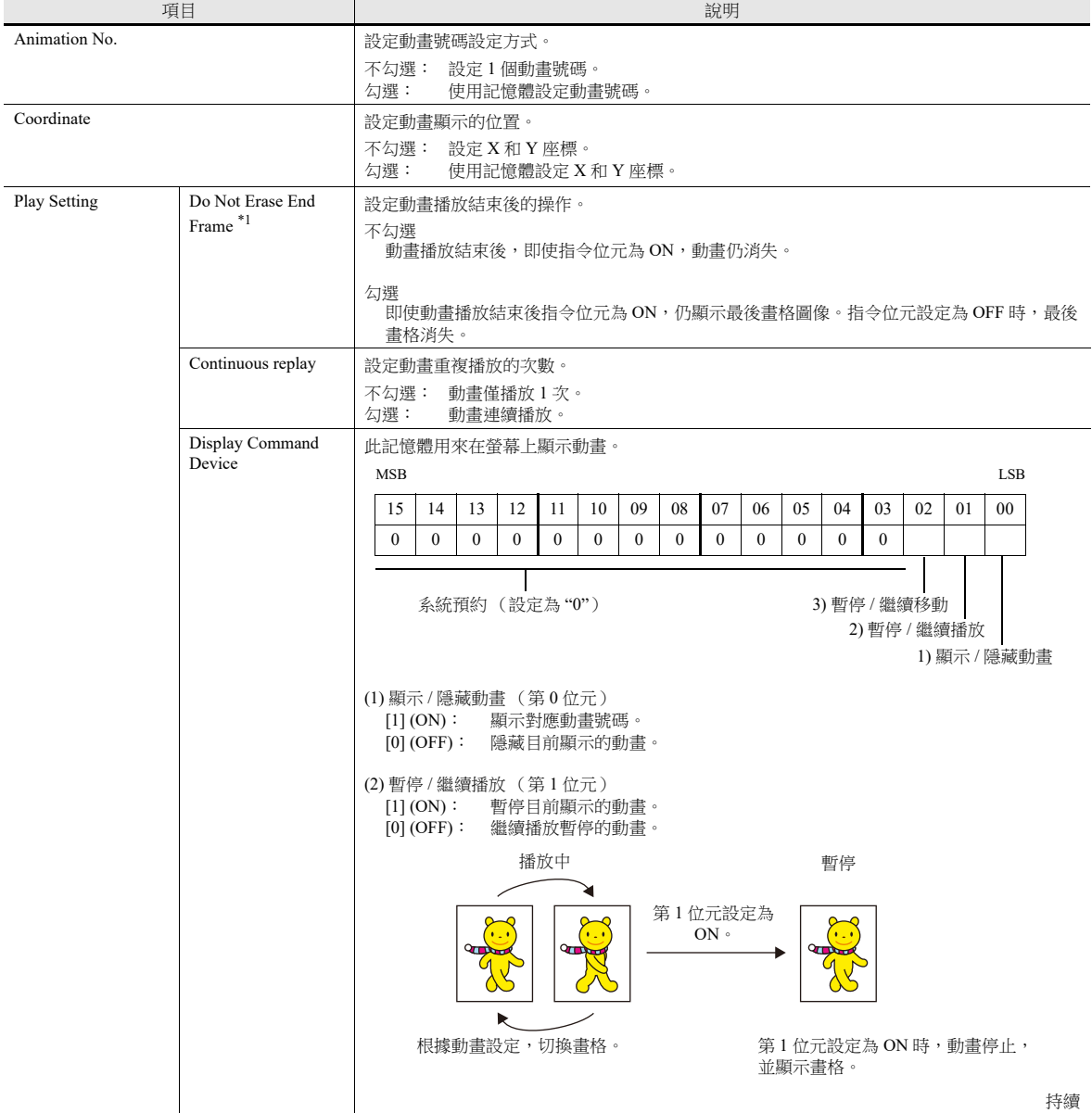

**11**

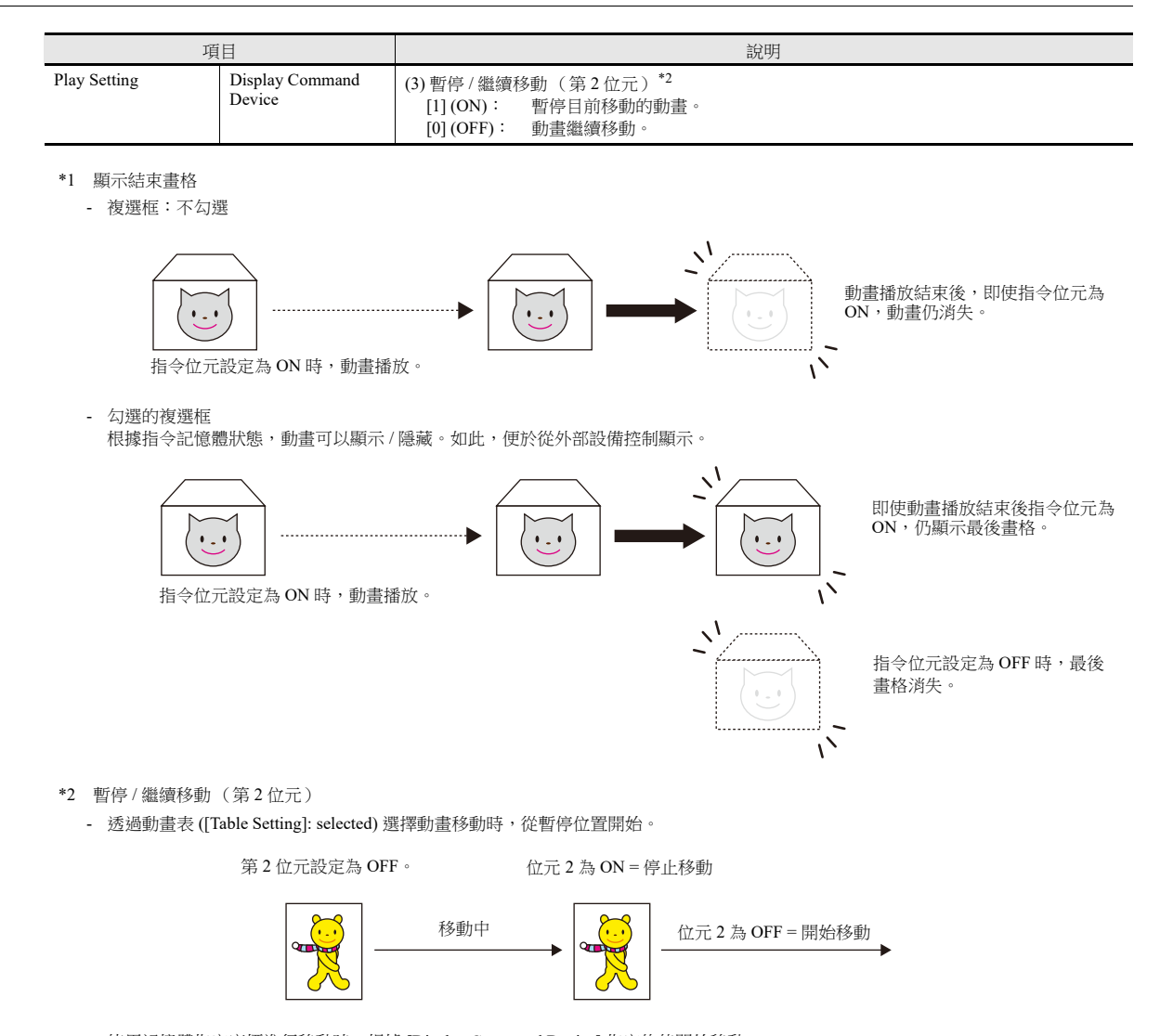

- 使用記憶體指定座標進行移動時,根據 [Display Command Device] 指定的值開始移動。

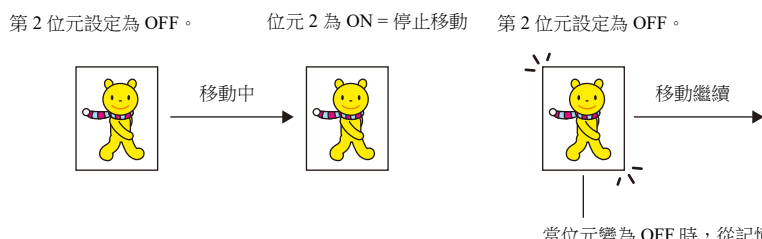

當位元變為 OFF 時,從記憶體指定座標位置開始移動。

## **[Table Setting]**:勾選

依序播放表中登錄的多個動畫。

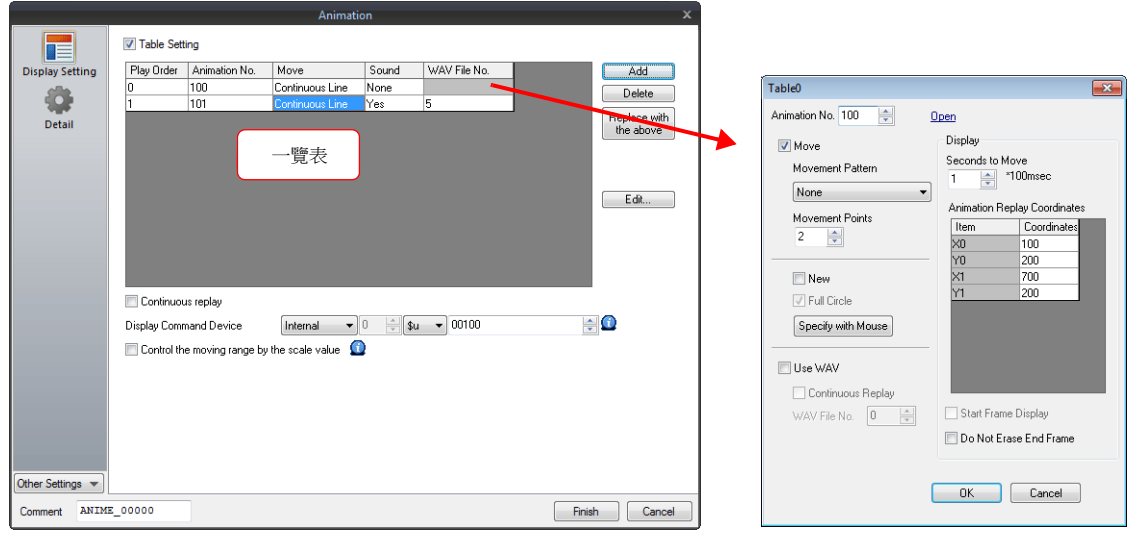

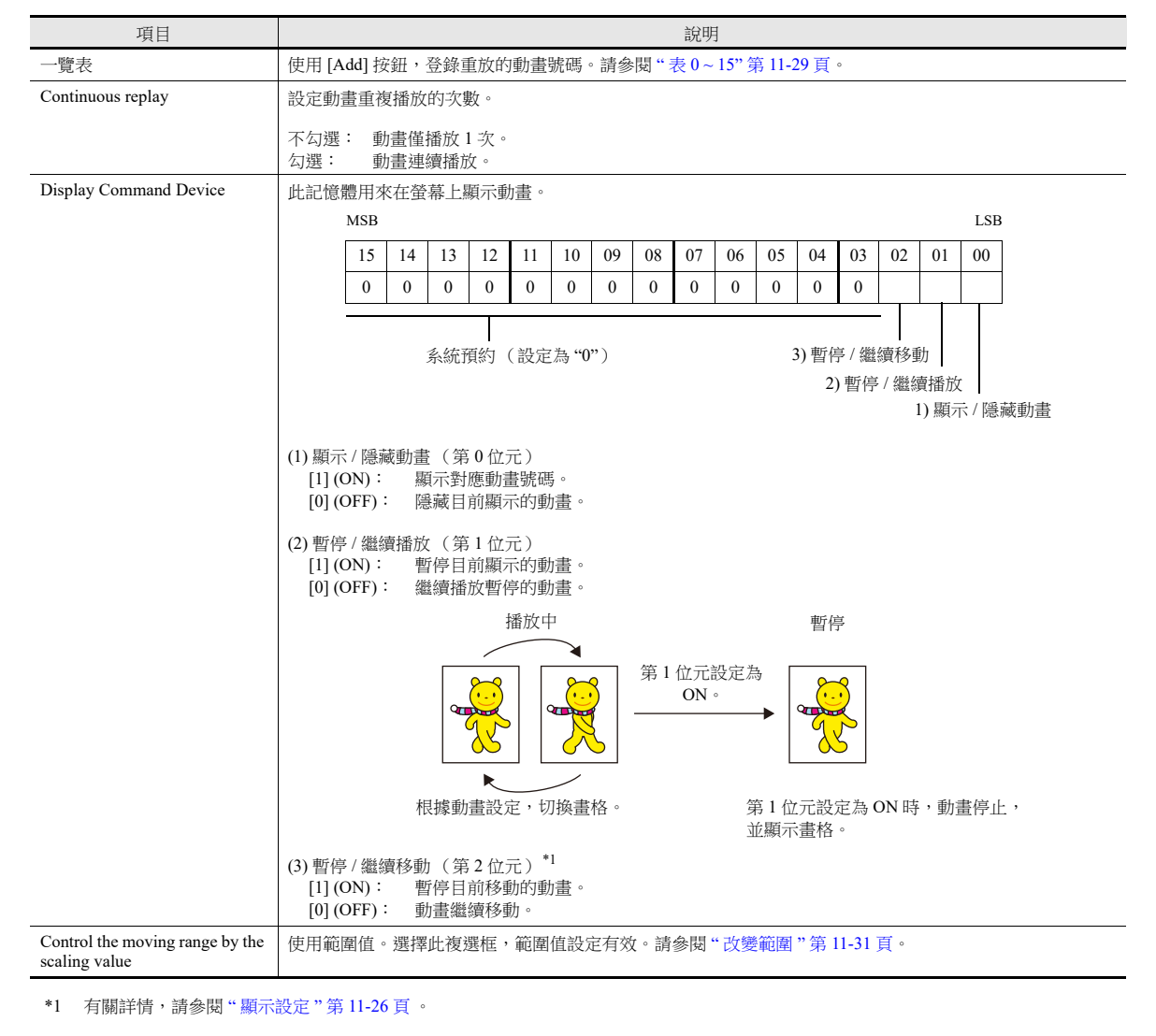

# <span id="page-448-0"></span>表 **0 ~ 15**

最多登錄 16 個按照順序播放的動畫。

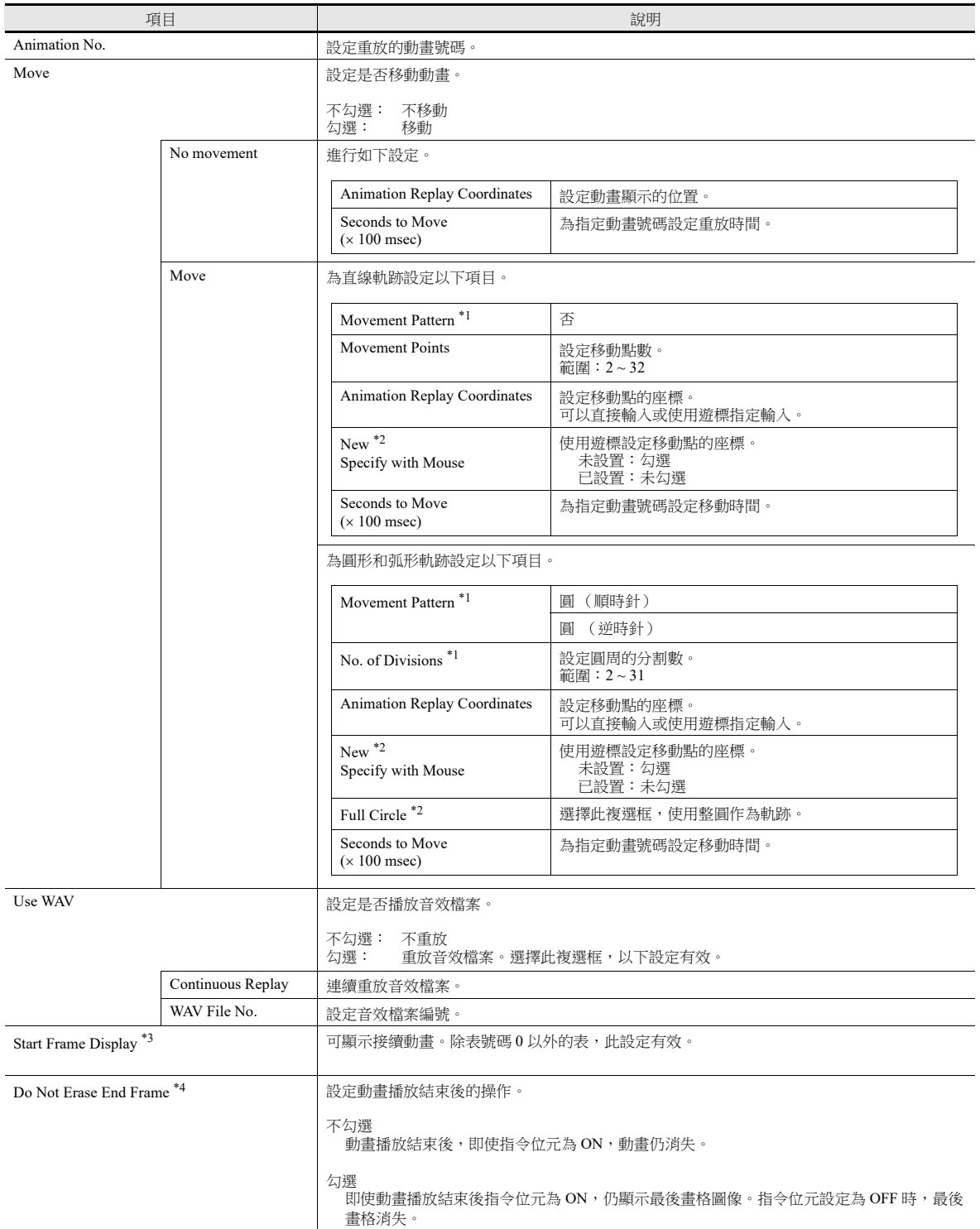

\*1 [Movement Pattern] [Movement Points/] [No. of Divisions]

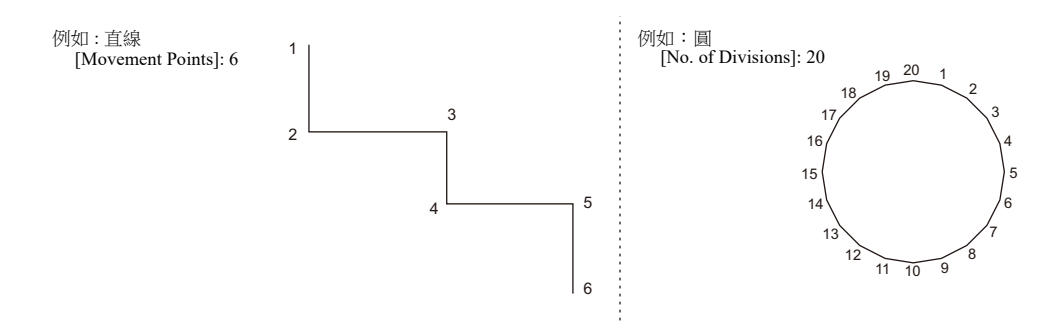

- \*2 [Specify with Mouse]/[New]
	- [Movement Pattern] 設定為 "None" 時,在螢幕上點擊所需的點,方法與繪製連續直線一樣。座標依序決定。雙點確認這些點後,再次顯 示視窗。點擊數自動設定為 [Movement Points]。設定 32 個點後,遊標設定自動完成。

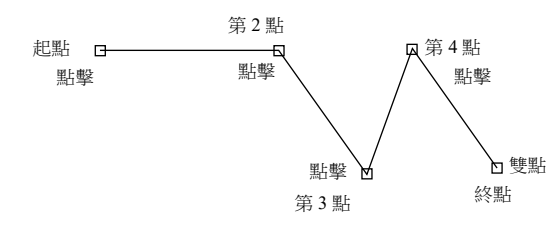

- [Movement Pattern] 設定為 "Circle (Clockwise/Counterclockwise)" 的 [Full Circle] 時, 指定起點和終點。

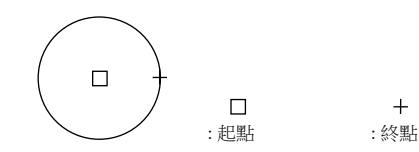

- [Movement Pattern] 設定為 "Circle (Clockwise/Counterclockwise)" 的 [Arc] 時, 指定起點和終點。

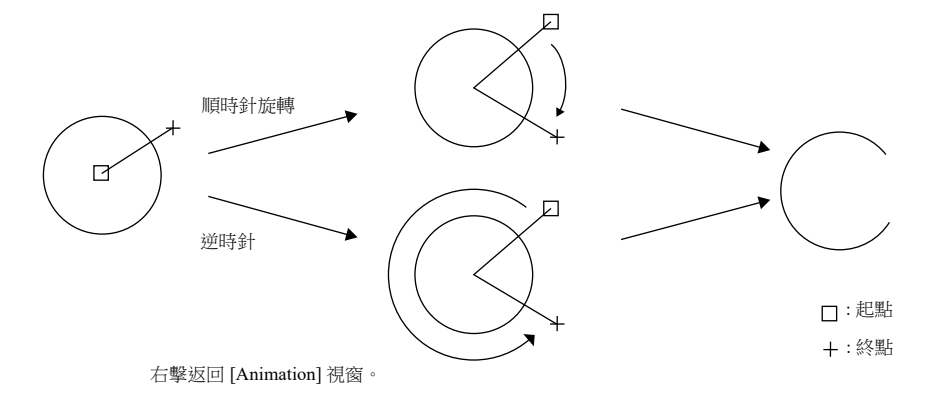

不選擇 [New] 複選框時,點擊 [Specify with Mouse] 可以修改設定軌跡。 在 [Display Environment] 視窗選擇 [Display Animation Paths] 複選框,可以在編輯畫面上顯示軌跡。 在編輯視窗中,顯示畫的直線、連續直線、圓或圓弧。

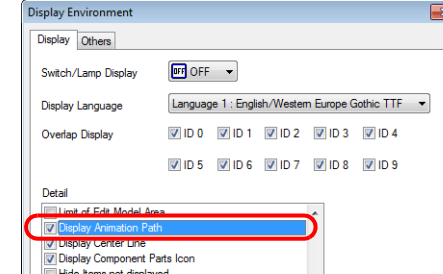

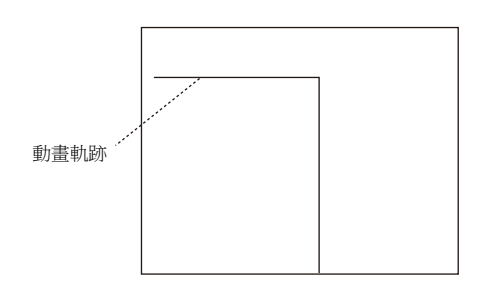

#### \*3 Start Frame Display

 $\Box$ : 動畫表 No. 0 : 動畫表 No. 1,顯示開始畫格 **order: <br>:動畫表 No. 2,顯示開始畫格 12. 動畫表 No. 3, 顯示開始畫格** 

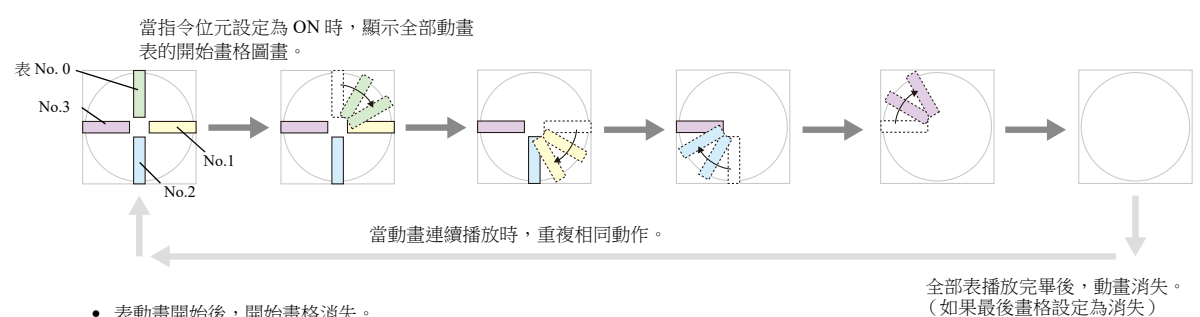

表動畫開始後,開始畫格消失。

\*4 有關詳情,請參閱 " [顯示設定](#page-445-0) " 第 11-26 頁 。

#### <span id="page-450-0"></span>改變範圍

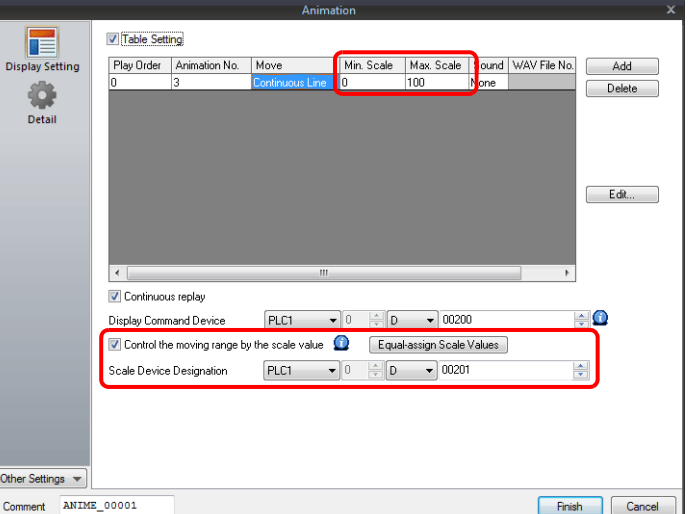

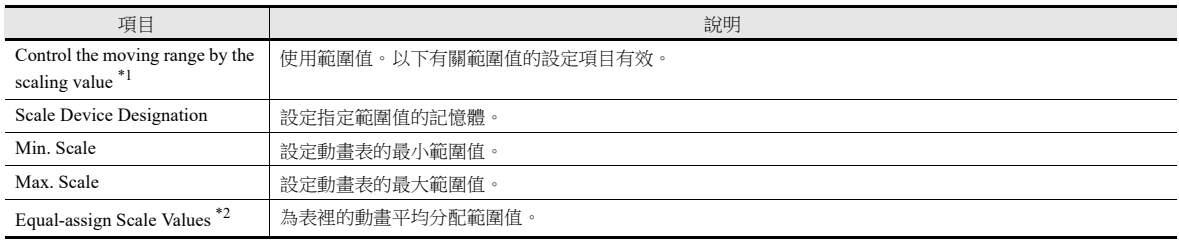

\*1 使用和不使用範圍值的不同

- 不使用範圍值時:

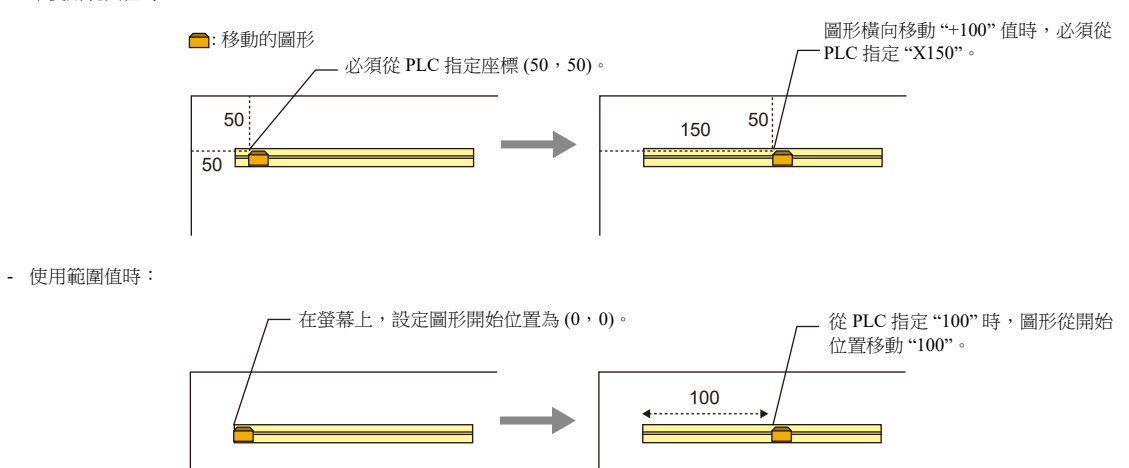

\*2 設定例

使用動畫表 No.  $0 \sim$  No.  $2 \cdot \text{\textup{f}}\,\textsc{t}$  0 ~ 3000 範圍平均分配範圍值。

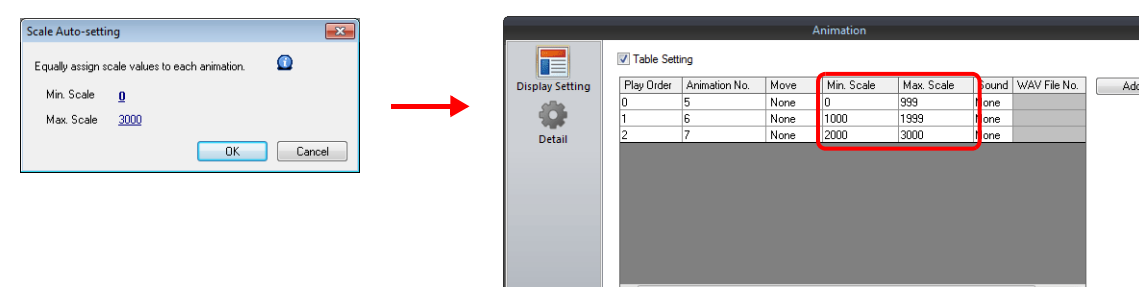

## 詳細設定

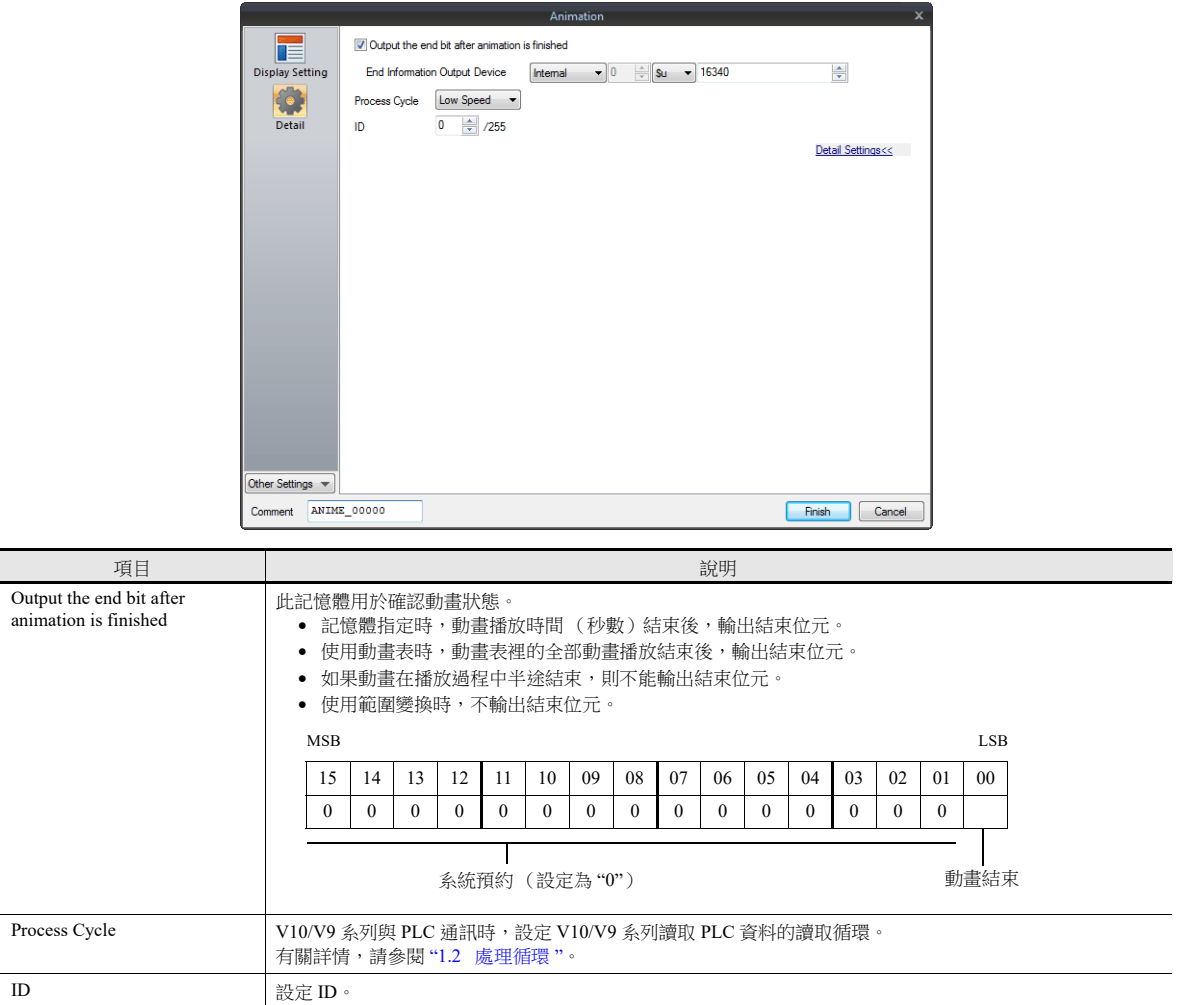

# **11.2.4** 注意事項

#### 動畫設定位置

只能在底板上設定動畫。請注意,不可在重疊視窗上登錄。

#### 透明

已登錄動畫裡的圖片 (畫格),可以部分隱藏。

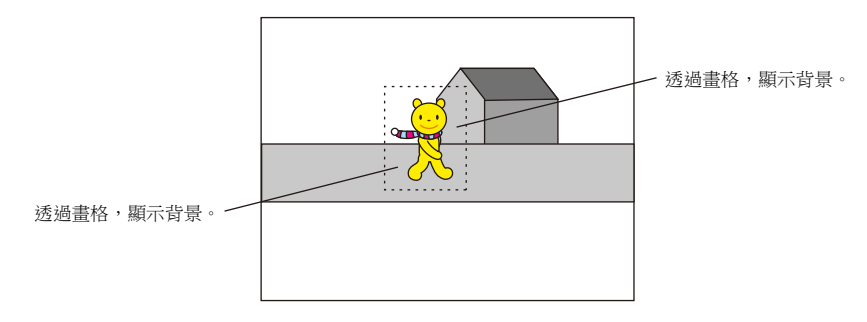

#### 畫格透明色設定

1. 在 [Frame Edit] 分頁視窗裡,將各畫格不顯示的區域塗成不同於顯示區域的顏色。

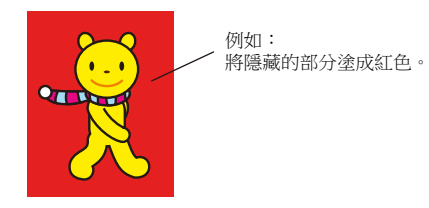

2. 在 [Edit] 選單,點擊 [Transparent Color Setting]。選擇 [With Transparent] 複選框,選擇步驟 1 裡使用的紅色。

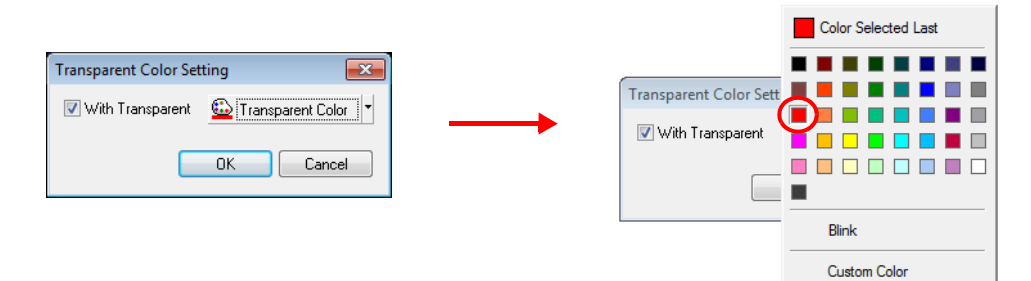

這樣可以使不顯示區域的顏色變成透明。當螢幕上顯示畫格時,可以透過不顯示區域看見背景。

#### 層的構造

顯示 V10/V9 系列設備上被覆蓋的動畫。

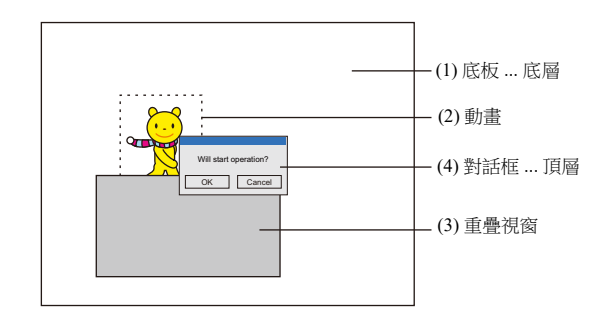

#### 限制事項

- 畫格的尺寸限制 每畫格最大容量為 1 MB。 捕捉超過 1 MB 的 bitmap 或 JPEG 檔案時,檔案將會自動分割成 1 MB 節段, 以便能夠捕捉 bitmap 或 JPEG。 (能捕捉分 辨率達到 1920 1080 的檔案。)
- 最大動作數限制 1 個畫面最多可以設定 256 個動畫。但同時只能顯示最多 64 個動畫。 即使位元設定為 ON, 也無法顯示第 65 個以後的動畫。

# **12** 信息

- 12.1 [訊息模式](#page-455-0)
- 12.2 [顯示註解](#page-472-0)

# <span id="page-455-0"></span>**12.1** 訊息模式

# **12.1.1** 概述

透過指定訊息輸入區域 (訊息編輯)已登錄的訊息行號碼,或將訊息分組為區塊並指定區塊編號,來顯示訊息畫面。 訊息模式的顯示形態有以下 4 種。

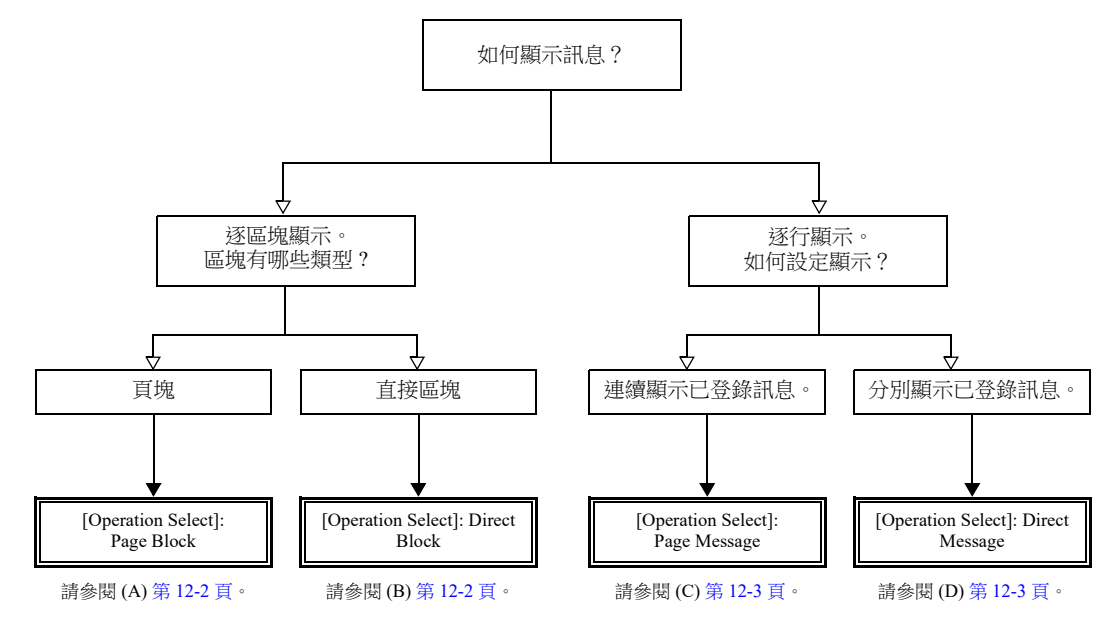

有關其他訊息顯示方式之詳情,請參閱 "5.3 [資訊顯示](#page-201-0) " 第 5-28 頁或 "8 [警報](#page-304-0) "。

#### 12 信息

#### 指定區塊號碼的方法

在訊息模式中,如若將 [Operation Select] 設定為 [Page Block] 或 [Direct Block],則將 [Page Block] 或 [Direct Block] 號碼指定給 需要顯示的已登錄訊息。

#### <span id="page-456-0"></span>**A [Operation Select]**:**Page Block**

將已在訊息編輯區域裡登錄的訊息,登錄為 [Page Block]。 在畫面上,顯示對應的 " 頁區塊 "。 有 2 種方法在畫面上顯示頁區塊:用開關切換或用指定記憶體切換。

> $\mathbb{R}$ 有關設定範例之詳情,請參閱 " [顯示訊息 \(頁區塊\)](#page-458-0) " 第 12-4 頁。

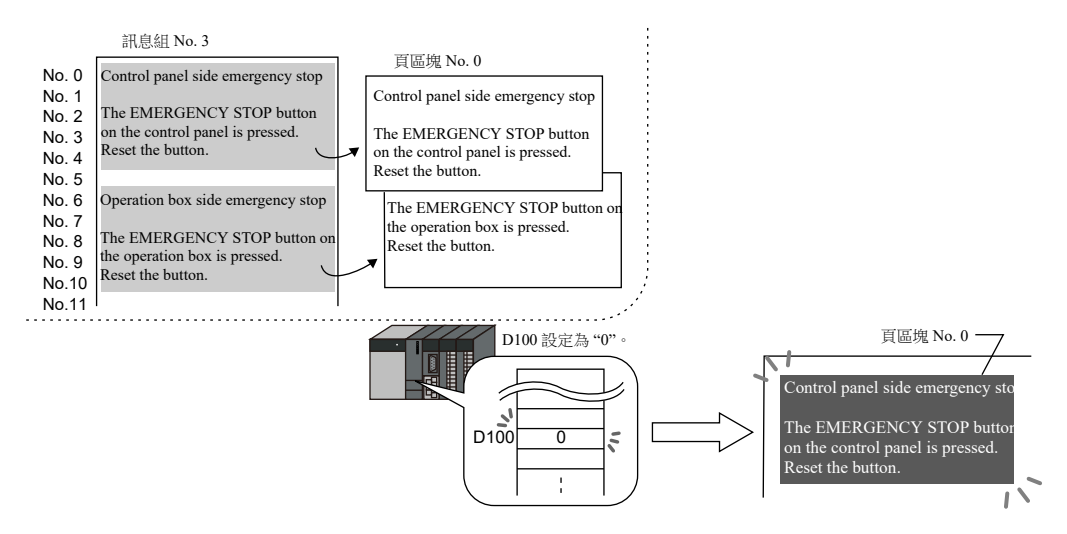

#### <span id="page-456-1"></span>**B [Operation Select]**:**Direct Block**

將已在訊息編輯區域裡登錄的訊息,登錄為 [Direct Block]。 在畫面上,顯示對應的 " 直接區塊 "。 有 2 種方法在畫面上顯示直接區塊:用開關切換或用指定記憶體切換。

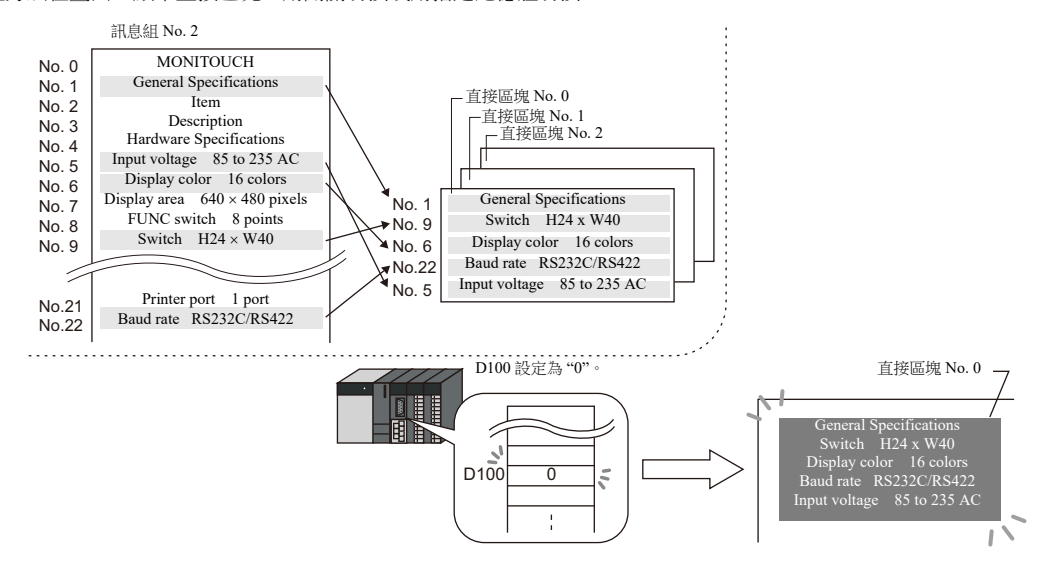

#### 指定訊息號碼的方法

在訊息模式中設定 [Operation Select] 為 [Page Message] 或 [Direct Message], 則指定需要顯示的訊息號碼。

#### <span id="page-457-0"></span>**C [Operation Select]**:**Page Message**

設定要顯示訊息的首行號碼。在畫面的顯示區域範圍內,所設定號碼的訊息將連續幾行顯示在區域範圍內。

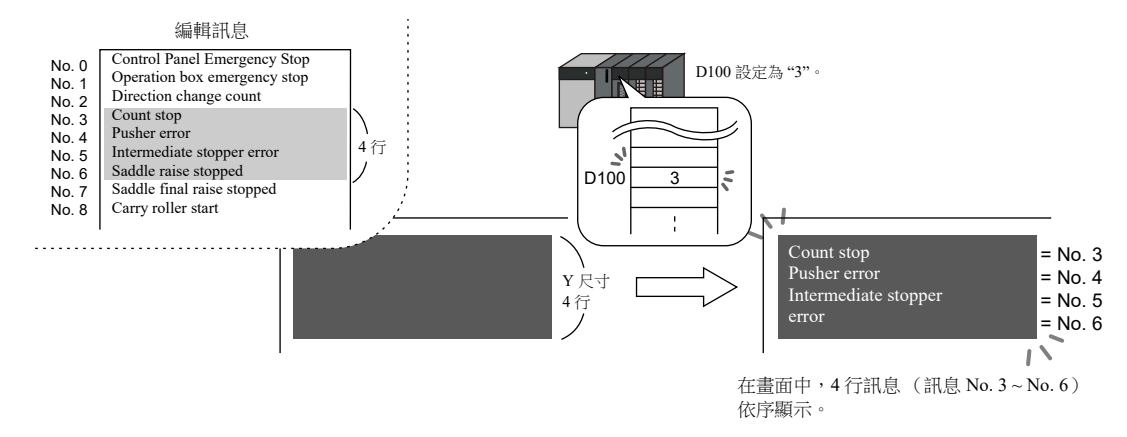

#### <span id="page-457-1"></span>**D [Operation Select]**:**Direct Message**

訊息顯示區域裡的每 1 行自動分配 1 個記憶體位址。透過指定記憶體可分別設定需要顯示的訊息號碼。 對應於記憶體中設定號碼之訊息,顯示在畫面中。

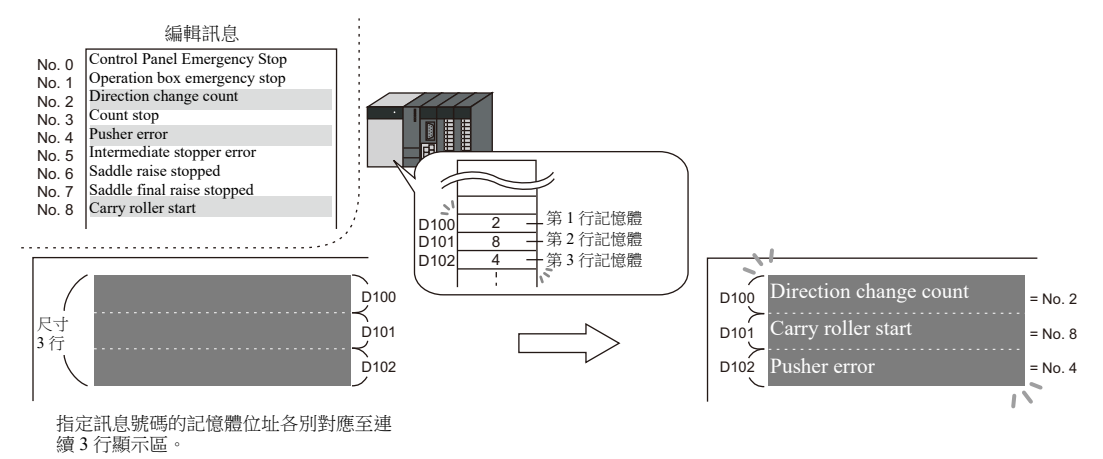

# **12.1.2** 設定範例

# <span id="page-458-0"></span>顯示訊息 (頁區塊)

為頁區塊登錄一個訊息,並透過開關切換區塊號碼來顯示此訊息。

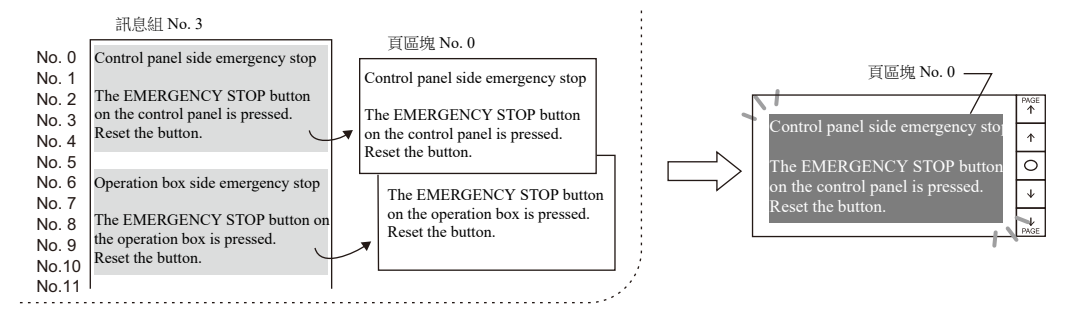

1. 點擊 [Parts] → [Message] → [Message], 在螢幕中放入訊息模式元件。

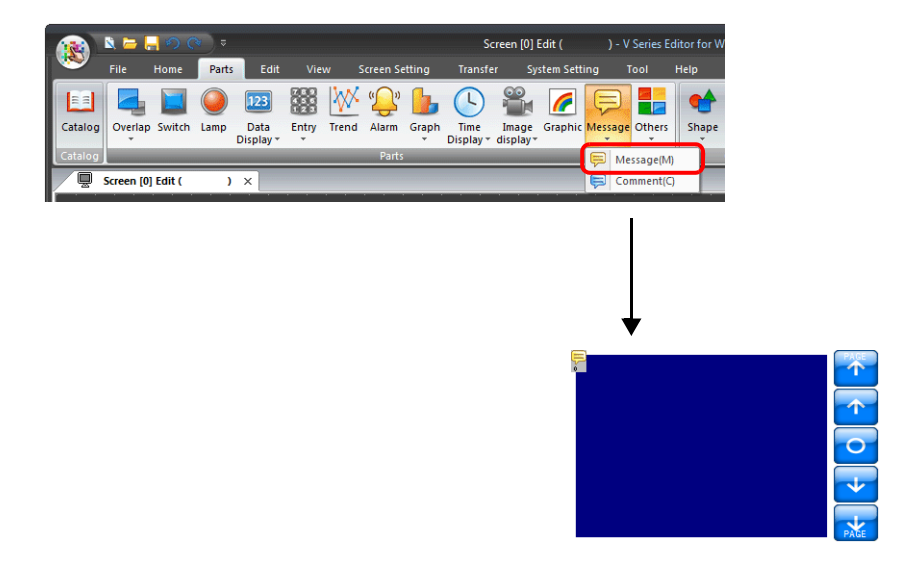

2. 雙擊訊息模式元件,顯示設定視窗。 [Operation Select] 進行如下設定。

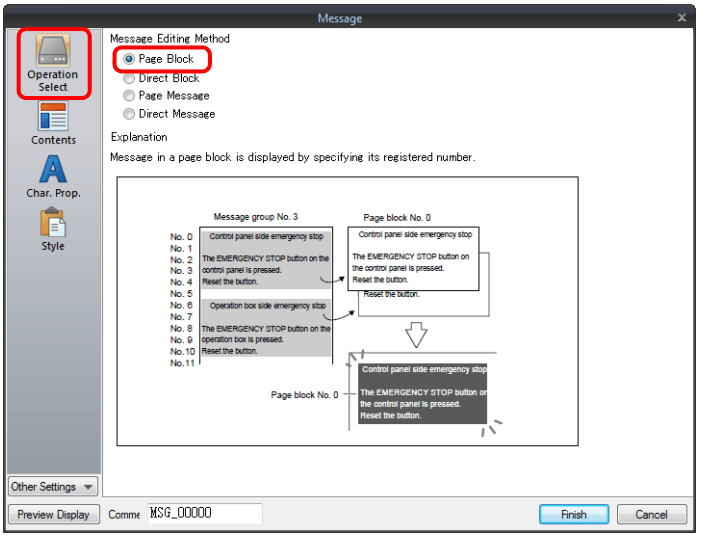

**12**

3. 點擊 [Contents], 進行如下設定。

點擊 [Edit], 登記需要顯示的訊息。

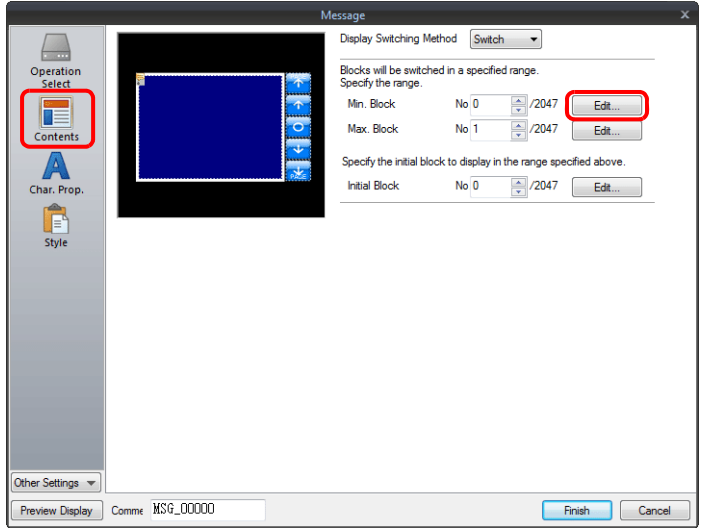

4. 在 [Page Block Edit] 視窗中點擊 [Edit],顯示 [Message Edit] 視窗。

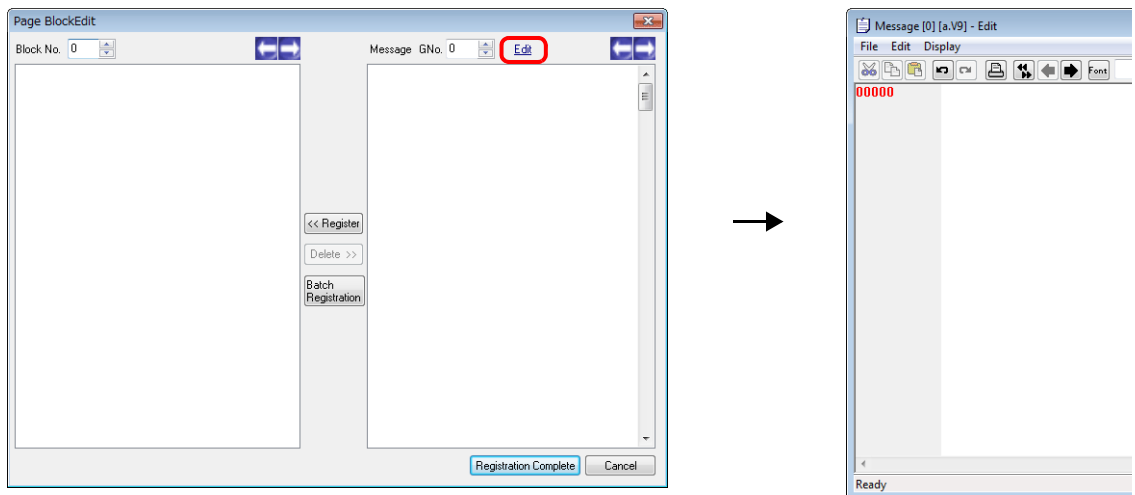

5. 輸入以下訊息,然後關閉 [Message Edit] 視窗。

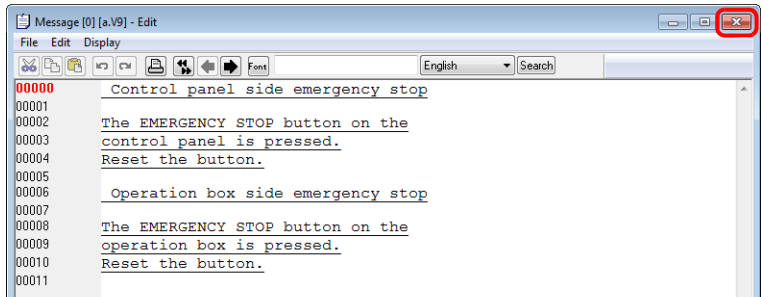

 $6.$  如下所示,將 [Message Edit] 中已登錄的訊息登錄至頁區塊 No. 0。

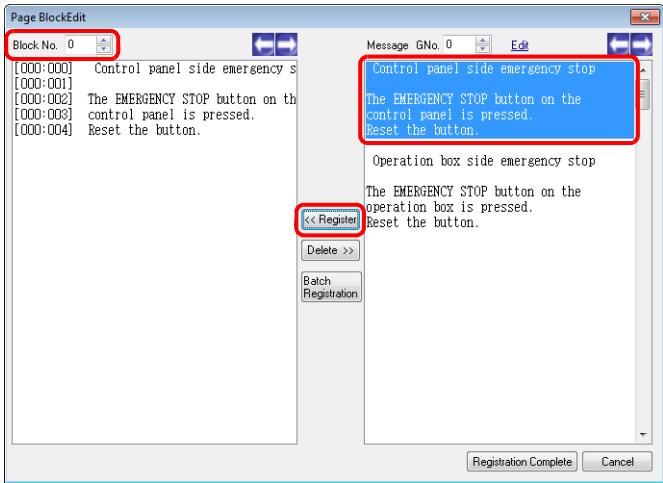

7. 按照同樣的方法,再將訊息登錄至頁區塊 No. 1,然後單擊 [Registration Complete]。

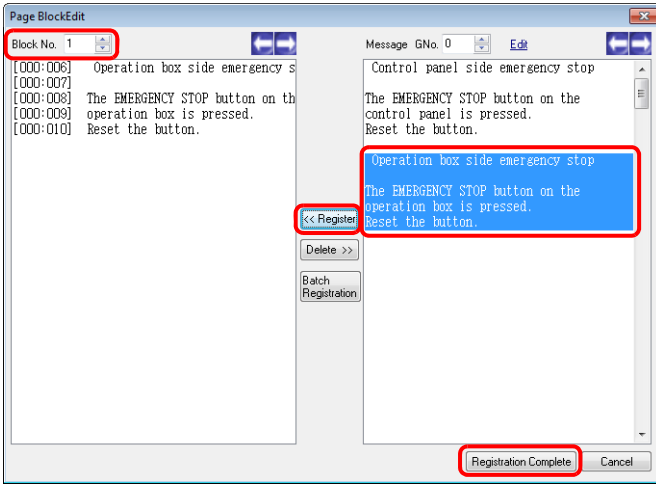

8. 進行如下設定,然後單擊 [Finish]。

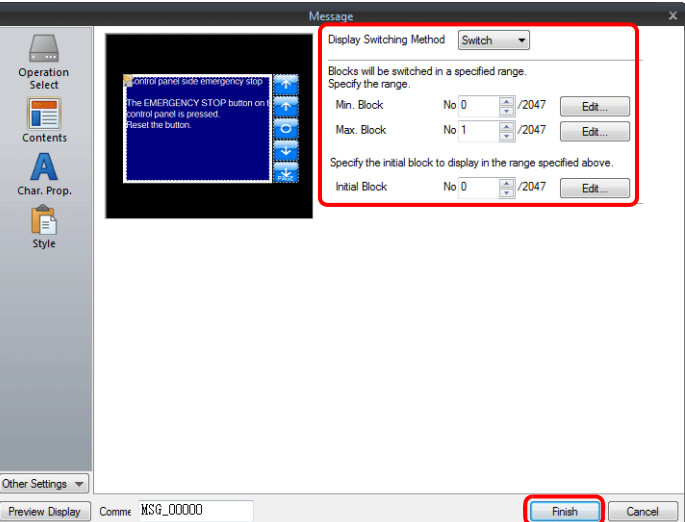

以上完成必要的設定。

# **12.1.3** 詳細設定

# 操作選擇

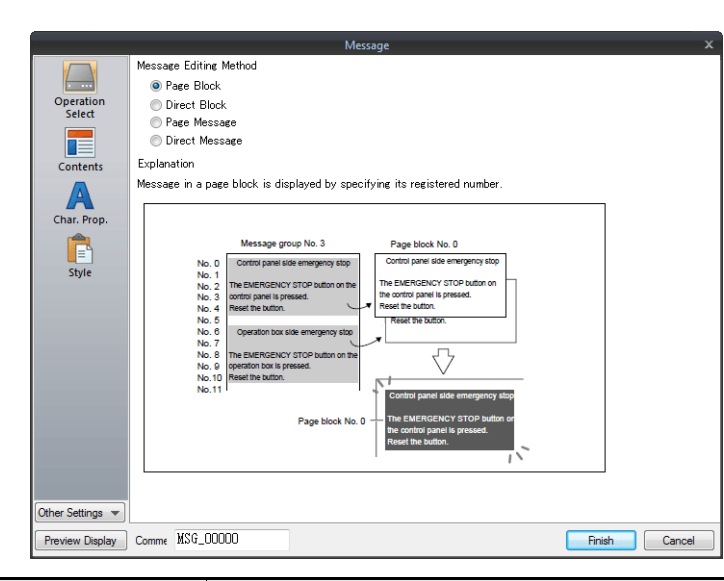

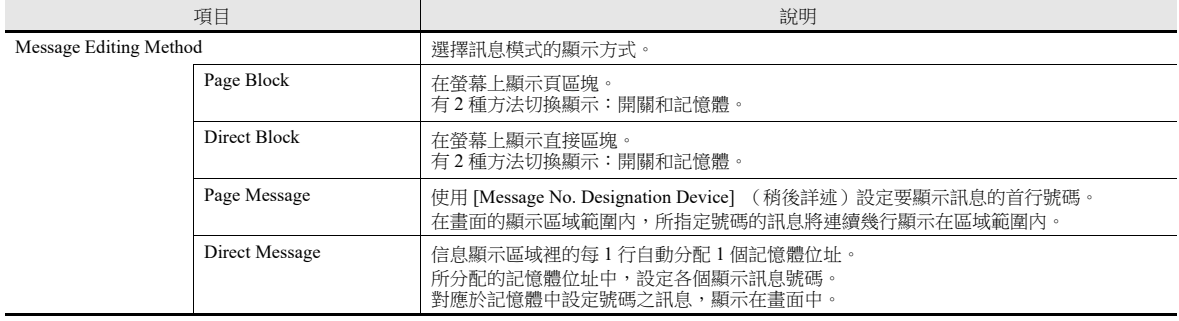

## 顯示訊息

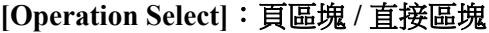

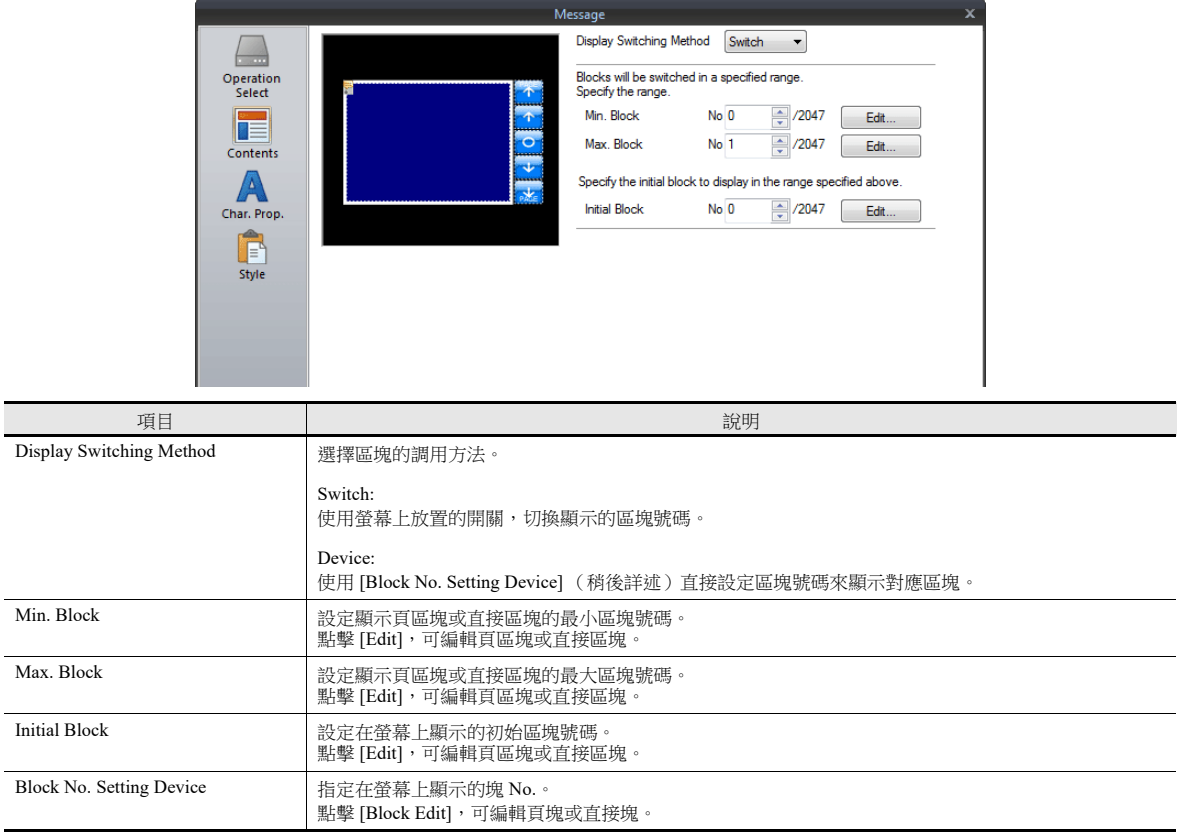

# **[Operation Select]**:頁訊息 **/** 直接訊息

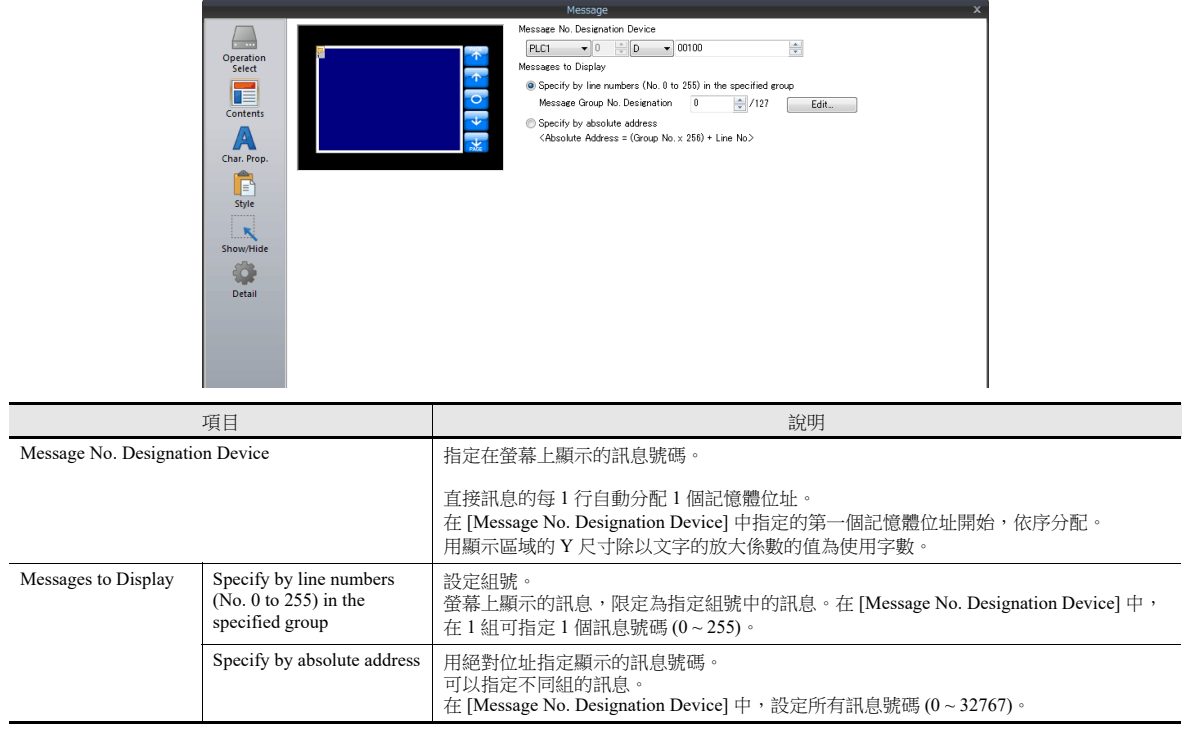

## 字符屬性

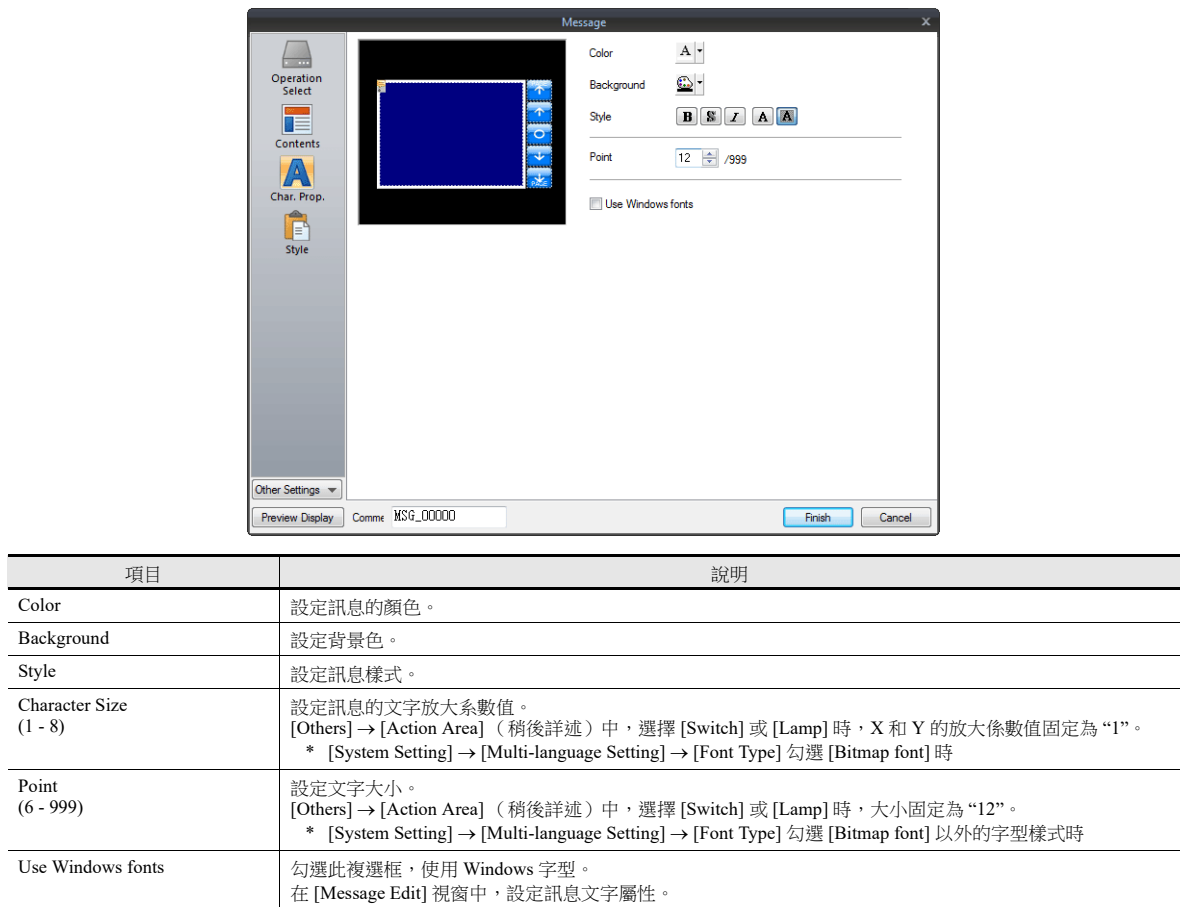

## <span id="page-464-0"></span>樣式

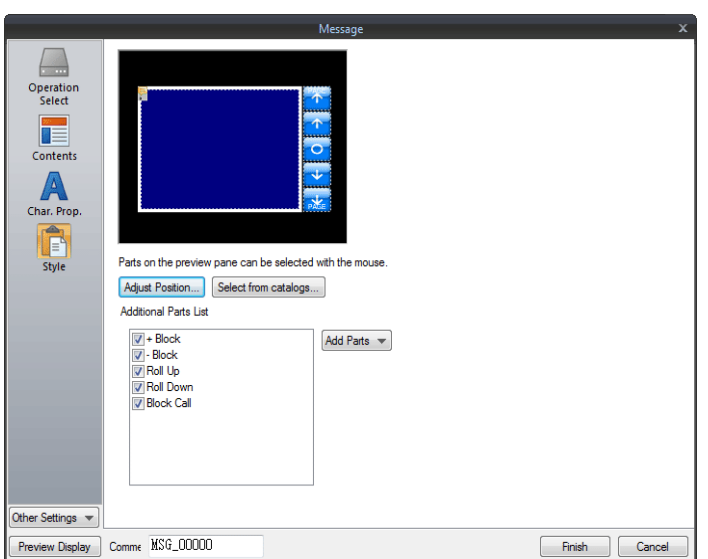

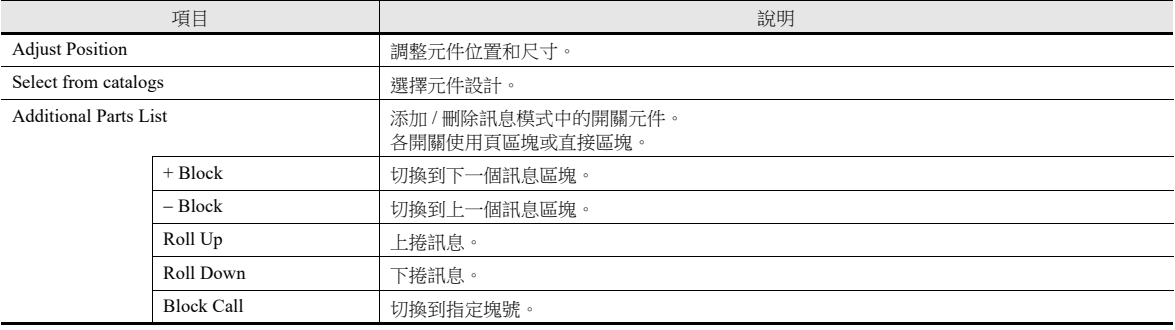

## 編輯元件

在預覽方格裡選擇元件,可改變此元件樣式設定。

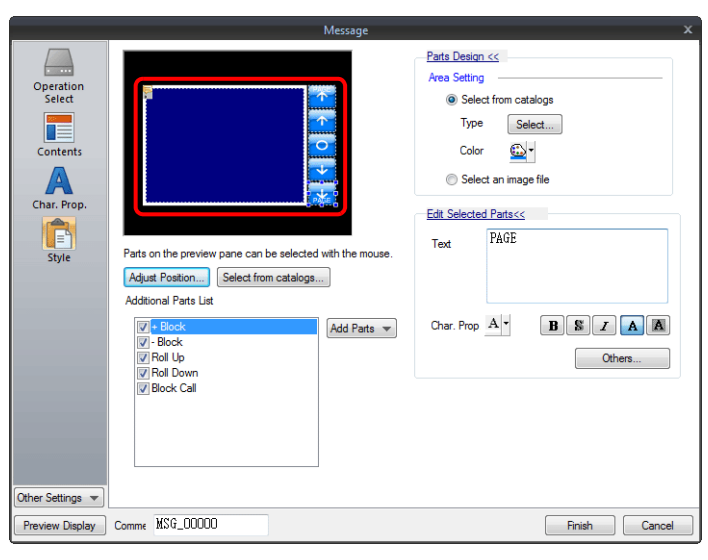

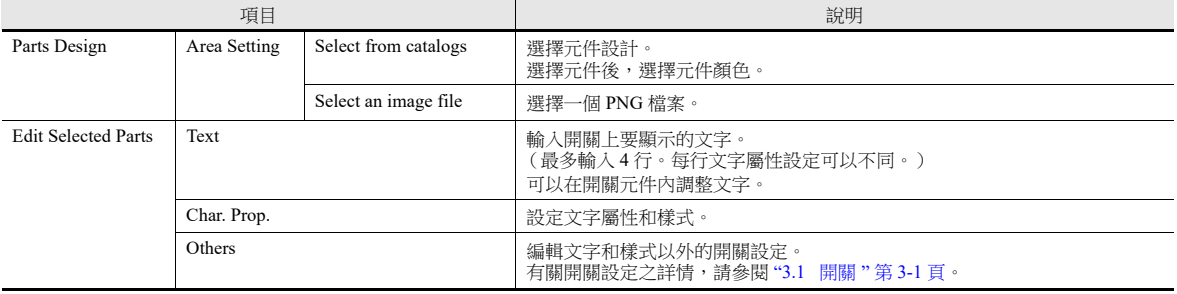

#### 顯示區域確認方法

可在螢幕上檢查訊息是否在指定區域顯示。

點擊 [View] → [Display Environment] → [Display] 分頁,勾選 [Display Message] 複選框,檢查已登錄訊息。

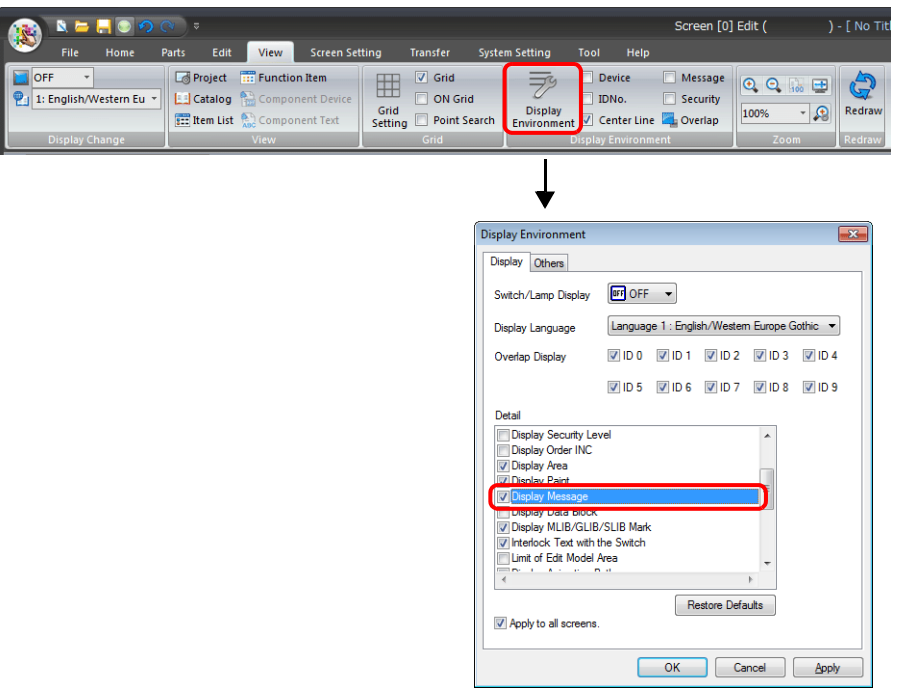

在螢幕上顯示已登記的訊息。

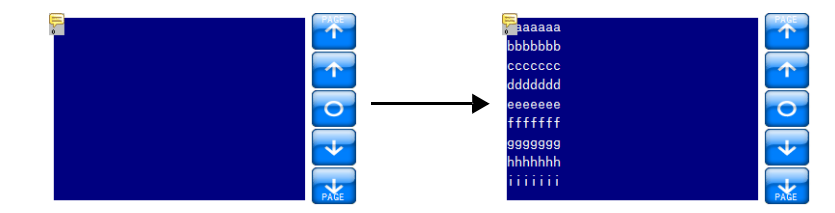

透過在中所說明的 [Adjust Position] 按鈕,進行尺寸和其他設定調整"樣式"第[12-10](#page-464-0)頁。

## 顯示 **/** 隱藏

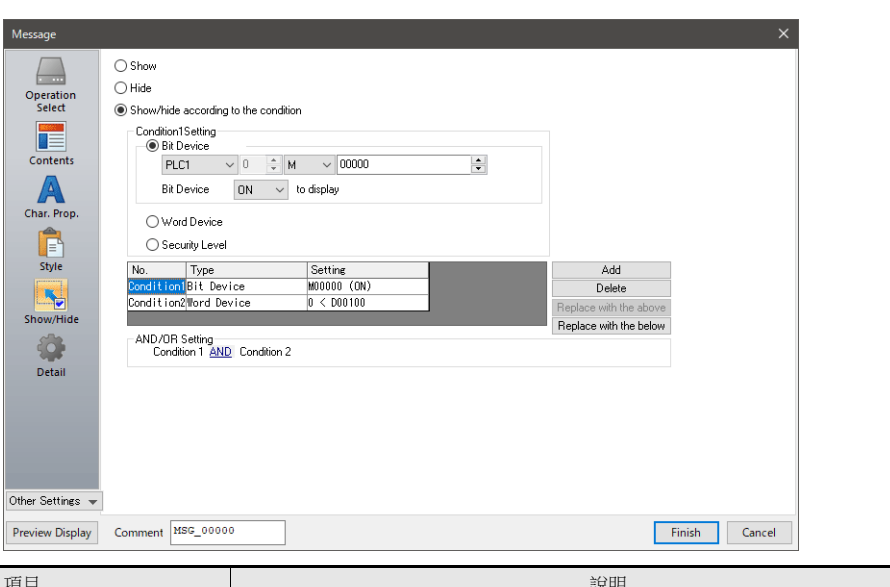

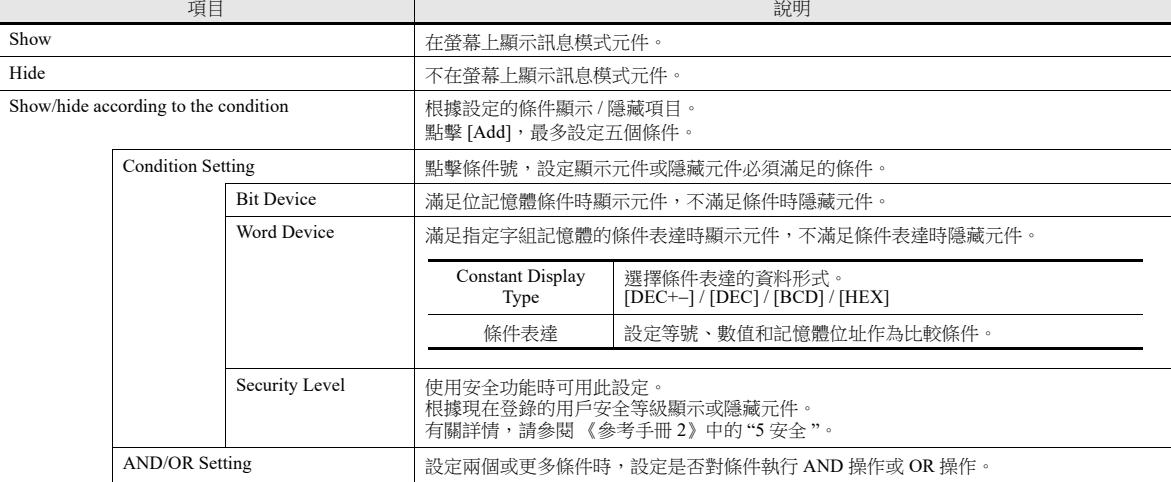
### 詳細設定

Ŀ

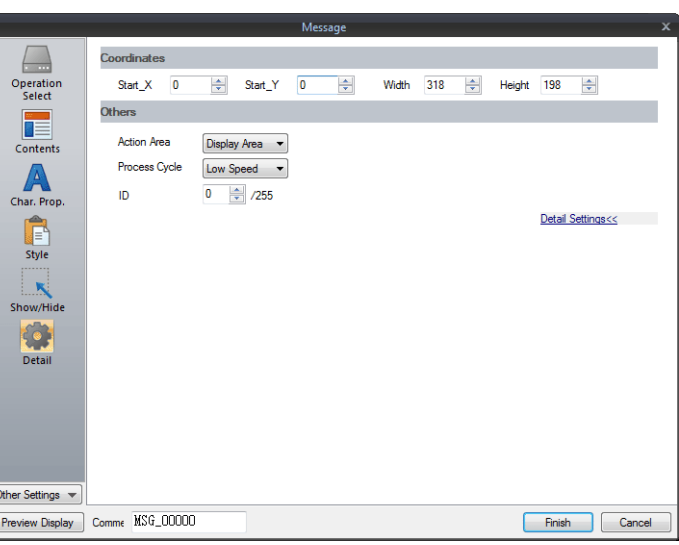

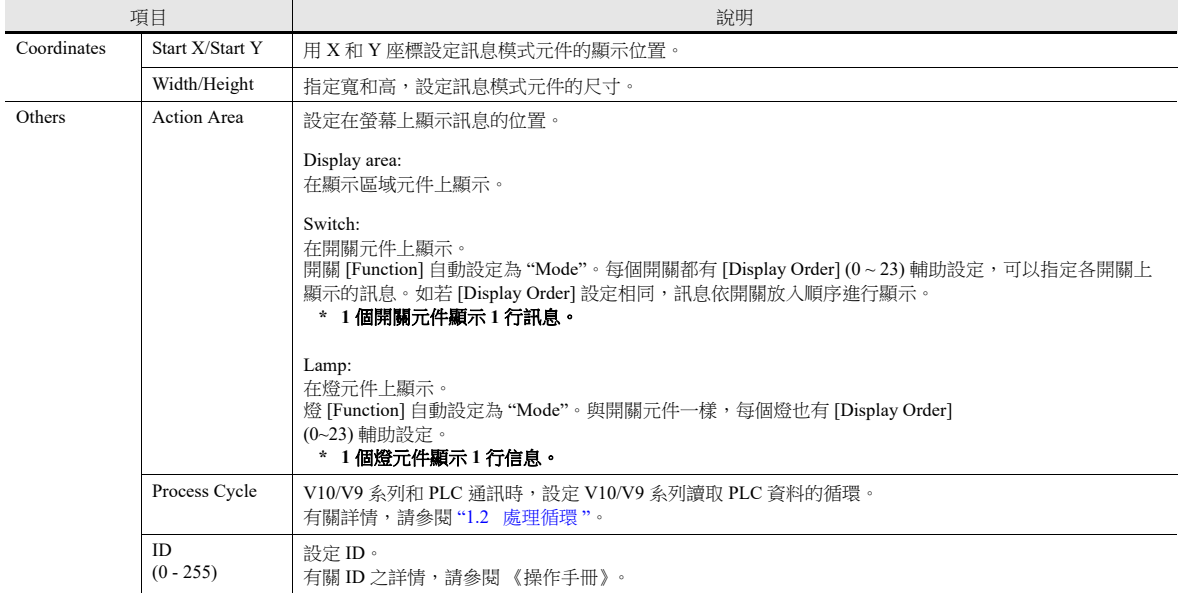

# **12.1.4** 登錄訊息

登錄訊息有 2 種方法。

• [Message] 設定視窗 → [Contents] → [Edit]

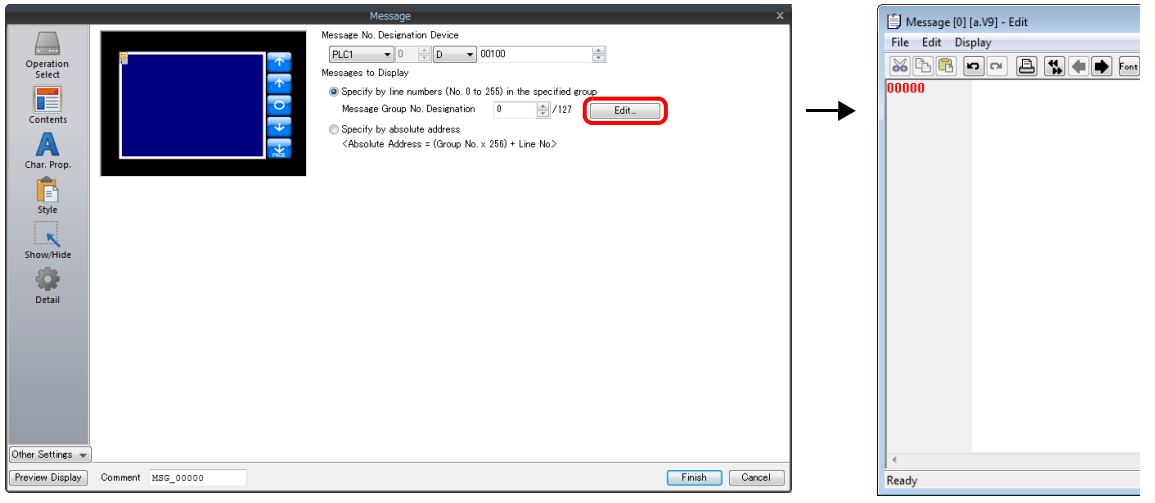

- \* [Operation Select] 設定為 [Page Block] 或 [Direct Block] 時,通過此方法無法顯示 [Message Edit] 視窗。
- \* 指定訊息組號碼後,遊標在該組的首行顯示。
- [Home]  $\rightarrow$  [Registration Item]  $\rightarrow$  [Message]  $\rightarrow$  (specify group number)

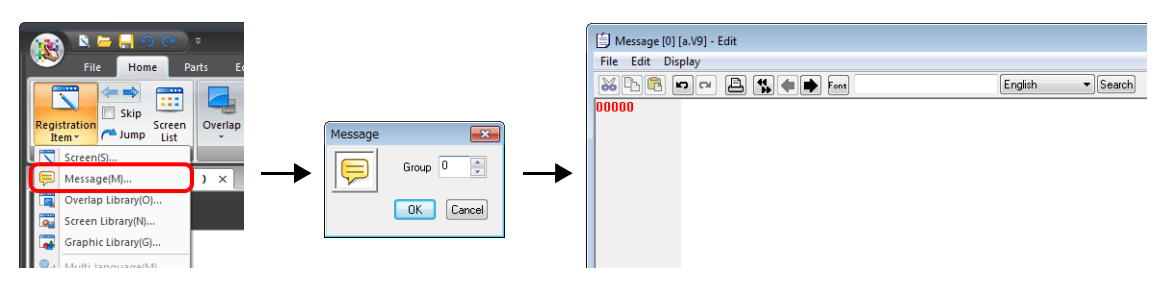

在 [Message Edit] 視窗,顯示行號碼預設絕對位址。 指定訊息組號碼時,在開始編輯前取消勾選 [Display] [Display Absolute Address as Line Number]。

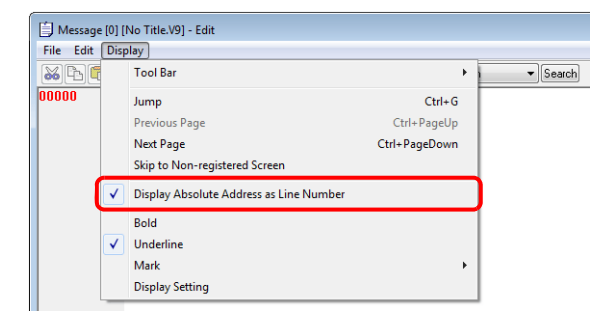

有關 [Message Edit] 視窗編輯之詳情,請參閱《操作手冊》。

# **12.1.5** 登錄頁區塊

登錄頁區塊有 2 種方法。

• [Message] 設定視窗 → [Contents] → [Edit]

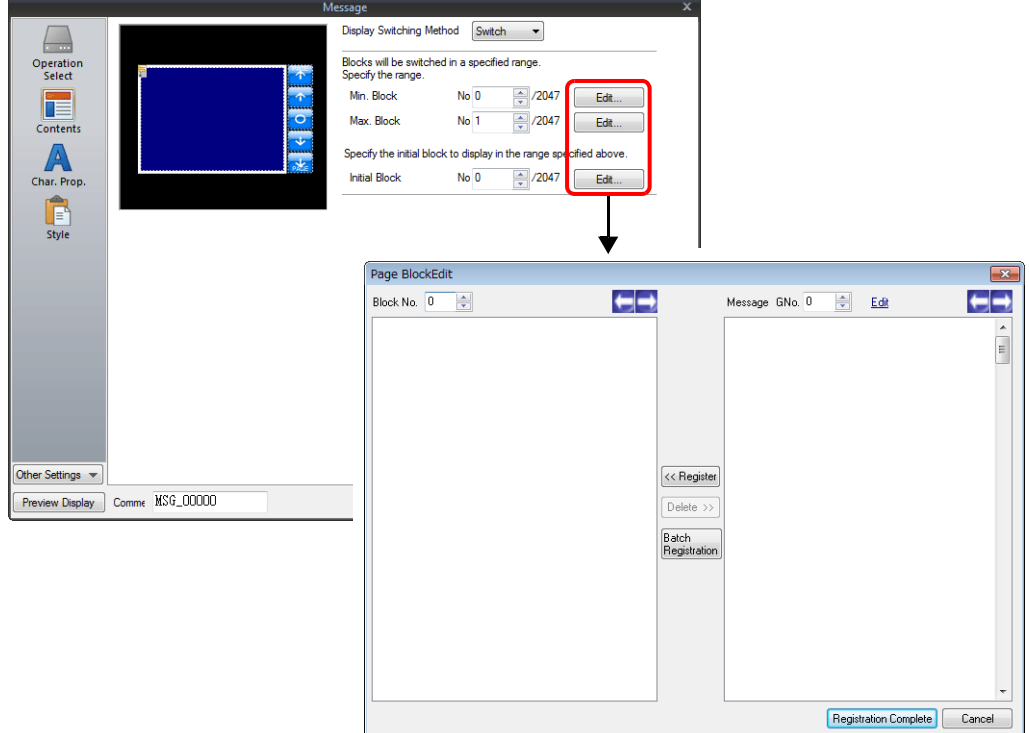

• [Home]  $\rightarrow$  [Registration Item]  $\rightarrow$  [Page Block]  $\rightarrow$  ( 指定塊號 )

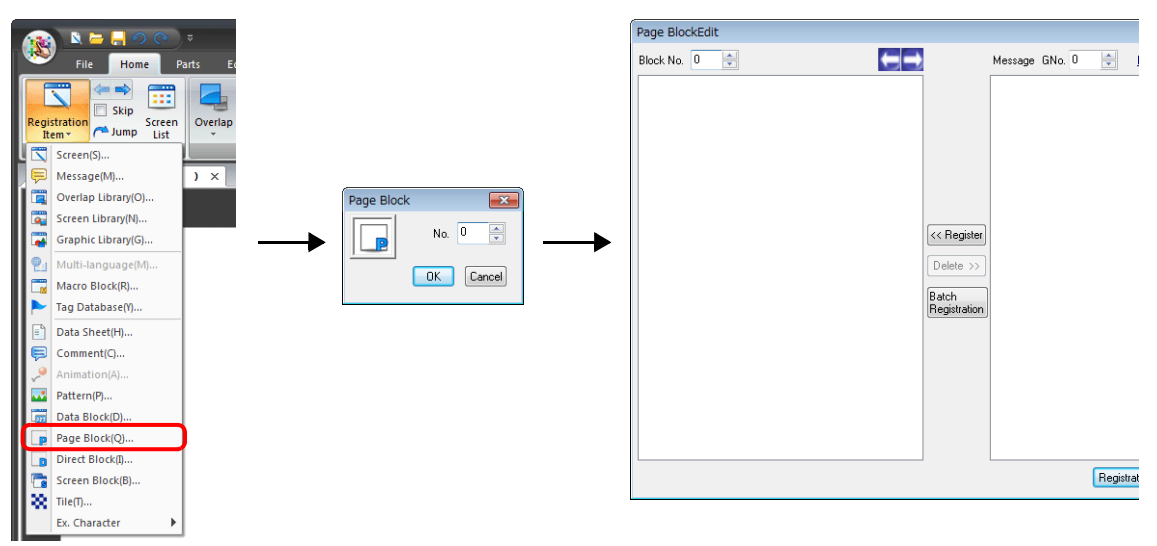

有關 [Page Block Edit] 視窗編輯之詳情,請參閱《操作手冊》。

# **12.1.6** 登錄直接區塊

登錄直接區塊有 2 種方法。

● [Message] 設定視窗 → [Contents] → [Edit]

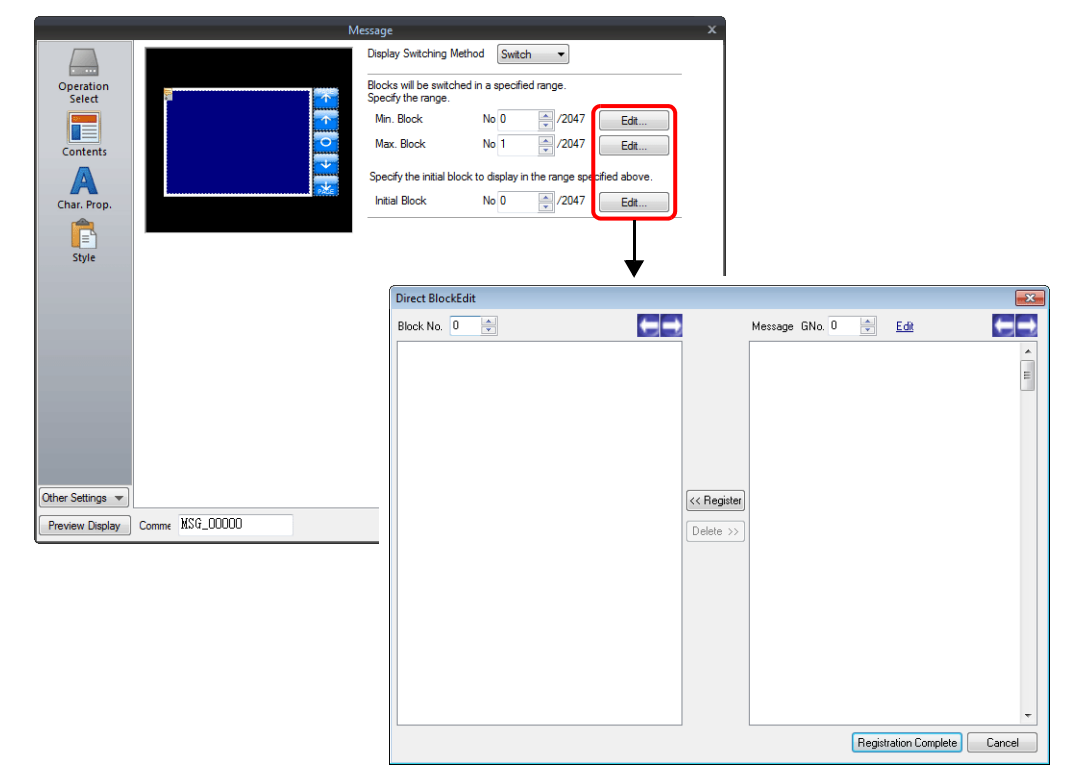

• [Home]  $\rightarrow$  [Registration Item]  $\rightarrow$  [Direct Block]  $\rightarrow$  (指定塊號)

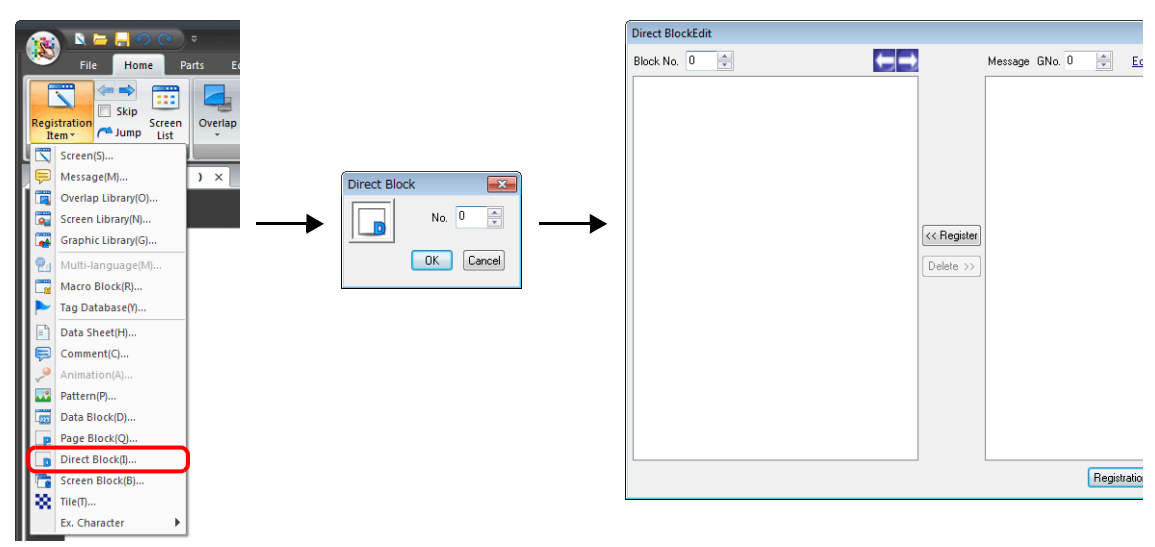

有關 [Direct Block Edit] 視窗編輯之詳情,請參閱《操作手冊》。

# **12.2** 顯示註解

### **12.2.1** 概述

提前登錄註解內容,然後通過指定位元或號碼顯示。 最多可登錄 32,767 個註解。可以設定每個註解的文字屬性,如顏色、尺寸等。 1 個註解可以輸入多行文字。

### 位元指定

顯示指定記憶體之位元 ON 時所對應的註解。

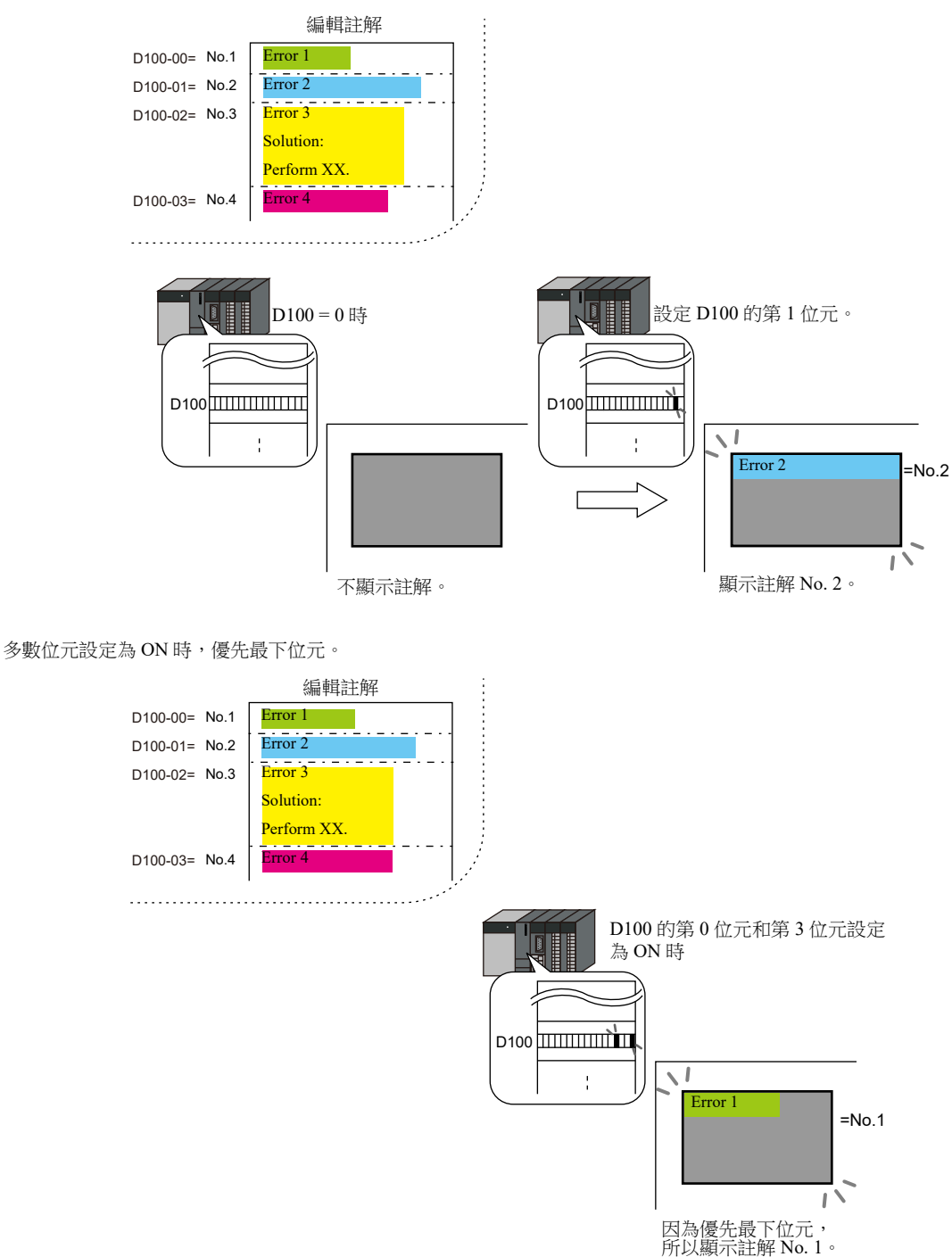

### 號碼指定

在指定之記憶體位址內設定註解號碼,並顯示註解。

有關設定範例之詳情,請參閱 " [顯示註解 \(號碼指定\)](#page-474-0) " 第 12-20 頁。

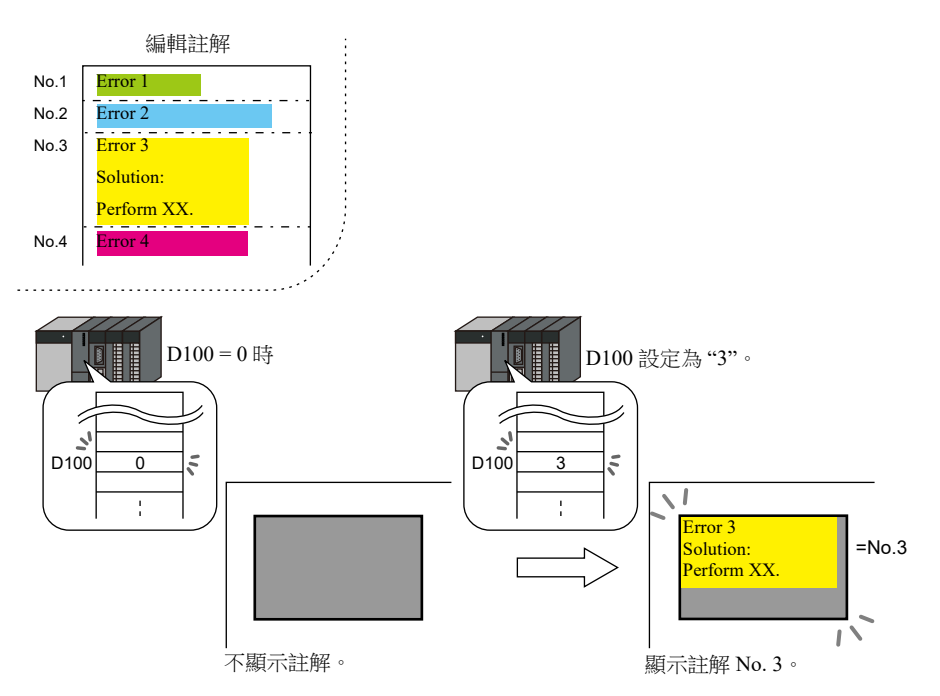

# **12.2.2** 設定範例

# <span id="page-474-0"></span>顯示註解 (號碼指定)

提前登錄需要顯示的註解,並指定 D100 中的註解號碼。

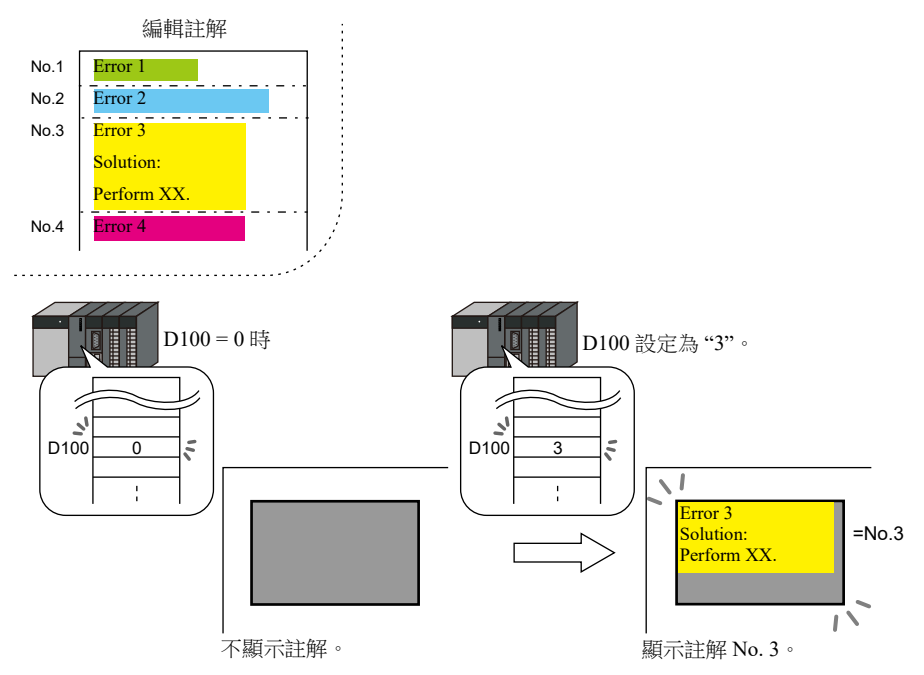

1. 點擊 [Parts]  $\rightarrow$  [Message]  $\rightarrow$  [Comment], 在螢幕中放入註解顯示元件。

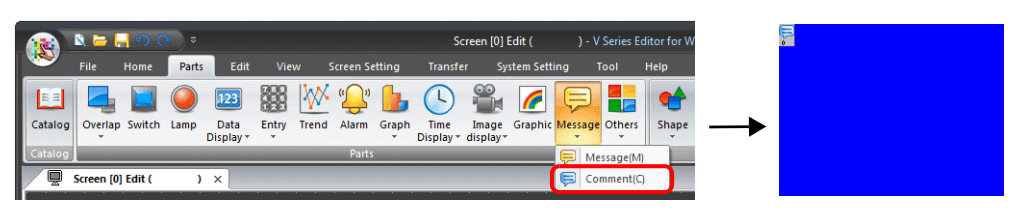

2. 雙擊註解顯示元件,顯示設定視窗。 按照下圖設定 [Contents],再單點 [Finish]。

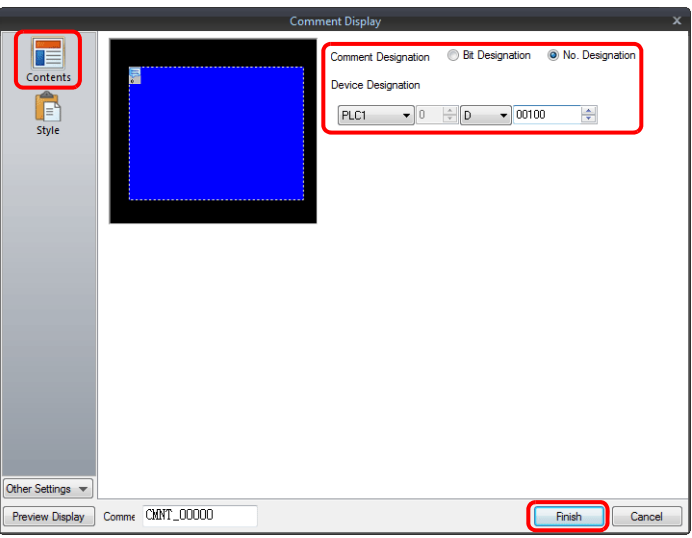

3. 點擊 [Home] → [Registration Item] → [Comment] → [OK], 選擇塊號 0。

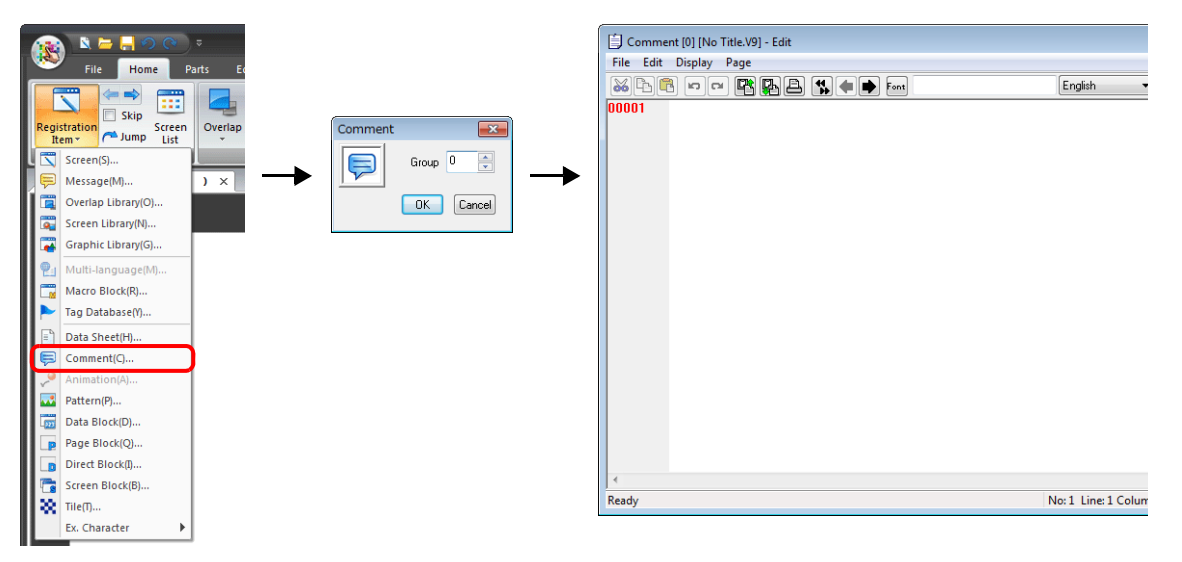

4. 如下所示,登錄註解。 同時按下 [Alt] 和 [Enter] 鍵,可換行。

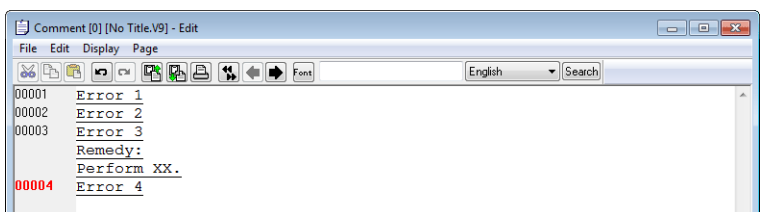

5. 選擇註解行設定文字屬性,點擊右鍵選擇 [Char. Prop.]。

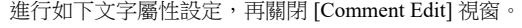

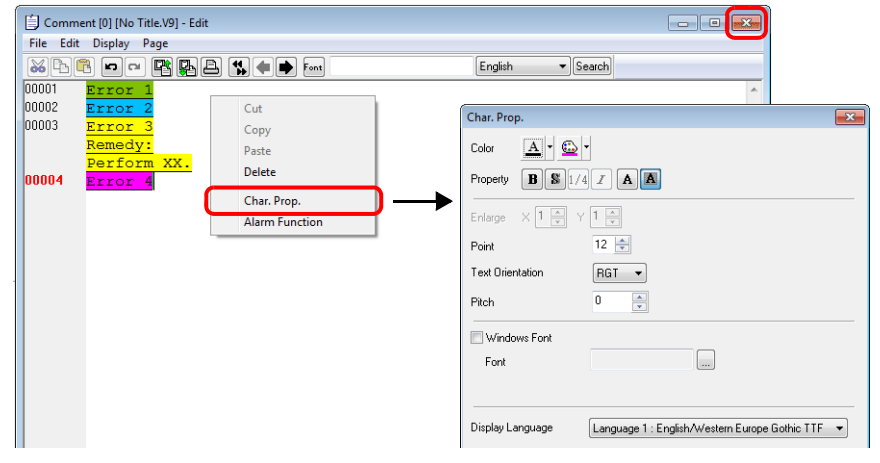

以上完成必要的設定。

# **12.2.3** 詳細設定

### 操作選擇

Bits to Use  $(1 - 512)$ 

Top Line No.  $(1 - 32767)$ 

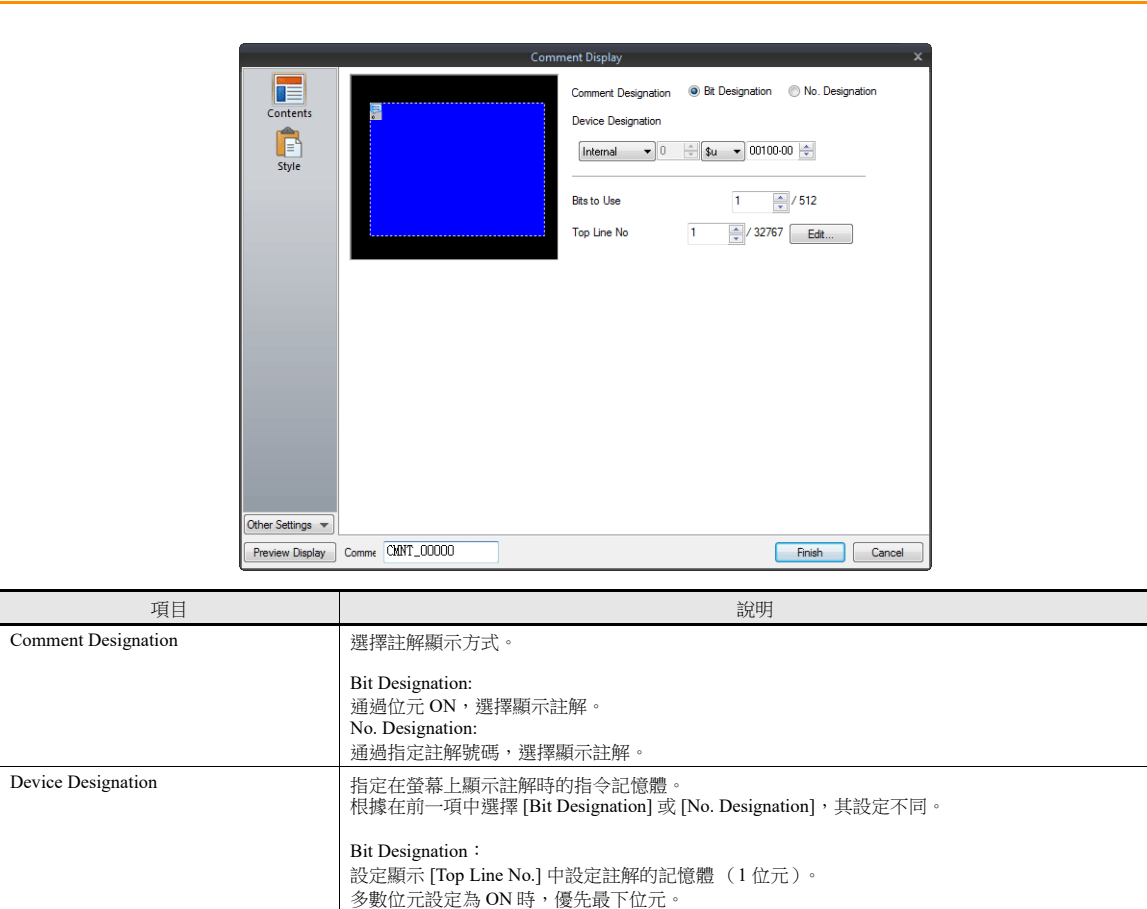

No. Designation:

No.] 及其後的指定註解。

設定註解號碼的記憶體 (1 個字組)。 指定為 "0" 時,不顯示任何註解。 指定 "1 ~ 32767" 時,顯示各個註解。

e<br>點擊 [Edit],顯示 [Comment Edit] 視窗。

但時,如果 PLC 使用 BCD 編碼,指定範圍為 "0 ~ 9999"。

[Device Designation] 中指定位元為 ON,指定顯示在首行的註解號碼。

從 [Device Designation] 設定的位元開始,[Bits to Use] 中設定的所有位元將連續分配至 [Top Line

設定顯示註解時使用的位元數 (顯示註解的總數)。

### 樣式

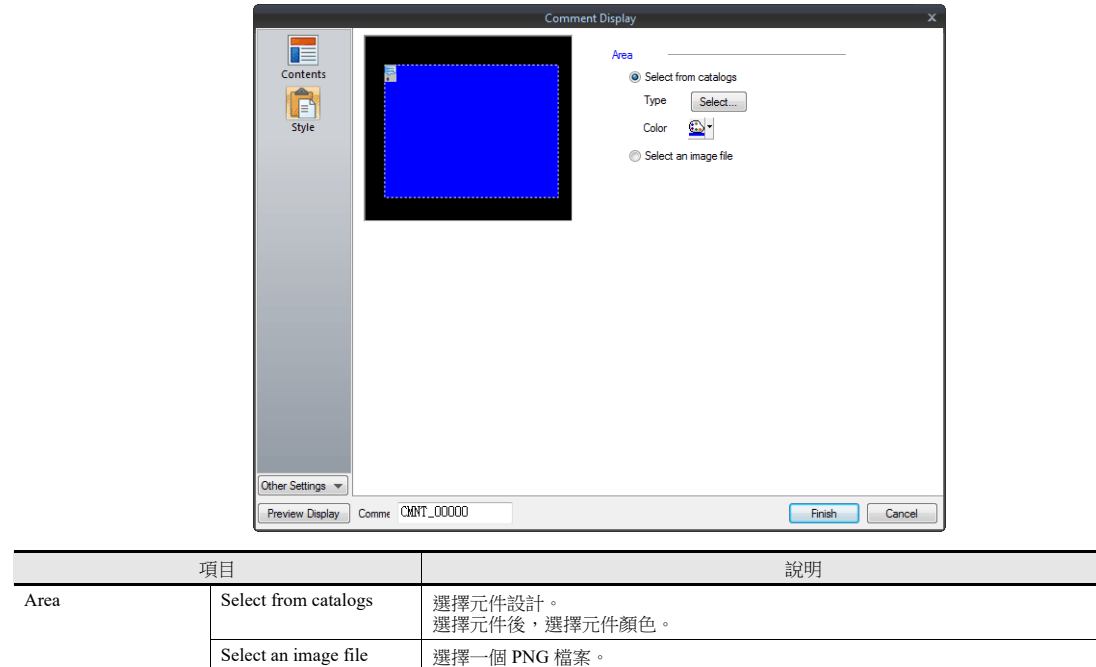

# 顯示 **/** 隱藏

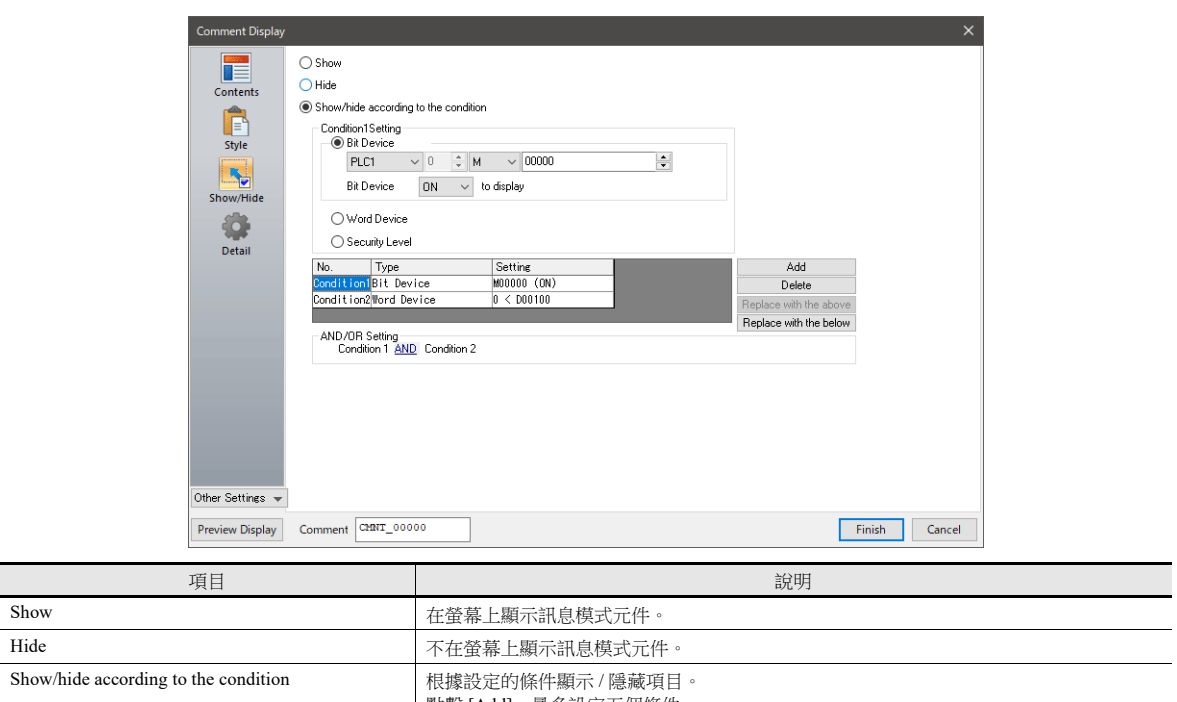

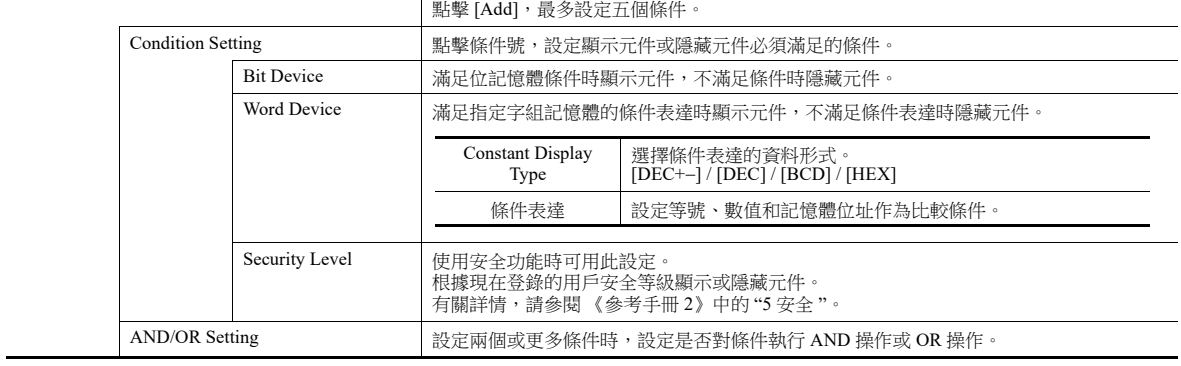

### 詳細設定

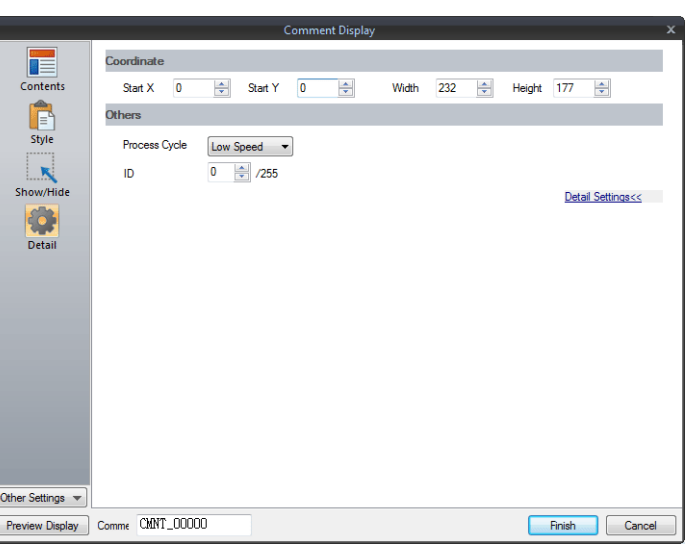

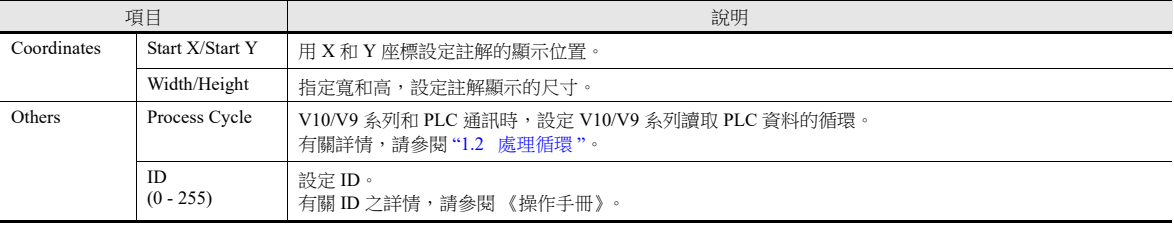

# 顯示區域確認方法

在螢幕上檢查註解是否在指定區域顯示。 操作方法與訊息模式相同。有關詳情,請參閱第 [12-12](#page-466-0) 頁。

### **12.2.4** 登錄註解

登錄註解有 2 種方法。

• [Comment] 設定視窗 → [Contents] → [Edit]

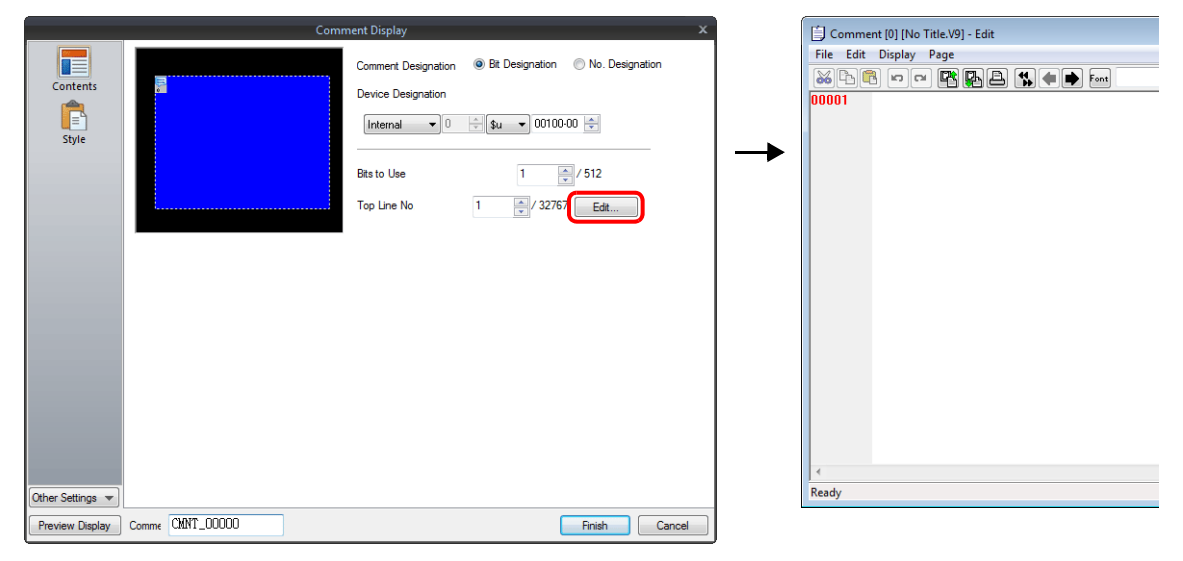

- $*$  選擇 [No. Designation] 時,透過此方法無法顯示註解登錄視窗。
- \* [Top Line No.] 中指定行號碼,遊標在該組的首行顯示。
- [Home]  $\rightarrow$  [Registration Item]  $\rightarrow$  [Comment]  $\rightarrow$  (指定塊號)

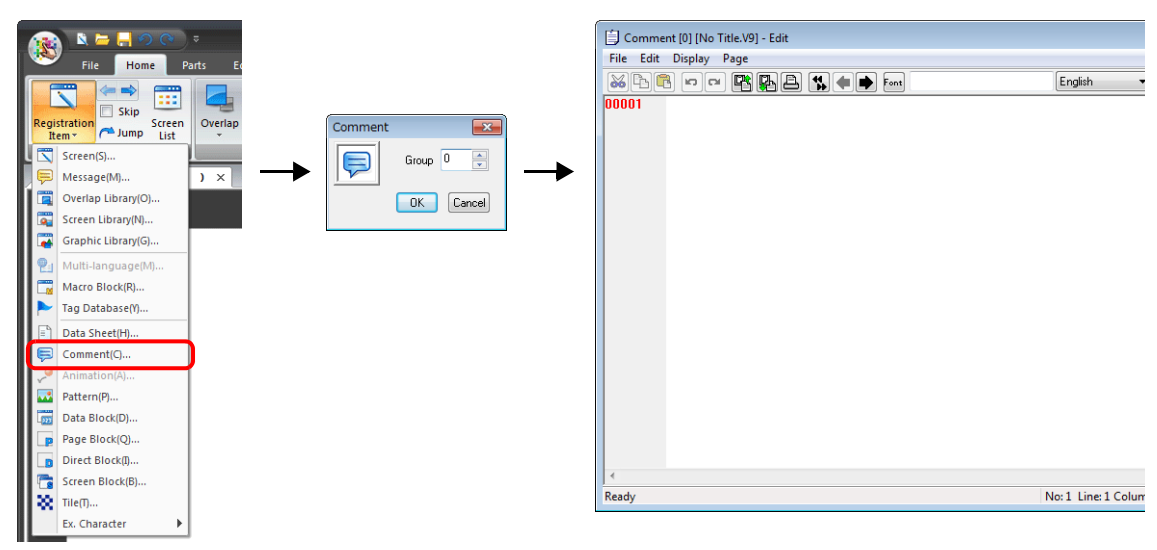

有關 [Comment Edit] 視窗編輯之詳情,請參閱《操作手冊》。

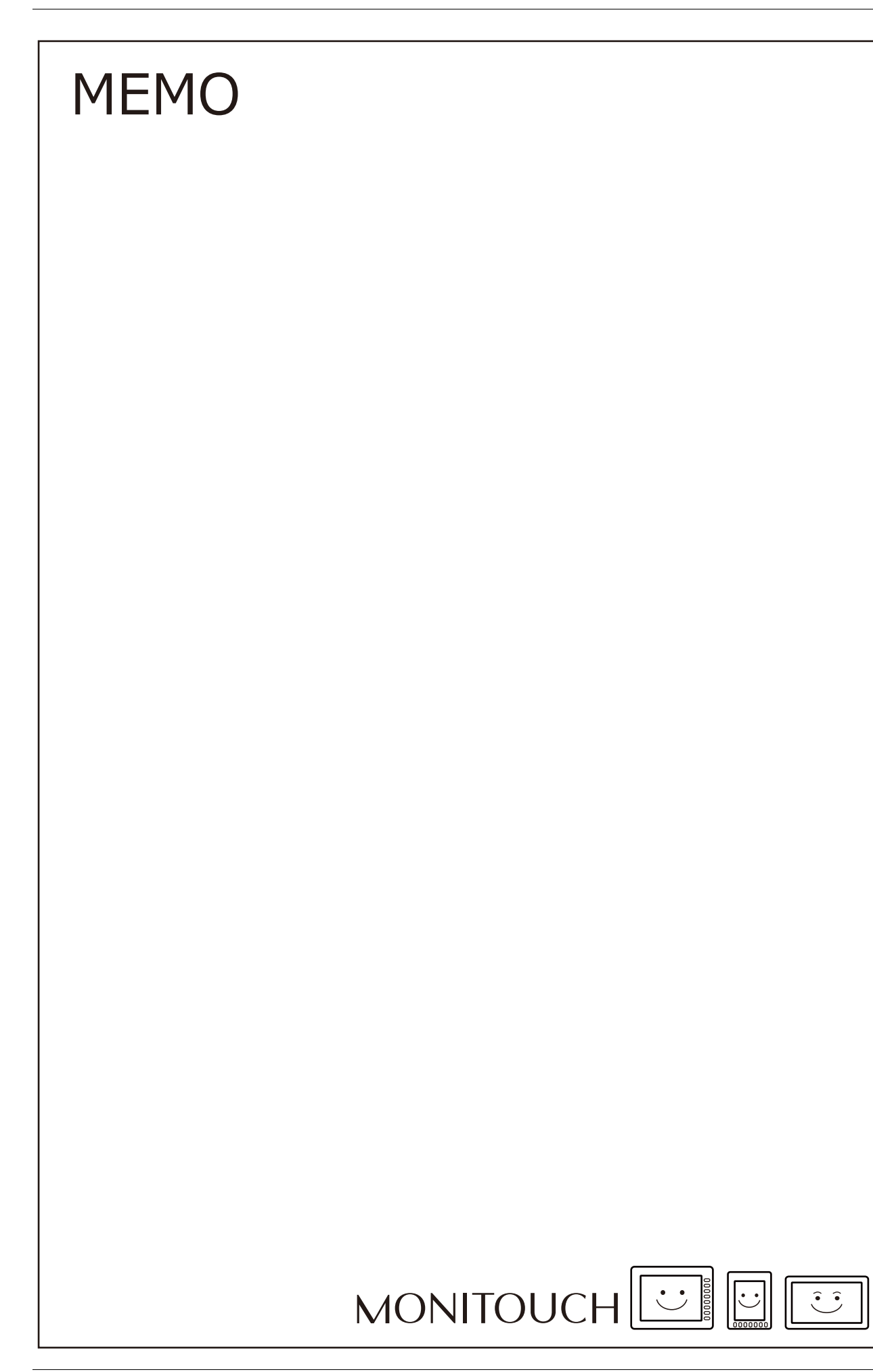

# **13** 其他

13.1 [記事本](#page-482-0)

# <span id="page-482-0"></span>**13.1** 記事本

# **13.1.1** 概述

- 留言板功能 作為工作現場的留言板,記錄每天需要傳達的事項等。 尤其適用於輪班的操作人員互相傳達訊息。
- 專用筆輸入 使用專用筆直接在螢幕上寫入文字,操作簡單方便。
- 最多提供 8 個記事區域 各螢幕記事區域畫面相同。最多可以登錄 8 個記事區域。
- 保存在 SRAM 區域 記事本區域保存在內置,即使關閉電源,資料也不會遺失。
- 使用外部存儲設備時,即使不使用 SRAM 區域也能保存記事本資料。

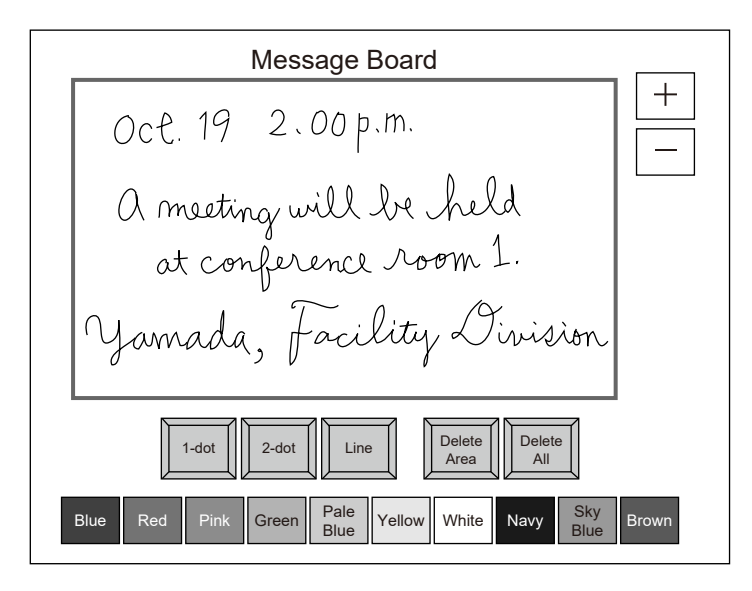

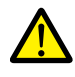

1 個螢幕只能設定 1 個記事本功能。

- 指定記事本的頁碼後可以在畫面上顯示記事本。
- 可以與資料表功能鏈接。可以將使用記事本輸入的簽名輸出至資料表,用以建立具有電子簽名的檔案。

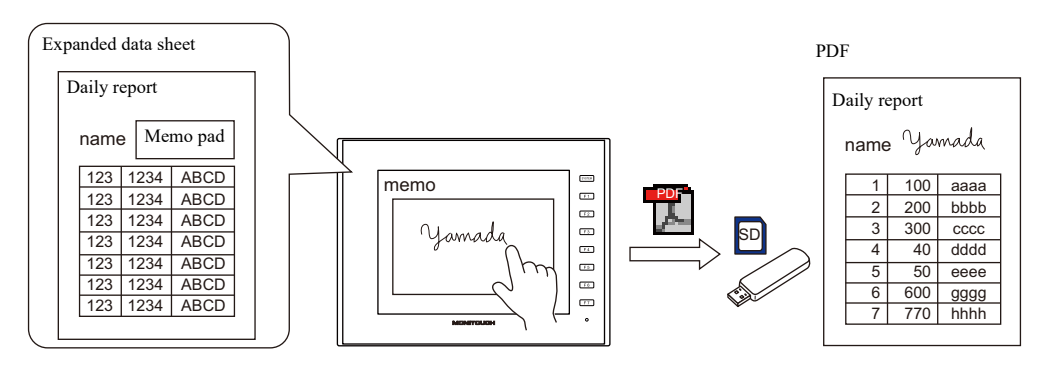

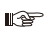

有關資料表之詳情,請參閱 "16.3 [資料表列印](#page-542-0) "。

# **13.1.2** 使用範例

例如製作以下畫面。

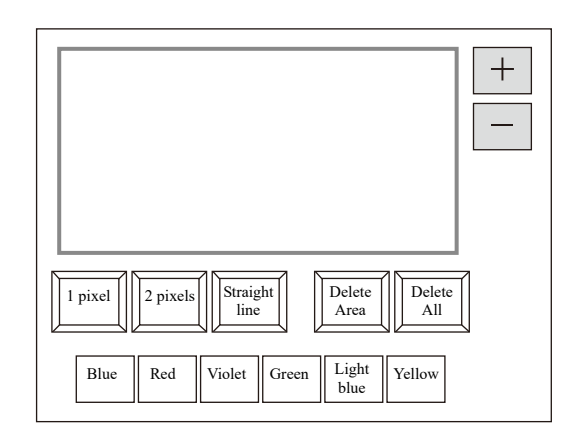

1. 第一次打開螢幕,預設以下設定。

筆的粗細: 1 像素 筆的顏色: 白色 筆的狀態: 自由 如若要改變設定,請按下對應開關進行更改。

2. 在記事本顯示區域中,寫入任意訊息。

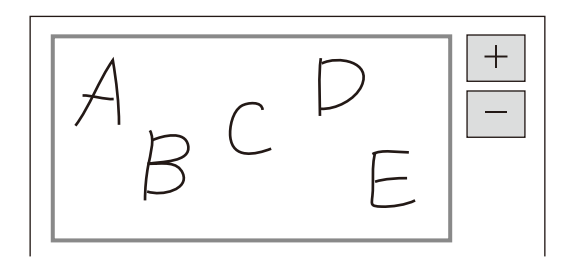

請使用專用筆書寫。

- 3. 如若要刪除寫入的訊息,請按 [Delete All] 開關。
- 4. 如若要刪除部分訊息,請按 [Delete Area] 開關 (ON 顯示), 框住需要刪除的部分。 刪除框內的訊息。
- 刪除結束後,請按 [Delete Area] 開關 (OFF 顯示)。 5. 描畫直線時,請按 [Straight line] 開關 (ON 顯示)。
- 在記事區域上,用筆劃出一條直線。 如若要解除直線繪圖功能,請再按一次 [Straight line] 開關 (OFF 顯示)。
- 6. 按下 [+] 開關,顯示新的記事區域 (最多 8 個)。 按下 [-] 開關,返回上一個記事區域。

# **13.1.3** 詳細設定

# 樣式

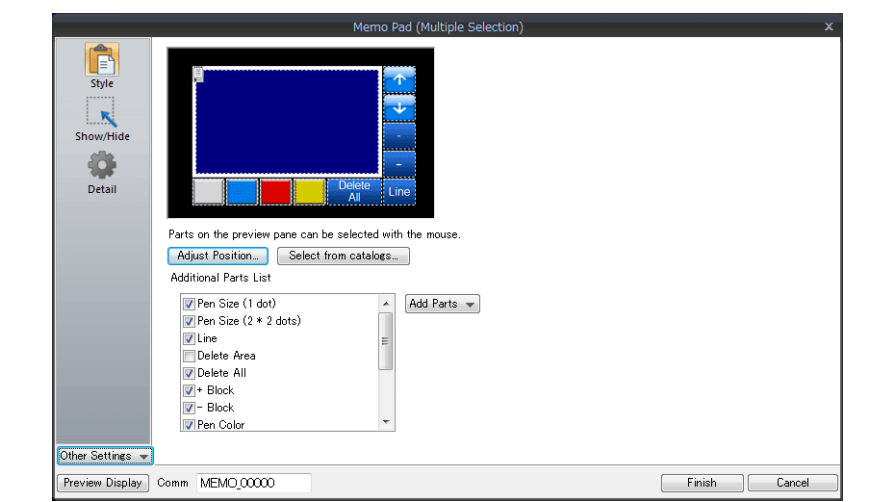

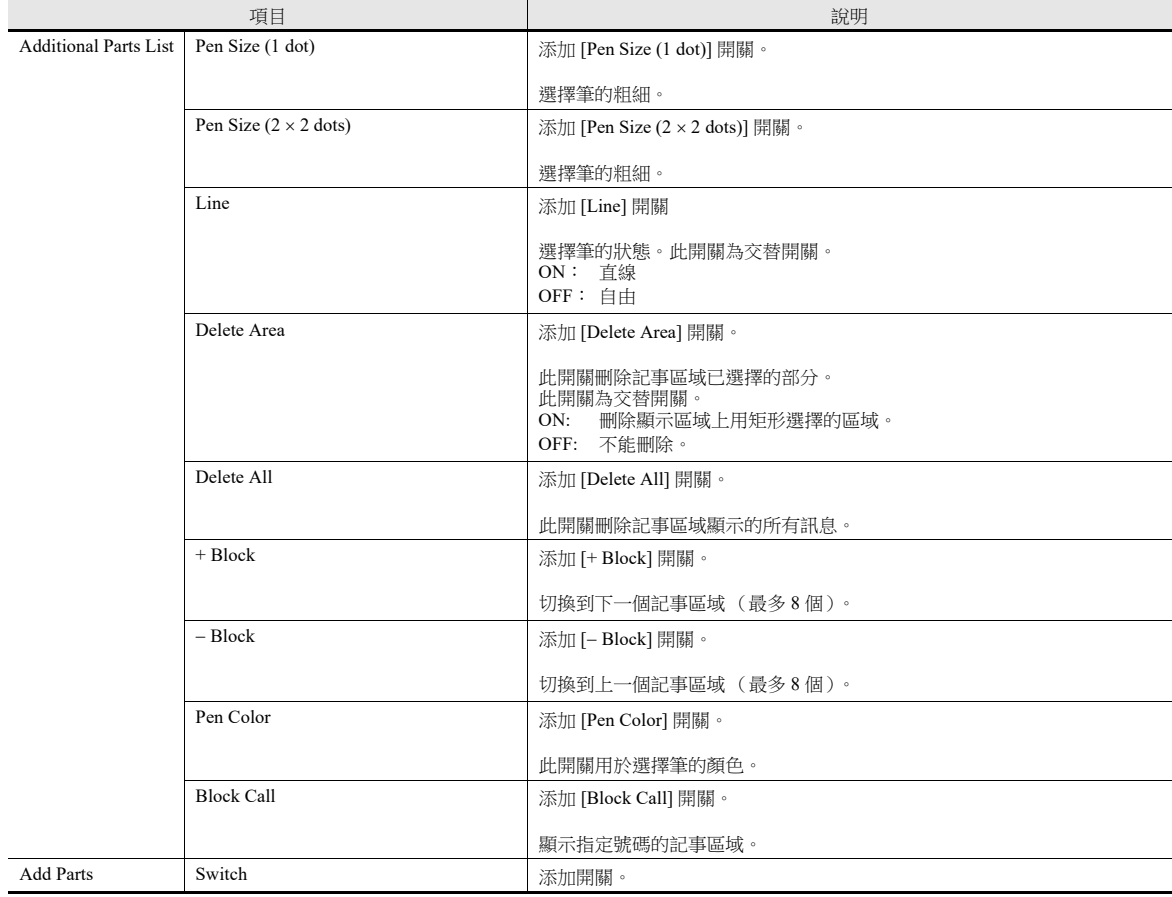

### 詳細設定

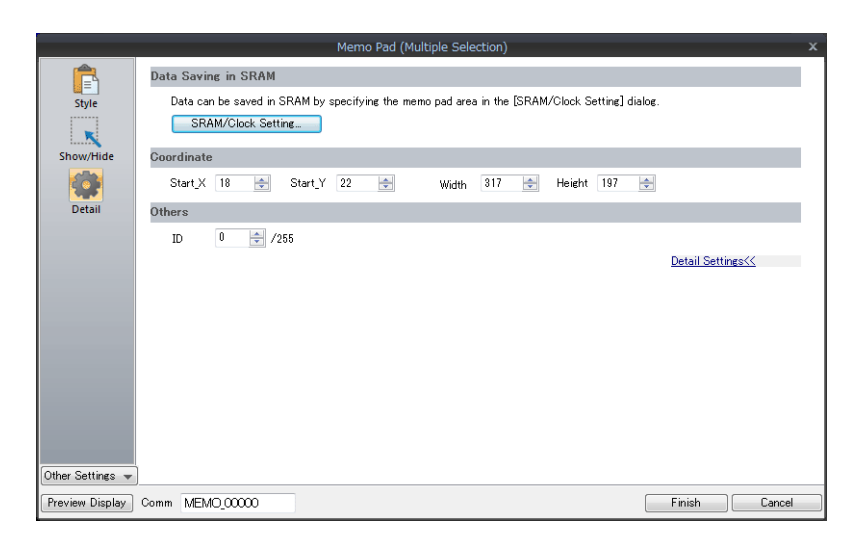

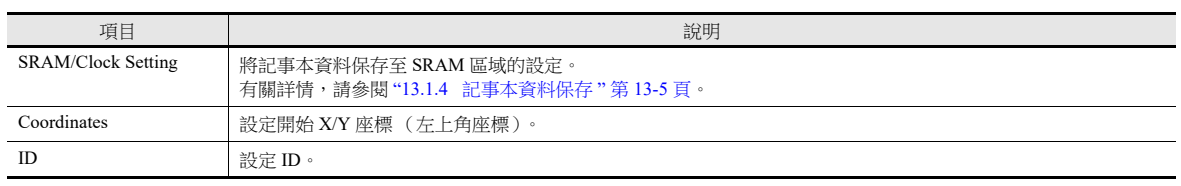

# <span id="page-486-0"></span>**13.1.4** 記事本資料保存

記事本資料可保存至本體內置 RAM, SRAM 區域或外部存儲設備。 關閉 MONITOUCH 電源或顯示 Local 模式螢幕時, RAM 裡保存的資料將被刪除。 如果要在關閉電源後仍然保留資料,請使用 SRAM 或外部存儲設備保存。

#### 記事本儲存區域大小

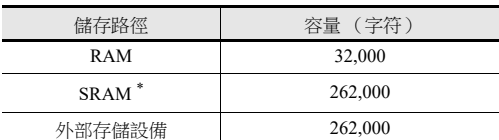

\* SRAM 區域用於記事本功能的最大容量。

■<a> 有關 SRAM 區域的分割方法之詳情,請參閱"1.1 [系統設定](#page-14-0)"。

#### **RAM** 保存

無需設定。

#### **SRAM** 保存

資料保存至 SRAM 區域時,必須在 [SRAM/Clock Setting] 視窗進行設定。

### **[SRAM /** 時間設定 **]** 視窗

```
 Storage area for memo pad
 在 SRAM 區域,設定用於記事本功能的保存區域大小。
 請參考上表,設定合適的大小。
```
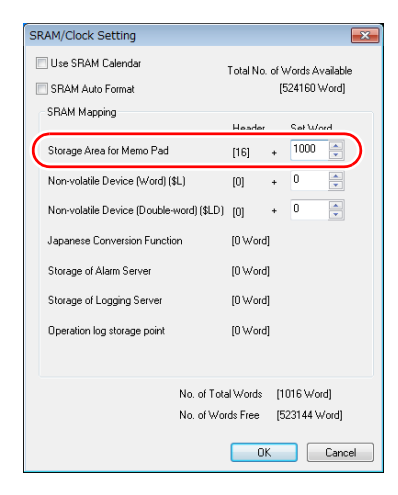

有關其他設定之詳情,請參閱 "1.1 [系統設定](#page-14-0) "。n<del>t</del>

### 外部存儲設備保存

無需設定。將外部存儲設備插入 MONITOUCH。

- 請注意,如果已經在 [SRAM/Clock Setting] 視窗設定了記事區域,那麼即使插入外部存儲設備,資料也將保存至 SRAM 區域。
- 檔案名:MEMxxxx.png (xxxx=0000 ~ 0007)

### 資料保存的時間

記事區域保存記事本資料的時間如下。

- 使用 [Function: + Block, Block] 開關切換頁時
- 切換螢幕時
- 從 RUN 模式切換至 Local 模式螢幕時 (僅限 SRAM)

記憶體不足無法保存時,記事本顯示區域將閃爍,並發出警報聲。請刪減記事本資料。 保存到 SRAM 時,記事本資料保存區域的剩餘容量保存在系統記憶體 \$s108 和 109。

#### **\* SRAM** 使用時的注意事項

- 如果在保存資料之前斷電,資料將遺失。
- 如果在保存資料時斷電,資料可能會全部遺失。 資料保存狀態保存在系統記憶體 \$s720。

#### 系統記憶體

記事本資料保存在系統記憶體 \$s。

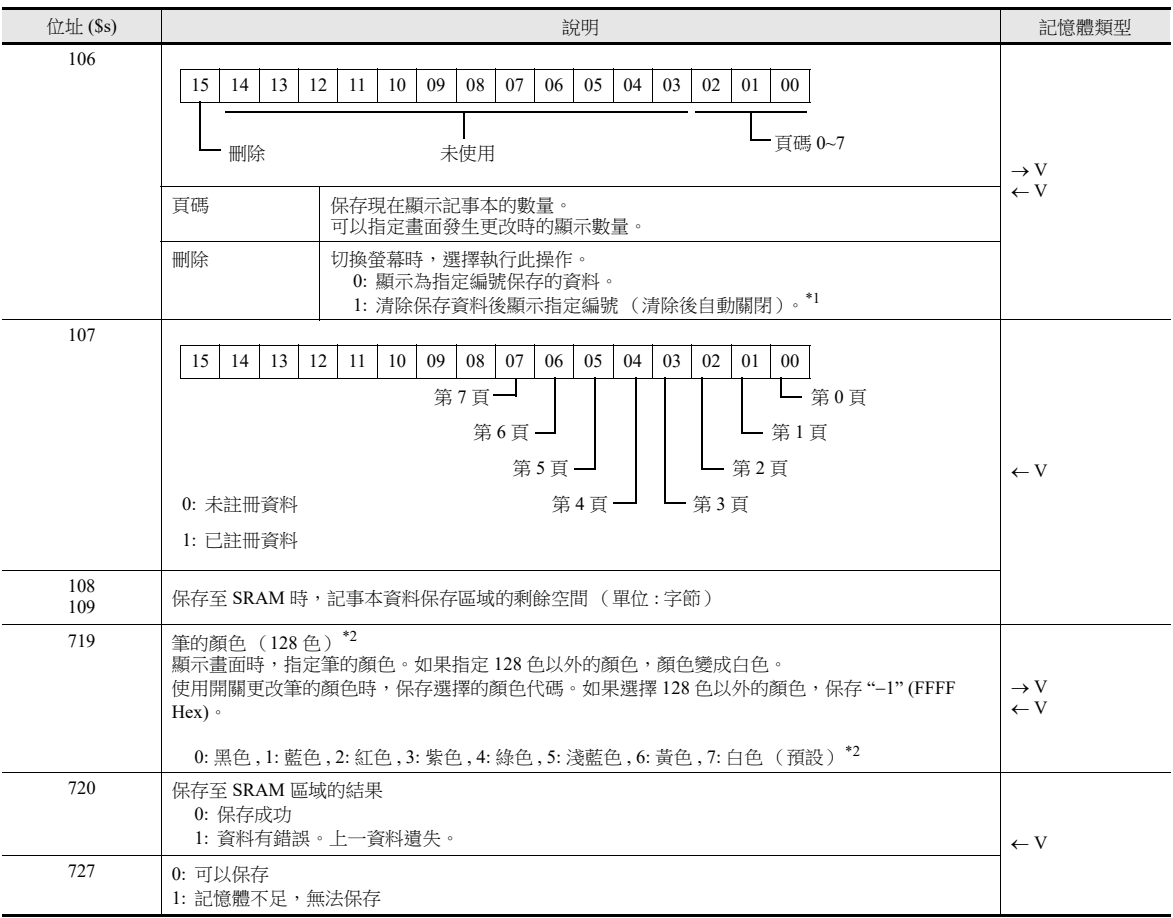

\*1 使用範例

在 \$s106 中保存 "8002HEX" 並顯示有記事本的畫面時,顯示畫面之前清除第 2 頁。

一旦顯示了畫面,\$s106 中保存的數值更改為 "0002HEX"。

\*2 128 色代碼

0 1 2 3 4 5 6 7 8 9ABCDEF

| 0 <sup>0</sup> | <b>---■■■■■■■■■■■■■■■■<del>■+-</del></b> of                 |
|----------------|-------------------------------------------------------------|
| 10             | --------------------                                        |
| 20             | <b>╼╼<mark>▜▐▌▊▐▌▊▐▌</mark>▐▋▊▐▌▊▐▌▊▐▌▊▐▛▅</b> ▀▁2 <b>F</b> |
| 30             |                                                             |
| 40             | <b>--------------------</b> -+F                             |
| 50             | <b>╶╌▊▊▊▊▊▊▊▊▊▊▊▊▊▊▊▊▊▊▊▊</b>                               |
| 60             | 6F                                                          |
| 70             |                                                             |
|                |                                                             |

# 項目顯示 **/** 隱藏功能

# **14.1** 概述

 螢幕上登錄的開關或數值顯示元件,可依據其操作狀態進行顯示或隱藏。 設定"顯示 / 隱藏"屬性的方法包括: PLC 記憶體位元 ON/OFF、位元 / 字節指定或指令控制。

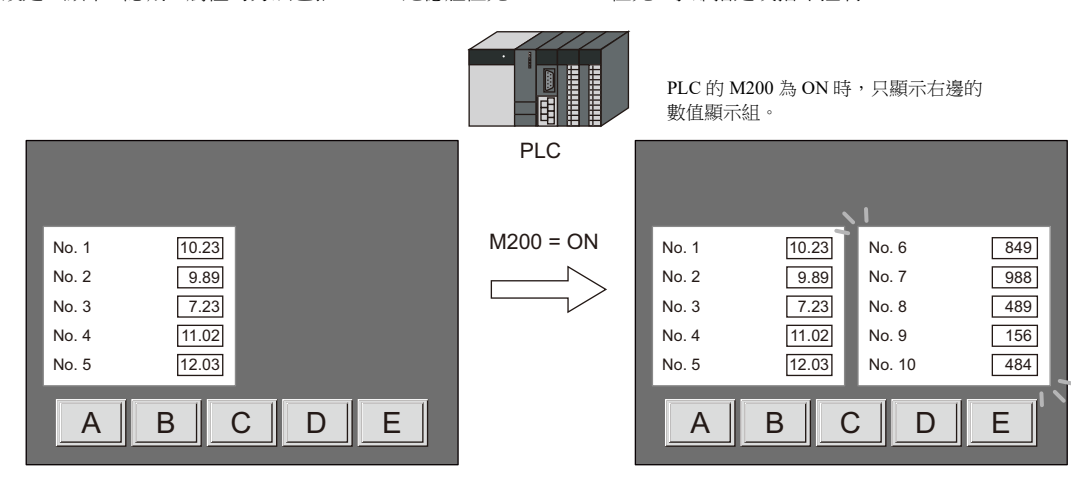

請參閱 "14.2 [設定範例](#page-490-0) " 第 14-2 頁。

● 即使不使用,也可以設定已登錄項目的顯示 / 隱藏屬性。例如,如果用戶打算添加項目,則可以預先登錄這些項目並將其 設定為隱藏。以便將來操作使用。

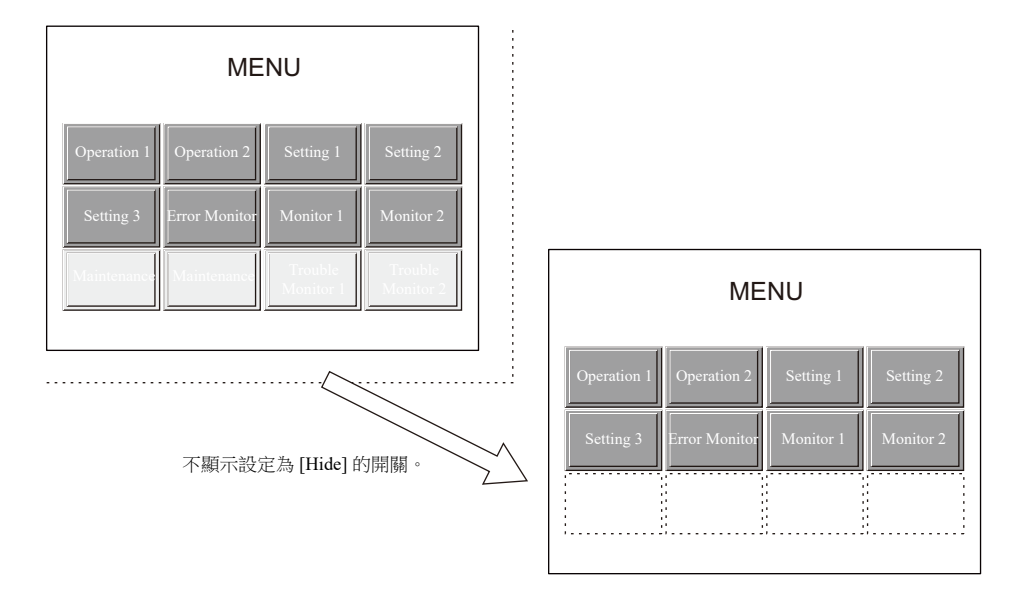

無論是否設定隱藏和再顯示,重疊放置的項目都將依放入順序進行顯示。

### 適用元件

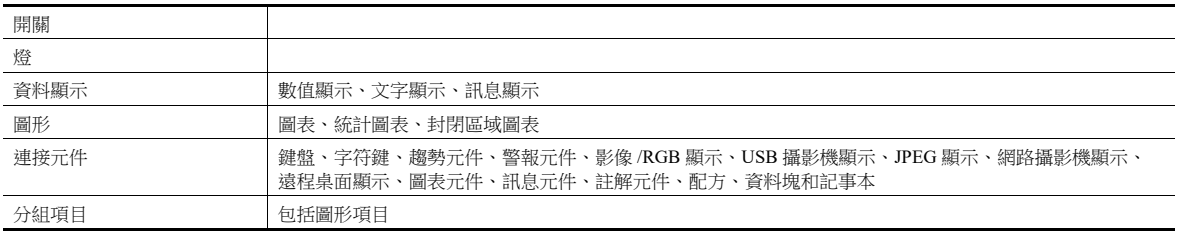

### 註冊位置

畫面、重疊視窗、畫面庫、資料塊

# <span id="page-490-0"></span>**14.2** 設定範例

# **14.2.1** 對應位元為 **ON** 時,顯示項目

### 建立螢幕

- 1. 在螢幕中,放入數值顯示和文字顯示。
- 2. 透過 [Show/Hide] 進行 [Bit device] 設定。

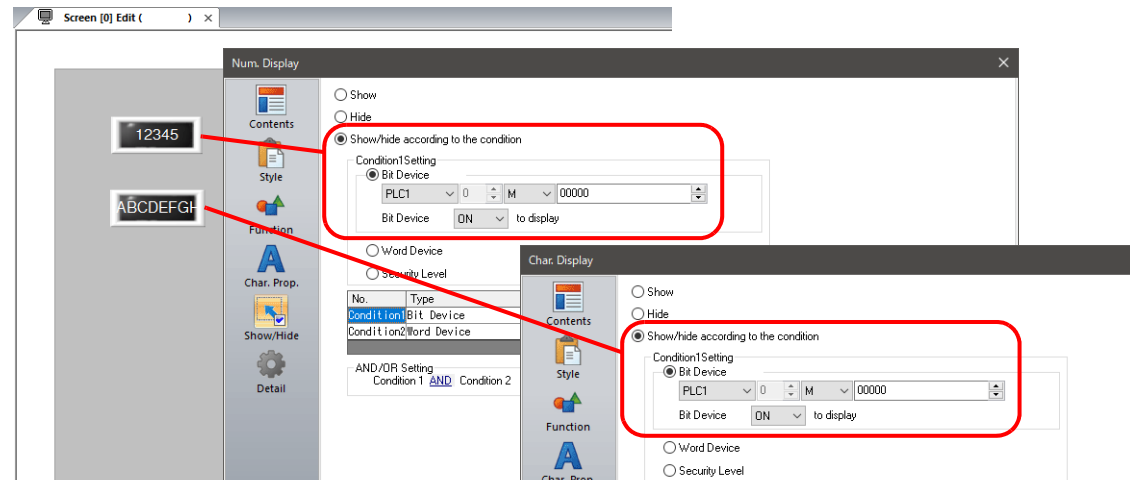

### 設備操作

1. PLC 的 M100 設定為 ON 時,顯示數值顯示。

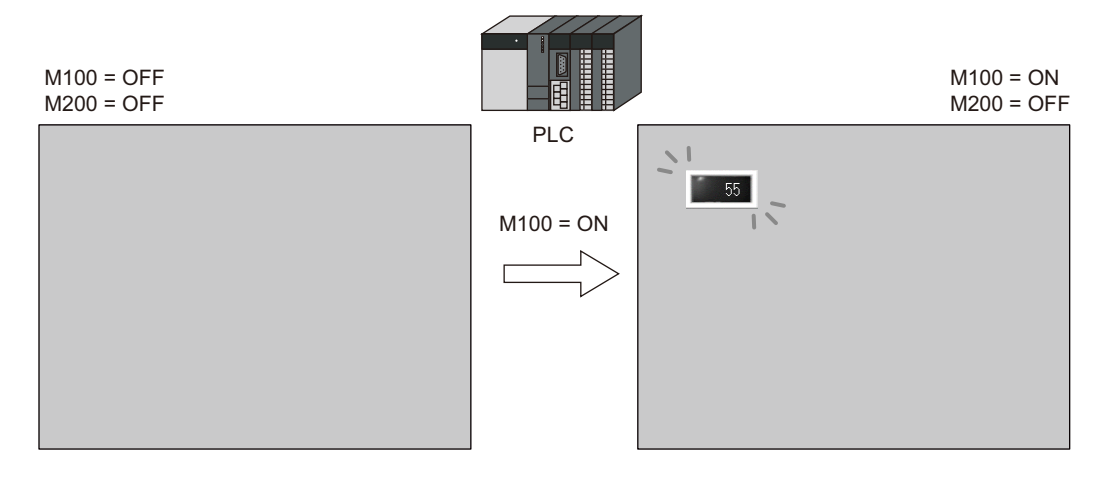

2. PLC 的 M200 設定為 ON 時,顯示文字顯示。

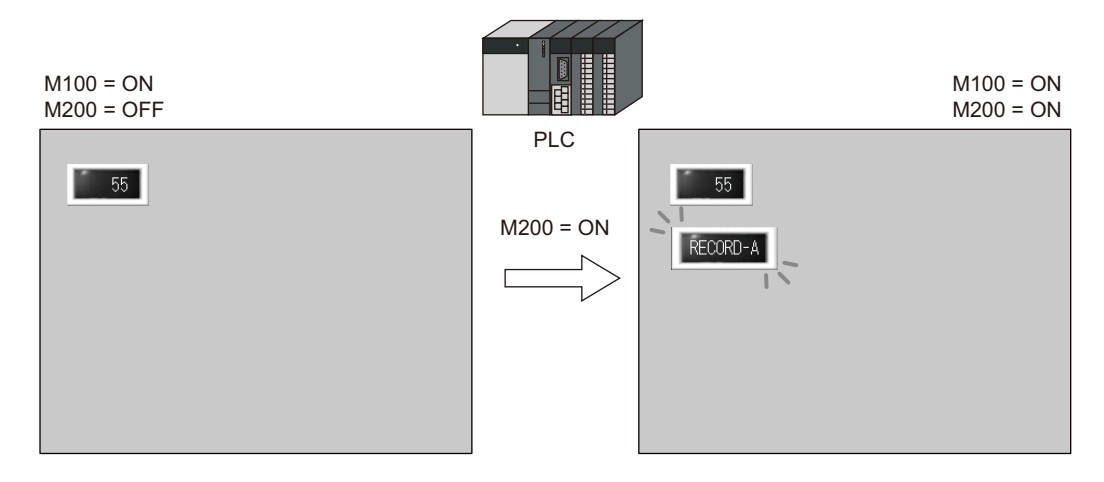

3. PLC 的 M100 和 M200 設定為 OFF 時,隱藏數值顯示 / 文字顯示。

# **14.2.2** 使用記憶體值顯示項目

### 建立螢幕

- 1. 放入開關。
- 2. 透過 [Show/Hide] 進行 [Word Device] 設定。

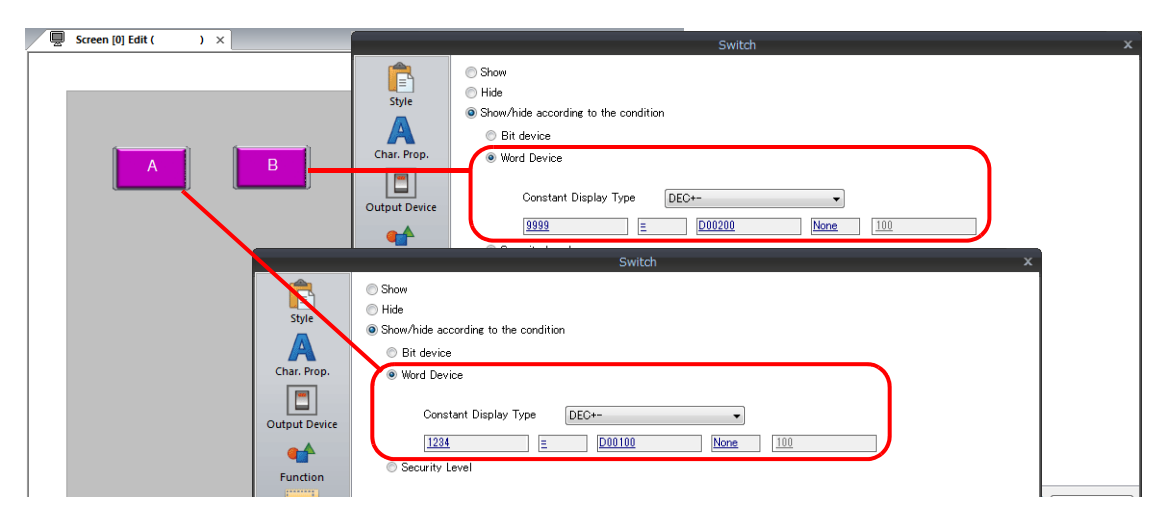

#### 設備操作

1. PLC 的 D100 設定為 "1234" 時,顯示左邊的開關 A。

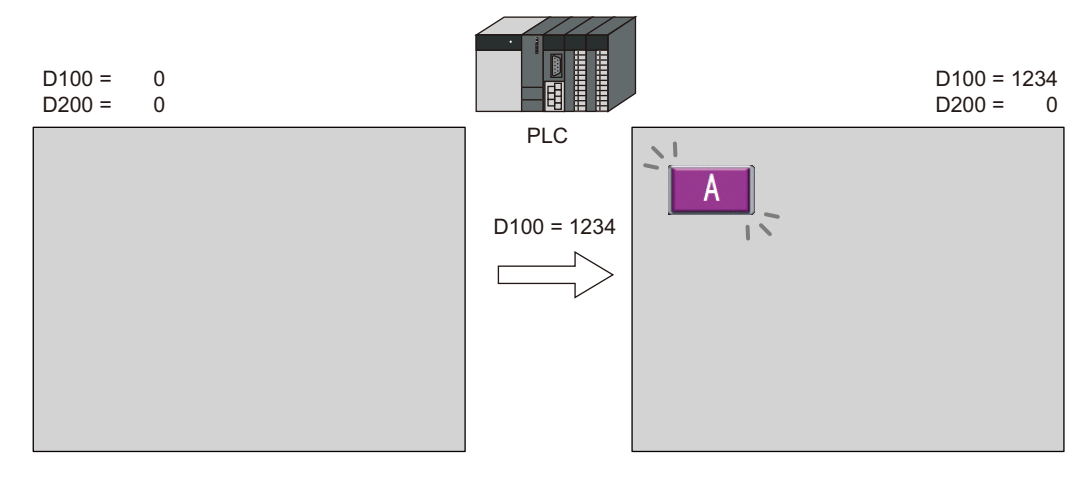

2. PLC 的 D100 在左邊設定為 "1234"、D200 設定為 "9999" 時,顯示右邊的開關 B。

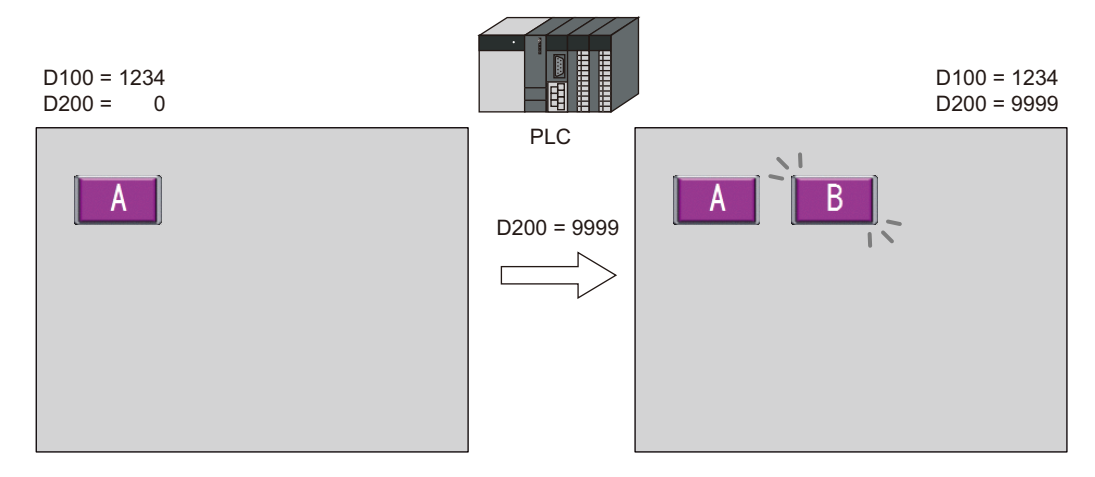

3. D100 和 D200 都設定為 "0" 時,隱藏開關。

# **14.2.3** 使用安全等級功能顯示項目

### 建立螢幕

- 1. 放入啟動操作的開關。
- 2. 透過 [Show/Hide] 設定 [Security Level] 為等級 "2"。

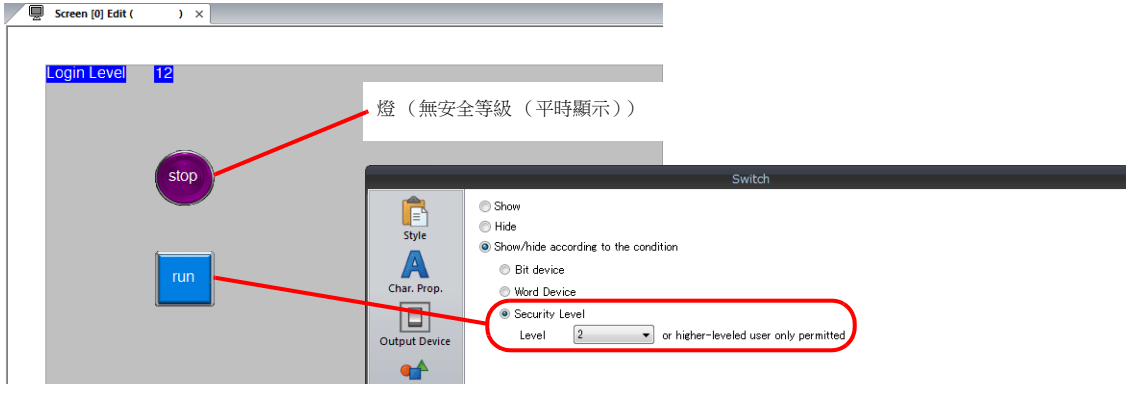

\* 務必設定安全功能。若安全功能不開啟,則有安全等級的項目將不顯示。

### 設備操作

1. 螢幕上顯示燈 (安全等級 0)

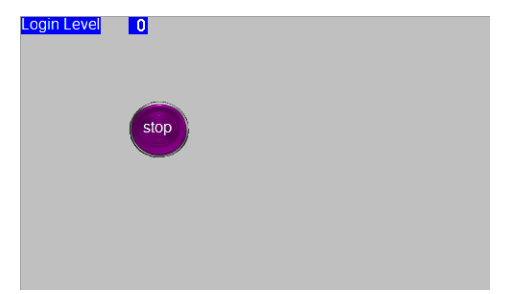

2. 在安全功能登錄畫面中,輸入等級 2 的 ID 和密碼。 登錄等級變為 2 時,顯示操作開關。

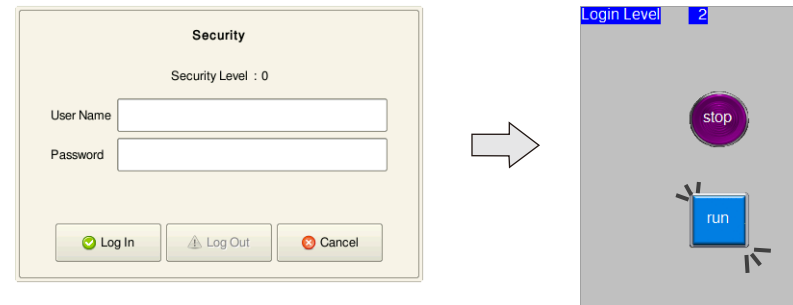

3. 安全等級為 2 ~ 15 的用戶可以操作運轉開關。

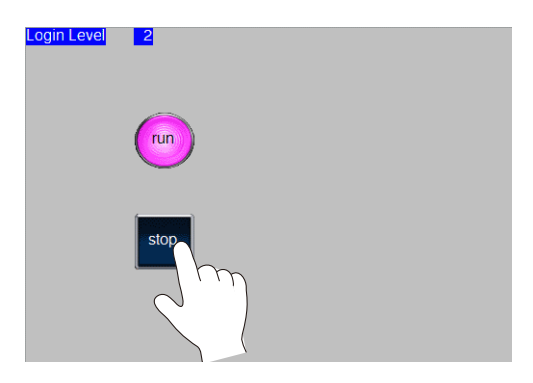

4. 用戶退出後,登錄等級變為 0,隱藏運轉開關。

# **14.3** 詳細設定

# 顯示 **/** 隱藏

設定各項的 [Show/Hide]。

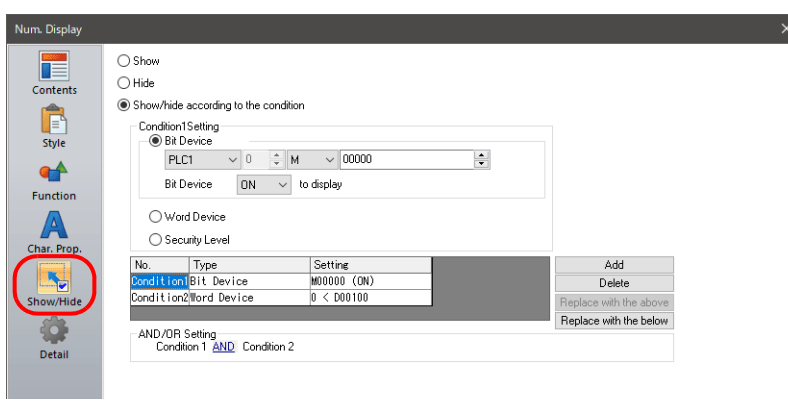

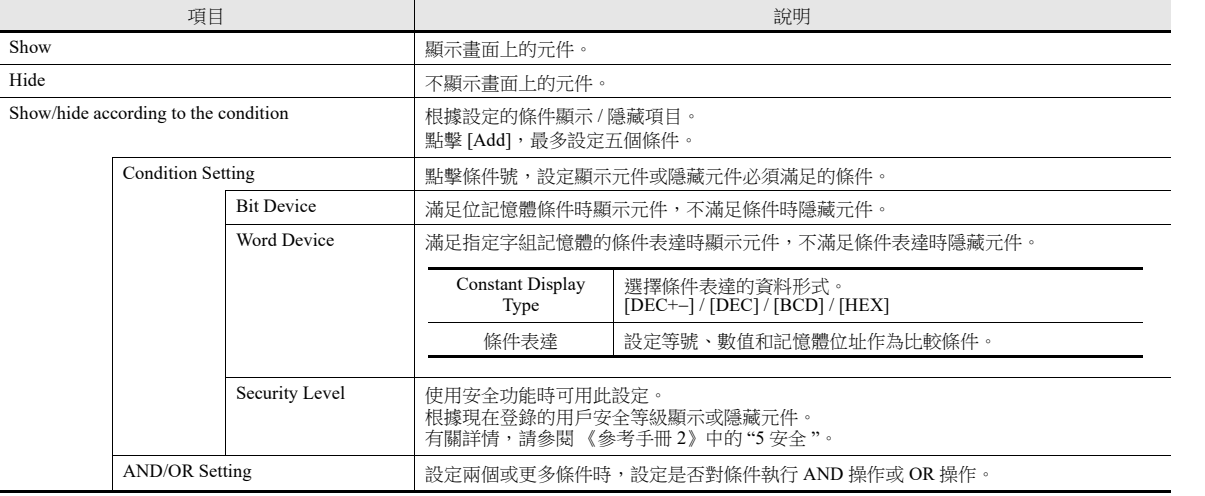

#### **Screen Settings**

透過 [Screen Setting] → [Screen Setting] → [Unhide] 設定項目顯示的時間。

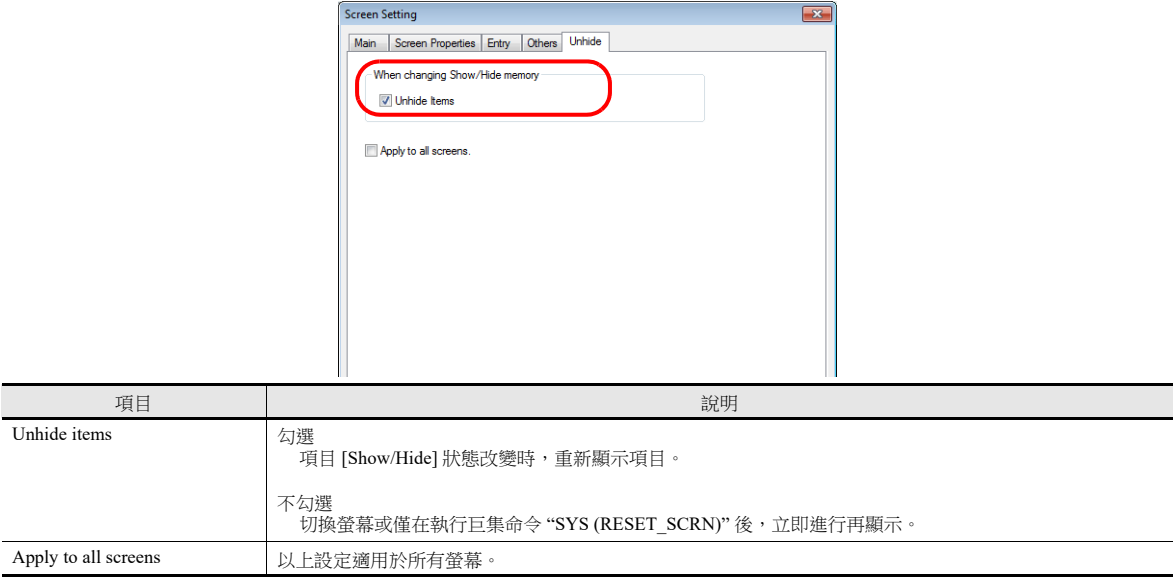

# **14.4** 設定檢查

按照以下方法檢查項目的 [Show/Hide] 設定。

### 項目一覽表

從 [View] 選單,顯示 [Item List] 視窗。

[Show/Hide] 設定的項目顯示為綠色、黃色或淡藍色。無色項目對應已選擇 [Show] 的項目。

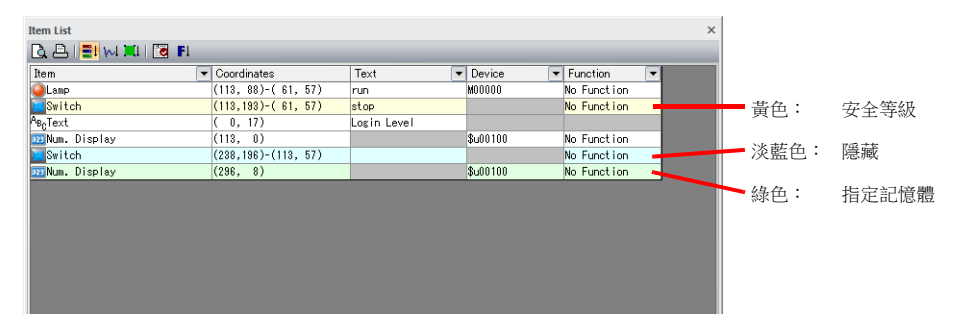

#### 顯示環境設定

選擇 [View] → [Display Environment]。

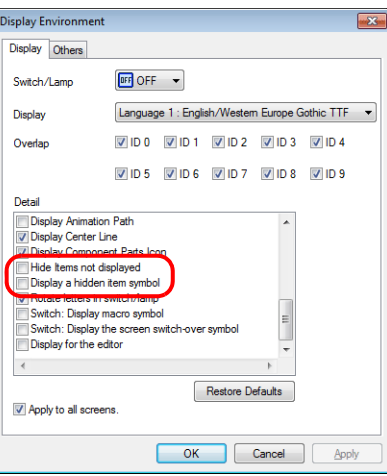

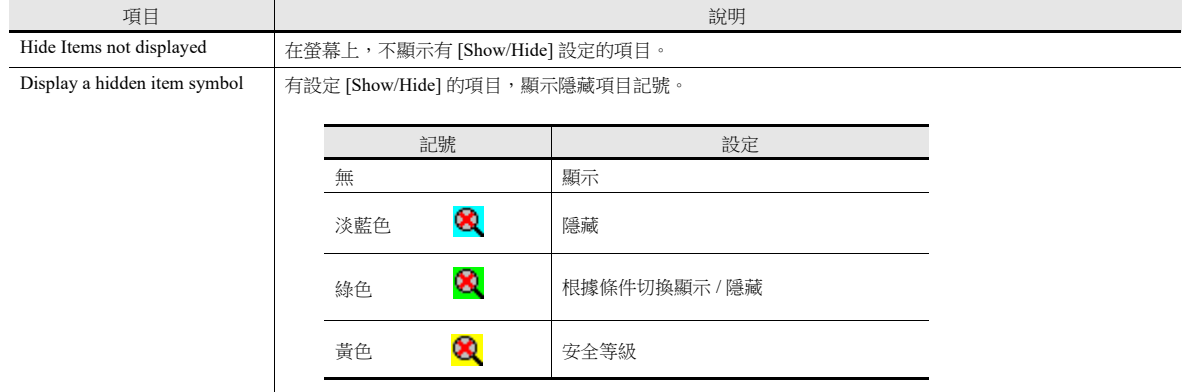

\* 螢幕上點擊右鍵顯示選單,也可進行相同的選擇。

# 配方

# **15.1** 概述

# **15.1.1** 配方

生產中,製造產品的必要條件和資料統稱為 " 配方 "。

例如,在飲料製造商的工廠裡生產飲料時,生產蘋果汁和柳橙汁的條件從各種飲料的成分和生產製程均為不同。

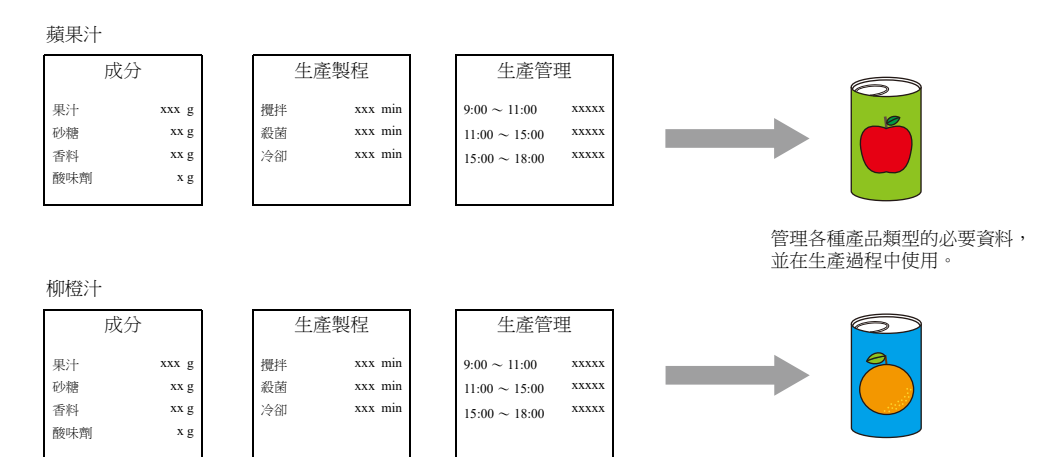

為了能夠生產並供應同一品質的產品,各種產品使用指定配方訊息是非常重要的。 工廠可以對特定某天做出的產品配方進行管理,並根據生產狀況順利切換配方,以求高效率地生產出品質更好的產品。

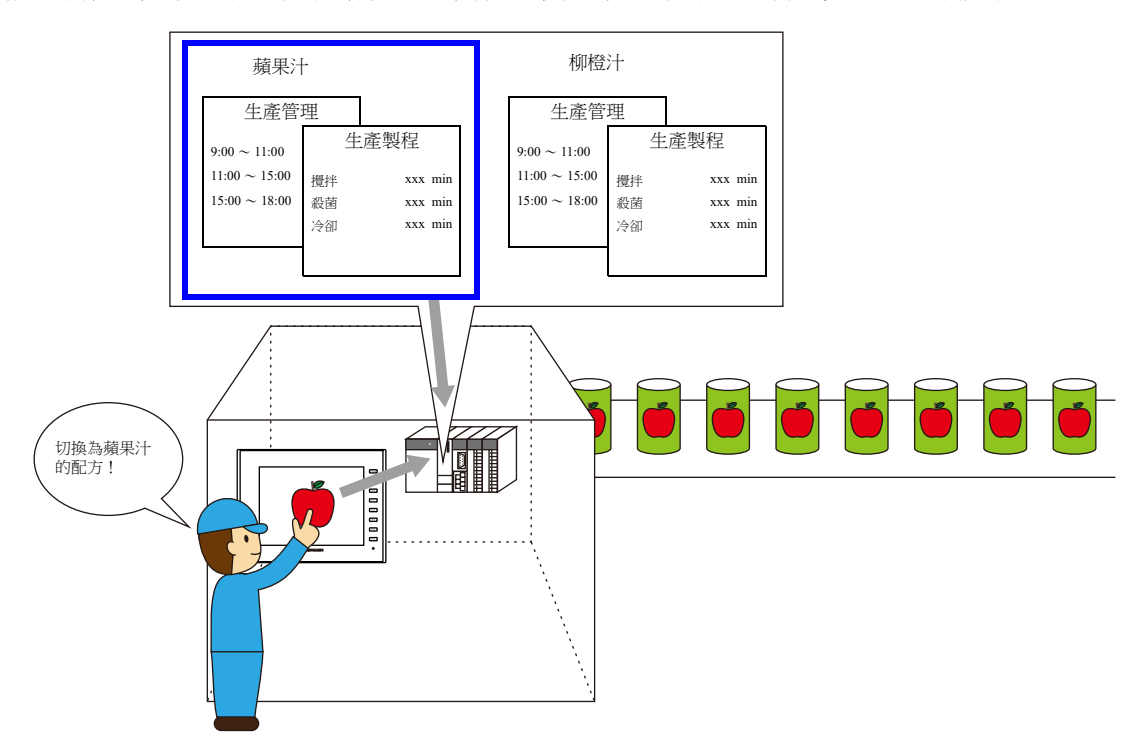

# **15.1.2** 配方功能

```
如前一章節所述,工廠裡的配方必須準確且易於管理。
配方所含的不同訊息取決於產品類型,也可以在工廠對配方進行修改。
如果可以根據環境變化而替代或更改 PLC 資料,則工廠裡的管理者將能毫無壓力地管理配方資料。
使用 V10/V9 系列設備配方功能的優勢在多種情況下都能得以體現。
```
### 架構

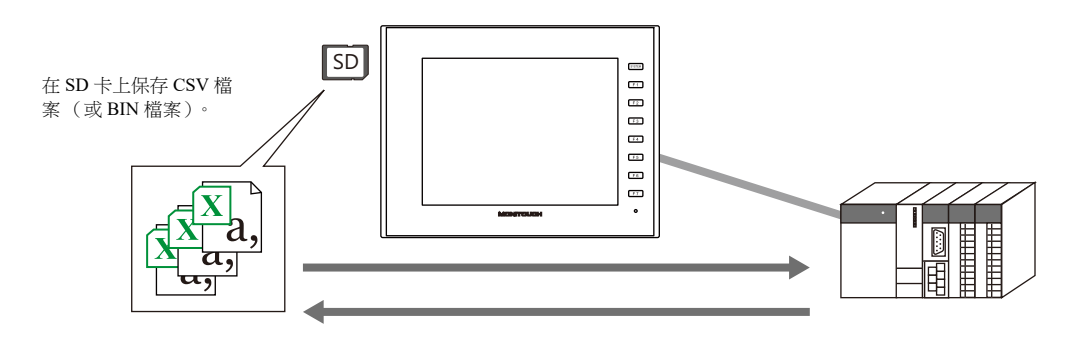

- 配方資料以 CSV 或 BIN 檔案格式保存,並可以使用 V10/V9 系列設備進行讀取或寫入。 必須使用外部存儲設備 (如 SD 卡)保存檔案。
- 資料可以檔案或記錄為單位進行讀取或寫入。

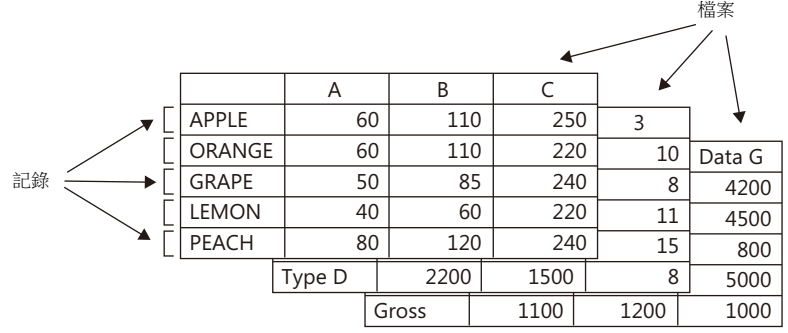

• 不僅能夠讀取或寫入 SD 卡上的資料,還能追加和建立新資料。

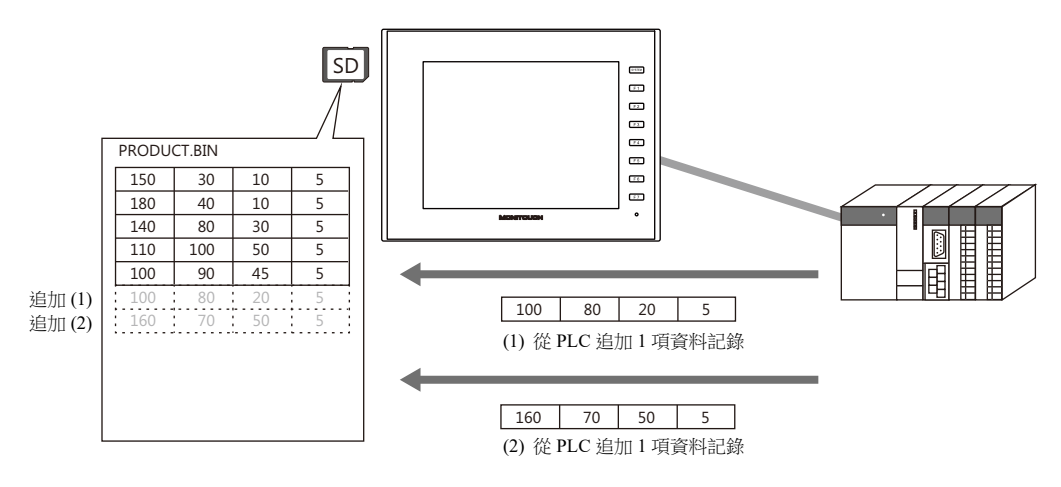

- 使用螢幕配置軟體可以簡單建立和編輯 CSV 和 BIN 檔案。
- 在螢幕配置軟體的配方設定中指定包含各檔案格式和傳送指令位元的設定。

# 動作

配方功能執行以下動作。

- 讀取和寫入檔案 (CSV/BIN) 有關這些操作之詳情,請參閱 "15.3 PLC 位元為 ON [時以檔案為單位讀取配方](#page-504-0) " 和 "15.4 [用開關操作以檔案為單位讀取](#page-505-0) [配方](#page-505-0) "。
- 讀取和寫入記錄 有關這些操作之詳情,請參閱 "15.5 [以記錄為單位讀取配方](#page-508-0) " 和 "15.6 [以記錄為單位寫入配方](#page-509-0) "。

發出操作執行指令有兩種控制模式。無論 MONITOUCH 的顯示狀態如何," 全局控制 " 都允許執行指令,而 " 本地控制 " 僅 在顯示指定螢幕時才接受指令。 這些模式如下所示。

#### 全局控制

使用 PLC 指令顯示螢幕時,可以執行配方動作,因為讀取和寫入資料是按照配方設定根據 PLC 的控制位元進行。

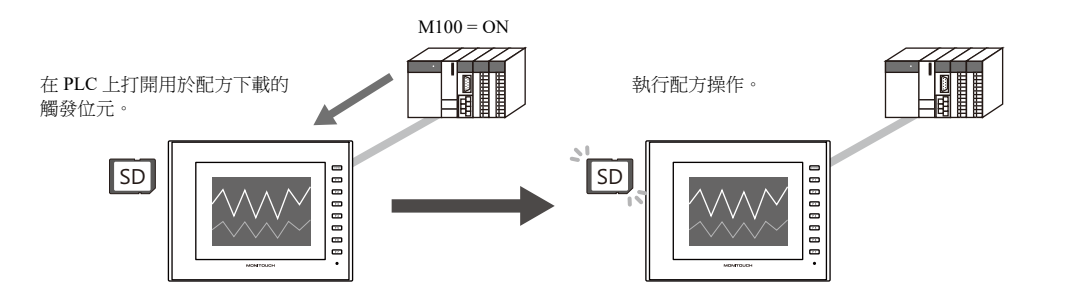

#### 本地控制

配方操作只能使用螢幕上的開關來執行相對應之配方操作。

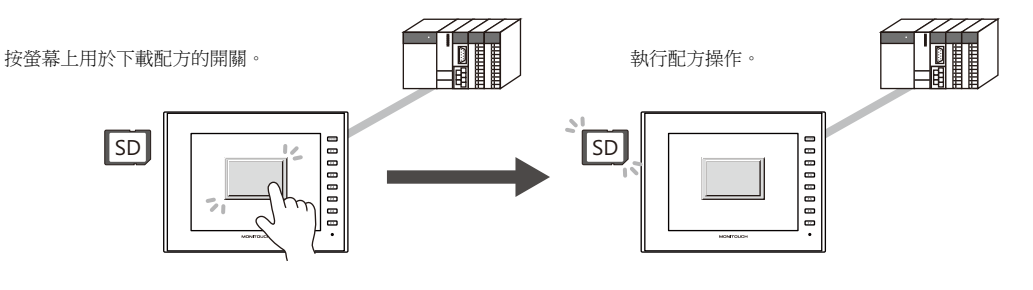

# **15.2** 建立配方資料 (**CSV/BIN** 檔案)

# **15.2.1** 使用螢幕配置軟體

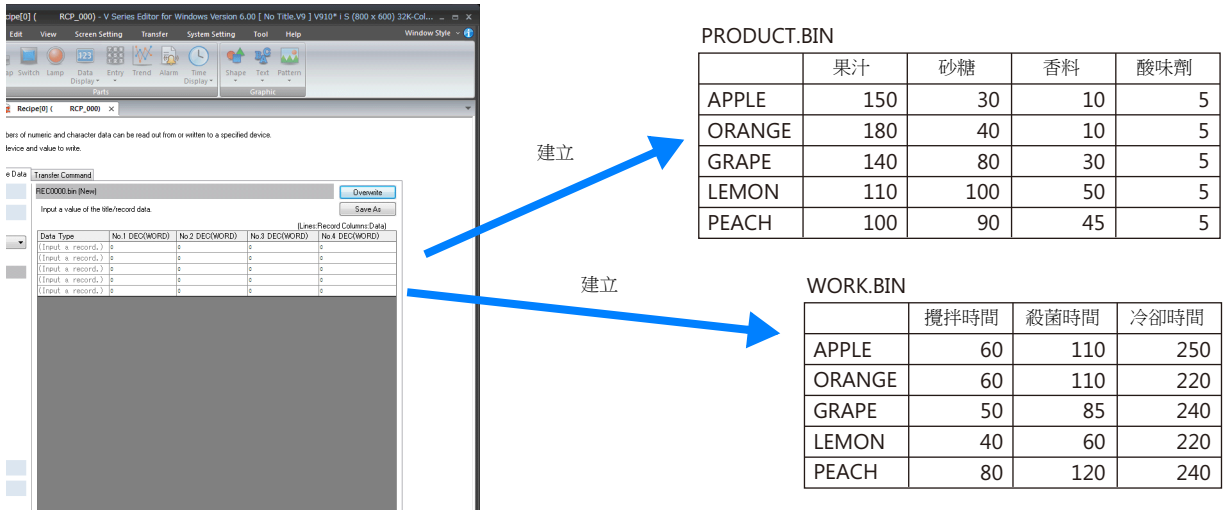

本章節就建立以上 2 個範例的 BIN 檔案的步驟進行說明。

### 設定步驟

### 檔案格式 **/** 格式設定

- 1. 由於正在建立 2 個格式不同的 BIN 檔案,因此在 No.0 和 No.1 中分別登錄配方。 首先就建立 No.0、PRODUCT.BIN 的步驟進行說明。 點擊 [System Setting] → [Recipe], [No.] 選擇為 "0" 。顯示 [Recipe [0]] 視窗。
- 2. 在 [Standard Operation] 分頁視窗中, [Data to Transfer] 選擇為 [File-based transfer]。 進行如下其它設定。

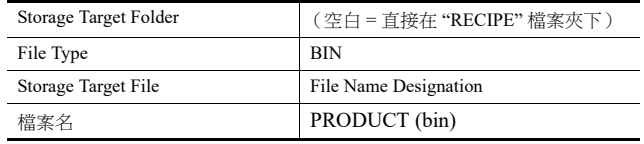

#### 3. 接下來,選擇 [File Format] 分頁視窗。 進行如下設定。

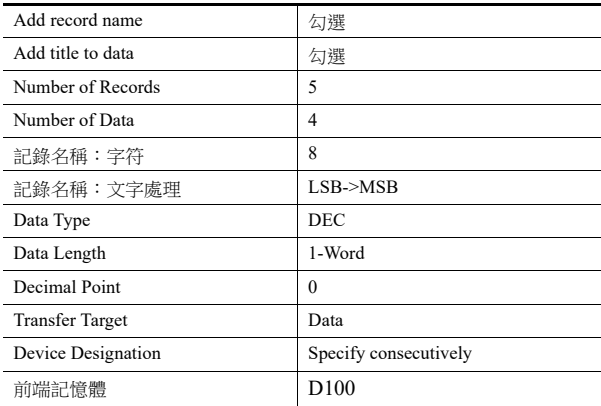

### 建立 **BIN** 檔案

- 1. 選擇 [Recipe Data] 分頁視窗。單點 [Create File]。 [PRODUCT.bin (New)] 在右邊顯示為建立區域的標題,顯示建立選單。
- 2. 首先,輸入標題名稱。雙擊各標題名稱並輸入文字。
- 3. 然後,輸入記錄名。用同樣的方式雙擊各記錄並輸入文字。
- 4. 編輯配方資料的每次輸入。
- 5. 編輯必要的輸入量後,點擊 [Save As] 儲存檔案。

#### 建立配方 **No. 1**

- 1. 用與配方 No.0 相同的方式建立配方 No. 1。 點擊 [System Setting] → [Recipe], [No.] 選擇為"1"。 顯示 [Recipe [1]] 視窗。
- 2. 用與 No. 0 相同的方式建立檔案。 但是,因為本範例中的 WORK.BIN 有 3 列, 所以 [Number of Data] 設定為"3"。

### 儲存於 **SD** 卡

1. 將 SD 卡連接到電腦,然後點擊 [File] → [Storage Manager]。

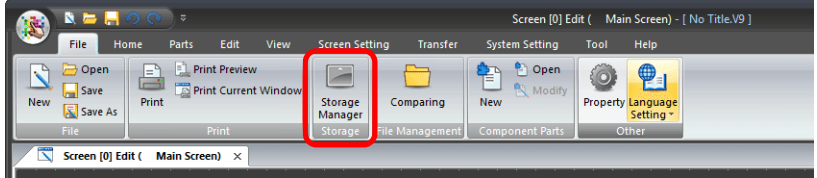

2. 顯示 [Storage Drive Select] 視窗。

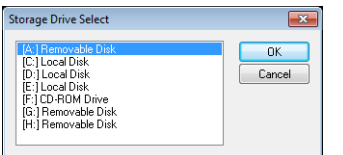

3. 指定步驟 1 中連接的 SD 卡磁碟機,然後單點 [OK]。

顯示 [Storage Manager] 視窗。

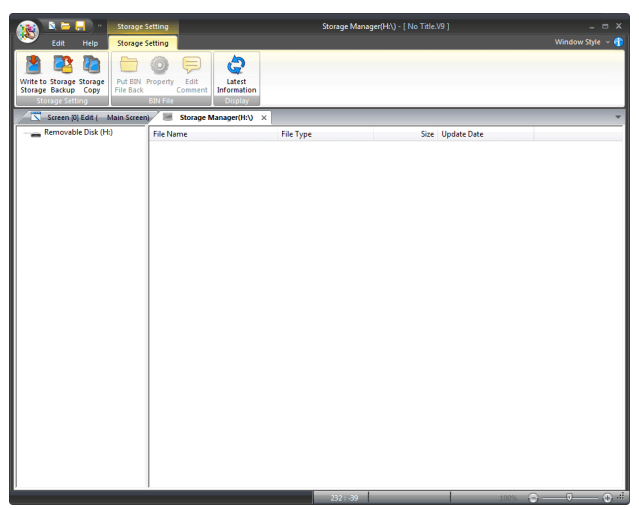

4. 單點 [Storage Setting] 選單上的 [Write to Storage] 鍵按鈕。

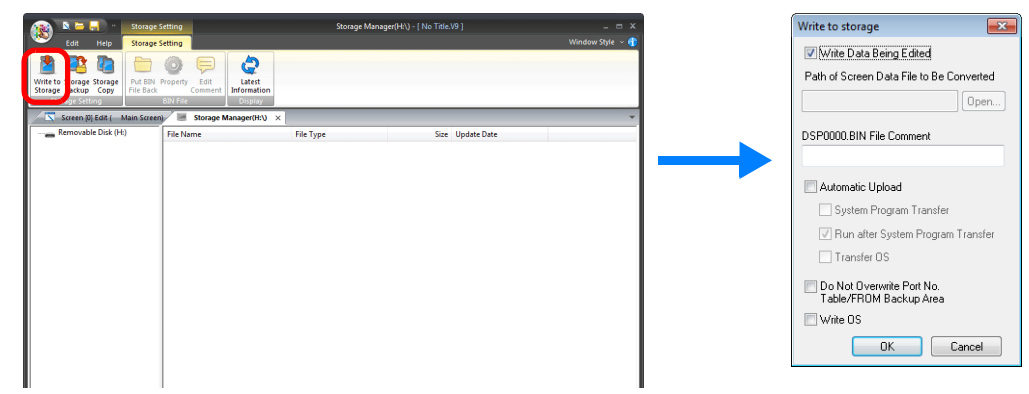

- 5. 在 [Write to storage] 視窗中,確認已勾選 [Write Data Being Edited] 複選框並單點 [OK]。
- 6. 在 [Storage Manager] 視窗中的 SD 卡磁碟機上建立一個存取檔案夾。確認已在 SD 卡磁碟機上建立 "RECIPE" 檔案夾和一 些其他檔案夾,然後關閉 [Storage Manager] 視窗。
- 7. 接下來,將建立的 BIN 檔案儲存至步驟 6 中已確認存在的 "Recipe" 檔案夾。 既可以使用 Windows Explorer 複製檔案,也可以單點配方設定中 [Recipe Data] 分頁視窗中的 [Save As] 按鈕,將檔案直接 儲存至 "Recipe" 檔案夾。

# **15.2.2** 使用 **Excel** 建立配方 (僅限 **CSV** 檔案)

### 設定步驟

### 檔案格式 **/** 格式設定

- 1. 使用和前一章節中與 BIN 檔案相同的設定方法設置 [Standard Operation] 和 [File Format] 分頁視窗。
	- [Standard Operation] 分頁視窗

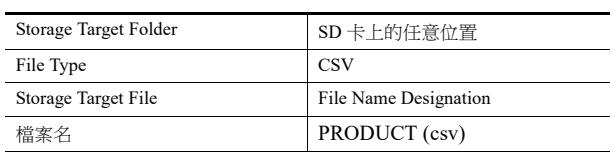

#### • [File Format] 分頁視窗

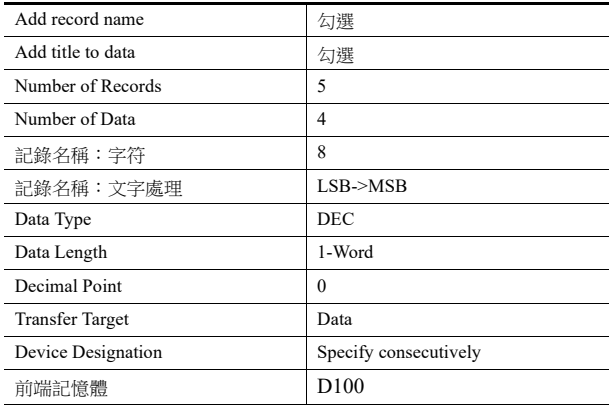

### 建立 **CSV** 檔案

- 1. 啟動 Excel。
	- 在 Excel 中以指定的格式編輯資料。
- 2. 儲存資料。點擊 [File] → [Save As]。
- 3. [Save as type] 選擇為 "CSV (Comma delimited) (\*.csv)", 指定檔案名並儲存檔案。

### 儲存於 **SD** 卡

1. 將 SD 卡連接到電腦,然後點擊 [File] → [Storage Manager]。

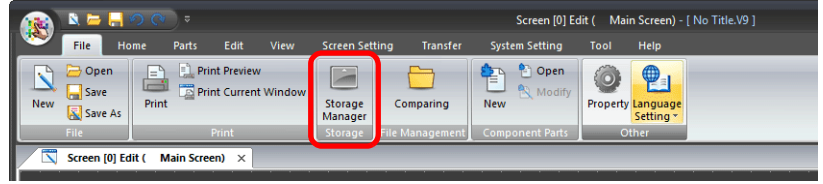

2. 顯示 [Storage Drive Select] 視窗。

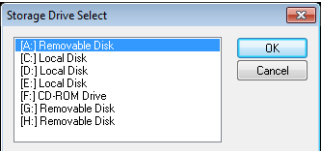

- 3. 指定步驟 1 中連接的 SD 卡磁碟機,然後單點 [OK]。
	- 顯示 [Storage Manager] 視窗。

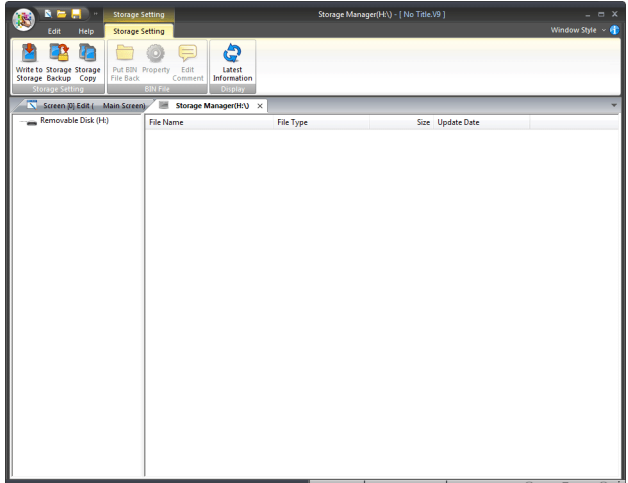

4. 單點 [Storage Setting] 選單上的 [Write to Storage] 鍵按鈕。

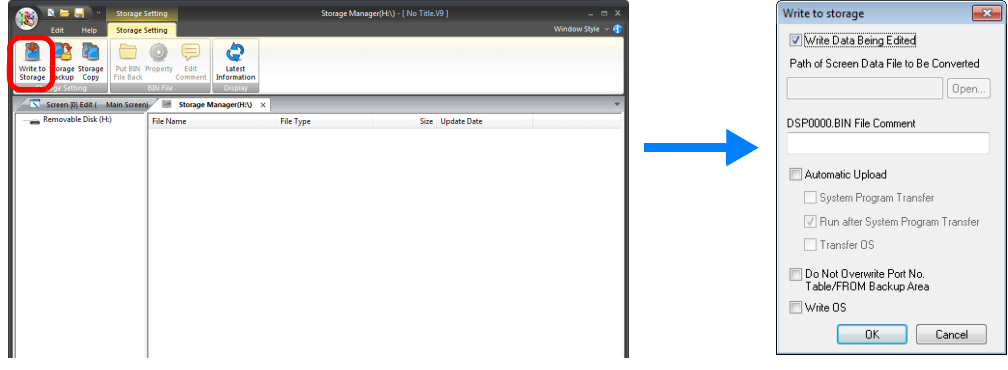

- 5. 在 [Write to storage] 視窗中,確認已勾選 [Write Data Being Edited] 複選框並單點 [OK]。
- 6. 在 [Storage Manager] 視窗中的 SD 卡磁碟機上建立一個存取檔案夾。確認已在 SD 卡磁碟機上建立 "RECIPE" 檔案夾和一 些其他檔案夾,然後關閉 [Storage Manager] 視窗。
- 7. 接下來,將已建立的 CSV 檔案儲存至步驟 6 中已確認存在的 "Recipe" 檔案夾。 使用 Windows Explorer 複製檔案。
# **15.3 PLC** 位元為 **ON** 時以檔案為單位讀取配方

### **15.3.1** 操作示意圖

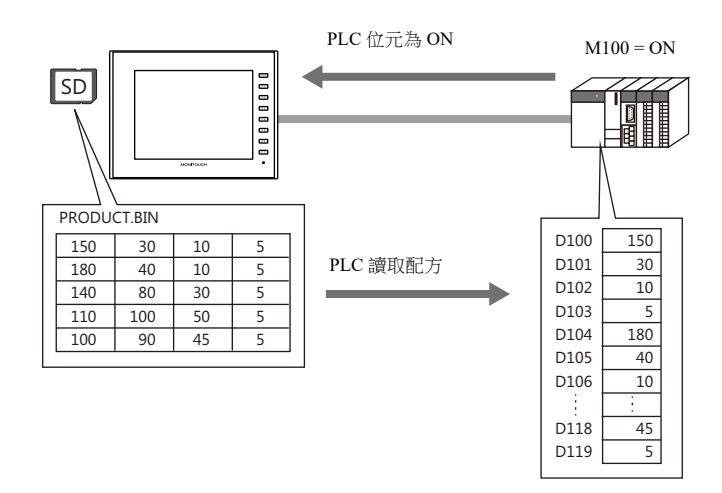

\* PLC 資料也可寫入檔案。當相應位元為 ON 時,PLC 資料寫入 BIN 檔案。 如果不存在 BIN 檔案,則自動建立一個新的 BIN 檔案。

### **15.3.2** 設定步驟

- 1. 點擊 [System Setting] → [Recipe], [No.] 選擇為 "0"。顯示 [Recipe [0]] 視窗。
- 2. 在 [Standard Operation] 分頁視窗中, [Data to Transfer] 選擇為 [File-based transfer]。
- 3. [Storage Target File] 選擇為 [File Name Designation],定義讀取檔案的名稱 (如 PRODUCT.bin)。
- \* 在檔案名下勾選 [Designate by device] 複選框,可以透過 PLC 等指定的記憶體位址讀取。 本範例中的對象是固定檔案。
- 4. 顯示 [File Format] 分頁視窗。
- 5. 在 [Transfer Device Setting] 下, [Device Designation] 選擇為 [Specify consecutively], 指定最前端的記憶體位址 (如 D100)。
- 6. 顯示 [Transfer Command] 分頁視窗。
- 7. 在 [Add Transfer Condition] 下勾選 [MONITOUCH PLC] 複選框。
	- 定義 [Device] 的 PLC 位元 (如 M100)。

[Trigger Select] 選擇為 [Transfer when bit [ON]]。

以上完成必要設定。可以向 MONITOUCH 傳送畫面資料。

### **15.3.3** 操作步驟

- 1. SD 卡上儲存有配方檔案時,PLC 的相應位元 (如 M100)為 ON。
- 2. 前一章節步驟 3 中定義的檔案資料從最前端的記憶體位址 (如 D100)開始,按順序讀出至讀取路徑。

# **15.4** 用開關操作以檔案為單位讀取配方

### **15.4.1** 操作示意圖

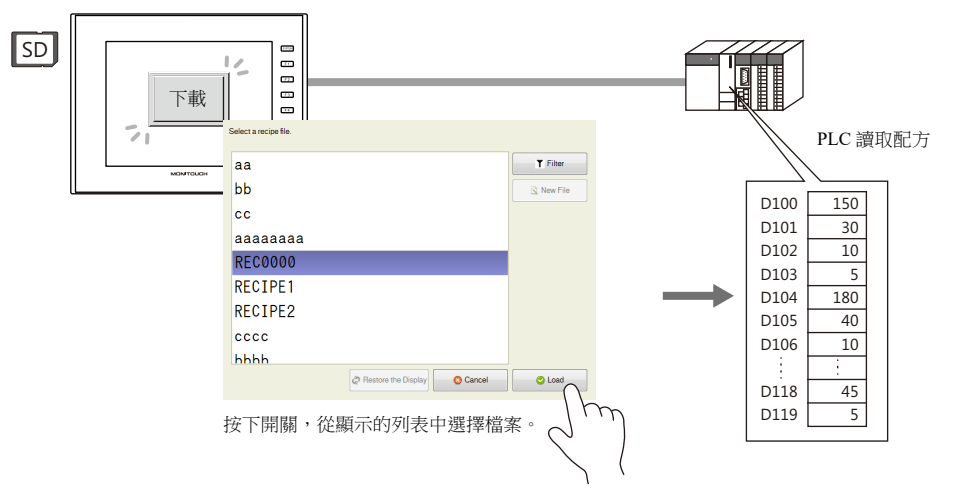

\* PLC 資料也可寫入檔案。按下開關,將 PLC 資料寫入所選檔案。如果檔案不存在,則自動建立一個新的檔案。

### **15.4.2** 設定步驟

- 1. 點擊 [System Setting] → [Recipe], [No.] 選擇為 "0"。顯示 [Recipe [0]] 視窗。
- 2. 在 [Standard Operation] 分頁視窗中, [Data to Transfer] 選擇為 [File-based transfer]。
- 3. 顯示 [File Format] 分頁視窗。
- 4. 在 [Transfer Device Setting] 下, [Device Designation] 選擇為 [Specify consecutively], 指定最前端的記憶體位址 (如 D100)。
- 5. 然後,進行開關設定。 開關設定視窗中,在 [Function] 設定的 [Function] 下將 "Standard" 改成 "Recipe", 然後選擇 "Recipe Data Load"。
- 6. [Recipe] 選擇為步驟 1 中指定的 [0]。開關設定的差異取決於此處的選擇。
- 7. [File Selection] 中勾選 [Select at the time of execution] 複選框。 (僅有一個檔案時,指定 [Specify the number] 或 [Specify the name] 其中一個值。) 以上完成必要設定。可以向 MONITOUCH 傳送畫面資料。

### **15.4.3** 操作步驟

1. SD 卡上儲存有配方檔案時,按下螢幕上的開關 ([Function] 設定為 "Recipe Data Load")。 顯示自動檔案選擇的列表視窗。

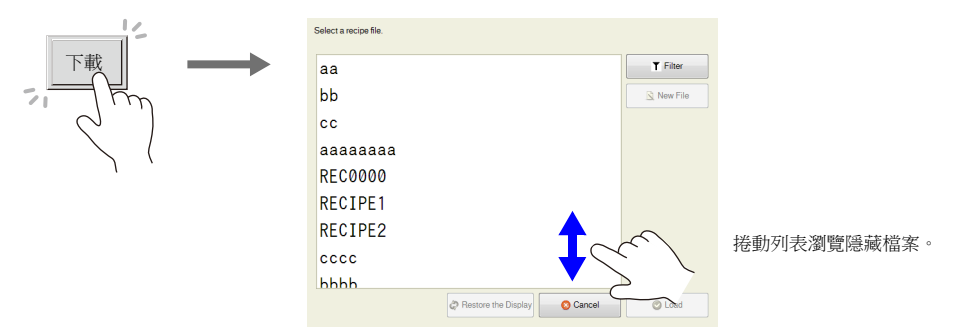

2. 選擇一個檔案,按 [Load] 按鈕,從最前端的記憶體位址 (如 D100)開始,按順序讀出至讀取路徑。當無法在視窗中一次 全部瀏覽檔案時,以捲動或執行過濾來進行瀏覽。有關過濾之詳情,請參閱下一頁。

# 透過搜索檔案名讀出 (過濾)

有很多檔案時,可以使用搜索檔案名 (過濾)找檔案。 \* 也可以搜索記錄名 (過濾)。

1. SD 卡上儲存有配方檔案時,按下螢幕上的開關 ([Function] 設定為 "Recipe Data Load")。 顯示自動檔案選擇的列表視窗。

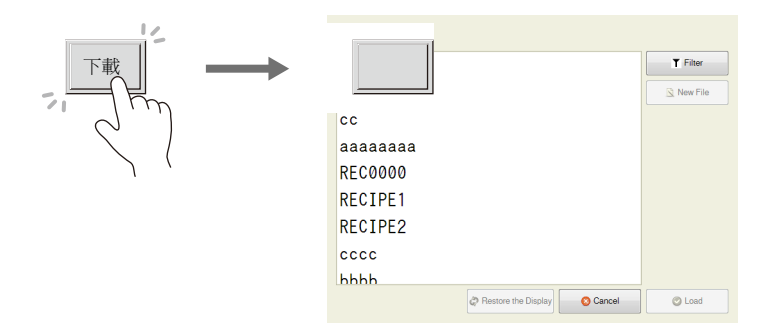

- 2. 按 [Filter] 按鈕,顯示以下過濾視窗。 輸入檔案名的前幾個字符。
	- \* 按文字框,自動顯示系統鍵盤。使用鍵盤輸入文字。

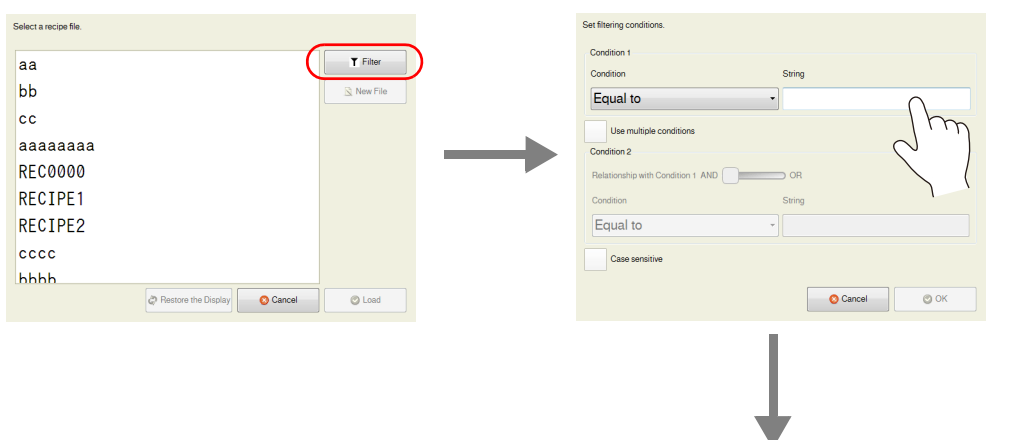

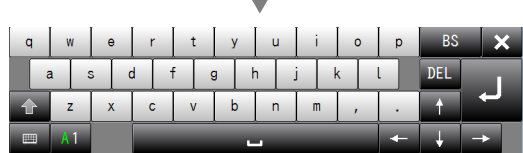

3. 按 [OK] 按鈕,顯示檔案列表,列表中有包含已輸入文字的檔案名。 因檔案較多,無法在視窗中一次全部瀏覽時,捲動後可以確認整個列表。

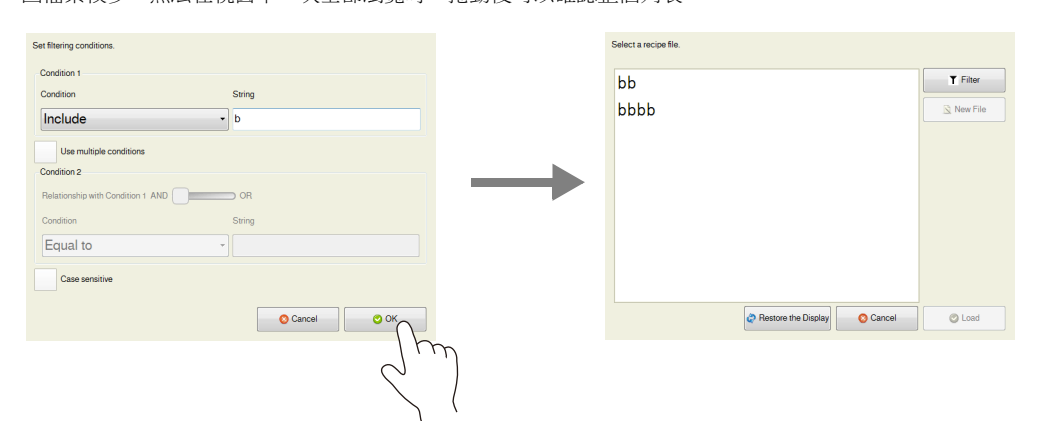

4. 查找對象檔案,勾選檔案,按 [Load]。對象檔案的資料從最前端的記憶體位址 (如 D100)開始,按順序讀出至讀取路 徑。

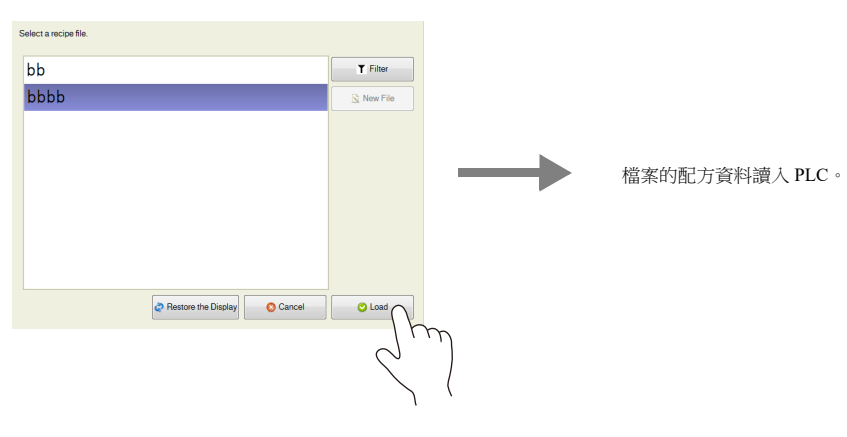

### **15.5** 以記錄為單位讀取配方

### **15.5.1** 指定讀取的記錄號碼

# 操作示意圖

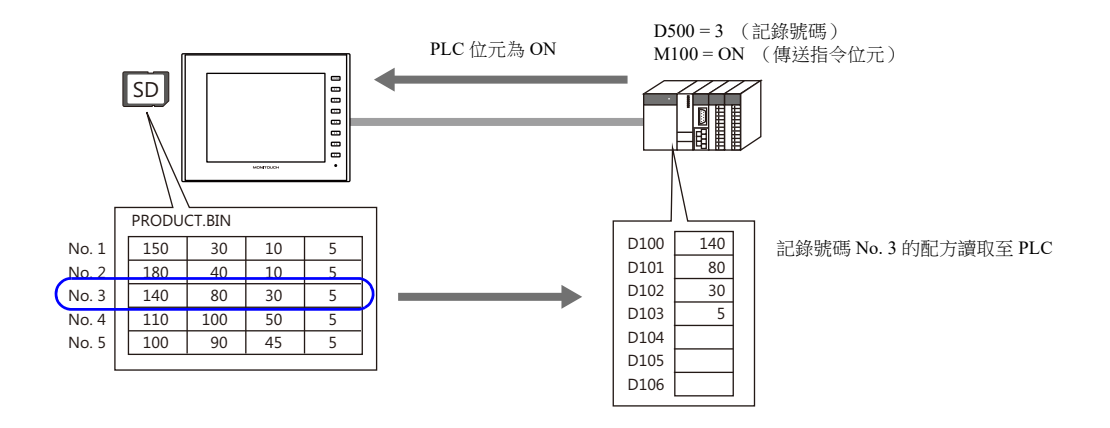

### 設定步驟

- 1. 點擊 [System Setting] → [Recipe], [No.] 選擇為 "0" 。顯示 [Recipe [0]] 視窗。
- 2. 在 [Standard Operation] 分頁視窗, [Data to Transfer] 選擇為 [Record-based transfer]。
- 3. [Storage Target File] 選擇為 [File Name Designation],定義讀取檔案的名稱 (如 PRODUCT.bin)。
- 4. 在 [Transfer Record] 設定中,勾選 [Record Number Designation] 旁邊的 [Designate by device] 複選框。 定義記錄號碼指定的記憶體位址 (如 D500)。
- 5. 顯示 [File Format] 分頁視窗。
- 6. 在 [Transfer Device Setting] 下, [Transfer Target] 選擇為 [Data], 指定最前端的記憶體位址 (如 D100)。
- 7. 顯示 [Transfer Command] 分頁視窗。
- 8. 在 [Add Transfer Condition] 下勾選 [MONITOUCH → PLC] 複選框。 定義 [Device] 的 PLC 位元 (如 M100)。 [Trigger Select] 選擇為 [Transfer when bit [ON]]。
- 以上完成必要設定。可以向 MONITOUCH 傳送畫面資料。

# 操作步驟

- 1. SD 卡上儲存有配方檔案時,指定 PLC 上的記憶體位址 (如 D500)為 "3"。
- 2. 此外,設定相應位元 (如 M100)為 ON。
- 3. 前一章節步驟 3 中定義的檔案中 3 號記錄的資料從最前端的記憶體位址 (如 D100)開始,按順序讀出至讀取路徑。

# **15.6** 以記錄為單位寫入配方

# **15.6.1** 指定寫入的記錄名稱

# 操作示意圖

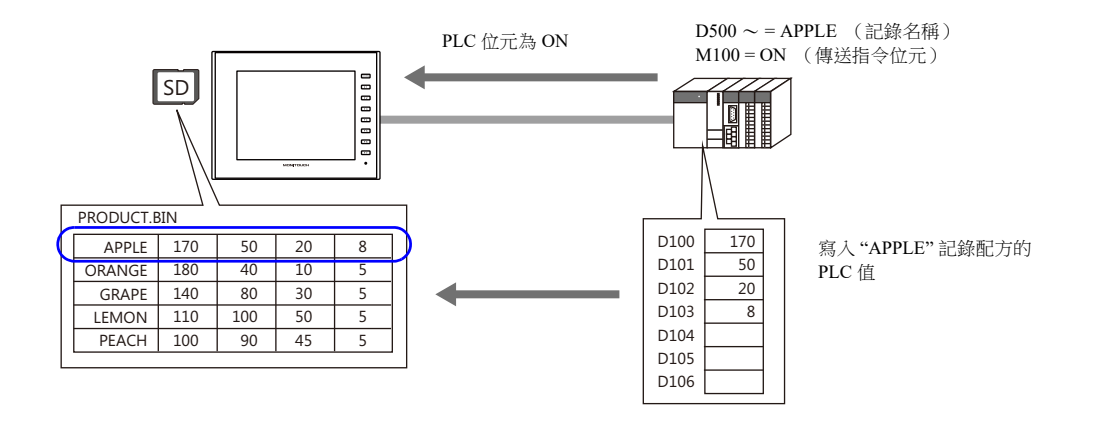

### 設定步驟

- 1. 點擊 [System Setting] → [Recipe], [No.] 選擇為 "0" 。顯示 [Recipe [0]] 視窗。
- 2. 在 [Standard Operation] 分頁視窗, [Data to Transfer] 選擇為 [Record-based transfer]。
- 3. [Storage Target File] 選擇為 [File Name Designation],定義讀取檔案的名稱 (如 PRODUCT.bin)。
- 4. 在 [Transfer Record] 設定中,勾選 [Record Name Designation] 旁邊的 [Designate by device] 複選框。 定義記錄名稱指定的記憶體位址 (如 D500)。
- 5. 顯示 [File Format] 分頁視窗。
- 6. 在 [Transfer Device Setting] 下, [Transfer Target] 選擇為 [Data], 指定最前端的記憶體位址 (如 D100)。
- 7. 顯示 [Transfer Command] 分頁視窗。
- 8. 在 [Add Transfer Condition] 下勾選 [ PLC → MONITOUCH ] 複選框。 定義 [Device] 的 PLC 位元 (如 M100)。 [Trigger Select] 選擇為 [Transfer when bit [ON]]。

以上完成必要設定。可以向 MONITOUCH 傳送畫面資料。

# 操作步驟

- 1. SD 卡上儲存有配方檔案時,使用 ASCII 代碼字符在 PLC 記憶體位址 (如 D500)指定記錄名 (如 "APPLE")。
- 2. 此外,設定相應位元 (如 M100)為 ON。
- 3. 前一章節步驟 3 中定義的檔案裡,傳送記憶體 (如 D100)中儲存的資料,從最前端位址開始到 "APPLE"記錄按順序寫 入。

### **15.6.2** 建立新記錄

可以透過定義尚不存在的記錄號碼或記錄名稱來建立新的記錄並執行寫入。

\* 可以相同的方法建立檔案。

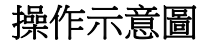

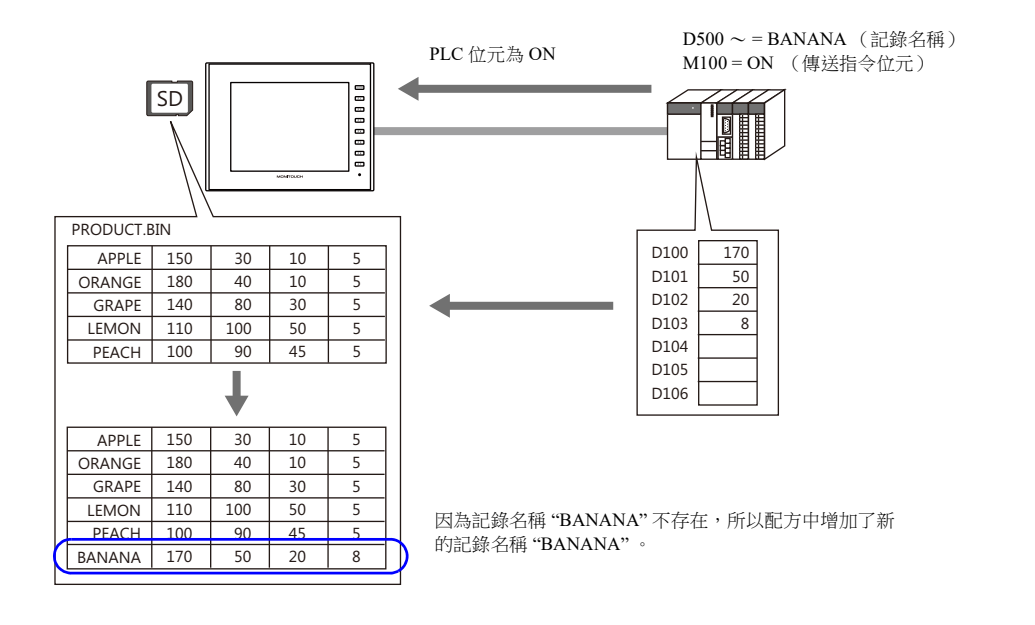

### 設定步驟

- 1. 點擊 [System Setting] → [Recipe], [No.] 選擇為 "0" 。顯示 [Recipe [0]] 視窗。
- 2. 在 [Standard Operation] 分頁視窗, [Data to Transfer] 選擇為 [Record-based transfer]。
- 3. [Storage Target File] 選擇為 [File Name Designation],定義讀取檔案的名稱 (如 PRODUCT.bin)。
- 4. 在 [Transfer Record] 設定中,勾選 [Record Name Designation] 旁邊的 [Designate by device] 複選框。 定義記錄名稱指定的記憶體位址 (如 D500)。
- 5. 顯示 [File Format] 分頁視窗。
- 6. 在 [Transfer Device Setting] 下, [Transfer Target] 選擇為 [Data], 指定最前端的記憶體位址 (如 D100)。
- 7. 顯示 [Transfer Command] 分頁視窗。
- 8. 在 [Add Transfer Condition] 下勾選 [ PLC → MONITOUCH ] 複選框。
	- 定義 [Device] 的 PLC 位元 (如 M100)。

[Trigger Select] 選擇為 [Transfer when bit [ON]]。

以上完成必要設定。可以向 MONITOUCH 傳送畫面資料。

### 操作步驟

- 1. SD卡上儲存有配方檔案時,使用 ASCII 代碼字符在 PLC 記憶體位址 (如 D500)指定記錄名稱 (如 "BANANA")。
- 2. 此外,設定相應位元 (如 M100)為 ON。
- 3. 因為在前一章節步驟 3 中定義的檔案內不存在記錄名稱 "BANANA", 所以傳送記憶體 (如 D100)中的資料從最前端位 址到新增記錄名稱 "BANANA" 按順序進行寫入。

### 指定記錄名稱和指定記錄號碼的動作區別

以記錄為單位建立時,建立新記錄名稱和新記錄號碼的動作有所不同。

• 記錄名稱

建立尚不存在的新記錄名稱時,透過在相應檔案末尾插入一行的方式增加記錄。

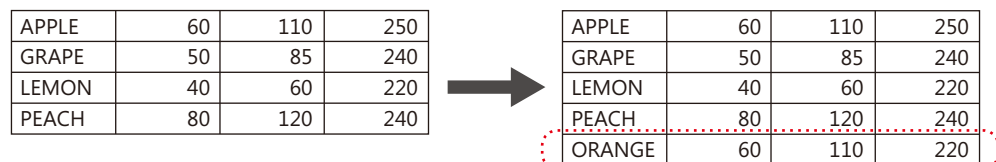

#### • 記錄號碼

建立尚不存在的記錄號碼時,用指定記錄號碼來建立新記錄。需注意,如果末尾號碼與新號碼之間有空格,空行會被登 錄。

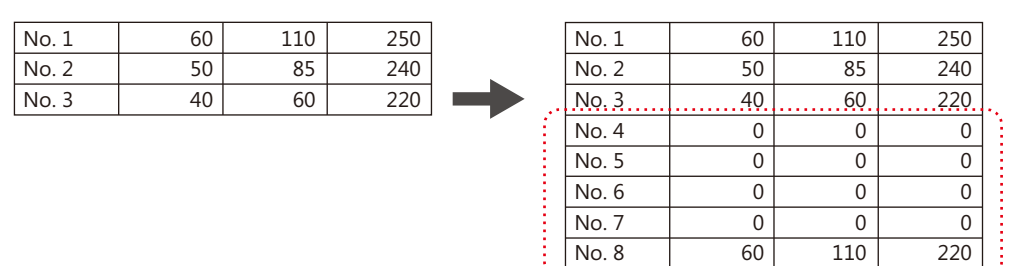

# **15.7** 確認配方功能是否正確執行動作

# **15.7.1** 操作示意圖

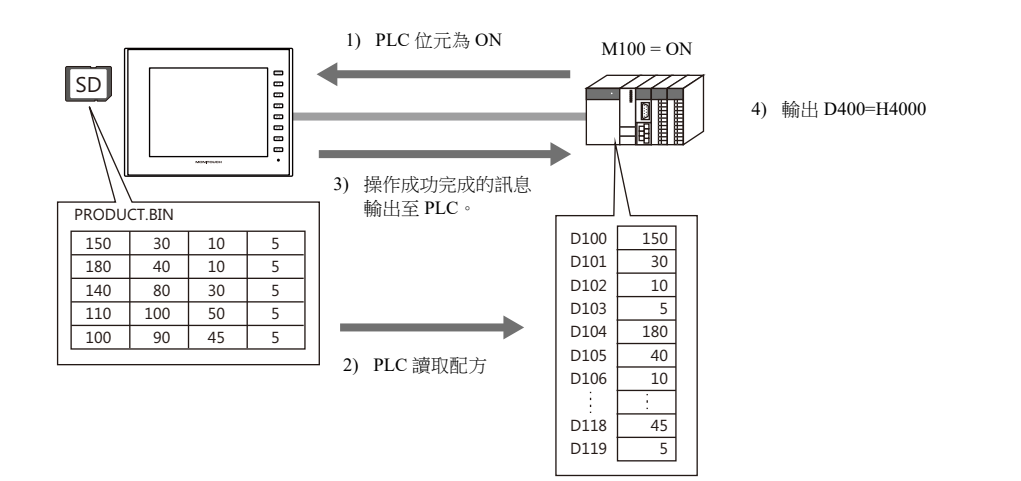

# **15.7.2** 設定步驟

- 1. 點擊 [System Setting] → [Recipe], [No.] 選擇為 "0" 。顯示 [Recipe [0]] 視窗。
- 2. 在 [Standard Operation] 分頁視窗中, [Data to Transfer] 選擇為 [File-based transfer]。
- 3. [Storage Target File] 撰擇為 [File Name Designation], 定義讀取檔案的名稱 (如 PRODUCT.bin)。
- \* 在檔案名下勾選 [Designate by device] 複選框,可以透過 PLC 等指定的記憶體位址讀取。 本範例中的對象是固定檔案。
- 4. 顯示 [File Format] 分頁視窗。
- 5. 在 [Transfer Device Setting] 下, [Device Designation] 選擇為 [Specify consecutively], 指定最前端的記憶體位址 (如  $D100$ )。
- 6. 顯示 [Transfer Command] 分頁視窗。
- 7. 在 [Add Transfer Condition] 下勾選 [MONITOUCH PLC] 複選框。 定義 [Device] 的 PLC 位元 (如 M100)。 [Trigger Select] 選擇為 [Transfer when bit [ON]]。
- 8. 在 [Device Setting] 下勾選 [Use Info Output Device] 複選框,並指定記憶體位址 (如 D400)。
- 以上完成必要設定。可以向 MONITOUCH 傳送畫面資料。

### **15.7.3** 確認步驟

- 1. SD 卡上儲存有配方檔案時,PLC 的相應位元 (如 M100)為 ON。
- 2. 前一章節步驟 3 中定義的檔案資料從最前端的記憶體位址 (如 D100)開始,按順序讀出至讀取路徑。
- 3. 確認 D400 設定。如果傳送成功完成,則第 14 位元為 ON (D400 = H4000)。
- \* 以下顯示訊息輸出記憶體的內容。有關詳情,請參閱第 [15-21](#page-516-0) 頁。

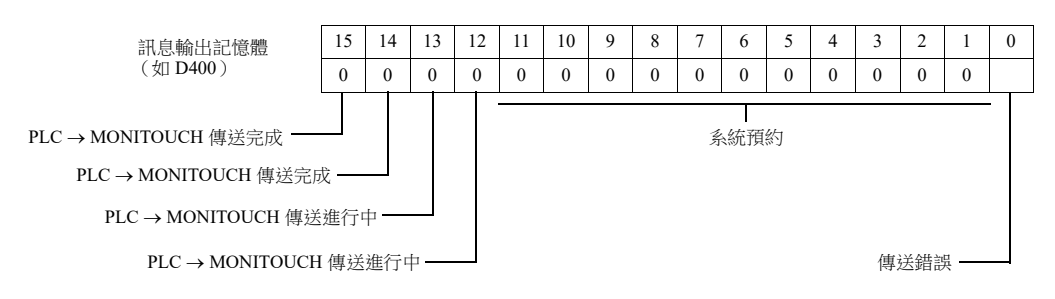

### **15.8** 詳細設定

### **15.8.1** 設定位置

點擊 [System Setting] → [Recipe]。 顯示配方號碼指定視窗。選擇一個數字,然後單點 [OK]。 顯示 [Recipe] 設定視窗。

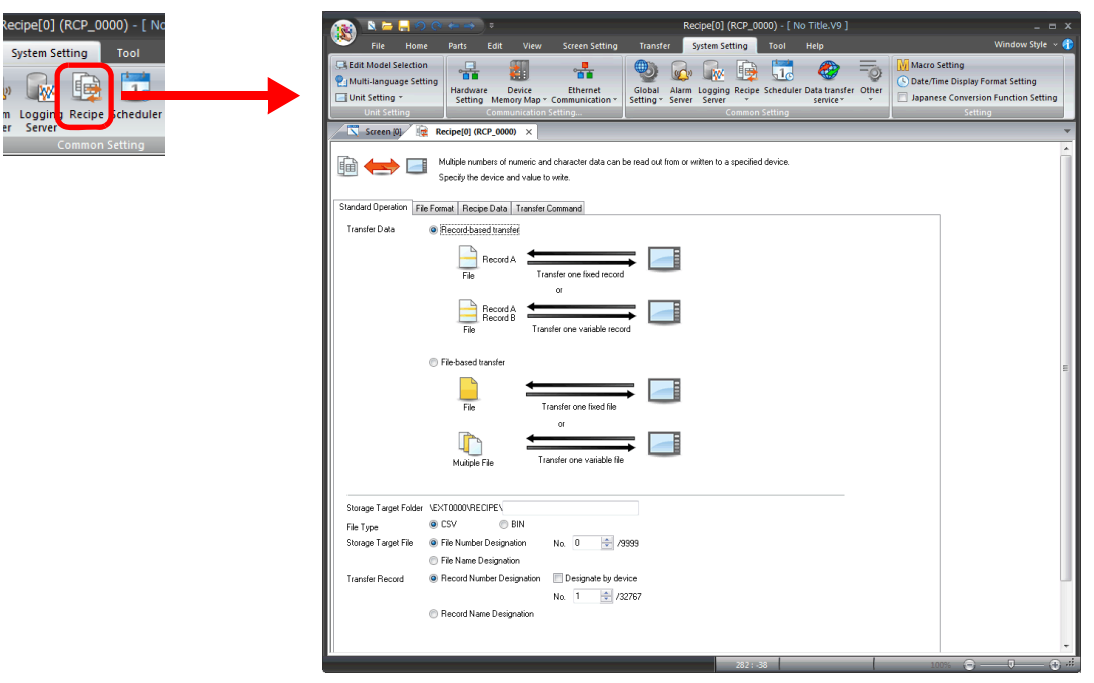

# **15.8.2** 配方設定 (**0** ~ **255**)

當配方管理的必要設定存在差異時,如儲存配方資料的檔案格式和執行開始位元等,配方設定區域用於新登錄訊息。首先, 設定一個配方的號碼。

# **[Standard Operation]** 分頁視窗

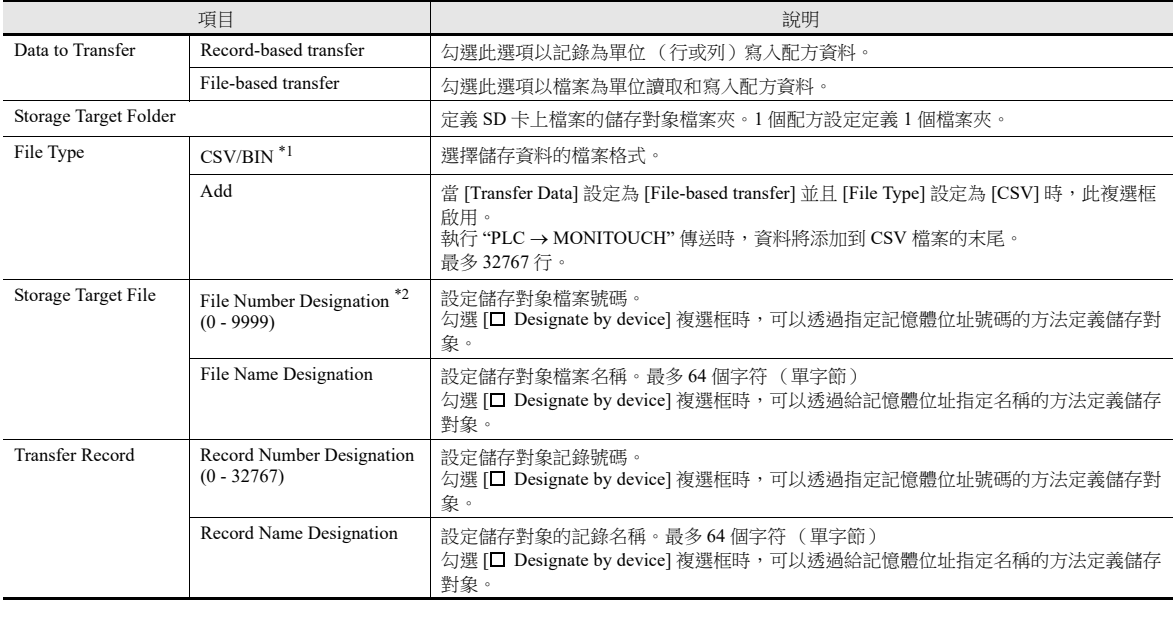

\*1 BIN 檔案在 MONITOUCH 上的處理速度比 CSV 檔案快。

但是,確認和編輯 BIN 檔案內容必須使用本公司的 "V-SFT" 軟體。

\*2 用 "RECxxxx.CSV" 和 "RECxxxx.BIN" 的檔案號進行指定時的適用檔案名。(xxxx: 0000 ~ 9999)

# **[File Format]** 分頁視窗

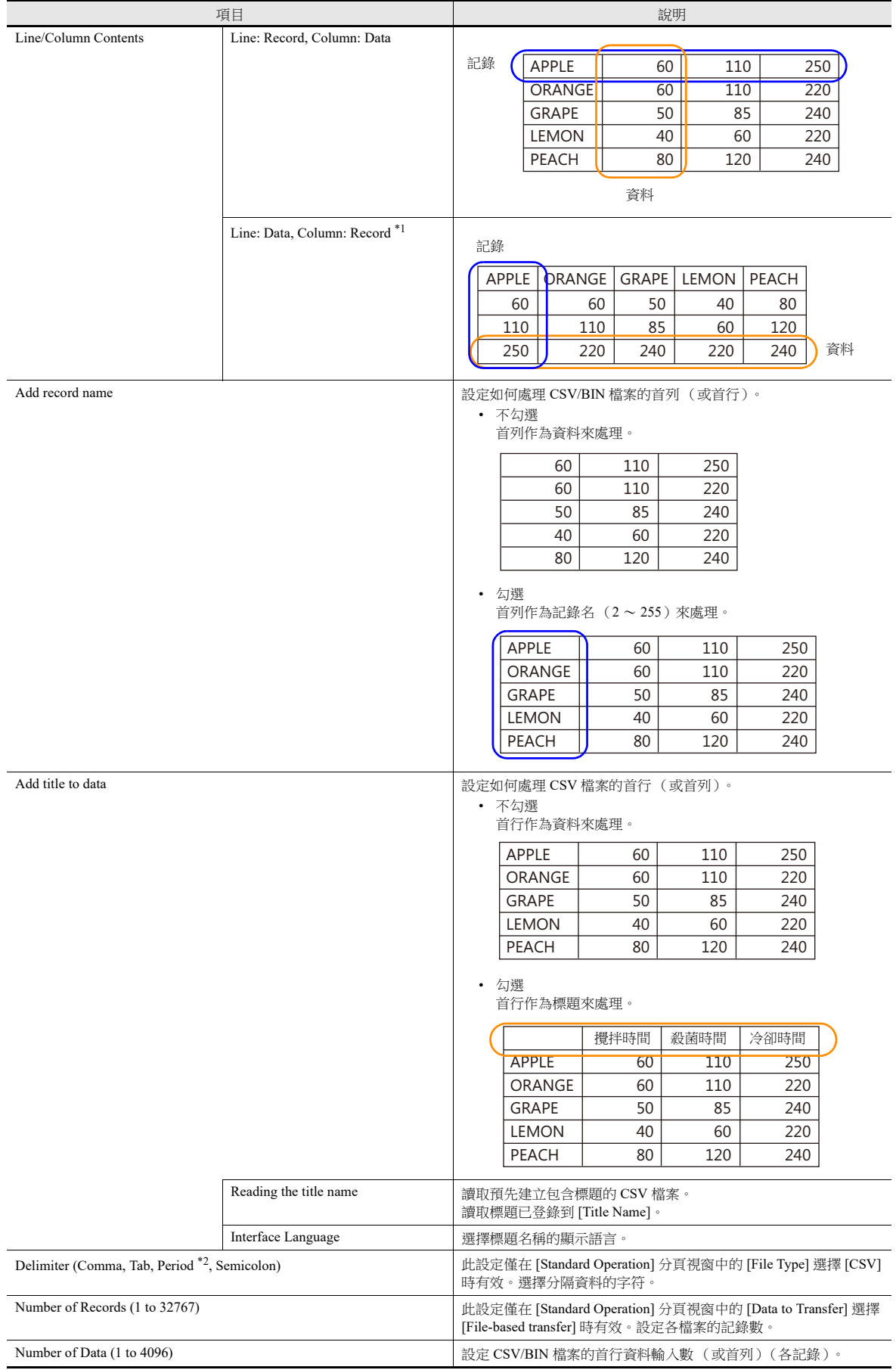

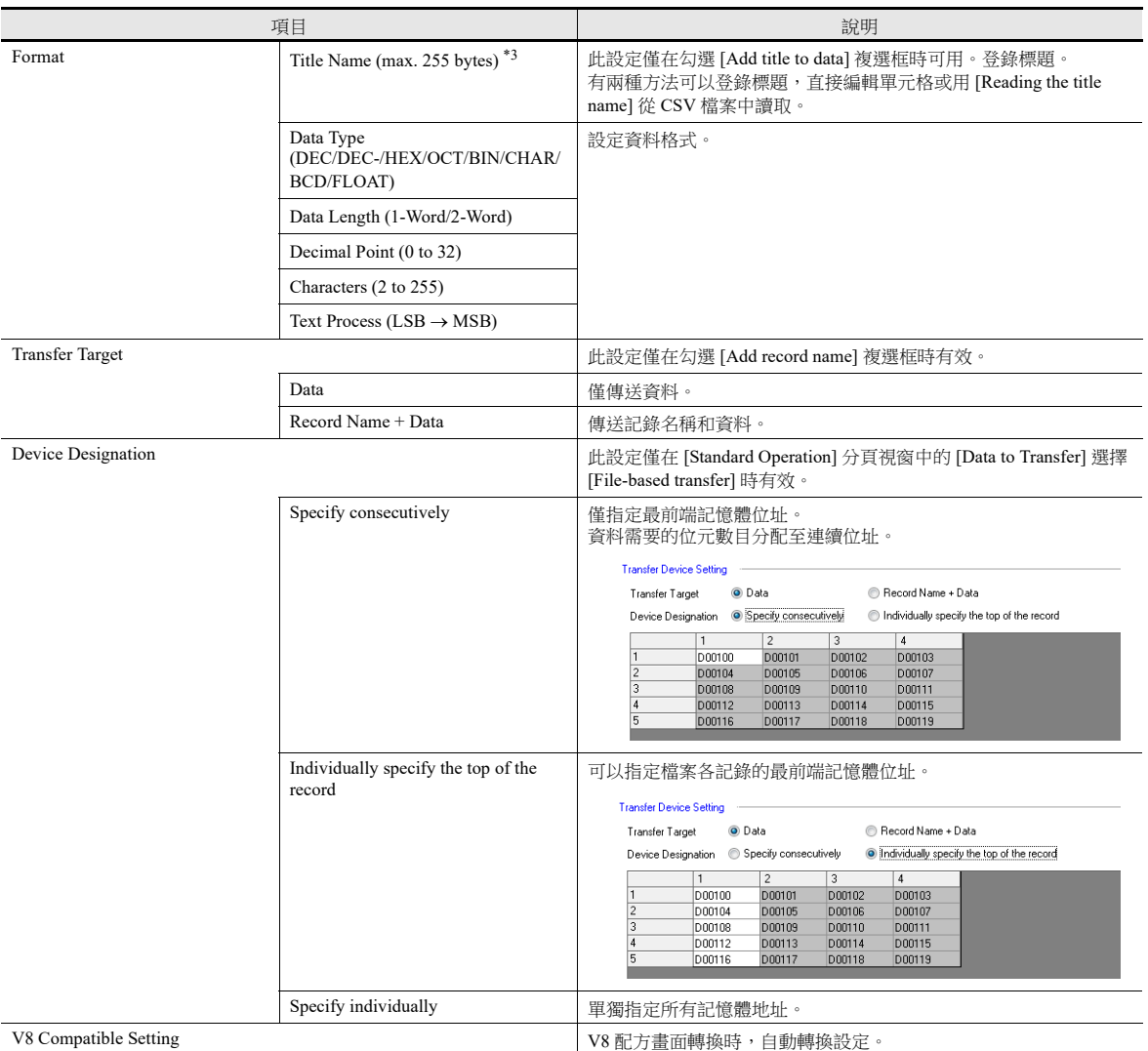

\*1 此設定僅在 [Standard Operation] 分頁視窗中的 [File Type] 選擇 [CSV] 時有效。檔案大小不超過 1 MB。

\*2 在德語、意大利語、法語和其它相關語言中,小數點用逗號表示。因此,在 CSV 檔案中句號字符可以用作分隔符。請注意在 Excel 中編 輯此資料時,請務必更改顯示格式的相應選項。

\*3 建立新配方檔案時會讀取標題名稱。讀取現有配方檔案時無法使用此功能。

# **[Recipe Data]** 分頁視窗

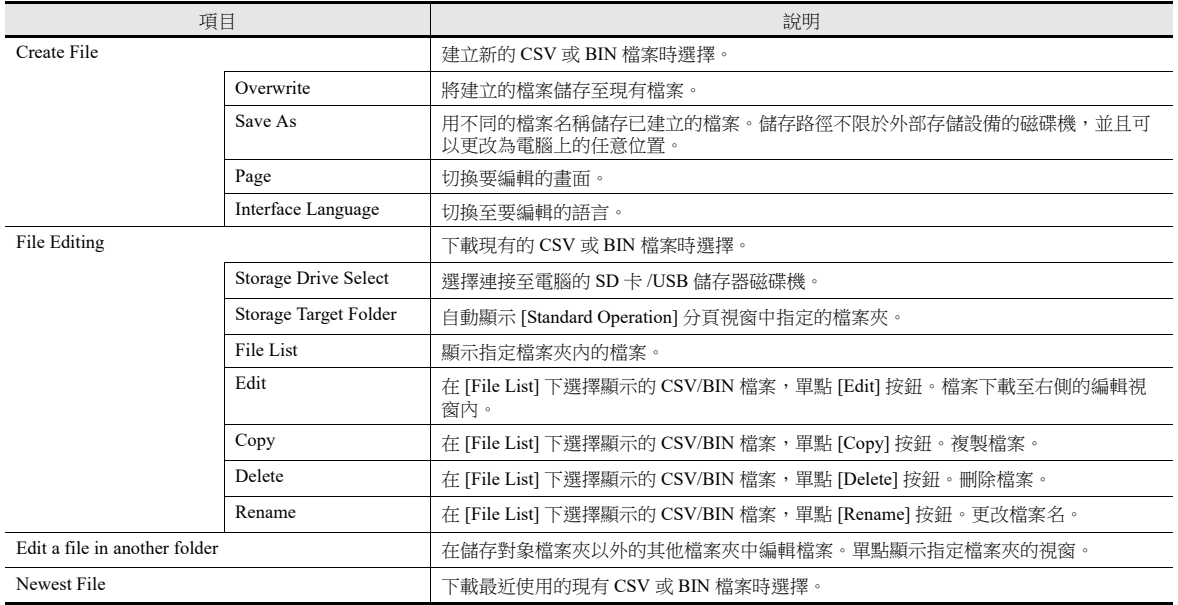

# <span id="page-516-0"></span>**[Transfer Command]** 分頁視窗

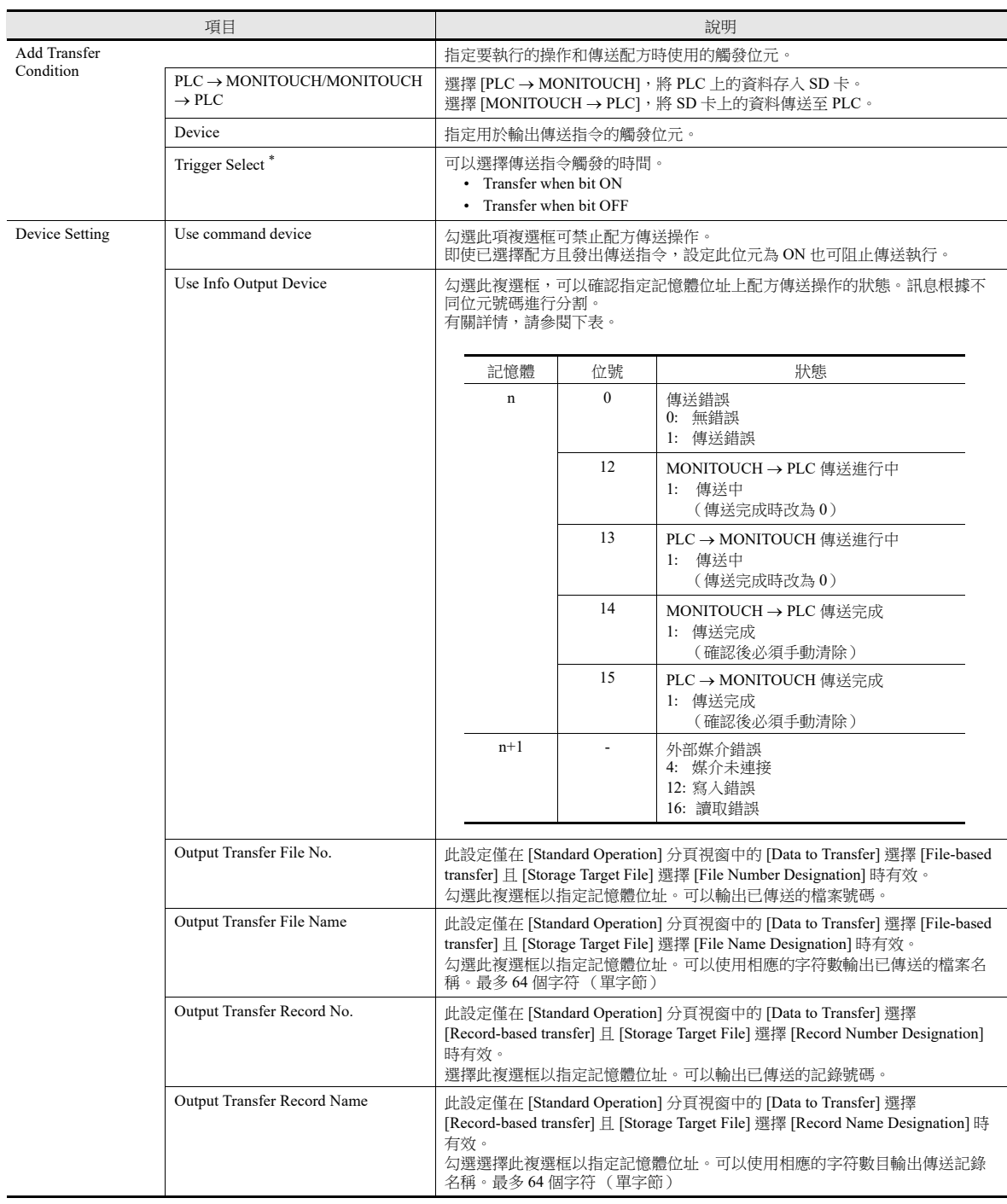

\* MONITOUCH 啟動時的操作

啟動過程中觸發位元為 ON 或 OFF 時,執行傳送。

# **15.9** 開關操作功能

### **15.9.1** 開關類型

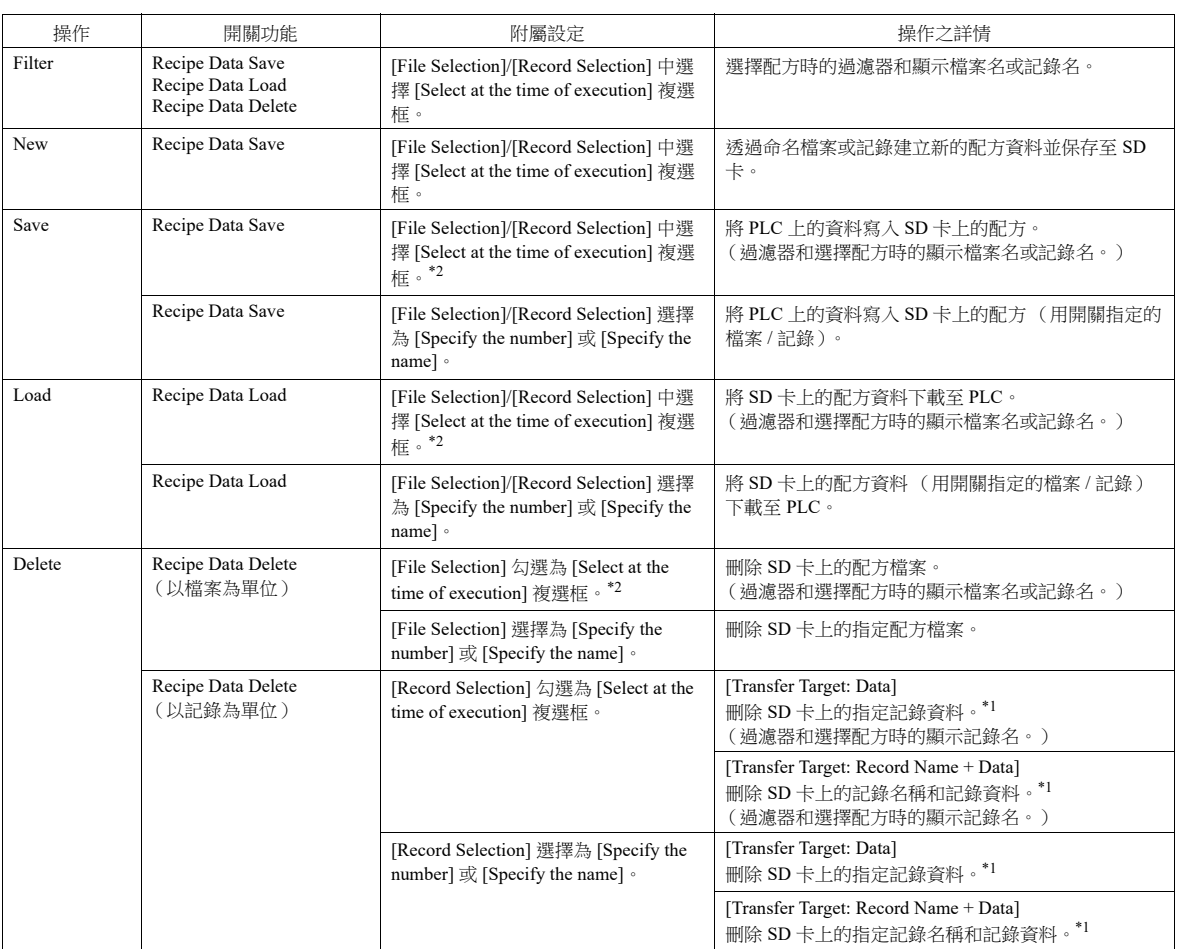

\*1 在 [System Setting] → [Unit Setting] → [General Settings] 分頁視窗中選擇 [Shift subsequent record numbers of recipe data by one after a record is deleted.] 複選框時,將刪除整行。

\*2 在配方設定中選擇了 [File-based transfer], 並且在開關功能設定 [File Selection] 中勾選 [Select at the time of execution] 複選框時,可以在 V10/V9 系列設備的配方視窗中顯示 [Created on] 和 [Updated on] 。

勾選 [Always display the filename] 複選框,但是在 [File Name] 列中沒有顯示整個檔案名時,列的寬度可以調節為顯示整個檔案名。

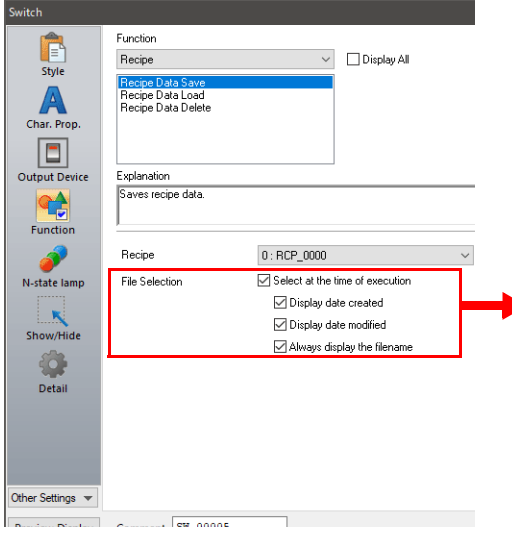

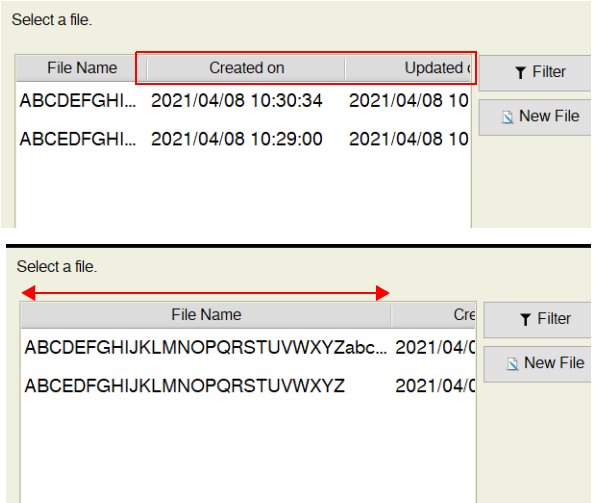

# 過濾器

#### 對象 **/** 條件

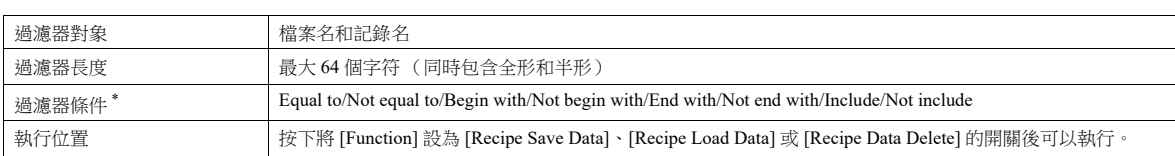

\* 檔案名對象不區分大小寫。 記錄名區分大小寫。

#### 操作步驟

以按下 [Recipe Save Data] 開關為例對操作步驟進行說明。

- 1. 在編輯器中設定配方號,然後預先將 [File Selection]/[Record Selection] 勾選為 [Select at the time of execution] 複選框的 [Recipe Save Data] 開關傳送至 V10/V9 系列設備。
- 2. 按下 V10/V9 系列設備上的 [Recipe Save Data] 開關。顯示如下列表視窗。

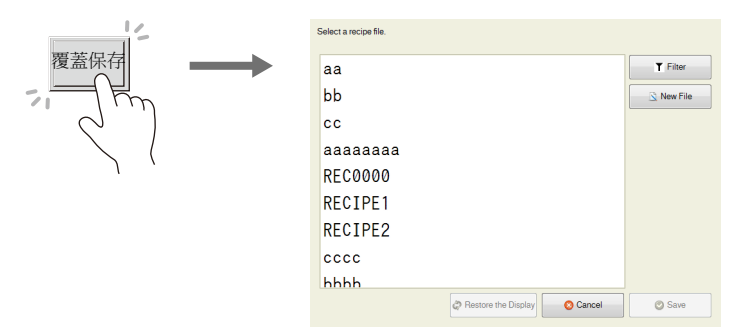

- 3. 按 [Filter] 按鈕,顯示以下文字過濾視窗。
	- 輸入檔案名或記錄名的前幾個字符。
	- \* 按文字框,自動顯示系統鍵盤。使用鍵盤輸入文字。

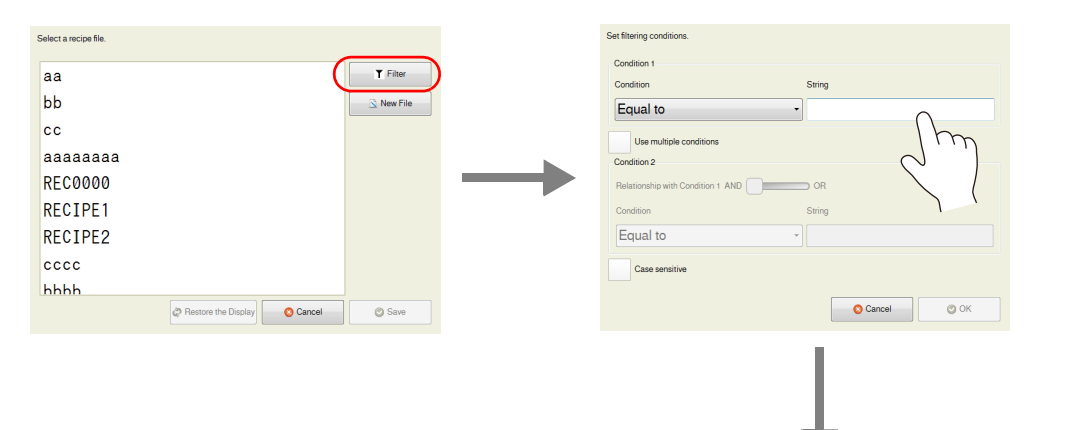

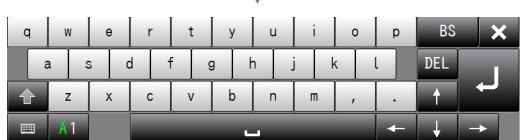

4. 選擇 [Include] 過濾器條件, 按 [OK] 按鈕顯示帶有包含輸入文字名字的檔案或記錄的列表。 (無法在視窗中一次性瀏覽整 個列表時,可以透過捲動確認隱藏的項目。)

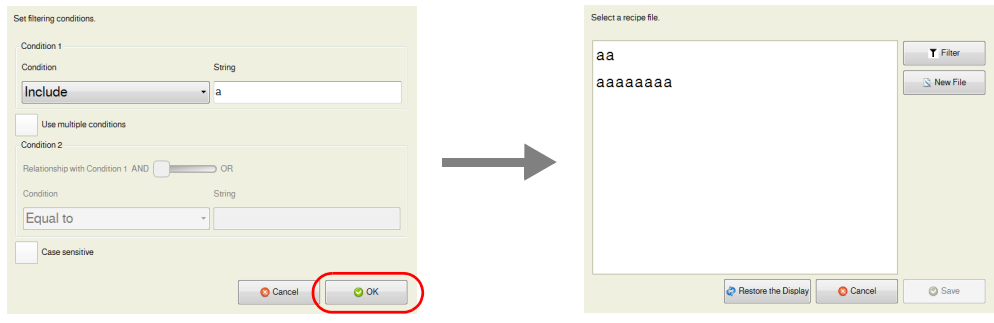

5. 查找對象檔案,勾選檔案,按 [Save]。顯示以下確認資訊。 按 [Yes] 進行覆蓋。

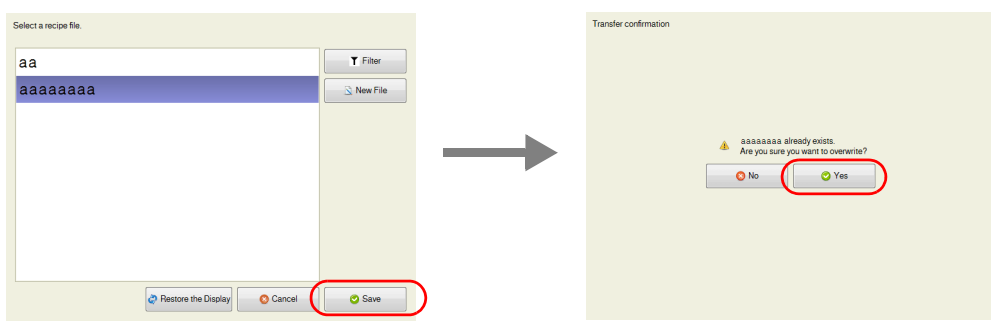

# 建立

### 以檔案為單位的對象

- 1. 在編輯器中設定配方號,然後預先將 [File Selection] 勾選為 [Select at the time of execution] 複選框的 [Recipe Save Data] 開關 傳送至 V10/V9 系列設備。
- 2. 按下 V10/V9 系列設備上的 [Recipe Save Data] 開關。顯示如下視窗。

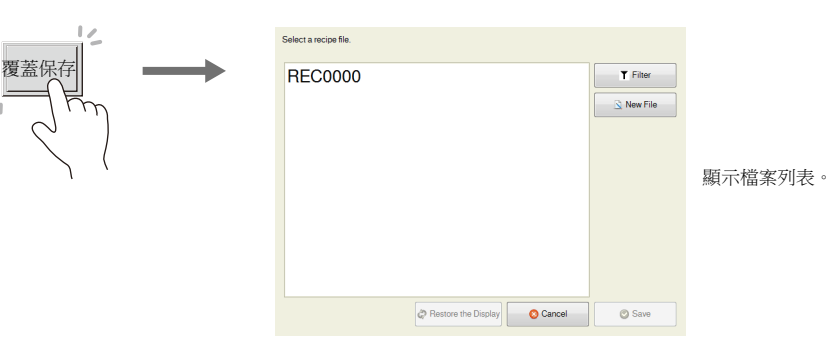

3. 單點 [New File] 按鈕。顯示輸入新配方名的視窗。

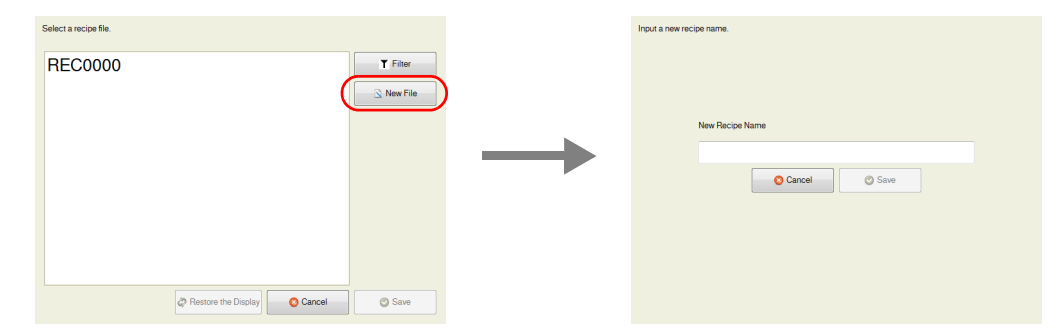

4. 按文字框,自動顯示系統鍵盤。使用此鍵盤輸入要建立的新檔案名。

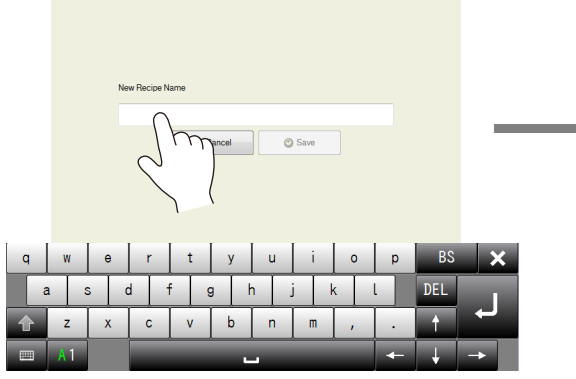

按文字框,顯示系統鍵盤。

Input a new recipe name

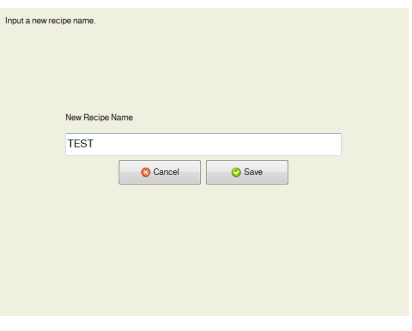

5. 按 [Save] 按鈕,建立新檔案。 按 [Recipe Load Data] 開關,顯示包含新建檔案的列表。

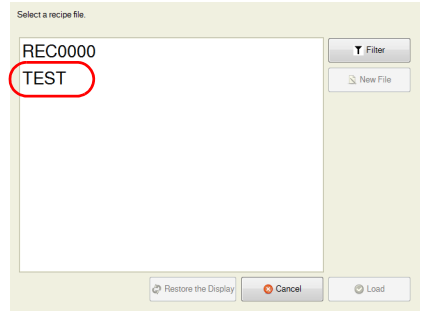

#### 以記錄為單位的對象

對象為記錄時,預先在配方設定中將 [Transfer Record] 勾選為 [Record Name Designation]。

- 1. 在編輯器中設定配方號,然後預先將 [Record Selection] 勾選為 [Select at the time of execution] 的開關傳送至 V10/V9 系列設 備。
- 2. 按下 V10/V9 系列設備上的 [Recipe Save Data] 開關。顯示如下視窗。

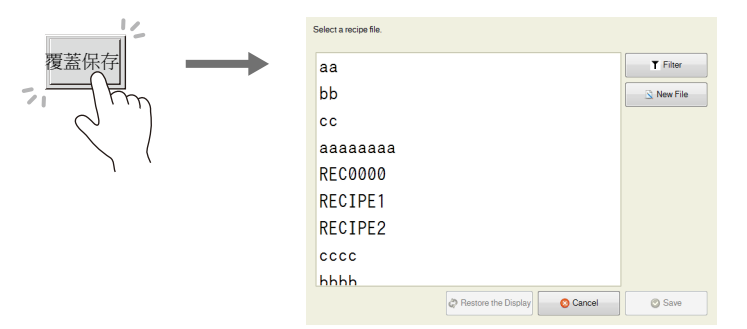

3. 單點 [New File] 按鈕。顯示輸入新配方名的視窗。

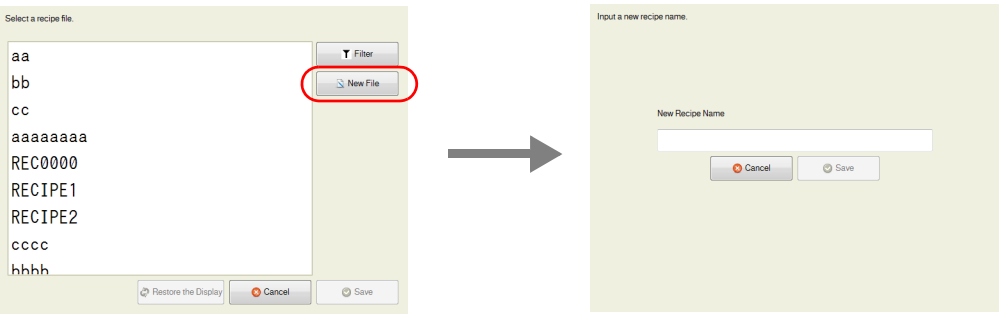

4. 按文字框,自動顯示系統鍵盤。使用此鍵盤輸入要建立的新記錄名。

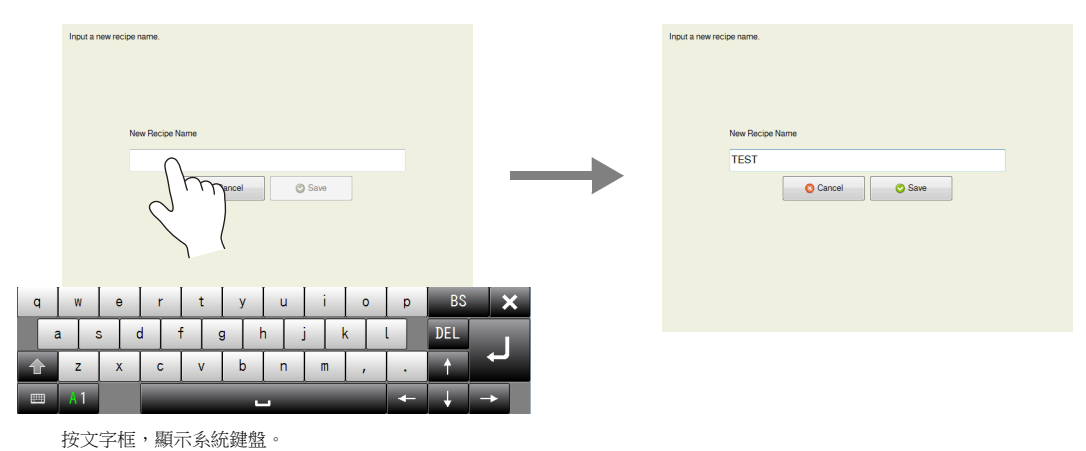

5. 按 [Save] 按鈕,建立新記錄。

**15**

# **15.10** 規格

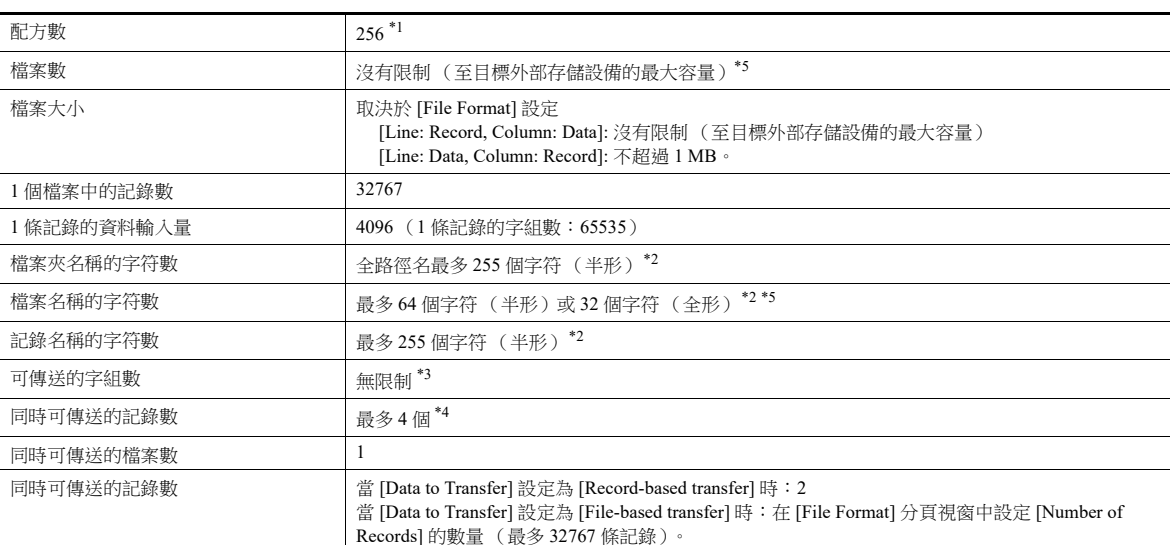

\*1 透過點擊 [Tool] → [List of Memory Use] 或 [View] → [Project], 確認目前登錄了多少個配方。 透過 [View] → [Project] 首先顯示 [Project] 杳看視窗後, 刪除已登錄的配方, 然後透過 [System Setting] 下的 [Add/Delete Other Settings] 單點 [Recipe]。雙點 [Recipe],列表中顯示目前配方。選擇要刪除的配方,單點 [Delete] 按鈕。

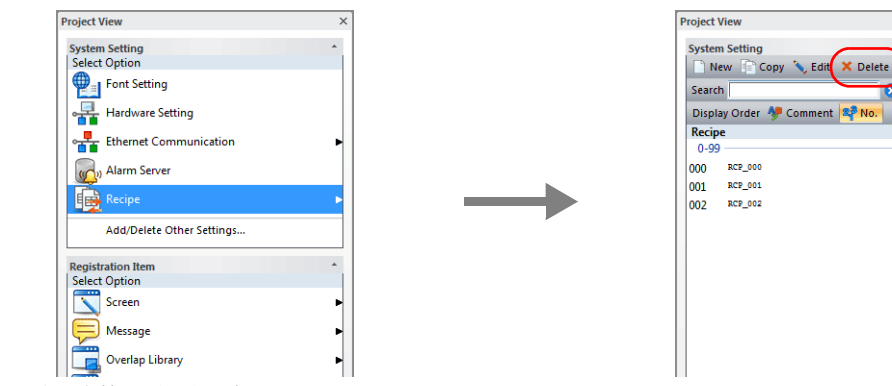

- \*2 半形字符不區分大小寫。
- \*3 請注意,如果超過 4096個字組,將以 4096個字組為單位內部分割記錄數的方式進行傳送處理。
- \*4 第 5 個配方的執行不出現錯誤。第 5 個配方的資料處於待機狀態,直到 4 個資料中的任意一個完成執行後,才執行待機 的配方資料。
- \*5 當指定檔案號為 10,000 時,可用的最大檔案號。適用檔案名為 "RECxxxx.CSV" 和 "RECxxxx.BIN"(xxxx:0000 ~ 9999)

# 注意事項

- 在同一配方號碼上無法同時執行全局操作和本地操作。
- 配方操作過程中切換螢幕:
- 全局: 不受影響。
- 本地: 傳送完成後切換畫面。
- 刪除記錄資料時,寫入記錄資料為空資料。
- 資料格式是一種文字字串( 包括記錄名 ),如果檔案語言( 字符代碼 )和 MONITOUCH 上設定的語言不匹配,則無法正 確讀寫配方資料。

# 配方元件

- 點擊 [Parts] → [Others] → [Recipe], 在螢幕上放入配方元件。 用這個元件替換 V8 系列所用的配方元件。用螢幕上配方顯示元件將 V8 系列畫面資料轉換為 V10/V9 系列畫面資料,會 自動轉換成這個項目。
- 在 [System Setting] → [Recipe] (No.) → [File Format], 透過帶有 [V8 Compatible Setting] 的這個配方元件的配方設定保持兼容 性。

# **16** 列印

- 16.1 [概述](#page-525-0)
- 16.2 [硬複製](#page-540-0)
- 16.3 [資料表列印](#page-542-0)
- 16.4 連接到 [Sato MR-400](#page-553-0) 條碼印表機

# <span id="page-525-0"></span>**16.1** 概述

V10/V9 系列在 RUN 模式下運行時, 所連接的印表機可以列印顯示螢幕和內部緩衝訊息。

- 硬複製
	- 列印顯示螢幕

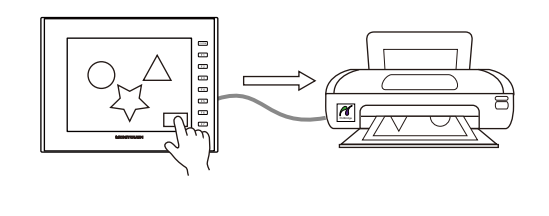

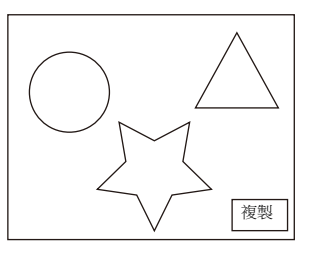

 $\mathbb{R}$ 

有關詳情,請參閱 "16.2 [硬複製](#page-540-0) " 第 16-16 頁。

列印日誌

列印收集的日誌資料。

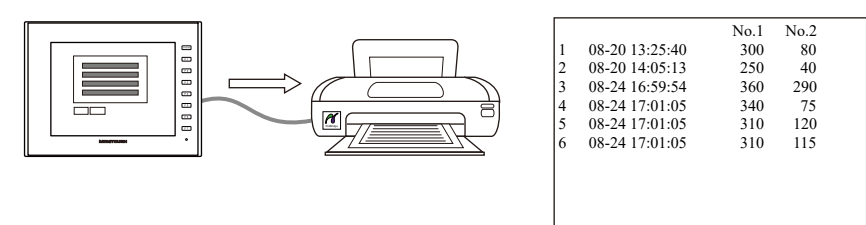

 $\mathbb{F}$ 

**I** 

有關詳情,請參閱 " [日誌列印](#page-284-0) " 第 7-29 頁。

- 資料表列印
	- 以資料表的形式列印登錄資料。

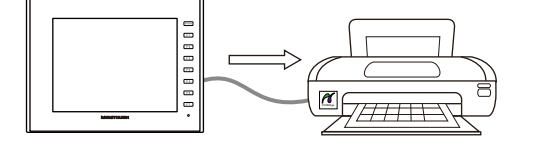

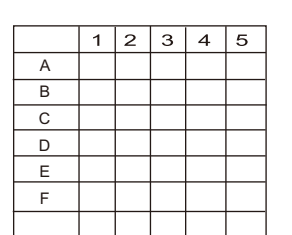

- 將資料表形式登錄的資料以 PDF 檔案格式輸出至外部存儲設備。

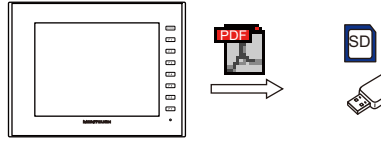

有關詳情,請參閱 "16.3 [資料表列印](#page-542-0) " 第 16-18 頁。

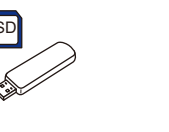

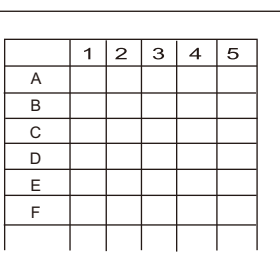

### **16.1.1** 相容的印表機

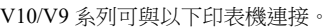

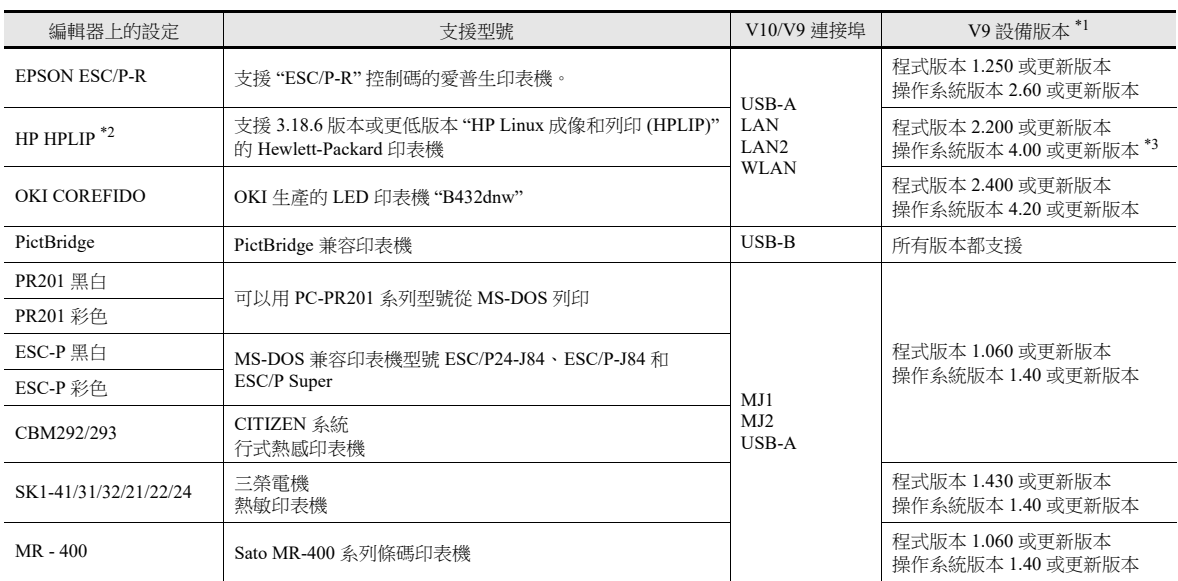

\*1 根據不同的印表機型號,可能需要更新版本。使用最新版本。

\*2 支援 V9 設備硬體版本 "f" 或更新版本。

如果使用 Hewlett-Packard HPLIP 的畫面資料傳送至硬體版本在 "a" 和 "e" 之間的設備,會出現錯誤 315。 \*3 如果使用 Hewlett-Packard HPLIP 的畫面資料傳送至 V9 設備操作系統版本低於 3.90 的設備,會出現錯誤 314。

更新 V9 設備操作系統。

#### 相容列印一覽表

可於本公司網站 (www.monitouch.com/) 查詢有關相容印表機一覽表之詳情。

#### 可列印的項目

各款印表機可列印的項目見下表。

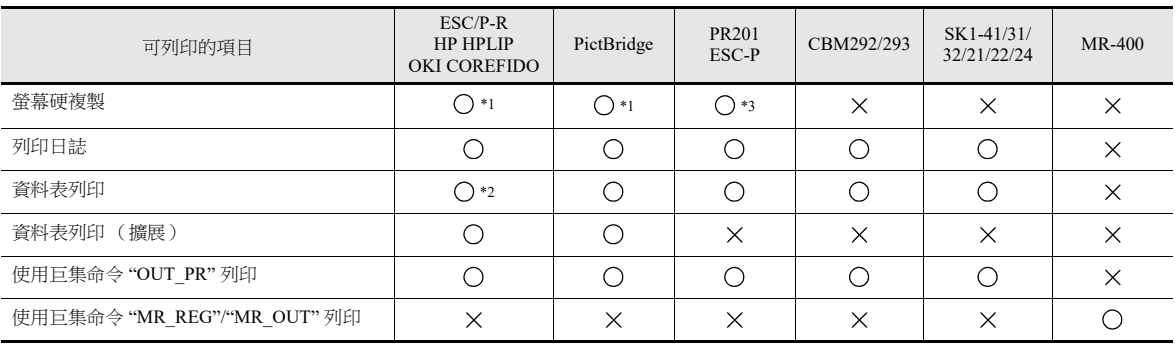

\*1 透過指定系統記憶體 (\$s1007),可以指定列印彩色或黑白。

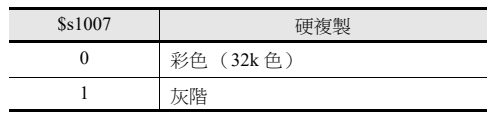

\*2 不支援 A4/15 英寸紙橫向列印。 不管紙張如何設定,資料都縱向列印。

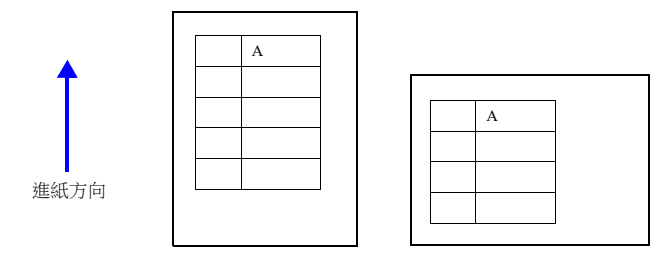

\*3 選擇 PR201 彩色或 ESC-P 彩色印表機時,使用 16 色進行列印。

# **16.1.2** 支援愛普生 **"ESC/P-R"** 和 **Hewlett-Packard "HPLIP"** 和 **OKI "COREFIDO"** 印表機

- V10/V9 系列設備可以連接支援 "ESC/P-R" 控制碼的愛普生印表機。
- 可將支援 3.18.6 版本或更低版本 "HP Linux 成像和列印 (HPLIP)" 的 Hewlett-Packard 印表機連接到 V10/V9 系列設備。
- 可將 OKI 生產的 LED 印表機 "B432dnw" 連接到 V10/V9 系列設備。
	- 可於本公司網站 (www.monitouch.com/) 查詢有印表機型號的詳情之詳情。 lt.

#### 連接

#### **USB-A** 埠連接

● 使用市面銷售的 USB 連接線,將 V10/V9 系列設備的 USB-A 埠連接到印表機的 USB 埠。

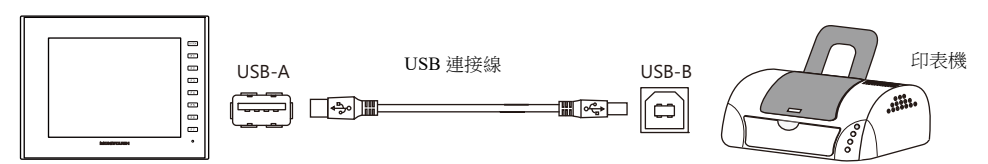

#### **LAN** 連接 **(LAN/LAN2/WLAN)**

透過乙太網路將 V10/V9 系列設備的 LAN/LAN2/WLAN 埠與印表機的 LAN 埠進行連接。

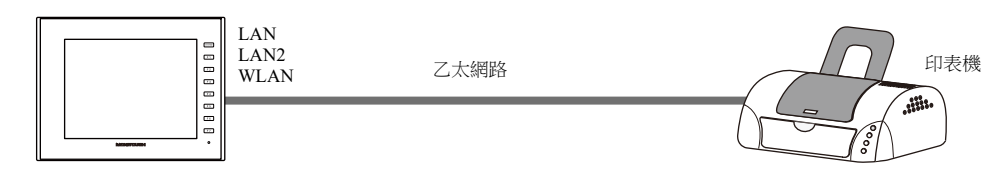

#### 硬體設定

在 [System Setting] → [Hardware Setting] → [Printer] 中進行設定。

#### 印表機型號

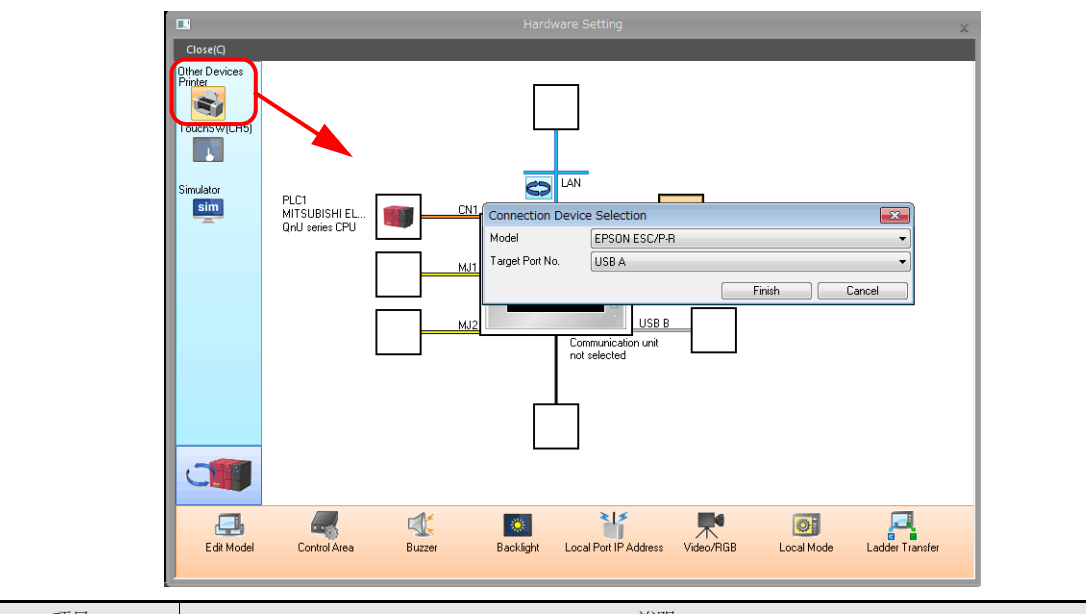

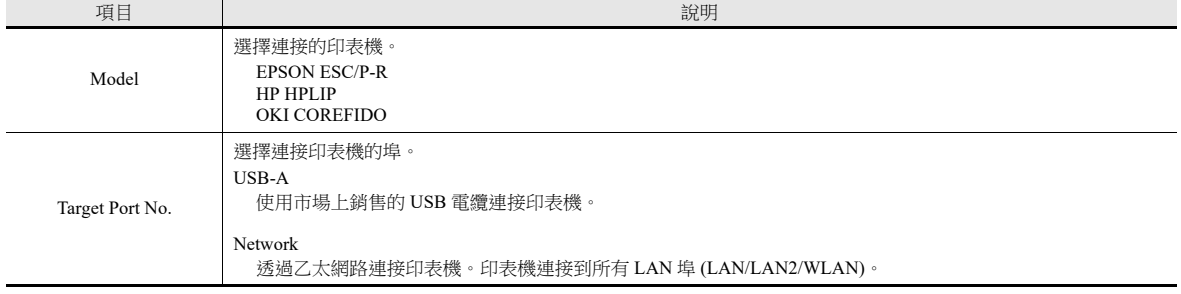

### 印表機屬性

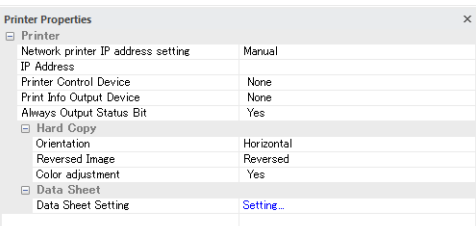

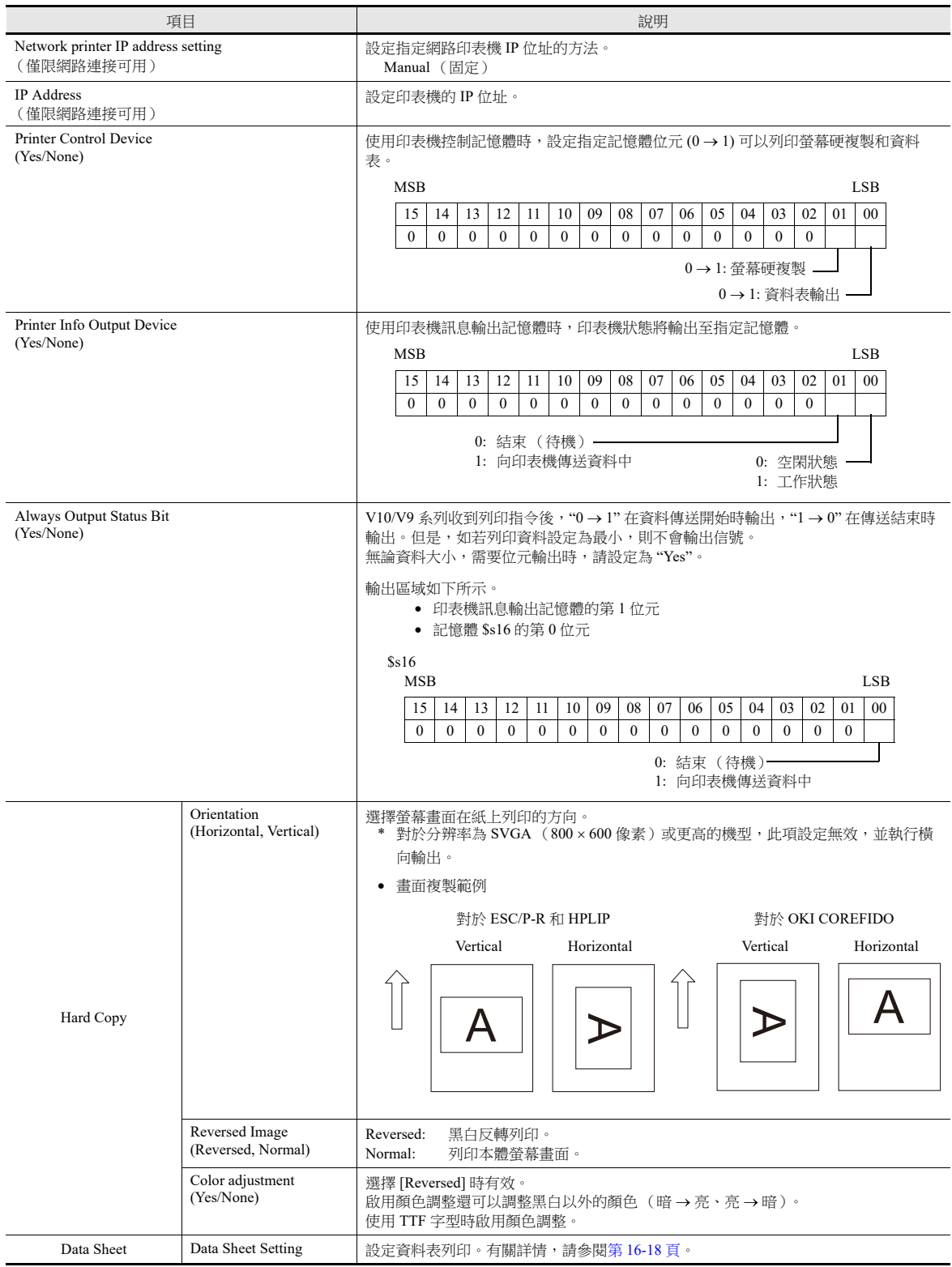

#### 列印尺寸

列印項目和紙張設定不同,列印尺寸也不同。

#### 螢幕硬複製

- 紙張大小固定為 "A4"。
- 不能更改列印起始位置和列印尺寸。

#### 列印日誌

- 列印固定為 "A4 縱向 "。如若超出紙張寬度,超出部分會由下一行繼續列印出來。
- 不能更改列印起始位置和列印尺寸。

#### 資料表列印

- 輸出固定為 "A4"。
- 從 [Home]  $\rightarrow$  [Registration Item]  $\rightarrow$  [Data Sheet]  $\rightarrow$  [Data Sheet Edit]  $\rightarrow$  [Data Sheet Setting]  $\rightarrow$  [Paper Size]或從 [System Setting] → [Hardware Setting] → [Printer] → [Printer Properties] → [Data Sheet Setting] → [Paper Size] 設定紙張規格。如果指定紙張規 格大於 A4,資料表尺寸會減小並列印至合適大小。
- 不能更改列印起始位置和列印尺寸。

### 資料表列印 (擴展)

- 列印尺寸固定為 A4。使用可對應 A4 紙張的印表機。如果 A4 紙是橫送的,或者選擇的紙張規格與印表機設置的紙張規格不 一致,將無法正常列印。(超出列印區域的資料不列印。)
- 不能更改列印起始位置和列印尺寸。請注意,頁邊距會因為印表機型號不同而略有不同。
- 擴展資料表螢幕上放入的元件 [Show/Hide] 之設定為有效。 平時列印元件時,[Show/Hide] 之設定選擇 [Show]。

#### 狀態輸出 (網路印表機)

將 V10/V9 系列設備和網路印表機之間的連接狀態輸出至內部記憶體 \$s1068。

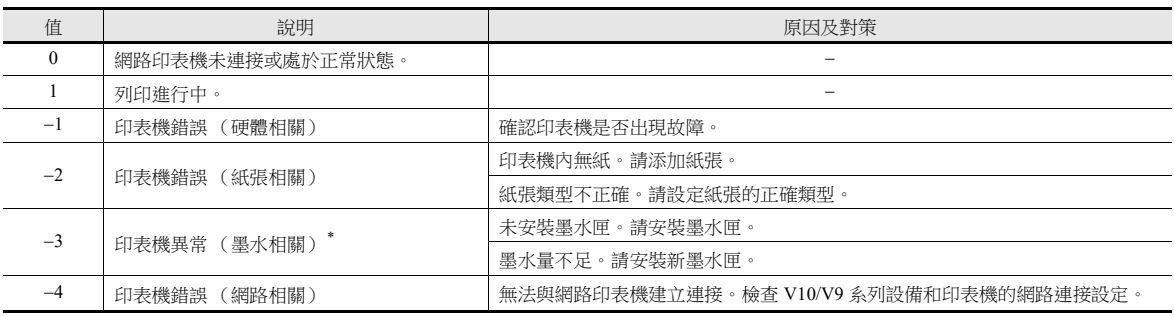

\* 根據所使用的印表機不同,可能會出現 "1" 錯誤 (與硬體相關的印表機錯誤)。

#### 注意事項

- 進行彩色列印。
- 印表機型號不同,錯誤處理方法也不同。有關詳情,請參閱各印表機的使用手冊。

### **16.1.3 PictBridge** 印表機

可以連接兼容 PictBridg 的印表機。

**R** 可於本公司網站 (www.monitouch.com/) 查詢有印表機型號的詳情之詳情。

#### 連接

#### **USB-B** 埠連接

使用市面銷售的 USB 連接線,將 V10/V9 系列設備的 USB-B 埠連接到印表機的 USB-A 埠。

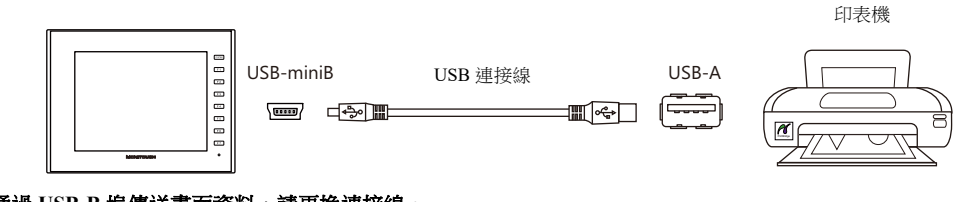

**\*** 如需通過 **USB-B** 埠傳送畫面資料,請更換連接線。

#### 硬體設定

在 [System Setting] → [Hardware Setting] → [Printer] 中進行設定。

#### 印表機型號

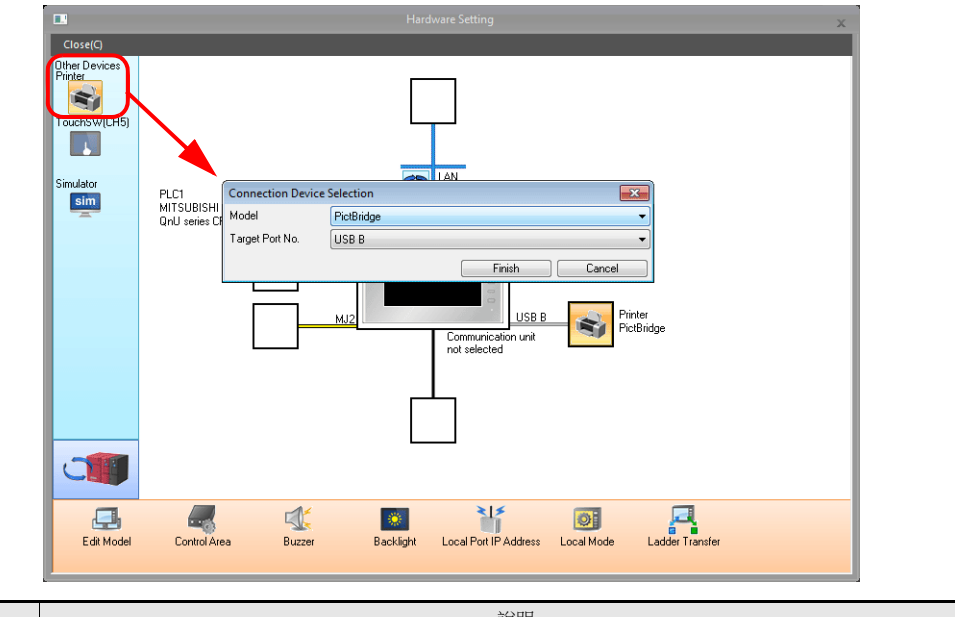

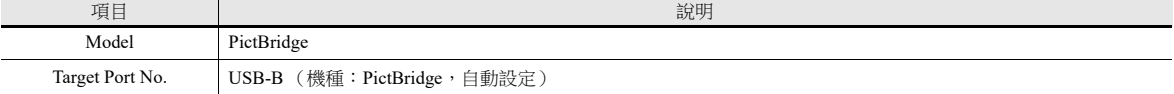

### 印表機屬性

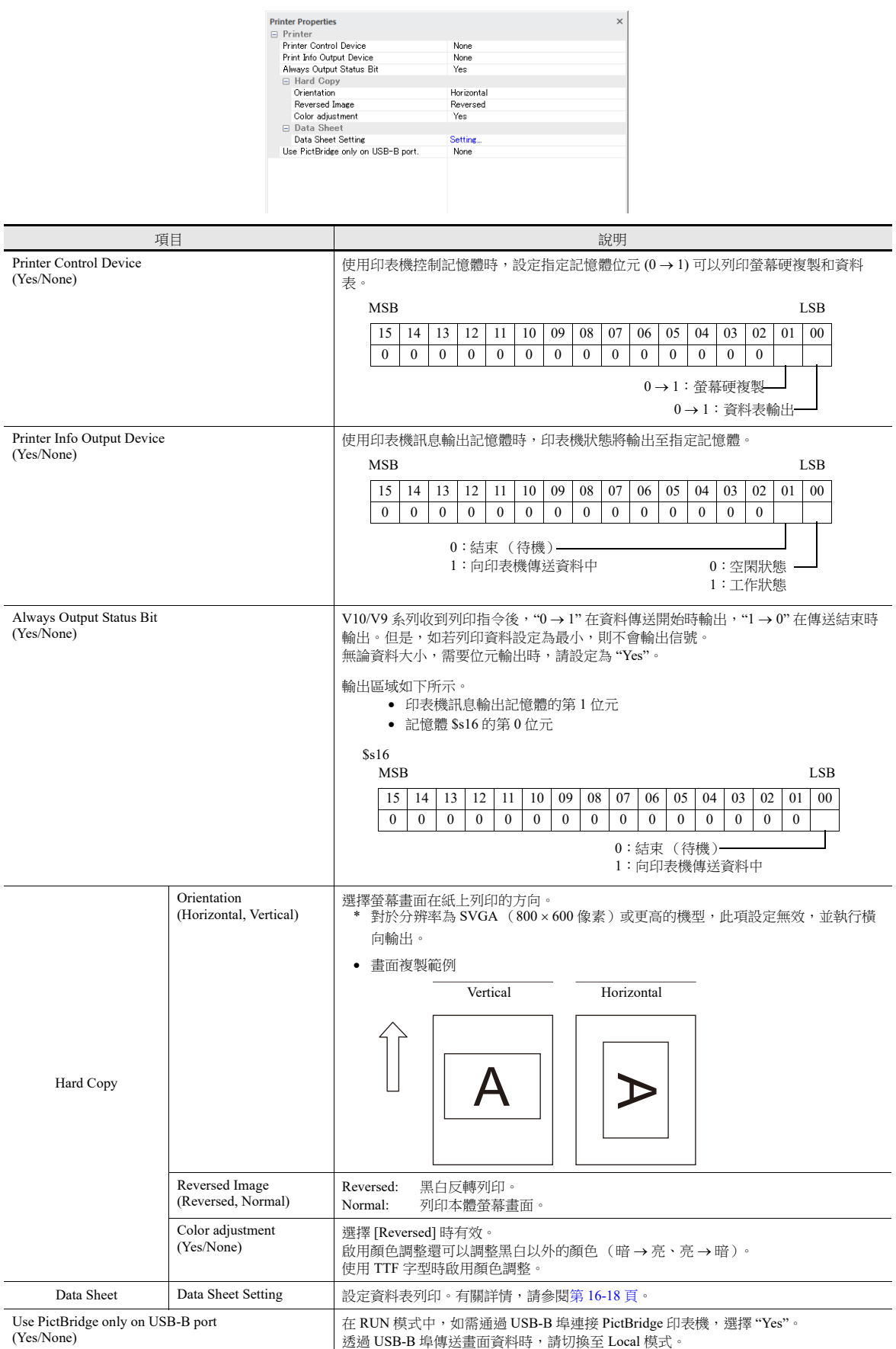

### 列印尺寸

列印項目和紙張設定不同,列印尺寸也不同。

#### 螢幕硬複製

- 紙張大小固定為 "A4"。
- 不可更改列印起始位置和列印尺寸。

#### 列印日誌

- 列印固定為 "A4 縱向 "。如若超出紙張寬度,超出部分會由下一行繼續列印出來。
- 不可更改列印起始位置和列印尺寸。

#### 資料表列印

- 輸出固定為 "A4"。
- 從 [Home]  $\rightarrow$  [Registration Item]  $\rightarrow$  [Data Sheel  $\rightarrow$  [Data Sheet Edit]  $\rightarrow$  [Data Sheet Setting]  $\rightarrow$  [Paper Size] 或從 [System Setting] → [Hardware Setting] → [Printer] → [Printer Properties] → [Data Sheet Setting] → [Paper Size] 設定紙張規格。如果指定紙張規 格大於 A4,資料表尺寸會減小並列印至合適大小。
- 不能更改列印起始位置和列印尺寸。

#### 資料表列印 (擴展)

- 列印尺寸固定為 A4。使用可對應 A4 紙張的印表機。如若橫向進紙或所選尺寸與印表機上設定的紙張尺寸不同,則無法正 確進行列印。(不列印超出列印區域的資料。)
- 不能更改列印起始位置和列印尺寸。請注意,頁邊距會因為印表機型號不同而略有不同。
- 擴展資料表螢幕上放入的元件 [Show/Hide] 之設定為有效。 平時列印元件時,[Show/Hide] 之設定選擇 [Show]。

#### 狀態輸出

V10/V9 系列和 PictBridge 印表機之間的連接狀態,輸出至內部記憶體 \$s1066。

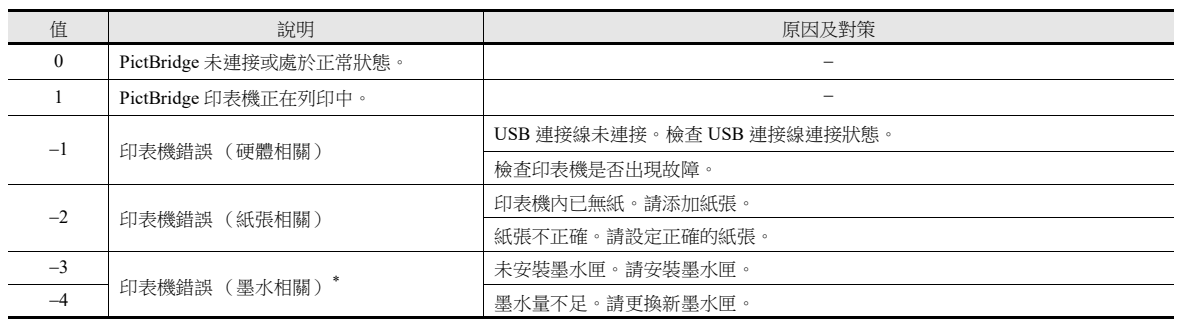

\* 根據所使用的印表機不同,可能會出現 "1" 錯誤 (與硬體相關的印表機錯誤)。

#### 注意事項

- 進行彩色列印。
- 印表機型號不同,錯誤處理方法也不同。有關詳情,請參閱各印表機的使用手冊。

### **16.1.4 PR201** 和 **ESC-P** 印表機

V10/V9 系列可以連接 MS-DOS 兼容印表機。

- PR201 系列中的 MS-DOS 兼容印表機型號
- MS-DOS 兼容印表機型號 ESC/P24-J84、ESC/P-J84 和 ESC/P Super
	- 可於本公司網站 (www.monitouch.com/) 查詢有關可連接印表機型號之詳情。 L

#### 連接方法

#### **USB-A** 埠連接

● 使用市面銷售的 USB 並行轉接線,將 V10/V9 系列設備的 USB-A 埠連接到印表機的並行埠。

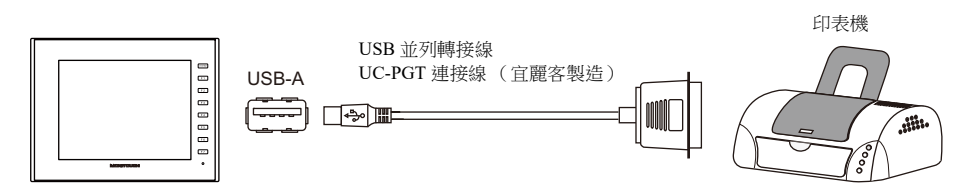

#### 串列連接 **(MJ1/MJ2)**

將 V10/V9 系列設備的 MJ 埠與印表機的串列埠接連。

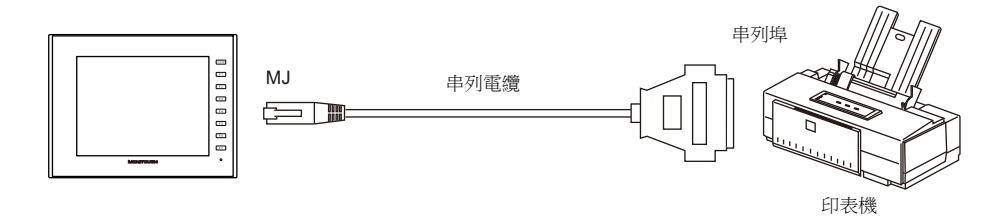

#### 硬體設定

在 [System Setting] → [Hardware Setting] → [Printer] 中進行設定。

#### 印表機型號

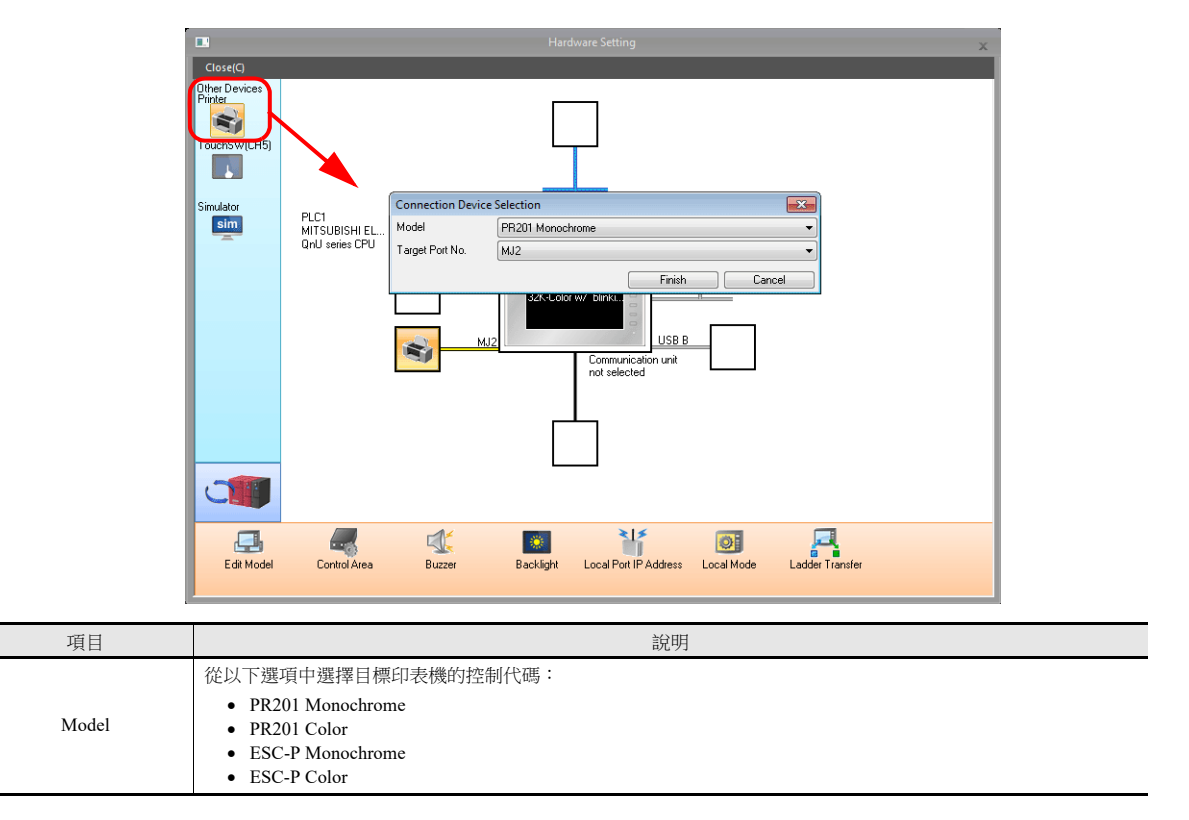

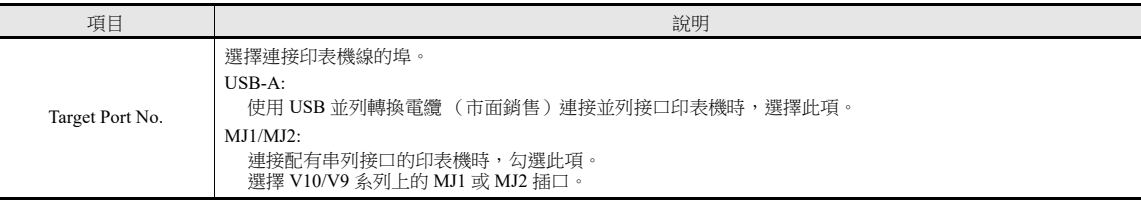

#### 印表機屬性

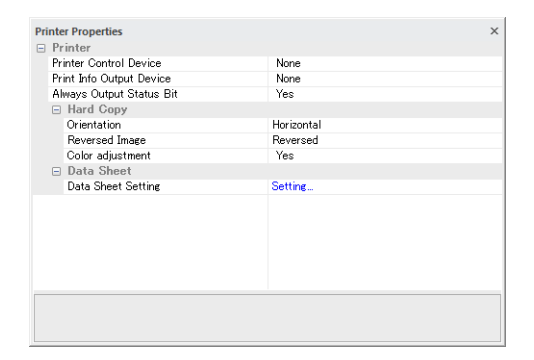

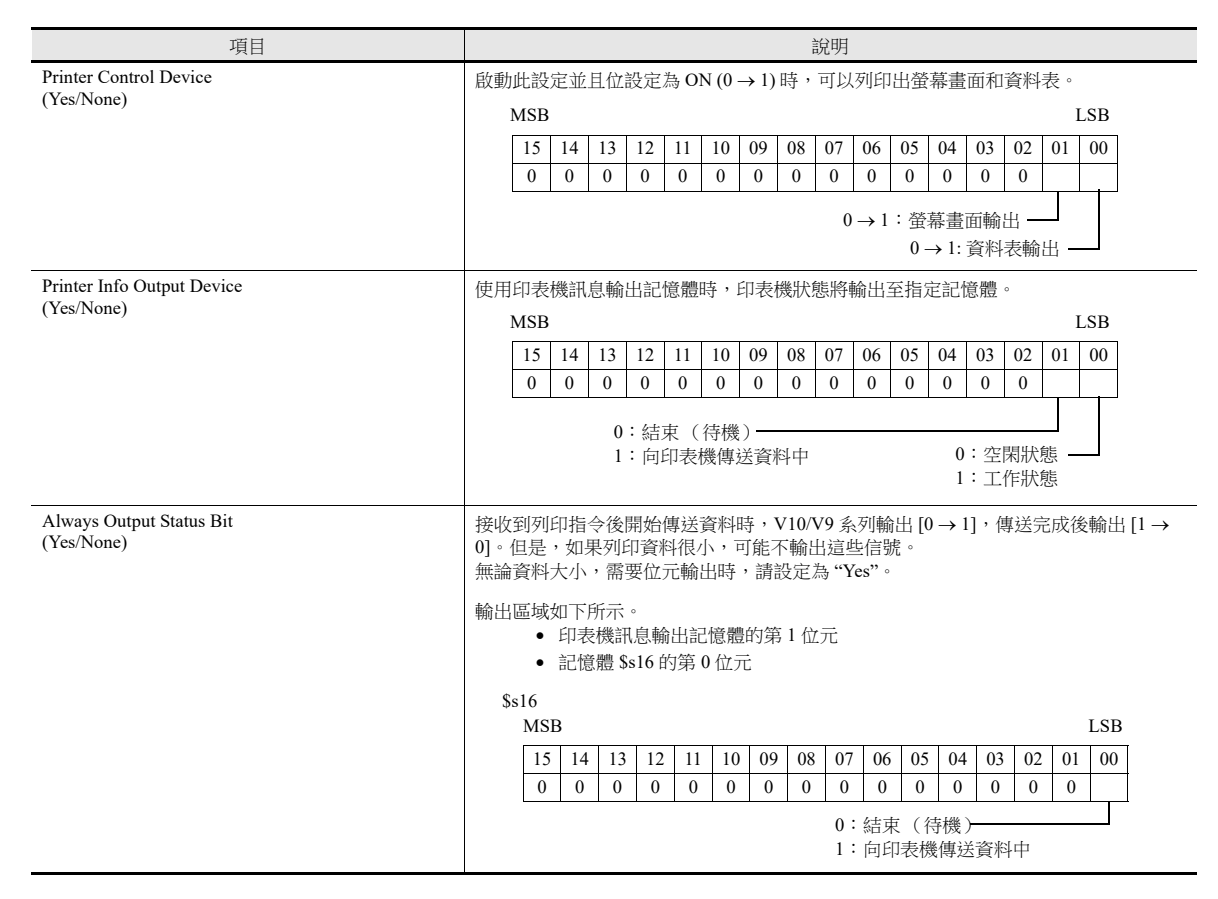

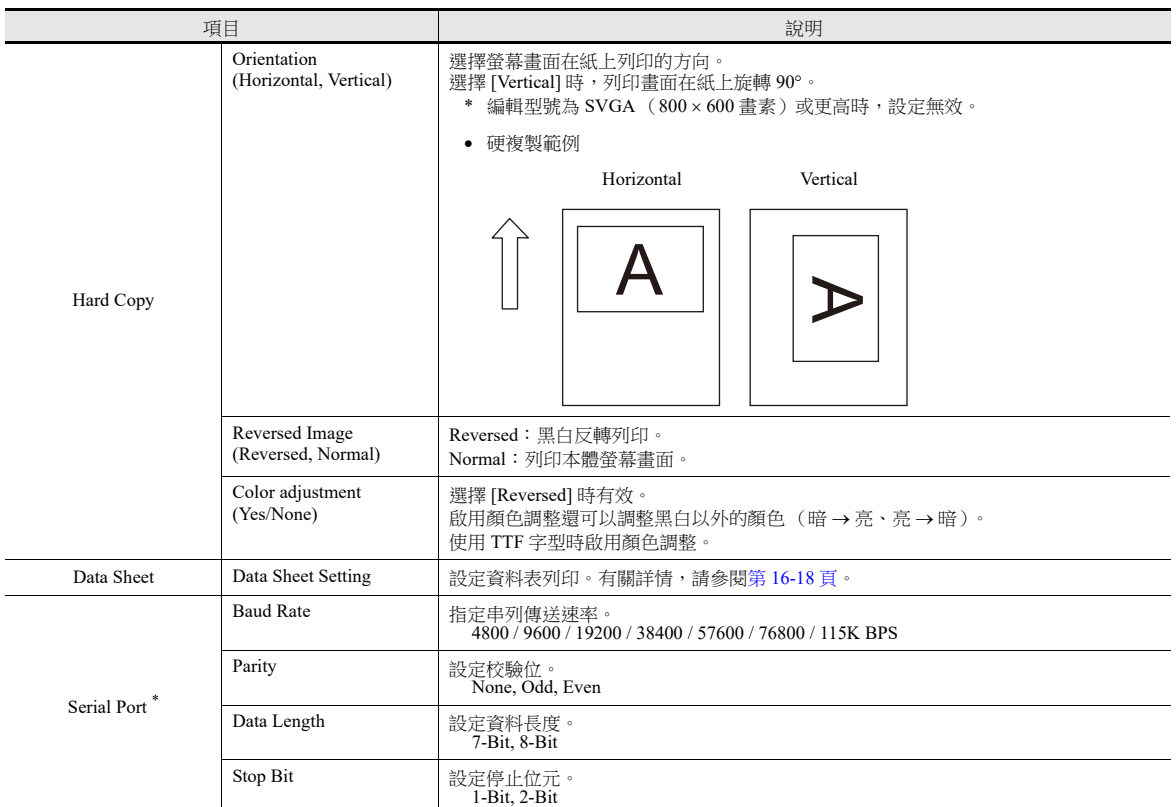

\* 僅限 [Target Port No] 選擇 MJ1/MJ2 時,此設定為有效。

# **16.1.5 CBM292/293** 印表機

V10/V9 系列可以連接 CBM 行式熱感印表機 (CITIZEN 製造)。

 $\mathbb{R}$ 可於本公司網站 (www.monitouch.com/) 查詢有關可連接印表機型號之詳情。

#### 連接方法

#### 串列連接 **(MJ1/MJ2)**

將 V10/V9 系列設備的 MJ 埠與印表機的串列埠接連。

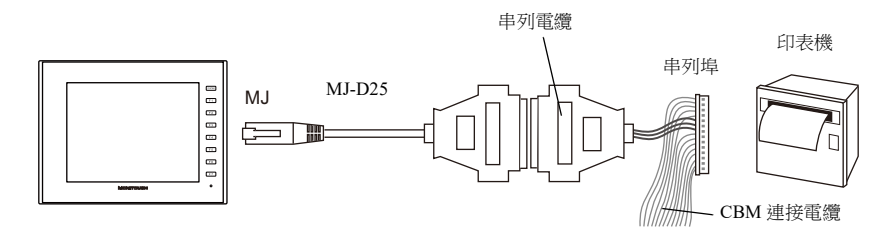

#### 硬體設定

在 [System Setting] → [Hardware Setting] → [Printer] 中進行設定。

#### 印表機型號

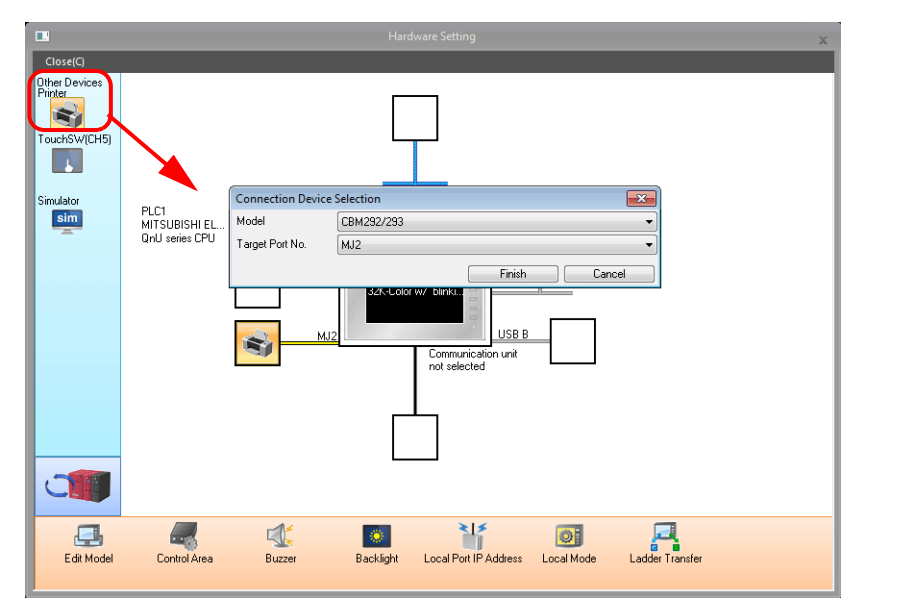

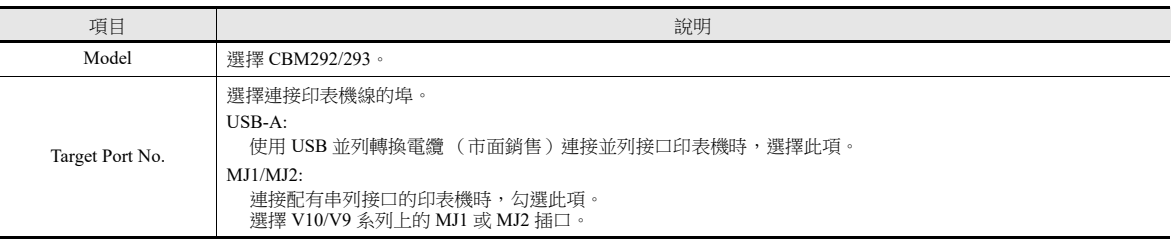

#### 印表機屬性

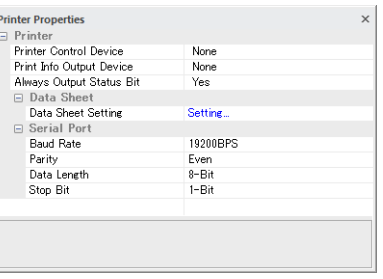

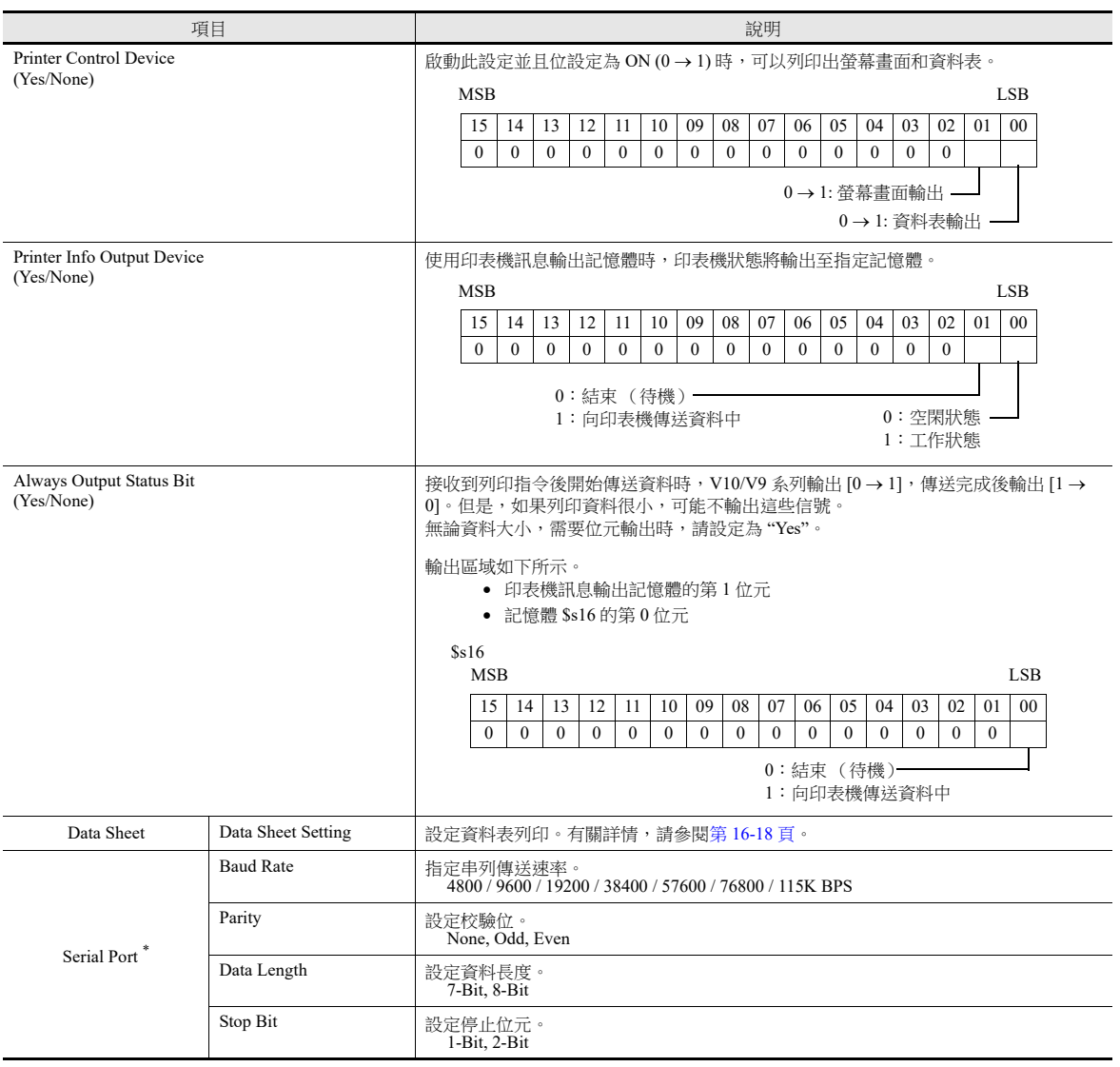

\* 僅限 [Target Port No] 選擇 MJ1/MJ2 時,此設定為有效。

# **16.1.6 Sato MR-400** 條碼印表機

 $\begin{picture}(20,20) \put(0,0){\line(1,0){0.5}} \put(15,0){\line(1,0){0.5}} \put(15,0){\line(1,0){0.5}} \put(15,0){\line(1,0){0.5}} \put(15,0){\line(1,0){0.5}} \put(15,0){\line(1,0){0.5}} \put(15,0){\line(1,0){0.5}} \put(15,0){\line(1,0){0.5}} \put(15,0){\line(1,0){0.5}} \put(15,0){\line(1,0){0.5}} \put(15,0){\line(1,0){0.5}} \$ 

V10/V9 系列可以連接列印條碼用的 Sato 的條碼印表機。

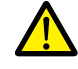

使用此功能前,請閱讀 Sato 的 MR-400 系列條碼印表機的說明書和指令參考書。

有關配置和列印之詳情,請參閱 "16.4 連接到 [Sato MR-400](#page-553-0) 條碼印表機 " 第 16-29 頁。

可於本公司網站 (www.monitouch.com/) 查詢有關可連接印表機型號之詳情。
## **16.2** 硬複製

## **16.2.1** 概述

使用開關或 PLC 指令,列印顯示的畫面。

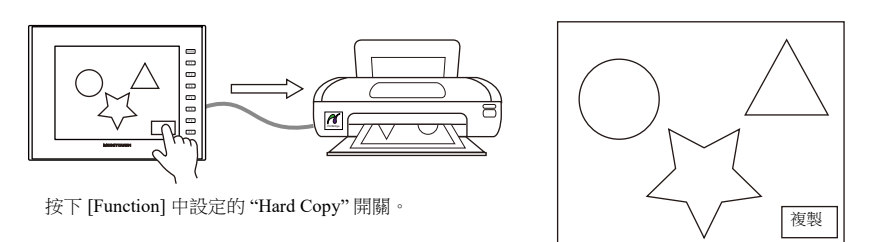

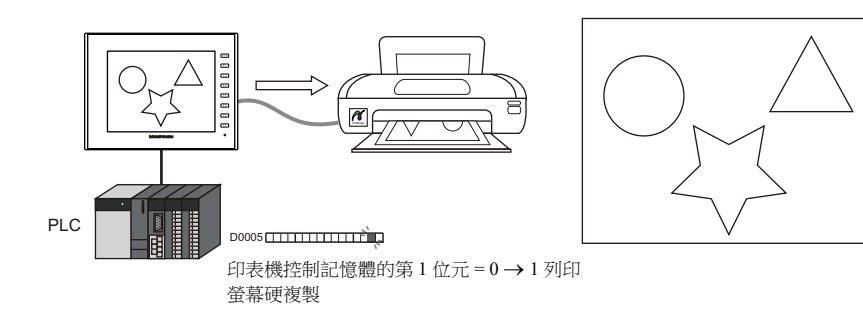

## **16.2.2** 列印

有 2 種方法列印目前顯示的畫面。

## 開關指令

點擊畫面上放入的開關,輸出硬複製。此時,也會輸出開關圖像。

#### 畫面資料設定

- 1) 在螢幕中放入一個列印開關,[Function] 設定為 "Hard Copy"。
- 2) 畫面資料將被傳送至 V10/V9 系列。

## 列印步驟

- 1) 顯示列印畫面。
- 2) 按下硬複製開關。
- 3) 開始列印。

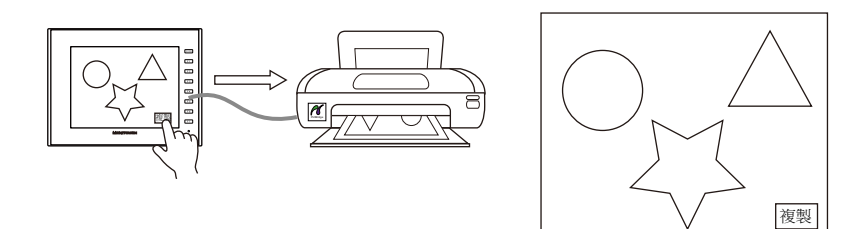

\* 也可使用 [Function] 設定為 "Hard Copy" 的功能開關進行列印。

## 印表機控制記憶體指令

印表機控制記憶體的第 1 位元為硬複製位。  $\overline{C}$   $\overline{C}$   $\rightarrow$  1 時, 列印硬複製。

## 列印步驟

- 1) 顯示列印畫面。
- 2) 印表機控制記憶體的第1位元 0→1。
- 3) 開始列印。

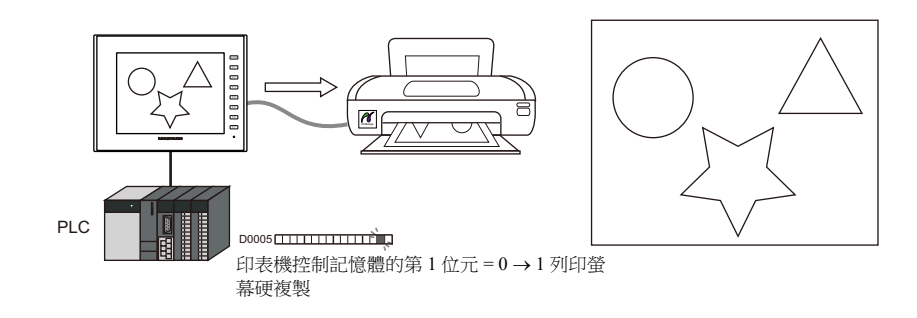

**16**

## **16.3** 資料表列印

## **16.3.1** 概述

本章節對將目前已記錄之數值顯示 / 字符顯示等值以資料表形式列印出來的功能進行說明。 此列印功能可通過即時列印,列印出包含在 V10/V9 系列螢幕上不顯示的儲存資料。

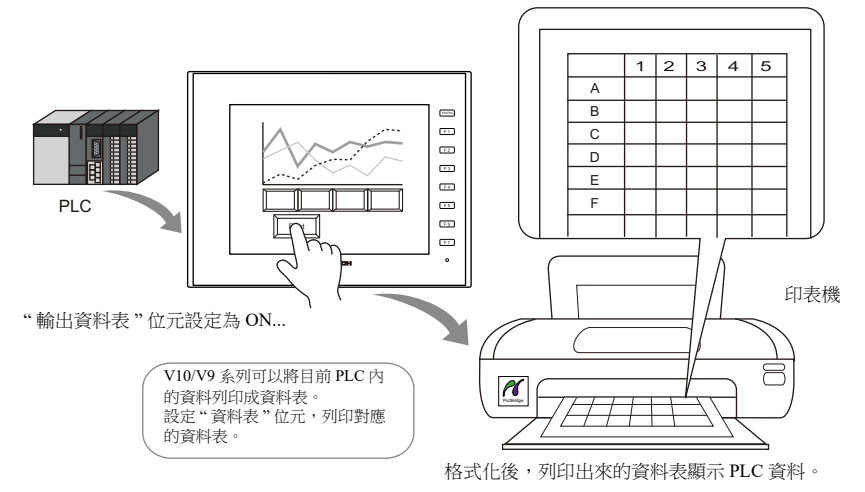

資料還可以 PDF 檔案格式輸出至外部存儲設備。

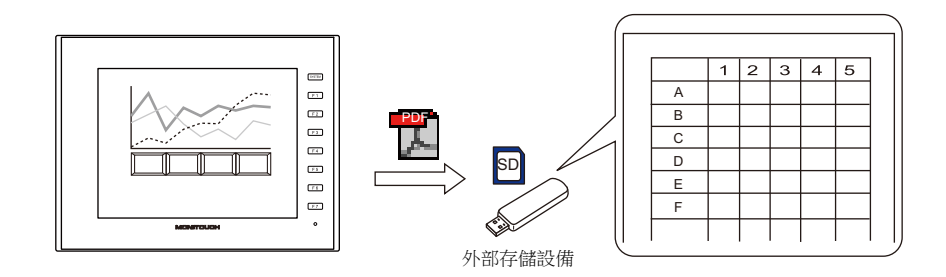

## 擴展功能

PictBridge 兼容印表機、支援 "ESC/P-R" 的愛普生印表機、支援 "HPLIP" 的 Hewlett-Packard 印表機或 OKI "COREFIDO" 印表 機可用擴展資料表功能。

擴展功能支援增加燈和圖表等附加元件,並可以更改元件尺寸。此外,擴展功能允許元件無需沿著格線放置,因此資料表畫 面可以實現多樣化表現。而且資料表可用彩色列印。

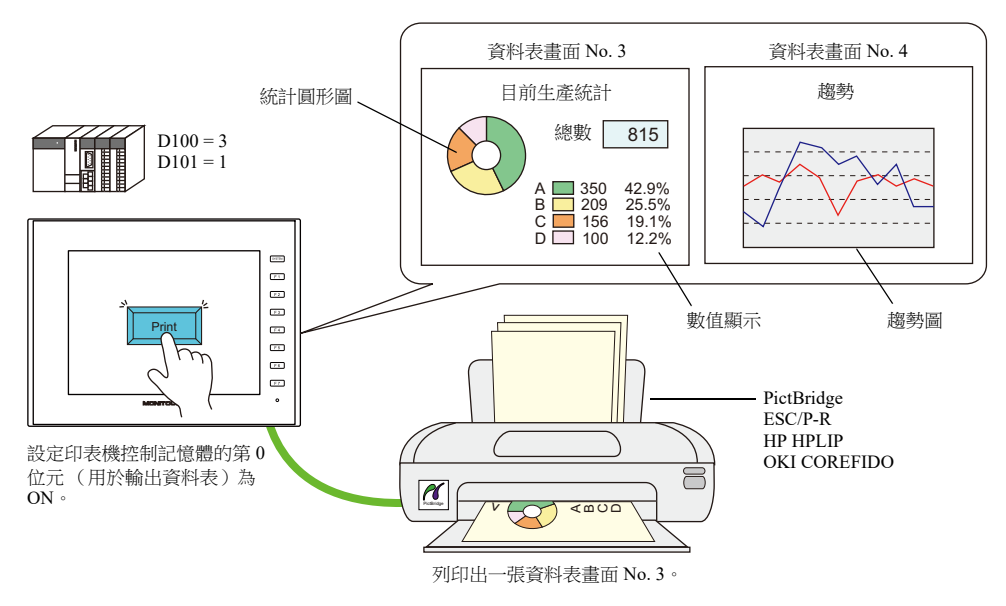

可將畫面上建立的記事本訊息導入擴展資料表後再輸出。保存為 PDF 後,可以建立有電子簽名的檔案。

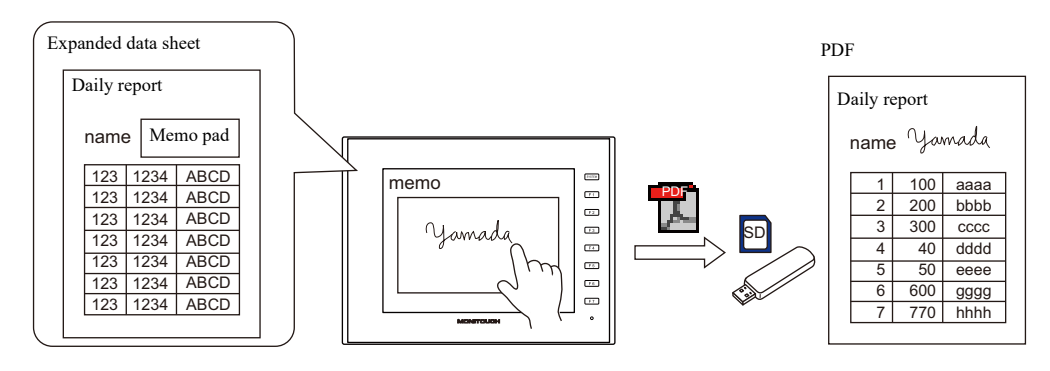

有關記事本功能之詳情,請參閱 "13.1 [記事本](#page-482-0) "。

## 資料表畫面

列印螢幕用 V10/V9 系列畫面資料檔案中的 " 資料表 " 格式顯示。 是否使用擴展功能會改變資料表上的項目。

• 不使用擴展功能 インディング インディング インター・ウェア かいしゅう 使用擴展功能

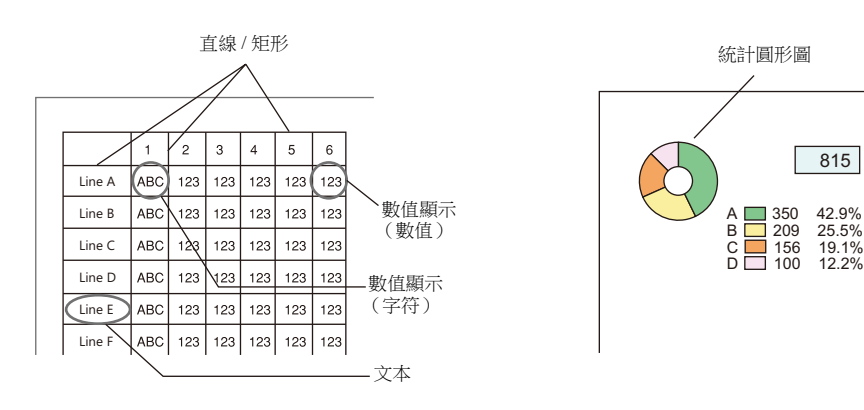

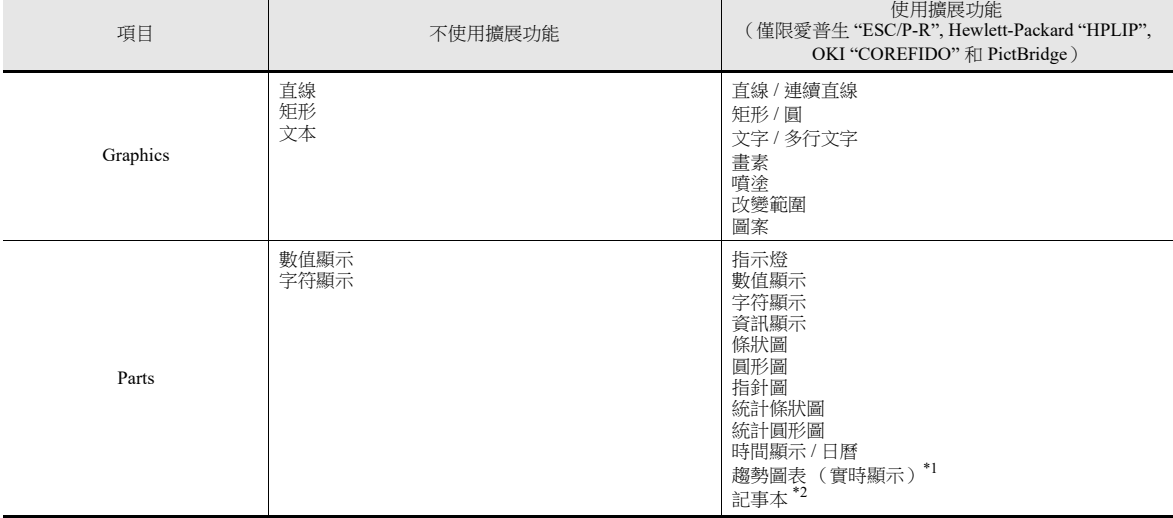

\*1 使用趨勢圖表 (實時顯示)注意事項

- 在控制記憶體中將顯示點數設定為 "0" 時列印資料表,不顯示圖表。僅限輸出背景。

- 無法勾選 [Detail] 設定中的 [Overlap] 和 [Use the background operation function] 複選框。

- 進行列印時讀取趨勢資料。因此,列印出來的趨勢圖表可能與畫面上顯示的不一樣。

有關編輯資料表之詳情,請參閱 《操作手冊》。

\*2 使用記事本功能注意事項

- 導入保存在 \$s106 的記事本頁碼資料。
- 可以縮減記事本資料尺寸。按照在畫面上建立的尺寸導入資料。

## **16.3.2** 詳細設定

## 資料表設定

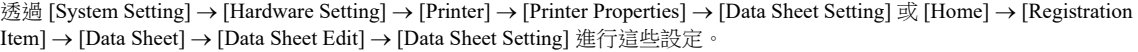

## 使用擴展資料表:不勾選

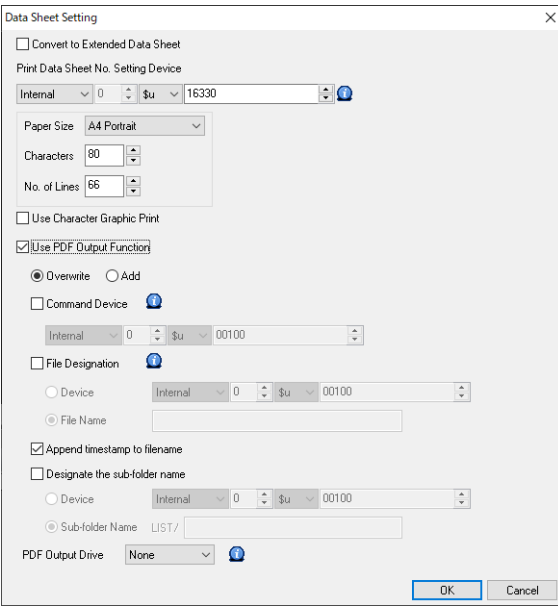

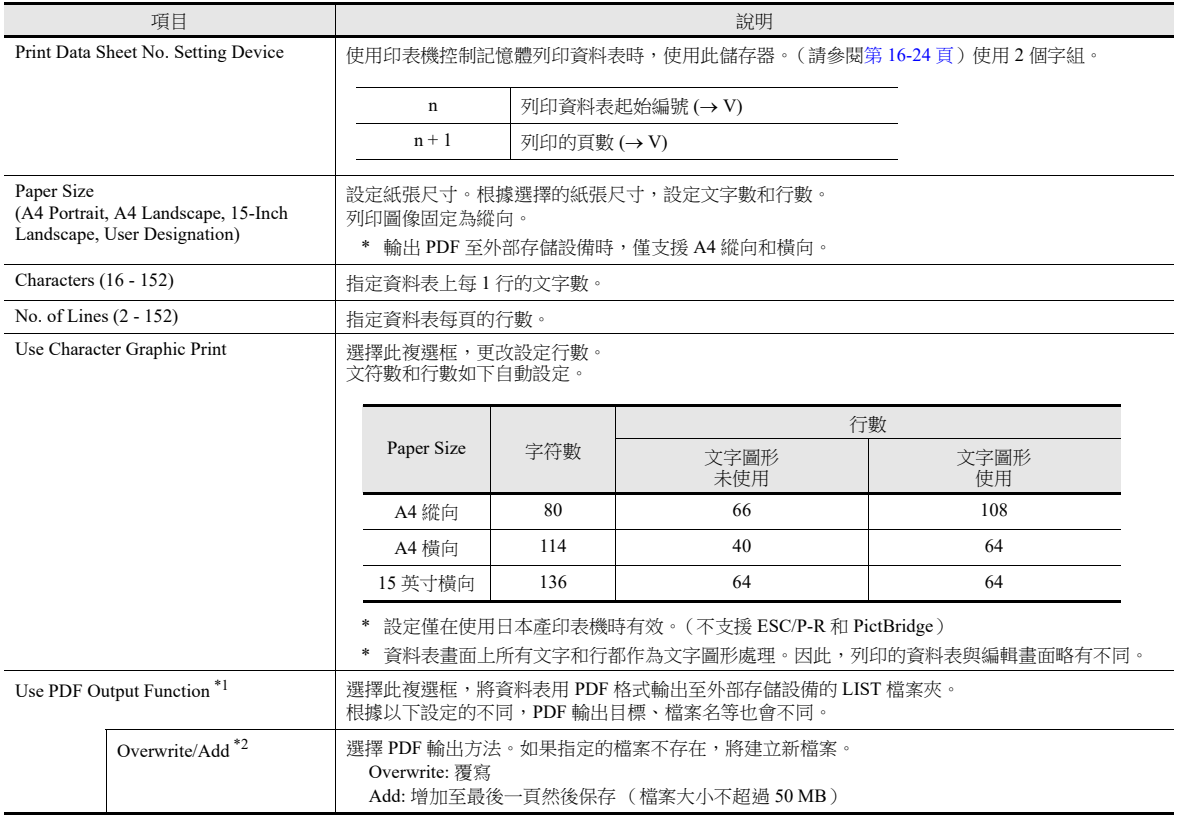

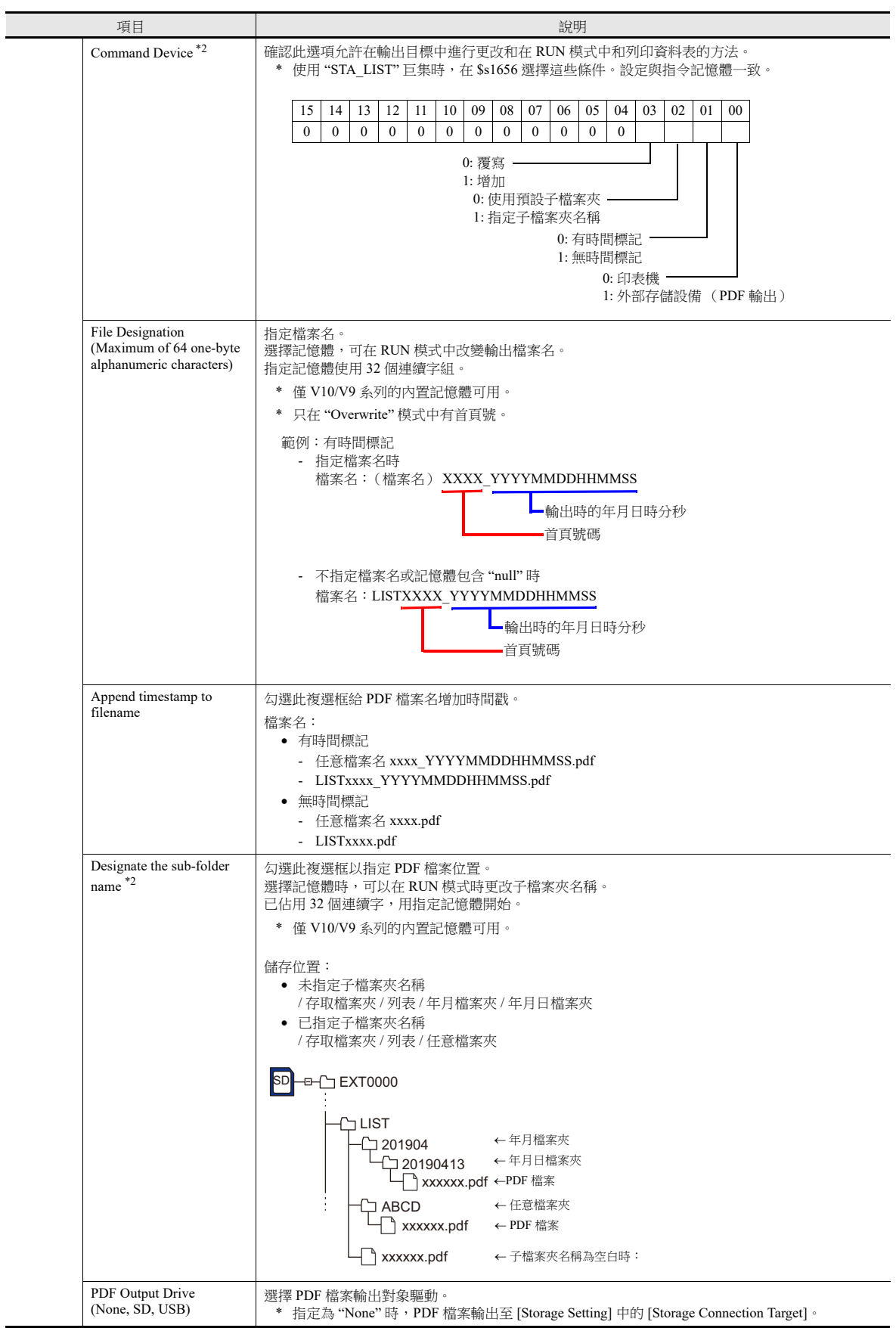

\*1 如果外部存儲設備空間不足 100 MB, 按照 [System Setting] → [Unit Setting] → [General Settings] 中的 [Delete from the oldest when the remaining storage space is less than 100Mbyte.] 設定進行操作。

\*2 如果 [Command Device] 和 [Data Sheet Setting] 中相應的設定都要進行, [Command Device] 優先。要指定子檔案夾名稱,需要勾選 [Data Sheet Setting] 的 [Designate sub-folder name] 選項,然後設定子檔案夾名稱。

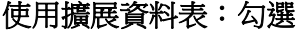

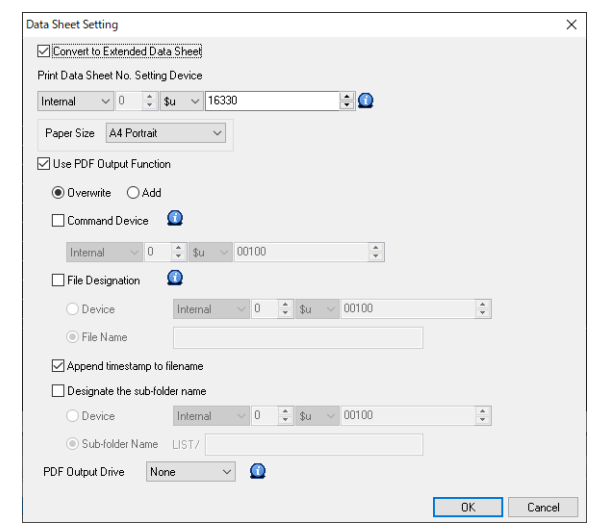

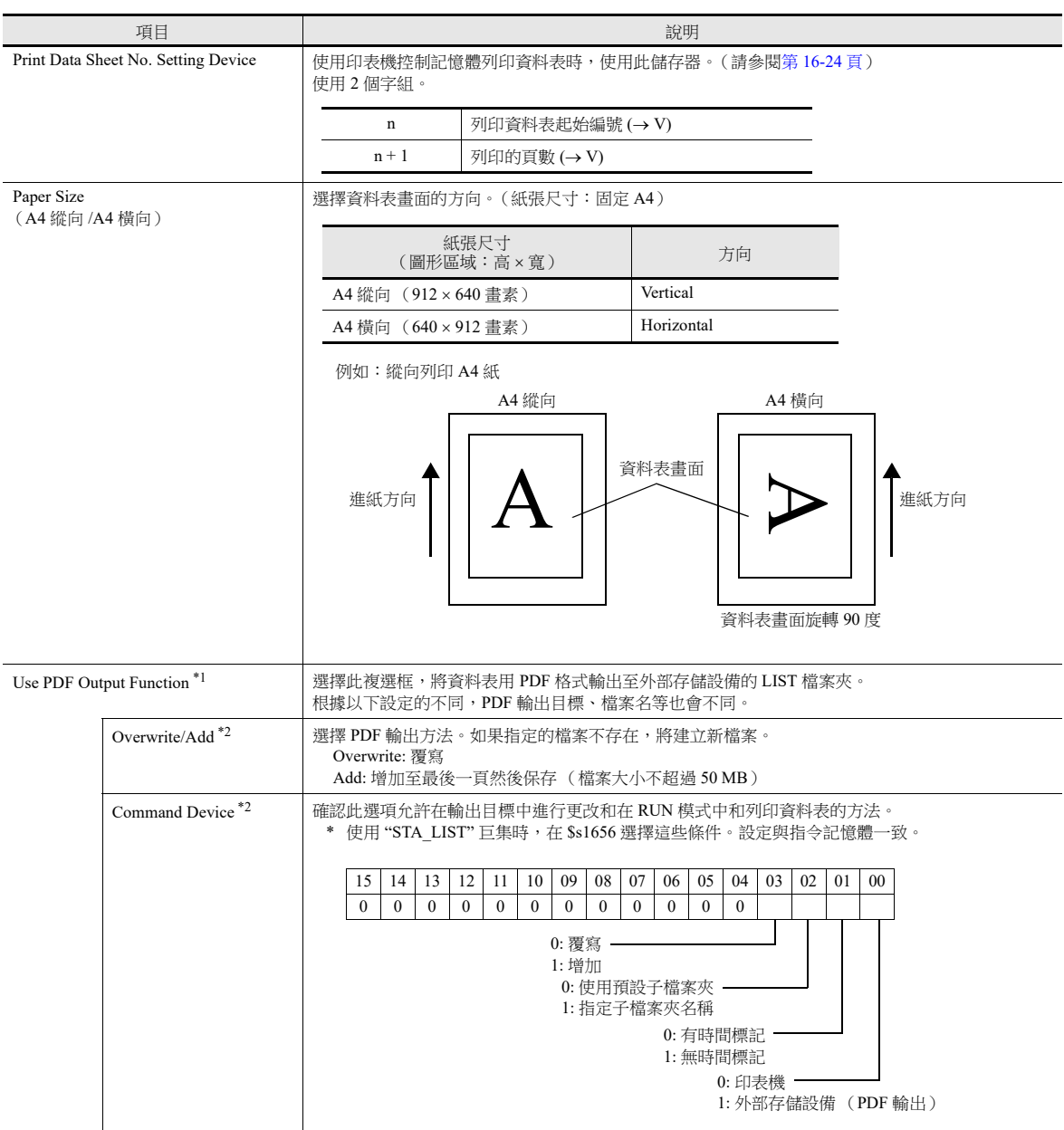

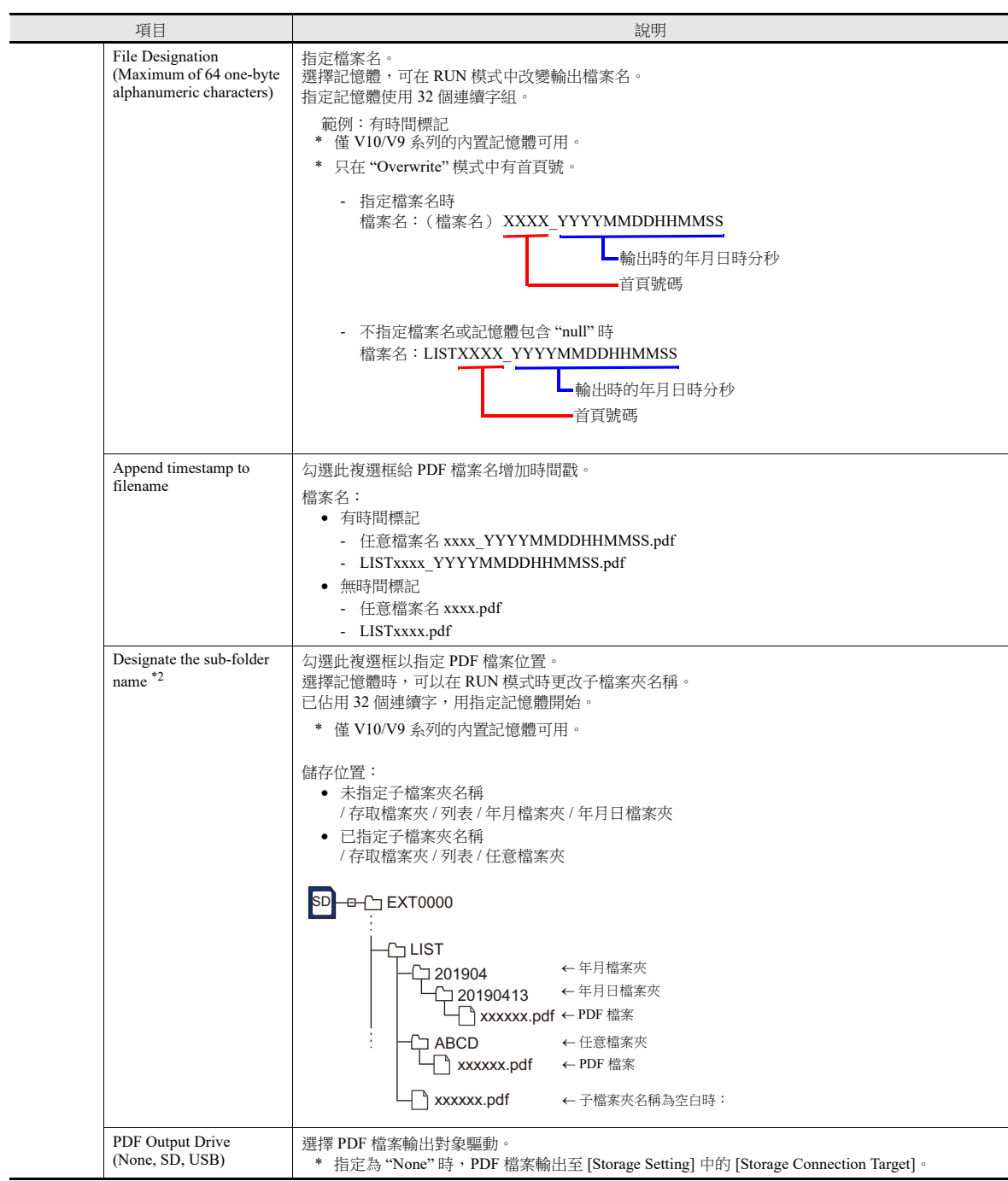

\*1 如果外部存儲設備空間不足 100 MB, 按照 [System Setting] → [Unit Setting] → [General Settings] 中的 [Delete from the oldest when the remaining storage space is less than 100Mbyte.] 設定進行操作。

\*2 如果 [Command Device] 和 [Data Sheet Setting] 中相應的設定都要進行, [Command Device] 優先。要指定子檔案夾名稱,需要勾選 [Data Sheet Setting] 的 [Designate sub-folder name] 選項,然後設定子檔案夾名稱。

## **16.3.3** 列印

有 2 種方法從 V10/V9 系列設備列印指定資料表。

- 印表機控制記憶體指令
- 巨集指令

#### <span id="page-548-0"></span>印表機控制記憶體指令

 $\Box$ 表機控制記憶體的第0位元為資料表輸出位。位0→1時,列印資料表。

#### 畫面資料設定

• [System Setting]  $\rightarrow$  [Hardware Setting]  $\rightarrow$  [Printer Properties]  $\rightarrow$  [Printer Control Device]

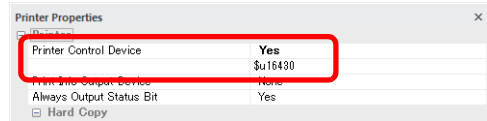

 $\bullet$  [Home]  $\rightarrow$  [Registration Item]  $\rightarrow$  [Data Sheet]  $\rightarrow$  [Data Sheet Setting]  $\rightarrow$  [Print Data Sheet No. Setting Device]

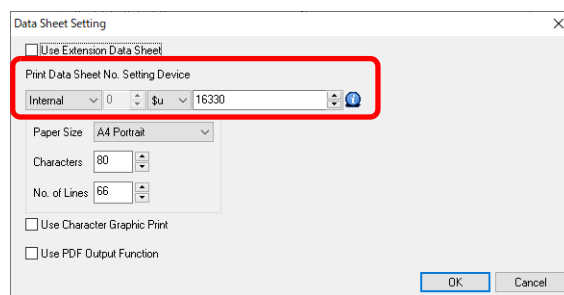

#### 列印步驟

- 1) [Print Data Sheet No. Setting Device] "n" 設定資料表的首頁號碼。
- 2) [Print Data Sheet No. Setting Device] "n + 1" 指定輸出的頁數。

**\* [Print Data Sheet No. Setting Device] "n + 1"** 為 **"0"** 時,不列印任何資料表。

- 3) [Printer Control Device] 的位 0 從 "0" 改為 "1"。
- 4) 開始列印資料表。

```
使用示例
[Printer Control Device] = D0005
[Designation Device for Print Data Sheet No.] = D0010
```
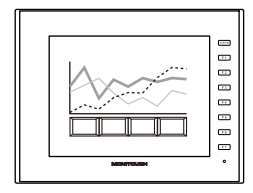

4) 列印出 1 頁資料表 No. 3。

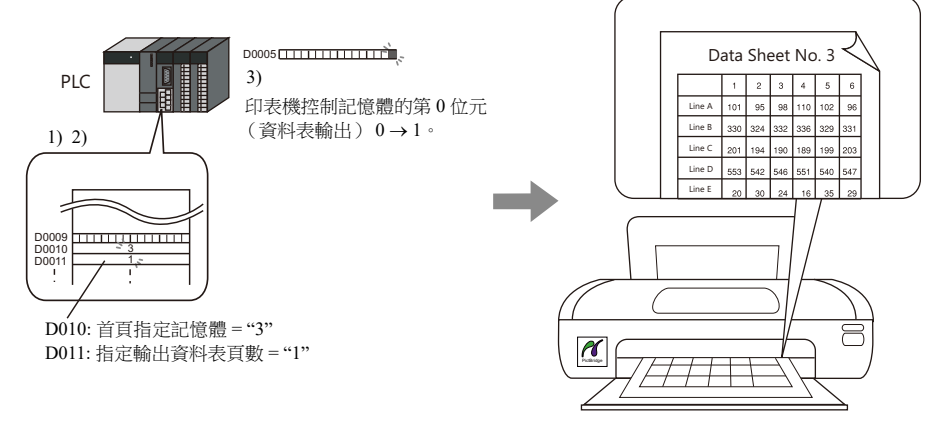

## 巨集命令

使用巨集命令 "STA\_LIST",列印資料表。

## **SYS(STA\_LIST) F1**

使用記憶體

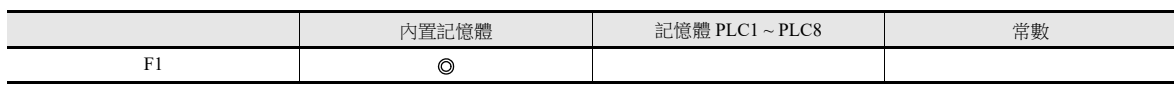

O: 允許設定 (禁用間接指定) ©: 允許設定 (允許間接指定)

#### 範圍

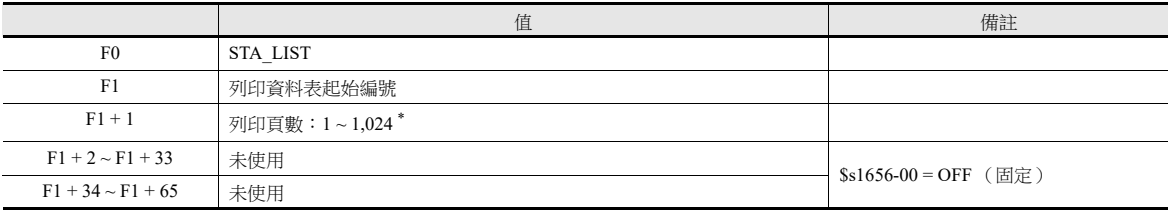

#### **\*** 列印頁數設定為 **"0"** 時,不執行列印。如若列印指定的範圍包含一個未登錄的編號,則不會列印編號對應的頁面。

#### 列印步驟

1) 設定 \$s1656 = 0。

有關 \$s1656 之詳情,請參閱 " [系統記憶體](#page-552-0) " 第 16-28 頁

- 2) 設定記憶體 "F1 + 0" 資料表的首頁號碼。
- 3) 設定記憶體 "F1 + 1" 的輸出頁數。
- 4) 執行巨集命令 "STA\_LIST"。
- 5) 開始列印資料表。

列印範例:

用 F1 = \$u100 列印資料表 No. 3:

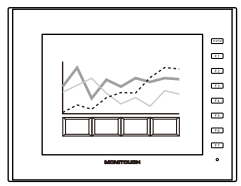

- 1) \$s1656 = 0 (W) 輸出對象:印表機
- 
- 
- 2)  $$u100 = 3$  (W) 列印資料表起始編號<br>3)  $$u101 = 1$  (W) 列印的頁數 3)  $$u101 = 1 \ (W)$
- 4) SYS (STA\_LIST) \$u100 巨集執行

5) 列印出資料表 No. 3 的 1 頁。

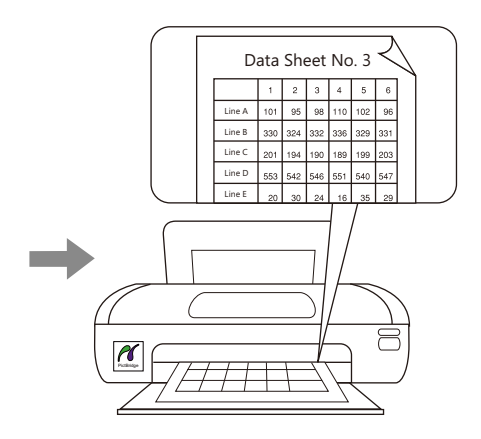

## **16.3.4 PDF** 輸出

有兩種方法可以輸出註冊資料表畫面。

- 印表機控制記憶體指令
- 巨集指令

#### 印表機控制記憶體指令

[Printer Control Device] 的位 0 是輸出位。用 PDF 格式輸出檔案,前沿為 [0 → 1]。

#### 設定步驟

• [System Setting]  $\rightarrow$  [Hardware Setting]  $\rightarrow$  [Printer]  $\rightarrow$  [Printer Properties]  $\rightarrow$  [Printer Control Device]

 $\overline{\mathbf{v}}$ 

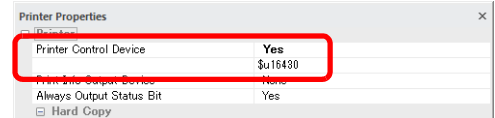

- [Home]  $\rightarrow$  [Registration Item]  $\rightarrow$  [Data Sheet]  $\rightarrow$  [Data Sheet Edit]
	- Print Data Sheet No. Setting Device
	- Use PDF Output Function

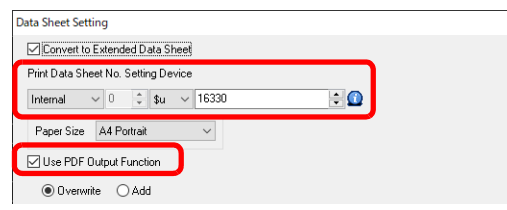

**\*** 按照操作設置其他 **PDF** 輸出設定

#### **PDF** 輸出步驟

- 1) [Print Data Sheet No. Setting Device] "n" 設定資料表的首頁號碼。
- 2) [Print Data Sheet No. Setting Device] "n + 1" 指定輸出的頁數。
	- **\* [Print Data Sheet No. Setting Device] "n + 1"** 為 **"0"** 時,不列印任何資料表。
- 3) [Printer Control Device] 的位 0 從 "0" 改為 "1"。
- 4) 用 PDF 格式輸出資料表。

使用示例: [Printer Control Device] = D0005 [Designation Device for Print Data Sheet No.] = D0010

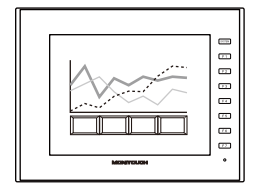

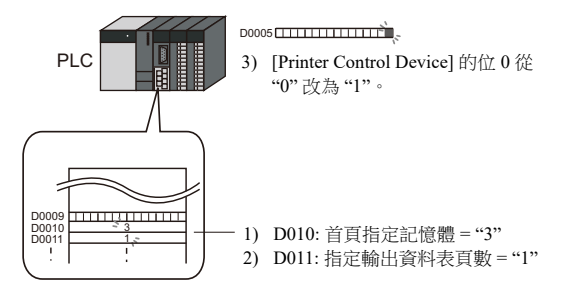

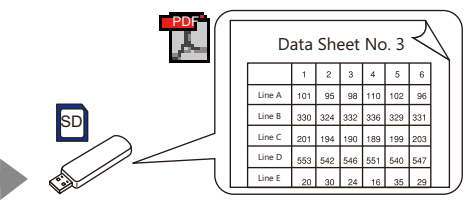

4) 用 PDF 格式輸出資料表 No. 3 的一頁。

## 巨集命令

使用"STA\_LIST" 巨集指令,用 PDF 格式輸出資料表。透過巨集指令用 PDF 格式輸出時,無需進行印表機連接設定。

#### **SYS(STA\_LIST) F1**

使用記憶體

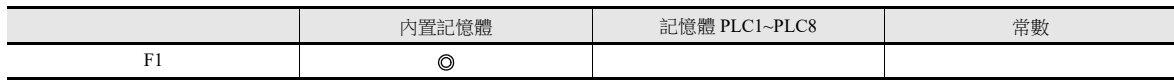

O: 允許設定 (禁用間接指定) ©: 允許設定 (允許間接指定)

範圍

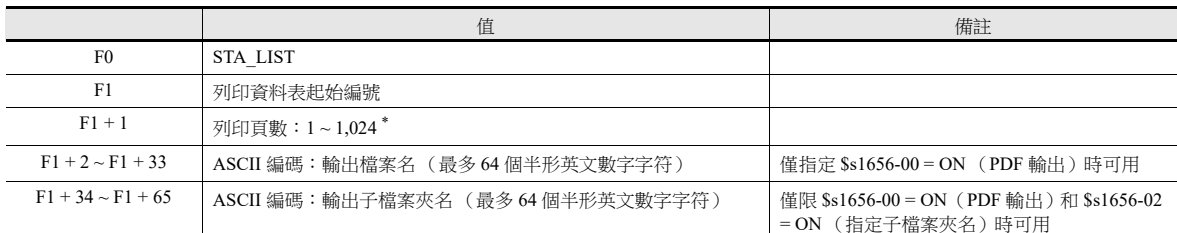

#### **\*** 列印頁數設定為 **"0"** 時,不執行列印。如若列印指定的範圍包含一個未登錄的編號,則不會列印編號對應的頁面。

#### **PDF** 輸出步驟

1) 設定 \$s1656 = 1。

有關 \$s1656 之詳情,請參閱" [系統記憶體](#page-552-0) " 第 16-28 頁  $\mathbb{R}$ 

- 2) 設定記憶體 "F1 + 0" 資料表的首頁號碼。
- 3) 設定記憶體 "F1 + 1" 的輸出頁數。
- 4) 編輯 PDF 檔案名,設定檔案名至 "F1 + 2" ~ "F1 + 33"。
- 5) 執行巨集命令 "STA\_LIST"。
- 6) 用 PDF 格式將資料表輸出至外部存儲設備。

操作範例 用 F1 = \$u100 輸出資料表 No. 3 至 PDF:

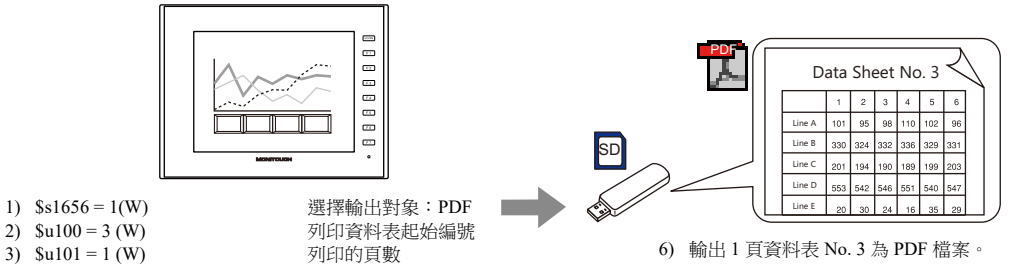

勾選 [System Setting] → [Unit Setting] → [General Setting] → [Make text rendering for printing extended data sheet PDF clear] 複選框

後,列印出的文字會清晰。

適用元件

注意事項

- 4) \$u102 = 'TEST' (STRING) 檔案名
- 5) SYS (STA\_LIST) \$u100 巨集執行

擴展資料表 **PDF** 輸出文字品質

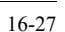

[Rotation + Direction]、 [Bold]、 [Italic] 和 [Spacing] 設定無效。

數值顯示、字符顯示、訊息顯示、趨勢圖表、文字和多行文字

將字符輸出至前景。即使字符被放置在其他元件後面,它們也會在 PDF 檔案中這些元件的頂部輸出。

**16**

## <span id="page-552-0"></span>**16.3.5** 系統記憶體

與資料表列印相關的系統記憶體如下。

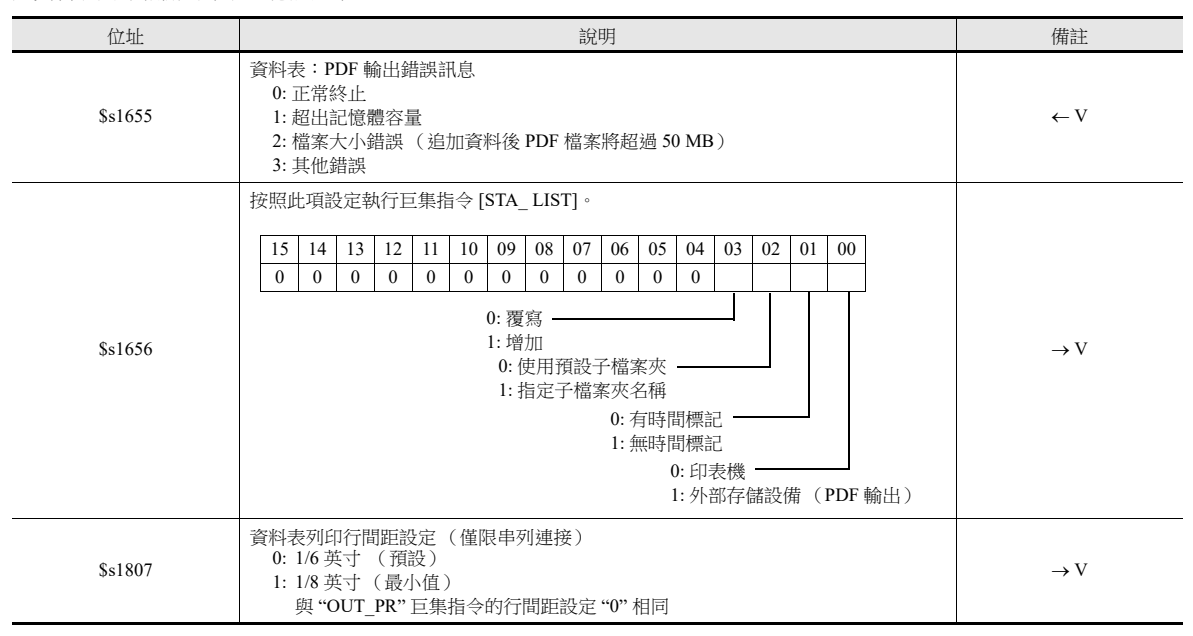

## **16.3.6** 注意事項

如若沒有登錄資料表畫面,即使指定號碼也無法列印資料表。 列印範例:

[Printer Control Device] = D0005 [Print Data Sheet No. Setting Device] = D0010

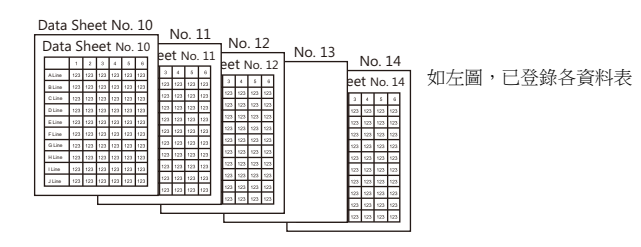

D0010 (準備列印的資料表首頁號碼) = 10 D0011 (準備輸出的資料表頁數) = 5

D0005 的第 0 位元 (資料表輸出) 0 → 1。

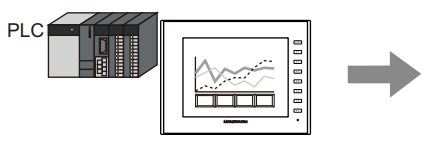

列印出資料表 No. 10 ~ 12 和 No. 14。 資料表 No. 13 因為沒有保存,所以僅列印出 4 頁。

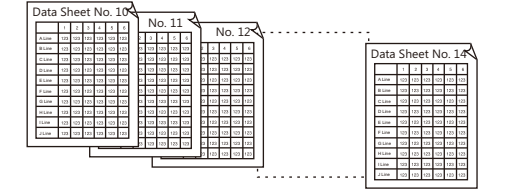

● 由於外部因素,比如在 PDF 輸出過程中關閉 V10/V9 電源或移除外部存儲設備時:

- 寫入新檔案時:

損壞的檔案可能還在外部存儲設備中。

- 覆寫檔案時:
	- 無法恢復檔案,損壞的檔案可能還在外部存儲設備中。
- 追加檔案時:
- 無法恢復檔案。
- PDF 輸出的外部存儲容量不足時, V10/V9 遵循 [System Settings] → [Unit Setting] → [General Setting] 的設定。
	- 如果備份的儲存空間不足,從最舊的檔案夾刪除。
	- 可用儲存空間不足 100 MB 時,從最舊的檔案夾刪除。
		- **ig** 有關環境設定之詳情,請參閱 " [環境設定](#page-26-0) " 第 1-13 頁。

## **16.4** 連接到 **Sato MR-400** 條碼印表機

V10/V9 系列可以連接列印條碼用的 Sato 的條碼印表機。

使用此功能前,請閱讀 Sato 的 MR-400 系列條碼印表機的說明書和指令參考書。

**IG** 可於本公司網站 (www.monitouch.com/) 查詢有關可連接印表機型號之詳情。

## **16.4.1** 連接方法

 $\sqrt{r}$ 

#### 串列連接 **(MJ1/MJ2)**

將 V10/V9 系列設備的 MJ 埠與印表機的串列埠接連。

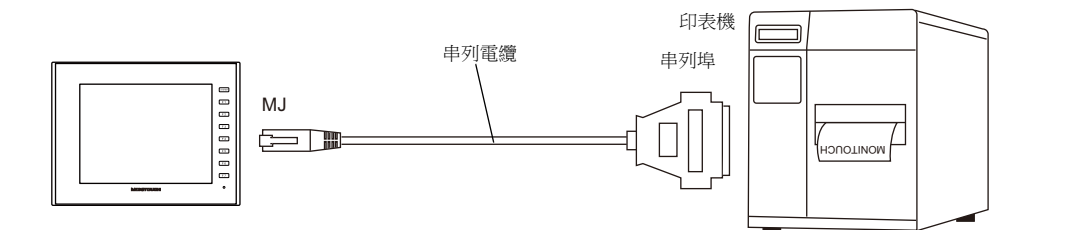

## 硬體設定

在 [System Setting] → [Hardware Setting] → [Printer] 中進行設定。

#### 印表機型號

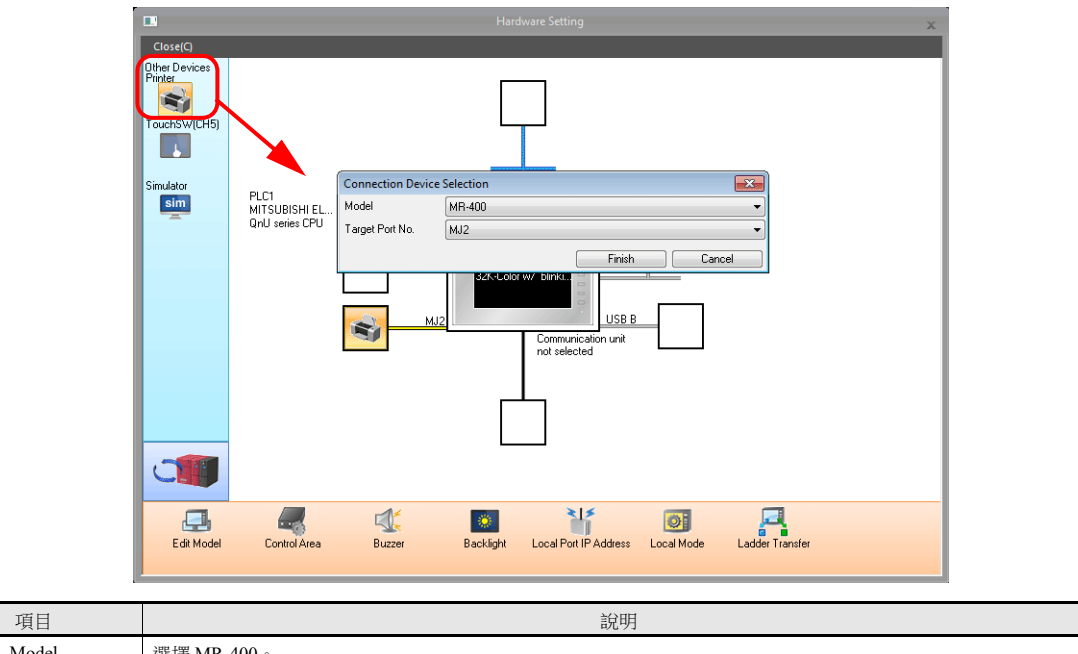

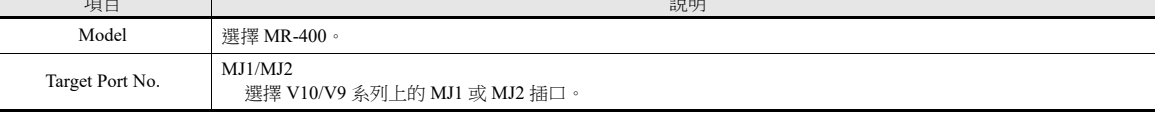

印表機屬性

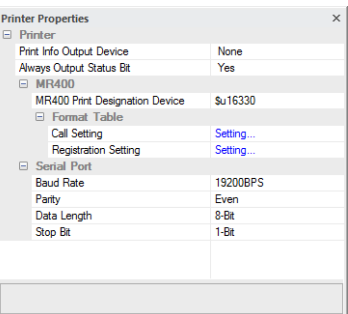

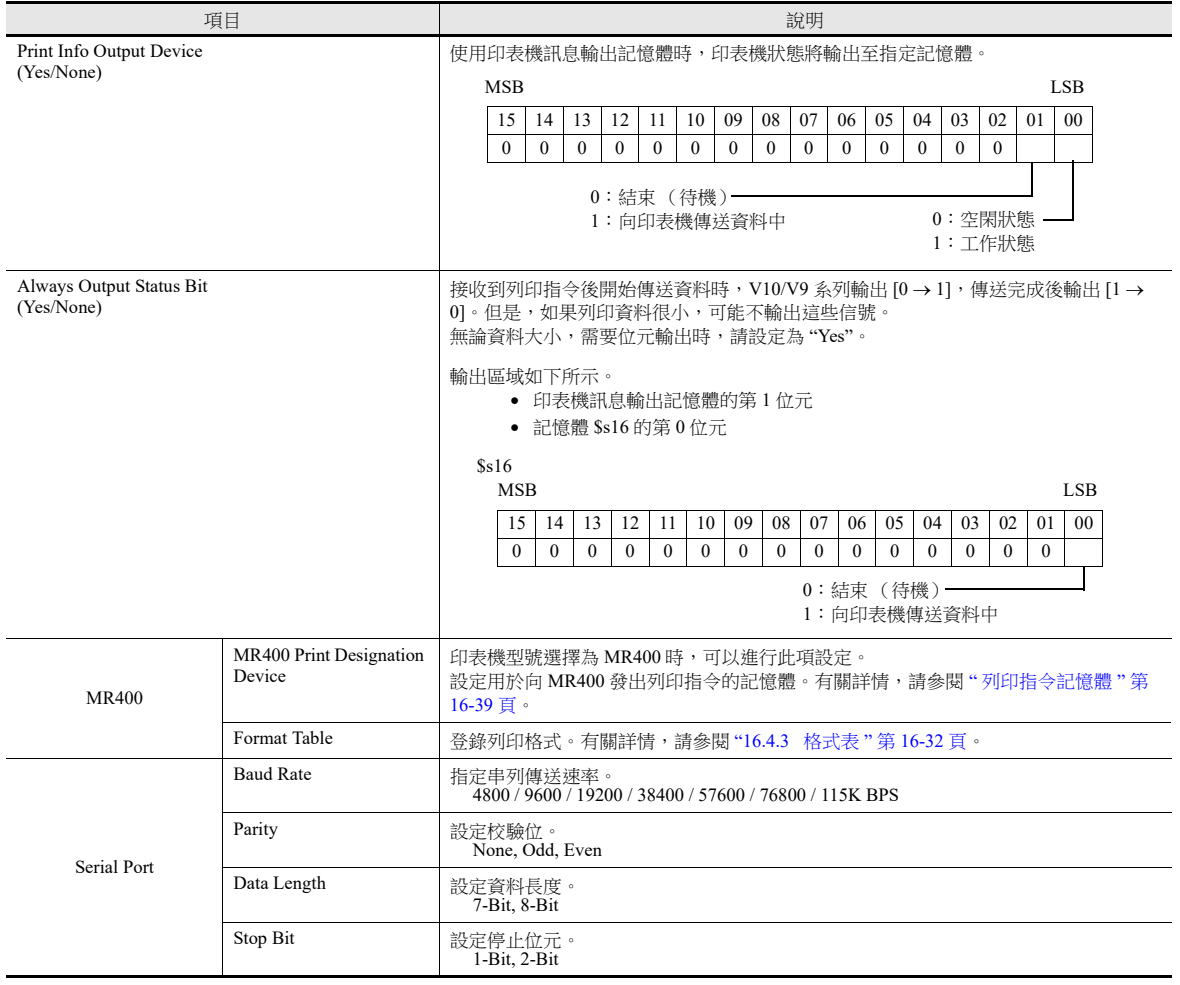

## **16.4.2** 記憶卡的注意事項

#### 記憶卡

要使用此功能,需要 MR-400 的記憶卡。 有關記憶卡類型和安裝步驟,請參閱 MR-400 系列的說明書。

#### 卡槽編號設定和記憶卡格式化

為使用記憶卡,請設定記憶卡卡槽編號並格式化 MR-400 上的記憶卡。

#### **\* "** 記憶卡格式化 **"** 和 **USB** 快閃記憶體等介質初始化的意思相同。

- 1) 關閉 MR-400 電源, 在 MR-400 背面的卡槽中插入記憶卡。
- 2) 按住 MR-400 正面的 LINE 鍵, 然後接通電源。 在前置面板上顯示 "USER MODE"。
- 3) 同時按下 LINE 鍵和 FEED 鍵。 顯示 "ADVANCED MODE"。
- 4) 再次同時按下 LINE 鍵和 FEED 鍵。 顯示 "CARD MODE"。
- 5) 按住 FEED 鍵直到顯示 "CARD DRIVE NO / 1 2" 為止。 設定記憶卡卡槽編號。 (按 LINE 鍵選擇 , 再按 FEED 鍵完成。) 此驅動器號即為記憶卡卡槽號。
- 6) 按 FEED 鍵,完成選項。 "CARD FORMAT / YES NO" 選擇 "YES" ,格式化記憶卡。 如果沒有出現錯誤,格式化已成功完成。
- 7) 退出 "CARD MODE,",關閉印表機。
- 如果編輯了下一章節中的 MR-400 格式表 (登錄設定)後傳送畫面資料,則需要進行格式化。 除上述格式化步驟外,還可以透過從 V10/V9 系列輸出 MR-400 的控制指令對記憶卡進行格式化。有關詳情,請參閱[例](#page-562-0) 1: 在 No. 22 [中設定以下指令時:](#page-562-0) (第 [16-38](#page-562-0) 頁)。
- 列印全形字符時,MR-400 上的 "Kanji Code" 選擇為 "JIS"。

## <span id="page-556-0"></span>**16.4.3** 格式表

#### 格式表類型

有兩種格式表。 在此表中登錄了 MR-400 指令時,可以列印所需的格式或資料。

## **MR-400** 格式表 (登錄設定)

設定列印格式。

**\*** 格式表中使用的 **"format"** 包含 **MR-400** 的位元、位置、字型、條碼等設定。

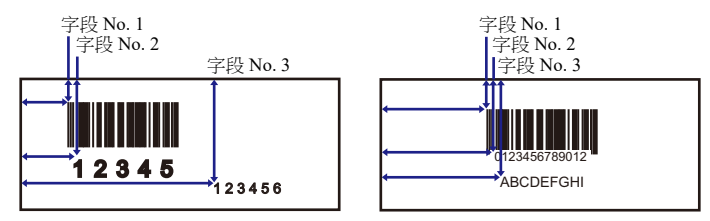

使用 MR\_REG 巨集指令將這些設定寫入記憶卡上。 一旦寫入記憶卡後,在更改登錄設定前無需重複此步驟。

## **MR-400** 格式表 (調出設定)

使用格式 (登錄設定),更改列印資料。設定已改資料的儲存對象、類型等。

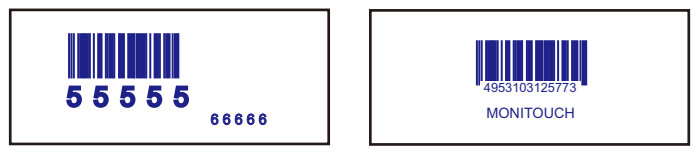

使用 MR\_OUT 巨集指令列印資料。

MR400 Format Table(Re  $\overline{\phantom{0}}$ 

No.  $\sqrt{1}$  $\boxed{OK}$ 

## 格式表 (登錄設定)

在 [System Setting] → [Hardware Setting] → [Printer] → [Format Table (Registration Setting)] 中進行設定。 格式表設定 (登錄設定)範圍從 No. 1 ~ No. 128。

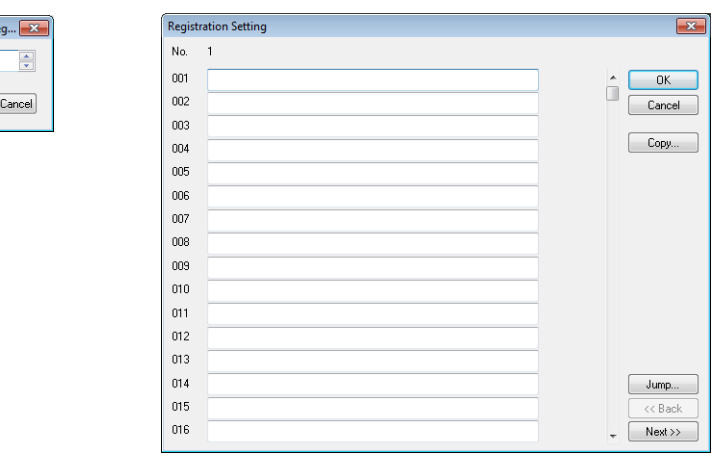

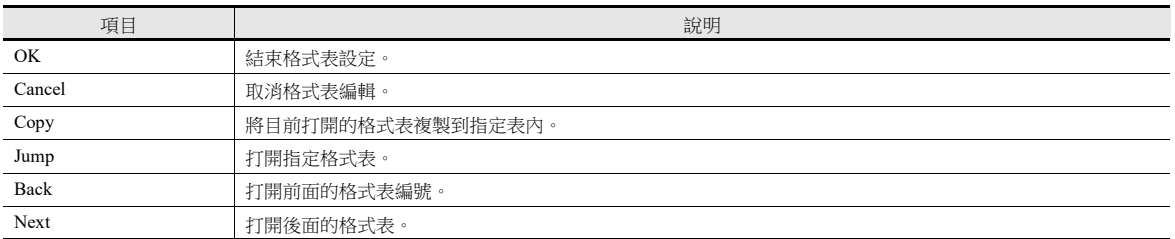

## 設定例

用以下格式列印:

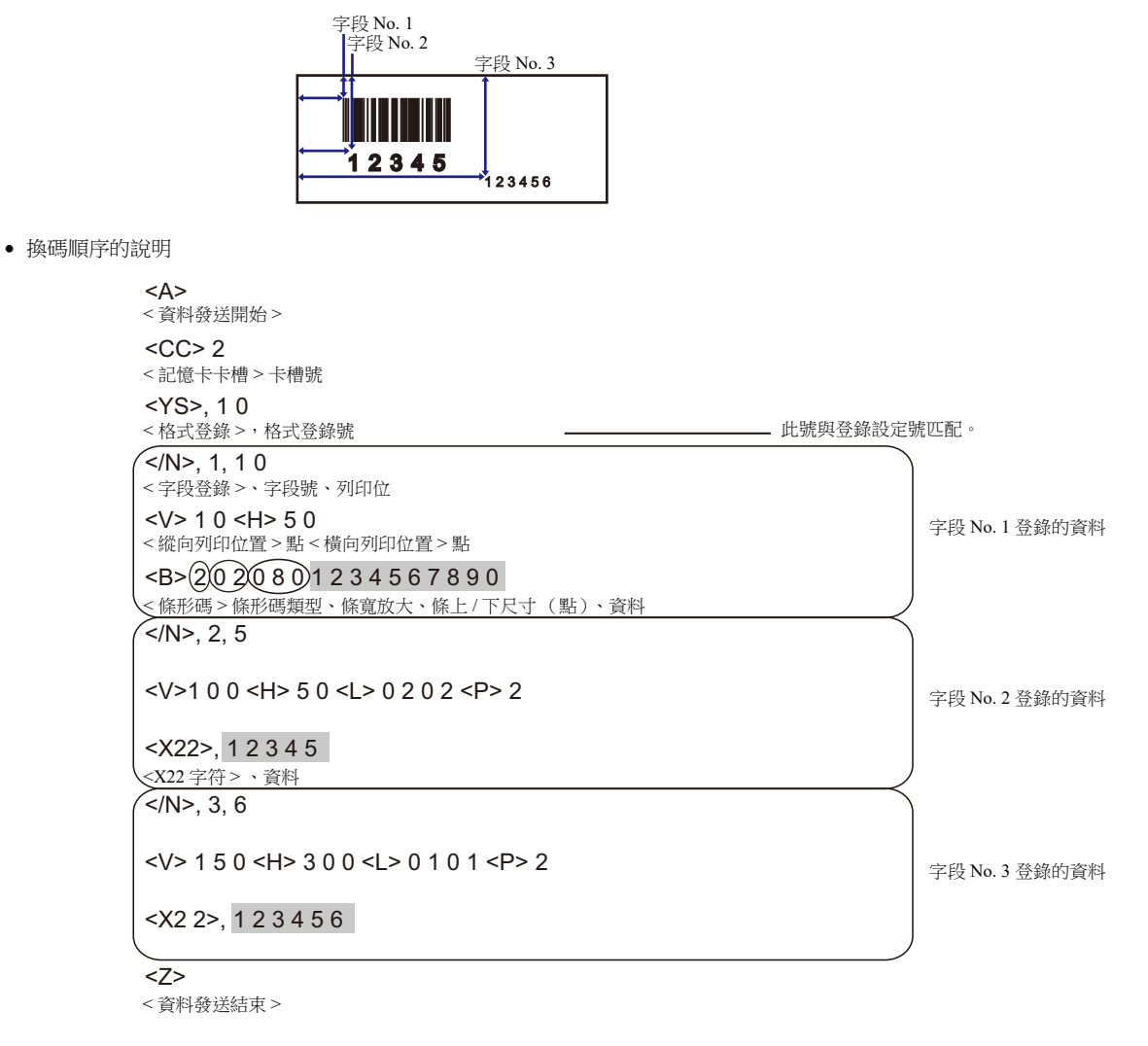

格式表的說明

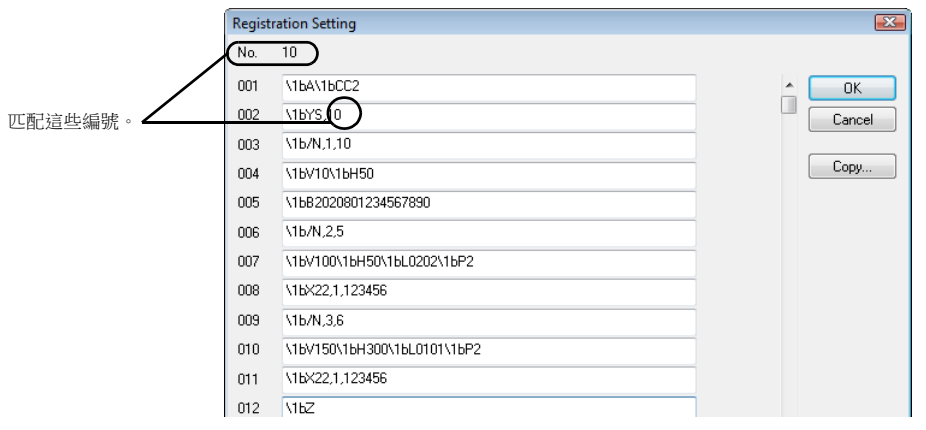

**16**

## 輸入注意事項 <X22 > 、12345 換碼順序 1BX22, 12345 換碼順序 (HEX 顯示) \1BX22, 12345 格式表

換碼順序頂端的換碼字符 (ESC) 以 MR-400 上的 "<>" 和十六進制的 "1B(H)" 表示。 在格式表中,"\" 表示十六進制資料。 因此,"1B(H)" 顯示為 "\1B"。

要使用 "\" 作為字符,輸入 "\\"。

#### **MR-400** 格式表 (調出設定)

在 [System Setting] → [Unit Setting] → [MR400 Format Table] → [Call Setting] 中進行格式表設定(調出設定)。格式表(調出設 定)可設定為 No. 1 ~ 128。

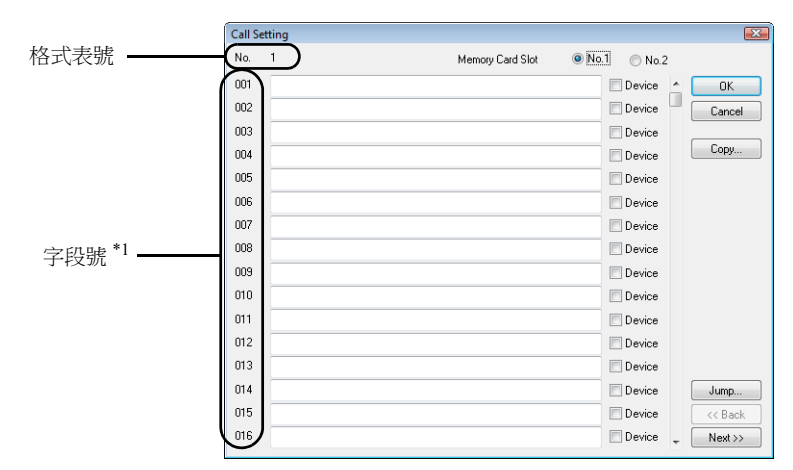

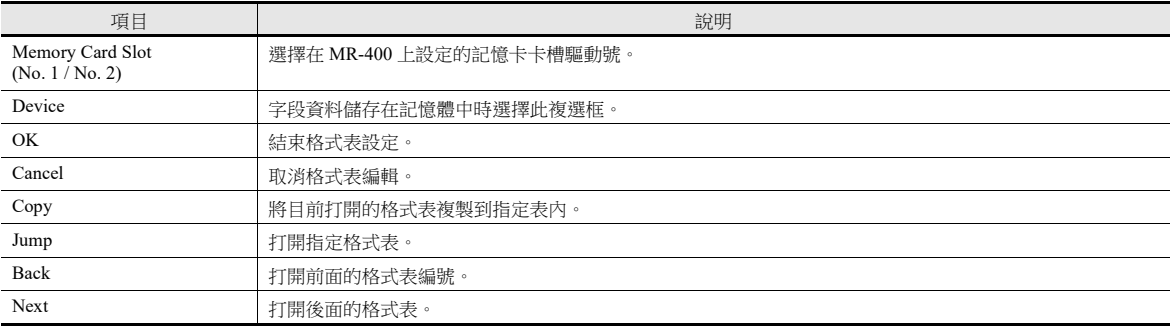

\*1 使用字段號 1 ~ 99。

編號 100 ~ 512 的設定無效。

## 設定範例 **(1)**

列印字段 No. 1 中的固定字串 "ABCDE"

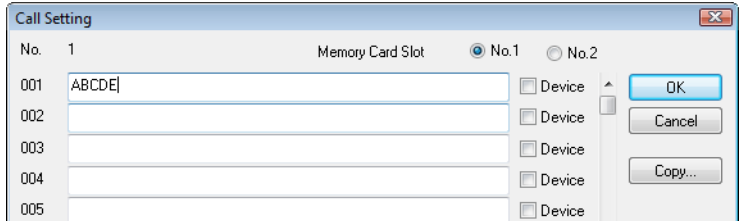

## 設定範例 **(2)**

列印字段 No. 2 記憶體內的資料

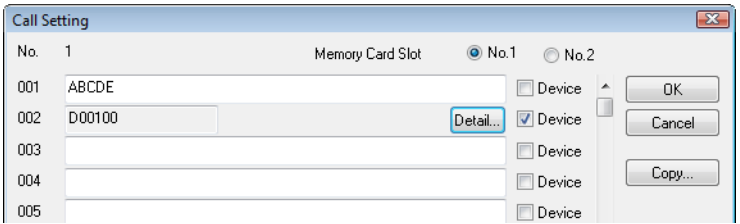

勾選字段 No. 2 的 [Device] 複選框。 按 [Detail] 按鈕,顯示 [Detail] 視窗。

[Type] 中選擇 [Text]。

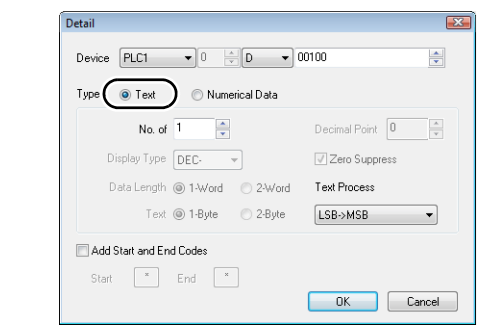

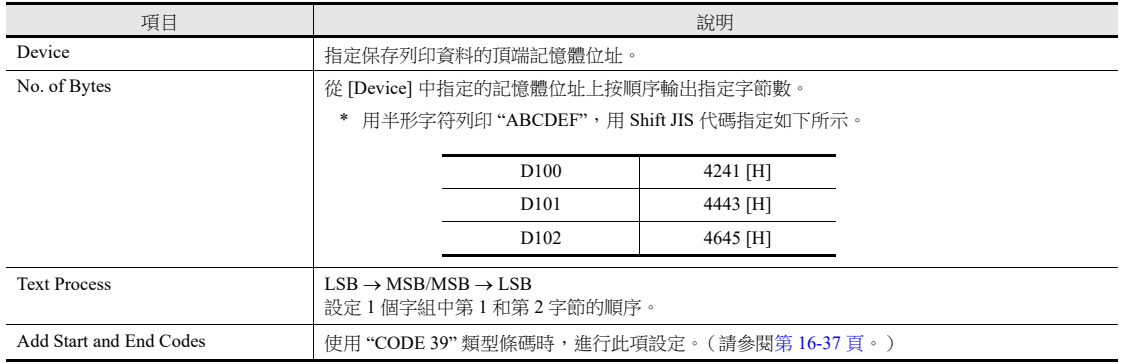

[Type] 中選擇 [Numerical Data]。

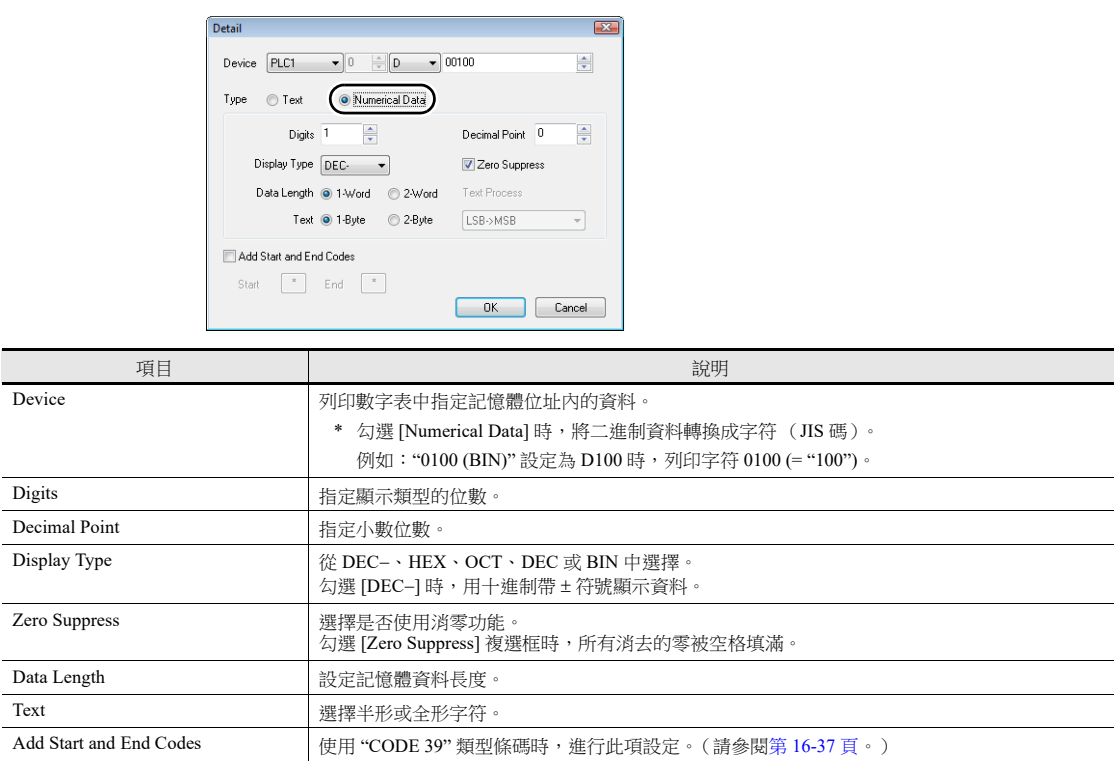

## <span id="page-561-0"></span>條碼類型 **"CODE 39"**

CODE 39 在各個條碼的開頭和結束處有 "\*" 。 建立格式表時,在以下兩個位置中設定 "\*"。

 [MR-400 Format Table (Registration Setting)] 設定 設定格式登錄包含 "\*" 的位數。 以下列情況為例,設定 "12" (10 字符 + 2)。

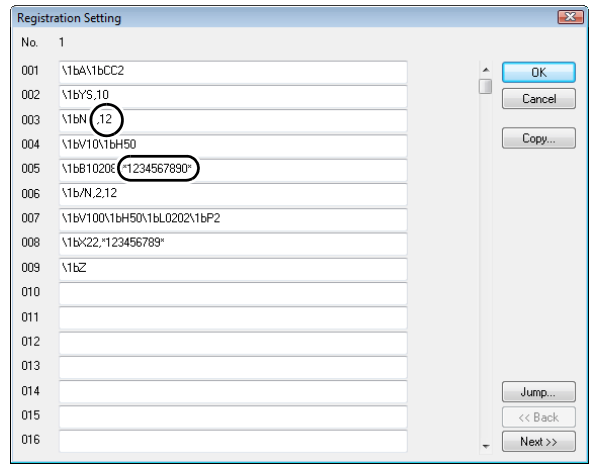

- [MR-400 Format Table (Call Setting)] 設定
	- [Type] 中選擇 [Text]。

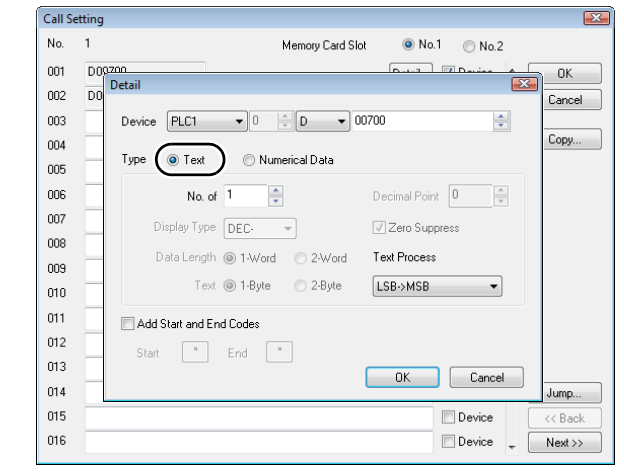

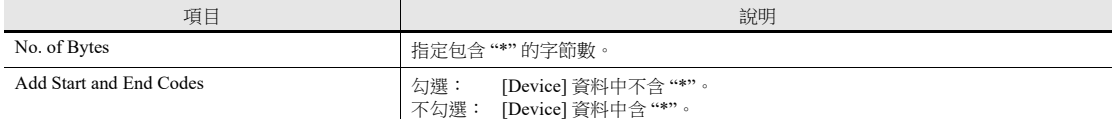

不勾選: [Device] 資料中含 "\*"。

[Type] 中選擇 [Numerical Data]。

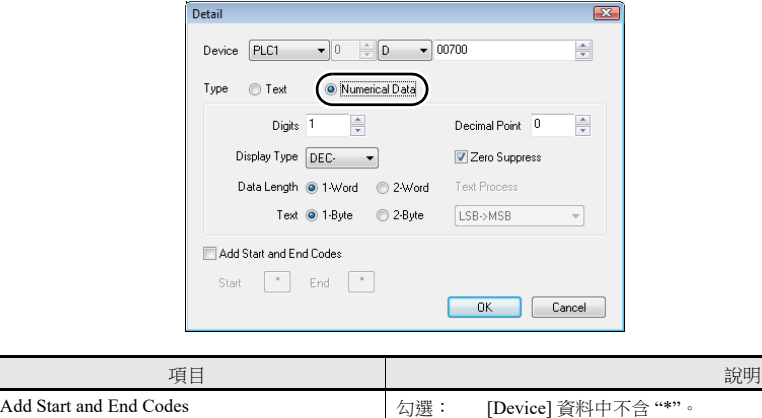

## **16.4.4** 列印

## 巨集

可用巨集指令 "MR\_REG" 將來自格式表 (登錄設定或調出設定)的設定資料寫入 MR-400。可用巨集指令 "MR\_OUT" 列印出 資料。

## **MR\_REG**

使用記憶體

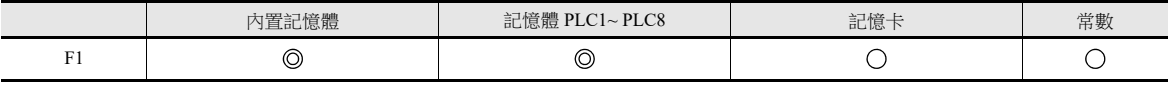

○: 允許設定 (禁用間接指定) ◎: 允許設定 (允許間接指定)

範圍

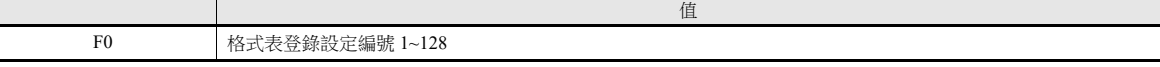

<span id="page-562-0"></span>例 1: 在 No. 22 中設定以下指令時:

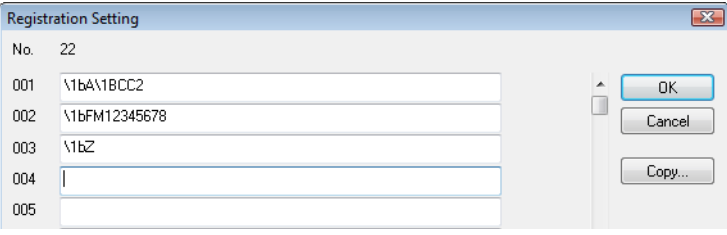

執行巨集指令"MR\_REG 22"時,記憶體卡被格式化。

例 2: 在 No. 1 中設定以下指令時:

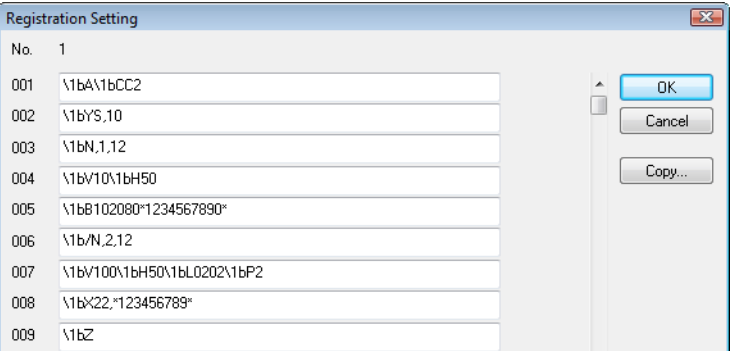

執行巨集指令 "MR\_REG 1" 作為開關的 ON 巨集。 第一:在 MR-400 記憶體卡上登錄格式。

第二:列印登錄資料並能確認格式。

#### **MR\_OUT**

使用記憶體

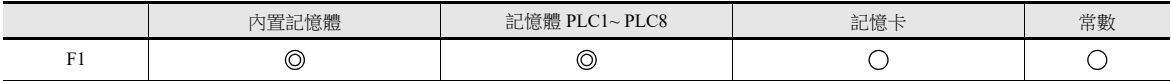

範圍

O: 允許設定 (禁用間接指定) ©: 允許設定 (允許間接指定)

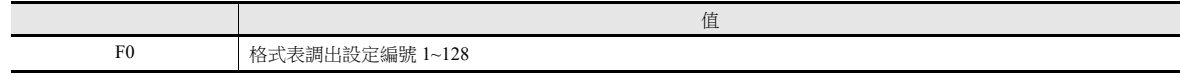

 例 1:執行巨集指令 "MR\_OUT 50" 時: 列印 MR-400 格式表 (調出設定 No. 50)的資料。

## <span id="page-563-0"></span>列印指令記憶體

可以使用外部指令執行列印。

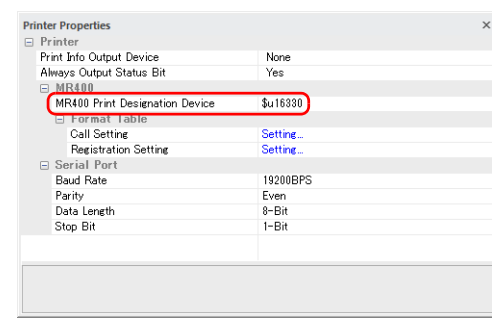

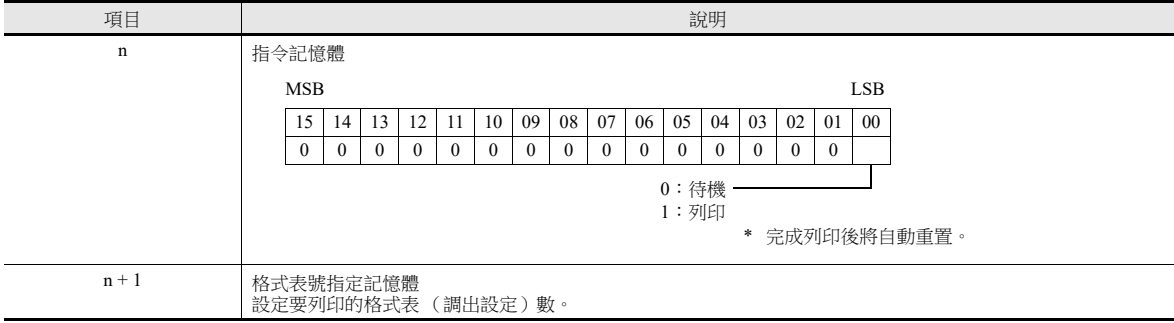

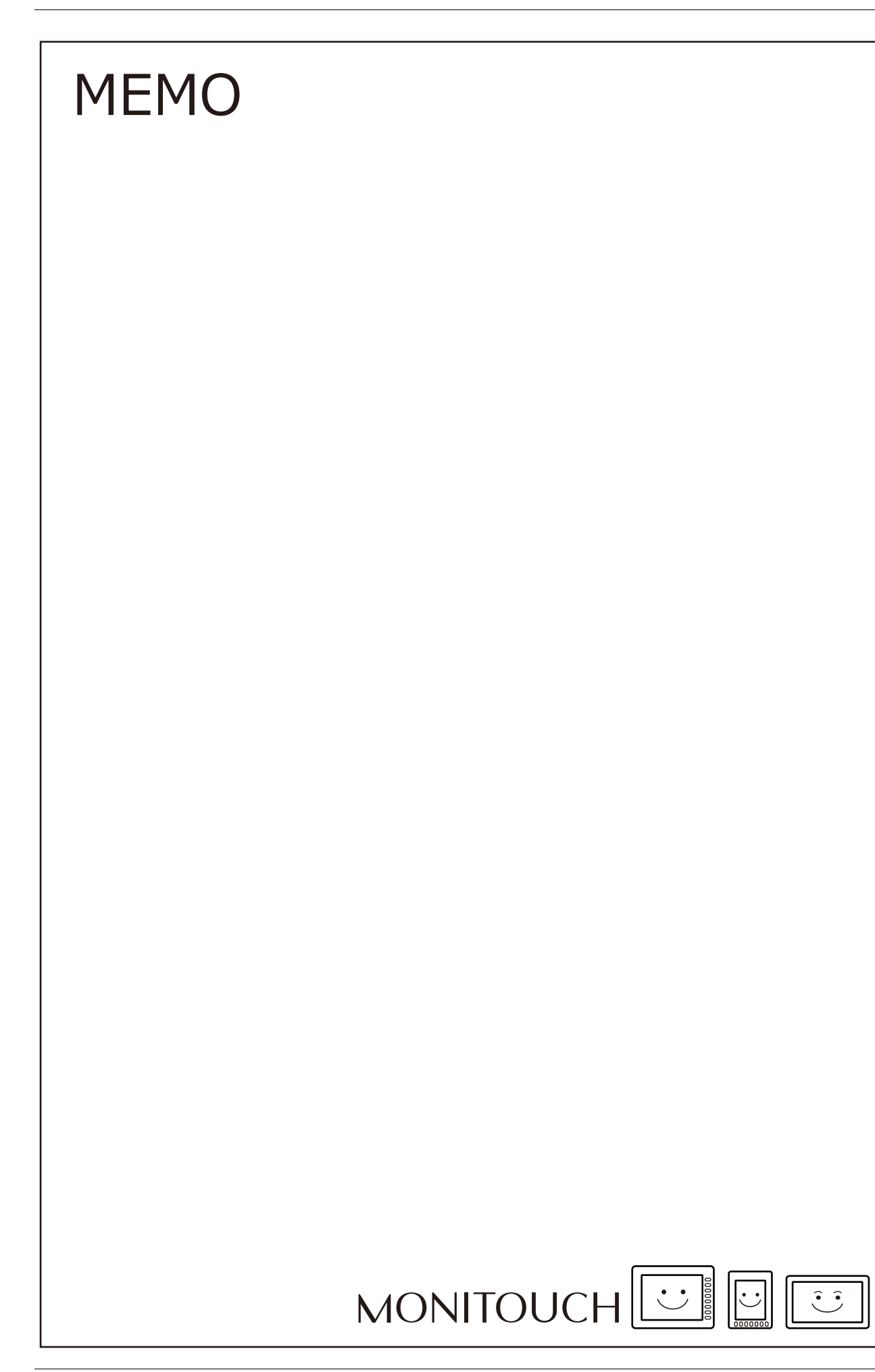

條碼

## **17.1** 概述

V10/V9 系列可以讀取條碼,將資料轉換成 ASCII 代碼後,保存至指定 PLC 記憶體。使用條碼,可以快速傳送各類訊息。 同時,V10/V9 系列還能在螢幕上顯示條碼資料。

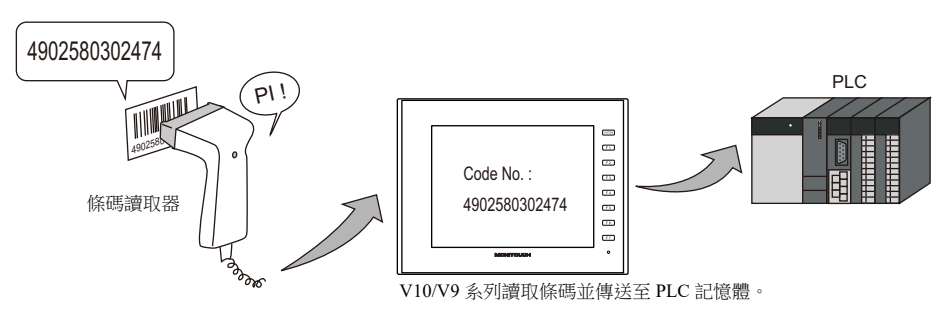

- 條碼讀取器可以通過模塊插口 (MJ1 或 MJ2)、CN1 或 USB-A 埠連接 V10/V9 系列。
- V10/V9 系列無法與條碼讀取器進行"訊息交換"。(條碼讀取器與 V10/V9 系列不同步。)
- 使用符合 USB-HID 的條碼讀取器。
- 可以連接 2D 條碼讀取器讀 / 寫資料。
- V10/V9 系列採用 8 項通訊技術連接條碼讀取器。 即,條碼讀取器的設定步驟與 8 項通訊相同。
	- **R** 有關設定範例之詳情,請參閱第 [17-2](#page-567-0) 頁。

**R** 有關條碼讀取器之詳情,請參閱下列。 外部網址:monitouch.fujielectric.com/img/en/pdf/barcode\_list\_e.pdf

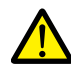

串行連接的注意事項 條碼讀取器種類不同,其與 V10/V9 系列連接所使用的連接線也不同。必要時,請用戶使用合適的轉換連接線。

 $\mathbb{R}$ 有關配線之詳情,請參閱 ["17.4](#page-572-0) 佈線 " 第 17-7 頁。

## <span id="page-567-0"></span>**17.2** 設定範例

如下所示,使用條碼讀取器讀取 "CODE 39" 條碼資料後,將資料轉換成 ACSII 編碼並保存至 PLC 記憶體 D1001。

I/F Device: D1000

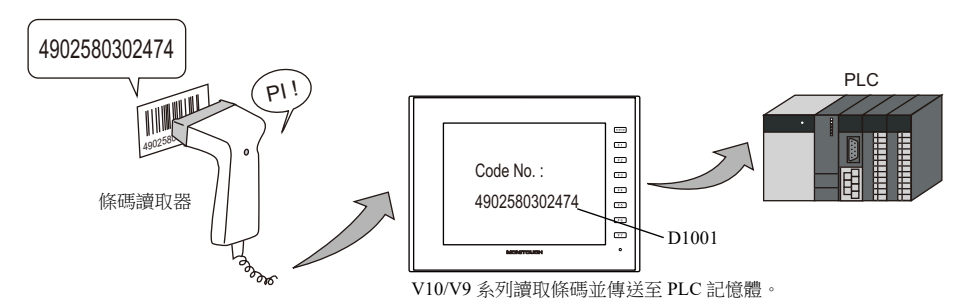

- 1. 點擊 [System Setting]  $\rightarrow$  [Hardware Setting], 顯示 [Hardware Setting] 視窗。
- 2. 雙擊 [PLC2] 和 [PLC8] 間的空白處, [Connected Device] 選擇 "Barcode", 並設定 [Target Port No.]。

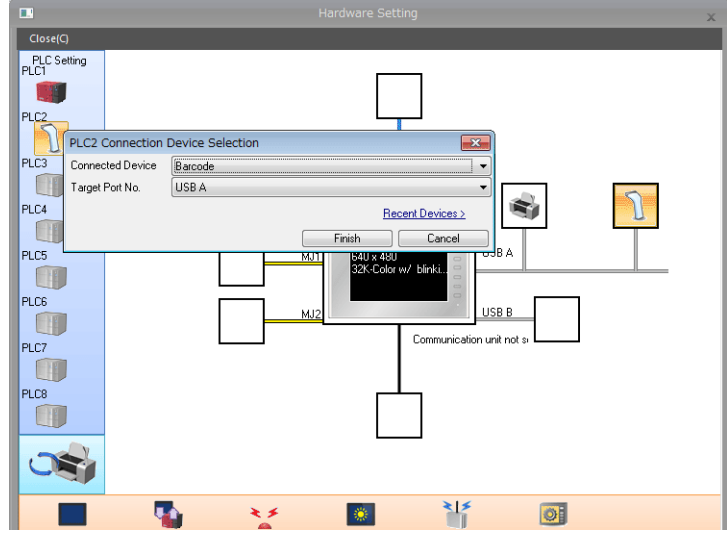

3. 在 [Barcode Properties] 視窗中,設定條碼讀取器的參數。 [I/F Device] 設定為 D1000。

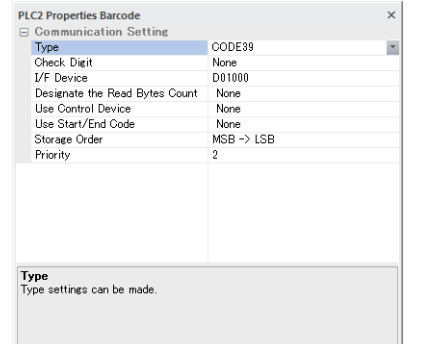

D1000:標記 / 讀入資料數 D1001:條碼資料

- $\mathbb{R}$ 有關詳情,請參閱 " [詳細設定](#page-568-0) " 第 17-3 頁。
- 4. 放入文字顯示元件顯示讀取的條碼資料,設定 PLC 記憶體為 D1001。

以上完成必要的設定。

## <span id="page-568-0"></span>**17.3** 詳細設定

設定位置: [System Setting]  $\rightarrow$  [Hardware Setting]  $\rightarrow$  "Barcode"

L

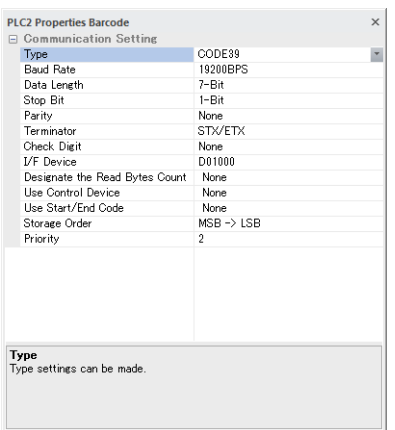

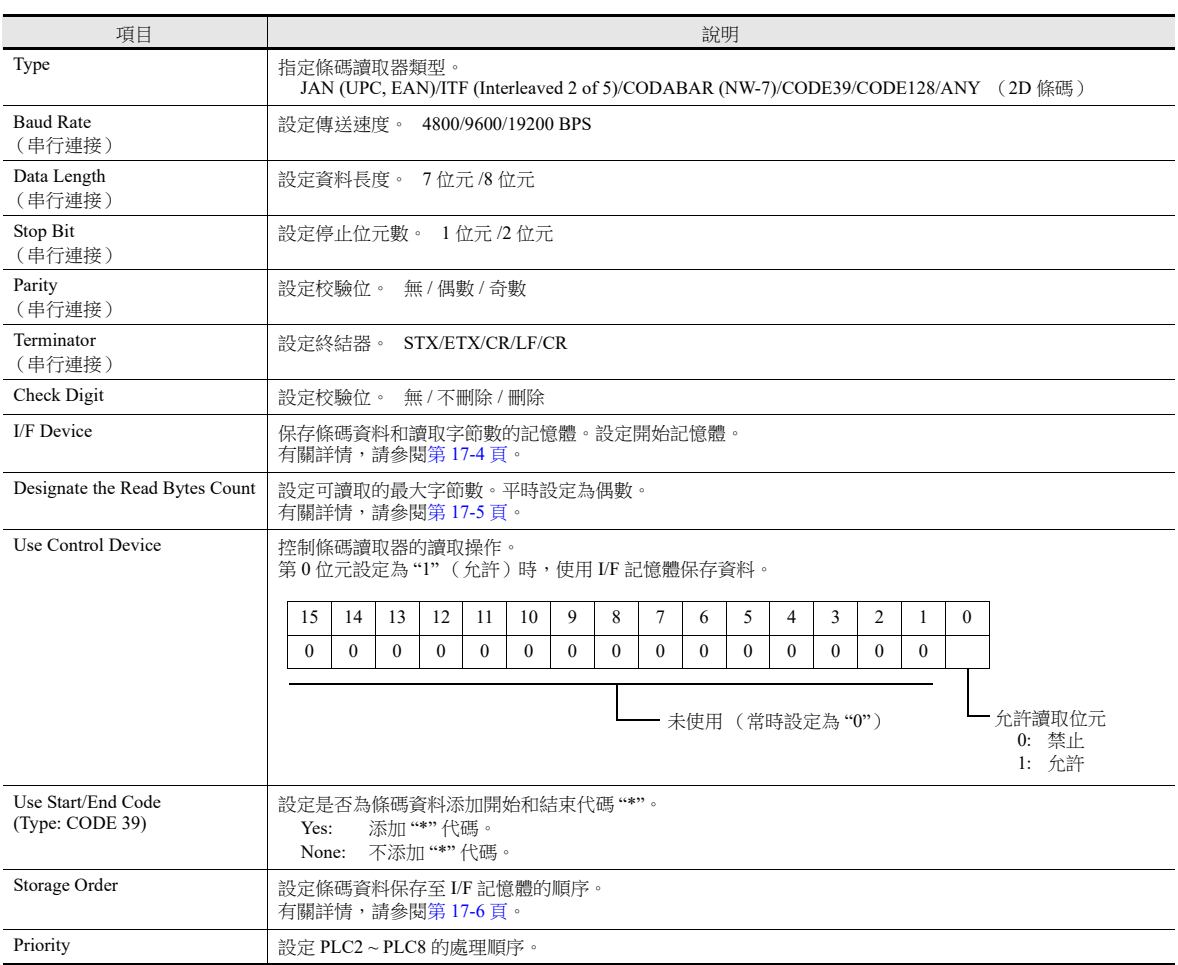

#### <span id="page-569-0"></span>**I/F** 記憶體

I/F 記憶體分配如下。

## 類型 **: JAN/ITF/CODABAR/CODE39/CODE128**

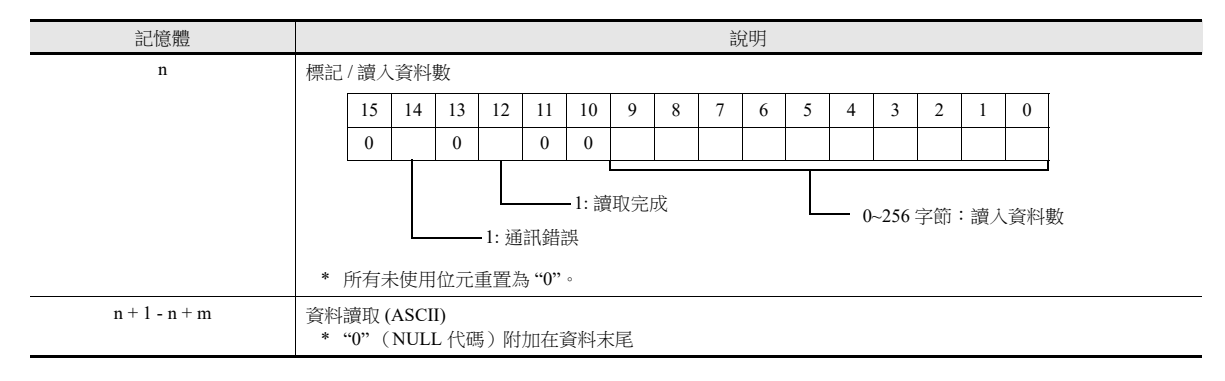

## 類型 **: ANY**

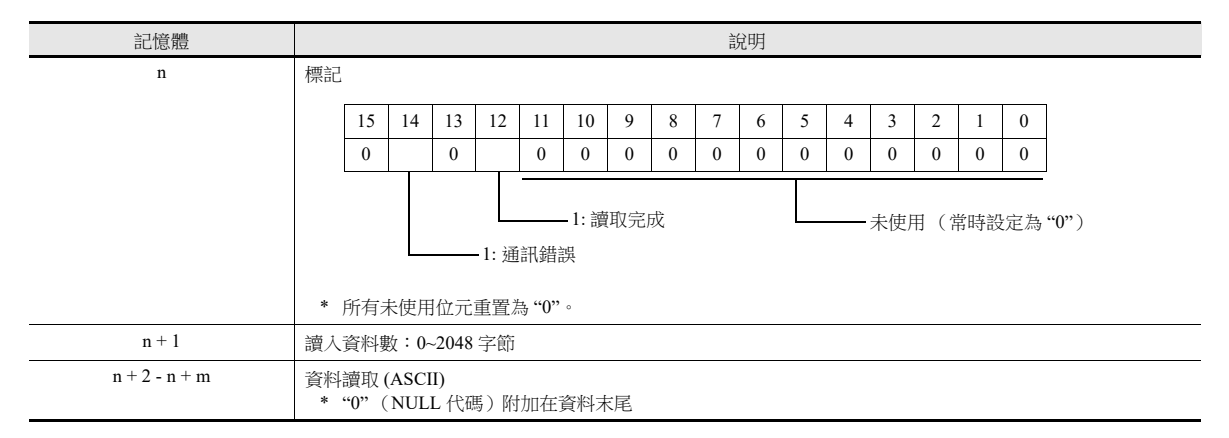

## 標記詳情

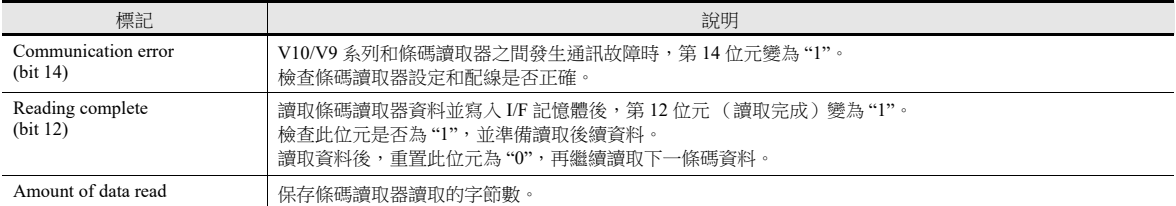

## <span id="page-570-0"></span>指定讀取的字節數量

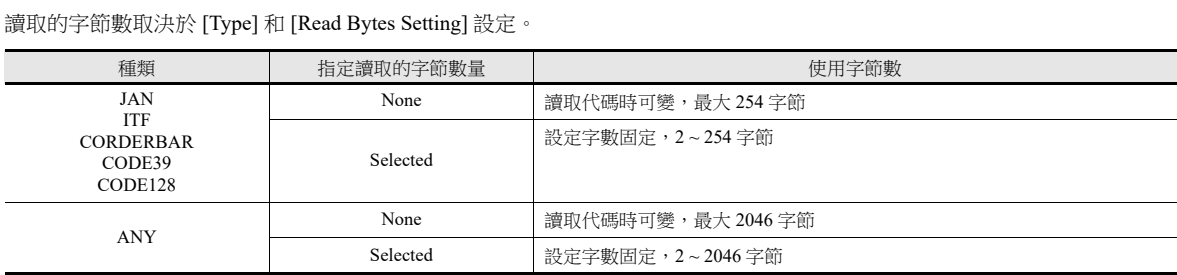

#### 操作範例

- 
- Type: CODE39<br>• I/F Device: D1000  $\bullet$  I/F Device:
- Read Bytes Setting: 勾選
- No. of Bytes: 10 字節
- Text Processing:  $LSB \rightarrow MSB$ 
	- 讀取超過 10 字節的 "4902580302474" 資料時:

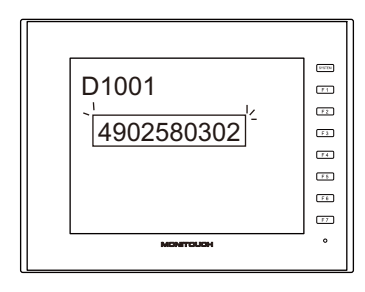

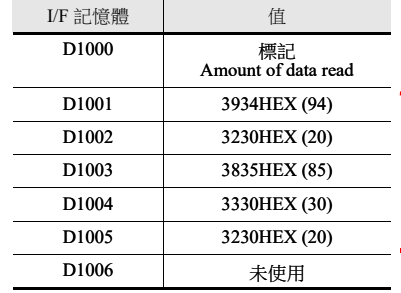

保存 10 字節的資料,其餘被 刪除。

如果沒有對應資料,記憶體<br>位址保存為 HEX 值 ="0"。

- 讀取 10 字節以內的 "12345" 資料時:

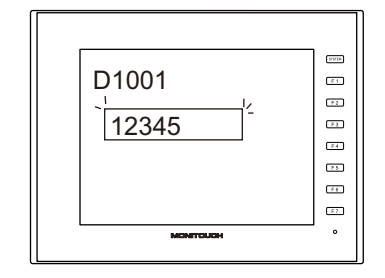

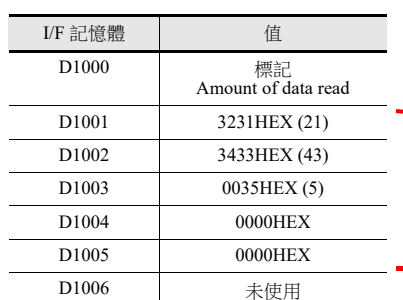

## <span id="page-571-0"></span>記錄名稱

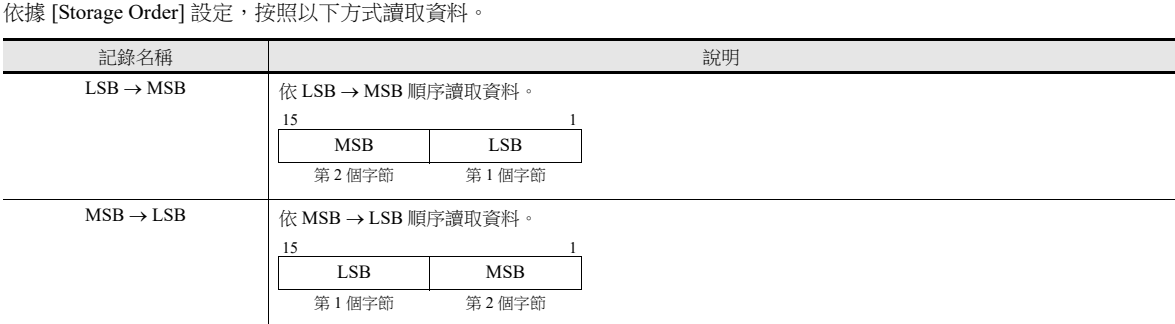

## 操作範例

- Type: CODE39
- 
- I/F Device: D1000
- Barcode data: 4902580302474 (13位)

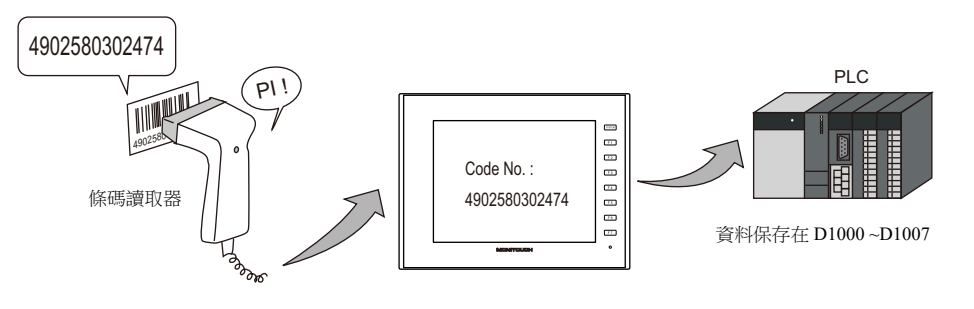

• 保存順序:LSB → MSB  $\overline{\phantom{0}}$  + 保存順序:MSB → LSB

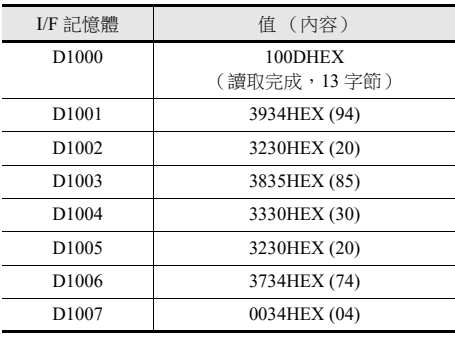

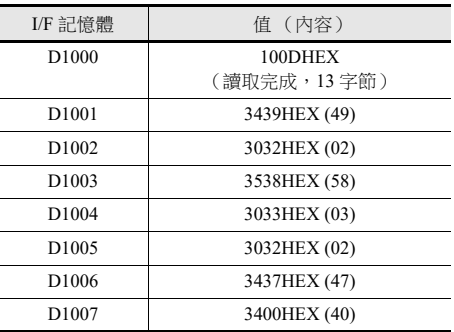

## <span id="page-572-0"></span>**17.4** 佈線

## **17.4.1 USB** 連接

條碼讀取器通過 USB-A 埠連接 V10/V9 系列設備。 使用條碼讀取器附帶的 USB 連接線連接。

## **17.4.2** 串行連接

條碼讀取器通過 CN1 或模塊插口 (MJ1/MJ2) 連接 V10/V9 系列設備。

## 連接器: **CN1**

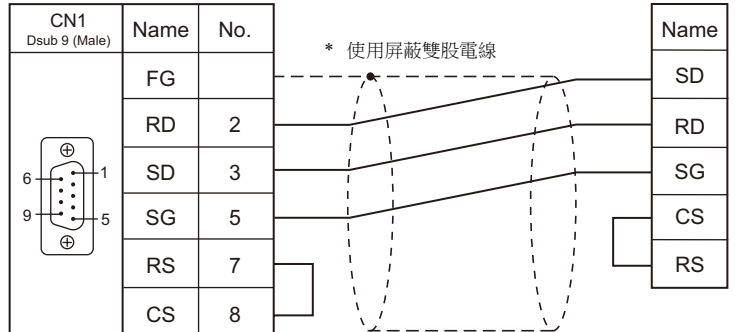

#### 模塊插口:**MJ1/MJ2**

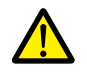

● 帶 CS/RS 控制的條碼讀取器,需要在 CS 和 RS 間安裝跨接器以確保正常操作。 ● 有關 MJ1/MJ2 插口 +5 V 外部電源之詳情,請參閱 《硬體說明書》。

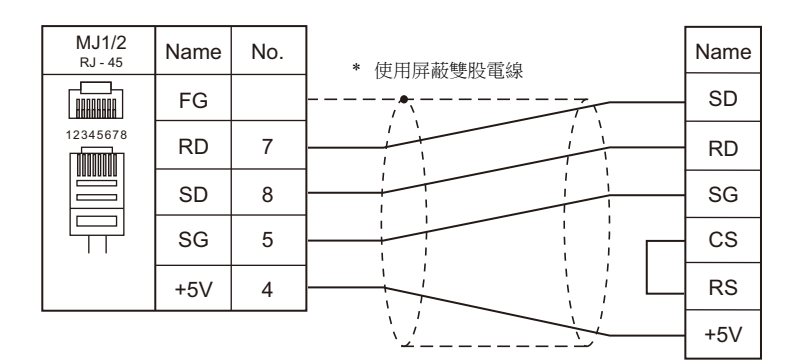

- \* 使用本公司生產的連接線 (型號 : V6-BCD)時
	- 長度:3 m
	- 有模塊插頭

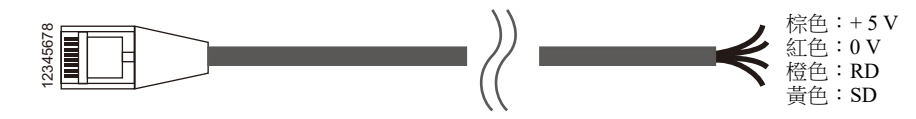

**17**

## **17.5** 注意事項

- V10/V9 系列連接多個 USB 設備時,請參閱 《硬體說明書》,注意小心使用 USB 集線器。
- 由於將 USB 條碼讀取器作為一個鍵盤與 USB 連接,所以需要在 Local 模式畫面 → [Language Settings] → [Keyboard] 切換鍵 盤。

請根據 USB 條碼讀取器的規格設定語言。

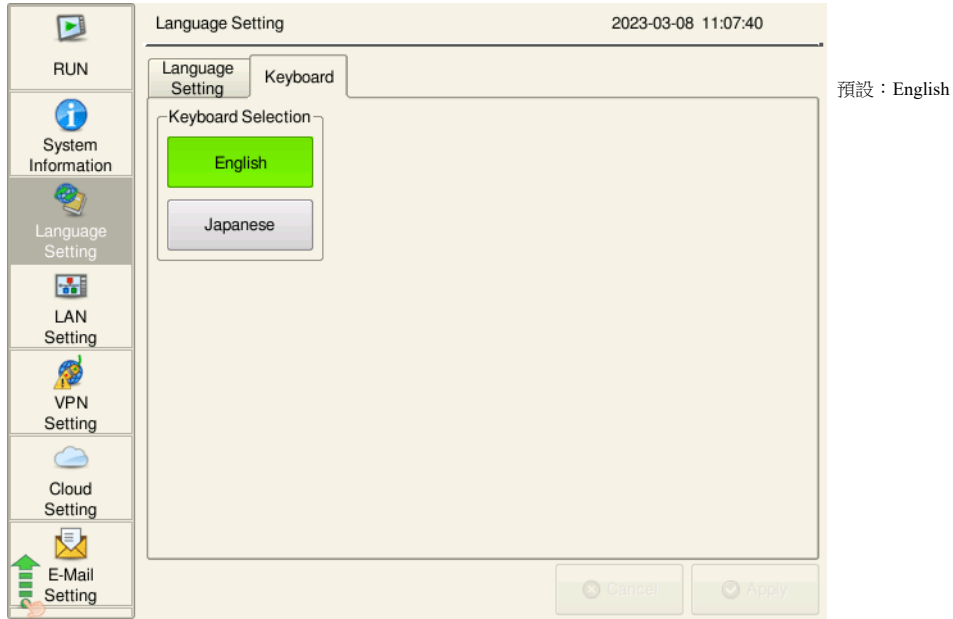

## 台灣富士電機股份有限公司 Fuji Electric Taiwan Co., Ltd.

網址: www.fet.fujielectric.com.tw 電話: (02)2511-1820

# **We Hakko Electronics Co., Ltd.**<br>www.monitouch.com

**www.monitouch.com 890-1, Kamikashiwano-machi, Hakusan-shi, Ishikawa, 924-0035 Japan Tel +81-76-274-2144 E-mail support@hakko-elec.co.jp**